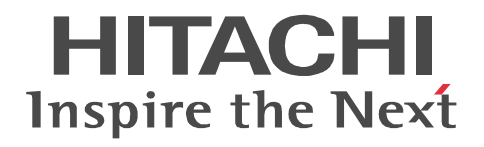

# **Job Management Partner 1/Automatic Job Management System 3**

# **Operator's Guide**

3020-3-S09-04(E)

#### ■ Relevant program products

For details about the applicable OS versions, and the service packs and patches required for JP1/Automatic Job Management System 3, see the *Release Notes*.

For Windows Server 2008:

P-2A12-3K97 Job Management Partner 1/Automatic Job Management System 3 - Manager version 09-00 P-2A12-3397 Job Management Partner 1/Automatic Job Management System 3 - Agent version 09-00 P-2A2C-6L97 Job Management Partner 1/Base version 09-00 For Windows 7, Windows Server 2008 and Windows Vista: P-2A12-3497 Job Management Partner 1/Automatic Job Management System 3 - View version 09-00 For Windows Server 2003 and Windows Server 2003(x64): P-2412-3K97 Job Management Partner 1/Automatic Job Management System 3 - Manager version 09-00 P-2412-3397 Job Management Partner 1/Automatic Job Management System 3 - Agent version 09-00 P-242C-6L97 Job Management Partner 1/Base version 09-00 For Windows Server 2003, Windows Server 2003(x64), and Windows XP Professional: P-2412-3497 Job Management Partner 1/Automatic Job Management System 3 - View version 09-00 For HP-UX(IPF): P-1J12-2792 Job Management Partner 1/Automatic Job Management System 3 - Manager version 09-00 P-1J12-2992 Job Management Partner 1/Automatic Job Management System 3 - Agent version 09-00 P-1J2C-6L92 Job Management Partner 1/Base version 09-00 For Solaris 9(SPARC), and Solaris 10(SPARC): P-9312-2792 Job Management Partner 1/Automatic Job Management System 3 - Manager version 09-00 P-9312-2992 Job Management Partner 1/Automatic Job Management System 3 - Agent version 09-00 P-9D2C-6L92 Job Management Partner 1/Base version 09-00 For AIX: P-1M12-2792 Job Management Partner 1/Automatic Job Management System 3 - Manager version 09-00 P-1M12-2992 Job Management Partner 1/Automatic Job Management System 3 - Agent version 09-00

P-1M2C-6L92 Job Management Partner 1/Base version 09-00

#### **Trademarks**

400 is a trademark of International Business Machines Corporation in the United States, other countries, or both.

Active Directory is either a registered trademark or a trademark of Microsoft Corporation in the United States and/or other countries. AIX is a trademark of International Business Machines Corporation in the United States,other countries,or both.

AS/400 is a trademark of International Business Machines Corporation in the United States,other countries,or both.

CONNECT:Queue is a registered trademark of Sterling Commerce, Inc.

HP NonStop is a trademark of Hewlett-Packard Company.

HP-UX is a product name of Hewlett-Packard Company.

Internet Explorer is either a registered trademark or trademark of Microsoft Corporation in the United States and/or other countries. Itanium is a trademark of Intel Corporation in the United States and other countries.

Java is a registered trademark of Oracle and/or its affiliates.

Lotus Notes is a registered trademark of Lotus Development Corporation.

Microsoft is either a registered trademark or a trademark of Microsoft Corporation in the United States and/or other countries.

Excel is a registered trademark of Microsoft Corp. in the U.S. and other countries.

Microsoft Exchange server is a product name of Microsoft Corp. in the U.S. and other countries.

Microsoft Mail is a product name of Microsoft Corp.

Microsoft, and Excel are either registered trademarks or trademarks of Microsoft Corporation in the United States and/or other

countries.

Microsoft SQL Server is a product name of Microsoft Corp.

MQSeries is a trademark of International Business Machines Corporation in the United States,other countries,or both.

MVS is a trademark of International Business Machines Corporation in the United States, other countries, or both.

ORACLE is either a registered trademark or a trademark of Oracle Corporation and/or its affiliates in the United States and/or other countries

Outlook is either a registered trademark or trademark of Microsoft Corporation in the United States and/or other countries.

Pentium is a trademark of Intel Corporation in the United States and other countries.

R/3 is a registered trademark or a trademark of SAP AG in Germany and in other countries.

Red Hat is a trademark or a registered trademark of Red Hat Inc. in the United States and other countries.

SAP is a registered trademark or a trademark of SAP AG in Germany and in other countries.

Solaris is a registered trademark of Oracle and/or its affiliates.

SQL\*Plus is either a registered trademark or a trademark of Oracle Corporation and/or its affiliates in the United States and/or other countries.

UNIX is a registered trademark of The Open Group in the United States and other countries.

Windows is either a registered trademark or a trademark of Microsoft Corporation in the United States and/or other countries.

Windows Server is either a registered trademark or a trademark of Microsoft Corporation in the United States and/or other countries.

Windows Vista is either a registered trademark or a trademark of Microsoft Corporation in the United States and/or other countries. The following program products contain some parts whose copyrights are reserved by Sun Microsystems, Inc.: P-9312-2792, P-9312-2992, and P-9D2C-6L92.

The following program products contain some parts whose copyrights are reserved by UNIX System Laboratories, Inc.: P-9312-2792, P-9312-2992, and P-9D2C-6L92.

Other product and company names mentioned in this document may be the trademarks of their respective owners. Throughout this document Hitachi has attempted to distinguish trademarks from descriptive terms by writing the name with the capitalization used by the manufacturer, or by writing the name with initial capital letters. Hitachi cannot attest to the accuracy of this information. Use of a trademark in this document should not be regarded as affecting the validity of the trademark.

#### **Restrictions**

Information in this document is subject to change without notice and does not represent a commitment on the part of Hitachi. The software described in this manual is furnished according to a license agreement with Hitachi. The license agreement contains all of the terms and conditions governing your use of the software and documentation, including all warranty rights, limitations of liability, and disclaimers of warranty.

Material contained in this document may describe Hitachi products not available or features not available in your country.

No part of this material may be reproduced in any form or by any means without permission in writing from the publisher. Printed in Japan.

#### **Edition history**

Edition 1 (3020-3-S09-03(E)): November 2009 Edition 1.4 (3020-3-S09-04(E)): November 2010

#### **Copyright**

Copyright (C) 2009, 2010, Hitachi, Ltd. Copyright (C) 2009, 2010, Hitachi Solutions, Ltd.

## **Summary of amendments**

The following table lists changes in this manual (3020-3-S09-04(E)) and product changes related to this manual.

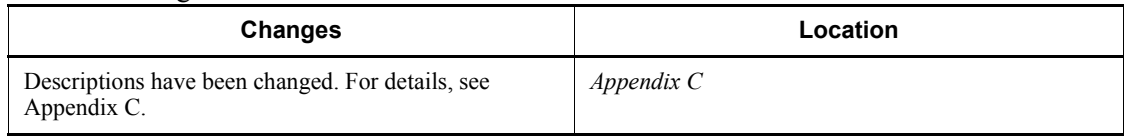

In addition to the above changes, minor editorial corrections have been made.

# <span id="page-4-0"></span>**Preface**

This manual describes the GUI operations of Job Management Partner 1/Automatic Job Management System 3 (abbreviated hereafter to *JP1/AJS3*).

### <span id="page-4-1"></span>**Intended readers**

This manual is intended for:

- **•** Those who wish to operate an automatic job execution system with JP1/AJS3 and those who design automatic job execution systems.
- **•** Those who operate an automatic job execution system with JP1/AJS3.

### <span id="page-4-2"></span>**Organization of this manual**

This manual is organized into the following parts. The manual is a common reference for all supported operating systems. Any platform-dependent differences in functionality are noted in the manual.

### *PART 1: Overview*

Part 1 provides an overview of JP1/AJS3 - View and JP1/AJS3 Console.

### *PART 2: JP1/AJS3 - View*

Part 2 describes, with the use of examples, how to use JP1/AJS3 - View in all system stages from design through operation, and the relevant commands.

### *PART 3: JP1/AJS3 Console*

Part 3 describes, with the use of examples, how to use JP1/AJS3 Console in all system stages from design through operation, and the relevant commands.

### *PART 4: Windows*

Part 4 describes the items displayed in the JP1/AJS3 - View and JP1/AJS3 Console windows and dialog boxes.

### <span id="page-4-3"></span>**Related publications**

This manual is part of a related set of manuals. The manuals in the set are listed below (with the manual numbers):

### **About JP1/AJS:**

- **•** *Job Management Partner 1/Automatic Job Management System 3 Overview*  $(3020 - 3 - S02(E))$
- **•** *Job Management Partner 1/Automatic Job Management System 3 System Design*

*(Configuration) Guide* (3020-3-S03(E))

- **•** *Job Management Partner 1/Automatic Job Management System 3 System Design (Work Tasks) Guide* (3020-3-S04(E))
- **•** *Job Management Partner 1/Automatic Job Management System 3 Configuration Guide 1* (3020-3-S05(E))
- **•** *Job Management Partner 1/Automatic Job Management System 3 Configuration Guide 2* (3020-3-S06(E))
- **•** *Job Management Partner 1/Automatic Job Management System 3 Administration Guide* (3020-3-S07(E))
- **•** *Job Management Partner 1/Automatic Job Management System 3 Troubleshooting* (3020-3-S08(E))
- **•** *Job Management Partner 1/Automatic Job Management System 3 Command Reference* 1 (3020-3-S10(E))
- **•** *Job Management Partner 1/Automatic Job Management System 3 Command Reference* 2 (3020-3-S11(E))
- **•** *Job Management Partner 1/Automatic Job Management System 3 Linkage Guide*  $(3020 - 3 - S12(E))$
- **•** *Job Management Partner 1/Automatic Job Management System 3 Messages 1*  $(3020 - 3 - S13(E))$
- **•** *Job Management Partner 1/Automatic Job Management System 3 Messages 2*  $(3020 - 3 - S14(E))$
- **•** *Job Management Partner 1/Automatic Job Management System 3 Definition Assistant Description, Operator's Guide and Reference* (3020-3-S17(E))
- **•** *Job Management Partner 1/Automatic Job Management System 3 Web Operation Assistant Description, Operator's Guide and Reference* (3020-3-S18(E))
- **•** *Job Management Partner 1/Automatic Job Management System 3 for Enterprise Applications Description, User's Guide and Reference* (3020-3-S29(E))
- **•** *Job Management Partner 1/Automatic Job Management System 2 for Oracle E-Business Suite Description, User's Guide and Reference* (3020-3-F27(E))

### **About JP1:**

- **•** *Job Management Partner 1/Base User's Guide* (3020-3-R71(E))
- **•** *Job Management Partner 1/Base Messages* (3020-3-R72(E))
- **•** *Job Management Partner 1/Base Function Reference* (3020-3-R73(E))
- **•** *Job Management Partner 1/Integrated Management Manager Overview and*

*System Design Guide* (3020-3-R76(E))

- **•** *Job Management Partner 1/Integrated Management Manager Configuration Guide* (3020-3-R77(E))
- **•** *Job Management Partner 1/Integrated Management Manager Administration Guide* (3020-3-R78(E))
- **•** *Job Management Partner 1/Integrated Management Manager GUI Reference* (3020-3-R79(E))
- **•** *Job Management Partner 1/Integrated Management Manager Command and Definition File Reference* (3020-3-R80(E))
- **•** *Job Management Partner 1/Integrated Management Manager Messages*  $(3020 - 3 - R81(E))$
- **•** *Job Management Partner 1/Script Description and Reference* (3020-3-K55(E)), for Windows systems
- **•** *Job Management Partner 1/File Transmission Server/FTP Description, Reference, and Operator's Guide* (3020-3-S36(E)), for Windows systems
- **•** *Job Management Partner 1/File Transmission Server/FTP Description, Reference, and Operator's Guide* (3020-3-S37(E)), for UNIX systems
- **•** *Job Management Partner 1/Software Distribution Description and Planning Guide* (3020-3-S79(E)), for Windows systems
- **•** *Job Management Partner 1/Software Distribution Setup Guide* (3020-3-S80(E)), for Windows systems
- **•** *Job Management Partner 1/Software Distribution System Administrator's Guide Volume 1* (3020-3-S81 $(E)$ ), for Windows systems
- **•** *Job Management Partner 1/Software Distribution System Administrator's Guide Volume 2* (3020-3-S82(E)), for Windows systems
- **•** *Job Management Partner 1/Software Distribution Automatic Installation Tool Description and Reference* (3020-3-S83(E)), for Windows systems
- **•** *Job Management Partner 1/Software Distribution Administrator Kit Description and Operator's Guide* (3020-3-S84(E))
- **•** *Job Management Partner 1/Software Distribution Client Description and User's Guide* (3020-3-S85(E)), for UNIX systems
- **•** *Job Management Partner 1/Software Distribution SubManager Description and Administrator's Guide* (3020-3-L42(E)), for UNIX systems
- **•** *Job Management Partner 1/Software Distribution Manager Description and Administrator's Guide* (3000-3-841(E))
- **•** *Job Management Partner 1/NQSEXEC System Administrator's Guide*   $(3020 - 3 - F30(E))$
- **•** *Job Management Partner 1/Consolidated Management 2/Extensible SNMP Agent Description, Operator's Guide and Reference* (3020-3-L04(E)), for UNIX systems
- **•** *Job Management Partner 1/Open Job Entry Description, User's Guide and Reference* (6190-3-365(E)), for VOS3 systems
- **•** *Job Management Partner 1/Open Job Entry Description, User's Guide and Reference* (9000-3-365(E)), for MVS systems
- **•** *Job Management Partner 1/Open Job Entry Description, User's Guide and Reference* (9000-3-366(E)), for OSIV/MSP systems
- **•** *Job Management Partner 1/Open Job Entry for Midrange Computer Description and User's Guide* (9000-3-367(E))

### <span id="page-7-0"></span>**Conventions: Abbreviations**

This manual uses the following abbreviations for product names:

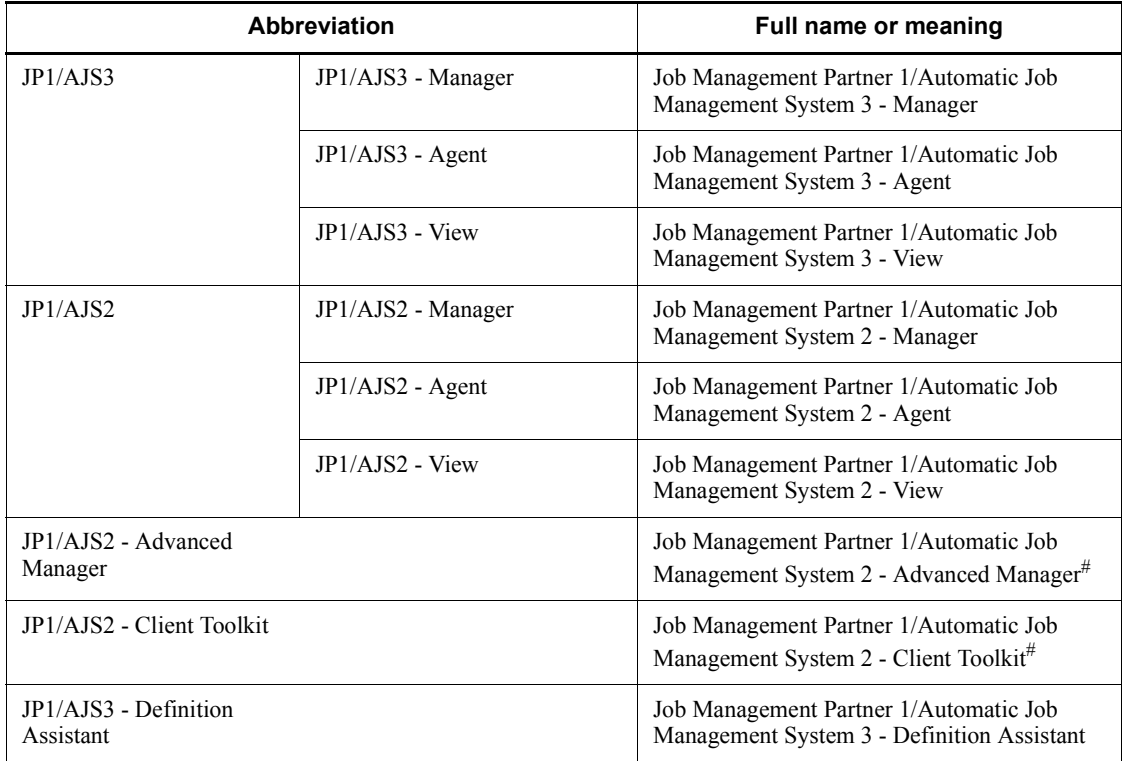

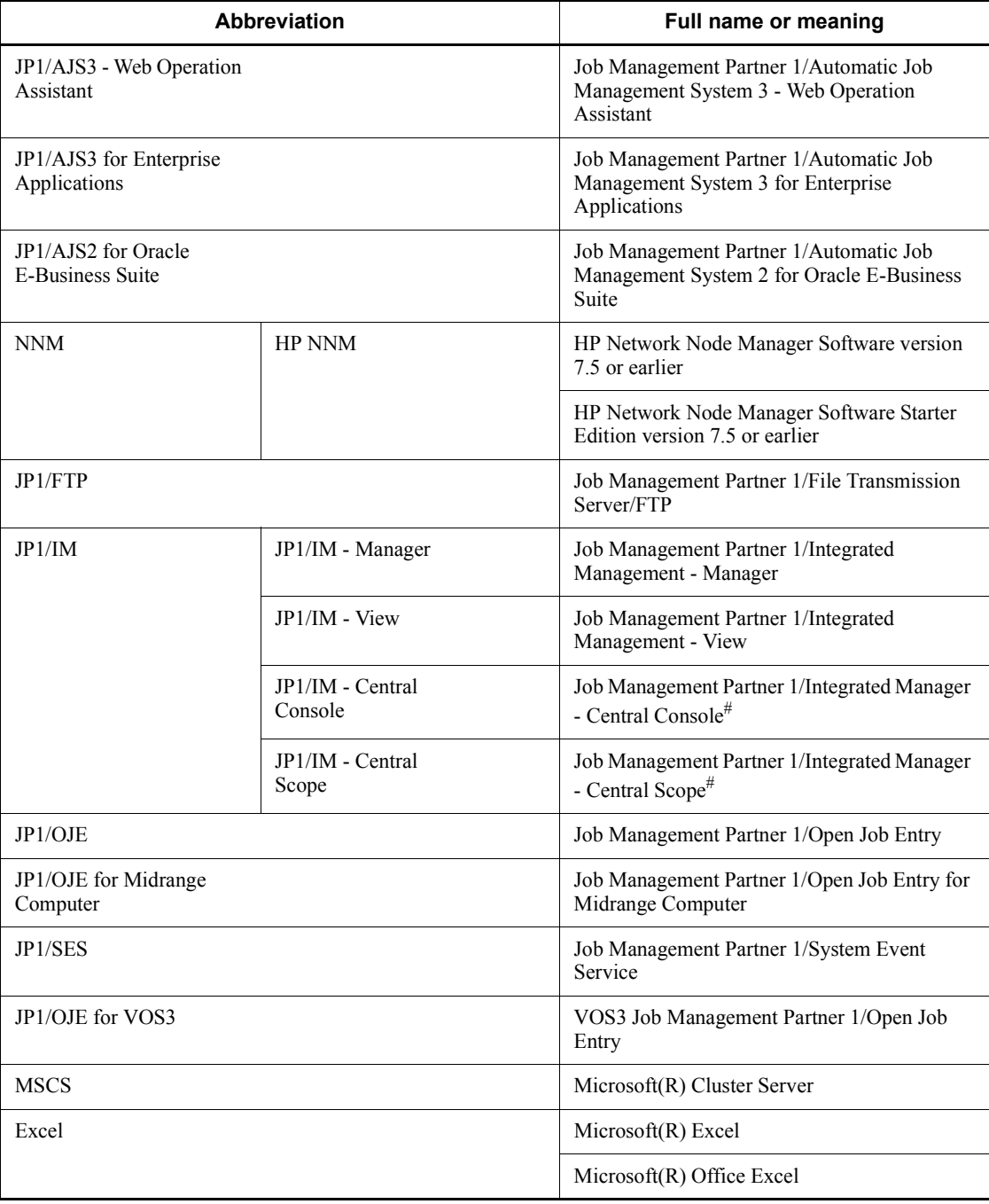

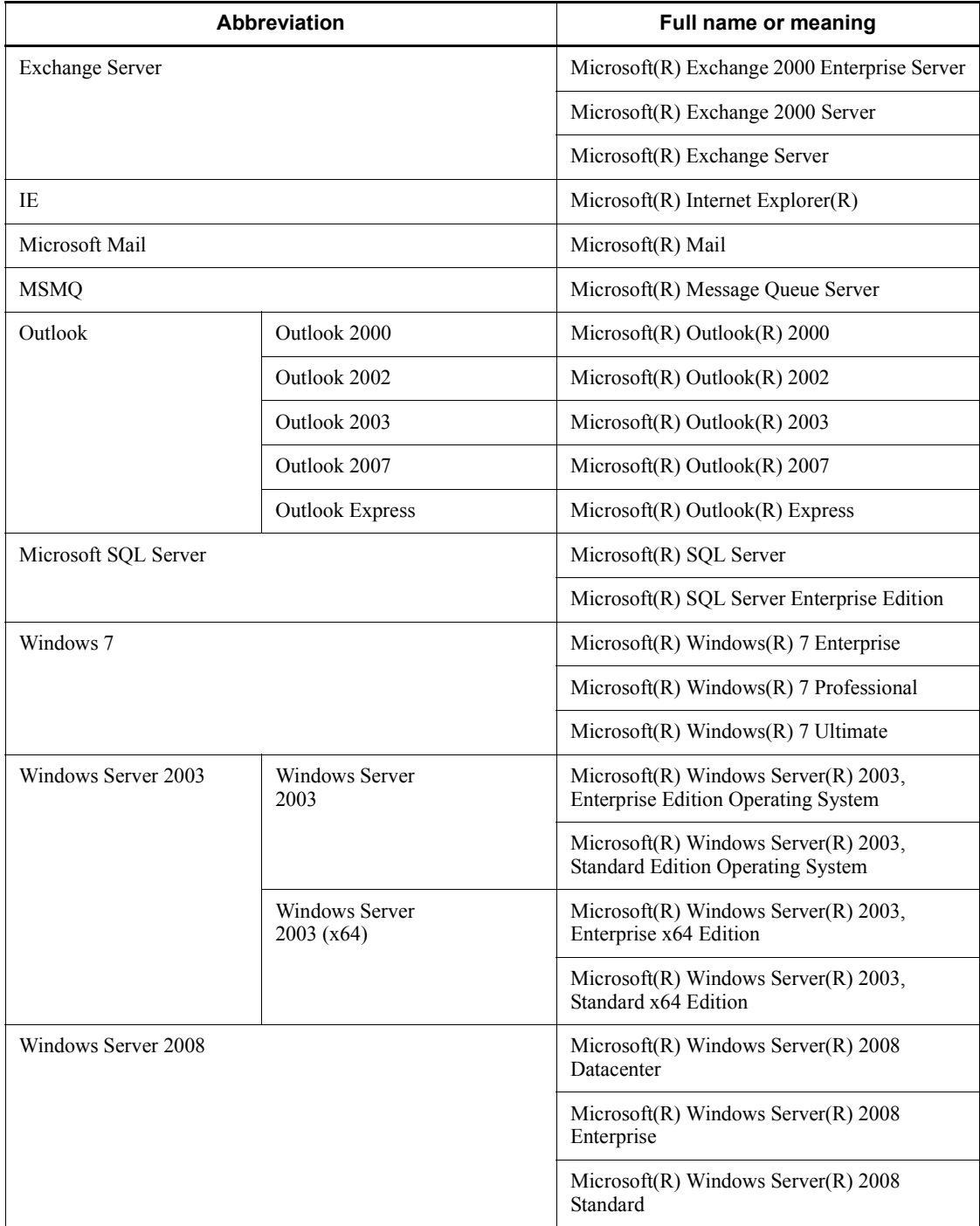

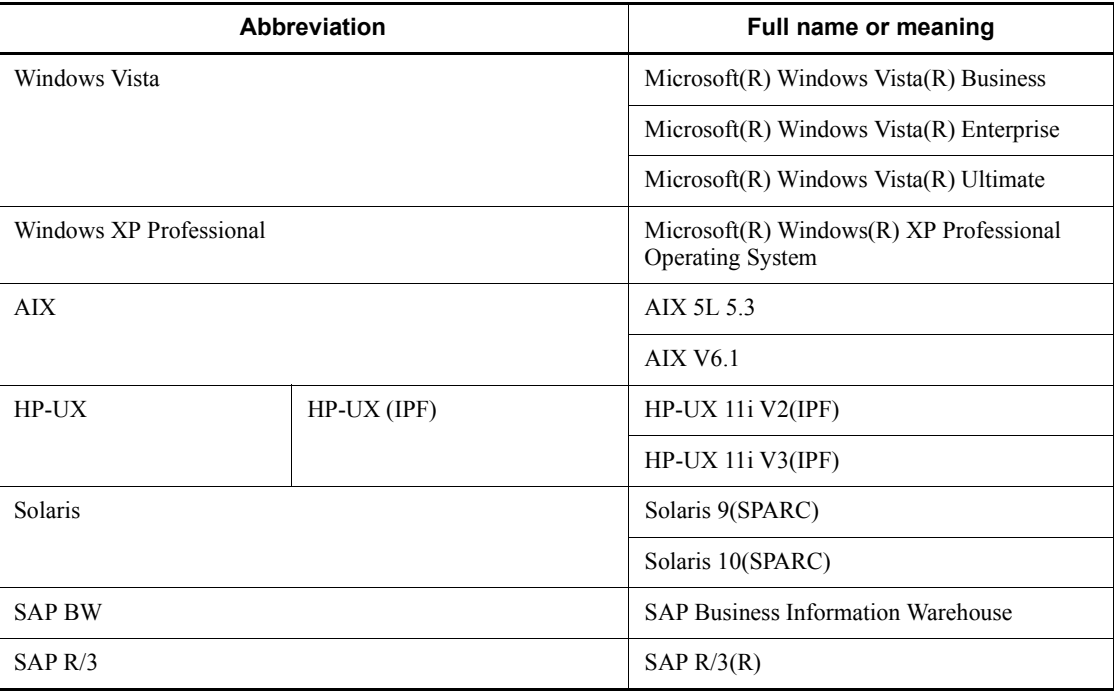

#: Version 7

- **•** In this manual, *JP1/AJS* is sometimes used generically, referring to JP1/AJS3 and JP1/AJS2.
- **•** *Windows* is sometimes used generically, referring to Windows 7, Windows Server 2008, Windows Vista, Windows Server 2003, and Windows XP Professional.
- **•** *UNIX* is sometimes used generically, referring to HP-UX, Solaris, and AIX.

This manual also uses the following abbreviations:

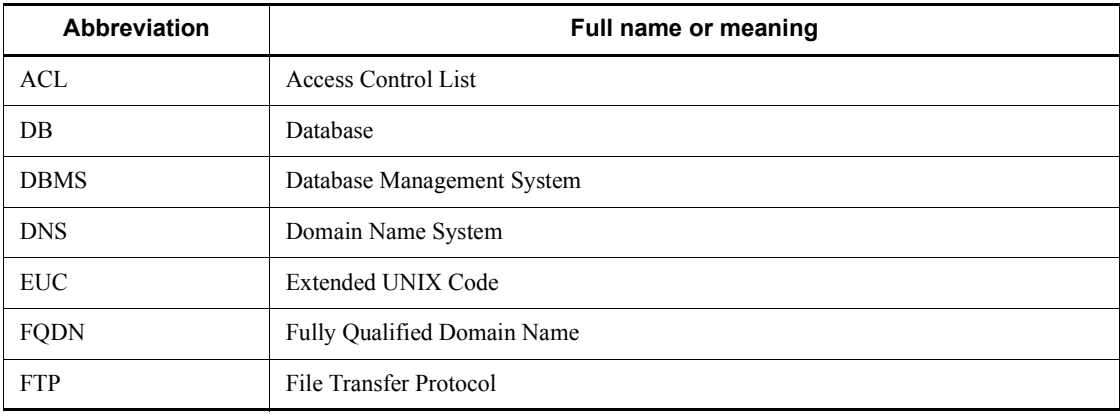

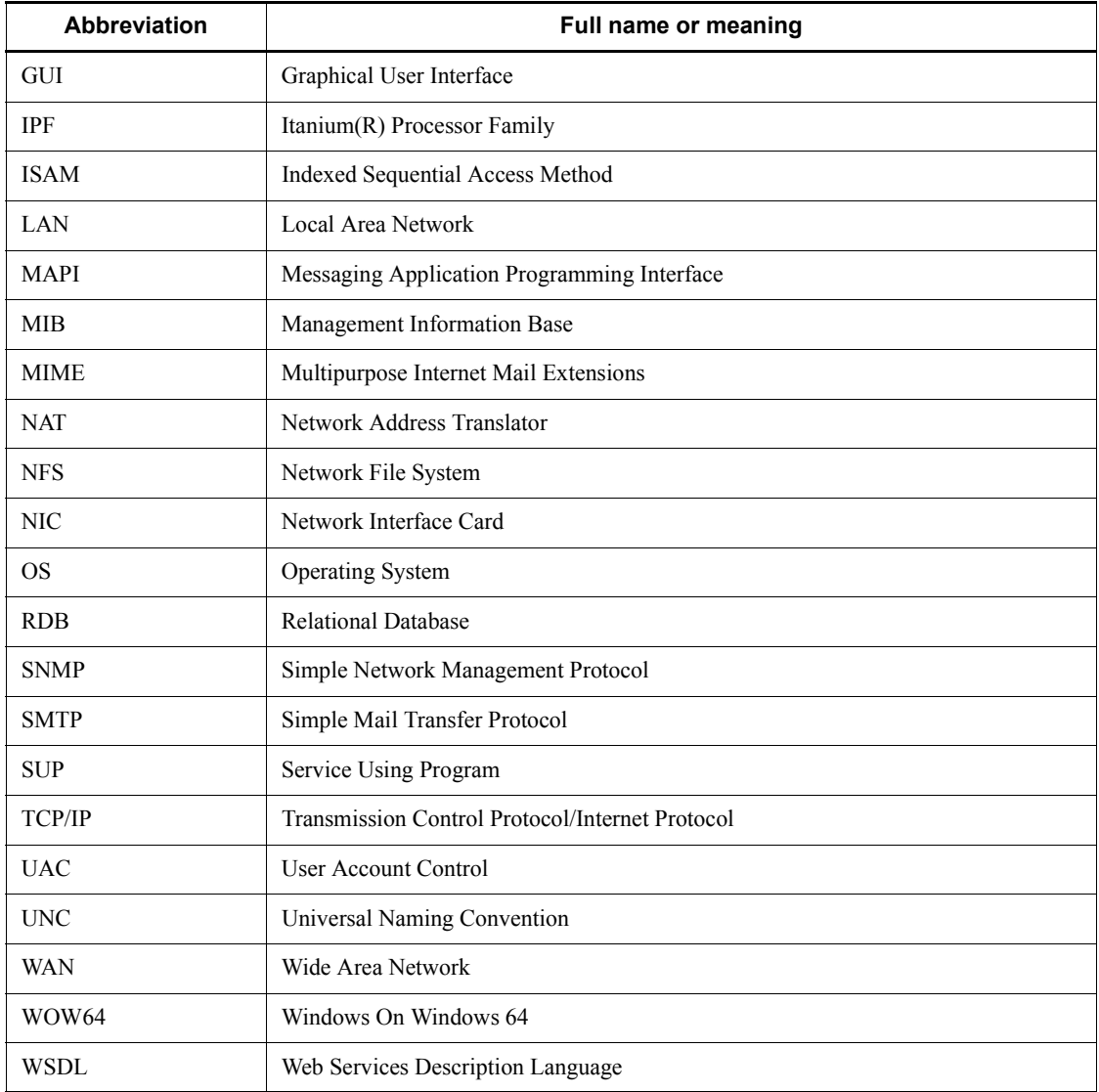

## <span id="page-11-0"></span>**JP1 program reorganization in version 8**

The following changes have been made to the JP1 product suite in version 8:

- **•** JP1/AJS2 Advanced Manager has been eliminated, and the database provided by JP1/AJS2 - Advanced Manager has been integrated into JP1/AJS2 - Manager in JP1 Version 8.
- **•** JP1/AJS2 Client Toolkit has been eliminated.

**•** JP1/AJS2 - View is provided only in the Windows version.

### <span id="page-12-0"></span>**Conventions: Diagrams**

This manual uses the following conventions in diagrams:

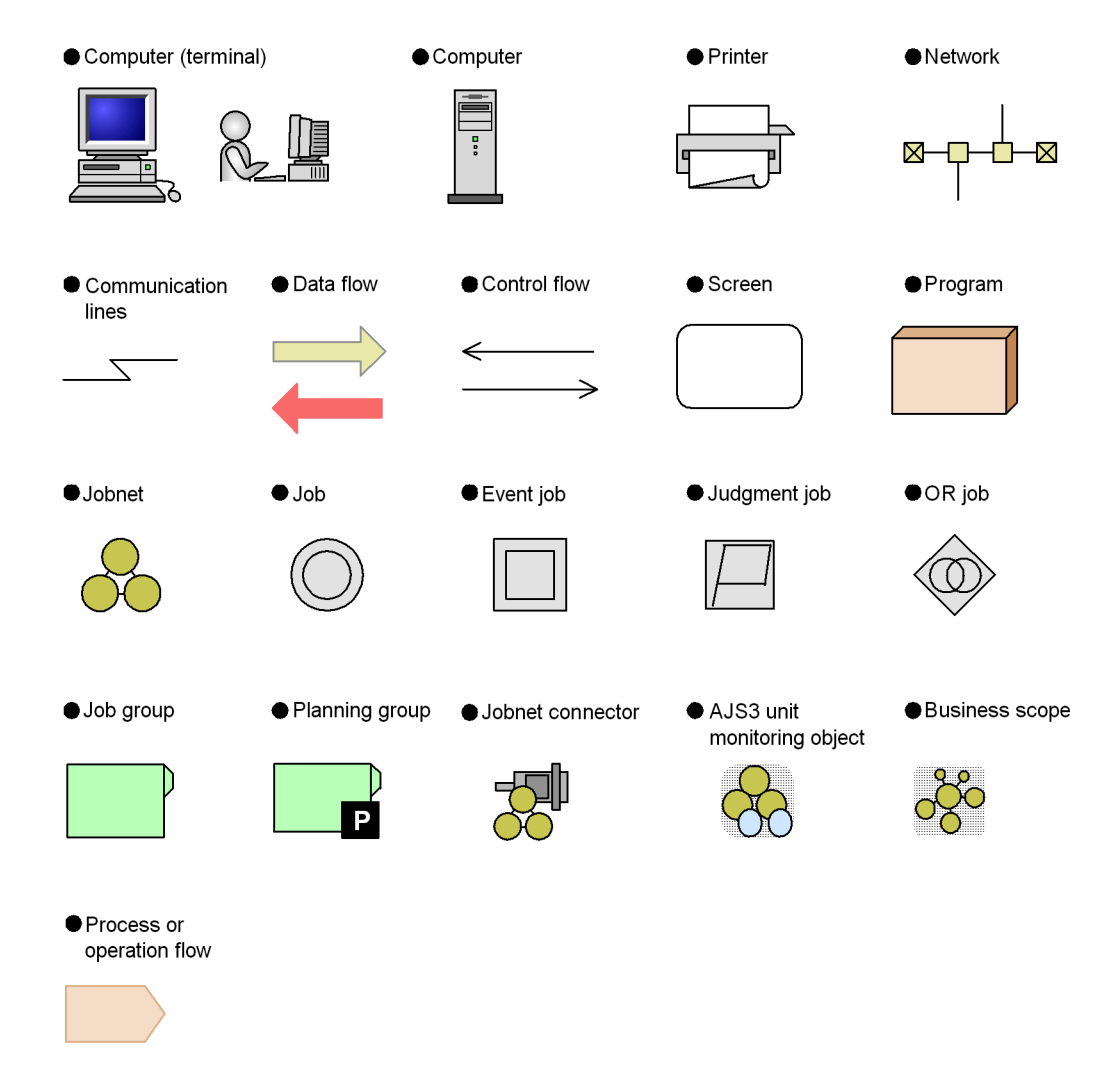

### <span id="page-12-1"></span>**Conventions: Fonts and symbols**

Font and symbol conventions are classified as:

- **•** General font conventions
- **•** Conventions in syntax explanations

These conventions are described below.

#### **General font conventions**

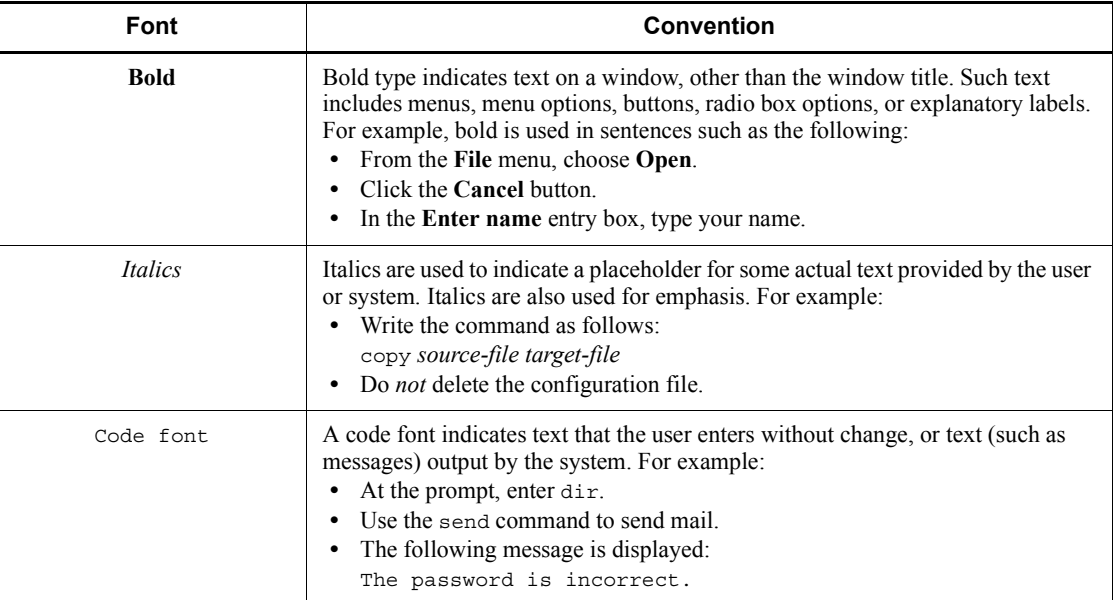

The following table lists the general font conventions:

Examples of coding and messages appear as follows (although there may be some exceptions, such as when coding is included in a diagram): MakeDatabase

```
StoreDatabase temp DB32
```
...

In examples of coding, an ellipsis (...) indicates that one or more lines of coding are not shown for purposes of brevity.

### **Conventions in syntax explanations**

Syntax definitions appear as follows:

```
StoreDatabase [temp|perm] (database-name ...)
```
The following table lists the conventions used in syntax explanations:

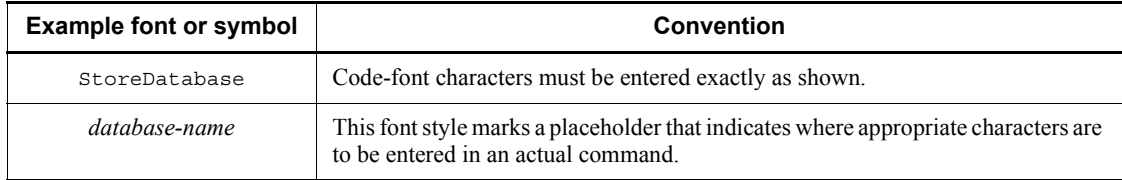

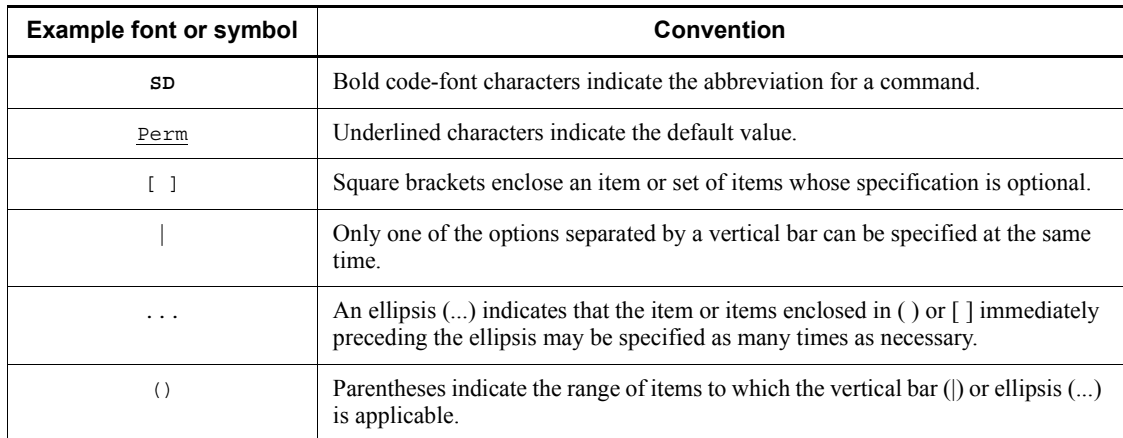

### **Conventions for mathematical expressions**

This manual uses the following symbols in mathematical expressions:

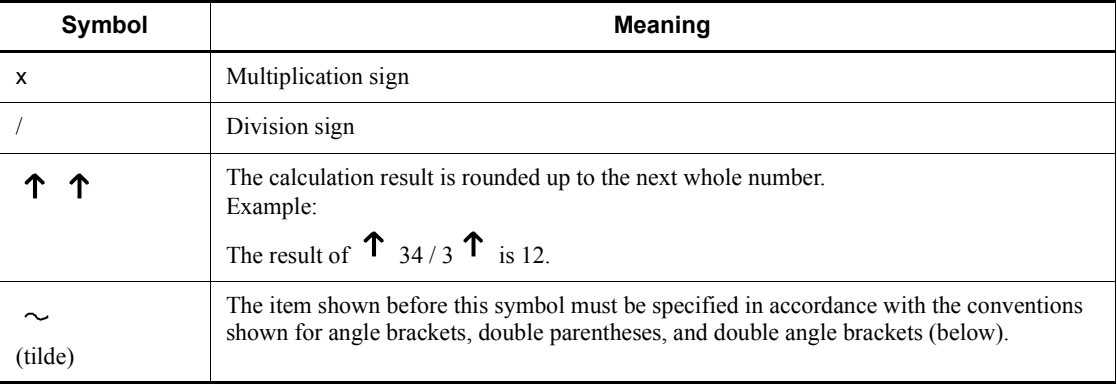

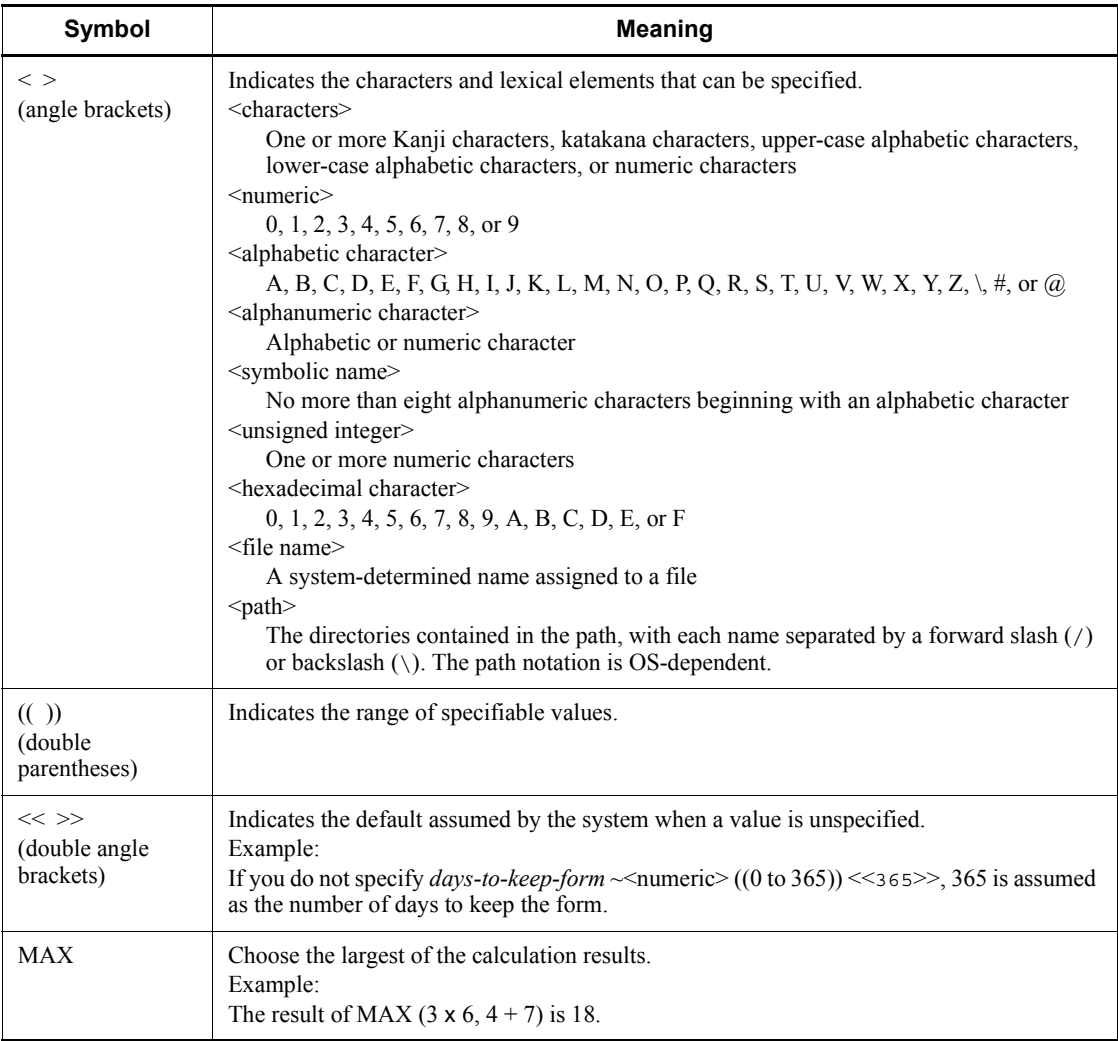

## <span id="page-15-0"></span>**Conventions: KB, MB, GB, and TB**

This manual uses the following conventions:

- **•** 1 KB (kilobyte) is 1,024 bytes.
- 1 MB (megabyte) is  $1,024^2$  bytes.
- 1 GB (gigabyte) is  $1,024^3$  bytes.
- 1 TB (terabyte) is  $1,024^4$  bytes.

### <span id="page-16-0"></span>**Conventions: Meaning of "directory" and "folder"**

As a general rule, Windows folder names are used in this manual if they are identical to UNIX directory names.

### <span id="page-16-1"></span>**Conventions: Meaning of "member of the Administrators group"**

The term *member of the Administrators group* in this manual refers to a user who is a member of the Administrators group on the local PC only. The privileges of local users, domain users, and Active Directory users are no different as long as these users are members of the Administrators group on the local PC.

### <span id="page-16-2"></span>**Conventions: Version numbers**

The version numbers of Hitachi program products are usually written as two sets of two digits each, separated by a hyphen. For example:

- **•** Version 1.00 (or 1.0) is written as 01-00.
- Version 2.05 is written as 02-05.
- **•** Version 2.50 (or 2.5) is written as 02-50.
- **•** Version 12.25 is written as 12-25.

The version number might be shown on the spine of a manual as *Ver. 2.00,* but the same version number would be written in the program as *02-00*.

### <span id="page-16-3"></span>**Default installation folders of JP1/AJS3 for Windows**

The default installation folders of JP1/AJS3 for Windows are as follows:

Default installation folders of JP1/AJS3 - Manager:

```
system-drive\Program Files#1\HITACHI\JP1AJS2
```
and

```
system-drive\Program Files#1\HITACHI\JP1AJS2CM
```
Default installation folder of JP1/AJS3 - Agent:

```
system-drive\Program Files#1\HITACHI\JP1AJS2
```
Default installation folder of JP1/AJS3 - View:

```
system-drive\Program Files#2\HITACHI\JP1AJS2V
```
#1

For 64-bit versions of Windows Server 2008 and Windows Server 2003 (x64), replace Program Files with Program Files (x86).

 $#2$ 

For 64-bit versions of Windows 7, Windows Server 2008, Windows Vista, and Windows Server 2003 (x64), replace Program Files with Program Files  $(x86)$ 

### <span id="page-17-0"></span>**Online manual**

JP1/AJS3 - View comes with an online manual that you can read in either of the following browsers:

- **•** Microsoft Internet Explorer version 6.0 or later
- **•** Windows Internet Explorer Version 7.0 or later

The online manual has the same contents as the following manuals:

- **•** *Job Management Partner 1/Automatic Job Management System 3 Overview*
- **•** *Job Management Partner 1/Automatic Job Management System 3 System Design (Configuration) Guide*
- **•** *Job Management Partner 1/Automatic Job Management System 3 System Design (Work Tasks) Guide*
- **•** *Job Management Partner 1/Automatic Job Management System 3 Configuration Guide 1*
- **•** *Job Management Partner 1/Automatic Job Management System 3 Configuration Guide 2*
- **•** *Job Management Partner 1/Automatic Job Management System 3 Administration Guide*
- **•** *Job Management Partner 1/Automatic Job Management System 3 Troubleshooting*
- **•** *Job Management Partner 1/Automatic Job Management System 3 Operator's Guide*
- **•** *Job Management Partner 1/Automatic Job Management System 3 Command Reference 1*
- **•** *Job Management Partner 1/Automatic Job Management System 3 Command Reference 2*
- **•** *Job Management Partner 1/Automatic Job Management System 3 Linkage Guide*
- **•** *Job Management Partner 1/Automatic Job Management System 3 Messages 1*
- **•** *Job Management Partner 1/Automatic Job Management System 3 Messages 2*

In JP1/AJS3 - View, you can view the manual by choosing **Help** and then **Contents**. You can also press the **F1** key to view the manual contents. Your Web browser must be associated with a file that has the extension htm; otherwise, the online manual will not be displayed correctly. If this happens, associate the htm file with the Web browser.

Cautionary note

Depending on the OS settings, the online manual might appear in the active window of the browser when you launch the manual from the **Start** menu.

### <span id="page-18-0"></span>**Organization of JP1/AJS3 manuals and choosing the right manuals**

There are fourteen JP1/AJS3 manuals. The following table summarizes their contents.

Note that *Job Management Partner 1/Automatic Job Management System 3* is not listed in the table.

| No.            | <b>Manual</b>                                                          | <b>Contents</b>                                                                                                    |
|----------------|------------------------------------------------------------------------|----------------------------------------------------------------------------------------------------|
| $\mathbf{1}$   | Overview<br>$(3020-3-S02(E))$                                          | JP1/AJS3 features<br>$\bullet$<br>Description of functions<br>٠                                                                       |
| $\overline{2}$ | <b>System Design (Configuration)</b><br>Guide<br>$(3020 - 3 - S03(E))$ | Information that must be considered when designing a<br>۰<br>system<br>Cautionary notes on designing a system<br>٠                    |
| 3              | System Design (Work Tasks) Guide<br>$(3020-3-S04(E))$                  | Information that must be considered when constructing jobs<br>۰<br>and jobnets<br>Cautionary notes on designing jobs and jobnets<br>٠ |
| $\overline{4}$ | <b>Configuration Guide 1</b><br>$(3020-3-S05(E))$                      | Installation and setup procedures<br>٠<br>Environment setup procedure by operation type<br>٠                                          |
| 5              | <b>Configuration Guide 2</b><br>$(3020-3-S06(E))$                      | Description of environment setting parameters<br>٠                                                                                    |
| 6              | <b>Administration Guide</b><br>$(3020-3-S07(E))$                       | Information required to operate a system<br>٠<br>Know-how useful for JP1/AJS3 operation<br>٠                                          |
| 7              | Troubleshooting<br>$(3020 - 3 - S08(E))$                               | How to troubleshoot errors<br>٠<br>Data required when an error occurs                                                                 |
| 8              | Operator's Guide<br>$(3020-3-S09(E))$                                  | How to operate JP1/AJS3 - View<br>٠<br>How to operate JP1/AJS3 Console View<br>٠<br>Description of windows and dialog boxes<br>٠      |
| 9              | Command Reference 1<br>$(3020-3-S10(E))$                               | Command syntax<br>٠                                                                                                    |
| 10             | Command Reference 2<br>$(3020-3-S11(E))$                               | Syntax of commands used for setup and special operations<br>٠<br>Syntax and coding examples of information definition files           |
| 11             | Linkage Guide<br>$(3020-3-S12(E))$                                     | Description of functions that can be used when linked with<br>٠<br>other products and the setup method                                |

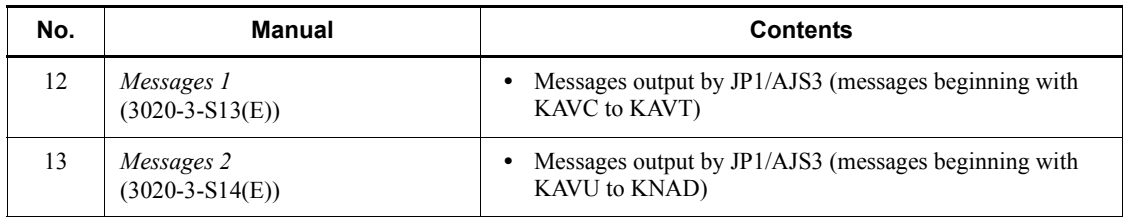

Use the following illustration and table as a guide to determine the manuals you need to read.

Organization of JP1/AJS3 manuals

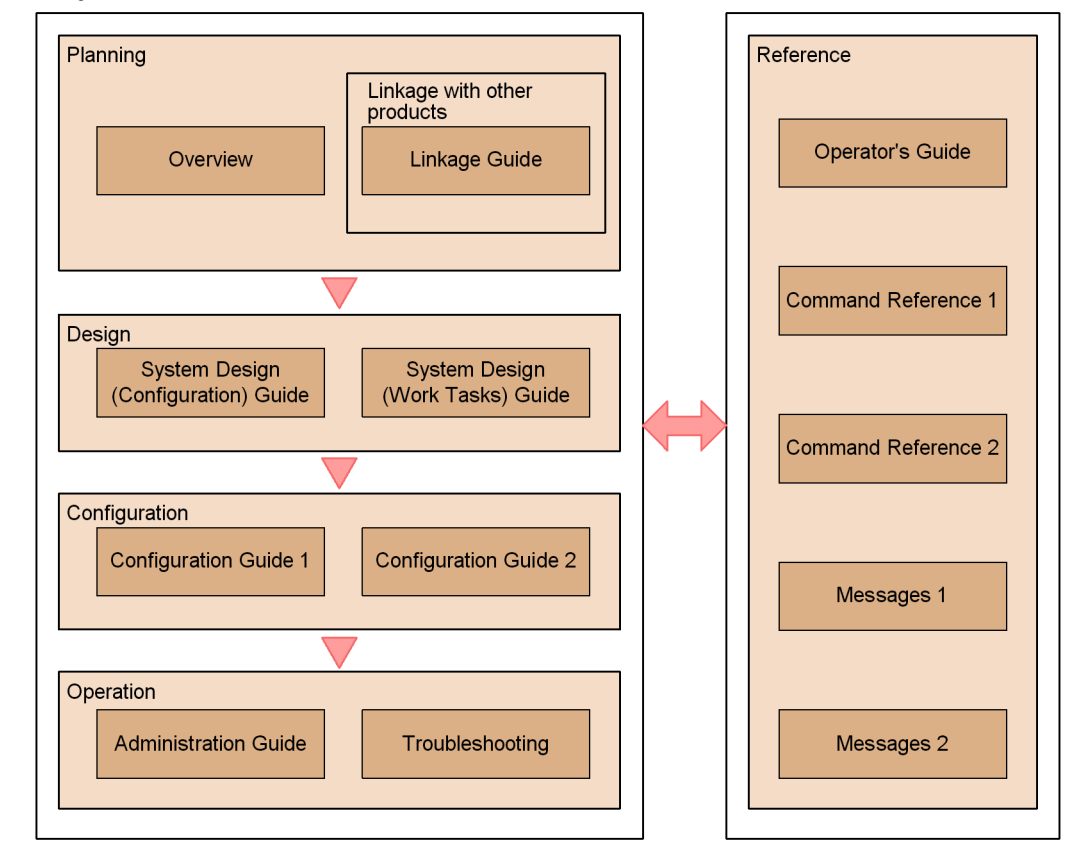

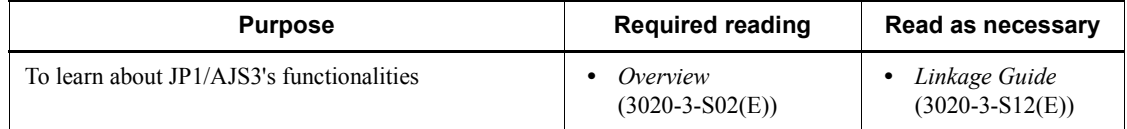

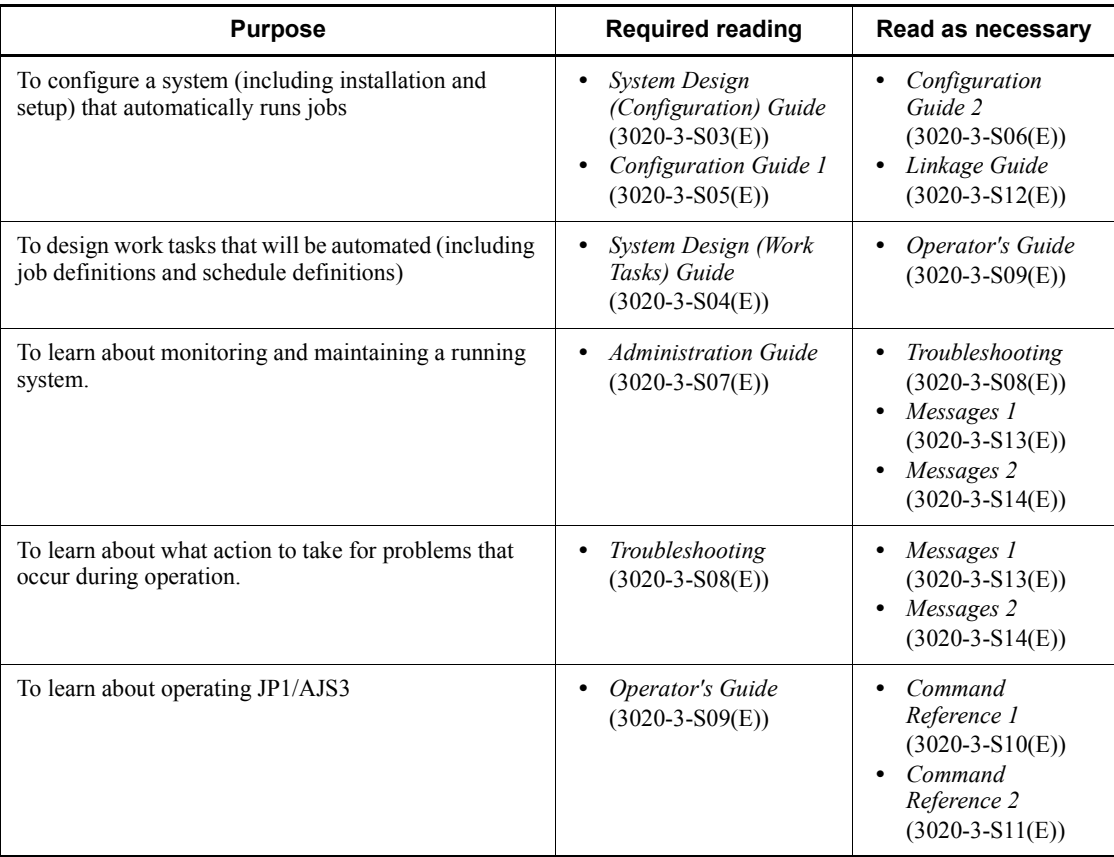

### <span id="page-20-0"></span>**Regular expressions available in JP1/AJS3**

Regular expressions can be used in some items in dialog boxes and commands. For details about regular expressions in Windows, see the *Job Management Partner 1/ Base User's Guide*. For details about regular expressions in UNIX, see your UNIX documentation.

The regular expressions that you can use when executing an event job on a Windows host depend on the JP1/Base settings. For details on setting regular expressions for event job execution, see the explanation about extending the available regular expressions in the *Job Management Partner 1/Base User's Guide*.

Searching may take a long time if you often use the regular expression .\* (which means match any character or characters). In long messages, use .\* only where necessary. In UNIX, you can use  $[^{^{\wedge}}]$  \* (repeat characters other than space characters) instead of .  $\star$  when you want to find a match other than space characters. Using [ $\uparrow$ ]  $\star$ reduces the search time.

### <span id="page-21-0"></span>**About NNM linkage**

JP1/AJS3 supports linkage with the following products:

- **•** HP Network Node Manager Software version 6 or earlier
- **•** HP Network Node Manager Starter Edition Software version 7.5 or earlier

In this manual, these products are indicated as *HP NNM*.

Note that linkage with the following products is not supported:

**•** HP Network Node Manager i Software v8.10

xviii

# **Contents**

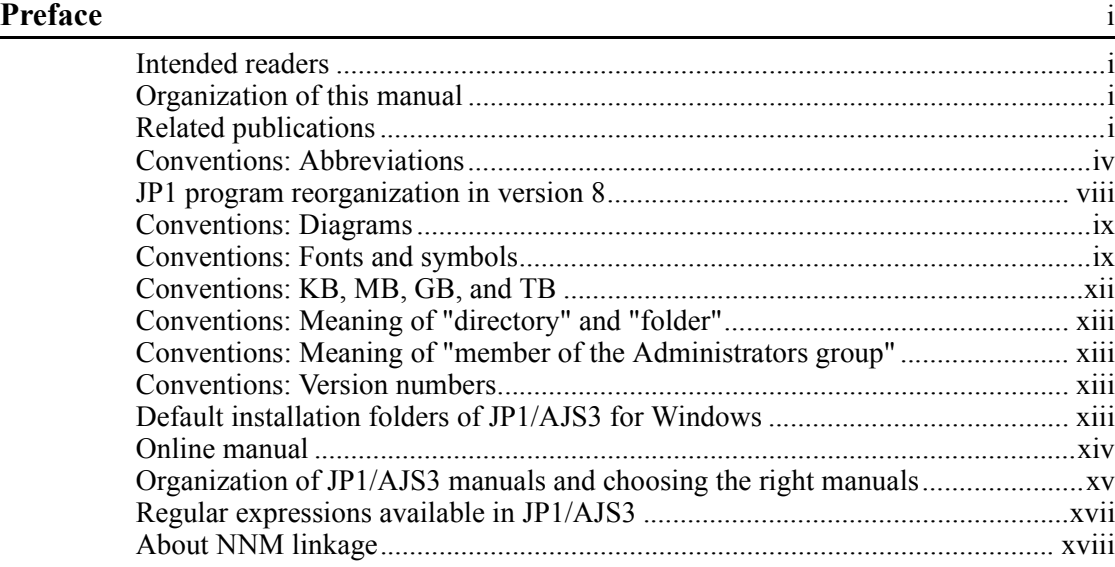

### **[PART 1: Overview](#page-34-0)**

### **[1. Overview](#page-34-1)** 1

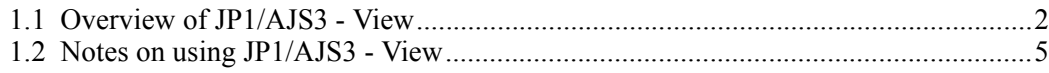

## **[PART 2: JP1/AJS3 - View](#page-42-0)**

### **[2. Example of Using JP1/AJS3 - View](#page-42-1)** 9

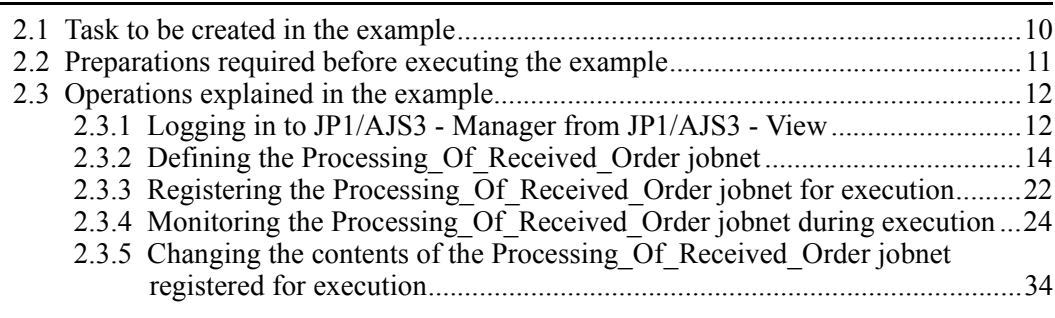

xix

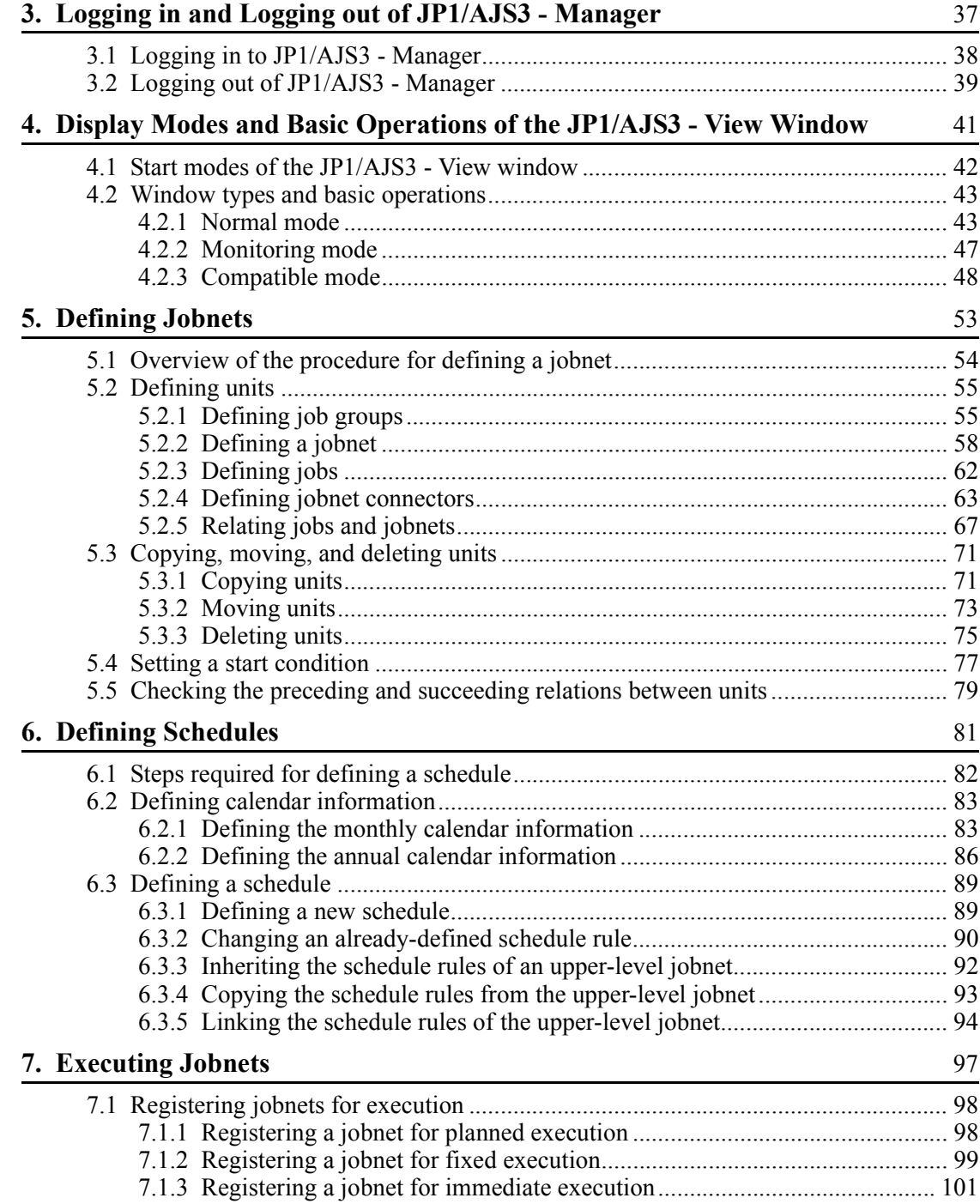

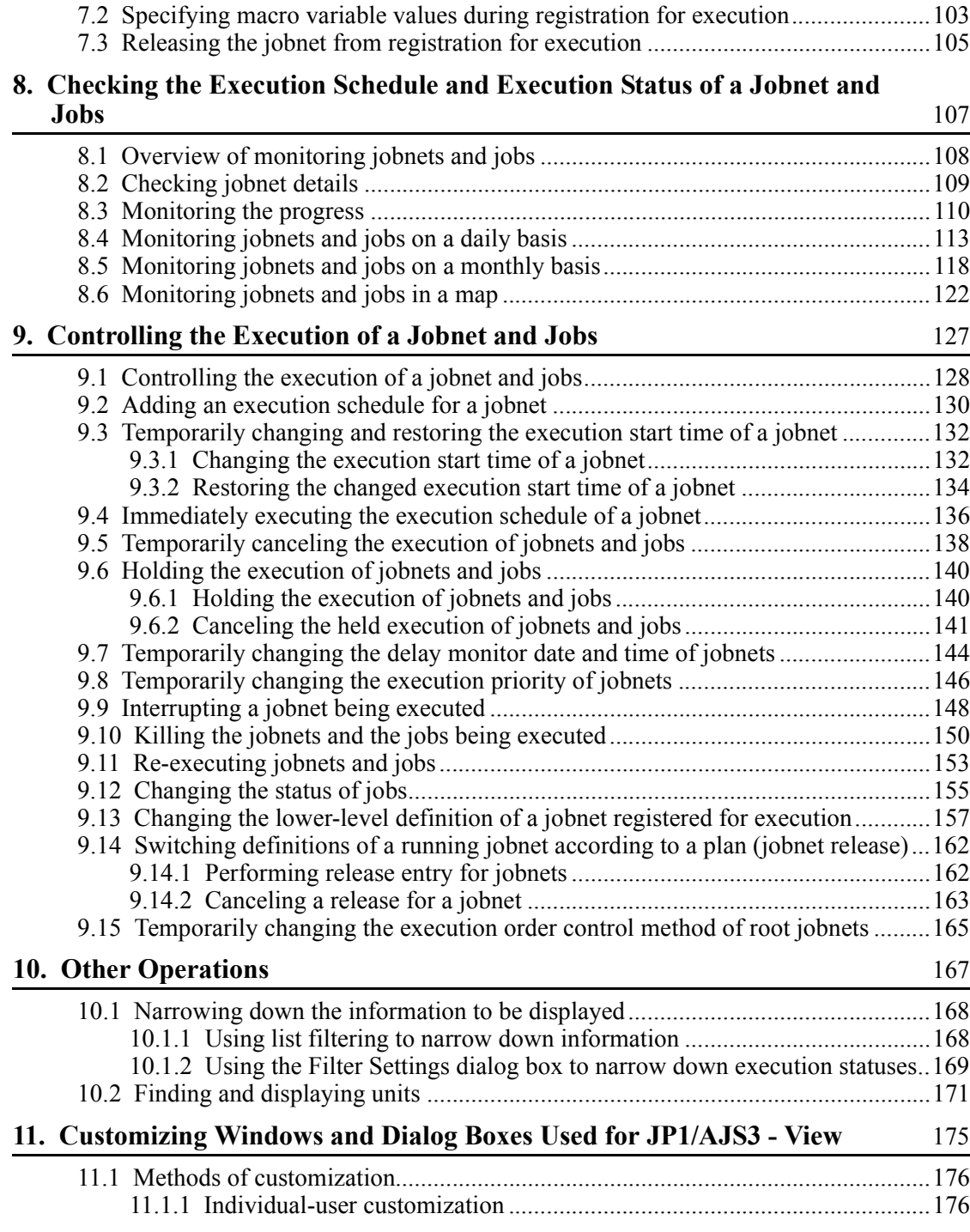

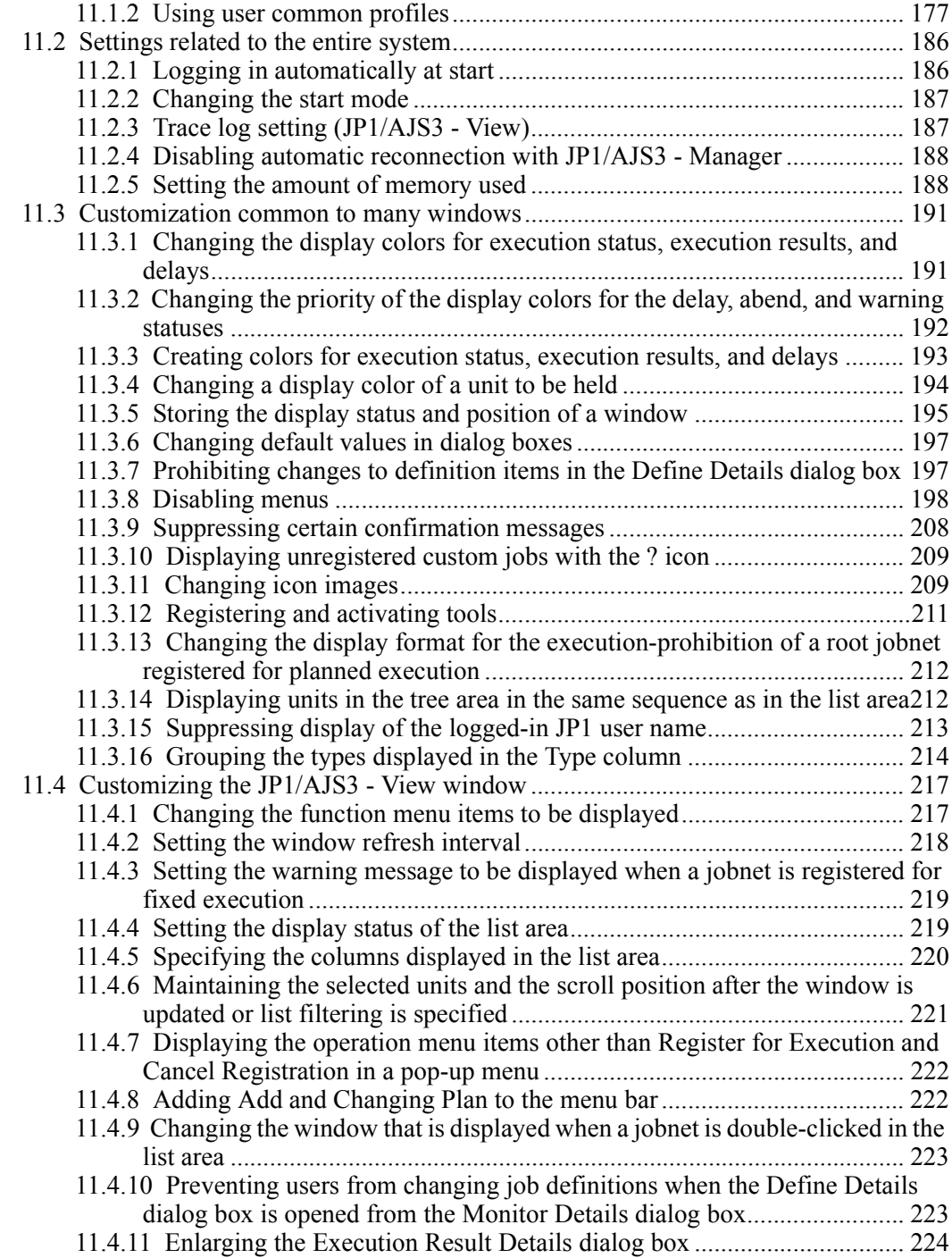

xxii

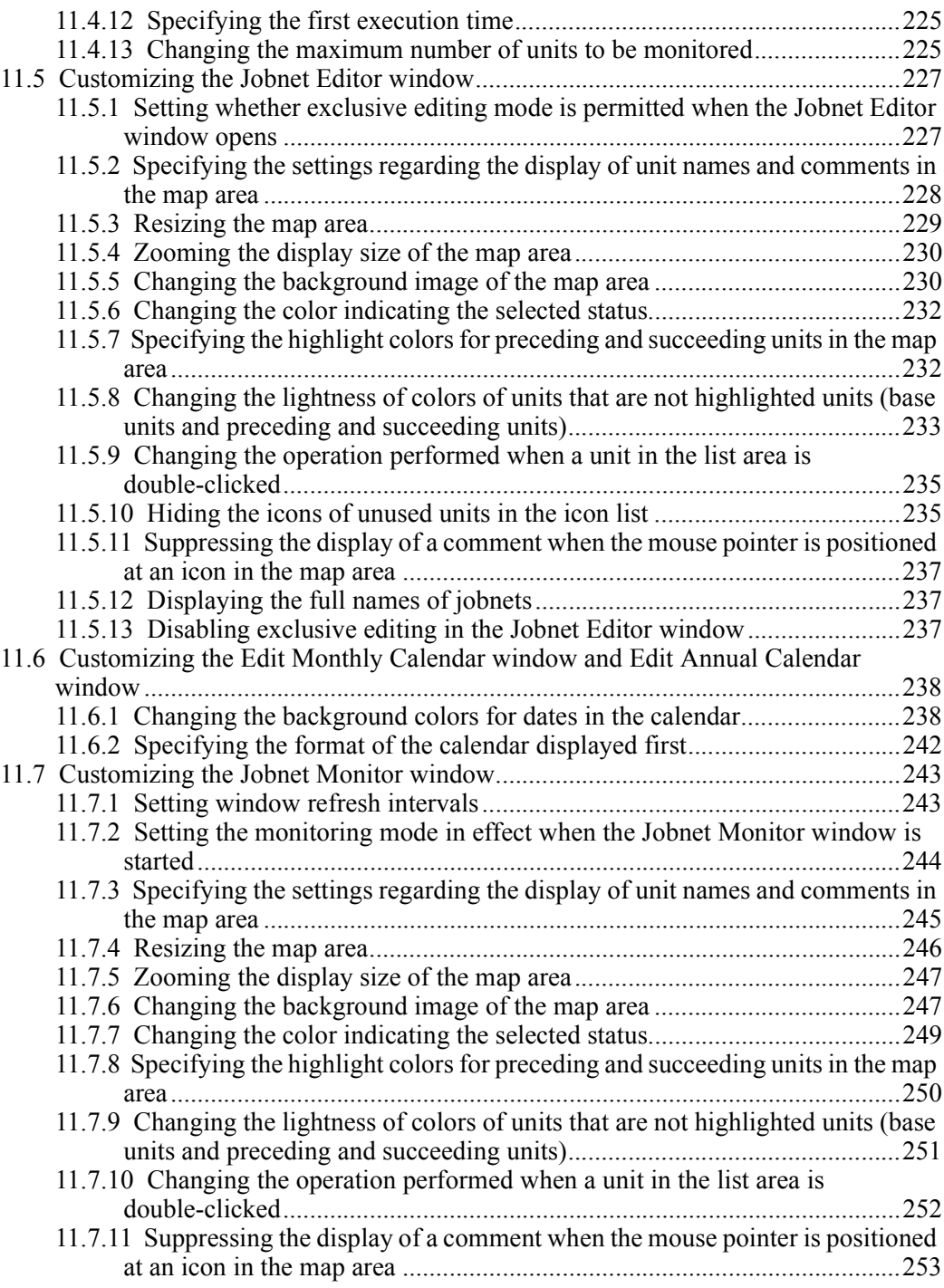

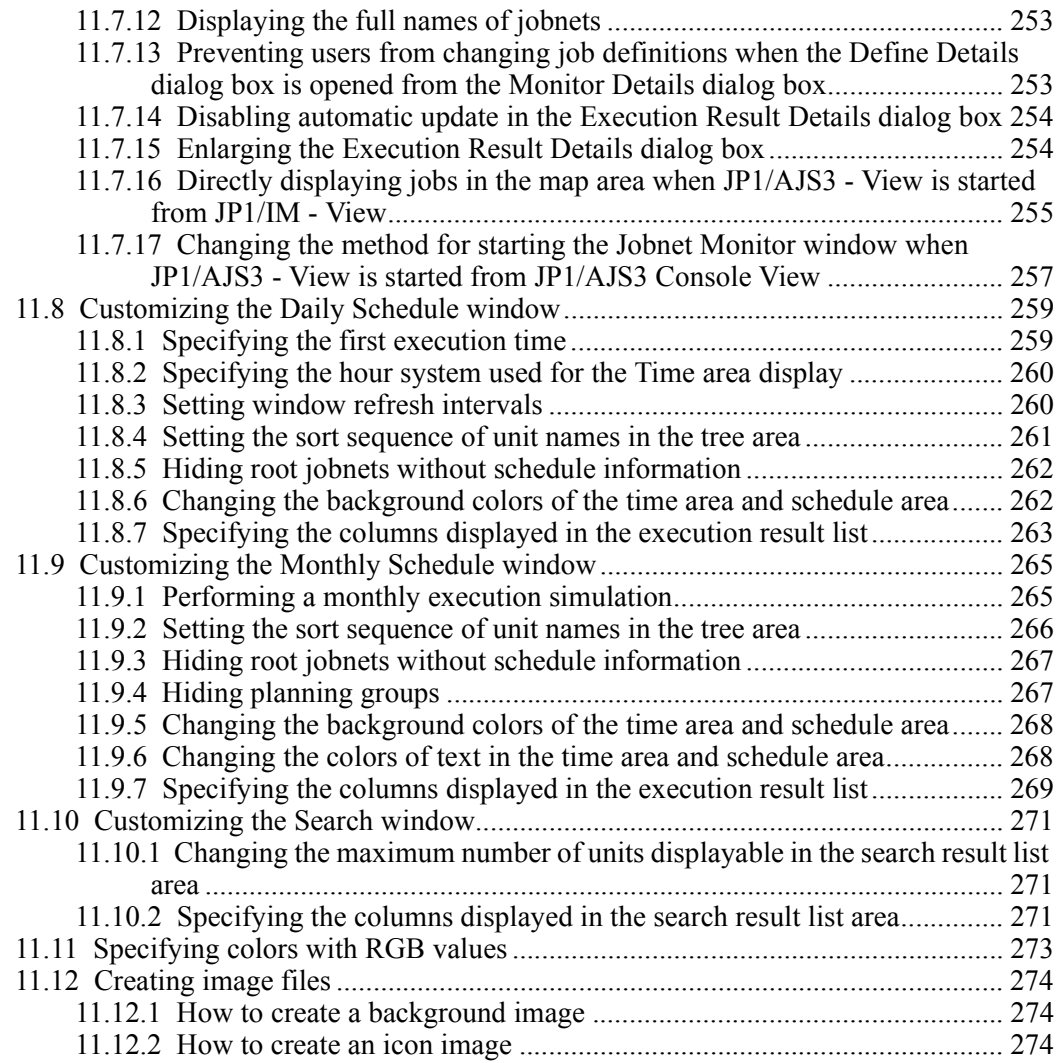

## **[PART 3: JP1/AJS3 Console](#page-312-0)**

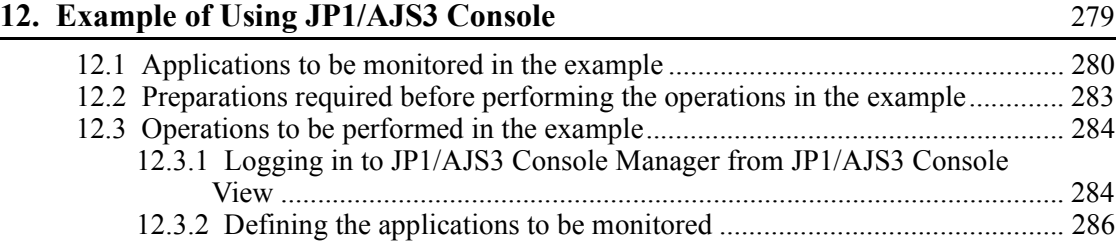

xxiv

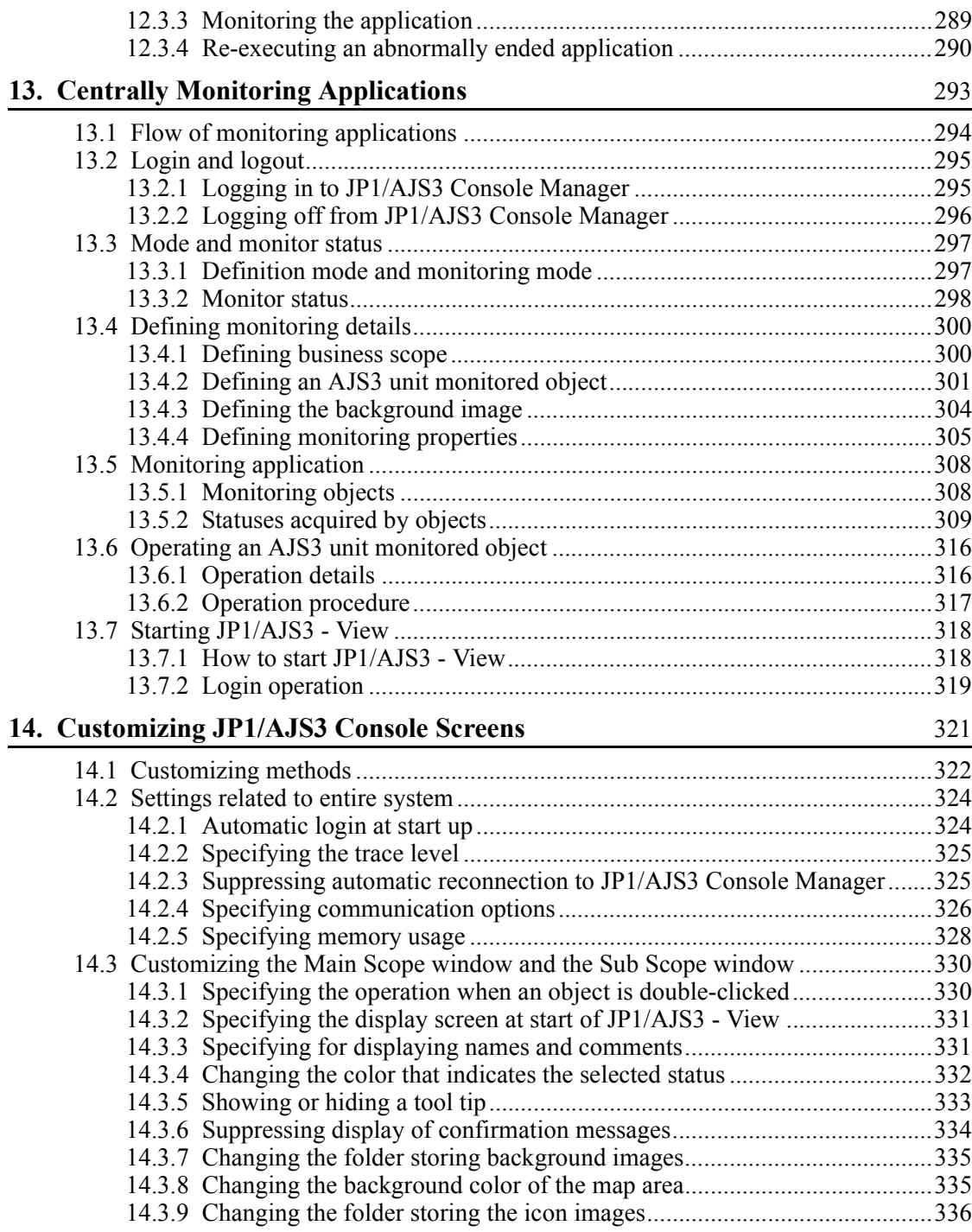

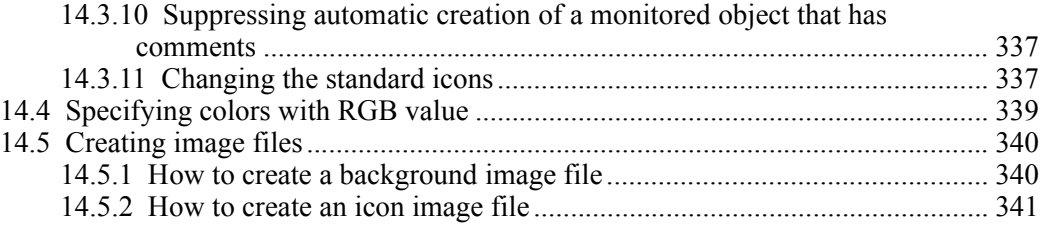

## **[PART 4: Windows](#page-376-0)**

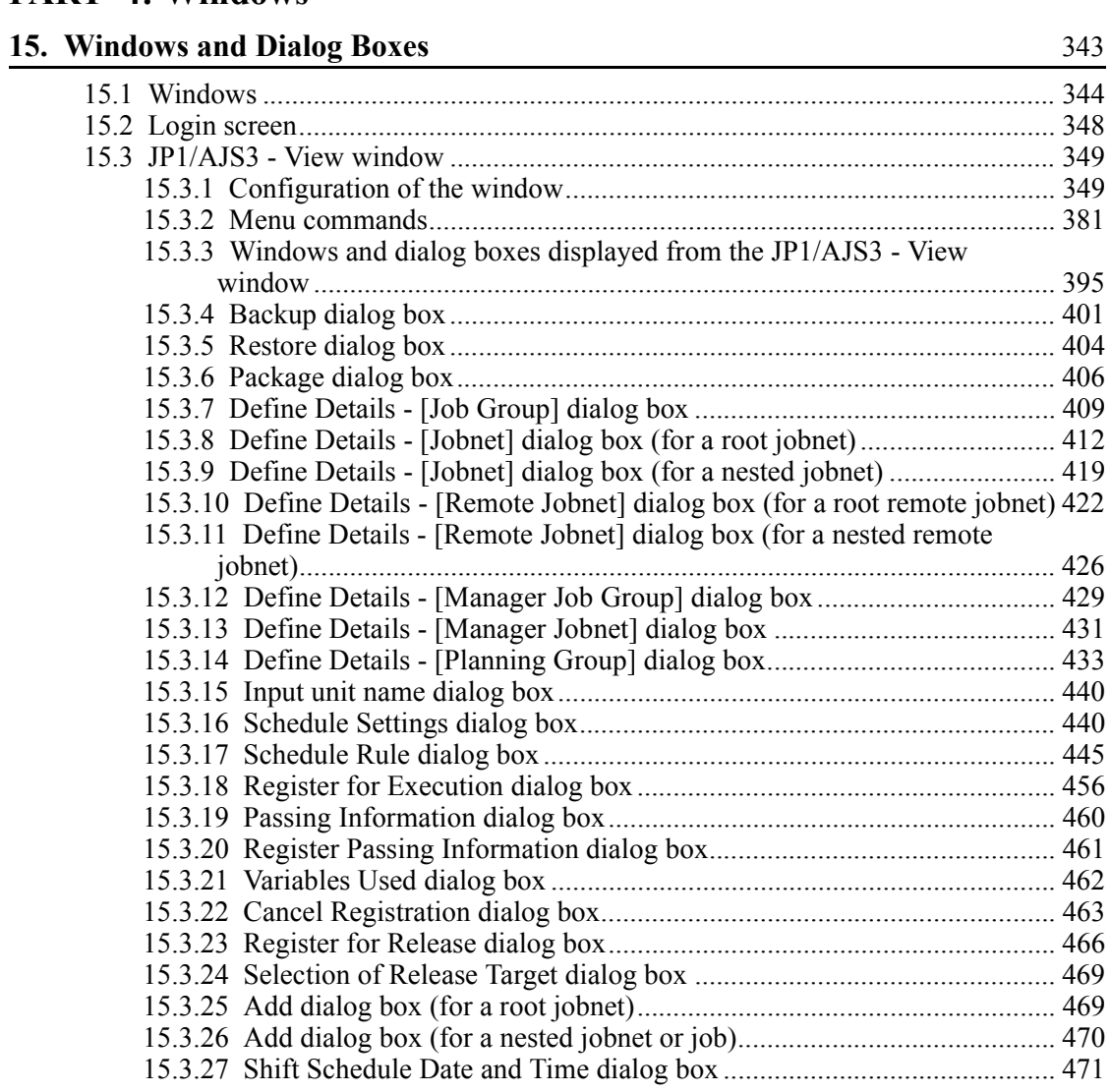

xxvi

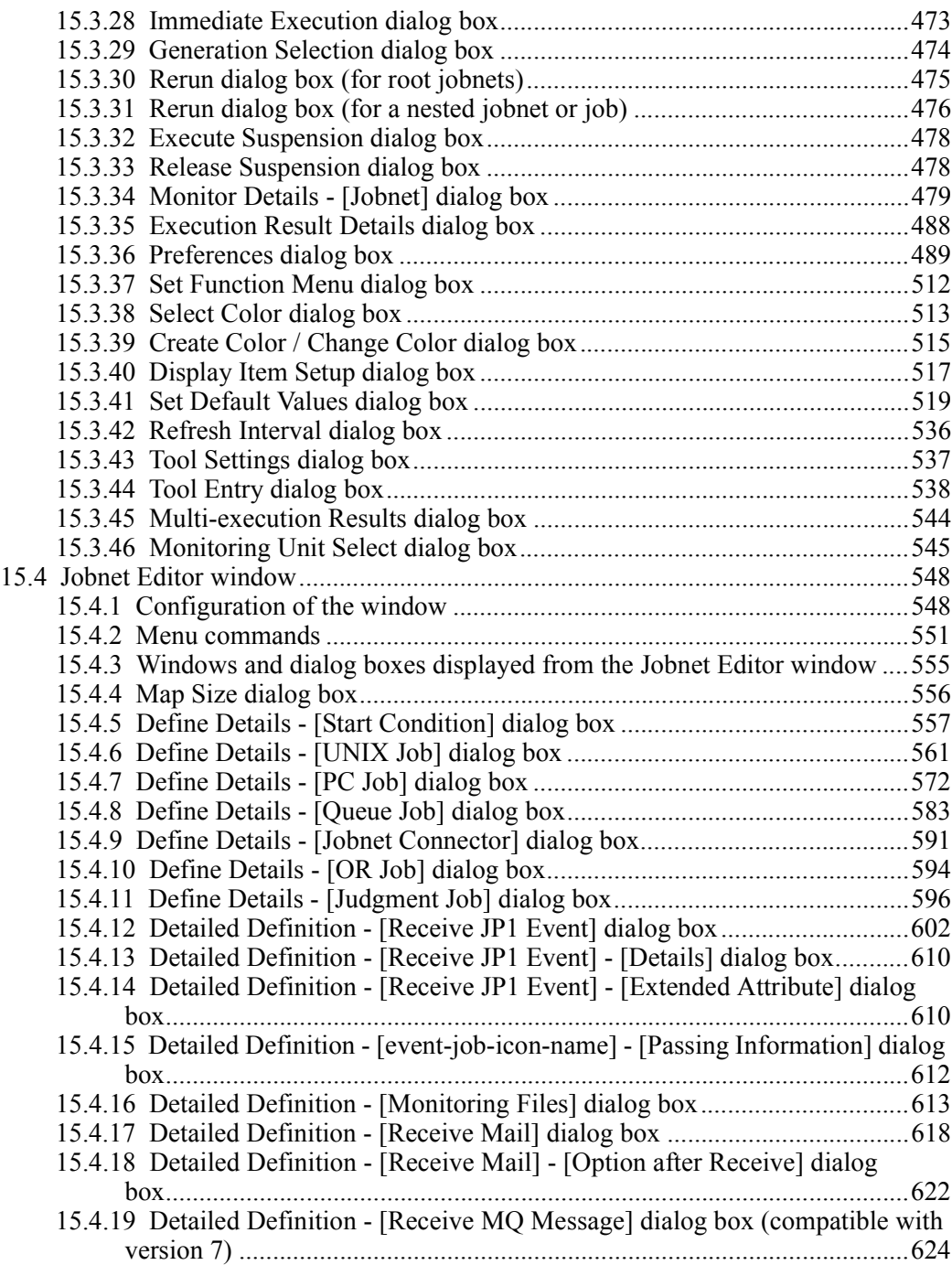

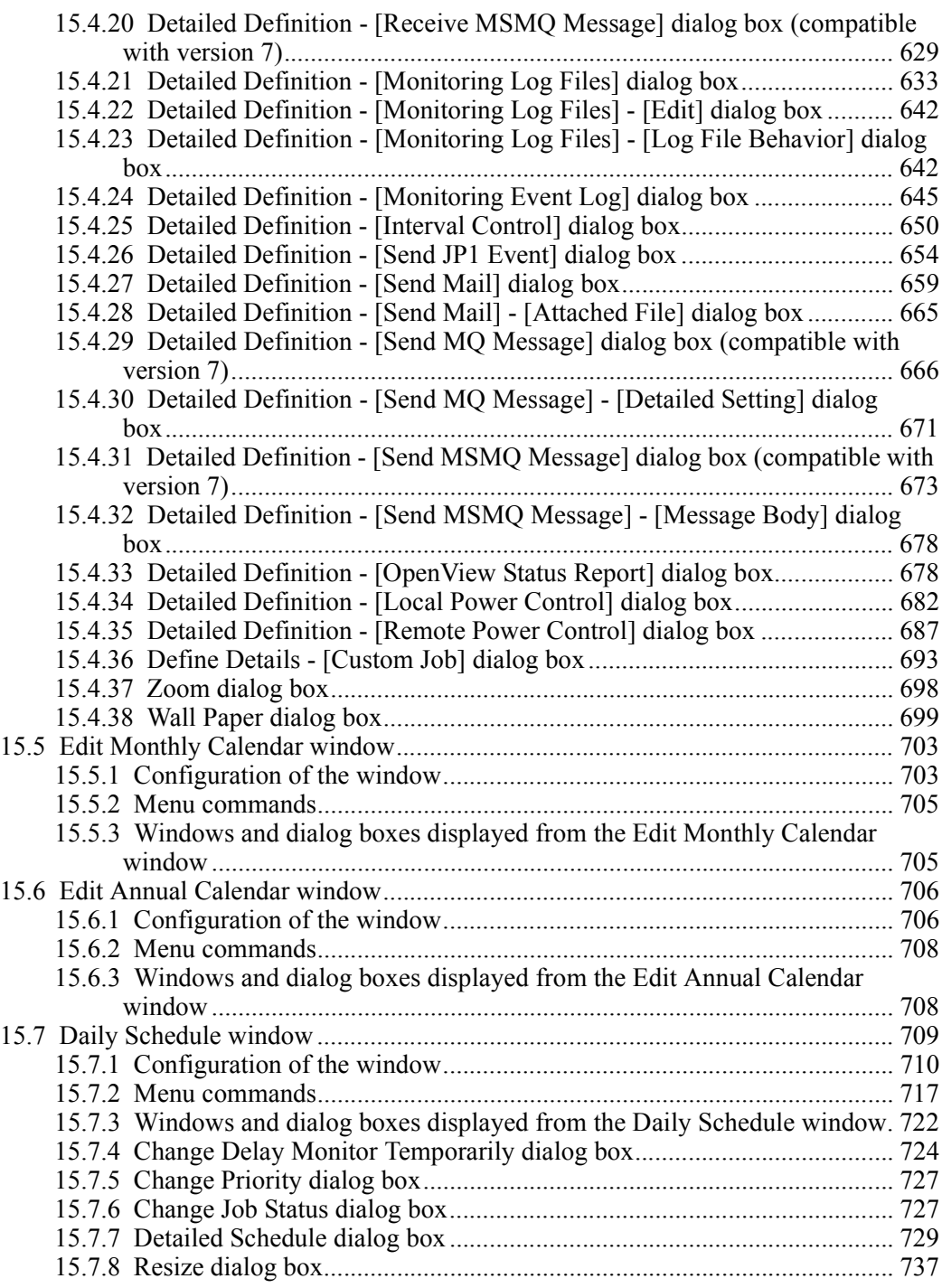

xxviii

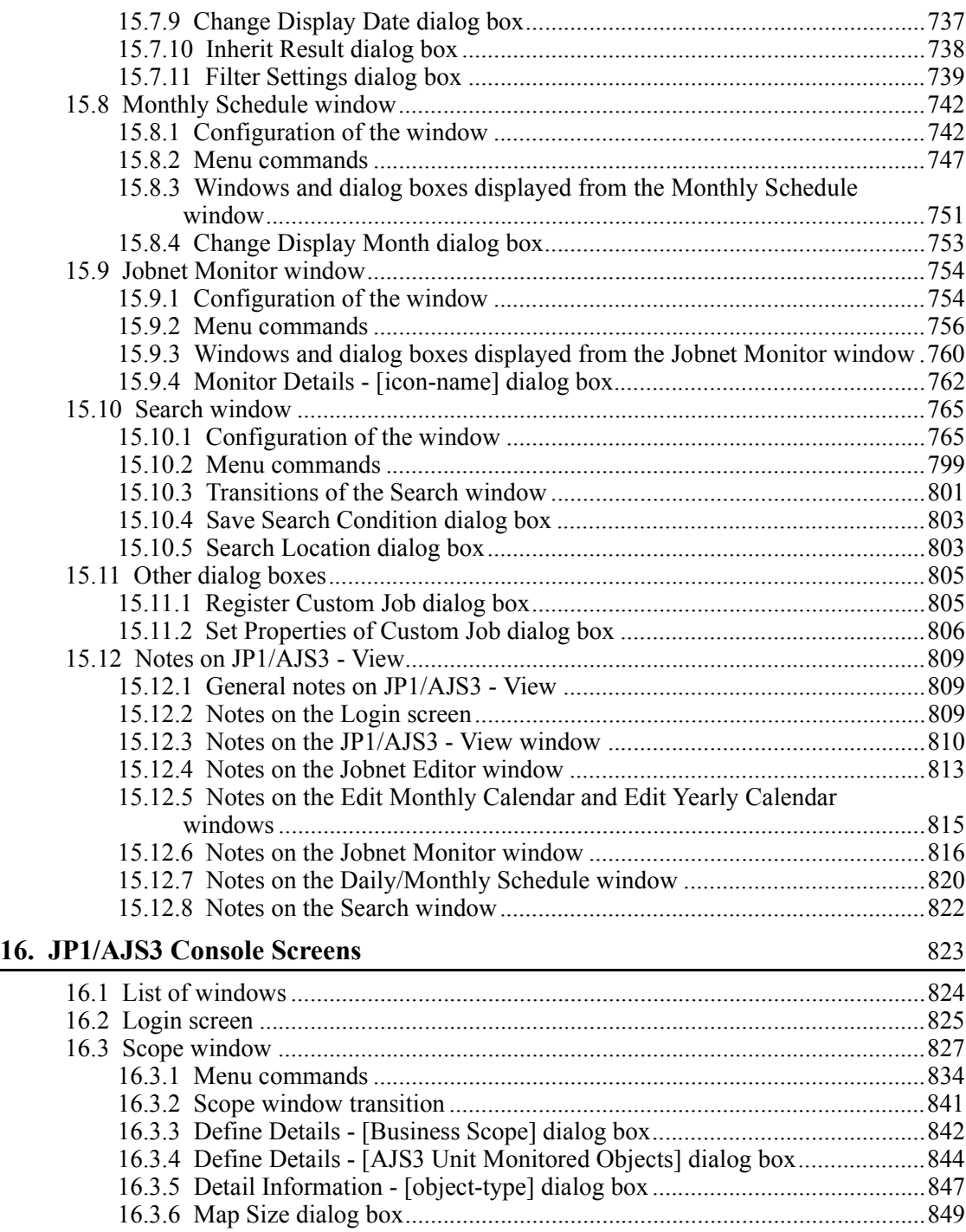

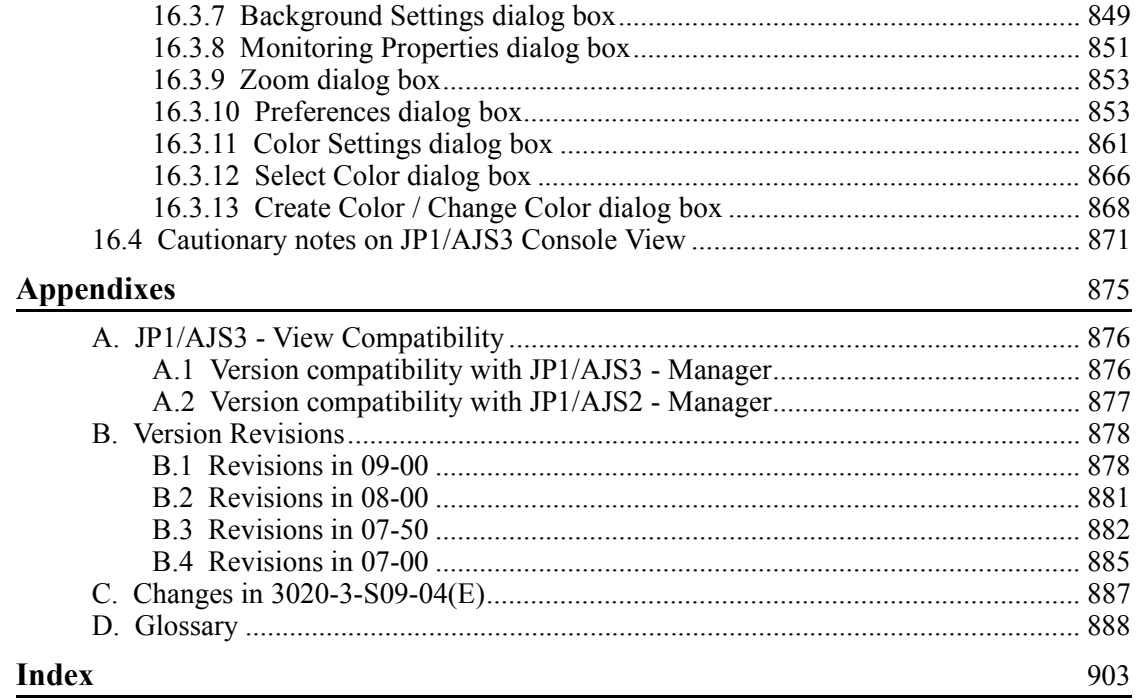

 $\overline{\mathbf{x}}$ 

1

# <span id="page-34-1"></span><span id="page-34-0"></span>**Chapter 1. Overview**

JP1/AJS3 - View allows you to define and monitor applications, which are to run on JP1/AJS3 through the GUI. This chapter describes the overview of JP1/AJS3 - View and notes on using JP1/AJS3 - View.

- 1.1 Overview of JP1/AJS3 View
- 1.2 Notes on using JP1/AJS3 View

### <span id="page-35-0"></span>**1.1 Overview of JP1/AJS3 - View**

JP1/AJS3 - View allows you to define and monitor applications, which are to run on JP1/AJS3 through the GUI. You can use a JP1/AJS3 - View component called JP1/ AJS3 Console View to monitor multiple jobs together through the GUI. Below are some examples of GUI operations you can use on JP1/AJS3 - View.

### *(1) Define applications through the GUI*

JP1/AJS3 - View allows you to define applications, which are to run on Windows hosts and UNIX hosts through the GUI.

The figure below provides an example of a definition on a JP1/AJS3 - View window.

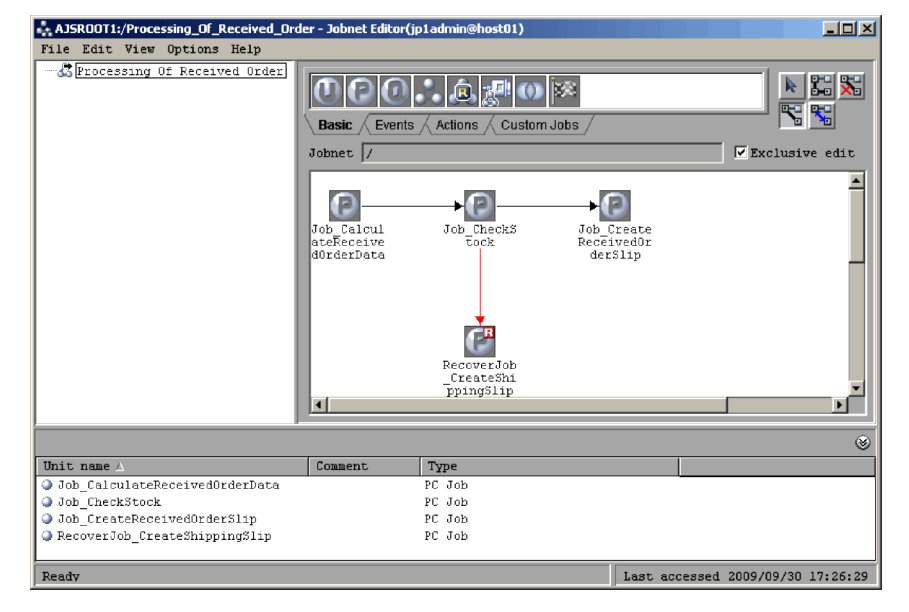

*Figure 1-1:* Example of definition on a JP1/AJS3 - View window

JP1/AJS3 - View lets you just drag icons and associate the icons with each other using arrows to define a jobnet. The defined jobnet starts to execute after you register it for execution on the window.

Alternatively, you can use commands, instead of JP1/AJS3 - View, to define jobnets.

#### *(2) Monitor applications through the GUI*

With JP1/AJS3 - View, you can monitor how the applications are executed and check results of execution of the applications on windows. Information displayed on the windows is automatically updated at 30-second intervals. This allows you to quickly find an error or failure and immediately take appropriate measures against it. You can
specify the update interval between 30 seconds and 3,600 seconds.

The figure below shows an example of a window displaying results of application execution on JP1/AJS3 - View.

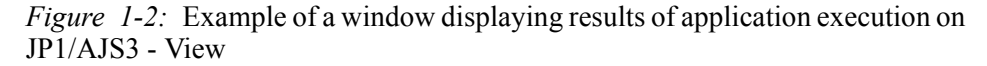

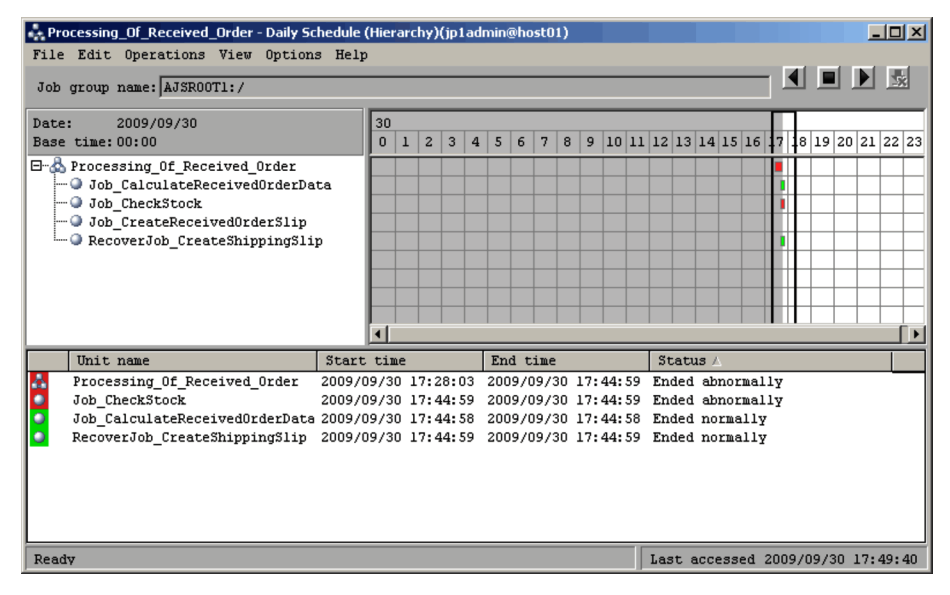

JP1/AJS3 - View lets you check all results of execution of multiple jobnets at a glance as well as view by jobnet or all jobnets together. Its multi-colored display provides quick and comprehensive reference to execution results.

JP1/AJS3 - View allows you to type in commands.

JP1/AJS3 Console View allows a centralized monitoring of multiple applications running on JP1/AJS3.

The figure below shows an example of a centralized monitoring with JP1/AJS3 Console.

#### 1. Overview

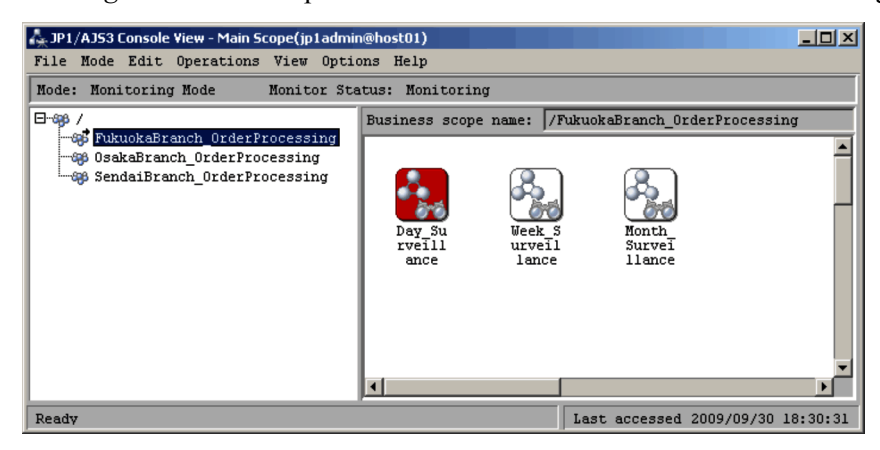

*Figure 1-3:* Example of a JP1/AJS3 Console centralized monitoring

JP1/AJS3 Console lets you select specific jobnets from all those defined in JP1/AJS3 and monitor the selected jobnets only. JP1/AJS3 Console also lets you monitor various jobnets on different types of manager hosts and in different unit levels (scheduler services or job groups) on one window together.

For the functional overview of the entire JP1/AJS3, see *1. Overview of JP1/AJS3* in the manual *Job Management Partner 1/Automatic Job Management System 3 Overview*.

# **1.2 Notes on using JP1/AJS3 - View**

This section describes notes on using JP1/AJS3 - View and JP1/AJS3 Console View.

## ■ Display colors

Specify the number of display colors to a value greater than 256. With 256 or fewer display colors, the windows or dialog boxes may not be correctly displayed.

# **System resources (memory) in the startup sequence**

If a system resource (memory) becomes insufficient in the startup sequence, an application error may occur or operations in windows may be disabled. Set sufficient margin for the upper limits to the system resources (memory) on JP1/AJS3 - View and JP1/AJS3 Console View. For details about how to set the upper limit on JP1/AJS3 - View, see *11.2.5 Setting the amount of memory used*. For details about how to set the upper limit on JP1/AJS3 Console View, see *14.2.5 Specifying memory usage*.

#### **When starting multiple instances of JP1/AJS3 - View**

When starting multiple instances of JP1/AJS3 - View, start an instance of JP1/AJS3 -View after the JP1/AJS3 - View window of the previous instance of JP1/AJS3 - View is displayed. If an attempt is made to start  $JPI/ASS$ - View before the  $JPI/ASS$ - View window of the previous instance is completely displayed, the environment settings may become invalid. This is the same for JP1/AJS3 Console View. When starting multiple instances of JP1/AJS3 Console View, start an instance of JP1/AJS3 Console View after the Main Scope window of the previous instance of JP1/AJS3 Console View is displayed.

## **Using JP1/AJS3 - View for a long time**

When you use JP1/AJS3 - View over a long period of time, restart JP1/AJS3 - View periodically. This prevents a memory leak that causes JP1/AJS3 - View to be inoperable. We recommend that you restart JP1/AJS3 - View within the range of every two days to once a week, depending on the amount of work.

#### ■ Notes on setting an item of a dialog box

When the **OK** button is clicked in a dialog box for defining details of a JP1/AJS3 - View unit or specifying a schedule, the communication with JP1/AJS3 - Manager starts to register the information specified in the dialog box.

In addition, when the **OK** button is clicked in a JP1/AJS3 Console View dialog box, which is usable in the definition mode, such as the Define Details dialog box, the communication with JP1/AJS3 Console Manager starts.

If you only checked the information in a dialog box without changing it, we recommend that you click the **Cancel** button to close the dialog box to prevent unnecessary communication.

# ■ Copying or moving a unit between multiple instances of JP1/AJS3 - View

A unit cannot be copied among multiple instances of JP1/AJS3 - View. A unit cannot be cut and pasted into another instance of JP1/AJS3 - View.

Likewise, a JP1/AJS3 Console View object cannot be cut and pasted into another instance of JP1/AJS3 Console View.

# ■ Notes on incorrect window display

When pages are switched around in a dialog box or when the scroll bar is used to scroll through the window, the window display may be garbled. If this occurs, slowly repeat the same operation to recover the normal window display.

In addition to the error above, JP1/AJS3 Console View may sometimes distort display windows at a time of mode transition. To correct the distorted window, let the system redraw the window by resizing it or doing another method.

## **Window operation while a dialog box is displayed**

While a dialog box of a certain type is displayed, other windows cannot be used.

#### **Access key of a menu command**

The menu commands have no access key.

## ■ Scroll arrow button for drop-down lists

In the Login screen and some dialog boxes, a menu scroll button is sometimes displayed even if no item can be selected from the drop-down lists.

## **Display and display driver**

Some types of displays and display drives may be unable to represent proper colors. This problem does not affect the system operation.

#### **Problem on minimized windows**

A minimized window cannot be correctly displayed at its maximum. To maximize a minimized window, first restore the original window size, and then maximize it.

#### ■ Dotted-line box focus

On some dialog box buttons and message box buttons, the dotted-line box, which represents your focus, may not be displayed. It does not affect the system operation.

## ■ Multiple dialog boxes or message boxes displayed at the same time

On a low-speed host, multiple dialog boxes or message boxes might appear if you successively click menu items or other items in a window while the host is busy or JP1/ AJS3 - View is communicating with JP1/AJS3 - Manager. In such a case, click the **Cancel** button on each dialog box to close them all, then redo the same operations. When multiple message boxes appear at the same time, respond to the messages one by one.

# **Animation functionality enabled**

If the animation functionality is enabled, scrolling through a list box might cause something to be incorrectly displayed. The procedure below describes how to disable the animation functionality.

In Windows 7, Windows Server 2008, and Windows Vista:

1. Press the Windows key and the **U** key at the same time.

The Ease of Access Center window opens.

- 2. Click **Make the computer easier to see**.
- 3. Under **Make things on the screen easier to see**, clear the **Turn off all unnecessary animations (when possible)** check box.

In Windows XP Professional:

1. On the **Appearance** page in the Display Properties dialog box, click the **Effects** button.

The Effects dialog box opens.

2. Clear the **Use the following transition effect for menus and tooltips** check box.

# **Chapter 2. Example of Using JP1/AJS3 - View**

Chapter 2 describes JP1/AJS3 - View in detail by expanding the overview provided in Chapter 1. Using an example of creating a task, the chapter explains how to define, execute, and monitor a jobnet with JP1/AJS3 - View. We suggest that you start at the beginning of this chapter and perform all the procedures as instructed. Please read this chapter carefully.

Note that this chapter assumes that the appropriate operating environment has been prepared for JP1/AJS3 before the procedures in this chapter are begun.

- 2.1 Task to be created in the example
- 2.2 Preparations required before executing the example
- 2.3 Operations explained in the example

# **2.1 Task to be created in the example**

In the example, you create an order processing task. This task totals order data, checks inventory, and creates an order form. The following figure shows the jobnet to be created for this task.

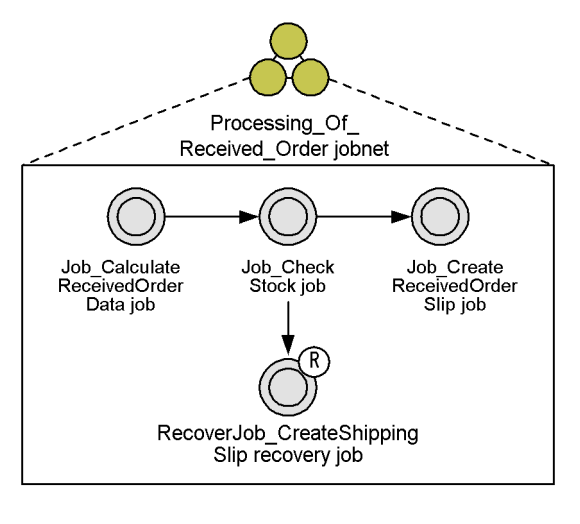

*Figure 2-1:* Jobnet created in the example for an order processing task

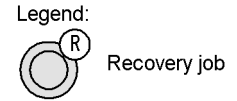

In the Processing Of Received Order jobnet, define the following four jobs:

- **•** Job\_CalculateReceivedOrderData job
- **•** Job\_CheckStock job
- **•** Job\_CreateReceivedOrderSlip job
- **•** RecoverJob\_CreateShippingSlip recovery job

When you execute the Processing Of Received Order jobnet, the Job CalculateReceivedOrderData job, the Job CheckStock job, and the Job\_CreateReceivedOrderSlip job are normally executed in this order. If the Job CheckStock job ends abnormally, the RecoverJob CreateShippingSlip recovery job is executed.

# **2.2 Preparations required before executing the example**

Before executing the example:

- Install and set up the systems (JP1/AJS3 Manager and JP1/AJS3 View) you will use on a Windows host.
- Set JP1 AJS Editor, JP1 AJS Manager, or JP1 AJS Admin as your JP1 permission level.
- **•** In the Jobnet Monitor window and Daily Schedule [Hierarchy] window, specify 30 seconds as the interval for automatically updating information.

To set this interval:

- 1. Open the Jobnet Monitor window.
- 2. Choose **Options** and then **Set Refresh Interval** to open the Refresh Interval dialog box.
- 3. In **Auto refresh**, click **Do**. In **Refresh interval**, enter 30.
- 4. Click the **OK** button.
- 5. Open the Daily Schedule [Hierarchy] window. Repeat steps 1 to 4.
- **•** Do not change the default colors of icons, although you can change them in the Preferences dialog box.
- When you install JP1/AJS3 View for the first time, leave the start mode at its default setting. If you perform an upgrade installation of JP1/AJS3 - View, on the **Login** page of the Preferences dialog box, change **Start mode** to **Normal**.
- **•** Create an err.bat file.

To create the file:

- 1. Create the C:\Temp folder.
- 2. Create the err.bat file, and store it in the folder you created in step 1.
- 3. In the err.bat file, write echo Stock is insufficient. >&2.

# **2.3 Operations explained in the example**

The example explains the following operations:

1. Logging in to JP1/AJS3 - Manager from JP1/AJS3 - View.

You start JP1/AJS3 - View, and log in to JP1/AJS3 - Manager.

2. Defining the Processing Of Received Order jobnet.

You define four jobs that are required in an order processing task, and specify the order in which the jobs are to be executed.

3. Registering the Processing Of Received Order jobnet for immediate execution.

You execute the jobnet immediately.

4. Monitoring the execution status of the Processing Of Received Order jobnet.

You monitor the execution status of the jobnet in the following four windows:

- **•** JP1/AJS3 View window (Main window)
- **•** JP1/AJS3 View window (Summary Monitor window)
- **•** Jobnet Monitor window
- **•** Daily Schedule [Hierarchy] window
- 5. Re-executing the Processing Of Received Order jobnet.

You re-execute jobs that terminated abnormally after monitoring the execution status.

For details about the procedures for defining and executing a jobnet, see *5. Defining Jobnets* and *7. Executing Jobnets*. For details about windows and dialog boxes, see *15. Windows and Dialog Boxes*.

# **2.3.1 Logging in to JP1/AJS3 - Manager from JP1/AJS3 - View**

Perform the following procedure to log in to JP1/AJS3 - Manager from JP1/AJS3 - View.

1. From the **Start** menu of Windows, choose **Programs**, **JP1\_Automatic Job Management System 3 - View**, and then **Job System Operation**.

The following Login screen appears.

*Figure 2-2:* Login screen

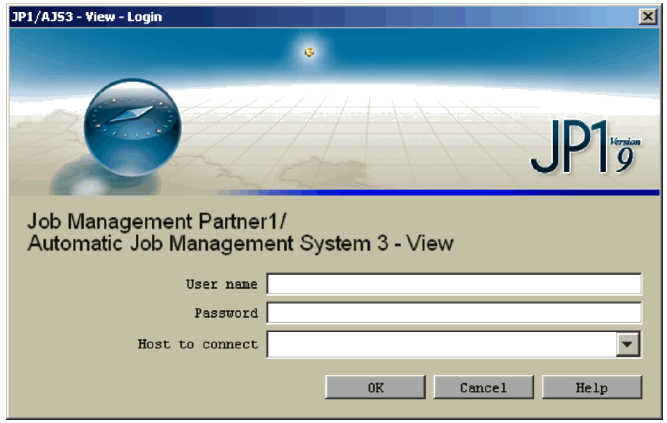

2. Enter the information required to log into JP1/AJS3 - Manager. Enter the following:

# **User name**

Enter the name of the JP1 user who is to log into JP1/AJS3 - Manager.

# **Password**

Enter the password of the JP1 user who is to log into JP1/AJS3 - Manager.

# **Host to connect**

Enter the name of the JP1/AJS3 - Manager host the user logs into.

3. Click the **OK** button.

The following JP1/AJS3 - View window (Main window) appears.

*Figure 2-3:* JP1/AJS3 - View window (Main window) at startup

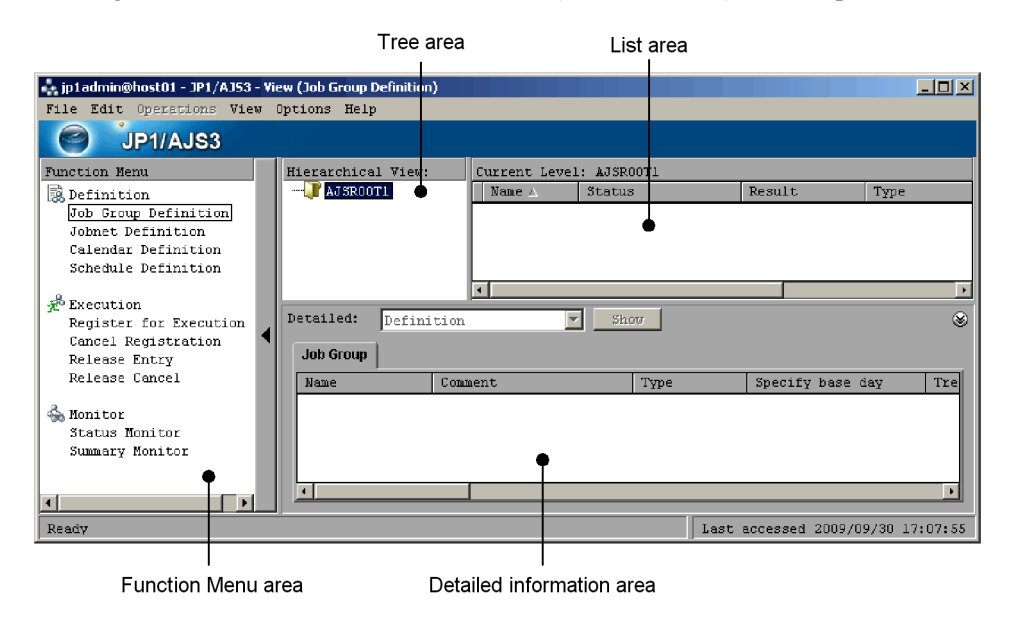

In the tree area, the AJSROOT1 job group is displayed.

# **2.3.2 Defining the Processing\_Of\_Received\_Order jobnet**

This section describes the operation for defining the Processing Of Received Order jobnet.

Four major steps are required to define this jobnet.

Step 1: Define a job group.

Step 2: Define a jobnet.

Step 3: Define jobs.

Step 4: Relate jobs.

This section describes steps 2 to 4. Step 1 *Define a job group* is omitted here since we use the job group (AJSROOT1) that is automatically created when JP1/AJS3 - Manager is installed.

# *(1) Define a jobnet*

In the AJSROOT1 job group, define the Processing\_Of\_Received\_Order jobnet.

To define the jobnet:

1. In the JP1/AJS3 - View window, in **Function Menu**, click **Jobnet Definition**. **Jobnet Definition** is now selected.

2. Choose **Edit**, **New**, and then **Jobnet**.

The Define Details - [Jobnet] dialog box appears.

3. Define attributes of the jobnet.

Define the following in the Define Details - [Jobnet] dialog box.

*Figure 2-4:* Define Details - [Jobnet] dialog box

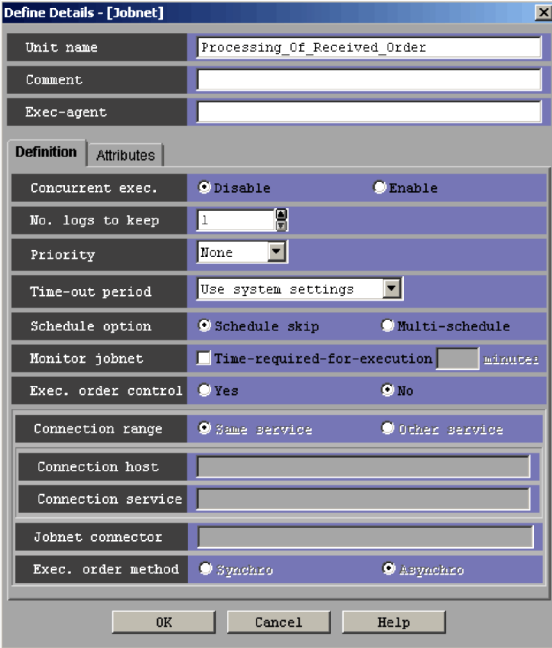

#### **Unit name**

Enter Processing\_Of\_Received\_Order.

#### **Exec-agent**

Enter the name of the execution agent on which you want to execute the job. Note that you do not need to specify anything if the host on which the job is to be executed is the same as the host you entered in **Host to connect** in the Login screen.

4. Click the **OK** button.

The Define Details - [Jobnet] dialog box closes.

The Processing\_Of\_Received\_Order jobnet is created in the AJSROOT1 job group and this jobnet appears in the list area.

5. In the list area, make sure that the Processing Of Received Order jobnet is

selected, and then click the **Show** button.

The detailed information area displays the definitions of the Processing Of Received Order jobnet.

The following figure shows how the JP1/AJS3 - View window (Main window) looks at the end of step 5.

*Figure 2-5:* JP1/AJS3 - View window (Main window) after the jobnet has been created

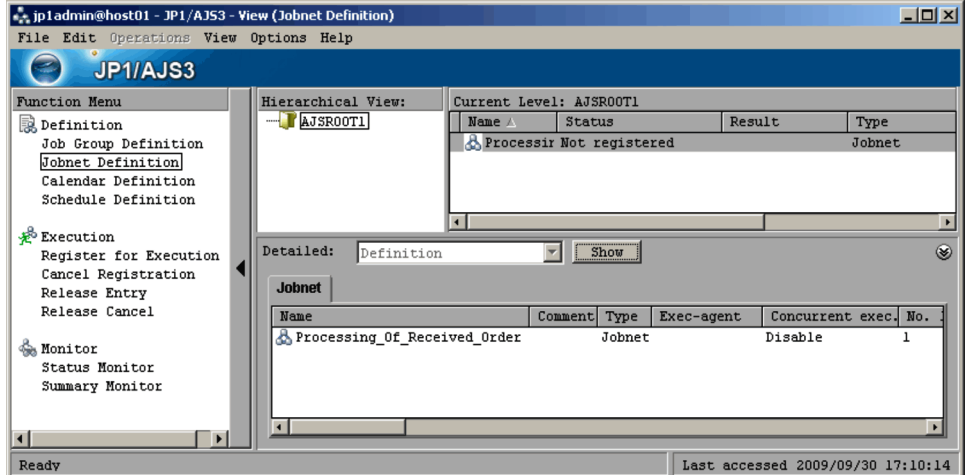

# *(2) Define jobs*

Define jobs in the Processing\_Of\_Received\_Order jobnet.

To define jobs:

- 1. In the JP1/AJS3 View window, make sure that **Jobnet Definition** is selected in **Function Menu**.
- 2. In the tree area, make sure that the AJSROOT1 job group is displayed. In the list area, click the Processing\_Of\_Received\_Order jobnet.

The Processing\_Of\_Received\_Order jobnet is now selected.

3. Choose **Edit** and then **Edit**. Alternatively, double-click the Processing\_Of\_Received\_Order jobnet.

The following Jobnet Editor window appears.

PC job icon Icon list **Basic button** Tree area AJSROOTI: Processing Of Receive<br>File Edit View Options Help<br>The Processing Of Received 나마자 Make  $\frac{1}{2}$ Consecutive Relations nan  $\mathbb{E}[\mathbf{0}|\mathbb{R}|\mathbf{0}]$  . 彇 button 뛻词 Basic  $\sqrt{\rm~Events} \land$  Actions  $\sqrt{\rm~Custom~Jobs}$  , Make Johnet $\overline{\big | \mathcal{F}}$  $\Box$ Exclusive edit Relation button  $\mathbf{L}$  $\blacksquare$ 1  $\blacktriangleright$  $\circledast$ Comment Type Unit name sed 2009/09/30 17:11:22 Ready Last acce List area Map area

*Figure 2-6:* Jobnet Editor window before jobs have been defined

In this window, define four jobs in the Processing Of Received Order jobnet.

# 4. Select **Exclusive edit**.

When you define a job or relate jobs, select this checkbox so that other users cannot access the job or jobs.

5. From the **Basic** page that lists icons, drag the PC job icon and drop it into the map area.

The Define Details - [PC Job] dialog box appears.

6. Define attributes of the job.

The following figure shows the items that are defined on the **Definition** page of the Define Details - [PC Job] dialog box.

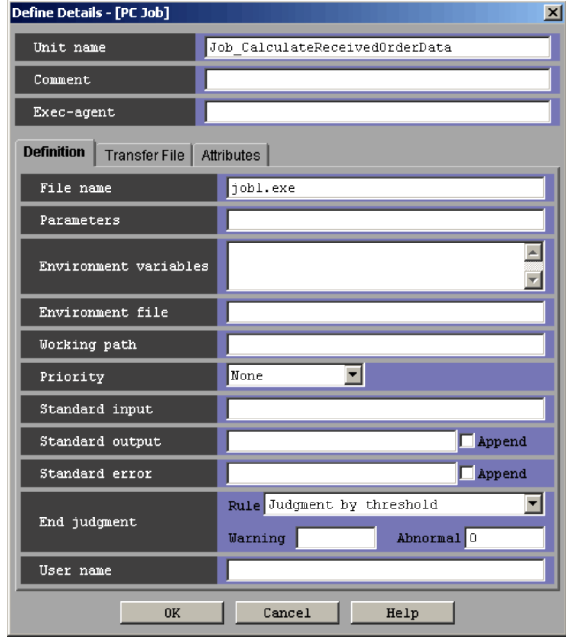

*Figure 2-7:* Define Details - [PC Job] dialog box (Definition page)

# **Unit name**

Enter Job\_CalculateReceivedOrderData.

# **File name**

Enter the name of the file you want to execute as a job.

If you did not prepare an executable file before you perform the example, you can omit this item.

The following figure shows the items that are defined on the **Attributes** page of the Define Details - [PC Job] dialog box.

*Figure 2-8:* Define Details - [PC Job] dialog box (Attributes page)

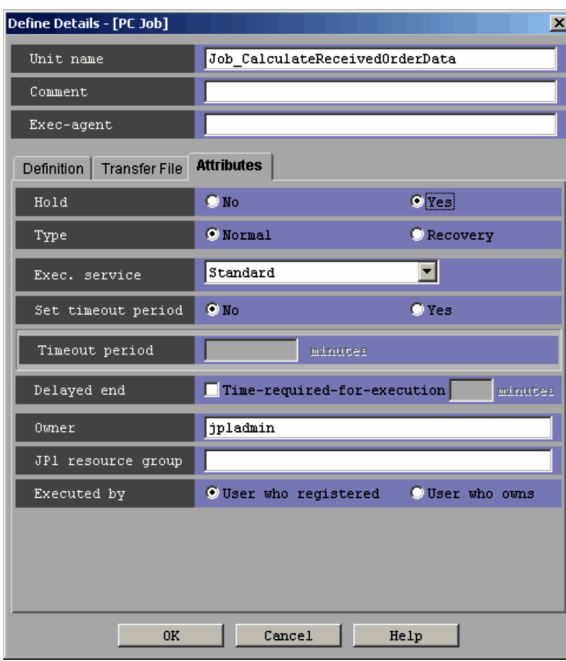

# **Hold**

Select **Yes**.

7. Click the **OK** button.

The Define Details - [PC Job] dialog box closes.

The Job CalculateReceivedOrderData job has now been defined in the Processing\_Of\_Received\_Order jobnet.

Define the three other jobs with the same procedure.

8. Repeat step 5 to 7 to define three more jobs.

The following shows the definition for each job.

Define the following for the Job\_CheckStock job:

## **Unit name**

Enter Job\_CheckStock.

# **File name**

Enter C:\Temp\err.bat.

For details about C:\Temp\err.bat, see *2.2 Preparations required before* 

#### *executing the example*.

## **End judgment**

Select **Normal if specified file exists** for **Rule** and enter C:\Temp\stock-check for **File name**.

To explain the execution of a recovery job, this example lets you specify that the Job\_CheckStock job ends abnormally if the specified file (C:\Temp\stock-check) does not exist.

Define the following for the Job\_CreateReceivedOrderSlip job:

#### **Unit name**

Enter Job\_CreateReceivedOrderSlip.

#### **File name**

Enter the name of the file you want to execute as a job.

If you did not prepare an executable file before you perform the example, you can omit this item.

Define the following for the RecoverJob\_CreateShippingSlip recovery job:

#### **Unit name**

Enter RecoverJob\_CreateShippingSlip.

#### **File name**

Enter the name of the file you want to execute as a job.

If you did not prepare an executable file before you perform the example, you can omit this item.

# **Type**

Switch to the **Attributes** page. In **Type**, click **Recovery**.

When you select **Recovery**, R is added to the upper right corner of the icon in the map area.

Now four jobs are defined in the Processing Of Received Order jobnet.

In the list area, the **Unit name** column displays the unit name of each job. The **Type** column displays "PC job".

# *(3) Relate jobs*

Relate the four jobs as an execution order.

For this example, you relate the Job\_CalculateReceivedOrderData job, the Job\_CheckStock job, and the Job\_CreateReceivedOrderSlip job in this order, which is the normal execution order of the jobs.

You then relate the Job CheckStock job and the  $RecoverJob$  CreateShippingSlip recovery job in this order. This order specifies that if the Job\_CheckStock job ends abnormally, then the recovery job will be executed.

Perform the following procedure to relate the jobs.

To relate jobs:

1. Click the Make Consecutive Relations button.

The Make Consecutive Relations button is now selected.

2. Click the Job CalculateReceivedOrderData job icon (which is executed first), the Job\_CheckStock job icon (which is executed second), and then the Job CreateReceivedOrderSlip job icon (which is executed third).

Each icon becomes selected when clicked, and black arrows appear between the icons.

3. Click the mouse in a blank location in the map area.

The Job CreateReceivedOrderSlip job icon, which was clicked last, is deselected.

Now the jobs for the normal procedure are related. Next, you need to relate the recovery job.

4. Click the Make Relation button.

The Make Relation button is now selected.

5. Click the Job\_CheckStock job icon and then the RecoverJob\_CreateShippingSlip recovery job.

Each icon is selected when clicked, and a red arrow appears between the icons.

The Jobnet Editor window now should appear as follows.

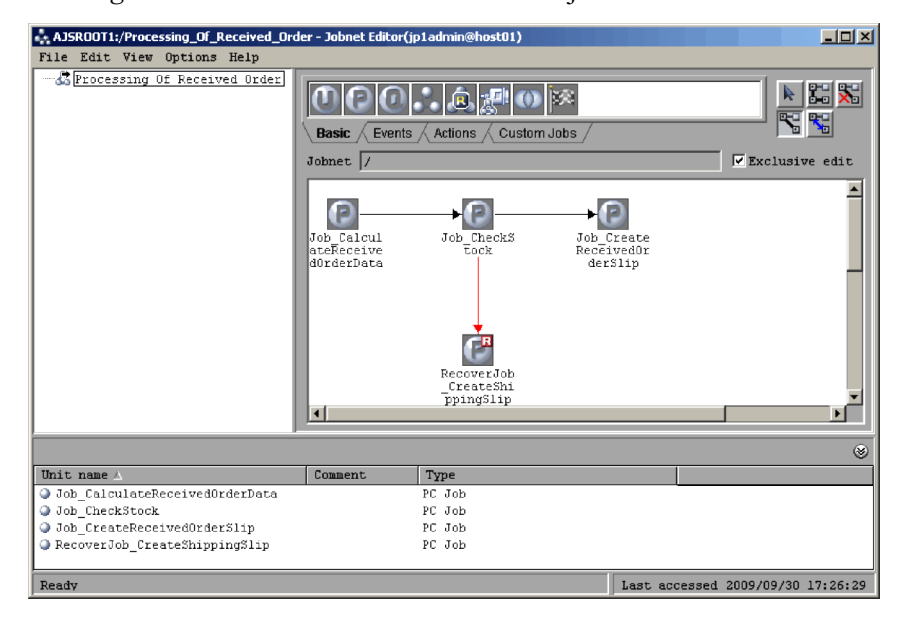

*Figure 2-9:* Jobnet Editor window after jobs have been defined and related

Now the Processing Of Received Order jobnet is completely defined.

You do not need to save a jobnet after it is defined since information is automatically saved each time any change is made, such as when a jobnet is created or a job is defined.

When you finish defining a jobnet, you can execute the jobnet. Close the Jobnet Editor window.

# **2.3.3 Registering the Processing\_Of\_Received\_Order jobnet for execution**

This section describes the procedure for registering the Processing Of Received Order jobnet for execution.

Register the jobnet in a way that allows it to be executed immediately (this method is called *immediate execution*).

Perform the following procedure to register a jobnet for execution. This procedure assumes that all the operations explained in *2.3.2 Defining the Processing\_Of\_Received\_Order jobnet* are completed.

To register a jobnet for execution:

- 1. If the Jobnet Editor window (where jobs in the Processing Of Received Order jobnet are defined) is still open, close it.
- 2. In the JP1/AJS3 View window, in **Function Menu**, click **Register for**

## **Execution**.

**Register for Execution** is now selected.

3. In the tree area, check that the AJSROOT1 job group is displayed. In the list area, click the Processing Of Received Order jobnet.

The Processing Of Received Order jobnet is now selected.

4. Choose **Operations** and then **Register for Execution**.

The Register for Execution dialog box appears.

5. Specify the type of registration for the jobnet.

Define the following in the Register for Execution dialog box.

*Figure 2-10:* Register for Execution dialog box

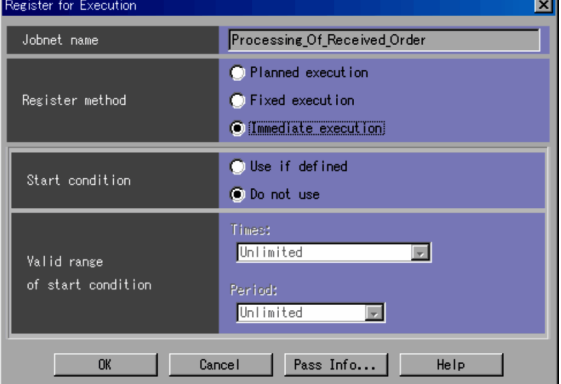

#### **Jobnet name**

Check that Processing\_Of\_Received\_Order is displayed.

# **Register method**

## Select **Immediate execution**.

6. Click the **OK** button.

The Register for Execution dialog box closes, and the Processing Of Received Order jobnet is executed.

7. In the list area, make sure that the Processing Of Received Order jobnet is selected, and then click the **Show** button.

The detailed information area shows the execution method for the Processing Of Received Order jobnet.

# **2.3.4 Monitoring the Processing\_Of\_Received\_Order jobnet during execution**

This section describes how to monitor the execution status of the Processing Of Received Order jobnet.

The following four windows are used to monitor the execution status in this example.

JP1/AJS3 - View window (Main window)

When you click **Status Monitor** in **Function Menu**, the detailed information area lists the schedules and execution results for the jobnet. Among other items displayed in the detailed information area are the execution status, scheduled start date and time, and start date and time.

JP1/AJS3 - View window (Summary Monitor window)

This window displays the progress of the jobnet, the status of subordinate jobs, and a simulated result of the jobnet at the scheduled end date and time. You can also check the status and start date and time of the jobnet and subordinate jobs in this window.

#### Jobnet Monitor window

Like the Jobnet Editor window that you use when defining jobs, this window allows you to check the execution status of the jobs in a jobnet in a map area. The colors of icons indicate the statuses of jobs. For example, different colors indicate which job is currently executing or which job has ended execution.

#### Daily Schedule [Hierarchy] window

This window lists the execution statuses of jobnets and jobs in a jobnet. You can also use this window to check execution start times and execution end times.

The following describes how to check the execution status of the jobnet in each window. Note that the operations described below assume that all the operations explained in *2.3.3 Registering the Processing\_Of\_Received\_Order jobnet for execution* have been completed.

# *(1) Using the JP1/AJS3 - View window (Main window) to check the execution status*

Perform the following procedure to check the execution status of the jobnet in the JP1/ AJS3 - View window (Main window).

To check the execution status of the jobnet:

1. In the JP1/AJS3 - View window, in **Function Menu**, click **Status Monitor**.

**Status Monitor** is now selected.

2. In the tree area, make sure that the AJSROOT1 job group is displayed. In the list

area, click the Processing\_Of\_Received\_Order jobnet.

The Processing Of Received Order jobnet is now selected.

3. Click the **Show** button.

The detailed information area displays information about the execution of the Processing Of Received Order jobnet.

4. In the detailed information area, check the execution information about the Processing Of Received Order jobnet.

Because the hold attribute was set for the

Job CalculateReceivedOrderData job when you defined the jobs in this example, the Processing Of Received Order jobnet does not end execution, and its status in the **Status** column is therefore **Now running**.

The following figure shows how the JP1/AJS3 - View window (Main window) looks at the end of step 4.

*Figure 2-11:* JP1/AJS3 - View window (Main window) that is monitoring the jobnet

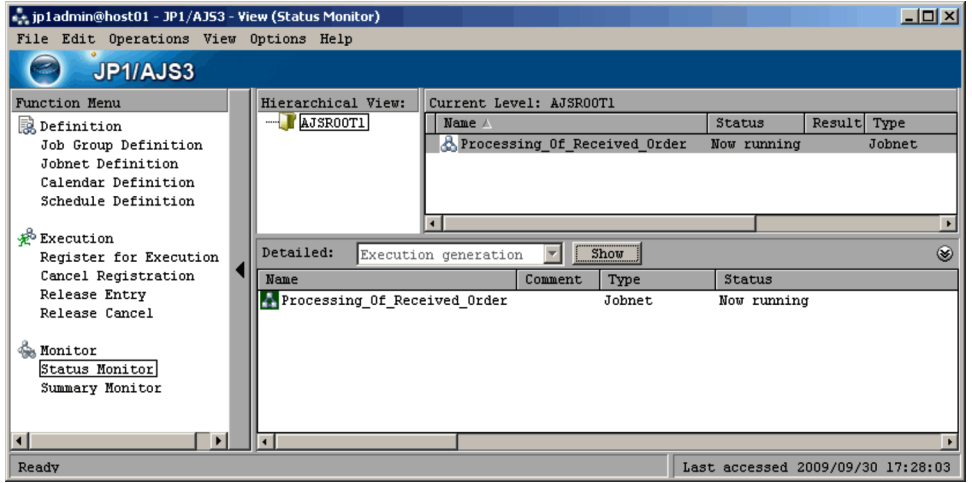

Supplementary note

If execution information about the jobnet does not appear, choose **View** and then **Refresh** to update the window display.

# *(2) Using the JP1/AJS3 - View window (Summary Monitor window) to check the execution status*

Perform the following procedure to check the execution status of the jobnet and jobs in the JP1/AJS3 - View window (Summary Monitor window).

To check the execution status of the jobnet and jobs:

1. In the JP1/AJS3 - View window, in **Function Menu**, click **Summary Monitor**. **Summary Monitor** is now selected.

The following JP1/AJS3 - View window (Summary Monitor window) appears. *Figure 2-12:* JP1/AJS3 - View window (Summary Monitor window) after

opening

Summary list

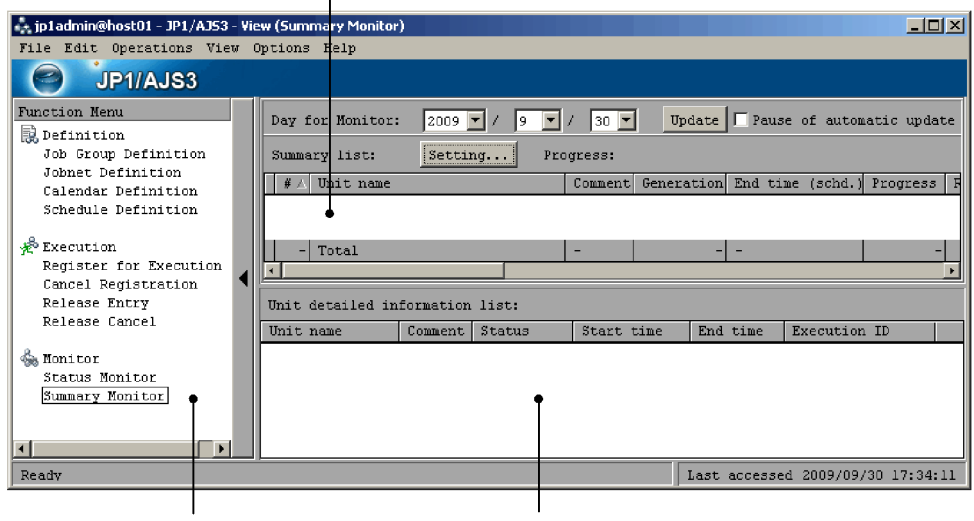

Function Menu area

Unit detailed information list

2. Click the **Setting** button.

The following Monitoring Unit Select dialog box appears.

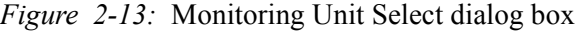

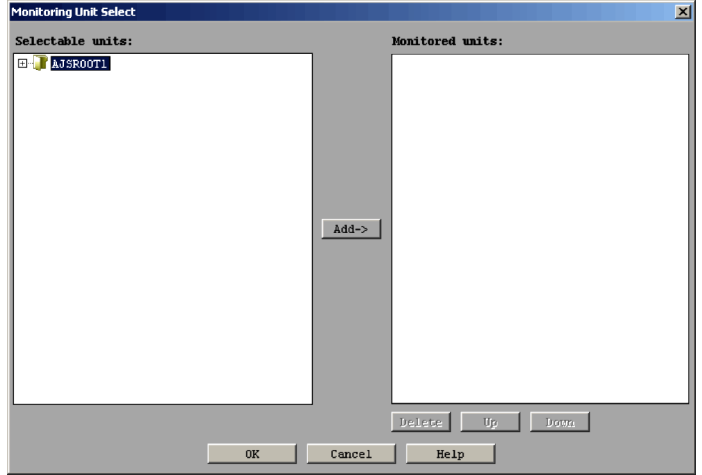

3. In the Monitoring Unit Select dialog box, in **Selectable units**, click the plus sign (**+**) on the left of the AJSROOT1 job group.

The Processing Of Received Order jobnet appears under the AJSROOT1 job group.

4. Select the Processing\_Of\_Received\_Order jobnet, and click the **Add** button.

The Processing\_Of\_Received\_Order jobnet appears in **Monitored units**.

5. Click the **OK** button.

The Monitoring Unit Select dialog box closes.

The information about the Processing Of Received Order jobnet appears in the summary list in the JP1/AJS3 - View (Summary Monitor window) window.

6. In the summary list, check the progress of the jobnet.

In this example, the Job\_CalculateReceivedOrderData job is the first job in the jobnet. Because you set the hold attribute for this job when you defined the job, the **Progress** column displays **0%**.

7. In the summary list, click the Processing\_Of\_Received\_Order jobnet. Choose **View**, **Unit Detailed Information List**, and then **All**.

The unit detailed information list displays the execution status of the Processing Of Received Order jobnet and its four jobs.

8. In the unit detailed information list, check the execution status of the jobnet and its jobs.

In this example, you set the hold attribute for the Job\_CalculateReceivedOrderData job when you defined the job. Therefore, execution of the Processing Of Received Order jobnet has not ended yet, and as a result, the **Status** column indicates **Being held** for the Job\_CalculateReceivedOrderData job. For the Processing\_Of\_Received\_Order jobnet, the **Status** column indicates **Now running**, and for other jobs, it indicates **Wait for prev. to end**.

The following figure shows how the JP1/AJS3 - View window (Summary Monitor window) looks at the end of step 8.

*Figure 2-14:* JP1/AJS3 - View window (Summary Monitor window) that is monitoring the jobnet and its jobs

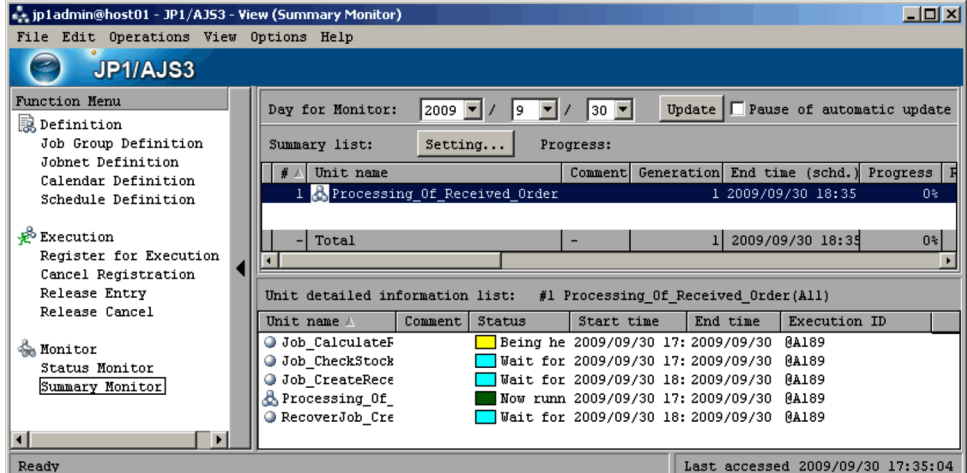

Supplementary note

If execution information does not appear, choose **View** and then **Refresh** to update the window display.

# *(3) Using the Jobnet Monitor window to check execution status*

This subsection describes how to check the execution status of a jobnet or a job using the Jobnet Monitor window.

#### **Checking execution status in the map area**

Perform the following procedure to check the execution status of the Processing\_Of\_Received\_Order jobnet in the Jobnet Monitor window.

To check the execution status of the jobnet:

1. In the JP1/AJS3 - View window, in **Function Menu**, click **Status Monitor**. **Status Monitor** is now selected.

2. In the tree area, make sure that the AJSROOT1 job group is displayed. In the list area, click the Processing\_Of\_Received\_Order jobnet.

The Processing Of Received Order jobnet is now selected.

3. Choose **View**, **Jobnet Monitor**, and then **Status**.

The following Jobnet Monitor window appears.

*Figure 2-15:* Jobnet Monitor window (job execution status 1)

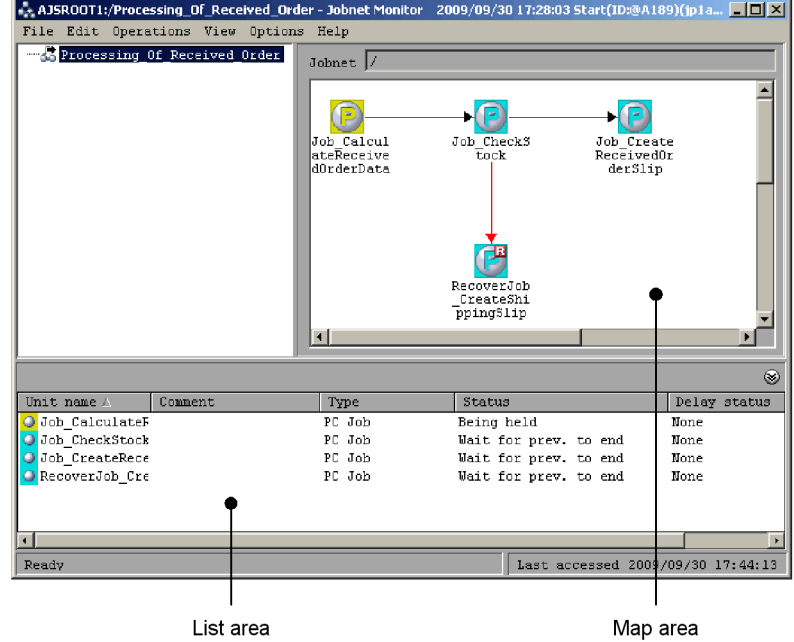

You can use the ajs command to open the Jobnet Monitor window directly. For details about the command, see the *ajs* in *2. Commands* in the manual *Job Management Partner 1/Automatic Job Management System 3 Command Reference 1*.

4. In the map area and list area, check the execution status of the jobs.

The following describes how to read the map area and the list area.

How to read the map area

The map area displays the icons of the jobs under a jobnet. The color of an icon represents the status of the corresponding job.

In this example, the Job\_CalculateReceivedOrderData job is being held because the hold attribute was set for the job when you defined it. The color of the icon of a job that is being held is yellow. The color of the icon of a job that is waiting for the end of the preceding job is light blue.

How to read the list area

The list area displays the information (unit name, comment, type, status, delay status) about all the units displayed in the map area.

In this example, you set the hold attribute for the

Job\_CalculateReceivedOrderData job when you defined the job. Therefore, for the Job\_CalculateReceivedOrderData job, the **Status** column indicates **Being held**. For the other jobs, the **Status** column indicates **Wait for prev. to end**.

5. Click the icon of the Job\_CalculateReceivedOrderData job. Choose **Operations**, **Change Hold Attribute**, and then **Hold-Release**.

A message dialog box appears to confirm hold-release.

6. Click the **Yes** button.

The held Job CalculateReceivedOrderData job is now released. In the map area, you can check that the held job is released and the execution is started. When the execution of the Job CalculateReceivedOrderData job ends, the Job CheckStock job starts executing.

This example ends the Job CheckStock job abnormally to explain how a recovery job is executed. When the Job\_CheckStock job ends abnormally, the icon of the Job\_CheckStock job is displayed in red and the defined RecoverJob CreateShippingSlip recovery job starts executing. Since the Job\_CheckStock job is ended abnormally, the Job\_CreateReceivedOrderSlip job is not executed.

The Jobnet Monitor window should appear as follows at this point.

*Figure 2-16:* Jobnet Monitor window (job execution status 2)

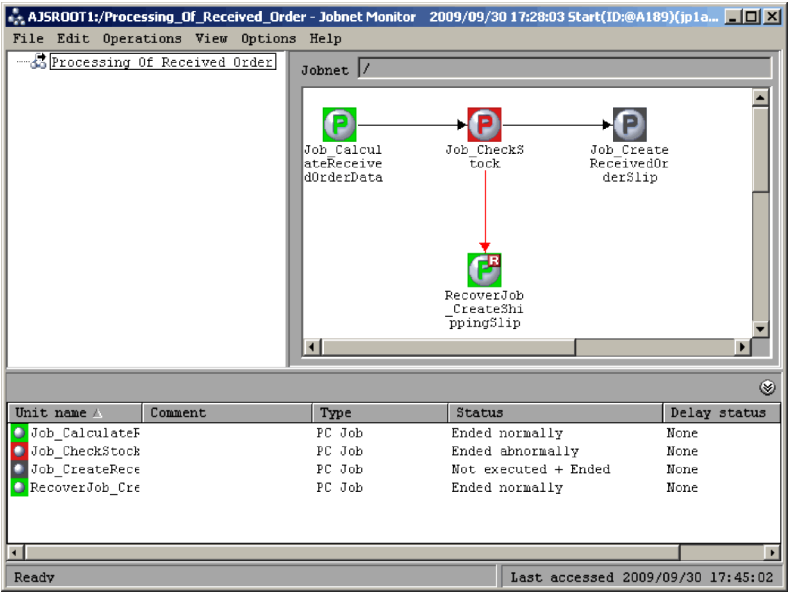

Supplementary note

If the colors of icons do not change, choose **View** and then **Refresh** to update the contents of the window.

## **Checking detailed information**

Perform the following procedure to check the detailed information about the abnormally ended Job\_CheckStock job.

To check the detailed information:

1. In the map area, click the icon (red) of the Job CheckStock job.

The icon of the Job\_CheckStock job is now selected.

2. Choose **View** and then **Detailed Information**.

The following Monitor Details - [PC Job] dialog box appears.

| Monitor Details - [PC Job] | $\vert x \vert$                     |
|----------------------------|-------------------------------------|
| Unit name                  | /Processing Of Received Order/Job C |
| Status                     | Ended abnormally                    |
| Change plan                | None                                |
| Hold                       | Follow the definition. (Do not hold |
| Start time                 | 2009/09/30 17:44:59                 |
| End time                   | 2009/09/30 17:44:59                 |
| Delay status               | None                                |
| Time when end delayed      | None                                |
| End delayed                | None                                |
| Time when job registered   | 2009/09/30 17:44:58                 |
| Job number                 | 502                                 |
| Return code                | I٥                                  |
| Target host                | hitachi-2213a23                     |
| Execution result details   | Details                             |
| Edit Def                   | $\overline{\text{Close}}$<br>Help   |

*Figure 2-17:* Monitor Details - [PC Job] dialog box

3. Click the **Details** button in **Execution result details**.

The following Execution Result Details dialog box appears. *Figure 2-18:* Execution Result Details dialog box

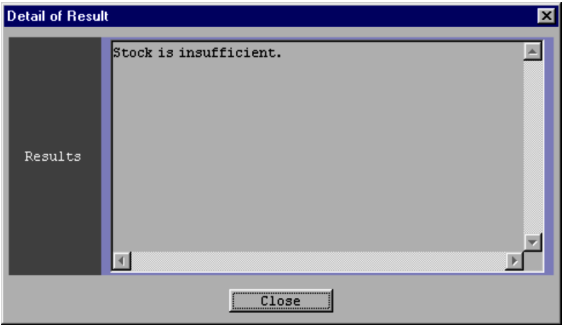

- 4. Check the details about the execution result. Note that the message "Stock is insufficient." is displayed. You can also check the details about the execution result of a job.
- 5. Click the **Close** button.

The Execution Result Details dialog box closes.

6. Click the **Close** button.

The Monitor Details - [PC Job] dialog box closes.

## *(4) Using the Daily Schedule [Hierarchy] window to check execution status*

This subsection describes how to check the execution status of a jobnet or a job using the Daily Schedule [Hierarchy] window.

To check execution status:

- 1. In the JP1/AJS3 View window, in **Function Menu**, make sure that **Status Monitor** is selected.
- 2. In the tree area, make sure that the AJSROOT1 job group is displayed. In the list area, click the Processing\_Of\_Received\_Order jobnet.

The Processing Of Received Order jobnet is now selected.

3. Choose **View**, **Daily Schedule**, and then **Hierarchy**.

The following Daily Schedule [Hierarchy] window appears.

*Figure 2-19:* Daily Schedule [Hierarchy] window

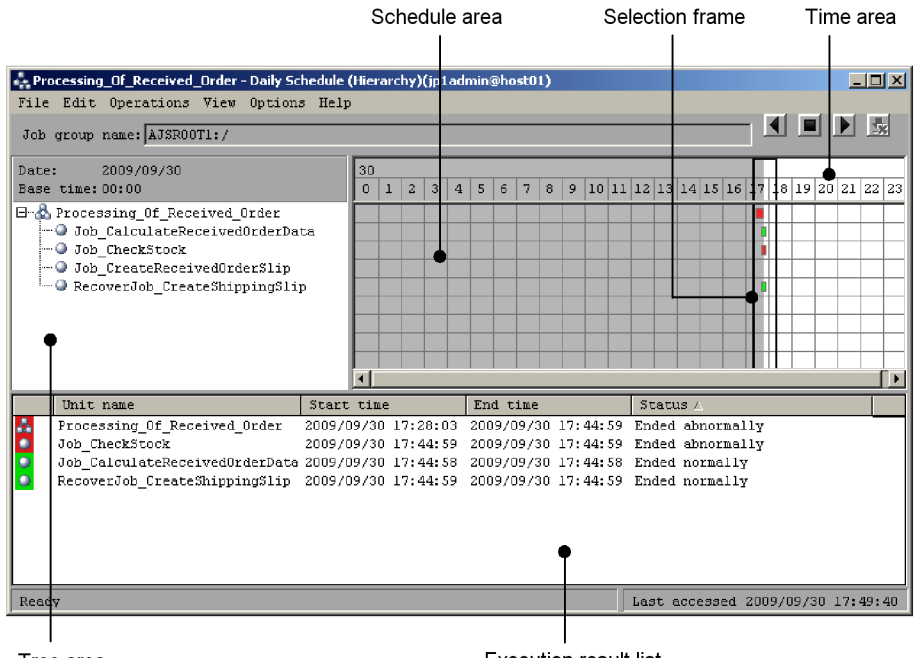

Tree area

**Execution result list** 

4. In the tree area, click **+** on the left of the Processing\_Of\_Received\_Order jobnet.

Four jobs appear under the Processing\_Of\_Received\_Order jobnet.

- 2. Example of Using JP1/AJS3 View
	- 5. In the schedule area and the execution result list, check the execution status of the jobnet.

View the schedule area and the execution result list as follows:

Viewing the schedule area

The schedule area displays colored marks (rectangles). Each colored mark represents the execution of a jobnet or a job. One side of a colored mark indicates the execution start time and the other side indicates the execution end time. The width of a colored mark represents the length of execution time and the color indicates the execution status. The following describes the relationship between colored-mark color and execution status:

- Now running: Green
- Being held: Yellow
- Waiting for the end of the preceding job: Light blue
- Abnormal end: Red
- Normal end: Light green

Viewing the execution result list

The execution result list displays the information about a jobnet or a job (unit name, start date and time, end date and time, and status) selected in the tree area.

When you want to display the execution status within a certain time period, click the time period in the time area. The selection frame moves and the information about all the colored marks within the selection frame appears in the execution result list. *Figure 2-19* indicates the case when the time area is clicked.

Supplementary note

If the execution schedule or execution status does not appear, chose **View** and then **Refresh** to update the contents of the window.

# **2.3.5 Changing the contents of the Processing\_Of\_Received\_Order jobnet registered for execution**

This section describes how to use the Jobnet Monitor window to re-execute jobs from the Job\_CheckStock job that ended abnormally.

The procedure explained here assumes that all the operations in *2.3.4 Monitoring the Processing\_Of\_Received\_Order jobnet during execution* are completed. You also need to eliminate the cause of the job that ended abnormally. For this example, you must prepare the  $C:\Temp\stackrel{\text{check}}{=}C$  check file so that the Job CheckStock job ends normally. You do not need to write anything in the stock-check file.

To re-execute the Processing\_Of\_Received\_Order jobnet:

- 1. In the JP1/AJS3 View window, in **Function Menu**, make sure that **Status Monitor** is selected.
- 2. In the tree area, make sure that the AJSROOT1 job group is displayed. In the list area, click the Processing Of Received Order jobnet.

The Processing Of Received Order jobnet is now selected.

3. Choose **View**, **Jobnet Monitor**, and then **Result**.

The Jobnet Monitor window appears.

- 4. In the map area, click the icon of the Job\_CheckStock job. The icon of the Job\_CheckStock job is now selected.
- 5. Choose **Operations** and then **Rerun**.

The Rerun dialog box appears.

6. Define the first job to be executed.

Define the following in the Rerun dialog box.

*Figure 2-20:* Rerun dialog box

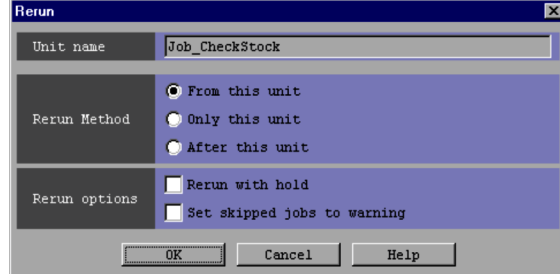

**Unit name**

Check that Job\_CheckStock is displayed.

#### **Rerun Method**

## Select **From this unit**.

7. Click the **OK** button.

The Rerun dialog box closes.

The Job CheckStock job is re-executed and its icon is displayed in green, indicating that the job is being executed. When the Job\_CheckStock job ends normally, the Job CreateReceivedOrderSlip job begins to be executed. Normal termination of the Job\_CreateReceivedOrderSlip job completes

the processing of the Processing Of Received Order jobnet.

Supplementary note

If the execution schedule and execution status do not appear, click **View** and then **Refresh** to update the window display.

# **3. Logging in and Logging out of JP1/AJS3 - Manager**

This chapter describes how to start up JP1/AJS3 - View to log in to JP1/AJS3 - Manager and how to log out of JP1/AJS3 - Manager.

- 3.1 Logging in to JP1/AJS3 Manager
- 3.2 Logging out of JP1/AJS3 Manager

# **3.1 Logging in to JP1/AJS3 - Manager**

This section describes how to log in to JP1/AJS3 - Manager from JP1/AJS3 - View.

- To start up JP1/AJS3 View from the Start menu on Windows:
	- 1. From the **Start** menu on Windows, choose **Programs**, **JP1\_Automatic Job Management System 3 - View**, and then **Job System Operation**.

The Login screen is displayed.

2. Enter information required to log in JP1/AJS3 - Manager.

For details about the information required to log in, see *15.2 Login screen*.

3. Click the **OK** button.

The JP1/AJS3 - View window is displayed.

## ■ To start up JP1/AJS3 - View using a command:

Execute the ajs command as follows:

```
ajs [-F service-name]
```
[-a *login-information-file-name*]

-F *service-name*

Specify the service name of the target scheduler service.

-a *login-information-file-name*

Specify the name of the login information file containing the user name, the password, and the name of the host to be connected, which is the information that must be entered on the Login screen.

For details about the command, see the *ajs* in *2. Commands* in the manual *Job Management Partner 1/Automatic Job Management System 3 Command Reference 1*.
## **3.2 Logging out of JP1/AJS3 - Manager**

To log out of JP1/AJS3 - Manager, choose **File** and then **Exit** in the JP1/AJS3 - View window. The JP1/AJS3 - View window is closed, and you have logged out of JP1/AJS3 - Manager.

## **Chapter**

# **4. Display Modes and Basic Operations of the JP1/AJS3 - View Window**

For the JP1/AJS3 - View window, you can select a display setting (start mode) that is appropriate for the intended use. This chapter provides an overview of the window in each mode, and describes the basic operations in each mode.

For details about each window mode, see *15.3 JP1/AJS3 - View window*.

- 4.1 Start modes of the JP1/AJS3 View window
- 4.2 Window types and basic operations

## **4.1 Start modes of the JP1/AJS3 - View window**

With JP1/AJS3 - View, you can select a display mode for the JP1/AJS3 - View window and the functions that are available in the selected mode. These display modes are called *start modes*.

Three start modes are provided:

**•** Normal mode

In Normal mode, you are able to display only the menus, units, and display items that are necessary by selecting an operational objective from the function menus related to defining, executing, and monitoring units. Because only the functions that are relevant to the operational objective you select are provided, operational errors can be prevented.

When you install JP1/AJS3 - View for the first time, the JP1/AJS3 - View window is displayed in this mode.

For details about the basic operations, see *4.2.1 Normal mode*.

**•** Monitoring mode

In Monitoring mode, you can monitor the progress of jobnets by specifying those whose progress you want to monitor. However, in this mode, you cannot define units or register units for execution. Specify Monitoring mode when you only need to monitor the progress of tasks.

For details about the basic operations, see *4.2.2 Monitoring mode*.

**•** Compatible mode

In Compatible mode, JP1/AJS3 - View can be operated in the same way that it was operated before version 09-00. The functions not related to the current operational objective are also provided.

The JP1/AJS3 - View window appears in this mode if you perform an upgrade installation from JP1/AJS2 - View version 8 or earlier.

For details about the basic operations, see *4.2.3 Compatible mode*.

For details about how to specify a start mode, see *11.2.2 Changing the start mode*.

## **4.2 Window types and basic operations**

When you start JP1/AJS3 - View and log in to JP1/AJS3 - Manager, the JP1/AJS3 -View window appears. This section describes the basics of how to use the JP1/AJS3 - View window in each start mode.

Note that the start mode assumed in Chapter 5 and subsequent chapters is the Normal start mode.

## **4.2.1 Normal mode**

In Normal mode, there are two JP1/AJS3 - View window types:

**•** Main window

You can create units, register units for execution, and monitor the status of units.

**•** Summary Monitor window

You can monitor the progress of units and the status of subordinate units.

The following provides an overview of operations available in these windows.

#### *(1) JP1/AJS3 - View window (Main window)*

When you start JP1/AJS3 - View in Normal mode and log in to JP1/AJS3 - Manager, the JP1/AJS3 - View window (Main window) appears. The following figure shows the JP1/AJS3 - View window (Main window).

*Figure 4-1:* JP1/AJS3 - View window (Main window) in Normal mode

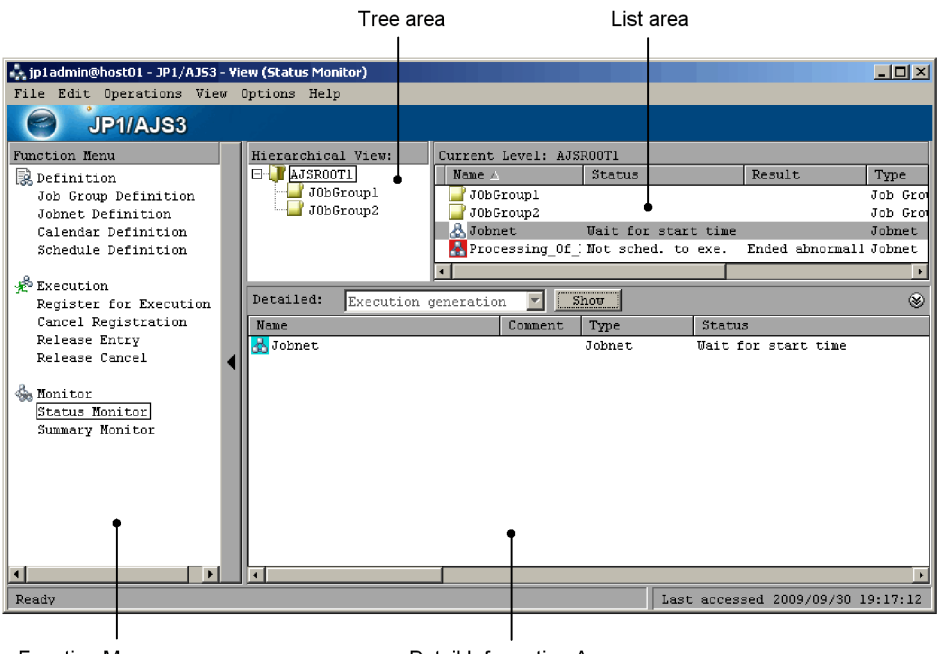

Function Menu area

Detail Information Area

The following describes the display areas.

Function menu area

In the items listed in **Function Menu**, click the operation you want to perform. When you click an item, the JP1/AJS3 - View window behaves as follows:

- **•** Displays in the list area only the units relevant to the item you chose.
- **•** Makes available only the operation menus relevant to the item you chose.
- **•** Changes the items displayed in the detailed information area to the information related to the item you chose.

If you click **Summary Monitor**, the main window changes to the Summary Monitor window.

## Tree area

The tree area displays the scheduler service (root job group) defined for JP1/AJS3 - Manager and its subordinate job groups and planning groups in hierarchical format. When you select a unit in the tree area, the units immediately below the selected unit appear in the list area.

List area

The list area lists the units immediately below the unit selected in the tree area. The list area displays only the units whose type is relevant to the item chosen in **Function Menu**.

Detailed information area

The detailed information area displays the details, such as definitions and execution information, about the units selected in the list area. The detailed information area can display information about multiple units at one time. The types of information that are displayed are fixed for each **Function Menu** item that is chosen.

To display details, select a unit in the list area and then click the **Show** button. If you want to display the information for another unit, select a different unit in the list area and then click the **Show** button again.

For some types of information that are displayed, the information appears on multiple pages, in which case click the appropriate tab to display the information.

Clicking **Refresh** updates the displayed information for all units currently displayed in the detailed information area.

To minimize the detailed information area, choose **View**, **Detail Information Area**, **Area Size**, and then **Minimum**. To restore the minimized detailed information area, choose **View**, **Detail Information Area**, **Area Size**, and then **Restore**.

#### *(2) JP1/AJS3 - View window (Summary Monitor window)*

Choosing **Summary Monitor** from **Function Menu** in the JP1/AJS3 - View window (Main window) opens the JP1/AJS3 - View window (Summary Monitor window). The following figure shows the JP1/AJS3 - View window (Summary Monitor window).

4. Display Modes and Basic Operations of the JP1/AJS3 - View Window

*Figure 4-2:* JP1/AJS3 - View window (Summary Monitor window) in Normal mode

|                                                       | Summary list                                                                                      |  |
|-------------------------------------------------------|---------------------------------------------------------------------------------------------------|--|
| + jp1admin@host01 - JP1/AJS3 - View (Summary Monitor) | $\Box$ D $\Box$                                                                                   |  |
| File Edit Operations View Options Help                |                                                                                                   |  |
| <b>JP1/AJS3</b>                                       |                                                                                                   |  |
| <b>Eunction Menu</b>                                  | $2009$ $\blacksquare$<br>∣∍ ר<br>Update $\Box$ Pause of automatic update<br>Ddy for Monitor:<br>9 |  |
| 鼠 Definition                                          |                                                                                                   |  |
| Job Group Definition                                  | Summary list:<br>Setting<br>Progress:                                                             |  |
| Jobnet Definition                                     | Unit name<br>Generation End time (schd.) Progress<br>Comment                                      |  |
| Calendar Definition<br>Schedule Definition            | Processing Of Received Order<br>1 2009/09/30 18:35<br>0%                                          |  |
|                                                       |                                                                                                   |  |
| <b><i>Le</i></b> Execution                            | 2009/09/30 18:35<br>$0$ $\frac{1}{3}$<br>Total<br>۰                                               |  |
| Register for Execution                                |                                                                                                   |  |
| Cancel Registration                                   |                                                                                                   |  |
| Release Entry                                         | Unit detailed information list:<br>#1 Processing_Of_Received_Order(All)                           |  |
| Release Cancel                                        | Status<br>Unit name A<br>Comment<br>Start time<br>End time<br>Execution ID                        |  |
| <b>Sa Monitor</b>                                     | <b>O</b> Job CalculateF<br>Being he 2009/09/30 17: 2009/09/30 0A189                               |  |
| Status Monitor                                        | Wait for 2009/09/30 17: 2009/09/30 RA189<br>O Job CheckStock                                      |  |
| Summary Monitor                                       | O Job CreateRece<br>Wait for 2009/09/30 18: 2009/09/30 RA189                                      |  |
|                                                       | & Processing Of<br>Now runn 2009/09/30 17: 2009/09/30 RA189                                       |  |
|                                                       | <b>O</b> RecoverJob Cre<br>Wait for 2009/09/30 18: 2009/09/30 BA189                               |  |
| $\blacksquare$                                        |                                                                                                   |  |
| Ready                                                 | Last accessed 2009/09/30 19:22:34                                                                 |  |
|                                                       |                                                                                                   |  |
|                                                       |                                                                                                   |  |

**Eunction Menu area** 

Unit detailed information list

The following describes the display areas.

#### Function menu area

From the items listed in **Function Menu**, click the operation you want to perform.

If you choose any item other than **Summary Monitor**, the summary monitor window changes to the main window.

#### Summary list

The summary list displays the progress of units that are registered as monitoring targets, the status of subordinate units, scheduled end time, and other information.

For details about how to register units as monitoring targets, see *8.3 Monitoring the progress*.

#### Unit detailed information list

The unit detailed information list displays details about the unit selected in the summary list and its subordinate units.

The unit detailed information list is blank by default. To display details, select a unit in the summary list, and then choose **View**, **Unit Detailed Information List**, and either *unit-status* or **All**. If you choose *unit-status*, the unit detailed information list displays only those units categorized with *unit-status* among the units below the unit selected in the summary list. If you choose **All**, the unit

detailed information list displays all the units below the unit selected in the summary list.

If you want to display information about another unit, select a different unit in the summary list, and then choose **View**, **Unit Detailed Information List**, and either *unit-status* or **All** again.

## **4.2.2 Monitoring mode**

When you start JP1/AJS3 - View in Monitoring mode and log in to JP1/AJS3 -Manager, the JP1/AJS3 - View window (Summary Monitor window) appears. The following figure shows the JP1/AJS3 - View window (Summary Monitor window).

*Figure 4-3:* JP1/AJS3 - View window (Summary Monitor window) in Monitoring mode

Summary list

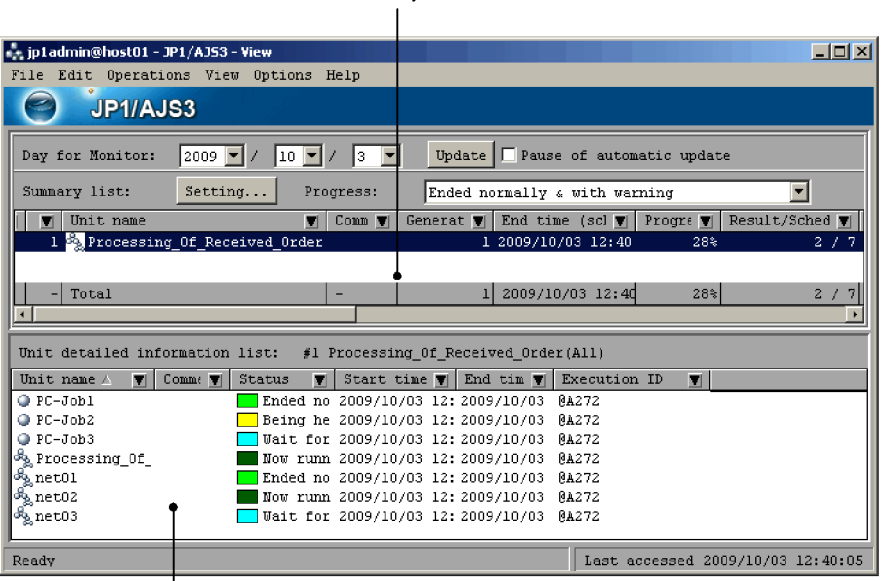

Unit detailed information list

The following describes the display areas.

Summary list

The summary list displays the progress of units that are registered as monitoring targets, the status of subordinate units, scheduled end time, and other information.

For details about how to register units as monitoring targets, see *8.3 Monitoring the progress*.

Unit detailed information list

The unit detailed information list displays details about the unit selected in the summary list and its subordinate units.

The unit detailed information list is blank by default. To display details, select a unit in the summary list, and then choose **View**, **Unit Detailed Information List**, and either *unit-status* or **All**. If you choose *unit-status*, the unit detailed information list displays only those units categorized with *unit-status* among the units below the unit selected in the summary list. If you choose **All**, the unit detailed information list displays all the units below the unit selected in the summary list.

If you want to display information about another unit, select a different unit in the summary list, and then choose **View**, **Unit Detailed Information List**, and either *unit-status* or **All** again.

## **4.2.3 Compatible mode**

In Compatible mode, there are two JP1/AJS3 - View window types:

**•** Main window

You can create units, register units for execution, and monitor the status of units.

**•** Summary Monitor window

You can monitor the progress of units and the status of subordinate units.

The following provides an overview of the operations available in these windows.

#### *(1) JP1/AJS3 - View window (Main window)*

When you start JP1/AJS3 - View in the Compatible mode and log in to JP1/AJS3 -Manager, the JP1/AJS3 - View window (Main window) appears. The following figure shows the JP1/AJS3 - View window (Main window).

*Figure 4-4:* JP1/AJS3 - View window (Main window) in Compatible mode

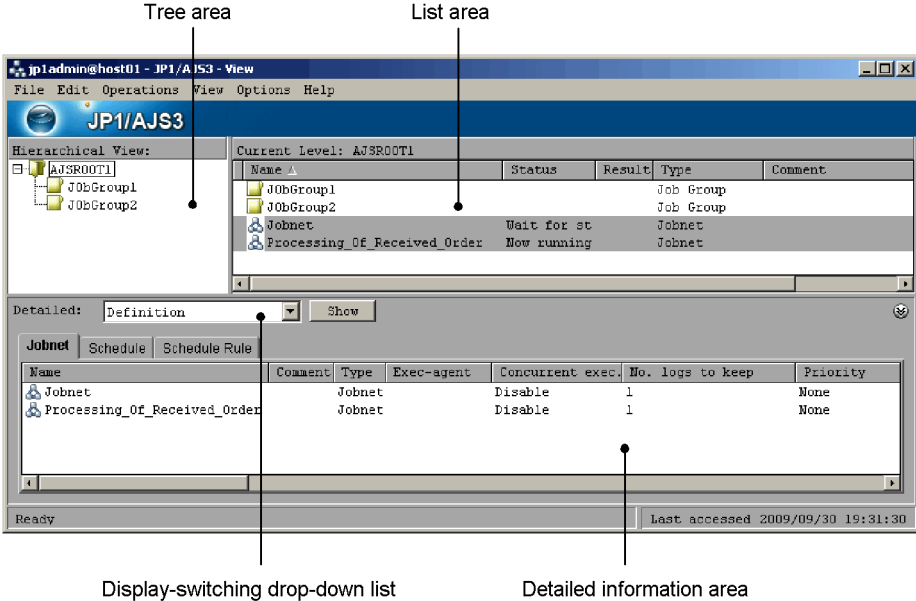

The following describes the display areas.

#### Tree area

The tree area displays the scheduler service (root job group) defined for JP1/AJS3 - Manager and its subordinate job groups and planning groups in hierarchical format. When you select a unit in the tree area, the units immediately below the selected unit appear in the list area.

#### List area

The list area lists the units immediately below the unit selected in the tree area.

#### Detailed information area

The detailed information area displays the details, such as definitions and execution information, about the units selected in the list area. The detailed information area can display information about multiple units at one time.

To display details, select a unit in the list area and then click the **Show** button. If you want to display the information for another unit, select a different unit in the list area and then click the **Show** button again.

To switch the display to another type of information, select the type of information from the display-switching drop-down list. The types of displayable information are those that can be displayed for the Normal start mode. For details about the types of display information, see *15.3.1 Configuration of the window*.

Choosing **Refresh** updates the displayed information for the units currently displayed in the detailed information area.

To minimize the detailed information area, choose **View**, **Detail Information Area**, **Area Size**, and then **Minimum**. To restore the minimized detailed information area, choose **View**, **Detail Information Area**, **Area Size**, and then **Restore**.

#### *(2) JP1/AJS3 - View window (Summary Monitor window)*

Choosing **View** from the menu bar of the JP1/AJS3 - View window (Main window) and then **Summary Monitor** opens the JP1/AJS3 - View window (Summary Monitor window). To return to the JP1/AJS3 - View window (Main window), from the menu bar, choose **View** and then choose **Main**.

The following figure shows the JP1/AJS3 - View window (Summary Monitor window).

Summary list

*Figure 4-5:* JP1/AJS3 - View window (Summary Monitor window) in Compatible mode

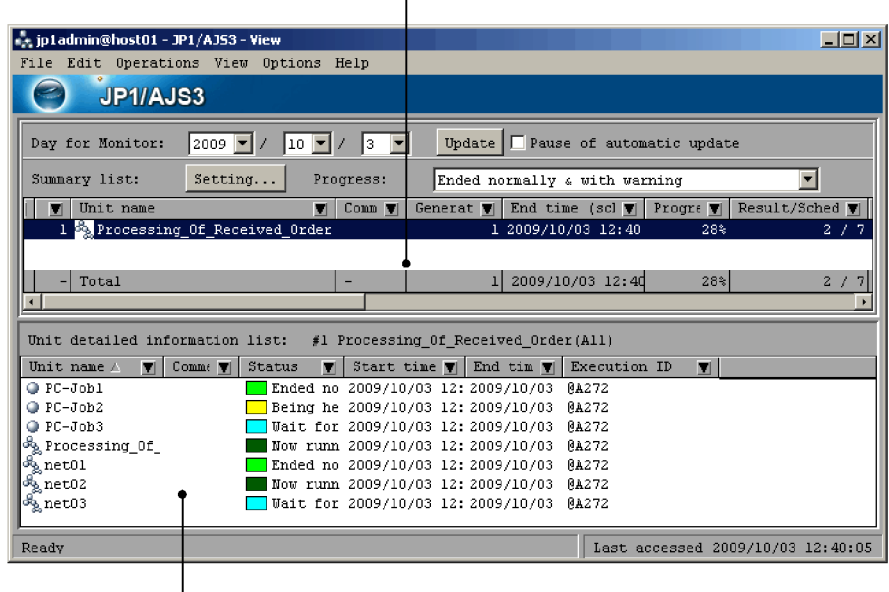

Unit detailed information list

The following describes the display areas. Summary list

The summary list displays the progress of units that are registered as monitoring targets, the status of subordinate units, scheduled end time, and other information.

For details about how to register units as monitoring targets, see *8.3 Monitoring the progress*.

Unit detailed information list

The unit detailed information list displays details about the unit selected in the summary list and its subordinate units.

The unit detailed information list is blank by default. To display details, select a unit in the summary list, and then choose **View**, **Unit Detailed Information List**, and either *unit-status* or **All**. If you choose *unit-status*, the unit detailed information list displays only those units categorized with *unit-status* among the units below the unit selected in the summary list. If you choose **All**, the unit detailed information list displays all the units below the unit selected in the summary list.

If you want to display information for another unit, select a different unit in the summary list, and then choose **View**, **Unit Detailed Information List**, and either *unit-status* or **All** again.

# **Chapter 5. Defining Jobnets**

This chapter describes how to define jobnets using JP1/AJS3 - View. For details about the items that are defined in the dialog boxes, see *15. Windows and Dialog Boxes*.

- 5.1 Overview of the procedure for defining a jobnet
- 5.2 Defining units
- 5.3 Copying, moving, and deleting units
- 5.4 Setting a start condition
- 5.5 Checking the preceding and succeeding relations between units

## **5.1 Overview of the procedure for defining a jobnet**

This section describes the procedure for defining a jobnet using JP1/AJS3 - View. The general procedure for defining a jobnet is as follows:

To define a jobnet:

1. Define a job group.

In the JP1/AJS3 - View window (Main window) of JP1/AJS3 - View, define a job group.

2. Define a jobnet.

In the JP1/AJS3 - View window (Main window), define a jobnet in the job group defined in step 1.

At this point, the jobnet is not completed. To complete the jobnet, define jobs in the jobnet and relate the jobs if necessary.

3. Define jobs.

In the Jobnet Editor window, define jobs in the jobnet. Specifically, drag the job icons from the icon list and drop them into the map area.

Then define attributes (such as unit names and execution agents) of the jobs.

4. Relate jobs and jobnets if necessary.

Use arrows to bind (relate) the job icons defined in the map area of the Jobnet Editor window. This way, the execution order of the jobs is defined. You can copy, move, and delete icons.

5. Check the relations with preceding and succeeding jobs, and the relations of jobnets as necessary.

Check the relations between a job and its preceding and succeeding jobs, between a job and a jobnet, or between jobnets.

6. Specify a start condition for the jobnet if necessary.

Define the condition to start the jobnet. You can define a start condition for a root jobnet, which is the highest - level jobnet.

For definition of jobnets, see *3. Defining Automated Applications* in the manual *Job Management Partner 1/Automatic Job Management System 3 Overview*.

## **5.2 Defining units**

This section describes how to define a job group and define jobnets and jobs in the job group.

The following figure shows the Jobnet Editor window that you use to define units. For details about the JP1/AJS3 - View window (Main window), see *4.2.1(1) JP1/AJS3 - View window (Main window)*.

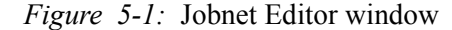

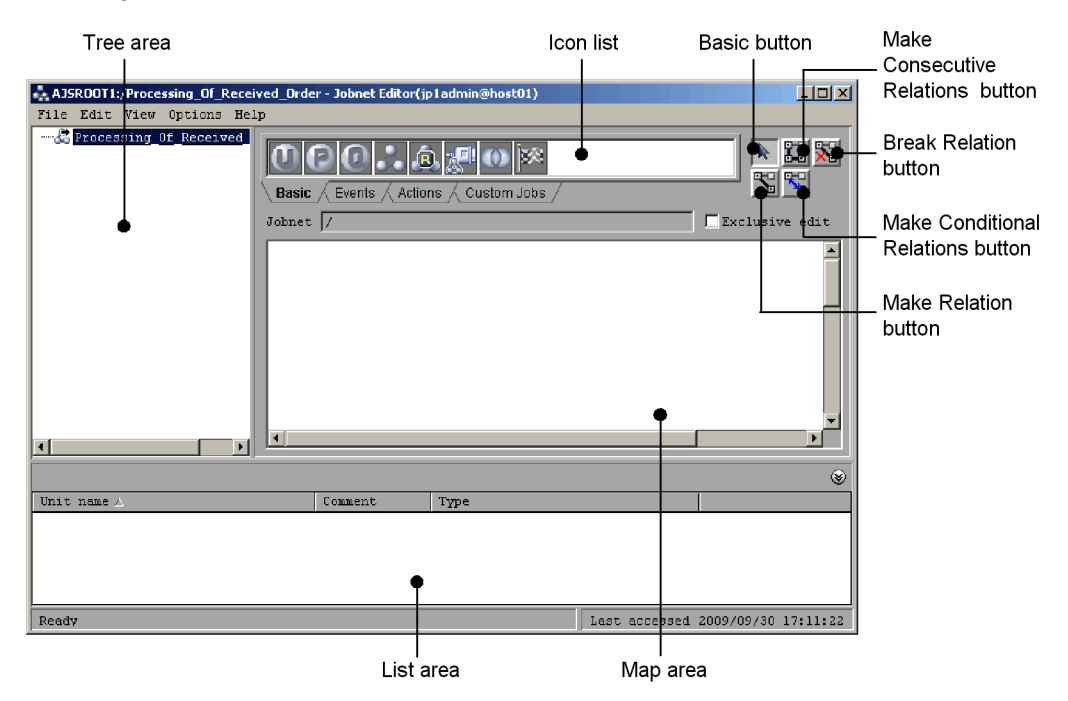

By defining units in a unit definition file, you can execute the a j sdefine command to define units. For details of the command, see the description of *ajsdefine* in *2. Commands* in the manual *Job Management Partner 1/Automatic Job Management System 3 Command Reference 1*.

## **5.2.1 Defining job groups**

A job group is a folder to classify multiple tasks (jobnets) and to control them. A job group cannot be defined in a jobnet or a job.

The following describes the procedure for defining each type of job group.

## *(1) Defining a job group*

The following procedure define a job group in the scheduler service.

To define a job group:

1. In the JP1/AJS3 - View window, in **Function Menu**, choose **Job Group Definition**.

**Job Group Definition** is now selected.

2. In the tree area, click the scheduler service (the root job group that manages the job group to be defined such as AJSROOT1.

The clicked scheduler service is displayed in the selected mode.

3. Choose **Edit**, **New**, and then **Job Group**.

The Define Details - [Job Group] dialog box is displayed.

- 4. Define items in the job group such as attributes.
- 5. Click **OK** button.

The Define Details - [Job Group] dialog box closes.

A folder representing the job group is displayed in the tree area.

## *(2) Defining a manager job group in a job group*

A manager job group is a unit which links with job groups or planning groups defined in JP1/AJS3 - Manager on different hosts. This unit is defined if frequently used job groups on different hosts are viewed by single JP1/AJS3 - View.

The following procedure shows how to define a manager job group in the job group.

To define a manager job group in a job group:

1. In the JP1/AJS3 - View window, in **Function Menu**, click **Job Group Definition**.

**Job Group Definition** is now selected.

2. In the tree area, click the job group that will manage the manager job group to be defined.

The clicked job group is displayed in the selected mode.

3. Choose the **Edit**, **New**, and then **Manager Job Group**.

The Define Details - [Manager Job Group] dialog box is displayed.

- 4. Define items in the manager job group such as attributes.
- 5. Click **OK** button.

The Define Details - [Manager Job Group] dialog box closes.

In the job group selected in the step 2, a manager job group is defined and it is displayed in the list area.

#### *(3) Defining a planning group in a job group*

A planning group is a job group to automatically switch multiple jobnets such as the root jobnets and the root remote job net. Under the planning group, multiple jobnets can be defined so that execution registration with period can be applied. If changes in the definition of the root jobnet are expected in future, define multiple versions of root jobnets with different definition and switch them as planned so that the system can run seamlessly.

The following procedure show how to define a planning group in the job group. A planning group is also created by ajsdefine command. For details of the command, see the description of *ajsdefine* in *2. Commands* in the manual *Job Management Partner 1/Automatic Job Management System 3 Command Reference 1*.

To define a planning group in a job group:

1. In the JP1/AJS3 - View window, in **Function Menu**, click **Job Group Definition**.

#### **Job Group Definition** is now selected.

2. In the tree area, click the job group that will manages the planning group to be defined.

The clicked job group is displayed in the selected mode.

3. Choose **Edit**, **New**, and then **Planning Group**.

The Define Details - [Planning Group] dialog box is displayed.

- 4. Define items in the planning group such as attributes.
- 5. Click the **OK** button.

The Define Details - [Planning Group] dialog box is closed.

The planning group is defined in the job group selected in step 2 and the planning group appears in the list area.

#### Supplementary note

The system runs a check if you specify connection of the planning group to a jobnet connector, specify **Same service** in **Connection range** on the **Definition** page of the Define Details - [Planning Group] dialog box, and then you click the **OK** button in step 5. This check is to determine whether the planning group can be really connected to the jobnet connector, and includes such checks as whether the jobnet connector actually exists and whether the jobnet connector is already connected to a jobnet.

If **Other service** is specified for **Connection range**, however, the system does not check whether the planning group can be really connected to the jobnet connector.

#### 5. Defining Jobnets

In this case, manually check whether the planning group can be connected to the jobnet connector.

If a confirmation message or an error message appears, follow the displayed instructions.

## **5.2.2 Defining a jobnet**

A jobnet is a collection of processing units (jobs) with a preset execution order. You define a jobnet in a job group, but you cannot define a jobnet in a job. For details about the procedure for defining a jobnet or defining a job in a jobnet, see *(4) Defining a jobnet in a jobnet* or *5.2.3 Defining jobs*.

This subsection describes how to define each type of jobnet, and assumes that a job group has already been created.

You can also use the a isdefine command to define units. For details about this command, see *ajsdefine* in *2. Commands* in the manual *Job Management Partner 1/ Automatic Job Management System 3 Command Reference 1*.

## *(1) Defining jobnet (root jobnet)*

The following procedure shows how to define a jobnet in the job group.

To define a jobnet in a job group:

- 1. In the JP1/AJS3 View window, in **Function Menu**, click **Jobnet Definition**. **Johnet Definition** is now selected.
- 2. In the tree area, click a job group that will manages the jobnet to be defined. The clicked job group is displayed in the selected mode.
- 3. Choose **Edit**, **New**, and then **Jobnet**.

The Define Details - [Jobnet] dialog box is displayed.

- 4. Define items in the jobnet such as attributes.
- 5. Click **OK** button.

The Define Details - [Jobnet] dialog box closes.

The job group selected in the step 2 is created and is displayed in the list area.

Supplementary notes

- **•** Even while registering execution, definition of a root jobnet can be added and changed. For the procedure using JP1/AJS3 - View, see *9.13 Changing the lower-level definition of a jobnet registered for execution*.
- **•** The system runs a check if you specify connection of the planning group to a jobnet connector, specify **Same service** in **Connection range** on the

**Definition** page of the Define Details - [Planning Group] dialog box, and then you click the **OK** button in step 5. This check is to determine whether the planning group can be really connected to the jobnet connector, and includes such checks as whether the jobnet connector actually exists and whether the jobnet connector is already connected to a jobnet.

If **Other service** is specified for **Connection range**, however, the system does not check whether the planning group can be really connected to the jobnet connector. In this case, manually check whether the planning group can be connected to the jobnet connector.

If a confirmation message or an error message appears, follow the displayed instructions.

**•** You can register the definitions of a jobnet beforehand and then change the definitions at a specified date and time. For details about switching definitions, see *9.14 Switching definitions of a running jobnet according to a plan (jobnet release)*.

## *(2) Defining a remote jobnet*

With a remote jobnet, you can transfer a jobnet that has already been defined on the local manager host to a different manager host and execute the jobnet there.

The following procedures shows how to define a remote jobnet in the job group.

To define a remote jobnet:

- 1. In the JP1/AJS3 View window, in **Function Menu**, click **Jobnet Definition**. **Jobnet Definition** is now selected.
- 2. In the tree area, click the job group that will manage the jobnet to be defined. The clicked job group is displayed in the selected mode.
- 3. Choose **Edit** and **New**, and then **Remote Jobnet**.

The Define Details - [Remote Jobnet] dialog box is displayed.

- 4. Define items in the remote jobnet such as attributes.
- 5. Click **OK** button.

The Define Details - [Remote Jobnet] dialog box closes.

A remote jobnet is defined in the job group selected in the step 2, and is displayed in the list area.

## *(3) Defining a manager jobnet*

A manager jobnet is a unit to link jobnets on another hosts defined in JP1/AJS3 - Manager. This unit is defined if frequently used units on another hosts is used by single JP1/AJS3 - View.

#### 5. Defining Jobnets

The following procedure shows how to define a manager jobnet in the job group. To define a manager jobnet:

- 1. In the JP1/AJS3 View window, in **Function Menu**, click **Jobnet Definition**. **Jobnet Definition** is now selected.
- 2. In the tree area, select a job group that manages a manger jobnet to be defined. The clicked job group is displayed in the selected mode.
- 3. Choose **Edit**, **New**, and then **Manager Job Group**

The Define Details - [Manager Job Group] dialog box is displayed.

- 4. Define items in the manager jobnet such as attributes.
- 5. Click **OK** button.

The Define Details - [Manager Job Group] dialog box closes.

In the job group selected in the step 2, a manager jobnet is defined and is displayed in the list area.

## *(4) Defining a jobnet in a jobnet*

A jobnet defined in a jobnet is called a net jobnet.

The following procedure shows how to define a net jobnet assuming the job group and the jobnet have been defined.

To define a nested jobnet:

- 1. In the JP1/AJS3 View window, in **Function Menu**, click **Jobnet Definition**. **Jobnet Definition** is now selected.
- 2. In the list area, click the root jobnet that will manage the nested jobnet to be defined.

The clicked jobnet is displayed in the selected mode.

- 3. Choose **Edit** and then **Edit**. Or double click the root jobnet. The Jobnet Editor window is displayed.
- 4. Select **Exclusive edit**.
- 5. From the icon list, drag the icon of the target jobnet into the map area. The Define Details - [Jobnet] dialog box is displayed.
- 6. Define items in the net jobnet such as attributes.

In case of recovery jobnet, choose **Recovery** for **Type** in the **Attributes** page.

7. Click **OK** button.

The Define Details - [Jobnet] dialog box closes.

A nest jobnet is defined in the root jobnet.

8. To define another unit immediately under a nested jobnet, in the map area of the Jobnet Editor window, click the icon of the nested jobnet, and then choose **View** and then **Open Jobnet**. Alternatively, double-click the icon of the nested jobnet.

The map area displays the level immediately below the nested jobnet.

Next, define the unit by performing step 5.

9. In the tree area, click the root jobnet selected in step 2.

The map area now displays the units immediately below the root jobnet.

10. Repeat steps 5 to 9 as necessary.

#### Supplementary notes

- **•** If the mouse cursor is placed in an icon in the icon list, the name of the icon is displayed. Before dragging it, check the icon name.
- **•** A job (custom job) that executes programs other than JP1/AJS3 programs is available. Among custom jobs, there are standard custom jobs provided by JP1/AJS3, or user defined custom jobs, which a user can register optionally. For details of custom jobs, see *3. Adding Custom Jobs* in the *Job Management Partner 1/Automatic Job Management System 3 Linkage Guide*.
- **•** A nest jobnet could have up to 30 layers, the first layer of which is a unit directly under the scheduler service (root job group)
- **•** To change the attributes of a nested jobnet defined in the map area, click the icon of the nested jobnet in the map area or the nested jobnet in the list area, and then choose **Edit** and then **Properties**.
- **•** You can set start conditions for root jobnets. For details see *5.4 Setting a start condition*.
- **•** If you want to change the operation that is performed when you double-click a jobnet in the list area in the JP1/AJS3 - View window, use the **Main** page of the Preferences dialog box. If the default setting has been changed, double - clicking a jobnet does not display the Jobnet Editor window.
- **•** When you double-click a nested jobnet in the list area of the Jobnet Editor window, the Define Details - [Jobnet] dialog box appears by default. If you want to change the operation that is performed when you double-click a jobnet in the list area, use the **Editor/Monitor** page of the Preferences dialog box. For details about how to change the operation, see *11.5.9 Changing the operation performed when a unit in the list area is double-clicked*.

## **5.2.3 Defining jobs**

Define jobs in the jobnet.

Provided that a job group and a jobnet are already created, use the following procedure to define jobs.

To define jobs:

- 1. In the JP1/AJS3 View window, in **Function Menu**, click **Jobnet Definition**. **Jobnet Definition** is now selected.
- 2. In the list area, click the jobnet that will manage the job to be defined.
- 3. Choose **Edit** and then **Edit**. Or double click the jobnet.

The Jobnet Editor window is displayed.

- 4. Select **Exclusive edit**.
- 5. Drag the icon of the job or jobnet you want to define from the icon list and drop it into the map area.

The Define Details - [*icon-name*] dialog box appears. *icon-name* is replaced by the type of the selected unit.

6. Define attributes of the job or jobnet.

If the job or jobnet is a recovery job or recovery jobnet, select **Recovery** for **Type** in the **Attributes** page.

7. Click the **OK** button.

The Define Details - [*icon - name*] dialog box closes.

The job or jobnet is defined in the jobnet.

8. Repeat steps 5 to 7 as necessary.

Supplementary notes

- **•** After you define jobs, you do not need to save the jobnet.
- **•** When you place the mouse cursor on an icon in the icon list, the name of the icon is displayed. Check the icon name before you drag it.
- **•** You can use jobs (custom jobs) that execute programs other than JP1/AJS3. Custom jobs include the default custom jobs that are provided by JP1/AJS3 as standard and the user custom jobs that users can register. For details about custom jobs, see *3. Adding Custom Jobs* in the *Job Management Partner 1/ Automatic Job Management System 3 Linkage Guide*.
- **•** To change the attributes of a job defined in the map area, click the icon of the job in the map area or the job in the list area, and click **Edit** and then

#### **Properties**.

- **•** If a job defined in a jobnet is an event job, you can specify information to be inherited by the subsequent job or jobnet in the Detailed Definition - [*event - job - icon - name*] - [Passing Information] dialog box. You can display the Detailed Definition - [*event - job - icon - name*] - [Passing Information] dialog box by clicking the **Pass Info** button in the Detailed Definition - [*icon - name*] dialog box. The *event - job - icon - name* portion displays the name of the event job defined in the jobnet.
- **•** When you double-click a job in the list area in the Jobnet Editor window, the Define Details - [*icon-name*] dialog box appears by default. If you want to change the operation that is performed when you double-click a job in the list area, use the **Editor/Monitor** page of the Preferences dialog box. For details about how to change the operation, see *11.5.9 Changing the operation performed when a unit in the list area is double-clicked*.

## **5.2.4 Defining jobnet connectors**

You can define a jobnet connector in a jobnet.

There are two methods to do so:

- **•** Manually creating a jobnet connector
- **•** Automatically creating a jobnet connector

This subsection assumes that the jobnet where a jobnet connector will be located has already been created. See the following for how to define a jobnet connector.

Cautionary notes

- A jobnet connector can be defined only under a root jobnet or a nested jobnet.
- **•** Only a root jobnet or a planning group can be specified as the connection-destination jobnet for a jobnet connector. Jobnet connectors cannot be connected to other unit types.
- **•** Do not define a jobnet connector under its connection-destination jobnet. If you do so, an error occurs when the connection-destination jobnet containing the jobnet connector are registered for execution.
- **•** Do not specify a start condition for the jobnet containing a jobnet connector or the connection-destination jobnet for the jobnet connector. If you do so, an error occurs when the connection-destination jobnet and the jobnet containing the jobnet connector are registered for execution.
- **•** If the versions of JP1/AJS2 View and the connection-destination JP1/AJS2 - Manager are earlier than 08-50, you cannot connect a jobnet connector to a root jobnet or a planning group under a different scheduler service.

• If the versions of JP1/AJS2 - View and the connection-destination JP1/AJS2 - Manager are 08-50, and a jobnet connector will control the execution order of root jobnets under different scheduler services, JP1/AJS2 - View and connection-target JP1/AJS2 - Manager must be set up.

#### *(1) Manually creating a jobnet connector*

To manually create a jobnet connector:

1. In the JP1/AJS3 - View window, in **Function Menu**, click **Jobnet Definition**.

**Jobnet Definition** is now selected.

2. In the list area, click the jobnet that will manage the jobnet connector to be defined.

The clicked jobnet is displayed in the selected mode.

3. Choose **Edit** and then **Edit**. Or double - click the jobnet.

The Jobnet Editor window is displayed.

- 4. Select **Exclusive edit**.
- 5. From the icon list, drag the jobnet connector icon into the map area.

The Define Details - [Jobnet Connector] dialog box appears.

- 6. Define the name of the connection-destination jobnet for the jobnet connector and other necessary items.
- 7. Click the **OK** button.

Depending on the option you choose in **Connection range**, the subsequent operation differs as described below when you click the **OK** button.

#### If you click **Same service** in **Connection range**:

When the **OK** button is clicked, the system checks whether the jobnet connector can be really connected to the specified connection-destination jobnet. For example, the system checks whether the connection-destination jobnet exists and whether the connection-destination jobnet is connected to another jobnet connector.

If you click **Other service** in **Connection range**:

The system does not check whether the jobnet connector can be really connected to the specified connection-destination jobnet. In this case, manually check whether the jobnet connector can be really connected to the specified connection-destination jobnet.

If a confirmation message or an error message appears, follow the displayed instructions.

If the system determines that the specified settings are acceptable, the Define Details - [Jobnet Connector] dialog box closes and the jobnet connector is created.

8. Repeat steps 5 to 7 as necessary.

When you manually create a jobnet connector, you need to define the name of the jobnet connector in the root jobnet (or planning group if the connection will be to a root jobnet immediately under a planning group) that is specified as the connection-destination jobnet.

#### *(2) Automatically creating a jobnet connector*

When a jobnet connector is automatically created, you do not need to enter a connection-destination jobnet name in **Connect destination** on the **Definition** page of the Define Details - [Jobnet Connector] dialog box and a jobnet connector name in **Jobnet Connector** on the **Definition** page of the Define Details - [Jobnet] dialog box or Define Details - [Planning Group] dialog box.

Cautionary note

A jobnet connector can be created automatically only if its connection-destination root jobnet or planning group is under the same scheduler service. If you want to create a jobnet connector in a jobnet that is under a different scheduler service from the scheduler service containing the connection-destination jobnet or planning group, perform the procedure described in *(1) Manually creating a jobnet connector*.

To automatically create a jobnet connector:

1. In the JP1/AJS3 - View window, in **Function Menu**, click **Jobnet Definition**.

**Jobnet Definition** is now selected.

2. In the list area, click the jobnet that will manage the jobnet connector to be defined.

The clicked jobnet is displayed in the selected mode.

3. Choose **Edit** and then **Edit**. Or double - click the jobnet.

The Jobnet Editor window is displayed.

- 4. Select **Exclusive edit**.
- 5. In the JP1/AJS3 View window (Main window), in the tree area, click the connection-destination jobnet or planning group, and then choose **Options** and then **Save as Jobnet Connector**.

Cautionary notes

**•** Select only one root jobnet or planning group as the connection destination. If you select multiple root jobnets or planning groups, you cannot choose **Options** and then **Save as Jobnet Connector**.

- **•** If you select a root jobnet under a planning group, you cannot choose **Options** and then **Save as Jobnet Connector**.
- 6. In the Jobnet Editor window, choose **Edit** and then **Auto-create Jobnet Connector**.

In the Jobnet Editor window, a jobnet connector is created in the map area. The name of the jobnet connector is the same as the name of the root jobnet you selected in step 5.

Cautionary notes

- **•** A jobnet connector cannot be connected automatically if the status of its connection destination (root jobnet, root jobnet under a planning group, or planning group) is any of the following:
	- The target has been registered for execution.<sup>#</sup>
	- The target contains a jobnet connector.

- The target is defined with **Other service** specified in **Connection range** on the **Definition** page of the Define Details dialog box.

- The target has already been specified with another jobnet connector.

#: Except for planning groups.

- **•** A jobnet connector cannot be connected automatically if its connection-destination root jobnet is a release-target jobnet. Also, a jobnet connector cannot be created automatically if the root jobnet in which you create the jobnet connector is a release-target jobnet.
- **•** A jobnet connector cannot be created automatically if there is no operate permission for the connection-destination unit.
- 7. Double-click the jobnet connector icon created in the map area.

The Define Details - [Jobnet Connector] dialog box appears.

**Connect destination** displays the full name of the root jobnet or planning group you selected in step 5.

8. Change the definitions of the jobnet connector as necessary.

Change the definitions as necessary.

#### Cautionary note

For automatic creation of a jobnet connector, information about the unit selected in step 5 and about the jobnet connector is set in the text boxes related to execution order control. If you change the unit name or other information about the jobnet connector, the new information creates inconsistencies with the information set for the connection-destination unit for the jobnet connector. If you change the definitions of an automatically created jobnet connector, check the definitions of the connection-destination unit and make any required changes.

9. Click the **OK** button.

The Define Details - [Jobnet Connector] dialog box closes.

The jobnet connector is defined in the jobnet.

10. Repeat steps 5 to 9 as necessary.

Supplementary notes

- **•** If you want to connect a jobnet connector to a root jobnet immediately under a planning group, you need to specify the name of the jobnet connector for the planning group.
- **•** When you double-click a jobnet connector in the list area of the Jobnet Editor window, the Define Details - [Jobnet Connector] dialog box appears by default. If you want to change the operation that is performed when you double-click a jobnet connector in the list area, use the **Editor/Monitor** page of the Preferences dialog box. For details about how to change the operation, see *11.5.9 Changing the operation performed when a unit in the list area is double-clicked*.

## **5.2.5 Relating jobs and jobnets**

This subsection describes how to relate the jobs, nested jobnets, and jobnet connectors that are defined in a jobnet.

#### *(1) Relating two units*

To relate two units:

- 1. In the map area of the Jobnet Editor window, display the jobnet that contains the units you want to relate.
- 2. Select **Exclusive edit**.
- 3. Click the Make Relation button.

The Make Relation button is now selected.

4. Click the icons starting from the first unit to be executed.

When you click an icon, it is selected.

A black or red arrow appears between icons.

5. Click the mouse in the desired place in the map area.

The icon that is clicked later is deselected.

6. Click the Basic button to end creating relations between icons.

The Basic button is now selected.

### *(2) Relating more than two units consecutively*

To relate more than two units:

- 1. In the map area of the Jobnet Editor window, display the jobnet that contains the units you want to relate.
- 2. Select **Exclusive edit**.
- 3. Click the Make Consecutive Relations button.

The Make Consecutive Relations button is now selected.

4. Click the icons starting from the first unit to be executed.

When you click an icon, it is selected.

A black or red arrow appears between icons.

5. Click the mouse in the desired place in the map area.

The icon that is clicked last is deselected.

- 6. End relating icons.
- 7. Click the Basic button to end creating relations between icons. The Basic button is now selected.

## *(3) Relating multiple units from one unit*

To relate multiple units from one unit:

- 1. In the map area of the Jobnet Editor window, display the jobnet that contains the units you want to relate.
- 2. Select **Exclusive edit**.
- 3. Click the Make Relation button.

The Make Relation button is now selected.

4. Click the icon for the unit to be executed first.

A line is drawn from the icon toward the pointer.

5. Drag the pointer across the icons of the units to be executed subsequently. The icons are selected.

A black or red arrow appears between icons.

6. Click the Basic button to end creating relations between icons.

The Basic button is now selected.

#### *(4) Relating multiple units to one unit*

To relate multiple units to one unit:

- 1. In the map area of the Jobnet Editor window, display the jobnet that contains the units you want to relate.
- 2. Select **Exclusive edit**.
- 3. Click the Make Relation button.

The Make Relation button is now selected.

- 4. Use either of the following methods to select the icons for the units to be executed first:
	- **•** Use a mouse-drag operation to surround the target icons.
	- **•** Holding down the **Shift** key, click the target icons.

If you perform either of these operations on icons that have already been selected while you are holding down the **Shift** key, the selection will be cleared.

5. Press the **Shift** key, and then release it. If the key has already been pressed, release it.

Lines are drawn from the selected icons toward the pointer.

- 6. Click the icon for the unit that you want to execute next after the selected units. Multiple relations are set simultaneously.
- 7. Click the Basic button to end creating relations between icons.

The Basic button is now selected.

## *(5) Relating a judgment job and a subordinate job*

To relate a judgment job with a subordinate job:

- 1. In the map area of the Jobnet Editor window, display the jobnet that contains the units you want to relate.
- 2. Select **Exclusive edit**.
- 3. Click the Make Conditional Relations button.

The Make Conditional Relations button is now selected.

4. Click a judgment job icon and then a subordinate job icon.

When you click an icon, it is selected.

A blue arrow with pointed ends on both sides appears between icons.

5. Click the mouse in the desired place in the map area.

The icon that is clicked later is deselected.

6. Click the Basic button to end creating relations between icons.

The Basic button is now selected.

## *(6) Canceling a relation*

To cancel a relation:

- 1. In the map area of the Jobnet Editor window, display the jobnet that contains the units whose relation you want to cancel.
- 2. Select **Exclusive edit**.
- 3. Click the Break Relation button.

The Break Relation button is now selected.

4. Click the arrow with one pointed end or two pointed ends between the icons whose relation you want to cancel.

The arrow is erased.

5. Click the Basic button to end creating relations between icons.

The Basic button is now selected.

## **5.3 Copying, moving, and deleting units**

This section describes how to edit (copy, move, and delete) the units that are defined in jobnets.

## **5.3.1 Copying units**

To copy one or more units that are defined in a jobnet:

## *(1) Copying units only*

To copy only the units defined in a jobnet:

- 1. In the map area of the Jobnet Editor window, display the jobnet that contains the unit or units to be copied.
- 2. Use one of the following methods to select the icon or icons of the target units:

If you want to select one unit:

Click the icon.

If you want to select multiple units:

Either use the mouse to enclose a range of icons, or hold down the **Ctrl** key and click the desired units.

If you want to select all units:

Either click **Edit** and then **Select All**, or hold down the **Ctrl** key and press the **A** key.

To release the selected status, click the icon if only one icon is selected. To deselect multiple icons, hold down the **Ctrl** key and click the selected icons.

- 3. Choose **Edit** and then **Copy**.
- 4. In the map area of the Jobnet Editor window, display the jobnet where the target unit or units are to be copied to.
- 5. Select **Exclusive edit**.
- 6. Choose **Edit** and then **Paste**.

The icon or icons are copied. The place where the icon or icons are copied depends on the number of icons selected in step 2.

When one icon was selected

The icon is copied to the place in the map area where the mouse was clicked last.

When multiple icons were selected

The icons are copied to the places that are automatically calculated using the last clicked point in the map area as the guide. To copy the icons into a place you desire, click on the place, then choose **Edit** and then **Paste**.

When icons are copied, the unit names are changed so that there are no multiple instances of the same unit name.

Supplementary notes

- **•** When you copy a unit, the attributes defined for the unit are also copied. However, the owner changes to the JP1 user who performed the copy.
- When you copy a unit, relations are canceled.
- **•** You can also copy the units that are displayed in the tree area and list area of the JP1/AJS3 - View window (Main window), and the tree area and list area of the Jobnet Editor window.

#### *(2) Copying units and relations*

To copy multiple units including the relations between the units:

- 1. In the map area of the Jobnet Editor window, display the jobnet that contains the units that you want to copy.
- 2. Use one of the following methods to select the icons for the target units:

If you want to select multiple units:

Either use the mouse to enclose a range of icons, or hold down the **Ctrl** key and click the desired units.

If you want to select all units:

Either click **Edit** and then **Select All**, or hold down the **Ctrl** key and press the **A** key.

To clear the selection of an icon, hold down the **Ctrl** key and click the icon.

- 3. Choose **Edit** and then **Copy**.
- 4. In the map area of the Jobnet Editor window, display the jobnet where the target unit or units are to be copied to.
- 5. Select **Exclusive edit**.
- 6. Choose **Edit** and then **Paste (Extension)**.

The icons are copied to the destination map area. The copy begins from the position at which the mouse was last clicked. The icons are pasted with the same layout as that of the source map area, when possible. If it is impossible to paste the icons with the same layout, the starting position is changed to maintain the same layout.

Note that copied units are renamed to avoid duplication of unit names.

#### Cautionary note

When you copy a nested jobnet, all the subordinate units are also copied. Note, however, that the definitions of the subordinate units to be copied do not have the time that the **Copy** operation was performed but the time that the **Paste** operation was performed. Therefore, if you select multiple units in the map area that include a nested jobnet and copy them under a nested jobnet, the status of the copied units might not be what you expect.

Supplementary note

When you copy a unit, the attributes of that unit are also copied. The owner, however, is changed to the JP1 user who copied the unit.

#### **5.3.2 Moving units**

This subsection describes how to move a unit defined in a jobnet to another jobnet.

#### *(1) Moving units only*

To move only the units defined in a jobnet to another jobnet:

- 1. In the map area of the Jobnet Editor window, display the jobnet that contains the unit or units are to be moved.
- 2. Select **Exclusive edit**.
- 3. Use one of the following methods to select the icon or icons of the target units:

If you want to select one unit:

Click the icon.

If you want to select multiple units:

Either use the mouse to enclose a range of icons, or hold down the **Ctrl** key and click the desired units.

If you want to select all units:

Either click **Edit** and then **Select All**, or hold down the **Ctrl** key and press the **A** key.

To release the selected status, click the icon if only one icon is selected. To deselect multiple icons, hold down the **Ctrl** key and click the selected icons.

- 4. In the Jobnet Editor window, choose **Edit** and then **Cut**.
- 5. In the map area of the Jobnet Editor window, display the destination jobnet.
- 6. Select **Exclusive edit**.
- 7. Choose **Edit** and then **Paste**.

#### 5. Defining Jobnets

The icon or icons are moved. The place where the icon or icons are moved depends on the number of icons selected in step 3.

When one icon was selected

The icon is moved to the place in the map area where the mouse was clicked last.

When multiple icons were selected

The icons are moved to the places that are automatically calculated using the last clicked point in the map area as the guide.

When icons are moved, the unit names are changed so that there are no multiple instances of the same unit name.

#### Cautionary notes

- **•** If you close the Jobnet Editor window or disable **Exclusive edit** after performing a **Cut** operation, you can perform a **Paste** operation. However, you cannot perform a **Paste** operation if **Exclusive edit** is enabled in another Jobnet Editor window, or if the units you cut have been referenced from another window.
- **•** If you use **Copy** or **Cut** for a jobnet connector, the connection-destination jobnet of the replaced jobnet connector does not change. Accordingly, the connection between the new jobnet connector and the connection-destination jobnet might not work. Make sure that you check the connection-destination jobnet after you paste a jobnet connector.

#### Supplementary notes

- **•** When you move a unit, the attributes defined for the unit are also moved.
- **•** When you move a unit, relations are canceled.

## *(2) Moving units and relations*

To move multiple units including the relations between the units:

- 1. In the map area of the Jobnet Editor window, display the jobnet that contains the unit or units are to be moved.
- 2. Select **Exclusive edit**.
- 3. Use one of the following methods to select the icons for the target units:

If you want to select multiple units:

Either use the mouse to enclose a range of icons, or hold down the **Ctrl** key and click the desired units.

If you want to select all units:
Either click **Edit** and then **Select All**, or hold down the **Ctrl** key and press the **A** key.

To release the selected status, click the icon if only one icon is selected.

- 4. In the Jobnet Editor window, choose **Edit** and then **Cut**.
- 5. In the map area of the Jobnet Editor window, display the destination jobnet.
- 6. Select **Exclusive edit**.
- 7. Choose **Edit** and then **Paste (Extension)**.

The icons are moved to the destination map area. The move begins from the position at which the mouse was last clicked. The icons are pasted with the same layout as that of the source map area, when possible. If it is impossible to paste the icons with the same layout, the starting position is changed to maintain the same layout.

Note that moved units are renamed to avoid duplication of unit names.

Cautionary note

After executing **Cut**, you can also execute **Paste (Extension)** by closing the Jobnet Editor window or by clearing **Exclusive edit**, unless **Exclusive edit** is selected in another Jobnet Editor window.

Supplementary note

When a unit is moved, the attributes defined in the unit are also moved.

## **5.3.3 Deleting units**

To delete units that are defined in a jobnet:

- 1. In the map area of the Jobnet Editor window, display the jobnet that contains the unit or units are to be deleted.
- 2. Select **Exclusive edit**.
- 3. Use one of the following methods to select the icon or icons of the target units:

If you want to select one unit:

Click the icon.

If you want to select multiple units:

Either use the mouse to enclose a range of icons, or hold down the **Ctrl** key and click the desired units.

If you want to select all units:

Either click **Edit** and then **Select All**, or hold down the **Ctrl** key and press the **A** key.

#### 5. Defining Jobnets

To release the selected status, click the icon if only one icon is selected. To deselect multiple icons, hold down the **Ctrl** key and click the selected icons.

4. In the Jobnet Editor window, choose **Edit** and then **Delete**.

A message dialog box appears to confirm the deletion of the selected unit or units.

5. Click the **Yes** button.

The icon or icons are deleted.

## Cautionary note

If the units have been referenced from another window, you cannot perform a **Delete** operation.

## Supplementary note

You can also delete the units displayed in the tree area and list area of the JP1/ AJS3 - View window (Main window), and the tree area and list area of the Jobnet Editor window.

# **5.4 Setting a start condition**

This section describes how to set a start condition for a jobnet.

To set a start condition:

- 1. In the Jobnet Editor window, display the root jobnet for which a start condition is to be set.
- 2. Select **Exclusive edit**.
- 3. Choose **Edit** and then **Define Start Condition**.

The Define Details - [Start Condition] dialog box appears.

4. Select the method for satisfying the start condition.

When you select **OR** in the **Definition** page, the jobnet starts when one of the conditions specified in steps 7 to 9 is satisfied.

When you select **AND** in the **Definition** page, the jobnet starts when all the conditions specified in steps 7 to 9 are satisfied.

5. Click the **OK** button.

The Define Details - [Start Condition] dialog box closes.

A virtual jobnet for defining the start condition (a jobnet titled .CONDITION) is created and displayed in the tree area.

6. Click jobnet .CONDITION.

The map area for jobnet . CONDITION appears.

7. Drag the event job icon from the **Events** tab in the icon list and drop it in the map area.

The Detailed Definition - [*event - job*] dialog box appears.

- 8. Define attributes of the event job.
- 9. Click the **OK** button.

The Detailed Definition - [*event - job*] dialog box is closed.

10. Repeat steps 7 to 9 if necessary.

Cautionary notes

- Only the root jobnet can have a start condition.
- **•** Only one start condition is permitted for the root jobnet. You cannot create more than one start condition.

5. Defining Jobnets

Supplementary notes

- You cannot relate the event jobs defined in jobnet . CONDITION.
- **•** To check or change the conditions for satisfying the start condition, which are set in jobnet .CONDITION, choose **Edit** and then **Define Start Condition**. When the Define Details - [Start Condition] dialog box appears, check or change the conditions.
- **•** To delete a start condition, choose **Edit** and then **Cancel Start Condition**.
- **•** For setting the start condition, see *3.4 Defining a start condition* in the manual *Job Management Partner 1/Automatic Job Management System 3 Overview*.

# **5.5 Checking the preceding and succeeding relations between units**

This section describes how to check the preceding and succeeding relations for the jobs defined in a jobnet or for jobnets.

## *(1) Checking the preceding job or jobnet*

To check the preceding job or jobnet:

1. In the Jobnet Editor window, in the map area, click the base job or jobnet.

The icon of the job or jobnet you clicked is now selected.

2. Choose **View**, **Highlighted Display**, and then **Only Preceding**.

The base job or jobnet, the immediately preceding job or jobnet, and the relation line between the base unit and the immediately preceding unit are highlighted in the specified colors. The jobs and jobnets other than the base unit and the preceding unit, and the relation lines other than the one between the base unit and the preceding unit are not highlighted.

To change the highlight colors, use the Preferences dialog box.

## *(2) Checking the succeeding job or jobnet*

To check the succeeding job or jobnet:

1. In the Jobnet Editor window, in the map area, click the base job or jobnet.

The icon of the unit you clicked is now selected.

2. Choose **View**, **Highlighted Display**, and then **Only Succeeding**.

The base job or jobnet, the immediately succeeding job or jobnet, and the relation line between the base unit and the immediately succeeding unit are highlighted in the specified colors. The jobs and jobnets other than the base unit and the succeeding unit, and the relation lines other than the one between the base unit and the succeeding unit are not highlighted.

To change the highlight colors, use the Preferences dialog box.

## *(3) Checking both the preceding and succeeding jobs or jobnets*

To check both the preceding and succeeding jobs or jobnets:

1. In the Jobnet Editor window, in the map area, click the base job or jobnet.

The icon of the unit you clicked is now selected.

## 2. Choose **View**, **Highlighted Display**, and then **Preceding and Succeeding**.

The base job or jobnet, the immediately preceding and succeeding jobs or jobnets, and the relation lines between the base unit and the immediately preceding and

succeeding units are highlighted in the specified colors. The jobs and jobnets other than the base unit and the preceding and succeeding units, and the relation lines other those between the base unit and the preceding and succeeding units are not highlighted.

To change the highlight colors, use the Preferences dialog box.

Supplementary note

When a job is double-clicked in the list area, different colors can be used to highlight the preceding and succeeding jobs or jobnets, and the relation lines between the base unit and the preceding and succeeding units. For details, see *11.5.9 Changing the operation performed when a unit in the list area is double-clicked*.

# *(4) Canceling highlighting*

To cancel highlighting, in the Jobnet Editor window, choose **View**, **Highlighted Display**, and then **Release**.

# **Chapter 6. Defining Schedules**

This chapter describes how to define schedules of jobnets by using JP1/AJS3 - View. For details about the items that are defined in the dialog boxes, see *15. Windows and Dialog Boxes*.

- 6.1 Steps required for defining a schedule
- 6.2 Defining calendar information
- 6.3 Defining a schedule

# **6.1 Steps required for defining a schedule**

This section describes the steps that are required to define the schedule of a jobnet using JP1/AJS3 - View.

The following two steps are required to define a schedule:

Define calendar information in the job group.

In the Edit Monthly Calendar window or the Edit Annual Calendar window of JP1/AJS3 - View, define the calendar information (open days and closed days) in the job group.

Define calendar information for each job group. The defined calendar information is valid for all the jobnets in the job group. However, when you define the schedule of each jobnet, you can specify that the calendar information of another job group is to be used.

When you define a job group under another job group, the lower-level job group can inherit the calendar information from the upper-level job group. Therefore, defining calendar information in a lower-level job group is optional.

Define the schedule of a jobnet.

In the Schedule Settings dialog box and the Schedule Rule dialog box of JP1/ AJS3 - View, define the schedule of a jobnet. As the elements of the schedule, define the expiration date of the schedule, the execution start date of the schedule, the execution processing cycle, and the calendar information to be used.

Define a schedule for each jobnet. However, if jobnets are nested, you can inherit the schedule rules of an upper-level jobnet. In this case, you can choose whether or not to define a schedule rule.

# **6.2 Defining calendar information**

This section describes how to define the monthly or annual calendar information in a job group. For calendar information definition functions, see *3.2 Defining a calendar for JP1/AJS3 operation* in the manual *Job Management Partner 1/Automatic Job Management System 3 Overview*.

You can also use the ajscalendar command to define calendar information. For details of the command, see the description of *ajscalendar* in *2. Commands* in the manual *Job Management Partner 1/Automatic Job Management System 3 Command Reference 1*.

You can also view the defined calendar information from a jobnet of another job group. For details on how to view the defined calendar information from a jobnet of another job group, see *15.3.16 Schedule Settings dialog box*.

# **6.2.1 Defining the monthly calendar information**

To define the monthly calendar information:

1. In the JP1/AJS3 - View window, in **Function Menu**, click **Calendar Definition**.

**Calendar Definition** is now selected.

2. In the tree area, click the job group for which calendar information needs to be defined.

The job group you clicked is now selected.

3. Choose **Edit** and then **Calendar**.

The Edit Monthly Calendar window of the month appears. The current date is displayed in yellow.

When calendar information is defined in the job group that is above the selected job group, the calendar information of the upper-level job group is applied to the background colors in the Edit Monthly Calendar window. The background colors are as follows:

- For open days: Light green
- **•** For closed days: Orange
- **•** For unspecified days: White

If you have defined calendar information in **Standard week**, that calendar information is applied to the background colors in the Edit Monthly Calendar window. The background colors are as follows:

**•** For open days: Light blue

- **•** For closed days: Light red
- **•** For unspecified days: White
- 4. Define open days and closed days of the month.

We recommend that you define open days and closed days in the following sequence:

1. Define days of the week in **Standard week** (valid for all years and months).

2. Define days of the week in the calendar area (valid for the particular month).

3. Define dates in the calendar area (valid for the particular month).

When you click a day of the week in **Standard week**, a day of the week in the calendar area, or a date in the calendar area, the background color changes in the following sequence each time you click a day or date:

#### Days of the week in **Standard week**:

Light red (closed day) to light blue (open day) to white (unspecified day)

Days of the week in the calendar area:

Red (closed day) to blue (open day) to white (unspecified day)

Dates in the calendar area:

Red (closed day) to blue (open day) to white (unspecified day)

If the definition of the standard week differs from the definition of each week or each date, the definition of each week or each date takes precedence.

5. Define the calendar information of the next month if necessary.

To define, click the Next month button, and define the calendar information of the next month in the displayed window.

6. Choose **File** and then **Save**.

The defined information is saved.

7. Choose **File** and then **Close**.

The Edit Monthly Calendar window is closed.

Example of defining calendar information

Define the calendar as follows:

In the year 20XX every Sunday is a closed day throughout the year. Only in the current month (June 20XX), all Saturdays and the end of the month (June 31, 20XX) are also closed days.

To define the calendar:

- 1. In the standard weeks, click the column of Sundays until the column of Sundays in the calendar area is displayed in pale red.
- 2. In the calendar area, click the column of Saturdays until the column is displayed in red.
- 3. In the calendar area, click the box of 31 until the box is displayed in red.

The calendar information for June and July in 20XX is as follows after the calendar information is defined.

*Figure 6-1:* Calendar information

|           |  | June 20XX                                                                                      |                              |                       |                                                                    |
|-----------|--|------------------------------------------------------------------------------------------------|------------------------------|-----------------------|--------------------------------------------------------------------|
| 6.<br>131 |  | Sun Mon Tue Wed Thu<br>2 3<br>8910<br>14 15 16 17 18<br>20 21 22 23 24 25 26<br>27 28 29 30 31 | Fri<br>$\overline{4}$<br>-11 | Sat<br>5<br>-12<br>19 | In June 20XX, Sundays, Saturdays, and<br>the 31st are closed days. |
|           |  |                                                                                                |                              |                       |                                                                    |

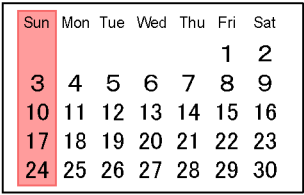

July 20XX inherits the information defined in the standard week for the calendar information of June 20XX and Sundays are closed days (changes can be made).

Legend:

Closed day

#### Cautionary note

Change calendar information when there are only a few tasks. While the Edit Monthly Calendar window is saving calendar information, the system suppresses the execution of the jobnets that are registered for execution under the scheduler service containing the job group whose calendar information you are changing. This could have an effect on tasks. However, note that, regardless of whether calendar information is being saved, a jobnet with a start condition is executed when the start condition is established if the jobnet enters the *Now monitoring* status before the calendar information is changed.

#### Supplementary notes

**•** Multiple users can edit calendar information simultaneously. In this case, the last saved information is valid.

- **•** The information defined in the standard week is valid for all months and years (January 1994 to December 2036).
- **•** Calendar information is definable between January 1994 and December 2036.
- **•** By using the Edit Monthly Calendar window, you can define the calendar information for each month. By using the Edit Annual Calendar window, you can define the calendar information of one year on the same screen.
- **•** If calendar information of a job group has not been set, the calendar information of the upper-level job group or scheduler service is referenced. If none of this calendar information has been specified, an open day is assumed.
- **•** You can change the settings to display the Edit Annual Calendar window when you choose **Edit** and then **Calendar** in the JP1/AJS3 - View window (Main window). We recommend that you do so to make the display period the same for the window and the detailed information area. For details about how to change the settings, see *11.6.2 Specifying the format of the calendar displayed first*.
- **•** For details about the Edit Monthly Calendar window, see *15.12.5(1) Notes on the Edit Monthly Calendar window* as well.

# **6.2.2 Defining the annual calendar information**

To define the annual calendar information:

1. In the JP1/AJS3 - View window, in **Function Menu**, click **Calendar Definition**.

**Calendar Definition** is now selected.

2. In the tree area, click the job group for which calendar information needs to be defined.

The job group you clicked is now selected.

3. Choose **Edit** and then **Calendar**.

The Edit Monthly Calendar window of the month appears. The current date is displayed in yellow.

4. Choose **View** and then **Edit Annual Calendar**.

The Edit Annual Calendar window of the year appears. The current date is displayed in yellow.

When calendar information is defined in the job group that is above the selected job group, the calendar information of the upper-level job group is applied to the background colors in the Edit Annual Calendar window. The background colors are as follows:

- **•** For open days: Light green
- **•** For closed days: Orange
- **•** For unspecified days: White

If you have defined calendar information in **Standard week**, that calendar information is applied to the background colors in the Edit Annual Calendar window. The background colors are as follows:

- **•** For open days: Light blue
- **•** For closed days: Light red
- **•** For unspecified days: White
- 5. Define open days and closed days of the year.

For details about the definition method, see *6.2.1 Defining the monthly calendar information*.

6. Define the calendar information of the next year if necessary.

To define, click Next Year button, and define the calendar information of the next year in the displayed window.

7. Choose **File** and then **Save**.

The defined information is saved.

8. Choose **File** and then **Close**.

The Edit Annual Calendar window is closed.

#### Cautionary note

Change calendar information when there are only a few tasks. While the Edit Annual Calendar window is saving calendar information, the system suppresses the execution of the jobnets that are registered for execution under the scheduler service containing the job group whose calendar information you are changing. This could have an effect on tasks. However, note that, regardless of whether calendar information is being saved, a jobnet with a start condition is executed when the start condition is established if the jobnet enters the *Now monitoring* status before the calendar information is changed.

Supplementary notes

- **•** Multiple users can edit calendar information simultaneously. In this case, the last saved information is valid.
- **•** The information defined in the standard week is valid for all months and years (January 1994 to December 2036).
- **•** Calendar information is definable between January 1994 and December

6. Defining Schedules

2036.

- **•** In the Edit Annual Calendar window, choosing **View** and then **Edit Monthly Calendar** displays the Edit Monthly Calendar window.
- **•** Defining annual calendar information causes the first month to become the month for which operations were performed, as when you define monthly calendar information.
- **•** If calendar information of a job group has not been set, the calendar information of the upper-level job group or scheduler service is referenced. If none of this calendar information has been specified, an open day is assumed.
- **•** For details about the Edit Annual Calendar window, see *15.12.5(2) Notes on the Edit Yearly Calendar window* as well.

# **6.3 Defining a schedule**

This section describes how to define the schedule of a jobnet. For schedule rules, see *3.3 Defining a schedule* in the manual *Job Management Partner 1/Automatic Job Management System 3 Overview*.

You can also use the a jschgnet command to define schedules. For details of the command, see the description of *ajschgnet* in *2. Commands* in the manual *Job Management Partner 1/Automatic Job Management System 3 Command Reference 1*.

## **6.3.1 Defining a new schedule**

To define a new schedule of a jobnet:

- 1. In the JP1/AJS3 View window, in **Function Menu**, click **Schedule Definition**.
	- **Schedule Definition** is now selected.
- 2. In the list area, click the root jobnet of the jobnet for which a schedule needs to be defined.

The root jobnet you clicked is now selected.

3. Use either of the following methods to display the Schedule Settings dialog box:

If you want to define a schedule for the root jobnet:

## Choose **Edit** and then **Schedule**.

If you want to define a schedule for a nested jobnet:

Choose **Edit** and then **Edit**, or double-click the root jobnet. When the Jobnet Editor window appears, in the tree area, click the jobnet for the operation, and then choose **Edit** and then **Schedule**.

- 4. Deselect **Depends on upper-level jobnet**.
- 5. In **Schedule rules**, click the **Add** button.

The Schedule Rule dialog box appears.

- 6. Define the details of schedule rules.
- 7. Click the **OK** button.

The Schedule Rule dialog box is closed.

- 8. Repeat steps 5 to 7 if necessary.
- 9. In the Schedule Settings dialog box, specify **Valid term** and **Options**.
- 10. Click the **OK** button.

The Schedule Settings dialog box is closed.

The schedule is defined for the jobnet.

Supplementary notes

- **•** Multiple users can define the same schedule simultaneously. In this case, the last defined information is valid.
- **•** You can use the calendar information of a job group in another tier instead of the calendar information defined for the job group to which the target jobnet belongs. To do so, in the Schedule Settings dialog box, in **Options**, select **Refer to a calendar of another job group** and specify the name of the desired job group. For details on how to specify the name of a job group, see *15.3.16 Schedule Settings dialog box*.

# **6.3.2 Changing an already-defined schedule rule**

This subsection describes how to edit, copy, and delete a schedule rule that has already been defined for a jobnet.

# *(1) Editing a schedule rule*

To edit a schedule rule:

1. In the JP1/AJS3 - View window, in **Function Menu**, click **Schedule Definition**.

**Schedule Definition** is now selected.

2. In the list area, click the root jobnet of the jobnet for which a schedule needs to be defined.

The root jobnet you clicked is now selected.

3. Use either of the following methods to display the Schedule Settings dialog box:

If you want to define a schedule for the root jobnet:

Choose **Edit** and then **Schedule**.

If you want to define a schedule for a nested jobnet:

Choose **Edit** and then **Edit**, or double-click the root jobnet. When the Jobnet Editor window appears, in the tree area, click the jobnet, and then choose **Edit** and then **Schedule**.

4. In **Schedule rules**, click the schedule rule to be edited.

The schedule rule you clicked is now selected.

5. Click the **Change** button.

The Schedule Rule dialog box appears.

6. Change the details of the schedule rule.

7. Click the **OK** button.

The Schedule Rule dialog box is closed.

8. In the Schedule Settings dialog box, click the **OK** button.

The Schedule Settings dialog box is closed.

# *(2) Copying a schedule rule*

To copy a schedule rule:

- 1. In the JP1/AJS3 View window, in **Function Menu**, click **Schedule Definition**. **Schedule Definition** is now selected.
- 2. In the list area, click the root jobnet of the jobnet for which a schedule needs to be defined.

The root jobnet you clicked is now selected.

3. Use either of the following methods to display the Schedule Settings dialog box:

If you want to define a schedule for the root jobnet:

Choose **Edit** and then **Schedule**.

If you want to define a schedule for a nested jobnet:

Choose **Edit** and then **Edit**, or double-click the root jobnet. When the Jobnet Editor window appears, in the tree area, click the jobnet for the operation, and then choose **Edit** and then **Schedule**.

4. In **Schedule rules**, click the schedule rule to be copied.

The schedule rule you clicked is now selected.

5. Click the **Copy** button.

The Schedule Rule dialog box appears.

- 6. In **Rule number**, enter a value that is not yet used as a schedule rule number (an unused number between 1 and 144). Then define other details of the schedule rule.
- 7. Click the **OK** button.

The Schedule Rule dialog box is closed.

8. In the Schedule Settings dialog box, click the **OK** button.

The Schedule Settings dialog box is closed.

# *(3) Deleting a schedule rule*

To delete a schedule rule:

- 1. In the JP1/AJS3 View window, in **Function Menu**, click **Schedule Definition**. **Schedule Definition** is now selected.
- 2. In the list area, click the root jobnet of the jobnet for which a schedule needs to be defined.

The root jobnet you clicked is now selected.

3. Use either of the following methods to display the Schedule Settings dialog box:

If you want to define a schedule for the root jobnet:

Choose **Edit** and then **Schedule**.

If you want to define a schedule for a nested jobnet:

Choose **Edit** and then **Edit**, or double-click the root jobnet. When the Jobnet Editor window appears, in the tree area, click the jobnet for the operation, and then choose **Edit** and then **Schedule**.

4. In **Schedule rules**, click the schedule rule to be deleted.

The schedule rule you clicked is now selected.

5. Click the **Delete** button.

A message dialog box appears to confirm whether the schedule rule should be deleted.

6. Click the **Yes** button.

The schedule rule is deleted.

7. Click the **OK** button.

The Schedule Settings dialog box is closed.

# **6.3.3 Inheriting the schedule rules of an upper-level jobnet**

When jobnets are nested, you can define the schedule rules that are identical to those of an upper-level jobnet.

To define the schedule rules identical to those of an upper-level jobnet:

- 1. In the JP1/AJS3 View window, in **Function Menu**, click **Schedule Definition**. **Schedule Definition** is now selected.
- 2. In the list area, click the root jobnet of the jobnet for which a schedule needs to be defined.

The root jobnet you clicked is now selected.

3. Choose **Edit** and then **Edit**, or double-click the root jobnet.

The Jobnet Editor window appears.

4. In the tree area of the Jobnet Editor window, click a nested jobnet and choose **Edit** and then **Schedule**.

The Schedule Settings dialog box appears.

5. In **Schedule rules**, check **Depends on upper-level jobnet**.

**Schedule rules** and buttons are now inactivated and inoperable.

- 6. Specify **Valid term** and **Options**.
- 7. Click the **OK** button.

The Schedule Settings dialog box closes.

#### Cautionary note

Only schedule rules can inherit the settings of an upper-level jobnet. You need to specify **Valid term** and **Options** for each jobnet.

#### Supplementary note

If the jobnet is the root jobnet, **Depends on upper-level jobnet** is inactive and inoperable.

# **6.3.4 Copying the schedule rules from the upper-level jobnet**

When jobnets are nested, you can copy the schedule rules from the upper-level jobnet to the lower-level jobnet. The following shows how to copy the schedule rules to a jobnet from its upper-level jobnet.

To copy the schedule rules to the jobnet from the upper-level jobnet:

1. In the JP1/AJS3 - View window, in **Function Menu**, click **Schedule Definition**.

**Schedule Definition** is now selected.

2. In the list area, click the root jobnet of the jobnet for which a schedule needs to be defined.

The root jobnet you clicked is now selected.

3. Choose **Edit** and then **Edit**, or double-click the root jobnet.

The Jobnet Editor window appears.

4. In the tree area of the Jobnet Editor window, click a nested jobnet and choose **Edit** and then **Schedule**.

The Schedule Settings dialog box appears.

5. Click the **Copy Upper** button.

A message dialog box appears for confirming that the schedule rules of the

upper-level jobnet will be copied.

6. Click the **Yes** button.

The schedule rules of the upper-level jobnet are copied.

7. Click the **OK** button.

The Schedule Settings dialog box is closed.

Cautionary notes

- **•** If schedule rules have already been set in the jobnet to which you want to copy the schedule rules from the upper-level jobnet, the existing schedule rules are lost.
- **•** You cannot copy the following items from the upper-level jobnet:
	- **Linked rule number** in the **Schedule rules** list

- **Exclusive jobnet** specified in the **Options** group with **Exclusive schedule** check box selected

## Supplementary notes

**•** You can click **Copy Upper** button only when all the following conditions are satisfied:

- The Schedule Settings dialog box was displayed with a lower-level jobnet specified

- **Depends on upper-level jobnet** is not selected
- **•** If **Depends on upper-level jobnet** is selected in the upper-level jobnet, the schedule rules of the jobnet one level upper are referenced. The upper-level jobnets can be referenced and referenced up to the root jobnet.

# **6.3.5 Linking the schedule rules of the upper-level jobnet**

To link the schedule rules of the upper-level jobnet with a nested jobnet:

- 1. In the JP1/AJS3 View window, in **Function Menu**, click **Schedule Definition**. **Schedule Definition** is now selected.
- 2. In the list area, click the root jobnet of the jobnet for which you want to define a schedule.

The root jobnet you clicked is now selected.

3. Choose **Edit** and then **Edit**, or double-click the root jobnet.

The Jobnet Editor window appears.

4. In the tree area of the Jobnet Editor window, click the target jobnet and choose

# **Edit** and then **Schedule**.

The Schedule Settings dialog box appears.

- 5. Deselect **Depends on upper-level jobnet**.
- 6. In **Schedule rules**, click the **Add** button.

The Schedule Rule dialog box appears.

7. Make definitions in **Rule number** and **Rule number to link**.

## **Rule number**

Specify the rule number.

### **Rule number to link**

Specify the rule number of the upper-level jobnet with which the schedule rules are to be associated.

8. Click the **OK** button.

The Schedule Settings dialog box closes.

This chapter describes how to register for execution of the jobnets and release the jobnet from registration for execution using JP1/AJS3 - View. For details about the items that are defined in the dialog boxes, see *15. Windows and Dialog Boxes*.

- 7.1 Registering jobnets for execution
- 7.2 Specifying macro variable values during registration for execution
- 7.3 Releasing the jobnet from registration for execution

# **7.1 Registering jobnets for execution**

Now that a jobnet is defined and the schedule is defined for the jobnet, the next step is to execute the jobnet. To execute a jobnet, you must register the root jobnet for execution. The nested jobnets in the root jobnet are registered for execution at the same time. Nested jobnets alone cannot be registered for execution.

The method of registration for execution depends on how the jobnet is to be executed. There are three methods of registering a jobnet for execution. The following table shows the relationship between the execution methods of jobnets and the registration methods for execution. For jobnet execution, see *4. Executing an Application* in the manual *Job Management Partner 1/Automatic Job Management System 3 Overview*.

| Jobnet execution method                                                                               | <b>Registration method for</b><br>execution |  |  |
|----------------------------------------------------------------------------------------------------|---------------------------------------------|--|--|
| To execute a jobnet according to a defined schedule                                                   | Planned-execution registration              |  |  |
| To execute a jobnet according to a defined scheduled for a specified period of<br>time with certainty | Fixed-execution registration                |  |  |
| To invalidate the schedule defined for a jobnet and execute the jobnet<br>immediately                 | Immediate-execution<br>registration         |  |  |

*Table 7-1:* Execution methods of jobnets and registration methods for execution

Cautionary notes

- **•** Jobnets other than the root jobnet cannot be registered for execution.
- **•** For root jobnets in planning groups, use fixed-execution registration. Registration for planned-execution or immediate-execution registration is unusable for such root jobnets.
- **•** If a jobnet is already registered for planned execution and has the next execution schedule, the jobnet cannot be registered for another type of execution.
- **•** When the Jobnet Editor window is open and displays the jobnet you want to register for execution, do not select the **Exclusive edit** check box.

# **7.1.1 Registering a jobnet for planned execution**

The procedure of registering a jobnet for planned execution is described below.

Note that you can also use the a sentry command to register a jobnet for planned execution. When doing so, make sure that you specify the -s or -f option in the ajsentry command. If you do not specify either of these options, the system assumes the -s option. For details of the command, see the description of the command *ajsentry* in *2. Commands* in the manual *Job Management Partner 1/Automatic Job Management System 3 Command Reference 1*.

To register a jobnet for planned execution:

1. In the JP1/AJS3 - View window, in **Function Menu**, click **Register for Execution**.

**Register for Execution** is now selected.

2. In the tree area, click the job group that will manage the jobnet you want to register for planned execution.

The job group you clicked is now selected.

The root jobnet appears in the list area.

3. Click the target root jobnet, choose **Operations**, and then **Register for Execution**.

The Register for Execution dialog box appears.

You can select multiple root jobnets at a time by clicking them while holding down the **Ctrl** key or **Shift** key. Selecting multiple root jobnets like this displays only one Register for Execution dialog box for all the root jobnets you selected.

- 4. In **Register method**, select **Planned execution**. Define the options for the planned-execution registration as well.
- 5. Click the **OK** button.

The Register for Execution dialog box is closed.

The jobnet is registered for execution. Note that, in step 3, selecting multiple root jobnets causes all the selected root jobnets to be registered for execution with the same settings.

The jobnet execution starts according to the defined schedule.

Supplementary note

You can also open the Register for Execution dialog box from the following windows:

- **•** Daily Schedule [Hierarchy] window
- **•** Monthly Schedule window

## **7.1.2 Registering a jobnet for fixed execution**

The procedure of registering a jobnet for fixed execution is described below.

Note that you can also use the ajsentry command to register a jobnet for fixed execution. When doing so, make sure that you specify the -d, -t, or -p option in the 7. Executing Jobnets

ajsentry command. To create the schedule information file that needs to be specified in the -p option, use the ajsschedule command. For details of the command, see the description of the command *ajsentry* in *2. Commands* in the manual *Job Management Partner 1/Automatic Job Management System 3 Command Reference 1*.

To register a jobnet for fixed execution:

1. In the JP1/AJS3 - View window, in **Function Menu**, click **Register for Execution**.

**Register for Execution** is now selected.

2. In the tree area, click the job group that will manage the jobnet you want to register for fixed execution.

The job group you clicked is now selected.

The root jobnet appears in the list area.

3. Click the target root jobnet, choose **Operations**, and then **Register for Execution**.

The Register for Execution dialog box appears.

You can select multiple root jobnets at a time by clicking them while holding down the **Ctrl** key or **Shift** key. Selecting multiple root jobnets like this displays only one Register for Execution dialog box for all the root jobnets you selected.

4. In **Register method**, select **Fixed execution**. Define the options for the fixed-execution registration as well.

For a root jobnet in a planning group, be sure to specify **Fixed schedule period**. Do not specify **Future generation**.

5. Click the **OK** button.

The Register for Execution dialog box is closed.

The jobnet is registered for execution. Note that, in step 3, selecting multiple root jobnets causes all the selected root jobnets to be registered for execution with the same settings.

The jobnet execution starts according to the defined schedule.

Supplementary notes

- **•** You can also open the Register for Execution dialog box from the following windows:
	- Daily Schedule [Hierarchy] window
	- Monthly Schedule window
- **•** If an attempt is made to register the period that exceeds *n* months for **Fixed**

100

**schedule period**, a warning message appears when you click the **OK** button. You can set any number for *n*. For further details, see *15.3.18 Register for Execution dialog box*. Note that the default is *Unlimited*.

# **7.1.3 Registering a jobnet for immediate execution**

The procedure of registering a jobnet for immediate execution is described below.

You can also use the a jsentry command to register a jobnet for immediate execution. When doing so, make sure that you specify the -n option in the ajsentry command. For details of the command, see the description of the command *ajsentry* in *2. Commands* in the manual *Job Management Partner 1/Automatic Job Management System 3 Command Reference 1*.

To register a jobnet for immediate execution:

1. In the JP1/AJS3 - View window, in **Function Menu**, click **Register for Execution**.

**Register for Execution** is now selected.

2. In the tree area, click the job group that will manage the jobnet you want to register for immediate execution.

The job group you clicked is now selected.

The root jobnet appears in the list area.

3. Click the target root jobnet, choose **Operations**, and then **Register for Execution**.

The Register for Execution dialog box appears.

You can select multiple root jobnets at a time by clicking them while holding down the **Ctrl** key or **Shift** key. Selecting multiple root jobnets like this displays only one Register for Execution dialog box for all the root jobnets you selected.

- 4. In **Register method**, select **Immediate execution**. Define the options of immediate execution registration as well.
- 5. Click the **OK** button.

The Register for Execution dialog box is closed.

The jobnet is registered for execution. Note that, in step 3, selecting multiple root jobnets causes all the selected root jobnets to be registered for execution with the same settings.

When you use a start condition, the jobnet immediately begins to wait for the start condition. If you do not use a start condition, the jobnet execution starts immediately.

Cautionary note

7. Executing Jobnets

In JP1/AJS3, if a jobnet is not scheduled to be executed again, you can register that jobnet for execution multiple times. A jobnet registered for immediate execution is not scheduled to be executed again, so you can re-register the jobnet for execution even if the jobnet has already been registered for immediate execution.

## Supplementary note

You can also open the Register for Execution dialog box from the following windows:

- **•** Daily Schedule [Hierarchy] window
- **•** Monthly Schedule window

102

# **7.2 Specifying macro variable values during registration for execution**

This section describes how to specify macro variable values during registration for execution.

You can also specify macro variable values by using the ajsentry command, instead of using the procedure described in this section. For details about this command, see *ajsentry* in *2. Commands* in the manual *Job Management Partner 1/Automatic Job Management System 3 Command Reference 1*.

To specify macro variable values during registration for execution:

1. In the JP1/AJS3 - View window, in **Function Menu**, click **Register for Execution**.

**Register for Execution** is now selected.

2. In the tree area, click the job group that will manage the jobnet you want to register for execution.

The job group you clicked is now selected.

The root jobnet appears in the list area.

3. Click the target root jobnet, choose **Operations**, and then **Register for Execution**.

The Register for Execution dialog box appears.

You can select multiple root jobnets at a time by clicking them while holding down the **Ctrl** key or **Shift** key. Selecting multiple root jobnets like this displays only one Register for Execution dialog box for all the root jobnets you selected.

- 4. Specify the registration method and options.
- 5. Click the **Pass Info** button.

The Passing Information dialog box appears, and displays a list of passing information for the selected jobnets. For jobnets with no passing information, the column for this list is blank.

6. Do either of the following:

If you want to add passing information:

Click the **Add** button.

If you want to change or delete the passing information:

Select the applicable passing information, and click the **Change** button or

7. Executing Jobnets

#### **Delete** button.

When the **Add** or **Change** button is clicked, the Register Passing Information dialog box appears.

7. If you have clicked the **Add** button or **Change** button, in the Register Passing Information dialog box, enter the name of a macro variable in the **Variable** text box and the passing information in the **Passing Info** text box.

For **Variable**, you can click the **...** button to display the Variables Used dialog box, which lets you select a macro variable.

8. Click the **OK** button.

The Register Passing Information dialog box closes.

9. Click the **OK** button.

The Register for Execution dialog box closes.

The jobnets are registered for execution. If multiple root jobnets were selected in step 3, all of them are registered for execution with the same settings.

## Supplementary notes

- **•** You can also specify macro variable values in the Register for Execution dialog box that you open from either of the following windows:
	- Daily Schedule [Hierarchy] window
	- Monthly Schedule window
- **•** You cannot specify macro variable values when registering a remote jobnet for execution.
- **•** You can also specify a macro variable value in the Add dialog box (for root jobnets).

104

# **7.3 Releasing the jobnet from registration for execution**

The procedure of releasing the jobnet from registration for execution is as follows.

To release the jobnet from registration for execution:

- 1. In the JP1/AJS3 View window, in **Function Menu**, click **Cancel Registration**. **Cancel Registration** is now selected.
- 2. In the tree area, click the job group that manages the jobnet you want to release from registration for execution.

The job group you clicked is now selected.

The root jobnet appears in the list area.

3. Click the target root jobnet, choose **Operations**, and then **Cancel Registration**.

The Cancel Registration dialog box appears.

You can select multiple root jobnets at a time by clicking them while holding down the **Ctrl** key or **Shift** key. Selecting multiple root jobnets like this displays only one Register for Execution dialog box for all the root jobnets you selected.

4. Click **Cancel method**.

If you select **Specify period**, specify the period for canceling registration.

5. Click the **OK** button.

The Cancel Registration dialog box closes.

The jobnet is released from registration for execution. Note that, in step 3, selecting multiple root jobnets causes all the selected root jobnets to be registered for execution with the same settings.

### Cautionary notes

- **•** You cannot directly release the registration for execution of nested jobnets. If you want to release the registration for execution of a nested jobnet, release the registration for execution of the root jobnet.
- **•** If a jobnet is being executed or monitored, it cannot be released from registration for execution.

#### Supplementary notes

- **•** You can also open the Cancel Registration dialog box from the following windows:
	- Daily Schedule [Hierarchy] window

#### 7. Executing Jobnets

- Monthly Schedule window

- **•** At a jobnet distribution destination, when you restore a distributed jobnet, release the jobnet from registration for execution and then restore the jobnet.
- **•** If you want to release the registration for execution of a jobnet with a start condition when the jobnet has already started, first forcibly end the execution of its root jobnet in the *Now monitoring* or *Now running* status (check the execution result list in the Monthly Schedule window). Then release the registration for execution of the jobnet with the start condition.

106

# **8. Checking the Execution Schedule and Execution Status of a Jobnet and Jobs**

This chapter describes how to monitor jobnets and jobs by JP1/AJS3 - View. For details about the items that are defined in the dialog boxes, see *15. Windows and Dialog Boxes*.

- 8.1 Overview of monitoring jobnets and jobs
- 8.2 Checking jobnet details
- 8.3 Monitoring the progress
- 8.4 Monitoring jobnets and jobs on a daily basis
- 8.5 Monitoring jobnets and jobs on a monthly basis
- 8.6 Monitoring jobnets and jobs in a map

# **8.1 Overview of monitoring jobnets and jobs**

This section describes how to check the execution status of a jobnet and jobs.

When you register a jobnet for execution, you can check the execution schedule and the execution status of the jobnet by days or by months. If the jobnet is already started, you can also check the progress, the execution start time, and the execution end time as well as the execution status. Likewise, you can check the execution schedule and the execution status of the jobs in a jobnet that is registered for execution. On this occasion, status-specific colors indicate the execution schedule and the execution status of the jobs.

You can use the map area to check the execution status of a jobnet and jobs (in the same format as when the jobnet was defined).

You can also use the a isshow command to check the execution schedule and the execution status of a jobnet and jobs. For details of the command, see the description of *ajsshow* in *2. Commands* in the manual *Job Management Partner 1/Automatic Job Management System 3 Command Reference 1*.

For monitoring jobnets and jobs, see *6. Monitoring Applications* in the manual *Job Management Partner 1/Automatic Job Management System 3 Overview*.

Cautionary note

The windows display the information about jobnets and jobs current at the instant the information is obtained. If the status of a jobnet or job changes while the system is obtaining the information, the displayed information might be inconsistent with the current status of the jobnet or job, or an error might occur. In such cases, update the display of the applicable window or re-execute the ajsshow command.

108

# **8.2 Checking jobnet details**

To check jobnet details:

1. In the JP1/AJS3 - View window, in **Function Menu**, click **Status Monitor**.

**Status Monitor** is now selected.

2. In the JP1/AJS3 - View window (Main window), in the tree area, click the job group that manages the jobnet whose details you want to check.

The job group you clicked is now selected.

The subordinate root jobnets appear in the list area.

3. In the list area, click the jobnet whose details you want to check.

The jobnet you clicked is now selected.

4. Click the **show** button.

The detailed information area displays the information about the generations of the jobnet you selected in step 3.

5. In the detailed information area, check the details about the jobnet.

The detailed information area displays the following generations:

- **•** The generations to be executed on the current day
- The generation that ended last of the generations executed on the previous day or earlier
- **•** The generation to be executed first of the generations to be executed on the next day and later (not including dummy schedules)
- **•** The generations whose status is *Shutdown*

For details about the columns displayed in the detailed information area, see *15.3.1 Configuration of the window*.

For details about the JP1/AJS3 - View window (Main window) and the basics of how to use the window, also see *4.2 Window types and basic operations*.

# **8.3 Monitoring the progress**

This section describes how to check the progress of root jobnets, root remote jobnets, or planning groups on a monitoring day.

To check the progress:

1. In the JP1/AJS3 - View window, in **Function Menu**, click **Summary Monitor**.

**Summary Monitor** is now selected.

The JP1/AJS3 - View window (Summary Monitor window) appears.

2. Click the **Setting** button.

The Monitoring Unit Select dialog box appears.

3. In the Monitoring Unit Select dialog box, in **Selectable units**, click the plus sign (**+**) on the left of the job group that manages the jobnet whose progress you want to check.

The jobnets under the job group appear.

4. Select a monitored jobnet, and then click the **Add** button.

The jobnet is displayed in **Monitored units**. You can add a jobnet that belongs to a different scheduler service or a different level. When you select a job group and click the **Add** button, the jobnets and planning groups immediately below the selected job group appear in **Monitored units**.

5. Click the **OK** button.

The Monitoring Unit Select dialog box closes.

In the JP1/AJS3 - View window (Summary Monitor window), the summary list displays the information about the selected jobnet.

6. In the summary list, check the progress of the jobnet.

The following explains the information that appears in the summary list columns.

End time (sched.)

The **End time (sched.)** column displays the scheduled end date and time, which is calculated based on the preceding and succeeding relations of the subordinate units and the average of past execution times. A simulation is performed to determine the scheduled end date and time.

To calculate the scheduled end date and time for a jobnet that has never ended normally, the system uses the time specified in **First execution time** in **Execution time** on the **Schedule** page of the Preferences dialog box. For details about how to specify a value in **First execution time** in the

110
Preferences dialog box, see *11.4.12 Specifying the first execution time*.

If multiple generations are scheduled to be executed on a monitoring day, a simulation is performed for each generation. The **End time (sched.)** column in this case displays the simulated scheduled end date and time that is furthest into the future.

Note that these simulations do not take into account the execution time of a jobnet connected to a jobnet connector, the hold time of a jobnet, and the delay for an execution generation whose start condition has been established. Also note that the simulation for determining the scheduled end date and time of a release-target jobnet does not inherit any information about the release-source jobnet.

## Progress

The progress (in %) is calculated as follows:

Progress = (*Number of all units that have ended*) / (*Number of units to be executed on the monitoring day*) x 100

*Number of all units that have ended* means the number of executed units appearing in the **Result/Schedule** column. *Number of units to be executed on the monitoring day* means the number of units that are scheduled to be executed, as indicated in the **Result/Schedule** column.

You can select the unit status that determines ended from the **Progress** drop-down list.

When multiple generations are scheduled to be executed on the monitoring day, the progress is calculated based on the number of all generations that are scheduled to be executed.

#### Status category

The status category columns indicate the status categories of subordinate units.

When multiple generations are scheduled to be executed on the monitoring day, the column displays the status categories of all the generations.

For details about the JP1/AJS3 - View window (Summary Monitor window) and the basics of how to use the window, also see *4.2 Window types and basic operations*.

#### Cautionary notes

**•** If you want to specify a day other the day that JP1/AJS3 - View starts as the monitoring day, specify a date in the **Day for Monitor** boxes. However, if automatic update is performed while you are changing the monitoring day, the summary list might display information for an unexpected day. To prevent this problem, before you change the monitoring day, select the **Pause**  **of automatic update** check box beforehand to temporarily stop automatic update.

**•** If the root jobnet or planning group to be monitored contains a unit for which you do not have access permission, the system removes the root jobnet or planning group from the monitoring targets. To prevent this problem, obtain view permission for the unit to be monitored and all the subordinate units.

Supplementary notes

- **•** If you frequently update the window, server load increases rapidly. To reduce load, select the **Pause of automatic update** check box to temporarily stop automatic update.
- **•** You can specify a maximum of 100 units as monitoring targets. You can also change this value. For details about how to change the maximum number, see *11.4.13 Changing the maximum number of units to be monitored*.
- **•** If you suspend a monitored root jobnet, add a unit under it or delete a unit from it, the added or deleted unit is not monitored.
- **•** You can upload the information about the units added to the summary list to the user common profiles for use as the common settings for JP1 users. JP1 users can download the user common profiles. For details about user common profiles, see *11.1.2 Using user common profiles*.

# **8.4 Monitoring jobnets and jobs on a daily basis**

This section describes how to check the execution schedules or execution status of jobnets and jobs on a daily basis.

To monitor a jobnet or job on a daily basis:

1. In the JP1/AJS3 - View window, in **Function Menu**, click **Status Monitor**.

**Status Monitor** is now selected.

2. In the tree area, click the job group that manages the jobnet whose execution schedule or execution status you want to check.

The job group you clicked is now selected.

The subordinate root jobnets appear in the list area.

3. Click the root jobnet containing the target jobnet, choose **View**, **Daily Schedule**, and then **Hierarchy** or **All Jobs**.

If you want to check a jobnet or job:

Choose **Hierarchy** to display the Daily Schedule [Hierarchy] window.

If you want to check all the jobs in a jobnet:

Choose **All Jobs** to display the Daily Schedule [All Jobs] window.

The following figures show the Daily Schedule [Hierarchy] window and Daily Schedule [All Jobs] window.

8. Checking the Execution Schedule and Execution Status of a Jobnet and Jobs

*Figure 8-1:* Daily Schedule [Hierarchy] window

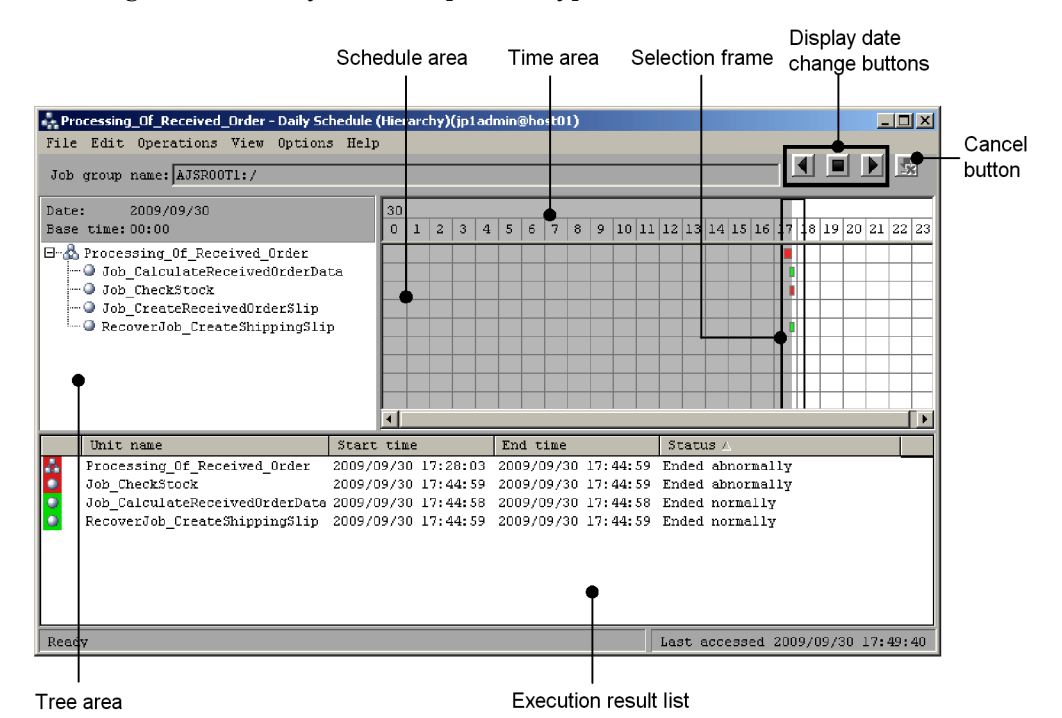

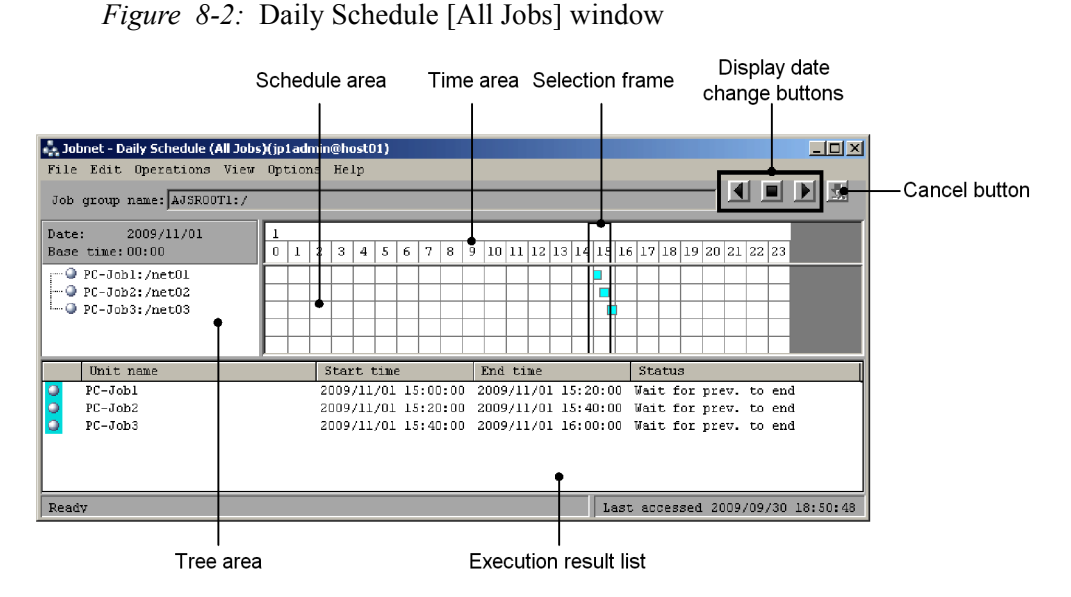

4. In the schedule area and the execution result list, check the execution schedule

and the execution status of the jobnet and jobs.

The following explains the schedule area and execution result list.

**•** The schedule area contains colored marks (rectangles). Each colored mark represents the execution of one generation of a jobnet or job. The colored marks provide the following types of information:

- Left and right edges: Indicate the execution start time and execution end time.

- Length: Indicates the length of the execution time.
- Color: Indicates the status of jobnet or job execution.

For details about the meaning of the colors, see *15.7 Daily Schedule window*. You can change the colors of the marks in the Preferences dialog box. For details on how to change the colors, see *15.3.36 Preferences dialog box*.

The execution result list displays the information about a jobnet or a job (name, execution start time, execution end time, execution schedule or execution status) selected in the tree area. The execution result list displays all the information of the colored marks within the selection frame in the schedule area. When you click a colored mark, the corresponding information line in the execution result list is selected.

When you click a date or a time, the information about all the colored marks in the selection frame is displayed.

- **•** You can move the selection frame in the schedule area to display the information of the past and the future. To move the selection frame, click the mouse button at the position you want the selection frame to be.
- **•** By clicking one of the display date change buttons, you can display information for the previous or next day.
- **•** You can check the schedule of each execution generation. Click the desired colored mark in the schedule area or the desired line in the execution result list, and choose **View** and then **Detailed Information** to display the Detailed Schedule dialog box.
- **•** If multiple instances of the same jobnet are running simultaneously (concurrent execution), the colored marks overlap in the schedule area.
- **•** If the start of execution is delayed or the end of execution is delayed, the upper and bottom lines of the colored mark in the schedule area are displayed in bold.

Example of checking the execution schedule and execution status

The following figure shows an example of checking the execution schedule and execution status of jobnet net01.

*Figure 8-3:* Example of checking the execution schedule and execution status of a jobnet (by days)

All the colored marks on this line indicate the execution schedules and execution status of net01.

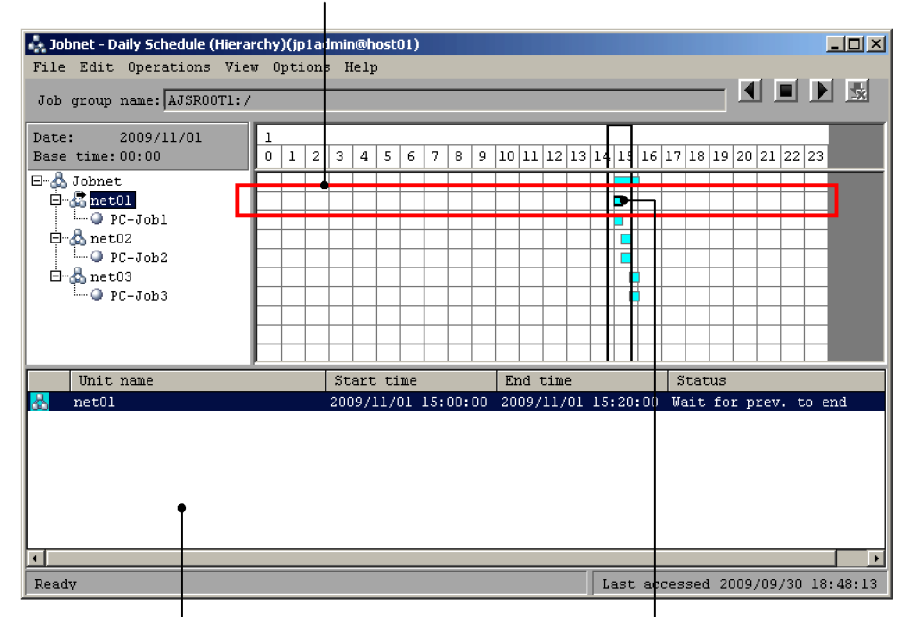

The execution result list displays the information about net01 within the selection frame when net01 is selected in the tree area.

When you click a colored mark, the corresponding information line in the execution result list becomes highlighted.

#### Cautionary note

When a jobnet is registered for planned execution or registered for fixed execution with the number of future generations specified, the system creates and displays a dummy schedule for the jobnet. You cannot change the dates or times in the dummy schedule. Also note that the system ignores the following settings you specify on the **Definition** page of the Define Details dialog box for dummy schedules:

- **• Concurrent exec.** (the system assumes **Enable**)
- **• Schedule option** (the system assumes **Multi-schedule**)

If the system is unable to predict when an event job will start, it assumes that there is no wait time.

Note that the execution result list does not display dummy schedules.

Supplementary note

If the execution schedule and the execution status are not displayed in the schedule area or the execution result area, perform the following:

**•** Chose **View** and then **Refresh** to display the latest information.

The contents of the Daily Schedule [Hierarchy] window are updated at the interval specified in the Refresh Interval dialog box. Even if the contents are automatically updated, the contents are updated every 30 seconds at least. Therefore, if there is information about a jobnet that was registered for execution immediately before or the schedule information was changed immediately before, the new information may not be reflected in the window.

**•** Choose **View** and then **Resize** to increase the display width of one hour or change the time display from 24 hours to 48 hours.

If you select **Small** for **Width** in the Resize dialog box, the colored marks displayed in the schedule area may be difficult to see when you execute a short jobnet more than once within an hour.

When the execution start time is after 24:00, the execution schedule and the execution status are not displayed in the 24-hour display. When you specify the execution start time using a relative time, use the 48-hour display.

**•** To display the information about a day that has an execution schedule, either choose **View**, **Change Display Date**, and then **Specify Day**, or use the display date change buttons.

The Daily Schedule [Hierarchy] window normally displays the information for the current day. Execution schedule and execution status of 24 hours or 48 hours from the base time defined in the job group containing the target jobnet. If there is no execution schedule for the current day, the execution schedule is not displayed on the window. Therefore, on the window you need to display the information for a day that has an execution schedule.

# **8.5 Monitoring jobnets and jobs on a monthly basis**

To check the execution schedule and execution status of a jobnet and jobs in units of months:

1. In the JP1/AJS3 - View window, in **Function Menu**, click **Status Monitor**.

**Status Monitor** is now selected.

2. In the tree area, click the job group that manages the jobnet whose execution schedule or execution status you want to check.

The job group you clicked is now selected.

The root jobnet appears in the list area.

3. Click the root jobnet containing the target jobnet, choose **View**, and then **Monthly Schedule**.

The following Monthly Schedule window appears.

*Figure 8-4:* Monthly Schedule window

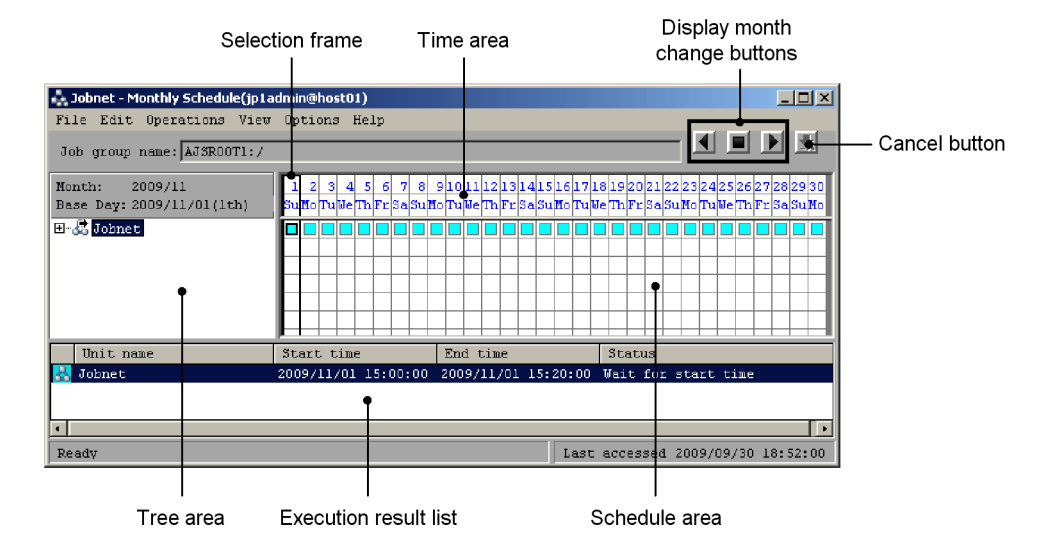

4. In the schedule area and the execution result list, check the execution schedule and the execution status of the jobnet and jobs.

The following explains the schedule area and execution result list area.

**•** The schedule area displays colored marks (rectangles and circles). Each colored mark represents the execution of one generation of a jobnet. A

rectangle appears when the jobnet is registered for planned execution or immediate execution. A circle appears when the jobnet is registered for fixed execution. The colors of colored marks indicate the execution schedule and execution status of the jobnet. The color of a rectangle or circle indicates the execution schedule and execution status of the jobnet. For details about the meaning of the colors, see *15.7 Daily Schedule window*. You can change the colors of the marks in the Preferences dialog box. For details on how to change the colors, see *15.3.36 Preferences dialog box*.

- **•** If a single jobnet is executed more than once in a day, the colored mark in the schedule area indicates the status of the last execution generation on that day.
- The execution result list displays the information about a jobnet or a job (name, execution start time, execution end time, execution schedule or execution status) selected in the tree area. When you click a colored mark, the corresponding information line in the execution result list is selected.

When you click a date or a day of the week, the information about all the colored marks in the selection frame is displayed.

- **•** You can move the selection frame in the schedule area to display the information of the past and the future. To move the selection frame, click the mouse button at the position you want the selection frame to be.
- **•** By clicking one of the display month change buttons, you can display the information for the previous or next month.
- **•** You can check the schedule of each execution generation. Click the desired colored mark in the schedule area or the desired line in the execution result list, choose **View**, and then **Detailed Information** to display the Detailed Schedule dialog box.
- **•** If execution start or execution end is delayed, the frame of the corresponding colored mark in the schedule area becomes bold.

Example of checking the execution schedule and execution status

The following figure shows an example of checking the execution schedule and execution status of jobnet net01.

8. Checking the Execution Schedule and Execution Status of a Jobnet and Jobs

*Figure 8-5:* Example of checking the execution schedule and execution status of a jobnet (by months)

All the colored marks on this line indicate the

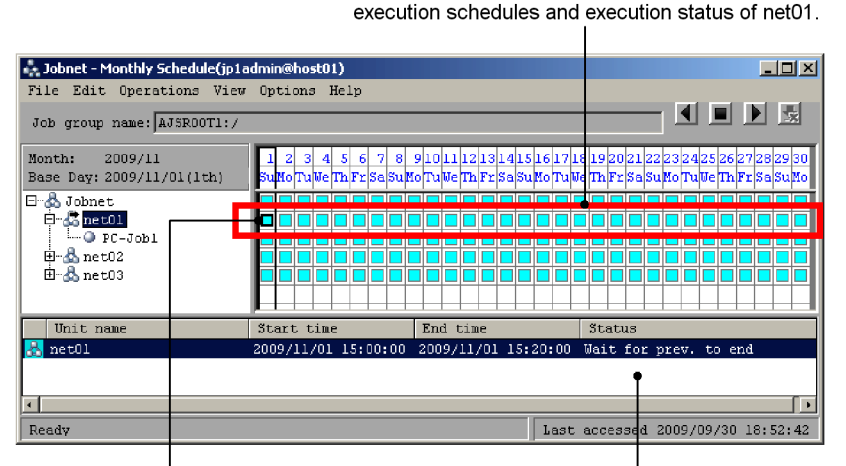

The execution result list displays the information about net01 within the selection frame when net01 is selected in the tree area.

When you click a colored mark, the corresponding information line in the execution result list becomes highlighted.

#### Cautionary notes

- **•** When jobnet execution spans two days, the execution status is displayed for the execution start day only. Even if you have set a 48-hour schedule on JP1/ AJS3 - Manager and display a jobnet whose execution start time is 24:00 or later, the execution schedule appears on the specified open day (the first day of execution). If you want to check the status of a unit in such a case, use the Daily Schedule window.
- **•** When a jobnet is registered for planned execution or a jobnet is registered for fixed execution with the number of future generations specified, the system creates and displays a dummy schedule for the jobnet. You cannot change the dates or times in the dummy schedule. Also note that the system ignores the following settings you specify on the **Definition** page of the Define Details dialog box for dummy schedules:
	- **Concurrent exec.** (the system assumes **Enable**)
	- **Schedule option** (the system assumes **Multi-schedule**)

If the system is unable to predict when an event job will start, it assumes that there is no wait time.

Note that the execution result list does not display dummy schedules.

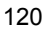

#### Supplementary note

If the execution schedule and the execution status are not displayed in the schedule area or the execution result area, perform the following:

**•** Choose **View** and then **Refresh** to display the latest information.

The information in the Monthly Schedule window is not automatically updated.

**•** To display the information about a month that has an execution schedule, either choose **View**, **Change Display Month**, and then **Specify Month**, or use the display month change buttons.

The Monthly Schedule window usually displays the information about the current month. Specifically, the Monthly Schedule window displays the execution schedules and execution status of a jobnet from the base day defined for the job group containing the target jobnet to the end of the current month. If there is no execution schedule of the current month, the execution schedule is not displayed on the window. Therefore, the information about the month with the execution schedule needs to be displayed on the window.

## **8.6 Monitoring jobnets and jobs in a map**

You can check the execution schedules or execution status of jobnets and jobs in the map area of the Jobnet Monitor window in the same way that you define jobnets and jobs.

Use one of the following methods to display the Jobnet Monitor window:

**•** From the JP1/AJS3 - View window

If you want to check the status of a jobnet currently being executed, the next execution schedule of a jobnet, or the execution result of a jobnet, open the Jobnet Monitor window from the JP1/AJS3 - View window.

**•** By using the ajs command

If you want to check the status of a jobnet currently being executed, the next execution schedule of a jobnet, or the execution result of a jobnet, open the Jobnet Monitor window by using the ajs command.

**•** From the Daily Schedule window or Monthly Schedule window

If you want to check the execution schedules after the next schedule or the past results of jobnet execution, open the Jobnet Monitor window from the Daily Schedule window or Monthly Schedule window.

The following explains each method.

# **To display the Jobnet Monitor window from the JP1/AJS3 - View window**

To display the Jobnet Monitor window:

- 1. In the JP1/AJS3 View window, in **Function Menu**, click **Status Monitor**. **Status Monitor** is now selected.
- 2. In the tree area, click the job group that manages the applicable jobnet.

The job group you clicked is now selected.

The root jobnet appears in the list area.

3. Click the root jobnet containing the target jobnet, choose **View**, **Jobnet Monitor**, and then **Status** or **Result**.

To check the status of the jobnet being executed or the next execution schedule of the jobnet, choose **Status**. To check the result of the jobnet that is already executed, choose **Result**.

The following Jobnet Monitor window appears.

*Figure 8-6:* Jobnet Monitor window

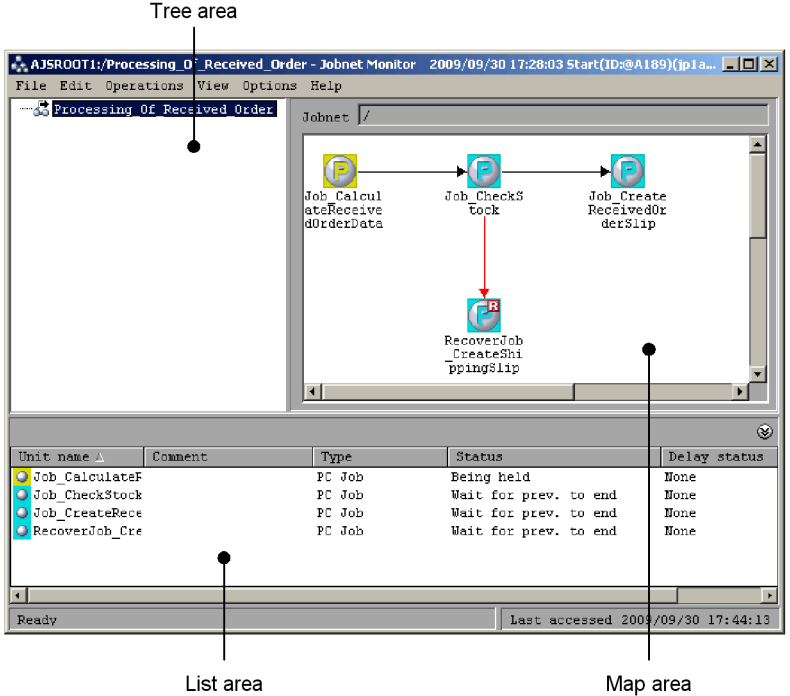

4. In the map area and list area, check the execution status or other information about the jobnet or job.

For details about the meanings of the colors of the icons in the map area, see *15.9 Jobnet Monitor window* and *15.3.36 Preferences dialog box*. You can change the colors of the icons in the Preferences dialog box.

The list area displays information about the jobs and jobnets that are displayed in the map area (name, comment, unit type, execution status, and delay status). The unit highlighted in the map area is always the same as the unit highlighted in the list area.

To minimize the list area, choose **View**, **List Area**, and then **Minimum**. To restore the minimized list area to the original size, choose **View**, **List Area**, and then **Restore**.

If you double-click a job or jobnet in the map area or list area, the Monitor Details dialog box appears. Note, however, that if you double-click a nested jobnet in the map area, the map area displays the units under the nested jobnet you clicked.

5. In the map area, check the execution status of the preceding and succeeding jobs or jobnets.

If you want to check the execution status of the preceding and succeeding jobs or jobnets of a particular job or jobnet, select the base job or jobnet, and then choose **View**, **Highlighted Display**, and then **Only Preceding**, **Only Succeeding**, or **Preceding and Succeeding**. When you do this, the base job or jobnet, the immediately preceding or succeeding job or jobnet, and the relation line between the base job or jobnet and the preceding or succeeding job or jobnet appear in the specified colors. The colors of other jobs or jobnets and other relation lines are lighter. To change the display colors of units and relation lines, use the Preferences dialog box.

If you double-click a job or jobnet in the list area, the job or jobnet's preceding and succeeding jobs or jobnets, and the relation lines between the base job or jobnet and the preceding and succeeding jobs or jobnets are highlighted in different colors in the map area. For details, see *11.7.10 Changing the operation performed when a unit in the list area is double-clicked*.

### **To display the Jobnet Monitor window by executing a command:**

- ajs [-a *login-information-file-name*]
	- $\{-1$  *execution-ID* | -m { state|result }}
	- -n *fully-qualified-jobnet-name*, *fully-qualified-job-name*

For *login-information-file-name*, specify the user name entered in the Login screen, password, and the name of the login information file in which the name of the host to connect has been specified. For *execution-ID*, specify the execution ID of the generation to be displayed in the Jobnet Monitor window. For state | result, specify the status of the jobnet to be displayed in the Jobnet Monitor window. For *fully-qualified-jobnet-name, fully-qualified-job-name*, specify the fully qualified jobnet or job name to be displayed in the Jobnet Monitor window.

For details of the command, see the description of *ajs* in *2. Commands* in the manual *Job Management Partner 1/Automatic Job Management System 3 Command Reference 1*.

## **To display the Jobnet Monitor window from the Daily Schedule window or Monthly Schedule window**

To display the Jobnet Monitor window:

1. Display the Daily Schedule window or Monthly Schedule window.

Colored marks are displayed in the schedule area. Each colored mark represents the execution of one generation of a jobnet or job.

2. Change the displayed time period as necessary.

To change the displayed time period to the time period for which you want to check the execution status, either choose **View** and then **Change Display Date** or

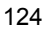

 <sup>-</sup>v monitor

**Change Display Month**, or else use the display date change buttons or display month change buttons.

3. In the schedule area, click the colored mark representing the schedule whose execution status you want to check.

The schedule of the colored mark you clicked appears in the execution result list.

If the colored mark represents a dummy schedule, the execution result list does not include schedule information.

4. In the execution result list, click the schedule you want to check.

The line for the schedule is now selected.

5. Choose **View** and then **Jobnet Monitor**.

The Jobnet Monitor window appears. In the map area and list area, check the execution status of the jobnet or job.

#### Supplementary note

When you open the Jobnet Monitor window from the JP1/AJS3 - View window (Main window) or with the ajs command, you cannot check the next execution schedule in the following cases:

- **•** When there is a jobnet displayed as executing, monitoring, or suspended for re-execution in **Status** in the list area of the JP1/AJS3 - View window (Main window).
- When today's schedule is to be displayed<sup>#</sup>, and if jobnets of the day have been executed and finished and jobnets to be executed next are scheduled to be executed on the next day or later. Alternatively, when there is neither schedule to be handled on the day nor results returned on the day, and if jobnets to be executed next are scheduled to be executed on the next day or later.
- #

If you want to display the current day's schedule, specify this in the VIEWSTATUSRANGE environment setting parameter.

For details, see *2.2 Setting up the scheduler service environment* in the *Job Management Partner 1/Automatic Job Management System 3 Configuration Guide 2*.

To check the next execution schedule, do either of the following:

- **•** Redisplay the Jobnet Monitor window.
- **•** Display the Monitor Details [Jobnet] dialog box (Monitor Details -

[Remote Jobnet] dialog box).

The procedure for each method is as follows.

- **•** Redisplaying the Jobnet Monitor window
- 1. In the JP1/AJS3 View window, in **Function Menu**, click **Status Monitor**. **Status Monitor** is now selected.
- 2. In the tree area, click the job group that manages the jobnet whose next execution schedule you want to check.

The job group you clicked is now selected.

The root jobnet appears in the list area.

3. Click the target jobnet, choose **View**, **Jobnet Monitor**, and then **Next schedule**.

The Jobnet Monitor window appears.

- **•** Displaying the Monitor Details [Jobnet] dialog box (Monitor Details [Remote Jobnet] dialog box)
- 1. In the JP1/AJS3 View window, in **Function Menu**, click **Status Monitor**.

**Status Monitor** is now selected.

2. In the tree area, click the job group that manages the jobnet whose next execution schedule you want to check.

The job group you clicked is now selected.

The root jobnet appears in the list area.

3. Click the target jobnet, choose **View**, **Detailed Information**, and then **Next Schedule**.

The Jobnet Monitor window appears.

The Monitor Details - [Jobnet] dialog box (Monitor Details - [Remote Jobnet] dialog box) appears. In the **Scheduled start time**, you can check the next execution schedule.

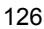

# **9. Controlling the Execution of a Jobnet and Jobs**

This chapter describes operation in JP1/AJS3 - View after registering jobnet execution registration. For details about the items that are defined in the dialog boxes, see *15. Windows and Dialog Boxes*.

- 9.1 Controlling the execution of a jobnet and jobs
- 9.2 Adding an execution schedule for a jobnet
- 9.3 Temporarily changing and restoring the execution start time of a jobnet
- 9.4 Immediately executing the execution schedule of a jobnet
- 9.5 Temporarily canceling the execution of jobnets and jobs
- 9.6 Holding the execution of jobnets and jobs
- 9.7 Temporarily changing the delay monitor date and time of jobnets
- 9.8 Temporarily changing the execution priority of jobnets
- 9.9 Interrupting a jobnet being executed
- 9.10 Killing the jobnets and the jobs being executed
- 9.11 Re-executing jobnets and jobs
- 9.12 Changing the status of jobs
- 9.13 Changing the lower-level definition of a jobnet registered for execution
- 9.14 Switching definitions of a running jobnet according to a plan (jobnet release)
- 9.15 Temporarily changing the execution order control method of root jobnets

## **9.1 Controlling the execution of a jobnet and jobs**

Even after you start executing a jobnet, you can change the schedule of the jobnet or control the execution of the jobnet or jobs. For example, if you find an abnormality while you are monitoring the execution status, you can interrupt the execution of the jobnet or kill the jobnet. When you interrupt or kill a jobnet, you can re-execute from the desired jobnet or job.

The following table lists the types of control available for jobnets and jobs.

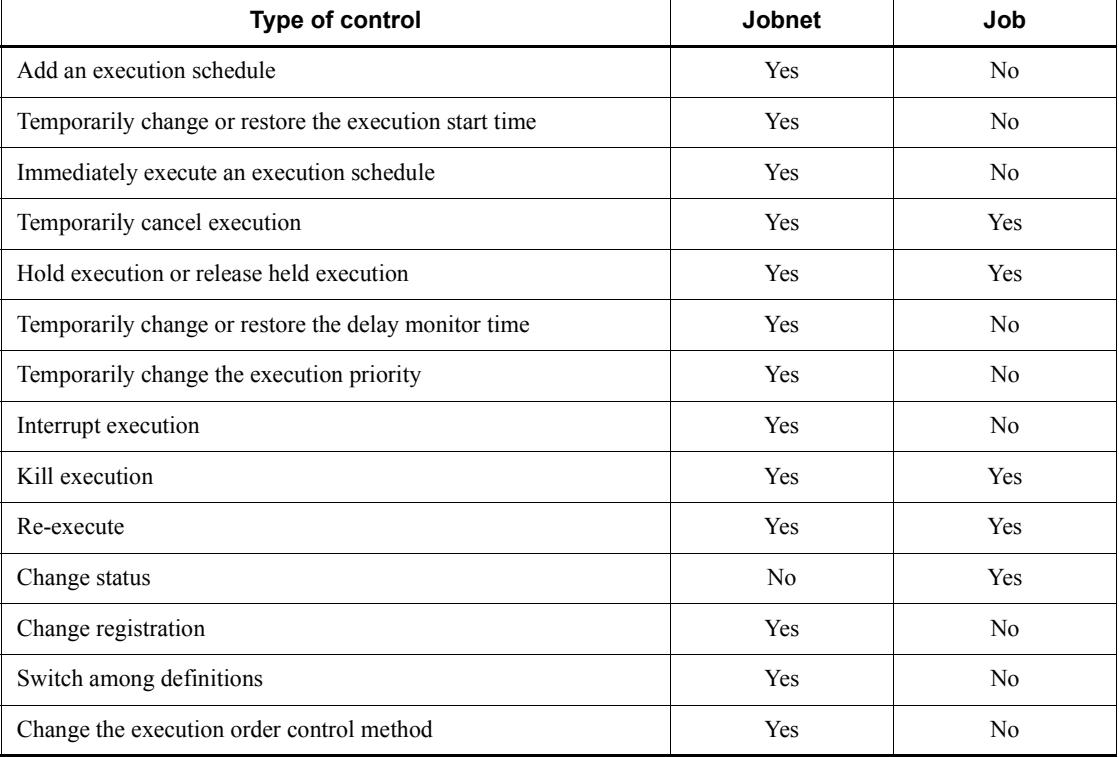

*Table 9-1:* Available control

Legend:

Yes: Controllable

No: Not controllable

This section describes how to change the schedule of jobnets and control the execution of jobnets and jobs. Although the description mainly covers the operation using the Daily Schedule [Hierarchy] window, the same operation may sometimes be available

from other windows. For details, see *Supplementary note*.

## **9.2 Adding an execution schedule for a jobnet**

This subsection describes the procedure for adding a fixed schedule for the root jobnet.

You can also use the ajsentry command to add an execution schedule for the root jobnet. You can use the ajsplan command to add an execution schedule for a jobnet other than the root jobnet. For details about the commands, see the description of *ajsentry* in *2. Commands* in the manual *Job Management Partner 1/Automatic Job Management System 3 Command Reference 1* and of *ajsplan* in *2. Commands* in the manual *Job Management Partner 1/Automatic Job Management System 3 Command Reference 1*.

To add a fixed schedule for a jobnet:

- 1. In the JP1/AJS3 View window, in **Function Menu**, click **Status Monitor**. **Status Monitor** is now selected.
- 2. In the tree area, click the job group that manages the jobnet to which you want to add an execution schedule.

The job group you clicked is now selected.

The root jobnet appears in the list area.

- 3. Click the target root jobnet, choose **View**, **Daily Schedule**, and then **Hierarchy**. The Daily Schedule [Hierarchy] window appears.
- 4. In the tree area, click the target root jobnet.

The root jobnet you clicked is now selected.

5. Choose **Operations** and then **Add**.

The Add dialog box appears.

- 6. Add the execution schedule of the root jobnet.
- 7. Click the **OK** button.

The Add dialog box is closed.

A new execution schedule is added for the root jobnet.

In the schedule area, a colored mark appears at the time and date specified in step 6. The colored mark is displayed in pale blue (default), which indicates the execution start wait status.

The change is also reflected in the execution result list.

Cautionary note

You can add an execution-scheduled generation to a root jobnet only if the root jobnet is registered for fixed execution, or if the root jobnet is registered for planned execution and the status of the jobnet is *Not sched. to exe.*. The schedule definitions for the added execution schedule are ignored for both the root jobnet and its nested jobnets. If you add an execution schedule for a jobnet with a start condition, the jobnet is immediately executed without monitoring for the start condition.

Supplementary note

You can also add an execution schedule for a jobnet in the following windows:

- **•** JP1/AJS3 View window (Main window)
- **•** Monthly Schedule window

## **9.3 Temporarily changing and restoring the execution start time of a jobnet**

This subsection describes the procedures for temporarily changing and restoring the execution start time of a jobnet.

You can also use the a splan command to temporarily change and restore the execution start time of a jobnet. For details of the command, see the description of *ajsplan* in *2. Commands* in the manual *Job Management Partner 1/Automatic Job Management System 3 Command Reference 1*.

# **9.3.1 Changing the execution start time of a jobnet**

To change the execution start time of a jobnet:

1. In the JP1/AJS3 - View window, in **Function Menu**, click **Status Monitor**.

**Status Monitor** is now selected.

2. In the tree area, click the job group that manages the jobnet for which you want to change the execution start time.

The job group you clicked is now selected.

The root jobnet appears in the list area.

3. Click the root jobnet containing the target jobnet, choose **View**, **Daily Schedule**, and then **Hierarchy**.

The Daily Schedule [Hierarchy] window appears.

4. In the tree area, click the target jobnet.

The jobnet you clicked is now selected.

- 5. In the schedule area, for the jobnet selected in step 4, click the colored mark whose execution start time you want to change. Alternatively, in the execution result list, click the line whose execution start time you want to change.
- 6. Choose **Operations**, **Change Plan**, and then **Change Time**.

The Shift Schedule Date and Time dialog box appears.

- 7. Change the execution start time of the jobnet.
- 8. Click the **OK** button.

The Shift Schedule Date and Time dialog box is closed.

The execution start time of the jobnet is temporarily changed.

The colored mark in the schedule area moves to the time and date specified in step

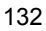

7. The colored mark is displayed in pale blue (default), which indicates the execution start wait status.

The change is also reflected in the execution result list.

For details about how to temporarily change the execution start time of a jobnet, see *4.5.3 Temporarily changing the execution start time of a jobnet* in the manual *Job Management Partner 1/Automatic Job Management System 3 Overview*.

Cautionary notes

- **•** You can change the execution start time only for jobnets whose status is *Wait for start time*, *Wait for prev. to end*, or *Being held* (that is, jobnets that have not started yet). However, by specifying the execution ID or the registration number, you can change the dates for the terminated jobnets. In this case, the changed dates are enabled at the time of re-execution.
- **•** You cannot perform the following operations for a release-target jobnet:

- Change the execution start time defined for a jobnet in *Being applied* status to a time later than the release date.

- Change the execution start time defined for a jobnet in *Release wait* status to a time before the release date.

- **•** If you have created schedules in a 48-hour schedule and want to change the execution start time of a root jobnet to 24:00 or later, specify the desired time in absolute time in the **Specify date and time** in the Shift Schedule Date and Time dialog box. With this specification, the execution start time is considered to be within the current day. If you change the execution start time of a root jobnet to 24:00 or later by specifying the desired time in relative time, the system assumes that the execution start time belongs to the next day's schedule.
- **•** If you use a 48-hour schedule to define the schedule of a root jobnet and have set a time other than 0:00 as the base time, JP1/AJS3 operation becomes complicated. For example, the specified date and time and the date and time on JP1/AJS3 might not match, or the time specifications might not be in chronological order. Caution is required. For details, see *3.3.2(1)(a) Setting the execution start time* in the manual *Job Management Partner 1/Automatic Job Management System 3 Overview*.

#### Supplementary note

You can also change the execution start time of a jobnet in the following windows:

- **•** JP1/AJS3 View window (Main window)
- **•** JP1/AJS3 View window (Summary Monitor window)
- **•** Monthly Schedule window
- **•** Jobnet Monitor window
- **•** Search window

# **9.3.2 Restoring the changed execution start time of a jobnet**

To restore the changed execution start time of a jobnet:

1. In the JP1/AJS3 - View window, in **Function Menu**, click **Status Monitor**.

**Status Monitor** is now selected.

2. In the tree area, click the job group that manages the jobnet for which you want to restore the previous execution start time.

The job group you clicked is now selected.

The root jobnet appears in the list area.

3. Click the root jobnet containing the target jobnet, choose **View**, **Daily Schedule**, and then **Hierarchy**.

The Daily Schedule [Hierarchy] window appears.

4. In the tree area, click the target jobnet.

The jobnet you clicked is now selected.

5. In the schedule area, for the jobnet selected in step 4, click the colored mark whose changed execution start time you want to restore. Alternatively, in the execution result list, click the line of which changed execution start time you want to restore.

## 6. Choose **Operations**, **Change Plan**, and then **Release Change**.

A dialog box appears to confirm that the changed execution start time of the jobnet can be restored.

7. Click the **Yes** button.

The changed execution start time of the jobnet is restored.

The colored mark in the schedule area moves back to the original position before the change.

The change is also reflected in the execution result list.

#### Cautionary note

You cannot perform the following operations for a release-target jobnet:

- Cancel a changed execution start time defined for a jobnet in *Being applied* status, and then specify an execution start time that is later than the release date.

- Cancel a changed execution start time defined for the jobnet in *Release wait*

status, and then specify an execution start time that is earlier than the release date.

## Supplementary note

You can also restore the previous execution start time of a jobnet in the following windows:

- **•** JP1/AJS3 View window (Main window)
- **•** JP1/AJS3 View window (Summary Monitor window)
- **•** Monthly Schedule window
- **•** Jobnet Monitor window
- **•** Search window

## **9.4 Immediately executing the execution schedule of a jobnet**

This section describes how to immediately execute a jobnet whose status is *Wait for start time*.

A jobnet can be executed by ajsplan command immediately. For details of the command, see the description of *ajsplan* in *2. Commands* in the manual *Job Management Partner 1/Automatic Job Management System 3 Command Reference 1*.

You can also use the a j splan command to immediately execute a jobnet.

To enable immediate execution:

1. In the JP1/AJS3 - View window, in **Function Menu**, click **Status Monitor**.

**Status Monitor** is now selected.

2. In the tree area, click the job group that manages the jobnet you want to execute immediately.

The job group you clicked is now selected.

The root jobnet appears in the list area.

3. Click the root jobnet containing the target jobnet, choose **View**, **Daily Schedule**, and then **Hierarchy**.

The Daily Schedule [Hierarchy] window appears.

4. In the tree area, click the target jobnet.

The jobnet you clicked is now selected.

- 5. In the schedule area, for the jobnet selected in step 4, click the colored mark that you want to execute immediately. Alternatively, in the execution result list, click the line that you want to execute immediately.
- 6. Choose **Operations**, **Change Plan**, and then **Execute Immediately**.

The Immediate Execution dialog box appears.

- 7. Specify how to handle the nested jobnets when the jobnet is immediately executed.
- 8. Click the **OK** button.

The Immediate Execution dialog box is closed.

The jobnet is executed immediately.

If you specify that a schedule is to be added in step 7, a colored mark is added in the schedule area and the colored mark is displayed in green (default) which indicates that the jobnet is being executed. If you specify that a schedule is to be

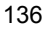

moved in step 7, the colored mark (in the schedule area) of the time and date specified in step 5 is moved to the current time and displayed in green (default) which indicates that the jobnet is being executed.

The change is also reflected in the execution result list.

For details about how to immediately execute a jobnet in *Wait for start time* status, see *4.5.4 Executing a registered jobnet immediately* in the manual *Job Management Partner 1/Automatic Job Management System 3 Overview*.

Cautionary notes

- **•** A manipulated nested jobnet is immediately executed when another execution condition is satisfied, for example, when the upper-level jobnet begins to be executed or the preceding job or jobnet is terminated.
- **•** You can immediately execute jobnets whose status is *Wait for star time*, *Wait for prev. to end*, or *Being held* (that is, jobnets that have not started yet). However, with the ajsplan command, you can immediately execute a jobnet already terminated by specifying the execution ID or the registration number. In this case, immediate execution is enabled at re-execution.
- **•** If the target of the operation is a release-target jobnet, you can execute immediately only a definition whose release status is *Being applied*.
- **•** Immediate execution is performed at the date and time for which immediate execution is specified even if the 48-hour schedule is used in defining the schedule of a root jobnet. For example, if you immediately execute an execution schedule of 34:00 on August 1 at 8:00 on August 2, the schedule is executed as 8:00 on August 2, not as 32:00 on August 1.

Supplementary notes

- **•** The same result can be obtained by setting the execution start time of the jobnet to the current time instead of enabling immediate execution of the jobnet.
- **•** You can also immediately execute a jobnet in *Wait for start time* status in the following windows:
	- JP1/AJS3 View window (Main window)
	- JP1/AJS3 View window (Summary Monitor window)
	- Monthly Schedule window
	- Jobnet Monitor window
	- Search window

## **9.5 Temporarily canceling the execution of jobnets and jobs**

This section describes how to temporarily cancel the execution schedule of a jobnet or job.

You can also use the a splan command to temporarily cancel the execution of a jobnet or job. For details of the command, see the description of *ajsplan* in *2. Commands* in the manual *Job Management Partner 1/Automatic Job Management System 3 Command Reference 1*.

To temporarily cancel execution:

1. In the JP1/AJS3 - View window, in **Function Menu**, click **Status Monitor**.

**Status Monitor** is now selected.

2. In the tree area, click the job group that manages the jobnet or job whose execution you want to cancel.

The job group you clicked is now selected.

The root jobnet appears in the list area.

3. Click the target jobnet or the jobnet that manages the target job, choose **View**, **Daily Schedule**, and then **Hierarchy**.

The Daily Schedule [Hierarchy] window appears.

4. In the tree area, click the target jobnet or job.

The jobnet or job you clicked is now selected.

- 5. For the jobnet or job you selected in step 4, in the schedule area, click the colored mark for which you want to cancel execution. Alternatively, in the execution result list, click the line for which you want to cancel execution.
- 6. Choose **Operations**, **Change Plan**, and then **Execution Prohibited**.

A confirmation dialog box asking whether you want to cancel the execution of the jobnet or job appears.

7. Click the **Yes** button.

The execution of the jobnet or job is temporarily canceled.

For the root jobnet:

If planned execution is registered, the current execution generation is deleted (the colored mark representing the current execution generation is deleted). The deleted execution ID is assigned to the next execution generation.

If fixed execution is registered, the next fixed schedule is deleted (the

colored mark representing the execution generation of the fixed schedule is deleted).

For nested jobnets or jobs:

The colored marks in the schedule area are deleted.

The change is also reflected in the execution result list.

#### Cautionary note

You can cancel the execution of jobnets whose status is *Wait for star time*, *Wait for prev. to end*, or *Being held* (that is, jobnets that have not started yet). However, by specifying the execution ID or the registration number, you can change the dates for the terminated jobnets. In this case, execution cancellation is enabled at re-execution.

Supplementary notes

- **•** You can also cancel the execution of a jobnet in the following windows:
	- JP1/AJS3 View window (Main window)
	- JP1/AJS3 View window (Summary Monitor window)
	- Monthly Schedule window
	- Jobnet Monitor window
	- Search window
- **•** You can also cancel the execution of a job in the following windows:
	- JP1/AJS3 View window (Summary Monitor window)
	- Daily Schedule [All Jobs] window
	- Monthly Schedule window
	- Jobnet Monitor window
	- Search window

# **9.6 Holding the execution of jobnets and jobs**

This section describes how to hold the execution of jobnets and jobs, and cancel the held execution of jobnets and jots.

Note that you can also use the ajsplan command to hold the execution of jobnets and jobs or cancel the held execution of jobnets and jobs. For details of the command, see the description of *ajsplan* in *2. Commands* in the manual *Job Management Partner 1/ Automatic Job Management System 3 Command Reference 1*.

## **9.6.1 Holding the execution of jobnets and jobs**

To hold the execution of a jobnet or job:

1. In the JP1/AJS3 - View window, in **Function Menu**, click **Status Monitor**.

**Status Monitor** is now selected.

2. In the tree area, click the job group that manages the jobnet or job whose execution you want to hold.

The job group you clicked is now selected.

The root jobnet appears in the list area.

3. In the JP1/AJS3 - View window, in **Function Menu**, click **Status Monitor**.

**Status Monitor** is now selected.

4. In the tree area, click the job group that manages the jobnet or job whose execution you want to hold.

The job group you clicked is now selected.

The root jobnet appears in the list area.

5. Click the target jobnet or the jobnet that manages the target job, choose **View**, **Daily Schedule**, and then **Hierarchy**.

The Daily Schedule [Hierarchy] window appears.

6. In the tree area, click the target jobnet or job.

The jobnet or job you clicked is now selected.

- 7. For the jobnet or job you selected in step 4, in the schedule area, click the colored mark for which you want to hold execution. Alternatively, in the execution result list, click the line for which you want to hold execution.
- 8. Choose **Operations**, **Change Hold Attribute**, and then **Hold**.

A confirmation dialog box asking whether you want to hold the execution of the

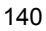

jobnet or job appears.

9. Click the **Yes** button.

The hold attribute is set for the jobnet or job.

When the jobnet or job is executed, the corresponding colored mark in the schedule area appears in yellow (default color that indicates hold status).

The change is also reflected in the execution result list.

#### Supplementary notes

- **•** You can hold the execution of jobnets and jobs whose status is *Wait for start time* (that is, jobnets and jobs that have not started yet). When you temporarily specify the hold attribute for a jobnet or job that has ended execution or cancel the hold attribute, the change becomes effective the next time the jobnet or job is executed. For details, see *4.5.6 Temporarily changing the hold attribute of a job or jobnet* in the manual *Job Management Partner 1/Automatic Job Management System 3 Overview*.
- **•** You can also hold the execution of a jobnet in the following windows:
	- JP1/AJS3 View window (Main window)
	- JP1/AJS3 View window (Summary Monitor window)
	- Monthly Schedule window
	- Jobnet Monitor window
	- Search window
- **•** You can also hold the execution of a job in the following windows:
	- JP1/AJS3 View window (Summary Monitor window)
	- Daily Schedule [All Jobs] window
	- Monthly Schedule window
	- Jobnet Monitor window
	- Search window

## **9.6.2 Canceling the held execution of jobnets and jobs**

To cancel the held execution of a jobnet or job:

1. In the JP1/AJS3 - View window, in **Function Menu**, click **Status Monitor**.

**Status Monitor** is now selected.

2. In the tree area, click the job group that manages the jobnet or job for which you want to cancel held execution.

9. Controlling the Execution of a Jobnet and Jobs

The job group you clicked is now selected.

The root jobnet appears in the list area.

3. Click the target jobnet or the jobnet that manages the target job, choose **View**, **Daily Schedule**, and then **Hierarchy**.

The Daily Schedule [Hierarchy] window appears.

4. In the tree area, click the target jobnet or job.

The jobnet or job you clicked is now selected.

- 5. For the jobnet or job you selected in step 4, in the schedule area, click the colored mark for which you want to cancel held execution. Alternatively, in the execution result list, click the line for which you want to cancel held execution.
- 6. Choose **Operations**, **Change Hold Attribute**, and then **Hold-Release**.

A confirmation dialog box asking whether you want to cancel the held execution of the jobnet or job appears.

7. Click the **Yes** button.

The jobnet or job is released from held status.

The colored mark in the schedule area indicates the executing status if the execution start condition is satisfied. The colored mark indicates the waiting status if the execution start condition is not satisfied. However, a time lag may occur.

The change is also reflected in the execution result list.

Supplementary notes

- **•** You can also cancel the held execution of a jobnet in the following windows:
	- JP1/AJS3 View window (Main window)
	- JP1/AJS3 View window (Summary Monitor window)
	- Monthly Schedule window
	- Jobnet Monitor window
	- Search window
- **•** You can also cancel the held execution of a job in the following windows:
	- JP1/AJS3 View window (Summary Monitor window)
	- Daily Schedule [All Jobs] window
	- Monthly Schedule window
	- Jobnet Monitor window

- Search window

# **9.7 Temporarily changing the delay monitor date and time of jobnets**

This subsection describes the procedure for temporarily changing the delayed start monitor time and date and the delayed end monitor time and date defined for jobnets.

You can also use the a jsplan command to temporarily change the delay monitor time and date of jobnets. For details of the command, see the description of *ajsplan* in *2. Commands* in the manual *Job Management Partner 1/Automatic Job Management System 3 Command Reference 1*.

To temporarily change the delay monitor time and date:

1. In the JP1/AJS3 - View window, in **Function Menu**, click **Status Monitor**.

**Status Monitor** is now selected.

2. In the tree area, click the job group that manages the jobnet for which you want to change the date and time that delay detection starts.

The job group you clicked is now selected.

The root jobnet appears in the list area.

3. Click the root jobnet containing the target jobnet, choose **View**, **Daily Schedule**, and then **Hierarchy**.

The Daily Schedule [Hierarchy] window appears.

4. In the tree area, click the target jobnet.

The jobnet you clicked is now selected.

- 5. In the schedule area, for the job selected in step 4, click the colored mark whose delay monitor time and date you want to change. Alternatively, in the execution result list, click the line whose delay monitor time and date you want to change.
- 6. In the **Operations** menu, choose **Change Delay Monitor**.

The Change Delay Monitor Temporarily dialog box appears.

- 7. Change the delay monitor time and date for the start of the jobnet execution and the delay monitor time and date for the end of the jobnet execution.
- 8. Click the **OK** button.

The Change Delay Monitor Temporarily dialog box is closed.

The delay monitor time and date is temporarily changed.

#### Cautionary note

You can change the delay monitor date and time of jobnets only.

Supplementary notes

- **•** You can also change the delay monitor date and time for jobnets in the following windows:
	- Monthly Schedule window
	- Jobnet Monitor window
- **•** Delay monitor can also be started according to required execution time. To specify the start of delay monitor according to required execution time, use **Monitor jobnet** in the Define Details dialog box. For details, see *15.3 JP1/ AJS3 - View window*.

# **9.8 Temporarily changing the execution priority of jobnets**

This subsection describes the procedure for temporarily changing the execution priory of jobnets.

You can also use the  $a<sub>j</sub>$  splan command to temporarily change the execution priority of jobnets. For details of the command, see the description of *ajsplan* in *2. Commands* in the manual *Job Management Partner 1/Automatic Job Management System 3 Command Reference 1*.

To temporarily change the priority of a jobnet:

1. In the JP1/AJS3 - View window, in **Function Menu**, click **Status Monitor**.

**Status Monitor** is now selected.

2. In the tree area, click the job group that manages the jobnet whose execution priority you want to change.

The job group you clicked is now selected.

The root jobnet appears in the list area.

3. Click the root jobnet containing the target jobnet, choose **View**, **Daily Schedule**, and then **Hierarchy**.

The Daily Schedule [Hierarchy] window appears.

4. In the tree area, click the target jobnet.

The jobnet you clicked is now selected.

- 5. In the schedule area, for the jobnet selected in step 4, click the colored mark whose execution priority you want to change. Alternatively, in the execution result list, click the line whose execution priority you want to change.
- 6. In the **Operations** menu, choose **Change Priority**.

The Change Priority dialog box appears.

- 7. Change the execution priority of the jobnet.
- 8. Click the **OK** button.

The Change Priority dialog box is closed.

The execution priority of the jobnet is temporarily changed.

### Cautionary note

You can change the execution priority of jobnets only.

Supplementary note
You can also change the execution priority of a jobnet in the following windows:

- **•** Monthly Schedule window
- **•** Jobnet Monitor window

## **9.9 Interrupting a jobnet being executed**

This subsection describes the procedure for interrupting a jobnet being executed.

You can also use the  $a_j$  interpt command to interrupt the execution of a jobnet. For details of the command, see the description of *ajsintrpt* in *2. Commands* in the manual *Job Management Partner 1/Automatic Job Management System 3 Command Reference 1*.

To interrupt the execution of a jobnet:

1. In the JP1/AJS3 - View window, in **Function Menu**, click **Status Monitor**.

**Status Monitor** is now selected.

2. In the tree area, click the job group that manages the jobnet whose execution you want to interrupt.

The job group you clicked is now selected.

The root jobnet appears in the list area.

3. Click the root jobnet containing the target jobnet, choose **View**, **Daily Schedule**, and then **Hierarchy**.

The Daily Schedule [Hierarchy] window appears.

4. In the tree area, click the target root jobnet.

The root jobnet you clicked is now selected.

5. In the schedule area, for the root jobnet selected in step 4, click the colored mark whose execution you want to interrupt. Alternatively, in the execution result list, click the line whose execution you want to interrupt.

## 6. Choose **Operations** and then **Interrupt**.

A message dialog box appears to confirm that the execution of the jobnet can be interrupted.

7. Click the **Yes** button.

The execution of the jobnet is interrupted.

The colored mark in the schedule area is displayed in pale red (default), which indicates the interrupted status.

The change is also reflected in the execution result list.

Cautionary notes

**•** You can interrupt only the jobnets being executed.

**•** When you interrupt a jobnet, communications are exchanged and the database in JP1/AJS3 is updated. Therefore, if you select many jobnets and interrupt all of them at one time, the overall burden on JP1/AJS3 is severe. and is likely to adversely affect operation due to processing delays and other problems. If you want to interrupt multiple jobnets, insert a pause of a few seconds to a few minutes after each jobnet interruption.

Note that when you interrupt a jobnet containing many event jobs or interrupt multiple jobnets containing event jobs at one time, the restrictions set for successive execution of the ajsintrpt command take effect for the number of event jobs ending due to interruptions. For details, see *B(7) Limits for the event/action control* in the *Job Management Partner 1/Automatic Job Management System 3 System Design (Configuration) Guide*.

#### Supplementary notes

- **•** If there is an executing job when the interrupt for the jobnet execution is requested, the jobnet is interrupted after the execution of the job ends.
- **•** You can also interrupt the execution of a jobnet in the following windows:
	- JP1/AJS3 View window (Main window)
	- JP1/AJS3 View window (Summary Monitor window)
	- Monthly Schedule window
	- Jobnet Monitor window
	- Search window
- **•** For details on how to re-execute an interrupted jobnet, see *9.11 Re-executing jobnets and jobs*.

## **9.10 Killing the jobnets and the jobs being executed**

This subsection describes the procedure for killing the execution of jobnets and jobs.

You can also use the  $a<sub>j</sub>$  skill command to kill the execution of jobnets and jobs. For details of the command, see the description of *ajskill* in *2. Commands* in the manual *Job Management Partner 1/Automatic Job Management System 3 Command Reference 1*.

To kill the execution of a jobnet:

1. In the JP1/AJS3 - View window, in **Function Menu**, click **Status Monitor**.

**Status Monitor** is now selected.

2. In the tree area, click the job group that manages the jobnet or job whose execution you want to kill.

The job group you clicked is now selected.

The root jobnet appears in the list area.

3. Click the target jobnet or the jobnet that manages the target job, choose **View**, **Daily Schedule**, and then **Hierarchy**.

The Daily Schedule [Hierarchy] window appears.

4. In the tree area, click the target jobnet or job.

The jobnet or job you clicked is now selected.

- 5. For the jobnet or job you selected in step 4, in the schedule area, click the colored mark for which you want to kill execution. Alternatively, in the execution result list, click the line for which you want to kill execution.
- 6. Choose **Operations** and then **Kill**.

A confirmation dialog box asking whether you want to kill the jobnet or job appears.

7. Click the **Yes** button.

The execution of the jobnet or job is killed.

The colored mark in the schedule area is displayed in pale red (default), which indicates the killed status.

The change is also reflected in the execution result list.

Cautionary notes

**•** You can kill the execution of jobnets whose status is *Now running*, *Running + Warning*, *Running + Abend*, or *Now monitoring* only.

- **•** You can kill the execution of jobs whose status is *Now queuing* or *Now running* only. For queueless jobs, you can also kill the jobs whose status is *Waiting to execute*.
- **•** For details about how to kill a jobnet for which start conditions are being monitored, see *9.1.1 Stopping a jobnet that is monitoring start conditions* in the *Job Management Partner 1/Automatic Job Management System 3 Administration Guide*.
- **•** When you kill a jobnet, communications are exchanged and the database in JP1/AJS3 is updated. Therefore, if you select many jobnets and kill all of them at one time, the overall burden on JP1/AJS3 is severe, and is likely to adversely affect operation due to processing delays and other problems. If you want to kill multiple jobnets, insert a pause of a few seconds to a few minutes after each time a jobnet is killed.

Note that when you kill a jobnet containing many event jobs or kill multiple jobnets containing event jobs at one time, the restrictions set for successive execution of the ajskill command take effect for the number of event jobs that end because they are killed. For details, see *B(7) Limits for the event/ action control* in the *Job Management Partner 1/Automatic Job Management System 3 System Design (Configuration) Guide*.

**•** If you kill a job being executed in the Windows environment, the resources used by the job may not be released. We recommend that you end a job using the method recommended by the application that executes the job.

#### Supplementary notes

- **•** If there is an executing job when the interrupt for the jobnet execution is requested, the job is killed first then the jobnet is interrupted.
- **•** You can also kill the execution of a jobnet in the following windows:
	- JP1/AJS3 View window (Main window)
	- JP1/AJS3 View window (Summary Monitor window)
	- Monthly Schedule window
	- Jobnet Monitor window
	- Search window
- **•** You can also kill the execution of a job in the following windows:
	- JP1/AJS3 View window (Summary Monitor window)
	- Daily Schedule [All Jobs] window
	- Monthly Schedule window
	- Jobnet Monitor window

9. Controlling the Execution of a Jobnet and Jobs

- Search window

**•** For details about how to re-execute jobnets and jobs that have been killed, see *9.11 Re-executing jobnets and jobs*.

## **9.11 Re-executing jobnets and jobs**

This section describes how to re-execute jobnets and jobs that have been canceled or killed.

Note that you can also use the ajsrerun command to re-execute jobnets and jobs. For details of the command, see the description of *ajsrerun* in *2. Commands* in the manual *Job Management Partner 1/Automatic Job Management System 3 Command Reference 1*.

To re-execute a jobnet:

1. In the JP1/AJS3 - View window, in **Function Menu**, click **Status Monitor**.

**Status Monitor** is now selected.

2. In the tree area, click the job group that manages the jobnet or job you want to re-execute.

The job group you clicked is now selected.

The root jobnet appears in the list area.

3. Click the target jobnet or the jobnet that manages the target job, click **View**, **Daily Schedule**, and then **Hierarchy**.

The Daily Schedule [Hierarchy] window appears.

4. In the tree area, click the target jobnet or job.

The jobnet or job you clicked is now selected.

- 5. For the jobnet or job you selected in step 4, in the schedule area, click the colored mark for which you want to re-execute the jobnet or job. Alternatively, in the execution result list, click the line for which you want to re-execute the jobnet or job.
- 6. Choose **Operations** and then **Rerun**.

The Rerun dialog box appears.

- 7. Specify the first jobnet or job to be re-executed, and other settings.
- 8. Click the **OK** button.

The Rerun dialog box is closed.

The jobnets or jobs are re-executed starting with the unit you specified in step 7. Execution is immediate unless the jobnets or jobs are being held.

The change is also reflected in the execution result list.

Supplementary notes

- 9. Controlling the Execution of a Jobnet and Jobs
	- **•** You can also re-execute a jobnet in the following windows:
		- JP1/AJS3 View window (Main window)
		- JP1/AJS3 View window (Summary Monitor window)
		- Monthly Schedule window
		- Jobnet Monitor window
		- Search window
	- **•** You can also re-execute a job in the following windows:
		- JP1/AJS3 View window (Summary Monitor window)
		- Daily Schedule [All Jobs] window
		- Monthly Schedule window
		- Jobnet Monitor window
		- Search window

## **9.12 Changing the status of jobs**

This subsection describes the procedure for changing the status of jobs.

You can also use the a jschgstat command to change the status of jobs. For details of the command, see the description of *ajschgstat* in *2. Commands* in the manual *Job Management Partner 1/Automatic Job Management System 3 Command Reference 1*.

To change the status of a job:

- 1. In the JP1/AJS3 View window, in **Function Menu**, click **Status Monitor**. **Status Monitor** is now selected.
- 2. In the tree area, click the job group that manages the job whose status you want to change.

The job group you clicked is now selected.

The root jobnet appears in the list area.

3. Click the root jobnet containing the target job, choose **View**, **Daily Schedule**, and then **Hierarchy**.

The Daily Schedule [Hierarchy] window appears.

4. In the tree area, click the target job.

The job you clicked is now selected.

5. In the schedule area, for the job selected in step 4, click the colored mark whose status you want to change. Alternatively, in the execution result list, click the line whose status you want to change.

#### 6. Choose **Operations** and then **Change Job Status**.

The Change Job Status dialog box appears.

- 7. Change the status of the job.
- 8. Click the **OK** button.

The Change Job Status dialog box closes.

The status of the job is changed.

The colored mark in the schedule area is displayed in the color indicating the status specified in step 7.

The change is also reflected in the execution result list.

Cautionary notes

**•** The status can be changed only if the job is being executed or ended. For

9. Controlling the Execution of a Jobnet and Jobs

queueless jobs, the job status can be changed even while the jobs are waiting to execute.

**•** If you change the status of a Unix job, PC job, QUEUE job, action job, or custom job from *executing* to *ended*, the succeeding job or jobnet starts in the same manner as when the preceding job ends normally. At this time, the now *ended* job continues to be executed.

If you change the status of an event job from *executing* to *ended*, the succeeding job or jobnet starts in the same manner as when the event job ends normally. Note that, however, no information to be inherited is set even if the even job is normally ended. In addition, the process for monitoring the event job ends at the timing of the status change.

Supplementary notes

- **•** If you want to execute a jobnet definitely even if it contains an abnormally-ended job, you can do so by changing the status of such a job to a normal end.
- **•** You can also change the status of a job in the following windows:
	- Daily Schedule [All Jobs] window
	- Monthly Schedule window
	- Jobnet Monitor window

## **9.13 Changing the lower-level definition of a jobnet registered for execution**

This subsection shows how to change the lower-level definition of a jobnet registered for execution.

You can also change the lower-level definition of a jobnet registered for execution by executing the a issuspend command and then executing one of the following commands. For details on how to use the following commands, see the description of *ajssuspend* in *2. Commands* in the manual *Job Management Partner 1/Automatic Job Management System 3 Command Reference 1*.

**•** ajsdefine command

For details of the command, see the description of *ajsdefine* in *2. Commands* in the manual *Job Management Partner 1/Automatic Job Management System 3 Command Reference 1*.

**•** ajsdelete command

For details of the command, see the description of *ajsdelete* in *2. Commands* in the manual *Job Management Partner 1/Automatic Job Management System 3 Command Reference 1*.

**•** ajscopy command

For details of the command, see the description of *ajscopy* in *2. Commands* in the manual *Job Management Partner 1/Automatic Job Management System 3 Command Reference 1*.

**•** ajschgnet command

For details of the command, see the description of *ajschgnet* in *2. Commands* in the manual *Job Management Partner 1/Automatic Job Management System 3 Command Reference 1*.

**•** ajsrestore command

For details of the command, see the description of *ajsrestore* in *2. Commands* in the manual *Job Management Partner 1/Automatic Job Management System 3 Command Reference 1*.

**•** ajsimport command

For details of the command, see the description of *ajsimport* in *2. Commands* in the manual *Job Management Partner 1/Automatic Job Management System 3 Command Reference 1*.

#### *(1) Suspending the root jobnet*

Before you change the lower-level definition of the root jobnet registered for execution, you must place the root jobnet in the suspended status. You can suspend the root jobnet when all the following conditions are satisfied:

- The JP1/AJS3 service are active.
- No generation is subject to the monitoring of start condition (that is, the status of the start condition is waiting or ended).
- **•** You have a sufficient JP1 permission to suspend the root jobnet.

To suspend the root jobnet:

1. In the JP1/AJS3 - View window, in **Function Menu**, click **Status Monitor**.

**Status Monitor** is now selected.

2. In the tree area, click the job group that manages the jobnet whose lower-level definition you want to change.

The job group you clicked is now selected.

The subordinate root jobnets appear in the list area.

3. Click the target jobnet, and then choose **Operations**, **Suspension**, and then **Suspend**.

The Execute Suspension dialog box appears.

4. In the **If a unit is executing** group, select **Suspend** or **Do not suspend**.

If there is a running generation of the jobnet you want to suspend, you can select whether or not to suspend the jobnet. If you do not suspend the jobnet, an error is returned.

To suspend the jobnet, select **Suspend**.

5. Click the **OK** button.

When the root jobnet is suspended, The Execute Suspension dialog box closes. Then, the icon that indicates the suspended status is displayed to the left of the **Name** column in the list area.

If the root jobnet is not suspended, an error message appears and the Execute Suspension dialog box remains open.

Supplementary notes

- **•** You can suspend the root jobnet registered for planned execution, fixed execution, or immediate execution.
- **•** In the definition, you cannot change the start condition.

**•** If the target of the operation is a release-target jobnet, only a jobnet with a definition whose release status is *Being applied* can be suspended.

#### *(2) Editing the lower-level definition of a root jobnet*

When the root jobnet is placed in the suspended status, you can edit the definition of a lower-level unit of a root jobnet. You can edit the lower-level definition of a root jobnet when both of the following conditions are satisfied:

- The root jobnet is suspended.
- **•** No other users are performing exclusive editing for the root jobnet.

To edit the lower-level definition of the root jobnet registered for execution:

1. In the JP1/AJS3 - View window, in **Function Menu**, click **Status Monitor**.

**Status Monitor** is now selected.

2. In the list area, click the root jobnet whose icon indicates suspended status.

The root jobnet you clicked is now selected.

- 3. Choose **Edit** and then **Edit**. Alternatively, double-click the root jobnet whose icon indicates suspended status.
	- **•** The Jobnet Editor window appears.
- 4. Use any of the following methods to edit the lower-level definition of the root iobnet:
	- **•** Add a new unit.
	- **•** Edit the definition of an existing unit.
	- **•** Delete the definition of an existing unit.

#### Cautionary notes

- **•** You cannot rename an existing unit. However, you can rename the unit added when the root jobnet was suspended.
- **•** You cannot move a unit by executing the **Cut** and **Paste** (or **Paste (Extension)**). To move a unit, you must execute the **Copy**, **Paste** (or **Paste (Extension)**), and **Delete** menu commands.
- **•** You cannot delete a unit being executed.
- **•** You cannot add or delete jobnet connectors.
- **•** You cannot delete or paste a unit containing a jobnet connector. For jobnet connectors and units that contain jobnet connectors, you can only do the following:
	- Add, delete, or edit relation lines.
- 9. Controlling the Execution of a Jobnet and Jobs
	- Add, delete, or edit preceding and succeeding units.

Supplementary notes

- **•** If you change a definition when the jobnet is registered for execution, the change affects all generations that were executed, that are being executed, and that are to be executed.
- **•** If you edit the definition of an existing unit, the past execution results remain. If you delete the definition of an existing unit, the past execution results are not retained.
- **•** If you change or delete existing units, the configuration becomes different from the configuration before you change or delete the units. Be careful when re-executing the jobnet.
- **•** You can change the map area size of any jobnet regardless of the jobnet status when the root jobnet is suspended.

#### *(3) Releasing a root jobnet from the suspension*

After changing a lower-level definition of a root jobnet, you must release the root jobnet from the suspension. You can release the root jobnet from the suspension when all the following conditions are satisfied:

- The JP1/AJS3 service is running.
- The root jobnet is suspended.
- **•** No other users are performing exclusive editing for the root jobnet.
- **•** You have a sufficient JP1 permission to release the root jobnet from the suspension.

To release the jobnet from the suspension:

1. In the JP1/AJS3 - View window, in **Function Menu**, click **Status Monitor**.

**Status Monitor** is now selected.

2. In the list area, select a jobnet marked with the icon indicating the suspended status.

The jobnet you clicked is placed in the selected status.

3. In the **Operations** menu, choose **Suspension** and then **Release Suspension**.

The Release Suspension dialog box appears.

- 4. Select the behavior of the units added to immediately under running jobnets when the root jobnet is released from the suspension. You can select any of the following behaviors:
	- **• Execute**

The units added while the parent jobnets were running will be executed when the root jobnet is released from the suspension.

#### **• Do not execute (stop)**

The units added while the parent jobnets were running will be placed in the *bypassed* status when the root jobnet is released from the suspension.

**• Hold**

When the root jobnet is released from the suspension, the units added while the parent jobnets were running will be placed in the *hold* status.

5. Click the **OK** button.

When the root jobnet is released from the suspension, the Release Suspension dialog box closes. In the list area, the icon indicating the suspended status disappears and the status is renewed.

If the root jobnet is not released from the suspension, an error message appears and the Release Suspension dialog box remains open.

## **9.14 Switching definitions of a running jobnet according to a plan (jobnet release)**

This section describes how to switch the definition of a running jobnet according to a plan (that is, perform release entry for the jobnet), and how to cancel switching the definition (that is, cancel a release for the jobnet). For details about jobnet releases, see *4.5.14 Automatically switching a jobnet definition at a specified time* in the manual *Job Management Partner 1/Automatic Job Management System 3 Overview* or *8.3 Switching a jobnet definition while the jobnet is registered for execution* in the *Job Management Partner 1/Automatic Job Management System 3 Administration Guide*.

You can also use the ajsrelease command to perform release entry or release cancel for jobnets. For details about the command, see *ajsrelease* in *2. Commands* in the manual *Job Management Partner 1/Automatic Job Management System 3 Command Reference 1*.

## **9.14.1 Performing release entry for jobnets**

To perform release entry for a jobnet:

- 1. In the JP1/AJS3 View window, in **Function Menu**, click **Release Entry**. **Release Entry** is now selected.
- 2. In the tree area, click the job group that manages the release-source jobnet.

The job group you clicked is now selected.

The subordinate root jobnets appear in the list area.

3. Click the release source jobnet, and then choose **Operations** and then **Release Entry**.

The Register for Release dialog box appears.

- 4. Enter the required information for release entry.
- 5. Click the **OK** button.

The Register for Release box closes.

The definition of the jobnet you selected in step 3 is registered in the release-target jobnet, and the release status becomes *Release wait*.

Cautionary notes

- **•** You can specify only a root jobnet as the release source.
- **•** You cannot specify the following jobnets as the release source:

- Jobnet that is already specified as a release target

- Suspended jobnet
- Jobnet being edited
- Jobnet on which another user is performing operations
- **•** A jobnet whose schedule is later than the release date and that has been registered for fixed execution with either a period or a date specified cannot be specified as a release target. In such cases, cancel the registration or prohibit the execution of schedules after the release date, and then register the jobnet-definition release. Note, however, that if a number of future generations is also specified for the jobnet registered for fixed execution, you can register a jobnet-definition release even when the schedule of the jobnet is later than the release date.
- **•** If you want to change the definition of a jobnet whose release status is *Release wait*, cancel the release, change the definition, and then perform release entry. If you do not have enough time to cancel the release or to re-do release entry, or if you want to change the definition whose status is *Being applied*, suspend the jobnet and then change the definition.
- **•** An error might occur if you do not perform release entry at least one day before the release date. When you perform release entry, make sure that you do so well in advance.
- **•** Performing release entry significantly increases system load. When you perform release entry, try to avoid times when the system is busy executing jobs.
- **•** If release entry fails, the jobnet definition remains in the *Release entry wait* status and release entry is not performed. To prevent this problem, after you perform release entry, check whether the release status of the released jobnet definition changes from *Release entry wait* to *Being applied* or *Release wait*. If release entry fails and a definition remains in the *Release entry wait* status, cancel the release to delete the definition.

## **9.14.2 Canceling a release for a jobnet**

To cancel the release for a jobnet:

1. In the JP1/AJS3 - View window, in **Function Menu**, click **Release Cancel**.

**Release Cancel** is now selected.

2. In the tree area, click the job group that manages the jobnet for which you want to cancel a release.

The job group you clicked is now selected.

The subordinate root jobnets appear in the list area.

- 9. Controlling the Execution of a Jobnet and Jobs
	- 3. Click the target jobnet, and then choose **Operations** and then **Release Cancel**.

A confirmation dialog box asking whether you want to cancel the release for the jobnet appears.

4. Click the **Yes** button.

The release for the jobnet is canceled.

The definition whose status is *Release wait* is deleted.

#### Cautionary notes

- **•** You can cancel a release only for a jobnet that has a definition whose release status is *Release entry wait*, *Release wait*, or *Delete wait*.
- **•** You cannot cancel a release for the following jobnets:
	- Suspended jobnet
	- Jobnet on which another user is performing operations
	- Jobnet whose status is *Shutdown*
- **•** You cannot cancel a release if the jobnet is registered for fixed execution with either a period or a date specified and its schedule is later than the release date. In such cases, cancel the registration or prohibit the execution of schedules after the release date, and then try again to cancel the release. Note, however, that if a number of future generations is also specified for the jobnet registered for fixed execution, you can cancel the release even when the schedule of the jobnet is later than the release date.
- **•** An error might occur if you do not cancel a release at least one day before the release date. If you intend to cancel a release, make sure that you do so well in advance.
- **•** Canceling a release significantly increases system load. If you intend to cancel a release, try to avoid times when the system is busy executing jobs.

#### Supplementary note

If the cancellation of a release fails, the status of the jobnet changes to *Delete wait*. You can delete the definition whose release status is *Delete wait* by trying to cancel the release again.

## **9.15 Temporarily changing the execution order control method of root jobnets**

This section describes how to temporarily change the execution order control method (synchronous or asynchronous) when you use a jobnet connector to control the execution order of root jobnets.

To temporarily change the execution order control method:

- 1. In the JP1/AJS3 View window, in **Function Menu**, click **Status Monitor**. **Status Monitor** is now selected.
- 2. In the tree area, click the job group that manages the root jobnet whose execution order you want to change.

The job group you clicked is now selected.

The subordinate root jobnets appear in the list area.

3. Click the target root jobnet, and then choose **View**, **Daily Schedule**, and then **Hierarchy**.

The Daily Schedule [Hierarchy] window appears.

4. In the tree area, click the target jobnet.

The jobnet you clicked is now selected.

- 5. For the jobnet you selected in step 4, in the schedule area, click the colored mark for which you want to change the execution order control method. Alternatively, in the execution result list, click the line for which you want to change the execution order control method.
- 6. Choose **Operations**, **Change Execution Order Method**, and then **Synchro** or **Asynchro**.

A confirmation message asking whether you want to change the execution order control method appears.

7. Click the **Yes** button.

The execution order control method for the root jobnet is changed.

#### Supplementary note

You can also change the execution order control method for a jobnet in the following windows:

- **•** Monthly Schedule window
- **•** Jobnet Monitor window

## **Chapter 10. Other Operations**

This chapter describes the operations you can perform for jobnets and jobs by using JP1/AJS3 - View that have not been described in earlier chapters. For details about the items that are defined in the dialog boxes, see *15. Windows and Dialog Boxes*.

- 10.1 Narrowing down the information to be displayed
- 10.2 Finding and displaying units

## **10.1 Narrowing down the information to be displayed**

You can narrow down the information about the jobnets and jobs that is to be displayed in the windows. Two methods are provided for narrowing down information: list filtering and specifying job execution states in the Filter Settings dialog box. The following subsections describe these methods.

## **10.1.1 Using list filtering to narrow down information**

You can use list filtering in the following windows to narrow down the information that is displayed:

- **•** JP1/AJS3 View window (Main window)
- **•** JP1/AJS3 View window (Summary Monitor window)
- **•** Jobnet Editor window
- **•** Daily Schedule window
- **•** Monthly Schedule window
- **•** Jobnet Monitor window
- **•** Search window

To narrow down the information to be displayed:

1. Open the applicable window.

The applicable window appears.

2. Click **View** and then **List Filter**.

List filtering is enabled.

 $\blacktriangledown$  appears on the right of each column name in the areas that list information (the list area and detailed information area in the JP1/AJS3 - View window (Main window), the summary list and unit detailed information list in the JP1/AJS3 -View window (Summary Monitor window), the list area in the Jobnet Editor window, the execution result list in the Daily Schedule window and Monthly Schedule window, the list area in the Jobnet Monitor window, and the search result list area in the Search window).

3. Click  $\blacktriangledown$  on the right of a column name to display a drop-down list. Select the option that displays the lines you are interested in.

The window displays only the lines that match the option you selected in the drop-down list.

 $\blacktriangledown$  turns blue after you select an option.

The available options in the drop-down lists are as follows:

#### **All**

Filtering is canceled, and all lines are displayed.

## **Blanks**

A line is displayed only if the cell under the applicable column is blank.

#### **NonBlanks**

A line is displayed only if the cell under the applicable column contains a value, the cell is not blank.

#### *Selection-value*

A line is displayed only if the cell under the applicable column contains a value that matches *selection-value*. If the column displays dates and times, *selection-value* is a date and a line is displayed only if the cell under the applicable column contains a date that matches the selected date.

#### Supplementary notes

- **•** You can enable or disable list filtering for each window. However, if one window has multiple areas that list information, you cannot enable or disable list filtering for only specific areas. Also note that the list filtering setting must be the same in both the JP1/AJS3 - View window (Main window) and JP1/AJS3 - View (Summary Monitor window) window.
- **•** When you narrow down information, by default, the list in an area scrolls to the top and the top unit is selected. You can change this behavior to preserve the currently selected unit and scroll position. For details about the procedure, see *11.4.6 Maintaining the selected units and the scroll position after the window is updated or list filtering is specified*.

## **10.1.2 Using the Filter Settings dialog box to narrow down execution statuses**

You can specify job execution statuses in the Filter Settings dialog box of the following windows to narrow down the jobs that are displayed in the windows:

- **•** Daily Schedule window
- **•** Monthly Schedule window

To specify job execution states:

1. Display the applicable window.

The applicable window appears.

2. Choose **Options** and then **Filter**.

The Filter Settings dialog box appears.

3. In **Use**, choose **Use**.

The **Filter** section is enabled.

- 4. In the **Filter** section, select the check boxes for the execution statuses of the jobs you want to display.
- 5. Click the **OK** button.

The Filter Settings dialog box closes.

The Daily Schedule window or Monthly Schedule window displays only jobs whose status is one of the selected execution statuses.

Supplementary notes

- **•** The settings of the Filter Settings dialog box are also valid the next time you open the Daily Schedule window or Monthly Schedule window. For details about the Filter Settings dialog box, see *15.7.11 Filter Settings dialog box*.
- **•** If the hold attribute is set for a unit and the unit is in wait status (scheduled for holding), selecting the **Waiting to execute** check box in the Filter Settings dialog box enables filter display for the unit. At this time, you can display the unit in the color indicating scheduled for holding if you have chosen **Display** in **Hold plan** on the **General** page of the Preferences dialog box. For details about how to set the scheduled-for-holding color for units, see *11.3.4 Changing a display color of a unit to be held*.
- **•** For JP1/AJS3 View and JP1/AJS2 View 08-50 or later, when you select the **Being held status includes hold plan** check box in **Options** and select **Being held** in **Filter** in the Filter Settings dialog box, the system displays together the units that are scheduled for holding and the units that are being held. For details, see *15.7.11 Filter Settings dialog box*.
- **•** You can upload the settings you specify in the Filter Settings dialog box to a user common profile that JP1 users can share by downloading. For details about user common profiles, see *11.1.2 Using user common profiles*.

## **10.2 Finding and displaying units**

You can specify search conditions in the Search window for the following windows to search for units.

- **•** JP1/AJS3 View window (Main window)
- **•** JP1/AJS3 View window (Summary Monitor window)
- **•** Jobnet Editor window
- **•** Jobnet Monitor window

To search for jobnets and jobs:

1. Display the applicable window from which you want to display the Search window.

The applicable window appears.

2. In the window, click the jobnet or job group you want to search.

In the JP1/AJS3 - View window (Summary Monitor window), you can click a root jobnet in the summary list or unit detailed information list. In other windows, you can click a job group or a jobnet in the tree area. The job group or jobnet you clicked is now highlighted.

3. Choose **Edit** and then **Search**.

The following Search window appears.

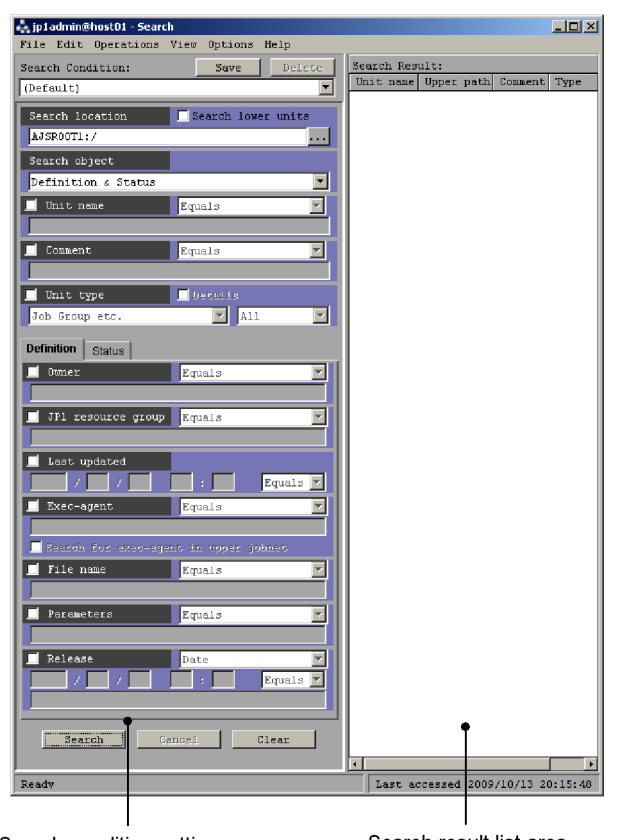

*Figure 10-1:* Search window

Search condition setting area

Search result list area

The **Search location** text box displays the full name of the job group or jobnet you clicked in step 2.

Cautionary notes

- **•** Although you select a unit in the list area of the JP1/AJS3 View window (Main window) or the map area of the Jobnet Editor window to display the Search window, the **Search location** text box also displays the full name of the unit selected in the tree area of the initial window. If you want to change the unit displayed in the **Search location** text box, click the **...** button to display the Search Location dialog box. You can change the unit in this dialog box.
- **•** If you select a unit other than a root jobnet in the JP1/AJS3 View window (Summary Monitor window) to display the Search window, the **Search location** text box displays the full name of the upper-level root jobnet of the

selected unit. If you want to change the unit displayed in the **Search location** text box, click the **...** button to display the Search Location dialog box. You can change the unit in this dialog box.

- The Search window does not appear if you select multiple units or no units.
- 4. In the search condition setting area, specify the search conditions, such as the name and type of the unit.
- 5. Click the **Search** button.

The search result list area displays the search results (units) that match the search conditions.

If you want to stop the search before it is finished, click the **Cancel** button.

6. Check the units displayed in the search result list area.

You can manipulate the units displayed in the search result list area as needed by using the operation menus.

Supplementary notes

- **•** You cannot manipulate the units displayed in the search result list area until the search ends or until it is canceled.
- **•** The operation menus you can use differ according to the option you select in **Search object** in the search condition setting area. For details, see *15.10.2 Menu commands*.
- **•** You can change the columns in the search result list area. For details about the procedure, see *11.10.2 Specifying the columns displayed in the search result list area*.
- **•** You can save a maximum of 32 search conditions. The procedures for saving and deleting search conditions are as follows:

To save a search condition:

- 1. In the search condition setting area, specify a search condition.
- 2. Click the **Save** button.

The Save Search Condition dialog box appears.

- 3. Specify the name of the search condition you want to save.
- 4. Click **OK**.

The Save Search Condition dialog box closes.

The search condition is saved under the name you entered in step 3. If you save a search condition under an existing name, the existing search condition is overwritten.

You can display the saved search condition in the search condition specification area by selecting its name from the **Search Condition** drop-down list.

To delete a saved search condition:

1. From the **Search Condition** drop-down list, select the name of the search condition you want to delete.

The **Search Condition** drop-down list indicates the selected name.

The selected search condition appears in the search condition specification area.

2. Click the **Delete** button.

The search condition you selected in step 1 is deleted.

**•** You can upload saved search conditions to a user common profile that JP1 users can share by downloading. For details about user common profiles, see *11.1.2 Using user common profiles*.

## **Chapter**

# **11. Customizing Windows and Dialog Boxes Used for JP1/AJS3 - View**

This chapter explains how to customize the windows and the dialog boxes used in JP1/ AJS3 - View. For details about the items that are defined in the dialog boxes, see *15. Windows and Dialog Boxes*.

- 11.1 Methods of customization
- 11.2 Settings related to the entire system
- 11.3 Customization common to many windows
- 11.4 Customizing the JP1/AJS3 View window
- 11.5 Customizing the Jobnet Editor window
- 11.6 Customizing the Edit Monthly Calendar window and Edit Annual Calendar window
- 11.7 Customizing the Jobnet Monitor window
- 11.8 Customizing the Daily Schedule window
- 11.9 Customizing the Monthly Schedule window
- 11.10 Customizing the Search window
- 11.11 Specifying colors with RGB values
- 11.12 Creating image files

## **11.1 Methods of customization**

JP1/AJS3 - View has the following windows:

- **•** JP1/AJS3 View window
- **•** Jobnet Editor window
- **•** Edit Monthly Calendar window
- **•** Edit Annual Calendar window
- **•** Jobnet Monitor window
- **•** Daily Schedule window
- **•** Monthly Schedule window
- **•** Search window

JP1/AJS3 - View provides a variety of customization options for these windows to make them more convenient to use.

## **11.1.1 Individual-user customization**

You can customize windows and dialog boxes in any of the following three ways:

- Use dialog boxes and menus from JP1/AJS3 View.
- Use a file of JP1/AJS3 Manager as follows.

For Windows

```
JP1/AJS3 - 
Manager-installation-folder\conf\Profiles\JP1-user-name\jajsDis
ableMenu
```
For UNIX

```
/etc/opt/jp1ajs2/conf/profiles/JP1-user-name/
jajsDisableMenu
```
Cautionary note

The specifications in this file are common to the physical and logical hosts and take effect on both hosts. When you specify the file for a logical host, you must specify information for both the primary and secondary nodes.

■ Use a file of JP1/AJS3 - View as follows.

For Windows 7, Windows Server 2008, and Windows Vista

%ALLUSERSPROFILE%#\HITACHI\JP1\JP1\_DEFAULT\JP1AJS2V\con

f\*JP1-user-name*\ajs2view\_opt.conf

For Windows Server 2003 and Windows XP Professional

*JP1/AJS3 - View-installation-folder*\conf\*JP1-user-name*\ajs2view\_opt.conf

#

The default value for %ALLUSERSPROFILE% is *system-drive*\ProgramData.

You can also create this file, or copy \conf\ajs2view\_opt.conf.model, rename it to a  $j$  s2view opt.conf and then delete  $\#$  from the beginning of each option.

If you use a JP1 user name as shown below, be sure that the folder or directory specifying the JP1 user name must be enclosed in parentheses, as in "( )".

For UNIX using a file of JP1/AJS3 - Manager

A name beginning with a period (.)

For Windows using a file of JP1/AJS3 - View or JP1/AJS3 - Manager

- A device name (such as NUL, CON, AUX, COM1 to COM9, LPT1 to LPT9, and PRN)
- **•** A name consisting of a device and extension
- **•** A name beginning with a period (.)

A folder of JP1/AJS3 - View has been created according to the above rule if you logged in with its JP1 user name.

The subsequent sections describe which method you can use.

The customization information specified in a JP1/AJS3 - View file is valid for a specific logged-in user on a specific host running JP1/AJS3 - View.

The customization information specified in a JP1/AJS3 - Manager file is valid for a specific logged-in user regardless of the host that is running JP1/AJS3 - View.

Cautionary note

After specifying customization information in the JP1/AJS3 - Manager or JP1/ AJS3 - View file, you must restart JP1/AJS3 - View. The setting becomes effective from when you start JP1/AJS3 - View next.

## **11.1.2 Using user common profiles**

User common profiles, held in JP1/AJS3 - Manager at the connection destination, save information about JP1 user settings.

User common profiles allow JP1 users or new JP1 users to use shared setting information just by downloading user common profiles that the system administrator uploaded in JP1/AJS3 - Manager. Users do not need to specify new settings.

You can conveniently upload items to be used as common settings for JP1 users in user common profiles after customizing windows and dialog boxes.

The following table lists functions you can save in user common profiles and when the settings become effective after download.

*Table 11-1:* Customizing function that can be saved in user common profile of connection destination Manager and when settings become effective

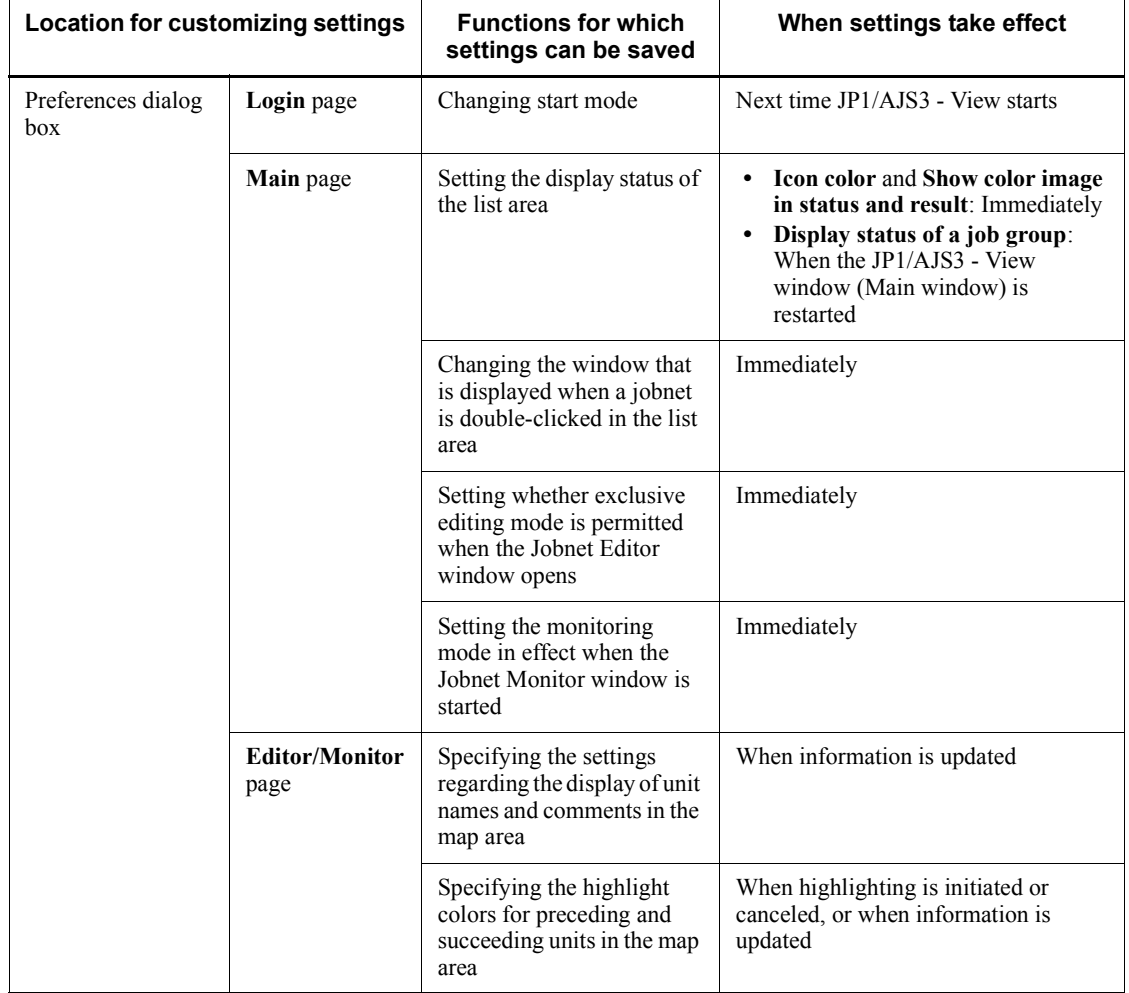

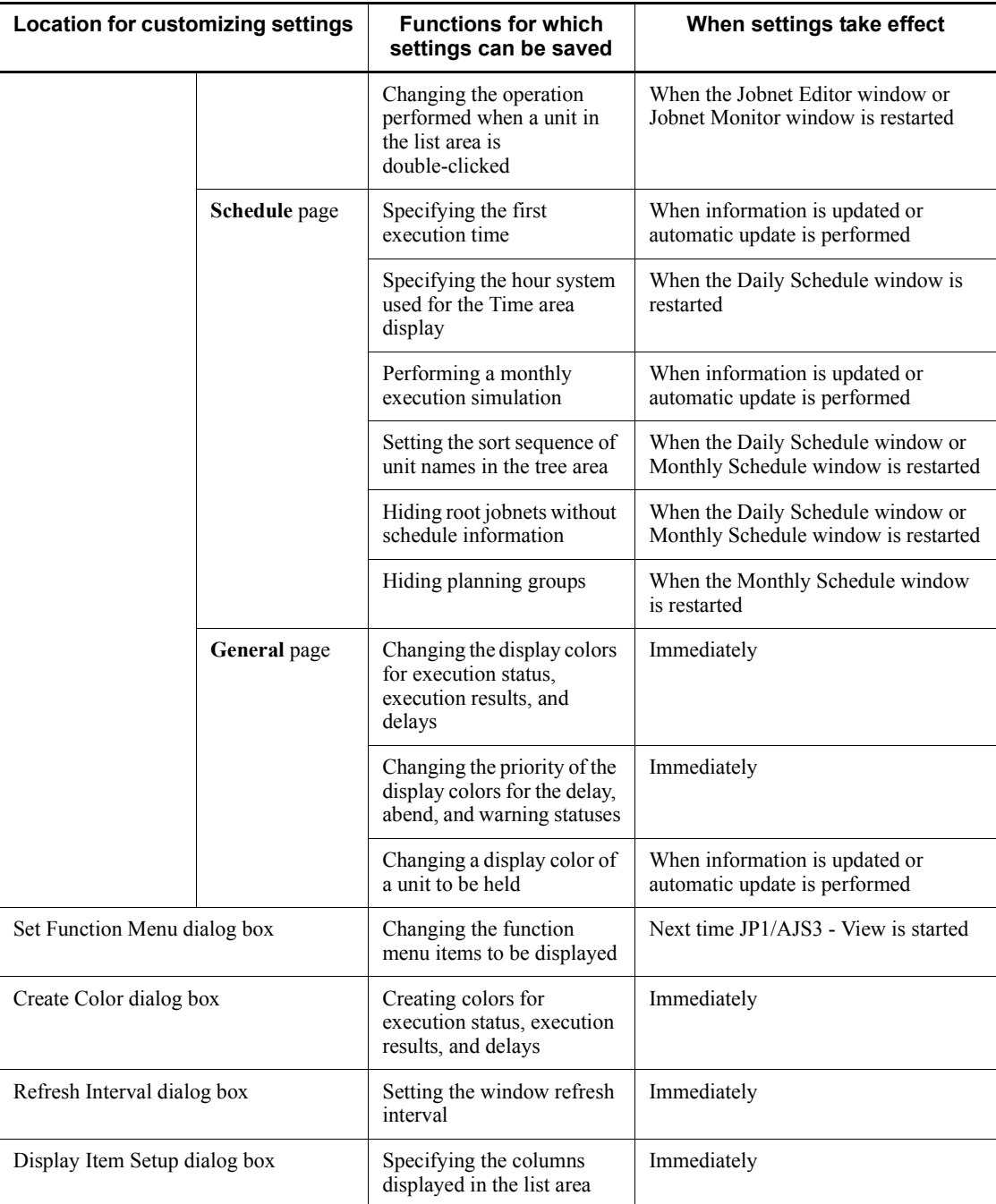

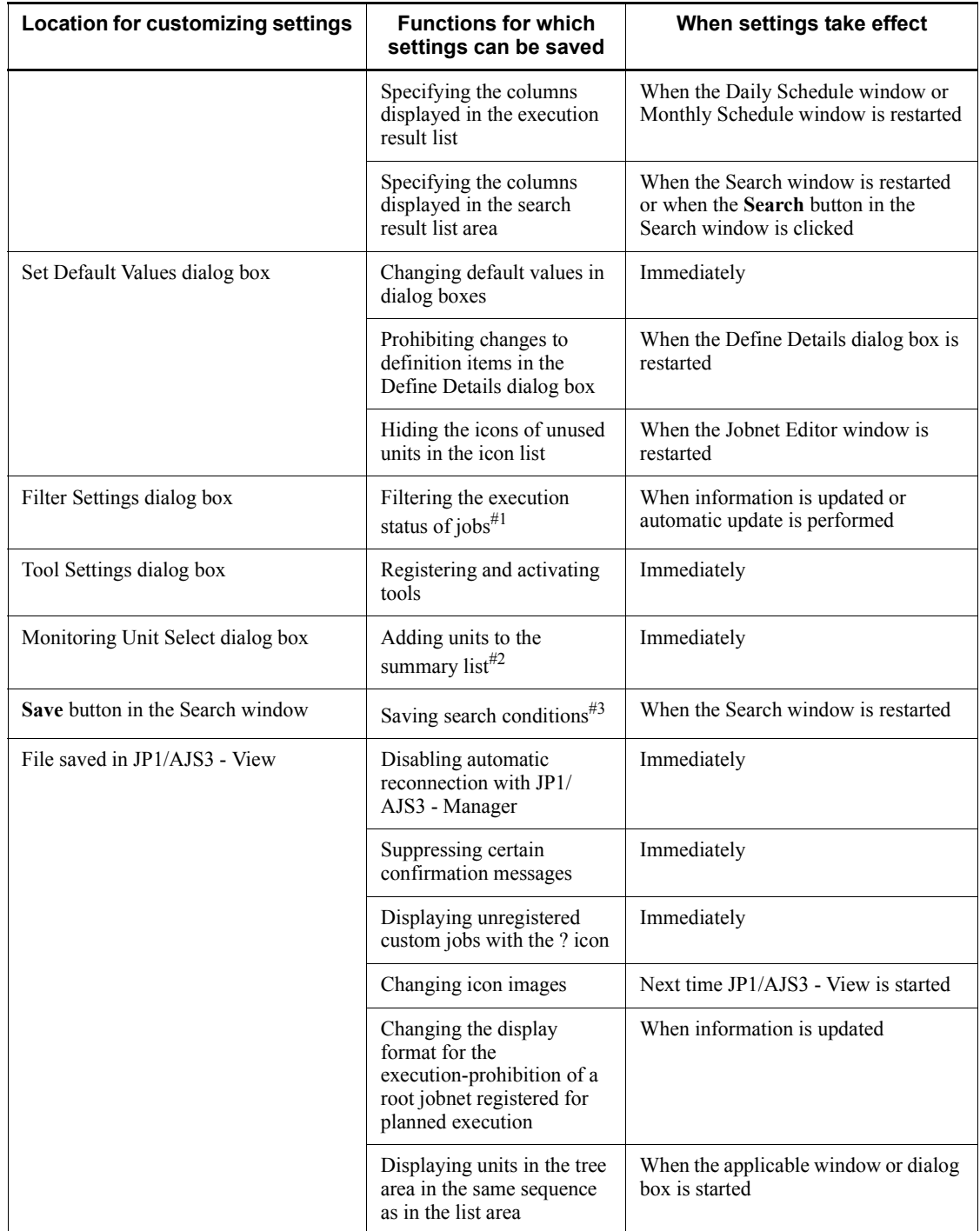

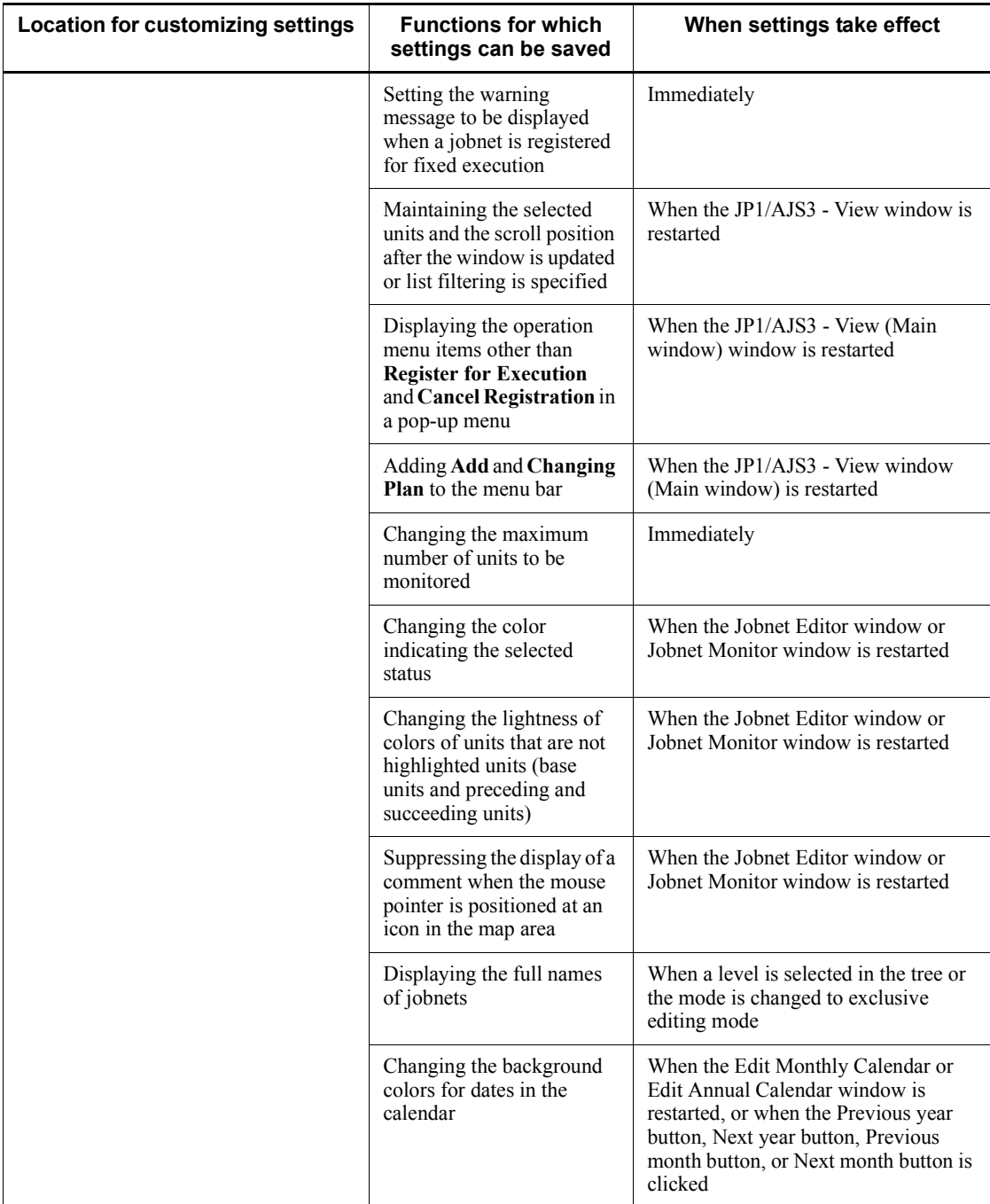

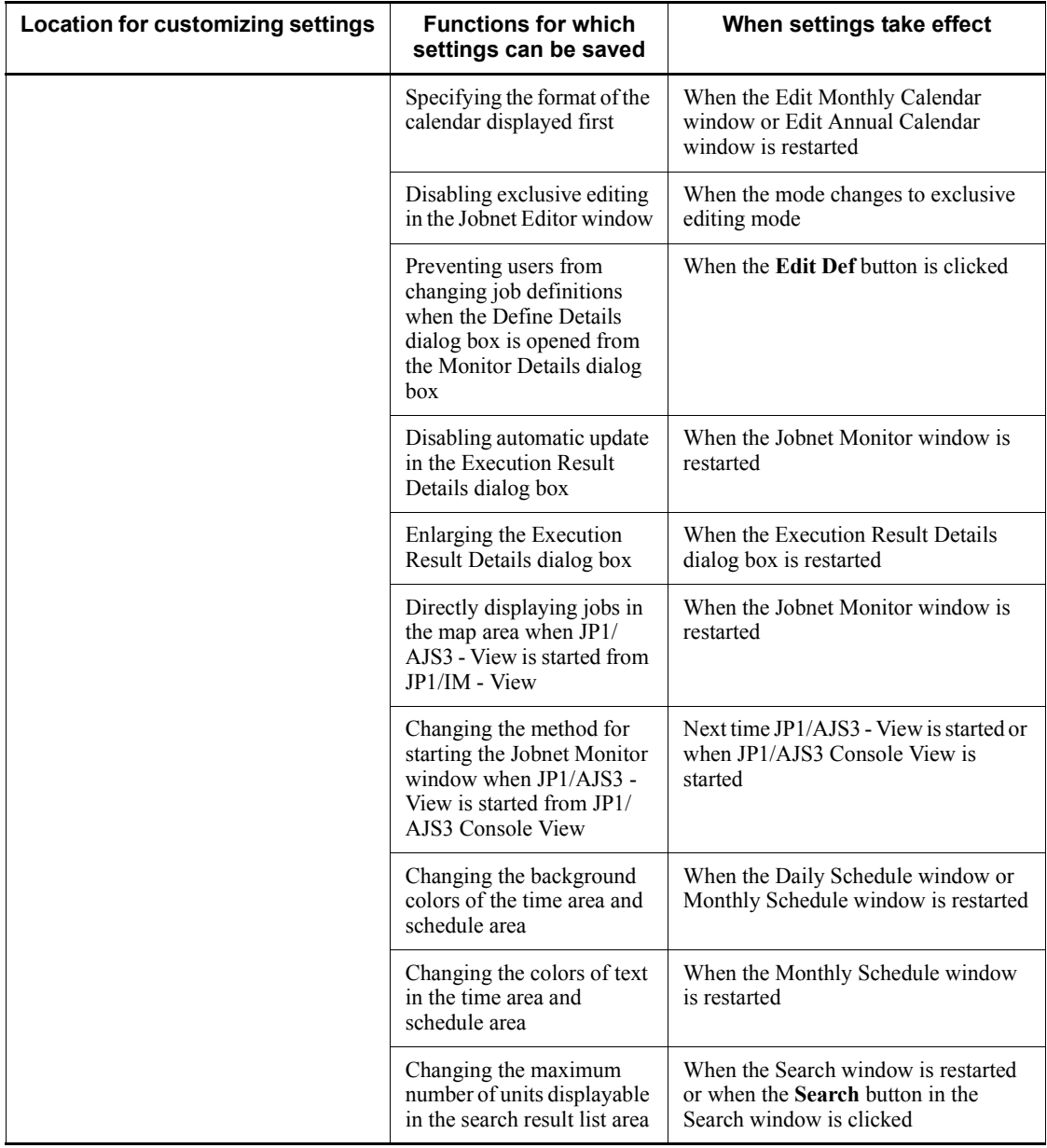

Legend:

Immediately: When the **OK** button is clicked in a message box (KAVV375-I The download ended normally.).

#1
For details about how to narrow down the status of jobs to display only certain jobs, see *10.1.2 Using the Filter Settings dialog box to narrow down execution statuses*.

 $#2$ 

For details about how to add units to the summary list, see *8.3 Monitoring the progress*.

#3

For details about how to save search conditions, see *10.2 Finding and displaying units*.

To refresh and read a user common profile, perform the following procedures:

Procedure for updating a user common profile

In the JP1/AJS3 - View window, click **Options**, **Common User Profile**, and **Upload**.

Procedure for reading a user common profile

In the JP1/AJS3 - View window, click **Options**, **Common User Profile**, and **Download**.

Supplementary notes

- **•** During the upload, the settings not changed from the defaults are assumed to be uploaded with the defaults.
- **•** In the Jobnet Monitor window, to upload **Set Refresh Interval**, you need to close the Jobnet Monitor window before you upload **Set Refresh Interval**.
- **•** To upload the screen sizes of the list area in the JP1/AJS3 View window (Main window) and the execution result list in the Daily Schedule window and the Monthly Schedule window, you need to close the windows before uploading them.
- If a downloading JP1 user did not create ajs2view opt.conf in the JP1/ AJS3 - View host, a js2view opt.conf is created according to ajs2view\_opt.conf.model.
- **•** If the following directories and files already exit in JP1/AJS3 Manager, give the OS user write privilege mapped to the JP1 user in advance.

If the following files exist in JP1/AJS3 - View, give the OS user write privilege for JP1/AJS3 - View starting in advance.

JP1/AJS3 - Manager directories

• For a physical host (in Windows Server 2008):

*JP1/AJS3 - Manager-installation-folder*\conf

11. Customizing Windows and Dialog Boxes Used for JP1/AJS3 - View

%AllUserProfile%\ProgramData\Hitachi\jp1\jp1\_defaul t\JP1AJS2\conf\profiles

- For a physical host (in Windows Server 2003): *JP1/AJS3 - Manager-installation-folder*\conf *JP1/AJS3 - Manager-installation-folder*\conf\profiles
- **•** For a physical host (in UNIX):

/etc/opt/jp1ajs2/conf

/etc/opt/jp1ajs2/conf/profiles

• For a logical host (in Windows Server 2008):

*shared-directory*\jp1ajs2\conf

%AllUserProfile%\ProgramData\Hitachi\jp1\*logical-host-n ame*\JP1AJS2\conf\profiles

• For a logical host (in Windows Server 2003):

*shared-directory*\jp1ajs2\conf

*shared-directory*\jp1ajs2\conf\profiles

**•** For a logical host (in UNIX):

*shared-directory*/jp1ajs2/conf

*shared-directory*/jp1ajs2/conf/profiles

- JP1/AJS3 View files
	- **•** In Windows 7, Windows Server 2008, and Windows Vista:

%ALLUSERSPROFILE%\Hitachi\JP1\JP1\_DEFAULT\JP1AJS2V\ conf\*JP1-user-name*\ajs2view\_opt.conf

The default value for %ALLUSERSPROFILE% is *system-drive*\ProgramData.

**•** In Windows Server 2003 and Windows XP Professional:

*JP1/AJS3 - View-installation-folder*\conf\*JP1-user-name*\ajs2view\_opt.con f

- **•** Any JP1 user can perform an upload. If you want to apply restrictions on uploading, disable the upload menu for the applicable JP1 users. For the customization method, see *11.3.8 Disabling menus*.
- **•** The time that downloaded settings become effective varies according to the settings. To validate all the downloaded settings at the same time and operate

JP1/AJS3 - View, restart JP1/AJS3 - View.

- **•** The same user common profile uploaded and downloaded by different versions of JP1/AJS - View can still be used. If you use an earlier version of JP1/AJS - View to download a user common profile containing information uploaded from a later version of JP1/AJS - View, you have use of the user common profile within the limits of the functions supported by the earlier version of JP1/AJS - View.
- **•** You can use JP1/AJS3 View for Windows 7, for Windows Server 2008, or for Windows Vista to download a user common profile containing the information uploaded from JP1/AJS3 - View for Windows Server 2003 or Windows XP Professional. In addition, you can use JP1/AJS3 - View for Windows Server 2003 or Windows XP Professional to download a user common profile containing information uploaded from JP1/AJS3 - View for Windows 7, for Windows Server 2008, or for Windows Vista.

## **11.2 Settings related to the entire system**

This section describes the following settings related to the entire JP1/AJS3 - View system:

- **•** Logging in automatically at start
- **•** Changing the start mode
- Trace log setting (JP1/AJS3 View)
- **•** Disabling automatic reconnection with JP1/AJS3 Manager
- **•** Setting the amount of memory used

# **11.2.1 Logging in automatically at start**

You can customize to perform automatic login to JP1/AJS3 - Manager when starting JP1/AJS3 - View.

Specify from:

The **Login** page of the Preferences dialog box

### Procedure

To specify automatic login:

- 1. In the JP1/AJS3 View window, choose **Options** and then **Preferences**. The Preferences dialog box appears.
- 2. In the Preferences dialog box, choose the **Login** page.

The **Login** page of the Preferences dialog box appears.

- 3. For **Auto login**, set the following items:
	- **• Auto login**
		- Specify automatic login.
	- **• User name**

Specify the name of a JP1 user who wants to log in.

**• Password**

Specify the password to log in the JP1/Base authorization server.

**• Host to connect**

Specify the name of a connected host.

4. Click the **OK** button.

The Preferences dialog box closes. The settings take effect the next time you start JP1/AJS3 - View.

### **11.2.2 Changing the start mode**

You can change the start mode of JP1/AJS3 - View. For details about start modes, see *4.1 Start modes of the JP1/AJS3 - View window*.

Specify from:

The **Login** page of the Preferences dialog box

Procedure

To change the start mode:

- 1. In the JP1/AJS3 View window, choose **Options** and then **Preferences**. The Preferences dialog box appears.
- 2. In the Preferences dialog box, choose the **Login** page.

The **Login** page of the Preferences dialog box appears.

3. In **Start mode**, select a start mode.

Available options are as follows:

- **• Normal**
- **• Monitoring**
- **• Compatible**
- 4. Click the **OK** button.

The Preferences dialog box closes. The settings take effect the next time you start JP1/AJS3 - View.

## **11.2.3 Trace log setting (JP1/AJS3 - View)**

You can change settings related to the JP1/AJS3 - View log file.

Specify from:

The **Other** page of the Preferences dialog box

Procedure

To change settings:

- 1. In the JP1/AJS3 View window, choose **Options** and then **Preferences**. The Preferences dialog box appears.
- 2. In the Preferences dialog box, choose the **Other** page.

The **Other** page of the Preferences dialog box appears.

- 3. Set the following items for **Troubleshooting**:
	- **• Trace level**

Select levels of information to be output to the log file.

**• Max. log file size**

Set a log file size.

If the log file size exceeds the set value, the system creates the second log file automatically. The set value is applied also to the second log file. If the second log file size exceeds the set value, the system overwrites information in the first log file.

4. Click the **OK** button.

The Preferences dialog box closes. The settings take effect the next time you start JP1/AJS3 - View.

## **11.2.4 Disabling automatic reconnection with JP1/AJS3 - Manager**

You can disable automatic reconnection with JP1/AJS3 - Manager.

Specify from:

A JP1/AJS3 - View file

For details, see *11.1.1 Individual-user customization*.

Specification

Use the following format:

jajsAutoReconnect=No (return)

# **11.2.5 Setting the amount of memory used**

You can set the amount of memory JP1/AJS3 - View uses.

The maximum amount of memory JP1/AJS3 - View can use is 256 megabytes (default). With this default value, three windows in the following status can be displayed simultaneously.

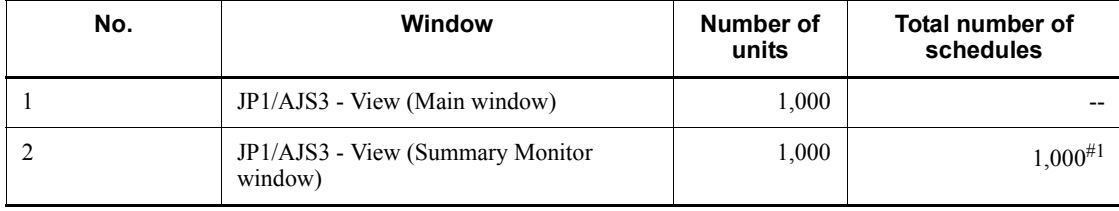

*Table 11-2:* Window status

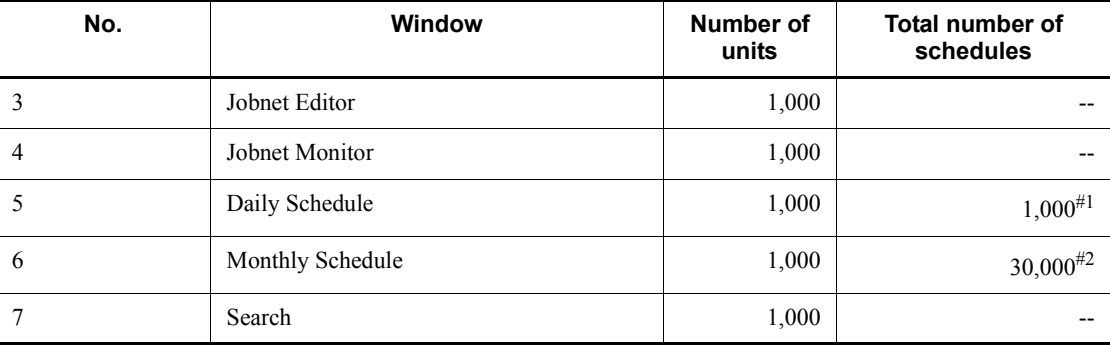

Legend:

--: Not applicable

#1

One execution per day is assumed.

 $#2$ 

Display of 30 days' data (one execution per day) is assumed.

If the estimate exceeds the default, increase the maximum size of memory for JP1/ AJS3 - View.

Specify from:

*JP1/AJS3 - View-installation-folder*\conf\ajs2.conf

Specification

Use the following format:

jreparam=-Xmx*memory-upper-limit*M

Cautionary notes

- When you edit the a j s 2 . conf file, do not change any options specified in jreparam other than the -Xmx256option. Change only the numeric value portion of the -Xmx256M default.
- **•** If the specification of the -Xmx entry is incorrect, JP1/AJS3 View might ignore the specified value or might be unable to operate. Keep this in mind when you set a value in this entry. If the value specified in -Xmx is too large, the memory for the entire system may become insufficient. Therefore, when you adjust the value, you must take the amount of system memory into account. Also, make sure that the value you specify does not exceed half of the amount of memory that has been installed (main memory).

Cautionary note (for upgrading from version 6 or 7)

11. Customizing Windows and Dialog Boxes Used for JP1/AJS3 - View

In version 8, the version of JRE that is used as prerequisite software on the same device has changed.

As a result, the memory requirement settings (location and contents of the specification) have also changed. The following memory requirement settings, which were used in version 7 or earlier, cannot be used in version 8 or later. Note that the ajs.conf file shown below must not be deleted. If you delete the file, JP1/AJS2 - View is no longer able to start.

- **•** Specify from (in version 7 or earlier): *JP1/ AJS2-View-installation-folder*\conf\ajs.conf
- **•** Specification (in version 7 or earlier): jreparam=-mx*n*M (*n*: maximum memory size)

As a result of changing the JRE version, more memory is required than in version 7 or earlier. Re-estimate the memory requirements and, if necessary, set them again.

Example

Change the memory upper limit value to 512 megabytes.

jreparam=-Xmx512M

### **11.3 Customization common to many windows**

This section describes the following methods of customization, which you can use for different windows:

- **•** Changing the display colors for execution status, execution results, and delays
- **•** Changing the priority of the display colors for the delay, abend, and warning statuses
- **•** Creating colors for execution status, execution results, and delays
- **•** Changing a display color of a unit to be held
- **•** Storing the display status and position of a window
- **•** Changing default values in dialog boxes
- Prohibiting changes to definition items in the Define Details dialog box
- **•** Disabling menus
- **•** Suppressing certain confirmation messages
- **•** Displaying unregistered custom jobs with the ? icon
- **•** Changing icon images
- **•** Registering and activating tools
- **•** Changing the display format for the execution-prohibition of a root jobnet registered for planned execution
- **•** Displaying units in the tree area in the same sequence as in the list area
- **•** Suppressing display of the logged-in JP1 user name
- **•** Grouping the types displayed in the **Type** column

## **11.3.1 Changing the display colors for execution status, execution results, and delays**

You can change the display colors for icons, which represent execution statuses, results, and delays (including rectangles and circles which represent execution schedules).

Specify from:

The **General** page of the Preferences dialog box

Procedure

To change the display colors for execution statuses and results:

- 11. Customizing Windows and Dialog Boxes Used for JP1/AJS3 View
	- 1. In the JP1/AJS3 View window (or some other appropriate window), choose **Options** and then **Preferences**.

The Preferences dialog box appears.

2. Choose the **General** page.

The **General** page appears.

3. In **List of icon colors**, click the item whose color you want to change.

The item is highlighted.

- 4. In the **Change icon color** dropdown list, select a new color.
- 5. In **List of icon colors**, the **Color** field for the selected item reflects the selected color.
- 6. Repeat steps 3 and 4, as required.
- 7. Click the **OK** button.

The Preferences dialog box closes.

Supplementary notes

The changed color will apply to the execution statuses, execution results, and delays displayed in the following windows:

- **•** JP1/AJS3 View window (Main window)
- **•** JP1/AJS3 View window (Summary Monitor window)
- **•** Jobnet Monitor window
- **•** Daily Schedule window
- **•** Monthly Schedule window
- **•** Search window

# **11.3.2 Changing the priority of the display colors for the delay, abend, and warning statuses**

You can specify the priorities of the icon display colors for the delay, abend, or warning statuses if they occur at the same time. The default priorities are the abend, warning, and delay statues.

Specify from:

The **General** page of the Preferences dialog box

Procedure

To change priorities of the display colors for delay:

1. In the JP1/AJS3 - View window, choose **Options** and then **Preferences**.

The Preferences dialog box appears.

2. Choose the **General** page.

The **General** page appears.

- 3. For **Priority of delay display color**, specify priorities of the abend, warning, and delay statuses.
- 4. Click the **OK** button.

The Preferences dialog box closes.

#### Supplementary note

The priorities of the display colors of the delay status reflect when the delay status is displayed in the following windows:

- **•** JP1/AJS3 View window (Main window)
- **•** JP1/AJS3 View window (Summary Monitor window)
- **•** Jobnet Monitor window
- **•** Daily Schedule window
- **•** Monthly Schedule window
- **•** Search window

# **11.3.3 Creating colors for execution status, execution results, and delays**

You can create your own colors and assign them to the display colors for icons, which represent execution statuses, results, and delays (including rectangles and circles which represent execution schedules).

Specify from:

The Create Color dialog box

#### Procedure

1. In the JP1/AJS3 - View window (or some other appropriate window), choose **Options** and then **Preferences**.

The Preferences dialog box appears.

- 2. Choose the **General** page.
- 3. In **List of icon colors**, click the item whose color you want to create.

The item is selected.

11. Customizing Windows and Dialog Boxes Used for JP1/AJS3 - View

4. Click the **Select** button.

The Select Color dialog box appears.

5. Click the **Add** button.

The Create Color dialog box appears.

- 6. In the **Name** field, specify the name of the color you want to create.
- 7. From the **Basic color** dropdown list, select a JP1/AJS3 View basic color to use as a basis for specifying the RGB values.

The RGB values of the selected basic color appear in the **R**, **G**, and **B** fields. The **Sample** field displays a sample image of the selected basic color.

- 8. Modify the values of **R**, **G**, and **B**, as required.
- 9. In the Create Color dialog box, click the **OK** button.

The Create Color dialog box closes and the created color is added to the **Available colors** list in the Select Color dialog box. The added color is highlighted.

10. In the Select Color dialog box, click the **OK** button.

The Select Color dialog box closes and the created color is displayed in the **Color** field for the selected item in **List of icon colors** in the **General** page.

Cautionary notes

- **•** You cannot create a color having the same name or RGB values as a basic color.
- **•** You cannot create more than one color having the same name or RGB values.

# **11.3.4 Changing a display color of a unit to be held**

If the hold attribute is set for a unit and before it is held, the default displayed color of the unit is either of waiting for the start time, of waiting for the completion of the precedent, of waiting for execution, or of waiting for the start condition. These displayed colors could be changed to planned to be held (the default color is yellow). By changing the color, checking whether the hold attribute is set can be done easily.

Specify from:

The **General** page of the Preferences dialog box

Procedure

1. In JP1/AJS3 - View window, choose **Options** and then **Preferences**.

The Preferences dialog box appears.

2. Choose the **General** page.

- 3. In **Hold plan** group, select **Display** .
- 4. Select **Only if hold attribute changes** as necessary.

If this is not checked, both one with the temporarily hold attribute and one with the hold attribute are displayed as "Hold plan". If checked, only one with the temporarily hold attribute is displayed as "Hold plan".

5. Click the **OK** button.

The Preferences dialog box closes.

Supplementary note

Changing display colors affects the unit with the hold attribute in the following windows.

- **•** JP1/AJS3 View window (Main window)
- **•** JP1/AJS3 View window (Summary Monitor window)
- **•** Jobnet Monitor window
- **•** Daily Schedule window
- **•** Monthly Schedule window
- **•** Search window

# **11.3.5 Storing the display status and position of a window**

The system can store the display status and position of a window. When you operate multiple jobnets or jobs, this feature eliminates the need to separately open all windows necessary for definition or monitoring or adjust the positions of windows every time you open the JP1/AJS3 - View window.

Specify from:

JP1/AJS3 - View window

Procedure

To store the display status and position of a window:

- 1. Adjust the positions of the necessary windows in the appropriate status.
- 2. In the JP1/AJS3 View window, choose **Options**, **Save Status** and **Save**.

The system stores the status and position of each window.

The next time you open the JP1/AJS3 - View window, the windows are displayed as you specified in step 1.

Cautionary note

For a window corresponding to a deleted unit, an error occurs when you open the

JP1/AJS3 - View window next.

Supplementary notes

- The system does not store information about the Jobnet Monitor window displaying a manager job group, manager jobnet, or remote jobnet.
- The system does not store information about dialog boxes.
- **•** If you log in to a host other than the host on which you were logged when the window information was stored, window status is not restored.
- **•** To clear the stored display status and position of a window, in the JP1/AJS3 - View window, choose **Options**, **Save Status**, and then **Clear Saved Status**.
- **•** The information about the Jobnet Monitor window, which displays the connection-destination jobnet for a jobnet connector, is not saved if the connection-destination jobnet and the jobnet connector are on different hosts. Also note that this information is not saved in the following cases, even if the connection-destination jobnet and the jobnet connector are on the same host:

For generations with a fixed connection

Information is not saved if the host name you enter in the Login screen to log in to JP1/AJS3 - View is different from the host name<sup>#</sup> of JP1/AJS3 -Manager.

# The host name of JP1/AJS3 - Manager is either of the following:

- For a physical host, the host name returned by the hostname command

- For a logical host, the logical host name

For generations without a fixed connection

Information is not saved if the host name you enter in the Login screen to log in to JP1/AJS3 - View is different from **Connection host** in the jobnet connector definition.

Note, however, that information is saved if the **Connection host** in the jobnet connector definition is omitted.

**•** The information about the Daily Schedule window or Monthly Schedule window, which displays the connection-destination jobnet for a jobnet connector, is not saved if the connection-destination jobnet and the jobnet connector are on different hosts.

The information is not saved even when a jobnet connector and its connection-destination jobnet are on the same host if the host name you enter in the Login screen to log in to JP1/AJS3 - View is different from **Connection host** in the jobnet connector definition. Note, however, that the

information is saved if **Connection host** in the jobnet connector definition is omitted.

**•** With regard to the start mode and the function menu items to be displayed, if the settings you specify in the Preferences dialog box differ from the saved settings, the saved settings take precedence.

## **11.3.6 Changing default values in dialog boxes**

Default values of the setting items in the dialog box can be changed. By changing to the normally used values as default, less work is required for setting.

Specify from:

Set Default Values dialog box

Procedure

To set default values in dialog boxes:

1. In the JP1/AJS3 - View window, choose **Options** and **Set Default Values**.

The Set Default Values dialog box appears.

2. Choose an item for which you want to set a default value from the tree area.

The content of the items set in the tree area is displayed in the set item area.

3. Click the **OK** button.

The Set Default Values dialog box closes and the setting becomes valid.

### Supplementary note

To set the default value for users, use a user common profile. For the user common profile, see *11.1.2 Using user common profiles*.

# **11.3.7 Prohibiting changes to definition items in the Define Details dialog box**

You can disable definition items in the Define Details - [*icon-name*] dialog box to prohibit changes to the items.

Specify from:

Set Default Values dialog box

Procedure

To prohibit changes to definition items:

- 1. In the JP1/AJS3 View window, choose **Options** and then **Set Default Values**. The Set Default Values dialog box appears.
- 2. In the Set Default Values dialog box, in the tree area, select the definition item to

which you do not want to permit changes.

The setting item area displays the settings for the definition item selected in the tree area.

- 3. In the setting item area, select the **Change is not permitted** check box.
- 4. Click the **OK** button.

The Set Default Values dialog box closes. The setting takes effect the next time you open the Define Details - [*icon-name*] dialog box.

### Supplementary notes

- **•** This operation is available for the following dialog boxes. For details, see *15.3.41 Set Default Values dialog box*.
	- Define Details [Job Group] dialog box
	- Define Details [Jobnet] dialog box (for a root jobnet)
	- Define Details [Jobnet] dialog box (for a nested jobnet)
	- Define Details [Remote Jobnet] dialog box (for a root remote jobnet)
	- Define Details [Remote Jobnet] dialog box (for a nested remote jobnet)
	- Define Details [Planning Group] dialog box
	- Define Details [Start Condition] dialog box
	- Define Details [UNIX Job] dialog box
	- Define Details [PC Job] dialog box
	- Define Details [Queue Job] dialog box
	- Define Details [Jobnet Connector] dialog box
	- Define Details [OR Job] dialog box
	- Define Details [Judgment Job] dialog box
- **•** If a unit is created while the **Change is not permitted** check box is selected, the user-specified default values or the system default values are used.

## **11.3.8 Disabling menus**

You can disable a menu command in a window to prevent the user from choosing it. Specify from:

A JP1/AJS3 - Manager file

For details, see *11.1.1 Individual-user customization*.

Specification

Use the following format:

*screen-type-1 mnemonic-1-for-menu-to-be-disabled;screen-type-2 mnemonic-2-for-menu-to-be-disabled;screen-type-n mnemonic-n-for-menu-to-be-disabled*

The screen type is a letter indicating the window name. The mnemonic of a menu is an abbreviation corresponding to each menu name. Do not insert any spaces, and do not enter a linefeed character at the end of the file.

The following table lists screen types.

| No. | <b>Window name</b>                                              | <b>Screen type</b> |
|-----|-----------------------------------------------------------------|--------------------|
|     | JP1/AJS3 - View window <sup>#</sup>                             | m                  |
| 2   | Johnet Editor window                                            | e                  |
| 3   | Edit Monthly Calendar window and Edit Annual<br>Calendar window | $\mathbf c$        |
| 4   | Johnet Monitor window                                           |                    |
| 5   | Daily Schedule [Hierarchy] window                               | d                  |
| 6   | Daily Schedule [All Jobs] window                                | b                  |
| 7   | Monthly Schedule window                                         | $\mathbf{0}$       |
| 8   | Search window                                                   | $\mathbf f$        |

*Table 11-3:* Screen types

#

The settings are the same for the main window and the Summary Monitor window.

The following table lists the relevant windows and the menu mnemonics. For details about the screen types of the windows, see *Table 11-3*.

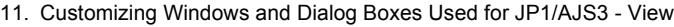

| <b>Screen types</b>               | Menu name   |                          |                           | <b>Menu mnemonic</b>  |
|-----------------------------------|-------------|--------------------------|---------------------------|-----------------------|
| of the<br>windows                 | <b>Menu</b> | Menu command             | <b>Submenu</b><br>command |                       |
| m, e, c, j,<br>d, b, o, f         | File        | $\overline{\phantom{m}}$ | $-$                       | file                  |
| m, e                              |             | Backup                   | $\overline{a}$            | file-backup           |
| m, e                              |             | Restore                  | $\qquad \qquad -$         | file-restore          |
| ${\mathfrak m}$                   |             | Package                  | $-$                       | file-package          |
| m, e                              |             | New Window               | $\overline{a}$            | file-newwindow        |
| $\mathtt{C}$                      |             | Save                     | $\overline{a}$            | file-save             |
| m, e, j, d,<br>b, o, f            | Edit        | $\overline{\phantom{a}}$ | --                        | edit                  |
| ${\mathfrak m}$                   |             | <b>New</b>               | $\sim$                    | edit-new              |
| ${\mathfrak m}$                   |             |                          | Job Group                 | edit-new-newgroup     |
| ${\mathfrak m}$                   |             |                          | Jobnet                    | edit-new-newnet       |
| m                                 |             |                          | Remote Jobnet             | edit-new-newrnet      |
| ${\mathfrak m}$                   |             |                          | Manager Job<br>Group      | edit-new-newmgroup    |
| ${\mathfrak m}$                   |             |                          | Manager Jobnet            | edit-new-newmnet      |
| m                                 |             |                          | Planning Group            | edit-new-newpgroup    |
| ${\mathfrak m}$                   |             | Edit                     | $\overline{\phantom{a}}$  | edit-definition       |
| m, d, b, o, f                     |             | Jobnet Editor            | $-$                       | edit-jobnetdefinition |
| m, e                              |             | Copy                     | $\overline{\phantom{a}}$  | edit-copy             |
| m, e                              |             | Delete                   | $-$                       | edit-delete           |
| $\epsilon$                        |             | Cut                      | $\overline{\phantom{a}}$  | edit-cut              |
| m, e                              |             | Paste                    | $\overline{\phantom{a}}$  | edit-paste            |
| $\epsilon$                        |             | Paste (Extension)        | $\overline{\phantom{a}}$  | edit-pasteextension   |
| Ε                                 |             | Edit Mode                | --                        | edit-editmode         |
| $\mathsf{e}% _{t}\left( t\right)$ |             |                          | <b>Basic</b>              | edit-editmode-basic   |

*Table 11-4:* Mnemonics of menus for different windows

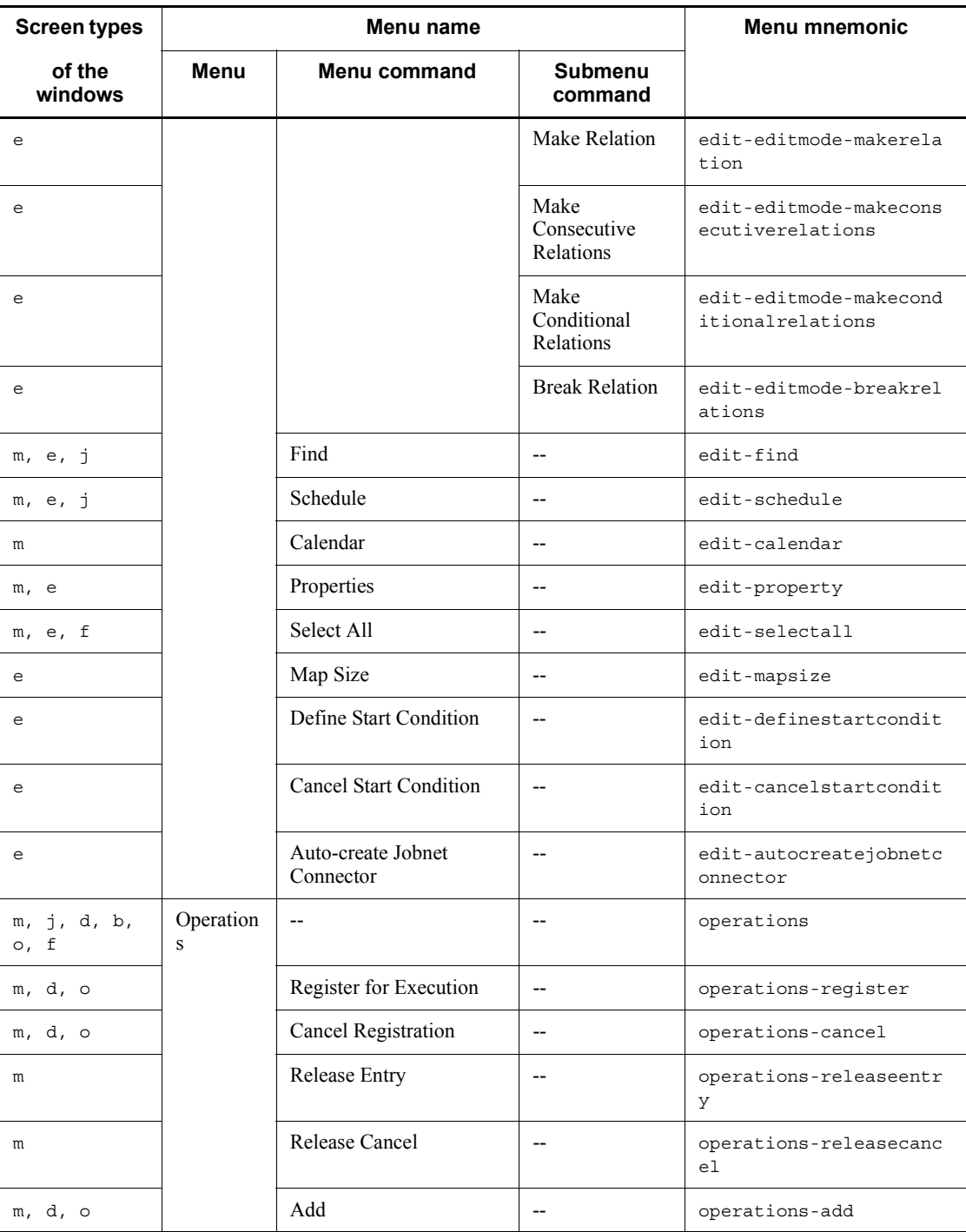

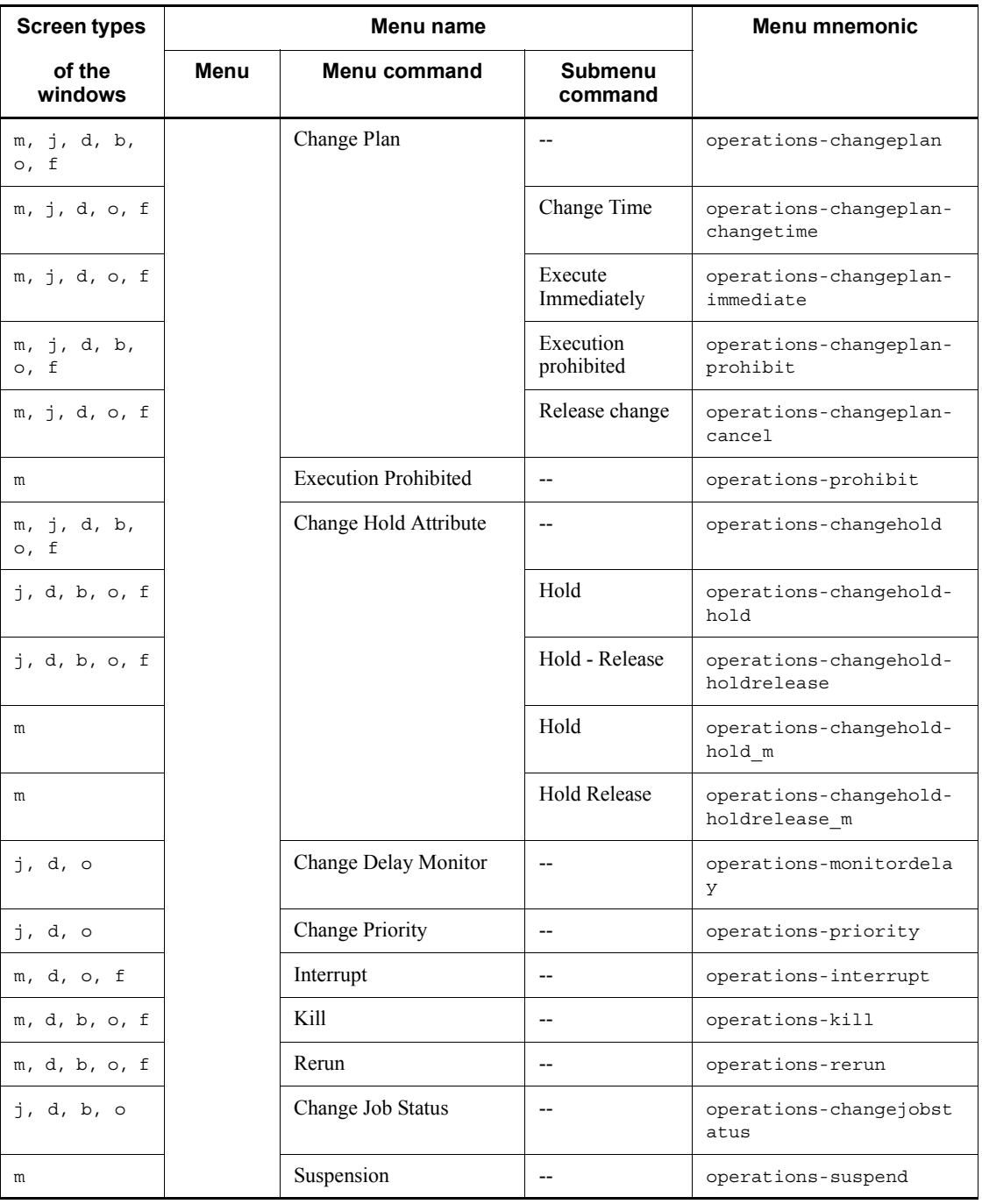

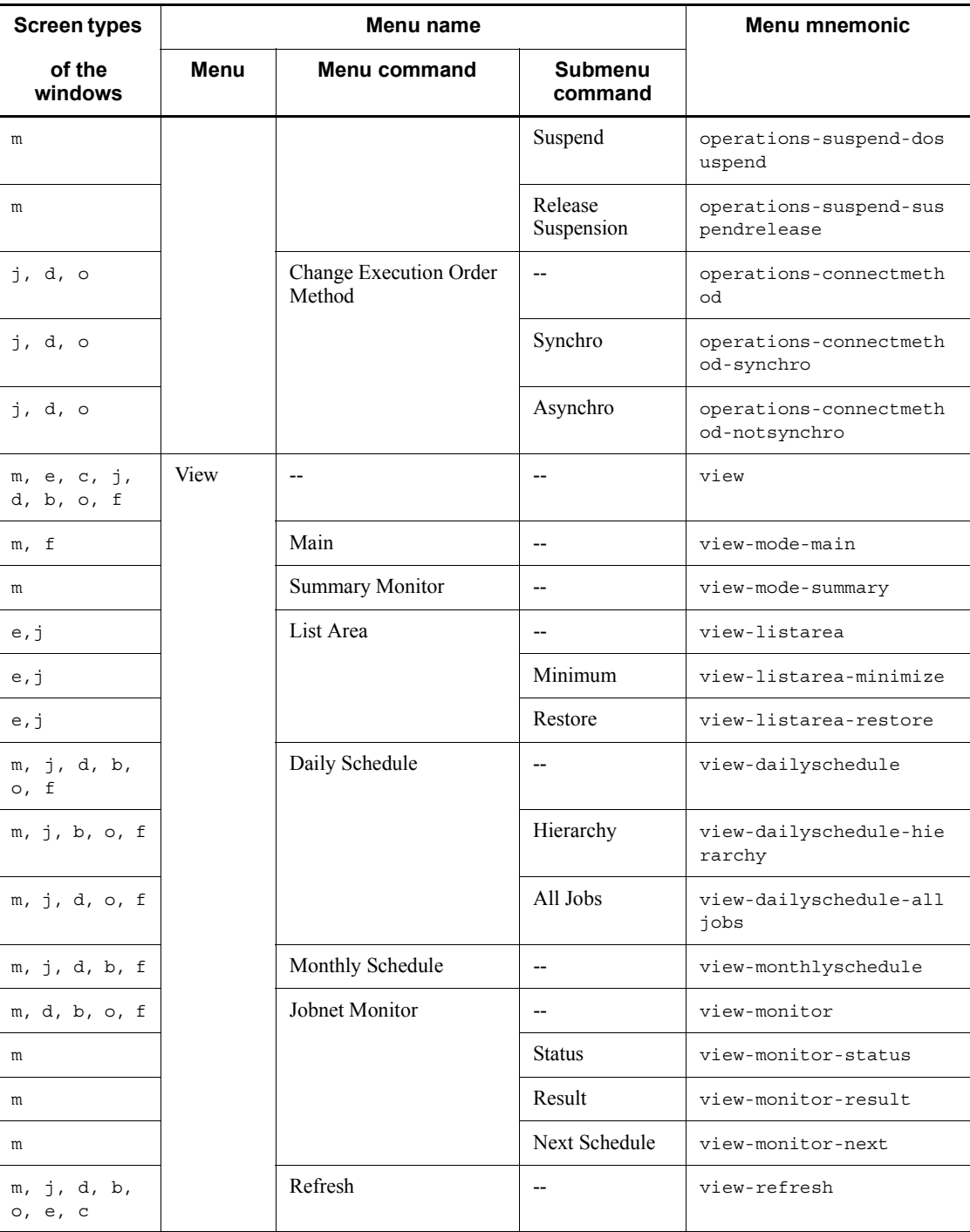

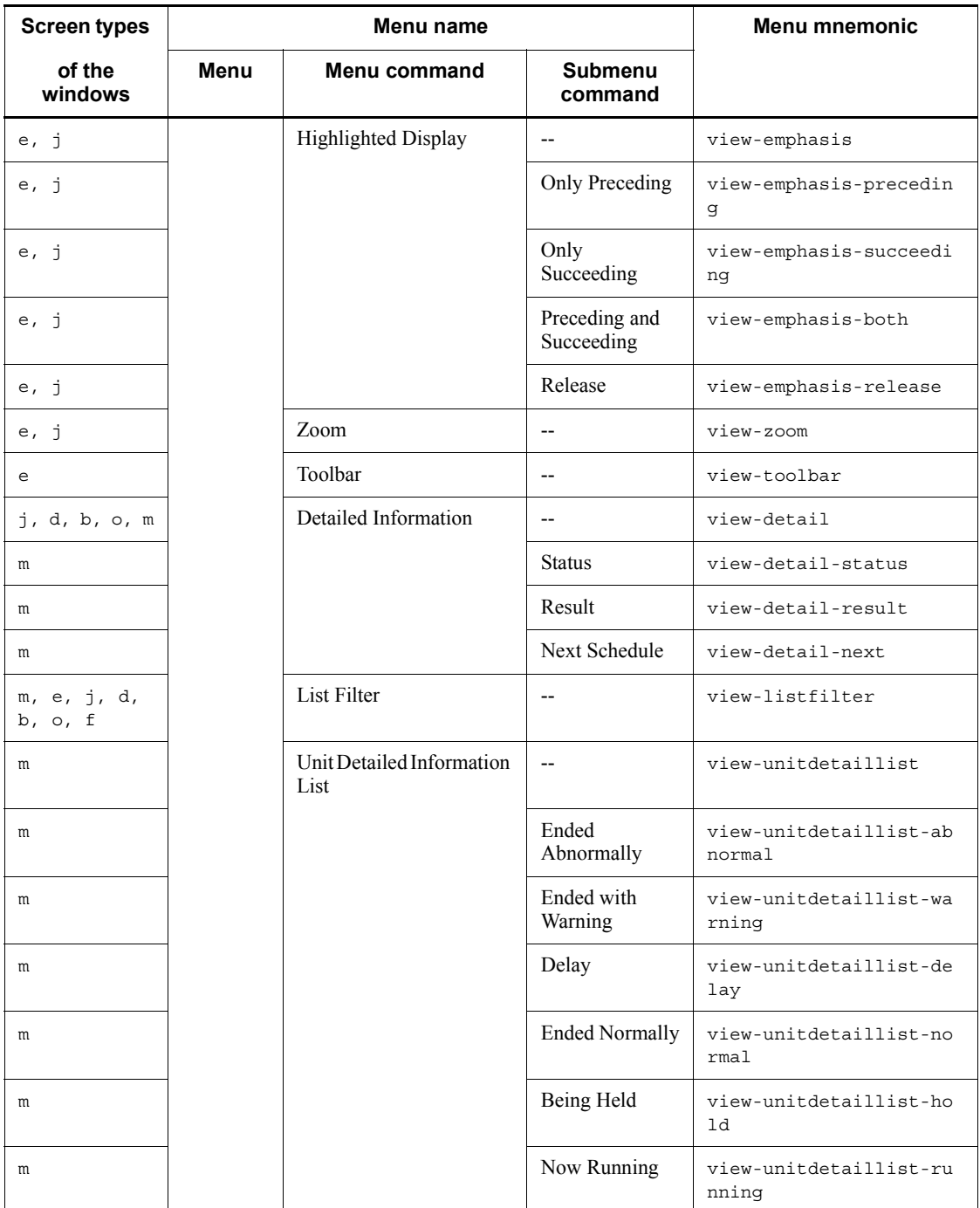

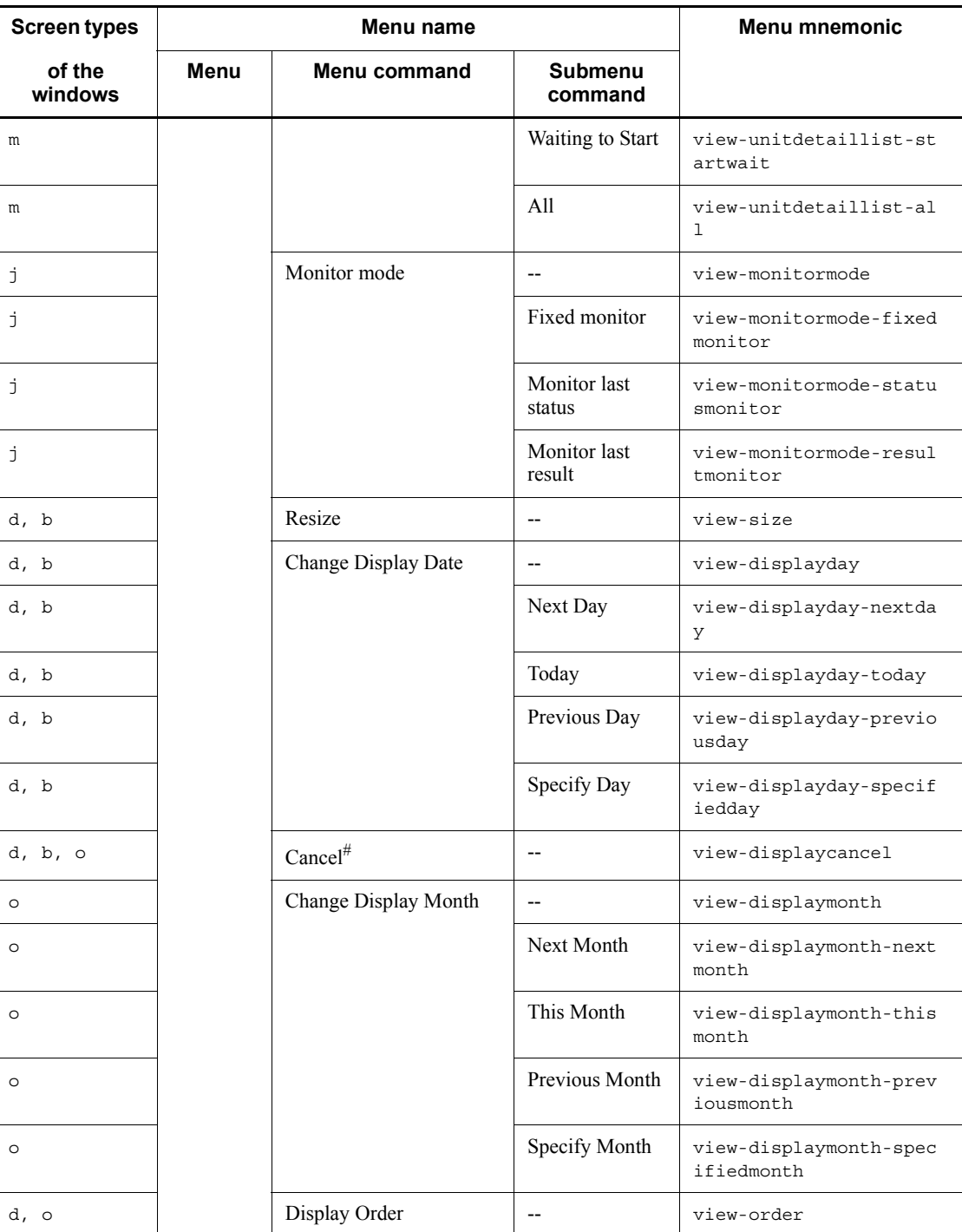

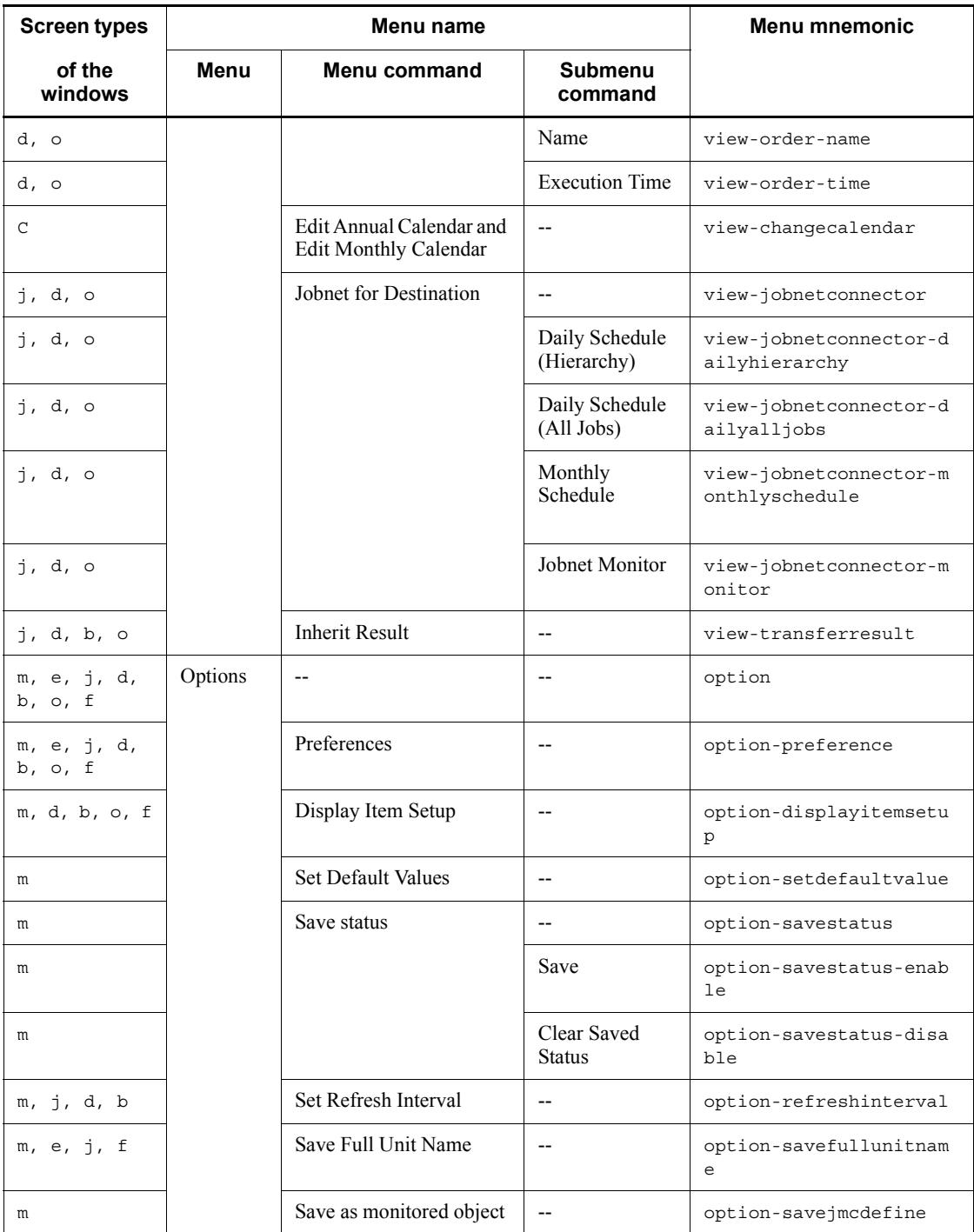

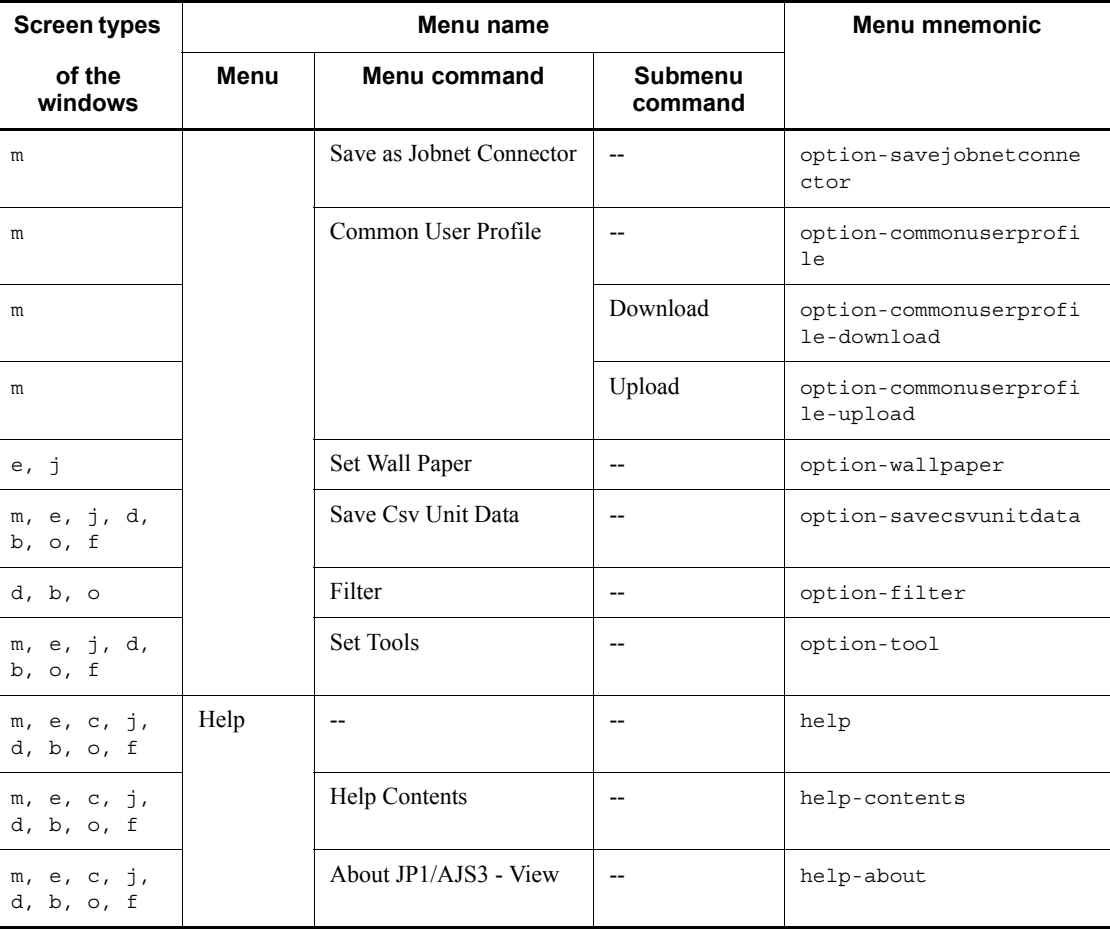

Legend:

--: Not applicable

Note

You can use only lowercase letters and hyphens (-) in a menu mnemonic. You cannot use carriage returns.

#

If you specify this mnemonic, the cancel button is also disabled.

## Example 1

The following specification disables **File** and then **New Window** in the Jobnet Editor window.

#### efile-newwindow

#### Example 2

Disable the following menus:

- **• Edit New Jobnet** in the JP1/AJS3 View window (Main window)
- **• Operations Kill** in the Daily Schedule [Hierarchy] window

medit-new-newnet;doperation-kill

## **11.3.9 Suppressing certain confirmation messages**

You can suppress the display of confirmation messages during the operation of JP1/ AJS3 - View. Confirmation messages are indicated by an I or Q suffix in the message number.

Specify from:

A JP1/AJS3 - View file

For details, see *11.1.1 Individual-user customization*.

#### Specification

Use the following format:

To suppress messages with message number suffix I:

jajsStopInformDialog=*message-number-1-to-be-suppressed;messagenumber-2-to-be-suppressed;...message-number-n-to-be-suppressed* (return)

To suppress messages with message number suffix Q:

jajsStopQuestDialog=*message-number-1-to-be-suppressed;message-n umber-2-to-be-suppressed;...message-number-n-to-be-suppressed* (return)

### Cautionary notes

- **•** You can only suppress the display of messages whose message numbers end with I or Q. Note that you cannot suppress the following messages:
	- KAVV126-I Now connecting with the Manager. Please wait.
	- Messages with message numbers that end with E
- **•** If you suppress a message that asks you a question (**Yes** or **No**, **OK** or **Cancel**), the system assumes that you gave a positive answer (**Yes** or **OK**).

#### Example

Suppress the display of messages KAVV370-I, KAVV371-I and KAVV372-I.

jajsStopInformDialog=370;371;372 (return)

# **11.3.10 Displaying unregistered custom jobs with the ? icon**

You can use the ? icon, not a jobnet icon, to display an unregistered custom job. Specify from:

A JP1/AJS3 - View file

For details, see *11.1.1 Individual-user customization*.

Specification

Use the following format:

jajsUnknownCustomJobJobnetIcon=No (return)

## **11.3.11 Changing icon images**

You can change the current icons in a window to one of the following sets:

- **•** Extended icons in version 6
- **•** Icons in version 6
- **•** Icons in version 7
- **•** User-created icons

Note that version-8 icons and version-9 icons have the same design.

Specify from:

A JP1/AJS3 - View file

For details, see *11.1.1 Individual-user customization*.

### Specification

Use the following format:

jajsIconImageDirectory={AllBackground | V6Icon | V7Icon | *user-specified*} (return)

#### When AllBackground is specified

The entire background of an icon is the area displayed with a color that indicates the unit status or delay. The icon design is almost the same as that in version 6. In version 6, the bottom half of the background is the area displayed with a color that indicates the unit status or delay. When AllBackground is specified, this area is extended to become the entire background. The following lists exceptions:

- In the Jobnet Editor window, the entire background of icons in the icon list and map area is gray.
- **•** For Unix jobs, PC jobs, and QUEUE jobs, the entire background of

icons cannot be displayed with the display colors to represent the execution schedule, result, and delay statuses due to design of the icons.

When  $V6I$ con is specified

Icons in version 6 are displayed.

#### When V7I con is specified

Icons in version 7 are displayed.

#### When *user-specified* is specified

Specify the folder that contains user-created image files.

The user-created image files are used for displaying icons. The icons for which user-created image files have not been prepared are displayed as icons in version 9. For details on how to create an image file, see *11.12.2 How to create an icon image*.

### Supplementary notes

- **•** The following items are displayed as images in version 9, regardless of the specification:
	- Splash window image
	- Login dialog image
	- Version information dialog image
	- Message box image (images for information, warnings, and errors)
	- Program icons and icons displayed in window title bars

- Icons on the tool bar of the Jobnet Editor window (such as the Make Relation button).

- Icons in the function menu area of the JP1/AJS3 View window
- **•** When you perform this customization, the icon images change in the following windows:
	- JP1/AJS3 View window (Main window)
	- JP1/AJS3 View window (Summary Monitor window)
	- Jobnet Editor window
	- Jobnet Monitor window
	- Daily Schedule window
	- Monthly Schedule window
	- Search window

# **11.3.12 Registering and activating tools**

You can register a tool from JP1/AJS3 - View, as well as activate the registered tool on the host where JP1/AJS3 - View is running.

Specify from:

Tool Settings dialog box

Procedure (for registering a tool)

To register a tool:

1. In the JP1/AJS3 - View window, choose **Options**, and then **Set Tools**.

The Tool Settings dialog box appears.

2. Click the **Add** button.

The Tool Entry dialog box appears.

- 3. Specify the following items:
	- **• Entry name** text box

Enter the registration name of the startup command.

**• Command** text box

Enter the command for starting the tool.

**• Add to pop-up menu** check box

Use this check box to specify whether to start the tool from a pop-up menu. If you select the check box, the registration name appears in the pop-up menu.

4. Click the **OK** button.

The Tool Entry dialog box closes, and the tool is added to **Tools list** in the Tool Settings dialog box.

Procedure (for activating a tool)

To activate a tool:

- 1. In the Tool Settings dialog box's **Tools list**, select the tool you want to activate.
- 2. Click the **Start** button.

The tool is activated.

### Supplementary note

The Tool Settings dialog box is displayed by choosing **Options** and then **Set Tools** in any of the following windows:

- **•** JP1/AJS3 View window (Main window)
- **•** JP1/AJS3 View window (Summary Monitor window)
- **•** Jobnet Editor window
- **•** Jobnet Monitor window
- **•** Daily Schedule window
- **•** Monthly Schedule window
- **•** Search window

## **11.3.13 Changing the display format for the execution-prohibition of a root jobnet registered for planned execution**

The root jobnet displayed as Yes (Execution prohibited) can be displayed as No (Previous execution prohibited) .

Specify from:

A JP1/AJS3 - View file

For details, see *11.1.1 Individual-user customization*.

Specification

Use the following format:

jajsExecutionProhibitedDisplayFormat=No (return)

### Supplementary note

When you change the option for whether to cancel the root jobnet registered for planned execution, the change is applied to the following windows and dialog box:

- **•** JP1/AJS3 View window (Main window)
- **•** Daily Schedule window
- **•** Monthly Schedule window
- Monitor Details [Jobnet] dialog box

## **11.3.14 Displaying units in the tree area in the same sequence as in the list area**

You can display the units in the tree area in the same sequence (Unicode) that they are displayed in the list area of the JP1/AJS3 - View window (Main window).

- **•** JP1/AJS3 View window
- **•** Jobnet Editor window

- **•** Jobnet Monitor window
- **•** Daily Schedule window
- **•** Monthly Schedule window
- **•** Wall Paper window

### Specify from:

A JP1/AJS3 - View file

For details, see *11.1.1 Individual-user customization*.

### Specification

Use the following format:

jajsSortTreeArea=Yes (return)

### Cautionary note

If you set this customization, the order in which job names in the tree area of the Daily Schedule [All Jobs] window are displayed by name will be different from the order in which they are displayed before the setting. Job names are displayed in the format of *job-name:relative-path* and in ascending order for the relative path. Those in the same relative path are displayed in ascending order for the job name.

Supplementary note

When you perform this customization, the new sequence of units in the tree area is applied to the following windows and dialog boxes:

- **•** JP1/AJS3 View window (Main window)
- **•** Jobnet Editor window
- **•** Jobnet Monitor window
- **•** Daily Schedule window
- **•** Monthly Schedule window
- **•** Search window
- **•** Wall Paper dialog box
- **•** Monitoring Unit Select dialog box
- **•** Selection of Release Target dialog box

### **11.3.15 Suppressing display of the logged-in JP1 user name**

You can suppress display of the logged-in JP1 name that appears in the title of a window.

Specify from:

A file of JP1/AJS3 - View

(For details, see *11.1.1 Individual-user customization*.)

Specification:

Specify the following entry:

jajsHideLoginJP1UserName=Yes (return)

### Supplementary note

When you perform this customization, suppression of the logged-in JP1 user name is applied to the following windows:

- JP1/AJS3 View window (Main window)<sup>#</sup>
- **•** JP1/AJS3 View window (Summary Monitor window)
- **•** Jobnet Editor window
- **•** Edit Monthly Calendar window
- **•** Edit Annual Calendar window
- **•** Daily Schedule window
- **•** Monthly Schedule window
- **•** Jobnet Monitor window
- **•** Search window
- #

The names of the connected hosts are displayed as in version 7 or earlier.

### **11.3.16 Grouping the types displayed in the Type column**

You can group the types that are displayed in the **Type** column in the display areas of windows into fewer types.

Specify from:

A JP1/AJS3 - View file

For details, see *11.1.1 Individual-user customization*.

### Specification

Use the following format:

jajsDisplayDetailUnitType=[Yes|No] (return)

If you want to display all available types in the **Type** column, specify Yes. If you

want to group the types that are displayed in the **Type** column, specify No.

If you do not specify this setting, Yes is assumed.

The following table describes the types that are displayed in the **Type** column when you specify Yes and No for this setting.

| No.              | <b>Unit</b>                | Type displayed when the<br>setting is Yes | Type displayed when the<br>setting is No |
|------------------|----------------------------|-------------------------------------------|------------------------------------------|
| $\mathbf{1}$     | Unix job                   | Unix job                                  | Job                                      |
| $\overline{c}$   | PC job                     | PC job                                    | Job                                      |
| 3                | Queue job                  | Queue job                                 | Job                                      |
| $\overline{4}$   | Jobnet                     | Jobnet                                    | Jobnet                                   |
| 5                | Remote jobnet              | Remote jobnet                             | Remote jobnet                            |
| 6                | Jobnet connector           | Jobnet connector                          | Jobnet connector                         |
| $\boldsymbol{7}$ | OR job                     | OR job                                    | OR job                                   |
| $\,$ 8 $\,$      | Judgment job               | Judgment job                              | Judgment job                             |
| $\mathbf{9}$     | Receive JP1 Event job      | Receive JP1 Event                         | Event                                    |
| 10               | Monitoring Files job       | Monitoring Files                          | Event                                    |
| 11               | Receive Mail job           | Receive Mail                              | Event                                    |
| 12               | Receive MQ Message job     | Receive MQ Message                        | Event                                    |
| 13               | Receive MSMQ Message job   | Receive MSMQ Message                      | Event                                    |
| 14               | Monitoring Log Files job   | Monitoring Log Files                      | Event                                    |
| 15               | Monitoring Event Log job   | Monitoring Event Log                      | Event                                    |
| 16               | Interval Control job       | <b>Interval Control</b>                   | Event                                    |
| 17               | Send JP1 Event job         | Send JP1 Event Send                       | Job                                      |
| 18               | Send Mail job              | Send Mail                                 | Job                                      |
| 19               | Send MQ Message job        | Send MQ Message                           | Job                                      |
| 20               | Send MSMQ Message job      | Send MSMQ Message                         | Job                                      |
| 21               | OpenView Status Report job | <b>OpenView Status Report</b>             | Job                                      |
| 22               | Local Power Control job    | Local Power Control                       | Job                                      |

*Table 11-5:* Types displayed when the setting is Yes and No

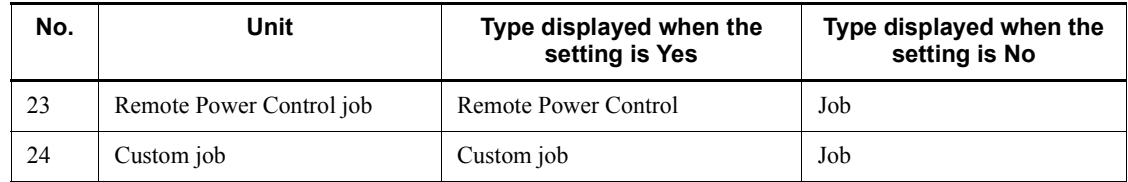

Supplementary note

This customization is applied to the following windows:

- **•** JP1/AJS3 View window (Main window)
- **•** Jobnet Editor window
- **•** Jobnet Monitor window
- **•** Daily Schedule window
- **•** Monthly Schedule window
- **•** Search window

## **11.4 Customizing the JP1/AJS3 - View window**

This section explains the following items to customize JP1/AJS3 - View window.

- **•** Changing the function menu items to be displayed
- **•** Setting the window refresh interval
- **•** Setting the warning message to be displayed when a jobnet is registered for fixed execution
- **•** Setting the display status of the list area
- **•** Specifying the columns displayed in the list area
- **•** Maintaining the selected units and the scroll position after the window is updated or list filtering is specified
- **•** Displaying the operation menu items other than **Register for Execution** and **Cancel Registration** in a pop-up menu
- **•** Adding **Add** and **Changing Plan** to the menu bar
- **•** Changing the window that is displayed when a jobnet is double-clicked in the list area
- **•** Preventing users from changing job definitions when the Define Details dialog box is opened from the Monitor Details dialog box
- **•** Enlarging the Execution Result Details dialog box.
- **•** Specifying the first execution time
- **•** Changing the maximum number of units to be monitored

### **11.4.1 Changing the function menu items to be displayed**

You can change the function menu items that are displayed in the JP1/AJS3 - View window (Main window). Note that you cannot hide all the function menu items.

Specify from:

Set Function Menu dialog box

Procedure

To change the function menu items that are displayed:

- 1. In the JP1/AJS3 View window, choose **Options** and then **Preferences**. The Preferences dialog box appears.
- 2. In the Preferences dialog box, choose the **Login** page.

The **Login** page of the Preferences dialog box appears.

3. Click the **Set Function Menu** button.

The Set Function Menu dialog box appears.

4. Specify the function menu items to be displayed.

If you want to show function menu items:

In **Displayable function menu**, select all the function menu items you want to display in the JP1/AJS3 - View window, and click the **Add** button. The selected items move to **Displayed function menu**.

If you want to hide function menu items:

In **Displayed function menu**, select all the function menu items you do not want to display in the JP1/AJS3 - View, and click the **Delete** button. The selected items move to **Displayable function menu**.

5. Click the **OK** button.

The Set Function Menu dialog box closes.

6. Click the **OK** button.

The Preferences dialog box closes. The setting takes effect the next time you start JP1/AJS3 - View.

## **11.4.2 Setting the window refresh interval**

You can specify whether to refresh information (unit statuses) displayed in JP1/AJS3 - View window automatically. You can set 30 to 3,600 (in seconds) for the automatic refresh interval.

Note that the refresh interval is the same for both the main window and the Summary Monitor window.

Specify from:

Refresh Interval dialog box

### Procedure

To set the window refresh interval:

1. In JP1/AJS3 - View window, choose **Options** and **Set Refresh Interval**.

The Refresh Interval dialog box appears.

2. Define necessary information and click the **OK** button.

The definition information is accepted and the window refresh interval changes.

To refresh manually, choose **View** and **Refresh**. The most recent information appears

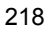
in the window.

Supplementary note

You can also specify the automatic refresh in the following windows:

- **•** Daily Schedule window
- **•** Jobnet Monitor window

You can specify a separate refresh interval for each window. For example, you can specify 300 seconds for the JP1/AJS3 - View window and 30 seconds for the Jobnet Monitor window.

# **11.4.3 Setting the warning message to be displayed when a jobnet is registered for fixed execution**

During fixed execution registration, if you enter an invalid fixed period, the warning message. "KAVV357-Q fixed period exceeds *n* months. Do you want to register execution?" appears. You can set a required value to "*n* months", which is the decision standard. The default is "No limit." If you set any invalid value, the system assumes the *n* value to be 6.

Specify from:

JP1/AJS3 - View file

For details, see *11.1.1 Individual-user customization*.

Specification

Use the following format:

jajsFixedRegistrationWarningTerm=1-120 (return)

Example

Set 12 months for the decision standard of the fixed period.

jajsFixedRegistrationWarningTerm=12 (return)

## **11.4.4 Setting the display status of the list area**

You can specify how units are displayed in the list area and detailed information area in the JP1/AJS3 - View window (Main window).

Specify from:

The **Main** page of the Preferences dialog box

Procedure

To set the list area display status:

1. In the JP1/AJS3 - View window, choose **Options** and **Preferences**.

#### 11. Customizing Windows and Dialog Boxes Used for JP1/AJS3 - View

The Preferences dialog box appears.

2. In the Preferences dialog box, choose the **Main** page.

The **Main** page of the Preferences dialog box appears.

- 3. Set the following items for the **List area of main window**.
	- **• Icon color**

Specify whether to display icons in the list area in colors according to the unit status or results.

For example, in a jobnet that terminated abnormally and schedules no execution (unscheduled status), if the jobnet icon color shows the unit status, it appears in gray. If it shows the unit result, the jobnet icon appears in pale red.

### **• Show color image in status and result**

Specify whether to display color images that represent the execution status, execution results, and delay status in the **Status** and **Result** columns in the list area and the **Status** column of the detailed information area.

### **• Display status of a job group**

Specify whether to display explanation about the status for a job group displayed in the list area.

If you specify the job group status to be displayed, the job group icon is displayed in a color indicating the jobnet status in the job group. In addition, the execution result of the jobnet appears in the **Result** column for the job group.

If the job group contains multiple jobnets and even one jobnet ends abnormally, the jobnet icon is displayed in a color indicating an abnormal end. Also if a jobnet in a nested job group ends normally, upper job groups are displayed in the color indicating an abnormal end.

If you specify the job group status not to appear, the job group icon is not colored. No jobnet execution result appears for **Result**.

## 4. Click the **OK** button.

The Preferences dialog box closes. The settings for **Icon color** and **Show color image in status and result** take effect. The setting for **Display status of a job group** takes effect the next time you open the JP1/AJS3 - View window (Main window).

# **11.4.5 Specifying the columns displayed in the list area**

You can set items displayed in the list area of the JP1/AJS3 - View window (Main

window) and the order in which they appear.

Specify from:

The **Main Window** page of the Display Item Setup dialog box

Procedure

To specify items to be displayed in the list area:

- 1. In the JP1/AJS3 View window, choose **Options** and **Display Item Setup**. The Display Item Setup dialog box appears.
- 2. In the Display Item Setup dialog box, choose the **Main Window** page.

The **Main Window** page of the Display Item Setup dialog box appears.

3. Specify the items to be displayed.

If you want to show items:

In **Displayable items**, select all the items you want to display in the list area of the JP1/AJS3 - View window (Main window), and then click the **Add** button. The selected items move to **Displayed items**.

If you want to hide items:

In **Displayed items**, select all the items you do not want to display in the list area of the JP1/AJS3 - View window (Main window), and click the **Delete** button. The selected items move to **Displayable items**.

4. Specify the sequence for displaying the items.

Use the **Up** and **Down** buttons to arrange the items in **Displayed items** into the sequence you want them to be displayed in the list area. The uppermost item in **Displayed items** will be in the leftmost position of the list area.

5. Click the **OK** button.

When you choose **Options** and **Display Item Setup** in the JP1/AJS3 - View window (Main window), the setting takes effect after you close the Display Item Setup dialog box.

When you perform the above operation in a window excluding the JP1/AJS3 -View window (Main window), the setting becomes effective after you restart the JP1/AJS3 - View window (Main window).

# **11.4.6 Maintaining the selected units and the scroll position after the window is updated or list filtering is specified**

You can maintain the selected units and the scroll position when you choose **Refresh** in the JP1/AJS3 - View window or specify list filtering.

Specify from:

JP1/AJS3 - View file

For details, see *11.1.1 Individual-user customization*.

Specification

Use the following format:

jajsKeepSelectAndScrollAfterRefresh=Yes (return)

# **11.4.7 Displaying the operation menu items other than Register for Execution and Cancel Registration in a pop-up menu**

You can display **Execution Prohibited**, **Hold**, **Hold-Release**, **Interrupt**, **Kill**, and **Rerun** operations in the popup menu when you select a single jobnet in the JP1/AJS3 - View window (Main window).

Specify from:

JP1/AJS3 - View file

For details, see *11.1.1 Individual-user customization*.

Specification

Use the following format:

jajsPopupOperation=Yes (return)

### **11.4.8 Adding Add and Changing Plan to the menu bar**

On the JP1/AJS3 - View window (Main window), you can execute the **Add**, **Change Time**, **Execute Immediately**, and **Release Change** operations.

Specify from:

A JP1/AJS3 - View file

For details, see *11.1.1 Individual-user customization*.

Specification

Use the following format:

jajsOperationExtension=Yes (return)

#### Cautionary notes

- **•** The **Execution Prohibited** menu has been relocated from the **Operations Execution Prohibited** sequence to the **Operations** - **Change Plan** - **Execution Prohibited** sequence.
- **•** If you select a single jobnet and execute it from the popup menu, you must also enable the setting described in *11.4.7 Displaying the operation menu*

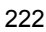

*items other than Register for Execution and Cancel Registration in a pop-up menu*.

# **11.4.9 Changing the window that is displayed when a jobnet is double-clicked in the list area**

You can change the window that is displayed when you double-click a jobnet in the list area of the JP1/AJS3 - View window (Main window). The default is displaying the Jobnet Editor window.

Specify from:

The **Main** page of the Preferences dialog box

## Procedure

To have the Jobnet Monitor window displayed:

1. In the JP1/AJS3 - View window, choose **Options** and **Preferences**.

The Preferences dialog box appears.

2. In the Preferences dialog box, choose the **Main** page.

The **Main** page of the Preferences dialog box appears.

3. For **Double-click on jobnet**, select a window to be displayed when you double-click a jobnet.

You can select the following items:

- **•** Displaying the Jobnet Editor window
- **•** Displaying statuses in the Jobnet Monitor window
- **•** Displaying results in the Jobnet Monitor window
- 4. Click the **OK** button.

The Preferences dialog box closes. The setting takes effect the next time you double-click a jobnet in the list area of the JP1/AJS3 - View window (Main window).

# **11.4.10 Preventing users from changing job definitions when the Define Details dialog box is opened from the Monitor Details dialog box**

When the information displayed in the detailed information area of the JP1/AJS3 -View window (Main window) is information about an execution generation, clicking the displayed unit and then choosing **View**, **Detailed Information**, and then **Status**, **Result** or **Next Schedule** opens the Monitor Details dialog box. Next clicking the **Edit Def** button in this dialog box opens the Define Details dialog box. You can disable items in the Define Details dialog box if you want to prevent users from selecting them. Specify from:

A JP1/AJS3 - View file

For details, see *11.1.1 Individual-user customization*.

Specification

Use the following format:

jajsDoubleClickFunction=Reference (return)

Supplementary note

This customization also takes effect when the Monitor Details dialog box is opened from the Jobnet Monitor window.

## **11.4.11 Enlarging the Execution Result Details dialog box**

When the information displayed in the detailed information area in the JP1/AJS3 -View window (Main window) is information about an execution generation, clicking the displayed unit and then choosing the **View**, **Detailed Information**, and then **Status**, **Result** or **Next Schedule** displays the Monitor Details dialog box. Next, clicking the **Details** button in this dialog box opens the Execution Result Details dialog box. If you wish, you can make the Execution Result Details dialog box larger.

Specify from:

A JP1/AJS3 - View file

For details, see *11.1.1 Individual-user customization*.

Specification

Use the following format:

jajsSizeofExecutionResultDialogs=[Normal|Middle|Large] (return)

The following table describes the sizes of the Execution Result Details dialog box when you specify Normal, Middle, and Large.

| No. | <b>Size</b> | Width          | <b>Height</b> | <b>Appropriate screen</b> |
|-----|-------------|----------------|---------------|---------------------------|
|     | Normal      | 56 characters  | 15 lines      | $640 \times 480$ pixels   |
|     | Middle      | 106 characters | 23 lines      | $800 \times 600$ pixels   |
|     | Large       | 142 characters | 31 lines      | $1,024 \times 768$ pixels |

*Table 11-6:* Available sizes of the Execution Result Details dialog box

Example

Specify Middle as the size of the Execution Result Details dialog box.

jajsSizeofExecutionResultDialogs=Middle (return)

## **11.4.12 Specifying the first execution time**

You can specify the period of time required for the first execution for calculation of the scheduled end date and time in the JP1/AJS3 - View window (Summary Monitor window).

The specified first execution time is used for the display in the Daily Schedule window and for setting the first execution time for monthly execution simulations.

Specify from:

The **Schedule** page of the Preferences dialog box

Procedure

To specify the first execution time:

1. In the JP1/AJS3 - View window, choose **Options** and then **Preferences**.

The Preferences dialog box appears.

2. In the Preferences dialog box, choose the **Schedule** page.

The **Schedule** page of the Preferences dialog box appears.

3. In **Execution time**, in **First execution time**, enter the length of time required for the first execution.

For the first execution time, you can specify a value from 1 to 86,400 (in seconds). The default value is 1200.

4. Click the **OK** button.

The Preferences dialog box closes. The setting takes effect when you choose **Refresh** in the JP1/AJS3 - View window (Summary Monitor window), when automatic update is performed, or the next time you open the JP1/AJS3 - View window (Summary Monitor window).

## **11.4.13 Changing the maximum number of units to be monitored**

You can change the number of monitored units that can be registered in the summary list of the JP1/AJS3 - View window (Summary Monitor window).

Specify from:

A JP1/AJS3 - View file

For details, see *11.1.1 Individual-user customization*.

Specification

Use the following format:

jajsSummaryUnitListCount=1-500 (return)

Example

Specify 400 as the maximum number of units to be monitored.

jajsSummaryUnitListCount=400 (return)

## **11.5 Customizing the Jobnet Editor window**

This section describes the following methods of customizing the Jobnet Editor window:

- **•** Setting whether exclusive editing mode is permitted when the Jobnet Editor window opens
- **•** Specifying the settings regarding the display of unit names and comments in the map area
- **•** Resizing the map area
- **•** Zooming the display size of the map area
- **•** Changing the background image of the map area
- **•** Changing the color indicating the selected status
- **•** Specifying the highlight colors for preceding and succeeding units in the map area
- **•** Changing the lightness of colors of units that are not highlighted units (base units and preceding and succeeding units)
- **•** Changing the operation performed when a unit in the list area is double-clicked
- **•** Hiding the icons of unused units in the icon list
- **•** Suppressing the display of a comment when the mouse pointer is positioned at an icon in the map area
- **•** Displaying the full names of jobnets
- **•** Disabling exclusive editing in the Jobnet Editor window

## **11.5.1 Setting whether exclusive editing mode is permitted when the Jobnet Editor window opens**

You can specify that the mode is to be set the exclusive edit mode when the Jobnet Editor window starts.

Specify from:

The **Main** page of the Preferences dialog box

Procedure

To set the exclusive edit mode:

1. In the Jobnet Editor window, choose **Options** and **Preferences**.

The Preferences dialog box appears.

2. In the Preferences dialog box, choose the **Main** page.

The **Main** page of the Preferences dialog box appears.

- 3. For **Exclusive edit when Jobnet Editor starts** of **Setting when window starts**, specify whether to set the exclusive edit mode is to be used when the Jobnet Editor window starts.
- 4. Click the **OK** button.

The Preferences dialog box closes. The setting takes effect the next time you display the Jobnet Editor window.

# **11.5.2 Specifying the settings regarding the display of unit names and comments in the map area**

You can specify the number of characters after which a linefeed is inserted in a unit name when displaying the icon of a unit in the map area of the Jobnet Editor window. Also you can specify whether to display a comment under the unit name.

To display a comment under a unit name, specify the number of characters from the beginning of the comment. The comment containing as many characters as the specified number is displayed.

If you do not want to display the comment, specify an identification character at the beginning of the comment. The comment does not appear in the map area.

Specify from:

The **Editor/Monitor** page of the Preferences dialog box

Procedure

To set display of unit names and comments:

1. In the Jobnet Editor window, choose **Options** and **Preferences**.

The Preferences dialog box appears.

2. In the Preferences dialog box, choose the **Editor/Monitor** page.

The **Editor/Monitor** page of the Preferences dialog box appears.

- 3. Set the following items for the **Map Area**:
	- **• Unit name new line**

Specify whether to specify a return position in a unit name when displaying the icon of the unit in the map area.

**• Characters per line**

Specify the maximum number of characters in one line. When the unit name exceeds that length, it continues to the next line.

#### **• Display comments**

Specify whether to display the comment under the unit name.

### **• Displayed characters**

Specify the number of characters (not the number of bytes) from the beginning of the comment when displaying the comment under the unit name.

#### **• New line character**

When displaying the comment under the unit name, specify the position of a return in the comment by a character. Select the character for **New line character**.

### **• Hide comment when**

To not display a comment under a specific unit, specify a symbol at the beginning of the comment. Select a character as the symbol for **Hide comment when**.

4. Click the **OK** button.

The Preferences dialog box closes. The setting takes effect when information is updated.

# **11.5.3 Resizing the map area**

You can resize the map area of the Jobnet Editor window.

Specify from:

Map Size dialog box

Procedure

To resize the map area:

1. In the Jobnet Editor window, choose **Edit** and **Map Size**.

The Map Size dialog box appears.

2. Specify the map size by the number of icons.

You can specify values from 1 to 100 for **Columns** and **Rows**. The defaults are 10 for **Columns** and 8 for **Rows**.

3. Click the **OK** button.

The Map Size dialog box closes.

The map area of the size specified in step 2 appears.

Supplementary note

If resizing the map causes already-defined icons to go out from the map area, the map size changes automatically so that the icons can exit in the map area.

## **11.5.4 Zooming the display size of the map area**

You can zoom the display size of the map area of the Jobnet Editor window. To define many icons in the map area, it is best to zoom down the display size to avoid problems with screen scrolling.

Specify from:

Zoom dialog box

Procedure

To zoom the display size of the map area:

1. In the Jobnet Editor window, choose **View** and **Zoom**.

The Zoom dialog box appears.

2. Specify the display size with a percentage in units of 1%.

You can specify a value from 20 to 200 (%). The default is 100.

3. Click the **OK** button.

The Zoom dialog box closes.

The map area of the display size specified in step 2 appears.

Cautionary note

Specifying a too small size may cause icons to be displayed unclearly and make it difficult to read the characters.

# **11.5.5 Changing the background image of the map area**

You can change the background image of the map area in the Jobnet Editor window.

Two methods are provided:

**•** Setting the same background image for all units

Specify the setting in a JP1/AJS3 - View file.

**•** Setting a background image for each unit

Specify the setting in the Wall Paper dialog box.

The following describes each method and provides cautionary notes.

### *(1) Setting the same background image for all units*

You can specify the same background image in the Jobnet Monitor window and Jobnet Editor window for all units.

Specify from:

A JP1/AJS3 - View file

For details, see *11.1.1 Individual-user customization*.

Specification

Use the following format:

jajsMapBackGroundPixmap=*background-file-name* (return)

## Example

Use  $\times$  ump japanmap.gif as the background of the map area.

jajsMapBackGroundPixmap=c:\\tmp\\japanmap.gif (return)

### *(2) Setting a background image for each unit*

You can specify a background image for each unit. For example, you can specify different background images for different job groups or different manager hosts.

Specify from:

Wall Paper dialog box

Procedure

To set a background image for each unit:

1. In the Jobnet Editor window, choose **Options** and then **Set Wall Paper**.

The Wall Paper dialog box appears.

2. Specify the unit for which you want to set wallpaper.

In the tree area, select the unit for which you want to set wallpaper. By default, the unit displayed in the Jobnet Editor window is selected.

3. Specify the name of the file you want to use for the background.

In **File name**, click the **...** button to display the Select File dialog box. In this dialog box, specify the name of the file you want to use for the background. When you select an image file in the Select File dialog box, **File name** in the Wall Paper dialog box displays the absolute path for the file.

By default, the **Depends on upper-level unit** check box is selected in the Wall Paper dialog box. When this check box is selected, **File name** is disabled.

4. Click the **OK** button.

The Wall Paper dialog box closes.

## *(3) Cautionary notes*

Note the following when you change the background image of the map area:

- You can specify a background file having the .gif or .jpg extension.
- **•** When you specify an image file for the background in a JP1/AJS3 View file, use a slash ( $\land$ ) or double backslashes ( $\setminus \setminus$ ) as a delimiter in the file path.
- **•** Modifying the background of the map area may result in insufficient resources or degraded performance.
- **•** If the wallpaper setting specified in a JP1/AJS3 View file as described in (1) and the wallpaper setting specified in the Wall Paper dialog box as described in (2) have both been specified, the setting in the Wall Paper dialog box takes precedence.
- **•** The wallpaper setting is managed separately for each host running JP1/AJS3 View and each JP1 user on the host, and for each host that is to be connected. Note that the system assumes that a host specified with a host name and a host specified with an IP address in **Host to connect** in the Login screen are different hosts.
- **•** If the size of the selected image file is larger than the map area in the Jobnet Editor window or Jobnet Monitor window, part of the image might not be displayed because the image is not scaled down to fit the map area.

## **11.5.6 Changing the color indicating the selected status**

You can change the color that indicates the selected status of icons that are displayed in the map area of the Jobnet Editor window.

Specify from:

A JP1/AJS3 - View file

For details, see *11.1.1 Individual-user customization*.

Specification

Use the following format:

jajsSelectStatusCycleColor=*RGB-value* (return)

For details about *RGB-value*, see *11.11 Specifying colors with RGB values*.

Example

The following specification changes the color indicating the selected status to red:

jajsSelectStatusCycleColor=255:0:0 (return)

## **11.5.7 Specifying the highlight colors for preceding and succeeding units in the map area**

You can specify the display colors used to highlight base units, preceding and succeeding units of base units, and relation lines in the Jobnet Editor window.

### Specify from:

#### The **Editor/Monitor** page of the Preferences dialog box

### Procedure

To specify highlight colors:

1. In the Jobnet Editor window, choose **Options** and then **Preferences**.

The Preferences dialog box appears.

2. Click the **Editor/Monitor** page.

The **Editor/Monitor** page of the Preferences dialog box appears.

- 3. In **Highlighted display**, specify the following items:
	- **• Base unit**

Specify the highlight color for base units. To do so, click the **Select** button to display the Select Color dialog box, and then select a color. The default is **Red** (R, G, B=224, 0, 0).

**• Direct preceding**

Specify the highlight color for the units that directly precede base units, and the relation lines between the base units and the preceding units. To do so, click the **Select** button to display the Select Color dialog box, and then select a color. The default is **Orange** (R, G, B=255, 128, 0).

**• Direct succeeding**

Specify the highlight color for the units that directly succeed base units, and the relation lines between the base units and the succeeding units. To do so, click the **Select** button to display the Select Color dialog box, and then select a color. The default is **Dark pink** (R, G, B=255, 128, 160).

4. Click the **OK** button.

The Preferences dialog box closes. The settings take effect the next time you specify highlighting in the Jobnet Editor window or when the display is updated.

# **11.5.8 Changing the lightness of colors of units that are not highlighted units (base units and preceding and succeeding units)**

You can change the lightness of the colors used for units that are not base units, preceding units, or succeeding units when those units are highlighted in the map area in the Jobnet Editor window. The same lightness level also applies to relation lines between units that are not base units and preceding and succeeding units.

The following table describes the lightness levels and their corresponding transparency.

11. Customizing Windows and Dialog Boxes Used for JP1/AJS3 - View

| Level          | Transparency (%) | <b>Remarks</b>                                                                                                    |
|----------------|------------------|----------------------------------------------------------------------------------------------------|
| $\overline{0}$ | $\theta$         | The unhighlighted units and relation<br>lines are displayed in the normal<br>manner, not in lighter hues.                                                                                                    |
| 1              | 10               | --                                                                                                    |
| $\overline{2}$ | 20               | --                                                                                                    |
| 3              | 30               | --                                                                                                    |
| $\overline{4}$ | 40               | --                                                                                                    |
| 5              | 50               | --                                                                                                    |
| 6              | 60               | --                                                                                                    |
| 7              | 70               | --                                                                                                    |
| 8              | 80               | Default setting                                                                                                    |
| 9              | 90               |                                                                                                    |
| 10             | 100              | The unhighlighted units and relation<br>lines are displayed in white.<br>Note that you can select and<br>manipulate these units, and connect<br>or delete their relation lines. Be<br>careful, however, that you do not<br>perform incorrect operations or select<br>incorrect units and relation lines. |

*Table 11-7:* Lightness levels and corresponding transparency

Legend:

--: None.

Specify from:

A JP1/AJS3 - View file

For details, see *11.1.1 Individual-user customization*.

### Specification

Use the following format:

jajsEmphasisLightLevel=0-10 (return)

#### Example

The following specification uses level 5 (50% transparency) to display the units and relation lines that are not base units, preceding units, or succeeding units, or

their relation lines.

jajsEmphasisLightLevel=5 (return)

# **11.5.9 Changing the operation performed when a unit in the list area is double-clicked**

You can choose whether to display the Define Details dialog box or the clicked unit (in selected status) in the center of the map area when you double-click a unit in the list area of the Jobnet Editor window.

Specify from:

The **Editor/Monitor** page of the Preferences dialog box

### Procedure

To change the operation performed when you double-click a unit in the list area:

1. In the Jobnet Editor window, choose **Options** and then **Preferences**.

The Preferences dialog box appears.

2. In the Preferences dialog box, choose the **Editor/Monitor** page.

The **Editor/Monitor** page of the Preferences dialog box appears.

- 3. In **Double-click on unit**, choose either of the following:
	- **• Open monitor details or define details dialog box**

The Define Details dialog box for the clicked unit will open.

**• Select and show on center of map area**

The clicked unit will appear in the center of the map area, and will be selected. If you select the **Highlight preceding/succeeding rows** check box, the preceding and succeeding units are highlighted.

4. Click the **OK** button.

The Preferences dialog box closes. The settings take effect the next time you open the Jobnet Editor window.

# **11.5.10 Hiding the icons of unused units in the icon list**

You can hide the icons of unused units in the icon list in the Jobnet Editor window.

Specify from:

Set Default Values dialog box

Procedure

To hide the icons of unused units in the icon list:

- 1. In the JP1/AJS3 View window, choose **Options** and then **Set Default Values**. The Set Default Values dialog box appears.
- 2. In the Set Default Values dialog box, in the tree area, select the unit type you want to hide.

The setting item area displays the settings of the unit type you selected in the tree area.

- 3. In the setting item area, select the **The unit is not used** check box.
- 4. Click the **OK** button.

The Set Default Values dialog box closes. The setting takes effect the next time you open the Jobnet Editor window.

Supplementary notes

- **•** You can hide the icons of the following units:
	- Receive JP1 Event job
	- Monitoring Files job
	- Receive Mail job
	- Receive MQ Message job
	- Receive MSMQ Message job
	- Monitoring Log Files job
	- Monitoring Event Log job
	- Interval Control job
	- Send JP1 Event job
	- Send Mail job
	- Send MQ Message job
	- Send MSMQ Message job
	- OpenView Status Report job
	- Local Power Control job
	- Remote Power Control job
- **•** If you do not use any of the event jobs or any of the action jobs, in the tree area, select **Events** or **Actions**, and then select the **The unit is not used** check box in the setting item area.
- **•** If you select the **The unit is not used** check box, the setting item area for the subordinate units is disabled. However, any settings that have already been

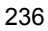

specified are stored.

# **11.5.11 Suppressing the display of a comment when the mouse pointer is positioned at an icon in the map area**

You can suppress the display of a comment when the mouse pointer is positioned at an icon in the map area of the Jobnet Editor window and Jobnet Monitor window.

Specify from:

A JP1/AJS3 - View file

For details, see *11.1.1 Individual-user customization*.

Specification

Use the following format:

jajsCommentIndicate=No (return)

## **11.5.12 Displaying the full names of jobnets**

You can display jobnet names using full path names in the Jobnet Editor window.

Specify from:

A JP1/AJS3 - View file

For details, see *11.1.1 Individual-user customization*.

Specification

Use the following format:

jajsMapAreaJobnetFullName=[Yes|No] (return)

Select Yes to display full path names or select No to display relative names.

## **11.5.13 Disabling exclusive editing in the Jobnet Editor window**

You can disable exclusive editing in the Jobnet Editor window.

Specify from:

A JP1/AJS3 - View file

For details, see *11.1.1 Individual-user customization*.

#### Specification

Use the following format:

jajsEditorLock=No (return)

# **11.6 Customizing the Edit Monthly Calendar window and Edit Annual Calendar window**

This section describes the following methods of customizing the Edit Monthly Calendar window and Edit Annual Calendar window:

- **•** Changing the background colors for dates in the calendar
- **•** Specifying the format of the calendar displayed first

## **11.6.1 Changing the background colors for dates in the calendar**

You can change background colors for dates in the calendar.

## *(1) Changing the background color for open days specified with a standard week value*

You can change the background color for open days specified with a standard week value in the Edit Monthly Calendar window and Edit Annual Calendar window.

Specify from:

A JP1/AJS3 - View file

For details, see *11.1.1 Individual-user customization*.

#### Specification

Use the following format:

jajsWeeklyOpenDayColor=*RGB-value* (return)

For details about *RGB-value*, see *11.11 Specifying colors with RGB values*.

Example

The following specification changes the background color for open days specified with a standard week value to blue.

jajsWeeklyOpenDayColor=0:0:255 (return)

### *(2) Changing the background color for closed days specified with a standard week value*

You can change the background color for closed days specified with a standard week value in the Edit Monthly Calendar window and Edit Annual Calendar window.

Specify from:

A JP1/AJS3 - View file

For details, see *11.1.1 Individual-user customization*.

Specification

Use the following format:

jajsWeeklyClosedDayColor=*RGB-value* (return)

For details about *RGB-value*, see *11.11 Specifying colors with RGB values*.

Example

The following specification changes the background color for closed days specified with a standard week value to blue:

jajsWeeklyClosedDayColor=0:0:255 (return)

### *(3) Changing the background color for open days specified based on the day of the week or absolute day*

You can change the background color for open days that are specified as days of the week or as dates in the Edit Monthly Calendar window and Edit Annual Calendar window.

Specify from:

A JP1/AJS3 - View file

For details, see *11.1.1 Individual-user customization*.

Specification

Use the following format:

jajsOpenDayColor=*RGB-value* (return)

For details about *RGB-value*, see *11.11 Specifying colors with RGB values*.

#### Supplementary note

When you perform this customization, the text color for open days in the time area and the schedule area in the Monthly Schedule window also changes.

#### Example

The following specification changes the background color for open days to blue:

jajsOpenDayColor=0:0:255 (return)

### *(4) Changing the background color for closed days specified based on the day of the week or absolute day*

You can change the background color for closed days that are specified as days of the

11. Customizing Windows and Dialog Boxes Used for JP1/AJS3 - View

week or as dates in the Edit Monthly Calendar window and Edit Annual Calendar window.

Specify from:

A JP1/AJS3 - View file

For details, see *11.1.1 Individual-user customization*.

Specification

Use the following format:

jajsClosedDayColor=*RGB-value* (return)

For details about *RGB-value*, see *11.11 Specifying colors with RGB values*.

Supplementary note

When you perform this customization, the text color for closed days in the time area and the schedule area in the Monthly Schedule window also changes.

Example

The following specification changes the background color for closed days to white:

jajsClosedDayColor=255:255:255 (return)

## *(5) Changing the background color for open days defined for an upper-level job group*

You can change the background color for open days defined for an upper-level job group in the Edit Monthly Calendar window and Edit Annual Calendar window.

Specify from:

A JP1/AJS3 - View file

For details, see *11.1.1 Individual-user customization*.

Specification

Use the following format:

jajsUpperOpenDayColor=*RGB-value* (return)

For details about *RGB-value*, see *11.11 Specifying colors with RGB values*.

### Example

The following specification changes the background color for open days to blue:

jajsUpperOpenDayColor=0:0:255 (return)

### *(6) Changing the background color for closed days defined for an upper-level job group*

You can change the background color for closed days defined for an upper-level job group in the Edit Monthly Calendar window and Edit Annual Calendar window.

Specify from:

A JP1/AJS3 - View file

For details, see *11.1.1 Individual-user customization*.

Specification

Use the following format:

jajsUpperClosedDayColor=*RGB-value* (return)

For details about *RGB-value*, see *11.11 Specifying colors with RGB values*.

Example

The following specification changes the background color for closed days to blue:

jajsUpperClosedDayColor=0:0:255 (return)

### *(7) Changing the background color for days for which no calendar information is defined for an upper-level job group*

You can change the background color for days for which no calendar information is defined for an upper-level job group in the Edit Monthly Calendar window and Edit Annual Calendar window.

Specify from:

A JP1/AJS3 - View file

For details, see *11.1.1 Individual-user customization*.

Specification

Use the following format:

jajsNoSpecifyDayColor=*RGB-value* (return)

For details about *RGB-value*, see *11.11 Specifying colors with RGB values*.

Example

The following specification changes the background color for days for which no calendar information is defined for an upper-level job group to red:

jajsNoSpecifyDayColor=255:0:0 (return)

## **11.6.2 Specifying the format of the calendar displayed first**

You can specify the format of the calendar that is displayed first when you choose **Edit** and then **Calendar** in the JP1/AJS3 - View window (Main window), or when you double-click a unit on the **Calendar** page of the detailed information area of the JP1/ AJS3 - View window (Main window).

Specify from:

A JP1/AJS3 - View file

For details, see *11.1.1 Individual-user customization*.

Specification

Use the following format:

jajsCalendarForm=[Year|Month] (return)

To display the annual calendar first, specify Year. To display the monthly calendar first, specify Month.

Example

The following specification displays the Edit Annual Calendar window first when you choose **Edit** and then **Calendar**.

jajsCalendarForm=Year (return)

## **11.7 Customizing the Jobnet Monitor window**

This section describes the following methods of customizing the Jobnet Monitor window:

- **•** Setting window refresh intervals
- **•** Setting the monitoring mode in effect when the Jobnet Monitor window is started
- **•** Specifying the settings regarding the display of unit names and comments in the map area
- **•** Resizing the map area
- **•** Zooming the display size of the map area
- **•** Changing the background image of the map area
- **•** Changing the color indicating the selected status
- **•** Specifying the highlight colors for preceding and succeeding units in the map area
- **•** Changing the lightness of colors of units that are not highlighted units (base units and preceding and succeeding units)
- **•** Changing the operation performed when a unit in the list area is double-clicked
- **•** Suppressing the display of a comment when the mouse pointer is positioned at an icon in the map area
- **•** Displaying the full names of jobnets
- Preventing users from changing job definitions when the Define Details dialog box is opened from the Monitor Details dialog box
- **•** Disabling automatic update in the Execution Result Details dialog box
- **•** Enlarging the Execution Result Details dialog box
- **•** Directly displaying jobs in the map area when JP1/AJS3 View is started from JP1/IM - View
- **•** Changing the method for starting the Jobnet Monitor window when JP1/AJS3 View is started from JP1/AJS3 Console View

## **11.7.1 Setting window refresh intervals**

You can specify whether to refresh information (unit statuses) displayed in Jobnet Monitor window automatically. You can set 30 to 3,600 (in seconds) for the automatic refresh interval.

Specify from:

Refresh Interval dialog box

Procedure

To set the window refresh interval:

1. In Jobnet Monitor window, choose **Options** and **Set Refresh Interval**.

The Refresh Interval dialog box appears.

2. Define necessary information and click the **OK** button.

The defined information is accepted and the window refresh interval changes.

If you set manual refresh, choose **View** and **Refresh** to display most recent information in the window.

### Supplementary note

You can also specify the automatic refresh in the following windows:

- **•** JP1/AJS3 View window
- **•** Daily Schedule window

You can specify a separate refresh interval for each window. For example, you can specify 300 seconds for the JP1/AJS3 - View window and 30 seconds for the Jobnet Monitor window.

## **11.7.2 Setting the monitoring mode in effect when the Jobnet Monitor window is started**

You can specify whether to display only the jobnets of the generation displayed in the list area of the JP1/AJS3 - View window (Main window) or to display the most recent status and result of jobnets regardless of the contents of the list area of the JP1/AJS3 - View window (Main window) when the Jobnet Monitor window is called from the JP1/AJS3 - View window (Main window). Note that the system assumes **Monitor the previous status** on the **Main** page of the Preferences dialog box, regardless of the setting you specify here, when you open the Jobnet Monitor window from the detailed information area of the JP1/AJS3 - View window (Main window) or from the JP1/ AJS3 - View window (Summary Monitor window).

Specify from:

The **Main** page of the Preferences dialog box

Procedure

To set the monitoring mode:

1. In the Jobnet Monitor window, choose **Options** and **Preferences**.

The Preferences dialog box appears.

2. In the Preferences dialog box, choose the **Main** page.

The **Main** page of the Preferences dialog box appears.

- 3. For **Monitoring mode when Jobnet Monitor starts** of **Setting when window starts**, select **Monitor the previous status** or **Monitor the latest status and result**.
	- **• Monitor the previous status**

Only the generations down in the list area of the  $JPI/AlSS$  - View window (Main window) are displayed. The status when the JP1/AJS3 - View window (Main window) was on the screen is displayed in the Jobnet Monitor window even if the jobnet status changed after the JP1/AJS3 - View window (Main window) appeared.

**• Monitor the latest status and result**

The most recent status or result appears regardless of the contents of the list area of the JP1/AJS3 - View window (Main window).

4. Click the **OK** button.

The Preferences dialog box closes. The setting takes effect the next time you start the Jobnet Monitor window.

# **11.7.3 Specifying the settings regarding the display of unit names and comments in the map area**

You can specify the number of characters after which a linefeed is inserted in a unit name when displaying the icon of a unit in the map area of the Jobnet Monitor window. In addition, you can specify whether to display comments under unit names.

If you want to display a comment under a unit name, specify the number of characters starting from the beginning in a comment. Only the specified number of characters is allowed in a comment.

If you do not want to display a particular comment, insert text at the beginning of the comment for identification purposes so that comment will not be displayed in the map area.

Specify from:

The **Editor/Monitor** page of the Preferences dialog box

Procedure

To specify the settings related to the display of unit names and comments:

1. In the Jobnet Monitor window, choose **Options** and then **Preferences**.

The Preferences dialog box appears.

2. In the Preferences dialog box, choose the **Editor/Monitor** page.

The **Editor/Monitor** page of the Preferences dialog box appears.

- 3. In **Map area**, specify the following items:
	- **• Unit name new line**

Specify whether to specify position of line breaks for unit names when unit icons are displayed in the map area.

**• Characters per line**

Specify the number of characters after which you a line break is to be inserted for a unit name when you choose **Selected** in **Unit name new line**.

**• Display comments**

Specify whether to display comments under unit names.

**• Displayed characters**

Specify the number of characters (not the number of bytes) in a comment, starting from the beginning of the comment, when comments will be displayed under unit names.

**• New line character**

When displaying the comment under the unit name, specify the position of a return in the comment by a character. Select the character for **New line character**.

### **• Hide comment when**

If you do not want to display a comment under some units, specify a symbol to be included at the beginning of the comment you do not want to display. For the symbol, select a character from the list box.

4. Click the **OK** button.

The Preferences dialog box closes. The settings take effect when the information is updated.

## **11.7.4 Resizing the map area**

You can resize the map area of the Jobnet Monitor window.

Specify from:

Map Size dialog box

Procedure

To resize the map area:

1. In the Jobnet Monitor window, choose **Edit** and **Map Size**.

The Map Size dialog box appears.

2. Specify the map size by the number of icons.

You can specify values from 1 to 100 for **Columns** and **Rows**. The defaults are 10 for **Columns** and 8 for **Rows**.

3. Click the **OK** button.

The Map Size dialog box closes.

The map area of the size specified in procedure step 2 appears.

### Supplementary note

If resizing the map area causes already-defined icons to go out from the map area, the map size changes automatically so that the icons can exit in the map area.

## **11.7.5 Zooming the display size of the map area**

You can zoom the display size of the map area of the Jobnet Monitor window. To define many icons in the map area, it is useful to zoom down the display size to avoid problems with screen scrolling.

Specify from:

Zoom dialog box

Procedure

To zoom the display size of the map area:

1. In the Jobnet Monitor window, choose **View** and **Zoom**.

The Zoom dialog box appears.

2. Specify the display size as a percentage in units of 1%.

You can specify a value from 20 to 200  $\frac{6}{6}$ . The default is 100.

3. Click the **OK** button.

The Zoom dialog box closes.

The map area of the display size specified in step 2 appears.

### Cautionary note

Specifying a too small size may cause icons to be displayed unclearly and make it difficult to easily read characters.

# **11.7.6 Changing the background image of the map area**

You can change the background image of the map area in the Jobnet Monitor window.

Two methods are provided:

**•** Setting the same background image for all units

Specify the setting in a JP1/AJS3 - View file.

**•** Setting a background image for each unit

Specify the setting in the Wall Paper dialog box.

The following describes each method and provides cautionary notes.

## *(1) Setting the same background image for all units*

You can specify the same background image in the Jobnet Monitor window and Jobnet Editor window for all units.

Specify from:

A JP1/AJS3 - View file

For details, see *11.1.1 Individual-user customization*.

Specification

Use the following format:

jajsMapBackGroundPixmap=*background-file-name* (return)

Example

Use  $\t\times$  Use  $\gamma$  is apanmap.gif as background of the map area.

jajsMapBackGroundPixmap=c:\\tmp\\japanmap.gif (return)

### *(2) Setting a background image for each unit*

You can specify a background image for each unit. For example, you can specify different background images for different job groups or different manager hosts.

Specify from:

Wall Paper dialog box

Procedure

To set a background image for each unit:

1. In the Jobnet Monitor window, choose **Options** and then **Set Wall Paper**.

The Wall Paper dialog box appears.

2. Specify the unit for which you want to set wallpaper.

In the tree area, select the unit for which you want to set wallpaper. By default, the unit displayed in the Jobnet Monitor window is selected.

3. Specify the name of the file you want to use for the background.

In **File name**, click the **...** button to display the Select File dialog box. In this dialog box, specify the name of the file you want to use for the background. When you select an image file in the Select File dialog box, **File name** in the Wall Paper dialog box displays the absolute path for the file.

By default, the **Depends on upper-level unit** check box is selected in the Wall Paper dialog box. When this check box is selected, **File name** is disabled.

4. Click the **OK** button.

The Wall Paper dialog box closes.

### *(3) Cautionary notes*

Note the following when you change the background image of the map area:

- **•** You can specify a background file having the .gif or .jpg extension.
- **•** When you specify an image file for the background in a JP1/AJS3 View file, use a slash ( $\prime$ ) or double backslashes ( $\setminus \setminus$ ) as a delimiter in the file path.
- **•** Modifying the background of the map area may result in insufficient resources or degraded performance.
- If the wallpaper setting specified in a JP1/AJS3 View file as described in (1) and the wallpaper setting specified in the Wall Paper dialog box as described in (2) have both been specified, the setting in the Wall Paper dialog box takes precedence.
- **•** The wallpaper setting is managed separately for each host running JP1/AJS3 View and each JP1 user on the host, and for each host that is to be connected. Note that the system assumes that a host specified with a host name and a host specified with an IP address in **Host to connect** in the Login screen are different hosts.
- **•** If the size of the selected image file is larger than the map area in the Jobnet Editor window or Jobnet Monitor window, part of the image might not be displayed because the image is not scaled down to fit the map area.

# **11.7.7 Changing the color indicating the selected status**

You can change colors indicating the selected status for an icon in the Jobnet Monitor window.

Specify from:

A JP1/AJS3 - View file

For details, see *11.1.1 Individual-user customization*.

Specification

Use the following format:

jajsSelectStatusCycleColor=*RGB-value* (return)

For details about *RGB-value*, see *11.11 Specifying colors with RGB values*.

Example

The following specification changes the color indicating the selected status to red:

jajsSelectStatusCycleColor=255:0:0 (return)

# **11.7.8 Specifying the highlight colors for preceding and succeeding units in the map area**

You can specify the display colors used to highlight base units, preceding and succeeding units of base units, and relation lines in the Jobnet Monitor window.

Specify from:

The **Editor/Monitor** page of the Preferences dialog box

Procedure

To specify the colors for highlighting:

1. In the Jobnet Monitor window, choose **Options** and then **Preferences**.

The Preferences dialog box appears.

2. Choose the **Editor/Monitor** page.

The **Editor/Monitor** page of the Preferences dialog box appears.

- 3. In **Highlighted display**, specify the following items:
	- **• Base unit**

Specify the highlight color for base units. To do so, click the **Select** button to display the Select Color dialog box, and then select a color. The default is **Red** (R, G, B=224, 0, 0).

**• Direct preceding**

Specify the highlight color for the units that directly precede base units, and the relation lines between the base units and the preceding units. To do so, click the **Select** button to display the Select Color dialog box, and then select a color. The default is **Orange** (R, G, B=255, 128, 0).

**• Direct succeeding**

Specify the highlight color for the units that directly succeed base units, and the relation lines between the base units and the succeeding units. To do so, click the **Select** button to display the Select Color dialog box, and then select a color. The default is **Dark pink** (R, G, B=255, 128, 160).

4. Click the **OK** button.

The Preferences dialog box closes. The settings take effect the next time you specify highlighting in the Jobnet Monitor window or when the display is updated.

# **11.7.9 Changing the lightness of colors of units that are not highlighted units (base units and preceding and succeeding units)**

You can change the lightness of the colors used for units that are not base units, preceding units, or succeeding units when those units are highlighted in the map area in the Jobnet Monitor window. The same lightness level also applies to relation lines between units that are not base units and preceding and succeeding units.

The following table describes the lightness levels and their corresponding transparency.

| Level          | Transparency (%) | <b>Remarks</b>                                                                                                    |
|----------------|------------------|----------------------------------------------------------------------------------------------------|
| $\theta$       | $\theta$         | The unhighlighted units and relation<br>lines are displayed in the normal<br>manner, not in light hues.                                                                                                    |
| 1              | 10               |                                                                                                    |
| $\overline{2}$ | 20               | $-$                                                                                                    |
| 3              | 30               | $-$                                                                                                    |
| 4              | 40               | --                                                                                                    |
| 5              | 50               | --                                                                                                    |
| 6              | 60               | --                                                                                                    |
| 7              | 70               |                                                                                                    |
| 8              | 80               | Default setting                                                                                                    |
| 9              | 90               |                                                                                                    |
| 10             | 100              | The unhighlighted units and relation<br>lines are displayed in white.<br>Note that you can select and<br>manipulate these units, and connect<br>or delete their relation lines. Be<br>careful, however, that you do not<br>perform incorrect operations or select<br>incorrect units and relation lines. |

*Table 11-8:* Lightness levels and corresponding transparency

Legend:

--: None.

Specify from:

A JP1/AJS3 - View file

For details, see *11.1.1 Individual-user customization*.

#### Specification

Use the following format:

jajsEmphasisLightLevel=0-10 (return)

Example

The following specification uses level 5 (50% transparency) to display the units and relation lines that are not base units, preceding units, or succeeding units, or their relation lines.

```
jajsEmphasisLightLevel=5 (return)
```
# **11.7.10 Changing the operation performed when a unit in the list area is double-clicked**

You can choose whether to display the Monitor Details dialog box or the clicked unit (in selected status) in the center of the map area when you double-click a unit in the list area of the Jobnet Monitor window.

Specify from:

The **Editor/Monitor** page of the Preferences dialog box

Procedure

To change the operation performed when you double-click a unit in the list area:

- 1. In the Jobnet Monitor window, choose **Options** and then **Preferences**. The Preferences dialog box appears.
- 2. In the Preferences dialog box, choose the **Editor/Monitor** page.

The **Editor/Monitor** page of the Preferences dialog box appears.

- 3. In **Double-click on unit**, choose either of the following:
	- **• Open monitor details or define details dialog box**

The Monitor Details dialog box for the clicked unit will open.

**• Select and show on center of map area**

The clicked unit will appear in the center of the map area, and will be

selected. If you select the **Highlight preceding/succeeding rows** check box, preceding units and succeeding units are highlighted.

4. Click the **OK** button.

The Preferences dialog box closes. The settings take effect the next time you open the Jobnet Monitor window.

# **11.7.11 Suppressing the display of a comment when the mouse pointer is positioned at an icon in the map area**

You can suppress the display of a comment when the mouse pointer is positioned at an icon in the map area of the Jobnet Monitor window.

Specify from:

A JP1/AJS3 - View file

For details, see *11.1.1 Individual-user customization*.

Specification

Use the following format:

jajsCommentIndicate=No (return)

# **11.7.12 Displaying the full names of jobnets**

You can display jobnets by their full names in the text field at the top of the map area of the Jobnet Monitor window.

Specify from:

JP1/AJS3 - View file

For details, see *11.1.1 Individual-user customization*.

Specification

Use the following format:

jajsMapAreaJobnetFullName=[Yes|No] (return)

Specify Yes to display the jobnet names by their full names and No to specify the jobnets by their relative names.

# **11.7.13 Preventing users from changing job definitions when the Define Details dialog box is opened from the Monitor Details dialog box**

When you double-click a job icon or a unit in the map area or list area in the Jobnet Monitor window, the Monitor Details dialog box appears. In this dialog box, clicking the **Edit Def** button displays the Define Details dialog box. You can disable each item in this dialog box so that the user cannot choose it.

Specify from:

A JP1/AJS3 - View file

For details, see *11.1.1 Individual-user customization*.

Specification

Use the following format:

jajsDoubleClickFunction=Reference (return)

Supplementary note

This customization also takes effect when the Monitor Details dialog box is opened from the JP1/AJS3 - View window (Main window).

# **11.7.14 Disabling automatic update in the Execution Result Details dialog box**

When you click a unit icon or a unit in the map area or list area of the Jobnet Monitor window, and then choose **View** and then **Detailed Information**, the Monitor Details dialog box appears. In this dialog box, clicking the **Details** button displays the Execution Result Details dialog box. You can disable the feature to automatically refresh the display of the Execution Result Details dialog box.

Specify from:

A JP1/AJS3 - View file

For details, see *11.1.1 Individual-user customization*.

Specification

Use the following format:

jajsAutoRefreshErrorOut=No (return)

# **11.7.15 Enlarging the Execution Result Details dialog box**

When you click a unit icon or a unit in the map area or list area of the Jobnet Monitor window, and then choose **View** and then **Detailed Information**, the Monitor Details dialog box appears. In this dialog box, clicking the **Details** button displays the Execution Result Details dialog box. You can display an enlarged Execution Result Details dialog box.

Specify from:

A JP1/AJS3 - View file

For details, see *11.1.1 Individual-user customization*.

Specification

Use the following format:
jajsSizeofExecutionResultDialogs=[Normal|Middle|Large] (return)

The following table lists the dialog box sizes displayed when Normal, Middle and Large are specified.

| No. | Size   | <b>Columns (half-width</b><br>characters) | <b>Rows</b> | Appropriate screen      |
|-----|--------|-------------------------------------------|-------------|-------------------------|
|     | Normal | 56 characters                             | 15 rows     | $640 \times 480$ pixels |
|     | Middle | 106 characters                            | 23 rows     | $800 \times 600$ pixels |
|     | Large  | 142 characters                            | 31 rows     | 1,024 x 768 pixels      |

*Table 11-9:* Execution Result Details dialog box sizes on the screen

Supplementary note

This customization also takes effect when the Monitor Details dialog box is opened from the JP1/AJS3 - View window (Main window).

Example

Specify Middle for the Execution Result Details dialog box size.

jajsSizeofExecutionResultDialogs=Middle (return)

## **11.7.16 Directly displaying jobs in the map area when JP1/AJS3 - View is started from JP1/IM - View**

When connecting to JP1/IM - View, you can start the Jobnet Monitor window by selecting a job on the Main Console screen of JP1/IM - View and clicking the **Start Monitor** button. You can display the highest jobnet, to which the selected job belongs, in the map area directly. You can display the jobnet to which the selected job belongs in the map area directly.

Specify from:

A JP1/AJS3 - View file

For details, see *11.1.1 Individual-user customization*.

#### Specification

Use the following format:

jajsExecJobnetMonitorAllJobName=[Yes|No] (return)

Specify Yes to display the specified job directly in the map area. Specify No not to display the specified job directly in the map area.

To display the jobnet to which the specified job belongs directly in the map area,

you need to change the jobnet monitor start interface definition file in JP1/IM before specifying the above.

To change the file:

- 1. Terminate JP1/IM View started.
- 2. Rename

*console-path*# \conf\console\monitor\hitachi\_jp1\_ajs2\_mon\_ja .conf, and create a backup file.

The following gives an example:

Before the change: hitachi\_jp1\_ajs2\_mon\_ja.conf

After the change: hitachi\_jp1\_ajs2\_mon\_ja.conf.0671

3. Copy *JP1/AJS3 - View-installation-folder*\conf\hitachi\_jp1\_ajs2\_mon\_ja.conf.070 0 to the following folder:

*console-path*# \conf\console\monitor

4. Change the name of the file copied in procedure step 3 as follows:

Before the change: hitachi\_jp1\_ajs2\_mon\_ja.conf.0700

After the change: hitachi jp1 ajs2 mon ja.conf

- 5. Restart the JP1/IM Console service.
- #

The *console path* is the path to the JP1/IM - Manager installation folder. The default console path is as follows:

*system-drive*\Program Files\HITACHI\JP1Cons

#### Cautionary note

If you performed an upgrade installation or an overwrite installation for JP1/IM - Manager after you stored the jobnet monitor start interface definition file in the JP1/IM - Manager installation folder, store the file in the folder again.

#### Example

Display the specified job in the map area directly.

jajsExecJobnetMonitorAllJobName=Yes (return)

# **11.7.17 Changing the method for starting the Jobnet Monitor window when JP1/AJS3 - View is started from JP1/AJS3 Console View**

When starting the Jobnet Monitor window for AJS3 unit monitored objects in JP1/ AJS3 Console View, you can change how to start the window.

Previously, you had to generate a new process whenever you started the Jobnet Monitor window. This setting, however, eliminates the need for generating a new process and you can start the Jobnet Monitor window from the JP1/AJS3 - View that has been started. Changing the startup procedure this way helps reduce the time required for startup and the amount of memory required.

Specify from:

A JP1/AJS3 - View file

For details, see *11.1.1 Individual-user customization*.

Specification

Use the following format:

jajsJobnetMonitorExec={all | main} (return)

With all specified

If, with the target host of AJS3 unit monitored objects, you see a JP1/AJS3 - View that has already been connected, you must use the login information for this JP1/AJS3 - View to start the Jobnet Monitor window. This means that the JP1 user logging in to JP1/AJS3 Console View might be different from the JP1 user starting the Jobnet Monitor window.

Specify all when there is no need to consider user authentication and other security factors.

With main specified

If, with the target host of AJS3 unit monitored objects, the JP1/AJS3 - View that has already been connected is the JP1/AJS3 - View window that has been started from JP1/AJS3 Console View, you must use the login information for this JP1/AJS3 - View window to start the Jobnet Monitor window. Based on this, a specific JP1 user can start the Jobnet Monitor window.

Specify main when there is need to consider user authentication and other security factors.

Cautionary notes

**•** After changing this setting, do not forget to restart JP1/AJS3 - View and JP1/ AJS3 Console View. Doing so will enable the setting when you next start JP1/AJS3 - View and JP1/AJS3 Console View.

- 11. Customizing Windows and Dialog Boxes Used for JP1/AJS3 View
	- **•** This setting is valid only when the same character string is assigned to the name of the target host of AJS3 unit monitored objects and the name of the connection host used by JP1/AJS3 - View at login. The specification for the host name and the specification for the IP address are treated as different hosts.
	- **•** Do not use this setting if a remote jobnet is specified for the target unit of AJS3 unit monitored objects.
	- **•** When different JP1 users use JP1/AJS3 Console View and JP1/AJS3 View, enabling this setting requires you to assign all or main to the individual JP1 users.
	- When JP1/AJS3 View has been started for different users by using the Fast User Switching feature in Windows XP, you must specify main because the Jobnet Monitor window might appear somewhere other than on the display showing JP1/AJS3 Console View.
	- **•** With this setting, when the system is in use, you must close all the dialog boxes (including the message box) that are currently being displayed in the JP1/AJS3 - View that was started before the Jobnet Monitor window, from JP1/AJS3 Console View.
	- **•** Make sure that the Jobnet Monitor window appears in the forefront when it has been started from JP1/AJS3 Console View.

## **11.8 Customizing the Daily Schedule window**

This section describes the following methods of customizing the Daily Schedule window:

- **•** Specifying the first execution time
- **•** Specifying the hour system used for the Time area display
- **•** Setting window refresh intervals
- Setting the sort sequence of unit names in the tree area
- **•** Hiding root jobnets without schedule information
- **•** Changing the background colors of the time area and schedule area
- **•** Specifying the columns displayed in the execution result list

# **11.8.1 Specifying the first execution time**

Specify the first execution time of a unit.

The specified first execution time is used for the calculation of the scheduled end date and time in the JP1/AJS3 - View window (Summary Monitor window) and for the first execution time for monthly execution simulations.

Specify from:

The **Schedule** page of the Preferences dialog box

Procedure

To set the first execution time:

1. In the JP1/AJS3 - View window, choose **Options** and **Preferences**.

The Preferences dialog box appears.

2. In the Preferences dialog box, choose the **Schedule** page.

The **Schedule** page of the Preferences dialog box appears.

3. In **Execution time**, in **First execution time**, enter the length of time required for the first execution.

For the first execution time, you can specify a value from 1 to 86,400 (in seconds). The default value is 1200.

4. Click the **OK** button.

The Preferences dialog box closes. The setting takes effect the next time you execute **Refresh** in the Daily Schedule window, automatic refresh is performed, or you display the Daily Schedule window.

## **11.8.2 Specifying the hour system used for the Time area display**

Specify the hour system used for the Time area display in the Daily Schedule window. Specify from:

The **Schedule** page of the Preferences dialog box

Procedure

To set display hours:

1. In the JP1/AJS3 - View window, choose **Options** and **Preferences**.

The Preferences dialog box appears.

2. In the Preferences dialog box, choose the **Schedule** page.

The **Schedule** page of the Preferences dialog box appears.

3. For **Daily display time** of **Display hours**, specify whether to display the time area of the Daily Schedule window on a 24-hours basis (current day) or on a 48-hours basis (current and next day).

If you have specified a schedule that takes two days, click **48 hours** to make it easier to view the execution schedule.

4. Click the **OK** button.

The Preferences dialog box closes. The setting takes effect the next time you display the Daily Schedule window.

## **11.8.3 Setting window refresh intervals**

You can specify whether to automatically refresh information (unit status) displayed in Daily Schedule window. You can set 30 to 3,600 (in seconds) for the automatic refresh interval.

Specify from:

The Refresh Interval dialog box

#### Procedure

To set the window refresh interval:

- 1. In Daily Schedule window, choose **Options** and **Set Refresh Interval**. The Refresh Interval dialog box appears.
- 2. Define necessary information and click the **OK** button.

The definition is accepted and the window refresh interval changes.

To refresh manually, choose **View** and **Refresh**. The most recent information appears in the window.

Supplementary note

You can also specify the automatic refresh in the following windows:

- **•** JP1/AJS3 View window
- **•** Daily Schedule window

You can specify a separate refresh interval for each window. For example, you can specify 300 seconds for the JP1/AJS3 - View window and 30 seconds for the Daily Schedule window.

## **11.8.4 Setting the sort sequence of unit names in the tree area**

You can specify whether the unit names displayed in the tree area of the Daily Schedule window are displayed in order of name or execution time. The default order is name.

Specify from:

The **Schedule** page of the Preferences dialog box

The Daily Schedule window

Procedure (for specification from the Schedule page of the Preferences dialog box)

To specify the order in which unit names are displayed:

1. In the Daily Schedule window, choose **Options** and **Preferences**.

The Preferences dialog box appears.

2. In the Preferences dialog box, choose the **Schedule** page.

The **Schedule** page of the Preferences dialog box appears.

- 3. For **Order display by** of **Tree area of the Daily/Monthly windows**, select **Name** or **Execution time**.
- 4. Click the **OK** button.

The Preferences dialog box closes. The setting takes effect the next time you display the Daily Schedule window.

Procedure (for specification from the Daily Schedule window)

To specify the order in which unit names are to be displayed:

- 1. In the Daily Schedule window, perform either of the following operations:
	- **•** To display the units in the order of name

Choose **View**, **Display Order**, and **Name**.

**•** To display the units based on the earliest execution start time

Choose **View**, **Display Order**, and **Execution Time**.

The setting becomes effective when you perform the operation:

## **11.8.5 Hiding root jobnets without schedule information**

You can hide a root jobnet without displaying any schedule information in the tree area of the Daily Schedule window.

Specify from:

The **Schedule** page of the Preferences dialog box

Procedure

To hide a root jobnet without displaying any schedule information:

- 1. In the Daily Schedule window, choose **Options** and **Preferences**. The Preferences dialog box appears.
- 2. In the Preferences dialog box, choose the **Schedule** page.

The **Schedule** page of the Preferences dialog box appears.

- 3. For **Daily (hierarchy)** of **Root jobnet with no schedule**, select **Hide**.
- 4. Click the **OK** button.

The Preferences dialog box closes. The setting takes effect the next time you display the Daily Schedule window.

## **11.8.6 Changing the background colors of the time area and schedule area**

You can change the background color for the date/time area and schedule area in the Daily Schedule window.

Specify from:

A JP1/AJS3 - View file

For details, see *11.1.1 Individual-user customization*.

#### Specification

Use the following format:

jajsDailyScheduleBackground=*RGB-value* (return)

For details about *RGB-value*, see *11.11 Specifying colors with RGB values*.

Cautionary note

Lines and characters are black. If you change the background color to black or a similar dark color, lines or characters may not be legible.

Example

The following specification changes the background color for the date/time area and schedule area to yellow:

jajsDailyScheduleBackground=255:255:0 (return)

### **11.8.7 Specifying the columns displayed in the execution result list**

You can specify the items to be displayed in the execution result list in the Daily Schedule window and the display sequence of the items.

Specify from:

The **Daily Window** page of the Display Item Setup dialog box

Procedure

To set display items in the list area:

1. In the Daily Schedule window, choose **Options** and **Display Item Setup**.

The Display Item Setup dialog box appears.

2. In the Display Item Setup dialog box, choose the **Daily Window** page.

The **Daily Window** page of the Display Item Setup dialog box appears.

3. Specify the items to be displayed.

If you want to show items:

In **Displayable items**, select all the items you want to display in the execution result list in the Daily Schedule window, and click the **Add** button. The selected items move to **Displayed items**.

If you want to hide items:

In **Displayed items**, select all the items you do not want to display in the execution result list in the Daily Schedule window, and click the **Delete** button. The selected items move to **Displayable items**.

4. Specify the sequence for displaying the items.

Use the **Up** and **Down** buttons to arrange the items in **Displayed items** in the sequence you want them to be displayed in the execution result list. The uppermost item in **Displayed items** will be in the leftmost position in the execution result list.

5. Click the **OK** button.

If you chose **Options** and **Display Item Setup** in the Daily Schedule window, the

11. Customizing Windows and Dialog Boxes Used for JP1/AJS3 - View

setting takes effect after you close the Display Item Setup dialog box.

If you perform the above operation in a window other than the Daily Schedule window, the setting becomes effective after you restart the Daily Schedule window.

## **11.9 Customizing the Monthly Schedule window**

This section describes the following methods of customizing the Monthly Schedule window:

- **•** Performing a monthly execution simulation
- **•** Setting the sort sequence of unit names in the tree area
- **•** Hiding root jobnets without schedule information
- **•** Hiding planning groups
- **•** Changing the background colors of the time area and schedule area
- **•** Changing the colors of text in the time area and schedule area
- **•** Specifying the columns displayed in the execution result list

## **11.9.1 Performing a monthly execution simulation**

Monthly execution simulation is the process of determining an execution schedule of jobnets registered for planned execution. You can display the execution schedule in the Monthly Schedule window.

Specify from:

The **Schedule** page of the Preferences dialog box

Procedure

To execute monthly execution simulation:

1. In the JP1/AJS3 - View window, choose **Options** and **Preferences**.

The Preferences dialog box appears.

2. In the Preferences dialog box, choose the **Schedule** page.

The **Schedule** page of the Preferences dialog box appears.

- 3. Set the following item for **Monthly execution simulation**:
	- **• Simulation**

Monthly execution simulation is a function for determining an execution schedule of jobnets registered for planned execution from statistics and for displaying the execution schedule in the Monthly Schedule window. You can specify whether to use this function.

4. Click the **OK** button.

The Preferences dialog box closes. The setting takes effect when the information

is updated.

Supplementary note

When you select **Perform** in **Monthly execution simulation**, schedules are calculated and display performance degrades. This option should not be specified unless it is required.

# **11.9.2 Setting the sort sequence of unit names in the tree area**

You can specify whether the unit names displayed in the tree area of the Monthly Schedule window are displayed in the order of name or execution time. The default is name order.

Specify from:

The **Schedule** page of the Preferences dialog box

The Monthly Schedule window

Procedure (the **Schedule** page of the Preferences dialog box)

To set the order in which the unit names are displayed:

1. In the Monthly Schedule window, choose **Options** and **Preferences**.

The Preferences dialog box appears.

2. In the Preferences dialog box, choose the **Schedule** page.

The **Schedule** page of the Preferences dialog box appears.

- 3. For **Order display by:** of **Tree area of the Daily/Monthly windows**, select **Name** or **Execution time**.
- 4. Click the **OK** button.

The Preferences dialog box closes. The setting takes effect the next time you display the Monthly Schedule window.

Procedure (Monthly Schedule window)

To set the order in which the unit names are displayed:

- 1. In the Monthly Schedule window, perform either of the following operations:
	- **•** To display the units in the order of name

Choose **View**, **Display Order**, and **Name**.

**•** To display the units based on the earliest execution start time

Choose **View**, **Display Order**, and **Execution Time**.

The setting takes effect when you perform the operation.

# **11.9.3 Hiding root jobnets without schedule information**

You can hide a root jobnet without displaying any schedule information in the tree area of the Monthly Schedule window.

Specify from:

The **Schedule** page of the Preferences dialog box

Procedure

To hide a root jobnet without displaying any schedule information:

- 1. In the Monthly Schedule window, choose **Options** and **Preferences**. The Preferences dialog box appears.
- 2. In the Preferences dialog box, choose the **Schedule** page.

The **Schedule** page of the Preferences dialog box appears.

- 3. For **Monthly** of **Root jobnet with no schedule**, select **Hide**.
- 4. Click the **OK** button.

The Preferences dialog box closes. The setting takes effect the next time you display the Monthly Schedule window.

# **11.9.4 Hiding planning groups**

You can hide a planning group if you specify the planning group in the JP1/AJS3 - View window and display the Monthly Schedule window.

Specify from:

The **Schedule** page of the Preferences dialog box

Procedure

To hide planning groups:

1. In the Monthly Schedule window, choose **Options** and **Preferences**.

The Preferences dialog box appears.

2. In the Preferences dialog box, choose the **Schedule** page.

The **Schedule** page of the Preferences dialog box appears.

- 3. For **Planning group** of **Planning group**, select **Hide**.
- 4. Click the **OK** button.

The Preferences dialog box closes. The setting takes effect the next time you display the Monthly Schedule window.

# **11.9.5 Changing the background colors of the time area and schedule area**

You can change the background color for the time area and schedule area in the Monthly Schedule window.

Specify from:

A JP1/AJS3 - View file

For details, see *11.1.1 Individual-user customization*.

Specification

Use the following format:

jajsMonthlyScheduleBackground=*RGB-value* (return)

For details about *RGB-value*, see *11.11 Specifying colors with RGB values*.

#### Cautionary note

Lines and characters are black. If you change the background color to black or a similar dark color, lines or characters may not be legible.

Example

The following specification changes the background color for the time area and schedule area to yellow:

jajsMonthlyScheduleBackground=255:255:0 (return)

## **11.9.6 Changing the colors of text in the time area and schedule area**

You can change the character color for open days and for closed days in the time area and schedule area in the Monthly Schedule window.

## *(1) Changing the character color for open days in the time area and schedule area*

You can change the character color for open days in the time area and schedule area in the Monthly Schedule window.

Specify from:

A JP1/AJS3 - View file

For details, see *11.1.1 Individual-user customization*.

#### Specification

Use the following format:

jajsOpenDayColor=*RGB-value* (return)

For details about *RGB-value*, see *11.11 Specifying colors with RGB values*.

#### Supplementary note

When you perform this customization, the background color of the open days that you specify as days of the week or dates in the Edit Monthly Calendar window and the Edit Annual Calendar window also changes.

Example

The following specification sets blue as the character color for open days.

jajsOpenDayColor=0:0:255 (return)

#### *(2) Changing the character color for closed days in the time area and schedule area*

You can change the character color for closed days in the time area and schedule area in the Monthly Schedule window.

Specify from:

A JP1/AJS3 - View file

For details, see *11.1.1 Individual-user customization*.

Specification

Use the following format:

jajsClosedDayColor=*RGB-value* (return)

For details about *RGB-value*, see *11.11 Specifying colors with RGB values*.

#### Supplementary note

When you perform this customization, the background color of the closed days that you specify as days of the week or dates in the Edit Monthly Calendar window and the Edit Annual Calendar window also changes.

#### Example

The following specification sets white as the character color for closed days.

jajsClosedDayColor=255:255:255 (return)

### **11.9.7 Specifying the columns displayed in the execution result list**

You can specify the items to be displayed in the execution result list in the Monthly Schedule window and the display sequence of the items.

#### Specify from:

The **Monthly Window** page of the Display Item Setup dialog box

Procedure

#### 11. Customizing Windows and Dialog Boxes Used for JP1/AJS3 - View

To set display items:

- 1. In the JP1/AJS3 View window, choose **Options** and **Display Item Setup**. The Display Item Setup dialog box appears.
- 2. In the Display Item Setup dialog box, choose the **Monthly Window** page.

The **Monthly Window** page of the Display Item Setup dialog box appears.

3. Specify the items to be displayed.

If you want to show items:

In **Displayable items**, select all the items you want to display in the execution result list in the Monthly Schedule window, and click the **Add** button. The selected items move to **Displayed items**.

If you want to hide items:

In **Displayed items**, select all the items you do not want to display in the execution result list in the Monthly Schedule window, and click the **Delete** button. The selected items move to **Displayable items**.

4. Specify the sequence for displaying the items.

Use the **Up** and **Down** buttons to arrange the items in **Displayed items** in the sequence you want them to be displayed in the execution result list. The uppermost item in **Displayed items** will be in the leftmost position in the execution result list.

5. Click the **OK** button.

If you chose **Options** and **Display Item Setup** in the Monthly Schedule window, the setting takes effect after the Display Item Setup dialog box closes.

If you perform the above operation in a window other than the Monthly Schedule window, the setting becomes effective after the Monthly Schedule window restarts.

## **11.10 Customizing the Search window**

This section describes the following customization of the Search window:

- **•** Changing the maximum number of units displayable in the search result list area
- **•** Specifying the columns displayed in the search result list area

## **11.10.1 Changing the maximum number of units displayable in the search result list area**

You can change the maximum number of units that are displayed in the search result list area in the Search window.

Specify from:

Files on JP1/AJS3 - View

For detail, see *11.1.1 Individual-user customization*.

Specification

Specify in the following format.

jajsSearchResultCount=1 to 2147483646 (return)

Example

Make the results of search displayed up to 5,000.

jajsSearchResultCount=5000 (return)

## **11.10.2 Specifying the columns displayed in the search result list area**

You can specify the columns that are displayed in the search result list area in the Search window and the display sequence of the columns.

Specify from:

The **Search Window** page of the Display Item Setup dialog box

Procedure

To specify the columns to be displayed in the search result list area:

- 1. In the Search window, choose **Options** and then **Display Item Setup**. The Display Item Setup dialog box appears.
- 2. In the Display Item Setup dialog box, choose the **Search Window** page.

The **Search Window** page of the Display Item Setup dialog box appears.

- 11. Customizing Windows and Dialog Boxes Used for JP1/AJS3 View
	- 3. Specify the columns you want to display.

If you want to show columns:

In **Displayable items**, select all the columns you want to display in the search result list area in the Search window, and click the **Add** button. The selected columns move to **Displayed items**.

If you want to hide columns:

In **Displayed items**, select all the columns you do not want to display in the search result list area in the Search window, and click the **Delete** button. The selected columns move to **Displayable items**.

4. Specify the sequence for displaying the columns.

Use the **Up** and **Down** buttons to arrange the columns in **Displayed items** in the sequence you want them to be displayed in the search result list area. The uppermost column in **Displayed items** will be the leftmost position in the search result list area.

5. Click the **OK** button.

If you choose **Options** and then **Display Item Setup** in the Search window, the settings take effect after the Display Item Setup dialog box closes.

If you perform the above operation in a window other than the Search window, the settings take effect when the Search window is redisplayed.

# **11.11 Specifying colors with RGB values**

RGB values are used to specify colors. Red, green and blue are specified with values between 0 and 255. One color is specified with a combination of three values.

The following table lists examples of RGB value specifications:

| No.            | Color        | <b>RGB value</b>                                |  |
|----------------|--------------|-------------------------------------------------|--|
|                |              | (in red-value:green-value:blue-value<br>format) |  |
| -1             | White        | 255:255:255                                     |  |
| $\overline{2}$ | Yellow       | 255:255:0                                       |  |
| $\mathfrak{Z}$ | Light gray   | 192:192:192                                     |  |
| $\overline{4}$ | Sky blue     | 0:255:255                                       |  |
| 5              | Yellow green | 0:255:0                                         |  |
| 6              | Gray         | 128:128:128                                     |  |
| $\overline{7}$ | Dark yellow  | 128:128:0                                       |  |
| $\,$ 8 $\,$    | Dark pink    | 255:0:255                                       |  |
| $\mathbf{9}$   | Blue green   | 0:128:128                                       |  |
| 10             | Red          | 255:0:0                                         |  |
| 11             | Green        | 0:128:0                                         |  |
| 12             | Purple       | 128:0:128                                       |  |
| 13             | <b>Brown</b> | 128:0:0                                         |  |
| 14             | Blue         | 0:0:255                                         |  |
| 15             | Dark blue    | 0:0:128                                         |  |
| 16             | <b>Black</b> | 0:0:0                                           |  |

*Table 11-10:* Example RGB values

The table lists only example RGB values. You can use a wide range of colors within the range that can be specified with RGB values.

## **11.12 Creating image files**

You can set a required background image for the map area of the Jobnet Editor window and Jobnet Monitor window. You can also set a required icon image for each object in each window.

## **11.12.1 How to create a background image**

To display a background image in the Jobnet Editor window and Jobnet Monitor window, you have to create a background image and place it in JP1/AJS3 - View.

This subsection describes how to create a background image.

## *(1) File format that you can specify for a background image*

You can specify either the gif or jpg format for the image.

#### *(2) Software to be used*

Use graphics software that can edit the gif or jpg files.

#### *(3) Background image name*

Assign a name to a background image you create.

### *(4) Destination to save background image*

Save a created background image in the proper folder.

## **11.12.2 How to create an icon image**

You can display required icons in the JP1/AJS3 - View window, Jobnet Monitor window, Daily Schedule window, and Monthly Schedule window.

This section describes how to create an icon image.

#### *(1) File format that you can specify for an icon image*

You can specify a gif format for the image.

#### *(2) Software to be used*

Use graphics software that can edit the gif files.

## *(3) Icon image size*

The maximum sizes of icons are as follows:  $32 \times 32$  (in pixels) for an icon displayed in the map area of the Jobnet Editor/Monitor windows and 16 x 16 (in pixels) for an icon displayed in the tree and list areas of each screen. If you display an icon of 32 x 32 (in pixels) in the map area, there is no space between the created icon and an adjacent icon when it is displayed in the icon list of the Jobnet Editor window. It is best to create the icon of 30 x 30 (in pixels) with at least one-pixel space around the icon in

#### the drawing area.

#### *(4) Setting the status color area*

The system displays status display colors (red for termination with detection of an error, pale green for normal termination, etc.) by filtering a specific color (RGB value 255:102:255) in a program. Therefore, you have to specify the specific color for a part displaying the status display color. In addition to parts set to RGB value 255:102:255, parts set to the following RGB values change colors according to the status display color.

| No.                         | RGB value (red:green:blue) |  |  |
|-----------------------------|----------------------------|--|--|
|                             | 255:204:255                |  |  |
| $\mathcal{D}_{\mathcal{L}}$ | 255:102:255                |  |  |
|                             | 255:51:204                 |  |  |
| 4                           | 204:51:204                 |  |  |
|                             | 204:51:153                 |  |  |
| 6                           | 102:0:51                   |  |  |

*Table 11-11:* Status color display RGB values

Supplementary note

The smaller the RGB value No. becomes, the paler the status color becomes. The larger number the RGB value No. becomes, the darker the status color becomes.

Specify a transparent color for a part you want to display in a transparent color.

You can use 256 colors. Even if you use 256 colors or less, colors set by the graphics software cannot be displayed by JP1/AJS3 - View correctly in some cases, depending on the display setting and the palette to be used. Check that set colors are displayed correctly by JP1/AJS3 - View.

#### *(5) Icon image name*

Assign a name to an icon image you create.

#### *(6) Destination to save default icon image*

The following shows the destination to save default icon image.

The default paths for the folders used to store icon images are as follows:

*JP1/AJS3 - View-installation-folder*\image\AJSView

*JP1/AJS3 - View-instalation-folder*\image\custom

## *(7) Location to save an icon image file created as required*

You can create a required saving destination of an image file as follows:

Under an icon image extension folder, create a user-required folder and create the AJSView folder and custom folder.

*JP1/AJS3 - View-installation-folder*\image\extend\*user-specified*\AJSView

*JP1/AJS3 - View-installation-folder*\image\extend\*user-specified*\custom

#### *(8) Icon images you can create as required*

The following table lists images you can create as required:

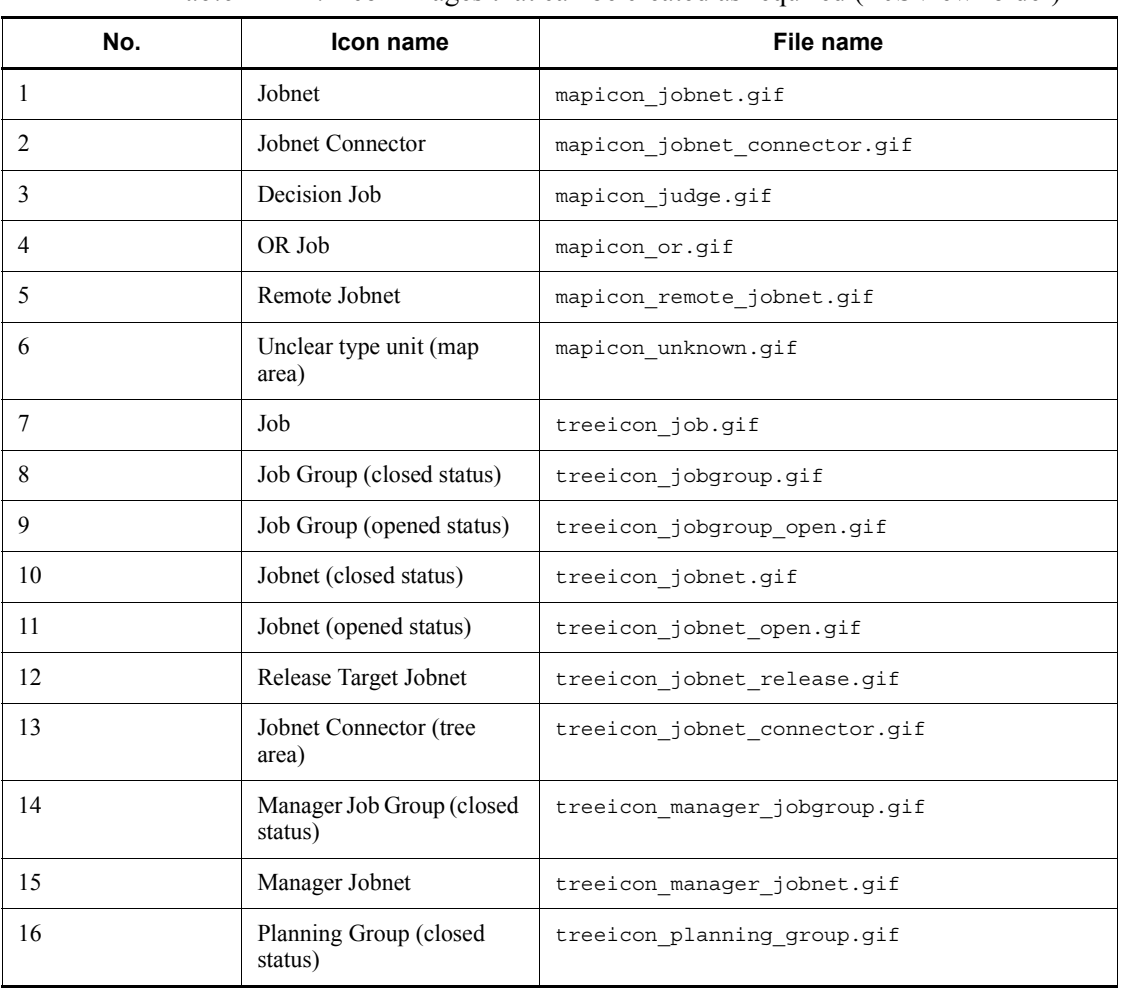

*Table 11-12:* Icon images that can be created as required (AJSView folder)

| No. | Icon name                         | File name                        |
|-----|-----------------------------------|----------------------------------|
| 17  | Planning Group (opened<br>status) | treeicon planning group open.gif |
| 18  | Remote Jobnet (closed)<br>status) | treeicon remote jobnet.gif       |
| 19  | Remote Jobnet (opened)<br>status) | treeicon remote jobnet open.qif  |
| 20  | Unclear Type Unit (tree<br>area)  | treeicon unknown.gif             |

*Table 11-13:* Icon images that can be created as required (custom folder)

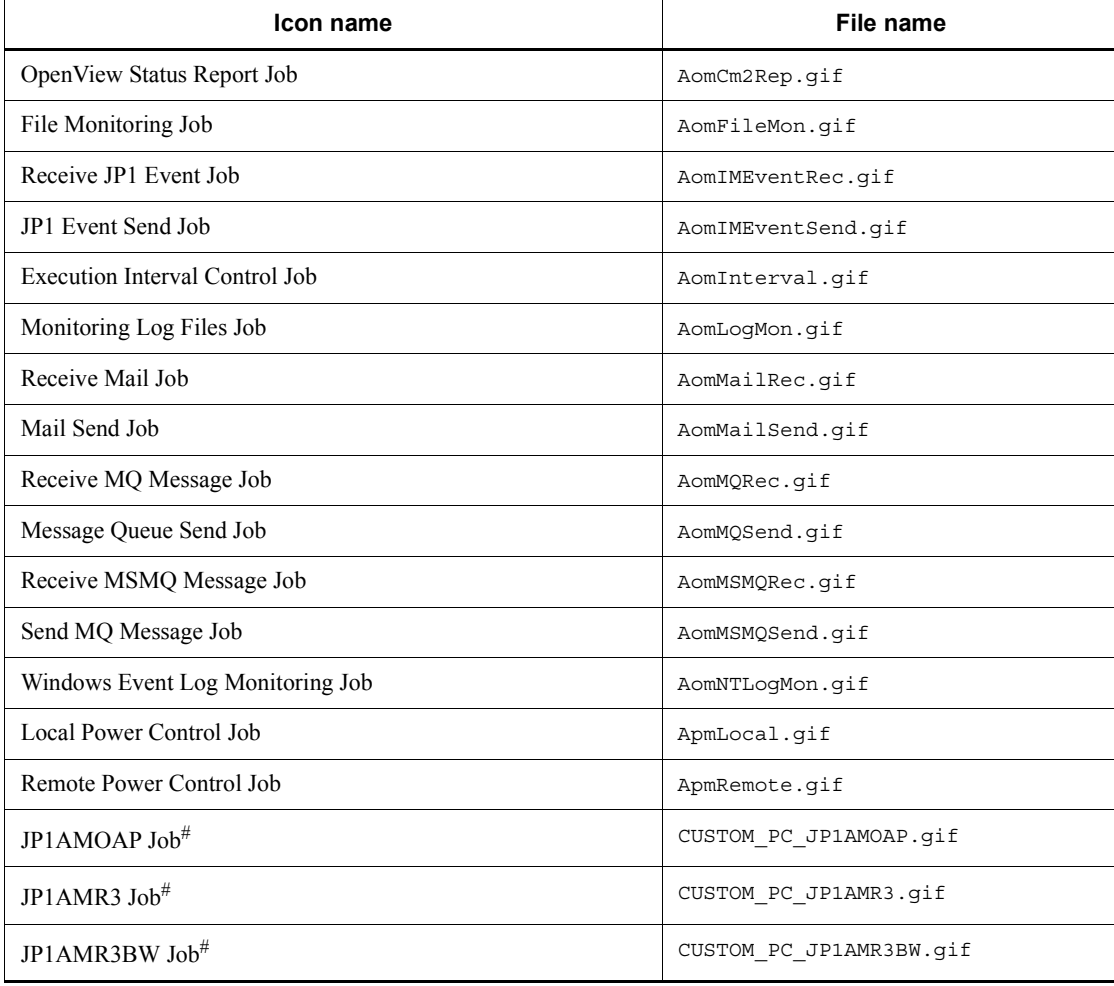

11. Customizing Windows and Dialog Boxes Used for JP1/AJS3 - View

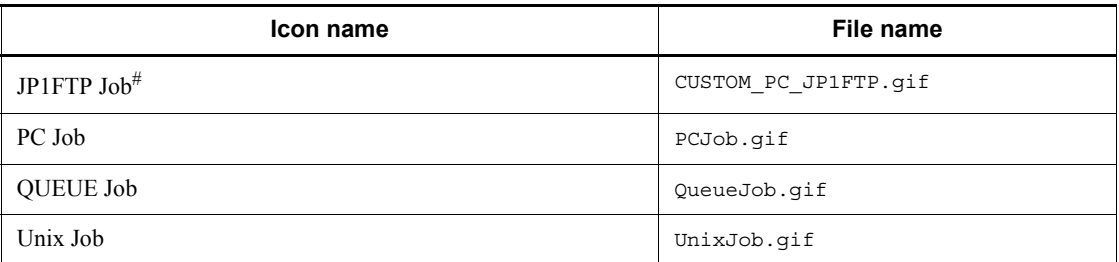

#

For details about each custom job, see *3.1.1 Default custom jobs* in the *Job Management Partner 1/Automatic Job Management System 3 Linkage Guide*.

# **Chapter**

# **12. Example of Using JP1/AJS3 Console**

This chapter describes how to use JP1/AJS3 Console. It provides an example of monitoring applications executed on multiple hosts and solving an error in any of them if it occurs. We suggest that you start at the beginning of this chapter and perform all procedures as instructed. Please read Chapter 12 carefully.

Note that this chapter assumes that the appropriate operating environment has been prepared for JP1/AJS3 before the procedures in this chapter are begun.

- 12.1 Applications to be monitored in the example
- 12.2 Preparations required before performing the operations in the example
- 12.3 Operations to be performed in the example

# **12.1 Applications to be monitored in the example**

In this example, you will use JP1/AJS3 Console to monitor the execution status of jobnets (applications) on multiple hosts and to solve problems. This section assumes that JP1/AJS3 Console Manager and JP1/AJS3 Console View have been installed on Windows hosts.

The following figure shows the system configuration and operations of the hypothetical company A, the subject of this example.

*Figure 12-1:* Example of system configuration and operations

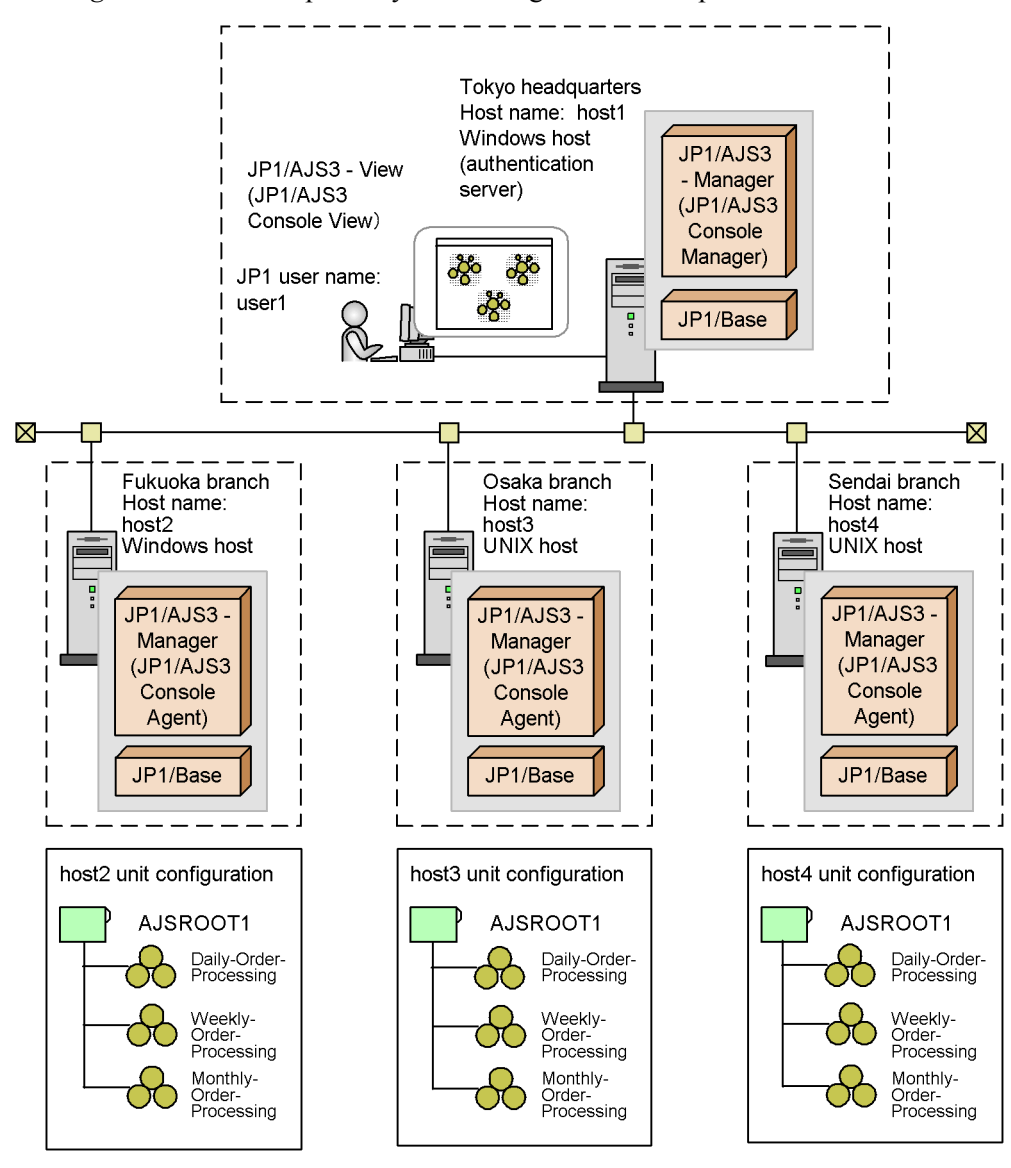

Note: Inside parentheses is the name of the component.

This example assumes a system having four hosts. The hosts are located in the company's branches, and process received orders by the day, week, and month. A JP1 user name user1 can be used to log into JP1/AJS3 Console Manager in the Tokyo headquarters through JP1/AJS3 Console View to centrally monitor jobs in the

#### 12. Example of Using JP1/AJS3 Console

branches. In addition, it is expected that received orders need to be checked by branch, thus the business scope is used to group them. To group received orders using business scopes, first define the business scopes, and then define AJS3 unit monitored objects to be grouped in them. If you do not intend to group received orders by branch, you do not have to define business scopes.

## **12.2 Preparations required before performing the operations in the example**

This section describes the preparations that are necessary before using the system to perform the example operations.

user1 is the JP1 user name for logging into JP1/AJS3 Console Manager at the Tokyo headquarters.

The JP1 user name user1 has been registered in host1, the authentication server host in the Tokyo headquarters.

**•** In each branch, the JP1 user name user1 can be used to access from JP1/AJS3 Console Manager.

To the hosts host2, host3, and host4 in the branches, the JP1 user name user1 has been mapped as an OS user.

**•** In each branch, a JP1 permission level allowed for JP1 user user1 has been set for all units located under jobnets Daily\_Order\_Processing, Weekly Order Processing, and Monthly Order Processing, to be monitored.

For applications to be monitored, a JP1 permission level called JP1 AJS Operator has been set to JP1 user user1.

**•** In each branch, root jobnets Daily\_Order\_Processing, Weekly Order Processing, and Monthly Order Processing, each located under a job group called AJSROOT1, have been registered for execution.

For details on how to establish an environment which allows logging into JP1/AJS3 Console Manager at the Tokyo headquarters and how to establish an environment which allows to make access through JP1/AJS3 Console Manager from the monitored host, see *6.6 User management when monitoring work tasks centrally* in the *Job Management Partner 1/Automatic Job Management System 3 System Design (Work Tasks) Guide*. For details on how to set JP1 permission levels, see *6.4 Setting access permissions* in the *Job Management Partner 1/Automatic Job Management System 3 System Design (Work Tasks) Guide*.

Covered next is how to define applications executed in each branch as applications to be monitored into the host at the Tokyo headquarters.

## **12.3 Operations to be performed in the example**

In this example, you will perform the following operations:

1. Log in to JP1/AJS3 Console Manager from JP1/AJS3 Console View.

Start JP1/AJS3 Console View, log in to JP1/AJS3 Console Manager, and open the Main Scope window (monitoring mode).

2. Define the applications to be monitored.

Define a business scope that groups the applications to be monitored, and define the AJS3 unit monitored objects.

3. Monitor the applications.

Monitor the status of the applications.

4. Re-execute an application that has failed due to an error.

Re-execute an application when you have discovered during monitoring that it has terminated abnormally.

## **12.3.1 Logging in to JP1/AJS3 Console Manager from JP1/AJS3 Console View**

This subsection describes how to log in to JP1/AJS3 Console Manager at Tokyo headquarters from JP1/AJS3 Console View and display the Main Scope window (monitoring mode).

To log in to JP1/AJS3 Console Manager:

1. From the **Start** menu in Windows, choose **Programs**, **JP1\_Automatic Job Management System 3 - View**, and then **Application Monitoring**.

The following Login screen appears.

*Figure 12-2:* Login screen

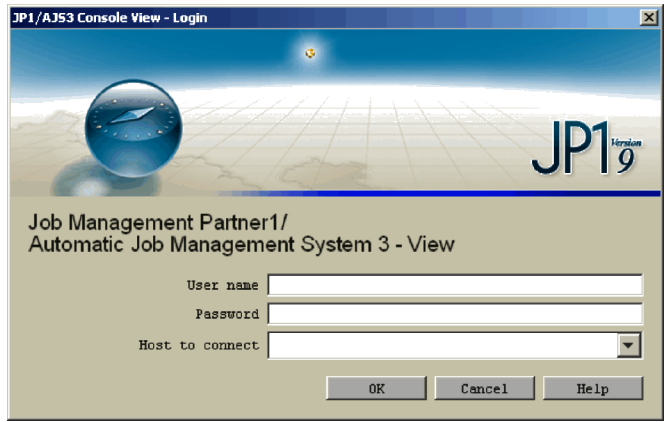

2. Enter information required to log into JP1/AJS3 Console Manager.

The information required to log in is as follows:

## **User name**

Type the JP1 user name that has been registered in the authentication server and is used to log into JP1/AJS3 Console Manager. In this example, type user1.

#### **Password**

Type the password for user1.

#### **Host to connect**

Type the name of a JP1/AJS3 Console Manager host to which you want to log in. In this example, type host1.

3. Click the **OK** button.

The following Main Scope window (monitoring mode) appears.

*Figure 12-3:* Main Scope window (monitoring mode)

| $\Box$ DIXI<br>JP1/AJS3 Console View - Main Scope(jp1admin@host01) |                            |                                   |  |  |
|--------------------------------------------------------------------|----------------------------|-----------------------------------|--|--|
| File Mode Edit Operations View Options Help                        |                            |                                   |  |  |
| Mode: Monitoring Mode                                              | Monitor Status: Monitoring |                                   |  |  |
| ⊸கை'⊡                                                              | Business scope name: /     |                                   |  |  |
|                                                                    |                            |                                   |  |  |
|                                                                    |                            |                                   |  |  |
|                                                                    |                            |                                   |  |  |
|                                                                    |                            |                                   |  |  |
|                                                                    |                            |                                   |  |  |
|                                                                    |                            |                                   |  |  |
|                                                                    |                            |                                   |  |  |
|                                                                    |                            |                                   |  |  |
|                                                                    |                            |                                   |  |  |
|                                                                    | $\lvert$                   |                                   |  |  |
| Ready                                                              |                            | Last accessed 2009/09/30 18:11:59 |  |  |

4. Choose **Mode** and then **Definition Mode**.

Icon list is displayed, and then the Main Scope window enters the definition mode.

The figure below shows the Main Scope window (definition mode).

*Figure 12-4:* Main Scope window (definition mode)

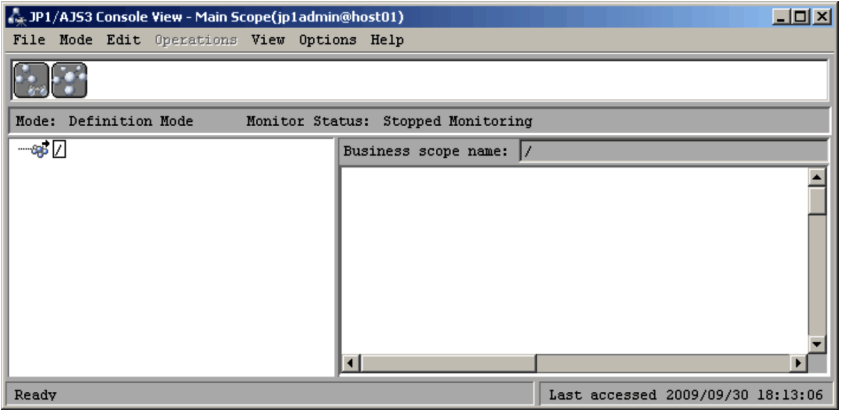

# **12.3.2 Defining the applications to be monitored**

This subsection describes how to define the applications that are to be monitored.

Defining the applications that are to be monitored consists of the following two main steps:

Step 1

Define a business scope.

#### Step 2

Define the AJS3 unit monitored objects.

Define FukuokaBranch OrderProcessing as the business scope for grouping the applications of the Fukuoka branch. Define jobnets Daily\_Order\_Processing, Weekly Order Processing, and Monthly Order Processing as AJS3 unit monitored objects.

In addition, for both Osaka and Sendai branches, define monitored applications in the same manner as you defined for the Fukuoka branch.

## *(1) Defining a business scope*

To define business scope FukuokaBranch OrderProcessing:

1. Drag a business scope icon from the icon list, and then drop it in the map area.

The system displays the Define Details - [Business Scope] dialog box.

2. Define the object name.

See the following for the items to be entered in the Define Details - [Business Scope] dialog box.

*Figure 12-5:* Define Details - [Business Scope] dialog box

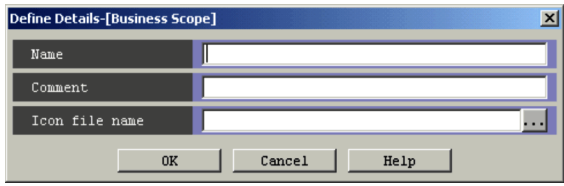

#### **Name**

Enter the name of the business scope. In this example, type FukuokaBranch OrderProcessing. This name is used for the monitored object on the Main Scope window.

3. Click the **OK** button.

The Define Details - [Business Scope] dialog box is closed.

Business scope FukuokaBranch OrderProcessing is defined in the map area.

#### *(2) Defining an AJS3 unit monitored object*

To define Daily\_Order\_Processing, Weekly\_Order\_Processing, and Monthly Order Processing as AJS3 unit monitored objects:

1. In the tree area, click business scope FukuokaBranch OrderProcessing, which will manage the AJS3 unit monitored objects to be defined.

Business scope FukuokaBranch OrderProcessing is now highlighted.

2. From the icon list, drag the AJS3 unit monitored object  $\left( \frac{1}{2} \right)$ , and then drop it in the map area.

The Define Details - [AJS3 Unit Monitored Objects] dialog box appears.

The following figure shows how to manipulate an AJS3 unit monitored object.

*Figure 12-6:* Drag and drop the AJS3 unit monitored object

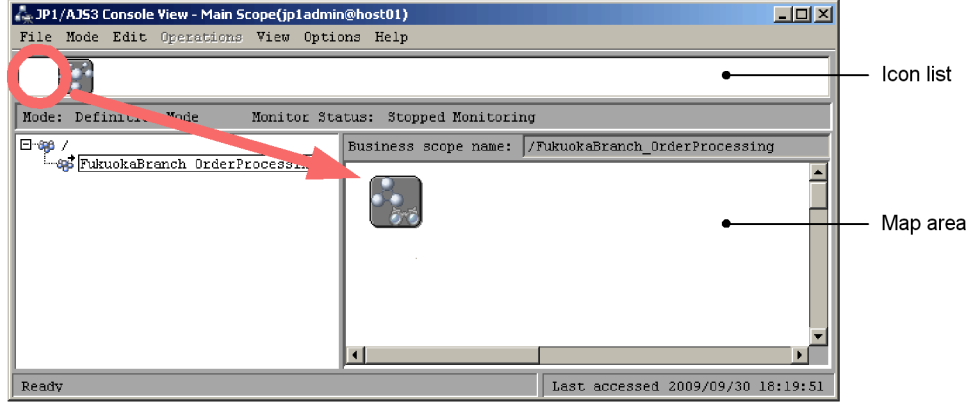

3. Define the information required for the AJS3 unit monitored object.

See the following for the items to be entered in the Define Details - [AJS3 Unit Monitored Objects] dialog box.

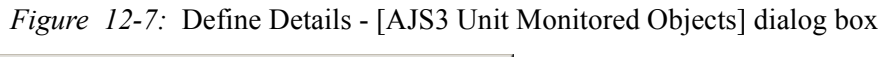

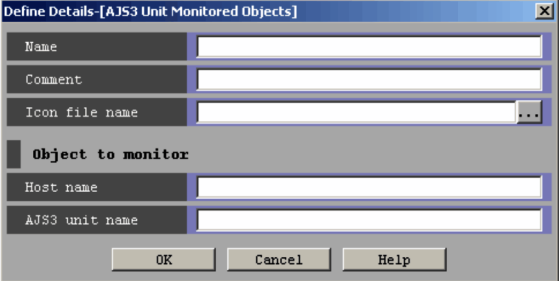

#### **Name**

Enter the name of the AJS3 unit monitored object. In this example, enter Day\_Surveillance.

#### **Host name**

Enter the name of the manager host (JP1/AJS3 Manager host) to be monitored. Enter host2 in this example.

#### **AJS3 unit name**

Enter the name of the root jobnet of the host to be monitored using the fully qualified unit name. Enter AJSROOT1:/FukuokaBranch OrderProcessing in this example.

- 4. Click the **OK** button.
- 5. Repeat steps 1 to 4 for Weekly\_Order\_Processing and Monthly Order Processing.

#### Supplementary note

You can create AJS3 unit monitored objects automatically.

To create an AJS3 unit monitored object:

- 1. Select a root jobnet to be monitored in the JP1/AJS3 View window, and then select **Options**, and then **Save As Monitored Object**.
- 2. Choose **Edit**, and then **Auto-create Monitored Objects** in the Main Scope window.

## **12.3.3 Monitoring the application**

This subsection describes how to monitor applications.

After defining the monitored objects, monitor the application. You can identify the status of the defined business scope and AJS3 unit monitored objects by color.

To monitor applications:

1. Choose **Mode** and then **Monitoring Mode**.

The icon list disappears from the Main Scope window, and the monitoring mode is set.

2. Monitor the status of the business scope.

If a root jobnet being monitored abnormally ends, the color of the business scope changes in the map area. In the following description, assume that the color of the business scope of Fukuoka branch received order processing changes to the abnormal end color.

3. Click the business scope of FukuokaBranch OrderProcessing in the tree area, and then display the status of the AJS3 unit monitored object for Fukuoka branch received order processing in the map area.

The color of the AJS3 unit monitored object for Day Surveillance has changed to the abnormal\_end color. It indicates an error in the root jobnet

Daily Order Processing.

*Figure 12-8:* Main Scope window (when the monitored object has been abnormally ended)

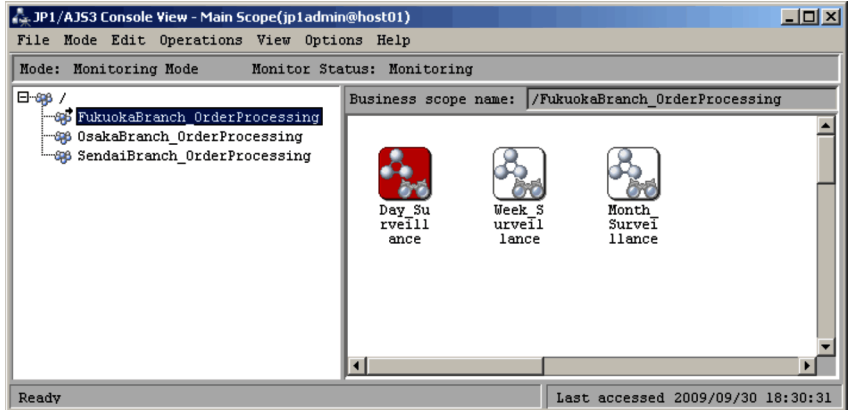

Supplementary note

When business scopes are used for grouping, the color of the business scope changes according to the status of the lower-level business scope or AJS3 unit monitored object.

# **12.3.4 Re-executing an abnormally ended application**

This subsection describes how to re-execute an application that has ended abnormally.

If an application being monitored abnormally ends due to an error, you can run the application again from the Main Scope window or Subscope window.

To do this from the Main Scope window:

1. In the map area, click Day Surveillance.

Day Surveillance is now highlighted.

2. Choose **Operations**, and then **Rerun**.

The daily order processing application is re-executed.

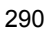
*Figure 12-9:* Rerun from the Main Scope window

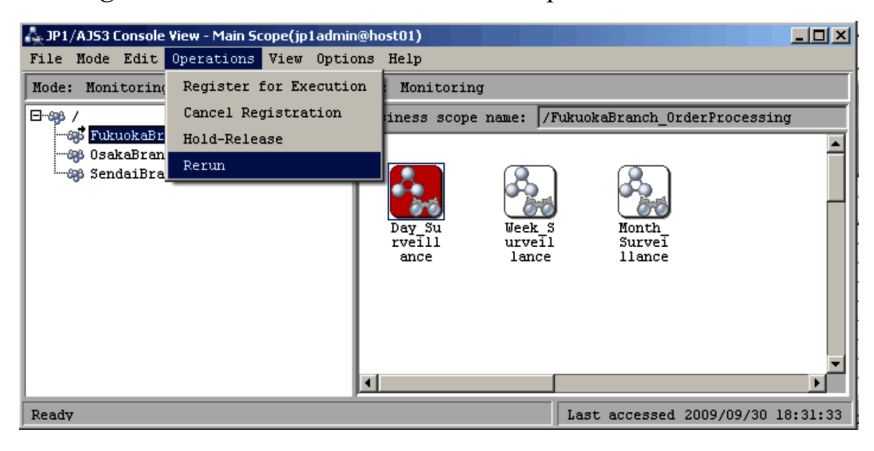

As described above, JP1/AJS3 Console allows you to centrally monitor all applications on multiple hosts. It also provides you with immediate error processing capability.

Supplementary note

You can use the Jobnet Monitor window to correct an error. For details, see *13.7 Starting JP1/AJS3 - View*.

## **Chapter 13. Centrally Monitoring Applications**

This chapter explains the basic operation methods of JP1/AJS3 Console using JP1/ AJS3 Console View. For details about the items that are defined in the dialog boxes, see *16. JP1/AJS3 Console Screens*.

- 13.1 Flow of monitoring applications
- 13.2 Login and logout
- 13.3 Mode and monitor status
- 13.4 Defining monitoring details
- 13.5 Monitoring application
- 13.6 Operating an AJS3 unit monitored object
- 13.7 Starting JP1/AJS3 View

## **13.1 Flow of monitoring applications**

The following figure shows the flow of operations for monitoring the status of applications (root jobnets) on JP1/AJS3 by using JP1/AJS3 Console View. For the functions of monitoring applications, see *7. Monitoring Applications Using JP1/AJS3 Console* in the manual *Job Management Partner 1/Automatic Job Management System 3 Overview*.

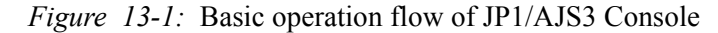

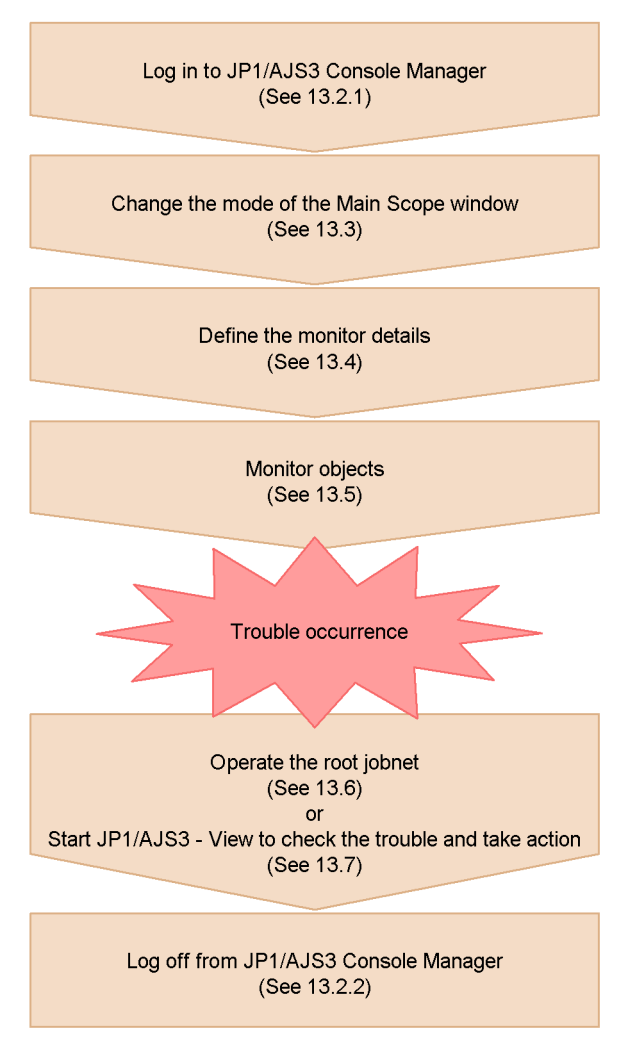

### **13.2 Login and logout**

To monitor the applications on JP1/AJS3 by using JP1/AJS3 Console View, first you need to log in to the JP1/AJS3 Console Manager host. This section explains how to log in to and log out of the JP1/AJS3 Console Manager host.

#### **13.2.1 Logging in to JP1/AJS3 Console Manager**

To log in to the JP1/AJS3 Console Manager host:

1. Start JP1/AJS3 Console View.

Starting method is shown below. After it is started, the Login screen appears.

There are two methods:

- **•** On the **Start** menu of Windows, choose **Program**, **JP1\_Automatic Job Management System 3 - View**, and then **Application Monitoring**.
- **•** In the tree area on the Tool Launcher screen of JP1/IM View, double-click **Integrated Management**, **Job System Operation**, and then **Application Monitor**.

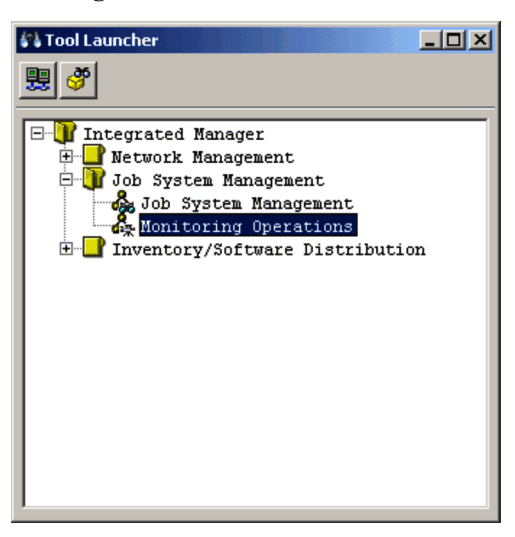

*Figure 13-2:* Tool Launcher screen

- 2. Enter the user name, password, and host to connect.
	- **• User name**

Specify the JP1 user name that you use for a login with single-byte alphanumeric characters. Even if you have entered an uppercase letter, it is

#### 13. Centrally Monitoring Applications

recognized as the lowercase letter.

**• Password**

Enter the password of the JP1 user that you use for a login. The letters are case-sensitive.

**• Host to connect**

Specify the JP1/AJS3 Console Manager host to which you log in. You can specify either the host name or IP address.

3. Click the **OK** button.

The Main Scope window (monitoring mode) appears.

Cautionary notes

- **•** Only a JP1 user who has been registered to the authentication server can log in to the JP1/AJS3 Console Manager host.
- **•** In the Main Scope window displayed after a login, the contents definition of a root business scope varies depending on the JP1 user who logs in and the JP1/AJS3 Console Manager host to be connected.

#### Supplementary note

Setting the automatic login in the Preferences dialog box of JP1/AJS3 Console View enables the automatic login at the start of JP1/AJS3 Console View without a login operation (without displaying the Login screen). For setting the automatic login, see *16.3.10 Preferences dialog box*.

Alternatively, using the -a option in the ajscon command also enables the automatic login. For details on the ajscon command, see the explanation of *ajscon* in *3. Commands Used for Special Operation* in the manual *Job Management Partner 1/Automatic Job Management System 3 Command Reference 2*.

## **13.2.2 Logging off from JP1/AJS3 Console Manager**

To log off from JP1/AJS3 Console Manager, choose **File** and then **Exit** in the Main Scope window.

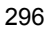

## **13.3 Mode and monitor status**

To monitor the applications on JP1/AJS3 by using JP1/AJS3 Console View, define the application to be monitored in the Main Scope window. The Main Scope window has the definition mode and monitoring mode. Switch the modes depending on your purpose.

## **13.3.1 Definition mode and monitoring mode**

This subsection explains the two modes in the Main Scope window. To switch the modes, choose **Definition Mode** or **Monitoring Mode** on the **Mode** menu in the Main Scope window.

#### **• Definition mode**

This mode lets you define the application (root jobnet) to be monitored as "AJS3 unit monitored object" and specify how to monitor the defined object (monitoring properties).

#### **• Monitoring mode**

This mode lets you monitor the object based on the information specified in the definition mode.

At login, the Main Scope window shows the monitoring mode.

Supplementary notes

- Using the -bmd option of a scon lets you display the Main Scope window in the definition mode. For details on the ajscon command, see the explanation of *ajscon* in *3. Commands Used for Special Operation* in the manual *Job Management Partner 1/Automatic Job Management System 3 Command Reference 2*.
- **•** The executable menu of the Main Scope window differs depending on whether the definition mode or monitoring mode is shown. For the menu that can be executed in each mode, see *16.3.1 Menu commands*.
- **•** While the same JP1 user logs in to the same JP1/AJS3 Console Manager host by using another JP1/AJS3 Console View, the available modes are limited to those shown below.

- While the same JP1 user from another JP1/AJS3 Console View is defining an application, you cannot log in to the host.

- While another JP1/AJS3 Console View is monitoring the application, you cannot switch the window into the definition mode.

| Mode            | <i>raole 19.1, Twandomy of deminion mode and moments mode</i><br>Usage of the same root business scope |                   |          |
|-----------------|----------------------------------------------------------------------------------------------------|-------------------|----------|
|                 | <b>Definition</b>                                                                                      | <b>Monitoring</b> | Not used |
| Definition mode |                                                                                                    |                   |          |
| Monitoring mode |                                                                                                    |                   |          |

*Table 13-1:* Availability of definition mode and monitoring mode

Legend:

Y: Can be used

N: Cannot be used

## **13.3.2 Monitor status**

The monitor status, which indicates the monitor status of the root business scope, is determined based on the status of all the monitored hosts (JP1/AJS3 Console Agents) indicated by the monitored objects that were defined for the root business scope. The following table shows the monitor statuses.

*Table 13-2:* Display of monitor statuses

| No. | Display of monitor status  | <b>Description</b>                                                                                                    |
|-----|----------------------------|----------------------------------------------------------------------------------------------------|
|     | <b>Starting Monitoring</b> | JP1/AJS3 Console Manager requires each JP1/<br>AJS3 Console Agent to monitor the execution<br>status of the application.         |
|     | Monitoring                 | Each JP1/AJS3 Console Agent is monitoring the<br>execution status of the application.                                            |
| 3   | <b>Stopping Monitor</b>    | JP1/AJS3 Console Manager requires each JP1/<br>AJS3 Console Agent to stop monitoring the<br>execution status of the application. |
| 4   | Stopped Monitoring         | Each JP1/AJS3 Console Agent stops monitoring<br>the execution status of the application.                                         |
| 5   | Refreshing Status          | JP1/AJS3 Console Manager requires each JP1/<br>AJS3 Console Agent to acquire the latest status of<br>the application.            |

The following figure shows the transition between the monitor statuses.

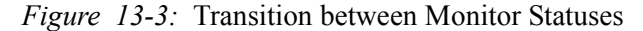

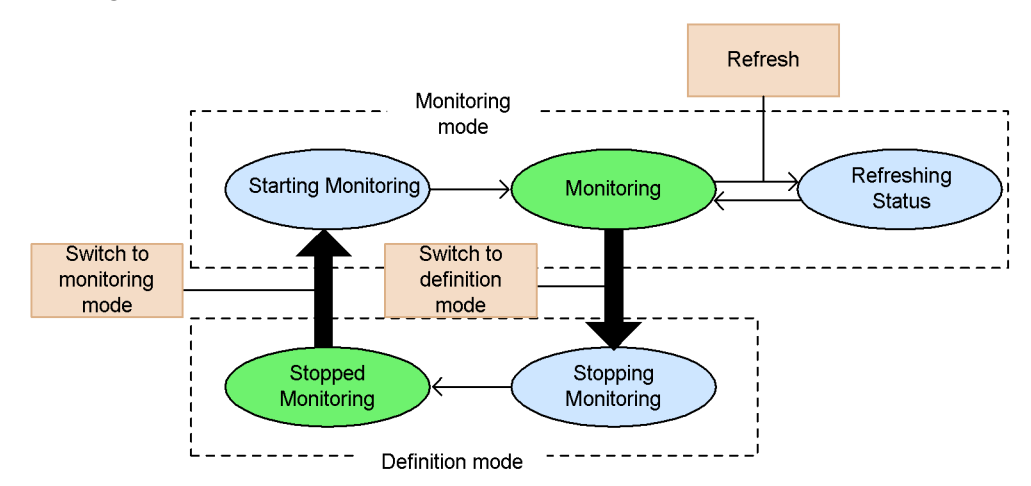

The monitor status changes when you perform the following operations in JP1/AJS3 Console View:

Switch from monitoring mode to definition mode:

The monitor status changes from *Monitoring* to *Stopping Monitor*. The monitor status changes to *Stopped Monitoring* when the monitoring on all JP1/AJS3 Console Agents stops. You can switch the mode to definition mode only when the monitor status is *Monitoring*.

Switch from definition mode to monitoring mode:

The monitor status changes from *Stopped Monitoring* to *Starting Monitoring*. The monitor status changes to *Monitoring* when the monitoring on all JP1/AJS3 Console Agents starts. You can switch the mode to monitoring mode only when the monitor status is *Stopped Monitoring*.

#### Click **Refresh**:

The monitor status changes from *Monitoring* to *Refreshing Status*. The monitor status returns to *Monitoring* when all JP1/AJS3 Console Agents have reported the latest status. You can click **Refresh** only when the monitor status is *Monitoring*.

When the monitor status is *Starting Monitoring*, *Stopping Monitor*, or *Refreshing Status*, you cannot switch the mode or click **Refresh**.

## **13.4 Defining monitoring details**

To monitor the applications on JP1/AJS3 by using JP1/AJS3 Console View, you need to define the application (root jobnet) to be monitored in the Main Scope window and then specify how to monitor it.

Define the application (root jobnet) to be monitored as an "AJS3 unit monitored object". When monitoring multiple applications, create a business scope and define the AJS3 unit monitored objects under it to group related applications for monitoring. Additionally, since you can define another business scope under the business scope, you can construct a hierarchy easy to manage or monitor.

When defining the monitor details, you need to switch the Main Scope window into the definition mode. In the Main Scope window, choose **Mode** and then **Definition Mode** to switch the main Scope window into the definition mode.

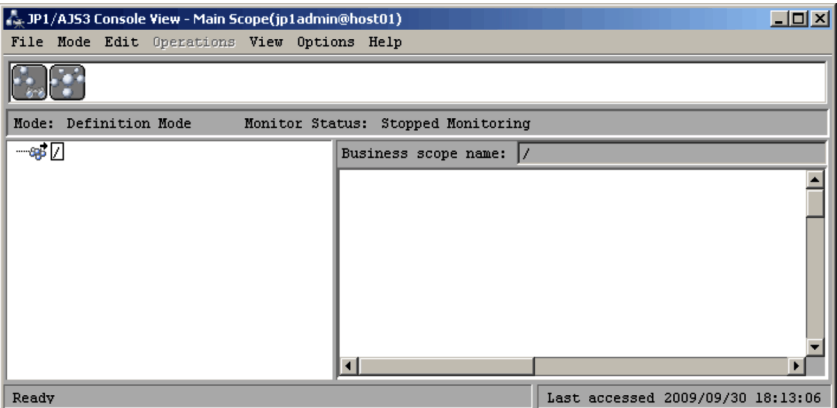

*Figure 13-4:* Main Scope window (definition mode)

For the function for defining the monitored objects, see *7.2 Defining the applications to monitor and the monitoring method* in the manual *Job Management Partner 1/ Automatic Job Management System 3 Overview*.

#### **13.4.1 Defining business scope**

You can define a business scope under the business scope currently displayed in the map area by dragging the icon to be defined from the icon list and dropping it in the map area.

To define a business scope:

1. Drag the icon for a business scope from the icon list and drop it to the map area. When the icon is dropped in, the Define Details - [Business Scope] dialog box

appears.

*Figure 13-5:* Define Details - [Business Scope] dialog box

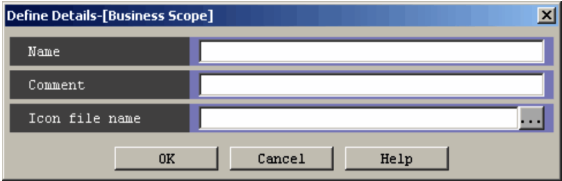

- 2. Define the object name and the related information
	- **• Name**

Enter the name of the business scope.

**• Comment**

Enter a comment as needed.

**• Icon file name**

When displaying an icon other than the default icon in the map area, input the file name of the icon image to be displayed.

3. Click the **OK** button.

The Define Details - [Business Scope] dialog box is closed. This creates the icon of the business scope in the map area.

Supplementary notes

- **•** You can configure up to three tiers of business scopes.
- **•** The map size of the upper-level business scope is not inherited.
- **•** When the icon list has not been displayed, choose **View** and then **List Icons**.
- **•** You can define up to 500 objects for the entire root business scope. The number of objects to be defined directly under a business scope depends on its map size. For details, see *16.3.6 Map Size dialog box*.

## **13.4.2 Defining an AJS3 unit monitored object**

You can define an AJS3 unit monitored object under the business scope currently displayed in the map area by dragging the icon to be defined from the icon list and dropping it in the map area.

For defining the AJS3 unit monitored object, specify the host name of JP1/AJS3 - Manager to be monitored and application name (root jobnet). The following figure shows how to define an AJS3 unit monitored object.

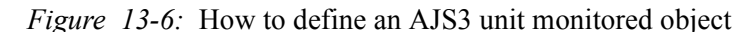

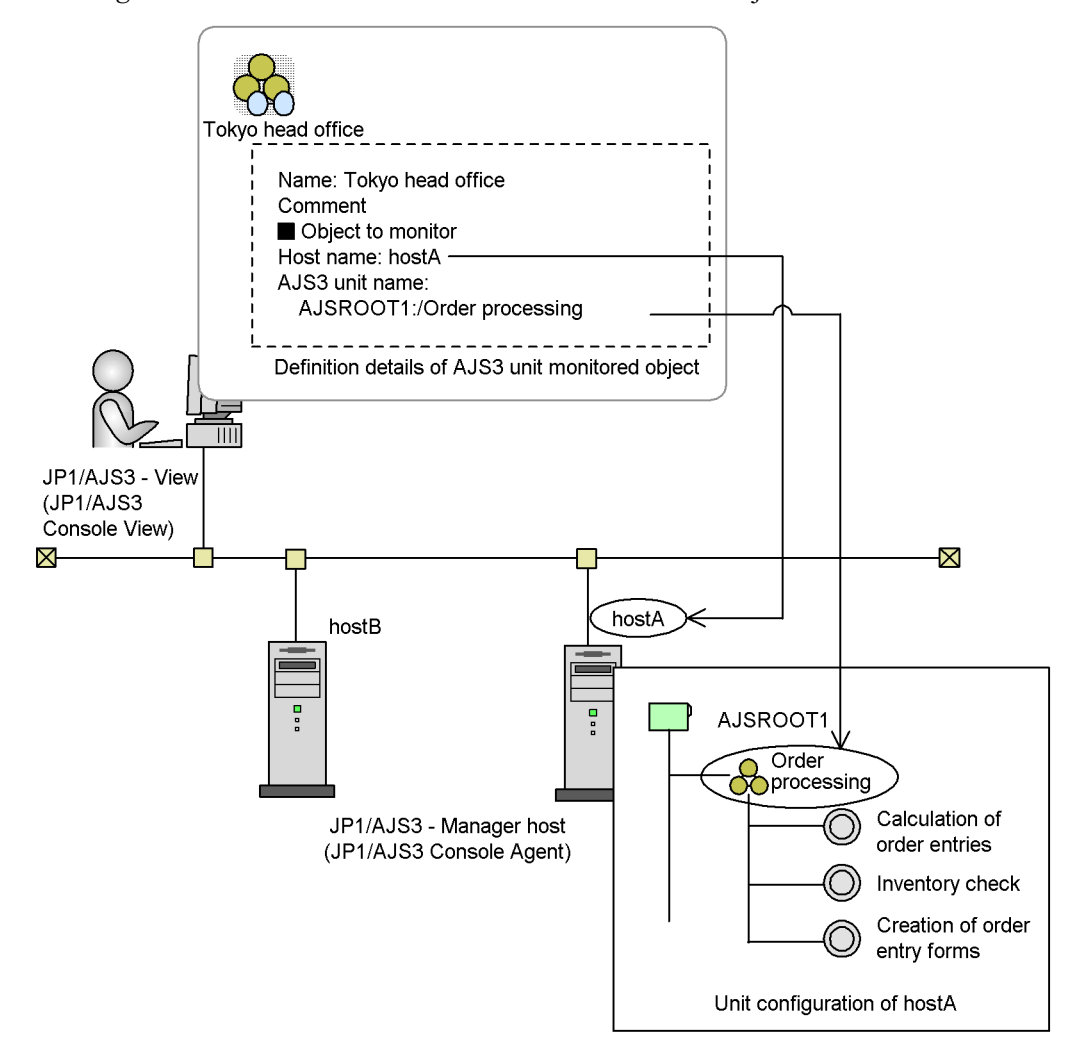

To define an AJS3 unit monitored object:

1. Drag the icon of the AJS3 unit monitored object from the icon list and drop it in the map area.

When the icon was dropped, the Define Details - [AJS3 Unit Monitored Objects] dialog box appears.

*Figure 13-7:* Define Details - [AJS3 Unit Monitored Objects] dialog box

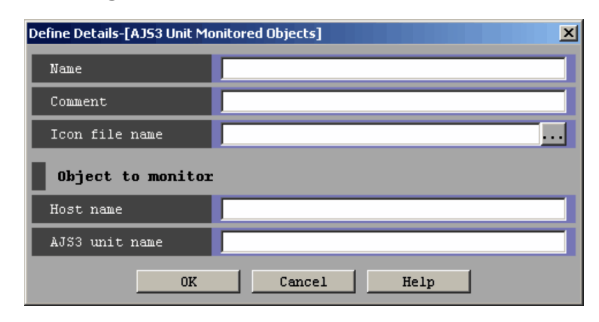

- 2. Define the name of the object as well as the host name and AJS3 unit name to be monitored.
	- **• Name**

Enter the name of the AJS3 unit monitored object.

**• Comment**

Enter a comment as needed.

**• Icon file name**

When displaying an icon other than the default icon in the map area, input the file name of the icon image.

**• Host name**

Specify the JP1/AJS3 - Manager host to be monitored using the host name or IP address.

**• AJS3 unit name**

Specify the application (root jobnet) to be monitored using the full path name (including the scheduler service name).

Example: AJSROOT1:/Order Processing

3. Click the **OK** button.

The Define Details - [AJS3 Unit Monitored Objects] dialog box is closed. This creates the icon of the AJS3 unit monitored object in the map area.

#### Cautionary notes

**•** By specifying a unit for **AJS3 unit name**, you can monitor a root jobnet only. Do not specify the following units, otherwise the monitoring results become *unknown* status:

- Job

- 13. Centrally Monitoring Applications
	- Job group
	- Nested jobnet
	- Planning group
	- Manager job group
	- Manager jobnet
	- **•** If you want to monitor multiple root jobnets on the same host, specify the same host name in **Host name** for all the root jobnets. If you specify different host names, the system assumes that the root jobnets reside on different hosts and establishes multiple connections.
	- **•** Enter a host name in **Host name** when the monitoring target JP1/AJS3 Manager host has been defined with a host name. Enter an IP address in **Host name** when the JP1/AJS3 - Manager host has been defined with an IP address.
	- **•** Do not enter localhost or a loopback address in **Host name**.
	- Do not include platform-dependent characters in the text you enter in the text boxes (for example, circled numbers or pictorial symbols).

#### Supplementary notes

- **•** If the icon list is not displayed, choose **View** and then **List Icons**.
- **•** You can define up to 500 objects for the entire root business scope. The number of objects to be defined directly under a business scope depends on its map size. For details, see *16.3.6 Map Size dialog box*.
- **•** You can create an AJS3 unit monitored object automatically.

To automatically created it:

- 1. Select the root jobnet to be monitored in the JP1/AJS3 View window, choose **Options**, and then **Save As Monitored Object**.
- 2. In the Main Scope window, choose **Edit** and then **Auto-create Monitored Objects**.

## **13.4.3 Defining the background image**

You can define the background image to be displayed in the map area.

To specify the background image to be displayed and the display method:

1. Choose **Edit** and then **Background**.

The Background Settings dialog box appears.

*Figure 13-8:* Background Settings dialog box

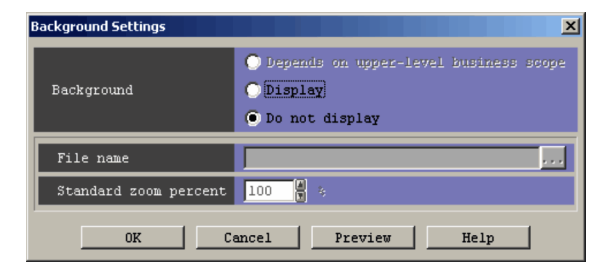

2. Define the background, file name, and standard zoom percentage.

#### **• Background**

To display the background image, specify **Display**.

Alternatively, to use the background image of the upper-level business scope, you can also specify **Depends on upper-level business scope**.

#### **• File name**

Specify the file name of the background image to be displayed.

#### **• Standard zoom percent**

Specify the zoom percentage by which the specified background image has been displayed.

For example, when you have always displayed the map area by the zoom percentage of 200%, specifying 200% for **Standard zoom percent** enables to display the specified image file as is in the background.

#### 3. Click the **OK** button.

The background image appears in the map area.

When the same JP1 user logs in to the same JP1/AJS3 Console Manager from another JP1/AJS3 Console View, the same background image can be displayed if the specified background image exists.

Supplementary note

Clicking the **Preview** button in the Background Settings dialog box lets you display the background in the map area based on the information currently specified while the Background Settings dialog box remains open.

## **13.4.4 Defining monitoring properties**

You can define how to monitor the AJS3 unit monitored object defined for the business scope by defining the monitoring properties. Define the following three items for the monitoring properties:

- **•** Range of generations to monitor and the priority of their status display
- **•** Monitoring method for hold plan
- **•** Monitoring interval

To specify the monitoring properties:

1. Choose **Edit** and then **Monitoring Properties**.

The Monitoring Properties dialog box appears.

*Figure 13-9:* Monitoring Properties dialog box

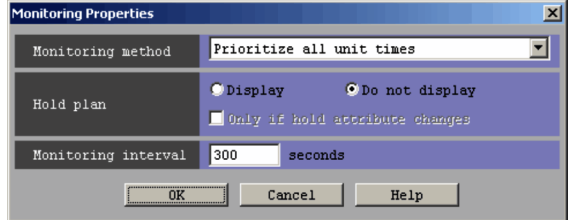

2. In the **Monitoring method** field, select the monitoring method from the drop-down list.

Since the root jobnets, the entities for monitoring, have multiple generations in JP1/AJS3 Console, you need to determine which generation to be displayed and which status to be displayed by priority. **Monitoring method** provides the following four options. Select one of them according to the generation to be displayed and the status to be displayed by priority:

- **• Prioritize all unit times**
- **• Prioritize current time**
- **• Prioritize all unit time schedules**
- **• Prioritize current time schedules**
- 3. In the **Hold plan** field, select the method for displaying the generation with the hold attribute.

When the hold attribute has been set for a root jobnet with the execution schedule, specify whether to display the color image of the icon in the color indicating hold plan.

When you have selected the display in the display color indicating hold plan, the following two cases are displayed in the display color indicating hold plan at default:

**•** Root jobnets for which the hold attribute is set by the hold attribute setting operation

**•** Root jobnets for which the hold attribute is defined as the root jobnet attribute

To display only the root jobnets for which the hold attribute is set by the hold attribute setting operation in the display color indicating hold plan, specify **Only if hold attribute changes**.

4. For **Monitoring interval**, specify the notification interval in seconds.

When JP1/AJS3 Console Manager requires the JP1/AJS3 Console Agent (JP1/ AJS3 - Manager) hosts to start monitoring, they start the periodic monitoring of the application status. Specify **Monitoring interval** that represents the interval in which JP1/AJS3 Console Agents monitor the status in seconds.

5. Click the **OK** button.

The Monitoring Properties dialog box closes. Switch to the monitoring mode to perform the monitoring based on the modified condition. The defined details are applied to the all AJS3 unit monitored objects under the root business scope.

## **13.5 Monitoring application**

On JP1/AJS3 Console, you can check the status based on the change of display colors of the business scopes and AJS3 unit monitored objects defined in the map area of JP1/ AJS3 Console View.

When monitoring the defined business scopes and AJS3 unit monitored objects, you need to change the Main Scope window to the monitoring mode. In the Main Scope window, select **Mode** and then **Monitoring Mode** to change the Main Scope window into the monitoring mode.

*Figure 13-10:* Main Scope window (monitoring mode)

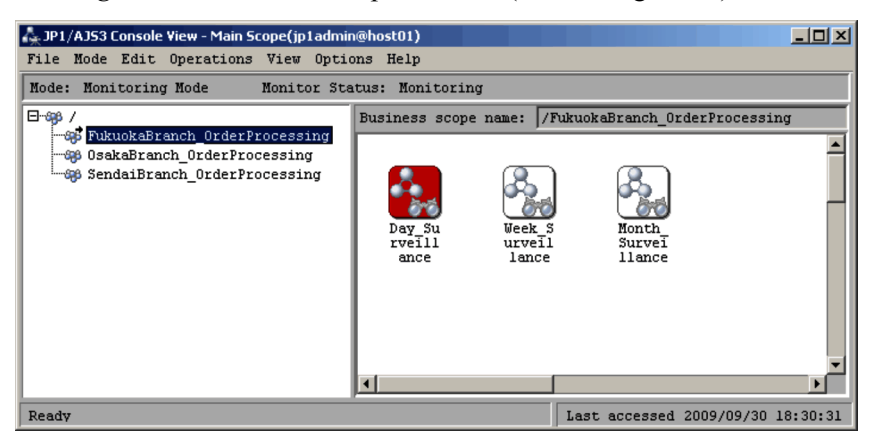

For the function monitoring the AJS3 unit monitored objects, see *7.3 Monitoring applications* in the manual *Job Management Partner 1/Automatic Job Management System 3 Overview*.

## **13.5.1 Monitoring objects**

At log in or when switching to the monitoring mode, the all monitored objects are displayed in the *No Status* status. As the status of a monitored object can be acquired, its icon is asynchronously displayed in the display color having been assigned for the status. According to the specification in the Preferences dialog box, when you place the cursor closer to an icon, the status name appears in the tool tip. For details on setting, see *16.3.10 Preferences dialog box*.

When monitoring a specific object with the status name always displayed or when checking why the status of an object became unknown, display the Detail Information dialog box. However, you can find the cause of status unknown only for AJS3 unit monitored objects.

Select the target object in the map area and choose **View** and then **Detailed** 

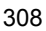

**Information**. If the selected object is an AJS3 unit monitored object, the Detail Information - [AJS3 Unit Monitored Objects] dialog box appears. If it is a business scope, the Detail Information - [Business Scope] dialog box appears.

*Figure 13-11:* Detail Information - [AJS3 Unit Monitored Objects] dialog box

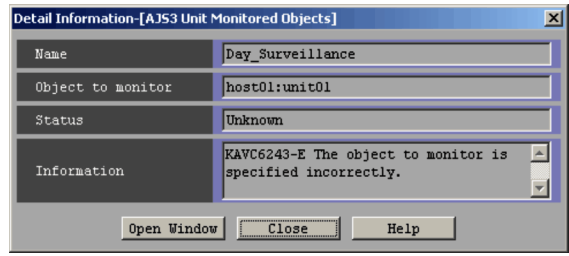

For each object under a business scope, select the business scope and choose **View** and then **Open**. You can check the contents of the business scope in the current window.

Alternatively, choosing **View** and then **Open Other Window** enables to display the information on the business scope in another window.

Supplementary notes

- **•** In the Detail Information dialog box, you can specify in which window, the current window or another window, the double-clicked business scope. For details see *16.3.10 Preferences dialog box*.
- **•** You can modify the display zoom of the map area by choosing **View** and then **Zoom**. For details, see *16.3.9 Zoom dialog box*.
- **•** You can modify the icon display color or create a new display color by choosing **Options** and then **Color Settings**. For details, see *16.3.11 Color Settings dialog box*, *16.3.12 Select Color dialog box*, and *16.3.13 Create Color / Change Color dialog box*.
- **•** By choosing **File** and then **New Window**, you can display the business scope currently displayed in another window (Sub Scope window).
- **•** Choosing **View** and then **Refresh** in the Main Scope window displays the latest information of the monitored object. In the JP1/AJS3 Console Agent to be monitored, after notifying of the status at the time of **Refresh**, it acquires the status after the monitoring interval specified by the Monitoring Properties dialog box elapses.

### **13.5.2 Statuses acquired by objects**

This subsection explains the statuses that the business scopes and AJS3 unit monitored objects acquire.

## *(1) Statuses of AJS3 unit monitored objects*

The following statuses are displayed as the status of AJS3 unit monitored object.

## **(a) List of acquired statuses**

The following table shows the statuses of AJS3 unit monitored objects that JP1/AJS3 Console Manager and JP1/AJS3 Console Agent notify of and the default icon display colors.

| No.            | <b>Status name</b>      | Default display color |
|----------------|-------------------------|-----------------------|
| $\mathbf{1}$   | Not registered          | Not specified         |
| $\overline{c}$ | Wait for starting time  | Sky blue              |
| 3              | Hold plan <sup>#1</sup> | Yellow                |
| $\overline{4}$ | Being held              | Yellow                |
| 5              | Not sched. to exe.      | Gray                  |
| 6              | Now running             | Green                 |
| $\tau$         | Running+Warning         | Red                   |
| 8              | Running+Abend           | Red                   |
| 9              | Ended normally          | Light green           |
| 10             | Ended with warning      | Light red             |
| 11             | Ended abnormally        | Light red             |
| 12             | Interrupted             | Light red             |
| 13             | Killed                  | Light red             |
| 14             | Invalid exe.seq.        | Light red             |
| 15             | Skipped so not exe.     | Gray                  |
| 16             | Blocked                 | <b>Brown</b>          |
| 17             | Now monitoring          | Green                 |
| 18             | Wait for start cond.    | Sky blue              |
| 19             | Unmonitored+Ended       | Gray                  |
| 20             | Monitor-end normal      | Light green           |
| 21             | Monitor terminated      | Light red             |

*Table 13-3:* Statuses of AJS3 unit monitored object and default display colors

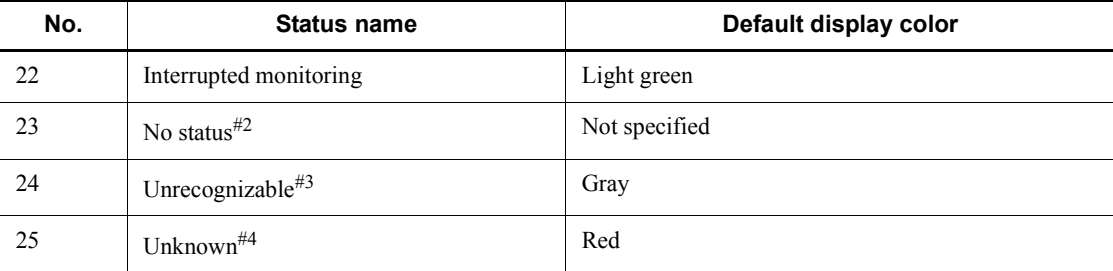

#1

The color for representing Hold plan is displayed only when the **Display** option is selected for **Hold plan** in the Monitoring Properties dialog box. For the status, only the color indicates the status while the status name is not displayed.

#2

Indicates that no status has been notified from JP1/AJS3 Console Agent.

#3

Indicates that JP1/AJS3 Console Manager and JP1/AJS3 Console View cannot determine the status of the monitored jobnet.

#4

Indicates one of the following statuses:

- **•** The monitored jobnet is not a root jobnet.
- **•** The monitored host cannot be connected because of an invalid host name.
- **•** The monitored jobnet does not exist.
- No right to reference the monitored jobnet.
- **•** No right to for access the upper-level unit of the monitored jobnet.
- **•** No status can be acquired because the maintenance of the monitored scheduler service is in progress.
- **•** The monitored host cannot connect to the authentication server.
- **•** The status cannot be acquired because JP1/AJS3 Console Agent has not started.
- **•** JP1/AJS3 Console Manager cannot connect to JP1/AJS3 Console Agent.
- **•** Trouble occurred on JP1/AJS3 Console Agent that prevented acquiring the status.

When *Unknown* is displayed, you can check the cause in the Detail Information - [AJS3 Unit Monitored Objects] dialog box.

#### 13. Centrally Monitoring Applications

#### **(b) Delay statuses**

JP1/AJS3 Console can also monitor the delay status of AJS3 unit monitored object. The delay status of AJS3 unit monitored object is displayed in parentheses following the status name shown in the table above, *Statuses of AJS3 unit monitored object and default display colors*. (For example: *Now running (Delayed start)* )

The delay statuses of AJS3 unit monitored object are:

- **•** *Delayed end*
- **•** *Delayed start*
- **•** *Nested jobnet delayed end*
- **•** *Nested jobnet delayed start*

#### *(2) Statuses of business scopes*

The following statuses are displayed as the status of a business scope.

#### **(a) Acquired statuses and priority**

The status of business scope notified by JP1/AJS3 Console Manager and the default icon display colors are the same as those for AJS3 unit monitored objects. However, for the business scopes, Hold plan is not displayed in color. When no object exists under the business scope, the status of the business scope becomes *No status* status.

The status displayed has the highest priority among the lower-level business scopes and AJS3 unit monitored objects. The following table shows the priority of statuses.

| <b>Priority</b> | <b>Status</b>      |
|-----------------|--------------------|
| 1               | Unknown            |
| 2               | Shutdown           |
| $\overline{3}$  | Running+Abend      |
| $\overline{4}$  | Ended abnormally   |
| 5               | Killed             |
| 6               | Interrupted        |
| $\tau$          | Invalid exe. seq.  |
| 8               | Running+Warning    |
| 9               | Ended with warning |
| 10              | Being held         |

*Table 13-4:* Priority of statuses of business scope

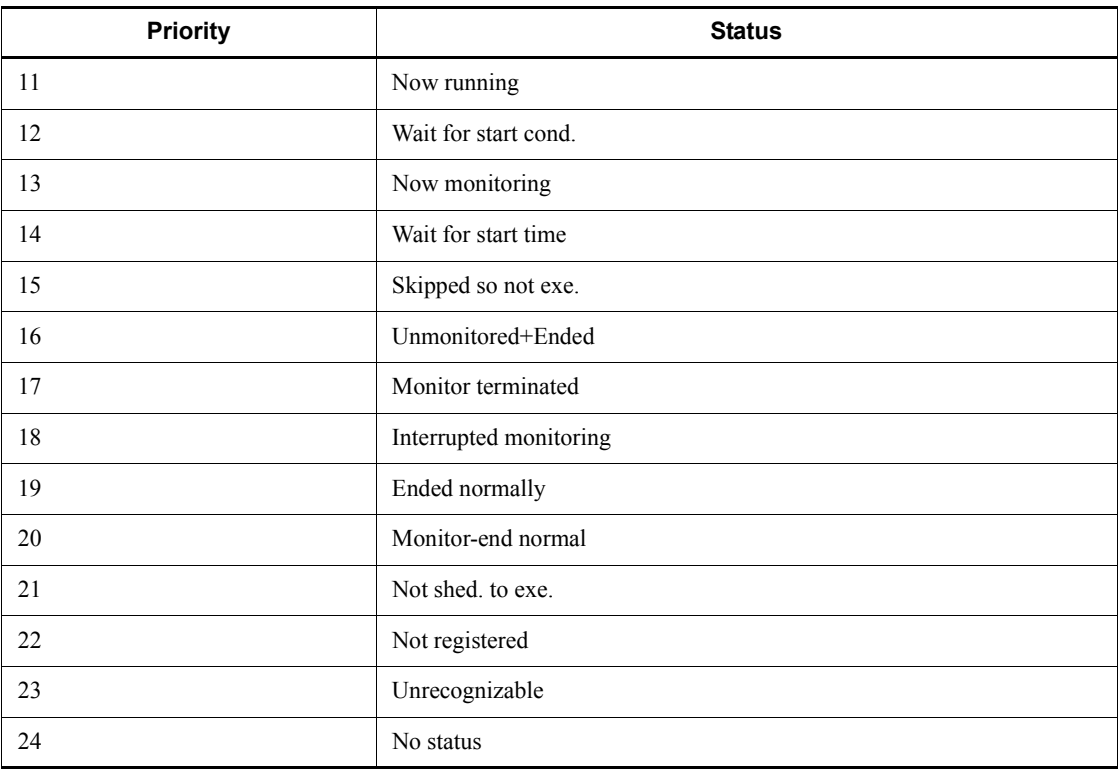

## **(b) Priority of delay statuses**

JP1/AJS3 Console can also monitor the delay status of a business scope. The delay statuses of a business scope are the same as those for AJS3 unit monitored objects.

The delay status displayed has the highest priority among the lower-level business scopes and the AJS3 unit monitored objects. The following table shows the priority of delay statuses. Without any unit under the business scope, *Not delayed* is displayed.

| <b>Priority</b> | <b>Status</b>               |
|-----------------|-----------------------------|
|                 | Delayed end                 |
|                 | Nested jobnet delayed end   |
|                 | Delayed start               |
| 4               | Nested jobnet delayed start |
|                 | Not delayed                 |

*Table 13-5:* Priority of delay statuses of a business scope

#### **(c) Display example of status of a business scope**

The following figure shows an example of status display of a business scope.

*Figure 13-12:* Display example of status of a business scope

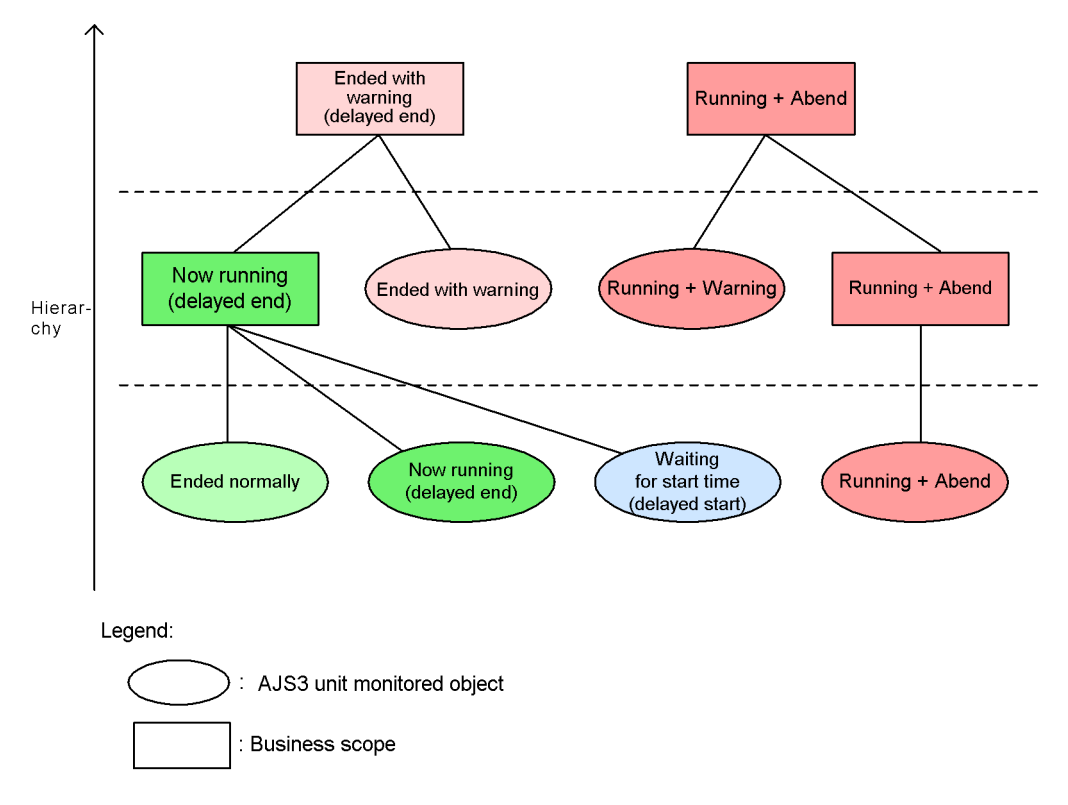

The status of the upper-level business scope is displayed based on the priority by merging the statuses of the lower-level business scopes and AJS3 unit monitored objects.

Cautionary notes

- **•** On acquiring the status, if the connection to the authentication server failed, the status of a monitored object, which requires an authority check and whose status acquirement has not been completed, becomes *Unknown* status. Additionally the message "KAVS1005-E Cannot connect to Access Control Server" is displayed for **Information** in the Detail Information - [AJS3 Unit Monitored Objects] dialog box.
- When some monitored objects require the authority check, the connection to the authentication server is tried at the monitoring interval. When the connection to the authentication server fails because the server has stopped

or for other causes, it takes time until the connection request to the authentication server is timed out. It may take time until the status acquirement is completed.

#### *(3) Relationship between the operation on JP1/AJS3 Console Agent and the status acquirement*

The following explains the relationship between the operation on JP1/AJS3 Console Agent and the status acquirement.

**•** When the monitoring interval elapsed during operation:

The status is not acquired.

**•** When the monitoring interval has already elapsed from the previous status acquirement at completion of operation:

The statuses of all monitored objects on the JP1/AJS3 Console Agent host are immediately acquired.

**•** When the operation was done during the status acquirement:

The status acquirement is interrupted.

## **13.6 Operating an AJS3 unit monitored object**

When a problem occurred in an AJS3 unit monitored object, you can perform only the following operations to directly use the monitored root jobnet from JP1/AJS3 Console View.

- **•** Register for execution
- **•** Cancel registration
- **•** Hold-release
- **•** Rerun

To perform these operations, the JP1 user that logs in must have the right to operate the monitored jobnets.

Cautionary notes

- **•** To perform these operations, the JP1 user that logs in must have the right to operate the monitored jobnets.
- **•** You can operate only in the monitoring mode and while the monitor status is *Now monitoring* status.
- **•** You may not able to operate a monitored object depending on its status.

Supplementary note

When a problem occurs in the status of the monitored application, you can start JP1/AJS3 - View from JP1/AJS3 Console View to check the cause. For details, see *13.7 Starting JP1/AJS3 - View*.

## **13.6.1 Operation details**

#### *(1) Register for execution*

Set the fixed execution registration for the monitored jobnet. When the execution is scheduled on the current day, even if you have registered it after the execution time of the root jobnet, the jobnet is executed. If the scheduler service has not started at the fixed execution time, the jobnet is executed at start of the scheduler service.

This operates in the same way as you execute the ajsentry command as follows:

ajsentry *monitored-jobnet-name*

For details on the ajsentry command, see the explanation of *ajsentry* in *2. Commands* in the manual *Job Management Partner 1/Automatic Job Management System 3 Command Reference 1*.

## *(2) Cancel registration*

Cancel the entire execution registration information for the monitored jobnet.

This operates in the same way as you execute the a sleave command as follows:

ajsleave *monitored-jobnet-name*

For details on the ajsleave command, see the explanation of *ajsleave* in *2. Commands* in the manual *Job Management Partner 1/Automatic Job Management System 3 Command Reference 1*.

#### *(3) Hold-release*

Release the hold of the monitored jobnet.

This operates in the same way as you execute the ajsplan command as follows:

ajsplan -r *monitored-jobnet-name*:*execution-ID-of-displayed-status* 

For details on the ajsplan command, see the explanation of *ajsplan* in *2. Commands* in the manual *Job Management Partner 1/Automatic Job Management System 3 Command Reference 1*.

#### *(4) Rerun*

Rerun the monitored root jobnet from the job that has ended abnormally. The root jobnet is not re-executed if there is no job that has ended abnormally.

This operates in the same way as you execute the ajsrerun command as follows:

ajsrerun *monitored-jobnet-name*:*execution-ID-of-displayed-status*

For details on the ajsrerun command, see the explanation of *ajsrerun* in *2. Commands* in the manual *Job Management Partner 1/Automatic Job Management System 3 Command Reference 1*.

#### **13.6.2 Operation procedure**

To perform these operations:

- 1. Select one AJS3 unit monitored object to perform an operation upon.
- 2. Choose the submenu that you want to operate from the **Operations** menu.

For example, to register the execution, choose **Operations** and then **Register for Execution**.

## **13.7 Starting JP1/AJS3 - View**

When a problem occurred in the application (root jobnet) being monitored, you can check the cause and take action by starting JP1/AJS3 - View from JP1/AJS3 Console View. This section explains how to start JP1/AJS3 - View from JP1/AJS3 Console View as well as the login operation at start. For the subsequent operations, see *8. Checking the Execution Schedule and Execution Status of a Jobnet and Jobs* and *9. Controlling the Execution of a Jobnet and Jobs*.

Cautionary notes

- **•** Before you start JP1/AJS3 View, you must start the JP1/AJS3 service on the JP1/AJS3 Console Agent (JP1/AJS3 - Manager) host of the monitoring target.
- **•** If no execution ID is set for the status of the monitoring target when you attempt to display the Jobnet Monitor window, a confirmation message asking whether you want to display the JP1/AJS3 - View window appears.
- An error occurs if the monitoring-target JP1/AJS3 Console Agent (JP1/AJS3) - Manager) host cannot be connected.
- An error occurs if the monitoring-target JP1/AJS3 Console Agent (JP1/AJS3) - Manager) host is invalid (the host name cannot be resolved).
- **•** An error occurs if you do not have an access permission for the monitored application (root jobnet) or its upper-level unit.

### **13.7.1 How to start JP1/AJS3 - View**

There are three methods for starting JP1/AJS3 - View.

- **•** Starting from the **View** menu
- **•** Starting by double-clicking the icon of an AJS3 unit monitored object
- **•** Starting from the Detail Information [AJS3 Unit Monitored Objects] dialog box

#### **(a) Starting from the View menu**

From the **View** menu, choose **JP1/AJS3 - View**.

In the definition mode, you cannot start the Jobnet Monitor window.

#### **(b) Starting by double-clicking the icon of an AJS3 unit monitored object**

Double-click the icon of an AJS3 unit monitored object. However, you must have specified in the Preferences dialog box that JP1/AJS3 - View is started when it is double-clicked. You can specify which window, the JP1/AJS3 - View window or Jobnet Monitor window, is to be displayed in the Preferences dialog box. For details,

see *16.3.10 Preferences dialog box*.

#### **(c) Starting from the Detail Information - [AJS3 Unit Monitored Objects] dialog box**

Clicking the **Open Window** button on the Detail Information - [AJS3 Unit Monitored Objects] dialog box displays the JP1/AJS3 - View window or the Jobnet Monitor window. You can specify the window to be displayed at that time in the Preferences dialog box. For details, see *16.3.10 Preferences dialog box*.

## **13.7.2 Login operation**

Suppose that the JP1/AJS3 Console Agent (JP1/AJS3 - Manager) host to be monitored is in the same user authentication bloc as the JP1/AJS3 Console Manager host that you have logged in, at start of JP1/AJS3 - View from JP1/AJS3 Console View. You can display the JP1/AJS3 - View screen without displaying the Login screen.

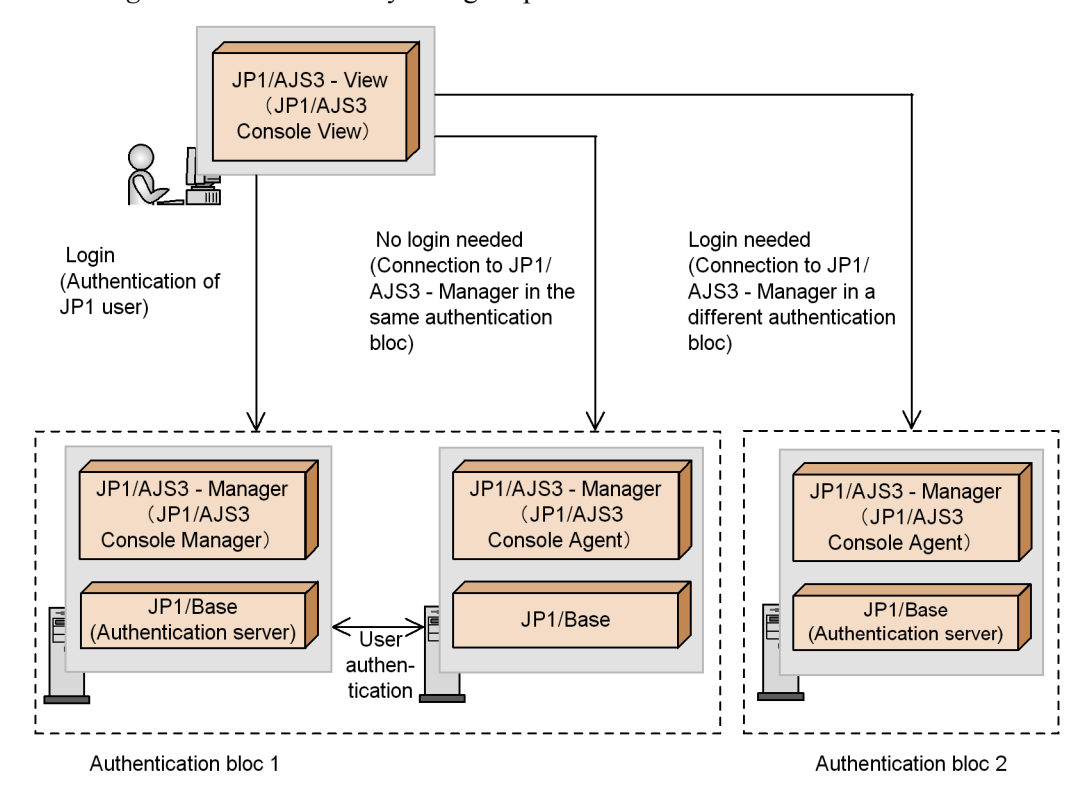

*Figure 13-13:* Necessity of login operation

Note: Inside parentheses is the name of the component.

In the following cases, the Login screen appears and you need to enter the JP1 user name and the password:

- **•** The user authentication bloc of the JP1/AJS3 Console Manager host and that of the JP1/AJS3 Console Agent (JP1/AJS3 - Manager) host to be monitored are different.
- **•** The JP1 user that logs in to the JP1/AJS3 Console Manager host has not been registered to the authentication server of the JP1/AJS3 Console Agent (JP1/AJS3 - Manager) host to be monitored.
- **•** The JP1 user that logs in to the JP1/AJS3 Console Manager host has not been mapped to the OS user in the JP1/AJS3 Console Agent (JP1/AJS3 - Manager) host to be monitored.

Additionally, at start of the Jobnet Monitor window, if the monitoring target is a remote jobnet, you need to perform the login operation in the following cases:

- **•** The JP1/AJS3 Console Agent (JP1/AJS3 Manager) host to be monitored and the host that will execute the remote jobnet are not in the same user authentication bloc.
- **•** The JP1 user that logs in to the JP1/AJS3 Console Manager host has not been mapped to the OS user in the host that will execute the remote jobnet.

At start of the Jobnet Monitor window, if the monitoring target is a remote jobnet, you may have to login twice.

## **Chapter**

# **14. Customizing JP1/AJS3 Console Screens**

This chapter explains the customization of the Main Scope window and the Sub Scope window. For details about the items that are defined in the dialog boxes, see *16. JP1/ AJS3 Console Screens*.

- 14.1 Customizing methods
- 14.2 Settings related to entire system
- 14.3 Customizing the Main Scope window and the Sub Scope window
- 14.4 Specifying colors with RGB value
- 14.5 Creating image files

## **14.1 Customizing methods**

You can customize JP1/AJS3 Console View to make it more convenient to use.

The method for customizing the Main Scope window and the Sub Scope window can be categorized into three ways. The following sections explain these methods that you can use.

#### *(1) Specifying by a user configuration file (ajs2coview\_opt.conf)*

The user configuration file ( $a$ js2coview opt.conf) allows the customized information to take effect for each JP1 user who logs in to JP1/AJS3 Console View.

To perform customization by using a user configuration file:

1. Create a user configuration file.

```
To create the ajs2coview_opt.conf file, copy the 
a js2coview opt.conf.model file into any given folder. The folder where the
ajs2coview_opt.conf.model file is stored is shown below.
```
*JP1/AJS3 - View-installation-folder*\conf

2. Specify the setting to be customized in the file.

For the setting to be customized in the file, see the following sections.

3. Save the file in the following location and rename the file name to ajs2coview\_opt.conf.

The folder where the user configuration file is to be stored is shown below.

In Windows 7, Windows Server 2008, and Windows Vista:

%ALLUSERSPROFILE%\Hitachi\JP1\JP1\_DEFAULT\JP1AJS2V\conf \*JP1-user-name*#

The default value for %ALLUSERSPROFILE% is *system-drive*\ProgramData.

In Windows Server 2003 and Windows XP Professional:

*JP1/AJS3 - View-installation-folder*\conf\*JP1-user-name*#

#

When you use the following names for the JP1 user name, enclose in parentheses the name of the folder, which is to be created for each registered JP1 user name.

A device name such as NUL, CON, AUX, COM1 to COM9, LPT1 to LPT9, and PRN

A name in the format of *device-name.extension*

A name starting with a period (.)

4. Start JP1/AJS3 Console View.

After the user configuration file has been saved, JP1/AJS3 Console View starts and the customization details are enabled. To use JP1/AJS3 Console View based on this customized information, be sure to restart JP1/AJS3 Console View.

Alternatively, you can create the ajs2coview\_opt.conf file using a tool such as a text editor.

#### *(2) Specifying by a common configuration file(ajscon.conf)*

The common configuration file ( $a$ jscon.conf) allows customizing information for all the JP1 users who log in to JP1/AJS3 Console View. To perform customization by using the common configuration file:

1. Specify the customization details in the file.

For more about the customization details in the file, see the following sections.

The folder where the ajscon.conf file is stored is shown below.

*JP1/AJS3 - View-installation-folder*\conf

2. Overwrite the file and start JP1/AJS3 Console View.

After the common configuration file has been saved, JP1/AJS3 Console View starts and the customization details are enabled. To use JP1/AJS3 Console View based on this customized information, be sure to restart JP1/AJS3 Console View.

#### *(3) Specifying in the Preferences dialog box*

The following sections will explain the details about this.

## **14.2 Settings related to entire system**

This section explains settings related to the entire JP1/AJS3 - View system:

- **•** Automatic login at start up
- **•** Specifying the trace level
- **•** Suppressing the automatic reconnection to JP1/AJS3 Console Manager
- **•** Specifying communication options
- **•** Specifying the memory usage

## **14.2.1 Automatic login at start up**

At start of JP1/AJS3 Console View, you can automatically log in to JP1/AJS3 Console Manager.

Specify from:

The **Login** page of the Preferences dialog box

#### Procedure

To set automatic login:

- 1. In the Main Scope window, choose **Options** and then **Preferences**. The Preferences dialog box appears.
- 2. In the Preferences dialog box, choose the **Login** page.

The **Login** page of the Preferences dialog box appears.

- 3. Specify the following items for **Auto login**:
	- **• Auto login**

Specify automatic login.

**• User name**

Specify the JP1 user name for login.

**• Password**

Specify the login password to the JP1 authentication server for the JP1 user specified in **User name**.

**• Host to connect**

Specify the host to connect to.

4. Click the **OK** button.

The Preferences dialog box is closed. The specification takes effect the next time JP1/AJS3 Console is started.

## **14.2.2 Specifying the trace level**

You can specify the level of the information to be output to the log file.

Specify from:

The **Other** page of the Preferences dialog box

Specification

To specify the trace level:

- 1. In the Main Scope window, choose **Options** and then **Preferences**. The Preferences dialog box appears.
- 2. In the Preferences dialog box, choose the **Other** page.

The **Other** page of the Preferences dialog box appears.

3. Select the level of information to be output to the log file for **Trace level**.

You can specify the following items:

**•** Trace level **1**

Outputs to the log information about errors that occur.

**•** Trace level **3**

Outputs information about errors that occur and information to find out how the user has used the log.

**•** Trace level **5**

Outputs information about errors that occur. This information helps to find out how the user has used the log and what data was sent to the log.

- 4. Specify the upper limit of the log file with **Max. log file size**.
- 5. Click the **OK** button.

The Preferences dialog box is closed. After the Preferences dialog box is closed, the specification is enabled.

## **14.2.3 Suppressing automatic reconnection to JP1/AJS3 Console Manager**

You can specify whether to automatically reconnect to JP1/AJS3 Console Manager after disconnection. The default is to reconnect automatically.

Specify from:

User configuration file

For details, see *14.1 Customizing methods*.

Specification

Use the following format:

jajsConsoleAutoReconnect=No (return)

Delete # at the head of the option to edit the ajs2coview\_opt.conf.model file.

The part of jajsConsoleAutoReconnect is case-sensitive. If a character is specified incorrectly, the default (automatic reconnection) is used.

The part of No is case-insensitive.

### **14.2.4 Specifying communication options**

For the connection from JP1/AJS3 Console View to JP1/AJS3 Console Manager, you can specify the number of connection retries, retry interval, query response waiting time, and connection confirmation interval.

Specify from:

Common configuration file

For details, see *14.1 Customizing methods*.

Specification

Use the following format:

*keyword-of-communication-option*=*numeral (in decimal)* (return)

The following table shows the keywords and values that can be specified for the communication options. Enter the keywords in capital letters.

| No. | <b>Communication option</b>  | Keyword         | Specifiable value                                       |
|-----|------------------------------|-----------------|---------------------------------------------------------|
|     | Number of connection retries | CONN RETRYCOUNT | 0 to $2,147,483,646$ (unit: count)<br>The default is 1. |
|     | Retry interval               | CONN INTERVAL   | 0 to $600$ (Unit: second)<br>The default is 10.         |
|     | Query response waiting time. | REQ WAITTIME    | 30 to 604,800 (Unit: second)<br>The default is 300.     |

*Table 14-1:* Keywords and specifiable values of communication options
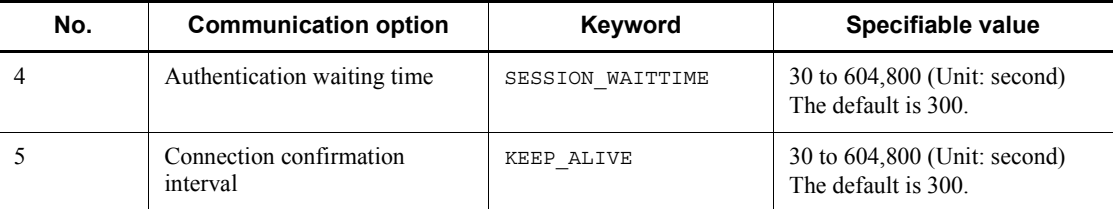

The keywords are case-sensitive. If a character is invalid, the option is not enabled. If a number specified is not in decimal or beyond the specifiable range, the option retains the default.

If you specify multiple values for the same keyword, the value specified last is enabled.

### Example

To set the retry interval to 60 seconds:

CONN\_INTERVAL=60 (return)

The keywords of communication options are explained below.

#### CONN\_RETRYCOUNT

If connecting from JP1/AJS3 Console View to JP1/AJS3 Console Manager fails, it is retried. Specify the number of connection retries with a decimal number.

# CONN\_INTERVAL

Specify the interval (in seconds) with a decimal number between retries after connecting from JP1/AJS3 Console View to JP1/AJS3 Console Manager fails.

# REQ\_WAITTIME

Specify the maximum waiting time (in seconds) with a decimal number for the response from JP1/AJS3 Console Manager after a query was sent from JP1/AJS3 Console View to JP1/AJS3 Console Manager.

#### SESSION\_WAITTIME

Specify the maximum waiting time (in seconds) with a decimal number for the response from JP1/AJS3 Console Manager after a query for login and reconnection was sent from JP1/AJS3 Console View to JP1/AJS3 Console Manager.

### KEEP\_ALIVE

Specify the interval (in seconds) with a decimal number for periodically

sending connection confirmation requests from JP1/AJS3 Console View to JP1/AJS3 Console Manager. Based on the specified value, JP1/AJS3 Console Manager also confirms the connection to JP1/AJS3 Console View. However, if JP1/AJS3 Console View is displaying a modal dialog box or is processing a screen at the time of connection confirmation, it does not process the connection confirmation until the next request.

# **14.2.5 Specifying memory usage**

You can specify the memory usage of JP1/AJS3 Console View.

The default of the maximum memory size that JP1/AJS3 Console View can use is 48 megabytes. This default allows the following windows and dialog boxes to be displayed concurrently:

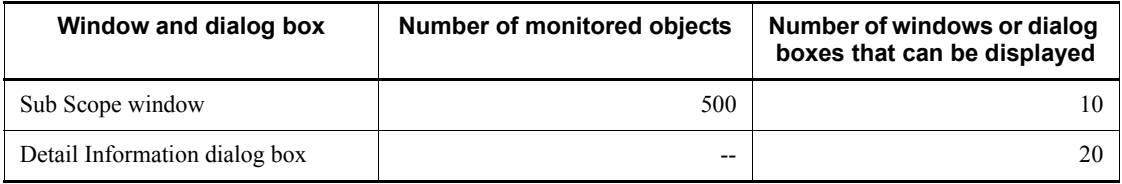

Legend:

--: Not applicable

If the estimate exceeds the default, increase the maximum size of memory for JP1/ AJS3 - View.

Specify from:

*JP1/AJS3 - View-installation-folder*\conf\ajscon2.conf

Specification

Use the following format:

jreparam=-Xmx*maximum-memory-usage*M

Example

To set the maximum memory usage to 96 megabytes:

jreparam=-mx50M (return)

Cautionary notes

- When you edit the a j scon2.conf file, do not change any options specified in jreparam other than the -Xmx48M option. Change only the numeric value portion of the -Xmx48M default.
- **•** If the specification of the -Xmx entry is incorrect, JP1/AJS3 View might ignore the specified value or might be unable to operate. Keep this in mind

when you set a value in this entry. If the value specified in -Xmx is too large, the memory for the entire system might become insufficient. Therefore, when you adjust the value, you must take the amount of system memory into account. Also, make sure that the value you specify does not exceed half of the amount of memory that has been installed (main memory).

Cautionary notes (for upgrading from version 6 or 7)

In version 8, the version of JRE that is used as prerequisite software on the same device has changed.

As a result, the memory requirement settings (location and contents of the specification) have also changed. The following memory requirement settings, which were used in version 7 or earlier, cannot be used in version 8 or later. Note that the ajs.conf file shown below must not be deleted. If you delete the file, JP1/AJS2 - View is no longer able to start.

- **•** Specify from (in version 7 or earlier): *JP1/ AJS2-View-installation-folder*\conf\ajscon.conf
- **•** Specification (in version 7 or earlier): jreparam=-mx*n*M (*n*: maximum memory size)

As a result of changing the JRE version, more memory is required than in version 7 or earlier. Re-estimate the memory requirements and, if necessary, set them again.

# **14.3 Customizing the Main Scope window and the Sub Scope window**

This section explains the following settings for customizing the Main Scope window and the Sub Scope window:

- **•** Specifying the operation when an object is double-clicked
- **•** Specifying the display screen at start of JP1/AJS3 View
- **•** Specifying for displaying the names and comments
- **•** Changing the color that indicates the selected status
- **•** Changing display of tool tips
- **•** Suppressing display of confirmation messages
- **•** Changing the folder storing the background image
- **•** Changing the background color of the map area
- **•** Changing the folder storing the icon images
- **•** Suppressing automatic creation of a monitored object that has comments
- **•** Changing the standard icons

# **14.3.1 Specifying the operation when an object is double-clicked**

You can specify the operation triggered when you double-click a business scope or an AJS3 unit monitored object in the map area of the Main Scope window and the Sub Scope window.

Specify from:

The **Operations** page of the Preferences dialog box

### Procedure

To specify the operation when an object is double-clicked:

- 1. In the Main Scope window, choose **Options** and then **Preferences**. The Preferences dialog box appears.
- 2. In the Preferences dialog box, choose the **Operations** page.

The **Operations** page of the Preferences dialog box appears.

- 3. Specify **Double-click an AJS3 unit monitoring object**.
	- **• Show Detailed Info. or Define Details**

In the monitoring mode, the Detail Information - [AJS3 Unit Monitored Objects] dialog box appears. In the definition mode, the Define Details - [AJS3 Unit Monitored Objects] dialog box appears.

**• Start JP1/AJS3 - View**

JP1/ AJS3 - View starts.

4. Specify **Double-click a business scope (Monitoring Mode)**.

Specify in which window, the current window or another window, the contents of business scope are to be displayed when a business scope was double-clicked.

5. Click the **OK** button.

The Preferences dialog box is closed. The specification takes effect when the Preferences dialog box is closed.

# **14.3.2 Specifying the display screen at start of JP1/AJS3 - View**

You can specify the window to be displayed when JP1/AJS3 - View is started.

Specify from:

The **Operations** page of the Preferences dialog box

Procedure

To specify the display screen at start of JP1/AJS3 - View:

1. In the Main Scope window, choose **Options** and then **Preferences**.

The Preferences dialog box appears.

2. In the Preferences dialog box, choose the **Operations** page.

The **Operations** page of the Preferences dialog box appears.

3. Specify **When JP1/AJS3 - View starts**.

Specify which window, the JP1/AJS3 - View window or the Jobnet Monitor window, is to be displayed at start of JP1/AJS3 - View.

4. Click the **OK** button.

The Preferences dialog box is closed. The specification takes effect when the Preferences dialog box is closed.

# **14.3.3 Specifying for displaying names and comments**

You can specify how to display the names and comments in the map area of the Main Scope window and the Sub Scope window.

Specify from:

The **Window** page of the Preferences dialog box

#### 14. Customizing JP1/AJS3 Console Screens

### Procedure

To specify for displaying names end comments:

1. In the Main Scope window, choose **Options** and then **Preferences**.

The Preferences dialog box appears.

2. In the Preferences dialog box, choose the **Window** page.

The **Window** page of the Preferences dialog box appears.

# 3. Specify **Name new line**.

Specify whether to break a name into multiple lines according to the number of characters it has.

When having selected **Selected**, you need to specify the number of characters to begin a new line for **Characters per line**.

## 4. Specify **Display comments**.

Specify whether to display the comments in the map area.

When having selected **Yes**, you need to specify the number of characters for a comment to be displayed for **Displayed characters**.

Not to display the comment of some object, select the head character of the comments not to be displayed for **Hide comment when**.

To display a comment in multiple lines, select the character for breaking lines for **New line character**.

5. Click the **OK** button.

The Preferences dialog box is closed. The specification takes effect when the Preferences dialog box is closed.

# **14.3.4 Changing the color that indicates the selected status**

You can change the color that indicates that the icon is selected in the map area of the Main Scope window and the Sub Scope window. The default value is the color that was specified in the dialog box setting for screens.

Specify from:

User configuration file

For details, see *14.1 Customizing methods*.

Specification

Use the following format:

jajsConsoleSelectColor=*RGB-value* (return)

For the "RGB value", see *14.4 Specifying colors with RGB value*. The part of jajsConsoleSelectColor is case-sensitive. If a specified character or the RGB value is invalid, the color indicating selection retains the default color.

#### Example

To change the color indicating the selected status to red:

jajsConsoleSelectColor=255:0:0 (return)

# **14.3.5 Showing or hiding a tool tip**

You can specify whether to display a tool tip when the cursor is placed on an icon in the map area of the Main Scope window and the Sub Scope window. By default, the system displays tool tips. You can also specify whether a comment or the status name is to be displayed as a tool tip. By default, the system displays comments.

The procedure for hiding the tool tip is shown below.

Specify from:

User configuration file

For details, see *14.1 Customizing methods*.

Specification

Use the following format:

jajsConsoleCommentIndicate=No (return)

When editing the ajs2coview opt.conf.model file, you can specify it by deleting # at the head of the option.

The part of jajsConsoleAutoReconnect is case-sensitive. If you specify an incorrect character, it retains the default value (displaying tool tips is enabled).

The part of  $No$  is case-insensitive.

The specification takes effect the next time JP1/AJS3 Console is started.

The procedure for displaying the status name in the tool tip is shown below.

Specify from:

The **Window** page of the Preferences dialog box

Procedure

To display the status name as a tool tip:

1. In the Main Scope window, choose **Options** and then **Preferences**.

The Preferences dialog box appears.

2. In the Preferences dialog box, choose the **Window** page.

The **Window** page of the Preferences dialog box appears.

- 3. Select **Status name** for **Display tooltip (Monitoring Mode)**.
- 4. Click the **OK** button.

The Preferences dialog box closes. The specification takes effect when the Preferences dialog box closes.

# **14.3.6 Suppressing display of confirmation messages**

You can suppress the display of confirmation messages during operation of JP1/AJS3 Console View. The I or Q suffix in the message ID indicates confirmation messages.

Specify from:

User configuration file

For details, see *14.1 Customizing methods*.

Specification

Use the following format:

To suppress the display of messages with message number suffix  $\text{I}:$ 

```
jajsConsoleStopInformDialog=message-number-to-be-suppressed-1
; message-number-to-be-suppressed-2;...
message-number-to-be-suppressed-n (return)
```
To suppress the display of messages with message number suffix Q:

jajsConsoleStopQuestDialog=*message-number-to-be-suppressed-1*; *message-number-to-be-suppressed-2*;... *message-number-to-be-suppressed-n* (return)

The message number indicates the part of *nnnn* in the message ID output in KAVC*nnnn*-Z. To specify multiple message numbers, delimit them with semicolons (; ).

The part of jajsConsoleStopInformDialog and jajsConsoleStopQuestDialog is case-sensitive. If you specify an invalid character or value, the suppressing specification is not enabled.

Cautionary notes

- You can suppress the display of only the messages with message number suffix  $I$  or  $\Omega$ . The other messages like those end with  $E$  cannot be suppressed.
- **•** For the query messages (messages asking for **Yes** or **No** as well as **OK** or

**Cancel**) in the confirmation messages, it is assumed that a positive selection (the **Yes** button or the **OK** button) has been made.

- **•** You cannot suppress the display of the following message IDs:
	- KAVC4112-I
	- KAVC4223-I
	- KAVC4530-Q

Example

To suppress the display of the messages of which message IDs are KAVC4302-Q and KAVC4303-Q:

jajsConsoleStopQuestDialog=4302;4303 (return)

# **14.3.7 Changing the folder storing background images**

You can change the folder that stores the background image to be displayed as the background in the Main Scope window and the Sub Scope window.

Specify from:

User configuration file

For details, see *14.1 Customizing methods*.

Specification

Use the following format:

jajsConsoleMapBackgroundDirectory=*path-of-folder-storing-backgroun d-image* (return)

The part of jajsConsoleMapBackgroundDirectory is case-sensitive. Use a slant (/) or two backslash marks ( $\setminus \setminus$ ) as a file path delimiter.

### Example

To specify  $C: \Im \text{MAGE}$  for the folder storing the background image:

jajsConsoleMapBackgroundDirectory=C:/IMAGE (return)

### Supplementary note

If you do not change the folder, the following folder is specified.

*JP1/AJS3 - View-installation-folder*\image\console\background

# **14.3.8 Changing the background color of the map area**

You can change the background color of the map area in the Main Scope window and

the Sub Scope window.

Specify from:

User configuration file

For details, see *14.1 Customizing methods*.

Specification

Use the following format:

jajsConsoleMapBackgroundColor=*RGB-value* (return)

The RGB value is specified in the *R-value*:*G-value*:*B-value* format. The part of jajsConsoleMapBackgroundColor is case-sensitive.

### Example

To specify sky blue for the background color:

jajsConsoleMapBackgroundColor=0:255:255 (return)

# **14.3.9 Changing the folder storing the icon images**

You can change the folder storing the icon images to be displayed in the map area of the Main Scope window and the Sub Scope window.

### Specify from:

User configuration file

For details, see *14.1 Customizing methods*.

Specification

Use the following format:

jajsConsoleCustomIconDirectory=*path-of-folder-storing-icon-images*  (return)

The part of  $i$ a is ConsoleCustomIconDirectory is case-sensitive. Use a slant (/) or two backslash marks  $(\setminus)$  as a file path delimiter.

### Example

To specify  $C: \I$  MAGE for the folder storing the icon images:

jajsConsoleCustomIconDirectory=C:\IMAGE (return)

#### Supplementary note

When you do not change the folder, the following folder is specified.

*JP1/AJS3 - View-installation-folder*\image\console\icon

# **14.3.10 Suppressing automatic creation of a monitored object that has comments**

You can specify whether a comment defined for the unit to be monitored can be used as a comment of the AJS3 unit monitored object during automatic creation of a monitored object. By default, the system uses the comment of the unit to be monitored and automatically creates the AJS3 unit monitored object.

Specify from:

User configuration file

For details, see *14.1 Customizing methods*.

#### Specification

Use the following format:

jajsConsoleAutoCreateWithComment=No (return)

To edit the ajs2coview\_opt.conf.model file, you can specify it by deleting # at the head of the option.

The part of jajsConsoleAutoCreateWithComment is case-sensitive. When a specified character is invalid, it retains the default (automatic creation with comment).

The part of  $No$  is case-insensitive.

# **14.3.11 Changing the standard icons**

You can change the icons displayed in the tree and map areas of the Main Scope and Sub Scope windows to the icons displayed in version 7.

Note that version-8 icons and version-9 icons have the same design.

Specify from:

User configuration file

For details, see *14.1 Customizing methods*.

Specification:

Use the following format:

jajsConsoleDefaultIconDirectory=V7Icon (return)

Note that the above entry is case sensitive. If this entry includes an incorrect

character or value, icons in version 9 are displayed.

Supplementary notes

**•** Note the items below when the folder used to store icon images is changed. For details about how to change the folder for storing icon images, see *14.3.9 Changing the folder storing the icon images*.

(1) Icons displayed in the tree area

The specification of this option determines whether the icon images in version 7 or 9 are used.

(2) Icons displayed in the map area

The icon image specified in **Icon file name** in the Define Details dialog box for each object is used. If no icon image has been specified in **Icon file name**, the specification of this option determines whether the icon images in version 7 or 9 are used.

- The icon image in version 9 are used for the following objects regardless of the specification of this option:
	- Splash window
	- Login dialog box
	- About dialog box

• Icons displayed in message boxes (images indicating the message types, which are information, warning, and error)

• Program icons and icons displayed in window title bars

# **14.4 Specifying colors with RGB value**

Use the RGB value to specify the color. You can specify red, green, and blue with values between 0 and 255 so that the combination of the values determines a color.

The following table shows examples of an RGB value you can specify.

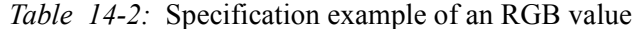

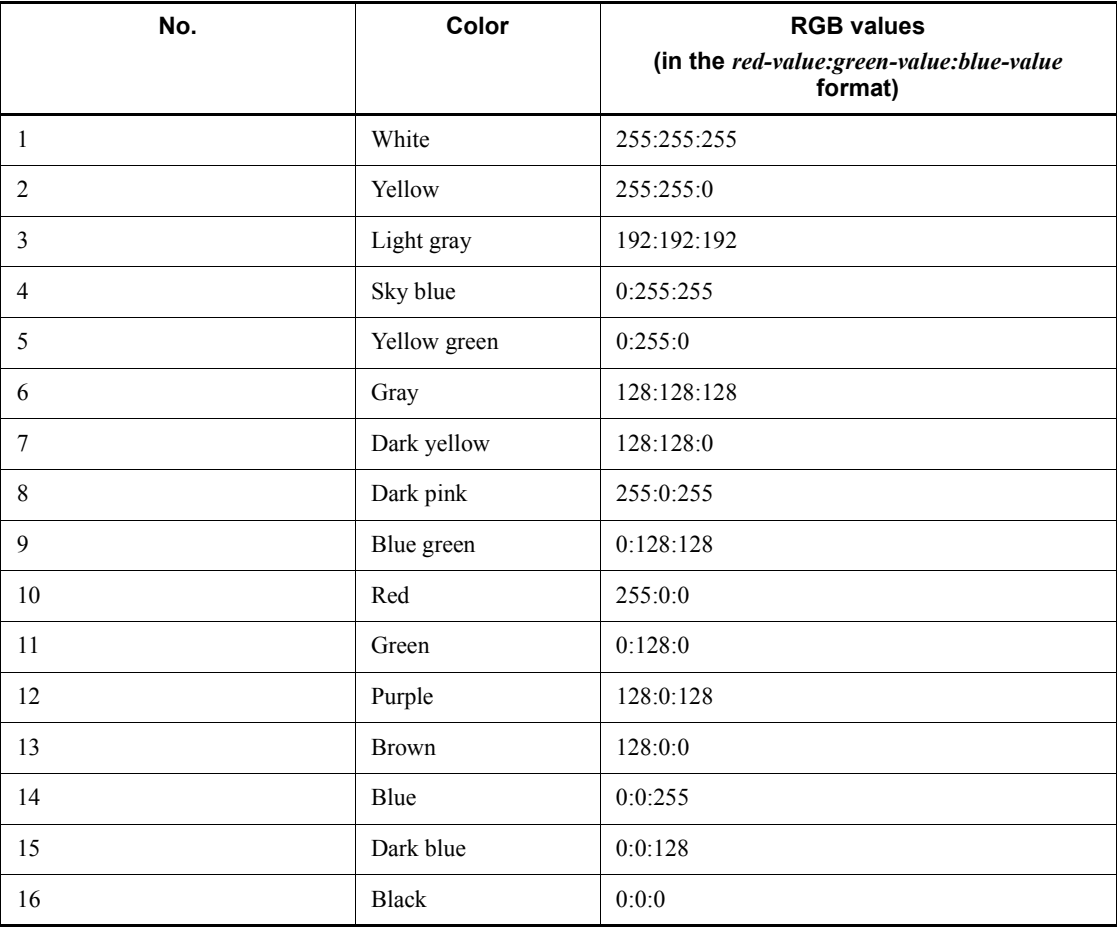

The table lists only example RGB values. You can use various colors within the specifiable range of RGB values.

# **14.5 Creating image files**

JP1/AJS3 - View allows you to specify any background image in the map area of business scope in JP1/AJS3 Console. You can also specify any icon image for each object.

# **14.5.1 How to create a background image file**

To display background images in the Main Scope window and the Sub Scope window, you need to create a background image file and allocate it on JP1/AJS3 Console View.

This subsection explains how to create the background image file.

# *(1) Type of file that you can specify as a background image file*

You can specify an image file either the gif or jpg type for an image file.

# *(2) Software to be used*

Use a graphic editor that enables to edit the gif type and jpg type.

# *(3) Calculation of background image size*

The rough standard of width and height of background image file (in pixels) is:

Width of background image = 48 x Horizontal map size<sup>#1</sup> x 2 x Standard zoom percentage $\frac{\#2}{100}$ 

Height of background image = 48 x (Vertical map size<sup>#1</sup> x 2 + 1) x Standard zoom percentage $^{#2}/100$ 

Example

The background image size when the map size is 10 x 8 (default value) and the standard zoom percentage is 100 is:

Width of background image =  $48 \times 10 \times 2 \times 100/100 = 960$  (pixels)

Height of background image =  $48 \times (8 \times 2 + 1) \times 100/100 = 816$  (pixels)

#1

The value indicates the horizontal and vertical sizes of the map size of the business scope for which the background image is displayed.

#2

The standard zoom percentage indicates in which zoom percentage the background image is displayed as its size.

# *(4) Background image file name*

Use a file name beginning with user for the background image file you want to create.

# *(5) Storing destination of background image file*

Save the created background image in the folder for storing background images.

The default path of the folder for storing background image is:

*JP1/AJS3 - View-installation-folder*\image\console\background

You can also change the folder storing background image. For details, see *14.3.7 Changing the folder storing background images*.

# **14.5.2 How to create an icon image file**

You can display any icon other than the default icon for each object you want to display in the Main Scope window and the Sub Scope window.

This subsection explains how to create an icon image file.

# *(1) Type of file that you can specify as icon image file*

You can specify an image file of gif type.

# *(2) Software to be used*

Use a graphic editor that lets you edit gifs

### *(3) Icon image size*

The size of an icon image is 48 x 48 (pixels). It is recommended that you create an icon in the range 46 x 46 (pixels), which leaves a margin of 2 pixels around the drawing area. Otherwise, you cannot distinguish whether the icon is selected when having selected it in the map area. For the margin area, specify a transparent color.

### *(4) Specifying the status color area*

Prepare the area for displaying the status color for each icon image. For the area displaying the status color, specify an RGB value shown in the following table.

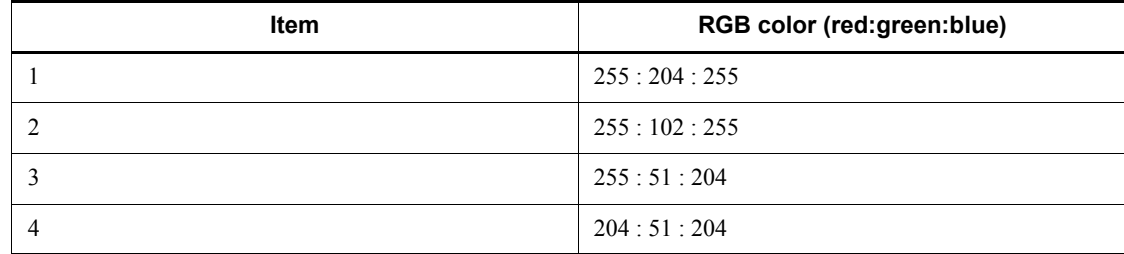

*Table 14-3:* RGB value for displaying status color

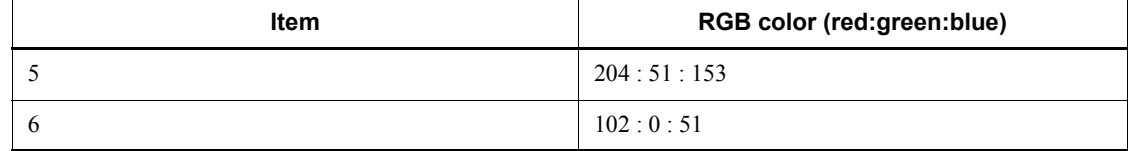

Supplementary notes

- **•** The RGB value with the smaller number indicates the lighter color, while the RGB value with the bigger number indicates the darker color.
- **•** The standard color (in which the color having been specified in the Color Settings dialog box is reflected) is item 2. You can make gradations to the color by using the other RGB values.

JP1/AJS3 Console View provides an image file named sample.gif<sup>#</sup>. As shown in the following figure, you can create an icon image by overlapping a symbol image on this image. This overlapping lets you make an icon that matches the default icons.

*Figure 14-1:* How to create icon image

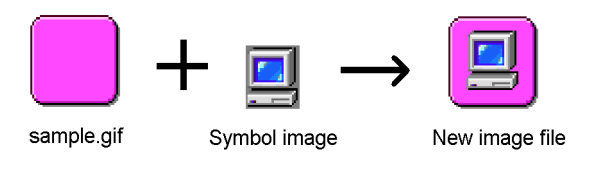

#

The sample.gif file is stored in the following location. Be sure not to update the sample.gif file itself.

*JP1/AJS3 - View-installation-folder*\image\console\icon

### *(5) Icon image file name*

Use a file name beginning with user for the icon image file you wan to create.

### *(6) Storing destination of icon image file*

Save the created icon image to the folder storing icon images.

The default path of the folder storing icon images is:

*JP1/AJS3 - View-installation-folder*\image\console\icon

You also can change the folder storing icon images. For details, see *14.3.9 Changing the folder storing the icon images*.

# **Chapter 15. Windows and Dialog Boxes**

This chapter describes the windows, menu commands and dialog boxes that you use in JP1/AJS3 - View. For details about the windows, menu commands, and dialog boxes JP1/AJS3 Console View uses, see *16. JP1/AJS3 Console Screens*.

- 15.1 Windows
- 15.2 Login screen
- 15.3 JP1/AJS3 View window
- 15.4 Jobnet Editor window
- 15.5 Edit Monthly Calendar window
- 15.6 Edit Annual Calendar window
- 15.7 Daily Schedule window
- 15.8 Monthly Schedule window
- 15.9 Jobnet Monitor window
- 15.10 Search window
- 15.11 Other dialog boxes
- 15.12 Notes on JP1/AJS3 View

# **15.1 Windows**

The following figure shows the relationships among the windows that JP1/AJS3 - View displays.

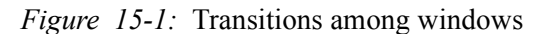

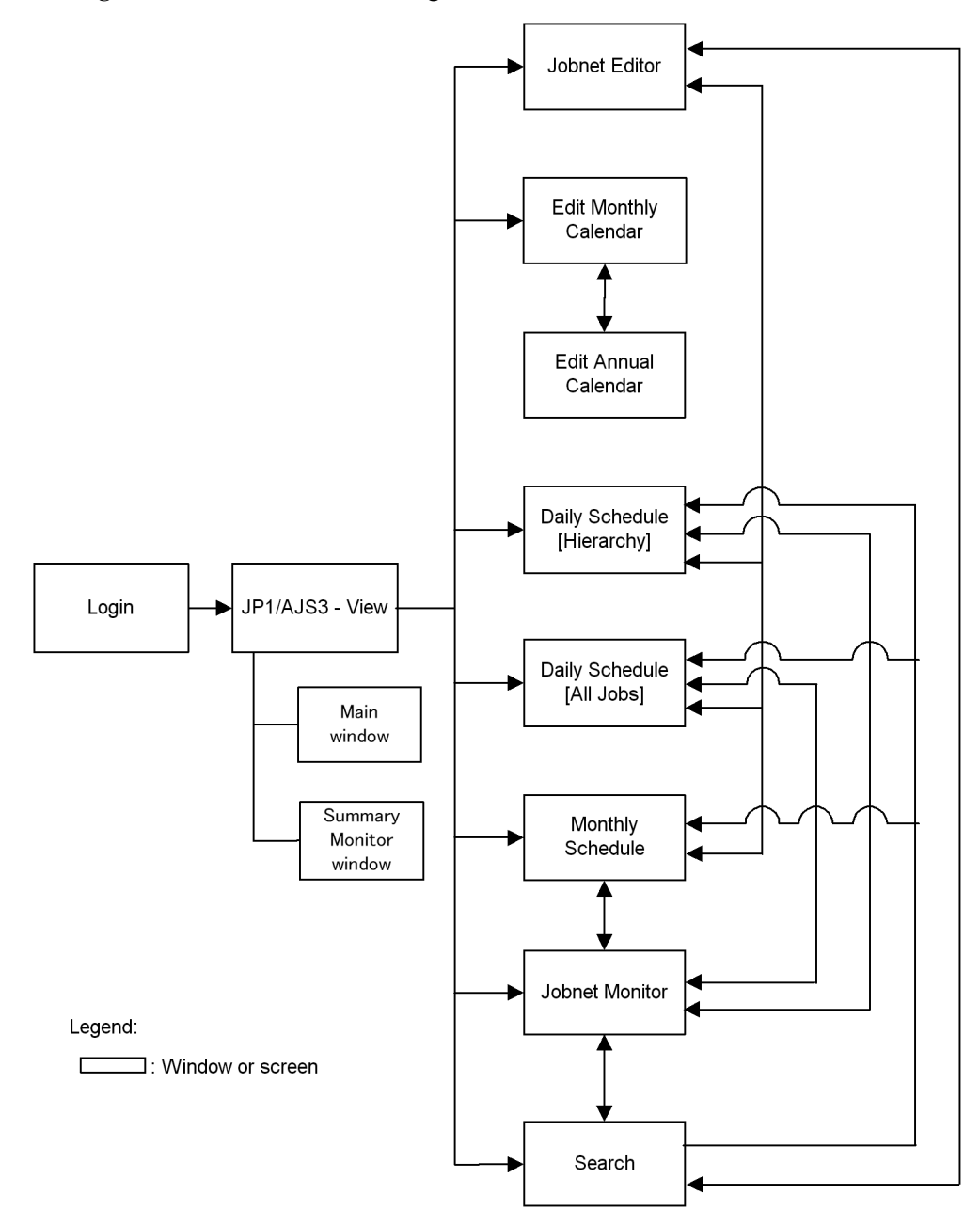

The following table lists the windows JP1/AJS3 - View displays.

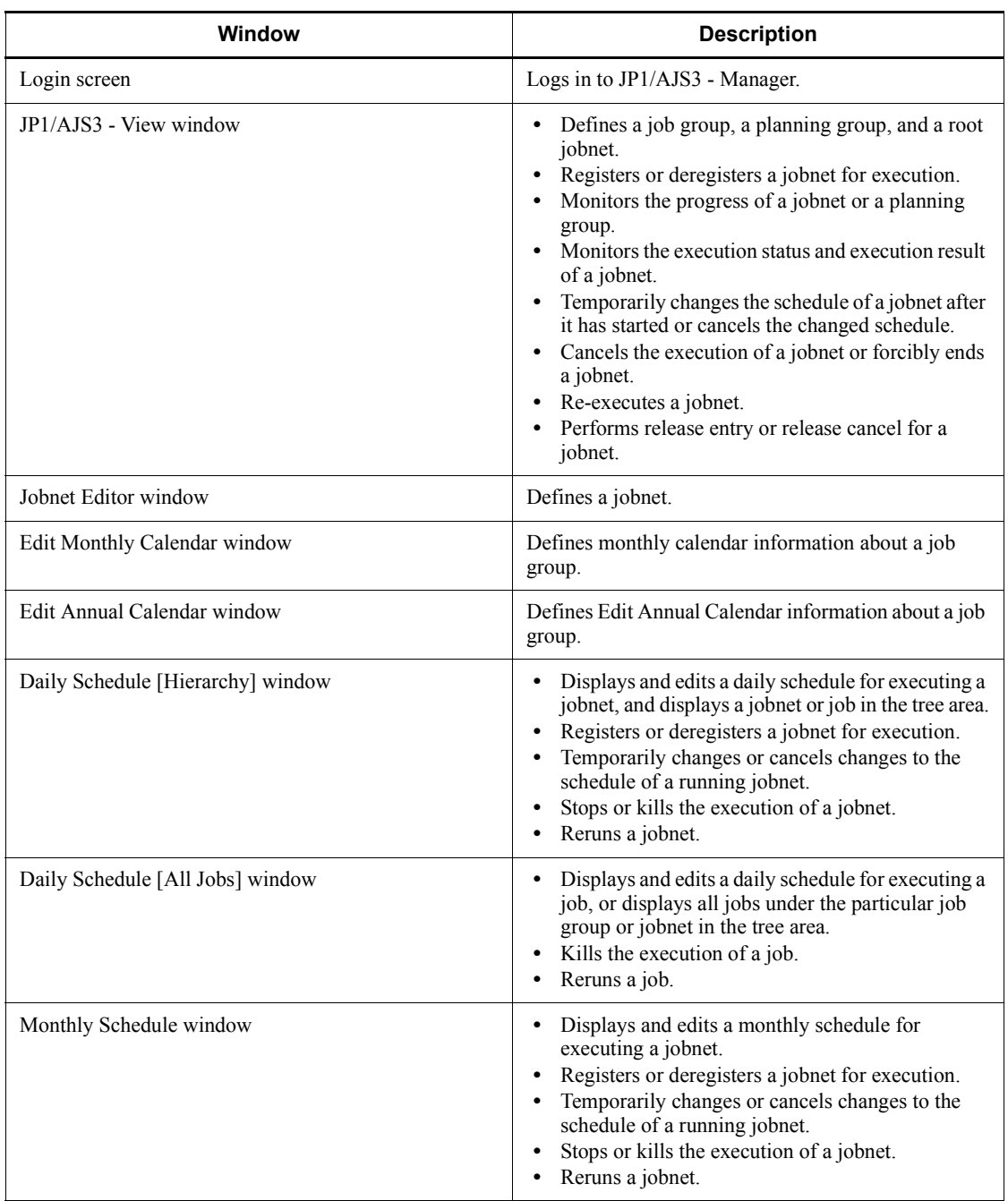

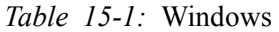

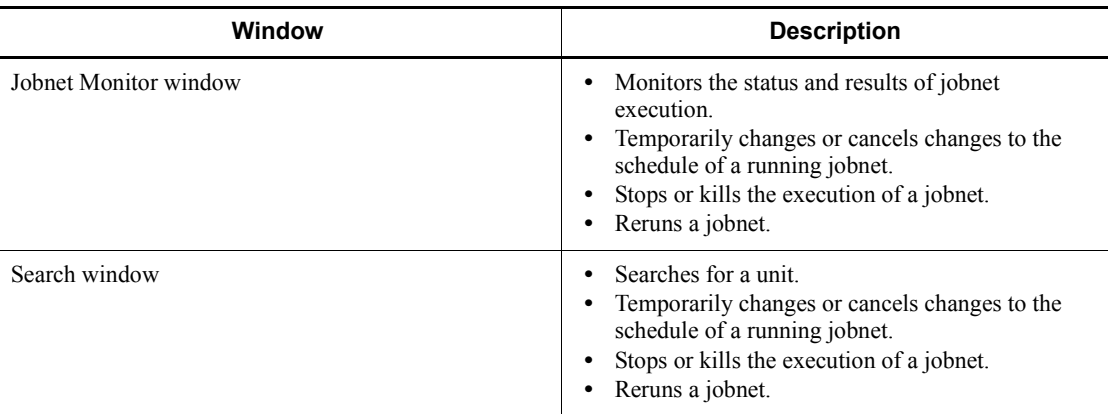

# **15.2 Login screen**

Launching JP1/AJS3 - View displays the Login screen. Use this screen to log into JP1/ AJS3 - Manager.

The following figure shows the Login screen.

*Figure 15-2:* Login screen

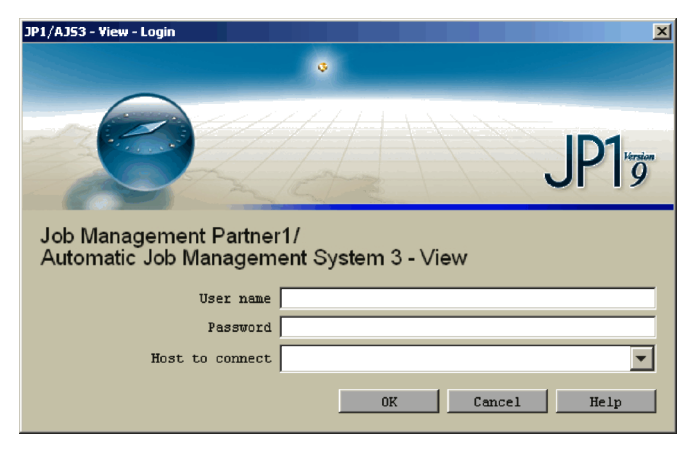

The following explains the displayed items.

### **User name**

Specify the name of a JP1 login user.

### **Password**

Specify the password for the JP1 user to be logged in. The characters you are entering will not be displayed; instead, as many asterisk (\*) symbols appear.

### **Host to connect**

Specify the name of a JP1/AJS3 - Manager host you want to connect. The default is the name of the previously connected JP1/AJS3 - Manager host. Specify a blank for the first login. The dropdown list displays up to ten JP1/AJS3 - Manager host names that were connected in the past.

If you enter the above items and click the **OK** button, the JP1/AJS3 - View window appears.

# **15.3 JP1/AJS3 - View window**

The JP1/AJS3 - View window is mainly used for the following purposes:

- **•** Define or register units, or monitor the status of units.
- **•** Monitor the status and progress of units.

This section describes the configuration of the JP1/AJS3 - View window, menu commands, transitions of the window, and dialog boxes to be displayed.

# **15.3.1 Configuration of the window**

The JP1/AJS3 - View window supports two display modes:

- **•** Main window
- **•** Summary Monitor window

The following describes the items that are displayed in each mode of the window.

# *(1) Main window*

The JP1/AJS3 - View window (Main window) appears when you log in to JP1/AJS3 - Manager while the start mode is Normal or Compatible.

The following figure shows the JP1/AJS3 - View window (Main window) when the start mode is Normal. For details about start modes, see *4.1 Start modes of the JP1/ AJS3 - View window*.

#### 15. Windows and Dialog Boxes

*Figure 15-3:* JP1/AJS3 - View window (Main window) when the start mode is Normal

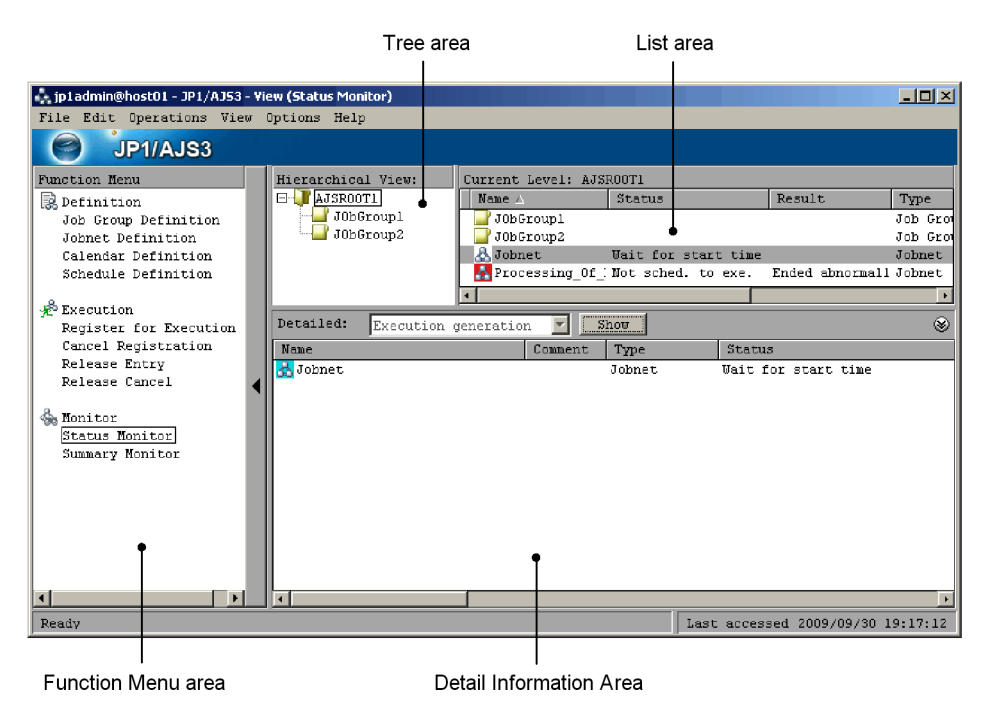

The following figure shows the JP1/AJS3 - View window (Main window) when the start mode is Compatible.

*Figure 15-4:* JP1/AJS3 - View window (Main window) when the start mode is Compatible

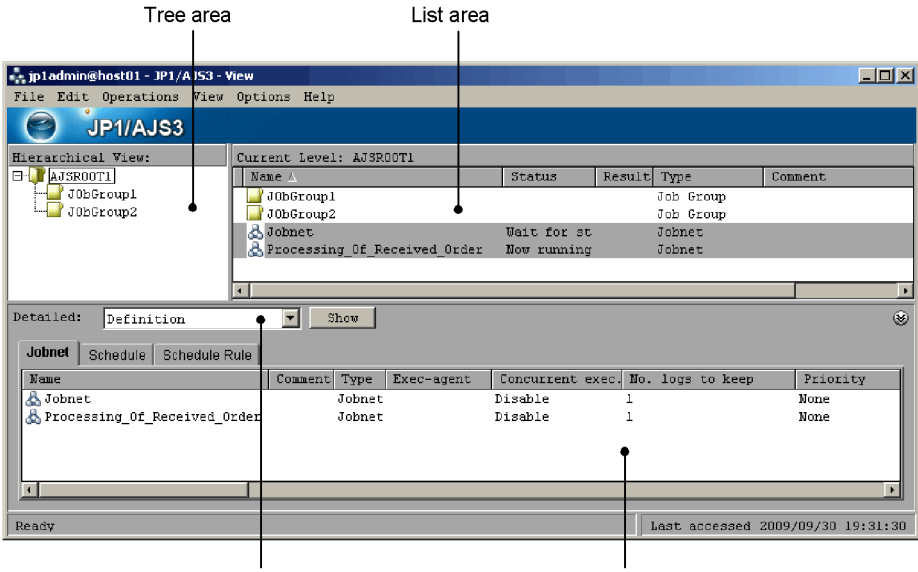

Display-switching drop-down list Detailed information area

The following explains the displayed items.

### **Function Menu area**

The function menu area displays function menus. This area appears only when the start mode is Normal.

You can change the items to be displayed in the function menus. For details about how to specify the items to be displayed in the function menus, see *11.4.1 Changing the function menu items to be displayed*.

### **Definition**

This function menu allows you to define units and schedules.

#### **Job Group Definition**

Click **Job Group Definition** to perform operations regarding job group definitions in the JP1/AJS3 - View window (Main window), such as creating a job group, editing the definition of a job group, or deleting a job group.

### **Jobnet Definition**

Click **Jobnet Definition** to perform operations regarding jobnet definitions in the JP1/AJS3 - View window (Main window), such as creating a jobnet, editing the definition of a jobnet, or deleting a jobnet.

### **Calendar Definition**

Click **Calendar Definition** to perform operations regarding calendar definitions in the JP1/AJS3 - View window (Main window), such as editing or changing the calendar for a job group.

### **Schedule Definition**

Click **Schedule Definition** to perform operations regarding schedule definitions in the JP1/AJS3 - View window (Main window), such as editing or changing the schedule of a jobnet.

# **Execution**

This function menu allows you to register jobnets and cancel registration of jobnets.

### **Register for Execution**

Click **Register for Execution** to register a jobnet for execution in the JP1/ AJS3 - View window (Main window).

#### **Cancel Registration**

Click **Cancel Registration** to cancel the registration of a jobnet in the JP1/ AJS3 - View window (Main window).

### **Release Entry**

Click **Release Entry** to perform release entry for a jobnet in the JP1/AJS3 - View window (Main window).

### **Release Cancel**

Click **Release Cancel** to perform release cancel for a jobnet in the JP1/AJS3 - View window (Main window).

# **Monitor**

This function menu allows you to monitor jobnets and jobs.

### **Status Monitor**

Click **Status Monitor** to check the execution schedule and result of a jobnet, the execution status of a jobnet, or generation information. Also use this menu item to re-execute or forcibly end a jobnet.

### **Summary Monitor**

Click **Summary Monitor** to open the Summary Monitor window from the main window. For details about the summary monitor window, see *(2) Summary Monitor window*.

# **Tree area**

The tree area displays the scheduler services (root job groups) defined for JP1/AJS3 - Manager, and the subordinate job groups and planning groups.

A maximum of 20 scheduler services can be displayed. When two or more scheduler services are displayed, their display order is determined by whether the connected JP1/ AJS3 - Manager is of the Windows or UNIX version. When the Windows version of JP1/AJS3 - Manager is connected, scheduler services are sorted by name. When the UNIX version of JP1/AJS3 - Manager is connected, scheduler services are displayed in the order they are written in the file specified in the jbssetcnf command. For details on the jbssetcnf command, see the *Job Management Partner 1/Base User's Guide*.

For details about how to add a scheduler service, see *6.1.1 Settings for starting multiple scheduler services* in the *Job Management Partner 1/Automatic Job Management System 3 Configuration Guide 1* (for Windows) or *14.1.1 Settings for starting multiple scheduler services* in the *Job Management Partner 1/Automatic Job Management System 3 Configuration Guide 1* (for UNIX).

**List area**

The list area displays the units that belong directly to the unit selected in the tree area. When the start mode is Normal, the units to be displayed differ depending on the chosen function menu item. The following table describes the relationship between the function menu items and the units to be displayed in the list area.

| <b>Function</b><br>menu | Menu item              | Unit to be displayed                                                                                  |
|-------------------------|------------------------|----------------------------------------------------------------------------------------------------|
| Definition              | Job Group Definition   | Job groups                                                                                            |
|                         | Jobnet Definition      | Job groups<br>٠<br>Unregistered jobnets<br>$\bullet$                                                  |
|                         | Calendar Definition    | Job groups                                                                                            |
|                         | Schedule Definition    | Job groups<br>٠<br>Jobnets registered for execution<br>$\bullet$<br>Unregistered jobnets<br>$\bullet$ |
| Execution               | Register for Execution | Job groups<br>٠<br>Jobnets registered for execution<br>٠<br>Unregistered jobnets<br>٠                 |
|                         | Cancel Registration    | Job groups<br>٠<br>Jobnets registered for execution<br>$\bullet$                                      |

*Table 15-2:* Function menu items and units to be displayed in the list area

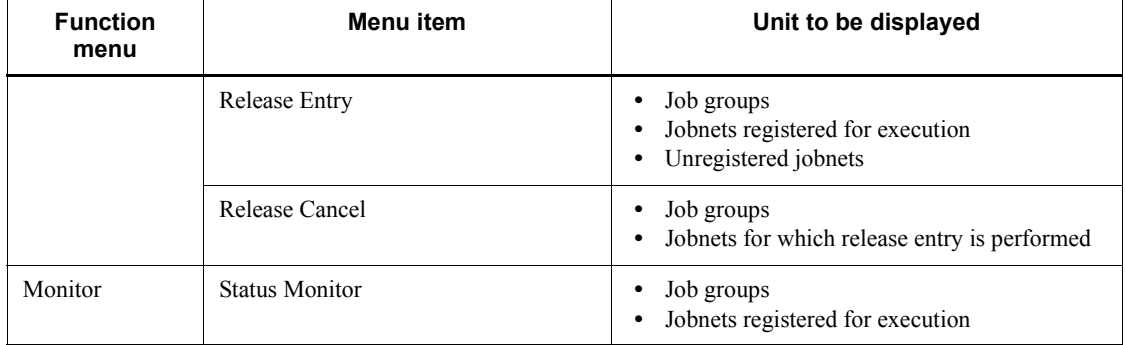

If the root jobnet is being suspended, an icon appears to the left of the **Name** column in the list area to show the state of suspension. Otherwise, nothing is displayed.

For release target jobnets, in columns regarding definitions, such as **Name**, the definitions of jobnets with the *Being applied* release status appear. In columns regarding execution, such as **Status** and **Result**, information about each execution generation appears.

You can select more than one unit you want to display in the list area, by clicking them while you hold down the **Ctrl** or **Shift** key.

You can change the columns to be displayed in the list area and the sequence of the columns. For details about how to specify the columns to be displayed, see *15.3.40 Display Item Setup dialog box*.

The width of each column to be displayed is saved when the window is closed or when the column to be displayed is changed.

#### **Name**

Displays the icon and the unit name. The color of the icon is different depending on **Status** or **Result**. Using the Preferences dialog box, you can select the color of the icon and specify whether the icon shows the state or result of the unit. For details of the setting, see *15.3.36 Preferences dialog box*.

#### **Status**

Displays the current status of execution.

For details about the status to be displayed, see *6.1.2(1) Monitoring via the JP1/ AJS3 - View windows* in the manual *Job Management Partner 1/Automatic Job Management System 3 Overview*.

### **Result**

Displays the status of the generation whose end date and time are closest to the current time.

### **Type**

Displays the unit type.

### **Comment**

Displays any comments defined in the Define Details dialog box for the unit.

### **Start time (Status) / Start time (Result)**#

Displays the start date and time or scheduled start date and time of execution in *yyyy*/*MM*/*dd hh*:*mm*:*ss* format.

### **Rerun start time (Status) / Rerun start time (Result)**#

Displays the date and time of re-execution in *yyyy*/*MM*/*dd hh*:*mm*:*ss* format. This column is a blank if re-execution is not performed.

# **End time (Status) / End time (Result)**#

Displays the end date and time of execution in *yyyy*/*MM*/*dd hh*:*mm*:*ss* format.

### **Execution type (Status) / Execution type (Result)**#

Displays one of the following execution types:

- **• Planned execution**
- **• Immediate execution**
- **• Fixed execution**.

# **Start condition (Status) / Start condition (Result)**#

Displays the number of times the start condition can be used and the expiration time for the start condition in the following format:

{*maximum-execution-count*,*expiration-time*}

- **•** *maximum-execution-count* can be **Unlimited** or it can be the number of times the start condition can be used.
- **•** *expiration-time* can be **Unlimited** or it can be the expiration date and time for the start condition in *yyyy*/*MM*/*dd hh*:*mm*:*ss* format.

This column is blank when no start condition is specified.

### **Processing time (Status) / Processing time (Result)**#

Displays the length of time between the start and end of execution in *hhhh*:*mm*:*ss* format.

When the unit is being executed, this column displays the length of time elapsed from the start date and time.

If the unit was re-executed, this column displays the length of time that took for processing from the start of re-execution.

### **Time when start delayed (Status) / Time when start delayed (Result)#**

Displays the date and time from which to start detecting delayed start in *yyyy*/ *MM*/*dd hh*:*mm*:*ss* format. This column is blank when delayed start is not monitored.

# **Time when end delayed (Status) / Time when end delayed (Result)**#

Displays the date and time from which to start detecting delayed end in *yyyy*/ *MM*/*dd hh*:*mm*:*ss* format. This column is blank when delayed end is not monitored.

# **Execution ID (Status) / Execution ID (Result)**#

Displays the execution ID in @[*mmmm*]{A-Z}*nnnn* format. No zero is appended before *mmmm* or *nnnn*.

# **Change Plan (Status) / Change Plan (Result)**#

Displays whether a temporary plan change exists and the details about the change in the following format:

{*change-option* (*details*)}

- **•** *change-option* is either **Yes** or **No**.
- **•** *details* can be **Change Time**, **Execution Prohibited**, **Previous execution prohibited**, or **Temporary linkage change**.

#

These columns are displayed only for root jobnets. Note that these columns are not displayed by default. For details about how to display these columns, see *11.4.5 Specifying the columns displayed in the list area*.

### **Detailed information area**

The detailed information area displays details about the units selected in the list area. The information to be displayed differs depending on the chosen function menu item. When you click an item in the **Definition** menu, the relevant information appears on the applicable pages. The following table describes the relationship between the function menu items and the columns to be displayed in the detailed information area.

| <b>Function</b><br>menu | Menu item            | Page name | Column displayed                                                                                                    |
|-------------------------|----------------------|-----------|----------------------------------------------------------------------------------------------------|
| Definition              | Job Group Definition | Job Group | Name<br>٠<br>Comment<br>٠<br>Type<br>Specify base day<br>Treat as<br>٠<br>Set base time<br>٠<br>Exec. order control <sup>#1</sup><br>$\bullet$<br>Connection range <sup>#1</sup><br>$\bullet$<br>Connection host <sup>#1</sup><br>$\bullet$<br>Connection service $*1$<br>$\bullet$<br>Jobnet Connector <sup>#1</sup><br>$\bullet$<br>Exec. order method $#1$<br>$\bullet$<br>Host to reference <sup>#2</sup><br>$\bullet$<br>Unit to reference#2<br>$\bullet$<br>Owner<br>٠<br>JP1 resource group<br>٠ |

*Table 15-3:* Function menu items and information to be displayed in the detailed information area

### 15. Windows and Dialog Boxes

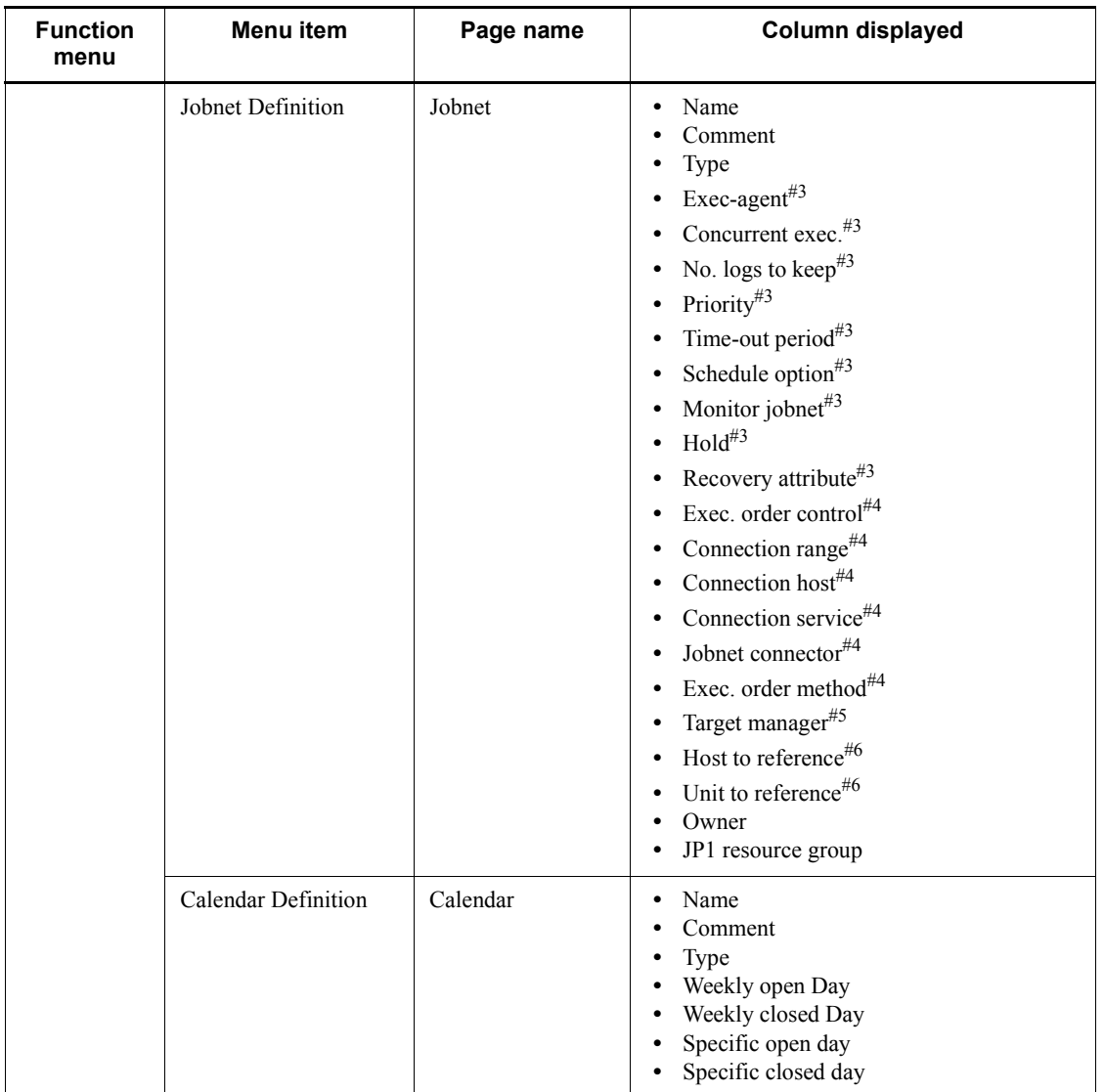

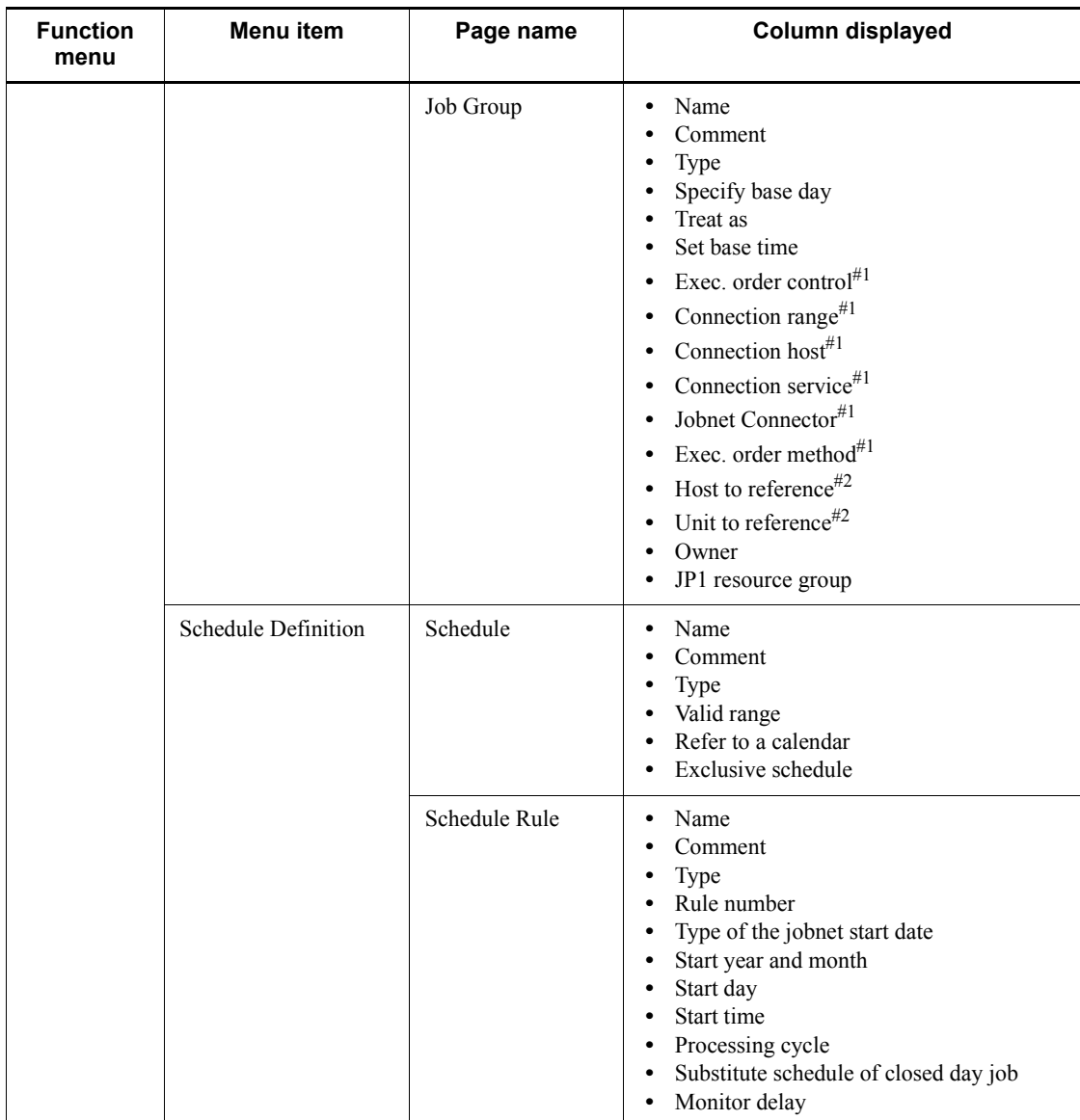

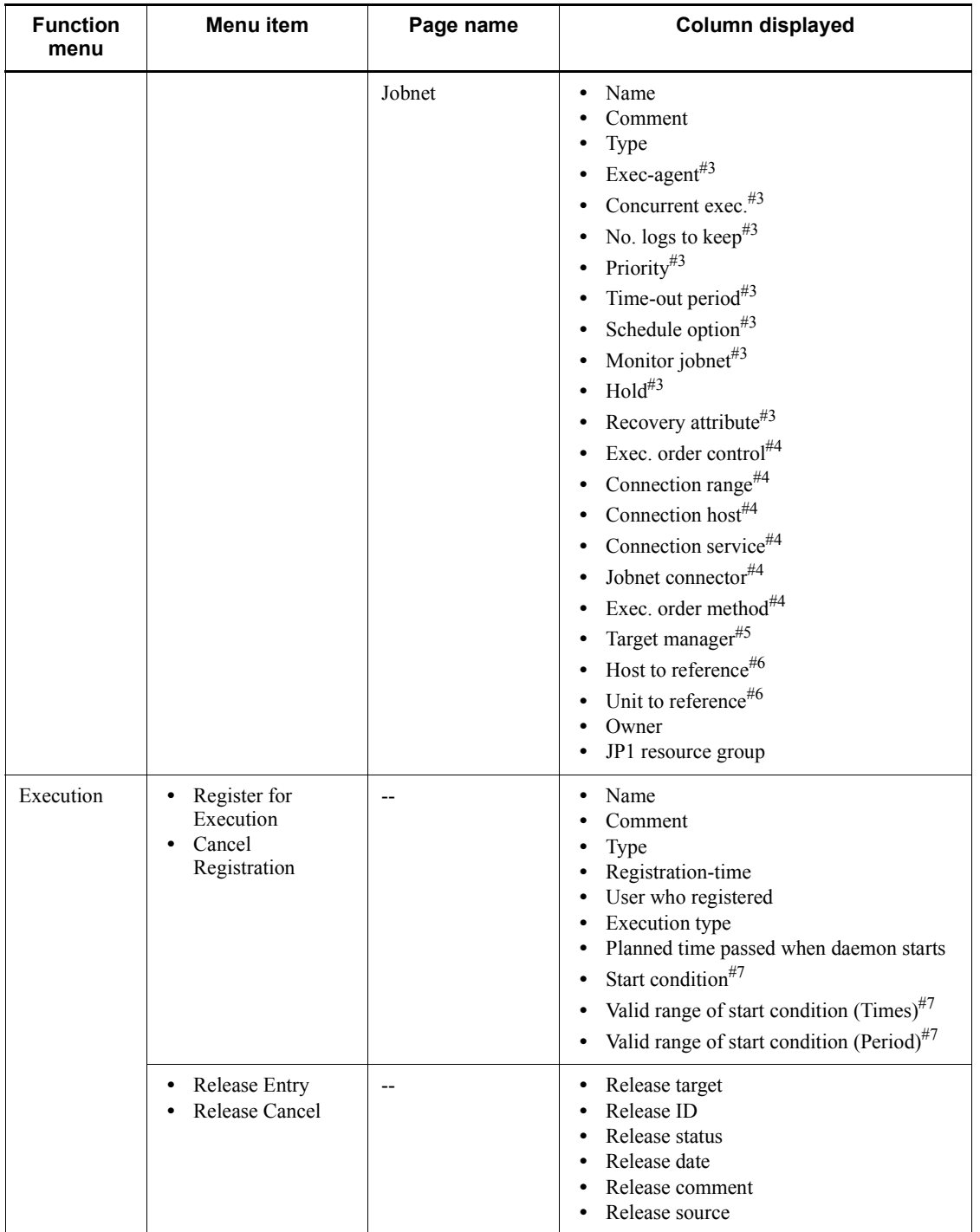

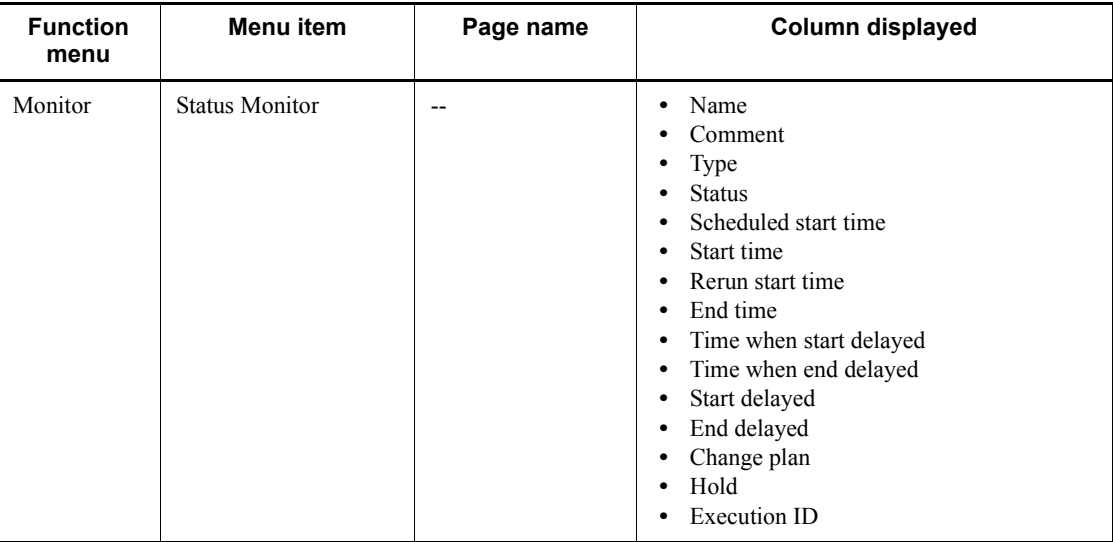

#### Legend:

--: No page appears.

### Note:

You cannot change the columns to be displayed or the sequence of columns in the detailed information area.

# #1

This column displays a definition only when the unit type is planning group. For other unit types, the column displays a hyphen (-).

# #2

This column displays a definition only when the unit type is manager group. For other unit types, the column displays a hyphen (-).

# #3

This column displays a hyphen (-) when the unit type is manager jobnet.

# #4

This column displays a definition only when the unit type is root jobnet. For other unit types, the column displays a hyphen (-).

#5

This column displays a definition only when the unit type is remote jobnet. For other unit types, the column displays a hyphen (-).

#### 15. Windows and Dialog Boxes

#6

This column displays a definition only when the unit type is manager jobnet. For other unit types, the column displays a hyphen (-).

#7

This column displays a definition only when the execution type is **Immediate execution**. When the execution type is **Planned execution** or **Fixed execution**, the column displays a hyphen (-).

To select multiple units displayed in the detailed information area, hold down the **Ctrl** key or **Shift** key, and click the target units. You can perform operations while multiple units are selected.

Display-switching drop-down list

Use the drop-down list to switch the types of information to be displayed in the detailed information area. The types available are as follows:

- **•** Definition
- **•** Register for execution
- **•** Release
- **•** Execution generation

When the start mode is Normal, the types of information to be displayed switch, depending on the chosen function menu item. The following table describes the relationship between the function menu items and the types of information to be displayed in the detailed information area.

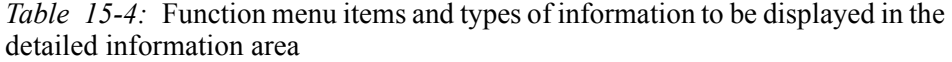

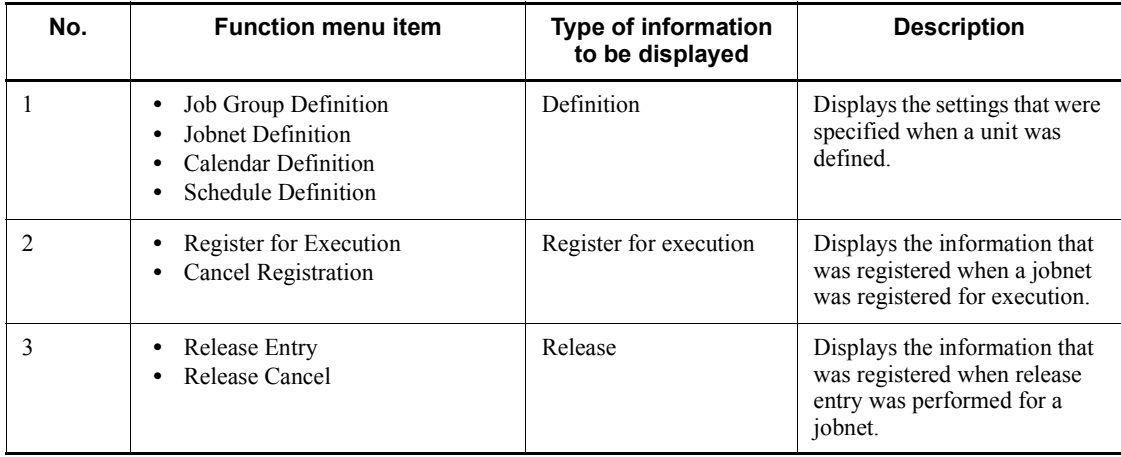
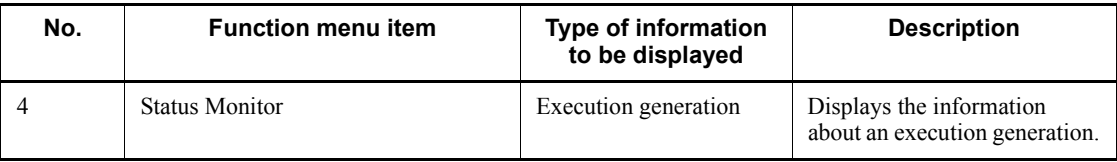

When the start mode is Compatible, the display-switching drop-down list is enabled and you can freely change the type of information to be displayed.

#### **Show** button

Click the **Show** button to display the details about the units selected in the list area in the detailed information area.

The following describes the columns to be displayed in the detailed information area for each type of information you select from the drop-down list.

#### **Definition** (for the **Job Group** page)

Select this type to display the job group definitions. The columns display the settings specified in the Define Details - [*icon-name*] dialog box for the job groups selected in the list area.

### **Name**

Displays the icon and the name of a unit.

### **Comment**

Displays the comment defined in the Define Details dialog box for the unit.

### **Type**

Displays the type of the unit.

### **Specify base day**

Displays a base day. A base day means the start day in each month. When a base day is specified as the number of days from the first day of a month, it is expressed as the *n*th day. When a base day is specified as a day in the week, it is expressed as a combination of an ordinal and a day in the week (example: First Monday). This column is blank when no base day is specified.

#### **Treat as**

Displays month handling. The month handling indicates whether to handle one month from the specified base day as this month or next month. This column displays **None** when the month handling is not specified.

#### **Set base time**

Displays base time. Base time means the time that begins the day. When base time is specified, it is expressed as *hh*:*mm*. The column displays **No** when no base time is set.

### **Exec. order control**

Displays an option about whether to control the execution order of root jobnets directly under a planning group. The column displays either **Yes** or **No**.

### **Connection range**

Displays the range of connection with a jobnet connector when **Exec. order control** displays **Yes**.

#### **Connection host**

Displays the host name of the host on which the jobnet connector to be connected is defined when **Connection range** displays **Other service**.

#### **Connection service**

Displays the scheduler service name of the scheduler service for which the jobnet connector to be connected is defined when **Connection range** displays **Other service**.

#### **Jobnet Connector**

Displays the full name of the jobnet connector to be connected when **Exec. order control** displays **Yes**.

### **Exec. order method**

Displays an option about whether to synchronize the root jobnets directly under a planning group with the start time of a jobnet connector when **Exec. order control** displays **Yes**. The column displays either **Synchro** or **Asynchro**.

#### **Host to reference**

Displays the host name of the JP1/AJS3 - Manager that is referenced by a manager job group.

### **Unit to reference**

Displays the name of the unit on the JP1/AJS3 - Manager that is referenced by a manager job group.

### **Owner**

Displays the owner of the unit.

#### **JP1 resource group**

Displays the name of a JP1 resource group.

### **Definition** (for the **Jobnet** page)

Select this to display the definition of jobnets. The columns display the settings specified in the Define Details - [*icon-name*] dialog box for the jobnets selected in the list area.

#### **Name**

Displays the icon and the name of a unit.

### **Comment**

Displays the comment defined in the Define Details dialog box for the unit.

### **Type**

Displays the type of the unit.

# **Exec-agent**

Displays the name of the execution agent or execution agent group on which the jobnet is executed.

## **Concurrent exec.**

Displays an option about whether to simultaneously execute multiple jobnets. The column displays either **Enable** or **Disable**.

#### **No. logs to keep**

Displays the number of logs to keep in the execution result log.

#### **Priority**

Displays a priority level. The column displays **None** when no priority level is specified. The column displays a value from 1 to 5 when a priority level is specified.

### **Time-out period**

Displays expiration time. Expiration time means the length of time before a jobnet enters the *Skipped so not exe.* status if it has not been executed after the scheduled execution start date and time.

#### **Schedule option**

Displays a schedule option. A schedule option means a processing method performed by the system if the end time of a jobnet has exceeded the scheduled start time of the next generation. A processing cycle (shown in the **Processing cycle** column) must be defined in the Schedule Rule dialog box for such a jobnet.

### **Monitor jobnet**

Displays the length of time required for execution as **Time-required-for-execution** *n* **minutes** when the delayed end of a jobnet is checked based on the time required to execute the jobnet. When the time required to execute a jobnet is not specified for jobnet monitoring, this column displays **No**.

#### **Hold**

Displays the setting about whether to hold the unit in advance.

#### **Recovery attribute**

Displays an option about whether recovery attributes exist. The column displays either **Yes** or **No**.

#### **Exec. order control**

Displays an option about whether to control the execution order of root jobnets. The column displays either **Yes** or **No**.

#### **Connection range**

Displays the range of connection with a jobnet connector when **Exec. order control** displays **Yes**.

## **Connection host**

Displays the host name of the host on which the jobnet connector to be connected is defined when **Connection range** displays **Other service**.

#### **Connection service**

Displays the scheduler service name of the scheduler service for which the jobnet connector to be connected is defined when **Connection range** displays **Other service**.

## **Jobnet connector**

Displays the full unit name of the jobnet connector to be connected when **Exec. order control** displays **Yes**.

#### **Exec. order method**

Displays an option about whether to synchronize the jobnet with the start time of a jobnet connector when **Exec. order control** displays **Yes**. The column displays either **Synchro** or **Asynchro**.

### **Target manager**

Displays the host name of the JP1/AJS3 - Manager to which remote jobnets are transferred and executed.

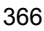

### **Host to reference**

Displays the host name of the JP1/AJS3 - Manager that is referenced by a manager jobnet.

### **Unit to reference**

Displays the name of the unit on the JP1/AJS3 - Manager that is referenced by a manager jobnet.

### **Owner**

Displays the owner of the unit.

### **JP1 resource group**

Displays the name of a JP1 resource group.

### **Definition** (for the **Calendar** page)

Select this to display the definition of calendars. The columns display the settings that are specified in the Edit Monthly Calendar window and Edit Annual Calendar window for the job groups selected in the list area for each year. When a calendar is specified for a upper-level job group, information on that calendar is also displayed.

## **Display Period**

Displays the period of the calendar information to be displayed when the **Calendar** page is displayed. The default display period is one year from the local month of the scheduler service on the connection target host when the **Calendar** page is displayed. For details about local dates for a scheduler service, see *ajslocaldate* in *3. Commands Used for Special Operation* in the manual *Job Management Partner 1/Automatic Job Management System 3 Command Reference 2*.

### **<<** button

Appears when the **Calendar** page is displayed. Click this button to display the calendar information before the current display period.

#### **>>** button

Appears when the **Calendar** page is displayed. Click this button to display the calendar information after the current display period.

#### **Name**

Displays the icon and the name of a unit.

### **Comment**

Displays the comment defined in the Define Details dialog box for the unit.

#### **Type**

Displays the type of the unit.

### **Weekly open Day**

Displays the days of the week for open days specified in **Standard week** in the Edit Monthly Calendar window or Edit Annual Calendar window. This column displays a blank when no weekly open day is specified.

#### **Weekly closed Day**

Displays the days of the week for closed days specified in **Standard week** in the Edit Monthly Calendar window or Edit Annual Calendar window. This column displays a blank when no weekly close day is specified.

### **Specific open day**

Displays the specific open days specified in the calendar area in the Edit Monthly Calendar window or Edit Annual Calendar window in *month*/*day* format. This column displays a blank when no specific open day is specified.

### **Specific closed day**

Displays the specific closed days specified in the calendar area in the Edit Monthly Calendar window or Edit Annual Calendar window in *month*/*day* format. This column displays a blank when no specific closed day is specified.

# **Definition** (for the **Schedule** page)

Select this to display the definition of schedules. The columns display the settings specified in the Schedule Settings dialog box for the jobnets selected in the list area.

### **Name**

Displays the icon and the name of a unit.

#### **Comment**

Displays the comment defined in the Define Details dialog box for the unit.

# **Type**

Displays the type of the unit.

### **Valid range**

Displays the valid period for schedule rules in *yyyy*/*MM*/*dd* format. This column displays a hyphen (-) when no valid period is specified.

### **Refer to a calendar**

Displays the name of the job group that owns the target calendar when the

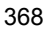

job group containing the selected jobnet references the calendar information of a job group in another level. This column displays **None** when the calendar information of job groups in other levels is not referenced.

### **Exclusive schedule**

Displays the name of a jobnet to be exclusively executed so that it will not be executed on the same day when other jobnets are executed. This column displays **None** when such a jobnet is not specified.

### **Definition** (for the **Schedule Rule** page)

Select this to display schedule rules. The columns display the settings specified in the Schedule Rule dialog box for the jobnets selected in the list area.

#### **Name**

Displays the icon and the name of a unit.

### **Comment**

Displays the comment defined in the Define Details dialog box for the unit.

### **Type**

Displays the type of the unit.

### **Rule number**

Displays a rule number.

# **Type of the jobnet start date**

Displays the type of an execution start day.

## **Start year and month**

Displays the start year and month in *yyyy*/*MM* format. This column displays an asterisk (\*) when no start year and month is specified.

### **Start day**

Displays the start date in *dd* format. This column displays an asterisk (\*) when **Type of the jobnet start date** displays **Registered day**.

### **Start time**

Displays the start time in *hh*:*mm* (absolute or relative) format.

### **Processing cycle**

Displays the specified processing cycle as **Exceution every** *n cycle*. This column displays a hyphen (-) when no processing cycle is specified.

#### **Substitute schedule of closed day job**

Displays a substitution method when the execution day is a closed day. This column displays a hyphen (-) when **Type of the jobnet start date** displays **Open day**.

### **Monitor delay**

Displays the monitoring method for delayed start and delayed end.

### **Register for execution**

Select this type to display information about the units that were registered for execution. The columns display the settings specified in the Register for Execution dialog box for the jobnets selected in the list area. Note that the information regarding the jobnets registered for execution is not displayed when generations are deleted because of management of the number of logs to keep or cancellation of registration.

When you select a planning group in the list area, the information to be displayed concerns the subordinate root jobnets that were registered for execution.

Note that jobnets that were not registered for execution are not displayed here.

#### **Name**

Displays the icon and the name of a unit.

#### **Comment**

Displays the comment defined in the Define Details dialog box for the unit.

# **Type**

Displays the type of the unit.

### **Registration-time**

The date and time when the jobnet was registered for execution is displayed in *yyyy*/*MM*/*dd hh*:*mm*:*ss* format.

### **User who registered**

Displays the JP1 user who registered the jobnet for execution.

#### **Execution type**

Displays the type of execution.

### **Planned time passed when daemon starts**

Displays an option about whether to execute the jobnet immediately or execute it on the next scheduled execution day if the scheduled start time has passed when the scheduler service starts. This column displays a hyphen (-) when **Execution type** displays **Immediate execution**.

#### **Start condition**

Displays an option about whether to execute the jobnet using a start condition when it is registered for immediate execution and a start condition is defined. This column displays a hyphen (-) when **Execution type** displays **Planned execution** or **Fixed execution**.

#### **Valid range of start condition (Times)**

Displays the maximum number of times a start condition can be used for execution. This column displays **Unlimited** or *n* **times**. The column displays a hyphen (-) when **Start condition** displays **Do not use**.

### **Valid range of start condition (Period)**

Displays the length of time allowed before a start condition expires. This column displays **Unlimited**, *hh*:*mm* (absolute time), or *n* (relative time in minutes). The column displays a hyphen (-) when **Start condition** displays **Do not use**.

#### **Release**

Select this type to display the release information about release target jobnets. The columns display the settings specified in the Register for Release dialog box for the jobnets selected in the list area.

Note that jobnets without release information are not displayed here. Also note that release information is not displayed when the release status is *Applied*.

#### **Release target**

Displays an icon indicating release and the unit name of the release target jobnet.

### **Release ID**

Displays the release ID defined in the Register for Release dialog box.

#### **Release status**

Displays release status.

#### **Release date**

Displays the release date and time defined in the Register for Release dialog box in *yyyy*/*MM*/*dd hh*:*mm*:*ss* format.

#### **Release comment**

Displays the comment defined in the Register for Release dialog box.

### **Release source**

Displays the full name of a release source jobnet.

### **Execution generation**

Select this to display information about the execution generations of units.

When you select a planning group in the list area, generation information about subordinate root jobnets is displayed.

Note that jobnets that were not registered for execution are not displayed here.

#### **Name**

Displays the icon and the name of a unit. The color of the icon changes depending on the status or result status of the unit.

To determine the colors for icons, use the **General** page in the Preferences dialog box. For details, see *15.3.36 Preferences dialog box*.

#### **Comment**

Displays the comment defined in the Define Details dialog box for a unit.

#### **Type**

Displays the type of the unit.

### **Status**

Displays the status (delay) of the unit.

## **Scheduled start time**

Displays the scheduled start date and time in *yyyy*/*MM*/*dd hh*:*mm*:*ss* format. This column displays a blank when the jobnet is not scheduled to be started.

#### **Start time**

Displays the start date and time in *yyyy*/*MM*/*dd hh*:*mm*:*ss* format. This column displays a blank when the jobnet is not started.

### **Rerun start time**

Displays the re-execution start date and time in *yyyy*/*MM*/*dd hh*:*mm*:*ss* format. This column displays a blank when the jobnet is not to be re-executed.

### **End time**

Displays the end date and time in *yyyy*/*MM*/*dd hh*:*mm*:*ss* format. This column displays a blank when the jobnet has not ended.

### **Time when start delayed**

Displays the date and time at which to begin detection of delayed start in *yyyy*/*MM*/*dd hh*:*mm*:*ss* format. This column displays a blank when delayed start is not monitored.

# **Time when end delayed**

Displays the date and time at which to begin detection of delayed end in *yyyy*/*MM*/*dd hh*:*mm*:*ss* format. This column displays a blank when delayed end is not monitored.

### **Start delayed**

Displays an option about whether to detect delayed start.

#### **End delayed**

Displays an option about whether to detect delayed end.

### **Change plan**

Displays an option about whether the plan for the unit is to be temporarily changed. When the plan is to be temporarily changed, the plan itself is also displayed.

#### **Hold**

Displays an option about whether the unit is being held.

If you have specified an option in **Hold** in the Define Details - [*icon-name*] dialog box, the specified settings are displayed here. If you have used **Change Hold Attribute** to set up or cancel hold, this column displays **Yes** or **No**.

#### **Execution ID**

Displays an execution ID in @[*mmmm*]{A-Z}*nnnn* format.

### Supplementary note

The subwindow to be displayed when you double-click a displayed unit differs depending on the displayed page or the type of displayed information. The following table lists the subwindows to be displayed when you double-click a unit.

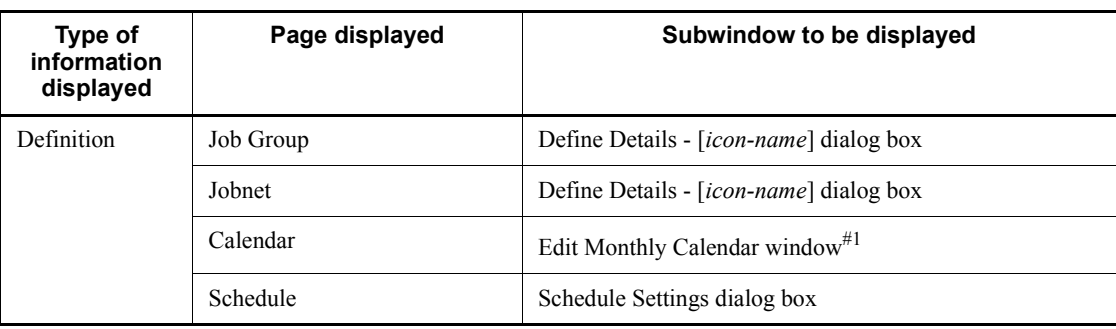

*Table 15-5:* Subwindows to be displayed when you double-click a unit

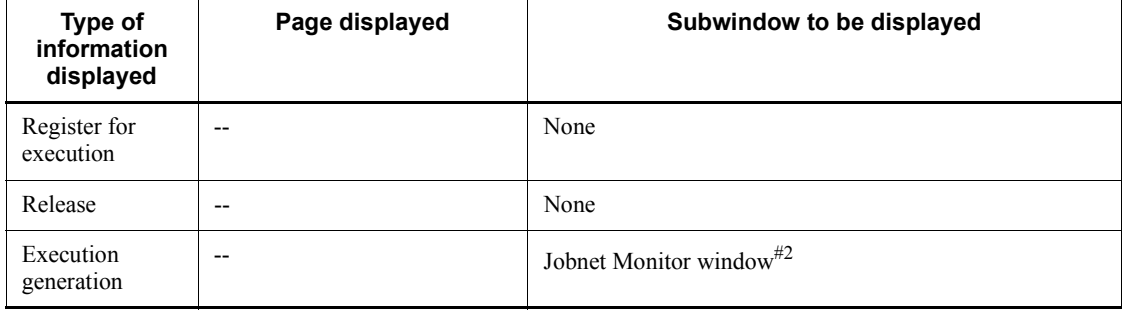

Legend:

--: No page appears.

#1

You can customize the display of the Edit Annual Calendar window. For details about how to do so, see *11.6.2 Specifying the format of the calendar displayed first*.

To match the display period on the **Calendar** page with the display period in the window to be displayed when you double-click a unit, we recommend that you customize the display of the Edit Annual Calendar window.

 $#2$ 

When the displayed information concerns an execution generation, the monitor mode is set to **Fixed Monitor** in the Jobnet Monitor window. The option specified in **Monitoring mode when Jobnet Monitor starts** in the Preferences dialog box does not apply.

### *(2) Summary Monitor window*

The JP1/AJS3 - View window (Summary Monitor window) appears when you log in to JP1/AJS3 - Manager while the start mode is Monitoring. When the start mode is Normal, you can move to this window from the JP1/AJS3 - View window (Main window) by clicking the **Summary Monitor** function menu item. When the start mode is Compatible, click **View** and then **Summary Monitor** to move to the JP1/AJS3 - View window (Summary Monitor window).

For details about start modes, see *4.1 Start modes of the JP1/AJS3 - View window*.

The JP1/AJS3 - View window (Summary Monitor window) allows you to monitor how jobnets are executed, such as the progress of jobnets, status of subordinate jobs, and scheduled end time.

The following figure shows the JP1/AJS3 - View window (Summary Monitor window) when the start mode is Normal.

*Figure 15-5:* JP1/AJS3 - View window (Summary Monitor window) when the start mode is Normal

Summary list

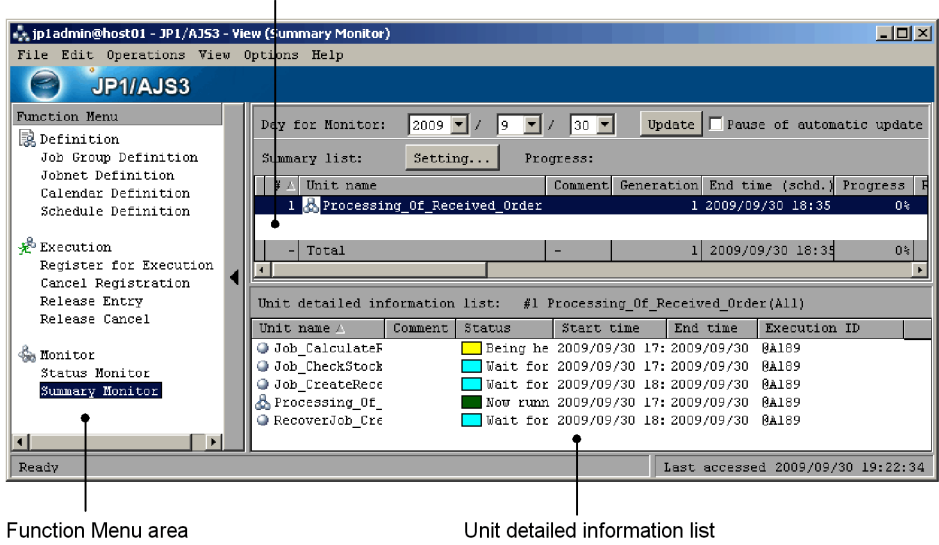

The following figure shows the JP1/AJS3 - View window (Summary Monitor window) when the start mode is Monitoring or Compatible.

*Figure 15-6:* JP1/AJS3 - View window (Summary Monitor window) when the start mode is Monitoring or Compatible

Summary list

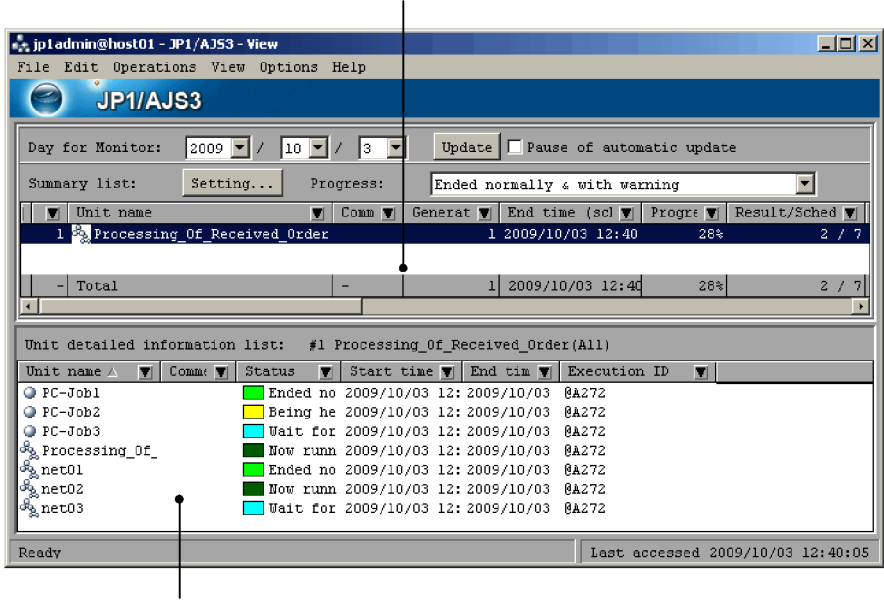

Unit detailed information list

The following explains the displayed items.

# **Function Menu area**

The function menu area displays function menus. This area appears only when the start mode is Normal.

When you click an item other than **Summary Monitor**, the window changes to the JP1/AJS3 - View window (Main window).

### ■ Day for Monitor

Select a date for performing monitoring. By default, the date when JP1/AJS3 - View starts is set. For details, see *6.1.2(1) Monitoring via the JP1/AJS3 - View windows* in the manual *Job Management Partner 1/Automatic Job Management System 3 Overview*.

#### **Update button**

Click this button to update the contents of the summary list and the unit detailed information list.

# **Pause of automatic update check box**

When you select this check box, automatic update of unit information in the summary monitor window temporarily stops. If you have chosen **Not do** in **Auto refresh** in the Refresh Interval dialog box, the **Pause of automatic update** check box is disabled. For details about how to specify an update interval for the JP1/AJS3 - View window, see *11.4.2 Setting the window refresh interval*.

# **Summary list**

The summary list displays a list of units to be monitored. You can specify root jobnets, root remote jobnets, and planning groups as monitoring targets. You can specify any of these targets regardless of the scheduler service or the level of the job group.

In the summary list, one unit is displayed on one line. When a unit is executed multiple times on a monitoring day, the monitoring results of multiple generations are combined and shown here. At the bottom of the summary list, the total number of monitored units is shown.

If a root jobnet is being suspended, an icon appears on the left of the **#** column in the summary list to indicate that the root jobnet is being suspended. No icon appears when the jobnet is not being suspended.

To select multiple units in the summary list, hold down the **Ctrl** key or **Shift** key and click the target units. Note, however, that you cannot manipulate multiple units at the same time.

In the following cases, a hyphen (-) appears in columns other than **#** and **Unit name**:

- When the schedule for the unit to be monitored does not exist on the monitoring day
- When the unit to be monitored is not registered
- **•** When a unit has been deleted or a unit name has been changed after the unit was registered in the summary list
- **•** When the user does not have access permission for the unit to be monitored
- **•** When the information about the generations of the unit to be monitored was not obtained due to a failure in communication with JP1/AJS3 - Manager or for other reasons

# **Setting** button

Click this button to display the Monitoring Unit Select dialog box where you can add or delete units to be monitored. For details about the Monitoring Unit Select dialog box, see *15.3.46 Monitoring Unit Select dialog box*.

### **Progress** drop-down list

Use this drop-down list to specify the unit status to be included in the result. The

option you specify here only affects the **Progress** column, the result part of the **Result/Schedule** column, and the **Remainder** column. The drop-down list provides the following options:

### **• Ended normally**

Includes normally ended units in the result.

### **• Ended normally & with warning**

Includes normally ended units and units ended with a warning in the result.

### **• Ended normally & with warning & abnormally**

Includes normally ended units, units ended with a warning, and abnormally ended units in the result.

By default, **Ended normally & with warning** is selected.

**#**

Displays a number. Numbers are assigned to the units in the sequence they are specified in the Monitoring Unit Select dialog box.

### **Unit name**

Displays the icon and the name of a unit.

## **Comment**

Displays the comment defined in the Define Details dialog box for the unit. This column displays the comment of the generation with a scheduled end date and time that are furthest in the future if the definition of a jobnet is changed during monitoring due to jobnet release or for other reasons.

#### **Generation**

Displays the total number of generations to be monitored on the monitoring day. For details, see *6.1.2(1) Monitoring via the JP1/AJS3 - View windows* in the manual *Job Management Partner 1/Automatic Job Management System 3 Overview*.

### **End time (schd.)**

Displays the scheduled end date and time of the target unit in *yyyy*/*MM*/*dd hh*:*mm*:*ss* format.

This column displays the scheduled end date and time that are furthest in the future when multiple generations are executed on the monitoring day.

The column displays the latest end date and time when all generations have ended.

For details, see *8.3 Monitoring the progress*.

### **Progress**

Displays how far the target unit has completed (in %) on the monitoring day. For details about how progress is calculated, see *6.1.2(1) Monitoring via the JP1/ AJS3 - View windows* in the manual *Job Management Partner 1/Automatic Job Management System 3 Overview*.

#### **Result/Schedule**

Displays the total number of units with generations to be monitored on the monitoring day (number of scheduled units) and the number of units that have ended (number of executed units) in *number-of-executed-units*/ *number-of-scheduled-units* format. The number of executed units changes depending on the option selected in the **Progress** drop-down list.

Note that the following units are not included in the number of executed units or the number of scheduled units.

- **•** Units under a jobnet with a start condition when the jobnet's generations to be monitored are in the following status:
	- *Now monitoring*
	- *Monitor-end normal*
	- *Unmonitored + Ended*
	- *Monitor terminated*
	- *Interrupted monitoring*
- **•** Jobnets which are the connection targets of jobnet connectors and units under such jobnets
- **•** Units under root remote jobnets and nested remote jobnets

### **Remainder**

Displays the number of units that need to be ended before the percentage of completion (value in the **Progress** column) reaches 100% on the monitoring day. Specifically, this column displays the difference between the number of scheduled units and the number of executed units that are displayed in the **Result/ Schedule** column.

#### **Ended Abnormally**

Displays the number of abnormally ended units among the units with generations to be monitored on the monitoring day.

### **Ended with Warning**

Displays the number of units that ended with a warning among the units with generations to be monitored on the monitoring day.

### **Delay**

Displays the number of delayed units among the units with generations to be monitored on the monitoring day.

#### **Being held**

Displays the number of units being held among the units with generations to be monitored on the monitoring day.

### **Waiting to start**

Displays the number of units waiting to be started among the units with generations to be monitored on the monitoring day.

#### **Now running**

Displays the number of units being executed among the units with generations to be monitored on the monitoring day.

### **Ended Normally**

Displays the number of successfully ended units among the units with generations to be monitored on the monitoring day.

#### Supplementary note

For details about the status types, see *6.1.2(1) Monitoring via the JP1/AJS3 - View windows* in the manual *Job Management Partner 1/Automatic Job Management System 3 Overview*.

### ■ Unit detailed information list

The unit detailed information list displays detailed information about the root jobnets, root remote jobnets or planning groups selected in the summary list, and their subordinate units. In this list, one generation of a unit is displayed on one line.

To select multiple units in the unit detailed information list, hold down the **Ctrl** key or **Shift** key and click the target units. You can manipulate multiple units at the same time.

If you select a root remote jobnet in the summary list, the information about the subordinate units is not displayed here. If you select a planning group in the summary list, only the information about the subordinate units is displayed here.

### **Unit name**

Displays the icon and the name of a unit.

# **Comment**

Displays the comment defined in the Define Details dialog box for the unit.

#### **Status**

Displays the execution status and the corresponding color. To determine the colors for execution status, use the **General** page in the Preferences dialog box.

For details, see *15.3.36 Preferences dialog box*.

#### **Start time**

Displays the start date and time in *yyyy*/*MM*/*dd hh*:*mm*:*ss* format. For units that have not started yet, this column displays the date and time calculated from an execution simulation like that used in the Daily Schedule window.

### **End time**

Displays the end date and time in *yyyy*/*MM*/*dd hh*:*mm*:*ss* format. For units that have not ended yet, this column displays the date and time calculated from an execution simulation like that used in the Daily Schedule window.

#### **Execution ID**

Displays an execution ID. This column displays a blank for dummy schedules.

#### Supplementary note

When you double-click a displayed unit, the Jobnet Monitor window appears for the unit.

# **15.3.2 Menu commands**

This subsection describes the menu commands that are available in the JP1/AJS3 - View window (Main window) and the JP1/AJS3 - View window (Summary Monitor window).

# *(1) Menu commands in the main window*

The following table lists the menu commands in the JP1/AJS3 - View window (Main window). Note that some menu commands might not appear or might be disabled depending on the chosen function menu item.

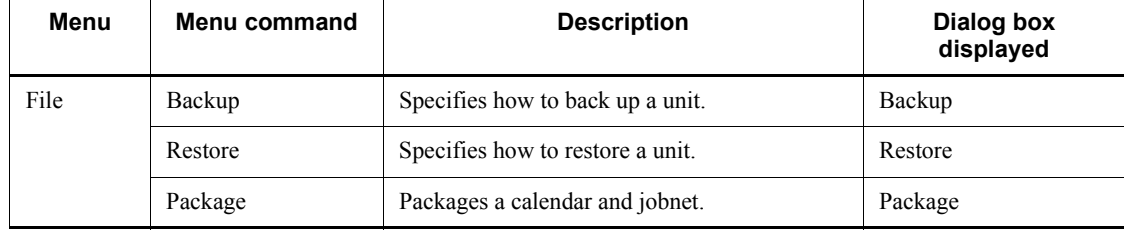

*Table 15-6:* Menu commands in the JP1/AJS3 - View window (Main window)

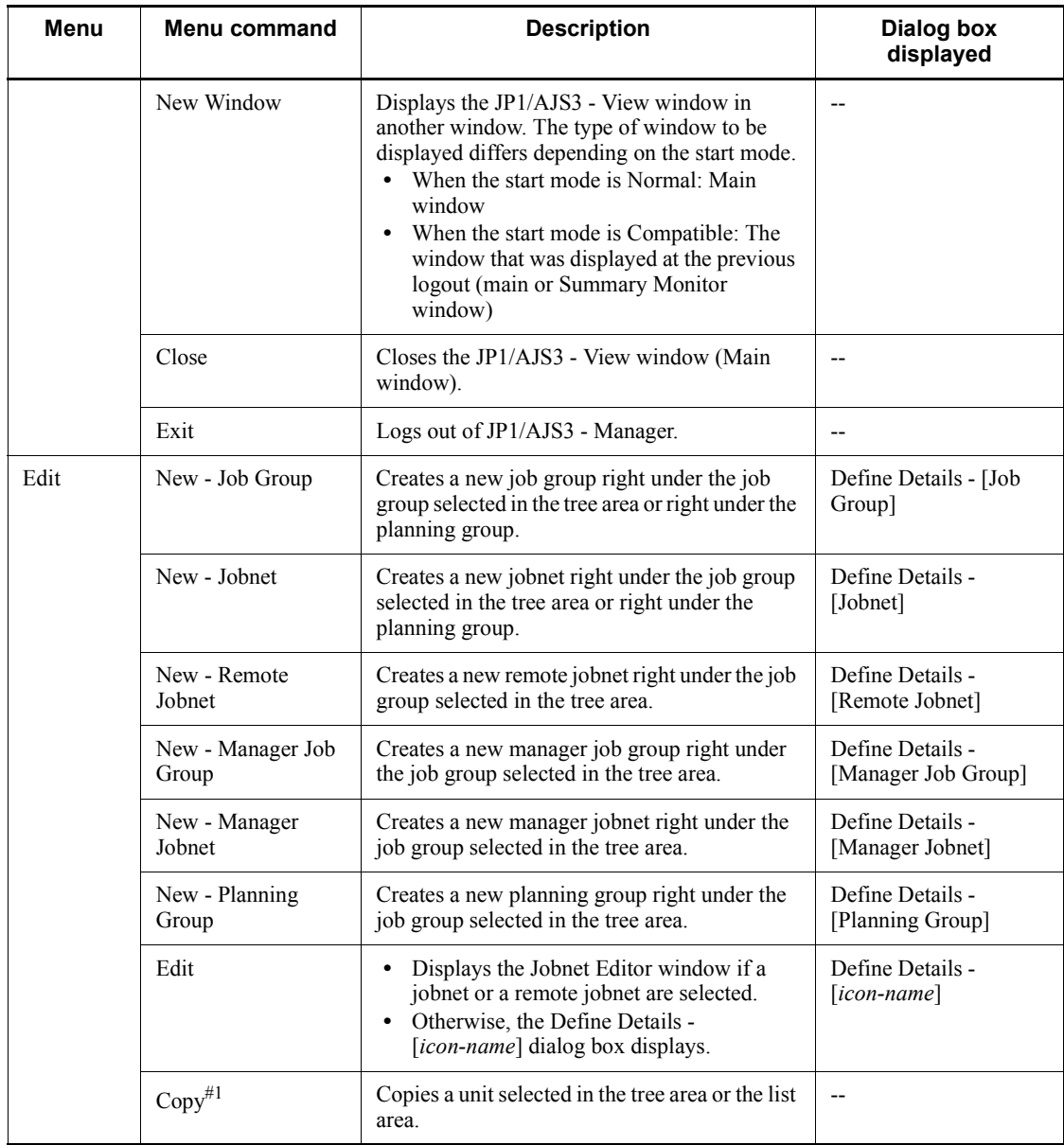

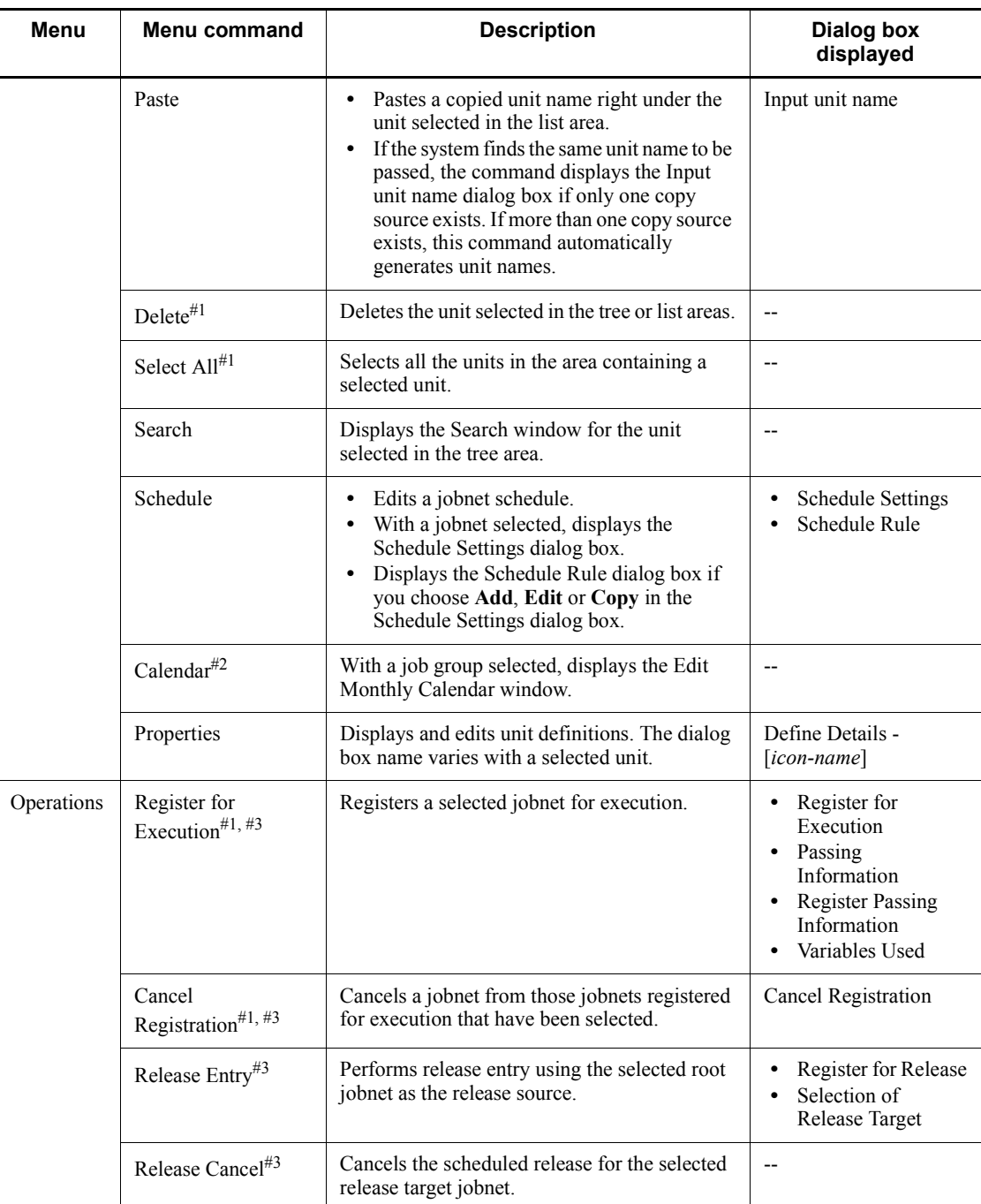

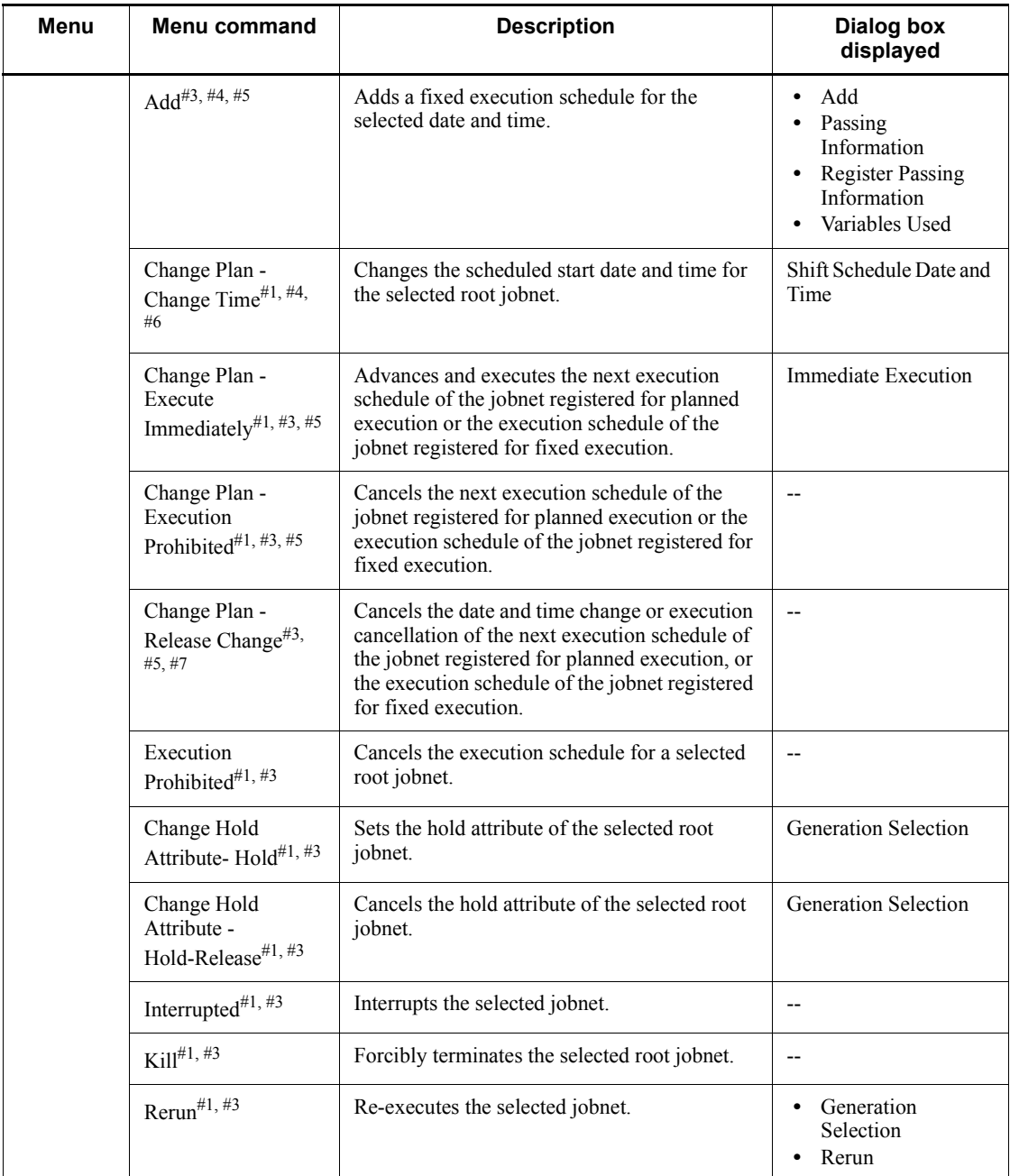

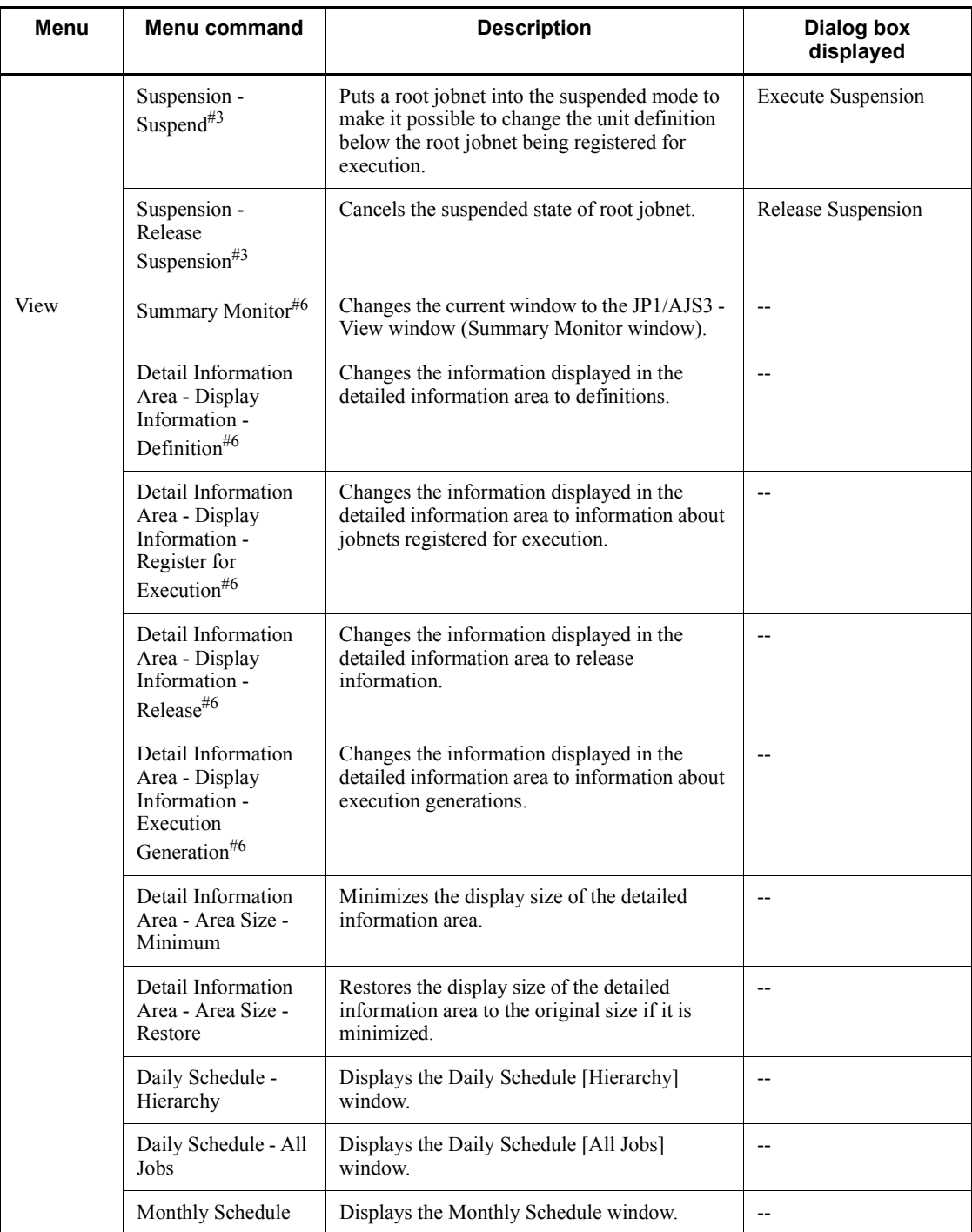

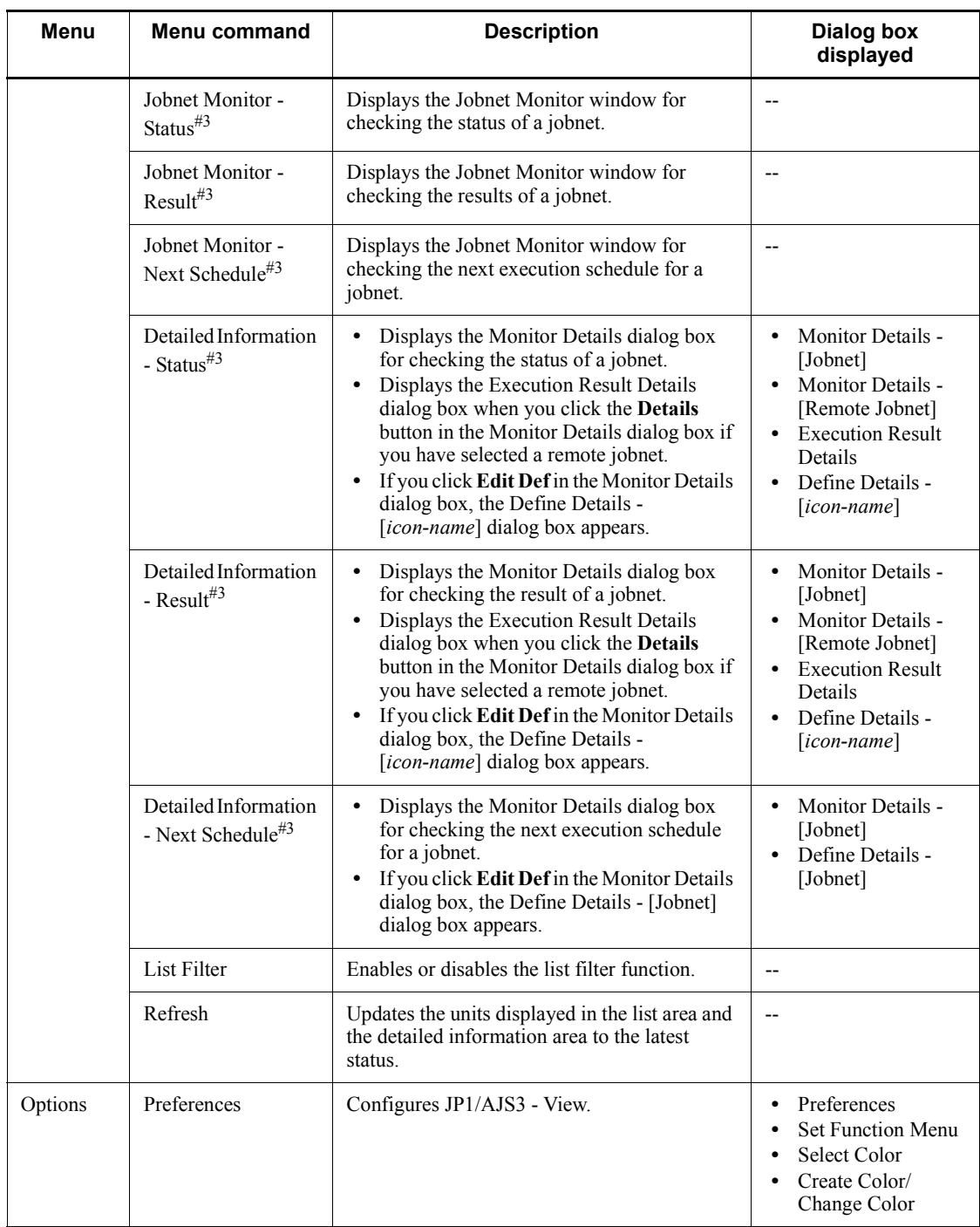

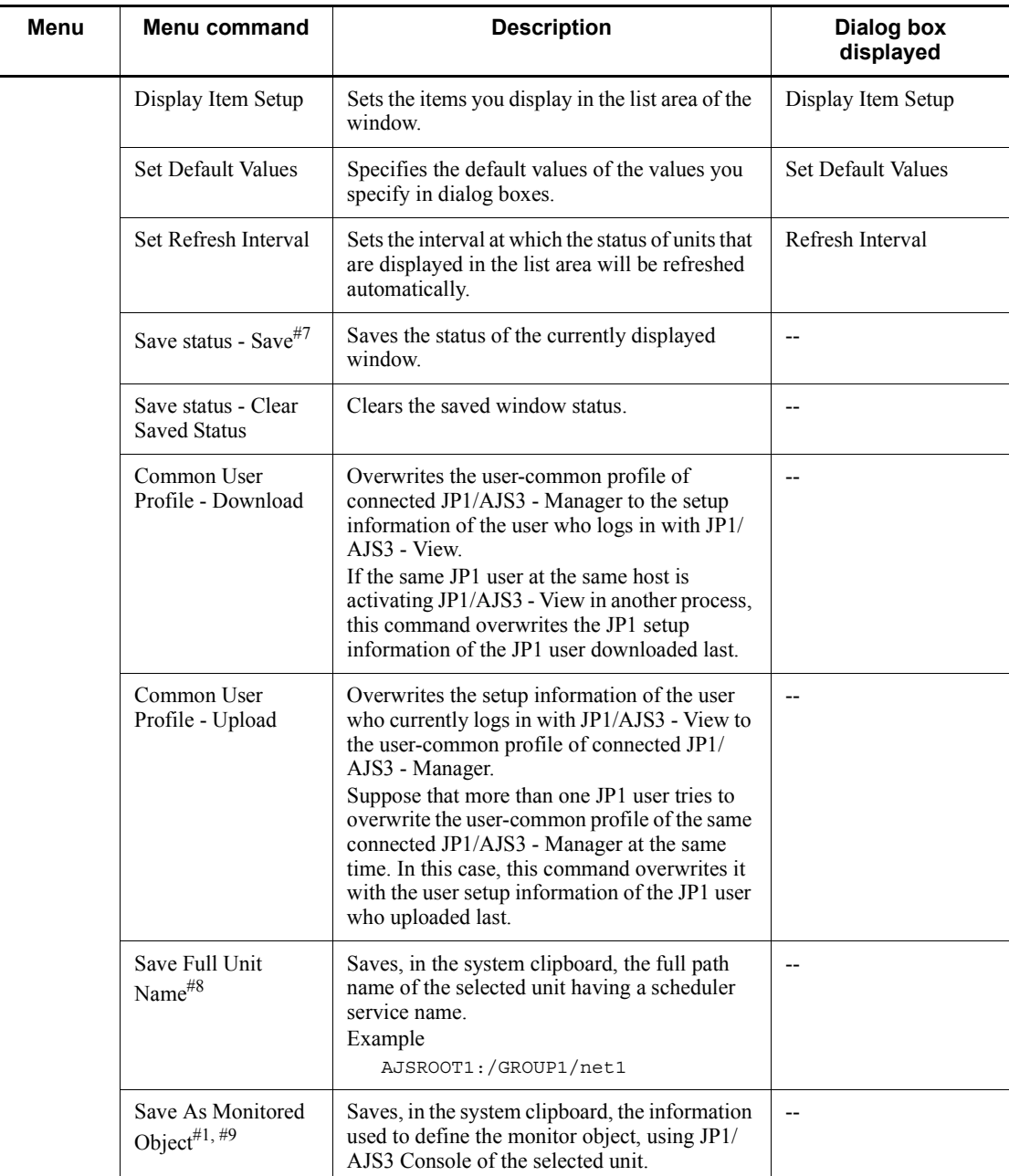

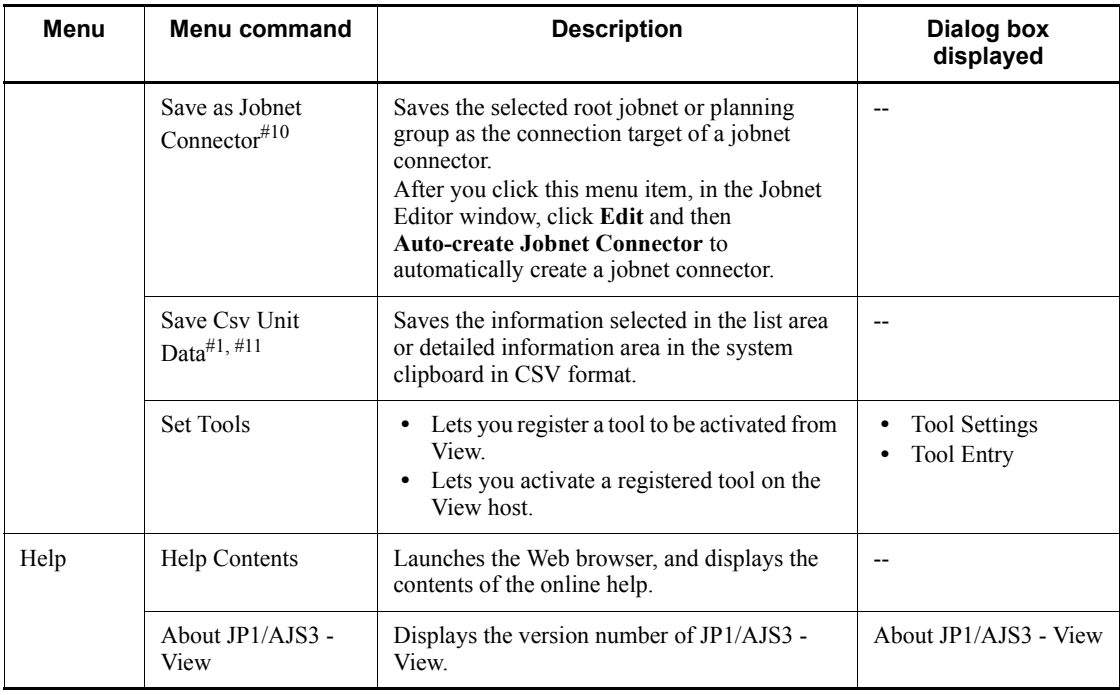

Legend:

-- : Not displayed.

#1

You can execute this menu command for multiple units.

#2

You can customize the display of the Edit Annual Calendar window. For details about how to do so, see *11.6.2 Specifying the format of the calendar displayed first*.

#3

This menu command is valid only when a root jobnet is selected. The command results in an error if a unit other than a root jobnet is selected.

#4

The menu command results in an error if a jobnet directly under a planning group is selected.

#5

This menu command does not appear by default. For details about how to display

the command, see *11.4.8 Adding Add and Changing Plan to the menu bar*.

#6

You can click this menu command only when the start mode is Compatible.

#7

- **•** Dialog boxes, the Edit Monthly Calendar window, the Edit Annual Calendar window, and the Search window are not saved.
- **•** The column size in the list area in windows is not saved.
- **•** The selected level in the tree is saved in the JP1/AJS3 View window, Jobnet Editor Window, and Jobnet Monitor window. However, information about whether items in other levels in the tree are expanded or collapsed is not saved.
- **•** The status of windows (whether they are minimized or maximized) is not saved.
- **•** The positions of windows (which window comes in the front or back) are not saved.

#8

- **•** In the system clipboard, the last information saved is valid.
- **•** Windows XP enables switching of OS users. The full path name of the unit having the saved scheduler service name becomes valid only for the relevant OS user.

#9

- **•** This menu command appears when the JP1/AJS3 Console View is set up.
- **•** When you click **Edit** and then **Auto-create Monitored Objects** in the JP1/ AJS3 Console window, an AJS3 unit monitored object is created based on the information saved in the clipboard.
- **•** A maximum of 500 units can be saved.
- #10

You cannot automatically create a jobnet connector for a scheduler service that differs from the save source. For details about how to define a jobnet connector for a scheduler service that differs from the save source, see *5.2.4(1) Manually creating a jobnet connector*.

#11

A maximum of 1,000 lines of data can be copied to the clipboard at one time.

# *(2) Menu commands in the summary monitor window*

The following table lists the menu commands in the JP1/AJS3 - View window (Summary Monitor window).

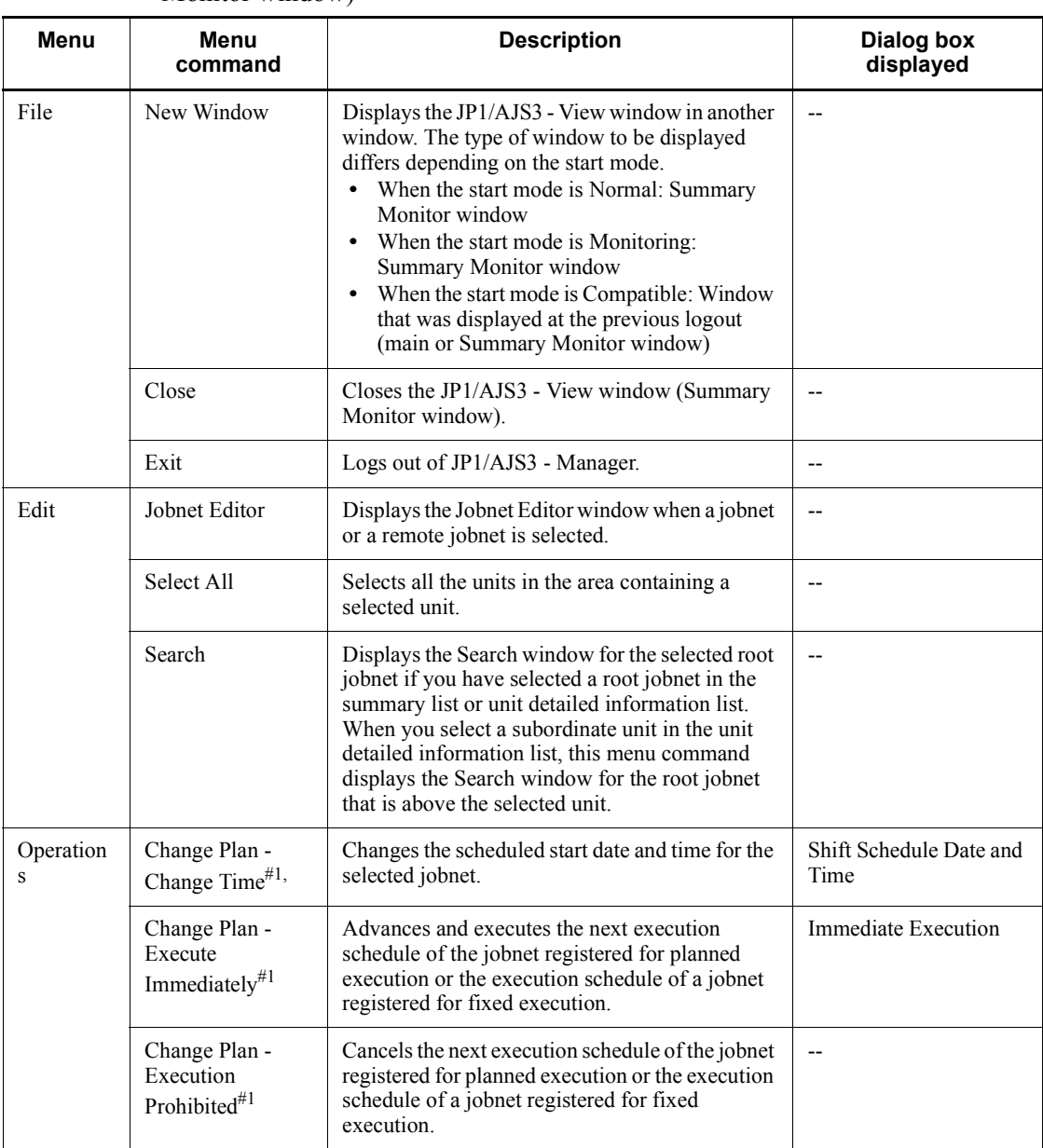

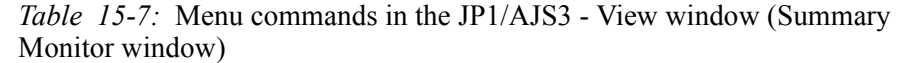

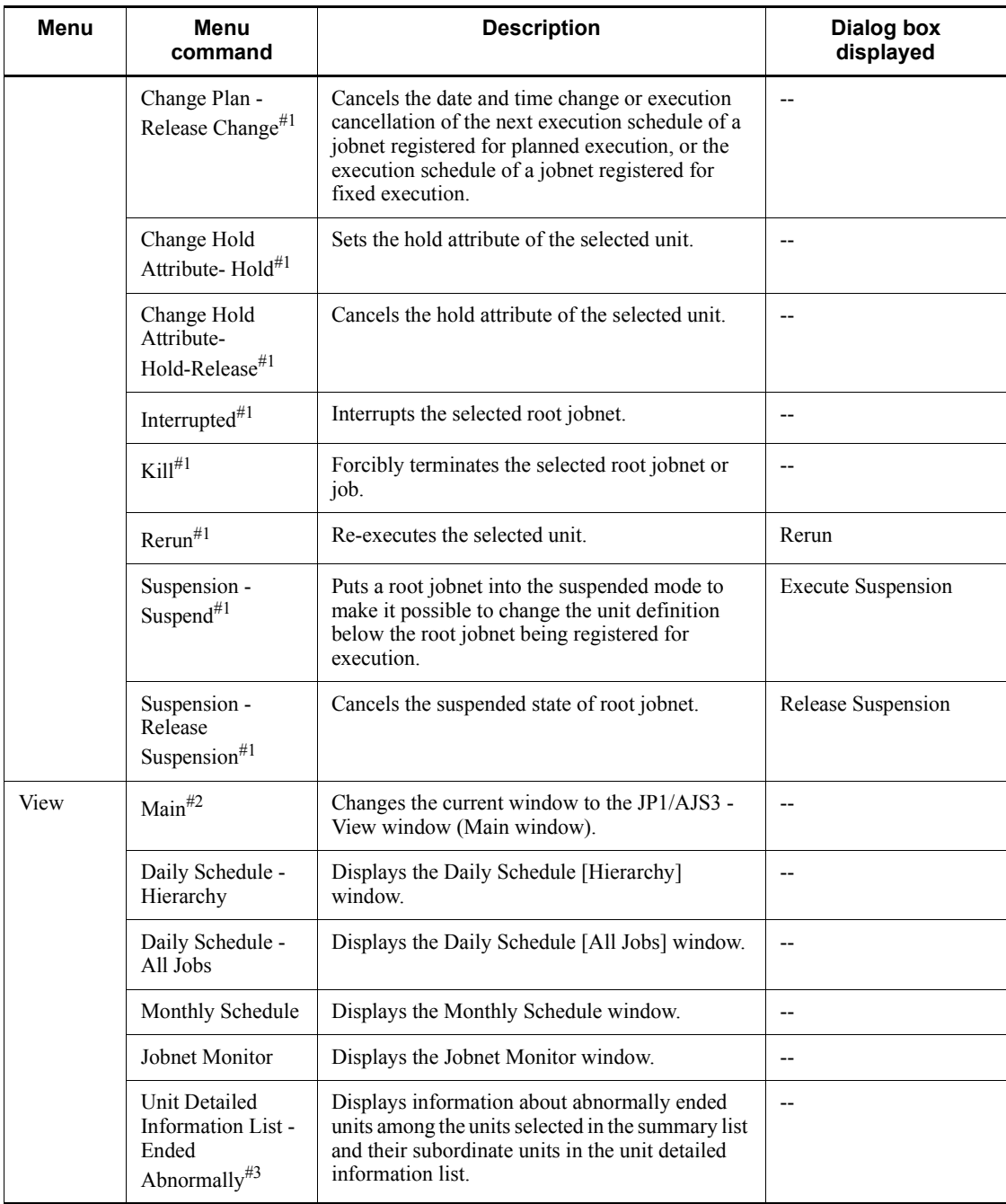

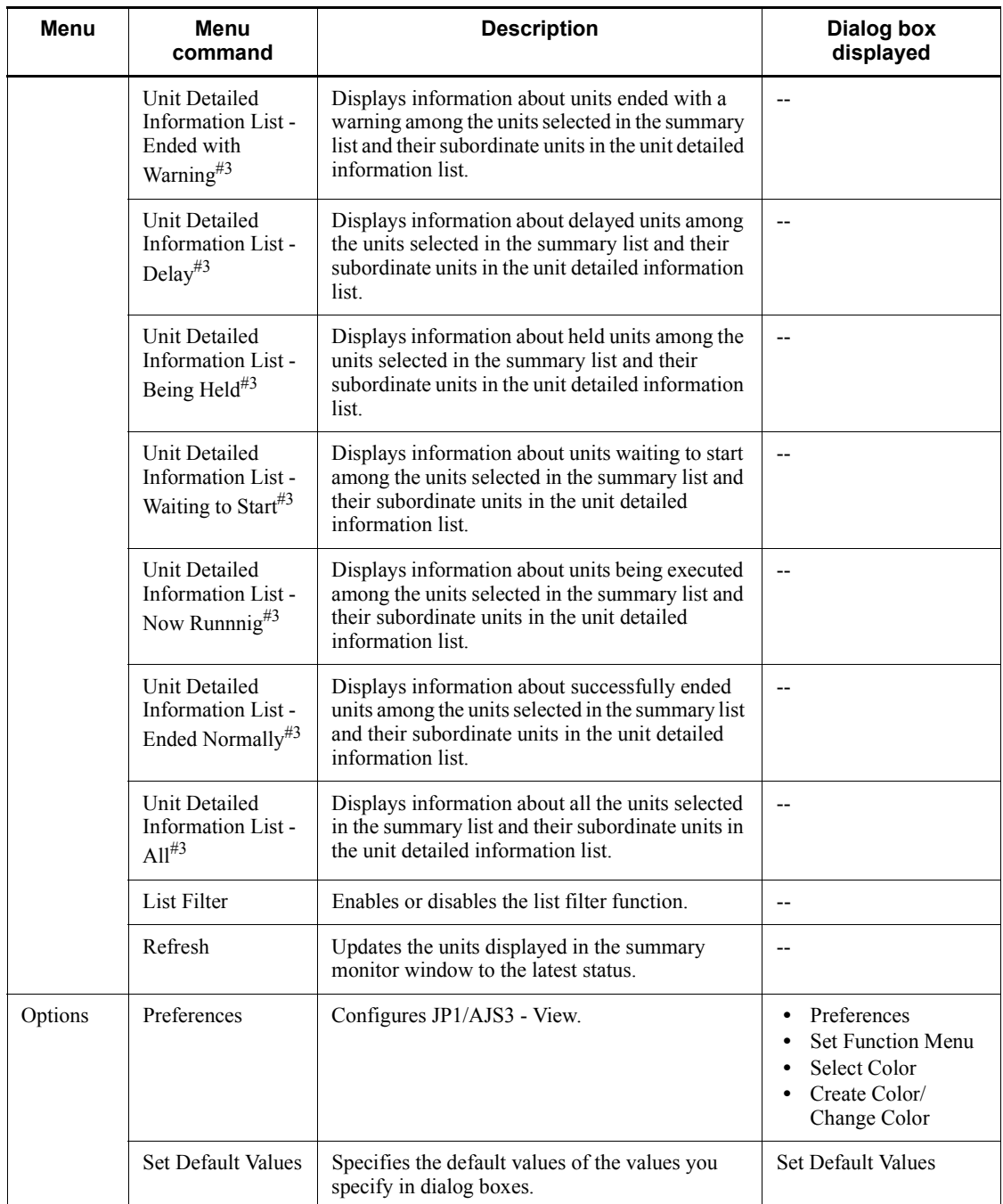

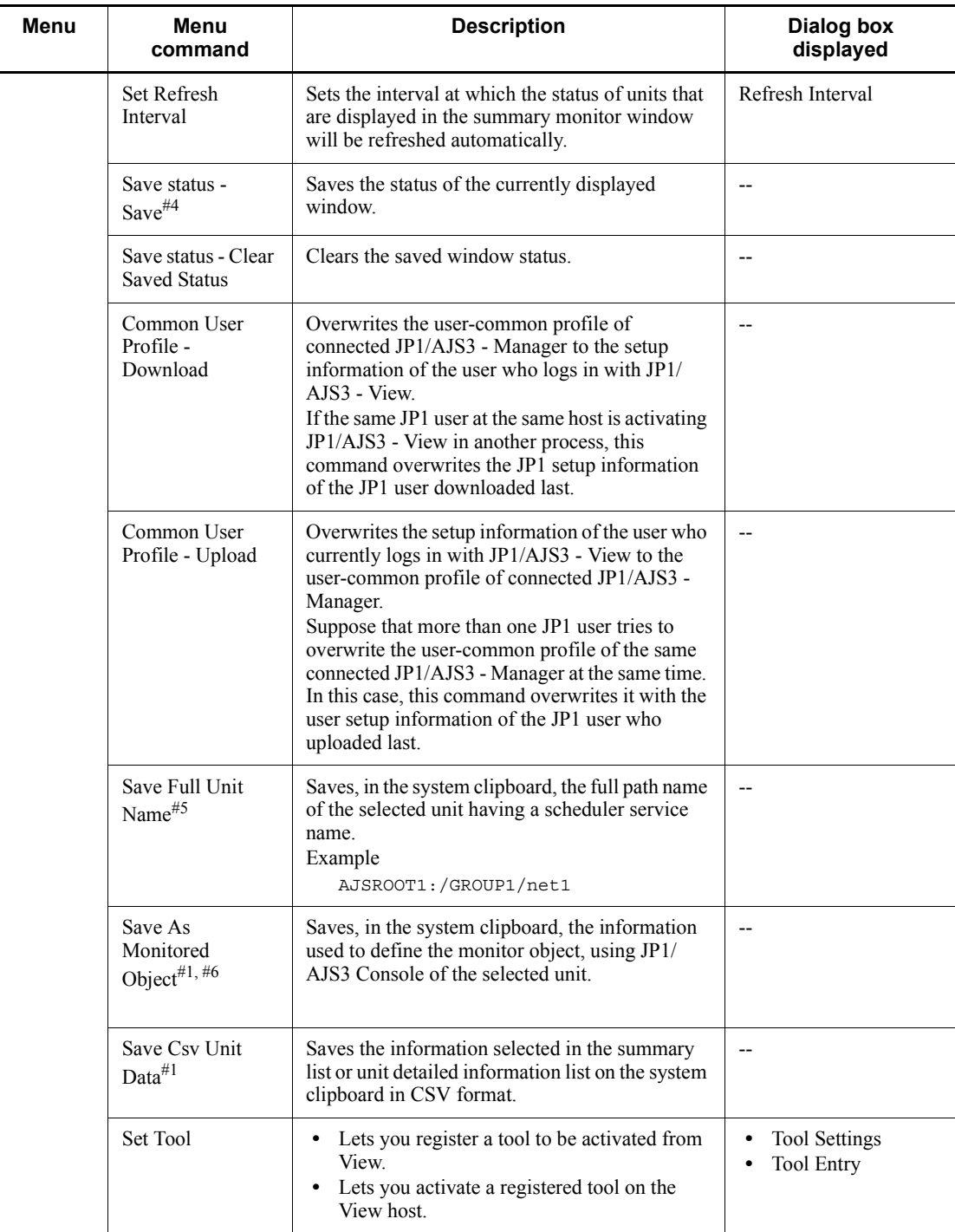

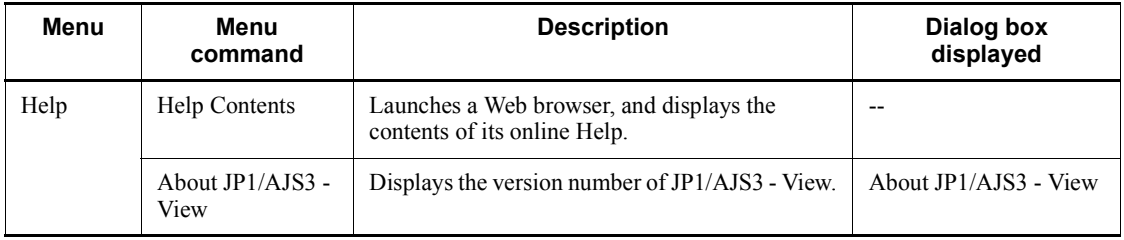

Legend:

--: Not displayed.

#1

You can execute this menu command for multiple units.

#2

This menu command appears only when the start mode is Compatible.

#3

- **•** When you select a planning group in the summary list, only the information about the subordinate units is displayed in the unit detailed information list.
- **•** When you select a root remote jobnet in the summary list, the information about the subordinate units is not displayed in the unit detailed information list.

#4

- **•** Dialog boxes, the Edit Monthly Calendar window, the Edit Annual Calendar window, and the Search window are not saved.
- **•** The column size in the list area in windows is not saved.
- **•** The selected level in the tree is saved in the JP1/AJS3 View window, Jobnet Editor window, and Jobnet Monitor window. However, information about whether items in other levels in the tree are expanded or collapsed is not saved.
- **•** The status of windows (whether they are minimized or maximized) is not saved.
- **•** The positions of windows (which window comes in the front or back) are not saved.

#5

- **•** On the system clipboard, the last information saved is valid.
- **•** Windows XP enables switching of OS users. The full path name of the unit

having the saved scheduler service name becomes valid only for the relevant OS user.

#6

- **•** This menu command appears when JP1/AJS3 Console View is set up.
- **•** When you click **Edit** and then **Auto-create Monitored Object** in the JP1/ AJS3 - Console window, an AJS3 unit monitored object is created based on the information saved in the clipboard.
- **•** A maximum of 500 units can be saved.

# **15.3.3 Windows and dialog boxes displayed from the JP1/AJS3 - View window**

This subsection describes the transitions of the JP1/AJS3 - View window (Main window) and the JP1/AJS3 - View window (Summary Monitor window).

# *(1) Transitions of the main window*

The following figure shows the transitions of the JP1/AJS3 - View window (Main window).

*Figure 15-7:* Transitions of the JP1/AJS3 - View window (Main window)

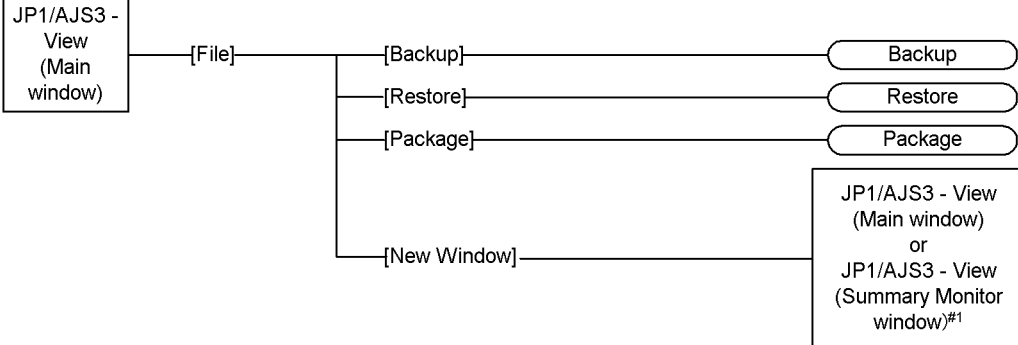

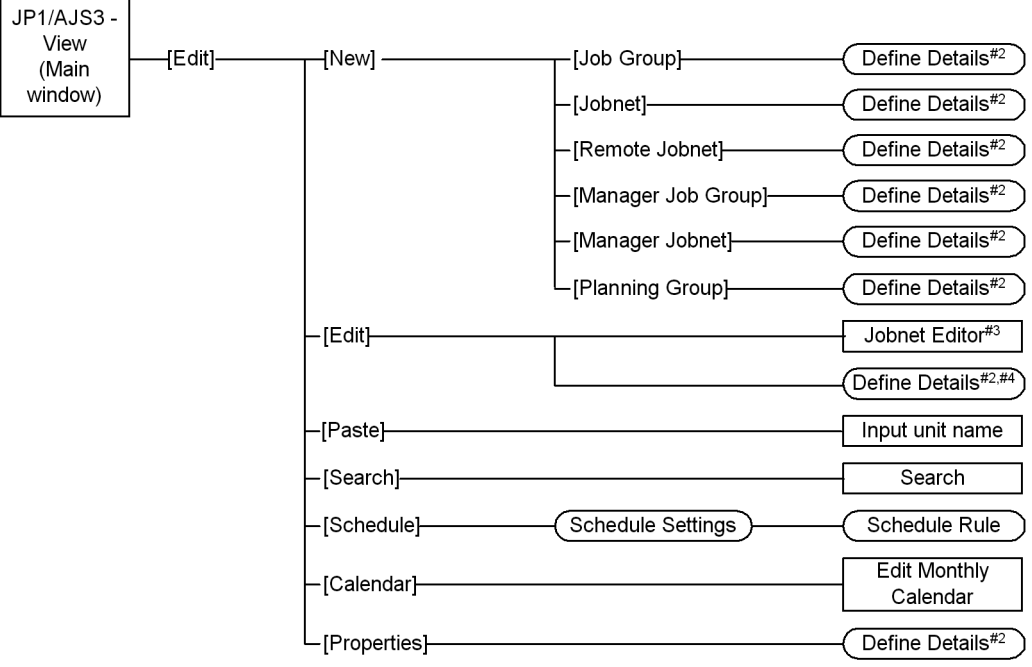

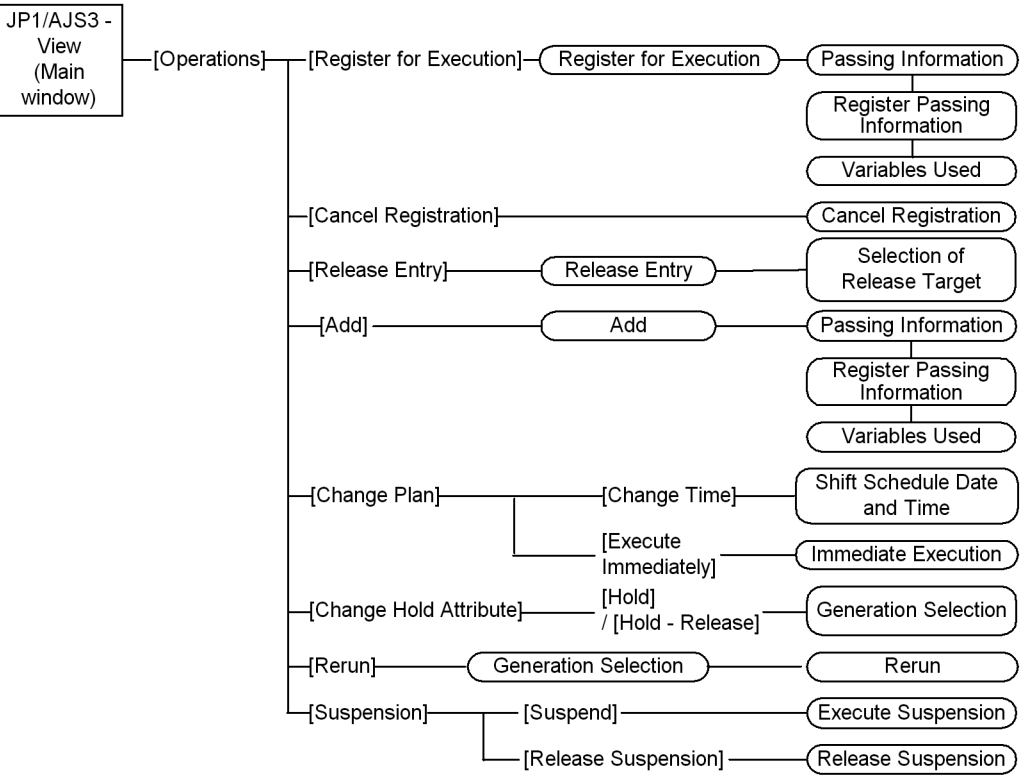

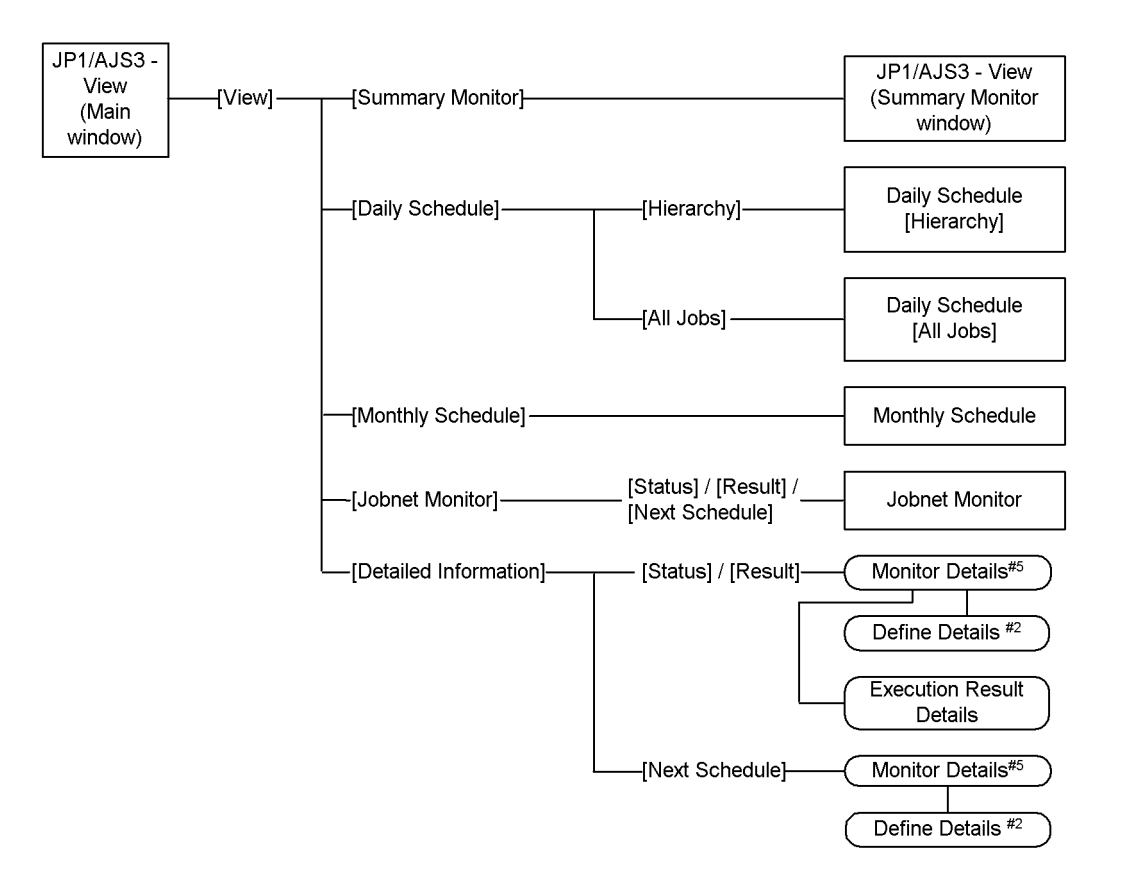
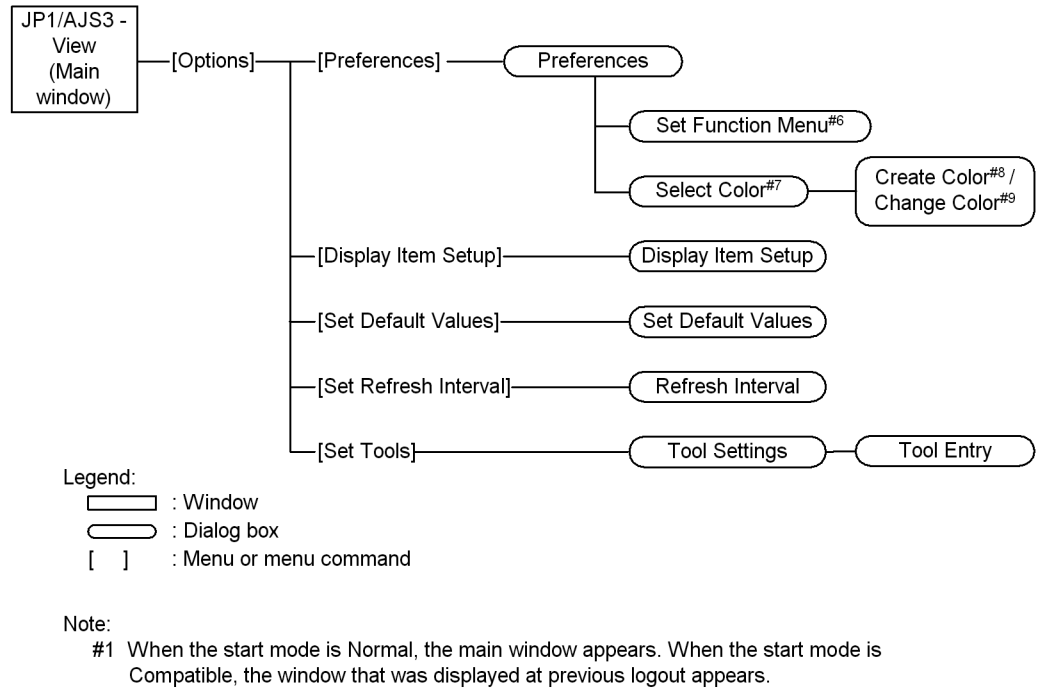

- #2 The Define Details [ *icon name* ] dialog box appears.
- #3 Displayed when you select a jobnet, remote jobnet, or manager jobnet.
- #4 Displayed when you select a job group.
- #5 The Monitor Details [icon name ] dialog box appears.
- #6 This is displayed when you click the Set Function Menu button in the Login page.
- #7 This is displayed when you click the Select button in the General page.
- #8 This is displayed when you click the Add button in the Select Color dialog box.
- #9 This is displayed when you click the Edit button in the Select Color dialog box.

#### *(2) Transitions of the Summary Monitor window*

The following figure shows the transitions of the JP1/AJS3 - View window (Summary Monitor window)

*Figure 15-8:* Transitions of the JP1/AJS3 - View window (Summary Monitor window)

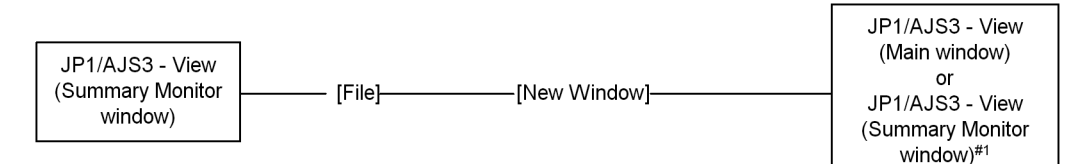

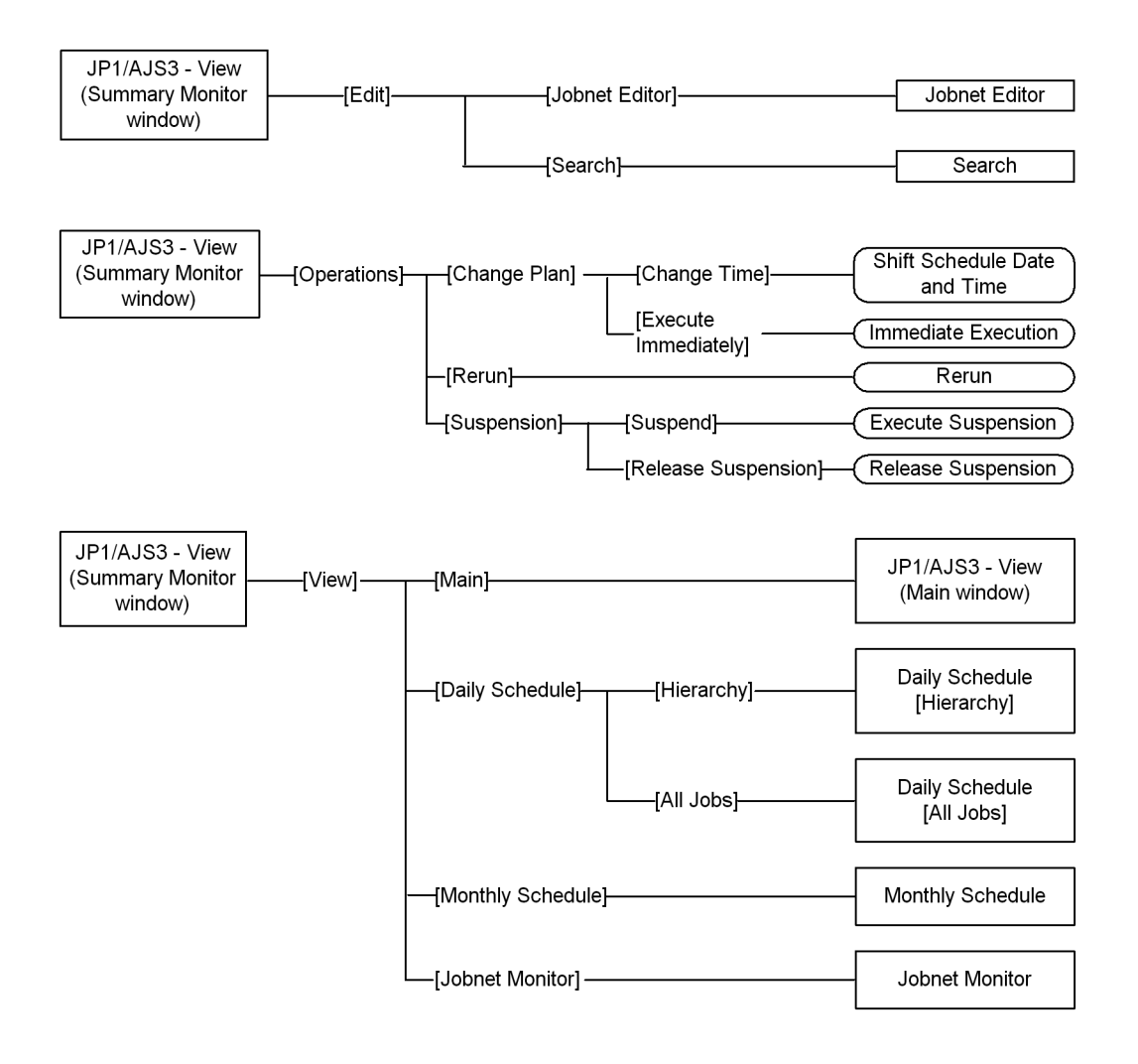

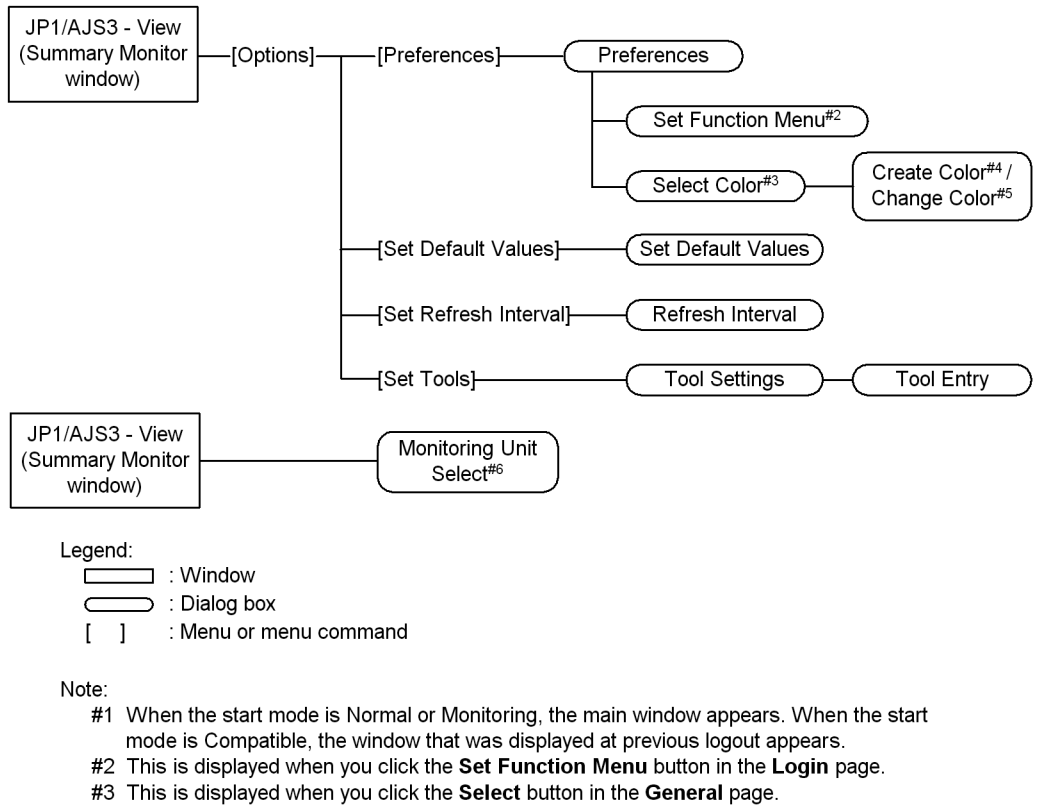

- 
- #4 This is displayed when you click the Add button in the Select Color dialog box.
- #5 This is displayed when you click the Edit button in the Select Color dialog box.
- #6 This is displayed when you click the Setting button in the summary list.

# **15.3.4 Backup dialog box**

The Backup dialog box sets the method for backing up information such as unit definitions. The following figure shows the Backup dialog box.

*Figure 15-9:* Backup dialog box

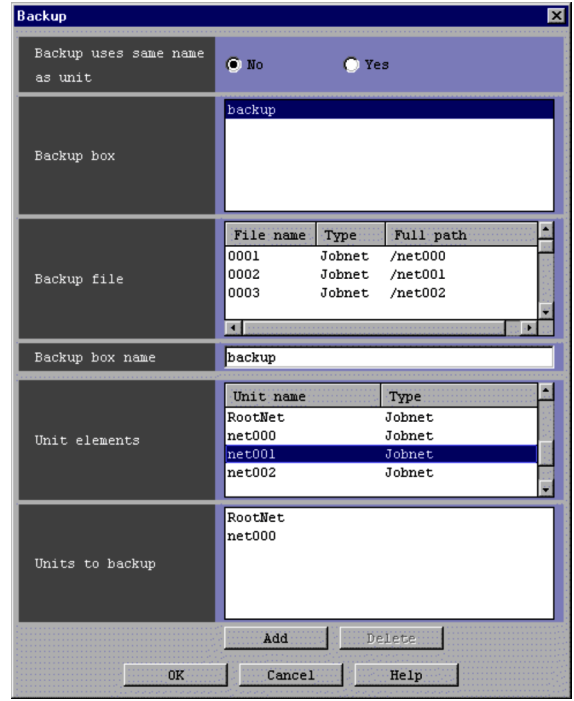

The following explains the displayed items.

#### **Backup uses same name as unit**

When backing up a unit, specify a backup method if a unit with the same name already exists in the backup box. You can specify **No** or **Yes**. Choosing **Yes** forcibly updates the backup file in the backup box. The default is **No**.

#### **Backup box**

Displays the name of the backup box created in the directory for backup information. If you click a backup box name in the **Backup box**, the **Backup file** field displays the backup file name.

#### **Backup file**

Displays the names of the backup files stored in the backup box, as well as unit types and full path names.

#### **Backup box name**

Specify the name of the backup box to store a backup file. Use a character string of up to 50 bytes. If you want to store a backup file into a created backup box, double-click the backup box name appearing in the **Backup box**.

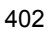

#### **Unit elements**

Lists the unit names and types in the unit selected in the tree area. If you select a unit in the list or map area, only the selected unit appears.

#### **Units to backup**

Displays the name of the unit to be backed up.

### **Add** button

Adds the unit selected in **Unit elements** to **Units to backup**. With a unit name selected in **Unit elements**, you can click the **Add** button.

#### **Delete** button

Deletes the unit selected in **Units to backup**. With a unit name selected in **Units to backup**, you can click the **Delete** button.

#### Cautionary note

You cannot click the **OK** button if you have displayed the Backup dialog box with a unit having no subunits selected in the tree area of the JP1/AJS3 - View window (Main window) or the Jobnet Editor window.

### Supplementary notes

**•** Only the following users can save the unit.

Members of the Administrators group

Users assigned the reference privilege for all job units to be backed up and the update privilege for the backup box.

- **•** For JP1/AJS3 Manager, the name of the backup box is case-sensitive for UNIX and case-insensitive for Windows.
- **•** You can create up to 1,024 backup files in a single backup box.
- **•** If the AJSPRINTNETSCHPRF environment setup parameter for JP1/AJS3 Manager to be connected specifies the dependency on the schedule for the upper-level jobnet, you can specify either of the following methods to output the unit definition information for the nested jobnet having a schedule rule:
- **•** Enable the schedule rule and do not depend on the schedule for the upper-level jobnet.
- **•** Delete the schedule rule and depend on the schedule for the upper-level jobnet.

For details about the AJSPRINTNETSCHPRF environment setup parameter, see *2.2 Setting up the scheduler service environment* in the *Job Management Partner 1/Automatic Job Management System 3 Configuration Guide 2*.

# **15.3.5 Restore dialog box**

The Restore dialog box sets how to restore unit definitions backed up or the like. The following figure shows the Restore dialog box.

*Figure 15-10:* Restore dialog box

| <b>Restore</b>                            |                                                                                              | $\vert x \vert$                                         |
|-------------------------------------------|----------------------------------------------------------------------------------------------|---------------------------------------------------------|
| Restore unit                              | <b>O</b> Backup file                                                                         | Backup box                                              |
| Restore to:                               | O In the selected unit O Original path                                                       |                                                         |
| Restored unit uses<br>same name as backup | $\bullet$ No                                                                                 | $C$ Yes                                                 |
| Backup box                                | backup                                                                                       |                                                         |
| Backup file                               | File name<br>Type:<br>0001<br>Jobnet<br>0002<br>Jobnet<br>0003<br>Jobnet<br>0004<br>Jobgroup | Full path<br>/net000<br>/net001<br>/net002<br>/GROUP/g3 |
| Units to restore                          | 0001<br>0002                                                                                 |                                                         |
|                                           | Add<br><b>Delete</b>                                                                         |                                                         |
| 0K                                        | Cancel<br>Help                                                                               |                                                         |

The following explains the displayed items.

### **Restore unit**

Specify whether to restore unit definitions in units of backup files or of backup boxes. You can specify **Backup file** and **Backup box**.

In the former case, select **Backup file**.

To restore the entire backup box, select **Backup box**.

The default is **Backup file**.

#### **Restore to**

Set a location to restore a backup file. You can set **In the selected unit** and **Original path**.

To restore a backup file into a selected unit, select **In the selected unit**.

To restore a backup file into the same unit as the original, select **Original path**. Only with a root job group selected in the tree area of the JP1/AJS3 - View window (Main window), you can set **Original path**.

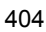

The default is **In the selected unit**.

#### **Restored unit uses same name as backup**

To restore a unit, set the restore method when a unit of the same name exists in the restore destination. You can specify **No** or **Yes**. If you choose **Yes**, the system deletes the existing unit and then restores the backup file. The default is **No**.

#### **Backup box**

Displays the name of the backup box created in the directory for backup information.

#### **Backup file**

Displays the names of the backup files stored in the backup box, unit types, and full path names. Clicking a backup box name in the **Backup box** displays the backup file names.

#### **Units to restore**

Displays the name of the backup file to be restored.

#### **Add** button

Adds the backup file selected in **Backup file** to **Units to restore**. With a backup file name selected in **Backup file**, you can click the **Add** button.

#### **Delete** button

Deletes the backup file selected in **Units to restore** from **Units to restore**. With a backup file name selected in **Units to restore**, you can click the **Delete** button.

### Cautionary note

If the hierarchical structure of a unit to be restored differs from the hierarchical structure of the unit backed up, you cannot specify **Original path** in **Restore to**.

You cannot restore the unit in the following cases.

- **•** You are not assigned the reference privilege for both of the backup box and the backup file.
- **•** You are not authorized to reference the unit to be restored.
- There is no unit to be restored.
- **•** You cannot make definitions, for example, restoring a job group under a jobnet.
- **•** The maximum number of nests in the hierarchical structure exceeds 30.
- **•** An attempt is made to restore the root jobnet being registered for execution.
- **•** The root jobnet being registered for execution attempts to restore a

lower-level job group.

- **•** An attempt is made to restore the root jobnet being suspended.
- **•** The root jobnet being registered for execution attempts to restore a lower-level job group.
- **•** An attempt is made to restore an active unit below the root jobnet being suspended
- **•** The unit definition saved in the backup file is incorrect.
- The number of generations of the unit to be restored exceeds the maximum number of logs to keep, which is set for the restoration-destination scheduler service.

# **15.3.6 Package dialog box**

The Package dialog box is used to package unit definition information and calendar data. Packaged unit definition information and calendar data are called an *object*. You can use JP1/Software Distribution to distribute and register an object. If you click the **Package** button, the system executes packaging.

The following figure shows the Package dialog box.

*Figure 15-11:* Package dialog box.

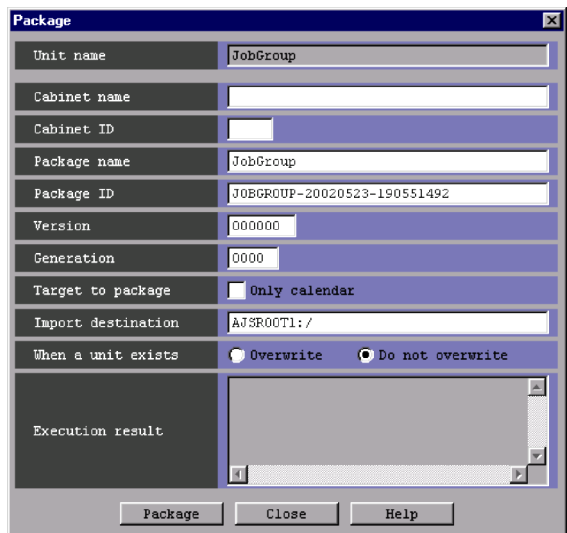

The following explains the displayed items.

#### **Unit name**

Displays the name of the unit to be packaged. You cannot edit this item.

## **Cabinet name**

Specify the name of the cabinet to be packaged. Use a character string of up to 32 bytes. The default is a blank. You cannot specify any blanks and any symbols other than hyphens  $(-)$  and underscores  $(\bar{)}$ .

### **Cabinet ID**

Specify a cabinet ID. Use a character string of two bytes. You can specify alphabetic characters ( $A$  to  $Z$ ) and numeric characters ( $0$  to  $9$ ). If the value consists of fewer than two bytes, the system adds 0 to its left to reach two bytes. The default is a blank.

#### **Package name**

Specify a package name. Use a character string of up to 50 bytes. The default is the name of the unit to be packaged.

You cannot use the following characters.

- **•** ( (Left parenthesis)
- ) (Right parenthesis)
- **•** , (Comma)
- **•** : (Colon)
- **•** ; (Semicolon)
- $\bullet$  = (Equal sign)
- **•** / (Slant)
- \ (Backslash)
- **•** Space

If a package name that includes any of the above characters is specified by default, you must change the package name.

#### **Package ID**

Specify a package ID. Use a character string of up to 44 bytes. You can specify alphabetic characters ( $A$  to  $Z$ ), numeric characters ( $0$  to  $9$ ), hyphens ( $-$ ), and underscores (\_). You can set 256 IDs for one cabinet. The default is a unique ID containing the date and time.

## **Version**

Specify a package version. Use a character string of up to six bytes. You can specify alphabetic characters ( $A$  to  $Z$ ) and numeric characters ( $\circ$  to  $\circ$ ). The default is 000000.

#### **Generation**

Specify a package generation. Use a character string of four bytes. You can specify alphabetic characters ( $\overline{A}$  to  $\overline{Z}$ ) and numeric characters ( $\overline{O}$  to  $\overline{O}$ ). If the value consists of fewer than 4 bytes, the system adds 0s to the left to reach four bytes. The default is 0000.

#### **Target to package**

Specify a target to be packaged. In the default mode, this check box is not selected. To package only the calendar information, select **Only calendar**. You can select this item only for a job group.

#### **Import destination**

Specify an import destination. Use a character string of up to 961 bytes. The import destination is the full path name of the unit into which you import the packaged unit. The default is the full path name of the upper-level unit of the unit to be packaged.

You cannot specify the following characters.

- **•** ( (Left parenthesis)
- ) (Right parenthesis)
- **•** , (Comma)
- **•** ; (Semicolon)
- $\bullet$  = (Equal sign)
- **•** Space

#### **When a unit exists**

If the import destination contains a unit, specify whether to overwrite the unit information. You can specify **Overwrite** or **Do not overwrite**. The default is **Do not overwrite**. You cannot specify this item if you select **Only calendar** for **Target to package**.

#### **Execution result**

If you click the **Package** button, the system displays the result of packaging.

### **Package** button

Executes packaging. The result appears in the **Execution result** field.

#### Cautionary notes

- **•** If the full path name of the unit to be packaged contains a symbol, you may not be able to package the unit.
- **•** You can distribute a package created using Windows only to Windows, and a package created using UNIX only to UNIX.

**•** In the following cases, an attempt to distribute a packaged unit results in a normal termination, but the unit is not distributed correctly.

- During distribution of a unit of the same name, the destination unit is being registered.

- During distribution of a unit of the same name, the destination unit has a lower-level unit that is being registered.

- A package is distributed to a unit below the unit that is being registered.

- During distribution of a unit of the same name, the destination unit is being suspended.

- A package is distributed to a unit below the unit that is being suspended.
- **•** If the version of a linked JP1/Software Distribution Manager is 08-10 or later and you are using the user management feature of JP1/Base, you cannot package unit definitions and calendar information. If you want to package unit definitions or calendar information, link with a JP1/Software Distribution Manager that does not use the user management feature of JP1/ Base.

# **15.3.7 Define Details - [Job Group] dialog box**

The Define Details - [Job Group] dialog box defines the details of a job group.

This dialog box contains the items displayed in common, and also contains the following pages:

- **• Definition** page
- **• Attributes** page

#### *(1) Items displayed in common*

The following figure shows the items displayed in common.

*Figure 15-12:* Items displayed in common in the Define Details - [Job Group] dialog box

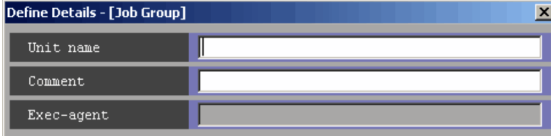

The following explains the displayed items.

#### **Unit name**

Specify a unit name. Use a character string of up to 30 bytes. The default is a blank.

#### **Comment**

Specify a comment for the unit. Use a character string of up to 80 bytes. The default is a blank.

#### **Exec-agent**

You cannot set this item for a job group.

# *(2) Definition page*

The following figure shows the **Definition** page in the Define Details - [Job Group] dialog box.

*Figure 15-13:* Definition page in the Define Details - [Job Group] dialog box

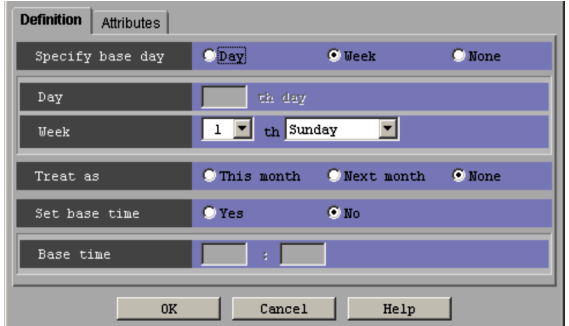

The following explains the displayed items.

# **Specify base day**

Specify how to set the base date. The base date is the first date of a month. The default is **None**. The following gives how to set the base date:

**• Day**

Select this to specify the base date as a day of the month. You can specify the appropriate date in the **Day** field.

**• Week**

Select this to specify the base date as a day of the week. You can specify the appropriate day of the week in the **Week** field.

**• None**

Select this to use the base date defined for the upper-level job group.

If the base date has not been defined for any upper-level job groups, 1 is assumed as the base date.

**Day**

Specify the base date as a day of the month. This is available if you select **Day** for **Specify base day.** You can specify 1 to 31. The default is a blank.

#### **Week**

Specify the base date as a day of the week. This is available if you select **Week** for **Specify base day**. You can enter 1 to 5, and the day of the week (Sunday to Saturday). The default is 1 and Sunday.

#### Supplementary note

The base date is the first date of a month.

For example, if you select **Day** for the base date and specify 21, then the start date will be the 21st of each month, which ends on the 20th of the next month.

#### **Treat as**

Specifies whether a month starting from the specified base date should be treated as "this" month or "next" month. Available if you select **Day** or **Week** for **Specify base day**. The default is **None**. You can set one of the following:

### **• This month**

Treats a month starting from the base date as this month.

#### **• Next month**

Treats a month starting from the base date as the next month.

**• None**

Follows the upper-level job group.

If the **Treat as** setting has not been specified for any upper-level job groups, **This month** is assumed.

# **Set base time**

Specifies whether to set the base time. The base time indicates the time at which a day starts. The default is **No**.

**• Yes**

Select this if you set the base time. You can specify an appropriate time using the *hours*:*minutes* format in the **Base time** field.

**• No**

Select this if you use the **Set base time** setting of the upper-level job group. If this setting has not been specified for any upper-level groups, 0:00 is assumed as the base time.

### **Base time**

Set the base time in hours and minutes. Available if you select **Yes** for **Set base time**. You can set 0 to 23 hours, and 0 to 59 minutes. The default is a blank.

For example, if 8:00 is set as the base time, a day starts at 8:00 and lasts until 7:59 on the next day.

### *(3) Attributes page*

The following figure shows the **Attributes** page in the Define Details - [Job Group] dialog box.

*Figure 15-14:* Attributes page in the Define Details - [Job Group] dialog box

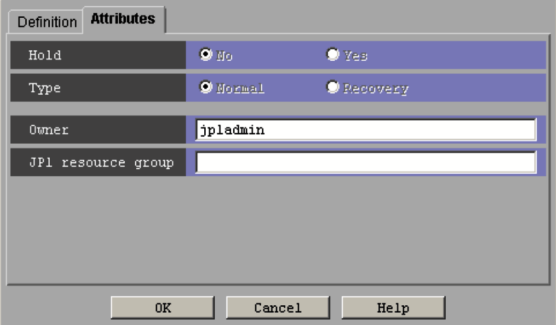

The following explains the displayed items.

### **Hold**

You cannot specify this item for a job group.

# **Type**

You cannot specify this item for a job group.

#### **Owner**

Specify the owner of the unit. Use a character string of up to 31 bytes. The default is the login JP1 user name.

### **JP1 resource group**

Specify a JP1 resource group name. Use a character string of up to 63 bytes. You can specify alphanumeric characters and underscores (\_). The default is the JP1 resource group name of the upper-level unit. If you set a blank, you are not authorized to access the target.

# **15.3.8 Define Details - [Jobnet] dialog box (for a root jobnet)**

The Define Details - [Jobnet] dialog box (for a root jobnet) is used to define details about a root jobnet.

This dialog box contains the items displayed in common, and also contains the

following pages:

- **• Definition** page
- **• Attributes** page

### *(1) Items displayed in common*

The following figure shows the items displayed in common.

*Figure 15-15:* Items displayed in common in the Define Details - [Jobnet] dialog box (for a root jobnet)

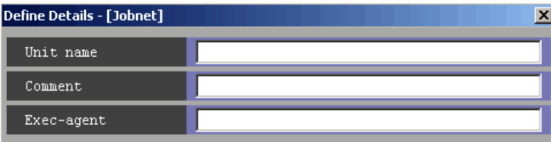

The following explains the items displayed in common.

### **Unit name**

Specify a unit name. Use a character string of up to 30 bytes. The default is a blank.

#### **Comment**

Specify a comment for the unit. Use a character string of up to 80 bytes. The default is a blank.

### **Exec-agent**

Specify the execution agent name or execution agent group name to be assigned the task of job execution. Use a character string of up to 255 bytes. If you omit this value, the system uses the default execution agent.

Note that if you omit **Exec-agent** for a job in a jobnet, the system uses this value.

# *(2) Definition page*

The following figure shows the **Definition** page in the Define Details - [Jobnet] dialog box (for a root jobnet).

*Figure 15-16:* Definition page in the Define Details - [Jobnet] dialog box (for a root jobnet)

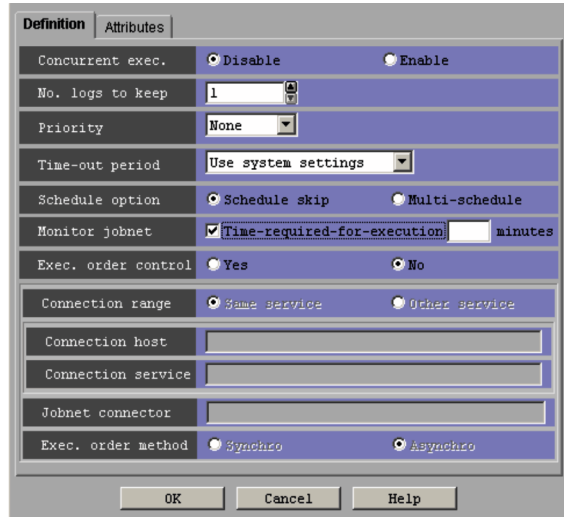

The following explains the displayed items.

#### **Concurrent exec.**

Select whether to concurrently execute multiple jobnets. You can specify **Disable** or **Enable**. The default is **Disable**. With **Enable** selected, you cannot specify **Hold if prev. = 'abend'** and **Hold if prev. = 'warning' or 'abend'** for **Hold** in the **Attributes** page.

# **No. logs to keep**

Specify the number of execution result logs you want to save. You can specify 1 to 99. The default is 1. However, if you specify the maximum number of logs to keep in an environment setting parameter, you can specify 1 to 999. For details about how to specify the environment setting parameter MAXSAVEGEN, see *2.2 Setting up the scheduler service environment* in the *Job Management Partner 1/ Automatic Job Management System 3 Configuration Guide 2*.

If you want to decrease the number of logs to keep for a root jobnet that is already registered for execution, click the **OK** button. A confirmation message (KAVV430-Q) appears and asks you whether you want to change the number of logs to keep.

#### **Priority**

Specify the priority of a job. You can specify **None** or **1** to **5**. The highest priority is 5. The default is **None**. This priority setting is used when the priority of a job is set to **None** and the priority of the upper-level nested jobnet of the job is set to

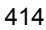

**None**. If the priorities of the job and all the upper-level jobnets are set to **None**, 1 is assumed as the priority of the job.

#### **Time-out period**

Specify a time period after which a time-out should occur if a root jobnet registered for execution is not executed on the schedule date. The value is the period of time to pass before the Skipped so not exe. state is set up. The specified value is always effective, irrespective of the registration procedure. For immediate registration, the date of registration is used as the date when execution starts. The default is **Use system settings**.

You can specify one of the following:

**• Use system settings**

Executes the jobnet based on the settings of the EXECDEFER environment setting parameter.

**• 1 day**

Suppresses jobnet execution if one day has passed since the execution schedule date.

**• 2 days**

Suppresses jobnet execution if two days have passed since the execution schedule date.

**• Unlimited**

Waits for hold release, an event or execution for unlimited amount of time.

#### **Schedule option**

Specifies what should happen if the end time of an executed jobnet with **Processing cycle** defined in the Schedule Rule dialog box exceeds the scheduled start time for the next generation. The default is **Schedule skip**. You can specify one of the following:

**• Schedule skip**

Skips the jobnet execution schedule having the same start time. Then it starts a next-generation jobnet that does not have a conflicting start time.

**• Multi-schedule**

Waits until the execution of the current-generation jobnet has been completed, and upon completion, executes the next generation. If **Enable** is selected for **Concurrent exec.**, executes the next generation at its start time, without waiting for the completion of the current-generation jobnet.

# **Monitor jobnet**

#### 15. Windows and Dialog Boxes

When using jobnet execution time to monitor the end delay of the jobnet, select **Time-required-for-execution** and specify the required jobnet execution time in minutes. You can specify 1 to  $2.879$ . In the default mode, **Time-required-for-execution** is not selected.

#### **Exec. order control**

Specify whether to control the execution order of root jobnets.

**• Yes**

Connects to a jobnet connector to control the execution order of root jobnets.

When you click **Yes**, **Jobnet Connector** and **Exec. order method** are enabled.

**• No**

Does not control the execution order of root jobnets.

The default selection is **No**.

#### **Connection range**

Specify the range of connection for a jobnet connector. The default selection is **Same service**.

**• Same service**

Click this option to connect to a jobnet connector under the same scheduler service.

**• Other service**

Click this option to connect to a jobnet connector under a different scheduler service. When you click this option, you can enter names in **Connection host** and **Connection service**.

**Connection range** appears for JP1/AJS3 - View and JP1/AJS2 - View 08-50 or later.

#### **Connection host**

Use a character string of a maximum of 255 bytes to specify the host name of the host on which the jobnet connector to be connected is defined.

This text box is available when you choose **Yes** in **Exec. order control** and choose **Other service** in **Connection range**.

The text box is not available when you choose **No** in **Exec. order control** or choose **Same service** in **Connection range**.

The text box is blank by default.

You cannot specify single-byte spaces, tabs, and linefeed characters.

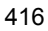

You do not need to specify a host name here when the jobnet connector belongs to a different scheduler service but exists on the same host.

This text box appears for JP1/AJS3 - View and JP1/AJS2 - View 08-50 or later.

#### **Connection service**

Use a character string of a maximum of 30 bytes to specify the scheduler service name of the scheduler service for which the jobnet connector to be connected is defined.

You must specify a scheduler service name here when you choose **Yes** in **Exec. order control** and choose **Other service** in **Connection range**.

This text box is not available when you choose **No** in **Exec. order control** or choose **Same service** in **Connection range**.

The text box is blank by default.

You can specify single-byte alphanumeric characters and symbols ( $!$  #  $\frac{1}{5}$   $*$  +  $@ - . . .$ ).

This text box appears for JP1/AJS3 - View and JP1/AJS2 - View 08-50 or later.

#### **Jobnet Connector**

Use a character string of a maximum of 930 bytes to specify the full unit name of the jobnet connector to be connected. This text box is blank by default.

An input error occurs if you specify a unit name with any of the following characteristics:

- **•** A unit name that does not begin with a forward slash (/)
- A unit name where part of the unit name between forward slashes (*/*) exceeds 30 bytes $*$
- **•** A unit name ending with a forward slash (/)

#

No error occurs when **Other service** is chosen in **Connection range**.

This text box is enabled when you choose **Yes** in **Exec. order control**.

#### **Exec. order method**

Specify whether to synchronize the execution of the jobnet with the start time of the jobnet connector.

**• Synchro**

Synchronizes with the start time of the jobnet connector. The execution of the root jobnet waits until the jobnet connector is executed.

**• Asynchro**

Starts the execution of the root jobnet without waiting for the execution of the jobnet connector.

**Asynchro** is chosen by default.

This section is enabled when you choose **Yes** in **Exec. order control**.

#### *(3) Attributes page*

The following figure shows the **Attributes** page in the Define Details - [Jobnet] dialog box (for a root jobnet).

*Figure 15-17:* Attributes page in the Define Details - [Jobnet] dialog box (for a root jobnet)

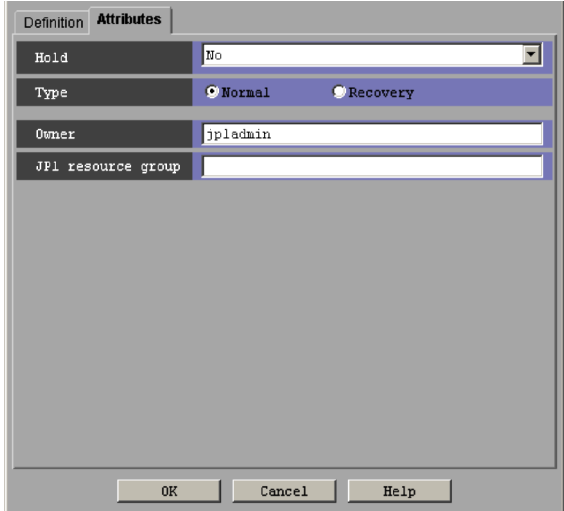

The following explains the displayed items.

#### **Hold**

Specify whether to place the unit in the hold status in advance. The default is **No**. You can select one of the following items:

**• No**

Does not hold the root jobnet.

**• Hold if prev. = 'abend'**

If the result of the previous root jobnet execution is "Ended abnormally", "Skipped so not exe.", "Invalid exe. seq.", "Interrupted", or "Killed", this option holds the root jobnet. If you select **Enable** for **Concurrent exec.** in

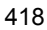

the **Definition** page, you cannot specify this option.

**• Hold if prev. = 'warning' or 'abend'**

If the result of the previous root jobnet execution is "Ended abnormally", "Ended with warning", "Skipped so not exe.", "Invalid exe. seq.", "Interrupted", or "Killed", this option holds the root jobnet. If you select **Enable** for **Concurrent exec.** in the **Definition** page, you cannot specify this option.

**• Yes**

Holds the root jobnet.

#### **Type**

Set the unit type to **Normal** or **Recovery**. The default is **Normal**. Specify **Normal** for a root jobnet.

#### **Owner**

Specify the owner of the unit. Use a character string of up to 31 bytes. The default is the login JP1 user name.

# **JP1 resource group**

Specify a JP1 resource group name. Use a character string of up to 63 bytes. You can specify alphanumeric characters and underscores (\_). The default is the JP1 resource group name of the upper-level unit. If you select a blank, you are not authorized to access this group.

# **15.3.9 Define Details - [Jobnet] dialog box (for a nested jobnet)**

The Define Details - [Jobnet] dialog box (for a nested jobnet) defines the details about a nested jobnet.

This dialog box contains the items displayed in common, and also contains the following pages:

- **• Definition** page
- **• Attributes** page

#### *(1) Items displayed in common*

The following figure shows the items displayed in common.

#### 15. Windows and Dialog Boxes

*Figure 15-18:* Common displayed items in the Define Details - [Jobnet] dialog box (for a nested jobnet)

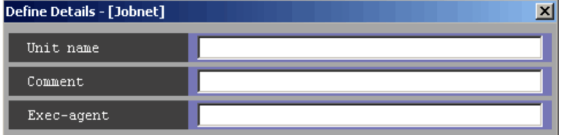

The following explains the items displayed in common.

#### **Unit name**

Specify a unit name. Use a character string of up to 30 bytes. The default is a blank.

#### **Comment**

Specify a comment for the unit. Use a character string of up to 80 bytes. The default is a blank.

#### **Exec-agent**

Specify the execution agent name or execution agent group name to be assigned the task of job execution. Use a character string of up to 255 bytes. If you omit the **Exec-agent** for a job in a jobnet, the system uses this value. If this value is also omitted, the system uses the value of the upper-level jobnet.

### *(2) Definition page*

The following figure shows the **Definition** page in the Define Details - [Jobnet] dialog box (for a nested job).

*Figure 15-19:* Definition page in the Define Details - [Jobnet] dialog box (for a nested job)

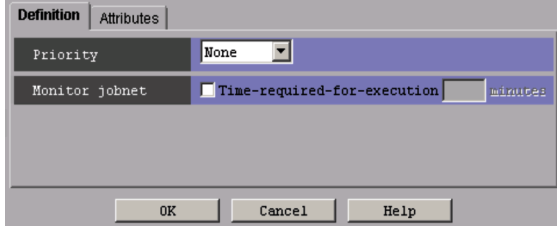

The following explains the displayed items.

#### **Priority**

Specify the priority of a job. You can set **None**, or **1** to **5**. The highest priority is 5. The default is None. If you set **None** for the priority of a job in a jobnet, the system uses the priority of the upper-level jobnet. The system uses this value if

you set **None** for the priority of a job in a jobnet. Specifying **None** for all the upper-level jobnets (up to the highest one) causes the job's priority to be handled as **1**.

In UNIX, if non-root users execute jobs resulting from mapping, specifying the value of **4** or **5** will result in an authority error at the time of job execution.

#### **Monitor jobnet**

When using jobnet execution time to monitor the end delay of the jobnet, select **Time-required-for-execution** and specify the required jobnet execution time in minutes. You can specify 1 to 2,879. In the default mode, **Time-required-for-execution** is not selected

#### *(3) Attributes page*

The following figure shows the **Attributes** page in the Define Details - [Jobnet] dialog box (for a nested job).

*Figure 15-20:* Attributes page in the Define Details - [Jobnet] dialog box (for a nested job)

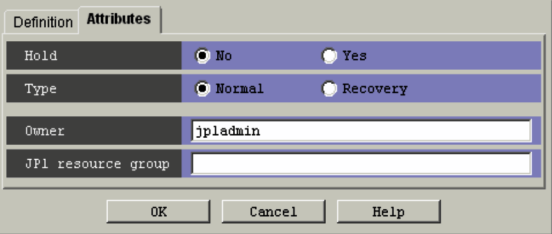

The following explains the displayed items.

#### **Hold**

Specify whether to place the unit in the hold status in advance. You can specify **No** or **Yes**. The default is **No**.

#### **Type**

Set the unit type to **Normal** or **Recovery**. The default is **Normal**.

#### **Owner**

Specify the owner of the unit. Use a character string of up to 31 bytes. The default is the login JP1 user name.

### **JP1 resource group**

Specify a JP1 resource group name. Use a character string of up to 63 bytes. You can specify alphanumeric characters and underscore (\_). The default is the JP1 resource group name of the upper-level unit. If you set a blank, you are not

authorized to access this group.

# **15.3.10 Define Details - [Remote Jobnet] dialog box (for a root remote jobnet)**

The Define Details - [Remote Jobnet] dialog box (for a root remote jobnet) defines the details of a root remote jobnet.

This dialog box contains the items displayed in common, and also contains the following pages:

- **• Definition** page
- **• Attributes** page

## *(1) Items displayed in common*

The following figure shows the items displayed in common.

*Figure 15-21:* Items displayed in common in the Define Details - [Remote Jobnet] dialog box (for a root remote jobnet)

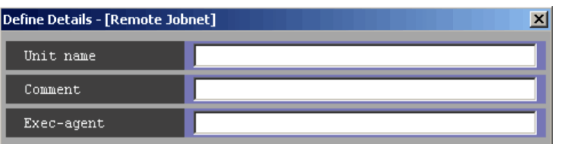

The following explains the items displayed in common.

#### **Unit name**

Specify a unit name. Use a character string of up to 30 bytes. The default is a blank.

#### **Comment**

Specify a comment for the unit. Use a character string of up to 80 bytes. The default is a blank.

## **Exec-agent**

Specify the execution agent name or execution agent group name to be assigned the task of job execution. Use a character string of up to 255 bytes. The execution agent name or execution agent group name must already be defined in the JP1/ AJS3 - Manager you specified in **Target manager**.

The execution agent name that is used in the job definition differs depending on whether the execution agent is specified for a remote jobnet and whether the execution agent is specified for a job in the remote jobnet.

The following table shows the value used for each specification.

|                                                                    |                | Whether the execution agent is specified for a job in the<br>remote jobnet |                                                                                          |
|--------------------------------------------------------------------|----------------|----------------------------------------------------------------------------|------------------------------------------------------------------------------------------|
|                                                                    |                | Yes                                                                        | No                                                                                       |
| Whether the execution agent<br>is specified for a remote<br>jobnet | Yes            | Execution agent name specified<br>for the job                              | Execution agent name specified<br>for the remote jobnet                                  |
|                                                                    | N <sub>0</sub> | Execution agent name specified<br>for the job                              | Default execution agent name in<br>the JP1/AJS3 - Manager<br>specified in Target manager |

*Table 15-8:* Execution agent name to be used in the job definition

# *(2) Definition page*

The following figure shows the **Definition** page in the Define Details - [Remote Jobnet] dialog box.

*Figure 15-22:* Definition page in the Define Details - [Remote Jobnet] dialog box (for a root remote jobnet)

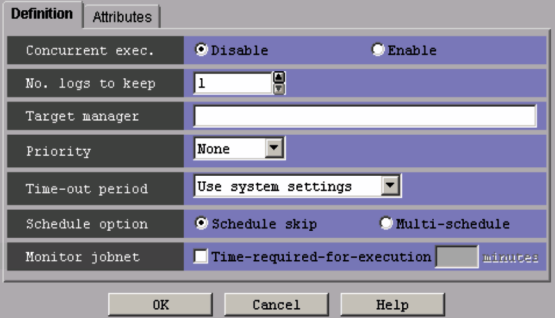

The following explains the displayed items.

## **Concurrent exec.**

Select whether to concurrently execute multiple jobnets. You can specify **Disable** or **Enable**. The default is **Disable**. If you select **Enable**, you cannot specify **Hold if prev. = 'abend'** and **Hold if prev. = 'warning' or 'abend'** for **Hold** in the **Attributes** page.

### **No. logs to keep**

Specify the number of execution result logs to be saved. You can specify 1 to 99. The default is 1. However, to specify the maximum number of logs to keep in the environment setting parameter, you can specify 1 to 999. For details about how to specify the environment setting parameter MAXSAVEGEN, see *2.2 Setting up the scheduler service environment* in the *Job Management Partner 1/Automatic Job Management System 3 Configuration Guide 2*.

#### **Target manager**

Specify the name of the JP1/AJS3 - Manager host to which you want to transfer the root remote jobnet to be run. Use a character string of up to 255 bytes. The default is a blank.

#### **Priority**

Specify the priority of a job. You can set **None**, or **1** to **5**. The highest priority is 5. The default is **None**. If you set **None** for the priority of a job in a jobnet, the value of **1** is used.

In UNIX, if non-root users execute jobs resulting from mapping, specifying the value of **4** or **5** will result in an authority error at the time of job execution.

#### **Time-out period**

Specify a time period after which a time-out should occur if a root remote jobnet registered for execution is not executed on the schedule date. The value is the period of time to pass before the *Skipped so not exe.* status is set up. The specified value is always effective, irrespective of the registration procedure. For immediate registration, the date of registration is used as the date when execution starts. The default is **Use system settings**.

You can specify one of the following:

**• Use system settings**

Executes the jobnet based on the settings of the EXECDEFER environment setting parameter.

**• 1 day**

Suppresses remote jobnet execution if one day has passed since the execution schedule date.

**• 2 days**

Suppresses remote jobnet execution if two days have passed since the execution schedule date.

**• Unlimited**

Waits for hold release, event or execution for an unlimited amount of time.

#### **Schedule option**

Specifies what should happen if the end time of an executed jobnet with **Processing cycle** defined in the Schedule Rule dialog box exceeds the scheduled start time for the next generation. The default is **Schedule skip**. You can specify one of the following:

**• Schedule skip**

Skips the jobnet execution schedule having the same start time. Then it starts a next-generation jobnet that does not have a conflicting start time.

**• Multi-schedule**

Waits until the execution of the current-generation jobnet has been completed, and upon completion, executes the next generation. If **Enable** is selected for **Concurrent exec.**, executes the next generation at its start time, without waiting for the completion of the current-generation jobnet.

# **Monitor jobnet**

When using the required jobnet execution time to monitor the end delay of the jobnet, select **Time-required-for-execution** and specify the required jobnet execution time in minutes. You can specify 1 to 2,879. In the default mode, **Time-required-for-execution** is not selected.

# *(3) Attributes page*

The following figure shows the **Attributes** page in the Define Details - [Remote Jobnet] dialog box (for a root remote jobnet).

*Figure 15-23:* Attributes page in the Define Details - [Remote Jobnet] dialog box (for a root remote jobnet)

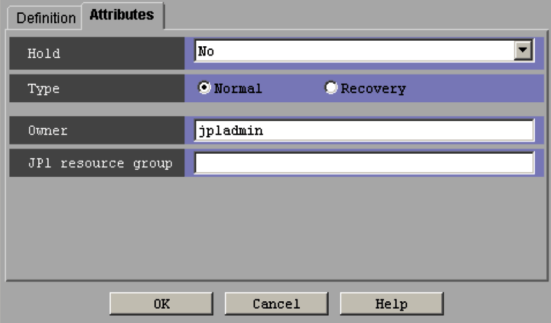

The following explains the displayed items.

## **Hold**

Specify whether to place the unit in the hold status in advance. The default is **No**. You can specify one of the following:

**• No**

Does not hold a remote jobnet.

**• Hold if prev. = 'abend'**

If the result of the previous root jobnet execution is "Ended abnormally", "Skipped so not exe.", "Invalid exe. seq.", "Interrupted", or "Killed", this option holds the root jobnet. If you select **Enable** for **Concurrent exec.** in the **Definition** page, you cannot specify this option.

**• Hold if prev. = 'warning' or 'abend'**

If the result of the previous root jobnet execution is "Ended abnormally", "Ended with warning", "Skipped so not exe.", "Invalid exe. seq.", "Interrupted", or "Killed", this option holds the root jobnet. If you select **Enable** for **Concurrent exec.** in the **Definition** page, you cannot specify this option.

**• Yes**

Holds the remote jobnet.

# **Type**

Set the unit type to **Normal** or **Recovery**. The default is **Normal**.

#### **Owner**

Specify the owner of the unit. Use a character string of up to 31 bytes. The default is the login JP1 user name.

### **JP1 resource group**

Specify a JP1 resource group name. Use a character string of up to 63 bytes. You can specify alphanumeric characters and underscores (\_). The default is the JP1 resource group name of the upper-level unit. If you set a blank, you are not authorized to access this group.

# **15.3.11 Define Details - [Remote Jobnet] dialog box (for a nested remote jobnet)**

The Define Details - [Remote Jobnet] dialog box (for a nested remote jobnet) defines the details about a nested remote jobnet.

This dialog box contains the items displayed in common, and also contains the following pages:

- **• Definition** page
- **• Attributes** page

#### *(1) Items displayed in common*

The following figure shows the items displayed in common.

*Figure 15-24:* Items displayed in common in the Define Details - [Remote Jobnet] dialog box (for a nested remote jobnet)

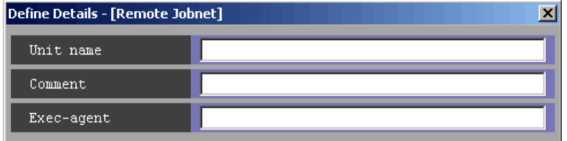

The following explains the items displayed in common.

#### **Unit name**

Specify a unit name. Use a character string of up to 30 bytes. The default is a blank.

### **Comment**

Specify a comment for the unit. Use a character string of up to 80 bytes. The default is a blank.

#### **Exec-agent**

Specify the execution agent name or execution agent group name to be assigned the task of job execution. Use a character string of up to 255 bytes. The execution agent name or execution agent group name must already be defined in the JP1/ AJS3 - Manager you specified in **Target manager**.

The execution agent name that is used in the job definition differs depending on whether the execution agent is specified for a remote jobnet and whether the execution agent is specified for a job in the remote jobnet.

The following table shows the value used for each specification.

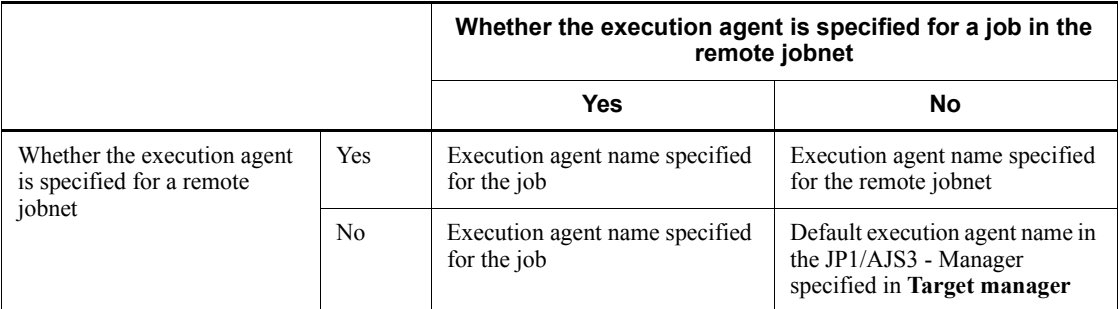

*Table 15-9:* Execution agent name to be used in the job definition

## *(2) Definition page*

The following figure shows the **Definition** page in the Define Details - [Remote Jobnet] dialog box (for a nested remote jobnet).

*Figure 15-25:* Definition page in the Define Details - [Remote Jobnet] dialog box (for a nested remote jobnet)

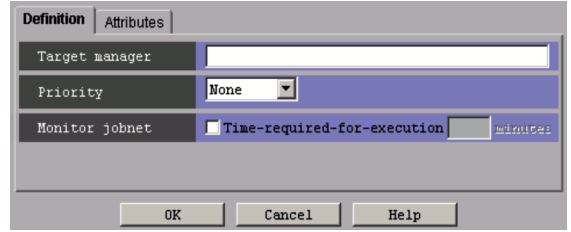

The following explains the displayed items.

## **Target manager**

Specify the name of the JP1/AJS3 - Manager host to which you want to transfer a nested remote jobnet to be executed. Use a character string of up to 255 bytes. The default is a blank.

#### **priority**

Specify the priority of a job. You can specify **None** or **1** to **5**. The highest priority is 5. The default is **None**. If you set **None** for the priority of a job in a jobnet, the system uses the priority of the upper-level jobnet. The system uses this value if you set **None** for the priority of a job in a jobnet. Specifying **None** for all the upper-level jobnets (up to the highest one) causes the job's priority to be handled as **1**.

In UNIX, if non-root users execute jobs resulting from mapping, specifying the value of **4** or **5** will result in an authority error at the time of job execution.

### **Monitor jobnet**

When using the required jobnet execution time to monitor the end delay of the jobnet, select **Time-required-for-execution** and specify the required jobnet execution time in minutes. You can specify 1 to 2,879. In the default mode, **Time-required-for-execution** is not checked.

### *(3) Attributes page*

The following figure shows the **Attributes** page in the Define Details - [Remote Jobnet] dialog box (a nested remote jobnet).

*Figure 15-26:* Attributes page in the Define Details - [Remote Jobnet] dialog box (for a nested remote jobnet)

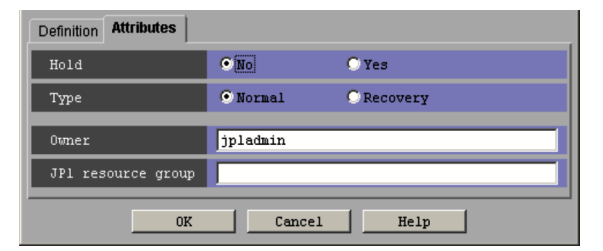

The following explains the displayed items.

### **Hold**

Specify whether to place the unit in the hold status in advance. You can specify **No** or **Yes**. The default is **No**.

#### **Type**

Set the unit type to **Normal** or **Recovery**. The default is **Normal**.

## **Owner**

Specify the owner of the unit. Use a character string of up to 31 bytes. The default is the login JP1 user name.

### **JP1 resource group**

Specify a JP1 resource group name. Use a character string of up to 63 bytes. You can specify alphanumeric characters and underscores (\_). The default is the JP1 resource group name of the upper-level unit. If you set a blank, you are not authorized to access this group.

# **15.3.12 Define Details - [Manager Job Group] dialog box**

The Define Details - [Manager Job Group] dialog box defines the details of a manager job group.

This dialog box contains the items displayed in common, and also contains the following pages:

- **• Definition** page
- **• Attributes** page

### *(1) Items displayed in common*

The following figure shows the items displayed in common.

#### 15. Windows and Dialog Boxes

*Figure 15-27:* Items displayed in common in the Define Details - [Manager Job Group] dialog box

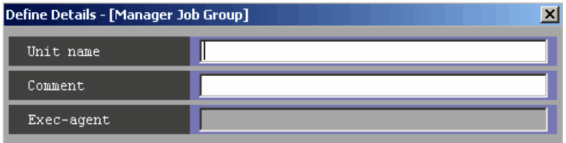

The following explains the items displayed in common.

#### **Unit name**

Specify a unit name. Use a character string of up to 30 bytes. The default is a blank.

#### **Comment**

Specify a comment for the unit. Use a character string of up to 80 bytes. The default is a blank.

### **Exec-agent**

You cannot set this item for a manager job group.

### *(2) Definition page*

The following figure shows the **Definition** page in the Define Details - [Manager Job Group] dialog box.

*Figure 15-28:* Definition page in the Define Details - [Manager Job Group] dialog box

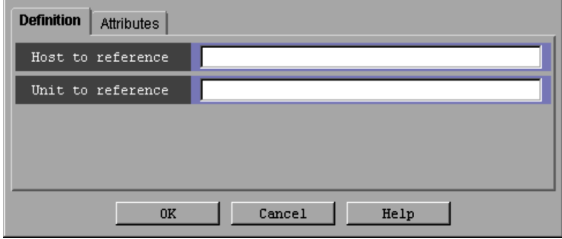

The following explains the displayed items.

### **Host to reference**

Specify the name of the JP1/AJS3 - Manager host to be referenced. Use a character string of up to 255 bytes. The default is a blank.

#### **Unit to reference**

Specify a unit name in JP1/AJS3 - Manager to be referenced. Use a character string of up to 961 bytes. Use a full path name to specify the name of the unit to

be referenced. The default is a blank.

Example

AJSROOT1:/GROUP/GROUP1

# *(3) Attributes page*

The following figure shows the **Attributes** page in the Define Details - [Manager Job Group] dialog box.

*Figure 15-29:* Attributes page in the Define Details - [Manager Job Group] dialog box

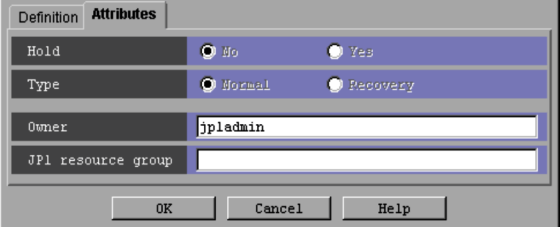

The following explains the displayed items.

#### **Hold**

You cannot select this item for a manager job group.

# **Type**

You cannot select this item for a manager job group.

# **Owner**

Specify the owner of the unit. Use a character string of up to 31 bytes. The default is the login JP1 user name.

# **JP1 resource group**

Specify a JP1 resource group name. Use a character string of up to 63 bytes. You can specify alphanumeric characters and underscore (\_). The default is the JP1 resource group name of the upper-level unit. If you specify a blank, you are not authorized to access this group.

# **15.3.13 Define Details - [Manager Jobnet] dialog box**

The Define Details - [Manager Jobnet] dialog box defines the details of a manager jobnet.

This dialog box contains the items displayed in common, and also contains the following pages:

**• Definition** page

**• Attributes** page

#### *(1) Items displayed in common*

The following figure shows the items displayed in common.

*Figure 15-30:* Items displayed in common in the Define Details - [Manager Jobnet] dialog box

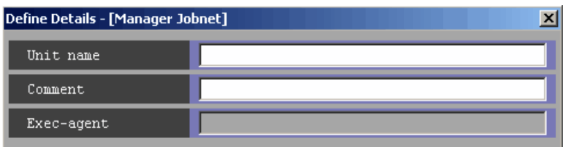

The following explains the items displayed in common.

### **Unit name**

Specify a unit name. Use a character string of up to 30 bytes. The default is a blank.

#### **Comment**

Specify a comment for the unit. Use a character string of up to 80 bytes. The default is a blank.

## **Exec-agent**

You cannot set this item for a manager jobnet.

# *(2) Definition page*

The following figure shows the **Definition** page in the Define Details - [Manager Jobnet] dialog box.

*Figure 15-31:* Definition page in the Define Details - [Manager Jobnet] dialog box

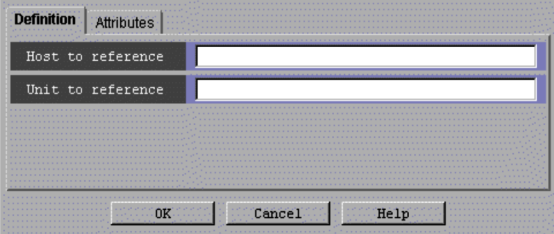

The following explains the displayed items.

#### **Host to reference**

Specify the name of the JP1/AJS3 - Manager host to be referenced. Use a

character string of up to 255 bytes. The default is a blank.

#### **Unit to reference**

Specify a unit name in JP1/AJS3 - Manager to be referenced. Use a character string of up to 961 bytes. Use a full path name to specify the name of the unit to be referenced. The default is a blank.

Example

AJSROOT1:/GROUP/NET

# *(3) Attributes page*

The following figure shows the **Attributes** page in the Define Details - [Manager Jobnet] dialog box.

*Figure 15-32:* Attributes page in the Define Details - [Manager Jobnet] dialog box

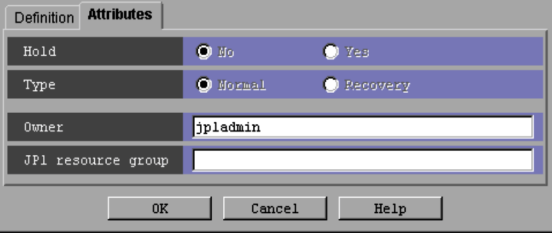

The following explains the displayed items.

### **Hold**

You cannot select this item for a manager jobnet.

### **Type**

You cannot select this item for a manager jobnet.

### **Owner**

Specify the owner of the unit. Use a character string of up to 31 bytes. The default is the login JP1 user name.

#### **JP1 resource group**

Specify a JP1 resource group name. Use a character string of up to 63 bytes. You can specify alphanumeric characters and underscores (\_). The default is the JP1 resource group name of the upper-level unit. If you set a blank, you are not authorized to access this group.

# **15.3.14 Define Details - [Planning Group] dialog box**

The Define Details - [Planning Group] dialog box defines the details of a planning

#### 15. Windows and Dialog Boxes

group.

This dialog box contains the items displayed in common, and also contains the following pages:

- **• Definition** page
- **• Attributes** page

### *(1) Items displayed in common*

The following figure shows the items displayed in common.

*Figure 15-33:* Items displayed in common in the Define Details - [Planning Group] dialog box

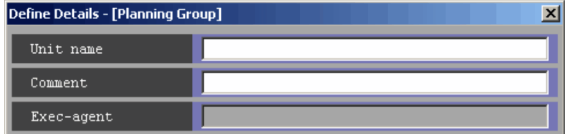

The following explains the items displayed in common.

#### **Unit name**

Specify a unit name. Use a character string of up to 30 bytes. The default is a blank.

#### **Comment**

Specify a comment for the unit. Use a character string of up to 80 bytes. The default is a blank.

# **Exec-agent**

You cannot set this item for a planning group.

# *(2) Definition page*

The following figure shows the **Definition** page in the Define Details - [Planning Group] dialog box.
*Figure 15-34:* Definition page in the Define Details - [Planning Group] dialog box

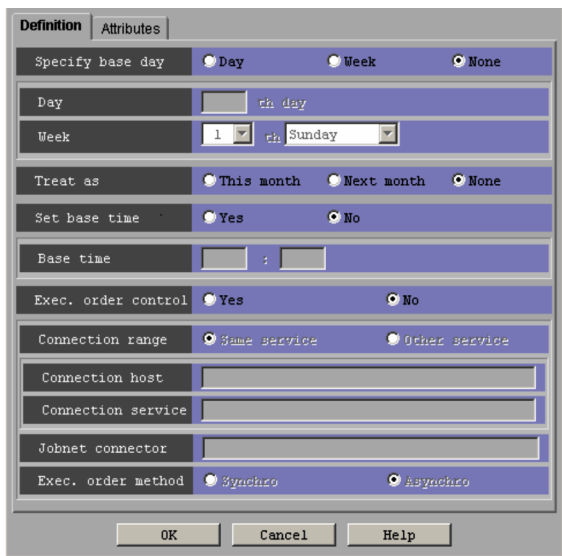

The following explains the displayed items.

## **Specify base day**

Specify how to set the base date. The base date is the first date of a month. The default is **None**. The following gives how to set the base date:

**• Day**

Select this to specify the base date as a day of the month. You can specify the appropriate date in the **Day** field.

**• Week**

Select this to specify the base date as a day of the week. You can specify the appropriate day of the week in the **Week** field.

**• None**

Select this to use the base date defined for the upper-level job group.

If no base date is defined for the upper-level job group, 1 is assumed.

**Day**

Specify the base date as a day of the month. Available if you select **Day** for **Specify base day**. You can specify 1 to 31. The default is a blank.

**Week**

Specify the base date as a day of the week. Available if you select **Week** for **Specify base day.** You can enter 1 to 5, and the day of the week (Sunday to Saturday). The default is 1 and Sunday.

#### Supplementary note

The base date is the first date of a month.

For example, if you select **Day** for the base date and specify 21, then the start date will be the 21st of each month, which ends on the 20th of the next month.

### **Treat as**

Specifies whether a month starting from the specified base date should be treated as "this" month or "next" month. Available if you select **Day** or **Week** for **Specify base day**. The default is **None**. You can set one of the following:

**• This month**

Treats a month starting from the base date as this month.

**• Next month**

Treats a month starting from the base date as the next month.

**• None**

Follows the upper-level job group.

If no base month is defined for the upper-level job group, **This month** is assumed.

# **Set base time**

Specifies whether to set the base time. The base time indicates the time at which a day starts. The default is **No**.

**• Yes**

Select this if you set the base time. You can specify an appropriate time using the *hours*:*minutes* format in the **Base time** field.

**• No**

Select this if you do not set the base time. In this case, the base time is assumed to be 00:00.

### **Base time**

Set the base time in hours and minutes. Available if you select **Yes** for **Set base time**. You can set 0 to 23 hours, and 0 to 59 minutes. The default is a blank.

For example, if 8:00 is set as the base time, a day starts at 8:00 and lasts until 7:59 on the next day.

# **Exec. order control**

Specify whether to control the execution order of root jobnets directly under the planning group.

**• Yes**

Connects to a jobnet connector to control the execution order of root jobnets directly under the planning group.

When you click **Yes**, **Jobnet Connector** and **Exec. order method** are enabled.

**• No**

Does not control the execution order of root jobnets.

The default selection is **No**.

#### **Connection range**

Specify the range of connection for a jobnet connector. The default selection is **Same service**.

**• Same service**

Click this option to connect to a jobnet connector under the same scheduler service.

**• Other service**

Click this option to connect to a jobnet connector under a different scheduler service. When you click this option, you can enter names in **Connection host** and **Connection service**.

**Connection range** appears for JP1/AJS3 - View and JP1/AJS2 - View 08-50 or later.

#### **Connection host**

Use a character string of a maximum of 255 bytes to specify the host name of the host on which the jobnet connector to be connected is defined.

This text box is available when you choose **Yes** in **Exec. order control** and choose **Other service** in **Connection range**.

The text box is not available when you choose **No** in **Exec. order control** or choose **Same service** in **Connection range**.

The text box is blank by default.

You cannot specify single-byte spaces, tabs, and linefeed characters.

You do not need to specify the host name here when the jobnet connector belongs to a different scheduler service but exists on the same host.

This text box appears for JP1/AJS3 - View and JP1/AJS2 - View 08-50 or later.

#### **Connection service**

Use a character string of a maximum of 30 bytes to specify the scheduler service name of the scheduler service for which the jobnet connector to be connected is defined.

You must specify a scheduler service name here when you choose **Yes** in **Exec. order control** and choose **Other service** in **Connection range**.

This text box is not available when you choose **No** in **Exec. order control** or choose **Same service** in **Connection range**.

The text box is blank by default.

You can specify single-byte alphanumeric characters and symbols ( $!$  #  $$ *$  +  $@ - .$  ).

This text box appears for JP1/AJS3 - View and JP1/AJS2 - View 08-50 or later.

#### **Jobnet Connector**

Use a character string of a maximum of 930 bytes to specify the full unit name of the jobnet connector to be connected. This text box is blank by default.

An input error occurs if you specify a unit name with any of the following characteristics:

- **•** A unit name that does not begin with a forward slash (/)
- **•** A unit name where part of the unit name between forward slashes (/) exceeds 30 bytes $#$
- **•** A unit name ending with a forward slash (/)

#

No error occurs when **Other service** is chosen in **Connection range**.

This text box is enabled when you choose **Yes** in **Exec. order control**.

### **Exec. order method**

Specify whether to synchronize the execution of the planning group with the start time of the jobnet connector.

**• Synchro**

Synchronizes with the start time of the jobnet connector. The execution of the planning group waits until the jobnet connector is executed.

**• Asynchro**

Starts the execution of the planning group without waiting for the execution

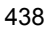

of the jobnet connector.

**Asynchro** is chosen by default.

This section is enabled when you choose **Yes** in **Exec. order control**.

# *(3) Attributes page*

The following figure shows the **Attributes** page in the Define Details - [Planning Group] dialog box.

*Figure 15-35:* Attributes page in the Define Details - [Planning Group] dialog box

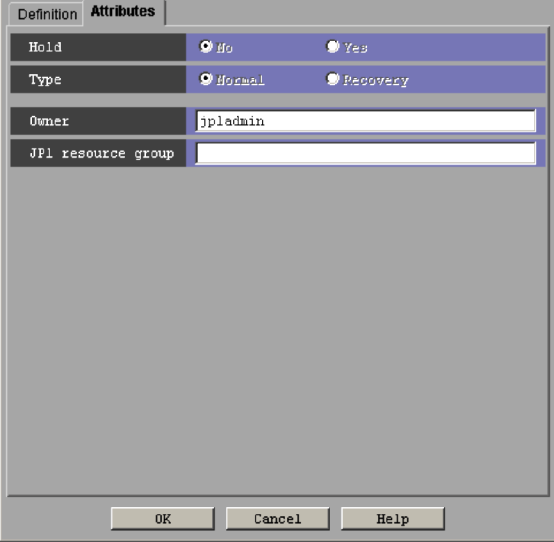

The following explains the displayed items.

#### **Hold**

You cannot select this item for a planning group.

# **Type**

You cannot select this item for a planning group.

## **Owner**

Specify the owner of the unit. Use a character string of up to 31 bytes. The default is the login JP1 user name.

### **JP1 resource group**

Specify a JP1 resource group name. Use a character string of up to 63 bytes. You can specify alphanumeric characters and underscores (\_). The default is the JP1

resource group name of the upper-level unit. If you set a blank, you are not authorized to access the target.

# **15.3.15 Input unit name dialog box**

If an existing unit name is pasted, enter a new unit name using the Input unit name dialog box. If you paste in more than one unit, the system automatically generates the unit names and this dialog box does not appear. The following figure shows the Input unit name dialog box.

*Figure 15-36:* Input unit name dialog box

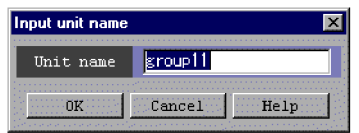

The following explains the displayed items.

### **Unit name**

Specify a new unit name. Use a character string of up to 30 bytes. The default is the unit name of a copied unit.

# **15.3.16 Schedule Settings dialog box**

The Schedule Settings dialog box edits schedule information on a jobnet. The following figure shows the Schedule Settings dialog box.

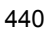

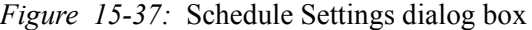

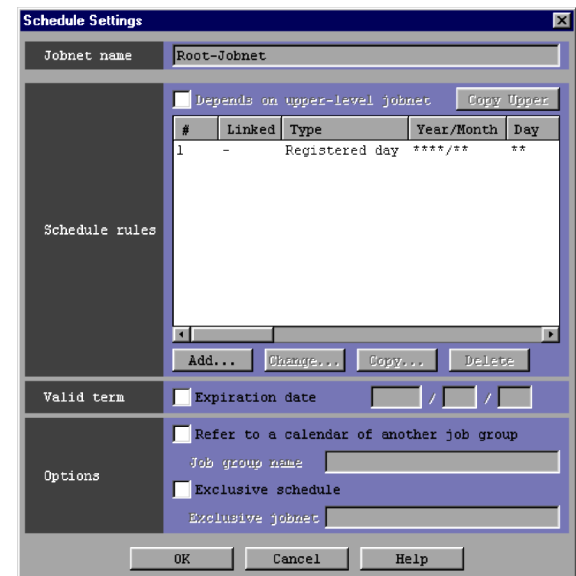

The following explains the displayed items.

# **Jobnet name**

Displays the name of the jobnet whose schedule information is to be edited.

### **Schedule rules**

Lists schedule rules, which you can add, delete or change.

#### **Depends on upper-level jobnet**

- **•** When the selected jobnet is a nested jobnet, specify whether to execute the jobnet using the schedule for the upper-level jobnet.
- **•** When the selected jobnet is the root jobnet, you cannot select **Depends on upper-level jobnet**.

With **Depends on upper-level jobnet** selected, the following items become inactive.

- **• Copy Upper** button
- **• Add** button
- **• Change** button
- **• Copy** button
- **• Delete** button

#### **• Refer to a calendar of another job group** and **Job group name**

### **Copy Upper** button

Click this when you want to copy the schedule rules for the upper-level jobnets to the nested jobnet. You can click here if all of the following conditions are met.

- With the nested jobnet selected, the Schedule Settings dialog box has been displayed.
- **• Depends on upper-level jobnet** has not been selected.

If **Depends on upper-level jobnet** has been selected, the system further references the schedule rules for upper-level jobnets. This can be done until the root jobnet.

You cannot copy the setting items for the following upper-level jobnets.

- **• Linked rule number** in **Schedule rules**
- **•** Name of an exclusive jobnet specified by **Exclusive schedule** in **Options**

If the copy destination is a nested jobnet that has a schedule rule, the schedule rule will be lost.

**#**

Displays the number of a schedule rule.

#### **Linked rule number**

Displays the rule number of the upper-level jobnet assigned a schedule rule. A hyphen (-) appears for the root jobnet.

# **Type**

Displays the type of the execution start date.

## **Year/Month**

Displays the start year and month in the format of *year*/*month*. Asterisks (\*) are displayed when the year and month are not set.

# **Day**

Displays the start day appropriate to **Type** above. Asterisks (\*) are displayed if **Type** is the registered day.

### **Time**

Displays the start time in the format of *hours*:*minutes* (absolute or relative).

**Processing cycle**

Displays a processing cycle (year, month, week, day, or open or closed day). If no processing cycle is set, a hyphen (-) is displayed.

#### **Substitute schedule of closed day job**

Displays how to substitute the schedule of a closed day job. Displays a hyphen (-) if the type is open day.

## **Monitor delay**

Displays how to monitor start-time and end-time delays, in the format of Start (**Absolute time**, **Do not monitor** or **Relative time**), and End (**Absolute time**, **Do not monitor** or **Relative time**).

#### **Add** button

Adds a schedule rule. If you click the **Add** button, the Schedule Rule dialog box appears.

### **Change** button

Changes a schedule rule. If you click the **Change** button, the Schedule Rule dialog box appears.

## **Copy** button

Copies a selected schedule rule. Copies a schedule rule to create a new schedule rule. If you click the **Copy** button, the Schedule Rule dialog box appears.

# **Delete** button

Deletes a selected schedule rule.

# **Valid term**

Specify the valid term of a schedule rule.

#### **Expiration date**

Specify the expiration date of a schedule rule. Selecting **Expiration date** allows you to set a year, month and day. The following gives the specifiable values and the defaults.

| No. | Year, month, day | Specifiable value | Default value |
|-----|------------------|-------------------|---------------|
|     | Year             | 1994 to 2036      | <b>Blank</b>  |
|     | Month            | 1 to 12           | Blank         |
|     | Day              | 1 to 31           | <b>Blank</b>  |

*Table 15-10:* Specifiable values and defaults

#### **Options**

Define schedule option information.

#### **Refer to a calendar of another job group**

Specify whether to execute a jobnet according to the schedule of another job group or planning group.

You can use the calendar information of a job group (or planning group) of another hierarchy, rather than the calendar information defined in the job group (or planning group) containing that jobnet. To do this, select **Refer to a calendar of another job group** and specify the full path name of the job group in **Job group name** (no scheduler service name is available and the name begins with a slant  $($ ).

You can specify in **Job group name** a character string of up to 930 bytes. The default is a blank. For details, see *3.3.2(3)(a) Refer to a calendar of another job group* in the manual *Job Management Partner 1/Automatic Job Management System 3 Overview*.

You cannot specify the following characters.

- **•** ( (Left parenthesis)
- ) (Right parenthesis)
- **•** , (Comma)
- **•** : (Colon)
- **•** ; (Semicolon)
- **•** = (Equal sign)
- **•** Space

Supplementary note

Suppose that you have displayed the dialog box for the root jobnet belonging to the job group. You can relatively specify the job group (or planning group) which is in the same level of hierarchy as the root jobnet or which belongs to that root jobnet.

For example, if you specify the job group group1 in the same hierarchy as that of the root jobnet, you can also specify group1.

If you specify the job group group2 belonging to the job group group1, which is in the same hierarchy as that of the root jobnet, you can also specify group1/group2.

For this relative specification, the system adds the full path name of the higher-level unit when you save the definition.

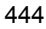

### **Exclusive schedule**

Specify whether not to execute the jobnet on the same day as another jobnet.

If you select **Exclusive schedule**, you can set **Exclusive jobnet** using a string of up to 30 bytes. You can specify a jobnet in the same hierarchy. You cannot specify the name of the jobnet you are editing. The default is a blank. For details, see *3.3.2(3)(b) Exclusive schedule* in the manual *Job Management Partner 1/Automatic Job Management System 3 Overview*.

You cannot specify the following characters.

- **•** ( (Left parenthesis)
- **•** ) (Right parenthesis)
- **•** , (Comma)
- **•** : (Colon)
- **•** ; (Semicolon)
- **•** = (Equal sign)
- **•** / (Slant)
- **•** Space

Specifying a planning group will have the same effect as when you specify an exclusive schedule for each jobnet immediately below the group. On the other hand, if you specify an exclusive schedule from a jobnet immediately below the planning group, only the jobnets in the same hierarchy will be affected.

## Supplementary note

For the same jobnet, multiple users can edit schedule information. If another user has changed schedule information, clicking the **OK** button displays a message dialog box to confirm saving.

# **15.3.17 Schedule Rule dialog box**

The Schedule Rule dialog box edits the detailed schedule rules of a jobnet.

This dialog box contains the items displayed in common, and also contains the following pages:

- **• Basic** page
- **• Monitor Delay** page
- **• Advanced** page

# *(1) Items displayed in common*

The following figure shows the items displayed in common.

*Figure 15-38:* Items displayed in common in the Schedule Rule dialog box

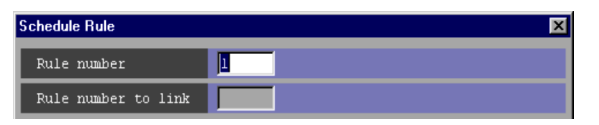

The following explains the items displayed in common.

# **Rule number**

Specify a rule number of 1 to 144. You cannot set already used numbers. The default is the smallest number not used.

#### **Rule number to link**

For a nested jobnet, specify a rule number for the upper-level jobnet to link the schedule rule. The default is the same value as the **Rule number** above.

You cannot specify this item for a root jobnet.

# *(2) Basic page*

The **Basic** page sets the type of the start date, start time, and a processing cycle.

The following figure shows the **Basic** page in the Schedule Rule dialog box.

*Figure 15-39:* Basic page in the Schedule Rule dialog box

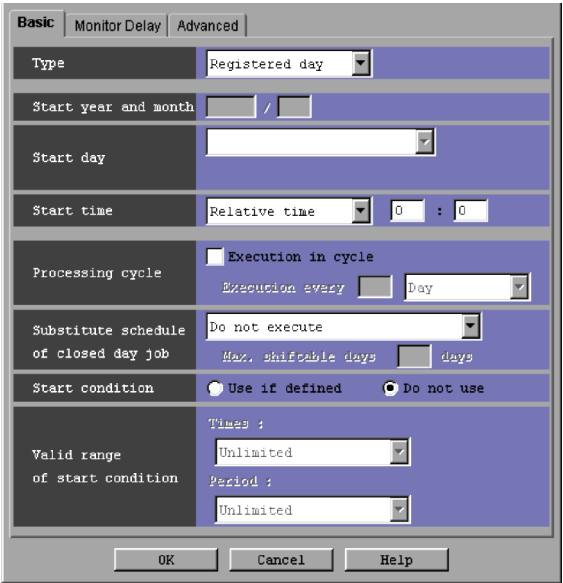

The following explains the displayed items.

#### **Type**

Select the type of the jobnet start date from the dropdown list.

You can specify one of the following types. The default is **Registered day**.

### **• Registered day**

Sets the day of jobnet registration for the start date.

When you select **Registered day**, you do not need to specify the start year, month, and day.

# **• Absolute day**

When you select this option, specify an actual date (each month begins from 1) as the execution start date.

# **• Relative day**

When you select this option, specify the desired number of days from the base day specified in the Define Details - [Job Group] dialog box or Define Details - [Planning Group] dialog box as the execution start date.

**• Open day**

When you select this option, specify the desired number of open days from the base day specified in the Define Details - [Job Group] dialog box or Define Details - [Planning Group] dialog box as the execution start date.

### **• Closed day**

When you select this option, specify the desired number of closed days from the base day specified in the Define Details - [Job Group] dialog box or Define Details - [Planning Group] dialog box as the execution start date.

What you selected in **Type** determines the displayed items you can specify and what you can set for those items. The following table lists what you can set for the displayed items according to the selected type, as well as their settings.

| No.            | <b>Type</b>        | <b>Start</b><br>year<br>month | <b>Start</b><br>day                                                                            | <b>Start time</b>         | Processing<br>cycle                                                 | Substitute schedule of<br>closed day job                                                                                                 |
|----------------|--------------------|-------------------------------|------------------------------------------------------------------------------------------------|---------------------------|---------------------------------------------------------------------|----------------------------------------------------------------------------------------------------|
| $\mathbf{1}$   | Register<br>ed day | --                            | $\overline{\phantom{a}}$                                                                       | Relative<br>Absolute      | Day<br>٠<br>Week<br>Month<br>٠<br>Year<br>$\bullet$                 | Do not execute<br>٠<br>Execute on previous<br>open day<br>Execute on next open<br>$\bullet$<br>day<br>Execute without shift<br>$\bullet$ |
| $\overline{2}$ | Absolut<br>e day   | Year<br>Month<br>$\bullet$    | Date<br>٠<br>End<br>$\bullet$<br>$\sigma$ f<br>mont<br>h<br>Day<br>$\bullet$<br>of the<br>week | Relative<br>Absolute      | Day<br>٠<br>Week<br>٠<br>Month<br>$\bullet$<br>Year<br>$\bullet$    | Do not execute<br>٠<br>Execute on previous<br>open day<br>Execute on next open<br>$\bullet$<br>day<br>Execute without shift<br>٠         |
| $\overline{3}$ | Relative<br>day    | Year<br>Month                 | Date<br>End<br>$\sigma$ f<br>mont<br>h<br>Day<br>٠<br>of the<br>week                           | Relative<br>Absolute      | Day<br>$\bullet$<br>Week<br>Month<br>$\bullet$<br>Year<br>$\bullet$ | Do not execute<br>$\bullet$<br>Execute on previous<br>open day<br>Execute on next open<br>$\bullet$<br>day<br>Execute without shift<br>٠ |
| $\overline{4}$ | Open<br>day        | Year<br>Month                 | Date<br>End<br>$\bullet$<br>$\sigma$ f<br>mont<br>h                                            | Relative<br>Absolute      | Open day<br>٠<br>Month<br>Year                                      | $-$                                                                                                    |
| 5              | Closed<br>day      | Year<br>$\bullet$<br>Month    | Date<br>$\bullet$<br>End<br>$\bullet$<br>of<br>mont<br>h                                       | Relative<br>٠<br>Absolute | Closed day<br>٠<br>Month<br>$\bullet$<br>Year<br>٠                  | Do not execute<br>Execute on previous<br>٠<br>open day<br>Execute on next open<br>$\bullet$<br>day<br>Execute without shift<br>$\bullet$ |

*Table 15-11:* Types and settings for the displayed items

# **Start year and month**

Specify an execution start year and month. You can set 1994 to 2036 as the year, and 1 to 12 as the month. The default is a blank.

You can omit year. If you omit year, you can also omit month. The default is the year and month registered for execution.

# **Start day**

Select how to specify the execution start date from the dropdown list. The default is **Specify day**. The following gives how to set the base date:

**• Specify day**

Specify an absolute date as the execution start date.

**• Specify end of month**

Specify the execution start date relative to the month end.

**• Specify day of the week**

Lets you set a day of the week.

If you specify an asterisk (\*), the system assumes the execution start date to be the next day of the week after the date when the jobnet was registered for execution and the date when the ajsschedule command was executed. If you specify either year or month for **Start year and month** and specify an asterisk (\*) for **Specify day of the week**, the system assumes the first week when you register anything for execution and when you execute the ajsschedule command.

The method for setting the execution start date depends on the selection in **Type**. The following table covers how to set the execution start date according to the selection in **Type**.

| <b>Type</b>  | <b>Method</b>  | Format     | Specifiable value                                                                                                    | <b>Default</b> |
|--------------|----------------|------------|----------------------------------------------------------------------------------------------------|----------------|
| Absolute day | Specify<br>day | $d$ th day | When you omit a year and<br>month<br>1 to 31<br>٠<br>When you omit only a year<br>February: 1st to 29th day<br>$\bullet$<br>Other months: Number of<br>$\bullet$<br>days specifiable for an<br>appropriate month<br>When you specify a year and<br>month<br>Number of days specifiable<br>٠<br>for the appropriate year and<br>month | <b>Blank</b>   |

*Table 15-12:* How to set the execution start date according to the selection in Type

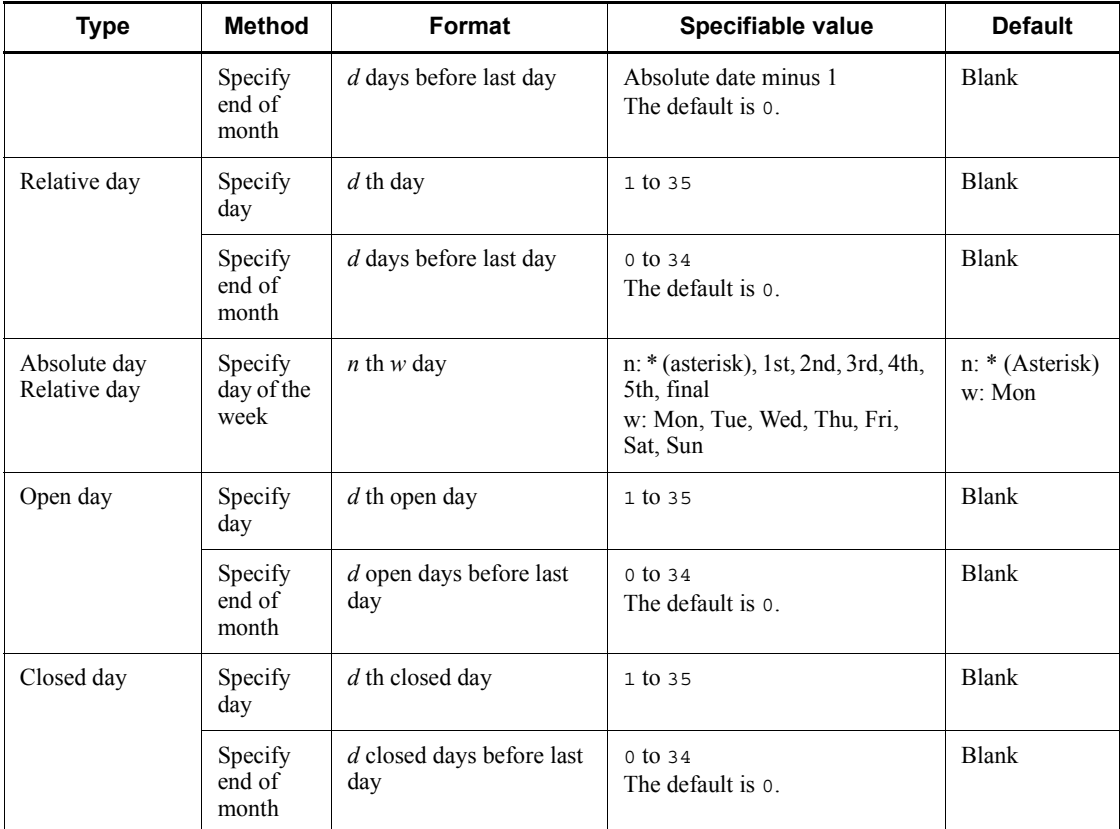

Legend:

*d*: Numeric

*n*: Symbol and character

*w*: Day of the week

# **Start time**

Sets the execution start time. Select **Absolute time** or **Relative time**. The default is **Relative time**. For details, see *3.3.2(1)(a) Setting the execution start time* in the manual *Job Management Partner 1/Automatic Job Management System 3 Overview.* Then, set hours and minutes. You can set 0 to 47 hours, and 0 to 59 minutes. The default is 0 hours 0 minutes as the relative time.

# **Processing cycle**

Sets a processing cycle. To set a processing cycle, select **Execution in cycle** and then set a cycle as follows. The default is a blank and **day**. For details, see *3.3.2(1)(b) Processing cycle* in the manual *Job Management Partner 1/Automatic* 

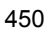

*Job Management System 3 Overview*.

You can specify the following units and values.

Open days, days or closed days: 1 to 31

Weeks: 1 to 5

Months: 1 to 12

Years: 1 to 9

# **Substitute schedule of closed day job**

Set how to substitute the schedule of a closed day job. The default is **Do not execute** for a root jobnet, and **Execute without shift** for a nested jobnet. For details, see *3.3.2(1)(c) Substitute schedule of closed day job* in the manual *Job Management Partner 1/Automatic Job Management System 3 Overview*.

You can use the following methods for substitution.

**• Do not execute**

Does not execute the jobnet on a closed day.

**• Execute on previous open day**

Shifts jobnet execution to the previous open day.

**• Execute on next open day**

Shifts jobnet execution to the next open day.

**• Execute without shift**

Executes the jobnet on a closed day.

If you specify **Execute on previous open day** or **Execute on next open day**, you can set the maximum number of shift days. We recommend that you specify the maximum number of shift days so that they are fewer than the number of days in the processing cycle. You can set 1 to 31. The default is 2.

#### **Start condition**

With start conditions defined for a jobnet, select whether to use those conditions to execute the jobnet. The default is **Do not use**.

Selecting the nested jobnet to display the Schedule Rule dialog box will result in inactive display.

**• Use if defined**

Select this if you use the start conditions. If you select **Use if defined**, you can specify **Valid range of Start condition**.

**• Do not use**

Select this if you do not use the start conditions. If you select **Do not use**, **Valid range of start condition** becomes inactive.

#### **Valid range of start condition**

Specify the number of executions under applied start conditions, or the period of execution. If **Use if defined** is selected for **Start condition**, you can set this item. For details, see *3.4.3 Valid range of a start condition* in the manual *Job Management Partner 1/Automatic Job Management System 3 Overview*.

Selecting the nested jobnet to display the Schedule Rule dialog box will result in inactive display.

**• Times**

To set the valid range as the number of executions, in the **Times** dropdown list, select **Unlimited** or **Number of executions**. With **Number of executions** selected, you can set the number of times in the field to the right of the dropdown list. You can set 1 to 999. The default is a blank.

**• Period**

To set the valid term as time, in the **Period** dropdown list, select **Unlimited**, **Absolute time,** or **Relative time**. With **Absolute time** or **Relative time** selected, you can set the value in the hour and minute field to the right of the dropdown list. For absolute time, you can set 0 to 47 hours, and 0 to 59 minutes. For relative time, you can set 1 to 2,879 minutes. The default is a blank.

Note that if one of the settings listed below is specified, clicking the **OK** button displays the following confirmation message:

KAVV782-Q There is a possibility that multiple instances of the monitoring generation start running because the processing cycle is specified and the useful range of the start condition has been set to unrestricted. Are you sure you want to specify this setting?

- **•** The **Execution in cycle** check box is selected in **Processing cycle**.
- **•** The **Use if defined** radio button is selected in **Start condition**.
- **• Unlimited** is selected for both **Times** and **Period** in **Valid range of start condition**.

# *(3) Monitor Delay page*

The **Monitor Delay** page sets the way to monitor the start-time delay and the end-time delay. For details about how to monitor delays, see *3.3.2(1)(f) Monitor delay* in the manual *Job Management Partner 1/Automatic Job Management System 3 Overview*.

The following figure shows the **Monitor Delay** page in the Schedule Rule dialog box.

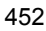

*Figure 15-40:* Monitor Delay page in the Schedule Rule dialog box

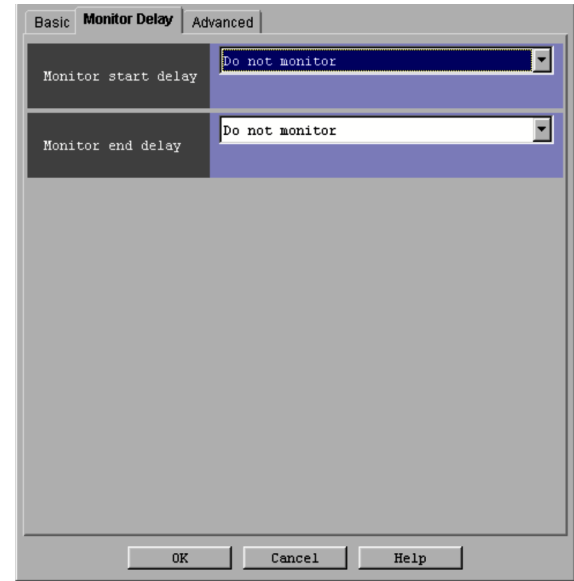

The following explains the displayed items.

#### **Monitor start delay**

Set how to monitor the start-time delay. The default is **Do not monitor**.

For the root jobnet, you can select one of the following:

- **• Do not monitor**
- **• Absolute time**
- **• Relative from start of the jobnet**

For a jobnet other than the root jobnet, you can select one of the following:

- **• Do not monitor**
- **• Absolute time**
- **• Relative from start of root jobnet**
- **• Relative from start of upper-l jobnet**
- **• Relative from start of the jobnet**

With **Absolute time** selected, you can set hours and minutes. You can set 0 to 47 hours, and 0 to 59 minutes. The default is a blank.

If you select **Relative from start of root jobnet**, **Relative from start of upper-l jobnet** or **Relative from start of the jobnet**, you can set 1 to 2,879 minutes. The default is a blank.

### **Monitor end delay**

Set how to monitor the end-time delay. The default is **Do not monitor**.

For the root jobnet, you can select one of the following:

- **• Do not monitor**
- **• Absolute time**
- **• Relative from start of the jobnet**

For a jobnet other than the root jobnet, you can select one of the following:

- **• Do not monitor**
- **• Absolute time**
- **• Relative from start of root jobnet**
- **• Relative from start of upper-l jobnet**
- **• Relative from start of the jobnet**

With **Absolute time** selected, you can set hours and minutes. You can set 0 to 47 hours, and 0 to 59 minutes. The default is a blank.

If you select **Relative from start of root jobnet**, **Relative from start of upper-l jobnet** or **Relative from start of the jobnet**, you can set 1 to 2,879 minutes. The default is a blank.

# *(4) Advanced page*

The **Advanced** page sets the schedule by days from the start time.

The following figure shows the **Advanced** page in the Schedule Rule dialog box.

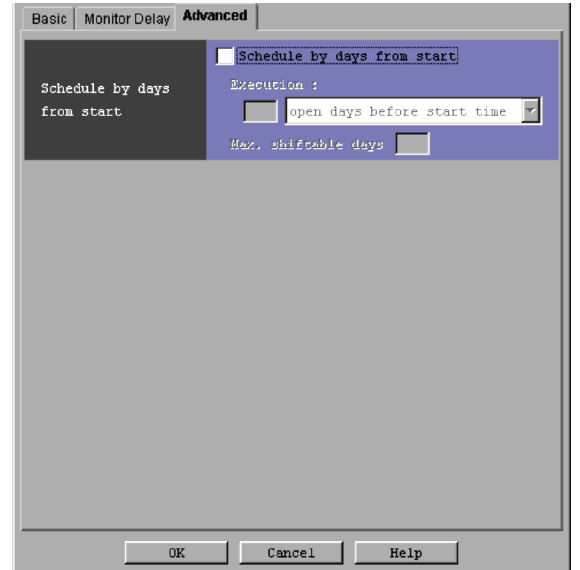

*Figure 15-41:* Advanced page in the Schedule Rule dialog box

The following explains the displayed items.

### **Schedule by days from start**

Define a job schedule by days from the start time. This schedule executes the jobnet by changing the preset execution start date by the specified number of days. For details, see *3.3.2(1)(g) Schedule by days from start* in the manual *Job Management Partner 1/Automatic Job Management System 3 Overview*.

### **• Schedule by days from start**

If you select **Schedule by days from start**, you can set the number of days from the start time and the number of shift days.

To set the number of days from the start time, specify it after **Execution**. You can specify 1 to 31. The default is 1.

For execution before the scheduled start time, select **open days before start time**.

For execution after the scheduled start time, select **open days after start time**.

To set the number of shift days, specify it in **Max. shiftable days**. You can specify 1 to 31. However, specify a value equal to or greater than the number of days set for **Execution**. The default is 10.

# **15.3.18 Register for Execution dialog box**

The Register for Execution dialog box sets the method for registering execution.

In this dialog box, the displayed items vary depending on which radio button is selected for **Register method**.

The following explains the items displayed in common and the items displayed for each radio button.

The following figure shows the items displayed in common in the Register for Execution dialog box.

*Figure 15-42:* Displayed items in the Register for Execution dialog box

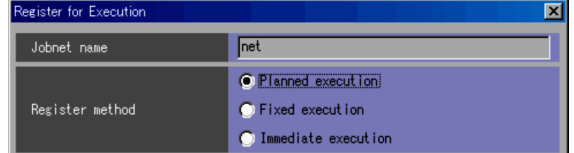

The following explains the displayed items.

### **Jobnet name**

Displays the name of a jobnet to be registered for execution. If you select multiple jobnets, the system displays, in **Jobnet name**, the jobnet name which is selected and which is at the top of the list area.

#### **Register method**

Specify how to register a schedule for execution. The default is **Fixed execution** if you select a jobnet immediately below the planning group. Otherwise, the default will be **Planned execution**.

You can select one of the following methods for registration for execution.

#### **• Planned execution**

Executes a jobnet according to the calendar information or the schedule definition. If any changes are made to the calendar or the schedule definition after registration, the jobnet will be executed based on the new schedule.

#### **• Fixed execution**

The execution schedule is calculated for a specified period or number of generations according to the calendar information or the schedule definition at the time of registration. The scheduled execution date will not be recalculated if you make any changes to a calendar or a schedule definition after registering execution.

**• Immediate execution**

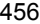

Jobnet execution starts the immediately after you register the jobnet for execution.

For details about how to register a jobnet for each type of execution, see *4.1.1 Methods of registering a jobnet for execution in the manual Job Management Partner 1/Automatic Job Management System 3 Overview*.

#### **Pass Info** button

When this button is clicked, the Passing Information dialog box appears. Here, you can specify the information inherited at the time of registration for execution. For details, see *15.3.19 Passing Information dialog box*.

This button is located at the bottom of the dialog box.

■ The following figure shows the Register for Execution dialog box used for registration for planned execution.

*Figure 15-43:* Register for Execution dialog box (for planned execution)

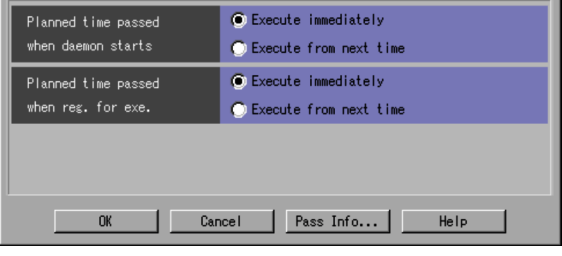

The following explains the displayed items.

#### **Planned time passed when daemon starts**

Select whether to execute the jobnet immediately or from the next scheduled day if the scheduled start time is exceeded when a scheduler service is started. You can select **Execute immediately** or **Execute from next time**. The default is **Execute immediately**. This item is valid when the service start mode is *Warm*.

#### **Planned time passed when reg. for exe.**

If planned start time has passed during registration for execution, you select immediate execution or execution from the next planned date. You can select **Execute immediately** or **Execute from next time**. The default is **Execute immediately**.

■ The following figure shows the Register for Execution dialog box used for registration for fixed execution.

#### 15. Windows and Dialog Boxes

*Figure 15-44:* Register for Execution dialog box (for fixed execution)

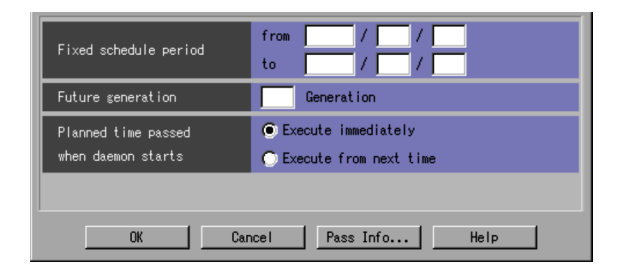

The following explains the displayed items.

#### **Fixed schedule period**

Set a period for a fixed execution schedule. You can set the period from January 1, 1994 to December 31, 2036. You cannot, however, set a date for the end day that comes before the start day. The default is a blank.

If you set both **Fixed schedule period** and **Future generation**, the execution schedule is defined as follows:

**•** When the planned execution count defined for the fixed execution schedule in **Fixed schedule period** is greater than the planned execution count defined for the fixed execution schedule in **Future generation** (per day in the processing cycle):

The execution schedule is registered for fixed execution by the planned execution count defined for the fixed execution schedule in **Fixed schedule period**. If the fixed generation becomes smaller than the future generation, new generations are registered so that the fixed generation reaches the future generation.

**•** When the planned execution count defined in **Fixed schedule period** is smaller than the planned execution count defined in **Future generation** (per day in the processing cycle):

The execution schedule is registered for the fixed execution by the planned execution count defined for the fixed execution schedule in **Future generation**. If the fixed generation becomes smaller than the future generation, new generations are registered so that the fixed generation reaches the future generation.

#### **Future generation**

Specify how many execution schedules are created. You can set 1 to 99. The default is a blank.

#### **Planned time passed when daemon starts**

Select whether to execute the jobnet immediately or from the next scheduled day if the scheduled start time is exceeded when a daemon is started. You can select **Execute immediately** or **Execute from next time**. The default is **Execute immediately**.

■ The following figure shows the Register for Execution dialog box used for registration for immediate execution.

*Figure 15-45:* Register for Execution dialog box (for immediate execution)

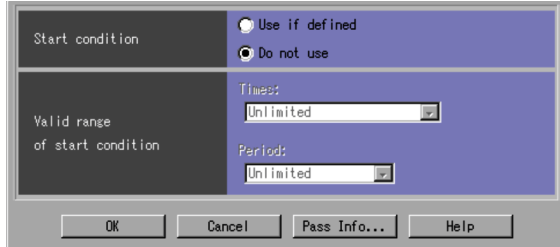

The following explains the displayed items.

# **Start condition**

With start conditions defined, select whether to use those conditions to execute the jobnet immediately. The default is **Do not use**. You can specify the following items.

**• Use if defined**

Select this if you use the start conditions. If you select **Use if defined**, you can specify **Valid range of start condition**.

**• Do not use**

Select this if you do not use the start conditions. If you select **Do not use**, **Valid range of start condition** becomes inactive.

#### **Valid range of start condition**

Specify the number of executions under applied start conditions, or the period of execution. If **Use if defined** is selected for **Start condition**, you can set this item. For details, see *3.4.3 Valid range of a start condition in the manual Job Management Partner 1/Automatic Job Management System 3 Overview*.

#### **Times**

To set the valid range as the number of executions, in the **Times** dropdown list, select **Unlimited** or **Number of executions**. With **Number of executions** selected, you can set the number of times in the field to the right of the dropdown list. You can set 1 to 999. The default is a blank.

#### **Period**

To set the valid term as time, in the **Period** dropdown list, select **Unlimited**, **Absolute time,** or **Relative time**.

With **Absolute time** or **Relative time** selected, you can set the value in the hour and minute field to the right of the dropdown list. For absolute time, you can set 0 to 47 hours, and 0 to 59 minutes. For relative time, you can set 1 to 2,879 minutes. The default is a blank.

#### Supplementary notes

- **•** You can select Register for Execution dialog box via the JP1/AJS3 View window (Main window), the Daily Schedule (Hierarchy) window, and the Monthly Schedule window.
- **•** When you successfully register the jobnet to be executed by clicking the **OK** button, the system refreshes the status and result of the target jobnet only.
- **•** Because the information set in this dialog box is not saved, the previously registered contents do not appear.
- **•** The jobnet immediately below the planning group can only be registered for execution with a fixed schedule period specified. In the following cases, an error message will be displayed and you cannot register a schedule for execution:

- You attempted to register for planned execution or immediate execution.

- You attempted to register for fixed execution only with **Future generation** specified.

- You attempted to register for fixed execution with both **Fixed schedule period** and **Future generation** specified.

- **•** If the value of **Fixed schedule period** is customized to exceed *n* months, clicking **OK** will display a warning message when you register for fixed execution. You can customize *n*, the number of months, as required. The default is **Unlimited**. For details about customization, see *11.4.3 Setting the warning message to be displayed when a jobnet is registered for fixed execution*.
- **•** You can set passing information, irrespective of the method of registration selected in the Register for Execution dialog box. Note that passing information cannot be specified in a root remote jobnet.

# **15.3.19 Passing Information dialog box**

The Passing Information dialog box lists all items of passing information for the unit selected to be registered for execution. The following figure shows the Passing Information dialog box.

*Figure 15-46:* Passing Information dialog box

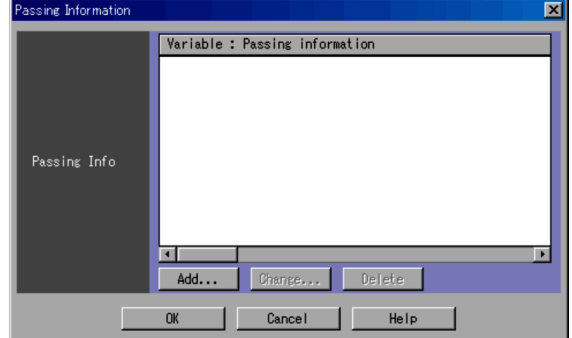

The following explains the displayed items.

#### **Passing Info**

All items of passing information for the unit selected to be registered for execution are listed in the format of ?AJS2*xxx*?:*yyy*, where *xxx* is the macro variable name and *yyy* is the passing information.

You can register a maximum of 32 items of passing information, although you cannot register the same variable name more than once.

#### **Add** button

Clicking the **Add** button displays the Register Passing Information dialog box, in which you can add passing information. For details, see *15.3.20 Register Passing Information dialog box*.

### **Change** button

Clicking the **Change** button displays the Register Passing Information dialog box, in which you can change passing information. For details, see *15.3.20 Register Passing Information dialog box*.

#### **Delete** button

You can select and delete items from the list of items of passing information.

# **15.3.20 Register Passing Information dialog box**

In the Register Passing Information dialog box, you can register or change passing information. The following figure shows the Register Passing Information dialog box.

#### 15. Windows and Dialog Boxes

*Figure 15-47:* Register Passing Information dialog box

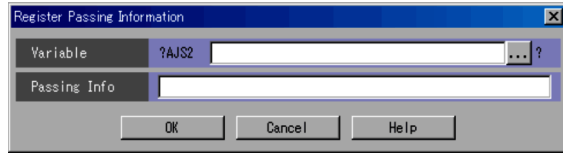

The following explains the displayed items.

# **Variable**

Specify the variable name by using a character string of up to 64 bytes in the format of ?AJS2*xxxxxxxxx*?. You can use upper-case alphabetic characters (A to z), numeric characters ( $\circ$  to  $\circ$ ), and periods (.).

**...** button

Specify the variable name of an existing unit in the same root jobnet. Clicking this button displays the Variables Used dialog box, in which you can select variable names. For details, see *15.3.21 Variables Used dialog box*.

### **Passing Info**

Specify passing information by using a character string of up to 255 bytes.

Cautionary note

In **Passing Info**, do not specify return or tab strokes, or any machine-dependent characters. Doing so may prevent the specified information from being passed correctly when jobnets are registered for execution.

#### Supplementary note

The maximum number of bytes that can be entered as a variable name or an item of passing information is 4,085, which covers both the variable name and passing information for the target unit.

# **15.3.21 Variables Used dialog box**

The Variables Used dialog box lists all variables used in a particular job. The following figure shows the Variables Used dialog box.

*Figure 15-48:* Variables Used dialog box

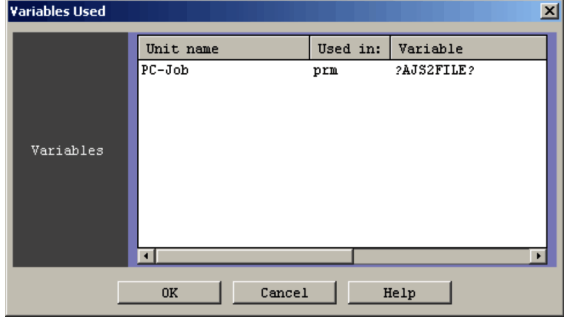

The following explains the displayed items.

## **Variables**

Provides a list of variable names used in the jobs defined under the target root jobnet. It does not display the jobs under the remote jobnet.

Multiple variables in a single definition item are displayed on more than one line. The same also applies when one particular variable is repeated in a single definition item.

Select an item from a displayed list of items and click the **OK** button to set a macro variable name in **Variable** in the Register Passing Information dialog box on the calling side.

#### **Unit name**

The job name is displayed in the form of a relative path from the root jobnet.

For example, *nest/job* is displayed when the full path name of the root jobnet is */root* and the full path name of the job is */root/nest/job*.

If an operation covers multiple selected root jobnets, the name of the root jobnet itself is also displayed.

### **Used in**

Where to use a variable name is displayed by the keyword for the unit definition parameter. For details about the unit definition parameter, see *4.2 Definition format and parameters* in the manual *Job Management Partner 1/ Automatic Job Management System 3 Command Reference 2*.

#### **Variable**

The variable name is displayed in the format of ?AJS2*XXX*?.

# **15.3.22 Cancel Registration dialog box**

The Cancel Registration dialog box cancels execution registration for a selected

jobnet. The following figure shows the Cancel Registration dialog box.

*Figure 15-49:* Cancel Registration dialog box

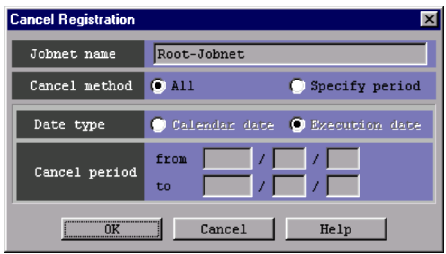

The following explains the displayed items.

#### **Jobnet name**

Displays the name of a jobnet for which you want to cancel execution registration. If you select multiple jobnets, the system displays, in **Jobnet name,** the jobnet name which is selected and which is at the top of the list area.

## **Cancel method**

Select how to cancel execution registration. By default, **All** is selected when you open the dialog box from the JP1/AJS3 - View window (Main window), or **Specify period** is selected when you open the dialog box from the Daily Schedule (Hierarchy) or the Monthly Schedule window.

**• All**

Select this option if you want to cancel all the execution registration for selected jobnets.

**• Specify period**

Select this option if you want to cancel execution registration for selected jobnets only for a certain period.

# **Date type**

Lets you select whether you should specify **Cancel period** as a calendar date or an execution date of JP1/AJS3. You can select this option when **Specify period** is selected for **Cancel method**.

By default, **Execution date** is selected when you open the dialog box from the JP1/AJS3 - View window (Main window) or the Monthly Schedule window, or **Calendar date** is selected when you open the dialog box from the Daily Schedule (Hierarchy) window.

**• Calendar date**

Select this to set **Cancel period** with a calendar date.

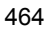

Cancels registration for a generation of jobnets that have a scheduled start time within a specified period. 24 hours from the base time set in JP1/AJS3 is considered to be one day.

**• Execution date**

Select this to set **Cancel period** with an execution date of JP1/AJS3.

Cancels registration for a generation of jobnets that have a scheduled start time within a specified period. If the schedule of a root jobnet is based on 48 hours, 48 hours from the base time set in JP1/AJS3 is considered to be one day. If the schedule of a root jobnet is based on 24 hours, 24 hours from the base time set in JP1/AJS3 is considered to be one day.

Supplementary note

If you specify the cancel period from December 15, 2009 to December 16, 2009, the system treats the jobnet scheduled to start at 25:00 on December 14, 2009 as follows:

- **•** If you select **Calendar date**, the registration of this jobnet is canceled because 25:00 on December 14 is equal to 1:00 on December 15 in a calendar date.
- **•** If you select **Execution date** and the root jobnet schedule is based on 24 hours, 25:00 exceeds the boundary of 24 hours and is considered to be the next day (December 15), so that the registration is canceled.
- **•** If you select **Execution date** and the root jobnet's schedule is based on 48 hours, registration is not canceled. Although 25:00 on December 14 is equal to 1:00 on December 15 in a calendar date, the scheduled execution date of JP1/AJS3 (December 14) is outside the period to be canceled.

#### **Cancel period**

Specify the cancel period in the format "**from** [ ] **/** [ ] **/** [ ] **to** [ ] **/** [ ] **/** [ ]." You can select this option when **Specify period** is selected for **Cancel method**. You can set a period within the range from January 1, 1994 to December 31, 2036.

Note that you cannot set the end date that comes before the start date. Also, you cannot omit the start date or the end date, and any of the year, month, or day should not be left blank. The default is a blank.

Supplementary notes

**•** You can open the Cancel Registration dialog box via the JP1/AJS3 - View window (Main window), the Daily Schedule (Hierarchy) window, and the Monthly Schedule window. If you have accessed the Cancel Registration dialog box from one of these windows, **Cancel period** displays the scheduled start date of a selected unit.

- **•** When you specify **Cancel period**, an error occurs in the following cases, preventing you from canceling registration:
	- There is no schedule for the specified period.
	- All schedules for the specified period are pseudo schedules.

- There is any schedule for the specified period that is currently being executed.

**•** Whether a schedule falls within the specified cancel period depends on whether the scheduled start time falls within the period.

# **15.3.23 Register for Release dialog box**

The Register for Release dialog box allows you to specify information that is required to perform release entry. The following figure shows the Register for Release dialog box.

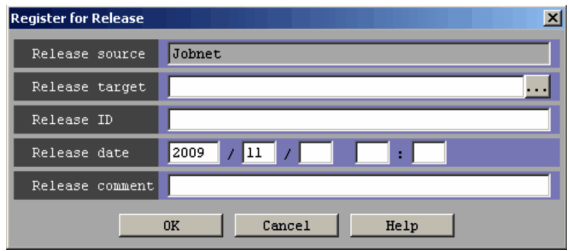

*Figure 15-50:* Register for Release dialog box

The following explains the displayed items.

# **Release source**

Displays the name of the release source jobnet.

### **Release target**

Specify the full name of a release target jobnet. This text box is blank by default. You cannot specify the following characters:

- **•** , (comma)
- **•** : (colon)
- **•** ; (semicolon)
- **•** (
- **•** )
- **•** =
- **•** Single-byte space

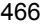

- **•** Tab character
- **•** Linefeed character

When you click the **...** button, the Selection of Release Target dialog box appears. In the Selection of Release Target dialog box, select a release target jobnet. Then the full name of the selected jobnet appears in **Release target** in the Register for Release dialog box. Note that you cannot specify the following jobnets as release targets:

- **•** Jobnets whose unit type is other than root jobnet
- **•** Jobnets whose scheduler service differs from that of the release source jobnet
- **•** Jobnets containing definitions in the *Release entry wait*, *Release wait*, or *Delete wait* status
- **•** Suspended jobnets
- **•** Jobnets being edited
- **•** Jobnets currently being manipulated by other users
- **•** Jobnets for which the user has no operation permission
- **•** Jobnets in the *Shutdown* status

### **Release ID**

Use a character string of a maximum of 30 bytes to specify a release ID. We recommend that you specify a release ID that describes the work performed by the jobnet or changes made to the definition. You cannot specify the following characters:

- **•** Single-byte space
- **•** (
- **•** )
- **•** , (comma)
- **•** : (colon)
- **•** ; (semicolon)
- **•** =
- **•** /
- **•** Tab character
- **•** Linefeed character
- **•** "
- **•** &
- **•** '
- **•** \*
- **•** <
- **•** >
- 
- **•** ?
- **•** [
- **•** \
- **•** ]
- **•** ^
- **•** '
- **•** `
- **•** {
- **•** |
- 
- **•** }
- **•** ~

Note that you cannot specify the following release IDs:

- **•** Release IDs that are already defined for other release target jobnets
- **•** Release IDs that begin with single-byte upper-case AJS

# **Release date**

Specify the year, month, day, hour, and minute of release. The following table lists specifiable values and default values.

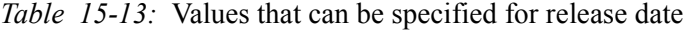

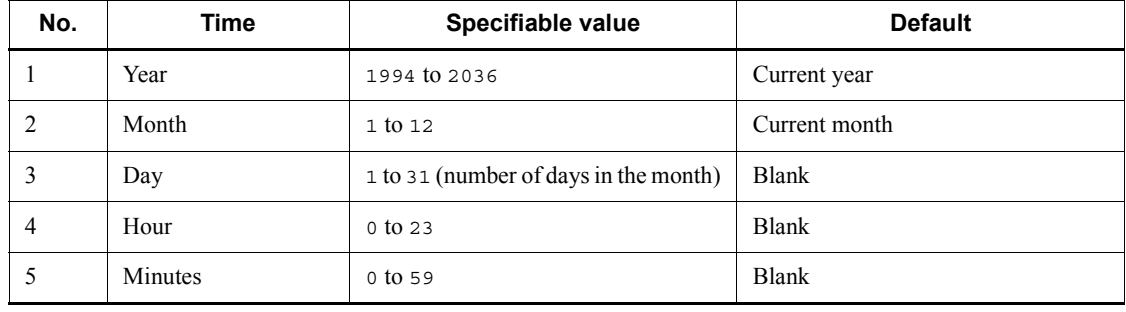

Note that you cannot specify time before the current time.

#### **Release comment**

Use a character string of a maximum of 80 bytes to specify a comment. This text box is a blank by default. You cannot specify tab characters and linefeed characters.

# **15.3.24 Selection of Release Target dialog box**

The Selection of Release Target dialog box allows you to select a release target jobnet. The following figure shows the Selection of Release Target dialog box.

*Figure 15-51:* Selection of Release Target dialog box

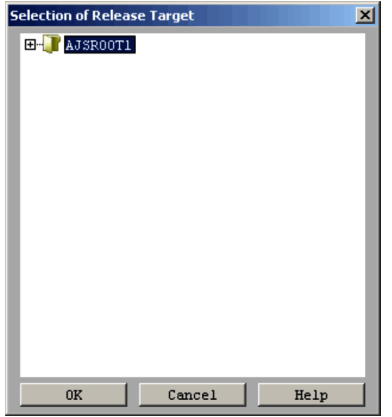

The following explains the displayed item.

Tree area

The tree area displays a scheduler service and subordinate units in a hierarchical format. Select a release target jobnet from the displayed units.

# **15.3.25 Add dialog box (for a root jobnet)**

The Add dialog box (for a root jobnet) sets the start time of a fixed execution schedule for a root jobnet. The following figure illustrates the Add dialog box.

*Figure 15-52:* Add dialog box (for a root jobnet)

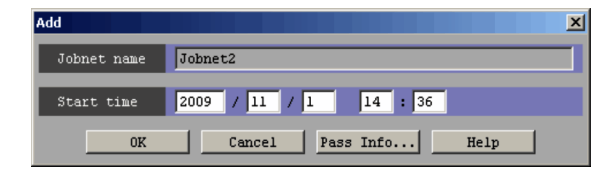

The following explains the displayed items.

#### **Jobnet name**

Displays the name of the root jobnet to which a start time is to be added.

### **Start time**

Specify the start time of a fixed schedule. The following table lists the values you can set, and the defaults.

| No. | <b>Time</b>    | Specifiable value                        | <b>Default</b>                                                |
|-----|----------------|------------------------------------------|---------------------------------------------------------------|
|     | Year           | 1994 to 2036                             | Current year                                                  |
| 2   | Month          | $1$ to $12$                              | Current month                                                 |
| 3   | Day            | 1 to 31 (Number of days in the<br>month) | Current day                                                   |
| 4   | Hours          | $0$ to $47$                              | Current hour<br>A blank for the Monthly Schedule<br>window    |
| 5   | <b>Minutes</b> | $0$ to 59                                | Current minutes<br>A blank for the Monthly Schedule<br>window |

*Table 15-14:* Specifiable values and defaults

#### **Pass Info** button

When the Passing Information dialog box appears, you can specify the information passed at the time of registration for execution. For details, see *15.3.19 Passing Information dialog box*.

# **15.3.26 Add dialog box (for a nested jobnet or job)**

The Add dialog box (for a nested jobnet or job) is used to specify the start time of the next execution schedule or fixed execution schedule for a jobnet. The following figure shows the Add dialog box.

*Figure 15-53:* Add dialog box (for a nested jobnet or job)

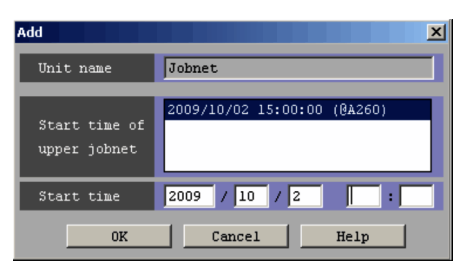
The following explains the displayed items.

## **Unit name**

Displays the name of the unit to which a start time is added.

### **Start time of upper jobnet**

Lists the start times for the upper-level jobnet. From the list, select the start time for the upper-level jobnet to be added to **Unit name**.

## **Start time**

Specify the start time for the next execution schedule or fixed execution schedule.

The following table lists the values that you can set and default values.

| No. | <b>Time</b>    | Specifiable value                        | <b>Default</b>                                                |
|-----|----------------|------------------------------------------|---------------------------------------------------------------|
|     | Year           | 1994 to 2036                             | Current year                                                  |
| 2   | Month          | 1 to 12                                  | Current month                                                 |
| 3   | Day            | 1 to 31 (Number of days in the<br>month) | Current day                                                   |
| 4   | <b>Hours</b>   | $0$ to $47$                              | Current hour<br>A blank for the Monthly Schedule<br>window    |
| 5   | <b>Minutes</b> | $0$ to $59$                              | Current minutes<br>A blank for the Monthly Schedule<br>window |

*Table 15-15:* Specifiable values and defaults

## **15.3.27 Shift Schedule Date and Time dialog box**

The Shift Schedule Date and Time dialog box changes the start time for a unit. For details, see *4.5.3 Temporarily changing the execution start time of a jobnet* in the manual *Job Management Partner 1/Automatic Job Management System 3 Overview*. For details about how to change the date and time, see *9.3.1 Changing the execution start time of a jobnet*.

The following figure shows this dialog box.

*Figure 15-54:* Shift Schedule Date and Time dialog box

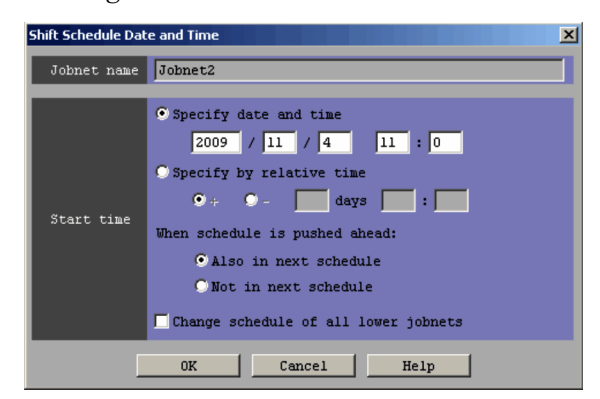

The following explains the displayed items.

## **Jobnet name**

Displays the name of the jobnet whose start time is to be changed.

### **Start time**

Changes the time when execution of the unit is started to the absolute or relative time specified here. For details about how to specify the execution start date and time, see *3.3.2(1)(a) Setting the execution start time* in the manual *Job Management Partner 1/Automatic Job Management System 3 Overview*.

### **Specify date and time**

Specify the absolute time when the execution of the unit is started.

The following table lists the values you can set, and the defaults.

| No. | Time         | Specifiable value                     | <b>Default</b>        |
|-----|--------------|---------------------------------------|-----------------------|
|     | Year         | 1994 to 2036                          | Year before change    |
|     | Month        | $1$ to $12$                           | Month before change   |
|     | Day          | 1 to 31 (Number of days in the month) | Day before change     |
| 4   | <b>Hours</b> | $0 \text{ to } 47$                    | Hours before change   |
|     | Minutes      | $0$ to $59$                           | Minutes before change |

*Table 15-16:* Specifiable values and defaults

## **Specify by relative time**

Specify the relative time to change the previously set time. The default is 0.

To retard the time when unit execution starts, choose the **+** radio button. To advance the time, choose the **-** radio button.

Then, set days, hours and minutes.

The following table lists the values you can set, and the defaults.

| No. | Time    | Specifiable value              | <b>Default</b> |
|-----|---------|--------------------------------|----------------|
|     | Day     | Blank character, or 0 to<br>99 | <b>Blank</b>   |
|     | Hours   | Blank character, or 0 to<br>47 | Blank          |
|     | Minutes | Blank character, or 0 to<br>59 | Blank          |

*Table 15-17:* Specifiable values and defaults

### **When schedule is pushed ahead**

This specification is valid only when the selected jobnet is a root jobnet. If you want to push the start time ahead, you must specify whether to add the execution schedule at the start time before the change. You can set **Also in next schedule** or **Not in next schedule**. The default is **Also in next schedule**.

### **Change schedule of all lower jobnets**

If you have selected **Change schedule of all lower jobnets**, you can relatively change the start times of all the jobnets under a selected jobnet. With this item cleared, you can change only the start time of a selected jobnet. By default, this item is cleared.

## **15.3.28 Immediate Execution dialog box**

The Immediate Execution dialog box allows you to immediately execute a jobnet in the *Wait for start time* status. For details, see *4.5.4 Executing a registered jobnet immediately* in the manual *Job Management Partner 1/Automatic Job Management System 3 Overview*. For details about how to perform immediate execution, see *9.4 Immediately executing the execution schedule of a jobnet*.

The following figure shows this dialog box.

*Figure 15-55:* Immediate Execution dialog box

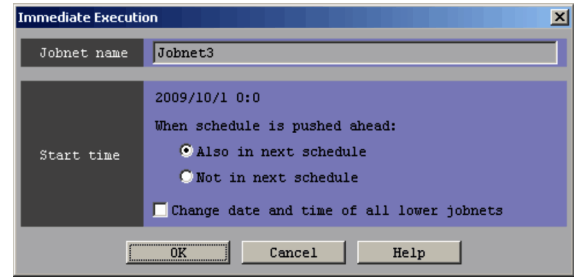

The following explains the displayed items.

## **Jobnet name**

Displays the name of the jobnet to be executed immediately.

## **Start time**

Displays the execution start time of the specified jobnet. Also, select whether to add an execution schedule before immediate execution to the next execution schedule.

## **When schedule is pushed ahead**

This specification is valid only when the selected jobnet is a root jobnet. To push ahead the start time, specify whether to add an execution schedule to the start time before the change. You can set **Also in next schedule** or **Not in next schedule**. The default is **Also in next schedule**.

## **Change date and time of all lower jobnets**

With this item selected, you can relatively change the start times of all the jobnets under a selected jobnet. With this item cleared, you can change only the start time of a selected jobnet. By default, this item is cleared.

# **15.3.29 Generation Selection dialog box**

In the Generation Selection dialog box, you specify the target generation when performing the following operations in the JP1/AJS3 - View window (Main window):

- **•** Rerun
- **•** Hold
- **•** Hold Release

The following figure shows the Generation Selection dialog box:

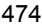

*Figure 15-56:* Generation Selection dialog box

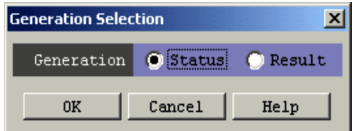

The following explains the displayed item.

### **Generation**

Select the generation you want to operate. You can specify **Status** and **Result**. The default depends on the operation. For Rerun, the default is **Result**. For Hold or Hold Release, the default is **Status**.

If you specify **Status**, the operation targets the generation displayed in **Status** of the list area. If you specify **Result**, the operation targets the generation displayed in **Result** of the list area.

# **15.3.30 Rerun dialog box (for root jobnets)**

In the Rerun dialog box (for a root subnet), you specify how to re-execute a jobnet or job. How to specify re-execution depends on whether the root jobnet is selected or a nested jobnet or job is selected. The following figure shows the Rerun dialog box (for a root jobnet):

*Figure 15-57:* Rerun dialog box (for a root jobnet)

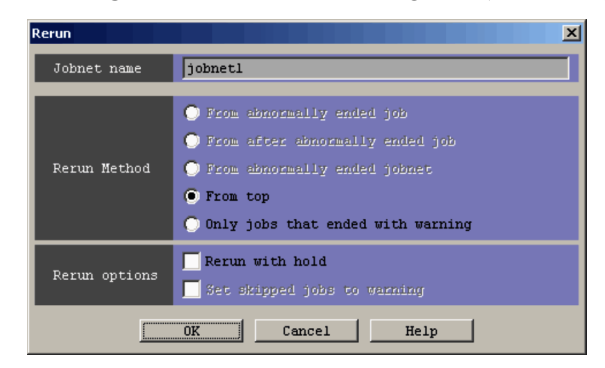

The following explains the displayed items.

### **Jobnet name**

Displays the name of the jobnet to be re-executed. If you select multiple jobnets, the system displays in **Jobnet name,** the jobnet name which is one of the selected ones and which is displayed at the top of the list area.

### **Rerun Method**

#### 15. Windows and Dialog Boxes

Specify how to re-execute a root jobnet. The default is **From top**. However, you select **From abnormally ended job** if you want to re-execute an abnormally ended jobnet or if more than one unit is selected. For details, see *4.5.11(1) Rerun the root jobnet* in the manual *Job Management Partner 1/Automatic Job Management System 3 Overview*.

### **• From abnormally ended job**

Re-executes the job which is one of the jobs of the specified root jobnet and which ended abnormally. If the job does not end abnormally, you cannot specify this item.

## **• From after abnormally ended job**

Re-executes a job following the job which belongs to the specified root jobnet and which ended abnormally. If no job ends abnormally, you cannot specify this item.

## **• From abnormally ended jobnet**

Re-executes a jobnet which is one of the nested jobnets in the specified root jobnet and which ended abnormally. If no jobnet ends abnormally, you cannot specify this item.

**• From top**

Re-executes jobs starting with the first job of the specified root jobnet.

### **• Only job that ended with warning**

Re-executes only the job which is one of the jobs of the specified root jobnet and which ended with a warning.

## **Rerun options**

Specify whether to place the root jobnet to be re-executed in the hold status or to end the preceding unit in the abnormal status with a warning.

## **• Rerun with hold**

Sets the root jobnet to be re-executed in the hold status.

### **• Set skipped jobs to warning**

If a preceding unit in abnormal status exists, selecting this option ends the end status of that unit with a warning. If you select the **From after abnormally ended job** radio button, you can select this item.

## **15.3.31 Rerun dialog box (for a nested jobnet or job)**

In the Rerun dialog box (for a nested jobnet or job), you specify how to re-execute jobnets or jobs. How to specify re-execution depends on whether a root jobnet is selected or a nested jobnet or job is selected. The following figure shows the Rerun

dialog box (for a nested jobnet or job):

*Figure 15-58:* Rerun dialog box (for a nested jobnet or job)

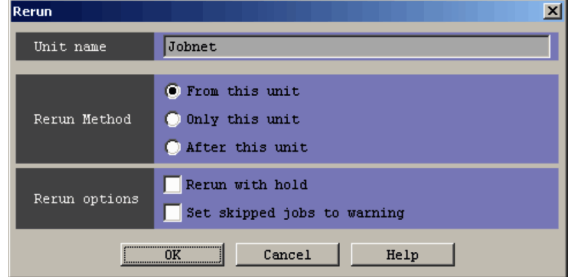

The following explains the displayed items.

#### **Unit name**

Displays the name of the jobnet or job to be re-executed.

## **Rerun Method**

Specify how to re-execute nested jobnets or jobs. The default is **From this unit**. For details, see *4.5.11(2) Rerun a nested jobnet or job* in the manual *Job Management Partner 1/Automatic Job Management System 3 Overview*.

**• From this unit**

Re-executes the specified unit and subsequent units.

**• Only this unit**

Re-executes only the specified unit.

**• After this unit**

Starts re-execution with the unit following the specified unit.

## **Rerun options**

Specify whether to hold the unit specified for re-execution or to end the preceding unit in the abnormal status with a warning.

#### **Run with hold**

Holds the unit specified for re-execution. You can select this check box when you click the **From this unit** or **Only this unit** radio button in **Rerun Method**. You cannot select this check box when you click the **After this unit** radio button or when the selected unit is a jobnet connector.

Note that this check box is selected even for a jobnet connector if you have selected **Rerun with hold** for **Rerun** (for nested jobnet or job) in the Set Default Values dialog box. However, when you click the **OK** button, the

check box is ignored.

### **Set skipped jobs to warning**

If a preceding unit in abnormal status exists, end the end status of that unit with a warning.

## **15.3.32 Execute Suspension dialog box**

If the root jobnet that you want to suspend contains a generation currently being executed, the Execute Suspension dialog box lets you choose whether the jobnet will result in an error without being suspended or be suspended. For details about suspension, see *4.5.15 Changing job and jobnet definitions without unregistering the jobnet* in the manual *Job Management Partner 1/Automatic Job Management System 3 Overview*.

The Execute Suspension dialog box is shown below.

*Figure 15-59:* Execute Suspension dialog box

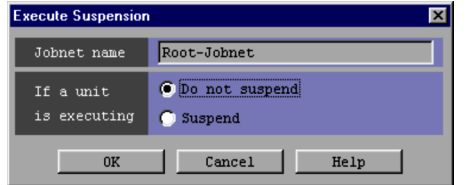

The following explains the displayed items.

## **Jobnet name**

Specify the name of a root jobnet that you want to suspend.

## **If a unit is executing**

Specify the operation available when the root jobnet that you want to suspend has a generation being executed. The default is **Do not suspend**.

## **Do not suspend**

The root jobnet will not be suspended if it has a generation that is currently executed.

## **Suspend**

The root jobnet will be suspended even if it has a generation that is currently executed.

## **15.3.33 Release Suspension dialog box**

When a root jobnet being suspended is canceled, the Release Suspension dialog box lets you choose whether a unit added during the execution of the parent jobnet should be executed. The Release Suspension dialog box is shown below.

*Figure 15-60:* Release Suspension dialog box

| Jobnet name      | Remote-Jobnet         |
|------------------|-----------------------|
| Unit added       | Execute               |
| during execution | Do not execute (stop) |
| of parent jobnet | Hold                  |

The following explains the displayed items.

#### **Jobnet name**

Specify the name of a root jobnet that should become unsuspended.

## **Unit added during execution of parent jobnet**

Specify the operation available when the parent jobnet of a unit being added during suspension and if the state of suspension is canceled. The default is **Execute**. For details, see *4.5.15(3)(d) Behavior of added units after suspension is released* in the manual *Job Management Partner 1/Automatic Job Management System 3 Overview*.

### **Execute**

Executes the additional unit when the state of suspension is canceled.

### **Do not execute (stop)**

Does not execute the additional unit when the state of suspension is canceled, but sets up s state of failure to execute a plan.

## **Hold**

Does not execute the additional unit when the state of suspension is canceled, but sets the hold attribute. The additional unit will be executed only when the hold state is removed.

# **15.3.34 Monitor Details - [Jobnet] dialog box**

The Monitor Details - [Jobnet] dialog box allows you to check the execution status of the selected jobnet (jobnet, remote jobnet, or jobnet connector) and the details about the execution result. The type of dialog box to be displayed differs depending on the icon you choose. The following describes the dialog box to be displayed for each case.

• When you select a root jobnet:

The Monitor Details - [Jobnet] dialog box (for a root jobnet) appears.

**•** When you select a nested jobnet:

The Monitor Details - [Jobnet] dialog box (for a nested jobnet) appears.

**•** When you select a root remote jobnet:

The Monitor Details - [Remote Jobnet] dialog box (for a root remote jobnet) appears.

**•** When you select a nested remote jobnet:

The Monitor Details - [Remote Jobnet] dialog box (for a nested remote jobnet) appears.

**•** When you select a jobnet connector:

The Monitor Details - [Jobnet Connector] dialog box appears.

Each of the following two groups of dialog boxes displays the same items.

- **•** Monitor Details [Jobnet] dialog box (for a root jobnet) and Monitor Details [Remote Jobnet] dialog box (for a root remote jobnet)
- **•** Monitor Details [Jobnet Connector] dialog box, Monitor Details [Jobnet] dialog box (for a nested jobnet), and Monitor Details - [Remote Jobnet] dialog box (for a nested remote jobnet)

The following figures show the Monitor Details - [Jobnet] dialog box (for a root jobnet) and the Monitor Details - [Jobnet Connector] dialog box.

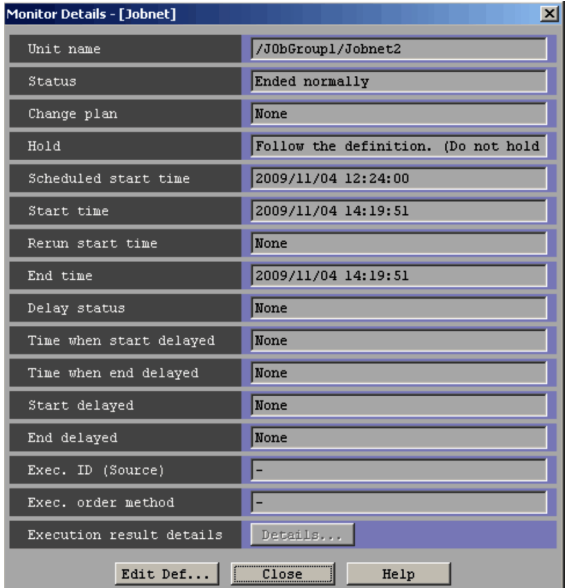

*Figure 15-61:* Monitor Details - [Jobnet] dialog box

*Figure 15-62:* Monitor Details - [Jobnet Connector] dialog box

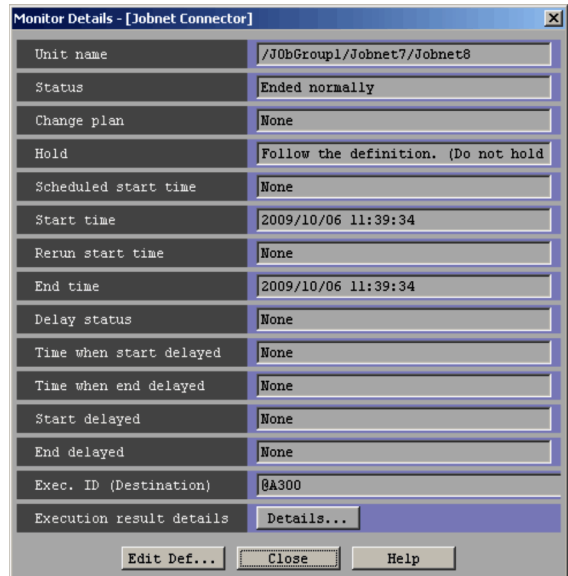

The following explains the displayed items.

## **Unit name**

Displays the full path name of a unit.

### **Status**

Displays the status of the unit.

### **Change plan**

Displays whether any plan in the unit has been changed.

## **Hold**

Displays whether or not the execution of the unit is suspended.

## **Scheduled start time**

Displays the time at which to start executing the unit.

## **Start time**

Displays the time when the execution of the unit started.

The execution start date and time displayed here are the date and time when the unit entered the *Now running* status on the manager host.

To check the actual date and time when a job began to be executed on the agent, execute the ajsshow command. In the ajsshow command, specify the date and time when job execution started on another host  $(*)$  in the format indicator.

For details about the ajsshow command, see *ajsshow* in *2. Commands* in the manual *Job Management Partner 1/Automatic Job Management System 3 Command Reference 1*.

#### **Rerun start time**

Displays the time when the re-execution of the unit started.

When the unit is re-executed, the rerun start time is set for the upper-level jobnet at the rerun start point.

However, the rerun start time is not set for the root jobnet if the root jobnet is being executed. If the root jobnet has terminated and the root jobnet has been specified for the rerun start point, the rerun start time is exclusively set for the root jobnet.

### **End time**

Displays the time when the execution of the unit ended.

The execution end date and time displayed here are the date and time when the unit entered the end status on the manager host.

To check the actual date and time when a job ended on the agent, execute the ajsshow command. In the ajsshow command, specify the date and time when job execution ended on another host  $(\text{eq})$  in the format indicator.

For details about the ajsshow command, see *ajsshow* in *2. Commands* in the manual *Job Management Partner 1/Automatic Job Management System 3 Command Reference 1*.

## **Delay status**

Displays the delay status of the unit.

#### **Time when start delayed**

Displays the start time for monitoring for a start delay.

#### **Time when end delayed**

Displays the date and time for monitoring an end delay.

For monitoring of an end delay for the scheduled end time in the schedule, the system assumes the following to be the time when the end is delayed: relative time from the scheduled start time and absolute time of the scheduled end.

When an end delay is monitored based on the time required for execution, this text box shows the number of days and hours from the start date and time. Therefore, the date and time from which to start detecting an end delay is determined when the jobnet starts to be executed.

If you have specified monitoring of an end delay based on both the scheduled end time and the time required for execution, the earlier time is shown here.

### **Start delayed**

Displays whether a delayed start has been specified.

## **End delayed**

Displays whether a delayed end has been specified.

## **Exec. ID (Source)**

Displays the execution ID of the connected jobnet connector.

A hyphen (-) is displayed for jobnets for which execution order control is not performed using jobnet connectors or for remote jobnets.

This text box displays **None** when execution order control is performed but no jobnet connector is connected. The text box also displays **None** when you do not have reference permission for the connected jobnet connector.

The text box appears only in the Monitor Details - [Jobnet] dialog box (for a root jobnet) and Monitor Details - [Remote Jobnet] dialog box (for a root remote jobnet).

Cautionary note

When the connected jobnet connector is under a scheduler service on a different host, you need to start the JP1/AJS3 service on the host with the jobnet connector beforehand.

Supplementary note

**•** The following table describes whether this text box displays the execution ID of a jobnet connector based on the status of the jobnet connector.

*Table 15-18:* Status of a jobnet connector and whether its execution ID is displayed

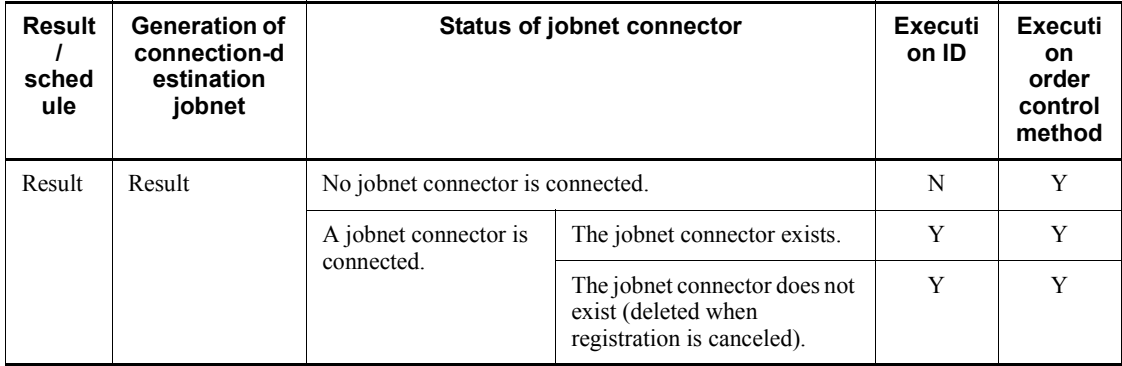

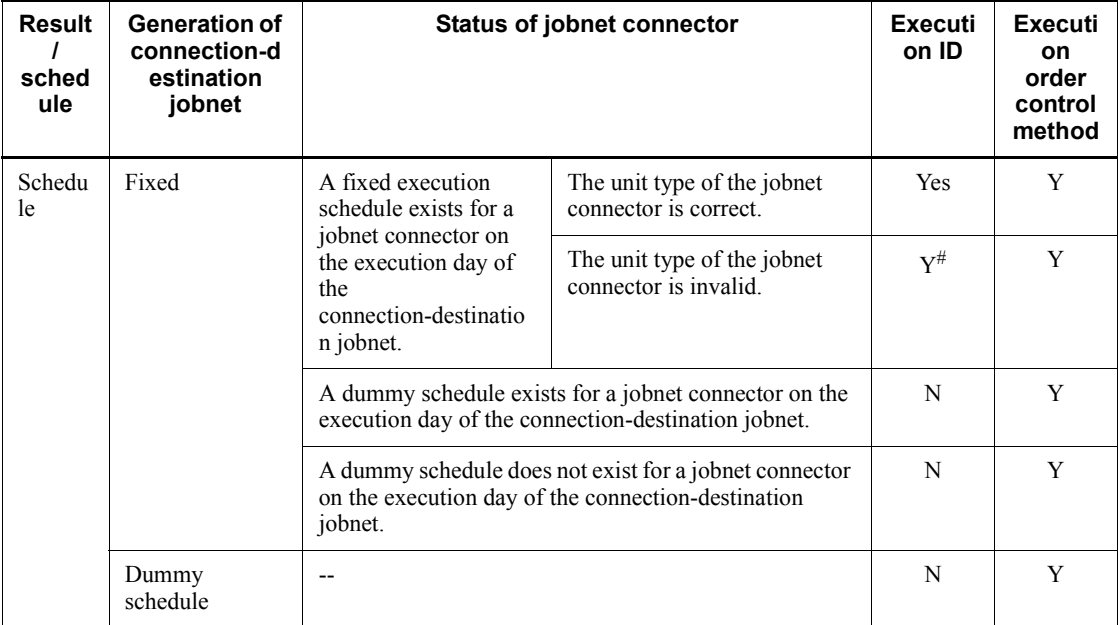

Legend:

- --: Not applicable.
- Y: Displayed.
- N: **None** is displayed.

#

When a jobnet connector is defined in a normal nested jobnet (invalid definition), **Exec. ID (Source)** displays the execution ID of the jobnet connector for a scheduled generation of the connection-destination jobnet. However, the jobnet enters the *Ended abnormally* status when it is executed, because the definition is invalid. To check whether there is any definition error, perform a definition pre-check.

**•** For jobnet generations without fixed connection, the jobnet connector determines the generation to be connected and **Exec. ID (Source)** displays the execution ID for this generation.

At this time, if the jobnet connector exists on a different host, the host with the jobnet communicates with the host with the jobnet connector. If the two hosts are managed by different authentication servers, login is required.

When you click **Refresh** or perform automatic update while the Monitor Details dialog box is displayed, login might be required

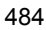

because the host obtains a connection target execution ID or connection source execution ID.

**Exec. ID (Source)** displays **Unknown** when you click **Cancel** in the Login screen. When **Unknown** is displayed, redisplay or automatic update of the Monitor Details dialog box will not allow the host with the jobnet to communicate with the other host where the jobnet connector exists. Therefore, **Unknown** remains displayed.

If you want to display an execution ID in **Exec. ID (Source)**, click **View** and then **Refresh** to update the display.

When the connection between the jobnet and the jobnet connector is fixed, this text box displays the execution ID of the jobnet connector without communicating with the host where the jobnet connector exists.

## **Exec. order method**

Displays an execution order control method.

You can temporarily change the execution order control method for each generation. This text box displays a method as follows.

- When the method is not changed:
	- **Follow the definition. (***execution order control method***)** appears.
- When the method is changed from Asynchro to Synchro:
- **Synchro** appears.
- When the method is changed from Synchro to Asynchro:

**Asynchro** appears.

A hyphen (-) is displayed for jobnets for which execution order control is not performed and for remote jobnets.

This text box appears only in the Monitor Details - [Jobnet] dialog box (for a root jobnet) and Monitor Details - [Remote Jobnet] dialog box (for a root remote jobnet).

### **Exec. ID (Destination)**

Displays the execution ID of the connection-destination jobnet when you select a jobnet connector. The text box displays **None** when no jobnet is connected. The text box also displays **None** when you do not have reference permission for the connection-destination jobnet.

This text box appears only in the Monitor Details - [Jobnet] dialog box (for a nested jobnet), Monitor Details - [Remote Jobnet] dialog box (for a nested remote jobnet), and Monitor Details - [Jobnet Connector] dialog box.

### Cautionary note

When the jobnet connector is connected to a jobnet under a scheduler service on a different host, you need to start the JP1/AJS3 service on the host where the connection-destination jobnet exist.

## Supplementary note

**•** The following table describes whether this text box displays the execution ID of the connection-destination jobnet based on the status of the jobnet.

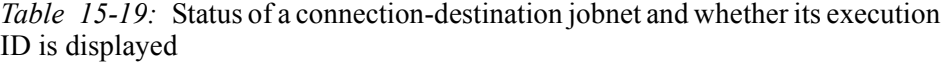

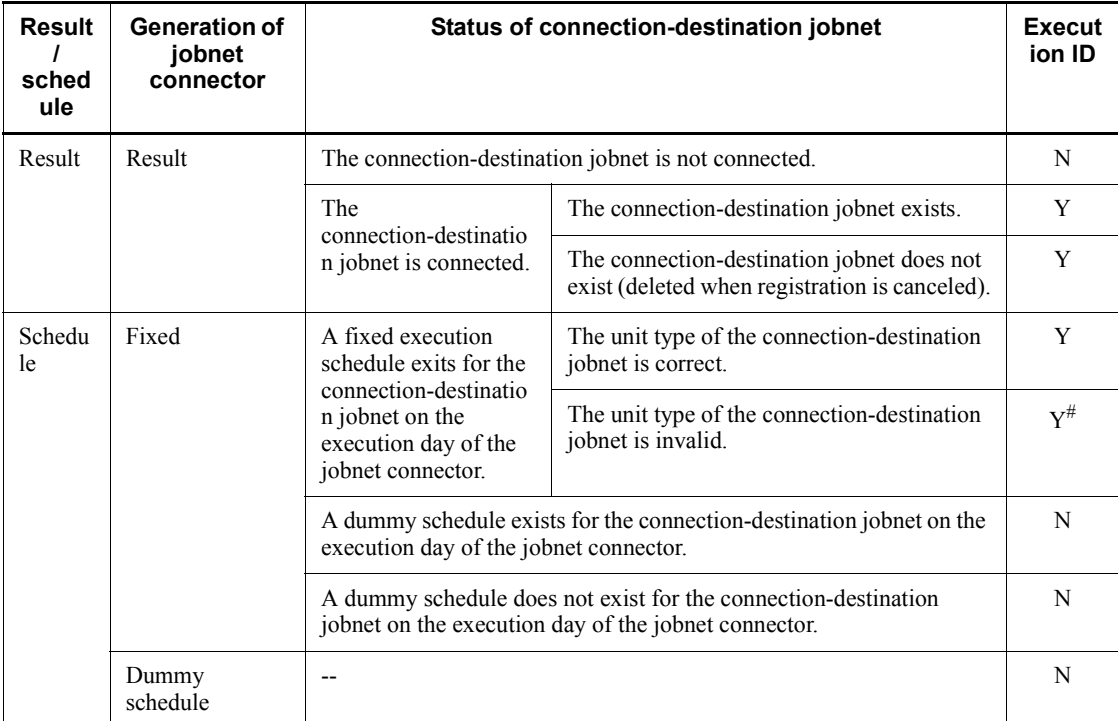

Legend:

- --: Not applicable.
- Y: Displayed.
- N: **None** is displayed.

#

When a normal root jobnet or nested jobnet is specified as the

connection-destination jobnet (invalid definition), **Exec. ID (Destination)** displays the execution ID of the connection-destination jobnet for a scheduled generation of the jobnet connector. However, the jobnet enters the *Ended abnormally* status when it is executed because the definition is invalid. To check whether there is any definition error, perform a definition pre-check.

• For generations without fixed connection, the connection-destination jobnet determines the generation to be connected and **Exec. ID (Destination)** displays the execution ID for this generation.

At this time, if the connection-destination jobnet exists on a different host, the host with the jobnet connector communicates with the host with the jobnet. If the two hosts are managed by different authentication servers, login is required.

When you click **Refresh** or perform automatic update while the Monitor Details dialog box is displayed, login might be required because the host obtains a connection target execution ID or connection source execution ID.

**Exec. ID (Destination)** displays **Unknown** when you click **Cancel** in the Login screen. When **Unknown** is displayed, redisplay or automatic update of the Monitor Details dialog box will not allow the host with the jobnet connector to communicate with the other host where the connection-destination jobnet exists. Therefore, **Unknown** remains displayed.

If you want to display an execution ID in **Exec. ID (Destination)**, click **View** and then **Refresh** to update the display.

When the connection between the jobnet connector and the connection-destination jobnet is fixed, this text box displays the execution ID of the jobnet without communicating with the host where the connection-destination jobnet exists.

#### **Execution result details**

If you have selected a remote jobnet, you can click the **Details** button. If you click this button, the Execution Result Details dialog box appears. For more information, see *15.3.35 Execution Result Details dialog box*.

### **Edit Def** button

You see the Define Details - [Jobnet] dialog box or Define Details - [Remote Jobnet] dialog box used to define detailed information about a unit. For more information, see *15.3.8 Define Details - [Jobnet] dialog box (for a root jobnet)*, *15.3.9 Define Details - [Jobnet] dialog box (for a nested jobnet)*, *15.3.10 Define Details - [Remote Jobnet] dialog box (for a root remote jobnet)*, or *15.3.11 Define* 

### *Details - [Remote Jobnet] dialog box (for a nested remote jobnet)*.

Cautionary notes

- The displayed execution status, which is acquired when the dialog box appears, may differ from the contents displayed in the list area.
- **•** Even for the same target unit, multiple dialog boxes appear.
- **•** When you display the dialog box from the JP1/AJS3 View window (Main window), the execution status is not automatically updated.
- **•** The unit start and end times display the time associated with JP1/AJS3 Manager. To determine the actual start and end times for a jobs or other units, see the log for JP1/AJS3 - Agent.
- **•** Note the following when you display the Monitor Details dialog box for a generation without fixed connection with a jobnet connector or connection-destination jobnet:

- When you specify a jobnet connector or a connection-destination jobnet on the host in a different authentication bloc as the connection destination, you might need to log in to the host containing the destination item in order to obtain an **Exec. ID (Source)** or **Exec. ID (Destination)**.

- Because the local host might need to communicate with the host containing the connection destination unit, you need to start the JP1/AJS3 service on that host beforehand. If the JP1/AJS3 service is not active, a communication error occurs. You cannot perform other operations before a communication error is detected.

# **15.3.35 Execution Result Details dialog box**

The Execution Result Details dialog box lets you check the detailed information about the result of unit execution. The following figure shows the Execution Result Details dialog box.

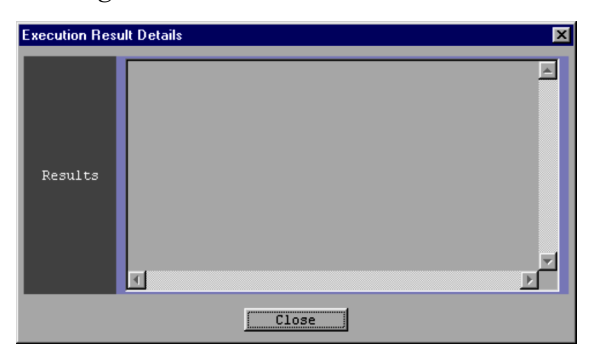

*Figure 15-63:* Execution Result Details dialog box

The following explains the displayed items.

#### **Results**

- **•** This dialog box displays the contents of the standard error output file output by the job.
- **•** For a remote jobnet, this dialog box displays the error message logged during remote jobnet execution.
- **•** When you re-execute a Unix job or PC job in which the standard error output file has been set to allow additional writing, the result from the previous execution does not disappear but is displayed as part of the accumulated information.
- **•** For a jobnet connector or connection-destination jobnet, this dialog box displays an error message that is generated when the jobnet connector or jobnet is re-executed, if there are any re-executed.

#### Cautionary notes

- **•** The Execution Result Details dialog box will not be displayed when the standard error output file is moved or deleted in a job.
- **•** The previous execution results or messages are not deleted when you re-execute the event jobs because they displayed cumulatively.

## **15.3.36 Preferences dialog box**

The Preferences dialog box sets up an environment for the JP1/AJS3 - View windows. This dialog box contains the following pages:

- **• Login** page
- **• Main** page
- **• Editor/Monitor** page
- **• Schedule** page
- **• General** page
- **• Other** page

Settings in the **Login** and **Other** pages are valid for each JP1/AJS3 - View.

Settings in the **Main, Editor/Monitor**, **Schedule**, and **General** pages are valid for each JP1/AJS3 - View and each login user.

The following explains the items displayed for each of the pages.

## *(1) Login page*

When started, JP1/AJS3 - View automatically connects to JP1/AJS3 - Manager

specified in the **Login** page. With the **Login** page enabled, you need not perform login operations in the Login screen. Also, specify a start mode on this page. When you specify a start mode, the functions you can use on JP1/AJS3 - View are limited.

The following figure shows the **Login** page in the Preferences dialog box.

*Figure 15-64:* Login page in the Preferences dialog box

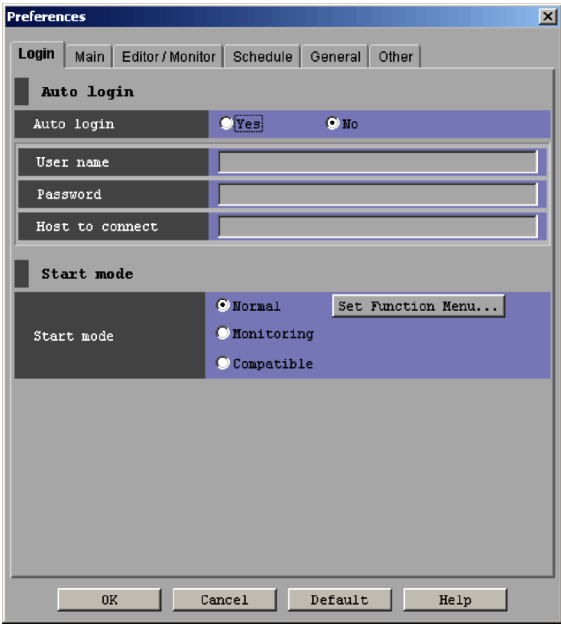

The following explains the displayed items.

## **Auto login**

Set information about automatic login.

## **Auto login**

Specify whether to automatically connect to JP1/AJS3 - Manager when you start JP1/AJS3 - View. The default is **No**.

**• Yes**

Select this if you want to automatically connect to JP1/AJS3 - Manager. If you choose **Yes**, you can specify **User name**, **Password**, and **Host to connect**.

**• No**

Select this if you do not want to automatically connect to JP1/AJS3 - Manager. If you choose **No**, **User name**, **Password**, and **Host to** 

## **connect** fields become inactive.

### **User name**

Specify a login user name. This is available if you select **Yes** for **Auto login**. The default is a blank.

### **Password**

Specify the password associated with the user name of a login user. This is available if you select **Yes** for **Auto login**. The entered characters are displayed like "\*."

If a password is already set, it does not appear.

### **Host to connect**

Specify the host name of JP1/AJS3 - Manager to be connected automatically. Use a character string of up to 255 bytes. The default is a blank.

### **Start mode**

Specify a start mode and function menus.

## **Start mode**

Specify the start mode to be applied when JP1/AJS3 - View starts. The default is **Normal**. However, the default is **Compatible** when upgrade installation is performed from version 8. The available start modes are as follows:

**• Normal**

Starts the JP1/AJS3 - View window in the Normal mode.

**• Monitoring**

Starts the JP1/AJS3 - View window in the Monitoring mode.

**• Compatible**

Starts the JP1/AJS3 - View window in the Compatible mode.

### **Set Function Menu** button

When the start mode is Normal, use this button to specify the function menus to be displayed in the JP1/AJS3 - View window (Main window). Click the **Set Function Menu** button to display the Set Function Menu dialog box. For details, see *15.3.37 Set Function Menu dialog box*.

## *(2) Main page*

The following figure shows the **Main** page in the Preferences dialog box.

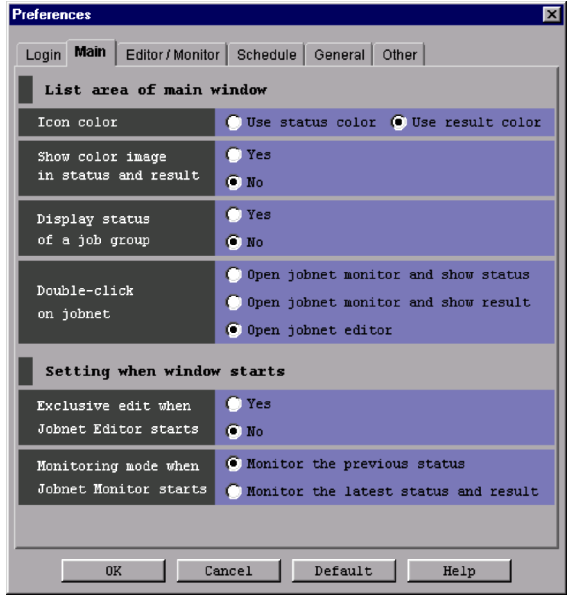

*Figure 15-65:* Main page in the Preferences dialog box

The following explains the displayed items.

### **List area of main window**

Specify the settings for the list area and detailed information area in the JP1/AJS3 - View window (Main window).

## **Icon color**

Set whether the icon color in the list area in the JP1/AJS3 - View window (Main window) follows the status or results of the unit. The default is **Use result color**. You can set the following items.

**• Use status color**

Displays the icon color according to the status.

**• Use result color**

Displays the icon color according to the results.

## **Show color image in status and result**

Specify whether to display color images representing execution status, execution results, and delays in **Status** and **Result** in the list area and **Status** in the detailed information area in the JP1/AJS3 - View window (Main window). The default is **No**.

**• Yes**

Displays information on the execution status, results, and delay with color images and text.

**• No**

Displays information on the execution status, results, and delay with text only.

## **Display status of a job group**

Set whether to display the status of a job group in the list area in the JP1/ AJS3 - View window (Main window). The default is **No**. You can set the following items.

**• Yes**

Displays the status of a job group in the list area in the JP1/AJS3 - View window (Main window).

**• No**

Does not display the status of a job group in the list area in the JP1/AJS3 - View window (Main window).

Supplementary notes

**•** Display status of a job group

The status of a job group displayed in the list area in the JP1/AJS3 - View window (Main window) is a possible status for the root jobnet. These statuses are classified by priority. The following table shows the priority of status for the root jobnets and job groups (a smaller value means a higher priority). When the status of a job group is determined, the highest priority of status for the units under the job group is sent to the higher-level unit, and is displayed as the status of the job group.

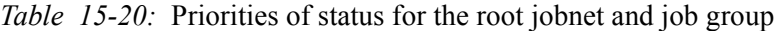

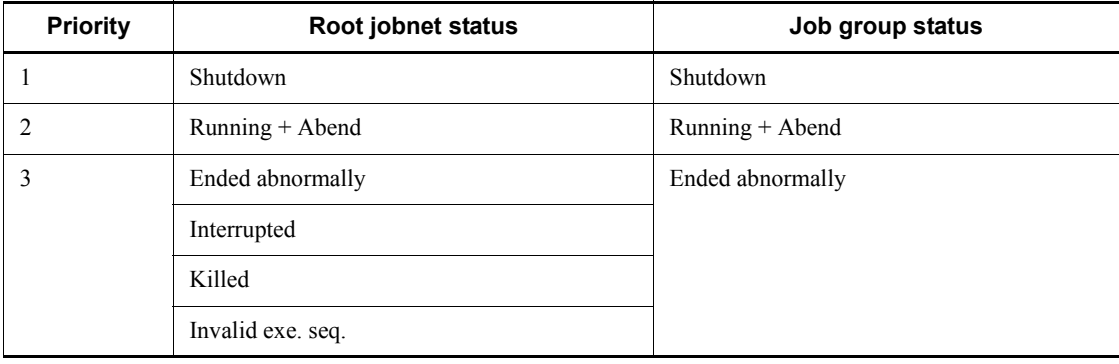

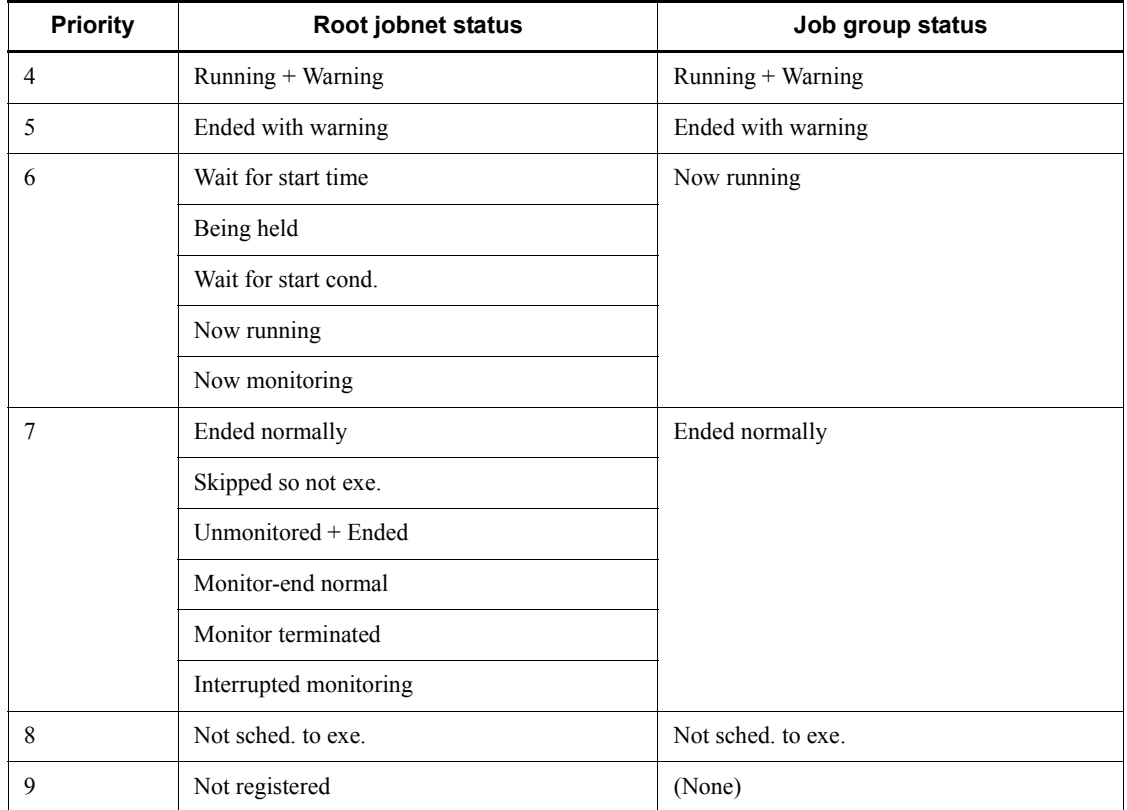

## **•** Delay display for a job group

Like the delay display for a job group, the delay of a job group displayed in the list area in the JP1/AJS3 - View window (Main window) is connected to a character string of the status display, for example, "Ended normally (Delay)". When the delay of a job group is determined, the highest priority of delay for the units under the job group is sent to the higher-level unit, and is displayed as the delay of the job group.

There are four types of delay, which are grouped into two types for display in the JP $\hat{I}/A$ JS3 - View window (Main window).

The following table shows the priority of delay for the root jobnets and job groups (a smaller value means a higher priority).

| <b>Priority</b> | Delay status                             | Delay display for the root jobnet and<br>job group |
|-----------------|------------------------------------------|----------------------------------------------------|
|                 | End-time delay of a root jobnet          | (Delay)                                            |
|                 | End-time delay of a nested jobnet or job | (Nest delay)                                       |
|                 | Start-time delay of a root jobnet        | (Delay)                                            |
| 4               | Start-time delay of a nested jobnet      | (Nest delay)                                       |
|                 | No delay                                 | No display                                         |

*Table 15-21:* Priorities of delay for the root jobnet and job group

Example:

The following figure shows how to determine the status and delay for job group A under which job group B, jobnet C, and jobnet D are defined. This example assumes that (Delay) for jobnet C means the start-time delay of a root jobnet and (Nest delay) for jobnet D means the end-time delay of a nested jobnet.

*Figure 15-66:* Example priorities of delay for the root jobnet and job group

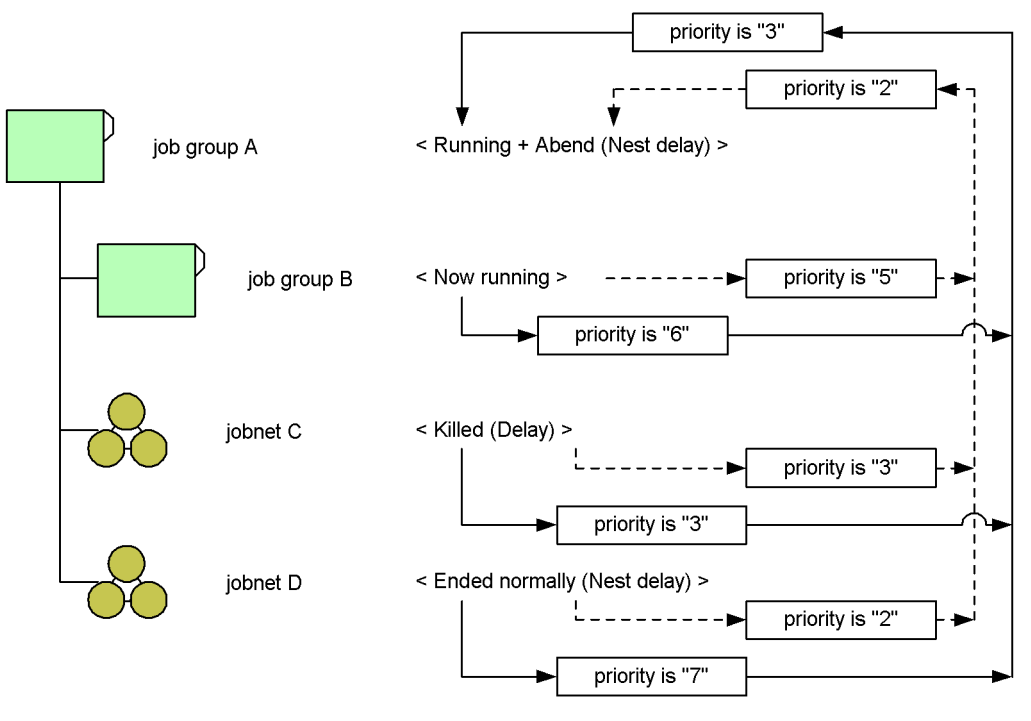

Legend:

: Flow of Determining the status of job group

: Flow of Determining the delay of job group

**•** Determining the status of job group A

According to *Table 15-20*, the priority of status is "6" for job group B (Now running), "3" for jobnet C (Killed), and "7" for jobnet D (Skipped so not exe.). Since the highest priority is "3", "Ended abnormally" for priority 3 is determined to be the status of job group A.

**•** Determining the delay of job group A

According to *Table 15-21*, the priority of delay is "5" for job group B (No delay), "3" for jobnet C (Delay, i.e., start-time delay of a root jobnet), and "2 " for jobnet D (Nest delay, i.e., end-time delay of a nested jobnet). Since the highest priority is "2", "(Nest delay)" for priority 2 is determined to be the delay of job group A.

### **Double-click on jobnet**

Specify the window displayed when you double-click a jobnet in the list area

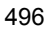

of the JP1/AJS3 - View window (Main window). The default is **Open jobnet editor**. You can specify the following items.

**• Open jobnet monitor and show status**

If you double-click a jobnet, the Jobnet Monitor window displays the latest status.

### **• Open jobnet monitor and show result**

If you double-click a jobnet, the Jobnet Monitor window displays the latest result.

### **• Open jobnet editor**

If you double-click a jobnet, the Jobnet Editor window appears.

## **Setting when window starts**

Make settings on window operation when the Jobnet Editor window or the Jobnet Monitor window appears.

## **Exclusive edit when Jobnet Editor starts**

Specify the status of the exclusive editing mode when you want to display the Jobnet Editor window from the JP1/AJS3 - View window. The default is **No**. You can specify the following status of the exclusive edit mode:

**• Yes**

Sets the exclusive edit mode when the Jobnet Editor window is started.

**• No**

Does not set the exclusive edit mode when the Jobnet Editor window is started.

### **Monitoring mode when Jobnet Monitor starts**

Set the monitoring mode to display the Jobnet Monitor window from the JP1/ AJS3 - View window (Main window). The default is **Monitor the previous status**.

Note that the Jobnet Monitor window displays the generations in the status and result fields of the list area in the JP1/AJS3 - View window (Main window) regardless of the mode specified here when you display the Jobnet Monitor window from the JP1/AJS3 - View window (Summary Monitor window).

You can set either of the following monitoring modes:

## **• Monitor the previous status**

The Jobnet Monitor window displays only the generations appearing in

the status and result fields of the list area in the JP1/AJS3 - View window (Main window).

**• Monitor the latest status and result**

If you select **Open jobnet monitor and show status**, the latest status appears.

If you select **Open jobnet monitor and show result**, the latest results appear.

## *(3) Editor/Monitor page*

On the **Editor/Monitor** page, specify the settings for the Jobnet Editor window and Jobnet Monitor window. Such settings include whether to display comments in the map area, the colors used for highlighting for preceding and succeeding units, and the operations to be performed when units are double-clicked in the list area.

The following figure shows the **Editor/Monitor** page in the Preferences dialog box.

*Figure 15-67:* Editor Monitor page in the Preferences dialog box

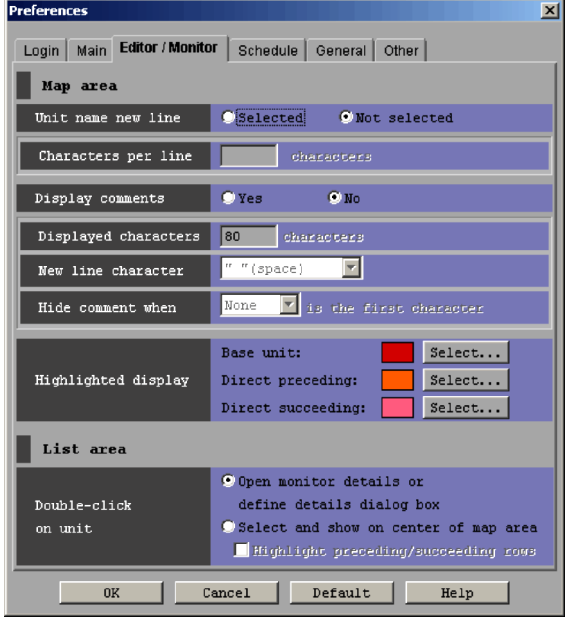

The following explains the displayed items.

#### **Map area**

Set information about the map areas in the Jobnet Editor window and Jobnet Monitor window.

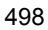

## **Unit name new line**

Specify whether to specify the line-feed location of the unit name when displaying the unit icon in the map area of the Jobnet Editor window or Jobnet Monitor window. The default is **Not selected**. You can set the following items:

### **• Selected**

Enables you to specify the line-feed location of the unit name.

**• Not selected**

Does not allow you to specify the line-feed location of the unit name. The system executes a line feed in the unit name after 10 bytes. Selecting **Not selected** causes **Characters per line** to become inactive.

### **Characters per line**

Specify the line-feed location of the unit name using the number of characters from the beginning of the unit name. You can specify 1 to 30. The default is a blank.

## **Display comments**

Specify whether to concurrently display the comment below the unit name in the map area in the Jobnet Editor window and the Jobnet Monitor Window. The default is **No**. You can set the following items.

### **• Yes**

Displays the comment below the unit name in the map area in the Jobnet Editor window and the Jobnet Monitor Window.

If the comment contains a blank (space), it will be treated as a end-of-line character, so that the rest of the comment appears on the next line.

**• No**

Does not display the comment below the unit name in the map area in the Jobnet Editor window and the Jobnet Monitor Window.

Selecting **No**, causes **Displayed characters** and **Hide comment** to become inactive.

## **Displayed characters**

Specify the length of a comment, using the number of characters from the beginning of the comment. You can specify 1 to 80. The default is 80.

## **New line character**

When displaying a comment below the unit name, specify the comment

#### 15. Windows and Dialog Boxes

line-feed location using characters. You can use **New line character** to select the character you want to specify. You can specify the following values:

- **• None**
- **• " " (space)**
- **• , (comma)**
- **• . (period)**
- **• (hyphen)**
- **• : (colon)**
- **• ; (semicolon)**

The default is **" " (space)**. If **None** is selected, the system displays the comments in the range of **Displayed characters** for all unit icons. If you specify a value other than **None** and " **" (space)**, a line-feed occurs after the specified character.

### **Hide comment when**

If you do not want to display a command in any unit, specify a symbol at the head of the comment you want to hide. In **Hide comment when**, select the character you specify. You can hide a comment for each unit even if you specify **Yes** for **Display comment**. You can set the following values.

- **• None**
- **• #**
- **• @**
- **• % (percent)**
- **• &**
- **• \***

The default is **None**. Specifying **None** causes "**is the first character**" to become inactive.

## **Highlighted display**

Specify the colors for the base unit, the directly preceding and succeeding units of the base unit, and relation lines when you specify highlighting in the Jobnet Editor window or Jobnet Monitor window.

**• Base unit**

Specify the color for the base unit when you specify highlighting in the Jobnet Editor window or Jobnet Monitor window. The default is **Red**   $(R, G, B=224, 0, 0).$ 

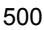

## **• Direct preceding**

Specify the color for a directly preceding unit of the base unit and the relation line between the directly preceding unit and the base unit when you specify highlighting in the Jobnet Editor window or Jobnet Monitor window. The default is **Orange** (R, G, B=255, 128, 0).

**• Direct succeeding**

Specify the color for a directly succeeding unit of the base unit and the relation line between the directly succeeding unit and the base unit when you specify highlighting in the Jobnet Editor window or Jobnet Monitor window. The default is **Dark pink** (R, G, B=255, 128, 160).

**• Select** button

Click this button to change the color specified for **Base unit**, **Direct preceding** or **Direct succeeding**, or create a display color. When you click the **Select** button, the Select Color dialog box appears. For details, see *15.3.38 Select Color dialog box*.

### **List area**

Specify the settings regarding the list area in the Jobnet Editor window and Jobnet Monitor window.

### **Double-click on unit**

Specify the operation to be performed when you double-click a unit in the list area in the Jobnet Editor window or Jobnet Monitor window. The default is **Open monitor details or define details dialog box**. The available options are as follows:

### **• Open monitor details or define details dialog box**

In the Jobnet Editor window, when you double-click a unit in the list area, the Define Details - [*icon-name*] dialog box appears.

In the Jobnet Monitor window, when you double-click a unit in the list area, the Monitor Details - [*icon-name*] dialog box appears.

**• Select and show on center of map area**

When you double-click a unit in the list area, the map area is scrolled and the unit appears in the center of the map area, selected. When you select the **Highlight preceding/succeeding rows** check box, the preceding and succeeding units are highlighted. This check box is not selected by default.

## *(4) Schedule page*

The following figure shows the **Schedule** page in the Preferences dialog box.

#### 15. Windows and Dialog Boxes

*Figure 15-68:* Schedule page in the Preferences dialog box

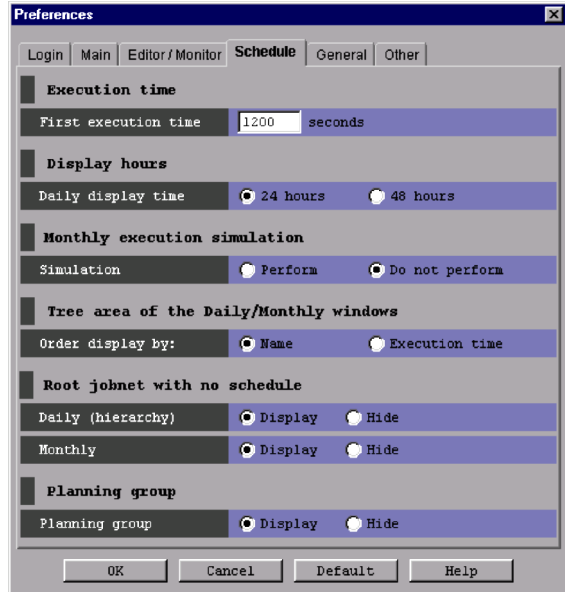

The following explains the displayed items.

### **Execution time**

Set the first execution time in seconds. The system uses the first execution time to estimate the end time when first executing a jobnet or job.

The system estimates the end time based on the average duration of jobnet or job execution. Since there is no average for the first jobnet or job execution, specify the first execution time.

#### **First execution time**

You can specify 1 to 86,400. The default is 1,200 seconds.

## **Display hours**

Select hours for which to display the daily time area in the Daily Schedule window.

## **Daily display time**

Select whether to display the time area in the Daily Schedule window in 24 or 48 hours. You can select **24 hours** or **48 hours**. The default is **24 hours**.

## **Monthly execution simulation**

Monthly execution simulation is the process of determining an execution schedule by adding the execution time of jobnets or jobs to the schedule rules.

For registration for planned execution, the system computes the next execution schedule upon the end of the previous execution schedule. For the monthly schedule, the system displays the subsequent execution schedules by simulation.

### **Simulation**

Indicates whether to simulate execution for a monthly schedule. You can specify **Perform** or **Do not perform**. The default is **Do not perform**.

## **Tree area of the Daily/Monthly windows**

Specify the order of the units displayed in the tree areas of the Daily Schedule window and the Monthly Schedule window.

### **Order display by**

Select whether the unit names are to be displayed in the order of name or execution time. There are two choices: **Name** and **Execution time**. The default is **Name**.

**• Name**

The unit names in the tree area are displayed in ascending order.

**• Execution time**

Starting with the oldest execution start date shown in the screen, the unit names in the tree area are displayed in ascending order.

## **Root jobnet with no schedule**

Indicates whether to display root jobnets with no schedule and whether to display planning groups, in the tree areas of the Daily Schedule [Hierarchy] window and the Monthly Schedule window. The default is **Display** for both cases.

## **Daily (hierarchy)**

### **• Display**

Select this if you want to display both root jobnets with no schedule and planning groups in the tree areas of the Daily Schedule [Hierarchy] window.

**• Hide**

Select this if you do not want to display root jobnets with no schedule or planning groups in the tree areas of the Daily Schedule [Hierarchy] window.

## **Monthly**

## **• Display**

Select this if you want to display root jobnets with no schedule in the

tree areas of the Monthly Schedule window.

**• Hide**

Select this if you do not want to display root jobnets with no schedule in the tree areas of the Monthly Schedule window.

## **Planning group**

Indicates whether to display planning groups when you call the Monthly Schedule window with a planning group specified in the JP1/AJS3 - View window.

### **Planning group**

Indicates whether to display planning groups in the Monthly Schedule window. The default is **Display**.

If you select **Display** and open the Monthly Schedule window with a planning group or its upper-level job group specified, the schedule for the root jobnet immediately below the planning group will be merged for display.

## *(5) General page*

Used to change the display color of execution statuses, results, and delay. To change the display color, select the appropriate item in the **List of icon colors** list, and then choose the color you want in the **Change icon color** dropdown list. Then, if you click the **OK** button, the status-color mapping is changed.

The following figure shows the **General** page in the Preferences dialog box.

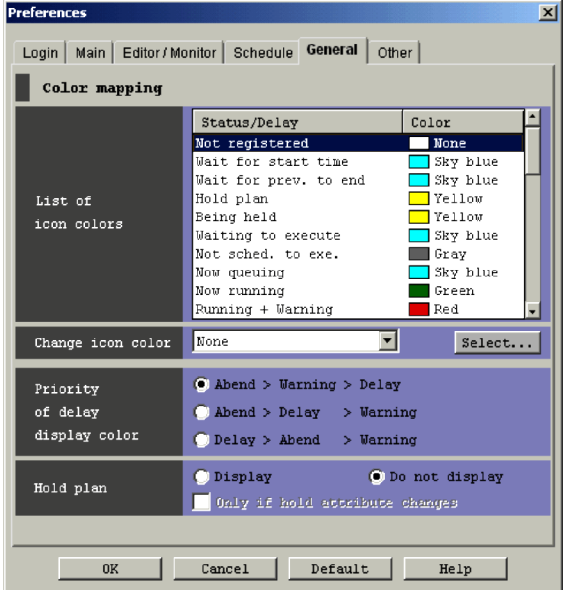

*Figure 15-69:* General page in the Preferences dialog box

The following explains the displayed items.

## **Color mapping**

Set information about display colors.

## **List of icon colors**

Lists colors for the execution status, results, and delay. The following table covers the displayed items and colors.

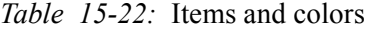

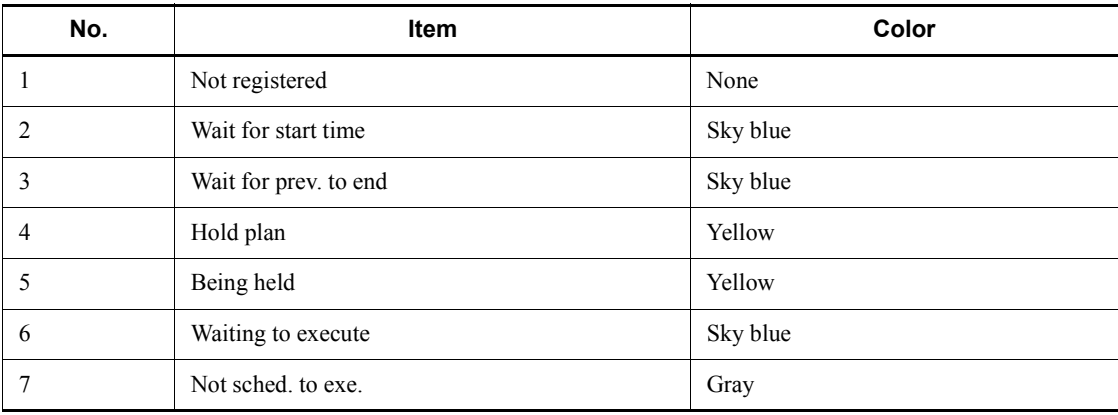

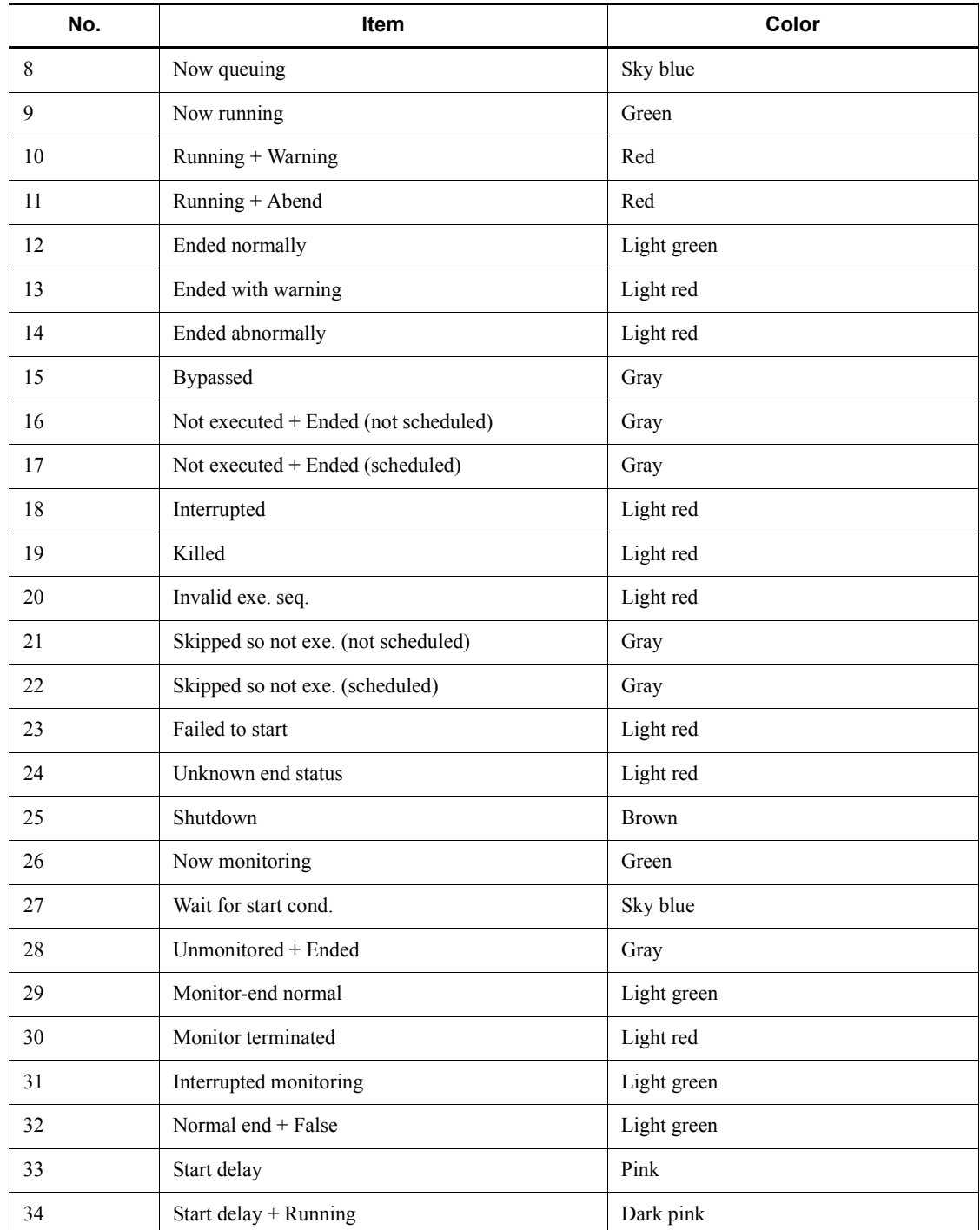
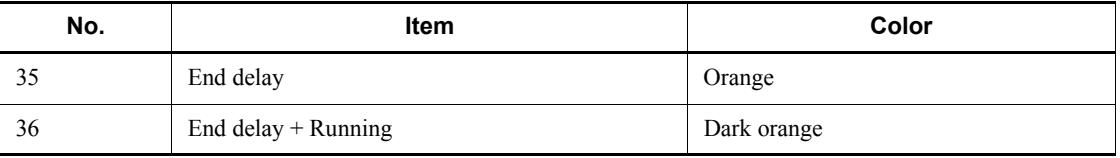

Supplementary note

If you have modified the mapping of icon colors, the correspondence between items and colors may differ from those in the above table.

## **Change icon color**

Choose the color you want to use to display the execution status, results, and delay, as you selected in **List of icon colors**. You can set one of the following colors (Basic color). The default is **None**. If you have created an original display color, that color will appear following the basic colors.

- **• Sky blue**
- **• Yellow**
- **• Green**
- **• Light green**
- **• Red**
- **• Light red**
- **• Brown**
- **• Orange**
- **• Dark orange**
- **• Pink**
- **• Dark pink**
- **• Gray**
- **• Dark gray**
- **• None**

Supplementary note

For "Not executed + Ended" and "Skipped so not exe.", different colors will be mapped depending on whether there is an execution schedule that falls within the range of generations for execution. However, for those execution statuses, results, and delays that are displayed with text only, only *Not executed + Ended* or *Skipped so not exe.* appears.

#### **Select** button

Choose this button to change the display colors assigned to the execution statuses, execution results, and delays, or to create your own colors. If you choose **Select** button, the Select Color dialog box appears. For details, see *15.3.38 Select Color dialog box*.

Note that you can choose the **Select** button only if you have selected an item in the **List of icon colors** list.

## **Priority of delay display color**

If the unit status of abend, warning or delay occurs concurrently, specify the priority of color to display the icon. The selected default is **Abend > Warning > Delay**. You can select the following items.

## **• Abend > Warning > Delay**

Prioritizes abend, warning and delay in that order. Select this to set the priority for the icon color for delay lower than abend and warning.

## **• Abend > Delay > Warning**

Prioritizes abend, delay and warning in that order. Select this to set the priority for the icon color for delay between abend and warning.

## **• Delay > Abend > Warning**

Prioritizes delay, abend and warning in that order. Select this to set the priority for the icon color for delay higher than abend and warning.

## **Hold plan**

If the unit is in the wait status and you specify the hold attribute, specify whether to display the icon and status/result color image in the color of **Hold plan**. The default is **Do not display**. You can specify the following values:

## **• Display**

If you specify the hold status for the unit, selecting this displays the icon and status/result color image in the color of **Hold plan**.

## **• Do not display**

Displays the icon and status/result image in the color of **Wait for**, regardless of whether you specify the hold attribute for the unit. If you select **Do not display**, **Only if hold attribute changes** becomes inactive.

## **• Only if hold attribute changes**

If you select this item, the system determines that you set a hold plan when the following (A) is met.

If you do not select this item, the system determines that a hold plan is set when either of the following  $(A)$  and  $(B)$  is met.

(A) You specify the hold attribute for the execution generation to be displayed.

(B) You do not change the hold attribute for the execution generation to be displayed and you specify **Hold** for the unit attribute.

You can select **Only if hold attribute changes** only when you select **Display**.

Cautionary notes

**•** Specify the following options on the connected JP1/AJS3 - Manager side to match, as much as possible, display of the hold plan to status transition at unit execution.

For Windows:

- Apply unit-definition changes immediately: Immediately

For UNIX:

- "UNITDEFINERELOAD"="yes"
- **•** If you specify **Hold if prev.='abend'** or **Hold if prev.='warning' or 'abend'** for the root jobnet hold attribute, the system assumes **No** to ask hold scheduled. However, the status may change to *Being held* during execution.
- **•** You can also display hold scheduled for pseudo-schedule in the Daily Schedule window and Monthly Schedule window. To do this, deselect **Only if hold attribute changes**.
- **•** The system may simultaneously detect *Hold plan* and *Delayed* for the execution generation to be displayed. In this case, the system gives display priority to the color of *Delayed*.

## *(6) Other page*

This page sets items on troubleshooting.

The following figure shows the **Other** page in the Preferences dialog box.

#### 15. Windows and Dialog Boxes

*Figure 15-70:* Other page in the Preferences dialog box

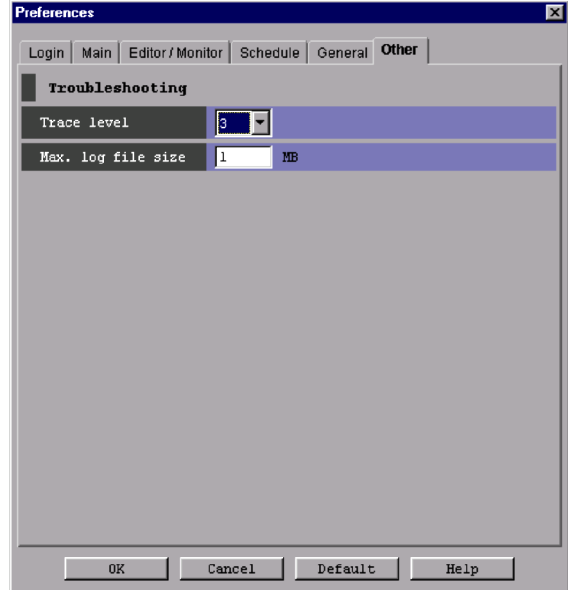

The following explains the displayed items.

## **Troubleshooting**

Set the upper limit value for the trace level and log file.

## **Trace level**

Select the level of information to be output to a log file. You can set 1, 3 or 5. The default is 3. The higher the value, the more detailed the output information.

For details of information output to a log file, see *1.2 Types of log information and storage locations* in the manual *Job Management Partner 1/Automatic Job Management System 3 Troubleshooting*.

## **Max. log file size**

Set the maximum log file size in megabytes. You can specify 1 to 4,512. The default is 1.

For details about how the system operates when the log file size exceeds the set value, see *1.2.4 List of log files and directories* in the manual *Job Management Partner 1/Automatic Job Management System 3 Troubleshooting*.

For details about estimating the log file size, see *3.4.5 Estimating the size of log files for JP1/AJS3 - View* in the *Job Management Partner 1/Automatic* 

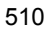

# *Job Management System 3 System Design (Configuration) Guide*.

The timing at which the settings in the Preferences dialog box become valid depends on the page. The following table provides the timing at which page settings become valid.

| Page              | <b>Item</b>                                        | Timing at which settings become valid                                                                                                    |
|-------------------|----------------------------------------------------|----------------------------------------------------------------------------------------------------|
| Login             | Auto login                                         | When you log in to JP1/AJS3 - View next                                                                                                    |
|                   | Start mode                                         | When you start JP1/AJS3 - View next time                                                                                                    |
| Main              | Icon color                                         | After you click the OK button in the Preferences dialog box                                                                                                    |
|                   | Show color image in status<br>and result           | After you click the OK button in the Preferences dialog box                                                                                                    |
|                   | Display status of a job<br>group                   | When you display the JP1/AJS3 - View window (Main<br>$\bullet$<br>window) in another window<br>When you start JP1/AJS3 - View next<br>$\bullet$                  |
|                   | Double-click on jobnet                             | After you click the OK button in the Preferences dialog box                                                                                                    |
|                   | Monitoring mode when<br>Jobnet Monitor starts      | After you click the OK button in the Preferences dialog box                                                                                                    |
|                   | Exclusive edit when Jobnet<br><b>Editor</b> starts | After you click the OK button in the Preferences dialog box                                                                                                    |
| Editor<br>Monitor | Map area                                           | When you execute <b>Refresh</b> in the Jobnet Editor or Jobnet<br>Monitor window<br>When you open the Jobnet Editor or Jobnet Monitor window<br>next             |
|                   | Highlighted display                                | When you click Refresh in the Jobnet Editor window or<br>$\bullet$<br>Jobnet Monitor window<br>The next time you specify or cancel highlighting<br>$\bullet$     |
|                   | Double-click on unit                               | When you open the Jobnet Editor or Jobnet Monitor window next                                                                                                    |
| Schedule          | First execution time                               | When you execute Refresh in the Daily Schedule window, or<br>$\bullet$<br>upon automatic refreshing<br>When you open the Daily Schedule window next<br>$\bullet$ |
|                   | Daily display time                                 | When you open the Daily Schedule window next                                                                                                    |
|                   | Simulation                                         | When you execute Refresh in the Monthly Schedule window<br>$\bullet$<br>When you start the Monthly Schedule window next<br>$\bullet$                             |
|                   | Order display by                                   | When you open the Daily Schedule window or the Monthly<br>Schedule window                                                                                        |

*Table 15-23:* Timing at which page settings become valid

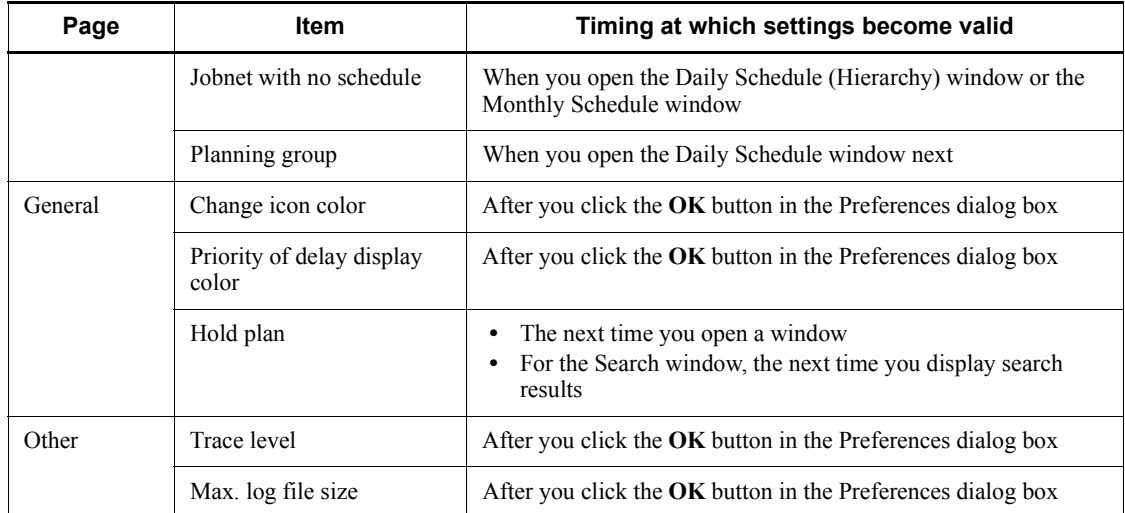

Cautionary note

The value set in the **Login** page is saved in the JP1/AJS3 local file. This local file is not, however, locked for specific security. Use the auto login function in an environment for OS security.

# **15.3.37 Set Function Menu dialog box**

The Set Function Menu dialog box allows you to specify the function menus to be displayed in the JP1/AJS3 - View window. The following figure shows the Set Function Menu dialog box.

| Displayable function menu: | Displayed function menu:                                                                                                    |
|----------------------------|----------------------------------------------------------------------------------------------------|
|                            | Job Group Definition<br>Jobnet Definition<br>Calendar Definition<br>Schedule Definition<br>Register for Execution<br>Cancel Registration<br><br>Add<br><br><br><br><br><br><br><br><br><br><br><br><br><br><br><br><br><br><br><br><br><br><br><br> |

*Figure 15-71:* Set Function Menu dialog box

The following explains the displayed items. **Displayable function menu**

Displays the function menu items that are not currently displayed. This section is blank by default.

#### **Add** button

Moves the function menu item selected in **Displayable function menu** to **Displayed function menu**.

### **Delete** button

Moves the function menu item selected in **Displayed function menu** to **Displayable function menu**.

### **Displayed function menu**

Displays the function menu items that are currently displayed. This section displays all the function menu items by default.

**Displayed function menu** must contain at least one function menu item.

#### **Default** button

Click this button to restore the default settings for the function menu items to be displayed. Even if you click the **Default** button in the Preferences dialog box, the settings in the Set Function Menu dialog box are not restored to the default settings. To return the settings in the Set Function Menu dialog box to the default settings, click this button.

The following shows the function menu items to be displayed as standard and their display sequence:

- 1. Job Group Definition
- 2. Jobnet Definition
- 3. Calendar Definition
- 4. Schedule Definition
- 5. Register for Execution
- 6. Cancel Registration
- 7. Release Entry
- 8. Release Cancel
- 9. Status Monitor
- 10. Summary Monitor

## **15.3.38 Select Color dialog box**

The Select Color dialog box lists the colors you can select for icons that represent execution status, delays, and highlighting. The following figure shows the Select Color dialog box.

*Figure 15-72:* Select Color dialog box

| <b>Select Color</b><br>$\boldsymbol{\mathsf{x}}$ |             |                   |  |  |
|--------------------------------------------------|-------------|-------------------|--|--|
|                                                  | Color       | RGB-element       |  |  |
|                                                  | Red         | (224, 0,<br>01    |  |  |
|                                                  | Light red   | (255, 64, 64)     |  |  |
|                                                  | Brown       | (128, 0, 0)<br>0) |  |  |
|                                                  | Orange      | (255, 128, 0)     |  |  |
| Available                                        | Dark orange | (255, 96, 64)     |  |  |
| colors                                           | Pink        | (255, 176, 208)   |  |  |
|                                                  | Dark pink   | (255,128,160)     |  |  |
|                                                  | Gray        | (128, 128, 128)   |  |  |
|                                                  | Dark qray   | (64, 64, 64)      |  |  |
|                                                  | None        | (255, 255, 255)   |  |  |
|                                                  | Add         | Edit<br>Delete    |  |  |
| Cancel<br>0K<br>Help                             |             |                   |  |  |

The following explains the displayed items.

## **Available colors**

Lists the colors you can select for icons that represent execution status, delays and highlighting, and the corresponding RGB elements. Any colors you have created will appear following the basic colors provided by JP1/AJS3 - View.

#### **Color**

Displays the sample image and name of a display color.

## **RGB-element**

RGB elements of a color is displayed in (R, G, B) format.

When you double-click a color you have created in **Available colors**, the Change Color dialog box appears.

## **Add** button

Select this if you want to create your own colors other than those provided with JP1/AJS3 - View. If you click the **Add** button, the Create Color dialog box appears. The colors you created will appear following the basic colors in the **Available colors**. For details, see *15.3.39 Create Color / Change Color dialog box*.

### **Edit** button

To modify the RGB elements or name of your custom color, click the **Edit** button to display the Change Color dialog box. The items that appear in the Change Color dialog box are similar to those of the Create Color dialog box. For details, see *15.3.39 Create Color / Change Color dialog box*.

You can edit only the colors you created.

## **Delete** button

Deletes a color you have created. You can delete only the colors you created.

Supplementary note

Edit an appropriate color in the Change Color dialog box and click the **OK** button to newly add the color to the **Available colors** list in the Select Color dialog box. The new color will appear highlighted in the list. If you assign the color as a display color, click the **OK** button. For details, see *11.3 Customization common to many windows*.

# **15.3.39 Create Color / Change Color dialog box**

The Create Color dialog box allows you to create additional colors other than those provided with JP1/AJS3 - View. If you are editing a color you created, Change Color dialog box appears.

The following figure shows the Create Color dialog box.

*Figure 15-73:* Create Color dialog box

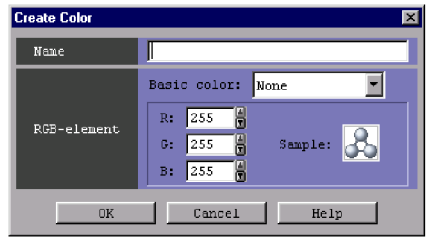

The following explains the displayed items.

### **Name**

Specify the name of the color using a character string of up to 20 bytes. The default is blank if you are creating a new color or the name of the pre-edited color if you are editing an existing color.

You cannot specify the following characters.

- **•** , (comma)
- **•** : (colon)
- **•** ; (semicolon)
- **•** =
- **•** /

Supplementary note

If you use a single-byte space in **Name**, it will be treated as follows.

**•** If you specify a single-byte space between character strings, the space is recognized as a blank character. In the following examples,  $\Delta$  is assumed to be a single-byte space.

For example, "LEMON  $\triangle$  YELLOW" will be treated as "LEMON  $\triangle$  YELLOW".

**•** Any leading or trading single-byte spaces will be ignored.

For example, "  $\triangle$  BLUE  $\triangle$  " will be treated as "BLUE".

**•** If you specify single-byte spaces only, they are treated as 0 bytes, resulting in an error.

For example, "  $\Delta$   $\Delta$   $\Delta$   $\Delta$  " will be treated as "".

## **RGB-element**

Set RGB elements.

#### **Basic color**

Select this when you use basic colors provided with JP1/AJS3 - View as a basis to create a new color. The default is **None**.

**R** (Red), **G** (Green), **B** (Blue)

For **R**, **G**, and **B**, you can specify a value in the range from 0 to 255.

The default is 255 for all three elements if you are creating a new color or the respective values of pre-edited RGB elements if you are editing an existing color.

## **Sample**

Shows the sample color according to the values specified in **R**, **G**, and **B**.

The default is white if you are creating a new color or the pre-edited color image if you are editing an existing color.

### Cautionary notes

- You can create up to 50 colors.
- **•** You cannot create a color that has the same RGB elements as any basic color.
- **•** You cannot create a color that has the same name as any basic color.
- **•** You cannot create multiple colors that have the same RGB elements.
- **•** You cannot create multiple colors that have the same name.

Supplementary note

For details on creating colors, see *11.3 Customization common to many windows*.

# **15.3.40 Display Item Setup dialog box**

The Display Item Setup dialog box allows you to specify the columns to be displayed in the list area and their display sequence in the JP1/AJS3 - View window (Main window). This dialog box has the following pages:

- **• Main Window** page
- **• Daily Window** page
- **• Monthly Window** page
- **• Search Window** page

The following figure shows the Display Item Setup dialog box.

*Figure 15-74:* Display Item Setup dialog box

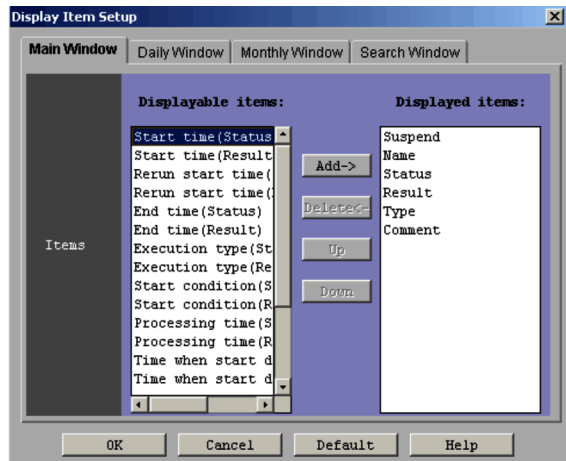

The following explains the displayed items.

#### **Items**

Specify displayed items. The following shows the displayed items and their contents:

| JP1/AJS3 - View window<br>(Main window)                                                                                                    | Daily Schedule window/<br><b>Monthly Schedule window</b>                                                                                                    | <b>Search window</b>                                                                                                    |
|----------------------------------------------------------------------------------------------------|----------------------------------------------------------------------------------------------------|----------------------------------------------------------------------------------------------------|
| Suspend<br>Name<br><b>Status</b><br>Result<br>Type<br>Comment<br>Start time (Status)<br>$\bullet$<br>Start time (Result)<br>$\bullet$<br>Rerun start time (Status)<br>٠<br>Rerun start time (Result)<br>$\bullet$<br>End time (Status)<br>$\bullet$<br>End time (Result)<br>$\bullet$<br>Execution type (Status)<br>Execution type (Result)<br>٠<br>Start condition (Status)<br>$\bullet$<br>Start condition (Result)<br>$\bullet$<br>Processing time (Status)<br>٠<br>Processing time (Result)<br>Time when start delayed<br>$\bullet$<br>(Status)<br>Time when start delayed<br>(Result)<br>Time when end delayed<br>$\bullet$<br>(Status)<br>Time when end delayed<br>$\bullet$<br>(Result)<br>Execution ID (Status)<br>$\bullet$<br>Execution ID (Result)<br>Change Plan (Status)<br>Change Plan (Result) | Icon display<br>٠<br>Unit name<br>٠<br>Start time<br>$\bullet$<br>End time<br>٠<br><b>Status</b><br>٠<br>Rerun start time<br>٠<br>Register type<br>٠<br>Start condition<br>$\bullet$<br>Processing time<br>$\bullet$<br>Time when start delayed<br>$\bullet$<br>Time when end delayed<br>$\bullet$<br><b>Execution ID</b><br>$\bullet$<br>Change Plan<br>٠<br>Type<br>$\bullet$<br>Comment | Unit name<br>$\bullet$<br>Upper path<br>٠<br>Comment<br>٠<br>Type<br>Owner<br>JP1 resource group<br>$\bullet$<br>Last updated<br>$\bullet$<br>Exec-agent<br>$\bullet$<br>File name<br>$\bullet$<br>Parameters<br>$\bullet$<br>Release date<br>$\bullet$<br>Release status<br>$\bullet$<br>Release ID<br>٠<br><b>Status</b><br>$\bullet$<br>Scheduled start time<br>$\bullet$<br>Start time<br>$\bullet$<br>End time<br>$\bullet$<br>Start delay<br>$\bullet$<br>End delay<br>$\bullet$<br>Hold<br>$\bullet$<br>Target host<br><b>Execution ID</b> |

*Table 15-24:* Displayed items

## **Displayable items**

Displays the items not being displayed in the list area.

## **Add** button

Used to add the item you selected in **Displayable items** to **Displayed items**.

## **Delete** button

Used to delete the item you selected in **Displayed items** from the list and then move that item to **Displayable items**.

## **Up** button

Used to move the item selected in **Displayed items** to the next-higher row in the list.

### **Down** button

Used to move the item selected in **Displayed items** to the next-lower row in the list.

## **Displayed items**

Displays the items currently displayed in the list area in their listed order from left to right, starting at the top.

## **Default** button

Used to return to the defaults of the items you display in the list area and the display order. Also use this button to return to the defaults of the horizontal size of an item in the list area of the window. The following shows items displayed and as standard and the display order:

- **• Main Window** page
	- 1. Suspend Window, 2. Name, 3 Status, 4. Result, 5. Type, 6. Comment,
- **• Daily Window** page/**Monthly Window** page
	- 1. Icon Display, 2. Unit Name, 3. Start Time, 4. End Time, 5. Status,
- **• Search Window** page
	- 1. Unit name, 2. Upper path, 3. Comment, 4. Type

# **15.3.41 Set Default Values dialog box**

The Set Default Values dialog box allows you to perform the following:

- **•** Change default values in dialog boxes
- Prohibit change of specific definition items in the Define Details dialog boxes
- **•** Prohibit displaying unit icons in icon list if they are not used in the Jobnet Editor window

The following figures show a case where a definition item is selected in the tree area in the Set Default Values dialog box and a case where an icon name is selected in the Set Default Values dialog box.

*Figure 15-75:* Set Default Values dialog box (when a definition item is selected)

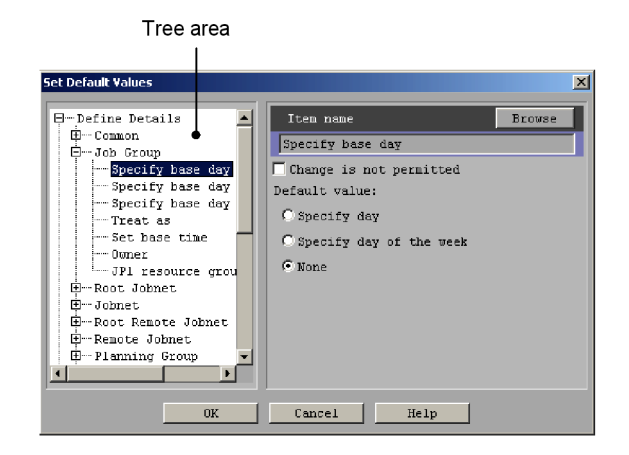

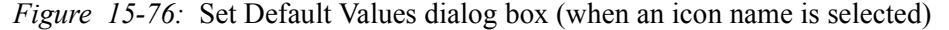

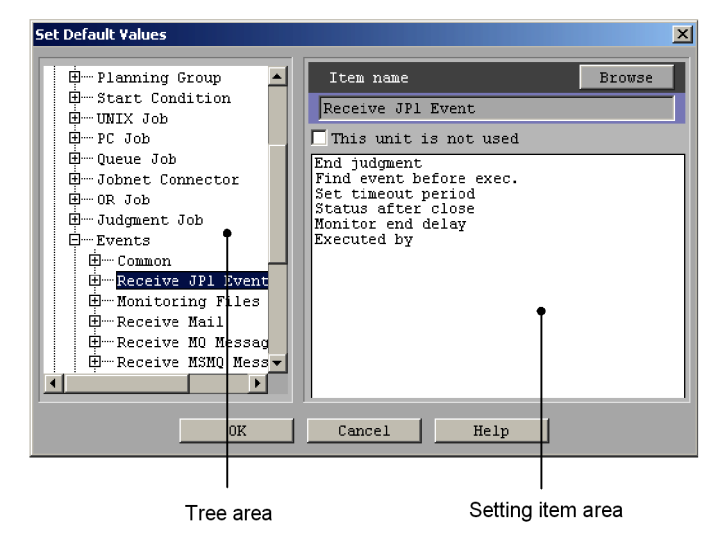

The following explains the displayed items.

#### *Tree area*

Lists the customizable dialog boxes and the settings for each dialog box in a hierarchical format. The following table lists the items for which you can change default values.

Note that the name enclosed between angle brackets (< >) in the *Dialog box name* column indicates the name of a dialog box shown in the tree area in the Set Default Values dialog box.

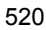

| Dialog box name                                                                                                    | <b>Setting item</b>                          |
|----------------------------------------------------------------------------------------------------|----------------------------------------------|
| Define Details (for all units) $#1$<br><define -="" common="" details=""></define>                                       | Delayed end - Time-required-for-execution    |
|                                                                                                    | Executed by                                  |
| Define Details - [Job Group]                                                                                             | Specify base day                             |
|                                                                                                    | Week (week)                                  |
|                                                                                                    | Week (day of the week)                       |
|                                                                                                    | Treat as                                     |
|                                                                                                    | Set base time                                |
| Define Details - [Jobnet] (for a root jobnet)<br><define -="" details="" jobnet="" root=""></define>                     | Concurrent exec.                             |
|                                                                                                    | No. logs to keep                             |
|                                                                                                    | Priority                                     |
|                                                                                                    | Time-out period                              |
|                                                                                                    | Schedule option                              |
|                                                                                                    | Monitor jobnet - Time-required-for-execution |
|                                                                                                    | Exec. order control <sup>#2, #3</sup>        |
|                                                                                                    | Connection range <sup>#2,#4</sup>            |
|                                                                                                    | Exec. order method $#2,#3$                   |
|                                                                                                    | Hold                                         |
| Define Details - [Jobnet] (for a nested<br>jobnet)<br><define -="" details="" jobnet=""></define>                        | Monitor jobnet - Time-required-for-execution |
| Define Details - [Remote Jobnet] (for a root<br>jobnet)<br><define -="" details="" jobnet="" remote="" root=""></define> | Concurrent exec.                             |
|                                                                                                    | No. logs to keep                             |
|                                                                                                    | Priority                                     |
|                                                                                                    | Time-out period                              |

*Table 15-25:* Items whose defaults you can customize

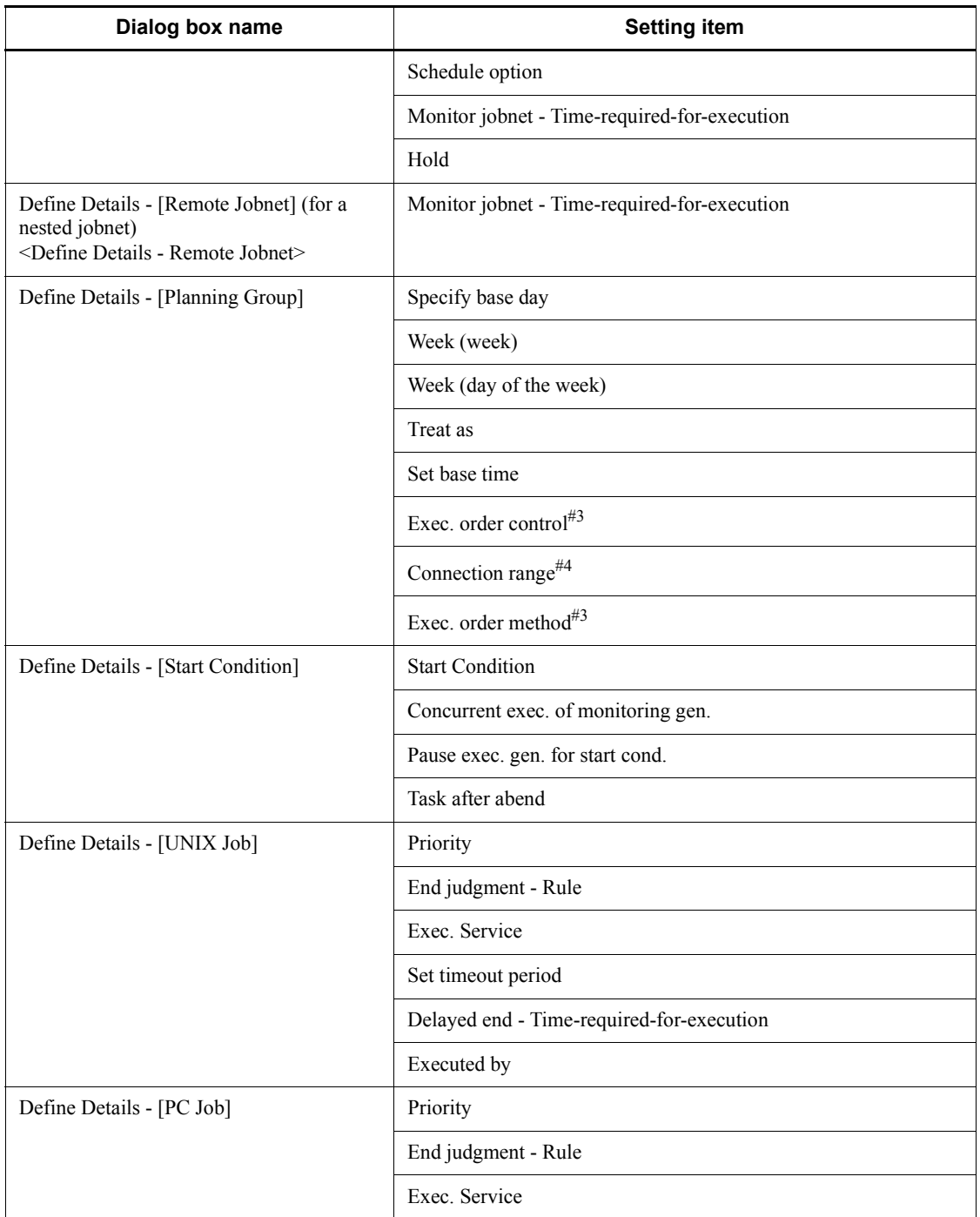

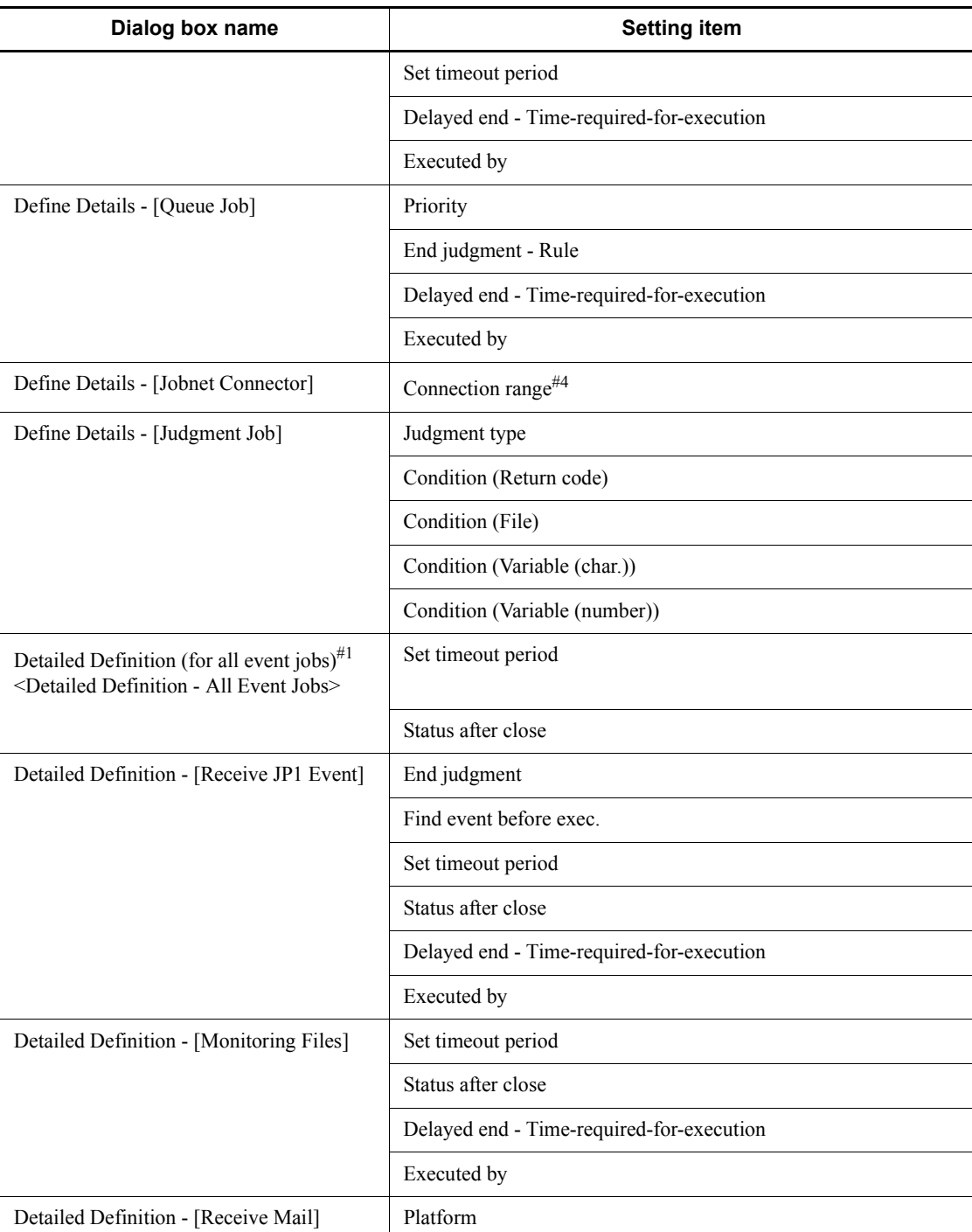

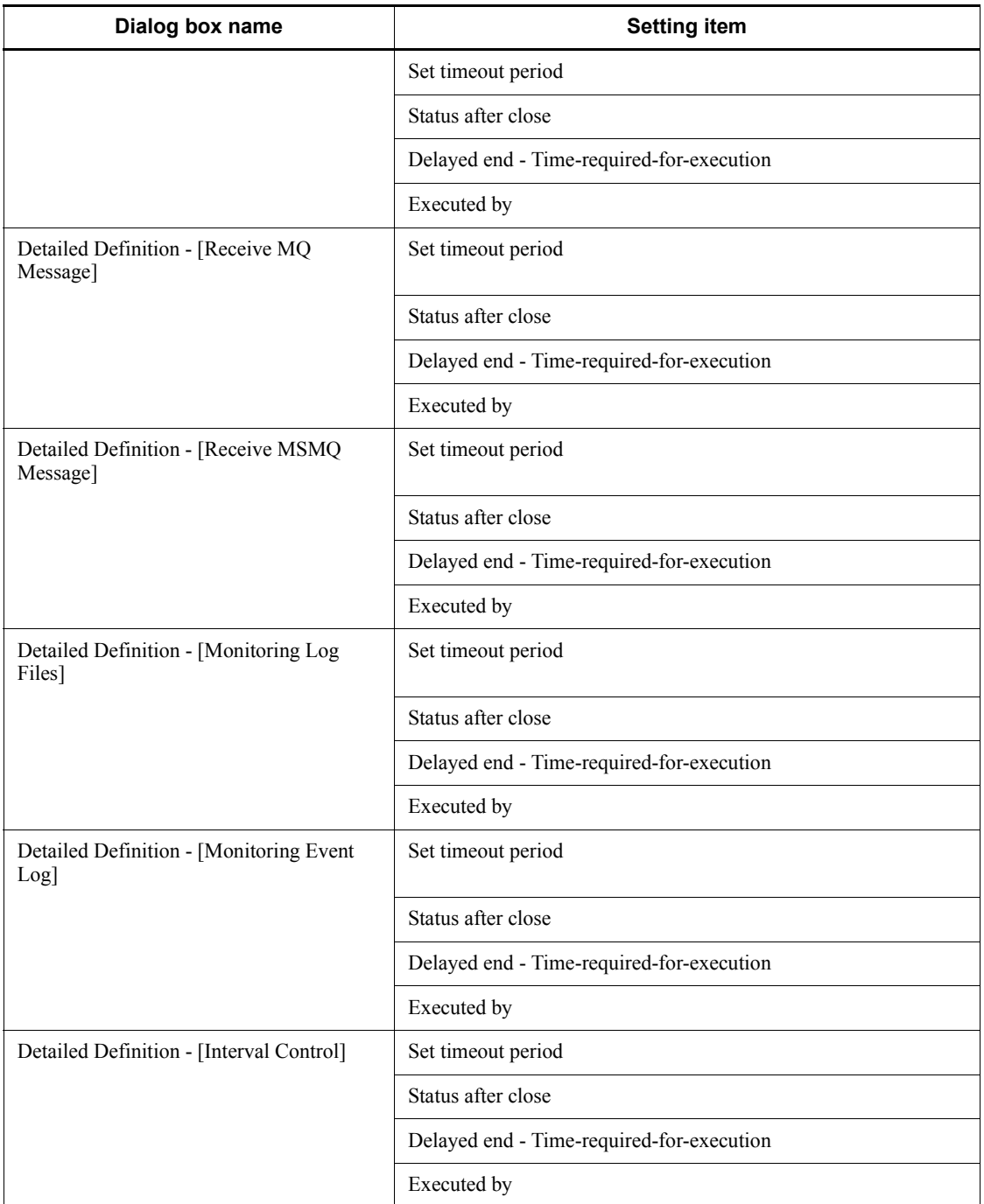

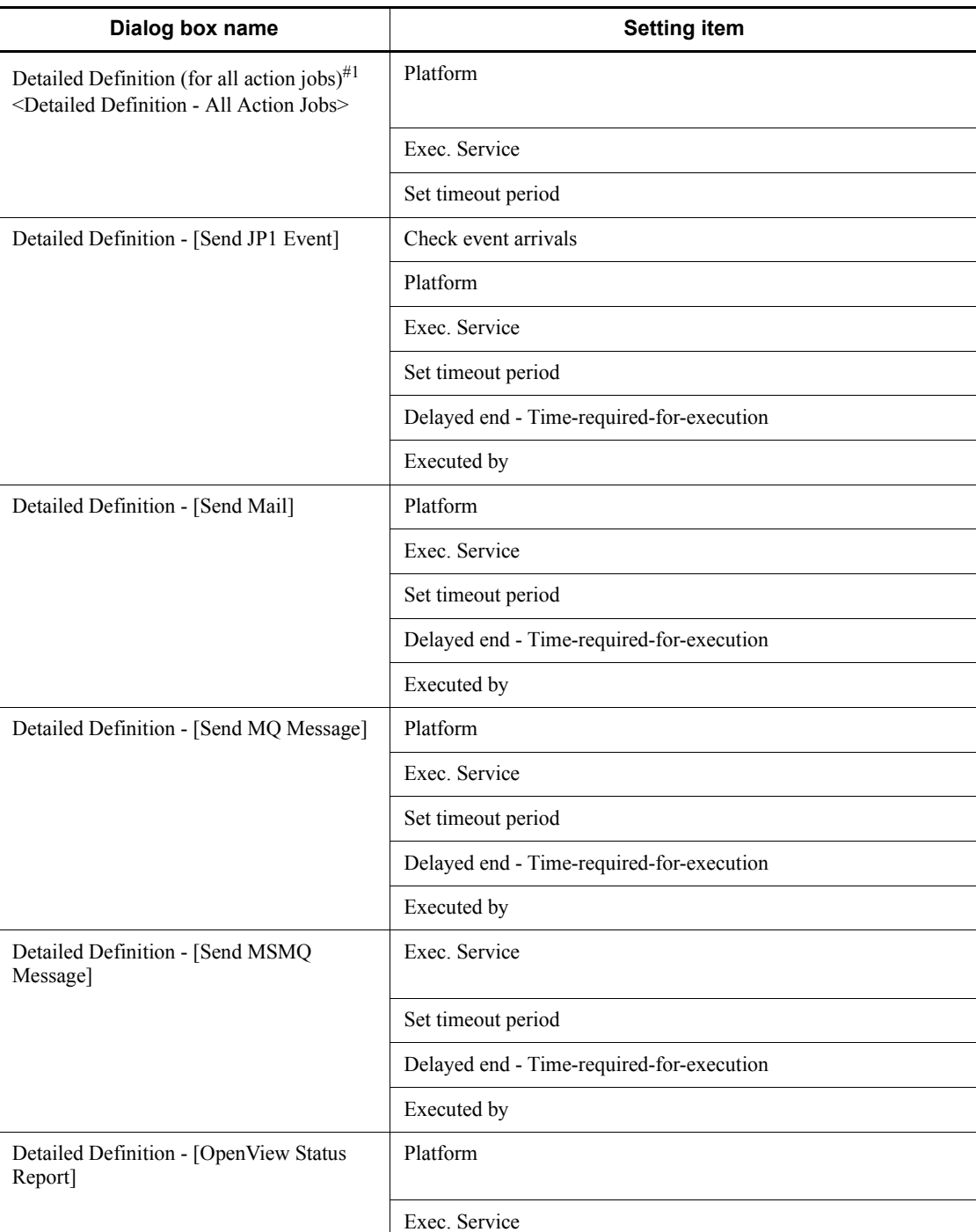

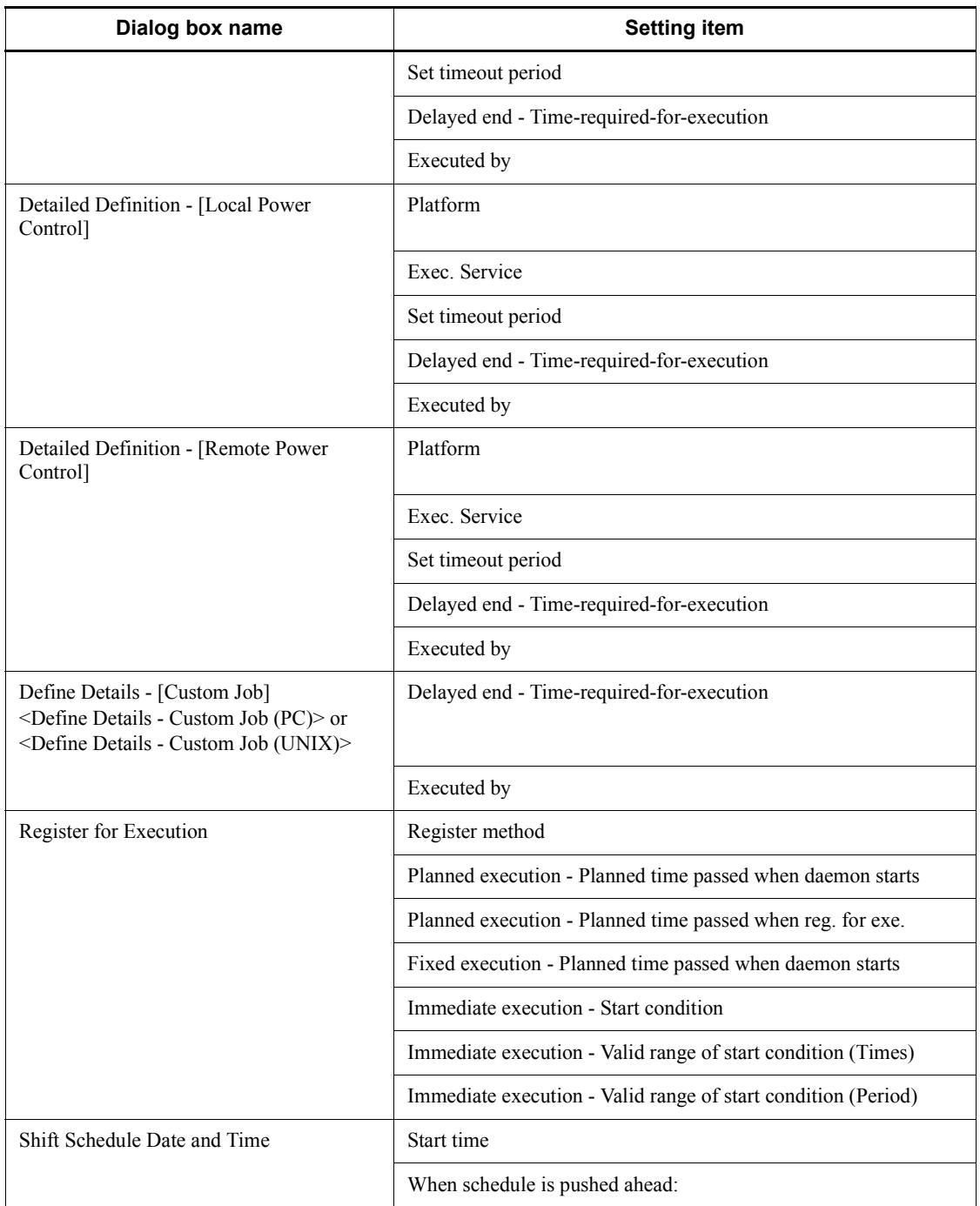

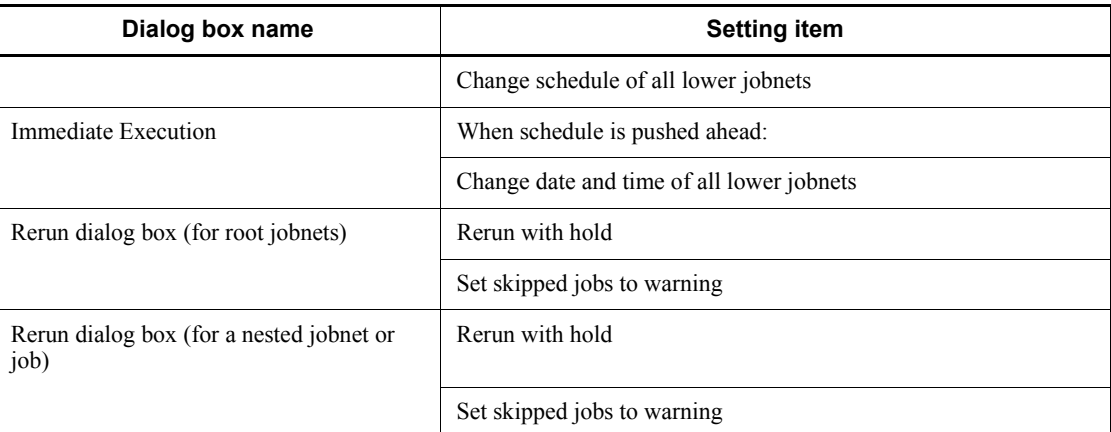

## #1

If you specify the same item in the Common dialog box and other dialog boxes, the item set later becomes valid.

## #2

When you create a unit under a planning group, the specified default value will be invalid because this definition item is disabled and not available for change in the Define Details dialog box.

#### #3

When you create a unit when you connect to a JP1/AJS2 - Manager of version 08-00 or earlier, the specified default value will be invalid because this definition item is disabled and not available for change in the Define Details dialog box.

#4

When you create a unit when you connect to a JP1/AJS2 - Manager of version 08-10 or earlier, the specified default value will be invalid because this definition item is disabled and not available for change in the Define Details dialog box.

The following table lists the items for which you can disable permission for changes.

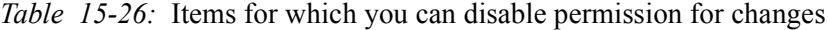

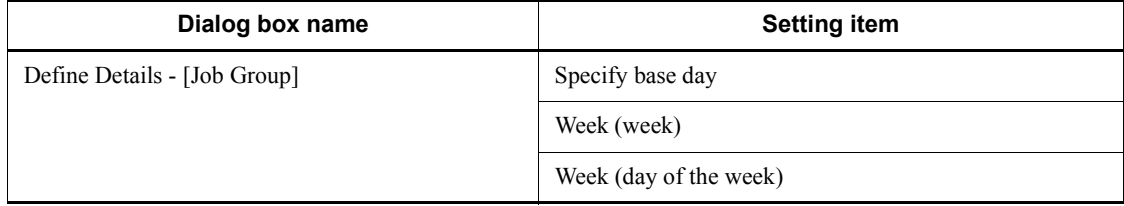

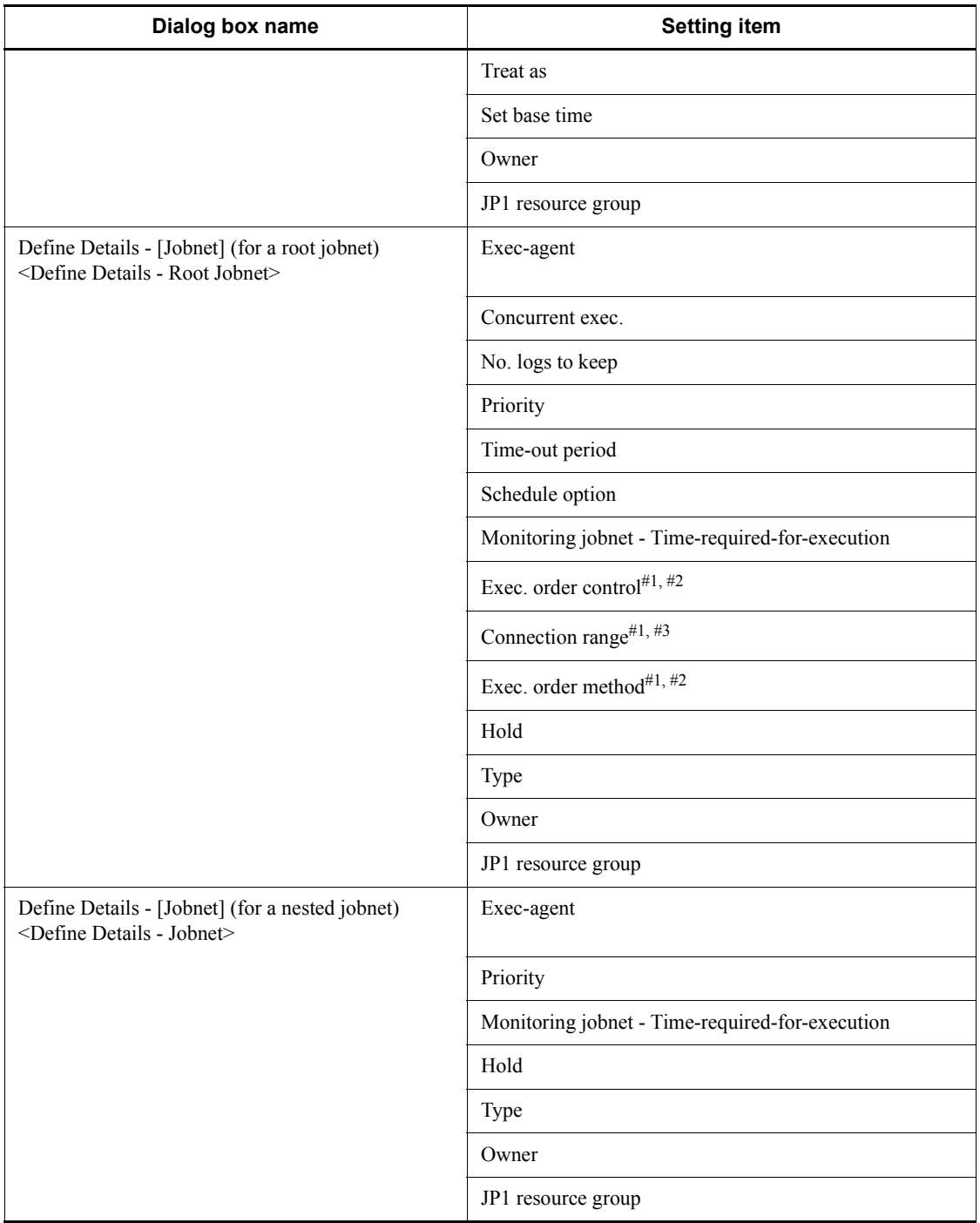

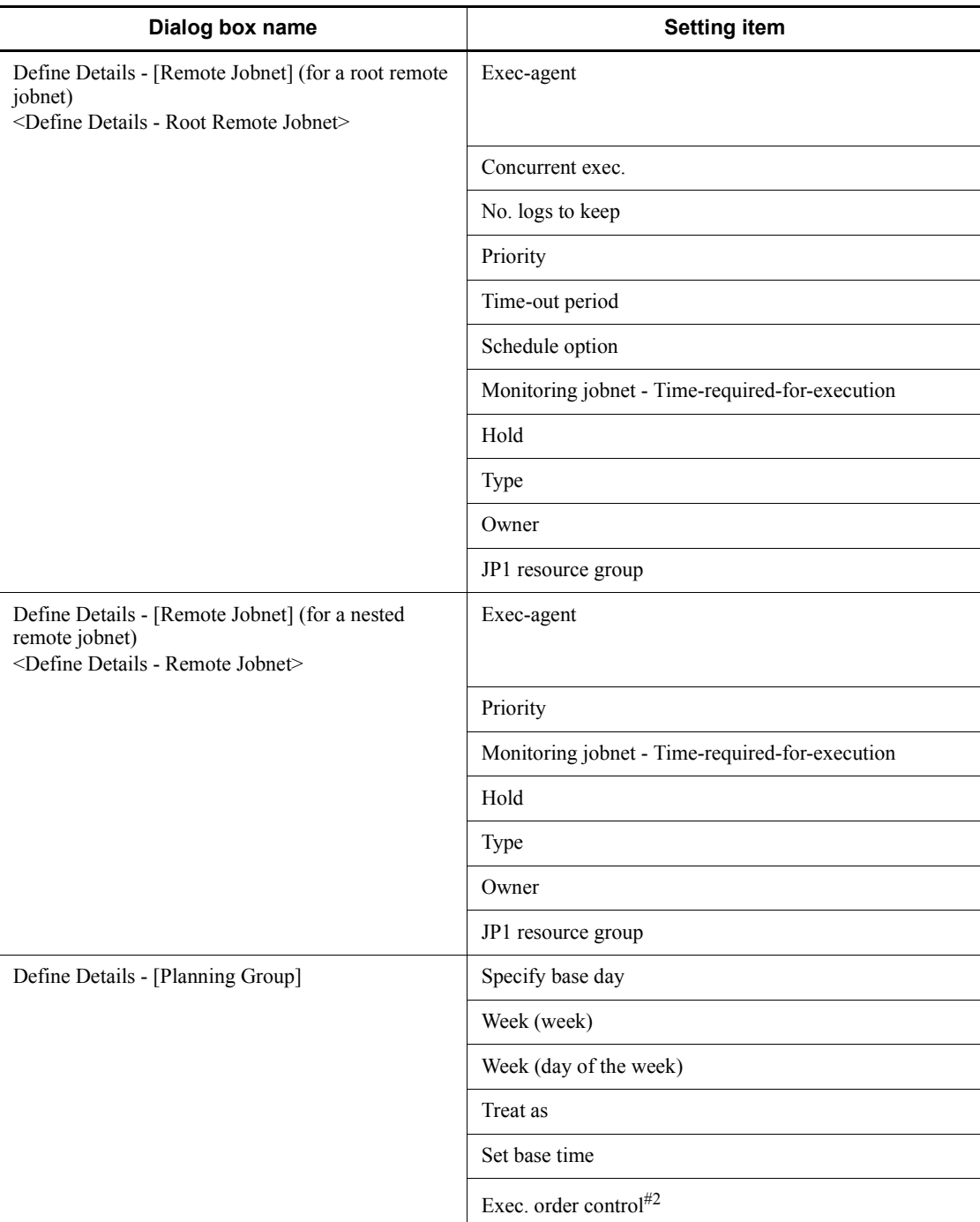

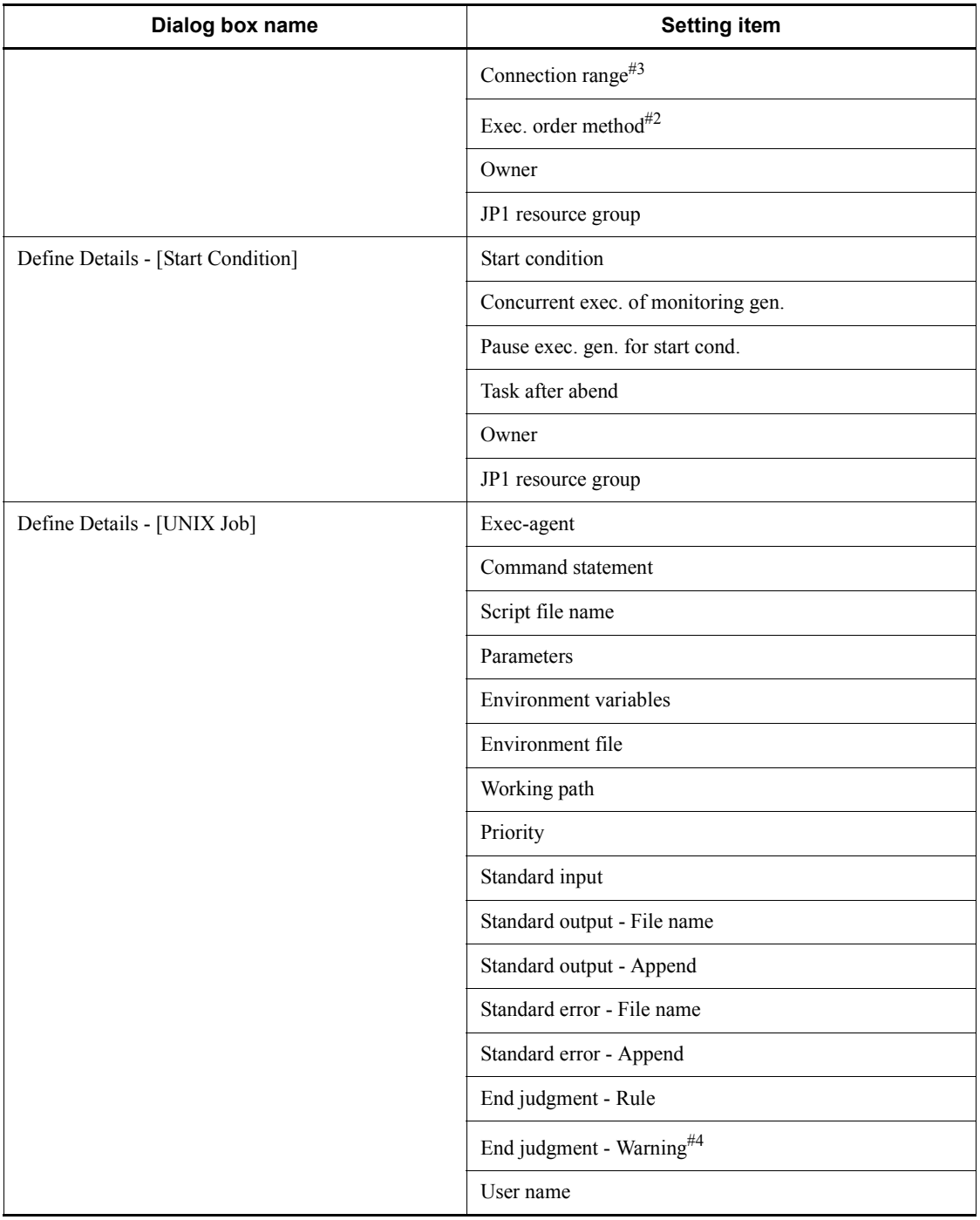

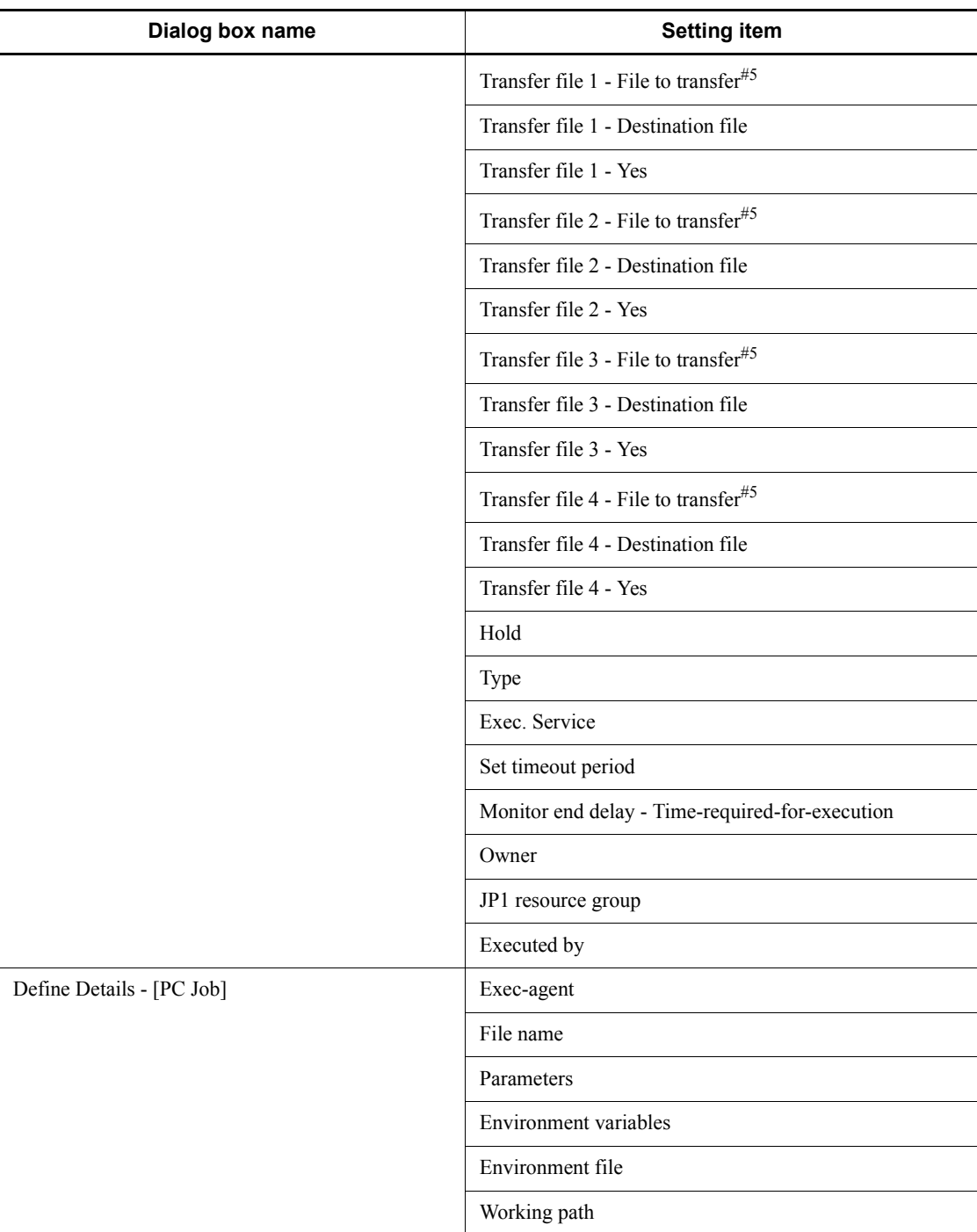

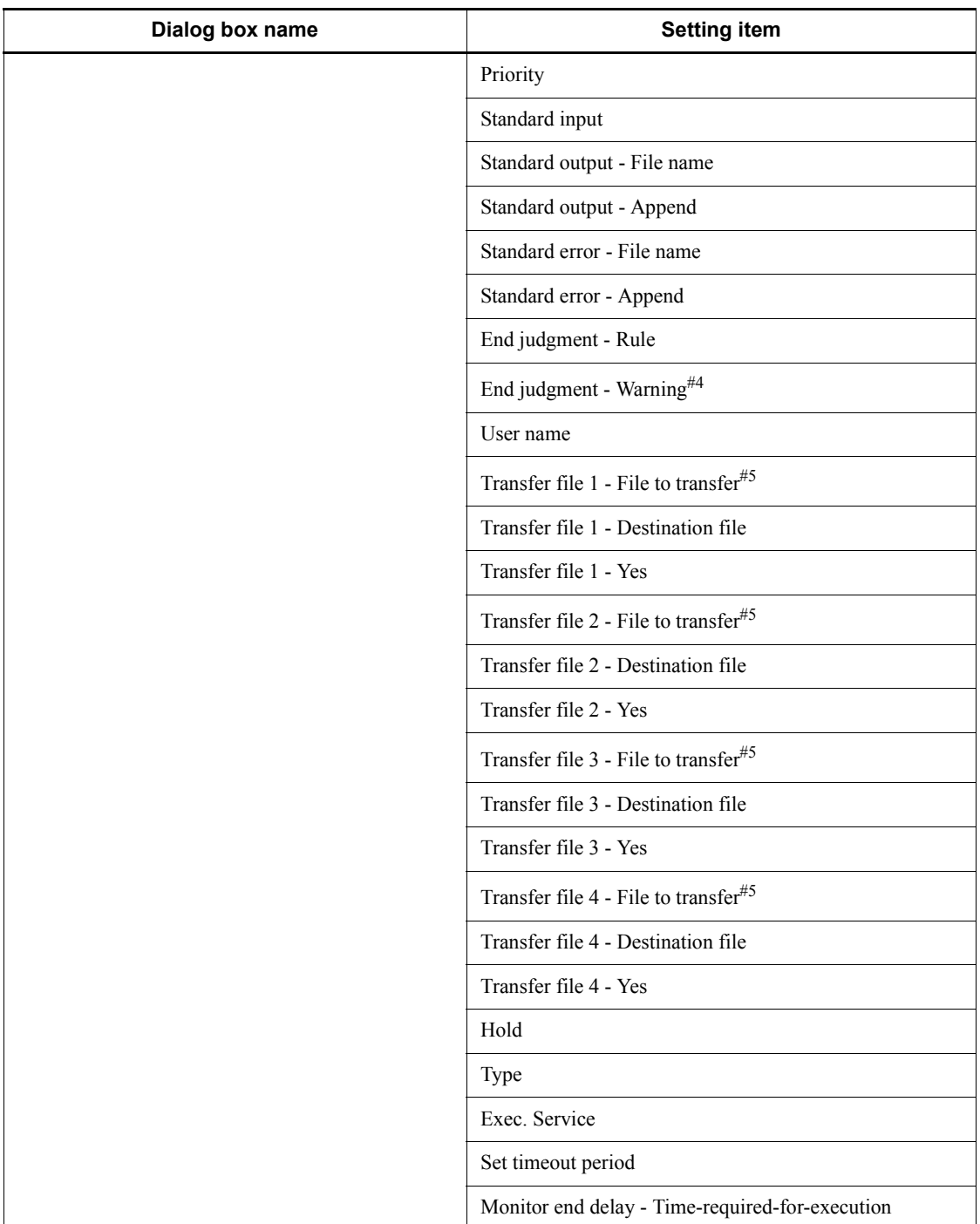

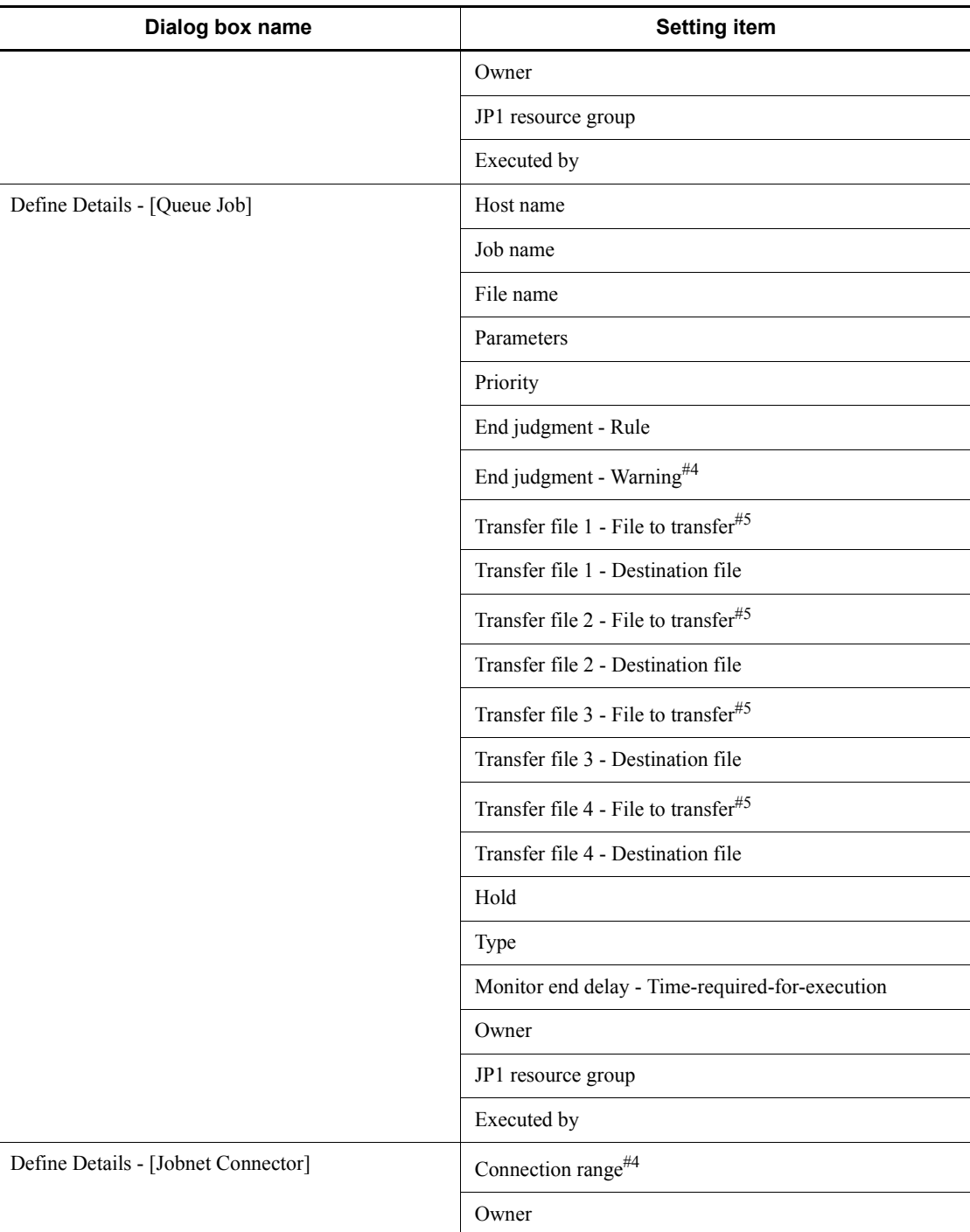

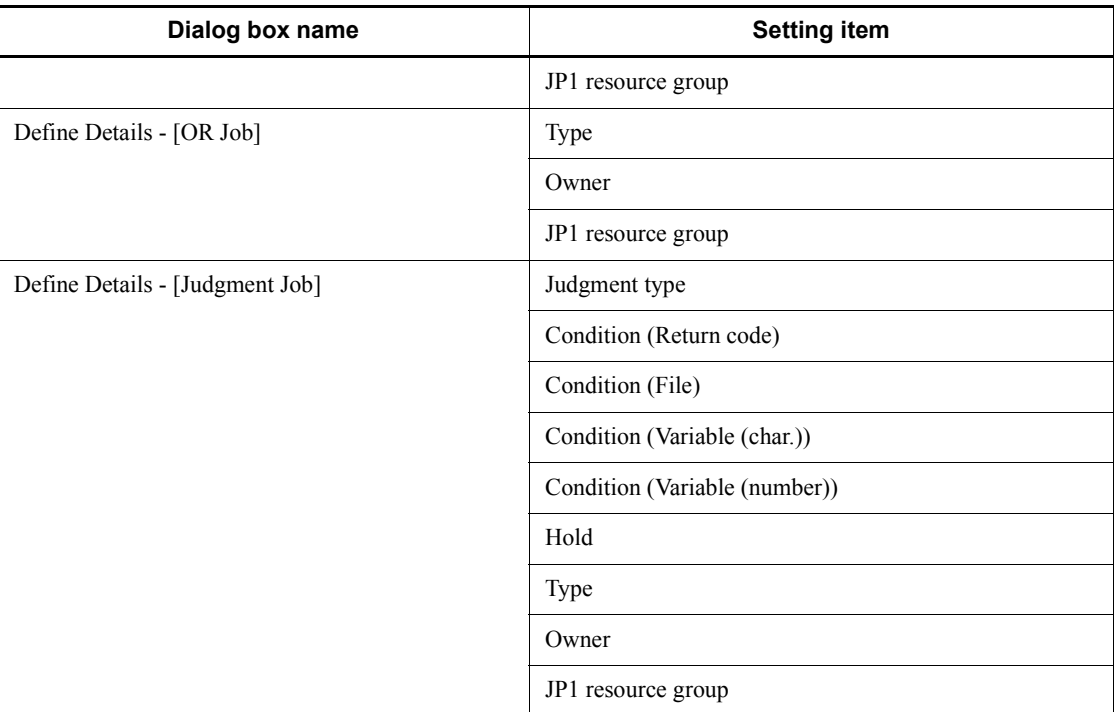

#1

When you create a unit under a planning group, the specified default value will be invalid because this definition item is disabled and not available for change in the Define Details dialog box.

#2

When you create a unit when you connect to a JP1/AJS2 - Manager of version 08-00 or earlier, the specified default value will be invalid because this definition item is disabled and not available for change in the Define Details dialog box.

#3

When you create a unit when you connect to a JP1/AJS2 - Manager of version 08-10 or earlier, the specified default value will be invalid because this definition item is disabled and not available for change in the Define Details dialog box.

#4

When you select the **Change is not permitted** check box for this definition item in the Set Default Values dialog box, the value in **Abnormal** in **End judgment** in the Define Details dialog box must be greater than the value in **Warning**. If you enter a value in **Abnormal** that is smaller than the value in **Warning** and click the

**OK** button, an error message appears and the value in **Warning** is selected. Because the value in **Warning** cannot be changed, change the value in **Abnormal** and click the **OK** button.

#5

When you select the **Change is not permitted** check box for this definition item in the Set Default Values dialog box, if the **File to transfer** text box in any of **Transfer file 1** to **Transfer file 4** in the Define Details dialog box is blank, you cannot enter a value in the **Destination file** text box. If you enter a value in **Destination file** and click the **OK** button without entering a value in the **File to transfer** text box, an error message appears and **File to transfer** is selected. However, because the value in **File to transfer** cannot be changed, delete the value in **Destination file** and click the **OK** button.

You can choose not to display the unit icons of the following types of units:

- **•** Receive JP1 Event
- **•** Monitoring Files
- **•** Receive Mail
- **•** Receive MQ Message
- **•** Receive MSMQ Message
- Monitoring Log Files
- **•** Monitoring Event Log
- **•** Interval Control
- **•** Send JP1 Event
- **•** Send Mail
- **•** Send MQ Message
- **•** Send MSMQ Message
- **•** OpenView Status Report
- **•** Local Power Control
- **•** Remote Power Control

## **Item name**

Displays the item name you selected in the tree area.

### **Browse** button

Displays the explanation of the manual for the item you selected in the tree area. Setting item area

Displays a list of items from the items you selected in the tree area, the default statuses of the items, and other information.

#### **Change is not permitted**

This check box appears when you select a definition item in the tree area for which you can choose not to permit change. When you select this check box, the definition item is disabled and not available for change in the Define Details - [*icon-name*] dialog box. The check box is not selected by default.

#### **The unit is not used**

This check box appears when you select a unit in the tree area for which you can choose not to display its unit icon. When you select this check box, the unit icon does not appear in the icon list in the Jobnet Editor window. The check box is not selected by default.

# **15.3.42 Refresh Interval dialog box**

In the Refresh Interval dialog box, you specify the time interval during which you update the display information of the window shown below. You cannot specify this time interval in the Monthly Schedule window.

- **•** List area and detailed information area of the JP1/AJS3 View window (Main window), and summary list and unit detailed information list of the JP1/AJS3 -View window (Summary Monitor window)
- **•** Schedule area and execution result list of the Daily Schedule window
- **•** Map area of the Jobnet Monitor window

The following figure shows the Refresh Interval dialog box:

*Figure 15-77:* Refresh Interval dialog box

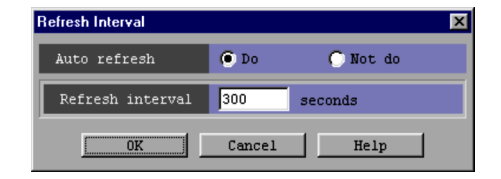

The following explains the displayed items.

## **Auto refresh**

Specify whether to set a refresh interval. You can select **Do** or **Not do**. The default is **Do**.

## **Refresh interval**

When you choose **Do** in **Auto refresh**, specify, in seconds, the time interval for updating displayed information. You can specify an interval from 30 to 3,600.

The default interval for the JP1/AJS3 - View window (Main window), JP1/AJS3 - View window (Summary Monitor window), and Daily Schedule window is 300. The default interval for the Jobnet Monitor window is 30.

# **15.3.43 Tool Settings dialog box**

The Tool Settings dialog box lets you register a tool that you want to activate from JP1/ AJS3 - View. This dialog box also lets you activate a registered tool on the JP1/AJS3 - View host.

The following figure shows the Tool Settings dialog box.

*Figure 15-78:* Tool Settings dialog box

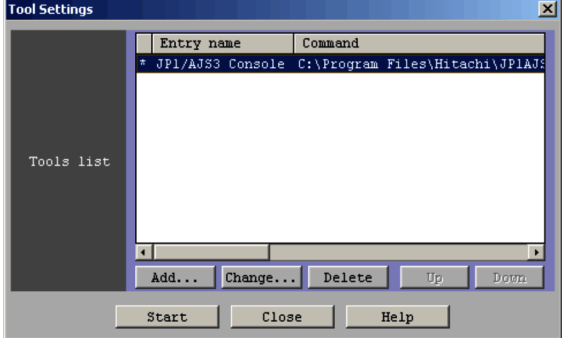

The following explains the displayed items.

### **Tools list**

This is a list box that displays the entry names and associated commands for all the tools that can be selected.

The tools that can be activated from the pop-up menu are marked with an asterisk (\*) at the leftmost column. The order of the tools displayed in the pop-up menu is the same as in the **Tools list** box. You can use the **Up** and **Down** buttons to change the order of tools in this list box.

Double-clicking a line in the list box is an alternate operation for selecting the line and then clicking the **Change** button.

You cannot select more than one tool at the same time.

### **Add** button

This button adds an item to **Tools list**. This list can display a maximum of 50 items. When you click this button, the Tool Entry dialog box appears. For details about this dialog box, see *15.3.44 Tool Entry dialog box*.

**Change** button

This button displays the Tool Entry dialog box, in which you can change the settings of the item selected in **Tools list**. For details about the Tool Entry dialog box, see *15.3.44 Tool Entry dialog box*.

## **Delete** button

This button deletes the selected item from **Tools list**.

**Up** button

This button moves the selected line in **Tools list** one line upwards.

After the move, the line remains selected.

## **Down** button

This button moves the selected line in **Tools list** one line downwards.

After the move, the line remains selected.

## **Start** button

When you click this button, the command associated with the item selected in **Tools list** is executed on the host where JP1/AJS3 - View is running.

## **Close** button

When you click this button, a confirmation message (KAVV386-Q) appears, if the settings have been changed.

### Supplementary note

The tools are executed using the permissions of the OS user who activated JP1/ AJS3 - View.

# **15.3.44 Tool Entry dialog box**

In the Tool Entry dialog box, you can perform the following operations:

- **•** Assigning a name to a registered tool
- **•** Registering or changing the command associated with a tool
- **•** Setting whether to add a tool to the pop-up menu

The following figure shows the Tool Entry dialog box.

*Figure 15-79:* Tool Entry dialog box

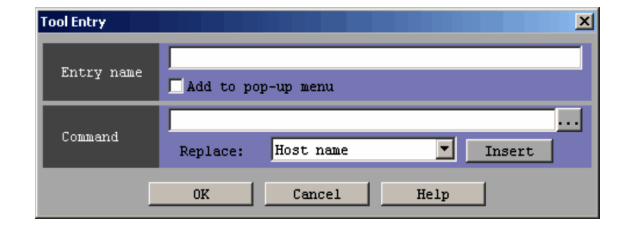

The following explains the displayed items.

#### **Entry name**

Specify the name of a tool by using a character string no longer than 50 bytes. When you add a new tool, this field is blank by default. When you change the settings for an existing tool, the previous name is the default name. When you have set a tool to be available in the pop-up menu, the name specified here is displayed in the pop-up menu.

Spaces in a name are handled as shown below. In the following description,  $\Delta$ indicates a space.

**•** If you place spaces between characters, the spaces are recognized as blanks.

Example: Tool  $\Delta$  1 --> Tool  $\Delta$  1

**•** If you place spaces before or after a name, the spaces are ignored.

Example:  $\Delta$  Tool1  $\Delta$  --> Tool1

**•** If you specify only spaces, they are assumed to be a zero-byte string, which results in an error.

Example:  $\Delta$   $\Delta$   $\Delta$  -->

## **Add to pop-up menu**

This check box allows for a tool to be available through the pop-up menu. When you register a tool with this check box selected, the tool is added to the pop-up menu that can be displayed in specific windows, so that the tool can be activated from the pop-up menu.

When you click the **OK** button in the dialog box with this check box selected, an asterisk (\*) is displayed at the leftmost column of **Tools list**.

The pop-up menu can display a maximum of 10 items.

### **Command**

Use a character string no longer than 2,048 bytes to specify the command that activates the tool. When you add a new tool, this field is blank by default. When you change the settings of an existing tool, the default command name is the previous command name. You can use the provided parameters that are dynamically replaced with specific entity names. You can also use relative path names. The following shows the current directory on which the relative path is based.

### *JP1/AJS3 - View installation folder*

If you want to use a character string that includes spaces as an argument, enclose the character string in double quotation marks.

The handling of spaces specified in **Command** is the same as for **Entry name**.

**...** button

When you click the **...** button beside the **Command** text field, the file selection dialog box provided by the OS appears. The following shows the directory that is initially opened in the dialog box.

*JP1/AJS3 - View installation folder*

When you select a file in the dialog box, the absolute path name of the file is set in **Command**.

**Replace** drop-down list and **Insert** button

You can insert a parameter at the cursor position in the **Command** text field, by selecting the parameter from the **Replace** drop-down list, and then clicking the **Insert** button.

The following table lists the items that can be selected from the **Replace** drop-down list, and the character strings inserted in the **Command** text field when the **Insert** button is clicked.

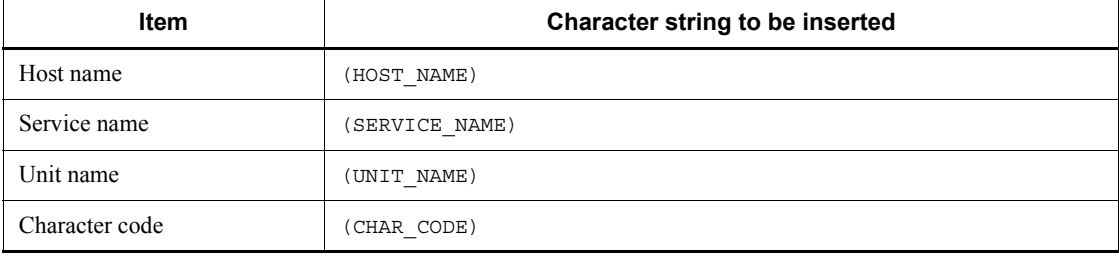

Supplementary note

After you close the dialog box by clicking the **OK** button, when you click the **Close** button in the Tool Settings dialog box, a KAVV386-Q message appears, regardless of whether or not the settings have been changed.

## *About parameters*

At runtime, you can dynamically replace parameters with the actual host name, schedule service name, and full unit name. The parameter names are case sensitive. You can use the following parameters:

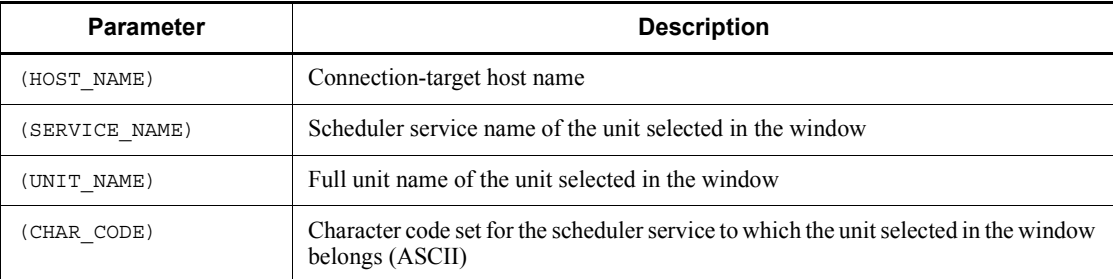

The following shows how parameters are replaced with entity names at runtime. In the following example,  $\Delta$  indicates a space.

## Specified string

```
sample.exe \Delta (HOST_NAME) \Delta (SERVICE_NAME) \Delta (UNIT_NAME)
```
String after parameters are replaced

sample.exe  $\Delta$  host\_A  $\Delta$  AJSROOT1  $\Delta$  /group/net/job

Whether the tool can be activated depends on the selection status of units. The following table describes the conditions when the tool can be activated.

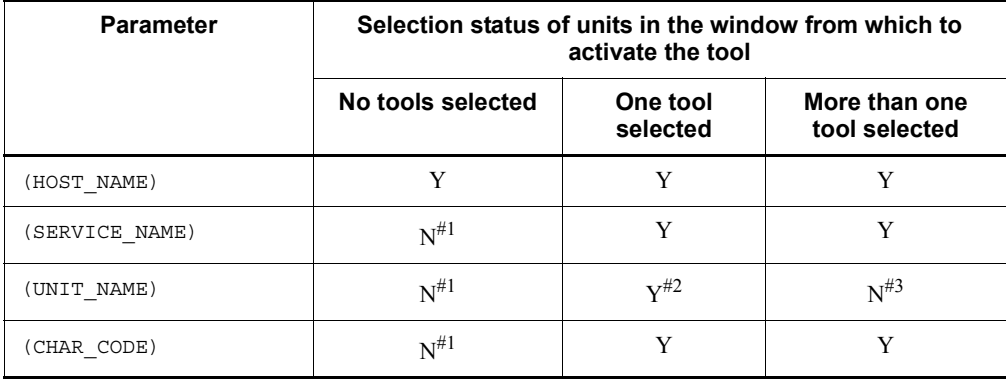

Legend:

Y: The tool can be activated.

N: The tool cannot be activated.

Note:

In the Daily Schedule window and Monthly Schedule window, if an item is selected in the tree area, the system assumes that a unit is selected, even when no units are selected in execution result list.

#1

The KAVV116-E error message appears.

#2

If a full path unit name includes any of the following characters, the KAVV389-E error message appears:

" (double quotation mark),  $\&$ , ' (right single quotation mark),  $\star$ ,  $\lt$ ,  $\gt$ ,  $\div$ ,  $\lt$ ,  $\div$ ,  $\div$ ,  $\lt$ ,  $\div$ ,  $\div$ ,  $\lt$ ,  $\div$ ,  $\div$ ,  $\lt$ ,  $\div$ ,  $\div$ ,  $\div$ ,  $\div$ ,  $\div$ ,  $\div$ ,  $\div$ ,  $\div$ ,  $\div$ ,  $\div$ ,  $\div$ ,  $\div$ ,  $\setminus$ ,  $]$ ,  $\hat{\cdot}$ ,  $\cdot$  (left single quotation mark), {, |, }, and ~

#3

The KAVV145-E error message appears.

*Activating a tool from the pop-up menu*

When you register a tool with **Add to pop-up menu** selected, the tool is added to the pop-up menu that can be displayed in specific windows. You can activate the tool by choosing it from the pop-up menu. The following figure gives an overview of tool activation from the pop-up menu.
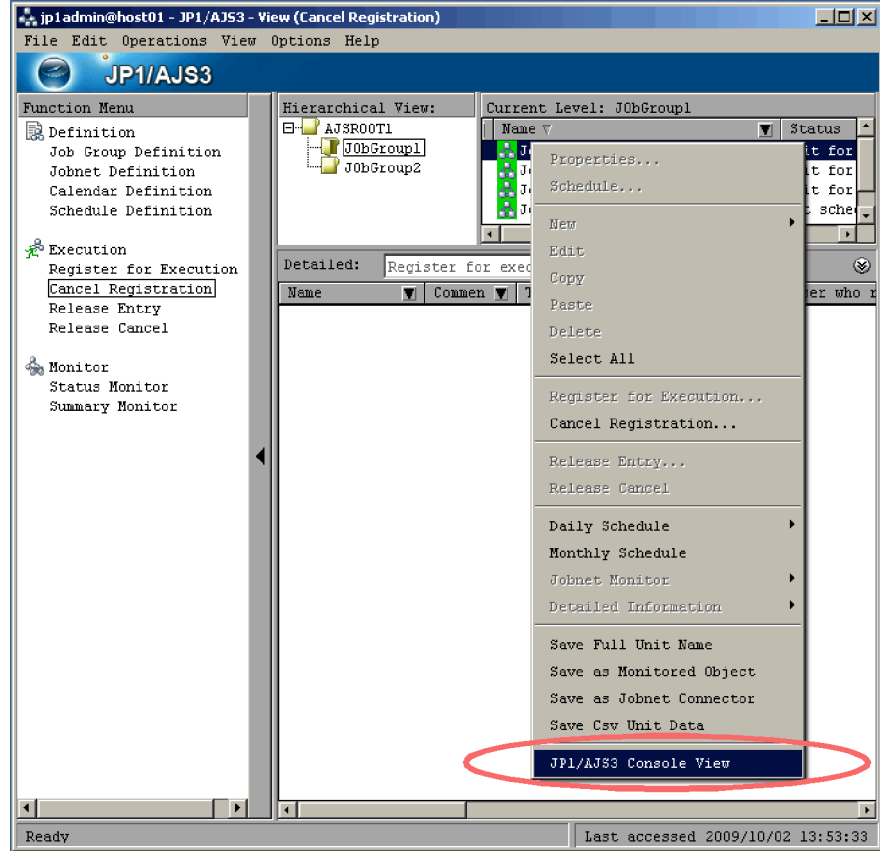

You can activate tools in the following windows:

- **•** JP1/AJS3 View window (Main window)
- **•** JP1/AJS3 View window (Summary Monitor window)
- **•** Jobnet Editor window
- **•** Jobnet Monitor window
- **•** Daily Schedule (Hierarchy) window
- **•** Daily Schedule (All Jobs) window
- **•** Monthly Schedule window

If the **Options** menu and its subordinate **Set Tools** menu are disabled, tools are not displayed in the pop-up menu.

Supplementary notes

**•** To specify a full unit name including a scheduler service name, specify the following character string:

(SERVICE\_NAME):(UNIT\_NAME)

**•** In **Command**, you can specify the same parameter more than once. The parameters that are identical are replaced with the same character string.

Example:

If you enter the command

sample.exe  $\Delta$  (UNIT\_NAME)  $\Delta$  (UNIT\_NAME) when JOB1 is selected, the command name will be converted to sample.exe  $\Delta$  /group/net/ JOB1  $\Delta$  /group/net/JOB1.

Supplementary note

When multiple units are selected in the window from which you want to activate a tool, if you execute a command with multiple (UNIT\_NAME) parameters specified, a KAVV145-E error occurs. Multiple (UNIT\_NAME) parameters are not replaced with different unit names.

When a parameter other than (UNIT\_NAME) is specified more than once, the identical parameters are replaced with the same character string, regardless of whether more than one unit is selected.

# **15.3.45 Multi-execution Results dialog box**

In the Multi-execution Results dialog box, you confirm the details of errors generated during operations on multiple units or multiple generations. If no error occurs, this dialog box does not appear. The following figure shows the Multi-execution Results dialog box:

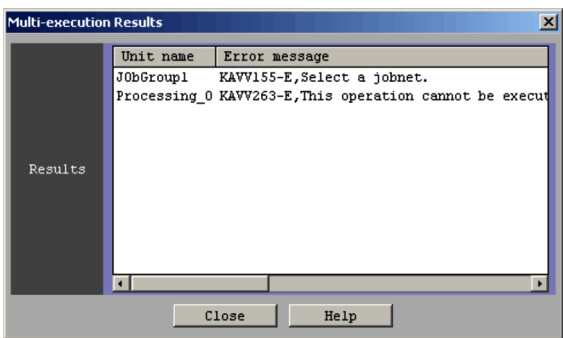

*Figure 15-80:* Multi-execution Results dialog box

The following explains the displayed item. **Results**

Lists the details about errors if errors occur during operation of multiple units or multiple generations.

### **Unit name**

Displays the name of the unit with an error.

# **Group name**#

Displays the full path of the upper-most unit containing the unit with the error.

# **Execution ID**#

Displays the execution ID of the unit with the error. If the execution ID of the unit with the error cannot be determined because the unit is not registered or it is in the *Not sched. to exe.* status, this column displays a blank. The column displays **None** if the unit with the error is a dummy-schedule generation.

#### **Error message**

Displays the error message that describes the error.

#

This item might not be displayed depending on the area where multiple units or multiple generations are manipulated.

### Supplementary note

When you click the **Unit name**, **Group name**, **Execution ID**, or **Error message** header, the sequence of results is changed.

# **15.3.46 Monitoring Unit Select dialog box**

The Monitoring Unit Select dialog box allows you to select the jobnets to be monitored in the JP1/AJS3 - View window (Summary Monitor window) or the displays sequence of the jobnets. The following figure shows the Monitoring Unit Select dialog box.

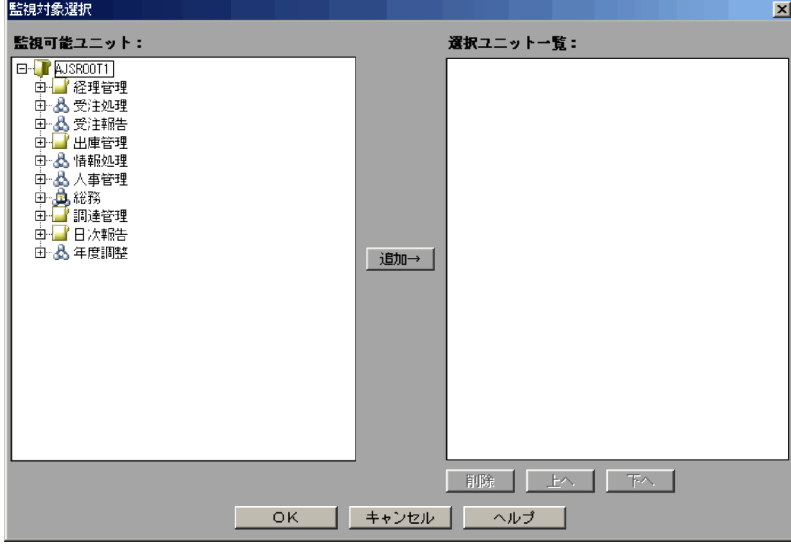

*Figure 15-81:* Monitoring Unit Select dialog box

The following explains the displayed items.

# **Selectable units**

Displays the units and scheduler services you can select as monitoring targets in a hierarchical format. A maximum of 20 scheduler services can be displayed. The following types of units are displayed here:

- Job group<sup>#1, #2</sup>
- **•** Planning group
- **•** Root jobnet
- **•** Root remote jobnet
- #1

Includes the job groups that are automatically generated on the execution target host of a remote jobnet.

#2

Job groups themselves cannot be specified as monitoring targets. When you select a job group in **Selectable units** and click the **Add** button, the jobnets and planning job groups under the selected job group appear in **Monitored units**.

# **Monitored units**

Lists the units that can be monitored from the JP1/AJS3 - View window (Summary Monitor window). A unit is displayed in the following format in this section:

*unit-name* [*scheduler-service-name*:*upper-unit-full-name*]

# **Add** button

Moves the unit selected in **Units that can be selected** to **Monitored units**.

### **Delete** button

Deletes a unit selected in **Monitored units**. Once a unit is deleted from this section, that unit is not monitored.

# **Up** button

Moves the unit selected in **Monitored units** one line above.

# **Down** button

Moves the unit selected in **Monitored units** one line down.

# **15.4 Jobnet Editor window**

The Jobnet Editor window defines a jobnet.

To display the Jobnet Editor window, use either of the following procedures:

- **•** In the JP1/AJS3 View window (Main window), click **Edit** and then **Edit**.
- **•** In the JP1/AJS3 View window (Summary Monitor window), click **Edit** and then **Jobnet Editor**.
- **•** In the Daily Schedule [Hierarchy] window, click **Edit** and then **Jobnet Editor**.
- **•** In the Daily Schedule [All Jobs] window, click **Edit** and then **Jobnet Editor**.
- **•** In the Monthly Schedule window, click **Edit** and then **Jobnet Editor**.
- **•** In the Search window, click **Edit** and then **Jobnet Editor**.

This section describes the configuration of the Jobnet Editor window, menu commands, transitions of the window, and dialog boxes to be displayed.

# **15.4.1 Configuration of the window**

The following figure shows the Jobnet Editor window.

E

sed 2009/09/30 17:11:22

Map area

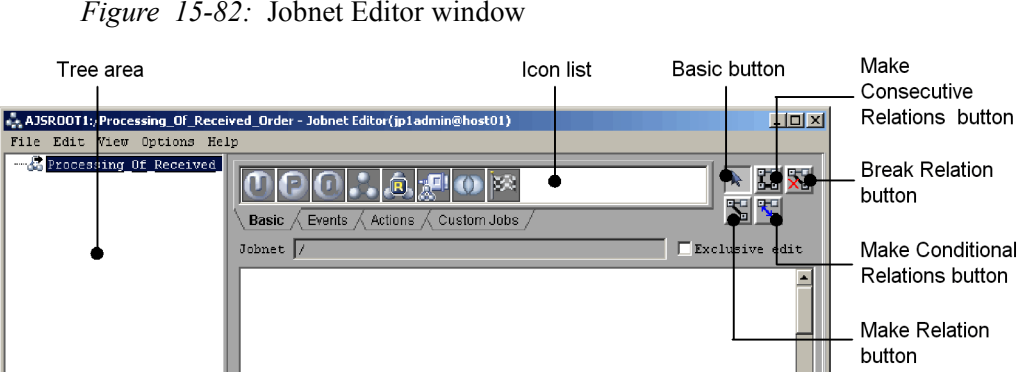

 $Type$ 

List area

#### *Figure 15-82:* Jobnet Editor window

The following explains the displayed items.

 $\blacksquare$ 

#### **Tree area**

 $\blacksquare$ 

Unit name /

 $\overline{\text{Readv}}$ 

Displays the jobnet being defined in a hierarchy.

Comment

For a release target jobnet, the jobnet is displayed in the *root-jobnet-name*(*release-ID*) format for each definition for which release entry is performed. Note that the release ID is not displayed if the release ID is AJS\_AUTO.

## **Map area**

Displays the definition contents of the jobnet selected in the tree area.

If you have chosen wallpaper for each unit from **Set Wall Paper** in the **Options** menu, or if you have set additional, customized wallpaper, it appears as a background image. For details, see *15.4.38 Wall Paper dialog box* and *11.5.5 Changing the background image of the map area*.

If you set **Selected** for **Unit name new line** in the **Editor/Monitor** page of the Preferences dialog box, you can specify the line-feed location of the unit name. If you have selected **Yes** for **Display comments** in the **Editor/Monitor** page of the Preferences dialog box, the comment set in the Define Details dialog box will also appear. For details, see *15.3.36 Preferences dialog box*.

### **Icon list**

Displays icons. The icons are divided into four types: **Basic**, **Events**, **Actions**, and **Custom Jobs**. For details of the icons, see *Table 15-28*.

# **Jobnet**

Displays the relative or full name of the jobnet currently displayed in the map area. You can edit the file ajs2view opt.conf in order to determine whether to display the relative name or full name for the jobnet. For details, See *11.5 Customizing the Jobnet Editor window*.

# ■ Exclusive edit check box

Select whether to use the Jobnet Editor window in exclusive edit mode. When you define or associate jobs, use exclusive edit mode in order to prevent the other users from accessing this window. In the initial status, this item is not selected. Editing is impossible if the window cannot be placed in exclusive edit mode. For example, you cannot place the window in exclusive edit mode when another Jobnet Editor window has been placed in exclusive edit mode.

In the exclusive edit mode, no other user can add or delete units using commands that perform operations on JP1/AJS3 - View and units. However, even during exclusive editing, another user can edit the contents of the unit definition before the system enters the exclusive edit mode. Therefore, multiple users must pay attention when editing.

Moreover, you cannot perform operations, such as registering for execution and canceling execution, for jobnets containing units being exclusively edited. After finishing the definition edit operations such as addition or deletion of units and related settings, cancel the exclusive edit mode.

#### ■ Edit mode selection button

This button associates or dissociates units in the map area. The following are the available edit mode selection buttons.

- **•** Basic button
- **•** Make Relation button
- Make Consecutive Relations button
- **•** Make Conditional Relations button
- **•** Break Relation button

# **List area**

Lists the basic information about the units displayed in the map area. You can minimize the list area by clicking **View**, **List Area**, and then **Minimum**.

#### **Unit name**

Displays the icon and name of a unit.

# **Comment**

Displays the comment defined in the Define Details dialog box for the unit.

# **Type**

Displays the type of the unit.

# **15.4.2 Menu commands**

*Table 15-27* lists the menu commands supported in the Jobnet Editor window. *Table 15-28* covers the dialog boxes displayed when you drag an icon from the icon list.

*Table 15-27:* Menu commands supported in the Jobnet Editor window

| <b>Menu</b> | <b>Menu command</b>                          | <b>Description</b>                                                                                                    | Dialog box<br>displayed |
|-------------|----------------------------------------------|----------------------------------------------------------------------------------------------------|-------------------------|
| File        | Backup                                       | Specifies how to back up a unit.                                                                                             | Backup                  |
|             | Restore                                      | Specifies how to restore a unit.                                                                                             | Restore                 |
|             | New Window                                   | Displays the Jobnet Editor window in a new<br>window.                                                                        | $-$                     |
|             | Close                                        | Closes the Jobnet Editor window.                                                                                             | $-$                     |
| Edit        | Edit Mode - Basic                            | Selects an icon in the map area.                                                                                             |                         |
|             | Edit Mode - Make<br>Relation                 | Associates icons.                                                                                                    |                         |
|             | Edit Mode - Make<br>Consecutive<br>Relations | Associates icons repeatedly.                                                                                                 |                         |
|             | Edit Mode - Make<br>Conditional<br>Relations | Sets a conditional relation between judgment<br>and subordinate jobs.                                                        |                         |
|             | Edit Mode - Break<br>Relation                | Dissociates execution orders and conditional<br>relations.                                                                   |                         |
|             | Cut                                          | Copies an icon selected in the map area. If you<br>paste the icon, the original icon is deleted.                             | $-$                     |
|             | Copy                                         | Copies an icon selected in the map area.                                                                                     | $-$                     |
|             | Paste                                        | Pastes a cut or copied icon onto the map area.                                                                               | $-$                     |
|             | Paste (Extension)                            | Pastes a cut or copied icon, the coordinate<br>location of the icon, and the relation with other<br>icons onto the map area. | $-$                     |

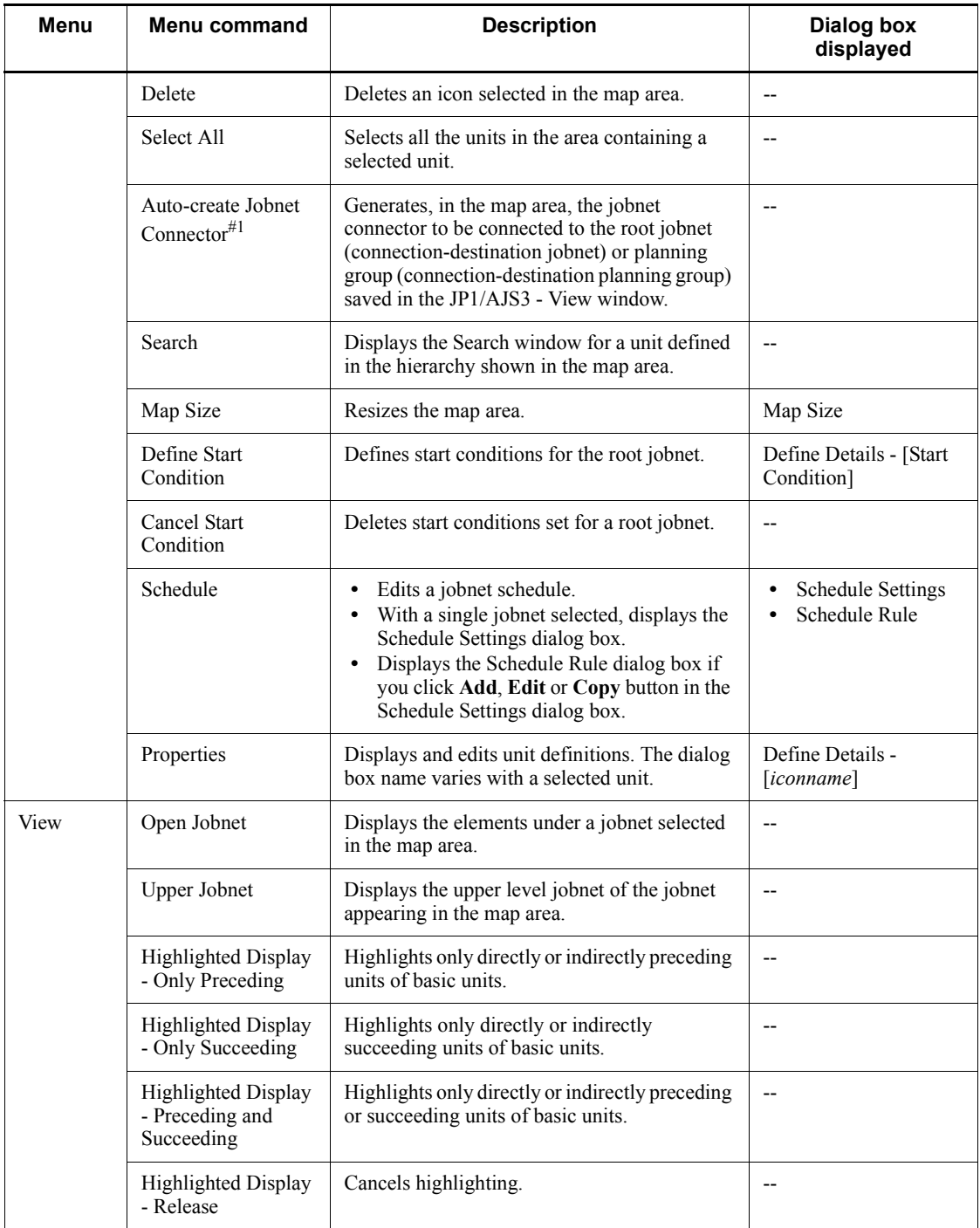

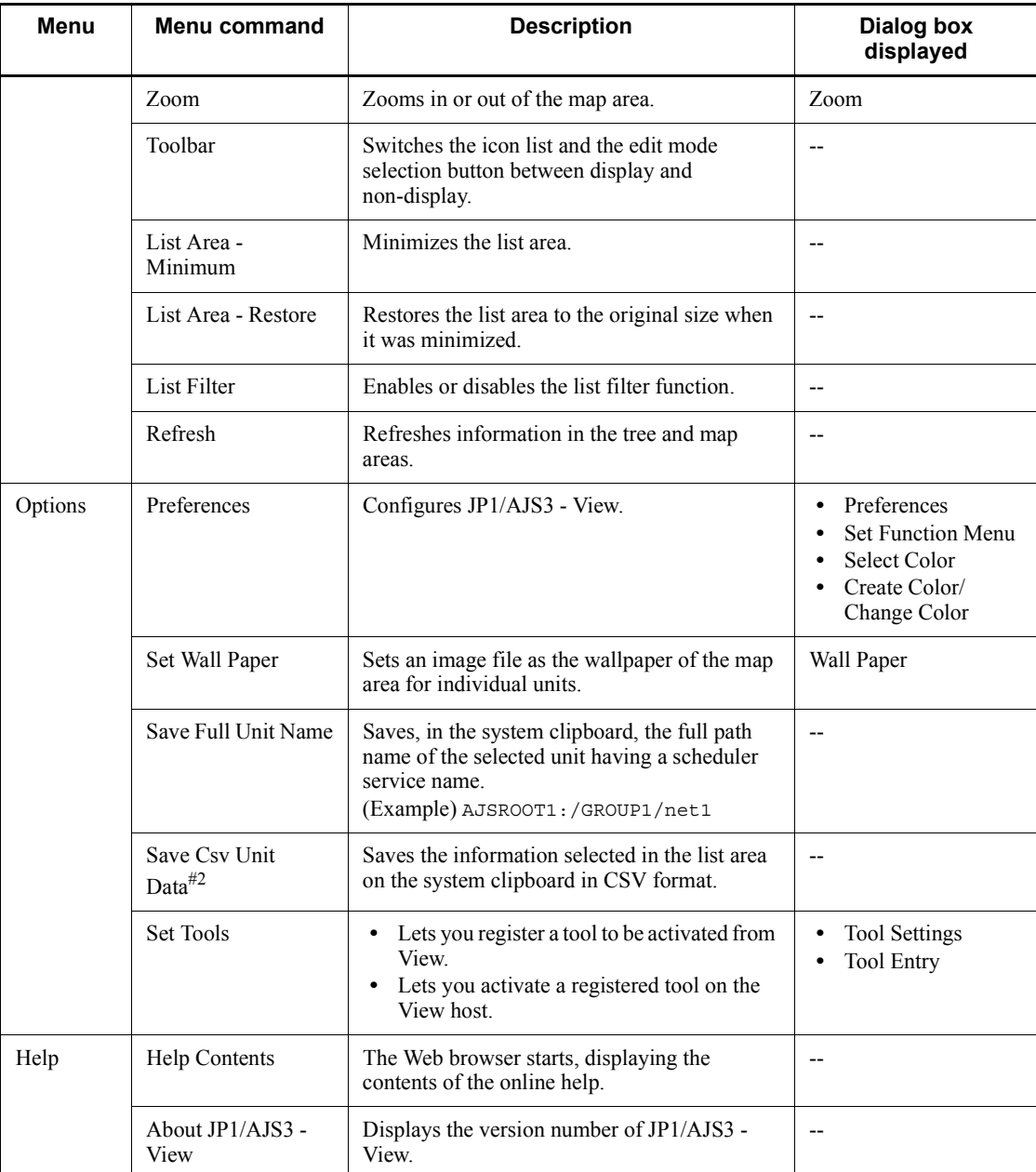

Legend:

-- : Not displayed

#1

You cannot automatically create a jobnet connector for a scheduler service that differs from the save source. If you want to define a jobnet connector for a different scheduler service, define it manually.

#2

A maximum of 1,000 lines of data can be copied to the clipboard at one time.

| Tab          | Icon name            | Dialog box displayed                                                                                                    |  |
|--------------|----------------------|----------------------------------------------------------------------------------------------------|--|
| <b>Basic</b> | Unix Job             | Define Details - [UNIX Job]                                                                                                    |  |
|              | PC Job               | Define Details - [PC Job]                                                                                                    |  |
|              | Queue Job            | Define Details - [Queue Job]                                                                                                    |  |
|              | Jobnet               | Define Details - [Jobnet]                                                                                                    |  |
|              | Remote-Jobnet        | Define Details - [Remote Jobnet]                                                                                                    |  |
|              | Jobnet Connector     | Define Details - [Jobnet Connector]                                                                                                    |  |
|              | OR-Job               | Define Details - [OR job]                                                                                                    |  |
|              | Judgment-Job         | Define Details - [Judgment Job]                                                                                                    |  |
| Events       | Receive JP1 Event    | Detailed Definition - [Receive JP1 Event]<br>Detailed Definition - [Receive JP1 Event] - [Details]<br>Detailed Definition - [Receive JP1 Event] - [Extended Attribute]<br>Detailed Definition - [Receive JP1 Event] - [Passing Information]         |  |
|              | Monitoring Files     | Detailed Definition - [Monitoring Files]<br>Detailed Definition - [Monitoring Files] - [Passing Information]                                                                                                    |  |
|              | Receive Mail         | Detailed Definition - [Receive Mail]<br>Detailed Definition - [Receive Mail] - [Option after Receive]<br>Detailed Definition - [Receive Mail] - [Passing Information]                                                                               |  |
|              | Receive MQ Message   | Detailed Definition - [Receive MQ Message]<br>Detailed Definition - [Receive MQ Message] - [Passing Information]                                                                                                    |  |
|              | Receive MSMQ Message | Detailed Definition - [Receive MSMQ Message]<br>Detailed Definition - [Receive MSMQ Message] - [Passing<br>Information]                                                                                                    |  |
|              | Monitoring Log Files | Detailed Definition - [Monitoring Log Files]<br>Detailed Definition - [Monitoring Log Files] - [Edit]<br>Detailed Definition - [Monitoring Log Files] - [Log File Behavior]<br>Detailed Definition - [Monitoring Log Files] - [Passing Information] |  |

*Table 15-28:* Dialog boxes displayed when you drag an icon

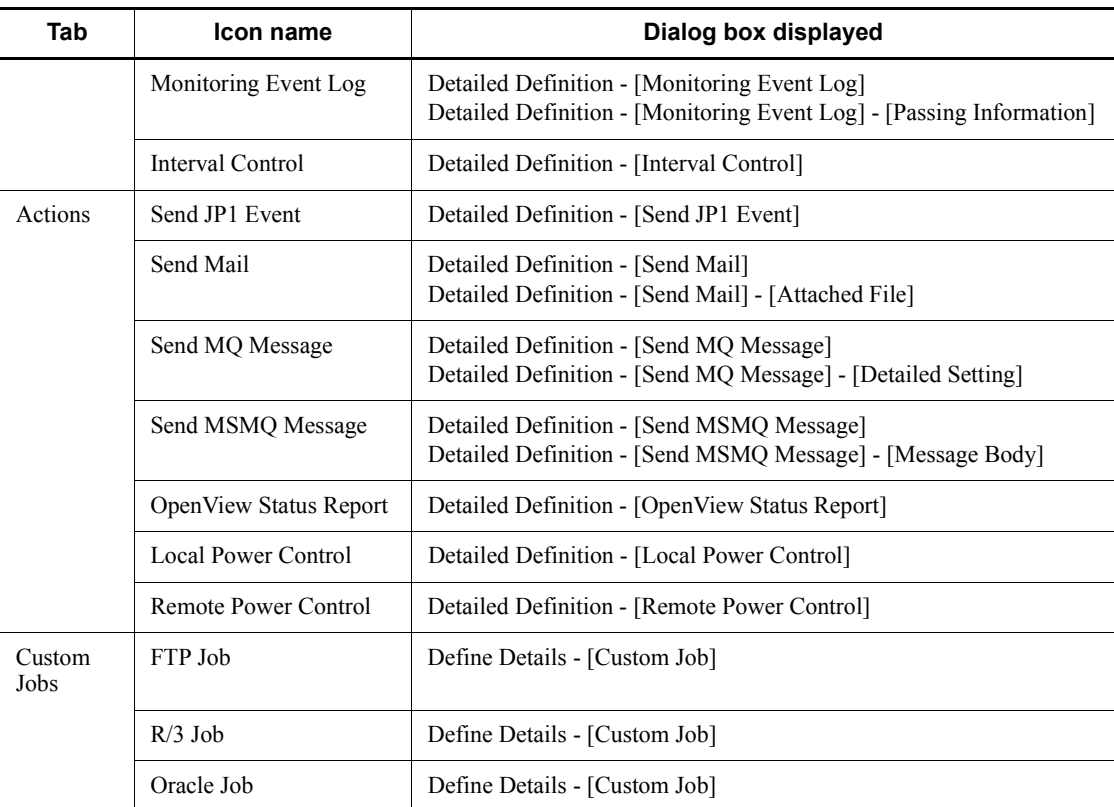

# **15.4.3 Windows and dialog boxes displayed from the Jobnet Editor window**

The following figure shows the windows and dialog boxes displayed from the Jobnet Editor window.

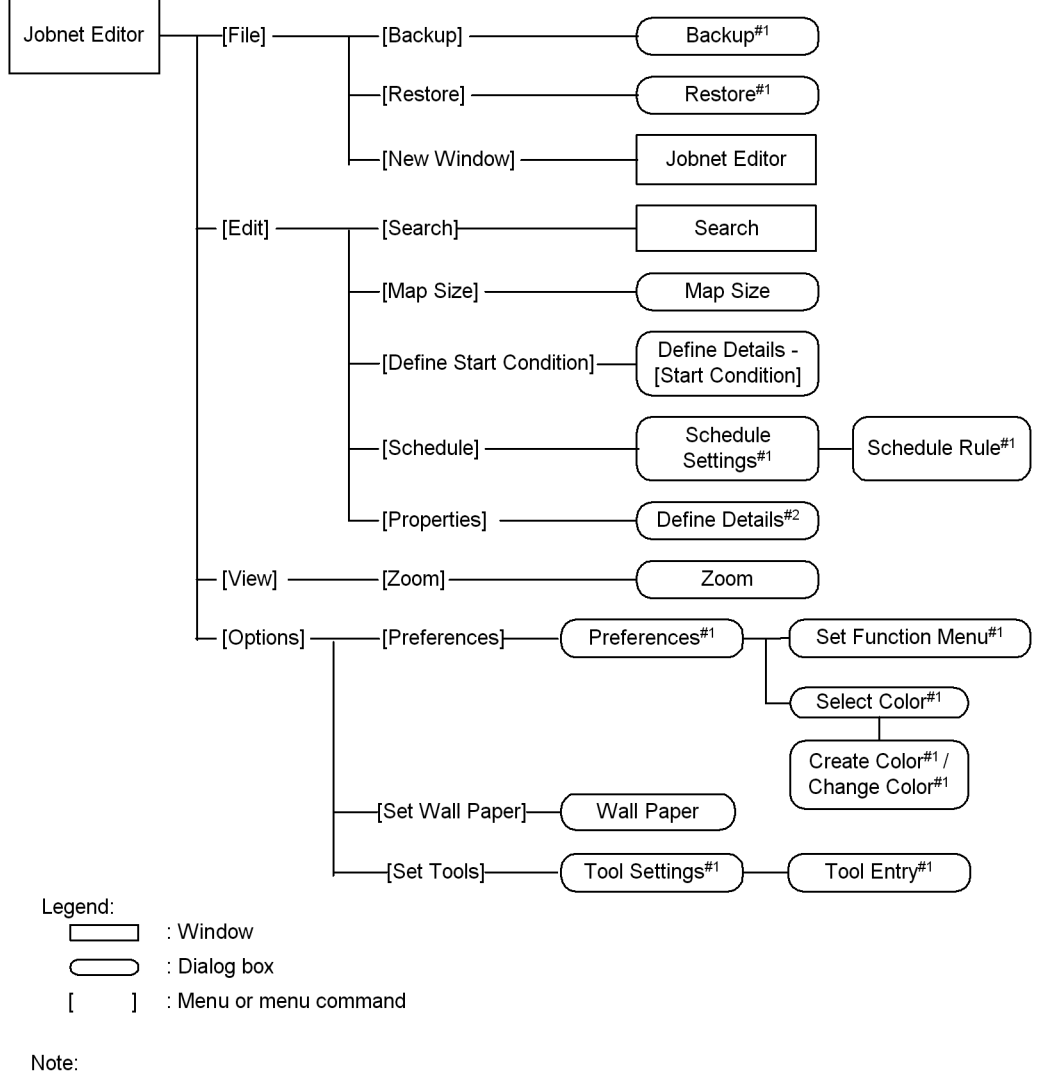

*Figure 15-83:* Windows and dialog boxes displayed from the Jobnet Editor window

- #1 For details about the items displayed in the dialog box, see 15.3 JP1/AJS3 View window.
- #2 The Define Details [icon name ] dialog box is displayed. For details about the items displayed in the dialog box, see 15.3 JP1/AJS3 - View window as well.

# **15.4.4 Map Size dialog box**

The Map Size dialog box resizes the map area. After you changed the map size, if the resized map area does not have enough space to display icons, the map size is adjusted automatically. The following figure shows the Map Size dialog box.

*Figure 15-84:* Map Size dialog box

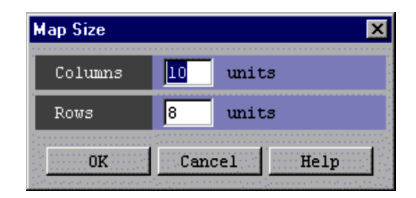

The following explains the displayed items.

### **Columns**

Specify the horizontal size of the map area by the number of icons. You can specify 1 to 100. The default is 10.

#### **Rows**

Specify the vertical size of the map area by the number of icons. You can specify 1 to 100. The default is 8.

# **15.4.5 Define Details - [Start Condition] dialog box**

The Define Details - [Start Condition] dialog box sets start conditions for a root jobnet.

Cautionary notes

- **•** You can define only the event job icon for start conditions.
- **•** You cannot make relation.
- **•** You can set up to 32 icons in the map area.
- **•** Registration for execution results in an error if a jobnet connector is defined under the selected root jobnet.

This dialog box contains the items displayed in common, and also contains the following pages:

- **• Definition** page
- **• Attributes** page

## *(1) Items displayed in common*

The following figure shows the items displayed in common.

#### 15. Windows and Dialog Boxes

*Figure 15-85:* Items displayed in common in the Define Details - [Start Condition] dialog box

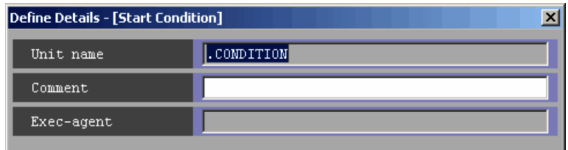

The following explains the displayed items.

### **Unit name**

You cannot set this item for start conditions. . CONDITION appears.

### **Comment**

Specify a comment for the unit. Use a character string of up to 80 bytes. The default is a blank.

### **Exec-agent**

You cannot specify this for start conditions.

# *(2) Definition page*

The following figure shows the **Definition** page in the Define Details - [Start Condition] dialog box.

*Figure 15-86:* Definition page in the Define Details - [Start Condition] dialog box

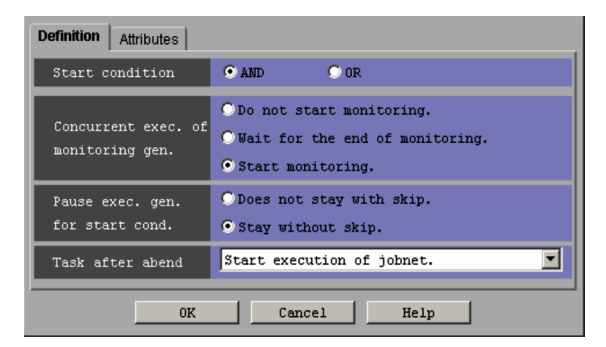

The following explains the displayed items.

# **Start Condition**

You can select either of the following items as a start condition. The default is **AND**.

**• AND**

With multiple events set as start conditions, using **AND** starts the jobnet if all of those events occur.

**• OR**

With multiple events set as start conditions, using **OR** starts the jobnet if any of those events occurs.

#### **Concurrent exec. of monitoring gen.**

Choose the operation to be performed if there is a generation in the *Now monitoring* status when the start time for the jobnet with a start condition has been reached. **Start monitoring.** is chosen by default. For details about how to perform multiple startup of monitoring generations, see *3.4.5 Concurrent execution of monitoring generations* in the manual *Job Management Partner 1/Automatic Job Management System 3 Overview*.

The available options are as follows:

### **• Do not start monitoring.**

Places the jobnet that has reached the start time in the *Skipped so not exe.* status without starting monitoring if there is a generation already in the *Now monitoring* status.

If you have selected **Unlimited** in the **Times** or **Period** text box in **Valid range of start condition**, we recommend that you choose **Do not start monitoring**.

# **• Wait for the end of monitoring.**

Places a jobnet that has reached the start time in the *Wait for start time* status if there is a generation already in the *Now monitoring* status. At this time, a message KAVS1420-I (A jobnet with a preset start condition (*jobnet-name*:*execution-ID*) will wait for the termination of its monitoring status generation

(*execution-ID-of-generation-being-monitored*)) appears. When the generation in the *Now monitoring* status ends, the status of the generation in the *Wait for start time* status changes to *Now monitoring*.

If the timeout period expires while the jobnet is in the *Wait for start time* status, the jobnet enters the *Skipped so not exe.* status.

#### **• Start monitoring.**

Places a jobnet that has reached the start time in the *Now monitoring* status even if there is a generation already in the *Now monitoring* status.

If you have selected **Unlimited** in the **Times** or **Period** text box in **Valid range of start condition**, specifying cycle processing results in multiple monitoring. In this case, occurrence of one event establishes the start

condition for each generation in the *Now monitoring* status.

#### **Pause exec. gen. for start cond.**

Use this section to specify whether to retain the established generation if you have chosen **Disable** in **Concurrent exec.** in the Define Details - [Jobnet] dialog box, the start condition is established, and there is a generation being executed. If you have chosen **Enable** in **Concurrent exec.** in the Define Details - [Jobnet] dialog box, the jobnet enters the *Now running* status when the start condition is established, regardless of whether **Pause exec. gen. for start cond.** is chosen. **Stay without skip.** is chosen by default. For details about retaining execution generations, see *3.4.6 Retention of execution generations with satisfied start conditions* in the manual *Job Management Partner 1/Automatic Job Management System 3 Overview*.

The available options are as follows:

**• Does not stay with skip.**

Places the established generation in the *Skipped so not exe.* status and does not retain it.

**• Stay without skip.**

Places the established generation in the *Wait for start cond.* status and retains it until the generation being executed ends.

### **Task after abend**

Specify whether to suppress the execution of later jobnets with start conditions if a jobnet with a start condition ends abnormally. **Start execution of jobnet.** is selected by default. For details about suppressing execution of jobnets, see *3.4.7 Suppressing further executions of a jobnet with start conditions after it abnormally terminates* in the manual *Job Management Partner 1/Automatic Job Management System 3 Overview*.

The available options are as follows:

**• Start execution of jobnet.**

Even after a jobnet terminates abnormally, the system continues to execute those jobnets that meet the subsequent start conditions.

**• Hold start of jobnet.**

After a jobnet terminates abnormally, the system places jobnets that meet the subsequent start conditions into either the *Being held* or *Wait for start cond.* status and suppresses execution.

### **• Stop monitoring of start condition.**

After a jobnet terminates abnormally, the system stops monitoring the start

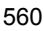

conditions.

# *(3) Attributes page*

The following figure shows the **Attributes** page in the Define Details - [Start Condition] dialog box.

*Figure 15-87:* Attributes page in the Define Details - [Start Condition] dialog box

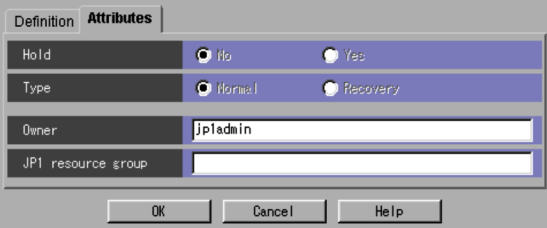

The following explains the displayed items.

#### **Hold**

You cannot select this as a start condition.

### **Type**

You cannot set this item for start conditions.

# **Owner**

Specify the owner of the unit. Use a character string of up to 31 bytes. The default is the login JP1 user name.

# **JP1 resource group**

Specify a JP1 resource group name. Use a character string of up to 63 bytes. You can specify alphanumeric characters and underscores (\_). The default is the JP1 resource group name of the upper-level unit. If you specify a blank, you are not authorized to access this group.

# **15.4.6 Define Details - [UNIX Job] dialog box**

The Define Details - [UNIX Job] dialog box defines the details of a Unix job.

This dialog box contains the items displayed in common, and also contains the following pages:

- **• Definition** page
- **• Transfer File** page
- **• Attributes** page

# *(1) Items displayed in common*

The following figure shows the items displayed in common.

*Figure 15-88:* Items displayed in common in the Define Details - [UNIX Job] dialog box

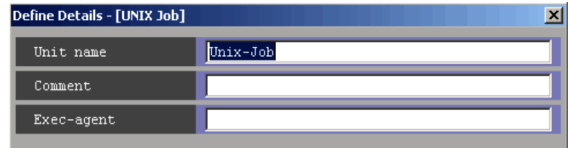

The following explains the displayed items.

## **Unit name**

Specify a unit name. Use a character string of up to 30 bytes. The default is Unix-Job.

## **Comment**

Specify a comment for the unit. Use a character string of up to 80 bytes. The default is a blank.

### **Exec-agent**

Specify the execution agent name or execution agent group name to be assigned the task of Unix job execution. Use a character string of up to 255 bytes. The default is a blank.

### Cautionary note

If you have selected **Queueless Agent** in **Exec. service** on the **Attributes** page, specify the name of an execution host.

# *(2) Definition page*

The following figure shows the **Definition** page in the Define Details - [UNIX Job] dialog box.

*Figure 15-89:* Definition page in the Define Details - [UNIX Job] dialog box

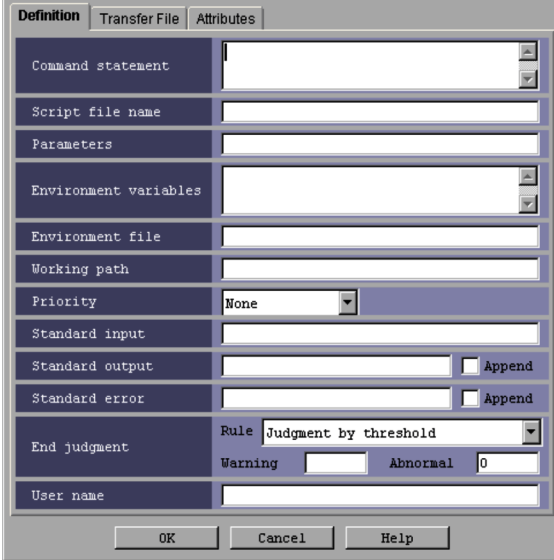

The following explains the displayed items.

## **Command statement**

Specify the contents of a script file. Use a character string of up to 1,023 bytes. You can use a macro variable. The default is a blank. If the script file name contains any blanks, they must be enclosed in double quotation marks (").

If you omit both of **Command statement** and **Script file name**, the system executes an empty job, then ends normally.

If you specify a statement in **Command statement** and a file name in **Script file name**, the command statement and the script file are executed in this order.

Note that the parameter you specify in **Parameters** is not valid in the command or script file specified in **Command statement**. The parameter you specify in **Parameters** is valid only in the script file specified in **Script file name**.

#### **Script file name**

Specify the name of the script file on the agent host to be run. Use a character string of up to 511 bytes. Specify an absolute path name, or a path name relative to the working path used at the time of job execution or the path specified by the PATH environment variable. If the execution destination service is **Standard**, the PATH environment variable of the OS user that executes the jobs takes effect. If the execution destination service is **Queueless Agent**, the PATH environment variable used at start of the queueless agent service takes effect. You can use a macro variable. The default is a blank.

If you omit both of **Command statement** and **Script file name**, the system executes an empty job, then ends normally.

If you specify a statement in **Command statement** and a file name in **Script file name**, the command statement and the script file are executed in this order.

Supposing the target service is **Queueless Agent** and the OS user at the time of job execution is root, if the script file has read privileges, you can execute the job even if it does not have execution privileges.

### **Parameters**

Specify job parameters. Use a character string of up to 1,023 bytes. You can use a macro variable. The default is a blank.

The parameters you specify here are valid only for the script file specified for **Script file name**. It has no effect on the commands and script files specified for **Command statement**.

#### **Environment variables**

The environment variables that are set in the local login script for users of the operating system become valid at the time of job execution. You can add new variables to the environment for job execution. Use a character string of up to 20,479 bytes as the name of a new environment variable. You can also use a macro variable. The default is a blank.

For notes on defining environment variables see *A. Notes on Defining Environment Variables and an Environment Variable File* in the manual *Job Management Partner 1/Automatic Job Management System 3 Command Reference 1*.

# **Environment file**

The environment variables that are set in the local login script for users of the operating system become valid at the time of job execution. You can add new variables to the environment for job execution. Use a character string of up to 511 bytes as the name of an environment file on the agent host. You can specify an absolute path name, or a path name relative to the working path used at the time of job execution. The default is a blank.

For notes on defining environment variables see *A. Notes on Defining Environment Variables and an Environment Variable File* in the manual *Job Management Partner 1/Automatic Job Management System 3 Command Reference 1*.

#### **Working path**

For job execution, specify the working (current) path name. Use a character string of up to 511 bytes. Specify the working (current) path as a full path. The default is a blank.

By default, the working path is the home directory for users of job execution. If the user's home directory is not defined, the root directory  $\alpha$  is assumed.

Supplementary note

The working path is set as the current directory for executing a job. In the working path, a temporary work file is generated for executing a job. The work file may remain undeleted in this directory after a job process was terminated abnormally during job execution. You can remove this file while JP1/AJS3 is not running.

### **Priority**

Select the priority of job execution. You can set **None** or **1** to **5**. The highest priority is **5**. The default is **None**.

When **None** is selected, the priority depends on the definition of the upper-level jobnet. If **None** is specified for the relevant job and all its upper-level jobnets up to the highest one, 1 is assumed as the priority.

Note that, when the target host is a UNIX machine, if a user who is not logged in as a superuser attempts to execute the jobs resulting from mapping and **4** or **5** is set, a runtime privilege error occurs.

The following gives the values you can specify, and their meanings.

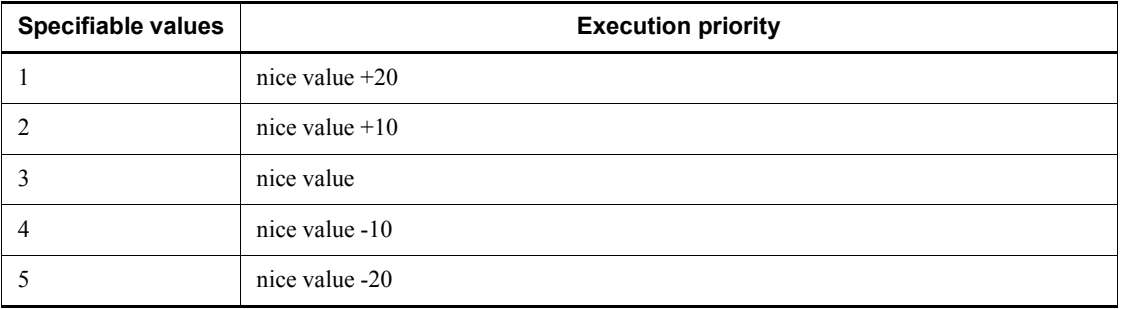

*Table 15-29:* Specifiable values and execution priority

#

In UNIX, JP1/AJS3 service's nice value used when jajs\_spmd is executed is used as the default (base) nice value. When the JP1/AJS3 service's nice value has not been set, 20 is assumed as the nice value.

For example, when the priority setting is 1 and the nice value is 20, the priority value is calculated as shown below.

 $39 \approx 20$  (initial value) + 20 (increment)

If the resulting value is not within the possible nice value range (0-39), the maximum value is 39 and the minimum value is 0.

If **Queueless Agent** is selected as the execution service, you can set only 39, 30, 20, 10, or  $\overline{0}$  as a nice value, according to the job execution priority  $(0, 0, 0)$ corresponds to the highest execution priority). When you change the nice value, you must specify the job execution priority corresponding to the nice value.

### **Standard input**

Specify the name of the standard input file on the agent host used for job execution. Use a character string of up to 511 bytes. You can specify an absolute path name or a relative path name from the working path for job execution. The default is a blank.

If a file of several megabytes is transferred either during job registration or as the result of job information collection, the transfer may fail or take time.

### **Standard output**

Specify the name of the standard output file on the agent host used for job execution. Use a character string of up to 511 bytes. You can specify an absolute path name or a relative path name from the working path for job execution. The default is a blank. If you select **Append**, the standard output file is added.

If a file of several megabytes is transferred either during job registration or as the result of job information collection, the transfer may fail or take time.

For notes on defining the standard output file name, see *7.8.1 Notes on the standard output file and standard error output file* in the *Job Management Partner 1/Automatic Job Management System 3 System Design (Work Tasks) Guide*.

# **Standard error**

Specify the name of the standard error output file on the agent host used for job execution. Use a character string of up to 511 bytes. You can specify an absolute path name or a relative path name from the working path for job execution. The default is a blank. If you select **Append**, the standard error output file is added.

If a file of several megabytes is transferred either during job registration or as the result of job information collection, the transfer may fail or take time.

The default mode also creates a result file temporarily on the agent host, and transfers it to the manager host when the job terminates. This file is deleted from the agent host when the job terminates, and is deleted from the manager host when job information is deleted. Assign /dev/null if any reference to the details of

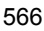

execution results is unnecessary and you do not want to output unnecessary files.

For notes on defining the standard error output file name, see *7.8.1 Notes on the standard output file and standard error output file* in the *Job Management Partner 1/Automatic Job Management System 3 System Design (Work Tasks) Guide*.

# **End judgment**

Select conditions for end judgment.

#### **Rule**

The displayed items vary depending on the rule selected in the **Rule** drop-down list. In the initial status, **Judgment by threshold** is selected and the thresholds for the **Warning** and **Abnormal** levels are displayed. You can select one of the following rules for end judgment.

**• Always normal**

Always terminates the Unix job normally. You can specify neither **Warning** nor **Abnormal**.

**• Always abnormal**

Always terminates the Unix job abnormally. You can specify neither **Warning** nor **Abnormal**.

**• Normal if specified file exists**

Ends normally the Unix job if the agent host contains the file specified in the **File name** text box that appears below the **Rule** drop-down list. You can use a character string of up to 511 bytes to specify a file. You can specify an absolute path name or a relative path name from the working path for job execution. The default is a blank.

### **• Normal if file was updated**

Ends normally the Unix job if the agent host's file specified in the **File name** text box that appears below the **Rule** drop-down list is updated within the period from the job start to the job end. You can use a character string of up to 511 bytes to specify a file. You can specify an absolute path name or a relative path name from the working path for job execution. The default is a blank.

**• Judgment by threshold**

Define reference values for the normal end and the warning end, or for the normal end and the abnormal end. In the **Warning** and **Abnormal** text boxes, you can set 0 to 2,147,483,647.The default is a blank for **Warning**, and 0 for **Abnormal**.

By default, the system assumes an abnormal end if the return code is other than zero. If you set **Warning**, the system assumes a normal end if the return code is from zero to the value of **Warning**. It assumes warning end if the return code is larger than the value of **Warning**. If you set **Abnormal**, the system assumes a normal end if the return code is from zero to the value of **Abnormal**. It assumes an abnormal end if the return code is not larger than -1 or larger than the value of **Abnormal**. If you specify both **Warning** and **Abnormal**, the system assumes as follows:

Normal end: The return code is from zero to the **Warning** value

Warning end: The return code is larger than the **Warning** value but not larger than the **Abnormal** value

Abnormal end: The return code is not larger than -1 or larger than the **Abnormal** value.

In UNIX, the return codes only have positive values from 0 to 255.

If the program exits with a negative value, the return code is assumed to be 256  $+$  (exit code). For example, if the program exists with  $-1$ , the system assumes  $256 - 1 = 255$ .

## **User name**

Specify the OS user name of JP1/AJS3 - Agent that executes the job. Use a character string of up to 63 bytes. The default is a blank.

You must map this user name to **User who registered** or **User who owns** in **Executed by**. By default, the job is executed under the primary user name in the user mapping. If the home directory of the OS user you want to map has not been created, you must create it. The home directory is required for successful execution of the job. For details about the user mapping, see the *Job Management Partner 1/Base User's Guide*.

*Note:*

In **Standard input**, **Standard output**, or **Standard error**, you can specify only a text file.

### *(3) Transfer File page*

The **Transfer File** page in the Define Details - [UNIX Job] dialog box defines settings for transferring a file required to execute a job from JP1/AJS3 - Manager to JP1/AJS3 - Agent. You can transfer only text-format files.

The following figure shows the **Transfer File** page in the Define Details - [UNIX Job] dialog box.

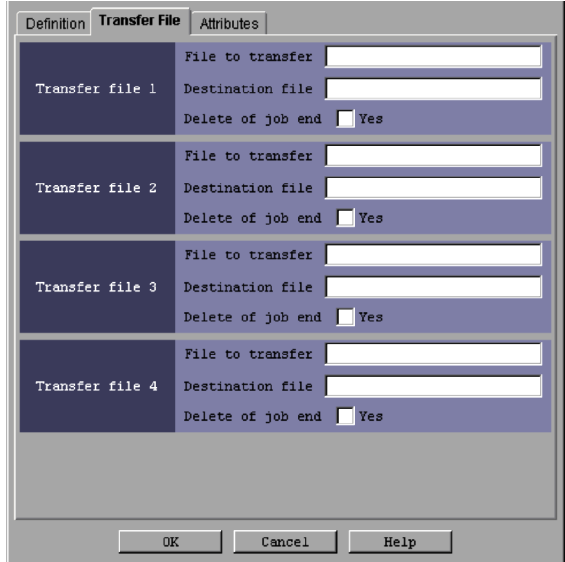

*Figure 15-90:* Transfer File page in the Define Details - [UNIX Job] dialog box

The following explains the displayed items.

### **Transfer file 1** - **Transfer file 4**

You can set up to four transfer files for one job.

#### **File to transfer**

Specify a file in JP1/AJS3 - Manager. Use a character string of up to 511 bytes. Specify a full path file name. The default is a blank.

If a file of several megabytes is transferred either during job registration or as the result of job information collection, the transfer may fail or take time.

### **Destination file**

Specify the name of the file to be transferred to the agent host. Use a character string of up to 511 bytes. Specify a full path file name. The default is a blank.

This specification is optional.

If you want to use the files created at the destination at the time the job is executed, specify the  $\frac{1}{2}JPLAJS2$  JPQTEMP*xx*<sup> $\frac{1}{2}$ </sup> variable by using a script file or a parameter.

Only when a file is specified for **File to transfer** is a number (01 to 04, in ascending order) assigned to *xx* in this variable.

For example, you might specify the following:

Transfer file 1

**File to transfer**: Not specified

**Destination file**: Not specified

Transfer file 2

**File to transfer**: Specified

**Destination file**: Specified

Transfer file 3

**File to transfer**: Not specified

**Destination file**: Not specified

Transfer file 4

**File to transfer**: Specified

**Destination file**: Not specified

In this case, the transfer destination file name is \$JP1AJS2\_JPQTEMP01\$ for transfer file 2, and is \$JP1AJS2\_JPQTEMP02\$ for transfer file 4.

#### **Delete of job end**

To delete a transferred file after the end of job execution, select **Yes**. By default, this box is not selected.

If the source file name is specified but the destination file name is omitted, the system assumes that **Yes** is selected.

#### Cautionary note

JP1/AJS3 transfers transfer files from the manager host to the agent host. It also transfers result files (standard output files and standard error output files) from the agent host to the manager host.

**•** For transfer files

When you specify transfer files for a Unix job, make sure that the character code set for the JP1/AJS3 service at the manager host is identical to the character code set for the source files. When you specify transfer files for a job for submitting jpqjobsub and other commands, make sure that the character code set for the command execution process is identical to the character code set for the source file.

**•** For result files

You must make sure that the character code set for job-generated result files is identical to that for the JP1/AJS3 service at the agent host.

# *(4) Attributes page*

The following figure shows the **Attributes** page in the Define Details - [UNIX Job] dialog box.

*Figure 15-91:* Attributes page in the Define Details - [UNIX Job] dialog box

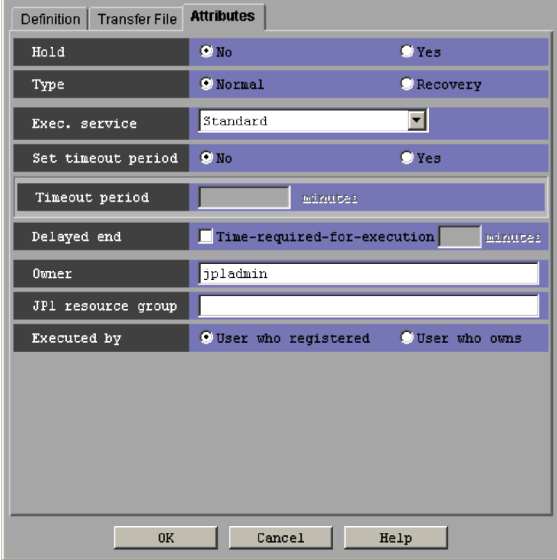

The following explains the displayed items.

# **Hold**

Indicates whether to put a unit in hold status in advance. You can specify **No** or **Yes**. The default is **No**.

# **Type**

Set the unit type to **Normal** or **Recovery**. The default is **Normal**.

### **Exec. service**

Select the service of the execution destination. You can specify two types: **Standard** and **Queueless Agent**. The default is **Standard**.

### **Set timeout period**

Indicates whether to set a timeout period of job execution. You can specify **No** or **Yes**. The default is **No**.

#### **Timeout period**

If you select **Yes** in **Set timeout period**, specify a time-out period in minutes. You can specify 1 to 1,440. The default is a blank.

#### **Delayed end**

Specify whether to monitor delayed end of jobs based on time required for execution. Select the **Time-required-for-execution** check box to monitor delayed end of jobs. The check box is not selected by default.

When you select the **Time-required-for-execution** check box, specify the time required for execution for a job from 1 to 1,440 (in minutes).

This section appears for the JP1/AJS3 - View, or JP1/AJS2 - View of version 08-50 or later. For details about cautionary notes on monitoring of delayed end of jobs based on time required for execution, see *5.1(3) End delay monitoring based on time-required-for-execution* in the *Job Management Partner 1/Automatic Job Management System 3 System Design (Work Tasks) Guide*.

### **Owner**

Specify the owner of the unit. Use a character string of up to 31 bytes. The default is the login JP1 user name.

#### **JP1 resource group**

Specify a JP1 resource group name. Use a character string of up to 63 bytes. You can specify alphanumeric characters and underscores (\_). The default is the JP1 resource group name of the upper-level unit. If you specify a blank, you are not authorized to access this group.

## **Executed by**

Select the user who executes the job. The default is **User who registered**. You can select the following items.

### **• User who registered**

Performs user mapping for the JP1 user who registered the job. The system executes the job under the converted OS user account.

# **• User who owns**

Performs user mapping for the JP1 user who owns the job. The system executes the job under the converted user account.

You must perform user mapping on the host where you want to execute the job so that the specified user is converted to a OS user.

# **15.4.7 Define Details - [PC Job] dialog box**

The Define Details - [PC Job] dialog box defines the details of a PC job.

This dialog box contains the items displayed in common, and also contains the following pages:

**• Definition** page

- **• Transfer File** page
- **• Attributes** page

## *(1) Items displayed in common*

The following figure shows the items displayed in common.

*Figure 15-92:* Items displayed in common in the Define Details - [PC Job] dialog box

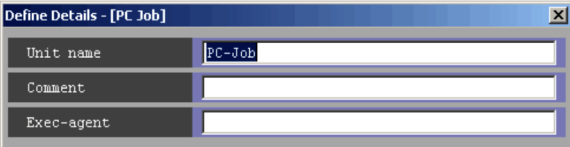

The following explains the displayed items.

# **Unit name**

Specify a unit name. Use a character string of up to 30 bytes. The default is PC-Job.

## **Comment**

Specify a comment for the unit. Use a character string of up to 80 bytes. The default is a blank.

## **Exec-agent**

Specify the execution agent name or execution agent group name to be assigned the task of PC job execution. Use a character string of up to 255 bytes. The default is a blank.

### Cautionary note

If you have selected **Queueless Agent** in **Exec. service** on the **Attributes** page, specify the name of an execution host.

## *(2) Definition page*

The following figure shows the **Definition** page in the Define Details - [PC Job] dialog box.

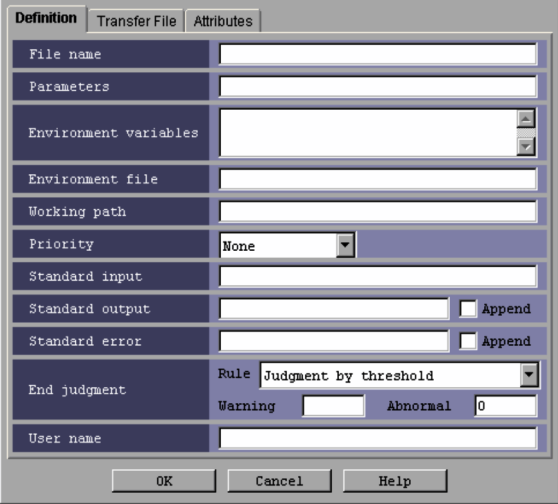

*Figure 15-93:* Definition page in the Define Details - [PC Job] dialog box

The following explains the displayed items.

#### **File name**

Specify the name of a file on the agent host to be run. Use a character string of up to 511 bytes. The default is a blank.

You can specify an absolute path name, or a path name relative to the working path for job execution or the path specified by the PATH environment variable (The system environment variable is valid). A system environment variable is effective for the PATH environment variable. You can also use a macro variable. If the script file name contains any blanks, they must be enclosed in double quotation marks ("). By default, the system executes an empty job, and ends normally.

Specify a parameter in **Parameters**, not in **File name**.

If you specify **Queueless Agent** in **Exec. service** on the **Attributes** page and specify a parameter in **File name** on the **Definition** page for a job, that job will fail to start up.

#### **Parameters**

Specify job parameters. Use a character string of up to 1,023 bytes. You can use a macro variable. The default is a blank.

### **Environment variables**

System environment variables are valid during job execution. You can add new variables to the environment for job execution. Use a character string of up to

20,479 bytes as the name of a new environment variable. You can also use a macro variable. The default is a blank.

For notes on defining environment variables, see *A. Notes on Defining Environment Variables and an Environment Variable File* in the manual *Job Management Partner 1/Automatic Job Management System 3 Command Reference 1*.

#### **Environment file**

System environment variables are valid during job execution. You can add new variables to the environment for job execution. As a new environment variable, specify an environment file name on the agent host by using a character string of up to 511 bytes. You can specify an absolute path name, or a path name relative to the working path for job execution. The default is a blank.

For notes on defining environment variables see *A. Notes on Defining Environment Variables and an Environment Variable File* in the manual *Job Management Partner 1/Automatic Job Management System 3 Command Reference 1*.

### **Working path**

Specify the working (current) path name for job execution. Use a character string of up to 511 bytes. Specify the working (current) path as a full path. The default is a blank.

The system defaults to the working directory name for agent process execution set through configuring the agent.

If you specify **Standard** in **Exec. service** without specifying the working path name, the working directory used for executing the agent process defined in the agent environment is assumed.

If you specify **Queueless Agent**, the folder for containing the JP1/AJS3 working files is assumed.

Supplementary note

The working path is set in the current directory for executing a job. In the working path, a temporary work file is generated for executing a job. The work file may remain undeleted in this directory after a job process was terminated abnormally during job execution. You can remove this file while JP1/AJS3 is not running.

#### **Priority**

Select the priority of job execution. You can set **None**, or **1** to **5**. The highest priority is **5**. The default is **None**.

If **None** is specified for the relevant job and all its upper-level jobnets up to the

highest one, 1 is assumed as the priority.

The following gives the values you can specify, and their meanings.

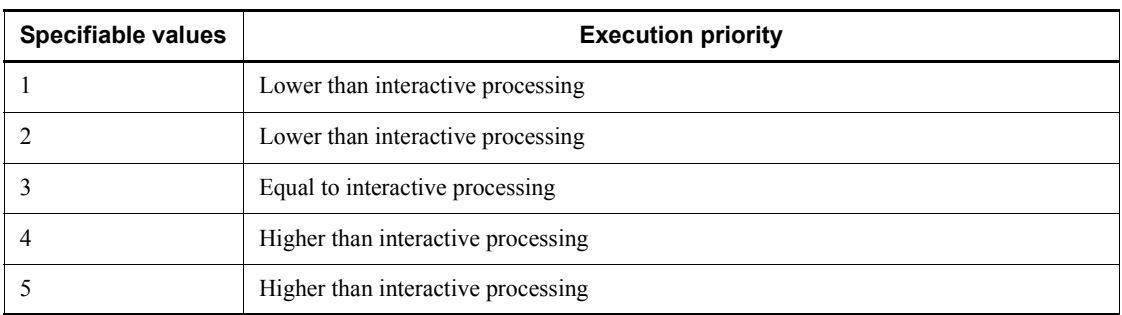

# *Table 15-30:* Specifiable values and execution priority

Supplementary note

Windows provides three priority stages. Specify the following three priority classes to start a job process.

- **•** If the specified value is **1** or **2**, the job process runs when the system is idle. (Specify IDLE\_PRIORITY\_CLASS which Windows stipulates.)
- **•** If the specified value is **3**, the job process runs as a general one. (Specify NORMAL\_PRIORITY\_CLASS which Windows stipulates.)
- **•** If the specified value is **4** or **5**, the job process runs before the thread of the process to which you assigned the above priority classes. (Specify HIGH\_PRIORITY\_CLASS which Windows stipulates.)

# **Standard input**

Specify the name of the standard input file on the agent host used for job execution. Use a character string of up to 511 bytes. You can specify an absolute path name or a relative path name from the working path for job execution. The default is a blank.

If a file of several megabytes is transferred either during job registration or as the result of job information collection, the transfer may fail or take time.

#### **Standard output**

Specify the name of the standard output file on the agent host used for job execution. Use a character string of up to 511 bytes. You can specify an absolute path name or a relative path name from the working path for job execution. The default is a blank. If you select **Append**, the standard output file is added.

If a file of several megabytes is transferred either during job registration or as the result of job information collection, the transfer may fail or take time.

For notes on defining the standard output file name, see *7.8.1 Notes on the standard output file and standard error output file* in the *Job Management Partner 1/Automatic Job Management System 3 System Design (Work Tasks) Guide*.

#### **Standard error**

Specify the name of the standard error output file on the agent host used for job execution. Use a character string of up to 511 bytes. You can specify an absolute path name or a relative path name from the working path for job execution. The default is a blank. If you select **Append**, the standard error output file is added.

If a file of several megabytes is transferred either during job registration or as the result of job information collection, the transfer may fail or take time.

The default mode also creates a result file temporarily on the agent host, and transfers it to the manager host when the job terminates. This file is deleted from the agent host when the job terminates, and is deleted from the manager host when job information is deleted. Assign NUL if any reference to the details of execution results is unnecessary and you do not want to output unnecessary files.

For notes on defining the standard error output file name, see *7.8.1 Notes on the standard output file and standard error output file* in the *Job Management Partner 1/Automatic Job Management System 3 System Design (Work Tasks) Guide*.

### **End judgment**

Select conditions for end judgment.

#### **Rule**

The displayed items vary depending on the rule selected in the **Rule** drop-down list. In the initial status, **Judgment by threshold** is selected and the thresholds for the **Warning** and **Abnormal** levels are displayed. You can select one of the following rules for end judgment.

**• Always normal**

Always terminates the PC job normally. You can specify neither **Warning** nor **Abnormal**.

**• Always abnormal**

Always terminates the PC job abnormally. You can specify neither **Warning** nor **Abnormal**.

**• Normal if specified file exists**

Ends normally the PC job if the agent host contains the file specified in the **File name** text box that appears below the **Rule** drop-down list. You can use a character string of up to 511 bytes to specify a file. You can

specify an absolute path name or a relative path name from the working path for job execution. The default is a blank.

#### **• Normal if file was updated**

Ends normally the PC job if the agent host's file specified in the **File name** text box that appears below the **Rule** drop-down list is updated within the period from the job start to the job end. You can use a character string of up to 511 bytes to specify a file. You can specify an absolute path name or a relative path name from the working path for job execution. The default is a blank.

#### **• Judgment by threshold**

Define reference values for the normal end and the warning end, or for the normal end and the abnormal end. In the **Warning** and **Abnormal** text boxes, you can set 0 to 2, 147, 483, 647. The default is a blank for **Warning**, and 0 for **Abnormal**.

By default, the system assumes an abnormal end if the return code is other than zero. If you set **Warning**, the system assumes a normal end if the return code is from zero to the value of **Warning**. It assumes warning end if the return code is larger than the value of **Warning**. If you set **Abnormal**, the system assumes a normal end if the return code is from zero to the value of **Abnormal**. It assumes an abnormal end if the return code is not larger than -1 or larger than the value of **Abnormal**. If you specify both **Warning** and **Abnormal**, the system assumes as follows:

Normal end: The return code is from zero to the **Warning** value

Warning end: The return code is larger than the **Warning** value but not larger than the **Abnormal** value

Abnormal end: The return code is not larger than -1 or larger than the **Abnormal** value.

#### **User name**

Specify the OS user name of JP1/AJS3 - Agent that executes the job. Use a character string of up to 63 bytes. The default is a blank.

You must map this user name to **User who registered** or **User who owns** in **Executed by**. By default, the job is executed under the primary user name in the user mapping. For details about the user mapping, see the *Job Management Partner 1/Base User's Guide*.

For a job executed on a Windows host, information regarding the OS user is limited by the authority of the OS user. The account that is set in the JP1/AJS3 service is used for access to the file specified by the file name. The OS user serves
to access a file from the execution file.

If you restrict access permission for the execution user to the local server user, specify the OS user name using the *host-name*\*user-name* format.

*Note:*

- **•** Do not specify, as the file name, a path beginning with a network drive name. A network drive is reconnected after a user logs on to Windows. If the user does not log on to Windows, the system may not be able to recognize the path name of the execution file. Specify a path beginning with a computer name such as \\*computer-name*\*shared-folder*\*execution-file-name*. Do not use a path beginning with a network drive name.
- **•** In **Standard input**, **Standard output**, or **Standard error**, you can specify only a text file.

# *(3) Transfer File page*

The **Transfer File** page in the Define Details - [PC Job] dialog box defines settings for transferring a file required to execute a job from JP1/AJS3 - Manager to JP1/AJS3 - Agent. You can transfer only text-format files.

The following figure shows the **Transfer File** page in the Define Details - [PC Job] dialog box.

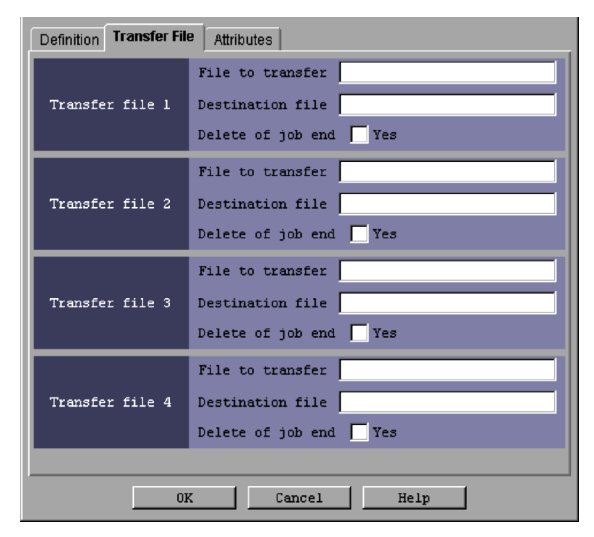

*Figure 15-94:* Transfer File page in the Define Details - [PC Job] dialog box

The following explains the displayed items.

## **Transfer file 1** - **Transfer file 4**

You can set up to four transfer files for one job.

## **File to transfer**

Specify a file in JP1/AJS3 - Manager. Use a character string of up to 511 bytes. Specify a full path file name. The default is a blank.

If a file of several megabytes is transferred either during job registration or as the result of job information collection, the transfer may fail or take time.

### **Destination file**

Specify the name of the file to be transferred to the agent host. Use a character string of up to 511 bytes. Specify a full path file name. The default is a blank.

This specification is optional.

If you want to use the files created at the destination at the time the job is executed, specify the  $\frac{1}{2}$ JP1AJS2 JPQTEMP*xx*<sup> $\frac{1}{2}$ </sup> variable by using a script file or a parameter.

Only when a file is specified for **File to transfer** is a number (01 to 04, in ascending order) assigned to *xx* in this variable.

For example, you might specify the following:

Transfer file 1

**File to transfer**: Not specified

**Destination file**: Not specified

Transfer file 2

**File to transfer**: Specified

**Destination file**: Specified

Transfer file 3

**File to transfer**: Not specified

**Destination file**: Not specified

Transfer file 4

**File to transfer**: Specified

**Destination file**: Not specified

In this case, the transfer destination file name is \$JP1AJS2\_JPQTEMP01\$ for transfer file 2, and is \$JP1AJS2\_JPQTEMP02\$ for transfer file 4.

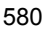

Note, however, that the \$JP1AJS2\_JPQTEMP*xx*\$ variable cannot be used to specify the file name. If you specify this variable, the job will fail to start.

#### **Delete of job end**

To delete a transferred file after the end of job execution, select **Yes**. By default, this box is not selected.

If the source file name is specified but the destination file name is omitted, the system assumes that **Yes** is selected.

# Cautionary note

JP1/AJS3 transfers transfer files from the manager host to the agent host. It also transfers result files (standard output files and standard error output files) from the agent host to the manager host.

**•** For transfer files

When you specify transfer files for a PC job, make sure that the character code set for the JP1/AJS3 service at the manager host is identical to the character code set for the source files. When you specify transfer files for a job submitting jpqjobsub and other commands, make sure that the character code set for the command execution process is identical to the character code set for the source files.

**•** For result files

You must make sure that the character code set for job-generated result files is identical to that for the JP1/AJS3 service at the agent host.

#### *Note:*

Do not specify, as the file name, a path beginning with a network drive name. A network drive is reconnected after a user logs on to Windows. If the user does not log on to Windows, the system may not be able to recognize the path name of the execution file. Specify a path beginning with a computer name such as \\*computer-name*\*shared-folder*\*execution-file-name*. Do not use a path beginning with a network drive name.

# *(4) Attributes page*

The following figure shows the **Attributes** page in the Define Details - [PC Job] dialog box.

*Figure 15-95:* Attributes page in the Define Details - [PC Job] dialog box

| Definition   Transfer File | <b>Attributes</b>                      |                   |  |
|----------------------------|----------------------------------------|-------------------|--|
| Hold                       | $\bullet$ No.                          | $Q$ Yes           |  |
| Type                       | O Normal                               | <b>C</b> Recovery |  |
| Exec. service              | Standard                               |                   |  |
| Set timeout period         | $\bullet$ No                           | $Q$ Yes           |  |
| Timeout period             | minutes                                |                   |  |
| Delayed end                | Time-required-for-execution<br>minutes |                   |  |
| Owner                      | jpladmin                               |                   |  |
| JP1 resource group         |                                        |                   |  |
| Executed by                | O User who registered                  | User who owns     |  |
|                            |                                        |                   |  |
|                            |                                        |                   |  |
|                            |                                        |                   |  |
| Cancel<br>Help<br>0K       |                                        |                   |  |

The following explains the displayed items.

### **Hold**

Specify whether to place the unit in the hold status in advance. You can specify **No** or **Yes**. The default is **No**.

#### **Type**

Set the unit type to **Normal** or **Recovery**. The default is **Normal**.

### **Exec. service**

Select the service of the execution destination. You can specify two types: **Standard** and **Queueless Agent**. The default is **Standard**.

#### **Set timeout period**

Select whether to set a time-out period for job execution. You can specify **No** or **Yes**. The default is **No**.

# **Timeout period**

If you select **Yes** in **Set timeout period**, specify a time-out period in minutes. You can set 1 to 1,440 minutes. The default is a blank.

#### **Delayed end**

Specify whether to monitor delayed end of jobs based on time required for execution. Select the **Time-required-for-execution** check box to monitor delayed end of jobs. The check box is not selected by default.

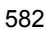

When you select the **Time-required-for-execution** check box, specify the time required for execution for a job from 1 to 1,440 (in minutes).

This section appears for the JP1/AJS3 - View, or JP1/AJS2 - View of version 08-50 or later. For details about cautionary notes on monitoring of delayed end of jobs based on time required for execution, see *5.1(3) End delay monitoring based on time-required-for-execution* in the *Job Management Partner 1/Automatic Job Management System 3 System Design (Work Tasks) Guide*.

#### **Owner**

Specify the owner of the unit. Use a character string of up to 31 bytes. The default is the login JP1 user name.

### **JP1 resource group**

Specify a JP1 resource group name. Use a character string of up to 63 bytes. You can specify alphanumeric characters and underscores (\_). The default is the JP1 resource group name of the upper-level unit. If you set a blank, you are not authorized to access this group.

#### **Executed by**

Select the user who executes the job. The default is **User who registered**. You can select either of the following.

#### **• User who registered**

Performs user mapping for the JP1 user who registered the job. The system executes the job under the converted OS user account.

#### **• User who owns**

Performs user mapping for the JP1 user who owns the job. The system executes the job under the converted user account.

You must perform user mapping on the host where you want to execute the job so that the specified user is converted to a OS user.

# **15.4.8 Define Details - [Queue Job] dialog box**

The Define Details - [Queue Job] dialog box defines the details of a Queue job. A user uses this dialog box to register a job with JP1/NQSEXEC, JP1/OJE for VOS3, Himalaya, or AS/400 (JP1/OJE for Midrange Computer). For the restrictions for Himalaya, see The following table. For details about the restrictions for JP1/ NQSEXEC, JP1/OJE for VOS3, AS/400 (JP1/OJE for Midrange Computer), see *1.3 Linkage with other programs* in the manual *Job Management Partner 1/Automatic Job Management System 3 Command Reference 2*.

| <b>Definition item</b> | <b>Restrictions</b>                                                                                     |  |
|------------------------|----------------------------------------------------------------------------------------------------|--|
| Host name              | Host name of the Himalaya system: Character string of up to 240 bytes                                   |  |
| Oueue name             | Character string of up to 32 bytes<br>The system distinguishes between uppercase and lowercase letters. |  |
| Job name               | Job name of the Himalaya system: Character string of up to 8 bytes                                      |  |
| File name              | Unspecifiable                                                                                           |  |
| Parameters             | Unspecifiable                                                                                           |  |
| Priority               | Specify None.                                                                                           |  |
| Transfer file          | Unspecifiable                                                                                           |  |

*Table 15-31:* Restrictions for linkage with Himalaya

This dialog box contains the items displayed in common, and also contains the following pages:

- **• Definition** page
- **• Transfer File** page
- **• Attributes** page

# *(1) Items displayed in common*

The following figure shows the items displayed in common.

*Figure 15-96:* Items displayed in common in the Define Details - [Queue Job] dialog box

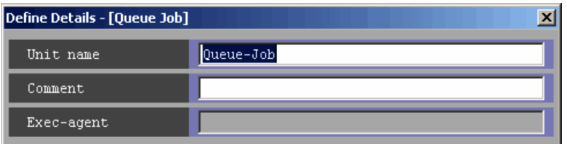

The following explains the displayed items.

# **Unit name**

Specify a unit name. Use a character string of up to 30 bytes. The default is Queue-Job.

# **Comment**

Specify a comment for the unit. Use a character string of up to 80 bytes. The default is a blank.

# **Exec-agent**

You cannot specify this for a Queue job.

## *(2) Definition page*

The following figure shows the **Definition** page in the Define Details - [Queue Job] dialog box.

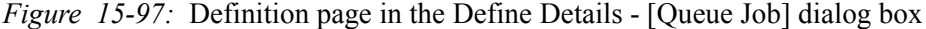

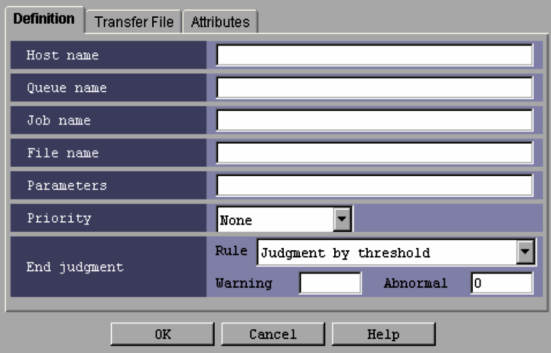

The following explains the displayed items.

#### **Host name**

Specify the name of the host in which the Queue job is to be registered. Use a character string of up to 255 bytes. The default is a blank.

#### **Queue name**

Specify the name of the host in which the Queue job is to be registered. Use a character string of up to 63 bytes. The default is a blank.

#### **Job name**

Specify the name of the Queue job to be executed. Use a character string of up to 63 bytes. In the initial status, this item is blank. If this item is not specified, the unit name for the Queue job is assumed.

#### **File name**

Specify a file name for the Queue job to be executed. Use a character string of up to 511 bytes. The default is a blank.

You can specify an absolute path name, or a path name relative to the working path for job execution or the path specified by the PATH environment variable.

For a Windows host, the PATH environment variable is valid for the system environment variable. For a UNIX host, the PATH environment variable for the OS user that executes jobs takes effect.

If the script file name contains any blanks, they must be enclosed in double quotation marks (").

If JP1/AJS3 is linked with JP1/OJE for VOS3, the name of the file to be executed cannot be omitted.

#### **Parameters**

Specify job parameters. Use a character string of up to 1,023 bytes. The default is a blank.

## **Priority**

Select the priority of job execution. You can set **None**, or **1** to **5**. The highest priority is **5**. The default is **None**.

When **None** is selected, the priority depends on the definition of the upper-level jobnet. If **None** is specified for the relevant job and all its upper-level jobnets up to the highest one, 1 is assumed as the priority.

For a UNIX host, if users who execute jobs resulting from mapping do not have superuser privileges, specifying the value of **4** or **5** will result in an authority error at the time of job execution.

The following gives the values you can specify, and their meanings.

**Specifiable values For UNIX For Windows** 1 nice value +20 Lower than interactive processing 2 nice value +10 Lower than interactive processing 3 snice value Equal to interactive processing 4 nice value -10 Higher than interactive processing 5 nice value -20 Higher than interactive processing

*Table 15-32:* Specifiable values and execution priority

Supplementary note

Windows provides three priority stages. Specify the following three priority classes to start a job process.

- **•** If the specified value is **1** or **2**, the job process runs when the system is idle. (Specify IDLE\_PRIORITY\_CLASS, which Windows stipulates.)
- **•** If the specified value is **3**, the job process runs as a general one. (Specify NORMAL\_PRIORITY\_CLASS, which Windows stipulates.)
- **•** If the specified value is **4** or **5**, the job process runs before the thread of

the process to which you assigned the above priority class. (Specify HIGH\_PRIORITY\_CLASS, which Windows stipulates.)

In UNIX, JP1/AJS3 service's nice value used when  $\exists$  a  $\exists$  s spmd is executed is used as the default (base) nice value. When the JP1/AJS3 service's nice value has not been set, 20 is assumed as the nice value.

For example, when the priority setting is 1 and the nice value is 20, the priority value is calculated as shown below.

 $39 \approx 20$  (initial value) + 20 (increment)

If the resulting value is not within the possible nice value range (0-39), the maximum value is 39 and the minimum value is 0.

### **End judgment**

Select conditions for end judgment.

#### **Rule**

The displayed items vary depending on the rule selected in the **Rule** drop-down list. In the initial status, **Judgment by threshold** is selected and the thresholds for the **Warning** and **Abnormal** levels are displayed. You can select one of the following rules for end judgment.

**• Always normal**

Always terminates the Queue job normally. You can specify neither **Warning** nor **Abnormal**.

**• Always abnormal**

Always terminates the Queue job abnormally. You can specify neither **Warning** nor **Abnormal**.

### **• Judgment by threshold**

Define reference values for the normal end and the warning end, or for the normal end and the abnormal end. In the **Warning** and **Abnormal** text boxes, you can set 0 to 2, 147, 483, 647. The default is a blank for **Warning**, and 0 for **Abnormal**.

By default, the system assumes an abnormal end if the return code is other than zero. If you set **Warning**, the system assumes a normal end if the return code is from zero to the value of **Warning**. It assumes warning end if the return code is larger than the value of **Warning**. If you set **Abnormal**, the system assumes a normal end if the return code is from zero to the value of **Abnormal**. It assumes an abnormal end if the return code is not larger than -1 or larger than the value of **Abnormal**. If you specify both **Warning** and **Abnormal**, the system

assumes as follows:

Normal end: The return code is from zero to the **Warning** value

Warning end: The return code is larger than the **Warning** value but not larger than the **Abnormal** value

Abnormal end: The return code is not larger than -1 or larger than the **Abnormal** value.

In UNIX, the return codes only have positive values from 0 to 255.

If the program exits with a negative value, the return code is assumed to be 256 + (exit code). For example, if the program exists with  $-1$ , the system assumes  $256 - 1 = 255$ .

*Note:*

Do not specify, as the file name, the path beginning with the network drive name. The network drive is reconnected after a user logs on to Windows. If the user does not log on to Windows, the system may not be able to recognize the path name of the execution file. Specify the path beginning with a computer name such as \\*computer-name*\*shared-folder*\*execution-file-name*. Do not use a path beginning with a network drive name.

# *(3) Transfer File page*

The **Transfer File** page in the Define Details - [Queue Job] dialog box defines settings for transferring a file required to execute a job from JP1/AJS3 - Manager to JP1/AJS3 - Agent. You can transfer only text-format files.

The following figure shows the **Transfer File** page in the Define Details - [Queue Job] dialog box.

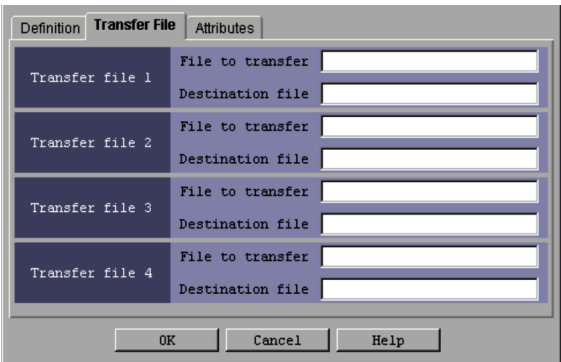

*Figure 15-98:* Transfer File page in the Define Details - [Queue Job] dialog box

The following explains the displayed items.

### **Transfer file 1** - **Transfer file 4**

You can set up to four transfer files for one job.

#### **File to transfer**

Specify a file in JP1/AJS3 - Manager. Use a character string of up to 511 bytes. Set a full path file name. The default is a blank.

### **Destination file**

Specify the name of the file to be transferred to the agent host. Use a character string of up to 511 bytes. Set a full path file name. The default is a blank.

### Cautionary note

JP1/AJS3 transfers transfer files from the manager host to the agent host. It also transfers result files (standard output files and standard error output files) from the agent host to the manager host.

**•** For transfer files

When you specify transfer files for a Queue job, make sure that the character code set for the JP1/AJS3 service at the manager host is identical to the character code set for the source files. When you specify transfer files for a job submitting jpqjobsub and other commands, make sure that the character code set for the command execution process is identical to the character code set for the source files.

**•** For result files

You must make sure that the character code set for job-generated result files is identical to that for the JP1/AJS3 service at the agent host.

#### *Note:*

Do not specify, as the file name, the path beginning with the network drive name. The network drive is reconnected after a user logs on to Windows. If the user does not log on to Windows, the system may not be able to recognize the path name of the execution file. Specify the path beginning with a computer name such as \\*computer-name*\*shared-folder*\*execution-file-name*. Do not use a path beginning with a network drive name.

# *(4) Attributes page*

The following figure shows the **Attributes** page in the Define Details - [Queue Job] dialog box.

*Figure 15-99:* Attributes page in the Define Details - [Queue Job] dialog box

| <b>Transfer File</b><br><b>Definition</b> | <b>Attributes</b>                      |               |  |
|-------------------------------------------|----------------------------------------|---------------|--|
| Hold                                      | $\bullet$ No.                          | $Q$ Yes       |  |
| Type                                      | O Normal                               | C Recovery    |  |
| Set timeout period                        | $\bullet$ Mo                           | $\bullet$ Yes |  |
| Timeout period                            | ndratines                              |               |  |
| Delayed end                               | Time-required-for-execution<br>minutes |               |  |
| Owner                                     | jpladmin                               |               |  |
| JP1 resource group                        |                                        |               |  |
| Executed by                               | O User who registered                  | User who owns |  |
| Cancel<br>0K<br>Help                      |                                        |               |  |

The following explains the displayed items.

#### **Hold**

Specify whether to place the unit in the hold status in advance. You can specify **No** or **Yes**. The default is **No**.

## **Type**

Set the unit type to **Normal** or **Recovery**. The default is **Normal**.

## **Set timeout period**

You cannot specify this for a Queue job.

## **Timeout period**

You cannot specify this for a Queue job.

#### **Delayed end**

Specify whether to monitor delayed end of jobs based on time required for execution. Select the **Time-required-for-execution** check box to monitor delayed end of jobs. The check box is not selected by default.

When you select the **Time-required-for-execution** check box, specify the time required for execution for a job from 1 to 1,440 (in minutes).

This section appears for the JP1/AJS3 - View, or JP1/AJS2 - View of version 08-50 or later. For details about cautionary notes on monitoring of delayed end of jobs based on time required for execution, see *5.1(3) End delay monitoring based on time-required-for-execution* in the *Job Management Partner 1/Automatic Job Management System 3 System Design (Work Tasks) Guide*.

## **Owner**

Specify the owner of the unit. Use a character string of up to 31 bytes. The default

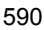

is the login JP1 user name.

#### **JP1 resource group**

Specify a JP1 resource group name. Use a character string of up to 63 bytes. You can specify alphanumeric characters and underscores (\_). The default is the JP1 resource group name of the upper-level unit. If you specify a blank, you are not authorized to access this group.

### **Executed by**

Select the user who executes the job. The default is **User who registered**. You can select either of the following.

#### **• User who registered**

Performs user mapping for the JP1 user who registered the job. The system executes the job under the converted OS user account.

**• User who owns**

Performs user mapping for the JP1 user who owns the job. The system executes the job under the converted user account.

You must perform user mapping on the host where you want to execute the job so that the specified user is converted to a OS user.

# **15.4.9 Define Details - [Jobnet Connector] dialog box**

The Define Details - [Jobnet Connector] dialog box allows you to define details about jobnet connectors.

This dialog box has the following two pages and common items on both pages:

- **• Definition** page
- **• Attributes** page

### *(1) Items displayed in common*

The following figure shows the items displayed in common.

*Figure 15-100:* Items displayed in common in the Define Details - [Jobnet Connector] dialog box

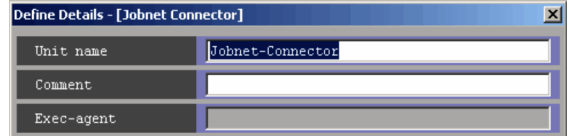

The following explains the displayed items.

**Unit name**

#### 15. Windows and Dialog Boxes

Specify a unit name. Use a character string of a maximum of 30 bytes. The text box displays Jobnet-Connector by default.

### **Comment**

Specify a comment for the unit. Use a character string of a maximum of 80 bytes. The text box is blank by default.

## **Exec-agent**

You cannot specify an agent name for a jobnet connector.

### *(2) Definition page*

The following figure shows the **Definition** page in the Define Details - [Jobnet Connector] dialog box.

*Figure 15-101:* Definition page in the Define Details - [Jobnet Connector] dialog box

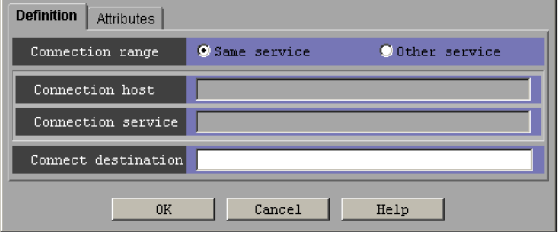

The following explains the displayed items.

### **Connection range**

Specify the range of connection for the jobnet connector. The default selection is **Same service**.

**• Same service**

Click this option if you want to control the execution order of the root jobnets under the same scheduler service.

**• Other service**

Click this option if you want to control the execution order of the root jobnets under a different scheduler service. When you click this option, you can enter names in **Connection host** and **Connection service**.

This section appears for JP1/AJS3 - View, or JP1/AJS2 - View 08-50 or later.

#### **Connection host**

Use a character string of a maximum of 255 bytes to specify the host name of the host that defines the jobnet to which this jobnet connector is connected.

You can specify a name in this section when you choose **Other service** in **Connection range**.

This section is not available when you choose **Same service** in **Connection range**.

This text box is blank by default.

You cannot specify single-byte spaces, tab characters, and linefeed characters.

You do not need to specify a host name here when the connection-destination jobnet for the jobnet connector belongs to a different scheduler service but exists on the same host.

The text box appears for JP1/AJS3 - View, or JP1/AJS2 - View 08-50 or later.

### **Connection service**

Use a character string of a maximum of 30 bytes to specify the scheduler service name of the scheduler service for which the connection-destination jobnet for this jobnet connector is defined.

You must specify a name in this section when you choose **Other service** in **Connection range**.

This section is not available when you choose **Same service** in **Connection range**.

This text box is blank by default.

You can specify single-byte alphanumeric characters and symbols ( $!$  #  $\frac{1}{5}$   $*$  +  $@ - .$  ).

The text box appears for JP1/AJS3 - View, or JP1/AJS2 - View 08-50 or later.

### **Connect destination**

Use a character string of a maximum of 930 bytes to specify the full unit name of the connection-destination jobnet (root jobnet or planning group) for this jobnet connector. This text box is blank by default.

You can specify single-byte alphanumeric characters, single-byte spaces, and symbols  $($ ,  $( )$  :  $; =$ ).

# *(3) Attributes page*

The following figure shows the **Attributes** page in the Define Details - [Jobnet Connector] dialog box.

#### 15. Windows and Dialog Boxes

*Figure 15-102:* Attributes page in the Define Details - [Jobnet Connector] dialog box

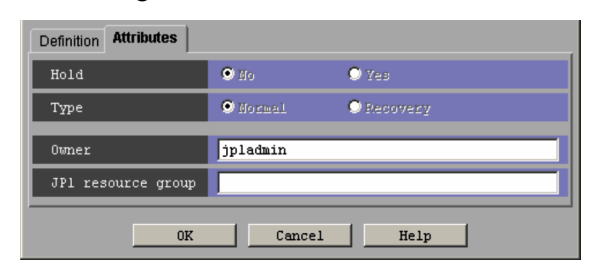

The following explains the displayed items.

### **Hold**

You cannot specify this for a jobnet connector.

# **Type**

You cannot specify this for a jobnet connector.

### **Owner**

Use a character string of a maximum of 31 bytes to specify the owner of the unit. The text box displays the name of the JP1 user who is logged in by default.

## **JP1 resource group**

Use a character string of a maximum of 63 bytes to specify the name of the JP1 resource group. You can specify alphanumeric characters and underscores (\_). The text box displays the name of the JP1 resource group of the upper-level unit. If this text box is blank, you do not have access permission for any JP1 resource group.

# **15.4.10 Define Details - [OR Job] dialog box**

The Define Details - [OR Job] dialog box defines the details of an OR job.

This dialog box contains the items displayed in common, and also contains the following page:

**• Attributes** page

## *(1) Items displayed in common*

The following figure shows the items displayed in common.

*Figure 15-103:* Items displayed in common in the Define Details - [OR Job] dialog box

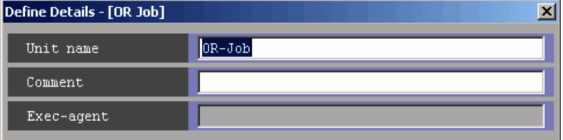

The following explains the displayed items.

#### **Unit name**

Specify a unit name. Use a character string of up to 30 bytes. The default is OR-Job.

## **Comment**

Specify a comment for the unit. Use a character string of up to 80 bytes. The default is a blank.

## **Exec-agent**

You cannot specify this item for OR jobs.

# *(2) Attributes page*

The following figure shows the **Attributes** page in the Define Details - [OR Job] dialog box.

*Figure 15-104:* Attributes page in the Define Details - [OR Job] dialog box

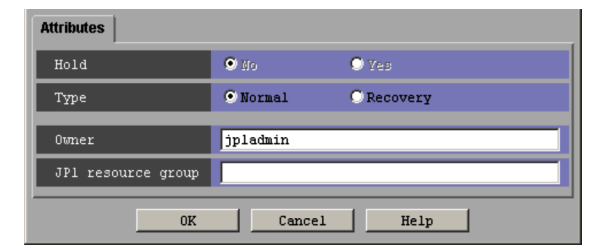

The following explains the displayed items.

# **Hold**

You cannot select this item for OR jobs.

# **Type**

Set the unit type to **Normal** or **Recovery**. You can specify this when all the preceding and subsequent jobs are set to **Recovery**. The default is **Normal**.

# **Owner**

Specify the owner of the unit. Use a character string of up to 31 bytes. The default is the login JP1 user name.

### **JP1 resource group**

Specify a JP1 resource group name. Use a character string of up to 63 bytes. You can specify alphanumeric characters and underscores (\_). The default is the JP1 resource group name of the upper-level unit. If you specify a blank, you are not authorized to access this group.

# **15.4.11 Define Details - [Judgment Job] dialog box**

The Define Details - [Judgment Job] dialog box defines the details of a judgment job.

This dialog box contains the items displayed in common, and also contains the following pages:

- **• Definition** page
- **• Attributes** page

### *(1) Items displayed in common*

The following figure shows the items displayed in common.

*Figure 15-105:* Items displayed in common in the Define Details - [Judgment Job] dialog box

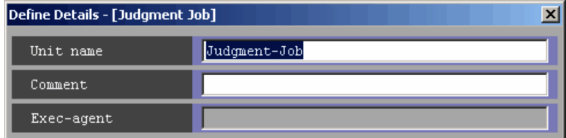

The following explains the displayed items.

#### **Unit name**

Specify a unit name. Use a character string of up to 30 bytes. The default is Judgment-Job.

## **Comment**

Specify a comment for the unit. Use a character string of up to 80 bytes. The default is a blank.

## **Exec-agent**

You cannot specify this for a judgment job.

# *(2) Definition page*

The following figure shows the **Definition** page in the Define Details - [Judgment Job] dialog box. The displayed items for the **Definition** page in the Define Details -

596

[Judgment Job] dialog box vary with judgment types.

 The following figure shows the **Definition** page (with **Return code** selected) in the Define Details - [Judgment Job] dialog box.

*Figure 15-106:* Definition page (with Return code selected) in the Define Details - [Judgment Job] dialog box

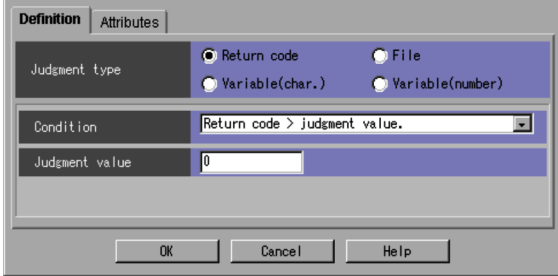

The following explains the displayed items.

#### **Judgment type**

Select the type of judgment condition. The default is **Return code**. You can select any of the following types:

- **• Return code**
- **• File**
- **• Variable (char.)**
- **• Variable (number)**

Cautionary note

The return value of a jobnet is always treated as 0. Therefore, if you define a jobnet as the preceding unit of a judgment job, the judgment is always the same. If you want to choose **Return code** as the judgment type, the preceding unit must be a job. For details, see *3.1.1(1)(c) Judgment job* in the manual *Job Management Partner 1/Automatic Job Management System 3 Overview*.

# **Condition**

Select a judgment condition. The default is **Return code > judgment value.**. You can select one of the following:

**• Return code > judgment value.**

True if the return code is larger than the value set in **Judgment value**.

**• Return code > or = judgment value.**

True if the return code is equal to or larger than the value set in **Judgment value**.

**• Return code < judgment value.**

True if the return code is less than the value set in **Judgment value**.

**• Return code < or = judgment value.**

True if the return code is equal to or less than the value set in **Judgment value**.

**• Return code = judgment value.**

True if the return code is equal to the value set in **Judgment value**.

**• Return code not = judgment value.**

True if the return code is not equal to the value set in **Judgment value**.

## **Judgment value**

Specify a reference value for judgment by the return code. You can specify 0 to 4,294,967,295. The default is a blank.

■ The following figure shows the Definition page (with **File** selected) in the Define Details - [Judgment Job] dialog box.

*Figure 15-107:* Definition page (with File selected) in the Define Details - [Judgment Job] dialog box

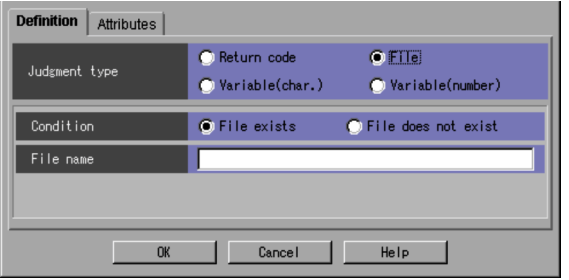

The following explains the displayed items.

#### **Judgment type**

Select **File**.

# **Condition**

Select whether to use the file for judgment. You can select **File exist** or **File does not exist**. The default is **File exist**.

**File name**

Specify the name of the file to be used for judgment. Use a character string of up to 260 bytes. The default is a blank.

■ The following figure shows the **Definition** page (with **Variable (char.)** selected) in the Define Details - [Judgment Job] dialog box.

*Figure 15-108:* Definition page (with Variable (char.) selected) in the Define Details - [Judgment Job] dialog box

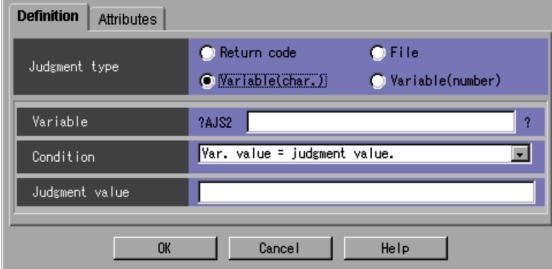

The following explains the displayed items.

### **Judgment type**

Select **Variable (char.)**.

#### **Variable**

Specify the variable name that has been set in **Passing Info** in a root jobnet or a preceding job. Specify the variable name by using a character string of no more than 64 bytes in the format of ?AJS2*xxxxxxxxx*?. You can use upper-case alphabetic characters ( $A$  to  $Z$ ), numeric characters ( $0$  to  $9$ ), and periods (.). The default is a blank.

# **Condition**

Select a judgment condition. The default is **Var. value = judgment value.**.

If you have specified **Variable (char.)** in **Judgment type**, you can select any of the following conditions. Note that alphabetic characters are case sensitive when a string is used for judgment.

**• Var. value = judgment value.**

The condition is true if the value of a variable is equal to the value specified in **Judgment value**.

**• Var. value includes judgment value.**

The condition is true if the value of a variable is at least partly equal to the value specified in **Judgment value**.

**• Var. value not = judgment value.**

The condition is true if the value of a variable is not equal to the value specified in **Judgment value**.

**• Var. value exists.**

The condition is true if the value of a variable exists.

**• Var. value does not exists.**

The condition is true if the value of a variable does not exist.

### **Judgment value**

When you use a variable (char.) for judgment, specify the values for the judgment criterion by using a character string of 1 to 511 bytes. The default is a blank.

Cautionary note

In **Judgment value**, do not specify the return or tab stroke, or any machine-dependent characters. Doing so may prevent the specified information from being passed correctly when jobs are executed.

■ The following figure shows the **Definition** page (with **Variable (number)** selected) in the Define Details - [Judgment Job] dialog box.

*Figure 15-109:* Definition page (with Variable (number) selected) in the Define Details - [Judgment Job] dialog box

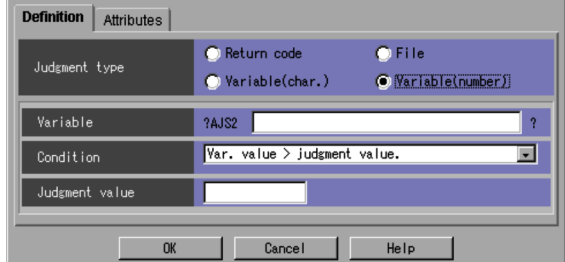

The following explains the displayed items.

# **Judgment type**

Select **Variable (number)**.

## **Variable**

Specify a variable name that has been set in **Passing Info** in a root jobnet or a preceding job. Specify the variable name by using a character string of no more than 64 bytes in the format ?AJS2*xxxxxxxxx*?. You can use upper-case alphabetic characters (A to z), numeric characters (0 to 9), and periods  $\hat{(.)}$ . The default is a blank.

### **Condition**

Select a judgment condition. The default is **Var. value > judgment value.**.

If you have specified **Variable (number)** in **Judgment type**, you can select any of the following conditions.

**• Var. value > judgment value.**

The condition is true if the value of a variable is greater than the value specified in **Judgment value**.

**• Var. value > or = judgment value.**

The condition is true if the value of a variable is equal to or greater than the value specified in **Judgment value**.

**• Var. value < judgment value.**

The condition is true if the value of a variable is smaller than the value specified in **Judgment value**.

**• Var. value < or = judgment value.**

The condition is true if the value of a variable is equal to or smaller than the value specified in **Judgment value**.

**• Var. value = judgment value.**

The condition is true if the value of a variable is equal to the value specified in **Judgment value**.

**• Var. value not = judgment value.**

The condition is true if the value of a variable is not equal to the value specified in **Judgment value**.

### **Judgment value**

When you use a variable (numeric) for judgment, specify the values for the judgment criterion by using an unsigned integer from 0 to 2, 147, 483, 647. The default is a blank.

# *(3) Attributes page*

The following figure shows the **Attributes** page in the Define Details - [Judgment Job] dialog box.

*Figure 15-110:* Attributes page in the Defile Details - [Judgment Job] dialog box

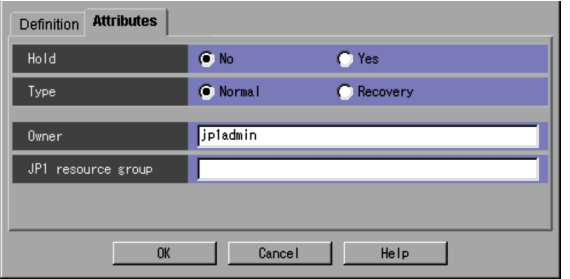

The following explains the displayed items.

## **Hold**

Specify whether to place the unit in the hold status in advance. You can specify **No** or **Yes**. The default is **No**.

### **Type**

Set the unit type to **Normal** or **Recovery**. The default is **Normal**.

## **Owner**

Specify the owner of the unit. Use a character string of up to 31 bytes. The default is the login JP1 user name.

## **JP1 resource group**

Specify a JP1 resource group name. Use a character string of up to 63 bytes. You can specify alphanumeric characters and underscores (\_). The default is the JP1 resource group name of the upper-level unit. If you specify a blank, you are not authorized to access this group.

# **15.4.12 Detailed Definition - [Receive JP1 Event] dialog box**

The Detailed Definition - [Receive JP1 Event] dialog box defines the details of monitoring JP1 event reception.

This dialog box contains the items displayed in common, and also contains the following pages:

- **• Definition** page
- **• Attributes** page

## *(1) Items displayed in common*

The following figure shows the items displayed in common.

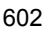

*Figure 15-111:* Items displayed in common in the Detailed Definition - [Receive JP1 Event] dialog box

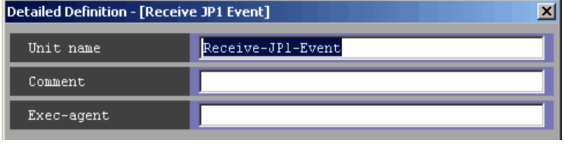

The following explains the items displayed in common.

#### **Unit name**

Specify a unit name. Use a character string of up to 30 bytes. The default is Receive-JP1-Event.

#### **Comment**

Specify a comment for the unit. Use a character string of up to 80 bytes. The default is a blank.

### **Exec-agent**

Specify the execution agent name to be assigned the task of monitoring JP1 event reception. Use a character string of up to 255 bytes. The default is a blank.

Cautionary note

If you leave this text box blank, the system inherits the specification of the upper-level jobnet.

If an execution agent group for an upper-level jobnet has been specified, the system uses the execution agent group as the execution agent.

Because event jobs do not support an execution agent group, explicitly specify an execution agent name in **Exec-agent**. For details about the operation performed if an execution agent group is specified for an event job, see *7.6 Notes on using event jobs* in the *Job Management Partner 1/ Automatic Job Management System 3 System Design (Work Tasks) Guide*.

#### **Pass Info** button

Specify information to be inherited by the subsequent job or jobnet. Clicking the **Pass Info** button displays the Detailed Definition - [Receive JP1 Event ]- [Passing Information] dialog box. For more information, see *15.4.15 Detailed Definition - [event-job-icon-name] - [Passing Information] dialog box*. This button is located at the bottom of the dialog box.

# *(2) Definition page*

The following figure shows the **Definition** page in the Detailed Definition - [Receive JP1 Event] dialog box.

*Figure 15-112:* Definition page in the Detailed Definition - [Receive JP1 Event] dialog box

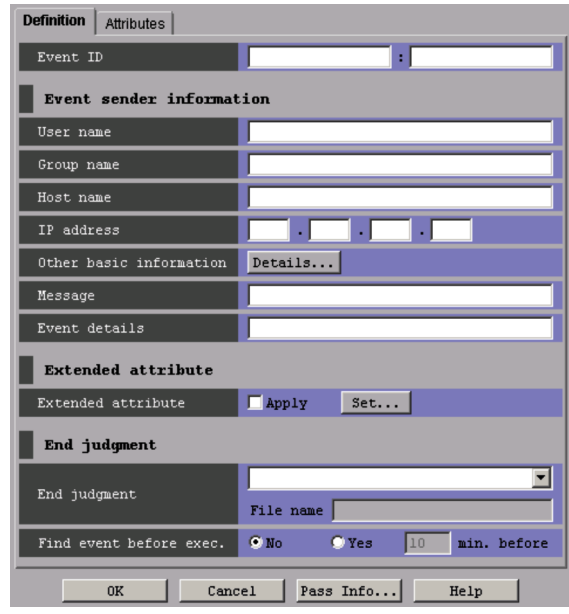

The following explains the displayed items.

# **Event ID**

Specify the event ID in hexadecimal notation. The format is *basic-code*:*extended-code*. You can specify a value from 00000000 to FFFFFFFF in both the basic code and the extended code. The event ID is one of basic attributes of a JP1 event. For details about the event ID's attributes, see the *Job Management Partner 1/Base User's Guide*. The default is a blank. By default, the system monitors all JP1 events.

### **Event sender information**

Specify conditions for basic JP1 event information.

## **User name**

Enter the name of the user who issues the event. You can use a regular expression to specify the user name. For details about regular expressions for Windows, see the *Job Management Partner 1/Base User's Guide*. For details about regular expressions for UNIX, see your UNIX documentation. The default is a blank.

When UNIX is used as the platform for receiving JP1 events or when an extended regular expression is used in Windows, you can enclose the name

in parentheses, to inherit it as extracted data.

#### **Group name**

Enter the name of the group that issues the event. You can use a regular expression to specify the group name. For details about regular expressions for Windows, see the *Job Management Partner 1/Base User's Guide*. For details about regular expressions for UNIX, see your UNIX documentation. The default is a blank.

When UNIX is used as the platform for receiving JP1 events or when an extended regular expression is used in Windows, you can enclose the name in parentheses, to inherit it as extracted data.

#### **Host name**

Enter the name of the host that issues the event, which is the same as the name of the server that issues the event. Use a character string of up to 255 bytes. For event server names, see the *Job Management Partner 1/Base User's Guide*.

You can use a regular expression to specify the host name. For details about regular expressions for Windows, see the *Job Management Partner 1/Base User's Guide*. For details about regular expressions for UNIX, see your UNIX documentation. The default is a blank.

When UNIX is used as the platform for receiving JP1 events or when an extended regular expression is used in Windows, you can enclose the name in parentheses, to inherit it as extracted data.

#### **IP address**

Enter the IP address of the host that issues the event. You can set up to four IP addresses. Use a character string of up to 3 bytes. The default is a blank.

The following gives an example of the specification format.

Example

*XXX*.*YYY*.*xxx*.*yyy*

For each of *XXX*, *YYY*, *xxx* and *yyy*, you can set 0 to 255.

### **Other basic information**

If conditions on the other basic information are set by a command for the JP1 event, this item appears.

If you click **Details** button, the Detailed Definition - [Receive JP1 Event] - [Details] dialog box appears. For details, see *15.4.13 Detailed Definition - [Receive JP1 Event] - [Details] dialog box*.

### **Message**

Enter a message. Use a character string of up to 1,024 bytes. You can use a regular expression to specify message information. For details about regular expressions for Windows, see the *Job Management Partner 1/Base User's Guide*. For details about regular expressions for UNIX, see your UNIX documentation.

When UNIX is used as the platform for receiving JP1 events or when an extended regular expression is used in Windows, you can enclose the message in parentheses, to inherit it as extracted data.

The default is a blank.

#### **Event details**

Enter event details. You can use a character string of up to 1,024 bytes. You can use a regular expression to specify event details. For details about regular expressions for Windows, see the *Job Management Partner 1/Base User's Guide*. For details about regular expressions for UNIX, see your UNIX documentation.

When UNIX is used as the platform for receiving JP1 events or when an extended regular expression is used in Windows, you can enclose the message in parentheses, to inherit it as extracted data.

The default is a blank.

# **Extended attribute**

Specify conditions for extended JP1 event information.

### **Extended attribute**

If you click the **Set** button, the Detailed Definition - [Receive JP1 Event] - [Extended Attribute] dialog box appears. Specify the event level and extended attributes. If you select **Apply**, the settings become valid.

For details, see *15.4.14 Detailed Definition - [Receive JP1 Event] - [Extended Attribute] dialog box*.

### **End judgment**

Select conditions for end judgment.

### **End judgment**

You can select one of the following rules for end judgment. The default is a blank. The system assumes **Always normal** if you do not specify anything for this item. Note that a blank appears in this item if you perform a save or recover operation after specifying **Always normal** or if you use the ajsprint command to output information to the unit definition information file.

**•** Blank

### Assumes **Always normal**.

**• Always normal**

Always terminates the task for monitoring JP1 event reception normally.

## **• Always abnormal**

Always terminates the task for monitoring JP1 event reception abnormally.

### **• Normal if message matches**

If the message monitored for reception matches the contents of the specified file, this option terminates the task for monitoring JP1 event reception normally.

## **• Abnormal if message matches**

If the message monitored for reception matches the contents of the specified file, this option terminates the task for monitoring JP1 event reception abnormally.

# **• Normal if details match**

If the detail information monitored for reception matches the contents of the specified file, this option terminates the task for monitoring JP1 event reception normally.

## **• Abnormal if details match**

If the detail information monitored for reception matches the contents of the specified file, this option terminates the task for monitoring JP1 event reception abnormally.

For **File name**, specify the name of a file containing messages and detail information. Use a character string of up to 256 bytes. The default is a blank. This item appears only when you select **Normal if message matches**, **Abnormal if message matches**, **Normal if details match** or **Abnormal if details match**.

# **Find event before exec.**

Specify whether to monitor the receptions of JP1 events immediately after a job for monitoring JP1 event reception is registered for execution (before UP1 event monitoring starts). Those JP1 events occurred until the job for monitoring JP1 event reception was registered for execution. The default is **No**.

**• No**

Monitors the receptions of only the JP1 events that occurred immediately after the job for monitoring JP1 event reception was registered for execution. The system does not monitor the JP1 events that occurred before start of execution.

**• Yes**

Of the JP1 events that occurred before the job for monitoring JP1 event reception was registered for execution, monitors the JP1 events that occurred before the specified time. This monitoring occurs immediately after the job for monitoring JP1 event reception is registered for execution (before JP1 event monitoring starts). Specify the monitoring time in minutes. You can specify 1 to 720. The default is 10. If you specify **Yes**, **Event ID** is mandatory.

# *(3) Attributes page*

The following figure shows the **Attributes** page in the Detailed Definition - [Receive JP1 Event] dialog box.

*Figure 15-113:* Attributes page in the Detailed Definition - [Receive JP1 Event] dialog box

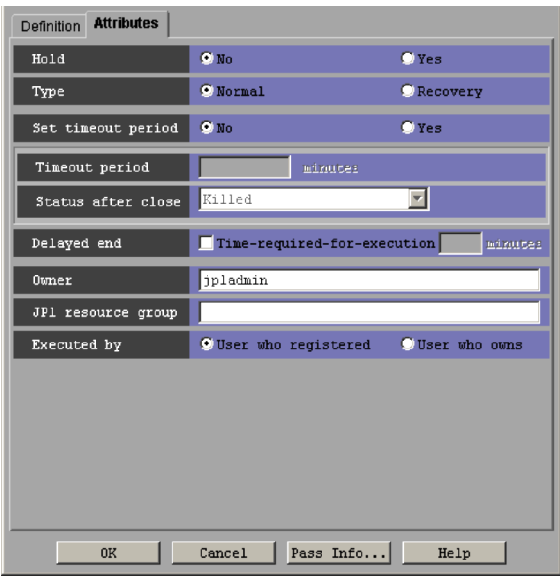

The following explains the displayed items.

# **Hold**

Specify whether to place the unit in the hold status in advance. You can specify **No** or **Yes**. The default is **No**.

#### **Type**

Set the unit type to **Normal** or **Recovery**. The default is **Normal**.

#### **Set timeout period**

Select whether to set a time-out period for job execution. You can specify **No** or **Yes**. The default is **No**.

#### **Timeout period**

Indicates whether to set a timeout period of job. If you select **Yes** in **Set timeout period**, specify a time-out period in minutes. You can specify 1 to 1,440. The default is a blank.

#### **Status after close**

If you select **Yes** for **Set timeout period**, select the status into which the event job is to be placed after the timeout period elapses. You can specify **Killed**, **Ended normally**, **Ended with warning**, and **Ended abnormally**. The default is **Killed**.

#### **Delayed end**

Specify whether to monitor delayed end of jobs based on time required for execution. Select the **Time-required-for-execution** check box to monitor delayed end of jobs. The check box is not selected by default.

When you select the **Time-required-for-execution** check box, specify the time required for execution for a job from 1 to 1,440 (in minutes).

This section appears for the JP1/AJS3 - View, or JP1/AJS2 - View of version 08-50 or later. For details about cautionary notes on monitoring of delayed end of jobs based on time required for execution, see *5.1(3) End delay monitoring based on time-required-for-execution* in the *Job Management Partner 1/Automatic Job Management System 3 System Design (Work Tasks) Guide*.

### **Owner**

Even if you specify the owner, the owner will become invalid when the event job is executed.

#### **JP1 resource group**

Even if you specify the JP1 resource group, the JP1 resource group will become invalid when the event job is executed.

#### **Executed by**

Even if you specify the user who executes the job, the user will become invalid when the event job is executed. The user type for the event job is executed by the user authority activating JP1/AJS3.

# **15.4.13 Detailed Definition - [Receive JP1 Event] - [Details] dialog box**

The Detailed Definition - [Receive JP1 Event] - [Details] dialog box references the reception monitoring condition in other basic information. The following figure shows this dialog box.

*Figure 15-114:* Detailed Definition - [Receive JP1 Event] - [Details] dialog box

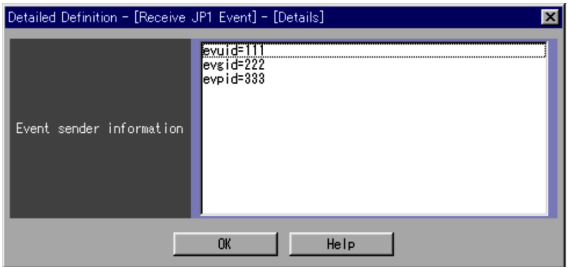

The following explains the displayed items.

# **Event sender information**

Displays conditions on basic information defined by a command. You cannot define this here.

# **15.4.14 Detailed Definition - [Receive JP1 Event] - [Extended Attribute] dialog box**

The Detailed Definition - [Receive JP1 Event] - [Extended Attribute] dialog box specifies the event level and extended attributes. The following figure shows this dialog box.

*Figure 15-115:* Detailed Definition - [Receive JP1 Event] - [Extended Attribute] dialog box

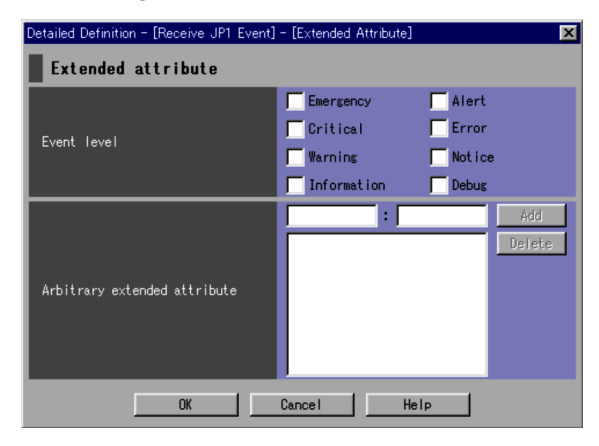

The following explains the displayed items.

#### **Extended attribute**

Specify an extended attribute of the JP1 event.

#### **Event level**

Specify the severity level of JP events subject to reception monitoring. You can select one of the following items.

**• Emergency**

Select this for monitoring JP1 events that severity level is Emergency.

**• Alert**

Select this for monitoring JP1 events that severity level is Alert.

**• Critical**

Select this for monitoring JP1 events that severity level is Critical.

**• Error**

Select this for monitoring JP1 events that severity level is Error.

**• Warning**

Select this for monitoring JP1 events that severity level is Warning.

**• Notice**

Select this for monitoring JP1 events that severity level is Notice.

**• Information**

Select this for monitoring JP1 events that severity level is Information.

**• Debug**

Select this for monitoring JP1 events that severity level is Debug.

#### **Arbitrary extended attribute**

If a user-defined extended attribute is specified for a JP1 event subject to reception monitoring, specify an arbitrary extended attribute for the user. The default is a blank.

For an arbitrary extended attribute for the user, defined data is stored in the format of evwfr=*extended-attribute-name*:"*value*";.

You can set multiple extended attributes within 2,048 bytes in the evwfr=*extended-attribute-name*:"*value*"; format.

In the Detailed Definition - [Receive JP1 Event] - [Extended attribute] dialog box, specify only *extended-attribute-name* and "*value*";. Specify *extended-attribute-name*.

Use a character string of up to 32 bytes consisting of uppercase alphabetic characters ( $A$  to  $Z$ ), numeric characters ( $0$  to  $9$ ), and underscores ( $\overline{)}$ ). The character string must begin with an uppercase alphabetic character.

Specify "*value*" using any character string. The total number of bytes including the remaining part of the complete format must not exceed 2,048. You can use a regular expression. For details about regular expressions for Windows, see the *Job Management Partner 1/Base User's Guide*. For details about regular expressions for UNIX, see your UNIX documentation.

If you click the **Add** button, this item is added to the list.

# **15.4.15 Detailed Definition - [event-job-icon-name] - [Passing Information] dialog box**

The Detailed Definition - [*event-job-icon-name*] - [Passing Information] dialog box specifies information to be inherited by the subsequent job or jobnet. The *event-job-icon-name* varies with the dialog box in which you click the **Pass Info** button.

The following figure shows the Detailed Definition - [*event-job-icon-name*] - [Passing Information] dialog box.

*Figure 15-116:* Detailed Definition - [event-job-icon-name] - [Passing Information] dialog box

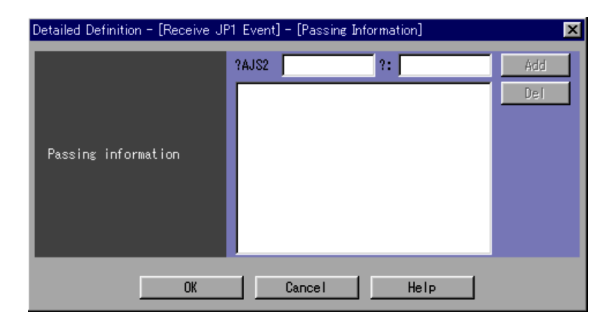

The following explains the displayed items.

#### **Passing information**

Specify information to be inherited. The default is a blank. For inherited information, defined data is stored in the format of jpoif=?*macro-variable-name*?:*value*;. You can specify multiple pieces of information that consist of up to 2,048 bytes in the format of jpoif=?*macro-variable-name*?:*value*;.

In the Detailed Definition - [*event-job-icon-name*] - [Passing Information] dialog box, you specify only the parts of *macro-variable-name* and *value* excluding ?AJS2 and ?:.

Specify ?*macro-variable-name*?. Use a character string of up to 64 bytes consisting of uppercase alphabetic characters (A to Z), numeric characters (0 to 9), and periods  $($ .).

For details of information you can specify for *value*, see *A. Information Passed by Event Jobs* in the manual *Job Management Partner 1/Automatic Job Management System 3 Overview*.

If you click the **Add** button, this item is added to the list.

Supplementary note

If you have defined multiple pieces of inherited information in the same macro variable name, the first defined information is inherited.

# **15.4.16 Detailed Definition - [Monitoring Files] dialog box**

The Detailed Definition - [Monitoring Files] dialog box defines the details on monitoring a file.

This dialog box contains the items displayed in common, and also contains the following pages:

- **• Definition** page
- **• Attributes** page

### *(1) Items displayed in common*

The following figure shows the items displayed in common.

*Figure 15-117:* Items displayed in common in the Detailed Definition - [Monitoring Files] dialog box

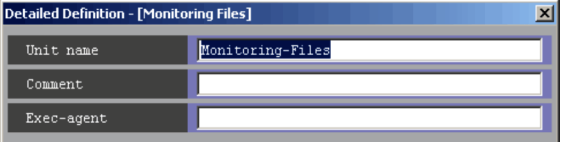

The following explains the items displayed in common.

# **Unit name**

Specify a unit name. Use a character string of up to 30 bytes. The default is Monitoring-Files.

### **Comment**

Specify a comment for the unit. Use a character string of up to 80 bytes. The default is a blank.

#### **Exec-agent**

Specify the execution agent name to be assigned the task for monitoring a file. Use a character string of up to 255 bytes. The default is a blank.

#### Cautionary note

If you leave this text box blank, the system inherits the specification of the upper-level jobnet.

If an execution agent group for an upper-level jobnet has been specified, the system uses the execution agent group as the execution agent.

Because event jobs do not support an execution agent group, explicitly specify an execution agent name in **Exec-agent**. For details about the operation performed if an execution agent group is specified for an event job, see *7.6 Notes on using event jobs* in the *Job Management Partner 1/ Automatic Job Management System 3 System Design (Work Tasks) Guide*.

### **Pass Info** button

Specify information to be inherited by the subsequent job or jobnet. If you click the **Pass Info** button, the Detailed Definition - [Monitoring Files]- [Passing Information] dialog box appears. For more information, see *15.4.15 Detailed* 

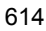
*Definition - [event-job-icon-name] - [Passing Information] dialog box*. This button is located at the bottom of the dialog box.

## *(2) Definition page*

The following figure shows the **Definition** page in the Detailed Definition - [Monitoring Files] dialog box.

*Figure 15-118:* Definition page in the Detailed Definition - [Monitoring Files] dialog box

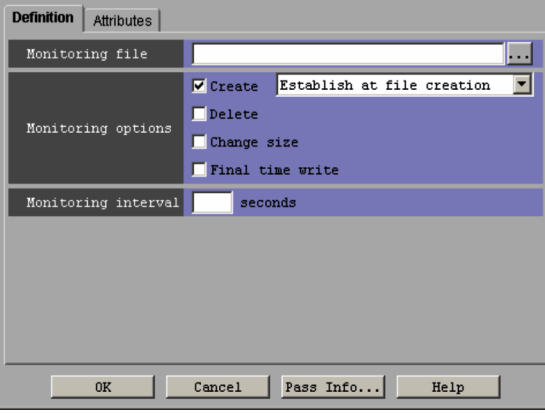

The following explains the displayed items.

#### **Monitoring file**

Enter the name of the file you want to monitor. Use a character string of up to 255 bytes. You must specify this item. The default is a blank.

You can specify the file name using either an absolute path name or wildcard characters consisting of an absolute path name and a wildcard (\*).

You can click the **...** button to select a file name from the dialog box that will appear.

### **Monitoring options**

Select conditions for monitoring a file. The default is **Create**. You can select the following conditions:

**• Create**

Monitors whether a new file has been created. With **Create** selected, you can choose either **Establish at file creation** or **Establish for existing files** as the monitoring conditions. Choosing **Establish for existing files** starts the file monitoring job and, when there is already a file to be monitored, terminates the file monitoring job normally. If, however, the file to be monitored is busy,

the file monitoring job continues its monitoring operation.

The default is **Establish at file creation**.

**• Delete**

Monitors whether the file has been deleted.

**• Change size**

Monitors whether the file has been resized. You cannot select this item together with **Final time write**.

**• Final time write**

Monitors whether the last write time for the file has been changed. You cannot set this item together with **Change size**.

### **Monitoring interval**

Specify a time interval to monitor the file. You can set 1 to 600 seconds. However, if you use wildcard characters to specify the target file, you can set 10 to 600 seconds. The default is a blank, meaning that the interval is 60 seconds. Note that a blank appears in this item if you perform a save or recover operation after specifying a value of 60 or if you use the ajsprint command to output information to the unit definition information file.

## *(3) Attributes page*

The following figure shows the **Attributes** page in the Detailed Definition - [Monitoring Files] dialog box.

*Figure 15-119:* Attributes page in the Detailed Definition - [Monitoring Files] dialog box

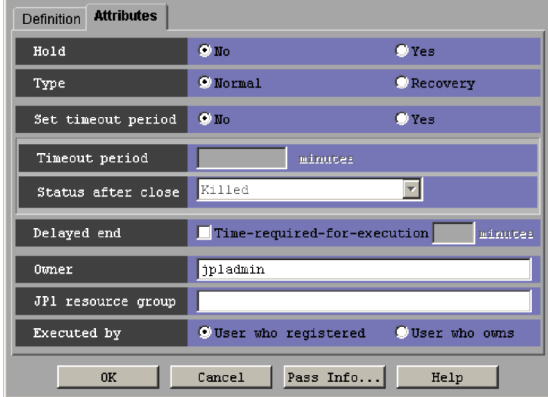

The following explains the displayed items. **Hold**

Specify whether to place the unit in the hold status in advance. You can specify **No** or **Yes**. The default is **No**.

#### **Type**

Set the unit type to **Normal** or **Recovery**. The default is **Normal**.

### **Set timeout period**

Select whether to set a time-out period for job execution. You can specify **No** or **Yes**. The default is **No**.

### **Timeout period**

If you select **Yes** in **Set timeout period**, specify a time-out period in minutes. You can set 1 to 1,440 minutes. The default is a blank.

#### **Status after close**

If you select **Yes** for **Set timeout period**, select the status into which the event job is to be placed after the timeout period elapses. You can specify **Killed**, **Ended normally**, **Ended with warning**, and **Ended abnormally**. The default is **Killed**.

#### **Delayed end**

Specify whether to monitor delayed end of jobs based on time required for execution. Select the **Time-required-for-execution** check box to monitor delayed end of jobs. The check box is not selected by default.

When you select the **Time-required-for-execution** check box, specify the time required for execution for a job from 1 to 1,440 (in minutes).

This section appears for the JP1/AJS3 - View, or JP1/AJS2 - View of version 08-50 or later. For details about cautionary notes on monitoring of delayed end of jobs based on time required for execution, see *5.1(3) End delay monitoring based on time-required-for-execution* in the *Job Management Partner 1/Automatic Job Management System 3 System Design (Work Tasks) Guide*.

### **Owner**

Even if you specify the owner, the owner will become invalid when the event job is executed.

### **JP1 resource group**

Even if you specify the JP1 resource group, the JP1 resource group will become invalid when the event job is executed.

#### **Executed by**

Even if you specify the user who executes the job, the user will become invalid when the event job is executed. The user type for the event job is executed by the user authority activating JP1/AJS3.

# **15.4.17 Detailed Definition - [Receive Mail] dialog box**

The Detailed Definition - [Receive Mail] dialog box defines the details on monitoring email reception.

This dialog box contains the items displayed in common, and also contains the following pages:

- **• Definition** page
- **• Attributes** page

#### *(1) Items displayed in common*

The following figure shows the items displayed in common.

*Figure 15-120:* Items displayed in common in the Detailed Definition - [Receive Mail] dialog box

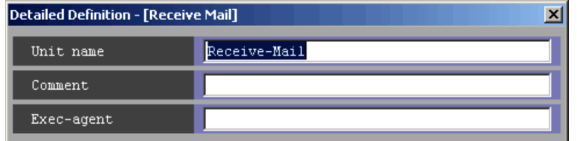

The following explains the items displayed in common.

### **Unit name**

Specify a unit name. Use a character string of up to 30 bytes. The default is Receive-Mail.

### **Comment**

Specify a comment for the unit. Use a character string of up to 80 bytes. The default is a blank.

## **Exec-agent**

Specify the execution agent name to be assigned the task of monitoring email reception. Use a character string of up to 255 bytes. The default is a blank.

#### Cautionary note

If you leave this text box blank, the system inherits the specification of the upper-level jobnet.

If an execution agent group for an upper-level jobnet has been specified, the system uses the execution agent group as the execution agent.

Because event jobs do not support an execution agent group, explicitly specify an execution agent name in **Exec-agent**. For details about the operation performed if an execution agent group is specified for an event job,

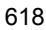

see *7.6 Notes on using event jobs* in the *Job Management Partner 1/ Automatic Job Management System 3 System Design (Work Tasks) Guide*.

### **Pass Info** button

Specify information to be inherited by the subsequent job or jobnet. If you click the **Pass Info** button, the Detailed Definition - [Receive Mail] - [Passing Information] dialog box appears. For more information, see *15.4.15 Detailed Definition - [event-job-icon-name] - [Passing Information] dialog box*. This button is located at the bottom of the dialog box.

## *(2) Definition page*

The following figure shows the **Definition** page in the Detailed Definition - [Receive Mail] dialog box.

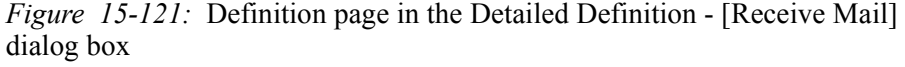

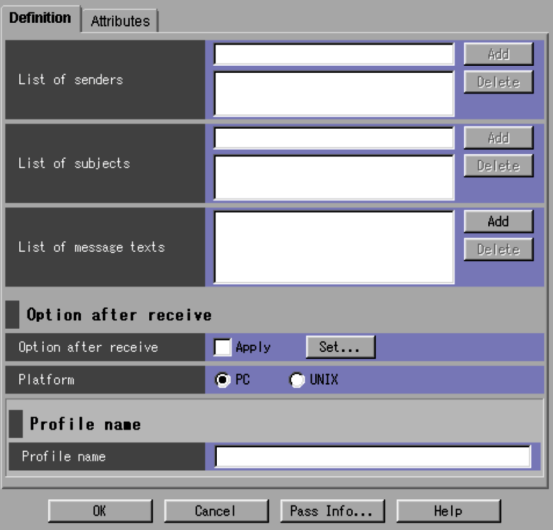

The following explains the displayed items.

### **List of senders**

Specify an email sender to be monitored. Use a character string of up to 256 bytes. If you click the **Add** button, this item is added to the list. You can add up to 20 senders to the list. If you add no senders, the system monitors the mail issued by all the senders. To monitor email reception, you must set one or more conditions for **List of senders**, **List of subjects** or **List of message texts**. The default is a blank.

## **List of subjects**

Enter an email subject by using a character string of up to 256 bytes. If you click the **Add** button this item is added to the list. You can add up to 20 subjects to the list. If you add no subjects, the system monitors all the subjects. To monitor email reception, you must set one or more conditions for **List of senders**, **List of subjects** or **List of message texts**. The default is a blank.

### **List of message texts**

Clicking the **Add** button displays the dialog box for entering the text of mail to be monitored. Specify a message using a character string of up to 512 bytes. Clicking the **OK** button adds the specified text to the list. You can add up to 20 messages to the list. If you do not add any messages, the system monitors all of the messages. To monitor email reception, you must set one or more conditions for **List of senders**, **List of subjects** or **List of message texts**. The default is a blank.

A line feed entered in the text is not correctly displayed in the text list.

#### Cautionary note

Do not enter a line feed in the text if a UNIX host monitors email reception. A line feed specified in the text causes an inconsistency with the email reception monitoring conditions. This makes the system to remain in the email reception monitoring status.

#### **Option after receive**

Specify how to process received email.

#### **Option after receive**

If you click the **Set** button, the Detailed Definition - [Receive Mail] - [Option after Receive] dialog box appears. Set option information to define how to handle received email. If you select **Apply**, the settings become valid.

The dialog box used when **PC** is selected in **Platform** is different from that used when **UNIX** is selected.

For details, see *15.4.18 Detailed Definition - [Receive Mail] - [Option after Receive] dialog box*.

### **Platform**

Specify the type of platform for monitoring the reception of emails. Depending on the selected platform, the Detailed Definition - [Receive Mail] - [Option after Receive] dialog box to be displayed differs.

The following options are available. The default selection is **PC**.

**• PC**

Runs the system in the Windows environment.

**• UNIX**

Runs the system in the UNIX environment.

#### **Profile name**

You must specify this if you have selected **PC** in **Platform**. This item does not appear if you have selected **UNIX**.

## **Profile name**

Specify a profile name to be used to log in to the email service. Use a character string of up to 256 bytes. The default is a blank.

## *(3) Attributes page*

The following figure shows the **Attributes** page in the Detailed Definition - [Receive Mail] dialog box.

*Figure 15-122:* Attributes page in the Detailed Definition - [Receive Mail] dialog box

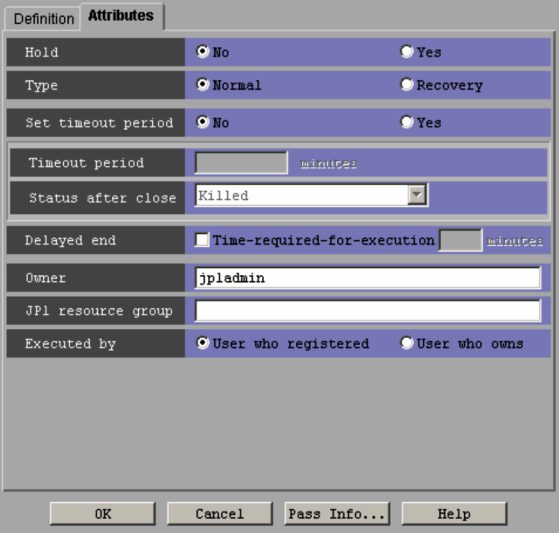

The following explains the displayed items.

## **Hold**

Specify whether to place the unit in the hold status in advance. You can specify **No** or **Yes**. The default is **No**.

### **Type**

Set the unit type to **Normal** or **Recovery**. The default is **Normal**.

## **Set timeout period**

Select whether to set a time-out period for job execution. You can specify **No** or **Yes**. The default is **No**.

#### **Timeout period**

If you select **Yes** in **Set timeout period**, specify a time-out period in minutes. You can set 1 to 1,440 minutes. The default is a blank.

#### **Status after close**

If you select **Yes** for **Set timeout period**, select the status to place the event job into after the timeout period elapses. You can specify **Killed**, **Ended normally**, **Ended with warning**, and **Ended abnormally**. The default is **Killed**.

#### **Delayed end**

Specify whether to monitor delayed end of jobs based on time required for execution. Select the **Time-required-for-execution** check box to monitor delayed end of jobs. The check box is not selected by default.

When you select the **Time-required-for-execution** check box, specify the time required for execution for a job from 1 to 1,440 (in minutes).

This section appears for the JP1/AJS3 - View, or JP1/AJS2 - View of version 08-50 or later. For details about cautionary notes on monitoring of delayed end of jobs based on time required for execution, see *5.1(3) End delay monitoring based on time-required-for-execution* in the *Job Management Partner 1/Automatic Job Management System 3 System Design (Work Tasks) Guide*.

#### **Owner**

Even if you specify the owner, the owner will become invalid when the event job is executed.

## **JP1 resource group**

Even if you specify the JP1 resource group, the JP1 resource group will become invalid when the event job is executed.

#### **Executed by**

Even if you specify the user who executes the job, the user will become invalid when the event job is executed. The user type for the event job is executed by the user authority activating JP1/AJS3.

# **15.4.18 Detailed Definition - [Receive Mail] - [Option after Receive] dialog box**

The Detailed Definition - [Receive Mail] - [Option after Receive] dialog box specifies how to process received email. The displayed items in the Detailed Definition - [Receive Mail] - [Option after Receive] dialog box vary with the platform for monitoring email reception.

The following figure shows the Detailed Definition - [Receive Mail] - [Option after Receive] dialog box (for PC).

*Figure 15-123:* Detailed Definition - [Receive Mail] - [Option after Receive] dialog box (for PC)

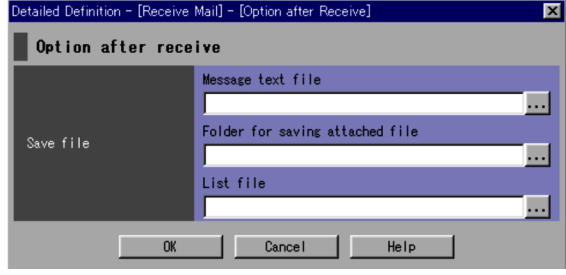

The following explains the displayed items.

#### **Option after receive**

Specify an option for received email.

#### **Save file**

Specify how to process received email.

## **• Message text file**

Enter the full path of the destination where you want to save received messages. Use a character string of up to 256 bytes. Received messages are saved as a text-format file. The default is a blank.

You can click the **...** button to select a file name from the dialog box that will appear.

## **• Folder for saving attached file**

Enter the full path of the folder where you want to save files attached to received email. Use a character string of up to 256 bytes. The default is a blank.

You can click the **...** button to select a file name from the dialog box that will appear to set the currently open folder.

### **• List file**

Enter the full path of the destination where you want to save a list of the files attached to received email. Use a character string of up to 256 bytes. The default is a blank.

You can click the **...** button to select a file name from the dialog box that will appear.

The following figure shows the Detailed Definition - [Receive Mail] - [Option after Receive] dialog box (for UNIX).

*Figure 15-124:* Detailed Definition - [Receive Mail] - [Option after Receive] dialog box (for UNIX)

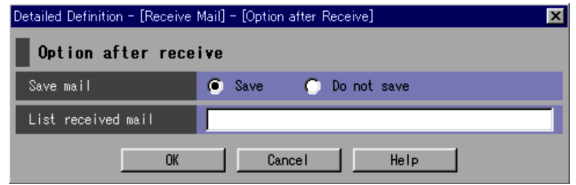

The following explains the displayed items.

## **Option after receive**

Specify an option for received email.

## **Save mail**

Select whether to save email. You can select **Save** or **Do not save**. The default is **Save**.

### **List received mail**

Specify the name of the file where you want to save a list of received email. Use a character string of up to 255 bytes. The default is a blank.

# **15.4.19 Detailed Definition - [Receive MQ Message] dialog box (compatible with version 7)**

The Detailed Definition - [Receive MQ Message] dialog box defines the details for monitoring message queue reception.

This dialog box contains the items displayed in common, and also contains the following pages:

- **• Definition** page
- **• Attributes** page

### *(1) Items displayed in common*

The following figure shows the items displayed in common.

*Figure 15-125:* Items displayed in common in the Detailed Definition - [Receive MQ Message] dialog box

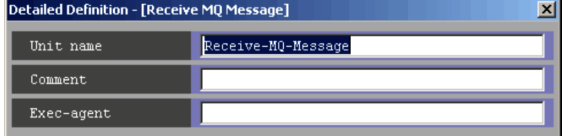

The following explains the items displayed in common.

#### **Unit name**

Specify a unit name. Use a character string of up to 30 bytes. The default is Receive-MQ-Message.

#### **Comment**

Specify a comment for the unit. Use a character string of up to 80 bytes. The default is a blank.

### **Exec-agent**

Specify the execution agent name host to be assigned the task for monitoring message queue reception. Use a character string of up to 255 bytes. The default is a blank.

Cautionary note

If you leave this text box blank, the system inherits the specification of the upper-level jobnet.

If an execution agent group for an upper-level jobnet has been specified, the system uses the execution agent group as the execution agent.

Because event jobs do not support an execution agent group, explicitly specify an execution agent name in **Exec-agent**. For details about the operation performed if an execution agent group is specified for an event job, see *7.6 Notes on using event jobs* in the *Job Management Partner 1/ Automatic Job Management System 3 System Design (Work Tasks) Guide*.

#### **Pass Info** button

Specify information to be inherited by the subsequent job or jobnet. If you click the **Pass Info** button, the Detailed Definition - [Receive MQ Message] - [Passing Information] dialog box appears.

For more information, see *15.4.15 Detailed Definition - [event-job-icon-name] - [Passing Information] dialog box*. This button is located at the bottom of the dialog box.

## *(2) Definition page*

The following figure shows the **Definition** page in the Detailed Definition - [Receive MQ Message] dialog box.

*Figure 15-126:* Definition page in the Detailed Definition - [Receive MQ Message] dialog box

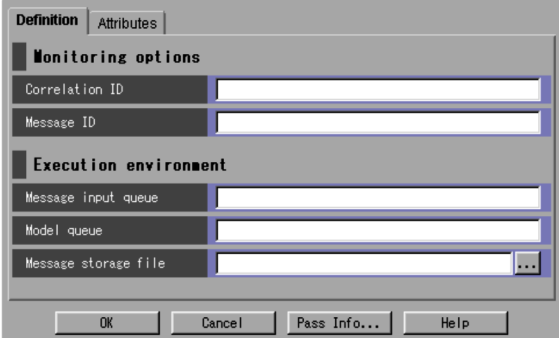

The following explains the displayed items.

## **Monitoring options**

Specify conditions for monitoring messages received in the message queue.

## **Correlation ID**

Specify the correlation ID of the message to be monitored. Use a character string of up to 24 bytes.

You must specify this item. You can use the uppercase alphabetic characters (A to Z) and numeric characters (0 to 9). The default is a blank.

### **Message ID**

Specify the message ID of the message to be monitored. Use a character string of up to 24 bytes. You can use the uppercase alphabetic characters (A to Z) and numeric characters (0 to 9). The default is a blank.

#### **Execution environment**

Specify an operating environment for monitoring message queue reception.

### **Message input queue**

Specify the name of the queue you want to monitor for message reception. Use an MQ character string of up to 48 bytes. You must specify this item. The default is a blank. You can use the following characters for the MQ character string. To use MQSeries linkage, specify the default queue name for the queue manager.

- Letters (A to z and a to z)
- **•** Numbers (0 to 9)
- **•** Periods (.)
- **•** Forward slashes (/)
- Underscores ()
- **•** Percent signs (%)

## **Model queue**

Specify the model queue name of the queue you want to monitor for message reception. Use an MQ character string of up to 48 bytes. The default is a blank. You can use the following characters for the MQ character string. To use MQSeries linkage, specify the default queue name for the queue manager.

- Letters (A to z and a to z)
- **•** Numbers (0 to 9)
- **•** Periods (.)
- **•** Forward slashes (/)
- Underscores ()
- **•** Percent signs (%)

## **Message storage file**

Specify the name of the file where you want to store received messages. Use a character string of up to 256 bytes. The default is a blank.

You can click the **...** button to select a file name from the dialog box that will appear.

You must use the full path name when specifying a file name.

A stored file is not automatically deleted. Delete an unnecessary file.

## *(3) Attributes page*

The following figure shows the **Attributes** page in the Detailed Definition - [Receive MQ Message] dialog box.

*Figure 15-127:* Attributes page in the Detailed Definition - [Receive MQ Message] dialog box

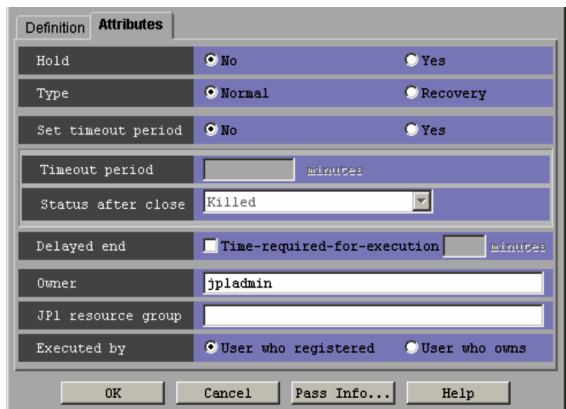

The following explains the displayed items.

#### **Hold**

Specify whether to place the unit in the hold status in advance. You can specify **No** or **Yes**. The default is **No**.

#### **Type**

Set the unit type to **Normal** or **Recovery**. The default is **Normal**.

#### **Set timeout period**

Select whether to set a time-out period for job execution. You can specify **No** or **Yes**. The default is **No**.

### **Timeout period**

If you select **Yes** in **Set timeout period**, specify a time-out period in minutes. You can set 1 to 1,440 minutes. The default is a blank.

## **Status after close**

If you select **Yes** for **Set timeout period**, select the status into which the event job is to be placed after the timeout period elapses. You can specify **Killed**, **Ended normally**, **Ended with warning**, and **Ended abnormally**. The default is **Killed**.

#### **Delayed end**

Specify whether to monitor delayed end of jobs based on time required for execution. Select the **Time-required-for-execution** check box to monitor delayed end of jobs. The check box is not selected by default.

When you select the **Time-required-for-execution** check box, specify the time

required for execution for a job from 1 to 1,440 (in minutes).

This section appears for the JP1/AJS3 - View, or JP1/AJS2 - View of version 08-50 or later. For details about cautionary notes on monitoring of delayed end of jobs based on time required for execution, see *5.1(3) End delay monitoring based on time-required-for-execution* in the *Job Management Partner 1/Automatic Job Management System 3 System Design (Work Tasks) Guide*.

#### **Owner**

Even if you specify the owner, the owner will become invalid when the event job is executed.

#### **JP1 resource group**

Even if you specify the JP1 resource group, the JP1 resource group will become invalid when the event job is executed.

#### **Executed by**

Even if you specify the user who executes the job, the user will become invalid when the event job is executed. The system uses the user authority activating JP1/ AJS3 to execute the event job.

# **15.4.20 Detailed Definition - [Receive MSMQ Message] dialog box (compatible with version 7)**

The Detailed Definition - [Receive MSMQ Message] dialog box defines the details on monitoring MSMQ reception.

This dialog box contains the items displayed in common, and also contains the following pages:

- **• Definition** page
- **• Attributes** page

#### *(1) Items displayed in common*

The following figure shows the items displayed in common.

*Figure 15-128:* Items displayed in common in the Detailed Definition - [Receive MSMQ Message] dialog box

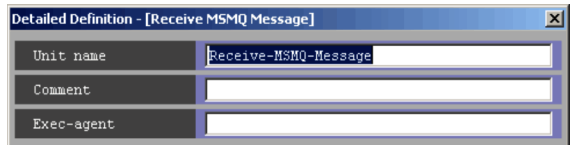

The following explains the items displayed in common.

**Unit name**

#### 15. Windows and Dialog Boxes

Specify a unit name. Use a character string of up to 30 bytes. The default is Receive-MSMQ-Message.

#### **Comment**

Specify a comment for the unit. Use a character string of up to 80 bytes. The default is a blank.

### **Exec-agent**

Specify the execution agent name to be assigned the task of monitoring MSMQ reception. Use a character string of 255 bytes. The default is a blank.

#### Cautionary note

If you leave this text box blank, the system inherits the specification of the upper-level jobnet.

If an execution agent group for an upper-level jobnet has been specified, the system uses the execution agent group as the execution agent.

Because event jobs do not support an execution agent group, explicitly specify an execution agent name in **Exec-agent**. For details about the operation performed if an execution agent group is specified for an event job, see *7.6 Notes on using event jobs* in the *Job Management Partner 1/ Automatic Job Management System 3 System Design (Work Tasks) Guide*.

#### **Pass Info** button

Specify information to be inherited by the subsequent job or jobnet. If you click the **Pass Info** button, the Detailed Definition - [Receive MQ Message] - [Passing Information] dialog box appears.

For more information, see *15.4.15 Detailed Definition - [event-job-icon-name] - [Passing Information] dialog box*. This button is located at the bottom of the dialog box.

## *(2) Definition page*

The following figure shows the **Definition** page in the Detailed Definition - [Receive MSMQ Message] dialog box.

*Figure 15-129:* Definition page in the Detailed Definition - [Receive MSMQ Message] dialog box

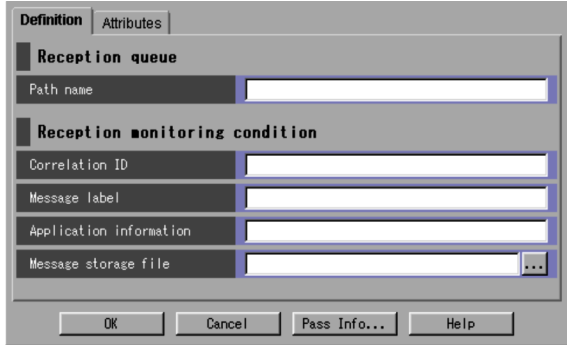

The following explains the displayed items.

### **Reception queue**

Specify an input queue for monitoring messages.

#### **Path name**

Specify the path name of the queue you want to monitor for message input. Use a character string of up to 259 bytes. You must specify this item. The default is a blank.

#### **Reception monitoring condition**

Specify conditions for monitoring messages.

#### **Correlation ID**

Specify the correlation ID of the message to be monitored. You must specify this item. The default is a blank. You can use the uppercase alphabetic characters (A to Z) and numeric characters (0 to 9).

## **Message label**

Specify the message label of the message to be monitored. Use a character string of up to 249 bytes. The default is a blank.

## **Application information**

Specify application information for the message to be monitored. Use a hexadecimal string. The default is a blank. You can set 0 to FFFFFFFF.

### **Message storage file**

If you want to save messages that meet conditions, specify the name of the file where you want to save the messages. Use a character string of up to 256 bytes. The default is a blank.

You can click the **...** button to select a file name from the dialog box that will appear.

You must use the full path name when specifying a file name.

The stored file is not automatically deleted; delete any unnecessary files.

## *(3) Attributes page*

The following figure shows the **Attributes** page in the Detailed Definition - [Receive MSMQ Message] dialog box.

*Figure 15-130:* Attributes page in the Detailed Definition - [Receive MSMQ Message] dialog box

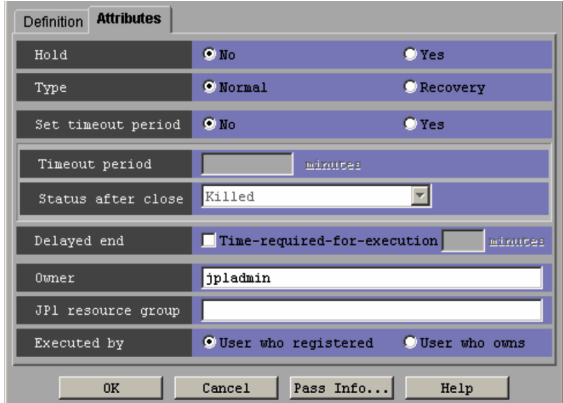

The following explains the displayed items.

## **Hold**

Specify whether to place the unit in the hold status in advance. You can specify **No** or **Yes**. The default is **No**.

## **Type**

Set the unit type to **Normal** or **Recovery**. The default is **Normal**.

### **Set timeout period**

Indicates whether to set a timeout period of job. Select whether to set a time-out period for job execution. You can specify **No** or **Yes**. The default is **No**.

### **Timeout period**

If you select **Yes** in **Set timeout period**, specify a time-out period in minutes. You can set 1 to 1,440 minutes. The default is a blank.

### **Status after close**

If you select **Yes** for **Set timeout period**, select the status into which the event job is to be placed after the timeout period elapses. You can specify **Killed**, **Ended normally**, **Ended with warning**, and **Ended abnormally**. The default is **Killed**.

#### **Delayed end**

Specify whether to monitor delayed end of jobs based on time required for execution. Select the **Time-required-for-execution** check box to monitor delayed end of jobs. The check box is not selected by default.

When you select the **Time-required-for-execution** check box, specify the time required for execution for a job from 1 to 1,440 (in minutes).

This section appears for the JP1/AJS3 - View, or JP1/AJS2 - View of version 08-50 or later. For details about cautionary notes on monitoring of delayed end of jobs based on time required for execution, see *5.1(3) End delay monitoring based on time-required-for-execution* in the *Job Management Partner 1/Automatic Job Management System 3 System Design (Work Tasks) Guide*.

#### **Owner**

Even if you specify the owner, the owner will become invalid when the event job is executed.

### **JP1 resource group**

Even if you specify the JP1 resource group, the JP1 resource group will become invalid when the event job is executed.

## **Executed by**

Even if you specify the user who executes the job, the user will become invalid when the event job is executed. The system uses the user authority activating JP1/ AJS3 to execute the event job.

# **15.4.21 Detailed Definition - [Monitoring Log Files] dialog box**

The Detailed Definition - [Monitoring Log Files] dialog box defines the details on monitoring a log file.

This dialog box contains the items displayed in common, and also contains the following pages:

- **• Definition** page
- **• Attributes** page

## *(1) Items displayed in common*

The following figure shows the items displayed in common.

#### 15. Windows and Dialog Boxes

*Figure 15-131:* Items displayed in common in the Detailed Definition - [Monitoring Log Files] dialog box

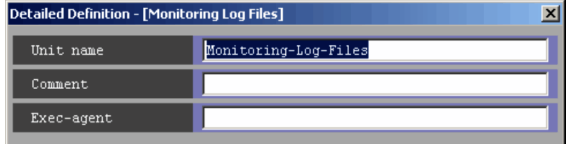

The following explains the items displayed in common.

#### **Unit name**

Specify a unit name. Use a character string of up to 30 bytes. The default is Monitoring-Log-Files.

#### **Comment**

Specify a comment for the unit. Use a character string of up to 80 bytes. The default is a blank.

### **Exec-agent**

Specify the execution agent name to be assigned the task to monitor a log file. Use a character string of up to 255 bytes. The default is a blank.

Cautionary note

If you leave this text box blank, the system inherits the specification of the upper-level jobnet.

If an execution agent group for an upper-level jobnet has been specified, the system uses the execution agent group as the execution agent.

Because event jobs do not support an execution agent group, explicitly specify an execution agent name in **Exec-agent**. For details about the operation performed if an execution agent group is specified for an event job, see *7.6 Notes on using event jobs* in the *Job Management Partner 1/ Automatic Job Management System 3 System Design (Work Tasks) Guide*.

## **Pass Info** button

Specify information to be inherited by the subsequent job or jobnet. If you click the **Pass Info** button, the Detailed Definition - [Monitoring Log Files] - [Passing Information] dialog box appears. For more information, see *15.4.15 Detailed Definition - [event-job-icon-name] - [Passing Information] dialog box*. This button is located at the bottom of the dialog box.

## *(2) Definition page*

The following figure shows the **Definition** page in the Detailed Definition - [Monitoring Log Files] dialog box.

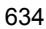

*Figure 15-132:* Definition page in the Detailed Definition - [Monitoring Log Files] dialog box

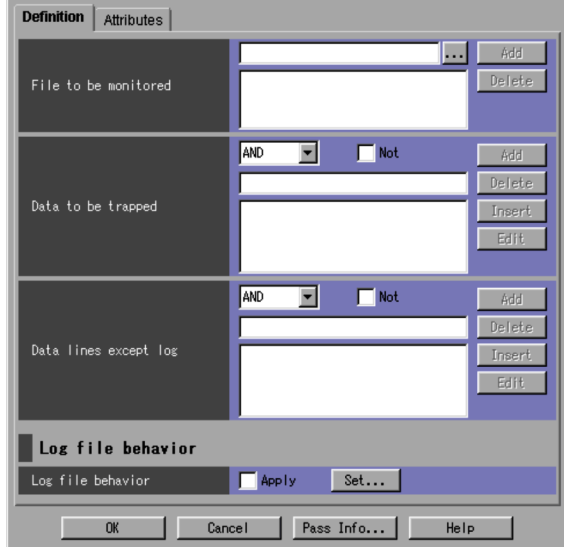

The following explains the displayed items.

#### **File to be monitored**

Specify the name of the log file to be monitored. Use a character string of up to 256 bytes. You must specify this item.

If you click the **Add** button, this item is added to the list. You can add up to 8 senders to the list. The default is a blank.

You can click the **...** button to select a file name from the dialog box that will appear.

## **Data to be trapped**

Data to be trapped means a character string that is to be monitored by a log file monitoring job. You must specify this item.

You can specify multiple pieces of data to be trapped.

If a character string that matches the defined conditions is written in a log file, the conditions for a log file monitoring job is established.

Specification method

In the **Data to be trapped** field in the Detailed Definition - [Monitoring Log Files] dialog box, specify the following items.

1. Drop-down list

Select AND or OR conditions.

Select **OR** to create new conditions. Select **AND** to add more conditions to the defined conditions.

The default is **AND**.

2. Check box

Use the check box to select NOT conditions.

Clear the **Not** check box to monitor the records that contain the character string specified in the text field. Select the **Not** check box to monitor the records that do not contain the character string specified in the text field.

By default, the check box is not selected.

3. Text field

Specify the data to be trapped in a regular expression.

The default is a blank.

For details about regular expressions in Windows, see the chapter describing installation and setup in the *Job Management Partner 1/Base User's Guide*.

For details about regular expressions in UNIX, see your UNIX documentation.

4. List

A list of character strings you added in the text field are displayed as described below. The default is a blank.

- The start defined conditions or defined conditions for which you have set OR conditions are displayed.

- Defined conditions for which you have set AND conditions are displayed with an indent added.

- Conditions defined with multiple AND conditions are displayed so that the first (leftmost) condition is followed by AND conditions each of which is on an indented line.

5. **Add** button

If you click the **Add** button, the data entered in the text field is added to the list.

## 6. **Insert** button

If you select data in the list and then click the **Insert** button, the data

entered in the text field is inserted before the data selected in the list.

7. **Edit** button

If you select data in the list and then click the **Edit** button, the Detailed Definition - [Monitoring Log Files] - [Edit] dialog box opens.

For details, see *15.4.22 Detailed Definition - [Monitoring Log Files] - [Edit] dialog box*.

8. **Delete** button

If you select data in the list and then click the **Delete** button, the data selected in the list is deleted.

Format used to store the data to be trapped

Information specified in the **Data to be trapped** field is stored as defined data in the following format:

lftpd=[!]"*data-to-be-trapped*"[:[!]"*data-to-be-trapped-2*"...];[lf tpd=...]

- **•** A maximum of 2,048 bytes can be stored in the above format.
- **•** If you select the **Not** check box,! is added before the data to be trapped.
- **•** For the initial defined conditions displayed in the list, the specification of AND/OR conditions is invalid. Those conditions are always created as defined data beginning with lftpd=.
- **•** Defined data for which you have selected AND conditions consists of lftpd=[!]"*data-to-be-trapped*":[!]"*data-2-to-be trapped*"...;, and so on.
- **•** Defined data for which you have selected OR conditions is created in a new format beginning with lftpd=.
- Data to be trapped that is displayed in the list is enclosed in double quotation marks so that it is stored in the defined data in "*data-to-be-trapped*" format.

#### **Data lines except log**

Data other than log information means a character string that is not to be monitored by a log file monitoring job.

You can specify multiple pieces of data.

If a character string that matches the defined conditions is written in a log file, the conditions for a log file monitoring job is not established because this character string is not subject to monitoring.

Specification method

In the **Data lines except log** field in the Detailed Definition - [Monitoring Log Files] dialog box, specify the following items.

1. Drop-down list

Select AND or OR conditions.

Select **OR** to create new conditions. Select **AND** to add more conditions to the defined conditions.

The default is **AND**.

2. Check box

Use the check box to select NOT conditions.

Clear the **Not** check box not to monitor the records that contain the character string specified in the text field. Select the **Not** check box not to monitor the records that do not contain the character string specified in the text field.

By default, the check box is not selected.

3. Text field

Specify the data other than log information in a regular expression.

The default is a blank.

For details about regular expressions in Windows, see the chapter describing installation and setup in the *Job Management Partner 1/Base User's Guide*.

For details about regular expressions in UNIX, see your UNIX documentation.

4. List

A list of character strings you added in the text field are displayed as described below. The default is a blank.

- The start defined conditions or defined conditions for which you have set OR conditions are displayed.

- Defined conditions for which you have set AND conditions are displayed with an indent added.

- Conditions defined with multiple AND conditions are displayed so that the first (leftmost) condition is followed by AND conditions each of which is on an indented line.

5. **Add** button

If you click the **Add** button, the data entered in the text field is added to the list.

6. **Insert** button

If you select data in the list and then click the **Insert** button, the data entered in the text field is inserted before the data selected in the list.

7. **Edit** button

If you select data in the list and then click the **Edit** button, the Detailed Definition - [Monitoring Log Files] - [Edit] dialog box opens.

For details, see *15.4.22 Detailed Definition - [Monitoring Log Files] - [Edit] dialog box*.

8. **Delete** button

If you select data in the list and then click the **Delete** button, the data selected in the list is deleted.

Format used to store data other than log information

Information specified in the **Data lines except log** field is stored as defined data in the following format:

lfmks=[!]"*data-other-than-log-information*"[:[!]"*data-other-than-log -information-2*"...];[lfmks-...]

- **•** A maximum of 1,024 bytes can be stored in the above format.
- **•** If you select the **Not** check box,! is added before the data other than log information.
- **•** For the initial defined conditions displayed in the list, the specification of AND/OR conditions is invalid. Those conditions are always created as defined data beginning with  $l$  fmks=.
- **•** Defined data for which you have selected AND conditions consists of lfmks=[!]"*data-other-than-log-information*":[!]"*data-other-thanlog-information-2*"...;, and so on.
- **•** Defined data for which you have selected OR conditions is created in a new format beginning with lfmks=.
- **•** Data other than log information that is displayed in the list is enclosed in double quotation marks so that it is stored in the defined data in "*data-other-than-log-information*" format.

**Log file behavior**

Select an output format for log file data to be acquired.

#### **Log file behavior**

If you click the **Set** button, the Detailed Definition - [Monitoring Log Files] - [Log file behavior] dialog box appears. Set an output format for the log file. If you select **Apply**, the settings become valid.

For details, see *15.4.23 Detailed Definition - [Monitoring Log Files] - [Log File Behavior] dialog box*.

Supplementary note

In the **File to be monitored** section, you can specify blanks and symbols. Note, however, that you must specify a backslash  $(\setminus)$  before a special character such as double quotation marks (") to use them as normal characters.

Example:

\log\"file

## *(3) Attributes page*

The following figure shows the **Attributes** page in the Detailed Definition - [Monitoring Log Files] dialog box.

*Figure 15-133:* Attributes page in the Detailed Definition - [Monitoring Log Files] dialog box

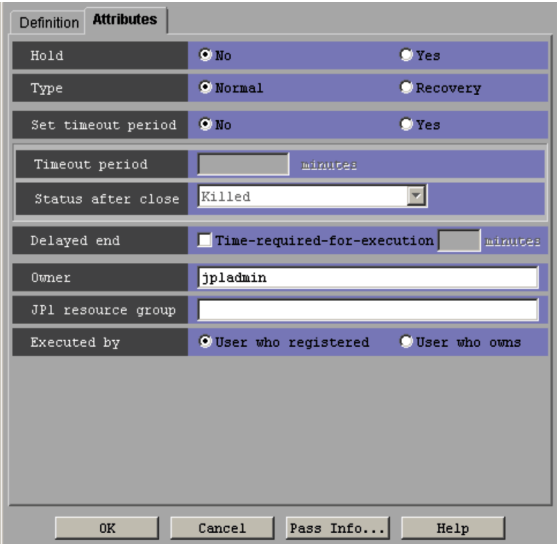

The following explains the displayed items. **Hold**

Specify whether to place the unit in the hold status in advance. You can specify **No** or **Yes**. The default is **No**.

#### **Type**

Set the unit type to **Normal** or **Recovery**. The default is **Normal**.

### **Set timeout period**

Select whether to set a time-out period for job execution. You can specify **No** or **Yes**. The default is **No**.

### **Timeout period**

If you select **Yes** in **Set timeout period**, specify a time-out period in minutes. You can set 1 to 1,440 minutes. The default is a blank.

#### **Status after close**

If you select **Yes** for **Set timeout period**, select the status into which the event job is to be placed after the timeout period elapses. You can specify **Killed**, **Ended normally**, **Ended with warning**, and **Ended abnormally**. The default is **Killed**.

#### **Delayed end**

Specify whether to monitor delayed end of jobs based on time required for execution. Select the **Time-required-for-execution** check box to monitor delayed end of jobs. The check box is not selected by default.

When you select the **Time-required-for-execution** check box, specify the time required for execution for a job from 1 to 1,440 (in minutes).

This section appears for the JP1/AJS3 - View, or JP1/AJS2 - View of version 08-50 or later. For details about cautionary notes on monitoring of delayed end of jobs based on time required for execution, see *5.1(3) End delay monitoring based on time-required-for-execution* in the *Job Management Partner 1/Automatic Job Management System 3 System Design (Work Tasks) Guide*.

### **Owner**

Even if you specify the owner, the owner will become invalid when the event job is executed.

### **JP1 resource group**

Even if you specify the JP1 resource group, the JP1 resource group will become invalid when the event job is executed.

#### **Executed by**

Even if you specify the user who executes the job, the user will become invalid when the event job is executed. The user type for the event job is executed by the user authority activating JP1/AJS3.

# **15.4.22 Detailed Definition - [Monitoring Log Files] - [Edit] dialog box**

The Detailed Definition - [Monitoring Log Files] - [Edit] dialog box edits data to be acquired, and data lines excluding log information.

The following figure shows the Detailed Definition - [Monitoring Log Files] - [Edit] dialog box.

*Figure 15-134:* Detailed Definition - [Monitoring Log Files] - [Edit] dialog box

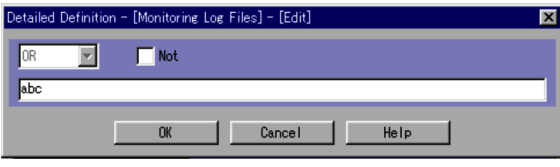

The following explains the displayed items.

Select **AND** and **OR** conditions in the dropdown list, and **Not** conditions in the check box. Use the text field to change the data to be acquired.

# **15.4.23 Detailed Definition - [Monitoring Log Files] - [Log File Behavior] dialog box**

The Detailed Definition - [Monitoring Log Files] - [Log File Behavior] dialog box sets a log file output format.

The following figure shows the Detailed Definition - [Monitoring Log Files] - [Log File Behavior] dialog box.

*Figure 15-135:* Detailed Definition - [Monitoring Log Files] - [Log File Behavior] dialog box

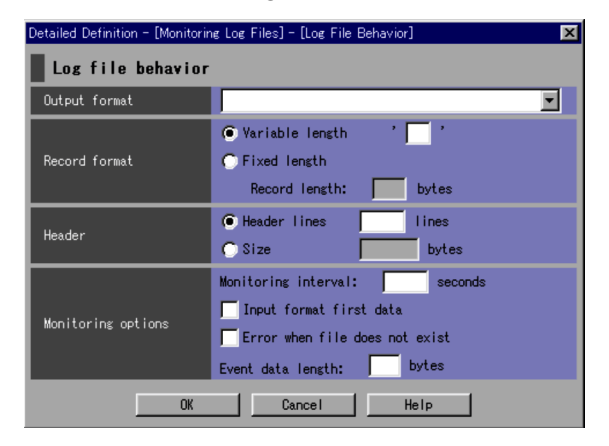

The following explains the displayed items.

**Log file behavior**

Define log file behavior.

#### **Output format**

Select a log file output format. The default is a blank. The system defaults to **SEQ**.

Note that a blank appears in this item if you perform a save or recover operation after specifying **SEQ** or if you use the ajsprint command to output information to the unit definition information file.

You can select one of the following items:

**•** Blank

Assumes **SEQ**. Log data is output to the specified file in a sequential file format.

**• SEQ**

Outputs log data to the specified file in a sequential file format. If the name of the log file to be monitored is changed, the system monitors the log file with the new name.

When the execution host is Windows, you cannot change the name of the log file to be monitored or delete the log file during monitoring.

When the execution host is UNIX and the name of the log file to be monitored is changed, the system monitors the log file with the new name. The system does not monitor the log file with the old name.

## **• SEQ2**

Outputs log data to the specified file in a sequential file format. If the name of the log file to be monitored is changed, the system monitors both the log file with the old name and the log file with the new name. If you need to change the file name twice, perform the second file name change after the length of time specified in **Monitoring interval** in **Monitoring options** has elapsed after you change the file name for the first time. If you change the file name a second time before this time has elapsed, the first file name change is not applied. Note that **SEQ2** is available when the execution host is Windows, JP1/Base is version 08-10 or later, and JP1/AJS is version 08-00 or later.

**• WRAP1**

Outputs log data to the specified file in one wraparound format (existing data is overwritten starting from the beginning of the file when the end of the file is reached).

**• WRAP2**

Outputs log data to the specified file in a different wraparound format (all existing data is erased completely and then new data is written when the end of the file is reached). WRAP2 is not applicable when a file is deleted or when a file name is changed before a new one is created.

#### **Record format**

Select a record format for log data to be trapped. The default is **Variable length**. You can select one of the following items:

### **• Variable length**

Specify the line end character string of 3 or 4 bytes in the format of '*arbitrary-character-string*'. The default is a blank. In the Detailed Definition - [Monitoring Log Files] - [Log file behavior] dialog box, specify *arbitrary-character-string* of 1 or 2 bytes. The system defaults to  $\ln$ .

### **• Fixed length**

Specify a record length. You can specify 1 to 9,999,999. The default is a blank. If you have selected **Fixed length**, you must specify a record length. If you do not specify a record length, **Variable length** defaults to \n as the line end character.

### **Header**

Select a header format for a log file to be trapped. The default is **Header lines**. You can select one of the following items:

### **• Header lines**

If the log file to be trapped has a header, specify the number of header lines. You can specify 0 to 99,999. The default is a blank.

**• Size**

If the log file to be trapped contains a header that cannot be set as the number of lines, specify a header size. You can specify 0 to 9,999,999. The default is a blank.

### **Monitoring options**

Specify option information to monitor a log file.

### **• Monitoring interval:**

Specify a time interval in units of seconds to monitor a log file. You can specify 1 to 86,400. The default is a blank. The system defaults to 10.

## **• Input from first data**

Select whether to input a log file from the first data when monitoring

starts. By default, this item is not selected.

**• Error when file does not exist**

Select whether to terminate log file monitoring abnormally if the specified log file is not found when it is trapped. If you do not select this item, the log file is opened repeatedly until it is created. Then, the system starts to monitor the log file. By default, this item is not selected.

**• Event data length**

Specify the number of bytes in the first event data in the log file. You can specify 2 to 512. The default is a blank. The system defaults to 512 bytes. The end character of a line is changed to the end symbol,  $\lozenge$  0. The number of bytes in the first event data includes  $\setminus$  0.

## **15.4.24 Detailed Definition - [Monitoring Event Log] dialog box**

The Detailed Definition - [Monitoring Event Log] dialog box defines the details on monitoring Windows event logs.

Only the Windows host monitors Windows event logs.

This dialog box contains the items displayed in common, and also contains the following pages:

- **• Definition** page
- **• Attributes** page

### *(1) Items displayed in common*

The following figure shows the items displayed in common.

*Figure 15-136:* Items displayed in common in the Detailed Definition - [Monitoring Event Log] dialog box

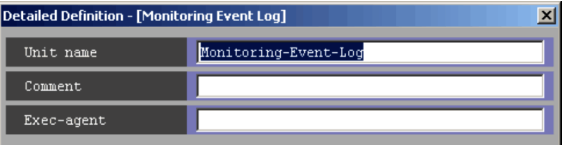

The following explains the items displayed in common.

#### **Unit name**

Specify a unit name. Use a character string of up to 30 bytes. The default is Monitoring-Event-Log.

### **Comment**

Specify a comment for the unit. Use a character string of up to 80 bytes. The

default is a blank.

#### **Exec-agent**

Specify the execution agent name to be assigned the task of monitoring Windows event logs. Use a character string of up to 255 bytes. The default is a blank.

Cautionary note

If you leave this text box blank, the system inherits the specification of the upper-level jobnet.

If an execution agent group for an upper-level jobnet has been specified, the system uses the execution agent group as the execution agent.

Because event jobs do not support an execution agent group, explicitly specify an execution agent name in **Exec-agent**. For details about the operation performed if an execution agent group is specified for an event job, see *7.6 Notes on using event jobs* in the *Job Management Partner 1/ Automatic Job Management System 3 System Design (Work Tasks) Guide*.

## **Pass Info** button

Specify information to be inherited by the subsequent job or jobnet. If you click the **Pass Info** button, the Detailed Definition - [Monitoring Event Log] - [Passing Information] dialog box appears.

For more information, see *15.4.15 Detailed Definition - [event-job-icon-name] - [Passing Information] dialog box*. This button is located at the bottom of the dialog box.

## *(2) Definition page*

The following figure shows the **Definition** page in the Detailed Definition - [Monitoring Event Log] dialog box.

*Figure 15-137:* Definition page in the Detailed Definition - [Monitoring Event Log] dialog box

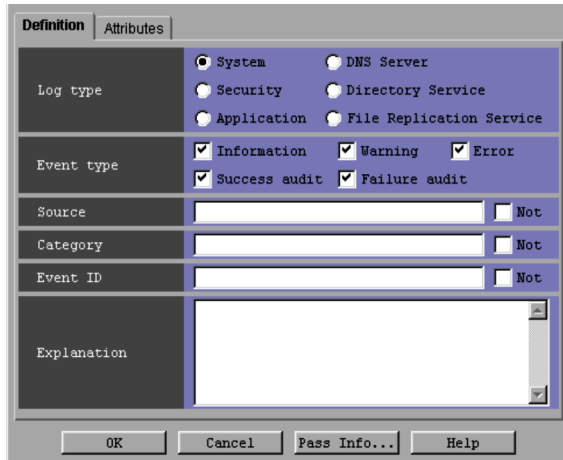

The following explains the displayed items.

## **Log type**

Select the type of Windows logs. The default is **System**. You can select the following items.

**• System**

Monitors system logs.

**• Security**

Monitors security logs.

**• Application**

Monitors application logs.

**• DNS Server**

Monitors DNS Server logs.

**• Directory Service**

Monitors Directory Service logs.

**• File Replication Service**

Monitors File Replication Service logs.

## **Event type**

In the Detailed Definition - [Monitoring Event Log] dialog box, you must select

#### 15. Windows and Dialog Boxes

one or more event types. By default, all the items are selected. You can select the following event types:

**• Information**

Monitors information events.

**• Warning**

Monitors warning events.

**• Error**

Monitors error events.

**• Success audit**

Monitors success audit events.

**• Failure audit**

Monitors failure audit events.

### **Source**

Specify the source of events to be monitored. Use a character string of up to 255 bytes. The default is a blank. If you select **Not**, the sources other than the specified one are monitored.

### **Category**

Specify the category of events to be monitored. Use a character string of up to 255 bytes. The default is a blank. If you select **Not**, the events in the event categories other than the specified one are monitored.

### Cautionary note

If the system cannot identify the category of an event, the Windows event viewer displays Others. If you use the JP1/Base Windows event log trap function to convert the event to an JP1 event, however, None is assumed. For this item, therefore, specify None instead of Others. Even if you specify a character string of Others, no monitoring conditions are applied.

### **Event ID**

Specify the event ID to be monitored.

You can set 0 to 4,294,967,295. The default is a blank. If you select **Not**, the events having the event IDs other than the specified one are monitored.

### **Explanation**

To monitor descriptions on a specified event, specify a character string to be used for comparison, using up to 1,024 bytes. The default is a blank. Use a regular expression to specify this item. For details about regular expressions for

Windows, see the *Job Management Partner 1/Base User's Guide*.

## *(3) Attributes page*

The following figure shows the **Attributes** page in the Detailed Definition - [Monitoring Event Log] dialog box.

*Figure 15-138:* Attributes page in the Detailed Definition - [Monitoring Event Log] dialog box

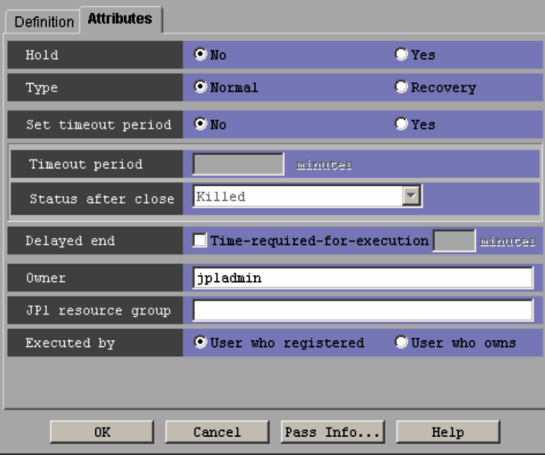

The following explains the displayed items.

#### **Hold**

Specify whether to place the unit in the hold status in advance. You can specify **No** or **Yes**. The default is **No**.

## **Type**

Set the unit type to **Normal** or **Recovery**. The default is **Normal**.

#### **Set timeout period**

Select whether to set a time-out period for job execution. You can specify **No** or **Yes**. The default is **No**.

## **Timeout period**

If you select **Yes** in **Set timeout period**, specify a time-out period in minutes. You can set 1 to 1,440 minutes. The default is a blank.

#### **Status after termination**

If you select **Yes** for **Set timeout period**, select the status into which the event job is to be placed after the timeout period elapses. You can specify **Killed**, **Ended normally**, **Ended with warning**, and **Ended abnormally**. The default is **Killed**.

#### **Delayed end**

Specify whether to monitor delayed end of jobs based on time required for execution. Select the **Time-required-for-execution** check box to monitor delayed end of jobs. The check box is not selected by default.

When you select the **Time-required-for-execution** check box, specify the time required for execution for a job from 1 to 1,440 (in minutes).

This section appears for the JP1/AJS3 - View, or JP1/AJS2 - View of version 08-50 or later. For details about cautionary notes on monitoring of delayed end of jobs based on time required for execution, see *5.1(3) End delay monitoring based on time-required-for-execution* in the *Job Management Partner 1/Automatic Job Management System 3 System Design (Work Tasks) Guide*.

#### **Owner**

Even if you specify the owner, the owner will become invalid when the event job is executed.

### **JP1 resource group**

Even if you specify the JP1 resource group, the JP1 resource group will become invalid when the event job is executed.

## **Executed by**

Even if you specify the user who executes the job, the user will become invalid when the event job is executed. The system uses the user authority activating JP1/ AJS3 to execute the event job.

# **15.4.25 Detailed Definition - [Interval Control] dialog box**

The Detailed Definition - [Interval Control] dialog box defines the details on execution interval control.

This dialog box contains the items displayed in common, and also contains the following pages:

- **• Definition** page
- **• Attributes** page

## *(1) Items displayed in common*

The following figure shows the items displayed in common.
*Figure 15-139:* Items displayed in common in the Detailed Definition - [Interval Control] dialog box

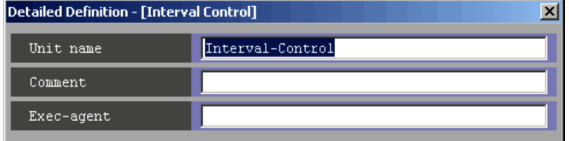

The following explains the items displayed in common.

#### **Unit name**

Specify a unit name. Use a character string of up to 30 bytes. The default is Interval-Control.

#### **Comment**

Specify a comment for the unit. Use a character string of up to 80 bytes. The default is a blank.

### **Exec-agent**

Specify the execution agent name to be assigned the task of controlling an execution interval. Use a character string of up to 255 bytes. The default is a blank.

Cautionary note

If you leave this text box blank, the system inherits the specification of the upper-level jobnet.

If an execution agent group for an upper-level jobnet has been specified, the system uses the execution agent group as the execution agent.

Because event jobs do not support an execution agent group, explicitly specify an execution agent name in **Exec-agent**. For details about the operation performed if an execution agent group is specified for an event job, see *7.6 Notes on using event jobs* in the *Job Management Partner 1/ Automatic Job Management System 3 System Design (Work Tasks) Guide*.

#### **Pass Info** button

Specify information to be inherited by the subsequent job or jobnet. If you click the **Pass Info** button, the Detailed Definition - [Interval Control] - [Passing Information] dialog box appears. For more information, see *15.4.15 Detailed Definition - [event-job-icon-name] - [Passing Information] dialog box*. This button is at the bottom of the dialog box.

### *(2) Definition page*

The following figure shows the **Definition** page in the Detailed Definition - [Interval

Control] dialog box.

*Figure 15-140:* Definition page in the Detailed Definition - [Interval Control] dialog box

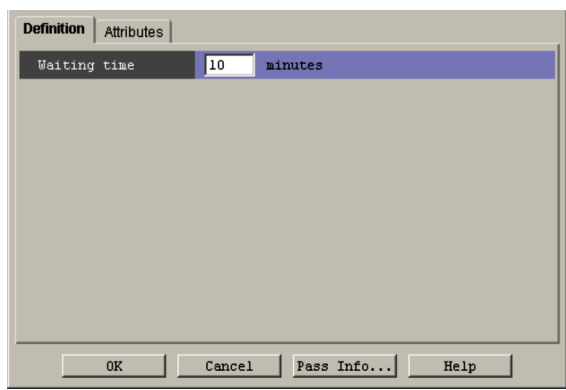

The following explains the displayed items.

# **Waiting time**

Specify the wait time in minutes. You can set 1 to 1,440 minutes. The default is 10 minutes. You cannot omit this item.

# *(3) Attributes page*

The following figure shows the **Attributes** page in the Detailed Definition - [Interval Control] dialog box.

*Figure 15-141:* Attributes page in the Detailed Definition - [Interval Control] dialog box

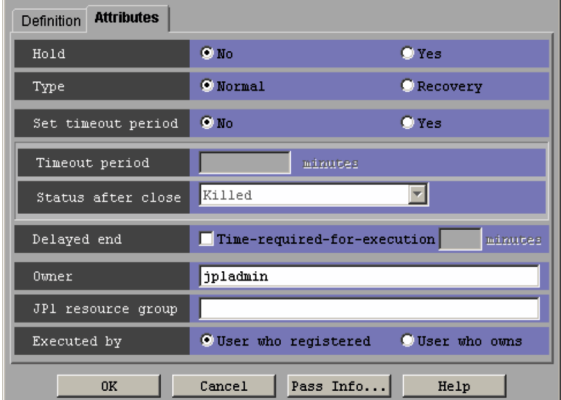

The following explains the displayed items.

## **Hold**

Specify whether to place the unit in the hold status in advance. You can specify **No** or **Yes**. The default is **No**.

### **Type**

Set the unit type to **Normal** or **Recovery**. The default is **Normal**.

#### **Set timeout period**

Select whether to set a time-out period for job execution. You can specify **No** or **Yes**. The default is **No**.

#### **Timeout period**

If you select **Yes** in **Set timeout period**, specify a time-out period in minutes. You can set 1 to 1,440 minutes. The default is a blank.

#### **Status after close**

If you select **Yes** for **Set timeout period**, select the status into which the event job is to be placed after the timeout period elapses. You can specify **Killed**, **Ended normally**, **Ended with warning**, and **Ended abnormally**. The default is **Killed**.

#### **Delayed end**

Specify whether to monitor delayed end of jobs based on time required for execution. Select the **Time-required-for-execution** check box to monitor delayed end of jobs. The check box is not selected by default.

When you select the **Time-required-for-execution** check box, specify the time required for execution for a job from 1 to 1,440 (in minutes).

This section appears for the JP1/AJS3 - View, or JP1/AJS2 - View of version 08-50 or later. For details about cautionary notes on monitoring of delayed end of jobs based on time required for execution, see *5.1(3) End delay monitoring based on time-required-for-execution* in the *Job Management Partner 1/Automatic Job Management System 3 System Design (Work Tasks) Guide*.

#### **Owner**

Even if you specify the owner, the owner will become invalid when the event job is executed.

#### **JP1 resource group**

Even if you specify the JP1 resource group, the JP1 resource group will become invalid when the event job is executed.

#### **Executed by**

Even if you specify the user who executes the job, the user will become invalid when the event job is executed. The system uses the user authority activating JP1/ AJS3 to execute the event job.

# **15.4.26 Detailed Definition - [Send JP1 Event] dialog box**

The Detailed Definition - [Send JP1 Event] dialog box defines the details on sending a JP1 event.

This dialog box contains the items displayed in common, and also contains the following pages:

- **• Definition** page
- **• Attributes** page

# *(1) Items displayed in common*

The following figure shows the items displayed in common.

*Figure 15-142:* Items displayed in common in the Detailed Definition - [Send JP1 Event] dialog box

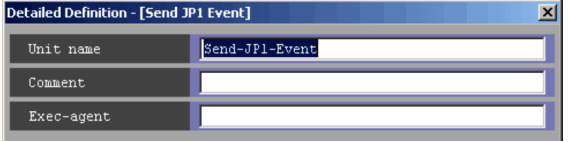

The following explains the items displayed in common.

### **Unit name**

Specify a unit name. Use a character string of up to 30 bytes. The default is Send-JP1-Event.

### **Comment**

Specify a comment for the unit. Use a character string of up to 80 bytes. The default is a blank.

#### **Exec-agent**

Specify the execution agent name or execution agent group name to be assigned the task of sending a JP1 event. Use a character string of up to 255 bytes. The default is a blank.

Cautionary note

If you have selected **Queueless Agent** in **Exec. service** on the **Attributes** page, specify the name of an execution host.

# *(2) Definition page*

The following figure shows the **Definition** page in the Detailed Definition - [Send JP1 Event] dialog box.

*Figure 15-143:* Definition page in the Detailed Definition - [Send JP1 Event] dialog box

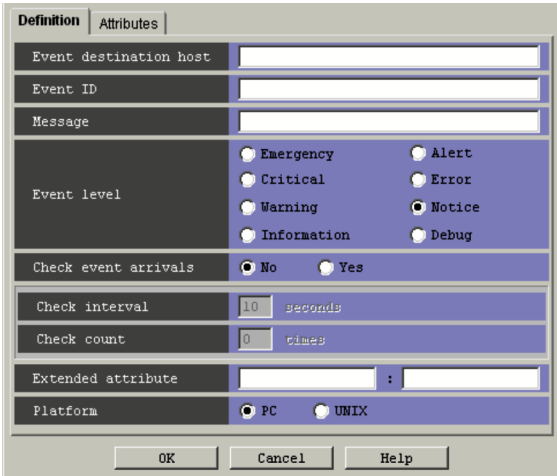

The following explains the displayed items.

#### **Event destination host**

Specify the name of the host to which you want to send the event. Use a character string of up to 255 bytes. You can use a macro variable. The default is a blank.

# **Event ID**

Specify the ID of the event to be sent using a hexadecimal string in the format of *basic-code*. You can set 00000000 to 00001FFF, and 7FFF8000 to 7FFFFFFF. You must specify this item. The default is a blank.

### **Message**

Specify an event message. Use a character string of up to 1,023 bytes. You can use a macro variable. The default is a blank.

# **Event level**

Select the severity level of the JP1 event to be sent. The default is **Notice**. You can select the following items.

**• Emergency**

Select this for sending a JP1 event that severity level is Emergency.

**• Alert**

Select this for sending a JP1 event that severity level is Alert.

**• Critical**

#### 15. Windows and Dialog Boxes

Select this for sending a JP1 event that severity level is Critical.

**• Error**

Select this for sending a JP1 event that severity level is Error.

**• Warning**

Select this for sending a JP1 event that severity level is Warning.

**• Notice**

Select this for sending a JP1 event that severity level is Notice.

**• Information**

Select this for sending a JP1 event that severity level is Information.

**• Debug**

Select this for sending a JP1 event that severity level is Debug.

#### **Check event arrivals**

Specify whether to confirm arrival of JP1 events. You can select **No** or **Yes**. The default is **No**. When **Yes** is selected, whether a JP1 event has arrived is checked within 3 seconds of sending the JP1 event.

### **Check interval**

Specify the arrival confirmation interval in seconds if a JP1 event does not arrive. You can specify this item when you select **Yes** for **Check event arrivals**. You can specify 3 to 600. The default is 10.

### **Check count**

Specify the number of times of arrival confirmations are performed if a JP1 event does not arrive. You can specify this item if you select **Yes** for **Check event arrivals**. You can specify 0 to 999. The default is 0.

### **Extended attribute**

Specify a user-defined extended attribute. The default is a blank. Defined data is stored if the extended attribute is in the format of

evsfr=*extended-attribute-name*:"*value*";. The maximum length must be within 128 bytes.

In the Detailed Definition - [Send JP1 Event] dialog box, specify only *extended-attribute-name and value*.

Use a character string of up to 32 bytes consisting of uppercase alphabetic characters ( $A$  to  $Z$ ), numeric characters ( $\circ$  to  $\circ$ ), and underscores ( $\circ$ ). The character string must begin with an uppercase alphabetic character.

Specify *value* using any character string. The maximum length must not exceed

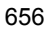

128 bytes. You can use a macro variable.

#### **Platform**

Select the platform on which you want to execute jobs. You can select **PC** or **UNIX**. The default is **PC**.

**• PC**

A Windows environment is used.

- **• UNIX**
	- A UNIX environment is used.

Supplementary notes

**•** You can also use blanks and symbols for Event destination host, Message, and value in Extended attribute. However, if you use any of the following special characters as an ordinary character, specify a backslash  $(\setminus)$  before the special character.

Windows:

double quotation mark (")

UNIX:

- $\cdot$ ,  $\sin($ ,  $\sin($ ,  $\sin($ ,  $\sin($ ,  $\sin($ ,  $\sin($ ,  $\sin($ ,  $\sin($ ,  $\sin($ ,  $\sin($ ,  $\sin($ ,  $\sin($
- **•** For sending of a JP1 event, the specifications of Event destination host, Message, and value in Extended attributes are enclosed in double-quotes ("), considering that the specifications may contain blanks and symbols. If you want to specify a backslash  $(\cdot)$  as an ordinary character at the end of a character string in Windows, prefix another backslash  $(\cdot)$  to it.
- **•** If passing information contains any of the above special characters, the information might fail to be passed correctly or the job might fail and end abnormally.

However, if you use the option to enable double quotation marks ("), the passing information including double quotation marks will be passed correctly.

# *(3) Attributes page*

The following figure shows the **Attributes** page in the Detailed Definition - [Send JP1 Event] dialog box.

*Figure 15-144:* Attributes page in the Detailed Definition - [Send JP1 Event] dialog box

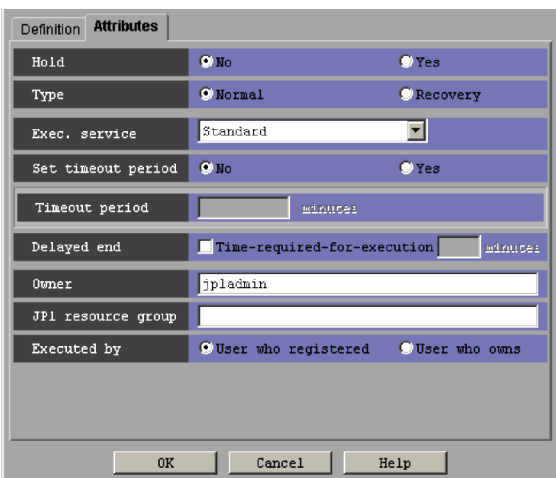

The following explains the displayed items.

### **Hold**

Specify whether to place the unit in the hold status in advance. You can specify **No** or **Yes**. The default is **No**.

#### **Type**

Set the unit type to **Normal** or **Recovery**. The default is **Normal**.

### **Exec. service**

Select the target service. You can specify **Standard** or **Queueless Agent**. The default is **Standard**. Note that this text box appears for connection target JP1/ AJS3 - Manager, or JP1/AJS2 - Manager 07-00-/C or later.

### **Set timeout period**

Select whether to set a time-out period for job execution. You can specify **No** or **Yes**. The default is **No**.

#### **Timeout period**

If you select **Yes** in **Set timeout period**, specify a time-out period in minutes. You can set 1 to 1,440 minutes. The default is a blank.

#### **Delayed end**

Specify whether to monitor delayed end of jobs based on time required for execution. Select the **Time-required-for-execution** check box to monitor delayed end of jobs. The check box is not selected by default.

When you select the **Time-required-for-execution** check box, specify the time required for execution for a job from 1 to 1,440 (in minutes).

This section appears for the JP1/AJS3 - View, or JP1/AJS2 - View of version 08-50 or later. For details about cautionary notes on monitoring of delayed end of jobs based on time required for execution, see *5.1(3) End delay monitoring based on time-required-for-execution* in the *Job Management Partner 1/Automatic Job Management System 3 System Design (Work Tasks) Guide*.

#### **Owner**

Specify the owner of the unit. Use a character string of up to 31 bytes. The default is the login JP1 user name.

#### **JP1 resource group**

Specify a JP1 resource group name. Use a character string of up to 63 bytes. You can specify alphanumeric characters and underscores (\_). The default is the JP1 resource group name of the upper-level unit. If you specify a blank, you are not authorized to access this group.

#### **Executed by**

Select the user who executes the job. The default is **User who registered**. You can select the following items.

**• User who registered**

The JP1 user who registered the job executes the job.

**• User who owns**

The JP1 user who owns the job executes the job.

# **15.4.27 Detailed Definition - [Send Mail] dialog box**

The Detailed Definition - [Send Mail] dialog box defines the details on emailing.

This dialog box contains the items displayed in common, and also contains the following pages:

- **• Definition** page
- **• Attributes** page

### *(1) Items displayed in common*

The following figure shows the items displayed in common.

#### 15. Windows and Dialog Boxes

*Figure 15-145:* Items displayed in common in the Detailed Definition - [Send Maill dialog box

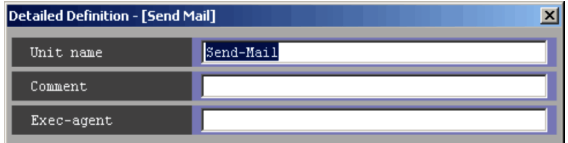

The following explains the items displayed in common.

### **Unit name**

Specify a unit name. Use a character string of up to 30 bytes. The default is Send-Mail.

#### **Comment**

Specify a comment for the unit. Use a character string of up to 80 bytes. The default is a blank.

## **Exec-agent**

Specify the execution agent name or execution agent group name to be assigned the task of emailing. Use a character string of up to 255 bytes. The default is a blank.

### Cautionary note

If you have selected **Queueless Agent** in **Exec. service** on the **Attributes** page, specify the name of an execution host.

# *(2) Definition page*

The following figure shows the **Definition** page in the Detailed Definition - [Send Mail] dialog box.

*Figure 15-146:* Definition page in the Detailed Definition - [Send Mail] dialog box

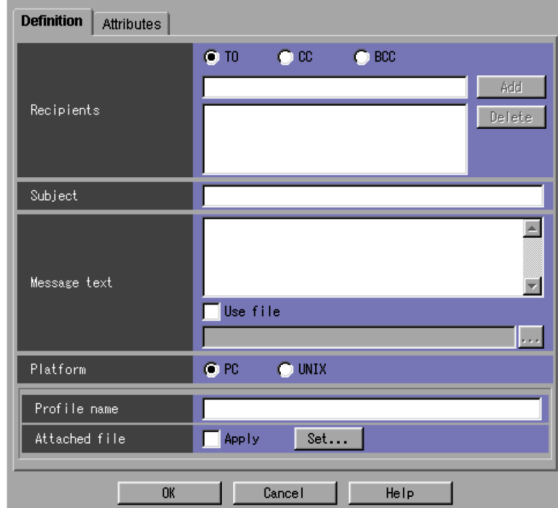

The following explains the displayed items.

# **Recipients**

Specify the address of a destination. Use a character string of up to 256 bytes. You must specify this item. You can use a macro variable. The default is a blank. Then, select **TO**, **CC**, or **BCC**.

**• TO**

Sends email to the destination.

**• CC**

Sends an email copy to the destination.

**• BCC**

Sends an email copy to the destination; like paper **BCC** (blind carbon copy), this copy is hidden from other recipients.

If you click the **Add** button, this item is added to the list. You can add up to 20 addresses to the list.

The following table shows the address formats that you can type in the **Recipients** field when you choose **PC** for **Platform**.

| No. | <b>Profile type</b>           | <b>Supported format</b>                      |
|-----|-------------------------------|----------------------------------------------|
|     | Exchange Server <sup>#1</sup> | - Display name<br>- Alias<br>- Internet mail |
|     | Internet mail                 | Internet mail address                        |
|     | Microsoft Mail#2              | Name                                         |

*Table 15-33:* Address formats supported in the Recipients field

#1

You cannot send mail with an address.

#2

You cannot send mail with a mail box.

### **Subject**

Specify an email subject. Use a character string of up to 256 bytes. You can use a macro variable. The default is a blank.

#### **Message text**

Specify the text of an email message in the text field by using a character string of up to 512 bytes (including linefeed characters). In UNIX, you need to add a linefeed character at the end of the final line when you send an email.

You can use macro variables in the text. You can also use the content of a file as the text. When using the content of a file as the text, select **Use file** and fill the text field with a file name consisting of a character string of up to 256 bytes. In this case, click the **...** button, and then select a file name from the displayed dialog box. You can also use macro variables in the file name, but you cannot use them in the file itself.

If you select **Use file**, note that what is specified in the text of the email message will be invalid.

### **Platform**

Select the platform on which you want to execute jobs. You can select **PC** or **UNIX**. The default is **PC**. If you select **UNIX**, you can specify neither **Profile name** nor **Attached file**.

**• PC**

A Windows environment is used.

**• UNIX**

### A UNIX environment is used.

#### **Profile name**

Specify a source profile name. Use a character string of up to 256 bytes. You can use a macro variable. If you have selected **PC** for **Platform**, be sure to specify this item. The default is a blank.

## **Attached file**

If you click the **Set** button, the Detailed Definition - [Send Mail] - [Attached File] dialog box appears. Specify an attached file name. If you select **Apply**, the settings become valid. Only when you select **PC** in **Platform**, you can have the Detailed Definition - [Send Mail] - [Attached File] dialog box appear.

For details about this dialog box, see *15.4.28 Detailed Definition - [Send Mail] - [Attached File] dialog box*.

# *(3) Attributes page*

The following figure shows the **Attributes** page in the Detailed Definition - [Send Mail] dialog box.

*Figure 15-147:* Attributes page in the Detailed Definition - [Send Mail] dialog box

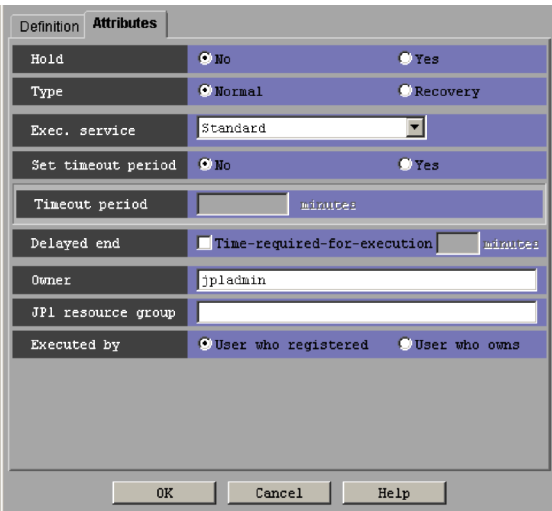

The following explains the displayed items.

#### **Hold**

Specify whether to place the unit in the hold status in advance. You can select **No** or **Yes**. The default is **No**.

#### **Type**

Set the unit type to **Normal** or **Recovery**. The default is **Normal**.

### **Exec. service**

Select the target service. You can specify **Standard** or **Queueless Agent**. The default is **Standard**. Note that this text box appears for connection target JP1/ AJS3 - Manager, or JP1/AJS2 - Manager 07-00-/C or later.

#### **Set timeout period**

Select whether to set a time-out period for job execution. You can specify **No** or **Yes**. The default is **No**.

### **Timeout period**

If you select **Yes** in **Set timeout period**, specify a time-out period in minutes. You can set 1 to 1,440 minutes. The default is a blank.

#### **Delayed end**

Specify whether to monitor delayed end of jobs based on time required for execution. Select the **Time-required-for-execution** check box to monitor delayed end of jobs. The check box is not selected by default.

When you select the **Time-required-for-execution** check box, specify the time required for execution for a job from 1 to 1,440 (in minutes).

This section appears for the JP1/AJS3 - View, or JP1/AJS2 - View of version 08-50 or later. For details about cautionary notes on monitoring of delayed end of jobs based on time required for execution, see *5.1(3) End delay monitoring based on time-required-for-execution* in the *Job Management Partner 1/Automatic Job Management System 3 System Design (Work Tasks) Guide*.

#### **Owner**

Specify the owner of the unit. Use a character string of up to 31 bytes. The default is the login JP1 user name.

### **JP1 resource group**

Specify a JP1 resource group name. Use a character string of up to 63 bytes. You can specify alphanumeric characters and underscore (\_). The default is the JP1 resource group name of the upper-level unit. If you specify a blank, you are not authorized to access this group.

### **Executed by**

Select the user who executes the job. The default is **User who registered**. You can select either of the following.

**• User who registered**

The JP1 user who registered the job executes the job.

**• User who owns**

The JP1 user who owns the job executes the job.

# **15.4.28 Detailed Definition - [Send Mail] - [Attached File] dialog box**

The Detailed Definition - [Send Mail] - [Attached File] dialog box sets whether to add an attached file. This dialog box will be displayed only if you have selected **PC** in **Platform**.

The following figure shows the Detailed Definition - [Send Mail] - [Attached File] dialog box.

*Figure 15-148:* Detailed Definition - [Send Mail] - [Attached File] dialog box

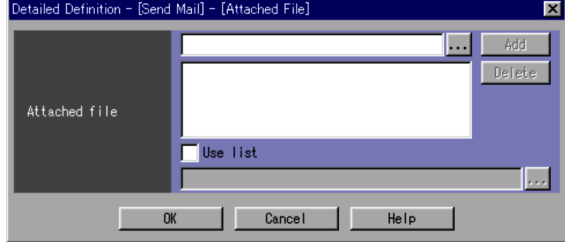

The following explains the displayed items.

# **Attached file**

Specify an attached file name in the text field. Use a character string of up to 256 bytes. You can use a macro variable. If you click the **Add** button, this item is added to the list. You can add up to 20 file names. The default is a blank. You can also click the **...** button to select a file name from the dialog box that will appear.

To specify an attached file from the list, select **Use list**. By default, this box is cleared. If you select **Use list**, the attached file name becomes invalid. Then, specify the listed file name of the attached file in the text field. Use a character string of up to 256 bytes. You can select a file name from the dialog box displayed by clicking the **...** button.

Even with **Use list** selected, you can use a macro variable in a file name. If you use files contents in the list (that is, if you select **Use list**), the specified list file must not contain any macro variable.

You cannot specify a file that exists on a network drive as an attached file or in the attached-file list.

When you use the email service, whether or not the file can be attached depends on the email service login account. The file can be attached only when the email service login account has a permission to access the file.

# **15.4.29 Detailed Definition - [Send MQ Message] dialog box (compatible with version 7)**

The Detailed Definition - [Send MQ Message] dialog box defines the details on sending messages through a message queue. The system sends messages to the TP1/ Message Queue or MQServer message queue.

This dialog box contains the items displayed in common, and also contains the following pages:

- **• Definition** page
- **• Attributes** page

### *(1) Items displayed in common*

The following figure shows the items displayed in common.

*Figure 15-149:* Items displayed in common in the Detailed Definition - [Send MQ Message] dialog box

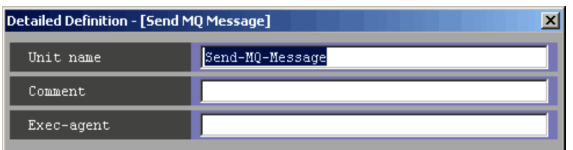

The following explains the items displayed in common.

#### **Unit name**

Specify a unit name. Use a character string of up to 30 bytes. The default is Send-MQ-Message.

### **Comment**

Specify a comment for the unit. Use a character string of up to 80 bytes. The default is a blank.

### **Exec-agent**

Specify the execution agent name or execution agent group name to be assigned the task of sending messages through a message queue. Use a character string of up to 255 bytes. The default is a blank.

Cautionary note

If you have selected **Queueless Agent** in **Exec. service** on the **Attributes** page, specify the name of an execution host.

# *(2) Definition page*

The following figure shows the **Definition** page in the Detailed Definition - [Send MQ

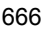

Message] dialog box.

*Figure 15-150:* Definition page in the Detailed Definition - [Send MQ Message] dialog box

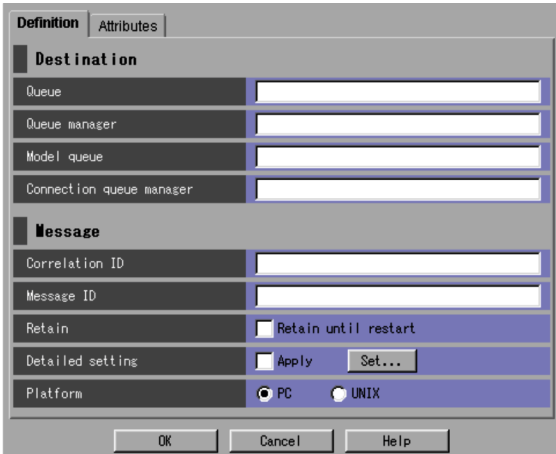

The following explains the displayed items.

### **Destination**

Specify a destination for message queuing.

# **Queue**

Specify the name of the queue to be sent a message. Use a character string of up to 48 bytes.

You must specify this item. The default is a blank. You can set one of the following queues:

- **•** Local queue
- **•** Alias local queue
- **•** Remote queue
- **•** Alias remote queue
- **•** Dynamic queue
- **•** Transmission queue

# **Queue manager**

Specify a queue manager name using an MQ character string of up to 48 bytes. The default is a blank. You can use the following characters for the MQ character string.

- Letters (A to Z and a to z)
- Numbers (0 to 9)
- **•** Periods (.)
- **•** Forward slashes (/)
- **•** Underscores (\_)
- **•** Percent signs (%)

# **Model queue**

Specify the name of the model queue to be sent a message using an MQ character string of up to 48 bytes. The default is a blank. You can use the following characters for the MQ character string.

- Letters (A to Z and a to z)
- Numbers (0 to 9)
- **•** Periods (.)
- Forward slashes (/)
- **•** Underscores (\_)
- **•** Percent signs (%)

### **Connection queue manager**

Specify the name of the queue management program to be connected for transmission. Use an MQ character string of up to 48 bytes. The default is a blank. You can use the following characters for the MQ character string.

- Letters (A to z and a to z)
- **•** Numbers (0 to 9)
- **•** Periods (.)
- **•** Forward slashes (/)
- Underscores ()
- **•** Percent signs (%)

#### **Message**

Specify the settings about the message to send.

### **Correlation ID**

Specify the correlation ID of the message to be sent. Use a character string of up to 24 bytes.

Be sure to set this item. You can use the uppercase alphabetic characters (A to Z) and numeric characters (0 to 9). The default is a blank.

#### **Message ID**

Specify the message ID of the message to be sent to the message queue. Use a character string of up to 24 bytes. Be sure to set this item. You can use uppercase alphabetic characters ( $A$  to  $Z$ ) and numeric characters ( $0$  to  $9$ ). The default is a blank.

### **Retain**

Specify whether to retain the message until a restart occurs. By default, this item is not selected.

## **Detailed setting**

If you click the **Set** button, the Detailed Definition - [Send MQ Message] - [Detailed Settings] dialog box appears. Set details on the message. If you select **Apply**, the settings become valid.

For details, see *15.4.30 Detailed Definition - [Send MQ Message] - [Detailed Setting] dialog box*.

# **Platform**

Select the platform on which you want to execute jobs. You can select **PC** or **UNIX**. The default is **PC**.

**• PC**

A Windows environment is used.

In 08-00, no Windows platforms are available.

**• UNIX**

A UNIX environment is used.

# *(3) Attributes page*

The following figure shows the **Attributes** page in the Detailed Definition - [Send MQ Message] dialog box.

*Figure 15-151:* Attributes page in the Detailed Definition - [Send MQ Message] dialog box

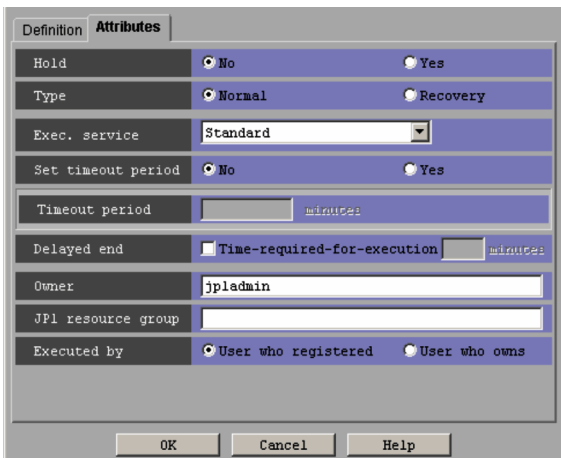

The following explains the displayed items.

## **Hold**

Specify whether to place the unit in the hold status in advance. You can specify **No** or **Yes**. The default is **No**.

#### **Type**

Set the unit type to **Normal** or **Recovery**. The default is **Normal**.

# **Exec. service**

Select the target service. You can specify **Standard** or **Queueless Agent**. The default is **Standard**. Note that this text box appears for connection target JP1/ AJS3 - Manager, or JP1/AJS2 - Manager 07-00-/C or later.

#### **Set timeout period**

Select whether to set a time-out period for job execution. You can specify **No** or **Yes**. The default is **No**.

#### **Timeout period**

If you select **Yes** in **Set timeout period**, specify a time-out period in minutes. You can set 1 to 1,440 minutes. The default is a blank.

### **Delayed end**

Specify whether to monitor delayed end of jobs based on time required for execution. Select the **Time-required-for-execution** check box to monitor delayed end of jobs. The check box is not selected by default.

When you select the **Time-required-for-execution** check box, specify the time required for execution for a job from 1 to 1,440 (in minutes).

This section appears for the JP1/AJS3 - View, or JP1/AJS2 - View of version 08-50 or later. For details about cautionary notes on monitoring of delayed end of jobs based on time required for execution, see *5.1(3) End delay monitoring based on time-required-for-execution* in the *Job Management Partner 1/Automatic Job Management System 3 System Design (Work Tasks) Guide*.

#### **Owner**

Specify the owner of the unit. Use a character string of up to 31 bytes. The default is the login JP1 user name.

#### **JP1 resource group**

Specify a JP1 resource group name. Use a character string of up to 63 bytes. You can specify alphanumeric characters and underscores (\_). The default is the JP1 resource group name of the upper-level unit. If you specify a blank, you are not authorized to access this group.

#### **Executed by**

Select the user who executes the job. The default is **User who registered**. You can select the following items.

**• User who registered**

The JP1 user who registered the job executes the job.

**• User who owns**

The JP1 user who owns the job executes the job.

# **15.4.30 Detailed Definition - [Send MQ Message] - [Detailed Setting] dialog box**

The Detailed Definition - [Send MQ Message] - [Detailed Setting] dialog box sets the details on the message to be sent.

The following figure shows the Detailed Definition - [Send MQ Message] - [Detailed Setting] dialog box.

#### 15. Windows and Dialog Boxes

*Figure 15-152:* Detailed Definition - [Send MQ Message] - [Detailed Setting] dialog box

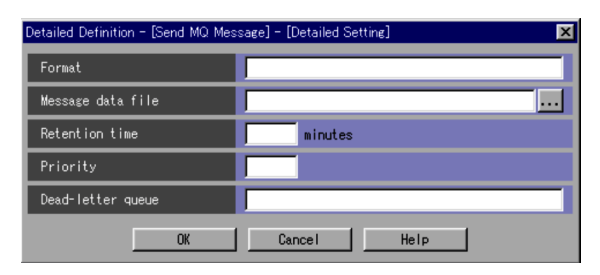

The following explains the displayed items.

#### **Format**

Specify a format name. Use uppercase alphabetic characters (A to z) and numeric characters (0 to 9) of up to 8 bytes. The default is a blank.

### **Message data file**

Specify the name of the message data file as a message. Use a character string of up to 256 bytes. You can use a macro variable in the message data file name. In that case, you cannot use a macro variable in the specified message data file.

You can click the **...** button to select a file name from the dialog box that will appear.

# **Retention time**

Specify the retention time for the message to be sent. You can specify 1 to 9,999,999. The default is a blank. By default, no time limit is applied.

### **Priority**

Specify the priority of the message to be sent. You can set 0 to 9. The highest priority is 9. The default is a blank.

### **Dead-letter queue**

Specify the name of the queue to which you want to transfer the message if the message cannot be sent. Use an MQ character string of up to 48 bytes. The default is a blank. You can use the following characters for the MQ character string.

- Letters (A to z and a to z)
- Numbers (0 to 9)
- **•** Periods (.)
- Forward slashes (/)
- **•** Underscores (\_)

**•** Percent signs (%)

# **15.4.31 Detailed Definition - [Send MSMQ Message] dialog box (compatible with version 7)**

The Detailed Definition - [Send MSMQ Message] dialog box defines the details on sending an MSMQ message.

This dialog box contains the items displayed in common, and also contains the following pages:

- **• Definition** page
- **• Attributes** page

# *(1) Items displayed in common*

The following figure shows the items displayed in common.

*Figure 15-153:* Items displayed in common in the Detailed Definition - [Send MSMQ Message] dialog box

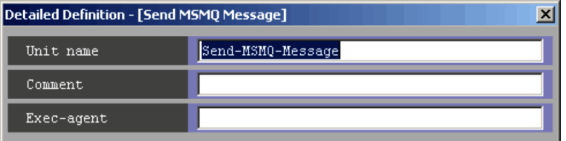

The following explains the items displayed in common.

#### **Unit name**

Specify a unit name. Use a character string of up to 30 bytes. The default is Send-MSMQ-Message.

#### **Comment**

Specify a comment for the unit. Use a character string of up to 80 bytes. The default is a blank.

### **Exec-agent**

Specify the execution agent name or execution agent group name to be assigned the task of sending an MSMQ message. Use a character string of up to 255 bytes. The default is a blank.

Cautionary note

If you have selected **Queueless Agent** in **Exec. service** on the **Attributes** page, specify the name of an execution host.

# *(2) Definition page*

The following figure shows the **Definition** page in the Detailed Definition - [Send

MSMQ Message] dialog box.

*Figure 15-154:* Definition page in the Detailed Definition - [Send MSMQ Message] dialog box

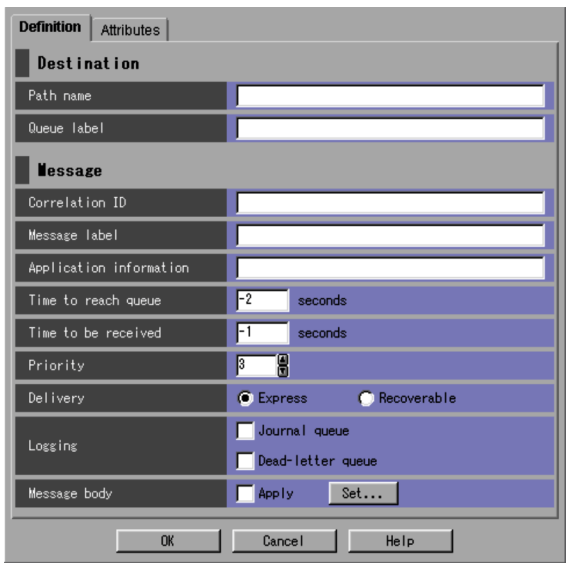

The following explains the displayed items.

# **Destination**

Specify information about a destination.

# **Path name**

Specify the queue to which you want to send a message. Use a character string of up to 259 bytes. You can use a macro variable.

Be sure to specify either **Path name** or **Queue label**. The default is a blank. You can specify the following items.

- **•** Public queue for the local computer
- **•** Private queue for the local computer
- **•** Public queue for the remote computer

# **Queue label**

Specify the queue label name for the destination. Use a character string of up to 124 bytes. You can use a macro variable. Be sure to specify either **Path name** or **Queue label**. The default is a blank.

### **Message**

Specify information about a message.

#### **Correlation ID**

Specify the correlation ID of the message to be sent. Use a character string of up to 20 bytes.

You must specify this item. The default is a blank. You can use the following characters.

- Uppercase alphabetic characters (A to z)
- Numeric characters (0 to 9)

#### **Message label**

Specify the label of the message to be sent. Use a character string of up to 249 bytes. You can use a macro variable. The default is a blank.

### **Application information**

Specify application information about a send message. Use a hexadecimal character string. You can set values of 0 to FFFFFFFF. The default is a blank.

## **Time to reach queue**

Specify the delivery limit time for the message to be sent in seconds. The default is -2. If you omit this item, a value of -2 is assumed. You can set the following values.

- **•** -2 (LONG\_LIVED)
- **•** -1 (INFINITE)
- **•** 0 to 2,147,483,647

### **Time to be received**

Specify how many seconds you want to retain the message. The default is -1. If you omit this item, a value of -1 is assumed. You can set the following values.

- **•** -1 (INFINITE)
- **•** 0 to 2,147,483,647 seconds

#### **Priority**

Specify the priority of the message to be sent. You can set **0** to **7**. The highest priority is **7**. The default is **3**.

#### **Delivery**

Select delivery mode for a send message. You can select **Express** or **Recoverable**. The default is **Express**.

# **Logging**

Specify which log you want to use after a send message is received. By default, this item is not selected.

### **• Journal queue**

Select whether to put a sent message into the journal queue. By default, this item is not selected.

#### **• Dead-letter queue**

Select whether to put a message that could not be sent into the dead-letter queue. By default, this item is not selected.

# **Message body**

Clicking the **Set** button displays the Detailed Definition - [Send MSMQ Message] - [Message Body] dialog box. Specify required settings about the body text of the MSMQ message to send. Selecting **Apply** validates settings.

For details, see *15.4.32 Detailed Definition - [Send MSMQ Message] - [Message Body] dialog box*.

# *(3) Attributes page*

The following figure shows the **Attributes** page in the Detailed Definition - [Send MSMQ Message] dialog box.

*Figure 15-155:* Attributes page in the Detailed Definition - [Send MSMQ Message] dialog box

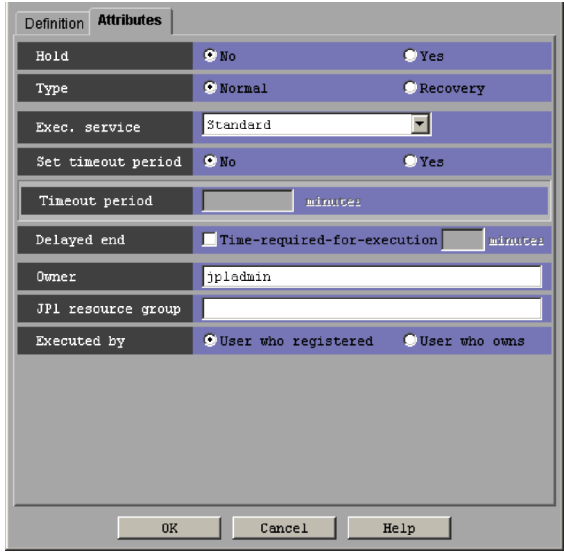

The following explains the displayed items.

#### **Hold**

Specify whether to place the unit in the hold status in advance. You can select **No** or **Yes**. The default is **No**.

### **Type**

Set the unit type to **Normal** or **Recovery**. The default is **Normal**.

### **Exec. service**

Select the target service. You can specify **Standard** or **Queueless Agent**. The default is **Standard**. Note that this text box appears for connection target JP1/ AJS3 - Manager, or JP1/AJS2 - Manager 07-00-/C or later.

### **Set timeout period**

Select whether to set a time-out period for job execution. You can specify **No** or **Yes**. The default is **No**.

#### **Timeout period**

If you select **Yes** in **Set timeout period**, specify a time-out period in minutes. You can set 1 to 1,440 minutes. The default is a blank.

#### **Delayed end**

Specify whether to monitor delayed end of jobs based on time required for execution. Select the **Time-required-for-execution** check box to monitor delayed end of jobs. The check box is not selected by default.

When you select the **Time-required-for-execution** check box, specify the time required for execution for a job from 1 to 1,440 (in minutes).

This section appears for the JP1/AJS3 - View, or JP1/AJS2 - View of version 08-50 or later. For details about cautionary notes on monitoring of delayed end of jobs based on time required for execution, see *5.1(3) End delay monitoring based on time-required-for-execution* in the *Job Management Partner 1/Automatic Job Management System 3 System Design (Work Tasks) Guide*.

#### **Owner**

Specify the owner of the unit. Use a character string of up to 31 bytes. The default is the login JP1 user name.

### **JP1 resource group**

Specify a JP1 resource group name. Use a character string of up to 63 bytes. You can specify alphanumeric characters and underscores (\_). The default is the JP1 resource group name of the upper-level unit. If you specify a blank, you are not authorized to access this group.

### **Executed by**

Select the user who executes the job. The default is **User who registered**. You can select either of the following:

**• User who registered**

The JP1 user who registered the job executes the job.

**• User who owns**

The JP1 user who owns the job executes the job.

# **15.4.32 Detailed Definition - [Send MSMQ Message] - [Message Body] dialog box**

The Detailed Definition - [Send MSMQ Message] - [Message Body] dialog box sets the details on sending an MSMQ message.

The following figure shows the Detailed Definition - [Send MSMQ Message] - [Message Body] dialog box.

*Figure 15-156:* Detailed Definition - [Send MSMQ Message] - [Message Body] dialog box

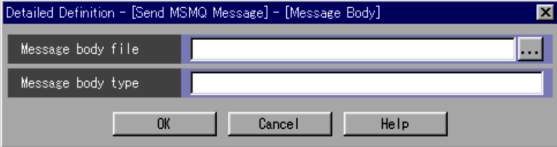

The following explains the displayed items.

# **Message body file**

Specify the name of the file containing the message to be sent. Use a character string of up to 259 bytes. You can use a macro variable. The default is a blank.

You can click the **...** button to select a file name from the dialog box that will appear.

### **Message body type**

Specify a message text type using a hexadecimal string. You can set values of 0 to FFFFFFFF. The default is a blank.

# **15.4.33 Detailed Definition - [OpenView Status Report] dialog box**

The Detailed Definition - [OpenView Status Report] dialog box defines the details on reporting a status to HP NNM.

This dialog box contains the items displayed in common, and also contains the following pages:

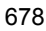

- **• Definition** page
- **• Attributes** page

### *(1) Items displayed in common*

The following figure shows the items displayed in common.

*Figure 15-157:* Items displayed in common in the Detailed Definition - [OpenView Status Report] dialog box

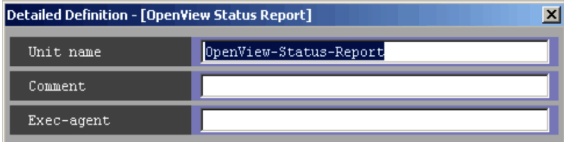

The following explains the items displayed in common.

# **Unit name**

Specify a unit name. Use a character string of up to 30 bytes. The default is OpenView-Status-Report.

### **Comment**

Specify a comment for the unit. Use a character string of up to 80 bytes. The default is a blank.

#### **Exec-agent**

Specify the execution agent name or execution agent group name to be assigned the task of reporting a status to HP NNM. Use a character string of up to 255 bytes. The default is a blank.

### Cautionary note

If you have selected **Queueless Agent** in **Exec. service** on the **Attributes** page, specify the name of an execution host.

### *(2) Definition page*

The following figure shows the **Definition** page in the Detailed Definition - [OpenView Status Report] dialog box.

#### 15. Windows and Dialog Boxes

*Figure 15-158:* Definition page in the Detailed Definition - [OpenView Status Report] dialog box

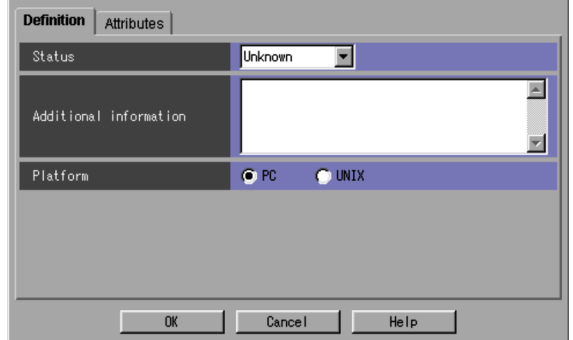

The following explains the displayed items.

#### **Status**

Select the status you want to report to HP NNM. The default is **Unknown**. You can select the following items.

- **• Unknown**
- **• Normal**
- **• Warning**
- **• Minor**
- **• Major**
- **• Critical**
- **• Restricted**
- **• Testing**
- **• Disabled**

### **Additional Information**

Specify additional information on the message. Use a character string of up to 256 bytes. You can use a macro variable. The default is a blank.

#### **Platform**

Select the platform on which you want to execute jobs. You can select **PC** or **UNIX**. The default is **PC**.

**• PC**

A Windows environment is used.

**• UNIX**

A UNIX environment is used.

# *(3) Attributes page*

The following figure shows the **Attributes** page in the Detailed Definition - [OpenView Status Report] dialog box.

*Figure 15-159:* Attributes page in the Detailed Definition - [OpenView Status Report] dialog box

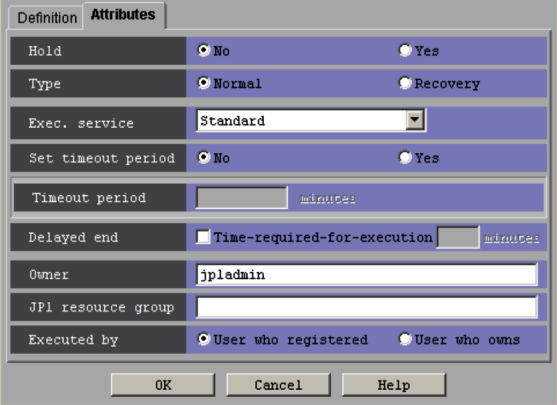

The following explains the displayed items.

## **Hold**

Specify whether to place the unit in the hold status in advance. You can specify **No** or **Yes**. The default is **No**.

### **Type**

Set the unit type to **Normal** or **Recovery**. The default is **Normal**.

#### **Exec. service**

Select the target service. You can specify **Standard** or **Queueless Agent**. The default is **Standard**. Note that this text box appears for connection target JP1/ AJS3 - Manager, or JP1/AJS2 - Manager 07-00-/C or later.

### **Set timeout period**

Select whether to set a time-out period for job execution. You can specify **No** or **Yes**. The default is **No**.

#### **Timeout period**

If you select **Yes** in **Set timeout period**, specify a time-out period in minutes. You can set 1 to 1,440 minutes. The default is a blank.

#### **Delayed end**

Specify whether to monitor delayed end of jobs based on time required for execution. Select the **Time-required-for-execution** check box to monitor delayed end of jobs. The check box is not selected by default.

When you select the **Time-required-for-execution** check box, specify the time required for execution for a job from 1 to 1,440 (in minutes).

This section appears for the JP1/AJS3 - View, or JP1/AJS2 - View of version 08-50 or later. For details about cautionary notes on monitoring of delayed end of jobs based on time required for execution, see *5.1(3) End delay monitoring based on time-required-for-execution* in the *Job Management Partner 1/Automatic Job Management System 3 System Design (Work Tasks) Guide*.

### **Owner**

Specify the owner of the unit. Use a character string of up to 31 bytes. The default is the login JP1 user name.

### **JP1 resource group**

Specify a JP1 resource group name. Use a character string of up to 63 bytes. You can specify alphanumeric characters and underscores (\_). The default is the JP1 resource group name of the upper-level unit. If you specify a blank, you are not authorized to access this group.

### **Executed by**

Select the user who executes the job. The default is **User who registered**. You can select the following items.

**• User who registered**

The JP1 user who registered the job executes the job.

**• User who owns**

The JP1 user who owns the job executes the job.

# **15.4.34 Detailed Definition - [Local Power Control] dialog box**

The Detailed Definition - [Local Power Control] dialog box defines the details on local power control.

This dialog box contains the items displayed in common, and also contains the following pages:

- **• Definition** page
- **• Attributes** page

# *(1) Items displayed in common*

The following figure shows the items displayed in common.

*Figure 15-160:* Items displayed in common in the Detailed Definition - [Local Power Control] dialog box

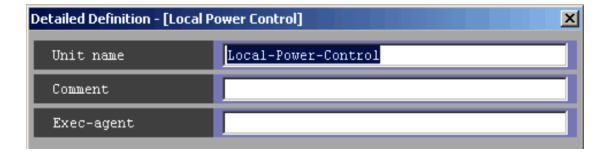

The following explains the items displayed in common.

#### **Unit name**

Specify a unit name. Use a character string of up to 30 bytes. The default is Local-Power-Control.

## **Comment**

Specify a comment for the unit. Use a character string of up to 80 bytes. The default is a blank.

#### **Exec-agent**

Specify the execution agent name or execution agent group name to be assigned the task of local power control. Use a character string of up to 255 bytes. The default is a blank.

### Cautionary note

If you have selected **Queueless Agent** in **Exec. service** on the **Attributes** page, specify the name of an execution host.

## *(2) Definition page*

The following figure shows the **Definition** page in the Detailed Definition - [Local Power Control] dialog box.

#### 15. Windows and Dialog Boxes

*Figure 15-161:* Definition page in the Detailed Definition - [Local Power Control] dialog box

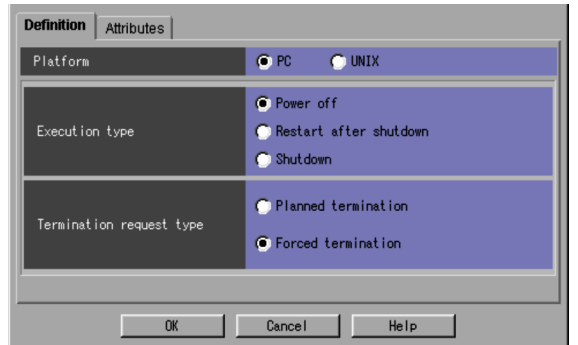

The following explains the displayed items.

### **Platform**

Select the platform on which you want to execute jobs. You can select **PC** or **UNIX**. The default is **PC**.

**• PC**

A Windows environment is used.

**• UNIX**

A UNIX environment is used.

# **Execution type**

Select how to control the local power. The default is **Power off**. The items you can select are different depending on whether you have set **PC** or **UNIX** for **Platform**. You can select the following items.

### **PC**

If the following processing is selected within ten minutes after the operating system of the execution host starts up; the processing starts ten minutes after the startup of the operating system.

# **• Power off**

Shuts down the system, and then turns off the power. If you want to turn on the power again, you must set the next power-on time by the JP1/ Power Monitor schedule. The system will be started at the time specified by JP1/Power Monitor.

#### **• Restart after shutdown**

Shuts down and then restarts the system.

## **• Shutdown**

Only shuts down the system.

When you are running the system on Windows Server 2008, the shutdown is performed based on the setting of the Group Policy Object of the OS, which is "Do not turn off system power after a Windows system shutdown has occurred".

For details about this setting, see the OS documentation or contact the manufacturer of your OS.

### **UNIX**

# **• Power off**

Shuts down the system, and then turns off the power. If you want to turn on the power again, you must set the next power-on time by the JP1/ Power Monitor schedule. The system will be started at the time specified by JP1/Power Monitor.

# **• Restart after shutdown**

Shuts down and then restarts the system.

## **Termination request type**

Select how to terminate the system. The default is **Forced termination**. The items you can select are different depending on whether you have set **PC** or **UNIX** for **Platform**. The following gives the items you can select.

## **PC**

#### **• Planned termination**

Terminates the host in a planned manner.

**• Forced termination**

Kills the host.

# **UNIX**

### **• Monitored termination**

Terminates the host under monitoring.

**• Restricted termination**

Terminates the host according to the restrictions specified.

**• Forced termination**

Kills the host.

## *(3) Attributes page*

The following figure shows the **Attributes** page in the Detailed Definition - [Local Power Control] dialog box.

*Figure 15-162:* Attributes page in the Detailed Definition - [Local Power Control] dialog box

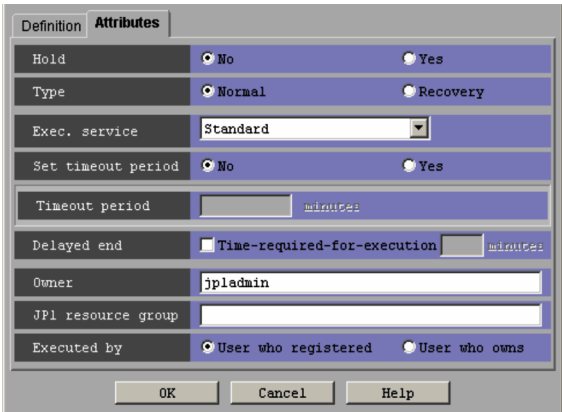

The following explains the displayed items.

# **Hold**

Specify whether to place the unit in the hold status in advance. You can specify **No** or **Yes**. The default is **No**.

## **Type**

Set the unit type to **Normal** or **Recovery**. The default is **Normal**.

### **Exec. service**

Select the target service. You can specify **Standard** or **Queueless Agent**. The default is **Standard**. Note that this text box appears for connection target JP1/ AJS3 - Manager, or JP1/AJS2 - Manager 07-00-/C or later.

# **Set timeout period**

Select whether to set a time-out period for job execution. You can specify **No** or **Yes**. The default is **No**.

#### **Timeout period**

If you select **Yes** in **Set timeout period**, specify a time-out period in minutes. You can set 1 to 1,440 minutes. The default is a blank.

### **Delayed end**

Specify whether to monitor delayed end of jobs based on time required for
execution. Select the **Time-required-for-execution** check box to monitor delayed end of jobs. The check box is not selected by default.

When you select the **Time-required-for-execution** check box, specify the time required for execution for a job from 1 to 1,440 (in minutes).

This section appears for the JP1/AJS3 - View, or JP1/AJS2 - View of version 08-50 or later. For details about cautionary notes on monitoring of delayed end of jobs based on time required for execution, see *5.1(3) End delay monitoring based on time-required-for-execution* in the *Job Management Partner 1/Automatic Job Management System 3 System Design (Work Tasks) Guide*.

#### **Owner**

Specify the owner of the unit. Use a character string of up to 31 bytes. The default is the login JP1 user name.

### **JP1 resource group**

Specify a JP1 resource group name. Use a character string of up to 63 bytes. You can specify alphanumeric characters and underscores (\_). The default is the JP1 resource group name of the upper-level unit. If you specify a blank, you are not authorized to access this group.

#### **Executed by**

Select the user who executes the job. The default is **User who registered**. You can select either of the following:

**• User who registered**

The JP1 user who registered the job executes the job.

**• User who owns**

The JP1 user who owns the job executes the job.

# **15.4.35 Detailed Definition - [Remote Power Control] dialog box**

The Detailed Definition - [Remote Power Control] dialog box defines the details on remote power control.

This dialog box contains the items displayed in common, and also contains the following pages:

- **• Definition** page
- **• Attributes** page

## *(1) Items displayed in common*

The following figure shows the items displayed in common.

#### 15. Windows and Dialog Boxes

*Figure 15-163:* Items displayed in common in the Detailed Definition - [Remote Power Control] dialog box

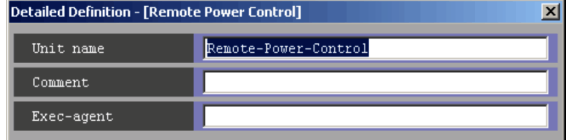

The following explains the items displayed in common.

#### **Unit name**

Specify a unit name. Use a character string of up to 30 bytes. The default is Remote-Power-Control.

#### **Comment**

Specify a comment for the unit. Use a character string of up to 80 bytes. The default is a blank.

### **Exec-agent**

Specify the execution agent name or execution agent group name to be assigned the task of remote power control. Use a character string of up to 255 bytes. The default is a blank.

#### Cautionary note

If you have selected **Queueless Agent** in **Exec. service** on the **Attributes** page, specify the name of an execution host.

# *(2) Definition page*

The following figure shows the **Definition** page in the Detailed Definition - [Remote Power Control] dialog box.

*Figure 15-164:* Definition page in the Detailed Definition - [Remote Power Control] dialog box

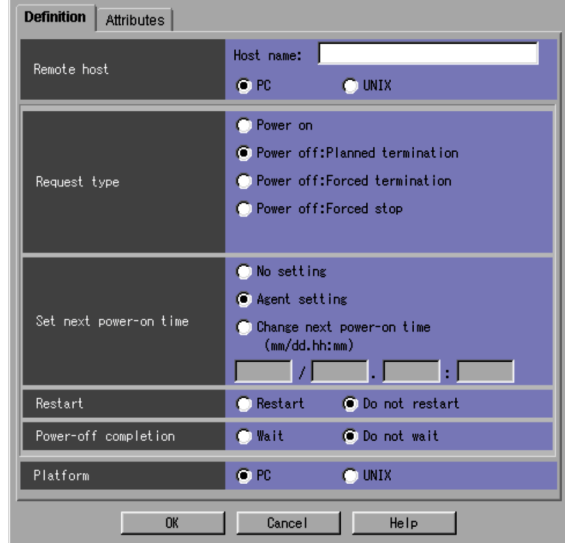

The following explains the displayed items.

#### **Remote host**

Specify the name of the JP1/Power Monitor agent host subject to power control. Use a character string of up to 255 bytes. You can use a macro variable. Be sure to set this item. The default is a blank. Also, select **PC** or **UNIX**.

## **Request type**

Select the type of host power control. The default is **Power off: Planned termination**. The items you can select are different depending on whether you have selected **PC** or **UNIX** for **Remote host**. You can select one of the following items:

**PC**

## **• Power on**

Turns on the power to the host.

**• Power off: Planned termination**

Terminates the host in a planned manner.

**• Power off: Forced termination** Kills the host.

**• Power off: Forced stop**

#### 15. Windows and Dialog Boxes

Directly turns off the power controller for the host.

#### Cautionary note

Remember that **Power off: Forced stop** turns off the host's power without normally terminating the job or application being executed. Therefore, it should be used only in an emergency such as a host hang-up.

#### **UNIX**

#### **• Power on**

Turns on the power to the host.

**• Power off: Monitored termination**

Terminates the host under monitoring.

**• Power off: Restricted termination**

Terminates the host according to the restrictions specified.

**• Power off: Forced termination**

Kills the host.

**• Power off: Forced stop**

Directly turns off the power controller for the host.

#### Cautionary note

Remember that **Power off: Forced stop** turns off the host's power without normally terminating the job or application being executed. Therefore, it should be used only in an emergency such as a host hang-up.

#### **Set next power-on time**

Specify the time of the next power-on for the host. The default is **Agent setting**. If you select **Power on** or **Forced stop** for **Request type**, you cannot set this item.

**• No setting**

Without setting the time of next power-on, this option turns off the power to the host.

**• Agent setting**

Turns on the power to the host at the time set in the schedule of JP1/Power Monitor in the agent host.

#### **• Change next power-on time**

Select this if you want to turn on the power to the host at a time different from that set in JP1/Power Monitor in the agent host. You can set the following values.

Month: 1 to 12 Day: 1 to 31 Hours: 0 to 23 Minutes: 0 to 59

If Month or Day is omitted, the month and day of execution will be assumed. This means that an error will occur if you specify a set of Hours and Minutes that is earlier than the time of execution.

The time of next power-on you specify will act as the time specified in the time zone for the user of the host that executes the remote power control job.

### **Restart**

If you select **Power off**, specify whether to restart the system. You can select **Restart** or **Do not restart**. The default is **Do not restart**. With **Power on** selected for **Request type**, you cannot specify this item.

#### Cautionary note

With **Power off: Forced stop** selected, choosing **Restart** may result in an improper startup, depending on the type of power controller, if the interval between the power-off and power-on processes is too small. If this occurs, you should allow for a sufficient length of time from the power-off to the power-on.

#### **Power-off completion**

If you select **Power off**, specify whether to wait for the end of power-off. You can select **Wait** or **Do not wait**. The default is **Do not wait**.

#### **Platform**

Select a platform that needs remote power control. You can select **PC** or **UNIX**. The default is **PC**.

**• PC**

A Windows environment is used.

**• UNIX**

A UNIX environment is used.

## *(3) Attributes page*

The following figure shows the **Attributes** page in the Detailed Definition - [Remote Power Control] dialog box.

*Figure 15-165:* Attributes page in the Detailed Definition - [Remote Power Control] dialog box

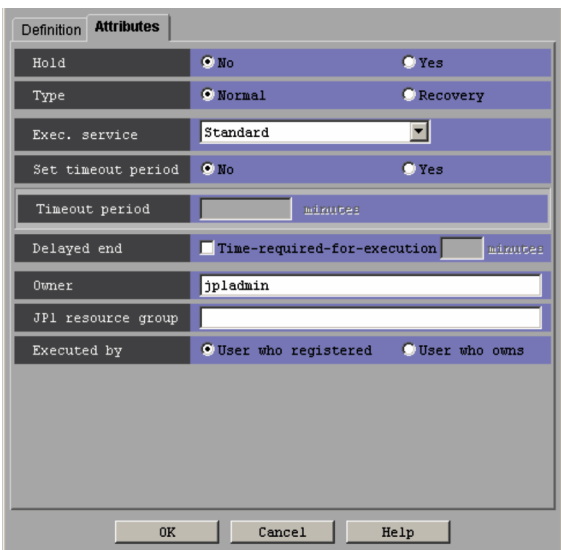

The following explains the displayed items.

## **Hold**

Specify whether to place the unit in the hold status in advance. You can specify **No** or **Yes**. The default is **No**.

#### **Type**

Set the unit type to **Normal** or **Recovery**. The default is **Normal**.

#### **Exec. service**

Select the target service. You can specify **Standard** or **Queueless Agent**. The default is **Standard**. Note that this text box appears for connection target JP1/ AJS3 - Manager, or JP1/AJS2 - Manager 07-00-/C or later.

#### **Set timeout period**

Select whether to set a time-out period for job execution. You can specify **No** or **Yes**. The default is **No**.

### **Timeout period**

If you select **Yes** in **Set timeout period**, specify a time-out period in minutes. You can set 1 to 1,440 minutes. The default is a blank.

## **Delayed end**

Specify whether to monitor delayed end of jobs based on time required for

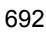

execution. Select the **Time-required-for-execution** check box to monitor delayed end of jobs. The check box is not selected by default.

When you select the **Time-required-for-execution** check box, specify the time required for execution for a job from 1 to 1,440 (in minutes).

This section appears for the JP1/AJS3 - View, or JP1/AJS2 - View of version 08-50 or later. For details about cautionary notes on monitoring of delayed end of jobs based on time required for execution, see *5.1(3) End delay monitoring based on time-required-for-execution* in the *Job Management Partner 1/Automatic Job Management System 3 System Design (Work Tasks) Guide*.

#### **Owner**

Specify the owner of the unit. Use a character string of up to 31 bytes. The default is the login JP1 user name.

#### **JP1 resource group**

Specify a JP1 resource group name. Use a character string of up to 63 bytes. You can specify alphanumeric characters and underscores (\_). The default is the JP1 resource group name of the upper-level unit. If you specify a blank, you are not authorized to access this group.

#### **Executed by**

Select the user who executes the job. The default is **User who registered**. You can select the following items.

**• User who registered**

The JP1 user who registered the job executes the job.

**• User who owns**

The JP1 user who owns the job executes the job.

## **15.4.36 Define Details - [Custom Job] dialog box**

The Define Details - [Custom Job] dialog box defines the details on a custom job provided by the windows version of JP1 series programs.

You can define the following custom jobs.

- **•** JP1FTP
- **•** JP1AMR3
- **•** JP1AMR3BW
- **•** JP1AMOAP

Cautionary note

You cannot specify any job other than shown above.

This dialog box contains the items displayed in common, and also contains the following pages:

- **• Definition** page
- **• Attributes** page

## *(1) Items displayed in common*

The following figure shows the items displayed in common.

*Figure 15-166:* Items displayed in common in the Define Details - [Custom Job] dialog box

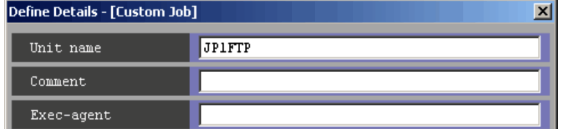

The following explains the items displayed in common.

#### **Unit name**

Specify a unit name. Use a character string of up to 30 bytes. The default depends on the defined custom job.

#### **Comment**

Specify a comment for the unit. Use a character string of up to 80 bytes. The default is a blank.

## **Exec-agent**

Specify the execution agent name or execution agent group name to be assigned the task of custom job execution. Use a character string of up to 255 bytes. The default is a blank.

## *(2) Definition page*

The following figure shows the Definition page (for a PC job) in the Define Details - [Custom Job] dialog box for the standard custom jobs. The items displayed in this **Definition** page for the custom PC jobs are the same as in the Define Details - [PC Job] dialog box. For details, see *15.4.7 Define Details - [PC Job] dialog box*.

The items displayed in the **Definition** page for the Unix job are the same as in the Define Details - [UNIX Job] dialog box. For details, see *15.4.6 Define Details - [UNIX Job] dialog box*.

*Figure 15-167:* Definition page in the Define Details - [Custom Job] dialog box

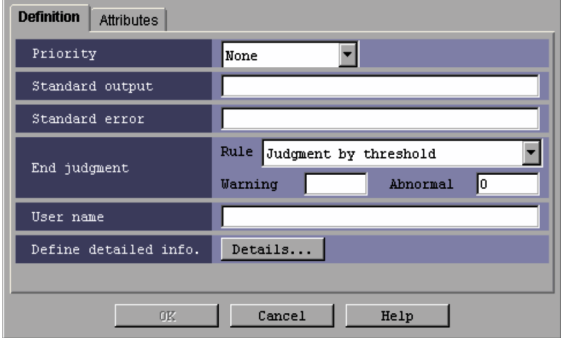

The following explains the displayed items.

#### **Priority**

Select the priority of job execution. You can set **None**, or **1** to **5**. The highest priority is **5**. The default is **None**.

When **None** is selected, the priority depends on the definition of the upper-level jobnet. If **None** is specified for the relevant job and all its upper-level jobnets up to the highest one, 1 is assumed as the priority.

#### **Standard output**

Specify the name of the standard output file to be used for job execution. Use a character string of up to 511 bytes. Specify a full path file name. The default is a blank.

#### **Standard error**

Specify the name of the standard error output file to be used for job execution. Use a character string of up to 511 bytes. Specify a full path file name. The default is a blank.

### **End judgment**

Select conditions for end judgment.

#### **Rule**

The displayed items vary depending on the rule selected in the **Rule** drop-down list. In the initial status, **Judgment by threshold** is selected and the thresholds for the **Warning** and **Abnormal** levels are displayed. You can select one of the following rules for end judgment.

#### **• Always norma**l

Always terminates the custom job normally. You can specify neither

#### **Warning** nor **Abnormal**.

#### **• Always abnormal**

Always terminates the custom job abnormally. You can specify neither **Warning** nor **Abnormal**.

## **• Normal if specified file exists**

Ends normally the custom job if the file specified in the **File name** text box that appears below the drop-down list exists. You can use a character string of up to 511 bytes to specify a file. The default is a blank.

## **• Normal if file was updated**

Ends normally the custom job if the file set in the **File name** text box that appears below the drop-down list is updated. You can use a character string of up to 511 bytes to specify a file. The default is a blank.

## **• Judgment by threshold**

Define reference values for the normal end and the warning end, or for the normal end and the abnormal end. In the **Warning** and **Abnormal** text boxes, you can set 0 to 2, 147, 483, 647. The default is a blank for **Warning**, and 0 for **Abnormal**.

By default, the system assumes an abnormal end if the return code is other than zero. If you set **Warning**, the system assumes a normal end if the return code is from zero to the value of **Warning**. It assumes warning end if the return code is larger than the value of **Warning**. If you set **Abnormal**, the system assumes a normal end if the return code is from zero to the value of **Abnormal**. It assumes an abnormal end if the return code is not larger than -1 or larger than the value of **Abnormal**. If you specify both **Warning** and **Abnormal**, the system assumes as follows:

Normal end: The return code is from zero to the **Warning** value

Warning end: The return code is larger than the **Warning** value but not larger than the **Abnormal** value

Abnormal end: The return code is not larger than -1 or larger than the **Abnormal** value.

In UNIX, the return codes only have positive values from 0 to 255.

If the program exits with a negative value, the return code is assumed to be  $256 +$  (exit code). For example, if the program exists with -1, the system assumes  $256 - 1 = 255$ .

### **User name**

Specify the OS user name of JP1/AJS3 - Agent for job execution. Use a character string of up to 63 bytes. The default is a blank.

You must map this user to **User who registered** or **User who owns** for **Executed by**. By default, the primary user in the user mapping is applied for execution. For details about the user mapping, see the *Job Management Partner 1/Base User's Guide*.

#### **Define detailed info.**

If you click the **Details** button, the window for defining a program to be linked appears. For details about the items displayed in this window, see the program documentation.

## *(3) Attributes page*

The following figure shows the **Attributes** page in the Define Details - [Custom Job] dialog box.

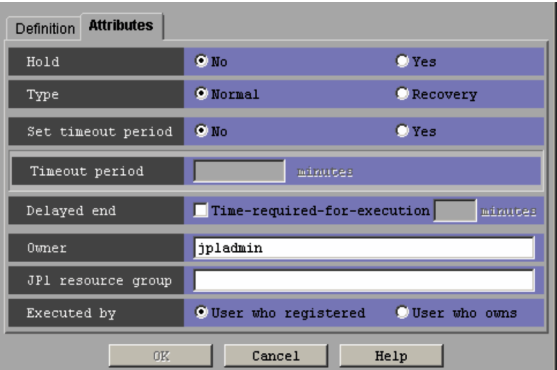

*Figure 15-168:* Attributes page in the Define Details - [Custom Job] dialog box

The following explains the displayed items.

#### **Hold**

Specify whether to place the unit in the hold status in advance. You can select **No** or **Yes**. The default is **No**.

## **Type**

Set the unit type to **Normal** or **Recovery**. The default is **Normal**.

## **Set timeout period**

Select whether to set a time-out period for job execution. You can specify **No** or **Yes**. The default is **No**.

#### **Timeout period**

If you select **Yes** in **Set timeout period**, specify a time-out period in minutes. You can set 1 to 1,440 minutes. The default is a blank.

### **Delayed end**

Specify whether to monitor delayed end of jobs based on time required for execution. Select the **Time-required-for-execution** check box to monitor delayed end of jobs. The check box is not selected by default.

When you select the **Time-required-for-execution** check box, specify the time required for execution for a job from 1 to 1,440 (in minutes).

This section appears for the JP1/AJS3 - View, or JP1/AJS2 - View of version 08-50 or later. For details about cautionary notes on monitoring of delayed end of jobs based on time required for execution, see *5.1(3) End delay monitoring based on time-required-for-execution* in the *Job Management Partner 1/Automatic Job Management System 3 System Design (Work Tasks) Guide*.

#### **Owner**

Specify the owner of the unit. Use a character string of up to 31 bytes. The default is the login JP1 user name.

## **JP1 resource group**

Specify a JP1 resource group name. Use a character string of up to 63 bytes. You can specify alphanumeric characters and underscores (\_). The default is the JP1 resource group name of the upper-level unit. If you specify a blank, you are not authorized to access this group.

### **Executed by**

Select the user who executes the job. The default is **User who registered**. You can select either of the following.

**• User who registered**

The JP1 user who registered the job executes the job.

**• User who owns**

The JP1 user who owns the job executes the job.

# **15.4.37 Zoom dialog box**

The Zoom dialog box sets the display size of the map area as a percentage. The following figure shows the Zoom dialog box.

*Figure 15-169:* Zoom dialog box

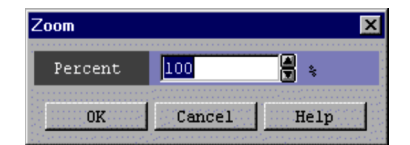

The following explains the displayed items.

#### **Percent**

Set the display size of the map area as a percentage. You can specify 20% to 200%. The spin button allows you to set the size in steps of 10%. The default is 100%.

## **15.4.38 Wall Paper dialog box**

The Wall Paper dialog box allows you to set an image file as the wallpaper of the map area in the Jobnet Monitor window for individual units. The following figure shows the Wall Paper dialog box.

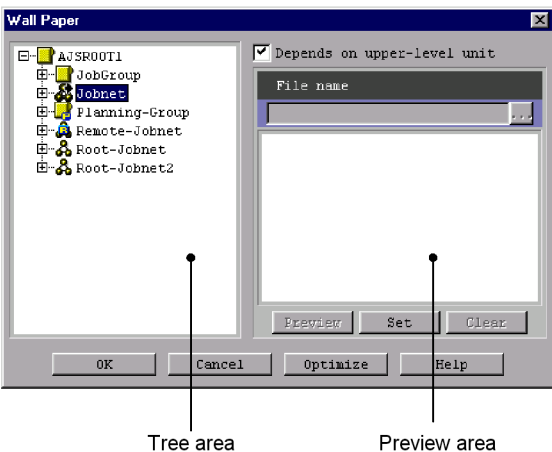

*Figure 15-170:* Wall Paper dialog box

The following explains the displayed items.

#### *Tree area*

Displays the scheduler services that define the jobnets selected in the Jobnet Editor window or the tree area of the Jobnet Monitor window, and also displays their subordinate units in hierarchy view.

The jobnet selected in the Jobnet Editor window or the Jobnet Monitor window are highlighted.

### **Depends on upper-level unit**

#### 15. Windows and Dialog Boxes

If the parent unit of the selected unit has a wallpaper setting, indicates whether to use the same image file as its wallpaper. Clear the check box if you want to use a different image file. The default is off if you have selected a scheduler service, or on if you have selected a unit other than a scheduler service.

#### **File name**

Specify an absolute path of an image file to be set for the unit. You can specify a character string of up to 255 bytes. There is no limitation on characters for the file name. The supported file extensions are .gif or .jpg only. You can specify the file name only if **Depends on upper-level unit** is not selected. If this box is selected, the absolute path of an image file set for its upper-level unit appears, and you cannot modify it.

If you click the **...** button, the Select File dialog box appears. Once you select an image file from the Select File dialog box, its absolute path appears in the **File name** area.

#### *Preview area*

This area is used to preview the image file specified for **File name**. Click the **Preview** button to view the file. If the image does not fit the Preview area, it will be scaled to fit the area.

### **Preview** button

Available only if **Depends on upper-level unit** is not selected. Click the **Preview** button to let the Preview area display the image file specified for **File name**.

#### **Set** button

Sets what you specified in the dialog box. Click **OK** button if you want these settings to take effect.

### **Clear** button

Clears the contents of the **File name** field and the contents of the Preview area. Available only if **Depends on upper-level unit** is not selected.

#### **Optimize** button

Checks the consistency between the unit's definition information and the image file, and deletes unnecessary information from the wallpaper settings.

#### Cautionary notes

**•** The wallpaper settings will be maintained for each host running JP1/AJS3 - View, for each JP1 user, and for each destination host. Even for one destination host, the separate settings may be maintained depending on whether you have specified the destination host by host name or by IP address.

- You can only specify a file having the extension .gif or .jpg.
- **•** If you leave the **File name** blank, nothing will appear in the preview area, the Jobnet Editor window, or the map area of the Jobnet Monitor window. Any single-byte spaces in the File name will also be treated in the same way.
- **•** If the Jobnet Editor window or the map area of the Jobnet Monitor window is insufficient for the specified image file, the image is not scaled down. This results in part of the image being hidden.
- **•** If you change the wallpaper of an upper-level unit, the wallpaper of its subordinate units with **Depends on upper-level unit** selected will also be affected.
- **•** To use the same wallpaper image common to map areas of the Jobnet Editor window and the Jobnet Monitor window regardless of the units, see *11.5.5 Changing the background image of the map area*.
- **•** If you configure wallpaper settings both through customization and from the Wall Paper dialog box, the settings made with the Wall Paper dialog box take precedence.
- **•** If you change the background of the map area in the Jobnet Editor window or Jobnet Monitor window, system resources might run short or performance might deteriorate.

#### Supplementary notes

- **•** You can specify, in **File name**, the name of an image file that does not exist, and can add an specified image file later. However, clicking the **Preview** button results in an error due to the absence of the image file to be displayed. When you click the **Set** or **OK** button, you will be prompted to set the image as wallpaper.
- **•** In order to set wallpaper for the map area of the Jobnet Editor or Jobnet Monitor window for manager job groups or manager jobnets, connect to the manager at the referenced host and assign the wallpaper to an appropriate unit.
- **•** In order to set wallpaper for the map area of the Jobnet Monitor window for remote jobnets, connect to the manager at the referenced host and assign the wallpaper to an appropriate unit.
- **•** You can set up to 10,000 wallpaper selections for a single destination host in the Wall Paper dialog box.
- **•** Once you have set wallpaper, a configuration file will be created for each destination host, which defines the association of units with corresponding image files. If the number of configuration files exceed 9,999, an error occurs.

**•** When you currently have 9,999 wallpaper configuration files, and if you want to set additional wallpaper for a new destination host, edit the management file (wallpaper.conf) manually to delete the unnecessary files.

The management file and the wallpaper configuration files are stored in the following folder or directory.

- In Windows 7, Windows Server 2008, and Windows Vista

%ALLUSERSPROFILE%\Hitachi\JP1\JP1\_DEFAULT\JP1AJS2V\conf \*JP1-user-name*\MapBackGround

The default value for %ALLUSERSPROFILE% is *system-drive*\ProgramData.

- In Windows Server 2003 and Windows XP Professional

*JP1/AJS3 - View-installation-folder*\conf\*JP1-user-name*\MapBackGround

The following shows the steps for manually editing the management file:

1. Open the management file (wallpaper.conf) with a text editor.

The management file specifies the associated destination host and configuration file in "*destination-host-name* (host name or IP address)=*configuration-filename* (wallpaper#*nnnn*.conf)" format, where *nnnn* is a value of 0001 to 9999.

- 2. Delete unnecessary "*destination-host-name*=*configuration-filename*" lines.
- 3. Save the management file.

Place the management file in the original folder or directory (MapBackGround) without renaming it (wallpaper.conf).

- 4. Remove the configuration files you deleted in step 2 from the  $\sim$ \MapBackGround directory.
- 5. Restart JP1/AJS3 View.

# **15.5 Edit Monthly Calendar window**

The Edit Monthly Calendar window defines the monthly calendar information on a job group.

To display the Edit Monthly Calendar window:

- **•** In the JP1/AJS3 View window (Main window), from the **Edit** menu, choose **Calendar**.
- **•** In the Edit Annual Calendar window, from the **View** menu, choose **Edit Monthly Calendar**.

This section describes the configuration of the Edit Monthly Calendar window, menu commands, and transitions of the window.

# **15.5.1 Configuration of the window**

The following figure shows the Edit Monthly Calendar window.

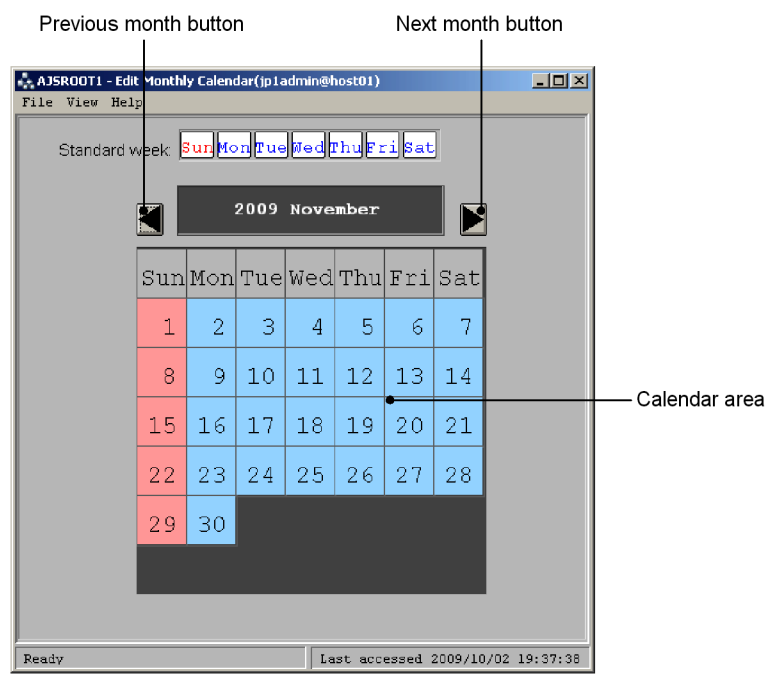

*Figure 15-171:* Edit Monthly Calendar window

The following explains the displayed items.

## **Standard week**

By clicking days of the week in **Standard week**, you can define closed or open days for all the selected days of the week.

**•** Closed day

Displays the day of the week in red. The date background in the calendar area is displayed in light red.

**•** Open day

Displays the day of the week in blue. The date background in the calendar area is displayed in light blue.

**•** Not defined

Displays the day of the week in black.

### **Previous month button**

Displays calendar information on the previous month. The months from January 1994 to December 2036 can be displayed.

## **Next month button**

Displays calendar information on the next month.

#### **Calendar area**

Displays calendar information. The digits indicating the current date are displayed in yellow. Clicking dates or days of the week allows you to define closed or open days. Clicking a day of the week in the calendar area allows you define closed or open days only for the day of the week in the month. You can operate a nested job group using the calendar information for the upper-level job group.

The following gives the contents of definitions and the displayed colors.

**•** Closed day

Displays the digits indicating a date in white with a red background. A closed day for the upper-level job group is displayed in orange.

**•** Open day

Displays the digits indicating a date in white with a blue background. An open day for the upper-level job group is displayed in green.

**•** Not defined

Displays the digits indicating a date in black with a white background.

The following gives priority applied when you use **Standard week**, the calendar area and the upper-level job group at the same time to define calendar information. The highest priority is 1.

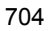

- 1. Calendar area
- 2. Standard week
- 3. Upper-level job group

If you use **Standard week** to define calendar information, the dates in the calendar area are displayed in black.

## **15.5.2 Menu commands**

The following table lists the menu commands in the Edit Monthly Calendar window.

*Table 15-34:* Menu commands supported in the Edit Monthly Calendar window

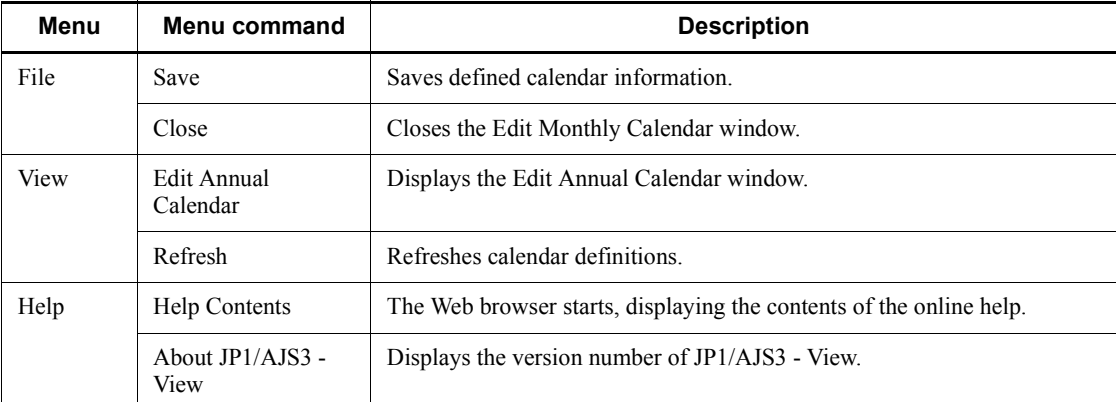

# **15.5.3 Windows and dialog boxes displayed from the Edit Monthly Calendar window**

The following figure shows the transitions of the Edit Monthly Calendar window.

*Figure 15-172:* Transitions of the Edit Monthly Calendar window

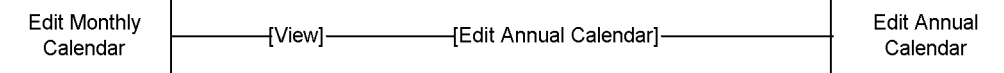

# **15.6 Edit Annual Calendar window**

The Edit Annual Calendar window allows you to edit the calendar information of a job group in units of years.

To display the Edit Annual Calendar window:

**•** In the Edit Monthly Calendar window, from the **View** menu, choose **Edit Annual Calendar**.

This section describes the configuration of the Edit Annual Calendar window, menu commands, and transitions of the window.

## **15.6.1 Configuration of the window**

The following figure shows the Edit Annual Calendar window.

*Figure 15-173:* Edit Annual Calendar window

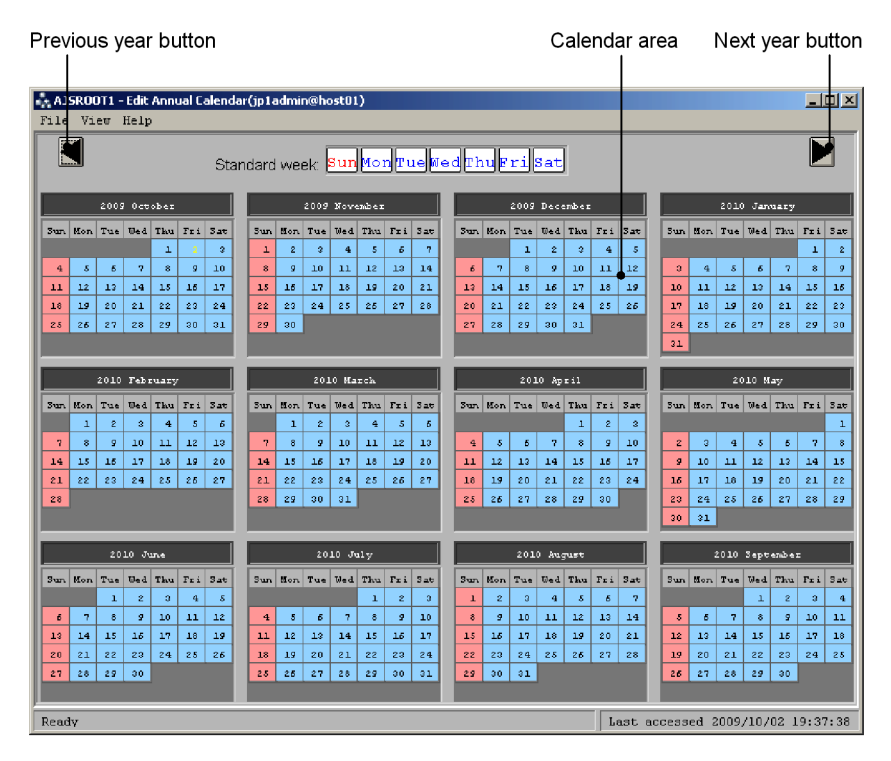

The following explains the displayed items.

## **Standard week**

By clicking days of the week in **Standard week**, you can define closed or open days for all the selected days of the week.

**•** Closed day

Displays the day of the week in red. The date background in the calendar area is displayed in light red.

**•** Open day

Displays the day of the week in blue. The date background in the calendar area is displayed in light blue.

**•** Not defined

Displays the day of the week in black.

### **Previous year button**

Displays calendar information on the previous year. The years from January 1994 to 2036 can be displayed.

### ■ Next year button

Displays calendar information on the next year.

### **Calendar area**

Displays calendar information. The digits indicating the current date are displayed in yellow. Clicking dates or days of the week allows you to define closed or open days. Clicking a day of the week in the calendar area allows you define closed or open days only for the day of the week in the month. You can operate a nested job group using the calendar information for the upper-level job group.

The following gives the contents of definitions and the displayed colors.

**•** Closed day

Displays the digits indicating a date in white with a red background. A closed day for the upper-level job group is displayed in orange.

**•** Open day

Displays the digits indicating a date in white with a blue background. An open day for the upper-level job group is displayed in green.

**•** Not defined

Displays the digits indicating a date in black with a white background.

The following gives priority applied when you use **Standard week**, the calendar area and the upper-level job group at the same time to define calendar information. The highest priority is 1.

- 1. Calendar area
- 2. Standard week
- 3. Upper-level job group

If you use **Standard week** to define calendar information, the dates in the calendar area are displayed in black.

# **15.6.2 Menu commands**

The following table lists the menu commands in the Edit Annual Calendar window.

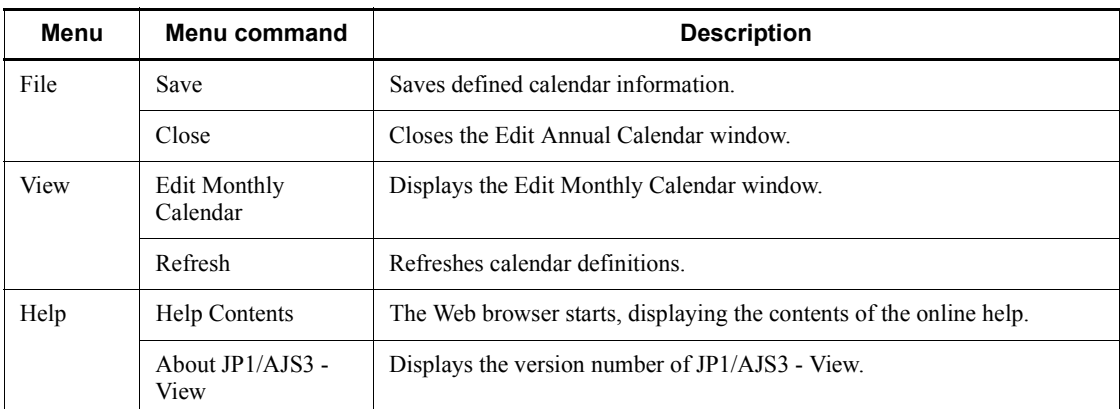

*Table 15-35:* Menu commands supported in the Edit Annual Calendar window

# **15.6.3 Windows and dialog boxes displayed from the Edit Annual Calendar window**

The following figure shows the transitions of the Edit Annual Calendar window.

*Figure 15-174:* Transitions of the Edit Annual Calendar window

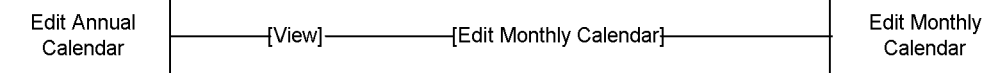

## **15.7 Daily Schedule window**

The Daily Schedule window lets you display and edit the daily execution schedule for a jobnet. The Daily Schedule window supports two display modes: *Hierarchy* and *All Jobs*. The *Hierarchy* mode displays jobnets or jobs in the tree area. The *All Jobs* mode displays all the jobs in a job group or jobnet in the tree area.

To display the Daily Schedule window, use one of the following procedures:

For the Daily Schedule [Hierarchy] window:

- **•** In the JP1/AJS3 View window (Main window), from the **View** menu, choose **Daily Schedule**, and then **Hierarchy**.
- **•** In the JP1/AJS3 View window (Summary Monitor window), from the **View** menu, choose **Daily Schedule**, and then **Hierarchy**.
- **•** In the Daily Schedule [All Jobs] window, from the **View** menu, choose **Daily Schedule**, and then **Hierarchy**.
- **•** In the Monthly Schedule window, from the **View** menu, choose **Daily Schedule**, and then **Hierarchy**.
- **•** In the Jobnet Monitor window, from the **View** menu, choose **Daily Schedule**, and then **Hierarchy**.
- **•** In the Search window, from the **View** menu, choose **Daily Schedule**, and then **Hierarchy**.

For the Daily Schedule [All Jobs] window:

- **•** In the JP1/AJS3 View window (Main window), from the **View** menu, choose **Daily Schedule**, and then **All Jobs**.
- **•** In the JP1/AJS3 View window (Summary Monitor window), from the **View** menu, choose **Daily Schedule**, and then **All Jobs**.
- **•** In the Daily Schedule [Hierarchy] window, from the **View** menu, choose **Daily Schedule**, and then **All Jobs**.
- **•** In the Monthly Schedule window, from the **View** menu, choose **Daily Schedule**, and then **All Jobs**.
- **•** In the Jobnet Monitor window, from the **View** menu, choose **Daily Schedule**, and then **All Jobs**.
- **•** In the Search window, from the **View** menu, choose **Daily Schedule**, and then **All Jobs**.

This section describes the configuration of the Daily Schedule window, menu commands, transitions of the window, and dialog boxes to be displayed.

# **15.7.1 Configuration of the window**

The Daily Schedule window supports two display modes:

- **•** Daily Schedule [Hierarchy] window
- **•** Daily Schedule [All Jobs] window

The details about the items displayed in each window are described below.

## *(1) Daily Schedule [Hierarchy] window*

*Figure 15-175:* Daily Schedule [Hierarchy] window

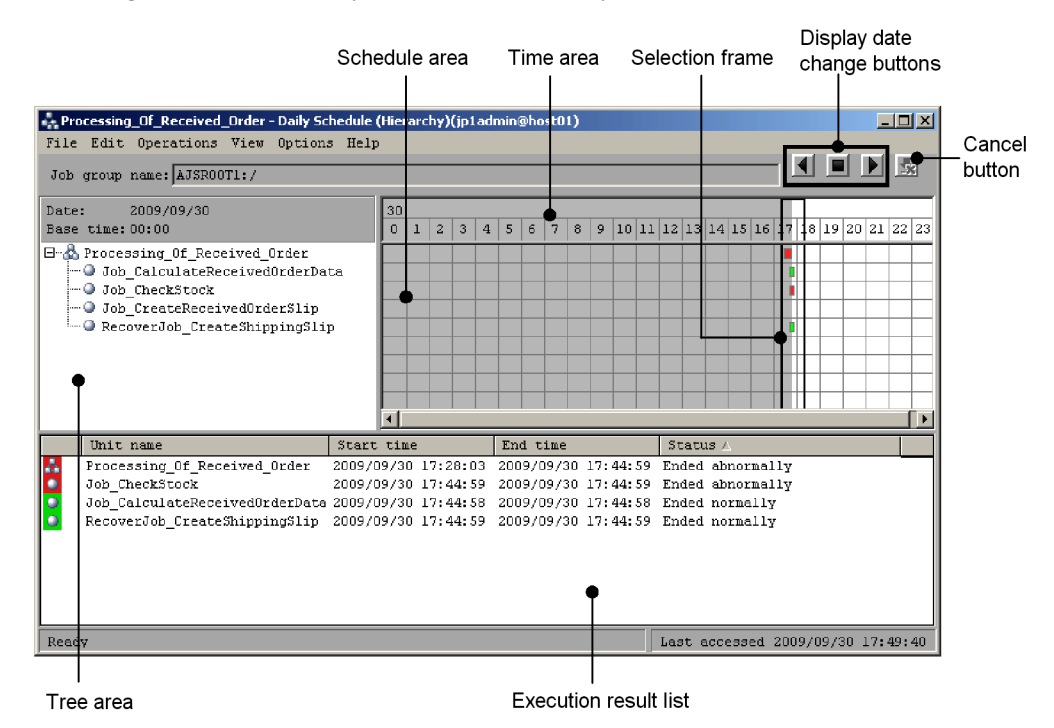

The following explains the displayed items.

## **Tree area**

Displays the jobnets or jobs under the root jobnet in a tree structure. The units under the remote jobnet, and the manager jobnet are not displayed.

For a release target jobnet, the jobnet is displayed in the *root-jobnet-name*(*release-ID*) format for each definition for which release entry is performed. Note that the release ID is not displayed if the release ID is AJS\_AUTO.

The unit names are displayed in the order specified by the **Schedule** page in the Preferences dialog box. In the **Schedule** page of the Preferences dialog box, you can

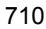

also specify whether to view a root jobnet that has no schedule information. For details, see *15.3.36 Preferences dialog box*.

## ■ Display date change buttons

Use one of these buttons to change the date of the currently displayed schedule information. The following buttons are available:

**•** Previous Day button

Displays the schedule of the previous day.

**•** That Day button

Displays the schedule of today.

**•** Next Day button

Displays the schedule of the next day.

#### Cautionary note

If the version of the connection target JP1/AJS2 - Manager is 08-50 or earlier, or the scheduler database for the connection target JP1/AJS3 - Manager is ISAM, these buttons are disabled and cannot be clicked.

## ■ Cancel button

Click this button to cancel the display update processing.

#### Cautionary note

If the version of the connection target JP1/AJS2 - Manager is 08-50 or earlier, or the scheduler database for the connection target JP1/AJS3 - Manager is ISAM, this button is disabled and cannot be clicked.

## **Time area**

The upper row displays a date, while the lower row displays hours. The system also displays a selection frame. The value of hours is shown according to what has been selected by the **Schedule** page in the Preferences dialog box. For details, see *15.3.36 Preferences dialog box*.

On a 24 hours basis:

If the minutes in the base time are 00, the system displays 24 hours from the base time. If they are not 00, the system displays 25 hours from the base time.

## On a 48 hours basis:

If the minutes in the base time are 00, the system displays 48 hours from the base time. If they are not 00, the system displays 49 hours from the base time.

### **Schedule area**

Displays cells indicating execution schedules, and a selection frame. Both edges of each cell indicate the start time and the end time, respectively. They indicate schedule time if the job is not executed.

If delay occurs, the upper and lower lines of the cell are displayed thick.

The gray background in the schedule area indicates the past, and the white background indicates the present and future.

The color of each cell indicates the status of job or jobnet execution. The following table lists the status of job or jobnet execution and the colors of cells.

| No.            | <b>Job execution status</b>          | Color       |  |
|----------------|--------------------------------------|-------------|--|
| $\mathbf{1}$   | Not registered                       | None        |  |
| $\overline{2}$ | Wait for start time                  | Sky blue    |  |
| 3              | Wait for prev. to end                | Sky blue    |  |
| $\overline{4}$ | Being held                           | Yellow      |  |
| 5              | Waiting to execute                   | Sky blue    |  |
| 6              | Not sched, to exe.                   | Gray        |  |
| $\tau$         | Now queuing                          | Sky blue    |  |
| 8              | Now running                          | Green       |  |
| 9              | Running + Warning                    | Red         |  |
| 10             | Running + Abend                      | Red         |  |
| 11             | Ended normally                       | Light green |  |
| 12             | Ended with warning                   | Light red   |  |
| 13             | Ended abnormally                     | Light red   |  |
| 14             | <b>Bypassed</b>                      | Gray        |  |
| 15             | Not executed + Ended (not scheduled) | Gray        |  |
| 16             | Not executed + Ended (scheduled)     | Gray        |  |
| 17             | Interrupted                          | Light red   |  |
| 18             | Killed                               | Light red   |  |

*Table 15-36:* Cell colors and job or jobnet execution status

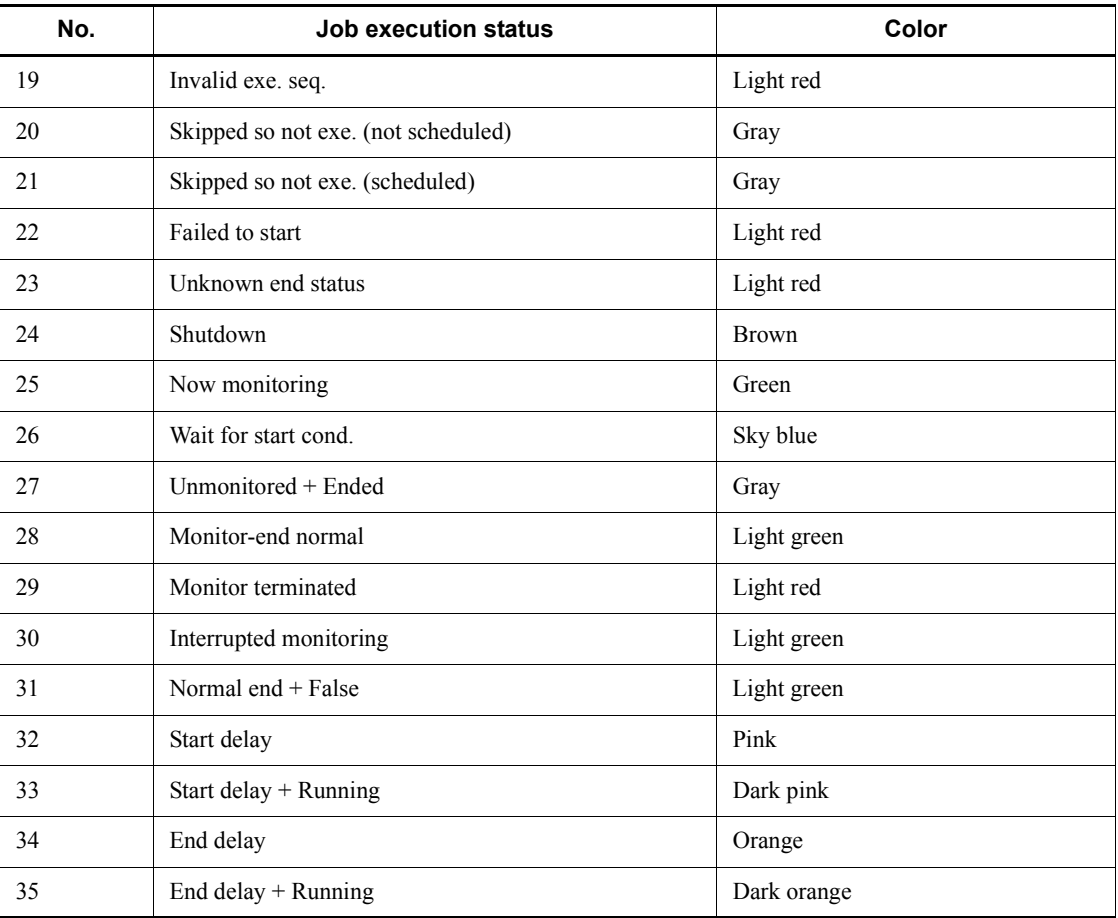

You can use the Preferences dialog box to change the cell colors. For details, see *15.3.36 Preferences dialog box*.

# **B** Selection frame

Select an execution schedule in hour units. The selection frame encloses the period from 30 minutes before to 30 minutes after the click position.

## **Execution result list**

Lists only the execution schedules set in the tree area and selection frame and having target IDs (that the Jobnet Monitor window can display). When you click an execution schedule in the list, the contents of the tree area and schedule area will be refreshed to reflect the selected schedule information.

#### 15. Windows and Dialog Boxes

You can change the items displayed in the list area and the display order. For details on how to set the displayed items, see *15.3.40 Display Item Setup dialog box*.

The horizontal sizes of the displayed items are saved when you close the window or you changed the displayed items.

## **Unit name**

Displays the unit name.

#### **Start time**

Displays the start time or scheduled start time of execution.

#### **End time**

Displays the end time of execution.

#### **Status**

Displays the latest execution status.

## **Rerun start time**

Displays the time when a job was re-executed. If the job is not rerun, this displays a blank.

## **Execution type**

Displays either of the following: **planned execution**, **fixed execution**, and **immediate execution**.

#### **Start condition**

Displays the number of times of execution cancellations and time for execution cancellation if you specify the start condition. If you do not specify the start condition, a blank appears.

## **Processing time**

Displays the time required from the start to end of run. If a job is in execution, this item displays the time that elapses from the start time. If you executed the job again, this item displays the processing time required from the start of rerun.

## **Time when start delayed**

Displays the time when the start is delayed. If you do not specify the monitoring of the start delay, a blank appears.

#### **Time when end delayed**

Displays the time when the end is delayed. If you do not specify the monitoring of the end delay, a blank appears.

## **Execution ID**

Displays the target ID.

### **Change plan**

Displays whether the plans are temporarily changed. If there are plans that have been changed, the type of the change (**Change Time**, **Execution Prohibited**, **Previous execution prohibited**, or **Temporary linkage change**) is displayed for the plans.

## **Type**

Displays the type of a unit.

#### **Comment**

Displays the comment you defined in the Define Details dialog box.

## *(2) Daily Schedule [All Jobs] window*

The following figure shows the Daily Schedule [All Jobs] window.

*Figure 15-176:* Daily Schedule [All Jobs] window

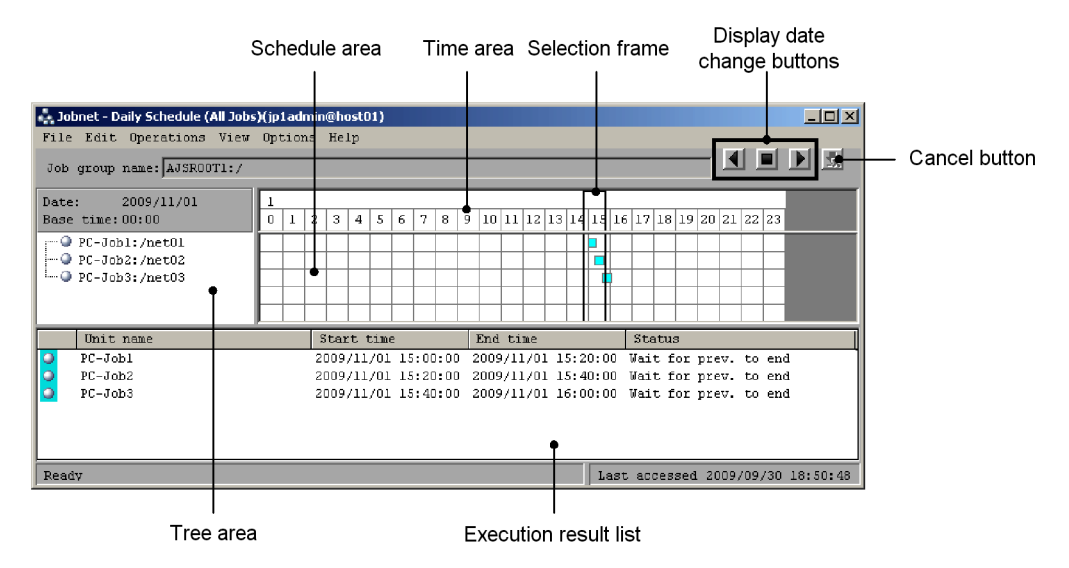

The following explains the displayed items.

## **Tree area**

Displays only the jobs under a job group or jobnet having schedule information to be displayed.

If a job is under a release target jobnet, the job is displayed in the *job-name*(*release-ID*) format for each definition for which release entry is performed. Note that the release ID is not displayed if the release ID is AJS\_AUTO.

The name is displayed in the format of *job-name*:*relative-path*. The jobs under start conditions are not displayed.

The job names are displayed in the order specified by the **Schedule** page in the Preferences dialog box. For details, see *15.3.36 Preferences dialog box*.

#### ■ Display date change buttons

Use one of these buttons to change the date of the currently displayed schedule information. The following buttons are available:

**•** Previous Day button

Displays the schedule of the previous day.

**•** That Day button

Displays the schedule of today.

**•** Next Day button

Displays the schedule of the next day.

Cautionary note

If the version of the connection target JP1/AJS2 - Manager is 08-50 or earlier, or the scheduler database for the connection target JP1/AJS3 - Manager is ISAM, these buttons are disabled and cannot be clicked.

#### ■ Cancel button

Click this button to cancel the display update processing.

Cautionary note

If the version of the connection target JP1/AJS2 - Manager is 08-50 or earlier, or the scheduler database for the connection target JP1/AJS3 - Manager is ISAM, this button is disabled and cannot be clicked.

## **Time area**

The upper row displays a date, while the lower row displays hours. The system also displays a selection frame.

The value of hours is shown according to what has been selected by the **Schedule** page in the Preferences dialog box. For details, see *15.3.36 Preferences dialog box*.

On a 24 hours basis:

If the minutes in the base time are 00, the system displays 24 hours from the base time. If they are not 00, the system displays 25 hours from the base time.

On a 48 hours basis:

If the minutes in the base time are 00, the system displays 48 hours from the base

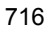

time. If they are not 00, the system displays 49 hours from the base time.

## **Schedule area**

Displays cells indicating execution schedules, and a selection frame. Both edges of each cell indicate the start time and the end time, respectively. They indicate schedule time if the job is not executed.

If delay occurs, the upper and lower lines of the cell are displayed thick.

The gray background in the schedule area indicates the past, and the white background indicates the present and future.

The square color indicates the status of job execution. For details about cell colors and status of job execution, see *Table 15-36*.

You can use the Preferences dialog box to change the cell colors. For details, see *15.3.36 Preferences dialog box*.

## ■ Selection frame

Select an execution schedule in hour units. The selection frame encloses the period from 30 minutes before to 30 minutes after the click position.

## **Execution result list**

Lists only the execution schedules set in the tree area and selection frame and having target IDs (that the Jobnet Monitor window can display). When you click an execution schedule in the list, the contents of the tree area and schedule area will be refreshed to reflect the selected schedule information. For details about the displayed items, see the description of the execution result list in *15.7.1(1) Daily Schedule [Hierarchy] window*.

# **15.7.2 Menu commands**

The following table lists the menu commands the Daily Schedule window supports.

| Menu       | Menu command                   | <b>Description</b>                                                                                                    | Dialog box<br>displayed                                                                                         |
|------------|--------------------------------|----------------------------------------------------------------------------------------------------|----------------------------------------------------------------------------------------------------|
| File       | Close                          | Closes the Daily Schedule window.                                                                                                    | --                                                                                                    |
| Edit       | Johnet Editor                  | Displays the Jobnet Editor window.                                                                                                    | --                                                                                                    |
| Operations | Register for<br>Execution $*1$ | Registers the jobnet selected in the tree<br>area for execution.<br>• You can select this only in the Daily<br>Schedule [Hierarchy] window. | Register for<br>Execution<br>Passing<br>Information<br><b>Register Passing</b><br>Information<br>Variables Used |

*Table 15-37:* Menu commands the Daily Schedule window supports

## 15. Windows and Dialog Boxes

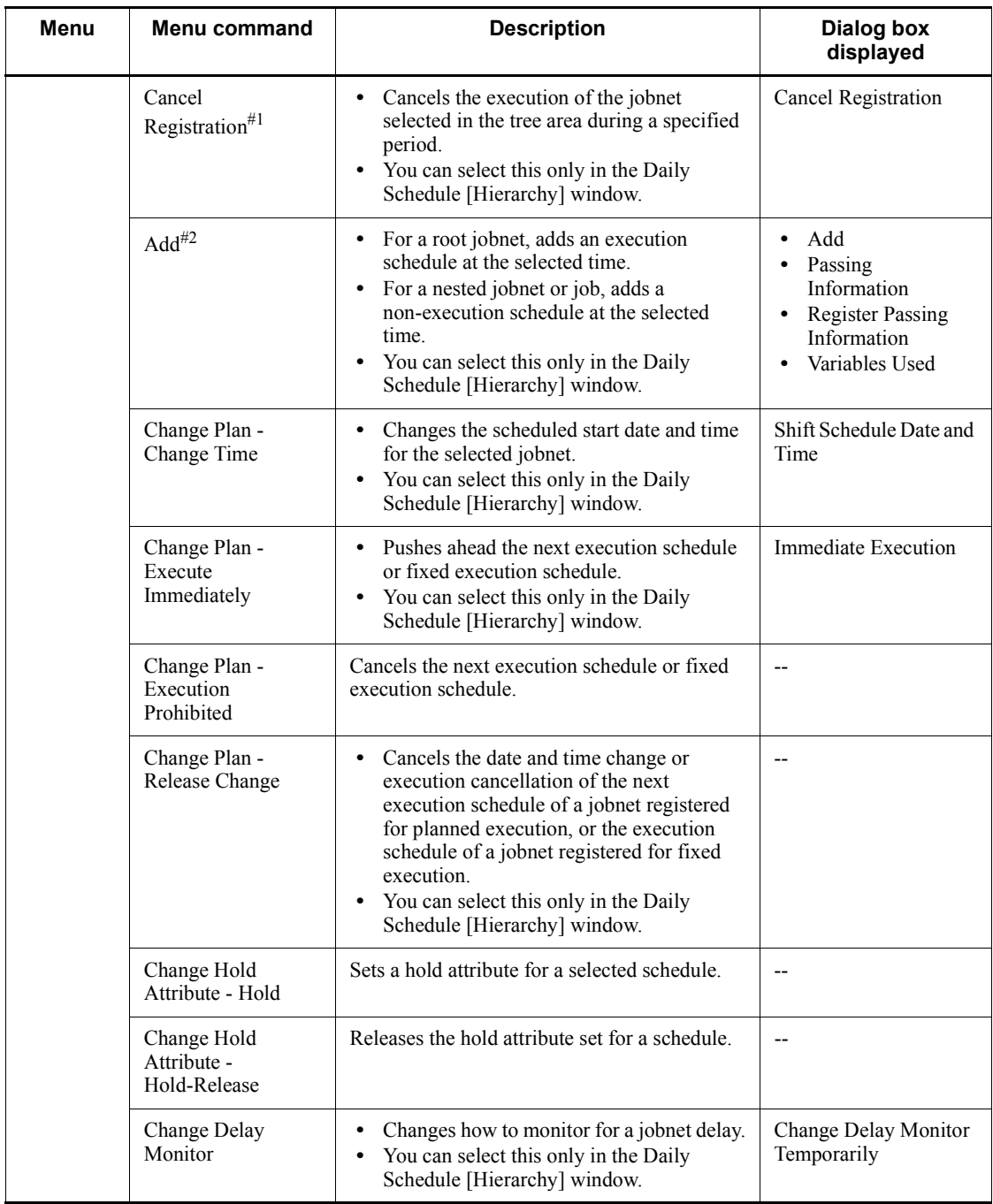

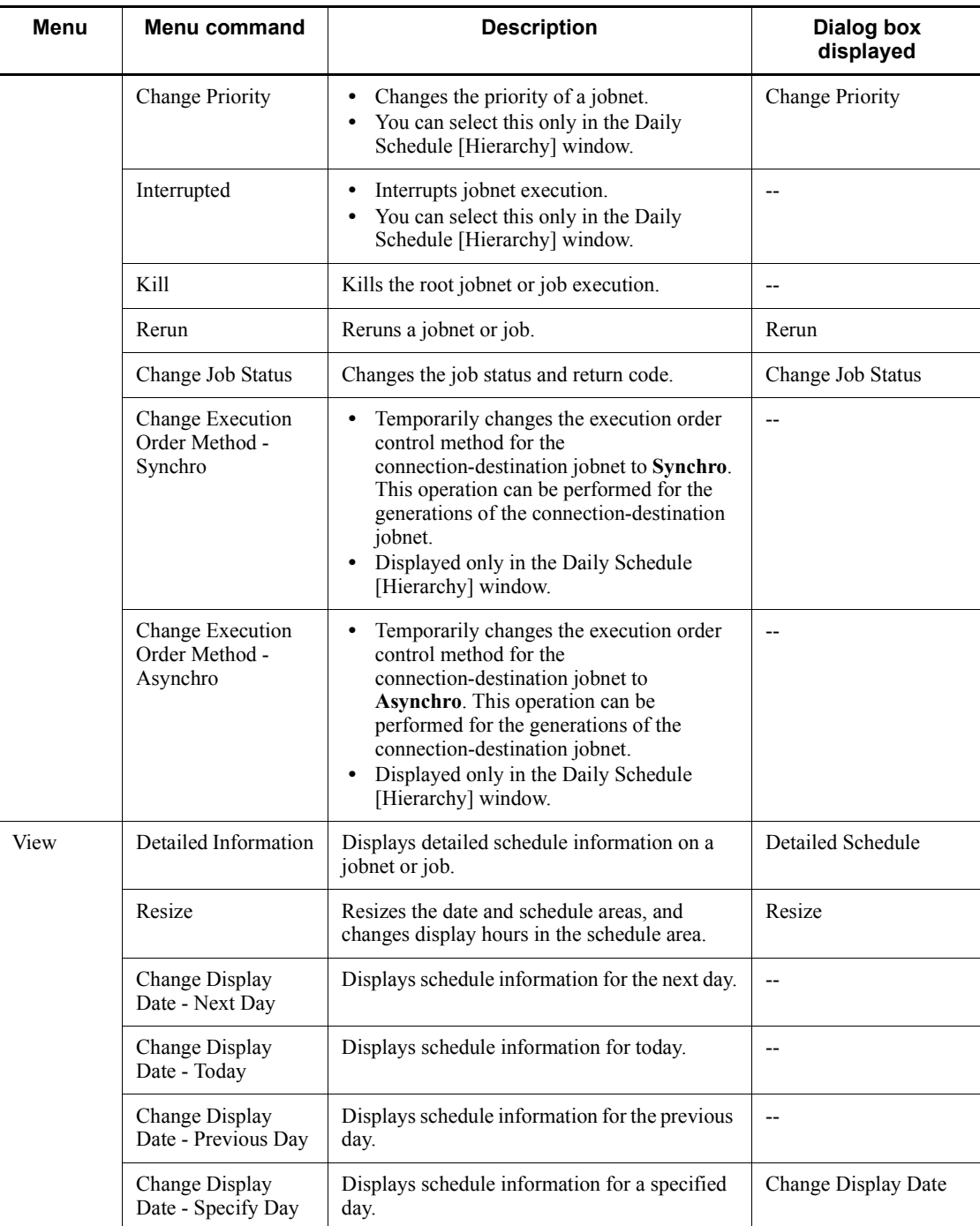

## 15. Windows and Dialog Boxes

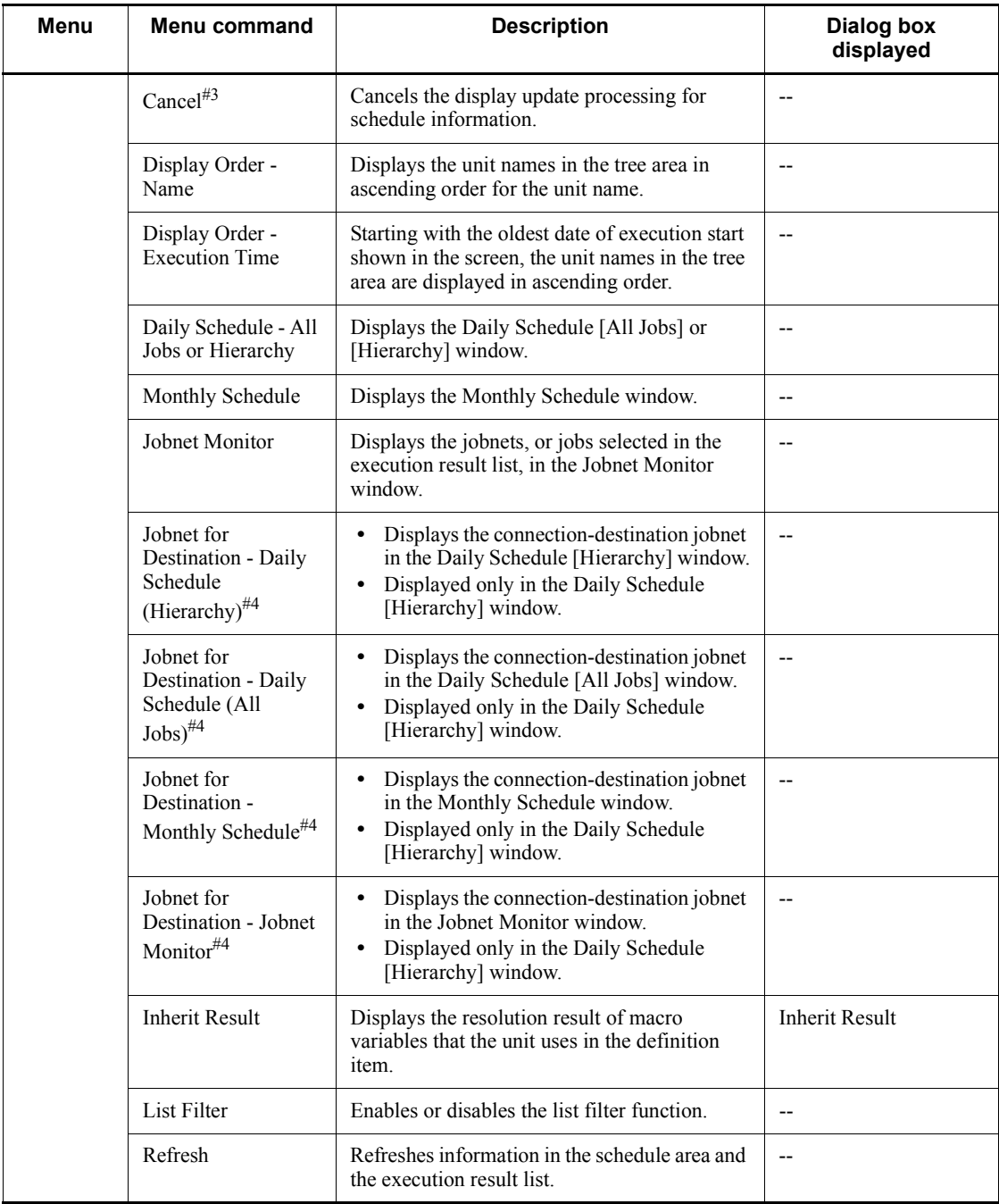

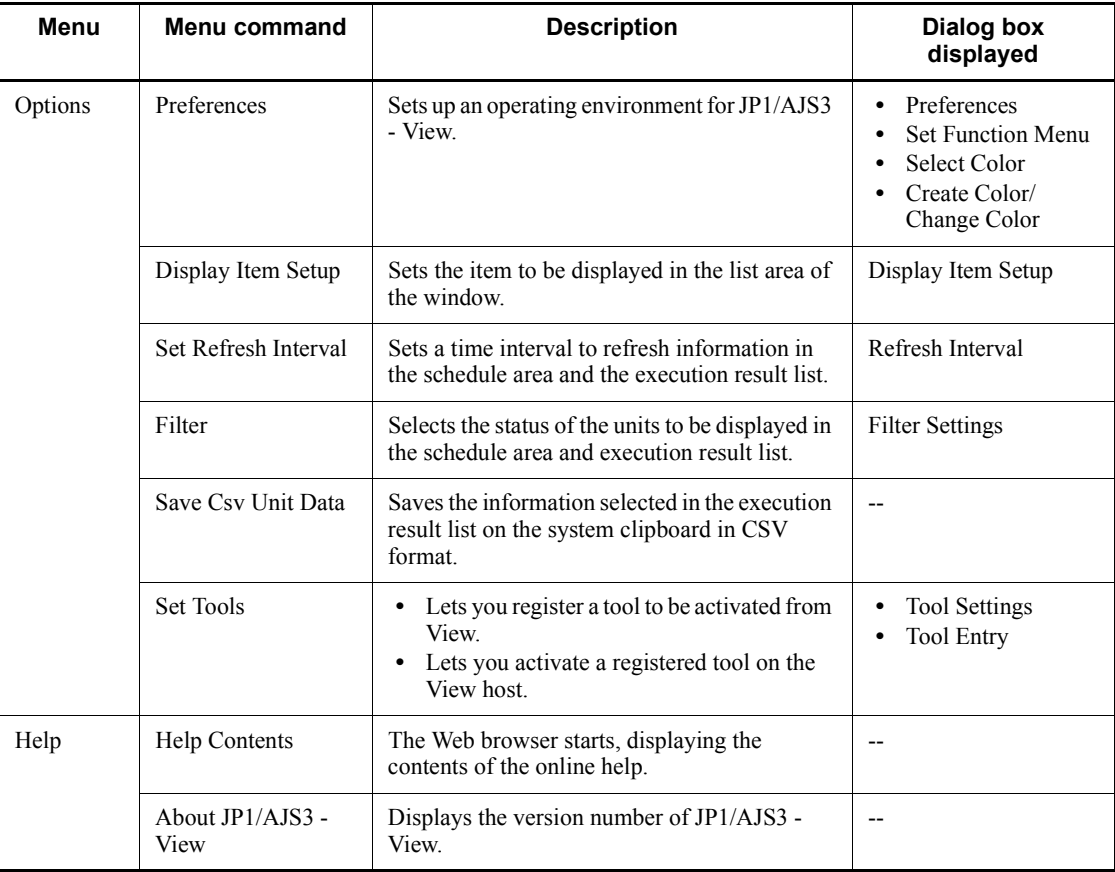

Legend:

-- : Not displayed.

#1

Available only when a root jobnet is selected. Otherwise, it will result in an error.

#2

It will result in an error if a planning group or a jobnet immediately below the planning group is selected.

#3

This item is not displayed when the version of the connection target JP1/AJS2 - Manager is 08-50 or earlier, or the scheduler database for the connection target JP1/AJS3 - Manager is ISAM.

#4

If the host of a jobnet connector and the host of a connection-destination jobnet are managed by different authentication servers, login is required.

# **15.7.3 Windows and dialog boxes displayed from the Daily Schedule window**

The following figure shows the windows and dialog boxes displayed from the Daily Schedule window.

*Figure 15-177:* Windows and dialog boxes displayed from the Daily Schedule window

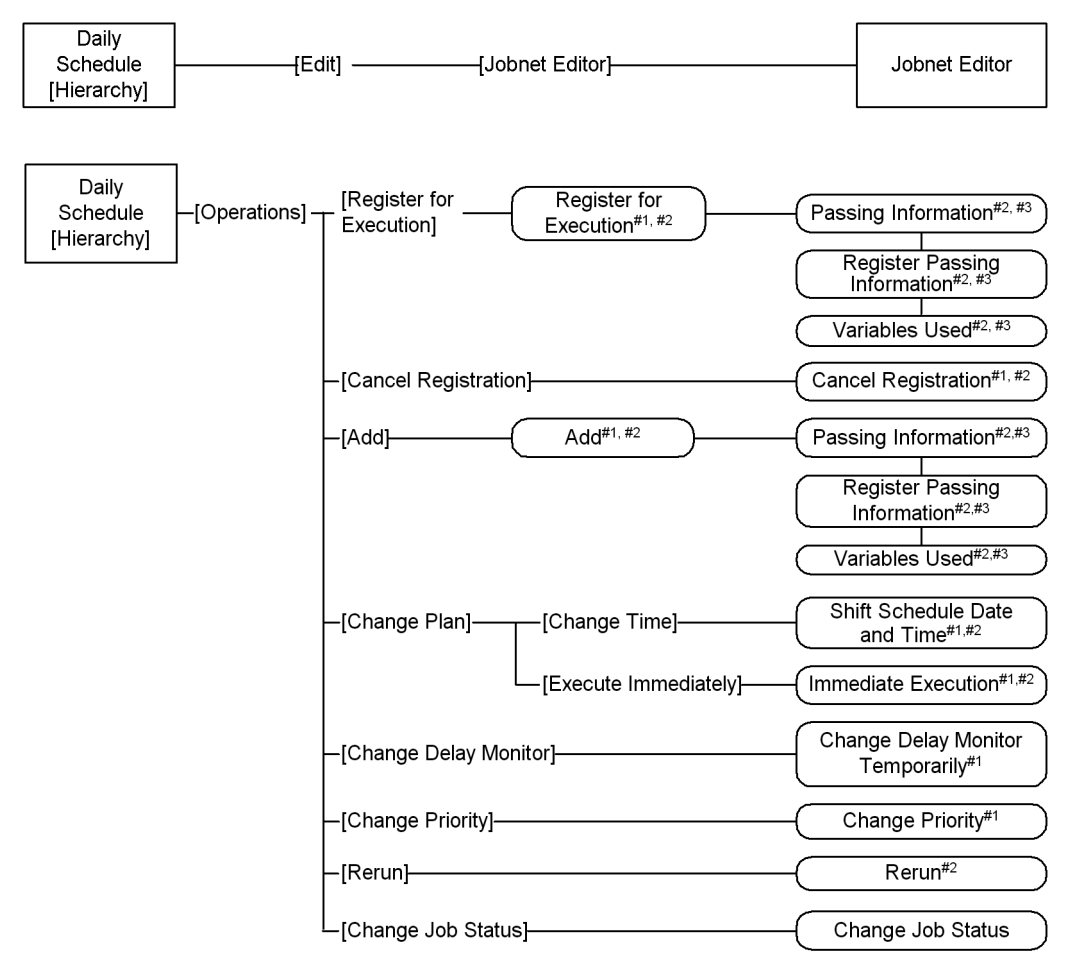
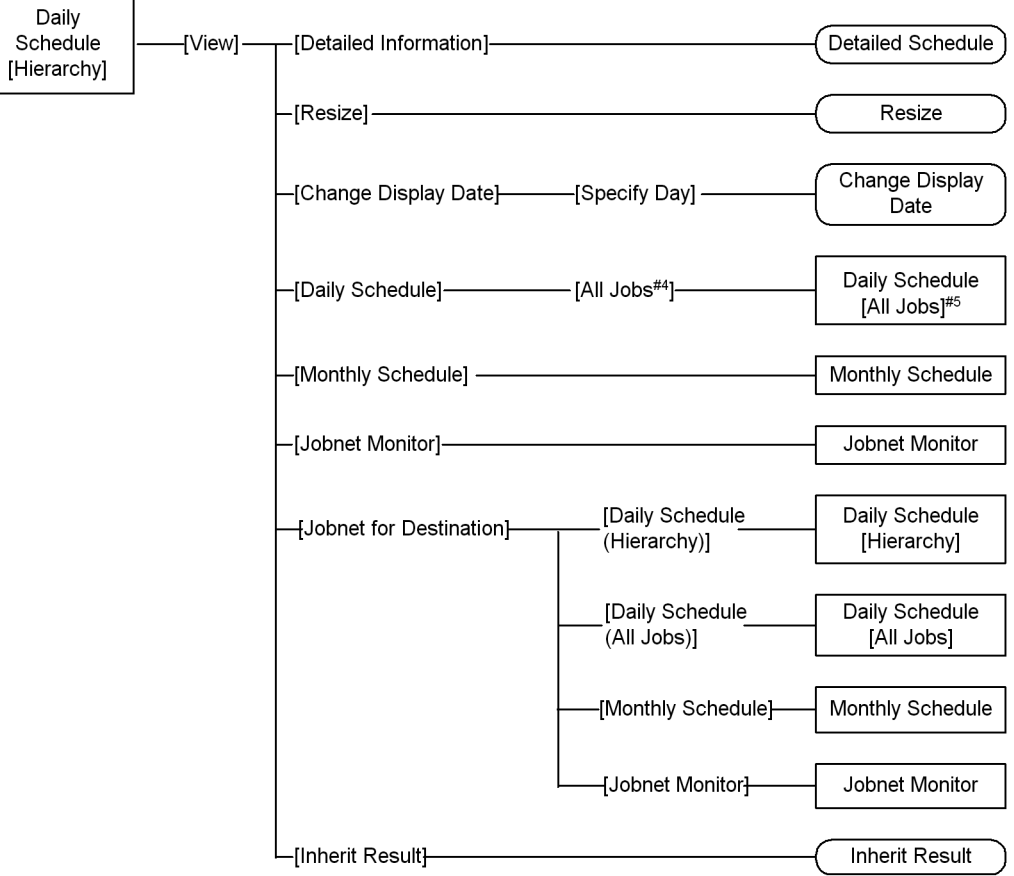

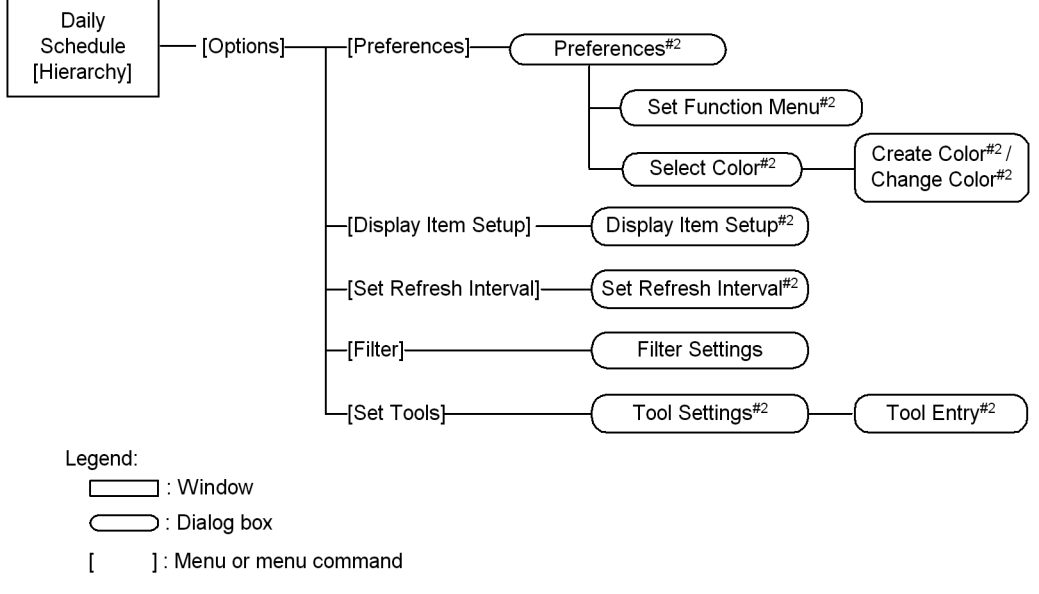

Note:

- #1 This is not displayed in the Daily Schedule [All Jobs] window.
- #2 For details about the items displayed in the dialog box, see 15.3 JP1/AJS3 View window.
- #3 This is displayed only for a root jobnet.
- #4 This item is replaced with [Hierarchy] when the top window is Daily Schedule [All Jobs], not Daily Schedule [Hierarchy].
- #5 This item is replaced with Daily Schedule [Hierarchy] when the top window is Daily Schedule [All Jobs], not Daily Schedule [Hierarchy].

# **15.7.4 Change Delay Monitor Temporarily dialog box**

The Change Delay Monitor Temporarily dialog box sets how to monitor a jobnet delay. The following figure shows the Change Delay Monitor Temporarily dialog box.

*Figure 15-178:* Change Delay Monitor Temporarily dialog box

| <b>Change Delay Monitor Temporarily</b><br>$\boldsymbol{\mathsf{x}}$ |                                         |  |  |  |
|----------------------------------------------------------------------|-----------------------------------------|--|--|--|
| Jobnet name                                                          | Processing Of Received Order            |  |  |  |
| Base time                                                            | 00:00                                   |  |  |  |
| Scheduled start time                                                 | 2009/10/30 19:28                        |  |  |  |
| Scheduled end time                                                   | 2009/10/30 19:36                        |  |  |  |
| Delayed start                                                        | Do not monitor                          |  |  |  |
| Delayed end                                                          | Do not monitor                          |  |  |  |
| Monitoring jobnet                                                    | Time-required-for-execution<br>mirautes |  |  |  |
| ΩK                                                                   | Cancel<br>Help                          |  |  |  |

The following explains the displayed items.

#### **Jobnet name**

Displays the name of the jobnet whose delay monitor method is to be changed.

## **Base time**

Displays the base time for the job group containing the jobnet.

#### **Scheduled start time**

Displays the scheduled start time of the specified jobnet.

## **Scheduled end time**

Displays the scheduled end time of the specified jobnet.

## **Delayed start**

Specify this when monitoring the delayed start of the jobnet. The default is the previously set monitoring method. The monitoring method you can specify is different between the root jobnet and a nested jobnet. You can select one of the following items:

### **• Do not monitor**

Does not monitor the delayed start.

## **• Absolute time**

Specify the absolute time when the monitoring of the delayed start is started.

You can set 0 to 47 for the value of hours and 0 to 59 for the value of minutes. By default, the hours before change and the minutes before change are applicable.

## **• Relative from start of root jobnet**

Specify the relative time from the scheduled start time of the root jobnet for the specified jobnet.

Note that the relative time is when the monitoring of delay is started.

For the root jobnet, you cannot specify this item

### **• Relative from start of upper-l jobnet**

Specify the relative time from the scheduled start time of the upper-level jobnet for the specified jobnet.

Note that the relative time is when the monitoring of delay is started.

For the root jobnet, you cannot specify this item

#### **• Relative from start of the jobnet**

Specify the minutes since the scheduled start time of the specified jobnet passed until the monitoring of delay is started.

You can set 1 to 2,879 for the value of minutes. By default, the minutes before change are applicable.

#### **Delayed end**

Specify this when monitoring the delayed end of the jobnet. The default is the previously set monitoring method. You can specify one of the following monitoring methods.

## **• Do not monitor**

Does not monitor the delayed end.

#### **• Absolute time**

Specify the absolute time when the monitoring of the delayed end is started.

You can set 0 to 47 for the value of hours and 0 to 59 for the value of minutes. By default, the hours before change and the minutes before change are applicable.

## **• Relative from end of root jobnet**

Specify the relative time from the scheduled end time of the root jobnet for the specified jobnet.

Note that the relative time is when the monitoring for a delay starts.

For the root jobnet, you cannot specify this item

## **• Relative from end of upper-l jobnet**

Specify the relative time from the scheduled end time of the upper-level

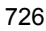

jobnet for the specified jobnet.

Note that the relative time is when the monitoring for a delay starts.

For the root jobnet, you cannot specify this item

## **• Relative from end of the jobnet**

Specify the minutes since the scheduled end time of the specified jobnet passed until the monitoring for a delay starts.

You can set 1 to 2,879 for the value of minutes. By default, the minutes before change are applicable.

### **Monitoring jobnet**

When using jobnet execution time to monitor the end of the jobnet, select **Time-required-for-execution** and specify the time required for execution for the jobnet in minutes. You can specify 1 to 2,879. By default, the contents defined in the Define Details dialog box appear.

# **15.7.5 Change Priority dialog box**

The Change Priority dialog box changes the priority of jobnet execution. The following figure shows the Change Priority dialog box.

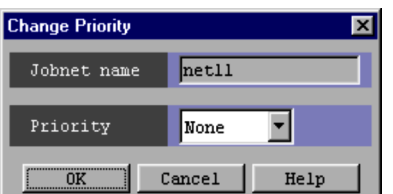

*Figure 15-179:* Change Priority dialog box

The following explains the displayed items.

## **Jobnet name**

Displays the name of the jobnet to be changed.

#### **Priority**

In the **Priority** dropdown list, specify the priority of jobnet execution. You can set **None**, or **1** to **5**. The highest priority is **5**. The default is the priority preset for the jobnet.

# **15.7.6 Change Job Status dialog box**

The Change Job Status dialog box allows you to change the status of jobs and jobnet connectors, and their return codes. The following figure shows the Change Job Status dialog box.

#### 15. Windows and Dialog Boxes

*Figure 15-180:* Change Job Status dialog box

| <b>Change Job Status</b>                                |                 |  |  |  |
|---------------------------------------------------------|-----------------|--|--|--|
| Job name                                                | $j$ oblll       |  |  |  |
| Current status                                          | Killed          |  |  |  |
| New status                                              | Does not change |  |  |  |
| Current return code                                     | 18              |  |  |  |
| New return code                                         | l18             |  |  |  |
| Cancel<br>Help<br>------------------------------------- |                 |  |  |  |

The following explains the displayed items.

## **Job name**

Displays the name of the job or jobnet connector whose status or return code you want to change.

### **Current status**

Displays the current status of the target job or jobnet connector.

## **New status**

Use the arrow on the right of the drop-down list to select a new status for the job or jobnet connector. The default is **Does not change**.

If the selected unit is a jobnet connector, only **Ended normally**, **Ended with warning**, and **Ended abnormally** are available.

If the selected unit is an event job, action job, or OR job, **Judge by return code** is not displayed.

You cannot change the status of a judgment job selected as a unit.

You can select one of the following:

**• Does not change**

Does not change job status.

**• Ended normally**

Sets job status to *Ended normally*.

**• Failed to start**

Sets job status to *Failed to start*.

**• Ended with warning**

Sets job status to *Ended with warning*.

**• Ended abnormally**

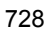

Sets job status to *Ended abnormally*.

**• Bypassed**

Sets job status to *Bypassed*.

**• Judge by return code**

Judges the status according to the return code, and changes it to a specified return code.

#### **Current return code**

Displays the current return code.

If the selected unit is a jobnet connector, no return code is displayed.

#### **New return code**

In the right text field, enter a new return code. By default, the return code is not changed. The default is the current return code. You can set values of -2,147,483,648 to 2,147,483,647.

If the selected unit is a jobnet connector, you cannot enter a return code here.

## Supplementary note

You cannot change the status of a judgment job. If you specify a judgment job, choosing **OK** causes the message KAVV568-E to appear, indicating that the job status does not match the specified conditions.

You cannot change the status of a judgment job and the status of an event job you defined as the start condition. If you specify a judgment job and click the **OK** button, the message "KAVV568-E This operation cannot be executed for the specified unit's status" appears. If you specify the event job you defined for the start condition and click the **OK** button, the message "KAVV556-E The unit cannot be operated." appears.

# **15.7.7 Detailed Schedule dialog box**

The Detailed Schedule dialog box displays detailed schedule information on a jobnet or job. The following figure shows the Detailed Schedule dialog box.

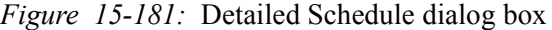

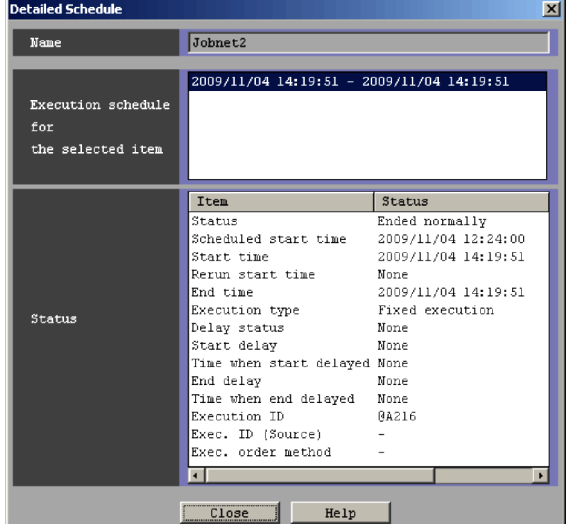

The following explains the displayed items.

#### **Name**

Displays the name of a jobnet or job.

## **Execution schedule for the selected item**

Displays detailed schedule information on the selected jobnet or jobnet.

### **Status**

Displays the status of detailed schedule information on the execution schedule selected in **Execution schedule for the selected item**.

Some of the statuses shown in the items need special attention as mentioned below.

## **Scheduled start time**

Displays the date and time at which execution requested by the schedule rules takes place, only in the case of jobnets.

## **Start time**

Displays the date and time at which execution is scheduled to start. If the execution has already started, it displays the date and time at which execution started.

## **Rerun start time**

Displays the date and time at which re-execution took place last, only in the case of jobnets.

When the unit is re-executed, the rerun start time is set for the upper-level jobnet at the rerun start point.

However, the rerun start time is not set for the root jobnet if the root jobnet is being executed. If the root jobnet has terminated and the root jobnet has been specified for the rerun start point, the rerun start time is exclusively set for the root jobnet.

## **End time**

Displays the date and time at which execution is scheduled to end. Otherwise, displays the date and time at which execution ended.

### **Delay status**

If there are a number of delays, the following priority is given to them:

- 1. End delay
- 2. Nest end delay
- 3. Start delay
- 4. Nest start delay

#### **Time when start delayed**

Displays the date and time at which a start delay is to be monitored.

## **Time when end delayed**

Displays the date and time from which to start monitoring of delayed end.

**•** For jobnets

When an end delay is monitored based on the end time in the schedule, the system assumes the following to be the time from which to start monitoring an end delay: time after the specified number of days and hours from the scheduled start time or absolute time of the scheduled end.

When an end delay is monitored based on the time required for execution, the system assumes the number of days and hours from the start date and time. Therefore, the date and time from which to start detecting an end delay is determined when a jobnet starts to be executed.

If you have specified monitoring of an end delay based on both the scheduled end time and the time required for execution, the earlier time is shown here.

**•** For jobs

When an end delay is monitored based on the time required for execution, the system assumes the number of days and hours from the start date and time. Therefore, the date and time from which to start detecting an end delay is determined when a job starts to be executed.

### **Execution ID**

Displays the execution ID.

#### **Exec. ID (Destination)**

Displays the execution ID of the connection-destination jobnet for a jobnet connector.

The **Status** column displays **None** when no jobnet is connected. The **Status** column also displays **None** when you do not have reference permission for the connection-destination jobnet.

The **Status** column displays a hyphen (-) for units other than jobnet connectors.

This line appears only for nested jobnets, nested remote jobnets, and jobnet connectors.

Cautionary note

When the jobnet connector is connected to a jobnet under a scheduler service on a different host, you need to start the JP1/AJS3 service on the host with the connection-destination jobnet beforehand.

#### Supplementary note

• The following table describes whether this item displays the execution ID of the connection-destination jobnet based on the status of the jobnet.

*Table 15-38:* Status of a connection-destination jobnet and whether its execution ID is displayed

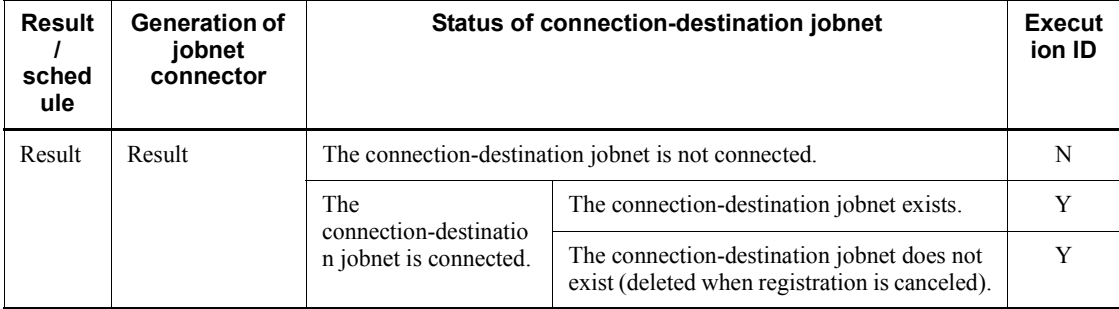

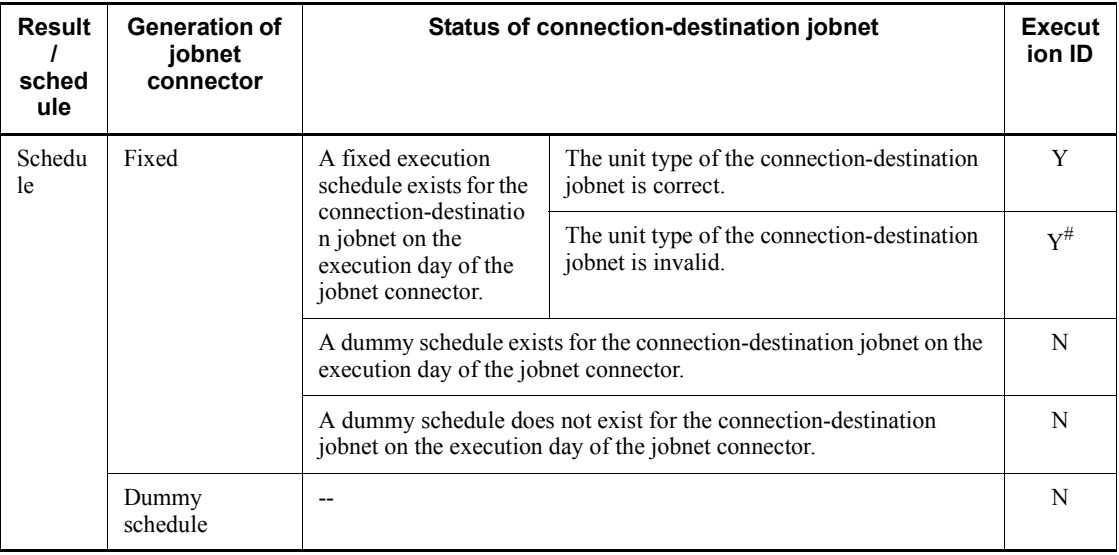

Legend:

- --: Not applicable.
- Y: Displayed.
- N: **None** is displayed.

#

When a normal root jobnet or nested jobnet is specified as the connection-destination jobnet (invalid definition), **Exec. ID (Destination)** displays the execution ID of the connection-destination jobnet for a scheduled generation of the jobnet connector. However, the jobnet enters the *Ended abnormally* status when it is executed because the definition is invalid. To check whether there are any definition errors, perform a definition pre-check.

**•** For generations without fixed connection, the connection-destination jobnet determines the generation to be connected and **Exec. ID (Destination)** displays the execution ID for this generation.

At this time, if the connection-destination jobnet exists on a different host, the host with the jobnet connector communicates with the host with the jobnet. If the two hosts are managed by different authentication servers, login is required.

When you click **Refresh** or perform automatic update while the Detailed Schedule dialog box is displayed, login might be required because the host obtains a connection target execution ID or connection source execution ID.

**Exec. ID (Destination)** displays **Unknown** when you click **Cancel** in the Login screen. When **Unknown** is displayed, redisplay or automatic update of the Detailed Schedule dialog box will not allow the host with the jobnet connector to communicate with the other host where the connection-destination jobnet exists. Therefore, **Unknown** remains displayed.

If you want to display the execution ID of a connection-destination jobnet in **Exec. ID (Destination)**, click **View** and then **Refresh** to update the display.

When the connection between the jobnet connector and the connection-destination jobnet is fixed, this item displays the execution ID of the jobnet without communicating with the host where the connection-destination jobnet exists.

## **Exec. ID (Source)**

Displays the execution ID of the connected jobnet connector for root jobnets only.

A hyphen (-) is displayed for root jobnets for which execution order control is not performed or for remote jobnets.

This item displays **None** when execution order control is performed but no jobnet connector is connected. This item also displays **None** when you do not have reference permission for the connected jobnet connector.

This line appears only for root jobnets and root remote jobnets.

### Cautionary note

When the connected jobnet connector is under a scheduler service on a different host, you need to start the JP1/AJS3 service on the host with the jobnet connector beforehand.

#### Supplementary note

**•** The following table describes whether this item displays the execution ID of a jobnet connector based on the status of the jobnet connector.

| Result<br>sched<br>ule | <b>Generation of</b><br>connection-d<br>estination<br>jobnet | <b>Status of jobnet connector</b>                                                                                                    |                                                                                    | Executi<br>on ID | Executi<br><b>on</b><br>order<br>control<br>method |
|------------------------|--------------------------------------------------------------|----------------------------------------------------------------------------------------------------|------------------------------------------------------------------------------------|------------------|----------------------------------------------------|
| Result                 | Result                                                       | No jobnet connector is connected.                                                                                                    |                                                                                    | N                | Y                                                  |
|                        |                                                              | A jobnet connector is<br>connected.                                                                                                    | The jobnet connector exists.                                                       | Y                | Y                                                  |
|                        |                                                              |                                                                                                    | The jobnet connector does not<br>exist (deleted when<br>registration is canceled). | Y                | Y                                                  |
| Schedu<br>le           | Fixed                                                        | A fixed execution<br>schedule exists for a<br>jobnet connector on<br>the execution day of<br>the<br>connection-destinatio<br>n jobnet. | The unit type of the jobnet<br>connector is correct.                               | Y                | Y                                                  |
|                        |                                                              |                                                                                                    | The unit type of the jobnet<br>connector is invalid.                               | $Y^{\#}$         | Y                                                  |
|                        |                                                              | A dummy schedule exists for a jobnet connector on the<br>execution day of the connection-destination jobnet.                           |                                                                                    | N                | Y                                                  |
|                        |                                                              | A dummy schedule does not exist for a jobnet connector<br>on the execution day of the connection-destination<br>jobnet.                |                                                                                    | N                | Y                                                  |
|                        | Dummy<br>schedule                                            |                                                                                                    |                                                                                    | N                | Y                                                  |

*Table 15-39:* Status of a jobnet connector and whether its execution ID is displayed

Legend:

- --: Not applicable.
- Y: Displayed.
- N: **None** is displayed.

#

When a jobnet connector is defined in a normal nested jobnet (invalid definition), **Exec. ID (Source)** displays the execution ID of the jobnet connector for a scheduled generation of the connection-destination jobnet. However, the jobnet enters the *Ended abnormally* status when it is executed because the definition is invalid. To check whether there are any definition errors, perform a definition pre-check.

**•** For jobnet generations without fixed connection, the jobnet connector

determines the generation to be connected and **Exec. ID (Source)** displays the execution ID for this generation.

At this time, if the jobnet connector exists on a different host, the host with the jobnet communicates with the host with the jobnet connector. If the two hosts are managed by different authentication servers, login is required.

When you click **Refresh** or perform automatic update while the Detailed Schedule dialog box is displayed, login might be required because the host obtains a connection target execution ID or connection source execution ID.

The **Status** column displays **Unknown** when you click **Cancel** in the Login screen. When **Unknown** is displayed, redisplay or automatic update of the Detailed Schedule dialog box will not allow the host with the jobnet to communicate with the other host where the jobnet connector exists. Therefore, **Unknown** remains displayed.

If you want to display the execution ID of a jobnet connector in **Exec. ID (Source)**, click **View** and then **Refresh** to update the display.

When the connection between the jobnet and the jobnet connector is fixed, the **Status** column displays the execution ID of the jobnet connector without communicating with the host where the jobnet connector exists.

## **Exec. order method**

Displays an execution order control method for root jobnets only.

You can temporarily change the execution order control method for each generation. This item displays a method as follows.

• When the method is not changed:

**Follow the definition. (***execution order control method***)** appears.

• When the method is changed from Asynchro to Synchro:

## **Synchro** appears.

• When the method is changed from Synchro to Asynchro:

#### **Asynchro** appears.

A hyphen (-) is displayed for root jobnets for which execution order control is not performed and for remote jobnets.

This line appears only for root jobnets and root remote jobnets.

Cautionary note

Note the following when you display the Detailed Schedule dialog box for a generation without fixed connection with a jobnet connector or connection-destination jobnet:

- When you specify a jobnet connector or a connection-destination jobnet on the host in a different authentication bloc as the connection destination, you might need to log in to the host containing the destination item in order to obtain a connection source execution ID or connection target execution ID.
- **•** Because the local host might need to communicate with the host containing the connection destination unit, you need to start the JP1/AJS3 service on the host with the connection destination item beforehand. If the JP1/AJS3 service is not active, a communication error occurs. You cannot perform other operations before a communication error is detected.

## **15.7.8 Resize dialog box**

The Resize dialog box resizes the date and schedule areas and changes display hours in the schedule area. The following figure shows the Resize dialog box.

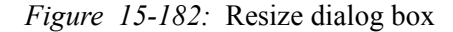

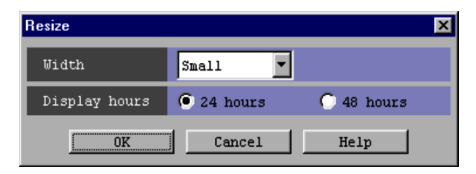

The following explains the displayed items.

#### **Width**

Changes the column width indicating one hour in the date and schedule areas. You can select **Large**, **Middle** or **Small**. The default is the size displayed in the Daily Schedule window.

#### **Display hours**

Select whether to display the schedule area in 24 or 48 hours. The default is hours displayed in the Daily Schedule window.

## **15.7.9 Change Display Date dialog box**

The Change Display Date dialog box specifies a date whose schedule information is displayed in the Daily Schedule window. The following figure shows the Change Display Date dialog box.

*Figure 15-183:* Change Display Date dialog box

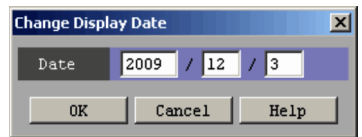

The following explains the displayed items.

### **Date**

Specify a date you want to display. The default is the date displayed in the Daily Schedule window.

# **15.7.10 Inherit Result dialog box**

The Inherit Result dialog box displays the results of inheritance in a list format.

The following figure shows the Inherit Result dialog box.

```
Figure 15-184: Inherit Result dialog box
```
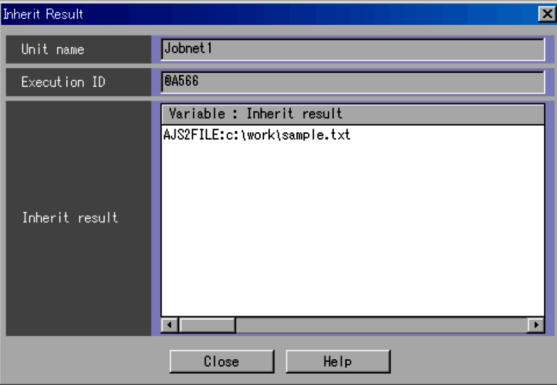

### **Unit name**

Displays the target unit name. You cannot edit the **Unit name** text field.

## **Execution ID**

Displays the target execution generation. You cannot edit the **Execution ID** text field.

## **Inherit result**

Displays a list of resolution results of the target-unit macro variables used in the definition item in the format of *Variable*: *Inherit result*. For the root jobnet, the system displays the passing information specified at the time of registration for execution. Even if the same variable is used repeatedly in the target unit

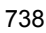

definition, the inherit result will not be displayed repeatedly.

Supplementary notes

- **•** Even when the Inherit Result dialog box is displayed, you can operate the windows in the background.
- **•** Only an Inherit Result dialog box can be displayed for one unit and one generation from a single window. If you attempt to display another Inherit Result dialog box for the same unit and generation from the same window, the current dialog box comes to the forefront.
- **•** The displayed content in the Inherit Result dialog box will not be updated even if you perform operations in the window on the calling side. Such operations include updating automatically, refreshing, changing the monitoring mode, changing the display day, and changing the display month. Therefore, you must display the content again after closing the Inherit Result dialog box.

# **15.7.11 Filter Settings dialog box**

The Filter Settings dialog box selects the job status displayed in the following windows:

- **•** Daily Schedule [All Jobs] window
- **•** Daily Schedule [Hierarchy] window
- **•** Monthly Schedule window

The following figure shows the Filter Settings dialog box.

*Figure 15-185:* Filter Settings dialog box

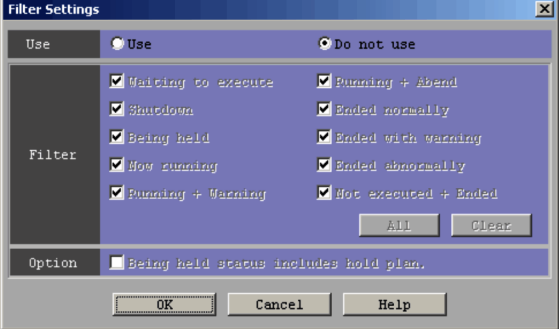

The following explains the displayed items.

**Use**

Specify whether you want to select the condition of displayed unit statuses. The

default is **Do not use**. The following are choices.

**• Use**

Displays the status selected by **Filter**.

**• Do not use**

Displays all the statuses.

## **Filter**

You can deselect the unit statuses in the following windows by deselecting them in the check boxes. You can also set displayed statuses using the windows.

- **•** Daily Schedule [All Jobs] window
- Daily Schedule [Hierarchy] window
- **•** Monthly Schedule window

By default, all the check boxes are selected.

**• Waiting to execute**

Displays jobs waiting for execution (*Wait for start time*, *Wait for prev. to end*, *Waiting to execute*, *Now queuing*, and *Wait for start cond.*).

**• Shutdown**

Displays jobs that are shut down.

**• Being held**

Displays jobs placed in the hold status.

For the JP1/AJS3 - View and JP1/AJS2 - View version 08-50 or later, when it is set so that a hold plan is displayed, if you select the **Being held status includes hold plan** check box in **Option**, the units to be held is also displayed.

**• Now running**

Displays the running jobs (*Now running* and *Now monitoring*).

**• Running + Warning**

Displays jobs that are subject to warning detection (*Running + Warning*).

**• Running + Abend**

Displays jobs that are subject to error detection (*Running + Abend*).

**• Ended normally**

Displays jobs that ended normally (*Ended normally*, *Normal end + False*, *Interrupted monitoring*, and *Monitor-end normal*).

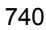

#### **• Ended with warning**

Displays jobs that ended with a warning (*Ended with warning*).

#### **• Ended abnormally**

Displays jobs that ended abnormally (*Ended with warning*, *Invalid exe. seq*., *Interrupt*, *Killed*, *Failed to start*, *Unknown end status*, and *Monitor terminated*).

#### **• Not executed + Ended**

Displays jobs that ended without being executed (*Skipped so not exe.* and *Unmonitored + Ended*).

### **All** button

Causes all check boxes to be selected.

#### **Clear** button

Causes all check boxes to be deselected.

## **Option**

This section appears for JP1/AJS3 - View, or JP1/AJS2 - View 08-50 or later.

### **Being held status includes hold plan**

When you select **Being held** in **Filter** and this check box, the system displays the waiting units with the hold attribute (units that are scheduled to be held) together with the units that are being held.

This check box is enabled when you have chosen **Display** in **Hold plan** on the **General** page in the Preferences dialog box. Whether to display the units that are newly specified with the hold attribute is determined based on whether the **Only if hold attribute changes** check box is selected in **Hold plan** on the **General** page in the Preferences dialog box. For details about specifying settings in the Preferences dialog box, see the description about the **General** page in *15.3.36 Preferences dialog box* and *11.3.4 Changing a display color of a unit to be held*.

Supplementary note

The units with the hold attribute are in the *Waiting to execute* status. Therefore, if you select **Waiting to execute** in **Filter**, the units with the hold attribute are displayed regardless of whether the **Being held status includes hold plan** text box is selected.

# **15.8 Monthly Schedule window**

The Monthly Schedule window lets you display and edit the monthly execution schedule for a jobnet.

To display the Monthly Schedule window, use one of the following procedures:

- **•** In the JP1/AJS3 View window (Main window), from the **View** menu, choose **Monthly Schedule**.
- **•** In the JP1/AJS3 View window (Summary Monitor window), from the **View** menu, choose **Monthly Schedule**.
- **•** In the Daily Schedule [Hierarchy] window, from the **View** menu, choose **Monthly Schedule**.
- **•** In the Daily Schedule [All Jobs] window, from the **View** menu, choose **Monthly Schedule**.
- **•** In the Jobnet Monitor window, from the **View** menu, choose **Monthly Schedule**.
- **•** In the Search window, from the **View** menu, choose **Monthly Schedule**.

This section describes the configuration of the Monthly Schedule window, menu commands, transitions of the window, and dialog boxes to be displayed.

## **15.8.1 Configuration of the window**

The following figure shows the Monthly Schedule window.

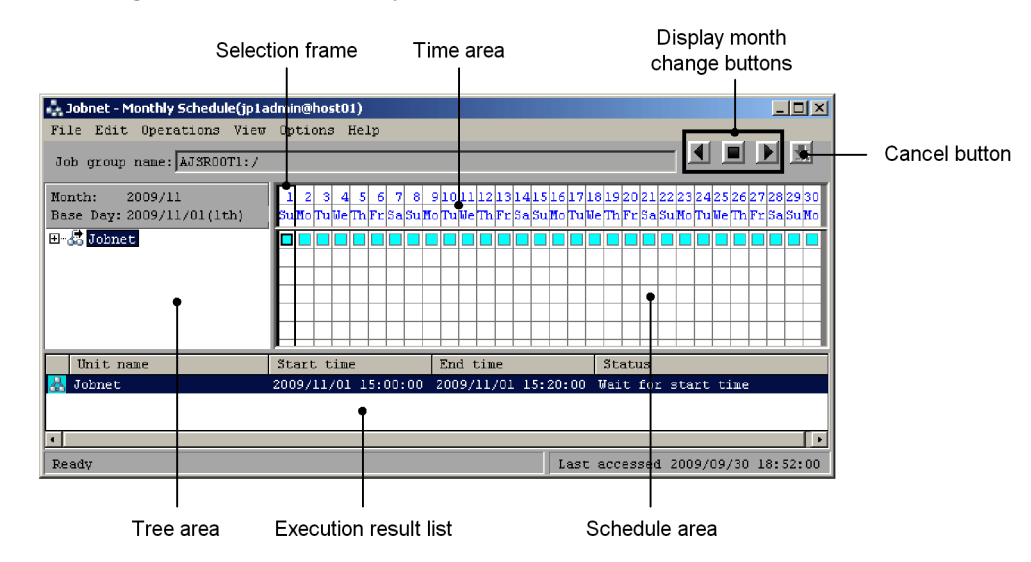

## *Figure 15-186:* Monthly Schedule window

The following explains the displayed items.

#### **Tree area**

Displays the jobnets or jobs under the root jobnet in a tree structure. The units under the remote jobnet, and the manager jobnet are not displayed.

For a release target jobnet, the jobnet is displayed in *root-jobnet-name*(*release-ID*) format for each definition for which release entry is performed. Note that the release ID is not displayed if the release ID is AJS\_AUTO.

The unit names are displayed in the order specified by the **Schedule** page in the Preferences dialog box. In the **Schedule** page of the Preferences dialog box, you can also specify whether to view a root jobnet that has no schedule information. For details, see *15.3.36 Preferences dialog box*.

## **Time area**

The upper row displays dates, and the lower row displays the days of the week. The default is the current date. The gray background indicates the past, while the white background in the time area indicates the present or future. The red characters indicate closed days, while the blue characters indicate open days.

The closed days and open days are displayed according to the calendar information defined for the job group that was selected when starting the Monthly Schedule window.

If you select a jobnet when starting the Monthly Schedule window, the days are displayed according to the calendar information defined for the upper-level job group. This means that when you select the jobnet, the display of the closed days and open days differs from that for the job group you want to reference even if you set **Refer to a calendar of another job group** in the Schedule Settings dialog box for the jobnet.

#### **Display month change buttons**

Use these buttons to change the month of the currently displayed schedule information. The following buttons are available:

**•** Previous Month button

Displays the schedule of the previous month.

**•** This Month button

Displays the schedule of this month.

**•** Next Month button

Displays the schedule of the next month.

Cautionary note

The buttons are disabled and cannot be operated when the version of the connection target JP1/AJS2 - Manager is 08-50 or earlier, or the scheduler database for the connection target JP1/AJS3 - Manager is ISAM.

## **Cancel button**

Click this button to cancel the display update processing.

### Cautionary note

The button is disabled and cannot be operated when the version of the connection target JP1/AJS2 - Manager is 08-50 or earlier, or the scheduler database for the connection target JP1/AJS3 - Manager is ISAM.

### ■ Schedule area

Displays the selection frame, and the square (for planned or immediate registration) or circle (for fixed registration) indicating an execution schedule. The square or circle is displayed at a scheduled date. If you set the base time and the start time after 24 hours, up to two days are shifted from the start time.

The start time is displayed differently depending on whether the schedule definition for root jobnets is based on 24 or 48 hours.

**•** If the 24-hour schedule is used and the execution starting time is 25 hours on the 29th day.

The square or circle is displayed in the Day 30 column (by handling the execution day as the following day).

**•** If the 48-hour schedule is used and the execution starting time is 25 hours on the

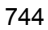

29th day.

The square or circle is displayed in the Day 29 column.

For details, see *3.3.2 Defining a schedule* in the manual *Job Management Partner 1/ Automatic Job Management System 3 Overview*.

The start time is different depending on whether you simulate a schedule. If you specify that a schedule not be simulated, the displayed start time differs from the start time of a daily schedule always simulated. You can set simulation in the Preferences dialog box. For details, see *15.3.36 Preferences dialog box*.

The square indicates an execution schedule registered for planned execution or immediate execution. The circle indicates an execution schedule registered for fixed execution.

If delay occurs, the square or circle is displayed thick.

The gray background in the schedule area indicates the past, and the white background indicates the present and future.

The color of each cell indicates the status of job or jobnet execution. For details about the square colors and the status of job or jobnet execution, see *Table 15-36*. You can use the Preferences dialog box to change the square colors.

#### ■ Selection frame

Select an execution schedule per day.

#### **Execution result list**

Lists only the execution schedules set in the tree area and selection frame and having target IDs (that can be displayed in the Jobnet Monitor window).

When you click an execution schedule in the list, the contents of the tree area and schedule area will be refreshed to reflect the selected schedule information.

You can change the items displayed in the list area and the display order. For details on how to set the displayed items, see *15.3.40 Display Item Setup dialog box*. The horizontal sizes of the displayed items are saved when you close the window or you change displayed items.

## **Unit name**

Displays the unit name.

#### **Start time**

Displays the start time or scheduled start time of execution.

## **End time**

Displays the end time of execution.

#### **Status**

Displays the latest execution status.

#### **Rerun start time**

Displays the time when a job was re-executed. If the job is not rerun, this displays a blank.

#### **Execution type**

Displays either of the following: **planned execution**, **fixed execution**, and **immediate execution**.

## **Start condition**

Displays the number of times of execution cancellation and time for execution cancellation if you specify the start condition. If you do not specify the start condition, a blank appears.

### **Processing time**

Displays the time required from the start to end of run. If a job is in execution, this item displays the time that elapses from the start time. If you executed the job again, this item displays the processing time required from the start of rerun.

## **Time when start delayed**

Displays the time when the start is delayed. If you do not specify the monitoring of the start delay, a blank appears.

### **Time when end delayed**

Displays the time when the end is delayed. If you do not specify the monitoring of the end delay, a blank appears.

#### **Execution ID**

Displays the target ID.

## **Change plan**

Displays whether the plans are temporarily changed. If there are plans that have been changed, the type of the change (**Change Time**, **Execution Prohibited**, **Previous execution prohibited**, or **Temporary linkage change**) is displayed for the plans.

### **Type**

Displays the type of a unit.

## **Comment**

Displays the comment you defined in the Define Details dialog box.

Supplementary note

If you select **Display** for **Planning group** on the **Schedule** page of the Preferences dialog box and choose a planning group or its upper-level job group, the schedule for the root jobnets immediately below the planning group will be merged for display. For the Monthly Schedule window, the system does not automatically update the information of the schedule area and of the execution result list.

# **15.8.2 Menu commands**

The following table lists the menu commands the Monthly Schedule window supports.

| <b>Menu</b> | <b>Menu command</b>                      | <b>Description</b>                                                                                       | Dialog box<br>displayed                                                                                                    |  |
|-------------|------------------------------------------|----------------------------------------------------------------------------------------------------|----------------------------------------------------------------------------------------------------|--|
| File        | Close                                    | Closes the Monthly Schedule window.                                                                      | $-$                                                                                                    |  |
| Edit        | Jobnet Editor                            | Displays the Jobnet Editor window.                                                                       | $-$                                                                                                    |  |
| Operations  | Register for<br>Execution $*1$           | Registers the jobnet selected in the tree area for<br>execution.                                         | Register for<br>$\bullet$<br>Execution<br>Passing<br>Information<br><b>Register Passing</b><br>Information<br>Variables Used |  |
|             | Cancel<br>Registration <sup>#1</sup>     | Cancels the execution of the jobnet selected in<br>the tree area during a specified period.              | Cancel Registration                                                                                                    |  |
|             | $Add^{\#2}$                              | Adds an execution schedule at the selected<br>time.                                                      | Add<br>$\bullet$<br>Passing<br>$\bullet$<br>Information<br>• Register Passing<br>Information<br>Variables Used               |  |
|             | Change Plan -<br>Change Time             | Changes the scheduled start date and time for<br>the selected jobnet.                                    | Shift Schedule Date and<br>Time                                                                                              |  |
|             | Change Plan -<br>Execute<br>Immediately  | Immediately executes the next planned<br>execution schedule or fixed execution schedule<br>for the unit. | Immediate Execution                                                                                                    |  |
|             | Change Plan -<br>Execution<br>Prohibited | Cancels the next planned execution schedule or<br>fixed execution schedule.                              | --                                                                                                    |  |

*Table 15-40:* Menu commands the Monthly Schedule window supports

## 15. Windows and Dialog Boxes

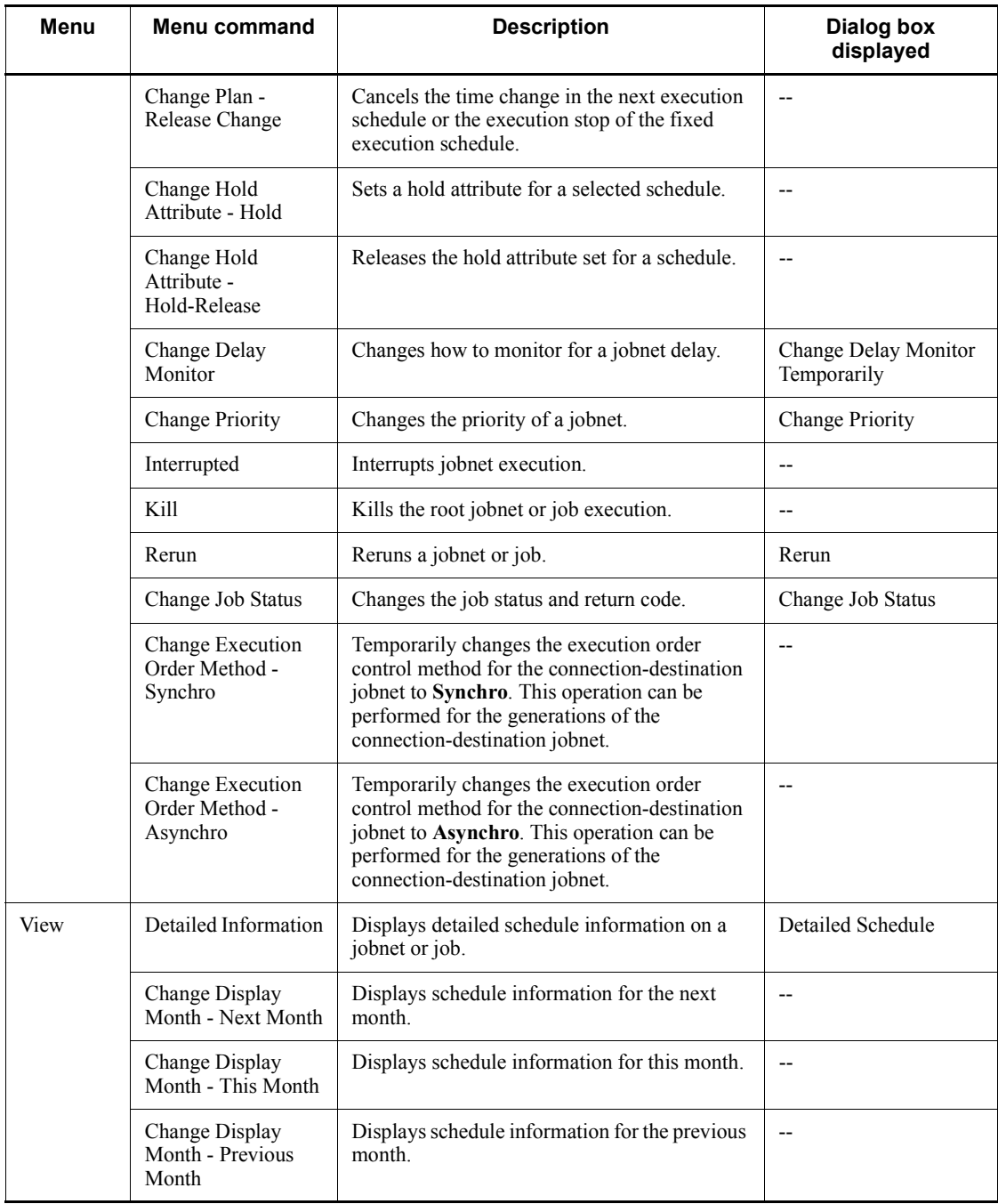

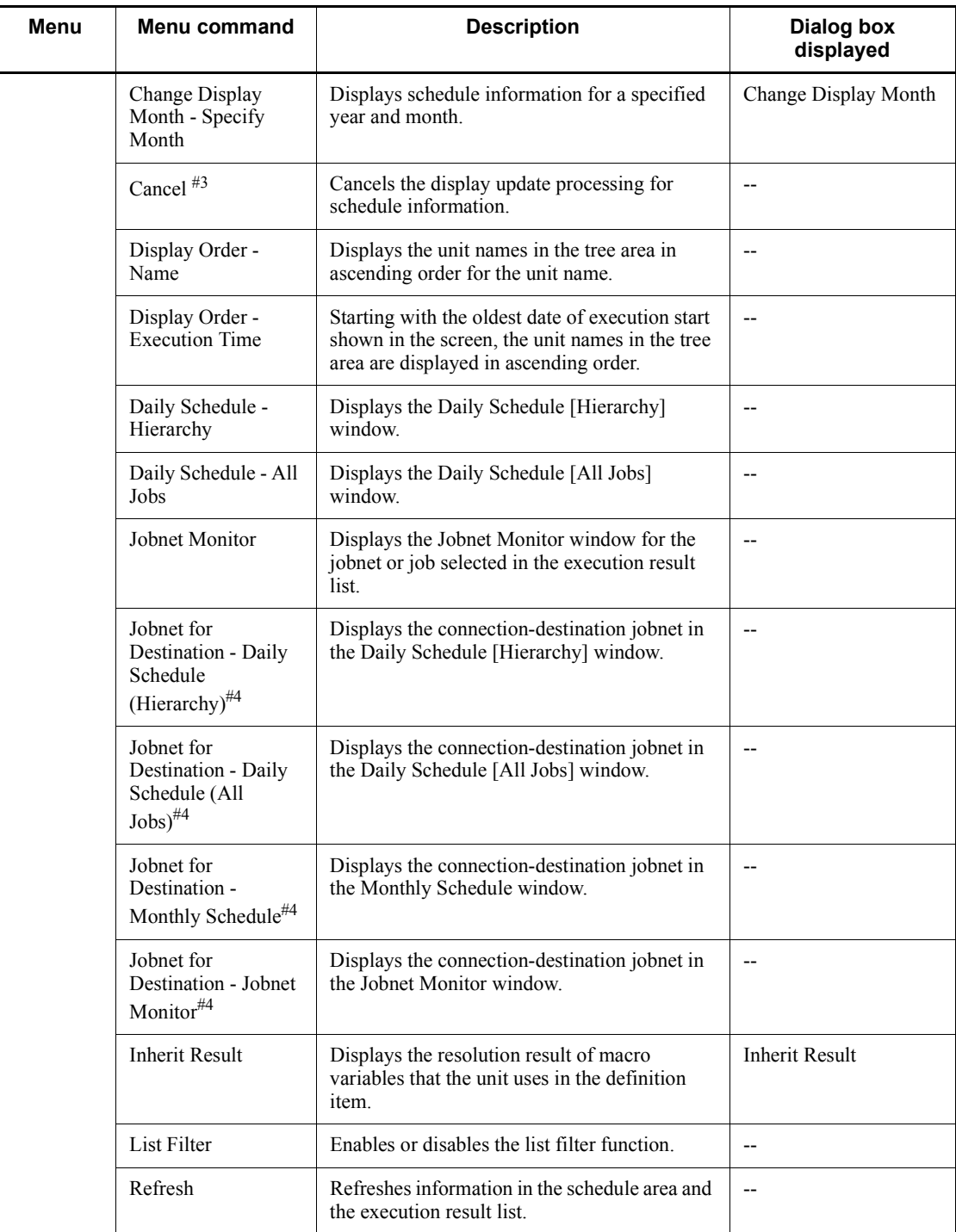

#### 15. Windows and Dialog Boxes

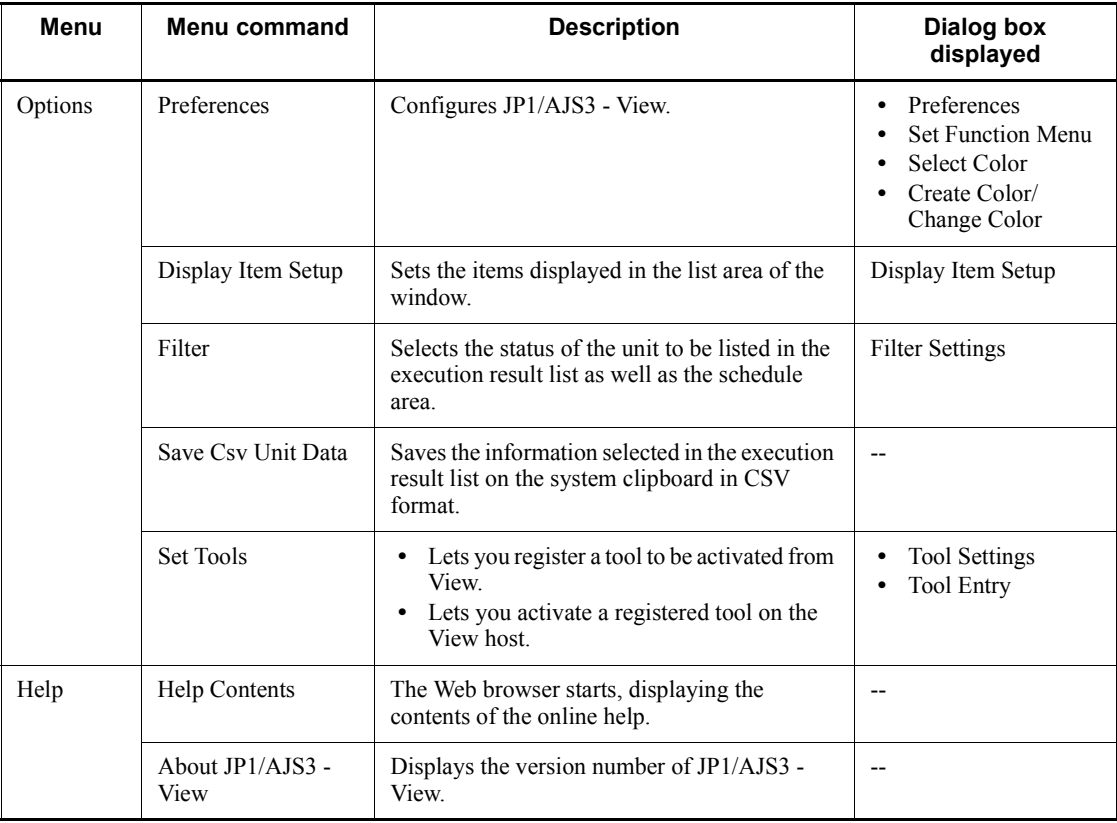

Legend:

-- : Not displayed.

#1

Available only when a root jobnet is selected. Otherwise, it will result in an error.

#2

It will result in an error if either of a planning group or a jobnet immediately below the planning group is selected.

#3

This item is not displayed when the version of the connection target JP1/AJS2 - Manager is 08-50 or earlier, or the scheduler database for the connection target JP1/AJS3 - Manager is ISAM.

#4

If the host of a jobnet connector and the host of a connection-destination jobnet

are managed by different authentication servers, login is required.

# **15.8.3 Windows and dialog boxes displayed from the Monthly Schedule window**

The following figure shows the windows and dialog boxes displayed from the Monthly Schedule window.

*Figure 15-187:* Windows and dialog boxes displayed from the Monthly Schedule window

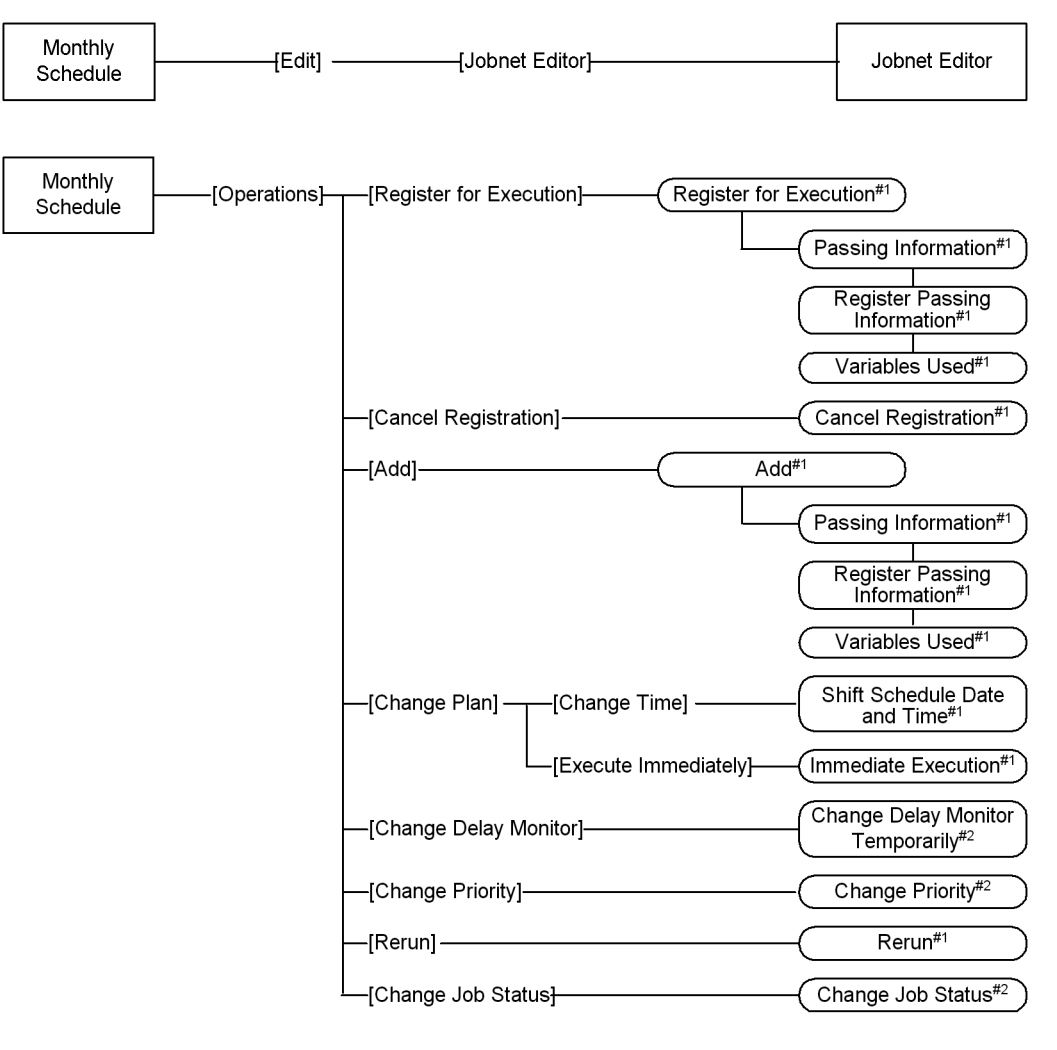

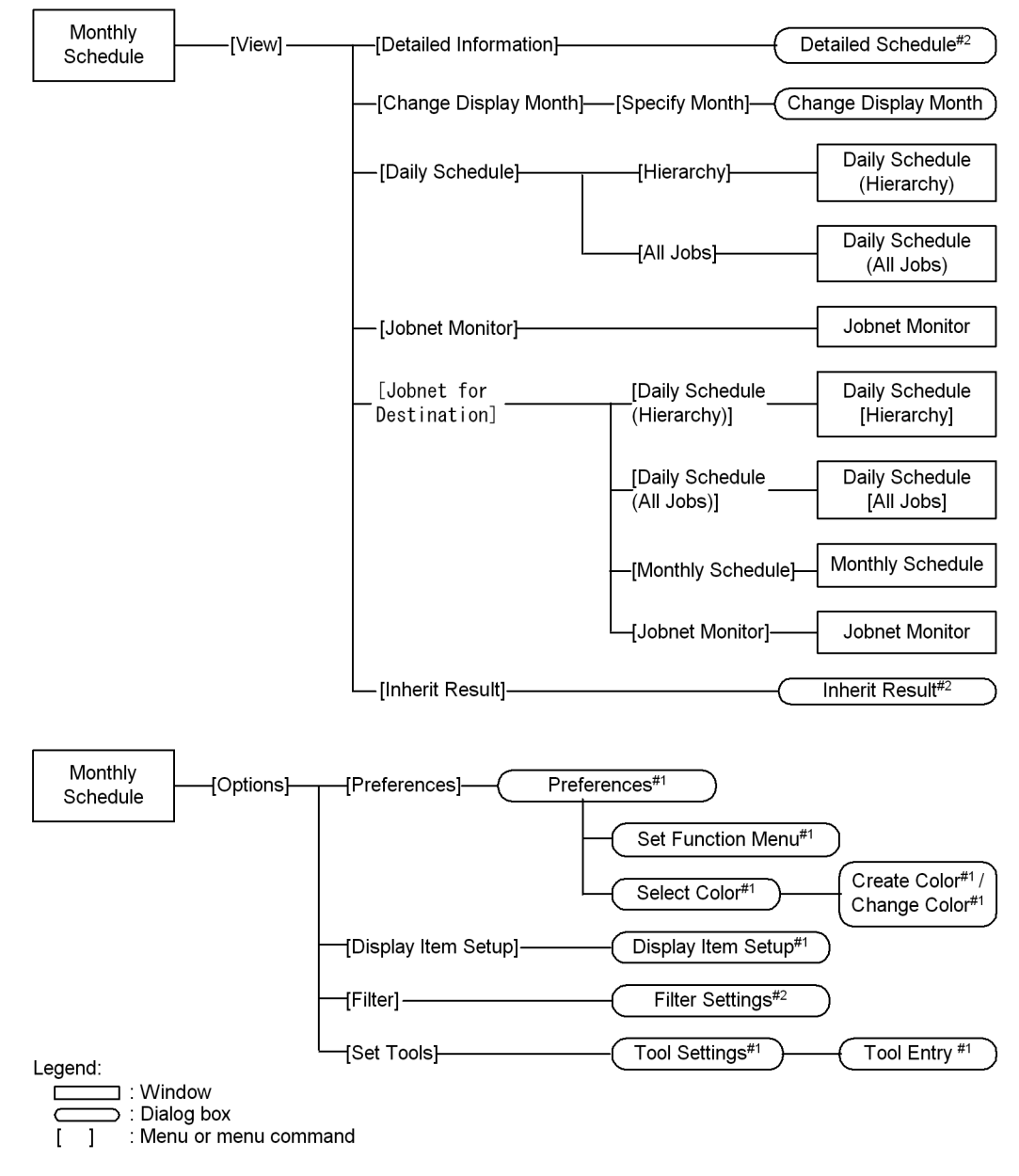

Note:

#1 For details about the items displayed in the dialog box, see 15.3 JP1/AJS3 - View window.

#2 For details about the items displayed in the dialog box, see 15.7 Daily Schedule window.

# **15.8.4 Change Display Month dialog box**

The Change Display Month dialog box sets the year and month whose schedule information appears in the Monthly Schedule window. The following figure shows the Change Display Month dialog box.

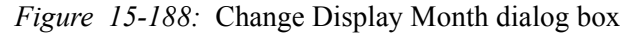

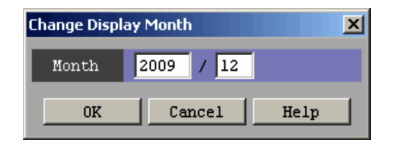

The following explains the displayed items.

#### **Month**

Specify the year and month you want to display. The default is the month displayed in the Monthly Schedule window.

# **15.9 Jobnet Monitor window**

The Jobnet Monitor window is used to monitor the status and results of jobnet execution.

To display the Jobnet Monitor window, use one of the following procedures:

- **•** In the JP1/AJS3 View window (Main window), from the **View** menu, choose **Jobnet Monitor**, and then **Status**, **Result**, or **Next Schedule**.
- **•** In the JP1/AJS3 View window (Summary Monitor window), from the **View** menu, choose **Jobnet Monitor**.
- **•** In the Daily Schedule [Hierarchy] window, from the **View** menu, choose **Jobnet Monitor**.
- **•** In the Daily Schedule [All Jobs] window, from the **View** menu, choose **Jobnet Monitor**.
- **•** In the Monthly Schedule window, from the **View** menu, choose **Jobnet Monitor**.
- **•** In the Search window, from the **View** menu, choose **Jobnet Monitor**.

This section describes the configuration of the Jobnet Monitor window, menu commands, and transitions of the window.

## **15.9.1 Configuration of the window**

The following figure shows the Jobnet Monitor window.

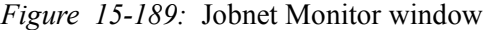

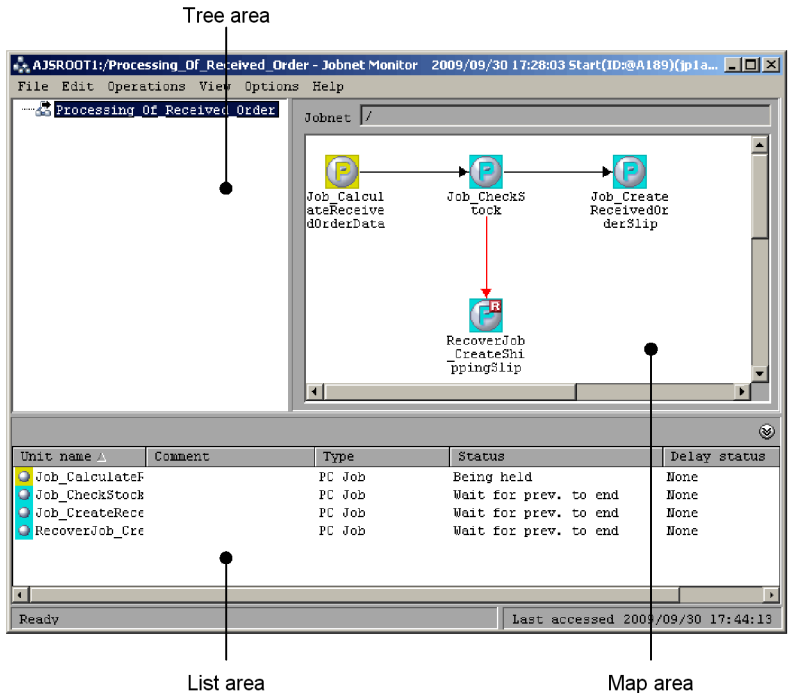

The following explains the displayed items.

## **Tree area**

Hierarchically displays the jobnet being defined.

For a release target jobnet, the jobnet is displayed in the *root-jobnet-name*(*release-ID*) format for each definition for which release entry is performed. Note that the release ID is not displayed if the release ID is AJS\_AUTO.

#### **Map area**

Displays information on the jobnet selected in the tree area.

If you have chosen wallpaper for each unit from **Set Wall Paper** in the **Options** menu, or if you have set additional, customized wallpaper, it appears as a background image. For details, see *15.4.38 Wall Paper dialog box* and *11.5.5 Changing the background image of the map area*.

If you specify **Selected** for **Unit name new line** in the **Editor/Monitor** page of the Preferences dialog box, you can specify the line-feed location of the unit name.

If you have selected **Yes** for **Display comments** in the **Editor/Monitor** page of the

Preferences dialog box, the comment set in the Define Details dialog box will also appear. For details, see *15.3.36 Preferences dialog box*.

#### **Jobnet**

Displays the relative or full name of the jobnet currently displayed in the map area. You can edit the file a is 2 view opt.conf in order to determine whether to display the relative or full name for the jobnet. For details, see *11.5 Customizing the Jobnet Editor window*.

## **List area**

Lists the basic information about the units displayed in the map area. You can minimize the list area by clicking **View**, **List Area**, and then **Minimum**.

### **Unit name**

Displays the icon and name of a unit. The icons are displayed in the colors corresponding to their status or result.

Specify the colors for icons on the **General** page in the Preferences dialog box. For details, see *15.3.36 Preferences dialog box*.

### **Comment**

Displays the comment defined in the Define Details dialog box for the unit.

## **Type**

Displays the type of the unit.

#### **Status**

Displays the execution status.

#### **Delay status**

Displays the delay status.

# **15.9.2 Menu commands**

The following table lists the menu commands the Jobnet Monitor window supports.

*Table 15-41:* Menu commands the Jobnet Monitor window supports

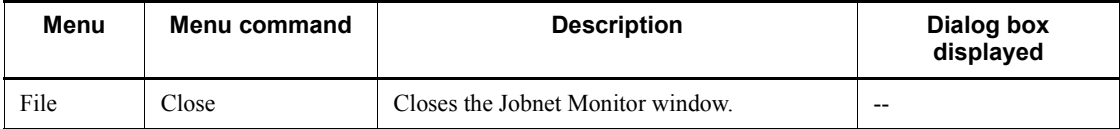

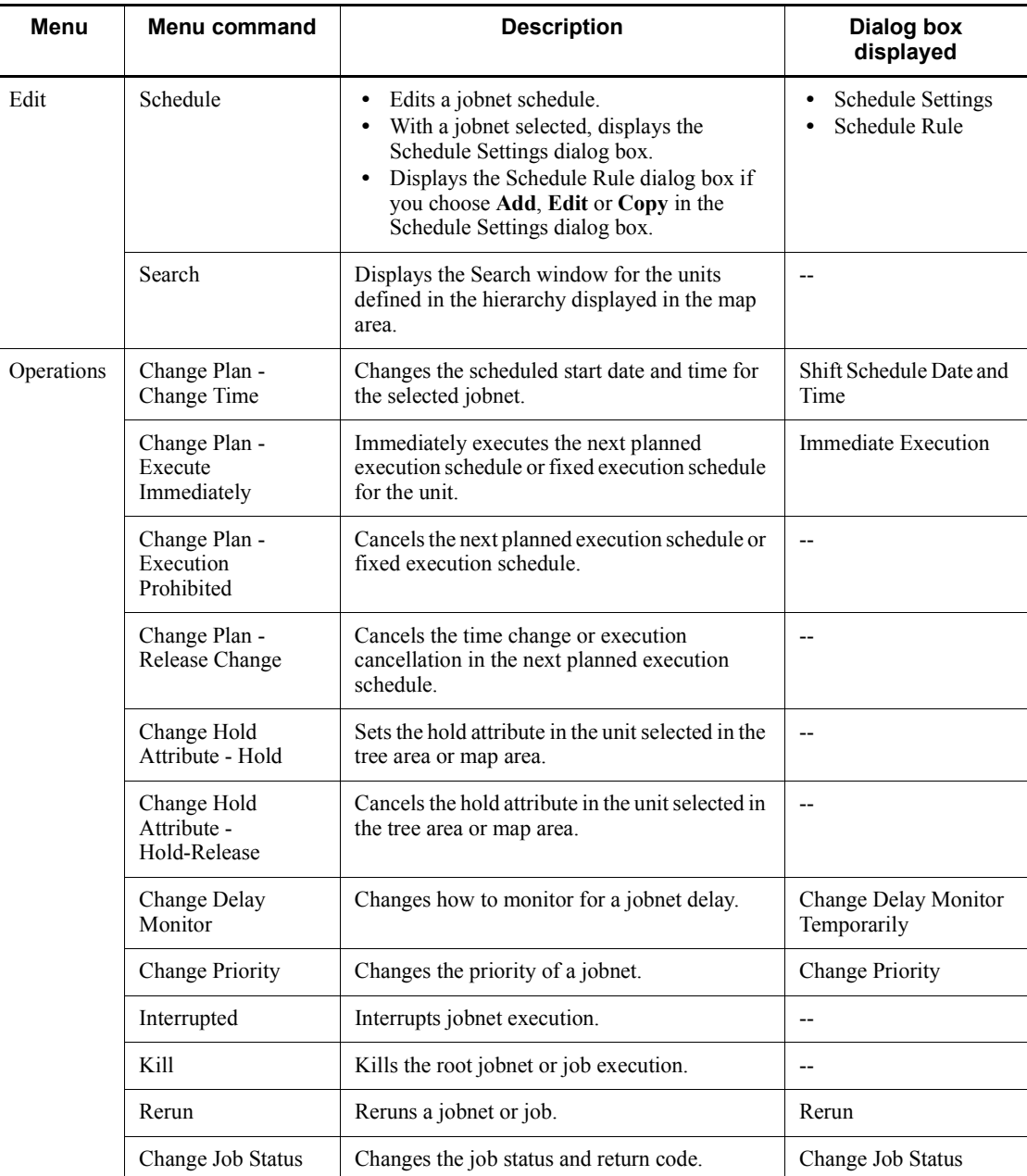

#### 15. Windows and Dialog Boxes

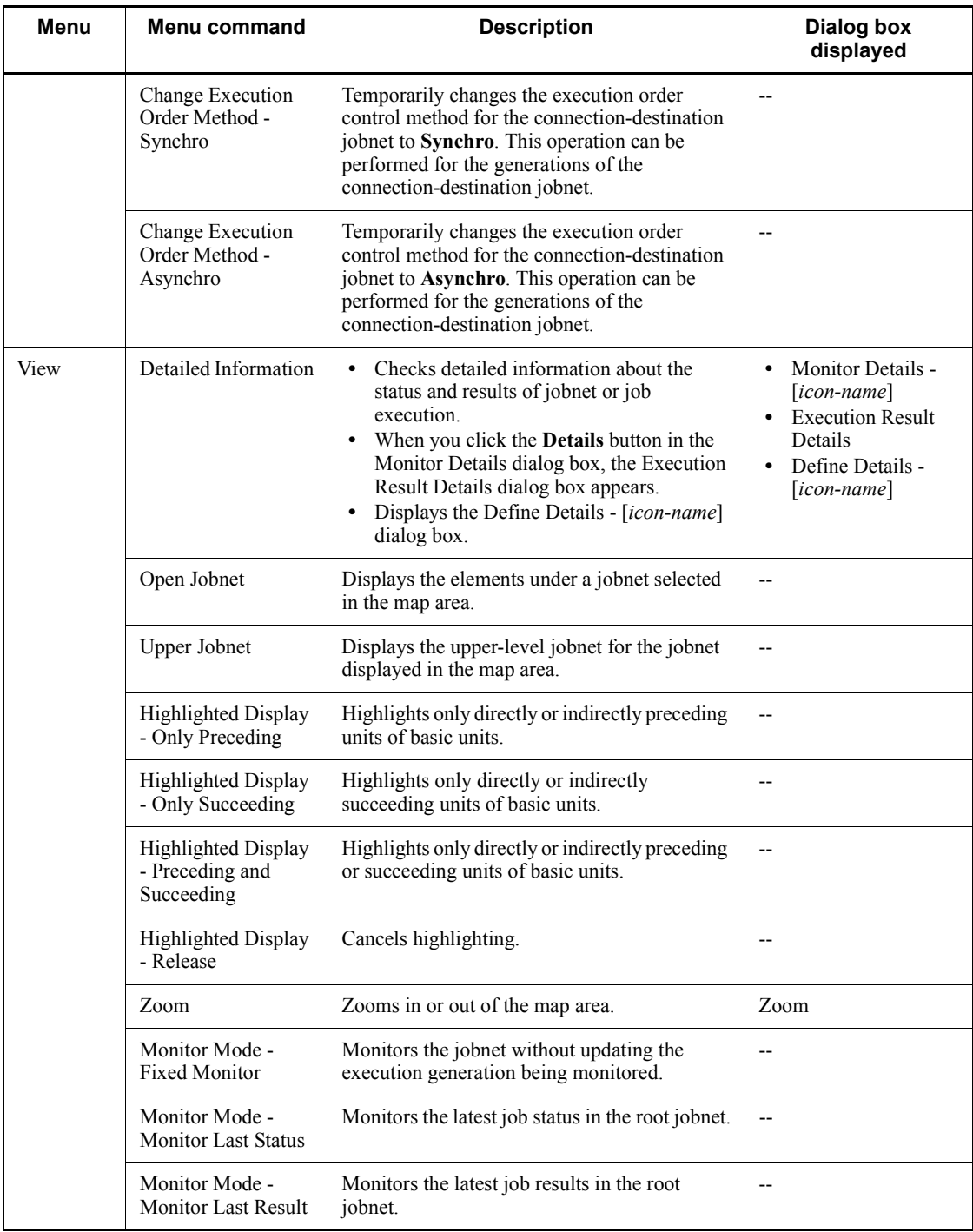
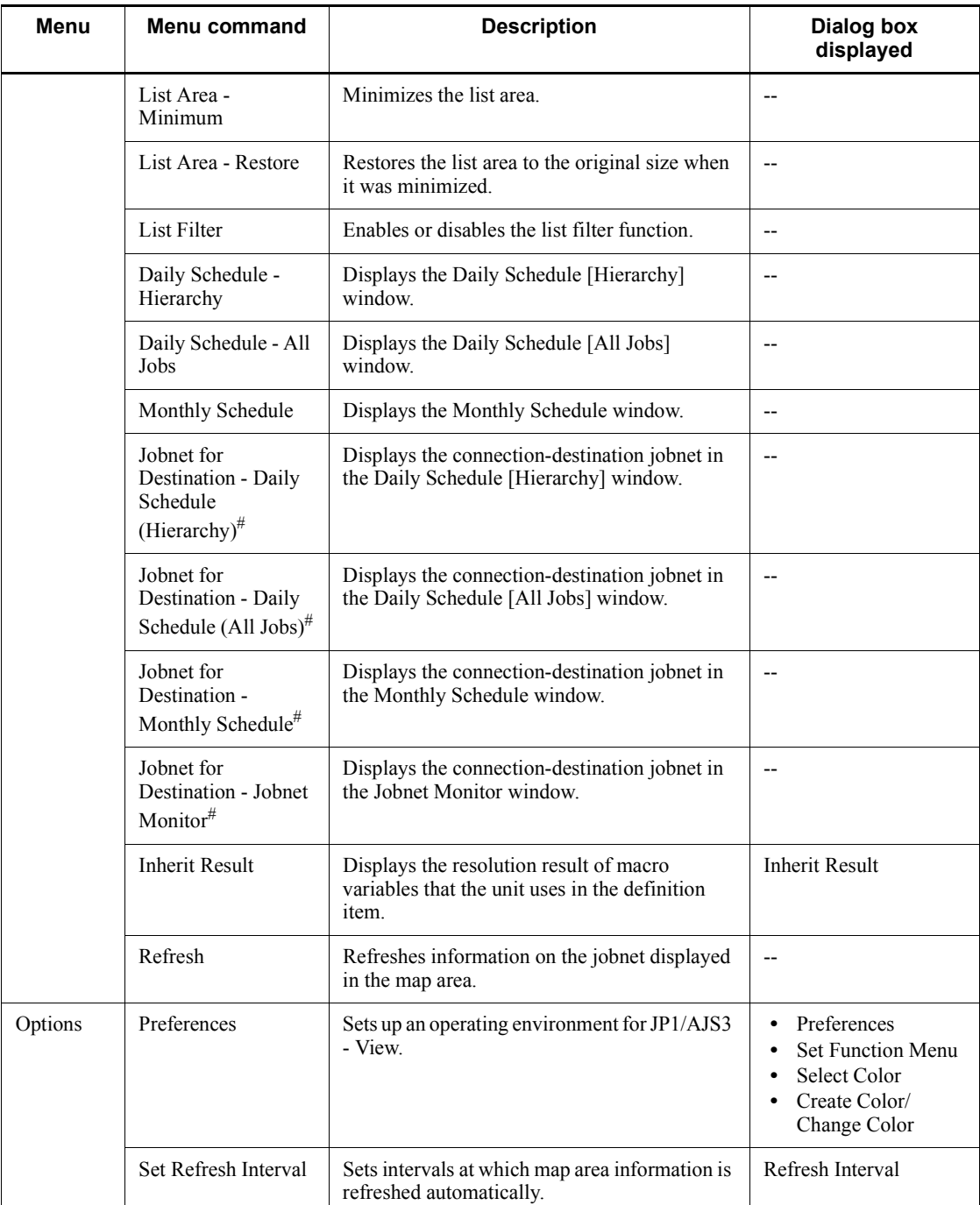

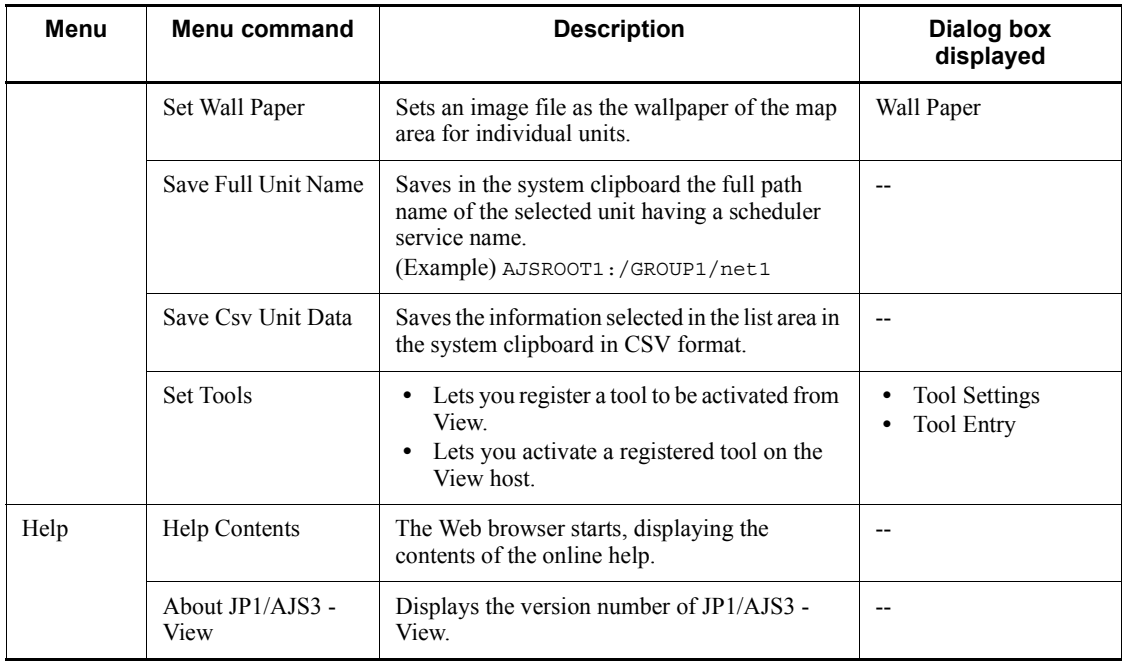

Legend:

-- : Not displayed.

#

If the host of a jobnet connector and the host of a connection-destination jobnet are managed by different authentication servers, login is required.

# **15.9.3 Windows and dialog boxes displayed from the Jobnet Monitor window**

The following figure shows the windows and dialog boxes displayed from the Jobnet Monitor window.

*Figure 15-190:* Windows and dialog boxes displayed from the Jobnet Monitor window

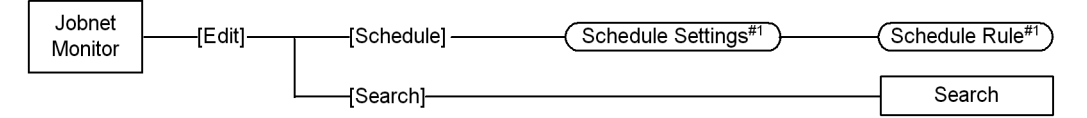

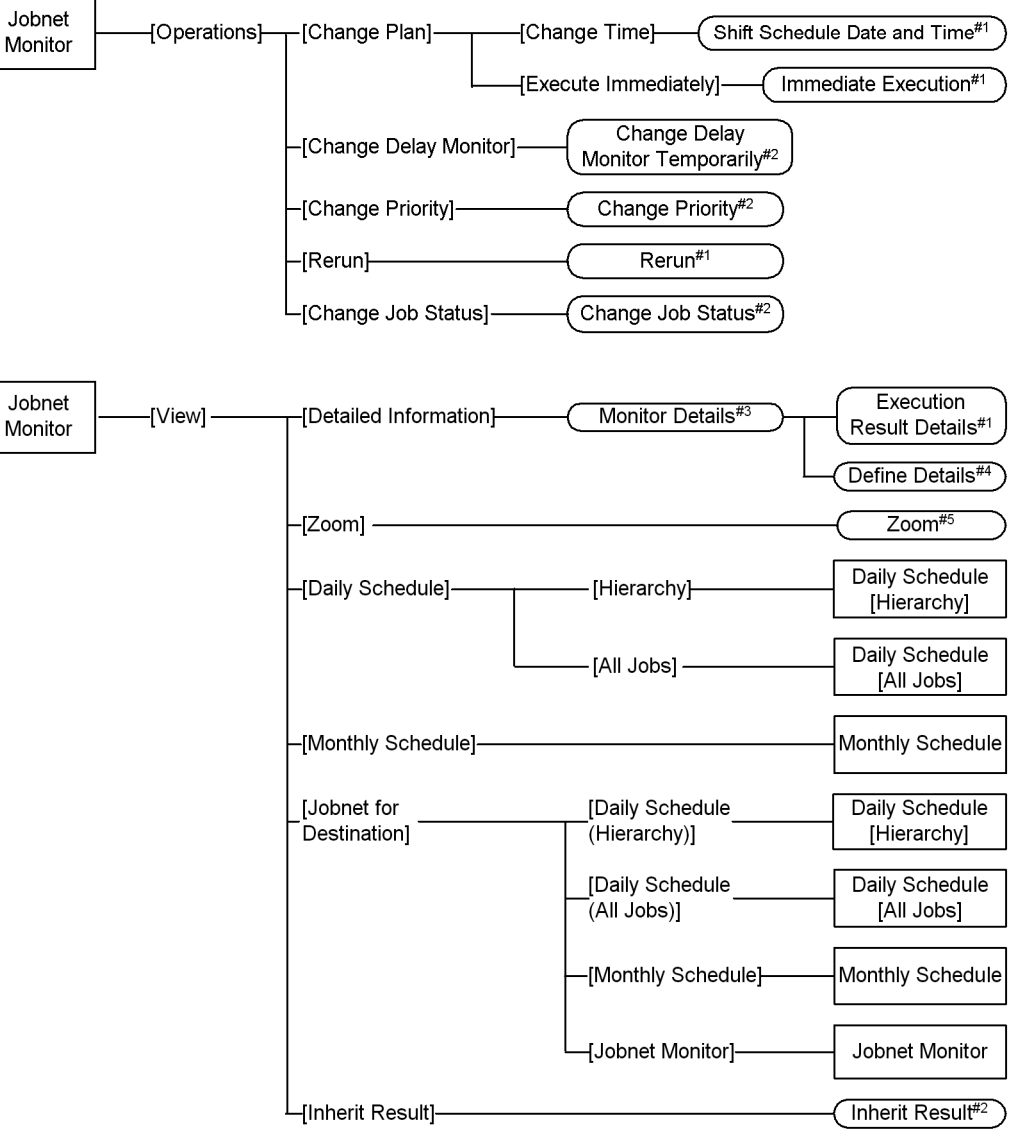

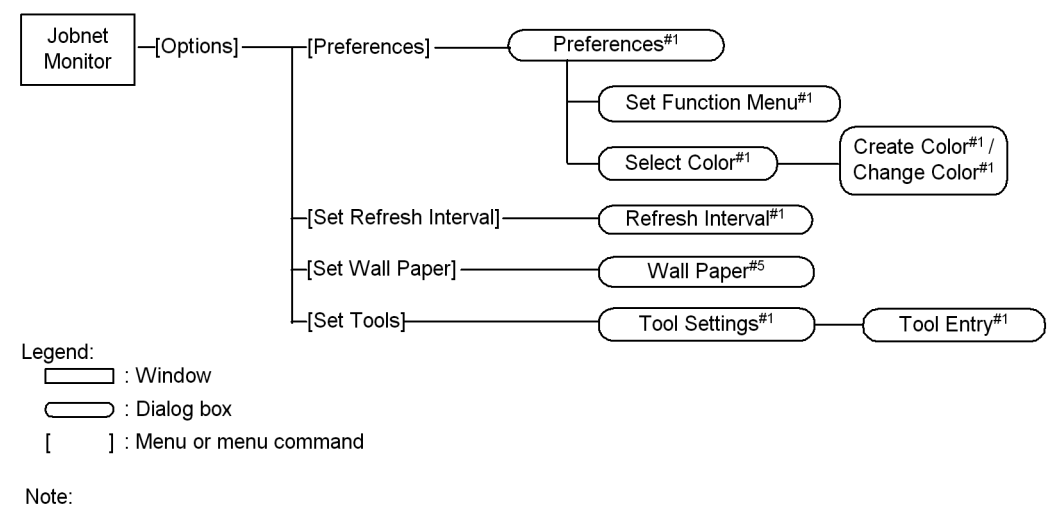

- #1 For details about the items displayed in the dialog box, see 15.3 JP1/AJS3 View window.
- #2 For details about the items displayed in the dialog box, see 15.7 Daily Schedule window.
- #3 The Monitor Details [icon name ] dialog box is displayed. For details about the items displayed in the dialog box, see 15.3 JP1/AJS3 - View window.
- #4 The Define Details [icon name ] dialog box is displayed. For details about the items displayed in the dialog box, see 15.3 JP1/AJS3 - View window or 15.4 Jobnet Editor window.
- #5 For details about the items displayed in the dialog box, see 15.4 Jobnet Editor window.

# **15.9.4 Monitor Details - [icon-name] dialog box**

The Monitor Details - [*icon-name*] dialog box displays detailed information on the status and results of the execution for the selected unit (except jobnets, remote jobnets, and jobnet connectors). For details about the Monitor Details - [Jobnet] dialog box, the Monitor Details - [Remote Jobnet] dialog box, and Monitor Details - [Jobnet Connector] dialog box, see *15.3.34 Monitor Details - [Jobnet] dialog box*.

The following figure shows the Monitor Details - [*icon-name*] dialog box.

| Monitor Details - [PC Job]<br>$\boldsymbol{\mathsf{x}}$ |                                                                                                    |
|---------------------------------------------------------|----------------------------------------------------------------------------------------------------|
| Unit name                                               | /Processing Of Received Order/Job C                                                                                                    |
| Status                                                  | Ended abnormally                                                                                                    |
| Change plan                                             | None                                                                                                    |
| Hold                                                    | Follow the definition. (Do not hold                                                                                                    |
| Start time                                              | 2009/09/30 17:44:59                                                                                                    |
| End time                                                | 2009/09/30 17:44:59                                                                                                    |
| Delay status                                            | None                                                                                                    |
| Time when end delayed                                   | None                                                                                                    |
| End delayed                                             | None                                                                                                    |
| Time when job registered                                | 2009/09/30 17:44:58                                                                                                    |
| Job number                                              | 502                                                                                                    |
| Return code                                             | $\bf{0}$                                                                                                    |
| Target host                                             | hitachi-2213a23                                                                                                    |
| Execution result details                                | Details                                                                                                    |
| Edit Def                                                | $\overline{\phantom{a}}$ $\overline{\phantom{a}}$ $\overline{\$<br>Help |

*Figure 15-191:* Monitor Details - [icon-name] dialog box

The following explains the displayed items.

# **Unit name**

Displays the full name of a unit.

#### **Status**

Displays the status of the unit.

# **Change plan**

Displays whether any plan in the unit has been changed temporarily.

# **Hold**

Displays whether to hold the execution of the unit.

#### **Start time**

Displays the start time of the execution of the unit.

# **End time**

Displays the end time of the execution of the unit.

# **Delay status**

Displays the delay status of the unit.

# **Time when end delayed**

Displays the date and time from which to start monitoring of delayed end.

#### 15. Windows and Dialog Boxes

Monitoring of delayed end based on time required for execution starts after the specified number of days and hours from the start time. Therefore, the date and time from which to start detecting an end delay is determined when a job starts to be executed.

### **End delayed**

Displays whether end delay has occurred.

#### **Time when job registered**

Displays the time when the job was registered for execution.

### **Job number**

Displays a job number.

### **Return code**

Displays a job return code. For details about the return code of a job, see *7.8.3 Checking the return code of a job* in the *Job Management Partner 1/Automatic Job Management System 3 System Design (Work Tasks) Guide*.

### **Target host**

Displays the name of the host in which the unit was executed actually.

#### **Execution result details**

If you click **Details** button, the Execution Result Details dialog box appears.

For more information, see *15.3.35 Execution Result Details dialog box*.

#### **Edit Def** button

Displays the Define Details - [*icon-name*] dialog box that defines the details of the unit. For details, see *15.3 JP1/AJS3 - View window* or *15.4 Jobnet Editor window*.

# **15.10 Search window**

The Search window allows you specify a condition and find the target unit.

To display the Search window:

- **•** In the JP1/AJS3 View window (Main window), choose **Edit** and then **Find**.
- **•** In the JP1/AJS3 View window (Summary Monitor window), choose **Edit** and then **Find**.
- **•** In the Jobnet Editor window, choose **Edit** and then **Find**.
- **•** In the Jobnet Monitor window, choose **Edit** and then **Find**.

This section describes the configuration of the Search window, menu commands, transitions of the window, and dialog boxes to be displayed.

# **15.10.1 Configuration of the window**

The items to be displayed in the Search window differ depending on whether the connection target is JP1/AJS3 - Manager 09-00 or later, or JP1/AJS2 - Manager 08-50 or earlier. The following describes the configuration of the window for each case.

# *(1) When the connection target is JP1/AJS3 - Manager 09-00 or later*

The following figure shows the Search window.

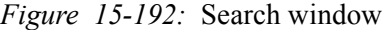

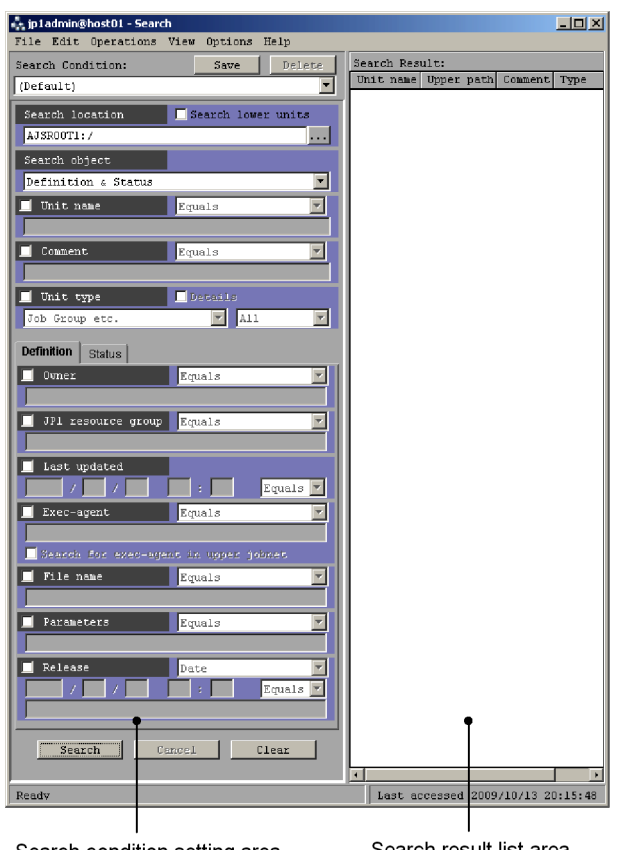

Search condition setting area

Search result list area

The following explains the displayed items.

# **Search condition setting area**

In this area, you specify a search condition. If you specify multiple conditions, they are used as AND conditions. You can save the search conditions you have specified. A maximum of 32 search conditions can be saved.

**Search location** and **Search object** are mandatory. You can specify any of the listed types of conditions. To specify a search condition, select the applicable check box, and select or enter a value. The check boxes are not selected by default.

**Save** button

Displays the Save Search Condition dialog box to allow you to save search

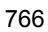

conditions. For details about the Save Search Condition dialog box, see *15.10.4 Save Search Condition dialog box*.

**Delete** button

Deletes a search condition saved with the name shown in the **Search Condition** drop-down list.

**Search Condition** drop-down list

When search conditions are saved, you can select a desired search condition from this list. The drop-down list displays **(Default)** and the names of saved search conditions in the sequence they were recently used. If no search condition is saved, the list displays only **(Default)**.

When you select **(Default)**, the content of the search condition setting area returns to the default status.

When you select the name of a saved search condition, the selected search condition appears in the search condition setting area.

Note that **Search location** displays the same value and its status remains the same regardless of what is selected from the drop-down list.

Cautionary note

If you select another search condition or **(Default)** from the **Search Condition** drop-down list while you are editing a search condition, the settings of the search condition being edited are discarded. If you do not want to discard the settings of the currently edited search condition, click the **Save** button to save the search condition.

#### **Search location**

Specify the full name of the upper-level unit of the search target. By default, this text box displays the full name of the unit selected in the tree area in the window from which the Search window was started. You can also click the **...** button to display the Search Location dialog box, and specify the upper-level unit of the search target.

Note that you cannot specify the following characters:

- **•** ; (semicolon)
- **•** =
- **•** (
- **•** )
- **•** Single-byte space
- **•** Tab character

**•** Linefeed character

If you want to find all the units under the unit displayed in **Search location**, select the **Search lower units** check box. The check box is not selected by default. If you perform the search without selecting the **Search lower units** check box, the system finds only the units directly under the search target unit.

Cautionary notes

- **•** When you select the **Search lower units** check box, if you do not specify a unit name in **Unit name** and perform the search, search processing might take some time.
- **•** When you display the Search window from the JP1/AJS3 View window (Summary Monitor window), make sure that you select one unit in the summary list. If you do not select any unit in the summary list, an error occurs. When you display the Search window from the JP1/ AJS3 - View window (Main window), Jobnet Editor window, or Jobnet Monitor window, something is always selected in the tree area and this error will not occur.

### **Search object**

Specify the range of search targets. You can select either of the following:

**• Definition**

The system searches for only the definitions of units. The system does not search for the execution status or generation numbers of units.

**• Definition & Status**

The system searches for the definitions and status of units, taking the execution status and generation numbers of units into account.

The default setting differs depending on the window from which the Search window starts. When you start the Search window from the Jobnet Editor window, the default setting is **Definition**. When you start the Search window from the JP1/AJS3 - View window or Jobnet Monitor window, the default setting is **Definition & Status**.

#### **Unit name**

Use a character string of a maximum of 30 bytes to specify a unit name. This text box is blank by default. When you select this check box, if you leave the text box blank and perform the search, an error occurs.

You cannot specify the following characters:

- **•** , (comma)
- **•** : (colon)

- **•** ; (semicolon)
- **•** / (forward slash)
- **•** =
- **•** (
- **•** )
- **•** Single-byte space
- **•** Tab character
- **•** Linefeed character

You can select a match method from the drop-down list. The following table lists the available match methods and details about each method. The default method is **Equals**.

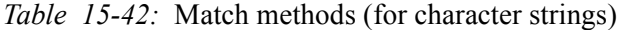

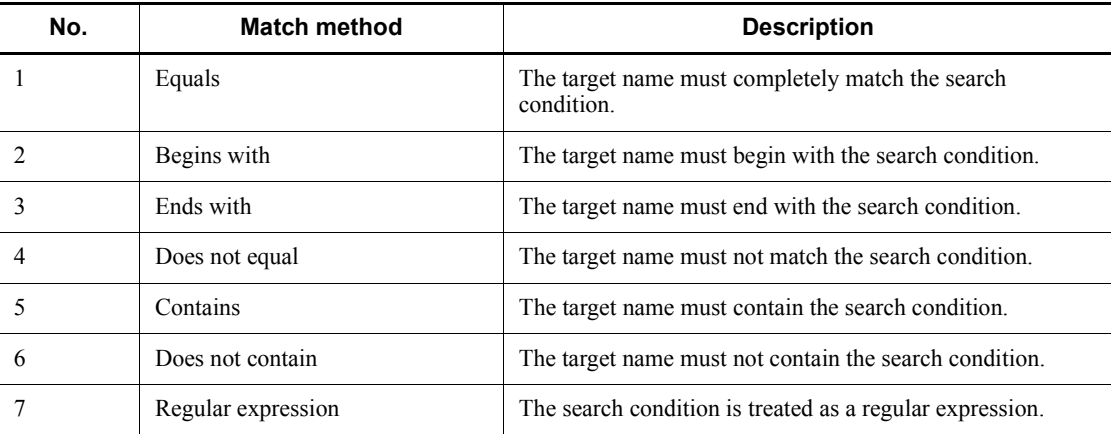

When the match method is **Regular expression**, you can use a character string of a maximum of 64 bytes to specify the name of the unit to be found. The following table lists the symbols and examples you can specify as a search condition when the match method is **Regular expression**.

*Table 15-43:* Symbols and examples you can specify as a search condition when the match method is regular expression

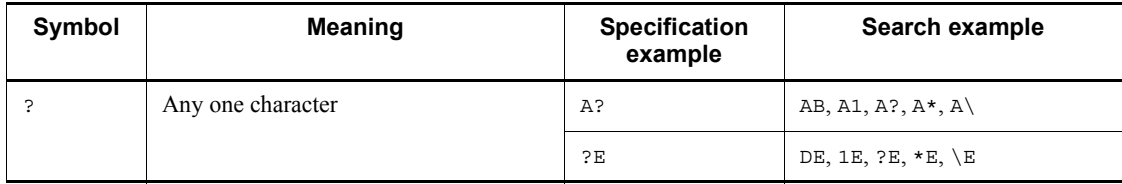

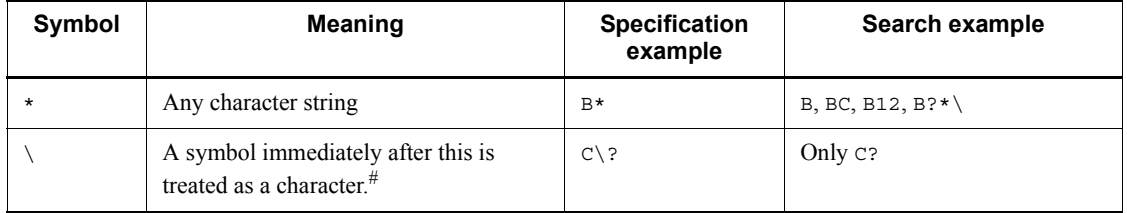

#

An error occurs if you specify  $\setminus$  at the end of a character string.

#### **Comment**

Use a character string of a maximum of 80 bytes to specify the comment defined for a unit. This text box is blank by default. When you select this check box, if you select **Equals** from the drop-down list as the match method, leave the text box blank and perform the search, the system finds units for which no comment is defined.

You cannot specify the following characters:

- **•** Tab character
- **•** Linefeed character

You can select a match method from the drop-down list. For details about available options, see *Table 15-42*. The default setting is **Equals**. When the match method is **Regular expression**, you can specify a character string of a maximum of 164 bytes. For details about the symbols you can specify when the match method is **Regular expression**, see *Table 15-43*.

#### **Unit type**

Select the unit type of the search target from the left drop-down list.

You can select a category of unit types from the left drop-down list by default. If you want to select a specific unit type from the drop-down list, select the **Details** check box. The **Details** check box is not selected by default.

The following table lists available unit type categories and individual unit types you can search for with each category. The default setting is **Job Group etc.**.

| No. | Available unit type category | Unit type you can search for                     |
|-----|------------------------------|--------------------------------------------------|
|     | <b>Job Group etc.</b>        | Job Group<br>Planning Group<br>Manager Job Group |

*Table 15-44:* Available unit type categories and unit types you can search for

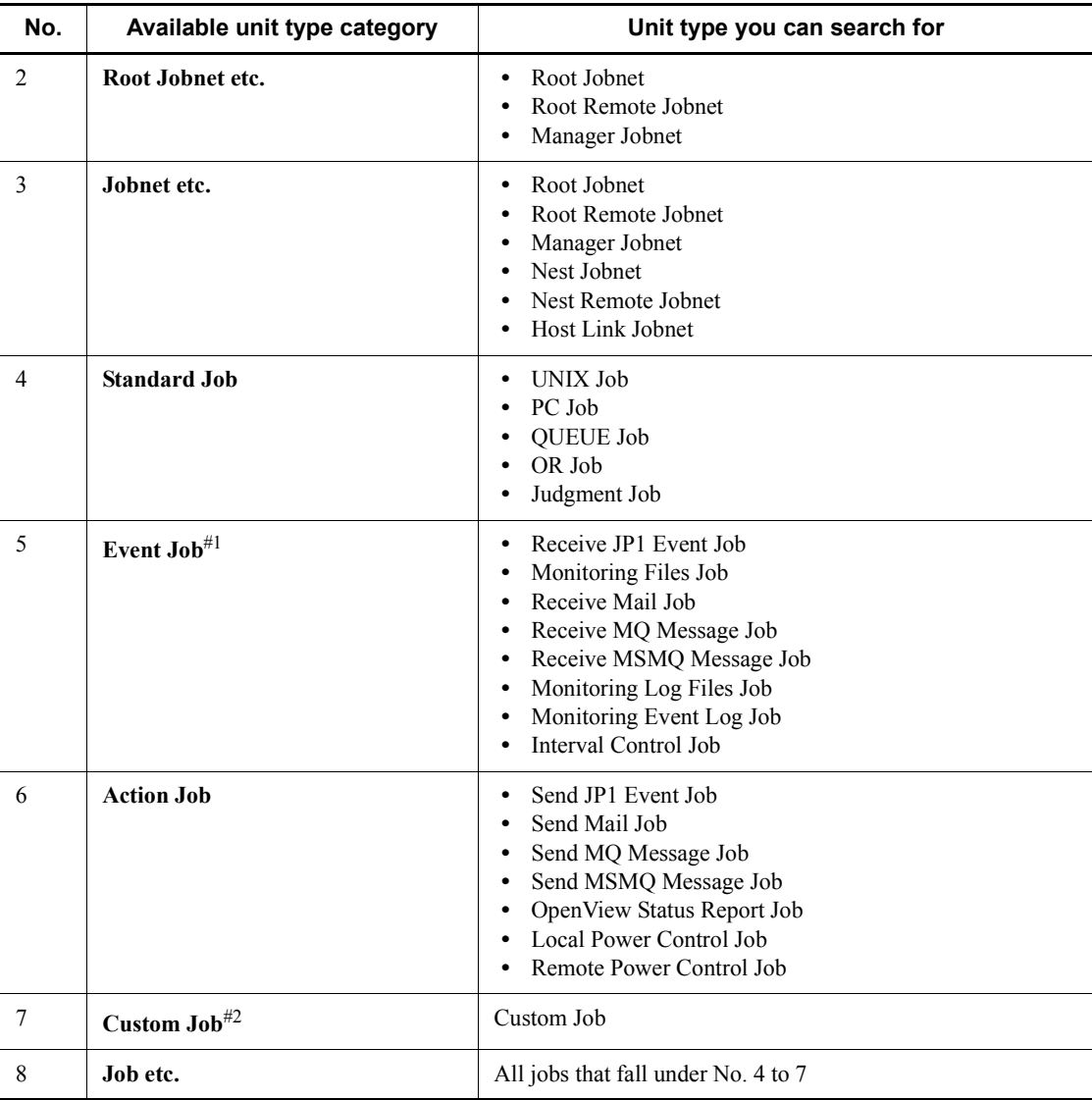

Note

You can specify a jobnet connector only when you select the **Details** check box.

#1

When you have selected **Event Job** from the left drop-down list, or you have selected the **Details** check box and specified a job in the event job category, you can select a range of event jobs you can search from the right drop-down

#### 15. Windows and Dialog Boxes

list.

The available options are as follows. The default setting is **All**.

```
• All
```
Searches all event jobs.

# **• Start Condition**

Searches only the event jobs under the start condition directory (.CONDITION).

#2

You can specify a custom job only when the **detail** check box is not selected.

# **Definition** page

Specify the search conditions regarding the definitions of units.

# **Owner**

Use a character string of a maximum of 31 bytes to specify the owner of units. This text box is blank by default. When you select this check box, if you select **Equals** as the match method from the drop-down list, leave the text box blank and perform the search, the system finds units that are not associated with owners.

You cannot specify the following characters:

- **•** , (comma)
- **•** : (colon)
- **•** ; (semicolon)
- **•** / (forward slash)
- **•** =
- **•** (
- **•** )
- **•** Single-byte space
- **•** Tab character
- **•** Linefeed character

You can select a match method from the drop-down list. For details about available match methods, see *Table 15-42*. The default setting is **Equals**. When the match method is **Regular expression**, you can specify a character string of a maximum of 66 bytes. For details about the symbols you can specify when the match method is **Regular expression**, see *Table 15-43*.

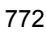

# **JP1 resource group**

Use a character string of a maximum of 63 bytes to specify the JP1 resource group for the units. This text box is blank by default. When you select this check box, if you select **Equals** as the match method from the drop-down list, leave the text box blank and perform the search, the system finds units that are not defined with JP1 resource groups.

You cannot specify the following characters:

- **•** , (comma)
- **•** : (colon)
- **•** ; (semicolon)
- **•** / (forward slash)
- **•** =
- **•** (
- **•** )
- **•** Single-byte space
- **•** Tab character
- **•** Linefeed character
- **•** . (period)
- **•** ' (single quotation mark)
- **•** " (double quotation mark)
- **•** #
- **•** \$
- **•** %
- **•** &
- **•** ~
- **•** |
- **•** [
- **•** ]
- **•** @
- **•** <
- **•** >
- **•** {
- **•** }
- **•** +
- **•** !

You can select a match method from the drop-down list. For details about available match methods, see *Table 15-42*. The default setting is **Equals**. When the match method is **Regular expression**, you can specify a character string of a maximum of 130 bytes. For details about the symbols you can specify when the match method is **Regular expression**, see *Table 15-43*.

### **Last updated**

Specify the year, month, day, hour, and minute when units were updated last. This section is blank by default.

The following table lists the values you can specify.

| No. | Time   | Specifiable value                       |
|-----|--------|-----------------------------------------|
|     | Year   | 1994 to 2036                            |
| 2   | Month  | 1 to 12                                 |
| 3   | Day    | 1 to the last day of the selected month |
| 4   | Hour   | $0$ to $23$                             |
|     | Minute | 0 to 59                                 |

*Table 15-45:* Values you can specify as the time of last update

The following table lists the operations to be performed when you select this check box and leave some or all of the boxes of time specification blank.

*Table 15-46:* Operations to be performed when part or all of time specification is blank

| No. | Type of time specification                                                   | Operation to be performed during search                                                      |
|-----|------------------------------------------------------------------------------|----------------------------------------------------------------------------------------------|
|     | All boxes of the year, month, day, hour, and minutes<br>are blank.           | An error occurs.                                                                             |
|     | The year, month, and day are specified but the hour<br>and minute are blank. | The system finds units from $00:00:00$ to<br>23:59:59 on the specified year, month, and day. |

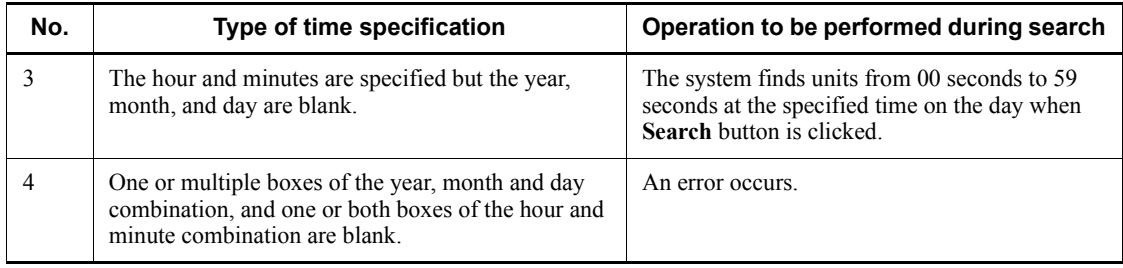

You can select a match method from the drop-down list. The following table lists available match methods and their descriptions. The default setting is **Equals**.

*Table 15-47:* Match methods (for dates)

| No. | Match<br>method | <b>Description</b>                                             |  |
|-----|-----------------|----------------------------------------------------------------|--|
|     | Equals          | The system finds units that match the specified date and time. |  |
|     | Former          | The system finds units before the specified date and time.     |  |
|     | After           | The system finds units after the specified date and time.      |  |

The following table describes the possible search time range for each combination of the year-month-day group or hour-minute group and a match method.

*Table 15-48:* Search time range for different combinations of time specification and match methods

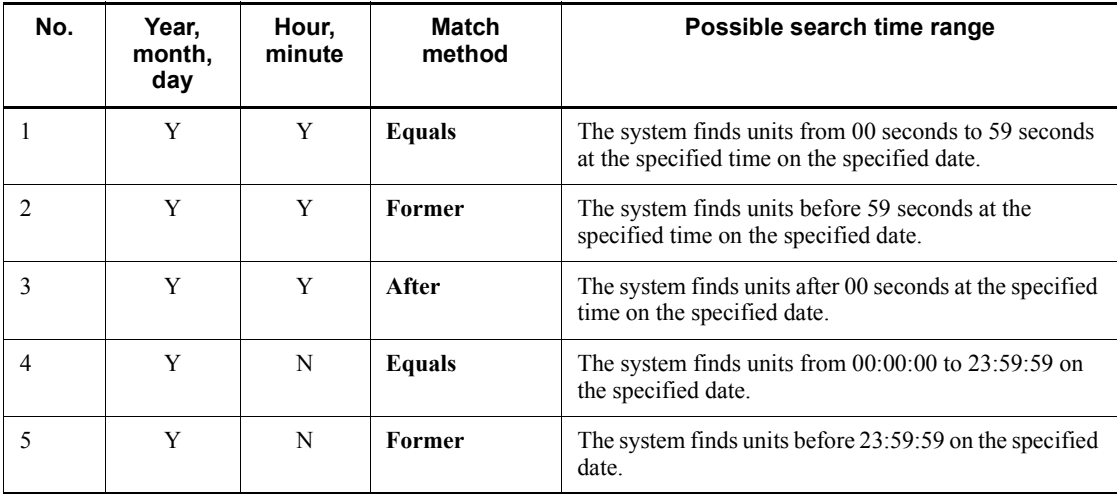

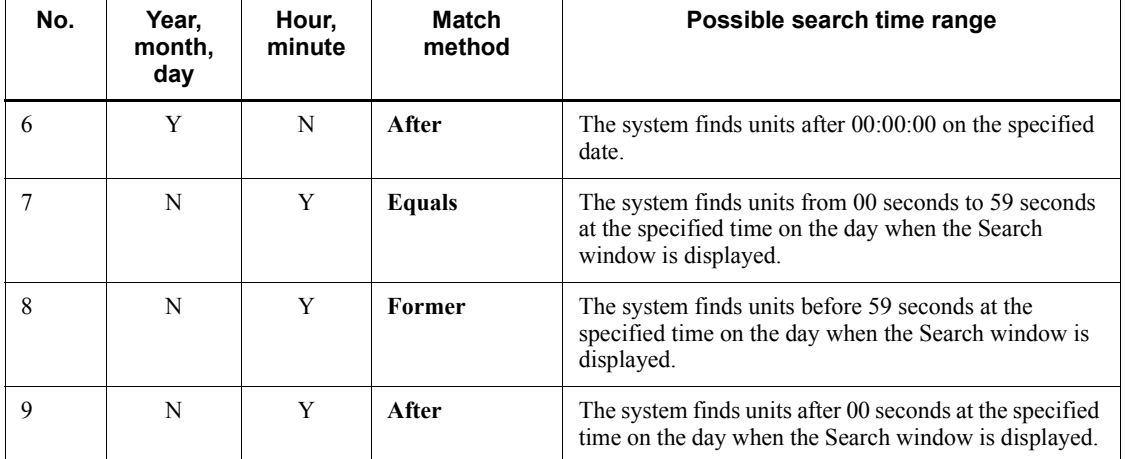

Legend:

Y: Specified.

N: Not specified.

# **Exec-agent**

Use a character string of a maximum of 255 bytes to specify the execution agent name or execution agent group name defined for units. This text box is blank by default. When you select this check box, if you select **Equals** from the drop-down list as the match method, leave the text box blank and perform the search, the system finds units with detailed definitions containing no execution agent names.

You cannot specify tab characters.

When one of the following is selected in **Unit type**, **Exec-agent** is disabled and not treated as a search condition.

When the **Details** check box is not selected:

- **Job Group etc.**

When the **Details** check box is selected:

- **Job Group**
- **Planning Group**
- **Manager Job Group**
- **Manager Jobnet**
- **Jobnet Connector**

# - **OR Job**

#### - **Judgment Job**

You can select a match method from the drop-down list. For details about available match methods, see *Table 15-42*. The default setting is **Equals**. When the match method is **Regular expression**, you can specify a character string of a maximum of 514 bytes. For details about the symbols you can specify when the match method is **Regular expression**, see *Table 15-43*.

If no execution agent is defined for a unit, the system assumes the execution agent of the upper-level unit. If you want to search for the definitions or status of units taking the execution agents of upper-level units into account, select the **Search for exec-agent in upper jobnet** check box. The check box is not selected by default.

#### **File name**

Use a character string of a maximum of 511 bytes to specify the execution file name defined in a PC job or a QUEUE job, or the script file name defined in a UNIX job. This text box is available when you have selected one of the following in **Unit type**.

When the **Details** check box is not selected:

- **Standard Job**
- **Job etc.**

When the **Details** check box is selected:

- **Unix Job**
- **PC Job**
- **Queue Job**

This text box is blank by default. When you select the check box, if you select **Equals** from the drop-down list as the match method, leave the text box blank and perform the search, the system finds jobs that are not defined with execution file names.

You cannot specify tab characters.

You can select a match method from the drop-down list. For details about available match methods, see *Table 15-42*. The default setting is **Equals**. When the match method is **Regular expression**, you can specify a character string of a maximum of 1,026 bytes. For details about the symbols you can specify when the match method is **Regular expression**, see *Table 15-43*.

#### **Parameters**

Use a character string of a maximum of 1,023 bytes to specify a parameter

defined in jobs. This text box is available when you have selected one of the following in **Unit type**.

When the **Details** check box is not selected:

- **Standard Job**
- **Job etc.**

When the **Details** check box is selected:

- **Unix Job**
- **PC job**
- **Queue Job**

This text box is blank by default. When you select the check box, if you select **Equals** from the drop-down list as the match method, leave the text box blank and perform the search, the system finds jobs that are not defined with parameters.

You cannot specify tab characters.

You can select a match method from the drop-down list. For details about available match methods, see *Table 15-42*. The default setting is **Equals**. When the match method is **Regular expression**, you can specify a character string of a maximum of 2,050 bytes. For details about the symbols you can specify when the match method is **Regular expression**, see *Table 15-43*.

#### **Release**

Specify release information about units. Select the type of release information you want to use for your search from the drop-down list.

When one of the following is selected in **Unit type**, the drop-down list is disabled and not treated as a search condition.

When the **Details** check box is not selected:

- **Job Group etc.**

When the **Details** check box is selected:

- **Job Group**
- **Planning Group**
- **Manager Job Group**
- **Root remote Jobnet**
- **Manager Jobnet**
- **Nest Remote Jobnet**

You can select either of the following from the drop-down list as the desired type of release information. The default setting is **Date**.

**• Date**

Allows you to specify the year, month, day, hour, and minutes of release. All the boxes are blank by default. For details about the values you can specify, see *Table 15-45*.

For details about the operations to be performed when you select this check box and leave part or all of the boxes of time specification blank, see *Table 15-46*.

You can select a match method from the lower drop-down list. For details about available match methods, see *Table 15-47* and *Table 15-48*. The default setting is **Equals**.

**• ID**

Allows you to specify a release ID in 30 or fewer bytes. The text box is blank by default. However, when you start the Search window while displaying a release target jobnet in the Jobnet Editor window, this text box displays the release ID of the release target jobnet displayed in the Jobnet Editor window.

When you select this check box, if you leave the text box blank and perform the search, an error occurs.

You cannot specify the following characters:

- (
- )
- , (comma)
- : (colon)
- ; (semicolon)
- $=$
- / (forward slash)
- Tab character
- Linefeed character
- ' (single quotation mark)
- " (double quotation mark)
- &
- \*

 $\lt$ - > - ? - [  $- \sqrt{ }$ - ]  $-$  ^ - { - | - }  $-$  ~

## **Status** page

Specify the search conditions for the execution status of units.

All the search conditions displayed on this page are disabled when **Definition** is selected in **Search object**.

#### **Generation**

Select the desired type or ID of the target generation from the drop-down list. Note that the system does not search dummy schedules and schedules that are suppressed from execution. If you do not select a check box, the system searches all execution generations.

When one of the following is selected in **Unit type**, **Generation** is disabled and not treated as a search condition.

When the **Details** check box is not selected:

- **Job Group etc.**

When the **Details** check box is selected:

- **Job Group**
- **Planning Group**
- **Manager Job Group**
- **Manager Jobnet**

You can select one of the following from the drop-down list as the desired type or ID of the target generation:

**• Latest status**

The system finds the generations of the latest status.

The system determines such generations based on the value set for the VIEWSTATUSRANGE environment setting parameter of the JP1/AJS3 - Manager to which you are currently logged in. The following describes the relationship between a value set for the environment setting parameter and the precedence of generations.

For VIEWSTATUSRANGE=all (default)

1. Execution generation whose start date and time or re-execution start date and time are closest to the current time

2. Scheduled generation that was re-executed and is waiting

3. Scheduled generation that will be executed next time or a generation in the *Shutdown* status

### For VIEWSTATUSRANGE=today<sup>#</sup>

1. Execution generation whose start date and time or re-execution start date and time are closest to the current time

2. Scheduled generation that was re-executed and is waiting

3. Generation to be executed next time among the scheduled generations of today or a generation in the *Shutdown* state

4. Generation whose end date and time are closest to the current time among the result generations that have finished execution today

#: For VIEWSTATUSRANGE=today, the system will not search the root jobnets in the *Not sched. to exe.* status.

#### **• Latest result**

The system finds the generations whose end date and time are closest to the current time.

**• Specify generation (***execution-ID***)**

The system finds the generation with a specific execution ID. You can select this option when you display the Search window from the Jobnet Monitor window. *execution-ID* is replaced by the execution ID of the generation displayed in the Jobnet Monitor window.

The default selection differs depending on the window from which the Search window starts. The following describes the default selection for each window.

**•** When the Search window starts from the JP1/AJS3 - View window

#### 15. Windows and Dialog Boxes

(Main window):

**Latest status** appears.

**•** When the Search window starts from the JP1/AJS3 - View window (Summary Monitor window):

**Latest status** appears.

**•** When the Search window starts from the Jobnet Editor window:

The drop-down list is disabled because **Definition** is automatically selected in **Search object**.

**•** When the Search window starts from the Jobnet Monitor window:

**Specify generation (***execution-ID***)** appears. *execution-ID* is replaced by the execution ID of the generation displayed in the Jobnet Monitor window.

### **Status**

Select the desired execution status of units from the drop-down list.

When one of the following is selected in **Unit type**, **Status** is disabled and not treated as a search condition.

When the **Details** check box is not selected:

- **Job Group etc.**

When the **Details** check box is selected:

- **Job Group**
- **Planning Group**
- **Manager Job Group**
- **Manager Jobnet**

You can select a category for execution status by default. If you want to select a specific execution status, select the **Details** check box. The **Details** check box is not selected by default.

The following table lists available execution status categories and individual execution statuses you can search for with each category. The default selection is **Waiting to start** when the **Details** check box is not selected and **Not registered** when the **Details** check box is selected.

| No.            | Available execution status category | Execution status you can search for                                                                                                |
|----------------|-------------------------------------|----------------------------------------------------------------------------------------------------|
| 1              | Waiting to start                    | Wait for start time<br>$\bullet$<br>Wait for prev. to end<br>Waiting to execute<br>Now queuing<br>Wait for start cond.             |
| $\overline{c}$ | Being held                          | Being held                                                                                                    |
| 3              | Now running                         | Now running<br>٠<br>Running + Warning<br>Running + Abend<br>٠<br>Now monitoring                                                    |
| 4              | Ended abnormally                    | Ended abnormally<br>٠<br>Invalid exe. seq.<br>Interrupted<br>Killed<br>Failed to start<br>Unknown end status<br>Monitor terminated |
| 5              | Ended with warning                  | Ended with warning                                                                                                    |
| 6              | Successfully ended                  | Ended normally<br>٠<br>Normal end + False<br>Unmonitored + Ended<br>Interrupted monitoring<br>Monitor-end normal                   |

*Table 15-49:* Available execution status categories and execution statuses you can search for

Note

If you want to find the units in one of the following states, select the **Details** check box and select the desired status from the drop-down list.

- **• Not registered**
- **• Not sched. to exe.**
- **• Not executed + Ended**
- **• Bypassed**
- **• Skipped so not exe.**
- **• Shutdown**

**Delay**

Select the desired delay status from the drop-down list.

When one of the following is selected in **Unit type**, **Delay** is disabled and not treated as a search condition.

When the **Details** check box is not selected:

- **Job Group etc.**

When the **Details** check box is selected:

- **Job Group**
- **Planning Group**
- **Manager Job Group**
- **Manager Jobnet**
- **Jobnet Connector**
- **OR Job**
- **Judgment Job**

The following table lists available options in **Delay** and individual delay states you can search for with each option. The default selection is **Start delayed or end delayed**.

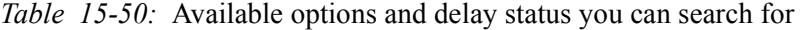

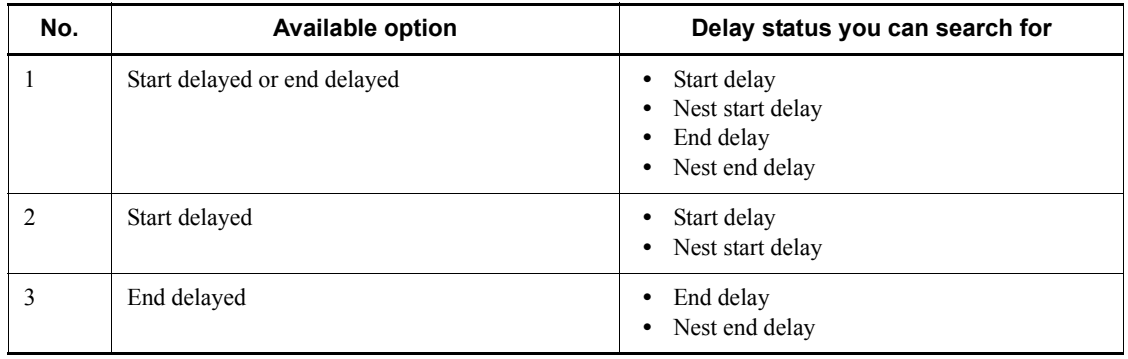

# **Hold plan**

Select an option from the drop-down list to specify whether to find units that are scheduled to be held.

When one of the following is selected in **Unit type**, **Hold plan** is disabled and not treated as a search condition.

When the **Details** check box is not selected:

- **Job Group etc.**

When the **Details** check box is selected:

- **Job Group**
- **Planning Group**
- **Manager Job Group**
- **Manager Jobnet**
- **Jobnet Connector**

You can select either of the following from the drop-down list. The default selection is **Yes**.

**• Yes**

The system finds the units for which **Yes** is chosen in **Hold** on the **Attributes** page in the Define Details dialog box and the units that are specified for holding when the schedule was temporarily changed.

**• None**

The system finds units that are not found when **Yes** is selected.

# **Start time**

Specify the year, month, day, hour, and minute of unit startup. By default, all the boxes are blank. For details about specifiable values, see *Table 15-45*.

When one of the following is selected in **Unit type**, **Start time** is disabled and not treated as a search condition.

When the **Details** check box is not selected:

- **Job Group etc.**

When the **Details** check box is selected:

- **Job Group**
- **Planning Group**
- **Manager Job Group**
- **Manager Jobnet**

For details about the operations to be performed when you select this check box and leave part or all of the boxes of time specification blank, see *Table 15-46*.

You can select a match method from the drop-down list. For details about available match methods, see *Table 15-47* and *Table 15-48*. The default setting is **Equals**.

Note that when you specify this condition, the system finds only generations that are being executed or are already executed.

#### **End time**

Specify the year, month, day, hour, and minute of unit end. By default, all the time specification boxes are blank. For details about specifiable values, see *Table 15-45*.

When one of the following is selected in **Unit type**, **End time** is disabled and not treated as a search condition.

When the **Details** check box is not selected:

#### - **Job Group etc.**

When the **Details** check box is selected:

- **Job Group**
- **Planning Group**
- **Manager Job Group**
- **Manager Jobnet**

For details about the operations to be performed when you select this check box and leave part or all of the boxes of time specification blank, see *Table 15-46*.

You can select a match method from the drop-down list. For details about available match methods, see *Table 15-47* and *Table 15-48*. The default setting is **Equals**.

Note that when you specify this condition, the system finds only the generations that are already executed.

## **Target host**

Use a character string of a maximum of 255 bytes to specify the host name of the JP1/AJS3 - Manager or JP1/AJS3 - Agent on which units were actually executed.

When one of the following is selected in **Unit type**, **Target host** is disabled and not treated as a search condition.

When the **Details** check box is not selected:

- **Job Group etc.**
- **Root Jobnet etc.**
- **Jobnet etc.**

When the **Details** check box is selected:

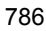

- **Job Group**
- **Planning Group**
- **Manager Job Group**
- **Root Jobnet**
- **Root remote Jobnet**
- **Manager Jobnet**
- **Nest Jobnet**
- **Nest Remote Jobnet**
- **Jobnet Connector**
- **OR Job**
- **Judgment Job**

This text box is blank by default. When you select this check box, if you select **Equals** from the drop-down list as the match method, leave the text box blank and perform the search, the system finds waiting jobs without a fixed execution host, or job groups and jobnets that are not executed on JP1/ AJS3 - Agent.

You cannot specify tab characters.

You can select a match method from the drop-down list. For details about available match methods, see *Table 15-42*. The default setting is **Equals**. When the match method is **Regular expression**, you can specify a character string of a maximum of 514 bytes. For details about the symbols you can specify when the match method is **Regular expression**, see *Table 15-43*.

# ■ Search button

Starts a search.

### ■ Cancel button

Stops a search. When you click the **Cancel** button, the search results up to that point appear in the search result list area.

#### **Clear button**

Displays **(Default)** in the **Search Condition** drop-down list and discards the conditions edited in the search condition setting area. At the same time, the button erases the search result displayed in the search result list area.

# **Search result list area**

Displays the units that satisfy the conditions specified in the search condition setting area.

#### **Unit name**

Displays the icon and unit name of the found unit. The color of the icon corresponds to the status or result of the unit.

To specify a color for an icon, use the **General** page in the Preferences dialog box. For details, see *15.3.36 Preferences dialog box*.

### **Upper path**

Displays the path for the upper-level unit of the found unit. An *upper path* indicates the full path for the upper-level unit of the found unit except for the service name. This column displays a blank for units directly under a scheduler service.

Example:

When the full path for the search target job is AJSROOT1:/jobnet/job01, the upper path is /jobnet.

### **Comment**

Displays the comment defined for the unit found. This column displays a blank when no comment is defined for the displayed unit.

#### **Type**

Display the unit type of the unit found.

# **Owner**#1

Displays the owner of the unit found. This column displays a blank when no owner is defined for the displayed unit.

# **JP1 resource group**#1

Displays the JP1 resource group defined for the unit found. This column displays a blank when no JP1 resource group is defined for the displayed unit.

# Last updated<sup>#1</sup>

Display the date and time when the unit found was last updated in *yyyy*/*MM*/*dd hh*:*mm*:*ss* format.

# **Exec-agent**#1

Displays the name of the execution agent defined for the unit found. This column displays a blank when no execution agent is defined for the displayed unit.

# **File name**#1

Displays the name of the execution file or script file defined for the job found. This column displays a blank when no execution file or script file is defined for

the job. A hyphen (-) is displayed when the found unit is other than a Unix job, PC job, or OUEUE job.

# **Parameters**#1

Displays the parameter defined for the job found. This column displays a blank when no parameter is defined for the job. A hyphen (-) is displayed when the found is other than a Unix job, PC job, or QUEUE job.

# **Release date**#1

Displays the release date and time of the unit found in *yyyy*/*MM*/*dd hh*:*mm*:*ss* format. This column displays a blank when the displayed unit is other than the release target jobnet or a unit under the release target jobnet.

# **Release status**#1

Displays the releases status of the unit found. This column displays a blank when the displayed unit is other than the release target jobnet or a unit under the release target jobnet.

One of the following release states is displayed:

- **•** Being applied
- **•** Release wait
- **•** Applied

# **Release ID**#1

Displays the release ID of the unit found. This column displays a blank when the displayed unit is other than the release target jobnet or a unit under the release target jobnet.

# **Status**#1, #2

Displays the execution status of the unit found.

# **Scheduled start time**#1, #2

Displays the scheduled start date and time of the unit found in *yyyy*/*MM*/*dd hh*:*mm*:*ss* format. This column displays a blank when the displayed unit is not registered.

# **Start time**#1, #2

Displays the start date and time of the unit found in *yyyy*/*MM*/*dd hh*:*mm*:*ss* format. This column displays a blank when the displayed unit is not registered or has not started yet.

# **End time**#1, #2

#### 15. Windows and Dialog Boxes

Displays the end date and time of the unit found in *yyyy*/*MM*/*dd hh*:*mm*:*ss* format. This column displays a blank when the displayed unit is not registered or has not ended yet.

# **Start delay**#1, #2

Indicates whether the start of the unit found and its subordinate units is delayed. A hyphen (-) is displayed when the displayed unit is a job. The column displays a blank when the displayed unit is not registered.

# **End delay**#1, #2

Indicates whether the end of the unit found and its subordinate units is delayed. The column displays a blank when the displayed unit is not registered.

# **Hold**#1, #2

Indicates whether the unit found is scheduled to be held. The column displays a blank when the displayed unit is not registered.

# **Target host**#1, #2

Displays the name of the host where the unit found was actually executed. The column displays a blank when the displayed unit is not registered or has not started yet.

# **Execution ID**#1, #2

Displays the execution ID of the unit found in  $\mathcal{Q}[mmmmn]$  {A-Z}*nnnn* format. The column displays a blank when the displayed unit is not registered.

## #1

This column is not displayed by default. For details about how to show this column, see *11.10.2 Specifying the columns displayed in the search result list area*.

#### #2

This column always displays a hyphen (-) when you select **Definition** in **Search object**.

### Cautionary notes

- **•** Because the units under a remote jobnet are not search targets, they are not displayed in the search result list area.
- **•** An error message appears when the system cannot find any unit that satisfies the specified search conditions.
- **•** The execution status specified as a search condition might differ from the execution status of a unit displayed in the JP1/AJS3 - View window or Jobnet

Monitor window.

**•** You cannot search for the execution status of job groups even if **Yes** is chosen in **Display status of a job group** on the **Main** page in the Preferences dialog box.

Supplementary notes

- The search result list area can display a maximum of 1,000 units by default. You can customize the maximum number of units to be displayed in this area. For details about how to customize this item, see *11.10.1 Changing the maximum number of units displayable in the search result list area*.
- The subwindow that appears when you double-click a job or jobnet displayed in the search result list area differs depending on the option selected in **Search object**.

When you select **Definition** in **Search object**, the Jobnet Editor window appears.

When you select **Definition & Status** in **Search object**, the Jobnet Editor window appears if the jobnet or job is not registered. If the jobnet or job is already registered, the Jobnet Monitor window appears.

Note that double-clicking a job group does not display a subwindow.

# *(2) When the connection target is JP1/AJS2 - Manager 08-50 or earlier*

The following figure shows the Search window.

*Figure 15-193:* Search window (when the version of the destination JP1/AJS2 - Manager is 08-50 or later)

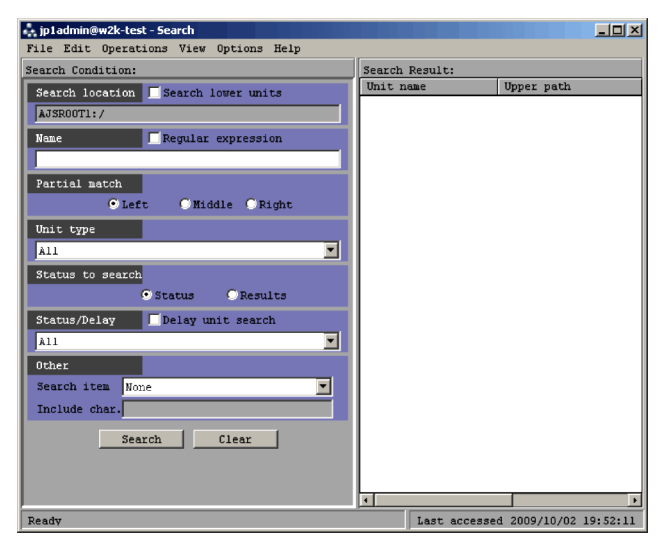

The following explains the displayed items.

### ■ Search condition setting area

In this area, you specify a search condition. When you specify multiple conditions, they are used as AND conditions.

# **Search location**

Displays the full name of the job group or jobnet selected in the tree area. If you also want to search for a unit under those units belonging to the unit displayed in **Search location**, you need to select **Search lower units**. In the initial status, this item is not selected.

#### **Name**

Specify a unit name to be searched for. Use a character string of up to 30 bytes. The default is a blank. Select **Regular expression** if your search uses regular expressions. With **Regular expression** selected, you can use a character string of up to 64 bytes to specify a unit name to be searched for. The following lists the symbols along with their meanings and examples.

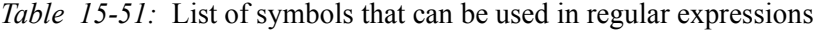

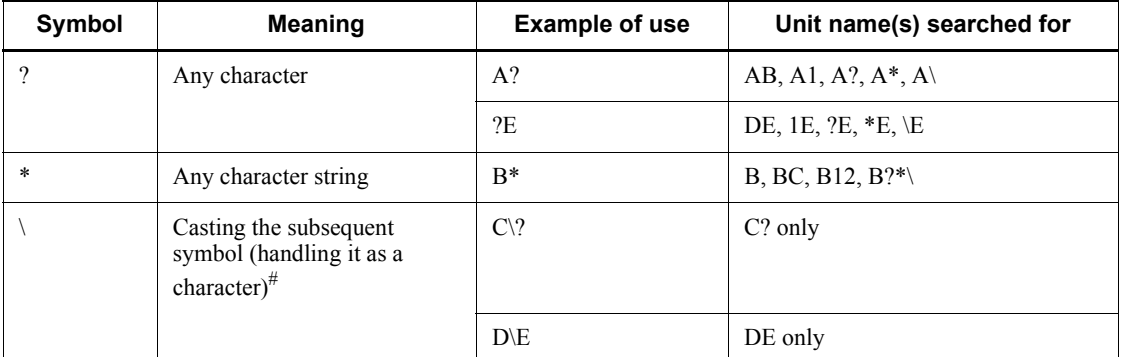

#

An error will occur if it is specified at the end of a character string.

# With **Regular expression** selected, you cannot select **Left**, **Middle**, and **Right** in **Partial match**

You cannot specify the following characters.

- **•** ( (Left parenthesis)
- **•** ) (Right parenthesis)
- **•** , (Comma)

- **•** : (Colon)
- **•** ; (Semicolon)
- $\bullet$  = (Equal sign)
- \ (Backslash)
- **•** Space

# **Partial match**

Select this to search for unit names containing the character string set in **Name**. Selecting **Regular expression** in **Name** makes it impossible to use these.

The default is **Left**. You can select the following items.

**• Left**

Searches for unit names beginning with the character string set in **Name**.

**• Middle**

Searches for unit names containing the character string set in **Name**.

Note, however, that the system does not search for unit names that begin or end with the entered character string.

**• Right**

Searches for unit names that end with the character string set in **Name**.

# **Unit type**

Select a unit type. The following table lists available options. The default selection is **All**.

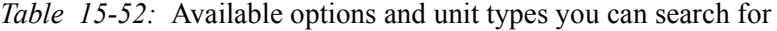

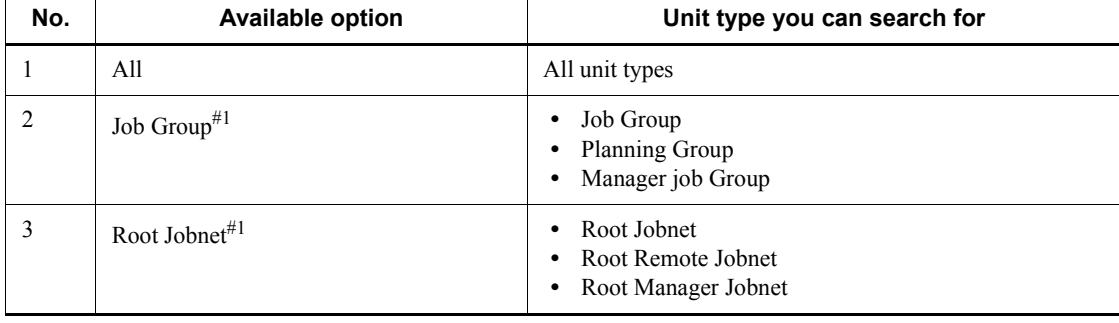

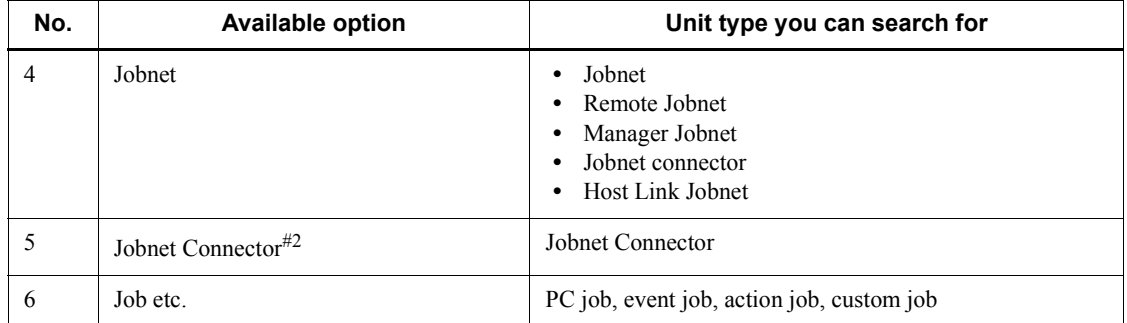

#1

You can select this option only when you start the Search window from the JP1/ AJS3 - View window.

#2

This option does not appear when the connection target is earlier than JP1/AJS3 - Manager 08-10.

#### **Status to search**

Specify whether to search for units based on status or result. The available options are **Status** and **Results**. The default selection is **Status**.

This section is not available when you start the Search window from the Jobnet Editor window or Jobnet Monitor window.

When you choose **Status**, the system determines the generations to be found based on the value set for the VIEWSTATUSRANGE environment setting parameter of the JP1/AJS3 - Manager to which you are currently logged in. The following describes the relationship between a value set for the environment setting parameter and the precedence of generations.

**•** For VIEWSTATUSRANGE=all (default)

1. Execution generation whose start date and time or re-execution start date and time are closest to the current time

2. Scheduled generation that was re-executed and is waiting

3. Scheduled generation that will be executed next time or a generation in *Shutdown* status

**•** For VIEWSTATUSRANGE=today

1. Execution generation whose start date and time or re-execution start date and time are closest to the current time
2. Scheduled generation that was re-executed and is waiting

3. Generation to be executed next time among the scheduled generation of today or a generation in *Shutdown* status

4. Generation whose end date and time are closest to the current time among the result generations that have finished execution today

When you choose **Results**, the system finds generations whose end date and time are closest to the current time.

# **Status/Delay**

Select the execution status of units. The default selection is **All**.

If you want to search only for delayed units, select the **Delay unit search** check box. The check box is not selected by default.

**Status/Delay** is not available when you start the Search window from the Jobnet Editor window. In addition, you cannot select the **Delay unit search** check box.

The available options are as follows:

- **• All**
- **• Not registered**
- **• Wait for start time**
- **• Wait for prev. to end**
- **• Being held**
- **• Waiting to execute**
- **• Not sched. to exe.**
- **• Now queuing**
- **• Now running**
- **• Running + Warning**
- **• Running + Abend**
- **• Ended normally**
- **• Ended with warning**
- **• Ended abnormally**
- **• Bypassed**
- **• Not executed + Ended**
- **• Interrupted**
- **• Killed**
- **• Invalid exe. seq.**
- **• Skipped so not exe.**
- **• Failed to start**
- **• Unknown end status**
- **• Shutdown**
- **• Now monitoring**
- **• Wait for start cond.**
- **• Unmonitored + Ended**
- **• Monitor-end normal**
- **• Monitor terminated**
- **• Interrupted monitoring**
- **• Normal end + False**

#### **Other**

Specify search conditions other than unit types and status of search targets.

#### **Search item**

Select one of the following options to specify a comment, owner, or JP1 resource group as a search condition. The default selection is **None**. The available options are as follows:

**• None**

Select this when you do not specify a search condition.

**• Comment**

Select this when you want to use a comment as a search condition.

**• Owner**

Select this when you want to use an owner as a search condition.

**• JP1 resource group**

Select this when you want to use a JP1 resource group as a search condition.

# **Include char.**

The system finds the units defined with the character string entered in **Include char.** based on the option selected in **Search item**. This text box is

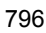

not available when you select **None** in **Search item**.

You can omit specifying a character string in this text box if you select **Comment**, **Owner**, or **JP1 resource group** in **Search item**.

Depending on the option selected in **Search item**, the number of bytes and the types of characters you can specify differ. The following table lists characters you can specify and default values.

| No.            | Search item        | Limit           | <b>Specifiable</b><br>character                                                                                                    | Default value    |
|----------------|--------------------|-----------------|----------------------------------------------------------------------------------------------------|------------------|
| 1              | None               | Not applicable. | Not applicable.                                                                                                    | Blank (disabled) |
| $\overline{2}$ | Comment            | 80 bytes        | Any                                                                                                    | <b>Blank</b>     |
| 3              | Owner              | 31 bytes        | Any characters<br>except for the<br>following:<br>٠<br>(comm)<br>$:(\text{colon})$<br>; (semicolon)<br>/ (forward<br>slash)<br>Blank character | <b>Blank</b>     |
| $\overline{4}$ | JP1 resource group | 63 bytes        | $A$ to $Z$ , a to $Z$<br>٠<br>(alphabetic<br>characters)<br>o to 9 (Arabic<br>٠<br>numerals)<br>(underscore)                                   | Blank            |

*Table 15-53:* Specifiable characters and default values

# ■ Search button

Starts a search.

# **Clear button**

Returns the search conditions to the default status and erases the search results.

# **Search result list area**

Displays the units that satisfy the conditions specified in the search condition setting area.

# **Unit name**

Displays the unit name of the found unit.

#### **Upper path**

Displays the path for the upper-level unit of the found unit. An *upper path* indicates the full path for the upper-level unit of the found unit except for the service name.

Example:

When the full path for the search target job is AJSROOT1:/jobnet/job01, the upper path is  $\overline{1}$  jobnet.

#### Cautionary notes

- **•** The following units are not displayed in the search result list area because they are not search targets:
	- Units under remote jobnets
	- Start conditions
- **•** An error message appears when the system cannot find any unit that satisfies the specified search conditions.
- **•** The execution status specified as a search condition might differ from the execution status of a unit displayed in the JP1/AJS3 - View window or Jobnet Monitor window.
- **•** You cannot search for the execution status of job groups when **No** is chosen in **Display status of a job group** on the **Main** page in the Preferences dialog box.
- **•** The search might take some time when the **Search lower units** check box is selected and no unit name is entered in **Name**.

# Supplementary notes

- **•** The search result list area can display a maximum of 1,000 units by default. You can customize the maximum number of units to be displayed in this area. For details about how to customize this item, see *11.10.1 Changing the maximum number of units displayable in the search result list area*.
- **•** When you open the Search window from the JP1/AJS3 View window, Jobnet Editor window, or Jobnet Monitor window to perform a search, the following search conditions and settings reappear the next time you open the Search window:
	- **Name**
	- **Regular expression**

- **Partial match**
- **Search item**
- **Include char.**
- **•** When you double-click a job or jobnet displayed in the search result list area, a subwindow appears.

When you double-click an unregistered jobnet or its subordinate job, the Jobnet Editor window appears.

When you double-click a registered jobnet or its subordinate job, the Jobnet Monitor window appears.

Note that double-clicking a job group does not display a subwindow.

If the system cannot find the unit you double-click, an error message appears.

# **15.10.2 Menu commands**

The following table lists the menu commands in the Search window.

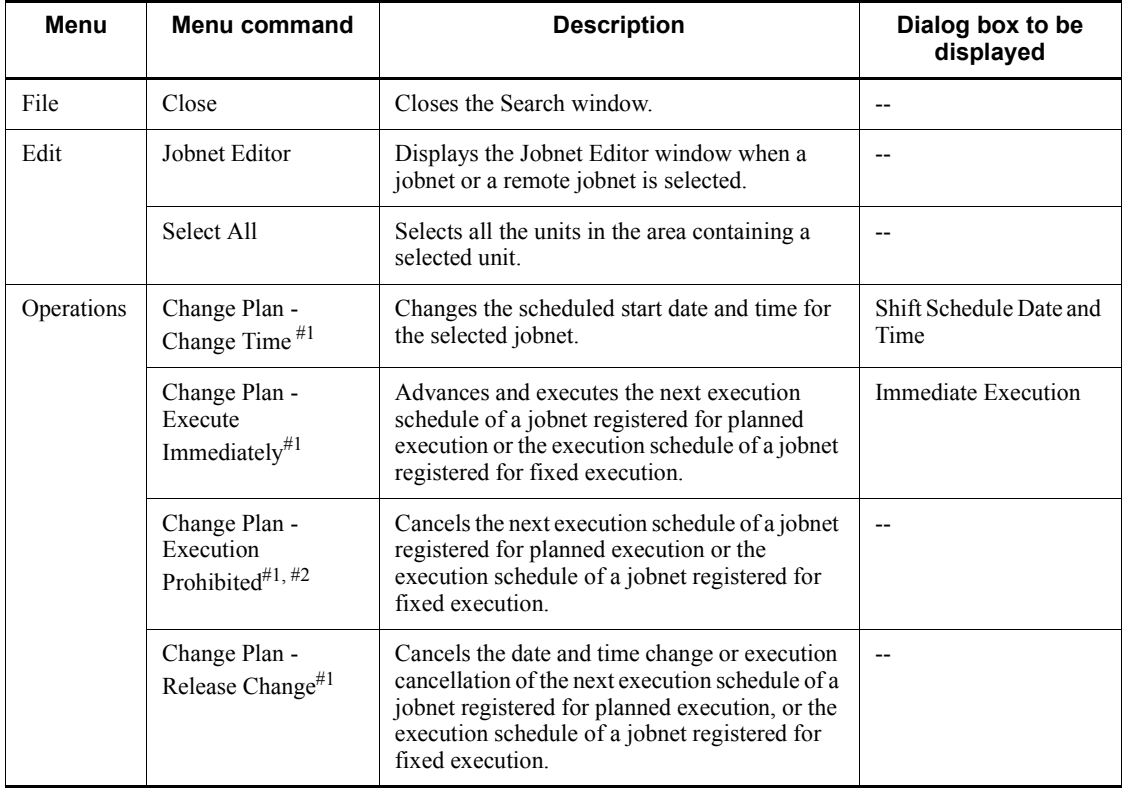

*Table 15-54:* Menu commands in the Search window

# 15. Windows and Dialog Boxes

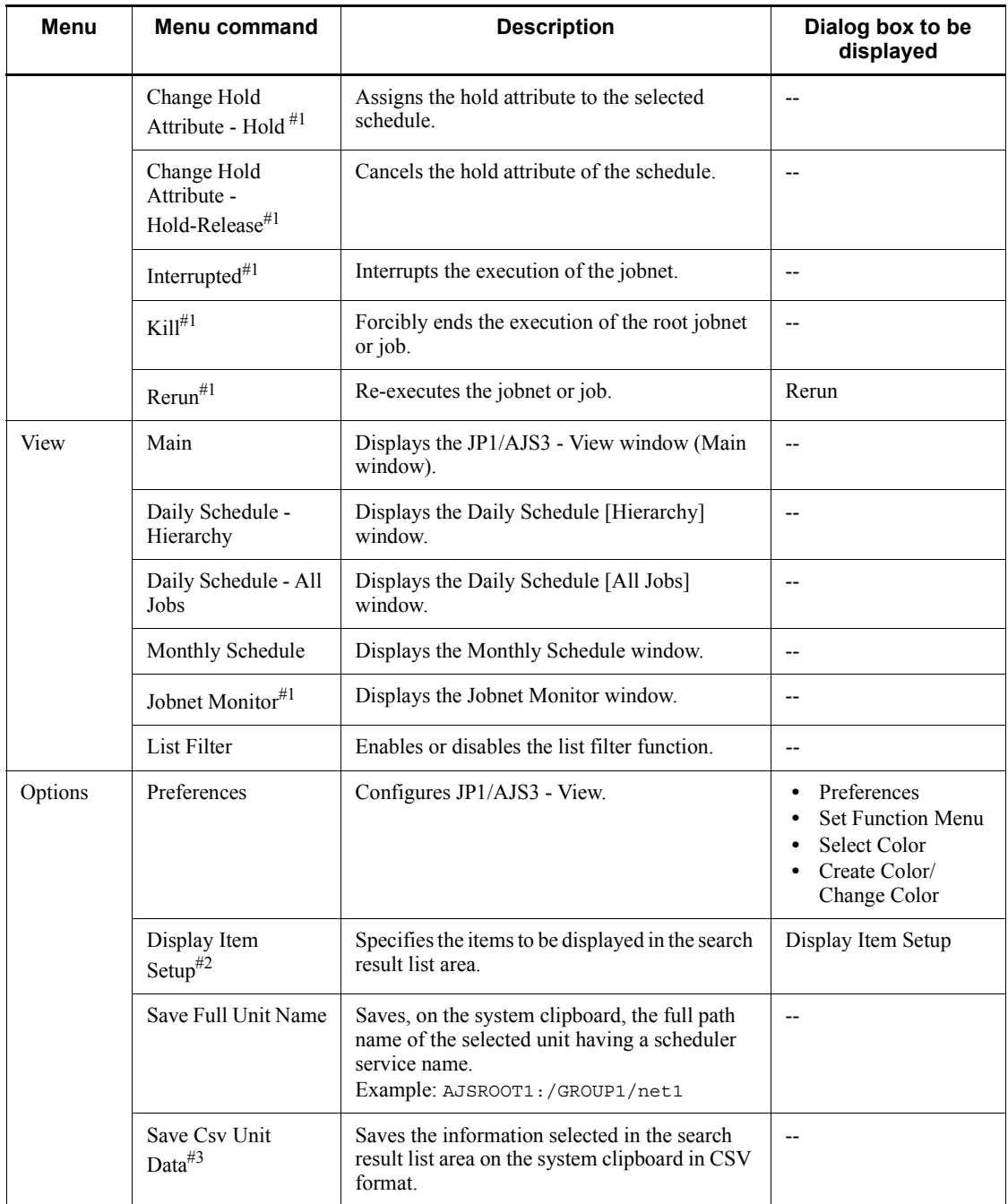

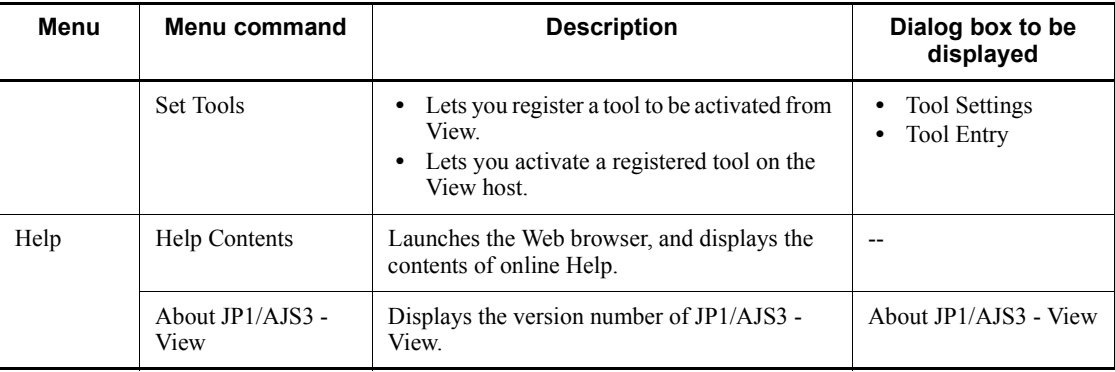

Legend:

--: Not displayed.

#1

This command cannot be chosen when **Definition** is selected in **Search object**.

#2

This command is not displayed when the connection target is earlier than JP1/ AJS2 - Manager 08-50.

#3

A maximum of 1,000 lines of data can be copied to the clipboard at one time.

# **15.10.3 Transitions of the Search window**

The following figure shows the transitions of the Search window.

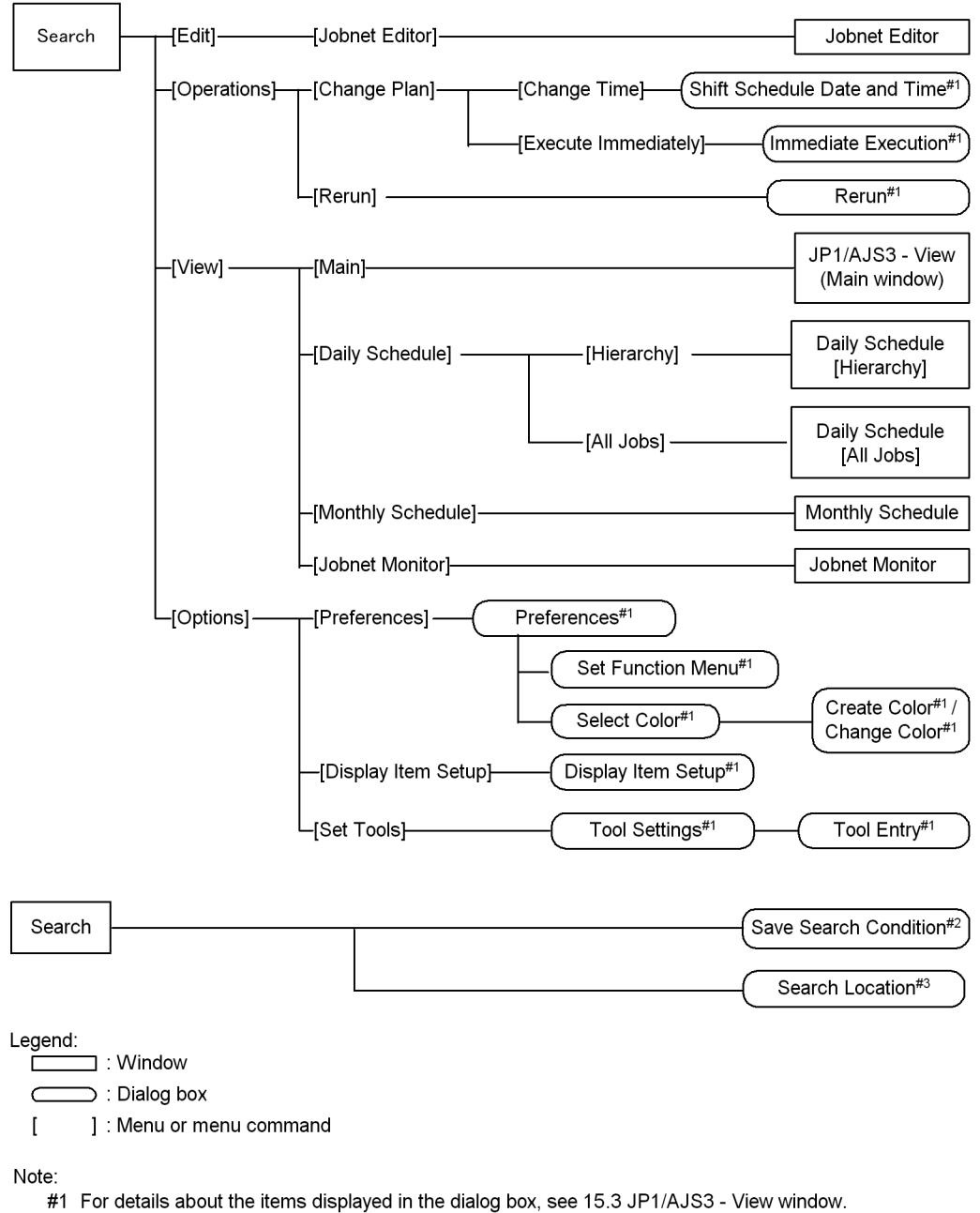

*Figure 15-194:* Transitions of the Search window

#2 Appears when you click the Save button in the search condition setting area.

#3 Appears when you click the ... button in Search Location in the search condition setting area.

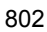

# **15.10.4 Save Search Condition dialog box**

The Save Search Condition dialog box allows you to specify the name of the search condition to be saved and saves the search condition. The following figure shows the Save Search Condition dialog box.

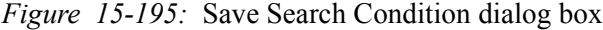

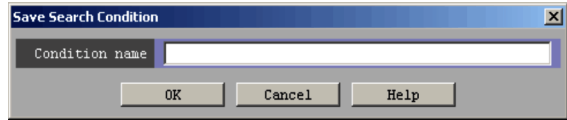

#### **Condition name**

Specify the name of the search condition to be saved.

You cannot specify blank characters or the following characters:

**•** (

**•** )

**•** Single-byte spaces

# **15.10.5 Search Location dialog box**

The Search Location dialog box allows you to specify a search target unit. The following figure shows the Search Location dialog box.

*Figure 15-196:* Search Location dialog box

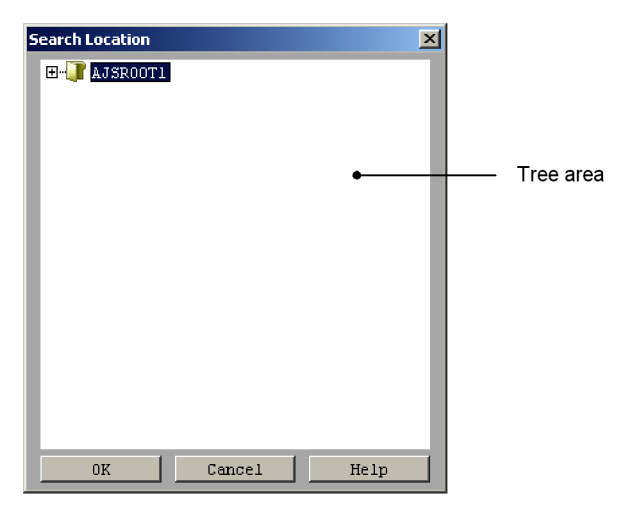

The following explains the displayed items.

Tree area

#### 15. Windows and Dialog Boxes

Displays a scheduler service and its subordinate units in a hierarchical format. Select a search target unit from the displayed units.

The following lists the types of units that are displayed and those that are not displayed:

Units that are displayed

- **•** Job group
- **•** Root jobnet
- **•** Nested jobnet
- **•** Remote jobnet
- **•** Planning group
- **•** .CONDITION (start condition)

Units that are not displayed

- **•** Units under a release target jobnet
- **•** Manager job group
- **•** Manager jobnet
- **•** Jobnet connector
- **•** Job

# **15.11 Other dialog boxes**

This section describes dialog boxes you cannot start from other windows.

# **15.11.1 Register Custom Job dialog box**

JP1/AJS3 - View allows a registered custom job to be defined in a jobnet. The Register Custom Job dialog box is used to display registered custom jobs, as well as change or delete the information about registered custom jobs.

From the **Start** menu in Windows, choose **Program**, **JP1\_Automatic Job Management System 3 - View**, and then **Register Custom Jobs**. The Register Custom Job dialog box appears.

The following figure shows the Register Custom Job dialog box.

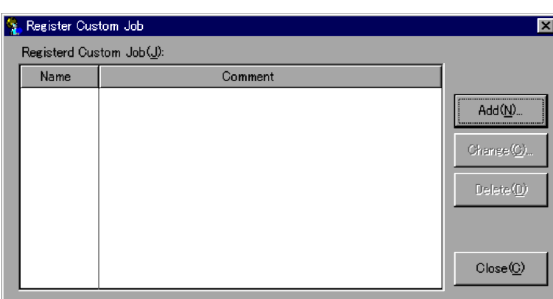

*Figure 15-197:* Register Custom Job dialog box

The following explains the displayed items.

#### **Registered Custom Job**

Displays the names of registered custom jobs, and comments.

## **Add** button

Registers information about a new custom job. If you click **Add**, the Set Properties of Custom Job dialog box appears. For details, see *15.11.2 Set Properties of Custom Job dialog box*.

#### **Change** button

Changes information about a registered custom job. If you click **Change**, the Set Properties of Custom Job dialog box appears. For details, see *15.11.2 Set Properties of Custom Job dialog box*.

#### **Delete** button

Deletes a registered custom job.

# **15.11.2 Set Properties of Custom Job dialog box**

The Set Properties of Custom Job dialog box defines information about a custom job to be registered.

For details about the types of custom jobs (standard custom job, custom PC job, and custom Unix job), see *3. Adding Custom Jobs* in the *Job Management Partner 1/ Automatic Job Management System 3 Linkage Guide*.

The following figure shows the Set Properties of Custom Job dialog box.

*Figure 15-198:* Set Properties of Custom Job dialog box

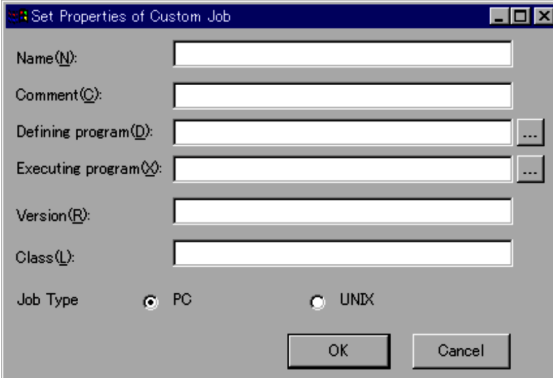

The following explains the displayed items.

#### **Name**

Specify a custom job name. Use a character string of up to 8 bytes. The default is a blank.

#### **Comment**

Specify a comment. Use a character string of up to 40 bytes. The default is a blank. A specified comment is displayed at **Unit name** in the Define Details - [Custom Job] dialog box under the job name of the custom job under JP1/AJS3 - View.

For a comment, you cannot use a slant (/) and a blank character.

#### **Defining program**

Specify the full path name of a defined program to be linked to a standard custom job. The defined program must be placed on a JP1/AJS3 - View host. You must specify this item for a standard custom job. For a custom PC job, specify any character string. You cannot specify this item for a custom Unix job.

You can select a file name from the dialog box displayed when you click the **...** button.

# **Executing program**

Specify a target program  $(.exe)$  to be linked to a standard custom job. Specify a target program on the same host as for JP1/AJS3 - Manager or JP1/AJS3 - Agent. You must specify this item for a standard custom job. For a custom PC job, specify any character string. You cannot specify this item for a custom Unix job. You can select a file name from the dialog box displayed when you click the **...** button.

The target program may be located on multiple JP1/AJS3 - Agent hosts, with the installation path being different. In this case, you specify \$*xxx*\$\*executable-file-name*, where the *xxx* part refers to a variable. You must

register (define) variables in the JP1/AJS3 - Agent host. For details about how to register variables, see *6.2.1 Defining variables for work paths used during job execution* in the *Job Management Partner 1/Automatic Job Management System 3 Configuration Guide 1* (for Windows) or *14.2.1 Defining variables for work paths used during job execution* in the *Job Management Partner 1/Automatic Job Management System 3 Configuration Guide 1* (for UNIX).

#### **Version**

Set 0600.

## **Class**

Specify a class name for each of the programs being linked. You can specify the following items.

**•** For the standard custom jobs

JP1/FTP: JP1FTP

JP1/AJS3 for Enterprise Applications: JP1AMR3

JP1/AJS3 for Enterprise Applications: JP1AMR3BW

JP1/AJS2 for Oracle E-Business Suite: JP1AMOAP

**•** For the custom PC jobs and custom Unix jobs

Specify a character string consisting of up to 16 bytes in the USER\_*arbitrary-name* format, where the USER\_ part is required.

Do not enter a return code by pasting it. If the entry includes a return code, no custom job icons are displayed in the icon list of the Jobnet Editor window.

If no custom job icons are displayed, use the following procedure:

- 1. Delete all the files in the following custom job property folders except for Cjobregm.exe.
	- For Windows 7, Windows Server 2008, and Windows Vista:

```
%ALLUSERSPROFILE%\Hitachi\JP1\JP1_DEFAULT\JP1AJS2V\cust
om.dir
```
The default value for %ALLUSERSPROFILE% is *system-drive*\ProgramData.

- For Windows Server 2003 and Windows XP Professional:
- *JP1/AJS3 View-installation-folder*\custom.dir
- 2. Re-register all custom jobs.

# **Job Type**

For a standard custom job, select **PC** as the type of a job being executed. To execute a custom PC job, select **PC**. To execute a custom Unix job, select **UNIX**.

The default is **PC**.

The item displayed in the **Definition** page in the Define Details - [Custom Job] dialog box depends on the selected job type. For the displayed items, see *15.4.36 Define Details - [Custom Job] dialog box*.

# **15.12 Notes on JP1/AJS3 - View**

This section provides the notes to follow when you use JP1/AJS3 - View, as well as the notes regarding the windows used in JP1/AJS3 - View.

# **15.12.1 General notes on JP1/AJS3 - View**

**•** When many definitions or related settings are assigned to a single jobnet

The performance of operation will degrade if you assign a single jobnet a large number of jobnets, job definitions, or related settings. From the viewpoint of the ease of operation and performance, we recommend that you limit the number of units defined in a single jobnet to somewhere between 50 and 80 by giving the jobnet a hierarchy of two or three levels.

• Displaying online help in the Execution Result Details dialog box

The Execution Result Details dialog box, which is displayed when you click the **Details** button in the Monitor Details dialog box, has no **Help** button.

If you want to read the explanation of the online help for the Execution Result Details dialog box, click the **Help** button in the Monitor Details dialog box and then display the explanation of *15.3.35 Execution Result Details dialog box*.

**•** When a unit has been referenced by using JP1/AJS3 - View

When you are referencing a unit on JP1/AJS3 - View, you cannot perform editing that changes the unit configuration starting from the root jobnet up to the referenced unit (such as changing the unit name, deleting or moving the unit).

*Referenced units* refer to the following:

**•** In the JP1/AJS3 - View window (Main window), Jobnet Editor window, and Jobnet Monitor window:

Units that are selected in the tree area in one of the above windows

**•** In the Daily Schedule window, Monthly Schedule window, and Edit Monthly Calendar window:

A unit that is selected to open one of the above windows

# **15.12.2 Notes on the Login screen**

**•** Starting JP1/AJS3 - View from the JP1/IM - Console View integrated function menu

The user name and password are the same as those specified when you made a login in JP1/IM - Console View. In the Login screen, therefore, you cannot enter your user name or password.

#### 15. Windows and Dialog Boxes

**•** Making another login

In the following cases, the user who has already made a login tries another login.

- **•** Opening the manager job group, manager jobnet, or remote jobnet
- **•** Starting from the main console of JP1/IM View
- When the user selects, in the Daily Schedule window, Monthly Schedule window, or Jobnet Editor window, a jobnet connector that is connected to the connection-destination jobnet under the scheduler service running on a different host and then chooses one of the following menu items:

# (a) **View**, **Jobnet for Destination**, and then **Daily Schedule (Hierarchy)**

- (b) **View**, **Jobnet for Destination**, and then **Daily Schedule (All Jobs)**
- (c) **View**, **Jobnet for Destination**, and then **Monthly Schedule**

# (d) **View**, **Jobnet for Destination**, and then **Jobnet Monitor**

**•** When the user performs one of the following operations for a generation of a jobnet connector or its connection-destination jobnet without a fixed connection and the host with the jobnet connector or its connection-destination jobnet needs to obtain the connection source execution ID or connection target execution ID from the host with the connection destination unit:

(a) Display the Monitor Details dialog box or Detailed Schedule dialog box

(b) Click **Refresh,** or else automatic update is performed when the Monitor Details dialog box or Detailed Schedule dialog box is displayed

If the login procedure fails, the Login screen in which you enter only the **User Name** and **Password** appears. In that case, you cannot specify **Host to connect**.

# **15.12.3 Notes on the JP1/AJS3 - View window**

# *(1) Notes on both modes of the JP1/AJS3 - View window*

**•** When the selected unit is deleted or the full unit name is changed

A message appears and the upper-level layer is selected.

**•** Displaying manager job groups

When you double-click a manager job group in the list area, another JP1/AJS3 -View window appears and the chosen job group appears. If you have already logged in, but fail to connect to the JP1/AJS3 - Manager host at this time, the Login screen appears. In that case, re-log in.

**•** Displaying manager jobnets

When you specify a manager jobnet and open the Jobnet Editor window, Daily

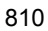

Schedule window, or Monthly Schedule window, another JP1/AJS3 - View window appears, allowing you to reference the manager jobnet. If you have already logged in but fail to connect to the  $JP1/AlS3$  - Manager host at this time, the Login screen appears. In that case, re-log in.

**•** Displaying remote jobnets

When you specify a remote jobnet and open the Jobnet Monitor window, another JP1/AJS3 - View window appears, allowing you to reference the remote jobnet. If you have already logged in but fail to connect to the JP1/AJS3 - Manager host at this time, the Login screen appears. In that case, re-log in.

**•** Displaying manager job groups, manager jobnets, or remote jobnets in a different JP1/AJS3 - View window

When you open a manager job group, manager jobnet or remote jobnet, and a new JP1/AJS3 - View window appears, note the following:

- **•** The new JP1/AJS3 View window remains displayed even after you log out from the previous JP1/AJS3 - View. You must log out from each JP1/AJS3 - View that is displayed.
- **•** The status of the new JP1/AJS3 View window is not saved by the previous JP1/AJS3 - View window. The status of windows is saved by each JP1/AJS3 - View that is displayed.
- **•** Height of windows

When you click **Options**, **Save status** and then **Save** in the JP1/AJS3 - View window to save the status of a different window, the height of the saved window might be higher next time than the time when it was saved.

# *(2) Notes on the JP1/AJS3 - View window (Main window)*

**•** Units that are not displayed in the tree area

Manager job groups are not displayed in the tree area.

**•** Status and results displayed in the list area

The status and results of manager jobnets are not displayed in the list area. When you open the Jobnet Monitor window, manager jobnets appear with the latest status and results, not according to the setting specified in the Preferences dialog box (**Monitor the previous status** in **Monitoring mode when Jobnet Monitor starts** on the **Main** page in the Preferences dialog box is not applicable).

**•** Displaying the detailed information area

To display information in the detailed information area, select a unit in the list area and click the **Show** button. Even if the screen is updated or you select another unit in the list area, the unit displayed in the detailed information area does not change. **•** Updating the screen

The target of screen update is the information about units being displayed in the detailed information area. The units themselves do not change in the detailed information area when the screen is updated.

**•** Displaying the Monitor Details dialog box for a jobnet to which a jobnet connector is connected

Note the following when you display the Monitor Details dialog box for a generation of the jobnet to which a jobnet connector is connected if connection of the generation is not fixed.

**•** If the jobnet connector exists on a host that is managed by a different authentication server, you need to log in to the host with the jobnet connector to obtain the connection source execution ID. If that is the case, the Login screen appears. Log in to the host with the jobnet connector. The Login screen will not appear when you attempt to display the Monitor Details dialog box for a generation with a fixed connection.

When you click **Cancel** in the Login screen, **Unknown** appears in **Exec. ID (Source)** in the Monitor Details dialog box.

- **•** Because the host with the jobnet needs to communicate with the host with the jobnet connector, the JP1/AJS3 service must be started on the host with the jobnet connector. If the JP1/AJS3 service is not active, a communication error occurs. Note that other operations cannot be performed until the communication error is detected.
- **•** Jobnet definition to be copied or pasted when you attempt to copy or paste a release target jobnet

When you click **Copy** or **Paste** for a release target jobnet, only the definition in the *Being applied* release status is copied or pasted. When you click **Delete**, the jobnet itself is deleted together with the definition for which release entry is performed.

# *(3) Notes on the JP1/AJS3 - View window (Summary Monitor window)*

**•** Displaying the units of the same name

The **Unit name** column in the summary list or unit detailed information list displays the unit names defined in the Define Details dialog box, not the full names of units. Therefore, if you display units under different scheduler services or different job groups in the summary list or unit detailed information list at the same time, you might not be able to differentiate different units with the same name. If you want to differentiate such units, display the Jobnet Editor window or Jobnet Monitor window for each unit, and check the full name of each unit.

**•** Displaying the unit detailed information list

The unit detailed information list appears only when you select a unit in the summary list, and click **View**, **Unit Detailed Information List** and then *execution-status*. Even when the screen is updated or you select another unit in the summary list, the units displayed in the unit detailed information list do not change.

**•** Updating the screen

The target of screen update is the information about units being displayed in the summary list. The units themselves do not change in the summary list when the screen is updated.

# **15.12.4 Notes on the Jobnet Editor window**

**•** Displaying the manager jobnet

When displaying the manager jobnet, an error will occur if any unit other than the jobnet has been specified as the destination's unit name.

**•** Timing updated during editing

A change of the definition in the Jobnet Editor window is registered with JP1/ AJS3 - Manager as soon as the change has been made (including the processes of changing unit positions and editing relations).

**•** Editing start conditions

Just like ordinary jobnets, start conditions can be edited as virtual jobnets, although they involve the following restrictions:

- **•** Only event job icons can be used as start conditions.
- It is possible to define up to 32 event job icons.
- **•** You cannot set the hold or recovery attribute.
- **•** You cannot make relation.
- **•** Selecting units

If the focus is in the tree area, those units selected in the tree area become the target of operation. Otherwise, the target refers to those units selected in the map area. If no units have been selected in the map area and the focus is outside the tree area, you cannot operate any unit.

**•** Asynchronous communication

Operation is possible even during communication because of asynchronous communication with the JP1/AJS3 - Manager host. However, some elements of the operation must be conducted only after the communication process has been completed.

**•** Exclusive edit mode

#### 15. Windows and Dialog Boxes

In the exclusive edit mode, exclusive processing occurs when you change the jobnet configuration, such as when adding or deleting a unit, or specifying related settings. Even in the exclusive edit mode, another user can change the definition of a unit in the relevant jobnet. However, an error occurs if multiple users define and edit a single nested job or job. To avoid this, assign an operator to each nested jobnet so that edit operations do not conflict with each other.

- **•** A network error may occur in a host on which JP1/AJS3 View is running or that host may stop abnormally. If this occurs, end processing of JP1/AJS3 - View is not performed normally. If JP1/AJS3 - View is referencing or editing a unit, another JP1/AJS3 - View or a command may not be able to delete or change that unit for a fixed period. (The period during which no editing is possible depends on the value specified in SESSIONTIMEOUT of the configuration definition information.)
- **•** When the exclusive edit mode is not established, selecting any non-standard button among the edit mode selection buttons will automatically establish the exclusive edit mode.
- **•** When the exclusive edit mode has been established or when a display map in the Jobnet Editor window has been moved during exclusive editing, the unit information in the map area is read again in order to maintain the integrity with the information that has been registered with JP1/AJS3 - Manager.
- **•** With the exclusive edit mode established, you should take care not to update the information registered with JP1/AJS3 - Manager. The target is the jobnet displayed in the map area.
- **•** With the exclusive edit mode established, if an error occurs during editing or if a reconnection is made with the JP1/AJS3 - Manager host, the system forcibly terminates the exclusive edit mode.
- **•** Exclusive editing under suspended conditions
	- Under the suspended condition, the following kinds of exclusive editing processing are disabled:
		- Renaming an existing unit
		- Cutting
		- Moving from a non-suspended unit to a suspended unit (pasting after cutting)
		- Changing the recovery attribute for a unit currently being executed
		- Deleting a unit currently being executed
	- In deleting more than one unit, if there is a unit currently being executed, an error message (KAVV577-E or KAVV591-E) appears. As a result, the

deleting process may sometimes be terminated halfway.

After making sure that the unit that has not been deleted is a unit currently being executed, you should perform the deleting process again.

- **•** Clicking the **Details** button in the Define Details [Custom Job] dialog box displays the dialog box that defines a custom job. When you click the **OK** button in that dialog box, a command prompt screen temporarily appears. This does not affect the operation However, do not forcibly terminate the command prompt screen either by clicking the x button or choosing **Close** in the menu.
- **•** When a root jobnet is copied to under a root jobnet

The **Depends on upper-level jobnet** schedule rule is selected. When a schedule has been set, set the schedule again from the Schedule Settings dialog box.

# **15.12.5 Notes on the Edit Monthly Calendar and Edit Yearly Calendar windows**

# *(1) Notes on the Edit Monthly Calendar window*

**•** Range of display and definition

In the Edit Monthly Calendar window, you can display or define the range from January 1994 to December 2036.

**•** Definition regarding base date and time

You cannot define the base date or base time. For definition, use the Define Details - [Job Group] dialog box.

**•** When the scheduler service not running

When the scheduler service is not running, the system is abnormally terminated.

**•** Users who are allowed to change calendar information

Users who can change calendar information in JP1/AJS3 - View are limited to those who are given update privilege for job group definitions or attribute changes. If the job group has an upper-level job group, the user must have a reference privilege for all upper-level job groups.

**•** Using multiple means to change the same job group

Using the Edit Monthly Calendar window and related commands, if you change several items of calendar information in the same job group, only the last items will become valid.

**•** Defining calendar information covering multiple years

Defining calendar information for multiple years may sometimes cause a memory

shortage. You should save such calendar information at regular intervals.

For details about how to define monthly calendar information, see *6.2.1 Defining the monthly calendar information* as well.

# *(2) Notes on the Edit Yearly Calendar window*

**•** Range of display and definition

In the Edit Yearly Calendar window, you can display or define the range from 1994 to 2036. Other than for January, however, the monthly indication before 1994 or after 2036 will become inactive.

**•** Definition regarding base date and time

You cannot define the base date or base time. For definition, use the Define Details - [Job Group] dialog box.

**•** Users who are allowed to change calendar information

Users who can change calendar information in JP1/AJS3 - View are limited to those who are given update privilege for job group definitions or attribute changes. If the job group has an upper-level job group, the user must have a reference privilege for all upper-level job groups.

**•** Using multiple means to change the same job group

Using the Edit Monthly Calendar window and related commands, if you change several items of calendar information in the same job group, only the last items will become valid.

**•** Defining calendar information covering multiple years

Defining calendar information for multiple years may sometimes cause a memory shortage. You should save such calendar information at regular intervals.

For details about how to define annual calendar information, see *6.2.2 Defining the annual calendar information* as well.

# **15.12.6 Notes on the Jobnet Monitor window**

**•** Displaying the manager jobnet

An error will occur if any unit other than a jobnet has been specified as the destination's unit name.

**•** Before operating units in the Jobnet Monitor window

Because the unit status might have been updated, we recommend that before operating units you execute **Refresh** to update the display.

**•** Starting the Jobnet Monitor window from another window

A new window will always be displayed, irrespective of the unit or execution ID.

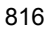

**•** Selecting units

If the focus is in the tree area, those units selected in the tree area become the target of operation. Otherwise, the target refers to those units selected in the map area. If no units have been selected in the map area and the focus is outside the tree area, you cannot operate any unit.

**•** Updating the state of execution

The state of execution displayed in the map area is read only in the following cases.

- **•** Reading the map area information in the jobnet
- **•** Automatic updating
- **•** If the generation shown in the map area is different from the generation of what is to be monitored

Unless the target generation to be monitored has been updated, the state of execution will not be updated even if you reselect a jobnet whose state has been acquired.

**•** Updating generation values

The target generation is actually updated if the monitor mode is "monitoring the latest state" or "monitoring the latest result." Note, however, that the updating process occurs only when the jobnet's map information is read and during automatic updating. No search is made with new generations even if you reselect a jobnet whose state has been acquired.

**•** What takes place when the monitor generation is lost in acquiring the state

Automatic updating will be discontinued if an error occurs during the process of state acquisition so that the system concludes that there are no more generations to be monitored. The process of automatic updating will be restarted after the state has been successfully acquired.

**•** Asynchronous communication

Operation is possible even during communication because of asynchronous communication with the JP1/AJS3 - Manager host. However, some elements of the operation must be conducted only after the communication process has been completed. Note that automatic updating will not take place during communication.

**•** Displaying the Jobnet Monitor window from JP1/IM - Console View

When you display the Jobnet Monitor window on the JP1/IM - Console View main console by selecting an event that has been output by the remote jobnet, you should pay attention to the following:

- **•** Displaying remote jobnets in the Jobnet Monitor window causes two JP1/ AJS3 - View processes to be started. This will consume an increasingly large amount of memory or system resources. It is recommended, therefore, that you close the Jobnet Monitor window once monitoring has been completed.
- **•** To display a remote jobnet in the Jobnet Monitor window, you need to internally log in to both the remote jobnet manager's JP1/AJS3 - Manager and the remote jobnet agent's JP1/AJS3 - Manager.

For this reason, two Login screens may be displayed, depending on the configuration of the certificate authority. In this case, you must assign a valid set of the user name and password to the remote jobnet manager's JP1/AJS3 - Manager and the remote jobnet agent's JP1/AJS3 - Manager.

**•** Displaying the Monitor Details dialog box for a jobnet connector or its connection-destination jobnet

Note the following when you display the Monitor Details dialog box for a generation of a jobnet connector or a generation of a connection-destination jobnet if connection of the generation is not fixed.

**•** If the unit to be connected exists on a host that is managed by a different authentication server, you need to log in to the host with the unit to be connected to obtain a connection target execution ID or connection source execution ID. If that is the case, the Login screen appears. Log in to the host with the unit to be connected. When you click **Refresh** or perform automatic update while the Monitor Details dialog box is displayed, you might need to log in to obtain a connection target execution ID or connection source execution ID. The Login screen will not appear when you display the Monitor Details dialog box for a generation with a fixed connection.

When you click **Cancel** in the Login screen, the **Exec. ID (Destination)** or **Exec. ID (Source)** text box in the Monitor Details dialog box displays **Unknown**.

When the **Exec. ID (Destination)** or **Exec. ID (Source)** text box displays **Unknown**, redisplay or automatic update of the Monitor Details dialog box does not obtain a connection target execution ID or connection source execution ID. Therefore, the **Exec. ID (Destination)** or **Exec. ID (Source)** text box continues to display **Unknown**. To display an execution ID in the **Exec. ID (Destination)** or **Exec. ID (Source)** text box, click **View** and then **Refresh** to update the display.

**•** Because the local host needs to communicate with the host with the unit to be connected, the JP1/AJS3 service must be started on the host with the unit to be connected. If the JP1/AJS3 service is not active, a communication error occurs. Other operations cannot be performed until the communication error is detected.

**•** Displaying a connection-destination jobnet from a jobnet connector in the Jobnet Monitor window

Note the following when you select a jobnet connector, and click **View**, **Jobnet for Destination**, and then **Jobnet Monitor**.

**•** When you display a connection-destination jobnet in the Jobnet Monitor window, two JP1/AJS3 - View processes might be started. If that occurs, large amounts of memory and system resources are consumed.

We recommend that you close the Jobnet Monitor window when monitoring is ended.

**•** When a jobnet connector and its connection-destination jobnet exist on different hosts that are managed by different authentication servers, the Login screen appears when you display the connection-destination jobnet from the jobnet connector in the Jobnet Monitor window. Log in to the host with the connection-destination jobnet.

When you display the Monitor Details dialog box for the connection-destination jobnet from the Jobnet Monitor window being displayed, the Login screen appears for each Jobnet Monitor window for the generations without a fixed connection. Log in to the host with the jobnet connector.

Note that the Login screen will not appear when you display the Monitor Details dialog box for the generations with a fixed connection.

**•** Because the host with the jobnet connector needs to communicate with the host with the connection-destination jobnet, the JP1/AJS3 service must be started on the host with the connection-destination jobnet. If the JP/AJS3 service is not active, a communication error occurs.

Other operations cannot be performed until the communication error is detected.

**•** The host with the jobnet connector uses one of the following host names to communicate with the host with the connection-destination jobnet. Configure the hosts file so that host names can be resolved on the JP1/AJS3 - View hosts.

For generations without fixed connection

The host with the jobnet connector uses the name of the host specified as the connection target host.

For generations with a fixed connection

The host with the jobnet connector uses the name of the host<sup>#</sup> with the connection-destination jobnet.

- #: The actual host name to be used is as follows:
- For a physical host, host name returned by the hostname command
- For a logical host, logical host name

# **15.12.7 Notes on the Daily/Monthly Schedule window**

**•** Changing the base time in the job group including the registered jobnet

Depending on the new base time, the Monthly Schedule window displays execution results and schedule information (such as schedules created for fixed registration) one day before or after the actual date. To correctly display execution results and schedule information, cancel the registration of the jobnet and re-register the jobnet for execution.

**•** Changing the definition of the unit being displayed

In the Daily Schedule/Monthly Schedule window, even if you update the definition to the latest one, the system does not reread the definition. To change the definition of the unit being displayed, close the Daily Schedule/Monthly Schedule window, change the definition, and then display the window.

**•** When the target unit has no reference privileges

The Daily Schedule/Monthly Schedule window displays the schedule that has been calculated through schedule simulation and execution simulation. Because of this, execution schedules are not displayed if the logged-in user does not have reference permission for any of the units displayed in the Daily Schedule or Monthly Schedule window.

**•** Displaying the Detailed Schedule dialog box for a jobnet connector or its connection-destination jobnet

Note the following when you display the Detailed Schedule dialog box for a generation of a jobnet connector or a generation of a connection-destination jobnet if connection of the generation is not fixed.

**•** If the unit to be connected exists on a host that is managed by a different authentication server, the Login screen appears to allow you to obtain a connection target execution ID or connection source execution ID. Log in to the host with the unit to be connected.

When you click **Refresh** or perform automatic update while the Detailed Schedule dialog box is displayed, you might need to log in to obtain a connection target execution ID or connection source execution ID.

When you click **Cancel** in the Login screen, **Exec. ID (Destination)** or **Exec. ID (Source)** listed in the Detailed Schedule dialog box is **Unknown**.

When the **Exec. ID (Destination)** or **Exec. ID (Source)** column displays

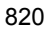

**Unknown**, redisplay or automatic update of the Detailed Schedule dialog box does not obtain a connection target execution ID or connection source execution ID. Therefore, **Exec. ID (Destination)** or **Exec. ID (Source)** continues to be **Unknown**. To display a connection target execution ID or connection source execution ID, click **View** and then **Refresh** to update the display.

The Login screen will not appear when you display the Detailed Schedule dialog box for the generations with a fixed connection.

**•** Because the local host might need to communicate with the host with the unit to be connected, the JP1/AJS3 service must be started on the host with the unit to be connected. If the JP1/AJS3 service is not active, a communication error occurs.

Other operations cannot be performed until the communication error is detected.

**•** Displaying a connection-destination jobnet from a jobnet connector in the Daily Schedule window or Monthly Schedule window

Note the following when you select a jobnet connector, and click **View**, **Jobnet for Destination**, and then **Daily Schedule** or **Monthly Schedule**.

**•** When you display a connection-destination jobnet in the Daily Schedule or Monthly Schedule window, two JP1/AJS3 - View processes might be started. If that occurs, large amounts of memory and system resources are consumed.

We recommend that you close the Daily Schedule or Monthly Schedule window when monitoring is ended.

When a jobnet connector and its connection-destination jobnet exist on different hosts that are managed by different authentication servers, the Login screen appears when you display the connection-destination jobnet from the jobnet connector in the Daily Schedule window or Monthly Schedule window. Log in to the host with the connection-destination jobnet.

When you display the Detailed Schedule dialog box for the connection-destination jobnet from the Daily Schedule or Monthly Schedule window being displayed, the Login screen appears for each Daily Schedule or Monthly Schedule window for the generations without a fixed connection. Log in to the host with the jobnet connector.

Note that the Login screen will not appear when you display the Detailed Schedule dialog box for the generations with a fixed connection.

**•** Because the local host might need to communicate with the host with the unit to be connected, the JP1/AJS3 service must be started on the host with the unit to be connected. If the JP1/AJS3 service is not active, a communication error occurs.

Other operations cannot be performed until the communication error is detected.

# **15.12.8 Notes on the Search window**

**•** Searching for units that are not allowed to be accessed

If you search for a unit for which you have no access permission, no error occurs. However, that unit for which you have no access permission and its subordinate units are not considered to be search targets.

**•** When the scheduler database for JP1/AJS3 - Manager is unknown

If the scheduler database for the unit specified in **Search location** is unknown, the system attempts to find the database based only on the version of JP1/AJS3 - Manager. In this case, the search conditions you can specify in the Search window also depend on the version of JP1/AJS3 - Manager.

# **Chapter 16. JP1/AJS3 Console Screens**

This chapter describes the windows, menu commands, and dialog boxes that you use in JP1/AJS3 Console View.

- 16.1 List of windows
- 16.2 Login screen
- 16.3 Scope window
- 16.4 Cautionary notes on JP1/AJS3 Console View

# **16.1 List of windows**

The following figure shows the transition of the windows of JP1/AJS3 Console.

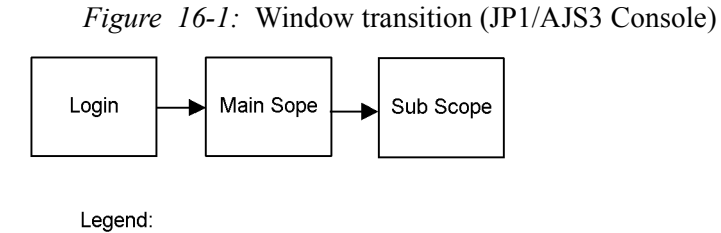

 $\Box$ : Window or screen  $\Box$ 

The following table lists the windows displayed by JP1/AJS3 Console.

# *Table 16-1:* Windows (JP1/AJS3 Console)

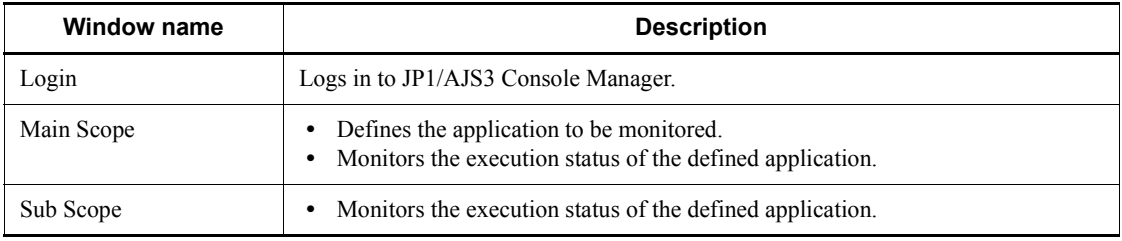

Supplementary note

The Main Scope window and Sub Scope window are generically called the *Scope window*.

# **16.2 Login screen**

Launching JP1/AJS3 Console View displays the Login screen. This screen is the first screen that you use to log in to the JP1/AJS3 Console Manager host.

If login information is invalidated during communication with JP1/AJS3 Console View, the Login screen also appears for relogging in.

*Figure 16-2:* Login screen

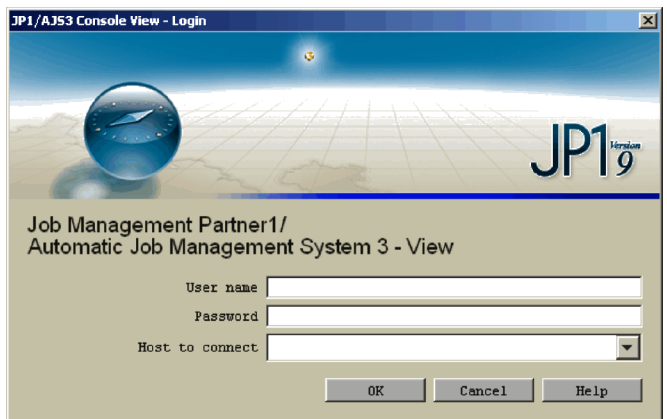

The following explains the display items of the Login screen.

#### **User name**

Enter the JP1 user name that you use to log in to the JP1/AJS3 Console Manager host. You must register this user name in advance in the authentication server that the JP1/AJS3 Console Manager host at the other end of connection destination references.

You can specify the user name in single-byte alphanumeric characters. Even if you enter the user name in uppercase letters, JP1/AJS3 Console View authenticates it as lowercase letters.

## **Password**

Enter the user password that you use to log in to the JP1/AJS3 Console Manager host. The characters that you enter for the password are case-sensitive.

JP1/AJS3 Console View displays asterisks (\*) for the characters you enter for the password.

#### **Host to connect**

Enter the host name or IP address of the JP1/AJS3 Console Manager host that you

want to connect.

When you log in to the JP1/AJS3 Console Manager host for the first time, the default is blank. After the first time you log in to the JP1/AJS3 Console Manager host, the default is the name of the previously connected JP1/AJS3 Console Manager host. The dropdown list contains up to ten names of the JP1/AJS3 Console Manager hosts that were connected in the past.

If you enter the above items and click the **OK** button, the Main Scope window appears.

Supplementary note

Setting automatic login in the Preferences dialog box lets you to log into the JP1/ AJS3 Console Manager host without displaying the Login screen. You can also use the ajscon command to log into the JP1/AJS3 Console Manager host without displaying the Login screen. For details about this command, see the description of *ajscon* in *2. Commands* in the manual *Job Management Partner 1/ Automatic Job Management System 3 Command Reference 2*.

# **16.3 Scope window**

The Scope window defines the application to be monitored and the execution status of the defined application. The contents of the Scope window differ for each of the JP1 users who log into the JP1/AJS3 Console Manager host.

The Scope window consists of the Main Scope window and Sub Scope window. Both the Scope window and Sub Scope window can monitor applications. The Main Scope window can also change modes and definition of monitoring contents<sup>#</sup>.

#

In the definition mode, you cannot display the Sub Scope window.

After you log into the JP1/AJS3 Console Manager host, the Main Scope window appears.

The following figure shows the Main Scope window.

*Figure 16-3:* Main Scope window (definition mode)

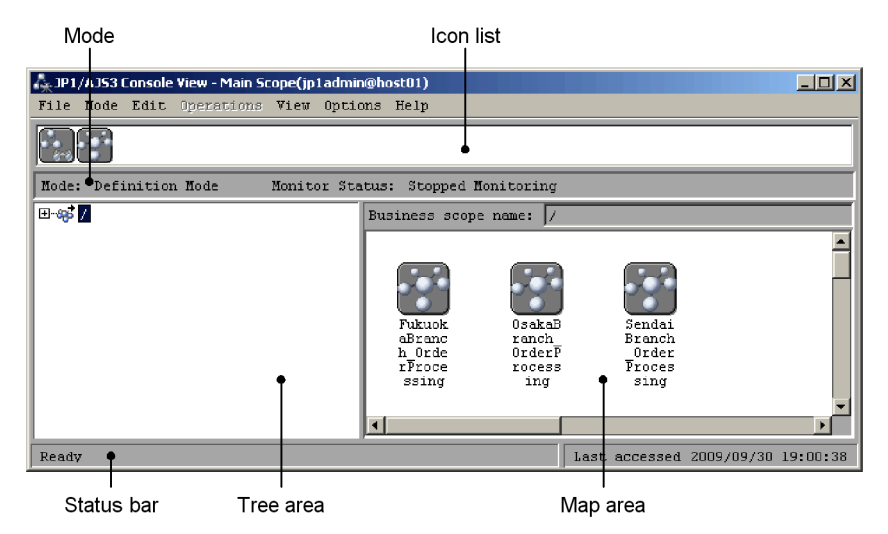

*Figure 16-4:* Main Scope window (monitoring mode)

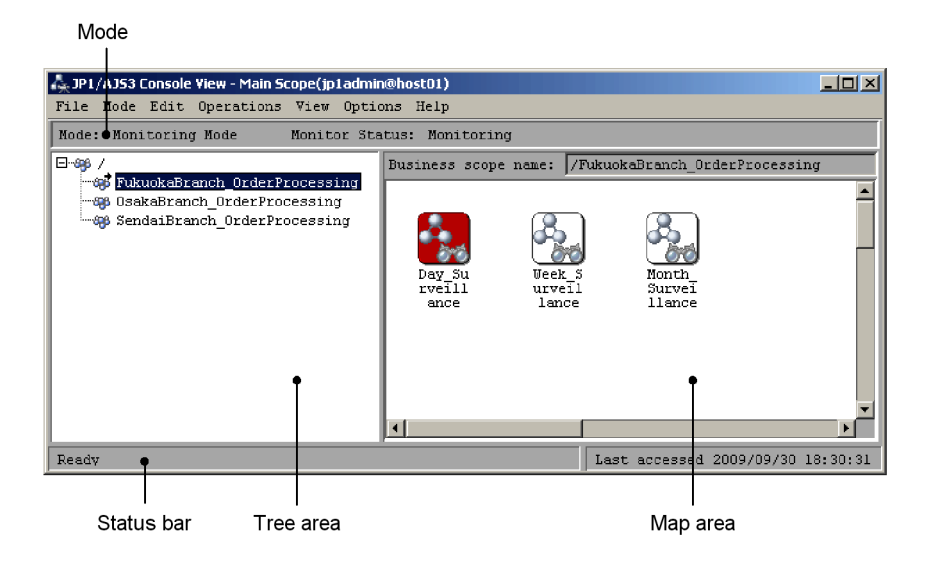

The following figure shows the Sub Scope window.

*Figure 16-5:* Sub Scope window

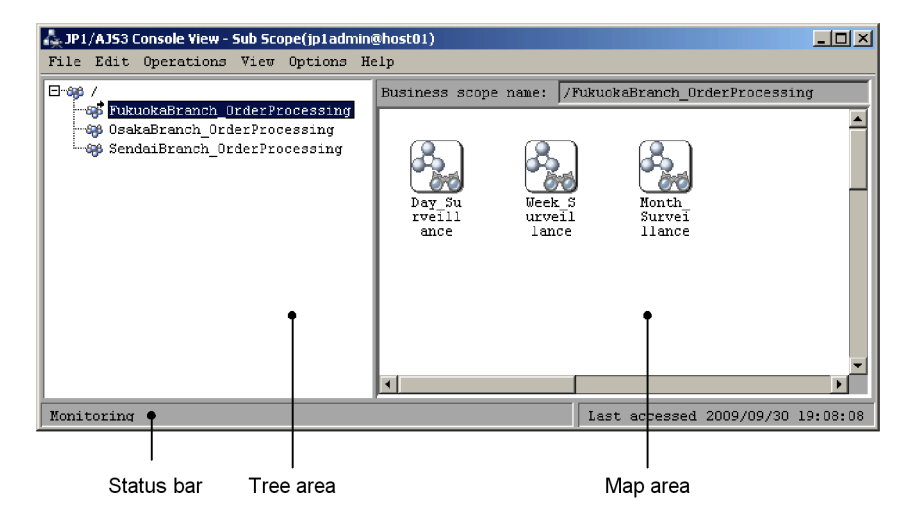

The following explains the display items of the Main Scope window and Sub Scope window.

#### *Icon list*

The icon list appears only when you set the definition mode. The icon list contains icons such as the business scope and AJS3 unit monitored object. You can create

the object to be monitored by dragging its icon and dropping it on the map area.

You can also choose to show or hide the icon list. Choose **List Icons** from the **View** menu and then select either to show or hide it.

*Mode*

The current mode and the monitor status are displayed. The following table lists the contents of modes. For the display contents of the monitor status, see *13.3.2 Monitor status*. Only the Main Scope window appears.

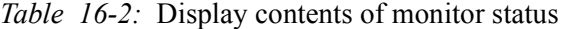

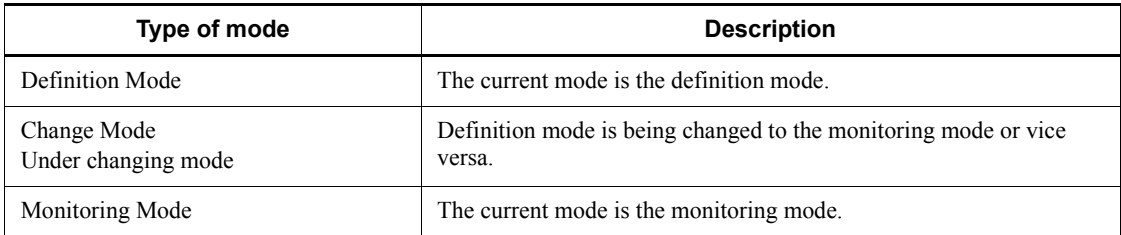

Cautionary note

You cannot perform the following operations when the definition mode is being changed to the monitoring mode or vice versa:

- **•** Displaying a popup menu
- **•** Displaying a status-name tool tip

Performing this operation causes a comment to be displayed as a tool tip regardless of the setting of the Preferences dialog box.

**•** Selecting several icons from the map area

You cannot select an area from the map area and click the mouse button while pressing the **Ctrl** key. JP1/AJS3 Console View ignores the **Select All** menu even if you select it.

**•** Operations that lead to an update of definitions on JP1/AJS3 Console Manager

You cannot drag and drop from the icon list, or drag an icon from the map area.

JP1/AJS3 Console View ignores execution of the following menu commands:

- **Cut**
- **Copy**
- **Paste**
- **Delete** (including when you press the **Delete** key)
- **Auto-create Monitored Objects**
- **Map Size**
- **Background**
- **Monitoring Properties**
- **•** Displaying the Define Details dialog box

JP1/AJS3 Console View ignores the following operations if you perform them:

- Executing a **Properties** menu command

- Double-clicking an AJS3 unit monitored object (including when you press the **Enter** key)

**•** Displaying the Detail Information dialog box

JP1/AJS3 Console View ignores the following operations if you perform them:

- Executing a **Detailed Information** menu command

- Double-clicking an AJS3 unit monitored object (including when you press the **Enter** key)

**•** Changing modes

JP1/AJS3 Console View ignores execution of the following menu commands:

- **Definition Mode**

## - **Monitoring Mode**

**•** Displaying the Sub Scope window

If you select and double-click a business scope, the current window opens without reference to setting of the Preferences dialog box.

If you select and double-click an upper-level business scope, the current window displays it.

JP1/AJS3 Console View ignores execution of the following menu commands:

- **New Window**
- **Open Other Window**
- **•** Updating the current information to the newest information
JP1/AJS3 Console View ignores execution of the **Refresh** menu.

**•** Submenus of the **Operations** menu

JP1/AJS3 Console View ignores execution of submenu commands in the **Operations** menu.

**•** Starting JP1/AJS3 - View

JP1/AJS3 Console View ignores the following operations when you perform them:

- Pressing the **Open Window** button from the Detail Information dialog box

- Double-clicking an AJS3 unit monitored object (including when you press the **Enter** key)

- Executing a **JP1/AJS3 View Window** menu command
- Executing a **Jobnet Monitor Window** menu command

#### *Tree area*

The tree area hierarchically displays the business scopes defined in JP1/AJS3 Console Manager. You can also choose to show or hide the tree area. Choose **Tree Area** from the **View** menu and then select either to show or hide it.

#### **Business scope name**

The business scope name is displayed in a full name in the map area. You can also choose to show or hide the business scope name. Choose **Business scope name** from the **View** menu and then select either to show or hide it.

### *Map area*

In the Definition mode, you can create a business scope or AJS3 unit monitoring object by dragging the icon from the icon list and dropping it here. You can also move the created object.

In the Monitoring mode, the icons of the defined business scopes and AJS3 unit monitoring objects are color-coded by their status. For the color of each status, see *16.3.11 Color Settings dialog box*. For the monitoring mode, you cannot move the defined objects. If you specify an icon file name in the Define Details-[Business Scope] dialog box or Define Details-[AJS3 Unit Monitored Objects] dialog box, JP1/AJS3 Console View displays the chosen scope or object in the specified icon image. Making the cursor close to an icon displays a tool tip. By default, JP1/ AJS3 Console View displays a comment and status name in the tool tip. You can change the contents to be displayed in the tool tip from the Preferences dialog box.

JP1/AJS3 Console View displays the name and comment of the object below each

icon. By default, JP1/AJS3 Console View does not display a comment. You can change the settings of the name and comment display method from the Preferences dialog box.

By default, the background color is white. You can use the user settings file to change the background color.

Specifying an image file that serves as the background in the Background Settings dialog box also displays the background in the map area.

In the following cases, JP1/AJS3 Console View displays the map area in gray:

- The map area is not connected to JP1/AJS3 Console Manager (in this case, JP1/AJS3 Console View displays Unconnected in the status bar).
- The map area is being reconnected to JP1/AJS3 Console Manager because the disconnection was detected.
- Screen information is being reread according to a request from JP1/AJS3 Console View because an error occurred in JP1/AJS3 Console Manager, at the other end of the connection.

Cautionary notes

- **•** If you delete the icon image displayed during startup of JP1/AJS3 Console View or change its contents, JP1/AJS3 Console View does not reflect the deletion or change in the display.
- **•** If you create, delete, or update a background image file during startup of JP1/AJS3 Console View, JP1/AJS3 Console View may display the business scope whose background settings differ from the settings in the background image file. If you click the **OK** or **Preview** button from the Background Settings dialog box or start another window in this status, JP1/AJS3 Console View updates the background image file to the latest information.

# Supplementary note

For the definition mode, making **Line-up Arrangement** effective (selecting **Line-up Arrangement** from the **Option** menu) enables you to create, paste, and move AJS3 unit monitored objects at equal intervals. However, even if you execute **Line-up Arrangement** for defined objects, JP1/AJS3 Console View does not arrange them at equal intervals.

### *Status bar*

The status bar displays the message and last access time showing the current status of JP1/AJS3 Console View.

The following table shows the messages showing the current status of JP1/AJS3 Console View.

| Status bar display                                           | <b>Description</b>                                                                                 |
|--------------------------------------------------------------|----------------------------------------------------------------------------------------------------|
| The window is being<br>initialized                           | The window is being initialized.                                                                   |
| $Ready$ <sup>#1</sup>                                        | JP1/AJS3 Console View has made no request to the JP1/AJS3 Console<br>Manager host.                 |
| Under communication (number of<br>$reguestas)$ <sup>#1</sup> | Number of processing-waiting requests to JP1/AJS3 Console Manager<br>host                          |
| Monitoring#2                                                 | JA1/AJS3 Console View is now monitoring the status of the defined<br>business scope and AJS3 unit. |
| The connection was severed.                                  | JP1/AJS3 Console View is not connected to the JP1/AJS3 Console<br>Manager host.                    |

*Table 16-3:* Display contents of status bar

#1

Displayed only on the Main Scope window.

#2

Displayed only on the Sub Scope window.

The last access time means the last time at which JP1/AJS3 Console View tried to access the JP1/AJS3 Console Manager host or the JP1/AJS3 Console Manager host made a response to the request from JP1/AJS3 Console View. Alternatively, the last access time means the last time at which JP1/AJS3 Console View received a change notification from the JP1/AJS3 Console Manager host. (In the Sub Scope window, JP1/AJS3 Console View updates the last access time only when it receives a status change notification or when the window is started.)

Supplementary note

JP1/AJS3 Console View regularly $^{#1}$  checks whether it is disconnected from JP1/AJS3 Console Manager. When it detects that it is disconnected from JP1/ AJS3 Console Manager, JP1/AJS3 Console View automatically reconnects

to JP1/AJS3 Console Manager<sup>#2</sup>. However, if it detects that it is disconnected from JP1/AJS3 Console Manager during a mode change or reconnection processing, JP1/AJS3 Console View does not reconnect to JP1/ AJS3 Console Manager.

If the The connection was severed message appears in the status bar of the Scope window, you can reconnect JP1/AJS3 Console View to JP1/ AJS3 Console Manager by executing **Reconnect** from the **File** menu in the Main Scope window.

#1

You can change the default for the intervals at which JP1/AJS3 Console View checks whether it is disconnected from JP1/AJS3 Console Manager in units of 300 seconds. Change this default by specifying a value in the KEEP ALIVE communication option. For how to set communication options, see *14.2.4 Specifying communication options*.

 $#2$ 

You can suppress automatic reconnection by customizing JP1/AJS3 Console View. If you suppress automatic reconnection, JP1/AJS3 Console View displays the message KAVC4530-Q to ask whether the user wants reconnection before it reconnects to JP1/AJS3 Console Manager. For how to set automatic reconnection, see *14.2.3 Suppressing automatic reconnection to JP1/AJS3 Console Manager*.

# **16.3.1 Menu commands**

The following table lists the menu commands available in the Main Scope window and Sub Scope window.

| Menu | Menu<br>command            | <b>Description</b>                                                                     |                                      | <b>Main Scope window</b>   | <b>Sub Scope</b><br>window |
|------|----------------------------|----------------------------------------------------------------------------------------|--------------------------------------|----------------------------|----------------------------|
|      |                            |                                                                                        | <b>Definiti</b><br><b>on</b><br>mode | <b>Monitorin</b><br>g mode | <b>Monitoring</b><br>mode  |
| File | Main Scope <sup>#1</sup>   | Displays the Main Scope window<br>by bringing it to the front of the<br>screen.        | ND.                                  | <b>ND</b>                  | Y                          |
|      | New Window                 | Displays the contents of the<br>current business scope in another<br>Sub Scope window. | N                                    | Y                          | Y                          |
|      | Reconnect#2                | Reconnects to JP1/AJS3 Console<br>Manager when disconnected.                           | Y                                    | Y                          | ND.                        |
|      | Close                      | Closes the current window.                                                             | N <sub>D</sub>                       | <b>ND</b>                  | Y                          |
|      | Exit                       | Logs out from JP1/AJS3 Console<br>Manager.                                             | Y                                    | Y                          | ND.                        |
| Mode | Definition<br>$Mode^{\#3}$ | Switches the monitoring mode to<br>definition mode.                                    | N                                    | Y                          | ND.                        |
|      | Monitoring<br>Mode#4       | Switches the definition mode to<br>the monitoring mode.                                | Y                                    | N                          | ND.                        |

*Table 16-4:* Menu commands available in the Scope window

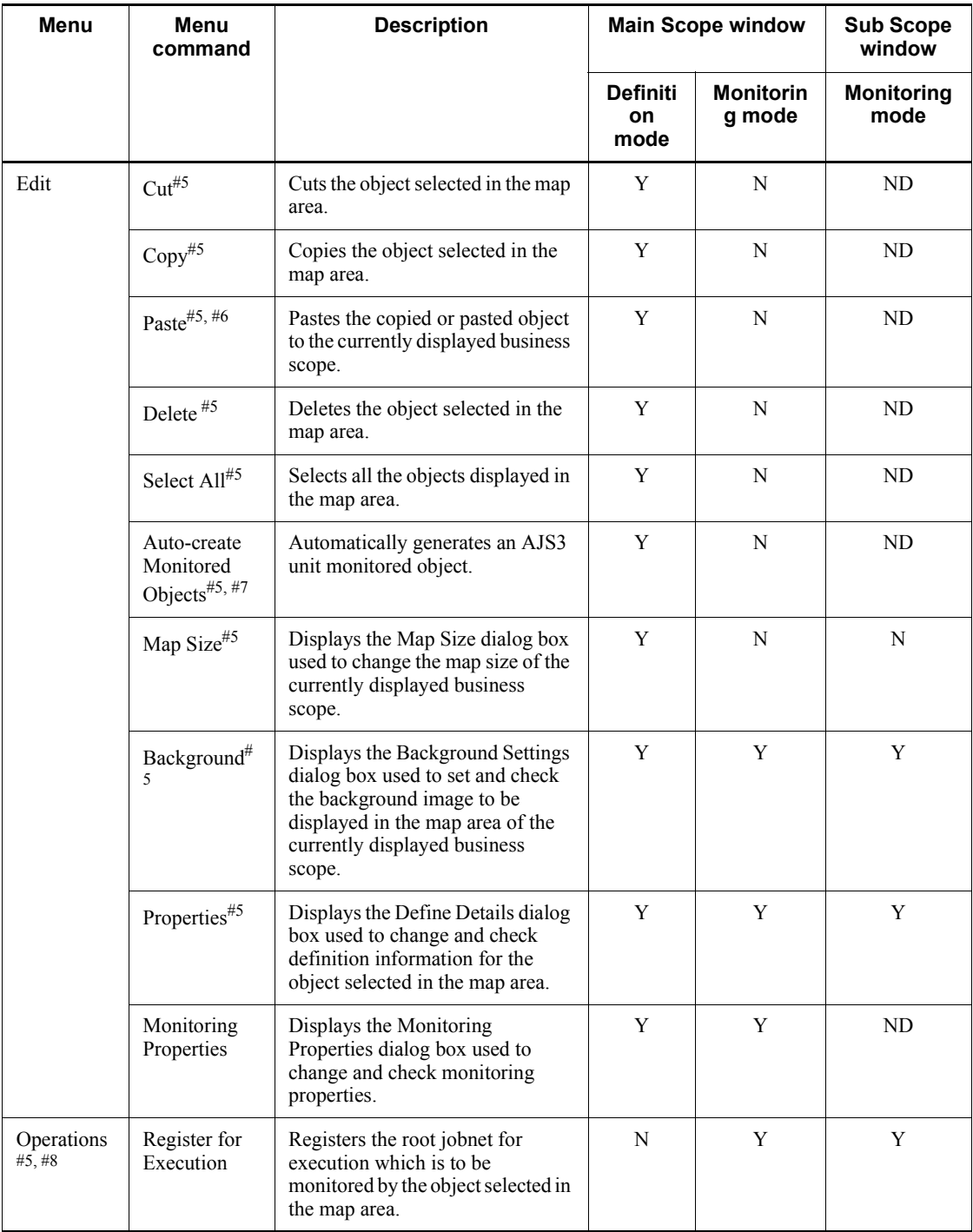

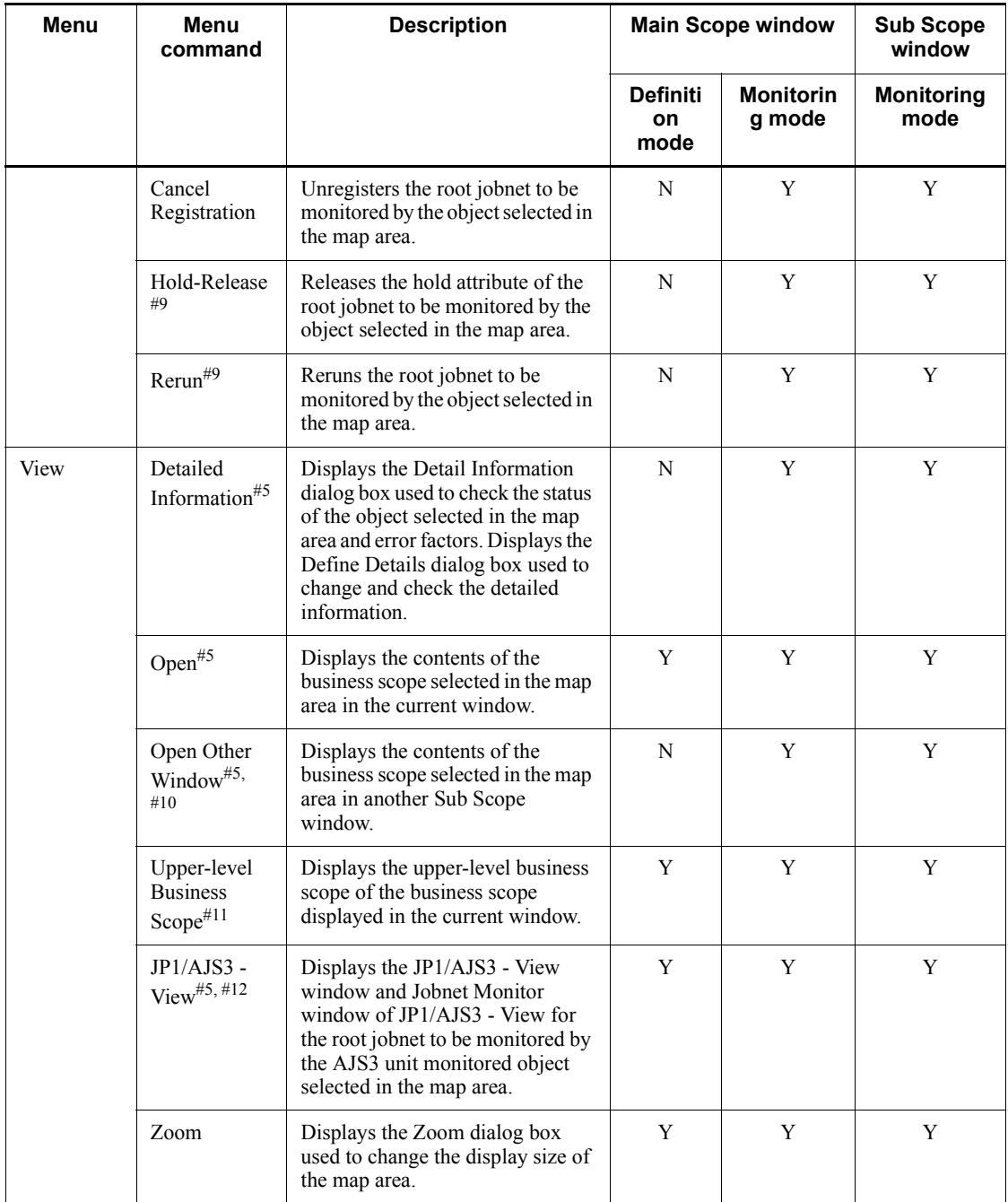

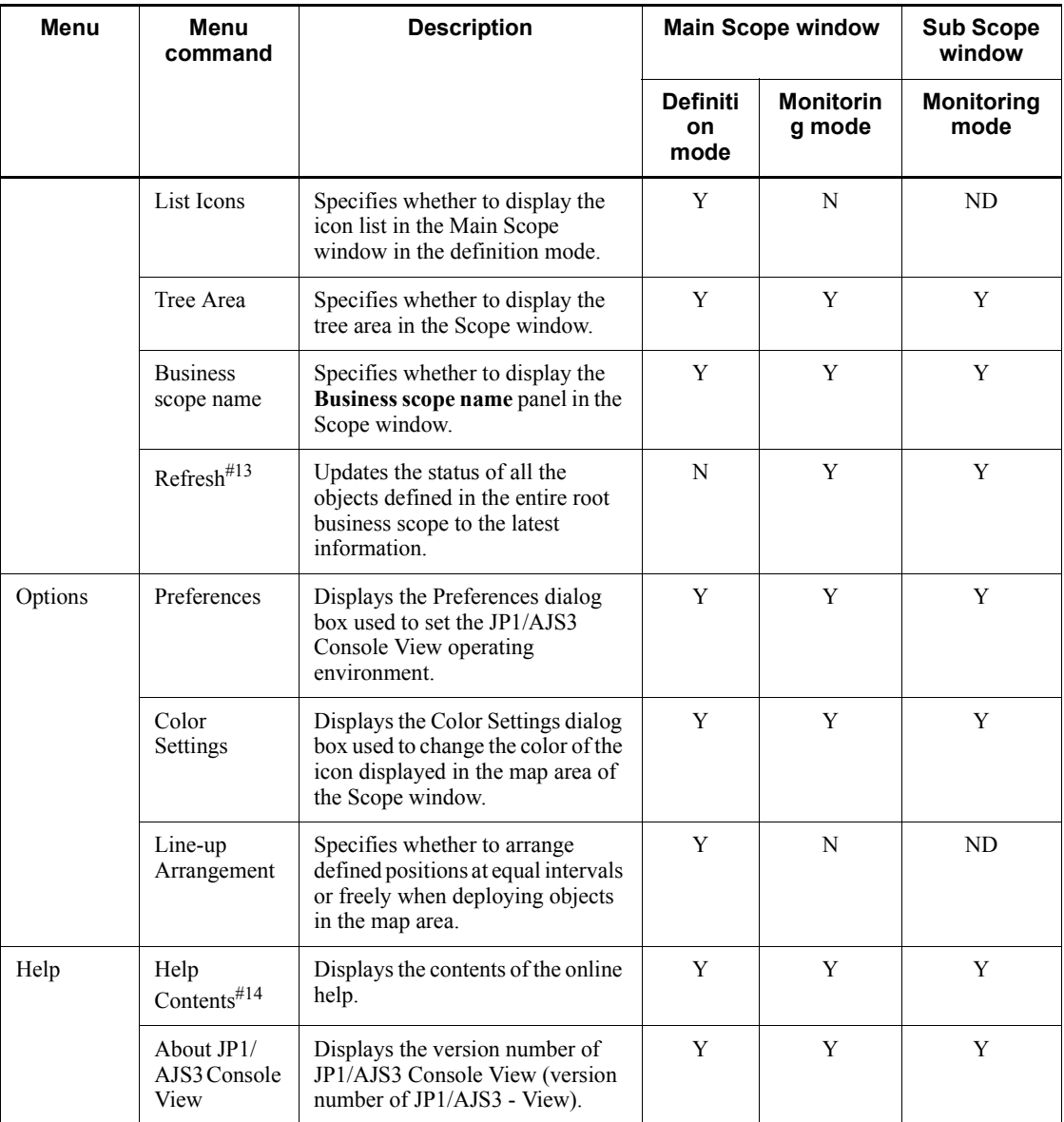

Legend:

Y: Active display

N: Inactive display

ND: Not displayed

#### 16. JP1/AJS3 Console Screens

#1

If the Main Scope window is reduced to a small icon, JP1/AJS3 Console View cannot bring it to the front of the screen.

#2

If JP1/AJS3 Console View is not disconnected from JP1/AJS3 Console Manager, it checks connection to JP1/AJS3 Console Manager.

#3

If the monitor status is not *Monitoring* status, you cannot change the monitoring mode to the definition mode. If another JP1/AJS3 Console View is monitoring the same root business scope, you cannot also change the monitoring mode to the definition mode.

After the monitoring mode is changed to the definition mode, the displayed Detail Information dialog box and Sub Scope window automatically close.

#4

If the monitoring status is not *Stopped Monitoring* status, you cannot change the definition mode to the monitoring mode.

#5

When the map area is displayed in gray, JP1/AJS3 Console View ignores menu commands even if you execute them. JP1/AJS3 Console View also ignores the keyboard and mouse operations that are equivalent to the menu commands.

For the **JP1/AJS3 - View** menu, JP1/AJS3 Console View ignores the submenu commands in **JP1/AJS3 - View Window** and **Jobnet Monitor Window** even if you execute them.

JP1/AJS3 Console View also ignores clicking the **Open Window** button from the Detail Information dialog box.

#6

If the number of lower-level business scopes reaches the maximum number of hierarchies, you cannot click **Paste** for the currently displayed business scope.

#7

Before executing this menu command, you must select the root jobnet that you want to monitor in the JP1/AJS3 - View window and execute **Save As Monitored Object**.

JP1/AJS3 Control View sets the unit name of the jobnet to be monitored as the name of the AJS3 unit monitored object to be created and the comment of the jobnet to be monitored as the comment of the object to be created. You can also automatically create an AJS3 unit monitored object without setting a comment.

For details, see *14.3.10 Suppressing automatic creation of a monitored object that has comments*.

The monitoring objects to be automatically created are those for which you executed **Save As Monitored Object** in the JP1/AJS3 - View window. If you attempt to change a name and other information before the automatic creation of monitoring object, this change will not be reflected in the object.

Cautionary note

This function uses JP1/AJS3 Console View's clipboard. Note that executing **Save As Monitored Object** overwrites the information stored in the clipboard.

Also note that if information is output to the clipboard during the period from **Save As Monitored Object** to **Auto-create Monitored Objects**, information is not automatically created.

#8

If the monitoring status is not *Monitoring* status and the status of the selected AJS3 unit monitored object is *No status* or *Unknown* status, you cannot perform operations in the submenu.

If an operation is unsuccessful, the following dialog box appears.

*Figure 16-6:* Operation error dialog box

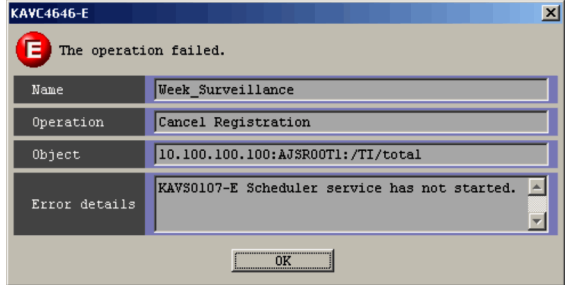

The following explains the display items of the operation error dialog box.

#### **Name**

Displays the name of the operated AJS3 unit monitored object.

#### **Operation**

Displays the name of the operation that resulted in an error (menu name).

#### **Object**

Displays the name of the host to be monitored that serves as the entity of the operated AJS3 unit monitored object and the AJS3 unit name.

### **Error details**

Displays the cause of the error.

#9

You cannot perform this operation if the status of the AJS3 unit monitored object is *Not sched. to exe.* or *Not registered* status.

#10

**•** If the selected business scope is already displayed in another Scope window, JP1/AJS3 Console View displays the Scope window by bringing it to the front of the screen.

At this time, if the Scope window is reduced to a small icon, JP1/AJS3 Console View cannot bring it to the front of the screen.

**•** If the selected business scope is closed when JP1/AJS3 Console View is being started, the Sub Scope window is displayed according to window information (e.g., window size, show/hide of components, and zoom) at that time. In other cases, the Sub Scope window is displayed according to window information for the Scope window from which the Sub Scope window is started.

#11

- **•** If only the Main Scope window is displayed, JP1/AJS3 Console View displays the contents of upper-level business scopes in the current window.
- If the Sub Scope window is displayed, JP1/AJS3 Console View brings upper-level business scopes in another window. If the selected business scope is already displayed in another Scope window, JP1/AJS3 Console View brings the Scope window to the front of the screen.

At this time, if the Scope window is reduced to a small icon, JP1/AJS3 Console View cannot bring it to the front of the screen.

- **•** If the map area is displayed in gray because JP1/AJS3 Console View is disconnected from JP1/AJS3 Console Manager, JP1/AJS3 Console View displays upper-level business scopes in the current window even if the Sub Scope window is displayed.
- #12

In the definition mode, you cannot start the Jobnet Monitor window. You cannot also start the Jobnet Monitor window if the status of the AJS3 unit monitored object is *No status*, *Unknown*, *Not sched. to exec.*, or *Not registered* status.

#13

If the monitor status is not *Monitoring* status, you cannot update the status of the

objects to the latest information.

#14

You must associate the Web browser with the extension htm.

# **16.3.2 Scope window transition**

The following figure shows the Scope window transition.

*Figure 16-7:* Scope window transition

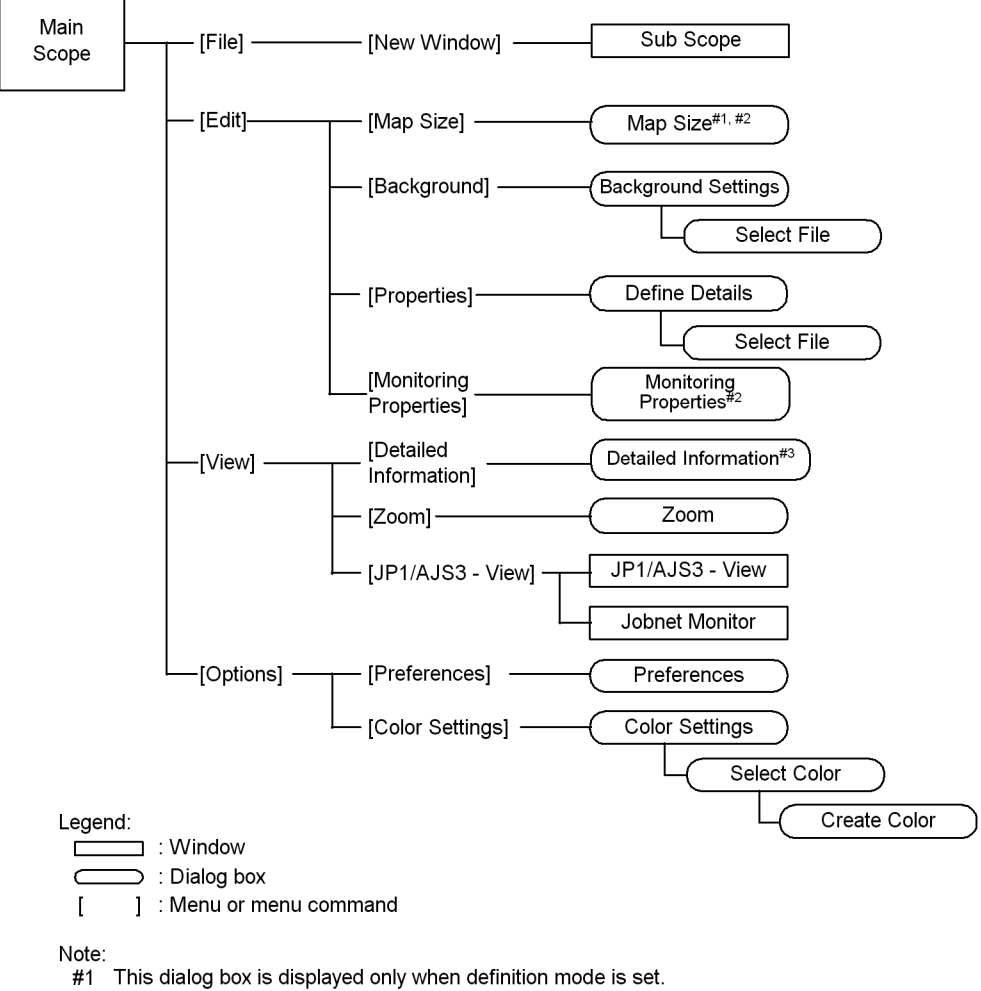

- #2 This dialog box is not displayed in the Sub Scope window.
- 

#3 This dialog box is displayed only when monitor mode is set.

# **16.3.3 Define Details - [Business Scope] dialog box**

The Define Details - [Business Scope] dialog box defines the applications (business scopes) to be monitored. For the monitoring mode, you can use this dialog box only to reference definition contents.

The following figure shows the Define Details - [Business Scope] dialog box.

*Figure 16-8:* Define Details - [Business Scope] dialog box

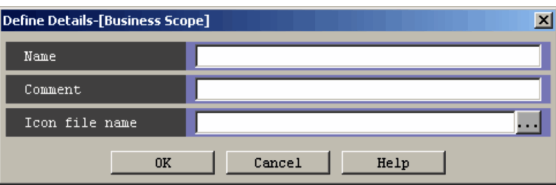

The following explains the display item of the Define Details - [Business Scope] dialog box.

## **Name**

Specify a business scope name using a character string of up to 30 bytes.

You cannot specify the following single-byte characters:

- **•** Space
- **•** (
- **•** )
- **•** , (comma)
- **•** : (colon)
- **•** ; (semicolon)
- **•** /
- **•** =

### **Comment**

Specify the comment that you want to display by moving the mouse pointer to the defined object in the map area of the Scope window. Specify a comment with a character string of up to 80 bytes.

Supplementary note

You can suppress comment display in tool tips by customizing it. For details on how to suppress comment display, see *14.3.5 Showing or hiding a tool tip*.

# **Icon file name**

**•** Text field

To display an icon other than the default icon in the map area of the Scope window, specify a file name under the folder storing icon images. You can only use the extension gif for the file name. You can enter up to 255 bytes as an icon file name. If you do not specify any icon file name, the default icon appears in the text field.

**• ...** button

Clicking the **...** button displays the Select File dialog box. From the Select File dialog box, you can select a file in the folder storing icon images. The selected image file name appears in the text field.

The default folder storing icon images contains the following image files as the icon image file for business scopes:

- scope building.gif
- scope earth.gif
- scope machine.gif

We recommend that you select a file name beginning with scope to distinguish business scope icons from AJS3 unit monitored object icons or vice versa. The following files are also available as icons without the business scope symbol:

- db.gif
- file.gif
- group.gif
- building.gif
- earth.gif
- machine.gif

Supplementary note

The following shows the default folder storing icon images.

*JP1/AJS3 - View-installation-folder*\image\console\icon

You can change the folder storing icon images. For details on the directory storing icon images, see *14.3.9 Changing the folder storing the icon images*.

For details on how to create an icon image file, see *14.5.2 How to create an icon image file*.

Cautionary note

If you display icon images while starting JP1/AJS3 Console View, later attempts

to delete or change them will not actually affect them.

# **16.3.4 Define Details - [AJS3 Unit Monitored Objects] dialog box**

The Define Details - [AJS3 Unit Monitored Objects] dialog box defines the application (root jobnet) to be monitored as the AJS3 unit monitored object. For the monitoring mode, you can use this dialog box only to reference definition contents.

The following figure shows the Define Details - [AJS3 Unit Monitored Objects] dialog box.

*Figure 16-9:* Define Details - [AJS3 Unit Monitored Objects] dialog box

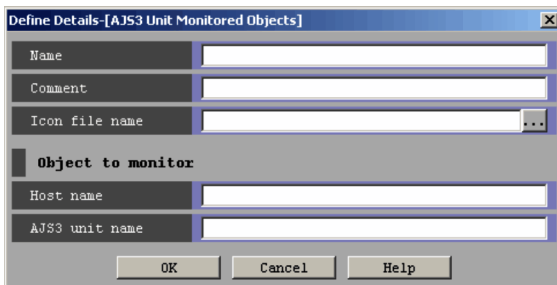

The following explains the display items of the Define Details - [AJS3 Unit Monitored Objects] dialog box.

#### **Name**

Specify the name of an AJS3 unit monitored object using a character string of up to 30 bytes.

The monitoring mode does not allow you to change this name.

You cannot specify the following single-byte characters:

- **•** Space
- **•** (
- **•** )
- **•** , (comma)
- **•** : (colon)
- **•** ; (semicolon)
- **•** /
- **•** =

#### **Comment**

Specify the comment that you want to display by moving the mouse pointer to the

defined object in the map area of the Scope window. Specify a comment using a character string of up to 80 bytes.

Supplementary note

You can suppress tool tips by customizing it. For how to suppress toll tips, see *14.3.5 Showing or hiding a tool tip*.

### **Icon file name**

**•** Text field

To display an icon other than the default icon in the map area of the Scope window, specify a file name under the folder storing icon images. You can only use the gif extension for the file name. You can enter up to 255 bytes as an icon file name. If you do not specify any icon file name, the default icon appears in the text field.

**• ...** button

Clicking the **...** button displays the Select File dialog box. From the Select File dialog box, you can select a file in the folder storing icon images. The selected image file name appears in the text field.

The default folder storing icon images contains the following image files as the icon image file for the AJS3 unit monitored object:

- ajs2u\_db.gif
- ajs2u\_file.gif
- ajs2u\_group.gif

We recommend that you select a file name beginning with  $a_j s_2u$  to distinguish business scope icons from AJS3 unit monitored object icons or vice versa. The following files are also available as icons without the AJS3 unit monitored object symbol:

- db.gif
- file.gif
- group.gif
- building.gif
- earth.gif
- machine.gif

#### Supplementary note

The following shows the default folder storing icon images.

*JP1/AJS3 - View-installation-folder*\image\console\icon

You can change the folder storing icon images. For details on the directory storing icon images, see *14.3.9 Changing the folder storing the icon images*.

For how to create an icon image file, see *14.5.2 How to create an icon image file*.

### Cautionary note

If you display icon images while starting JP1/AJS3 Console View, later attempts to delete or change them will not actually affect them.

#### **Object to monitor**

Specify the names of the JP1/AJS3 host and application (root jobnet) to be monitored.

#### **Host name**

Specify the name or IP address of the JP1/AJS3 - Manager host to be monitored. You can specify the host name using a character string of up to 255 bytes.

# **AJS3 unit name**

Specify the name of the application (root jobnet) to be monitored with a full name (including a scheduler service name). The AJS3 unit that you can specify is only a root jobnet. You can specify an AJS3 unit name using a character string of up to 2,047 bytes.

Example of specification: AJSROOT1:/*order-reception*

You cannot specify the following single-byte characters:

- **•** Space
- **•** (
- **•** )
- **•** , (comma)
- **•** ; (semicolon)
- **•** =

#### Cautionary note

The unit specified in **AJS3 unit name** can monitor only root jobnets. Do not specify the following units. If you specify these units, the AJS3 unit monitored object enters *Unknown* status.

- **•** Job
- **•** Job group
- **•** Nested jobnet

- **•** Planning group
- **•** Manager job group
- **•** Manager jobnet

Supplementary note

You can also use the following procedure to specify the root jobnet to be monitored in **AJS3 unit name**.

1. Log in to the host where the root jobnet to be monitored by JP1/AJS3 - View is defined, select the jobnet from the JP1/AJS3 - View window, and then choose **Save Full Unit Name** from the **Options** menu.

The full path name character string of the selected unit is stored in the clipboard.

2. Paste the full path name character string stored in Step 1 into the **AJS3 unit name** text field.

This paste operation depends on the system.

You can paste the stored name by holding down the **Ctrl** key and pressing the **V** key in the **AJS3 unit name** text field.

# **16.3.5 Detail Information - [object-type] dialog box**

The Detail Information - [*object-type*] dialog box checks the status name of the object being monitored and the reason why the object entered *Unknown* status. You can display this dialog box only when the monitoring mode is selected.

The following figure shows the Detail Information - [*object-type*] dialog box when the AJS3 unit monitored object is selected.

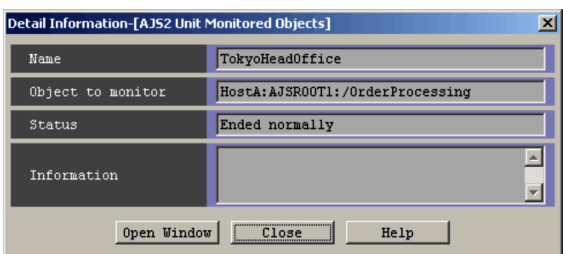

*Figure 16-10:* Detail Information - [AJS3 Unit Monitored Objects] dialog box

The following explains the display item of the Detail Information - [AJS3 Unit Monitored Objects] dialog box.

*Title bar*

Display of the title bar depends on what object is to be selected.

- **•** When the business scope is selected
	- Detail Information [Business Scope] appears as the title bar.
- **•** When the AJS3 unit monitored object is selected

Detail Information - [AJS3 Unit Monitored Objects] appears as the title bar.

#### **Name**

Displays the name of the selected object.

### **Object to monitor**

Depends on what object is selected as follows:

**•** When the business scope is selected

Remains blank.

**•** When the AJS3 unit monitored object is selected

Displays the monitored object host name and AJS3 unit name that serve as the entity of the selected AJS3 unit monitored object.

## **Status**

Displays the status name of the selected object.

For the statuses collected by objects, see *13.5.2 Statuses acquired by objects*.

## **Information**

When the status of the selected business scope is *Unknown* status, displays blank characters. When the status of the selected AJS3 unit monitored object is *Unknown* status, displays the cause.

#### **Open Window** button

You can start JP1/AJS3 - View to display the JP1/AJS3 - View window or Jobnet Monitor window.

You can use the **Operations** page in the Preferences dialog box to set which window to display. For details, see *16.3.10 Preferences dialog box*.

If the selected object is a business scope, the **Open Window** button becomes inactive.

#### Supplementary note

In the following cases, the Detail Information dialog box automatically closes:

- **•** JP1/AJS3 Console View is disconnected from JP1/AJS3 Console Manager.
- **•** The monitoring mode changes to the definition mode.

# **16.3.6 Map Size dialog box**

The Map Size dialog box changes the map area size of a business scope. Only in the definition mode, you can change the map area size.

The following figure shows the Map Size dialog box.

*Figure 16-11:* Map Size dialog box

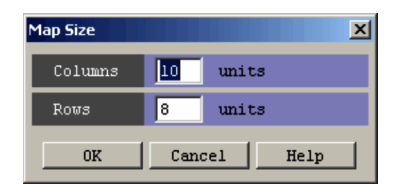

The following explains the display items of the Map Size dialog box.

#### **Columns** and **Rows**

Specify the map area size in a number of column and row objects (when **Line-up Arrangement** is chosen from the **Options** menu). You can specify 1 to 100 column and row objects. The default number of column objects is 10. The default number of row objects is 8.

The specified value serves as the maximum number of objects that can be defined just below the business scope. However, in JP1/AJS3 Console, the maximum number of objects that can be defined is 500. For this reason, if the value (product) obtained by multiplying the number of column objects by the number of row objects exceeds 500, the business scope is expanded only by the map area size. In this case, the maximum number of the objects that you can define is 500.

#### Supplementary note

If the values specified in **Columns** and **Rows** are less than the number of objects allocated to the map area or if existing objects are out of the map area, JP1/AJS3 Console View adjusts the objects to fit into the map area.

# **16.3.7 Background Settings dialog box**

The Background Settings dialog box specifies whether to display a background in the Scope window map area. Only in the definition mode, you can set a background. In the monitoring mode, you can reference a background but cannot set it.

The following figure shows the Background Settings dialog box.

*Figure 16-12:* Background Settings dialog box

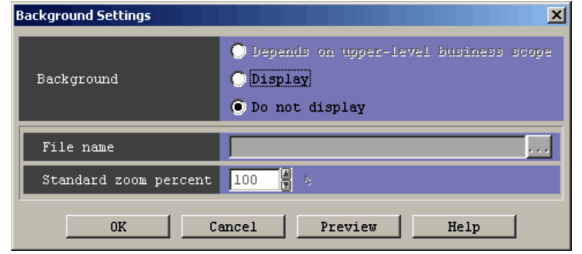

The following explains the display items of the Background Settings dialog box.

#### **Background**

Specify a background display method. The default is **Do not display**. You can specify any of the following items as the background display method:

### **• Depends on upper-level business scope**

Sets the same background as set in the upper-level business scope. If the uppermost business scope is set, however, you cannot select this item.

**• Display**

Displays the background.

**• Do not display**

Does not display the background.

## **File name**

Specify the image file name to be used as a background. You can specify this item when **Display** is selected in **Background**.

**•** Text field

In the text field, specify a file name in the folder storing background images. The file name extension that you can specify is jpg or gif. You can enter up to 255 bytes from the text field.

**• ...** button

Clicking the **...** button displays the Select File dialog box. In the Select File dialog box, you can select a file from the folder storing background images. The selected file name appears in the text field.

The default folder of background images contains image samples corresponding to the default map size (Columns: 8 objects, Rows: 10 objects).

#### **Standard zoom percent**

Specify which standard zoom is used to display the background image specified in **File name**. You can specify a value from 20 to 200 as the standard zoom percentage. The default is 100. You can specify **Standard zoom percent** when you choose **Display** in **Background**.

The following shows a measure of zooming in and out the background image.

*Zoom ratio to display the background image = zoom percent/standard zoom percent*

**Preview** button

Clicking this button displays the background image set in the Background Settings dialog box in the map area with the Background Settings dialog box opened.

Supplementary note

The following shows the default folder storing background images.

*JP1/AJS3 - View-installation-folder*\image\console\background

You can change the folder storing background images. For details, see *14.3.7 Changing the folder storing background images*. For how to create a background image file, see *14.5.1 How to create a background image file*.

# **16.3.8 Monitoring Properties dialog box**

The Monitoring Properties dialog box sets a method for monitoring the defined AJS3 unit monitored object and the intervals at which the JP1/AJS3 Console Agent (JP1/ AJS3 - Manager) host posts the application monitoring status to JP1/AJS3 Console Manager. Only in the definition mode, you can set a monitor method and intervals. In the monitoring mode, you can reference the monitor method and intervals but cannot set them.

The following figure shows the Monitoring Properties dialog box.

*Figure 16-13:* Monitoring Properties dialog box

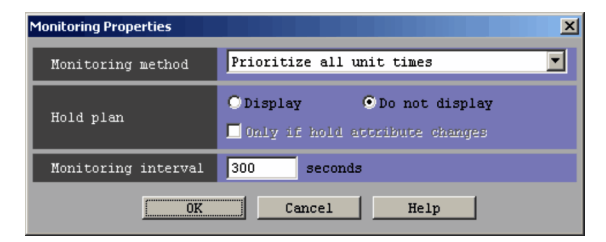

The following explains the display items of the Monitoring Properties dialog box.

#### **Monitoring method**

In the definition mode, you can set which generation and which status are to be acquired and displayed among several generation of the application (root jobnet) to be monitored. The default is **Prioritize all unit times**. You can set any of the following items:

#### **• Prioritize current time**

Acquires and displays the status of the highest-priority generation (the result has priority over the schedule) among the generation within 24 hours from the JP1/AJS3 standard time.

## **• Prioritize all unit times**

Acquires and displays the status of the highest-priority generation (the result has priority over the schedule) among all the generation of the application to be monitored.

#### **• Prioritize current time schedules**

Acquires and displays the status of the highest-priority generation (the schedule has priority over the result) among the generation within 24 hours from the JP1/AJS3 standard time.

## **• Prioritize all unit time schedules**

Acquires and displays the status of the highest-priority generation (the schedule has priority over the result) among all the generation of the application to be monitored.

### **Hold plan**

If the unit to be displayed is scheduled and the hold attribute is set in the root jobnet, specify whether to display the icons and status/result color image in the "hold plan" color. You can specify this item in the definition mode. The default is **Do not display**. You can set any of the following hold plan types:

**• Display**

Displays the icons and status/result color image in the "hold plan" color when the hold attribute is set in the root jobnet that is scheduled to be executed.

### **• Do not display**

Displays the icons and status/result color image in the *Wait for starting time* or *Wait for start cond.* status color when the hold attribute is set in the root jobnet that is scheduled to be executed.

# **• Only if hold attribute changes**

You can select one of the two methods for displaying the hold plan. One

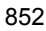

method displays the hold plan only when the hold attribute is changed (when the hold attribute is "available"). Another method displays the hold attributes where the jobnet attribute is defined as "hold" when the hold attribute is "conformant to definition". Select **Only if hold attribute changes** when you want to display it in the "hold plan" color. You can specify **Only if hold attribute changes** only when you choose **Display**.

## **Monitoring interval**

Specify, in seconds, the intervals at which the JP1/AJS3 Console Agent (JP1/ AJS3 - Manager) host posts the application monitoring status to JP1/AJS3 Console Manager. The default is 300 seconds. You can specify a value from 30 to 3,600 (seconds).

Supplementary note

For details on **Monitoring method**, **Hold plan**, and **Monitoring interval**, see *7.2 Defining the applications to monitor and the monitoring method* in the manual *Job Management Partner 1/Automatic Job Management System 3 Overview*.

# **16.3.9 Zoom dialog box**

The Zoom dialog box zooms in or out the information displayed in the map area of the Scope window to the specified display size.

The following figure shows the Zoom dialog box.

*Figure 16-14:* Zoom dialog box

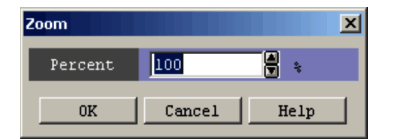

The following explains the display items of the Zoom dialog box.

# **Percent**

Specify the display size of the map area as a percentage. You can specify 20% to 200%. Clicking the spin button enables you to zoom in or out the display size in units of 10%. The default is 100%.

Cautionary note

Zooming out the display size too much may make it difficult for you to see objects and read characters.

# **16.3.10 Preferences dialog box**

The Preferences dialog box customizes the JP1/AJS3 Console View operating environment. This dialog box has the following four pages:

- **• Login** page
- **• Operations** page
- **• Window** page
- **• Other** page

The settings made in the Preferences dialog box become effective for each of the machines on which JP1/AJS3 Console View is started. The **Operations** page and **Window** page become effective for each JP1 user.

# *(1) Login page*

The **Login** page sets automatic login. To enable login without displaying the Login screen before starting JP1/AJS3 Console View, set the JP1/AJS3 Console Manager host to which you will log in, JP1 user, and password in advance. The following figure shows the **Login** page.

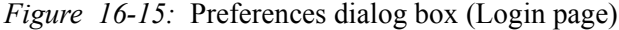

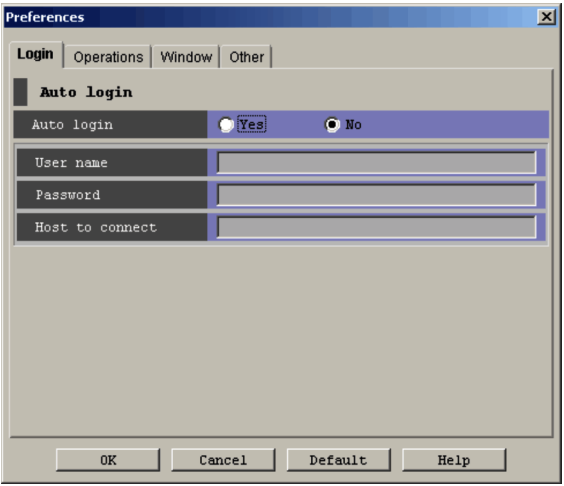

The following explains the display items of the **Login** page.

# **Auto login**

Set whether to automatically log in to the JP1/AJS3 Console Manager host.

## **Auto login**

To automatically log in to the JP1/AJS3 Console Manager host before starting JP1/AJS3 Console View, choose **Yes**. To display the Login screen and log in by entering the JP1 user name, password, and host to connect, choose **No**.

The default is **No**.

When you choose **Yes**, set **User name**, **Password**, and **Host to connect** (choosing **Yes** enables you to set **User name**, **Password**, and **Host to connect**).

#### **User name**

Specify the JP1 user name that you use to automatically log in to the JP1/ AJS3 Console Manager host.

Choosing **Yes** from **Auto login** enables you to set **User name**.

### **Password**

Specify the JP1 user password that you use to log in to the JP1/AJS3 Console Manager host. The characters you enter are not displayed; and appear as asterisks (\*).

Choosing **Yes** from **Auto login** enables you to set **Password**.

#### **Host to connect**

Specify the host name or IP address of the JP1/AJS3 Console Manager host to which you want to automatically log in.

Choosing **Yes** from **Auto login** enables you to set **Host to connect**.

# *(2) Operations page*

The **Operations** page sets the operations of the Scope window that appears when you double-click the AJS3 unit monitored object or business scope or when you start JP1/ AJS3 - View. The following figure shows the **Operations** page.

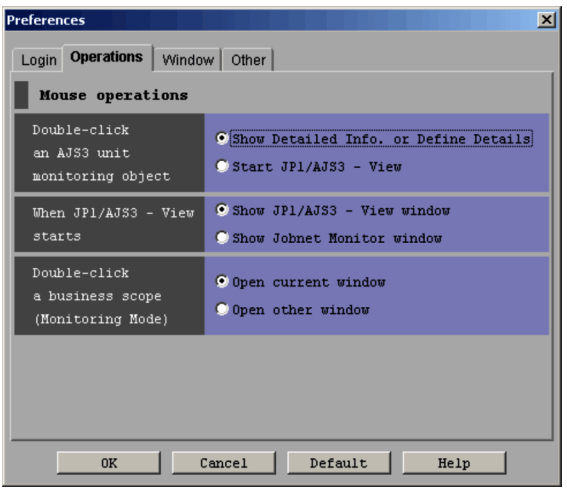

*Figure 16-16:* Preferences dialog box (Operations page)

The following explains the display items of the **Operations** page.

#### **Mouse operations**

Set operations in the map area of the Scope window.

### **Double-click an AJS3 unit monitoring object**

Select the operation performed when you double-click the AJS3 unit monitored object. The default is **Show Detailed Info. or Define Details**. You can select any of the following items:

#### **• Show Detailed Info. or Define Details**

Selecting this item in the monitoring mode displays the Detail Information - [AJS3 Unit Monitored Objects] dialog box. Selecting this item in the definition mode displays the Define Details-[AJS3 Unit Monitored Objects] dialog box.

## **• Start JP1/AJS3 - View**

Selecting this item starts JP1/AJS3 - View. You can set the window displayed when JP1/AJS3 - View is started in **When JP1/AJS3 - View starts**.

#### **When JP1/AJS3 - View starts**

Select the window that you want to display when starting JP1/AJS3 - View. The default is **Show JP1/AJS3 - View window**. You can select any of the following items:

**• Show JP1/AJS3 - View window**

Selecting this item displays the JP1/AJS3 - View window.

**• Show Jobnet Monitor window**

Selecting this item displays the Jobnet Monitor window.

### **Double-click a business scope (Monitoring Mode)**

Select the operation performed when you double-click the business scope icon from the map area in the monitoring mode. The default is **Open current window**.

**• Open current window**

Displays the contents of the selected business scope in the current window.

**• Open other window**

Displays the contents of the selected business scope in another window.

Supplementary note

Setting of **When JP1/AJS3 - View starts** is applied when you start JP1/

AJS3 - View by double-clicking the AJS3 unit monitored object or clicking the **Open Window** button from the Detail Information - [AJS3 Unit Monitored Objects] dialog box.

# *(3) Window page*

The **Window** page sets how to display a name and comment in the map area of the Scope window and the contents of the tool tips displayed when you position the mouse cursor at an icon in the map area.

The following figure shows the **Window** page.

*Figure 16-17:* Preferences dialog box (Window page)

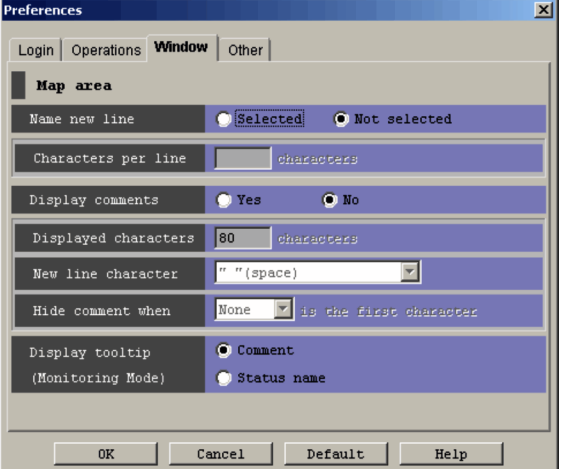

The following explains the display items of the **Window** page.

#### **Map area**

Specify how to display an object name and comment in the map area of the Scope window and what to display in tool tips.

#### **Name new line**

To feed lines by the specified number of characters and display the object name in the map area, select **Selected**. To automatically feed lines so that the object name is displayed within the icon width range, select **Not selected**.

Selecting **Selected** enables you to specify **Characters per line**.

### **Characters per line**

Specify the number of characters by which lines are fed with a single-byte character (0 to 9).

Selecting **Selected** from **Name new line** enables you to specify **Characters** 

#### **per line**.

You can specify 1 to 30 (character). The default is blank.

#### Supplementary note

If you select **Selected** in **Name new line**, an object name that is longer than the width of the map area will be automatically continued on to the next line regardless of the specification of **Characters per line**.

#### **Display comments**

To display a comment in the map area of the Scope window, select **Yes**. Not to display a comment, select **No**. The default is **No**.

Selecting **Yes** enables you to specify **Displayed characters**, **Characters per line**, and **Hide comment when**.

#### **Displayed characters**

Specify the number of characters of the comment to be displayed with a single-byte number ( $0 \text{ to } 9$ ).

Selecting **Yes** in **Display comments** enables you to specify **Displayed characters**.

You can specify 1 to 80 (character). The default is 80 (character).

You can display a comment by the number of characters specified here.

#### **New line character**

Specify, with a character, the position where line feed is applied to the comment to be displayed in the map area. The following shows the line feed characters that you can select from the dropdown list. Selecting **Yes** from **Display comments** enables you to set **New line character**.

- **• None**
- **• " " (space)**
- **• (hyphen)**
- **• . (period)**
- **• , (comma)**
- **• : (colon)**
- **• ; (semicolon)**

The default is **" " (space)**. If **" " (space)** is selected, no comment is displayed in the map area. If **None** is selected, line feed is not applied.

### **Hide comment when**

Selecting **Yes** from **Display comments** enables you to set **Hide comment when**.

Selecting a symbol from the dropdown list here enables you to hide any object comment even if **Yes** is selected from **Display comments**.

To hide only the comment of an object, set the symbol selected here at the beginning of the character string to be entered as a comment from **Comment** in the Define Details dialog box.

The following shows the items that you can select here. The default is **None**.

- **• None**
- **• #**
- **• @**
- **• % (percent)**
- **• &**
- **• \* (asterisk)**

If **None** is selected, JP1/AJS3 Console View does not hide the comment even if you set  $\#$ ,  $\circledast$ ,  $\circledast$ ,  $\circledast$ , or  $\star$  at the beginning of the comment in the AJS3 unit monitored object.

#### **Display tooltip (Monitoring Mode)**

Specify the contents of tool tips displayed when you move the cursor to an object icon. The following shows the items that you can specify here. The default is **Comment**.

**• Comment**

Sets the display contents of tool tips as a comment.

**• Status name**

Sets the display contents of tool tips as the status name.

Supplementary note

You can also hide tool tips. For details, see *14.3.5 Showing or hiding a tool tip*.

# *(4) Other page*

The **Other** page sets the troubleshoot and the upper limits of log file. The following figure shows the **Other** page.

*Figure 16-18:* Preferences dialog box (Other page)

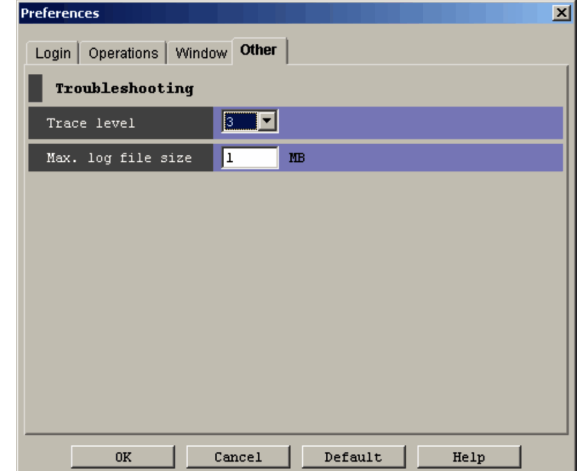

The following explains the display items of the **Other** page.

### **Troubleshooting**

Set a trace level and the upper limit of the log file.

#### **Trace level**

Select the level of the information to be output to the log file. You can specify **1**, **3**, and **5** as the trace level. The default is **3**.

The contents of each trace level are as follows:

**•** Trace level **1**

Outputs error information to the log file.

**•** Trace level **3**

Outputs error information and information for identifying what action the user took to the log file.

**•** Trace level **5**

Outputs error information, information for identifying what action the user took, and the contents of send/receive data to the log file.

For details on the information to be output to the log file, see *1.2.3 Trace log* in the manual *Job Management Partner 1/Automatic Job Management System 3 Troubleshooting*.

## **Max. log file size**

Specify the upper limit of the log file in megabytes. You can specify 1 to 512

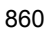

as the upper limit. The default is 1.

For details about estimating the log file size, see *3.4.5 Estimating the size of log files for JP1/AJS3 - View* in the *Job Management Partner 1/Automatic Job Management System 3 System Design (Configuration) Guide*.

Supplementary note

The following table shows when the contents set by each page of the Preferences dialog box become effective.

| Tab name   | <b>Item</b>                                    | When settings become effective                                     |  |  |  |
|------------|------------------------------------------------|--------------------------------------------------------------------|--|--|--|
| Login      | Auto login                                     | When you log in to JP1/AJS3 Console View the next time             |  |  |  |
| Operations | Double-click an AJS3 unit<br>monitoring object | After you click the OK button in the Preferences dialog box        |  |  |  |
|            | When JP1/AJS3-View starts                      | After you click the OK button in the Preferences dialog box        |  |  |  |
| Window     | Name new line                                  | After you click the $OK$ button in the Preferences dialog box      |  |  |  |
|            | Display comments                               | After you click the <b>OK</b> button in the Preferences dialog box |  |  |  |
|            | Display tooltip                                | After you click the <b>OK</b> button in the Preferences dialog box |  |  |  |
| Other      | Trace level                                    | After you click the OK button in the Preferences dialog box        |  |  |  |
|            | Max. log file size                             | After you click the OK button in the Preferences dialog box        |  |  |  |

*Table 16-5:* When settings made by each page become effective

# **16.3.11 Color Settings dialog box**

The Color Settings dialog box changes assignment of the colors showing the object status. This dialog box has the following two pages:

- **• AJS3 Unit** page
- **• Other** page

# *(1) AJS3 Unit page*

The **AJS3 Unit** page changes assignment of the colors showing the AJS3-specific status. The following figure shows the **AJS3 Unit** page.

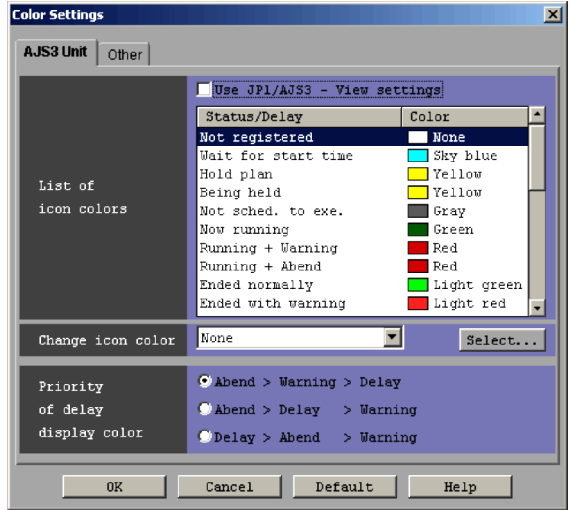

*Figure 16-19:* Color Settings dialog box (AJS3 Unit page)

The following explains the display items of the **AJS3 Unit** page.

**Use JP1/AJS3 - View settings** check box

Set whether the contents of **List of icon colors** conform to JP1/AJS3 - View settings. By default the checkbox is off.

If **Use JP1/AJS3 - View settings** is selected, **List of icon colors**, **Change icon color**, and the **Select** button become disable because the object status is displayed in the same color as the color of each of the JP1/AJS3 - View statuses set by the same JP1 user.

Cautionary note

JP1/AJS3 - View settings mean the information set by JP1/AJS3 - View when you log in with JP1/AJS3 Console View. The settings changed by JP1/ AJS3 - View when JP1/AJS3 Console View is being started are not reflected in the JP1/AJS3 Console View side.

### **List of icon colors**

The following table shows the correspondence between the statuses of the AJS3 unit monitored object and the assigned icon colors.

| <b>Status name</b>  | Color    |
|---------------------|----------|
| Not registered      | None     |
| Wait for start time | Sky blue |

*Table 16-6:* Correspondence between statuses and colors

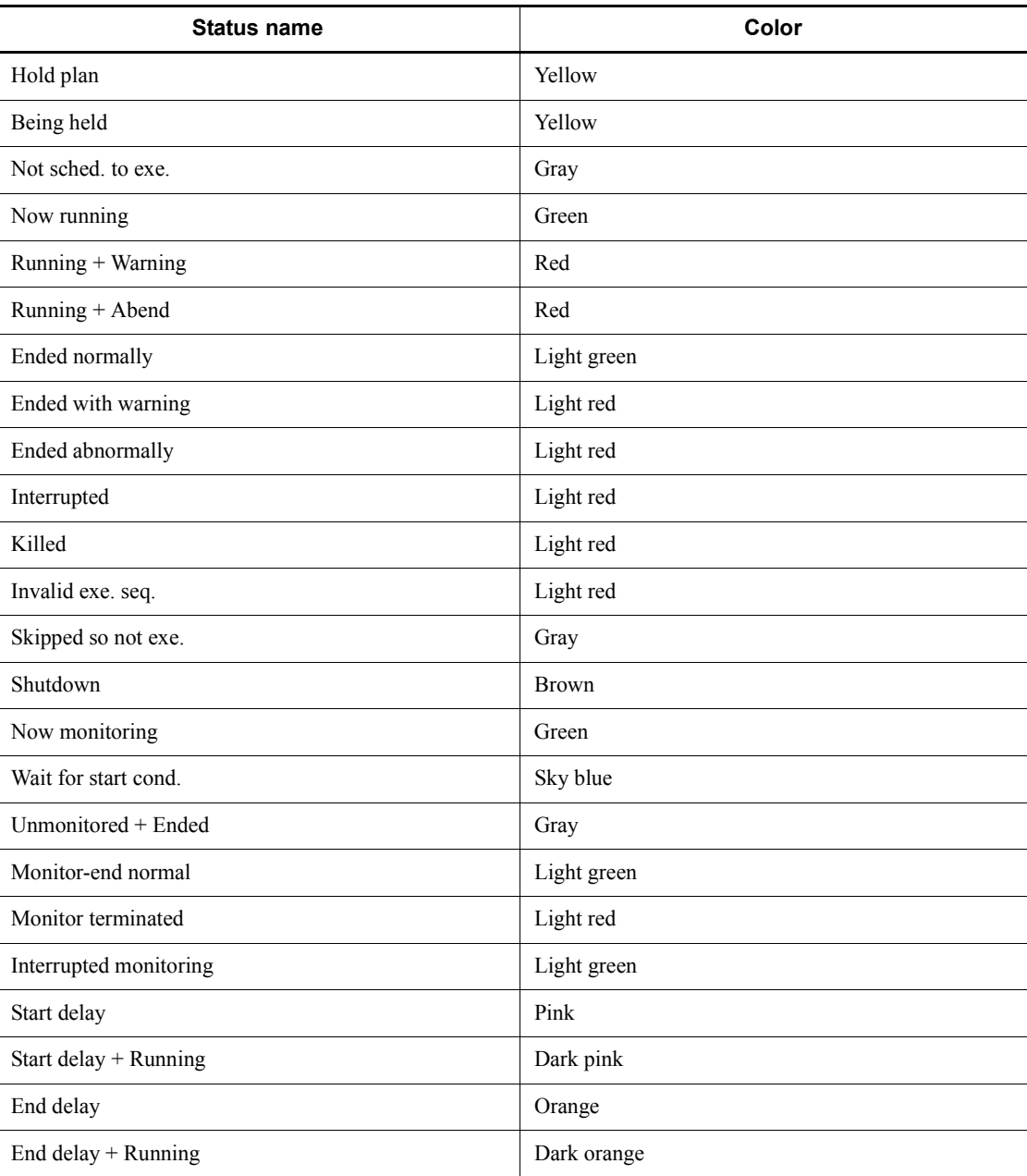

Supplementary note

If color assignment is changed, the correspondence between statuses and colors differ from the contents in the above table.

#### **Change icon color**

Specify the color to be assigned as the color selected in **List of icon colors**. The following shows the colors that you can specify. The default is **None**.

- **• Sky blue**
- **• Yellow**
- **• Green**
- **• Light green**
- **• Red**
- **• Light red**
- **• Brown**
- **• Orange**
- **• Dark orange**
- **• Pink**
- **• Dark pink**
- **• Gray**
- **• Dark gray**
- **• None**

If original colors are created, their names are displayed after the above colors.

### **Select** button

To change the color assigned to a status or create an original color, choose the **Select** button. Clicking the **Select** button displays the Select Color dialog box. For details, see *16.3.12 Select Color dialog box*.

You can choose the **Select** button only when a status is selected in **List of icon colors**.

### **Priority of delay display color**

If an error, warning, and delay occur simultaneously in an AJS3 unit monitored object, specify which state to display in preference. The default is **Abend > Warning > Delay**.

**• Abend > Warning > Delay**

Displays statuses in priority of error, warning, and delay.

**• Abend > Delay > Warning**

Displays statuses in priority of error, delay, and warning.

# **• Delay > Abend > Warning**

Displays statuses in priority of delay, error, and warning.

# *(2) Other page*

The **Other** page changes assignment of colors to JP1/AJS3 Console specific statuses (statuses other than AJS3-specific statuses). The following figure shows the **Other** page.

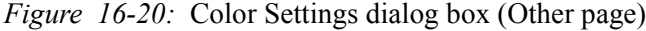

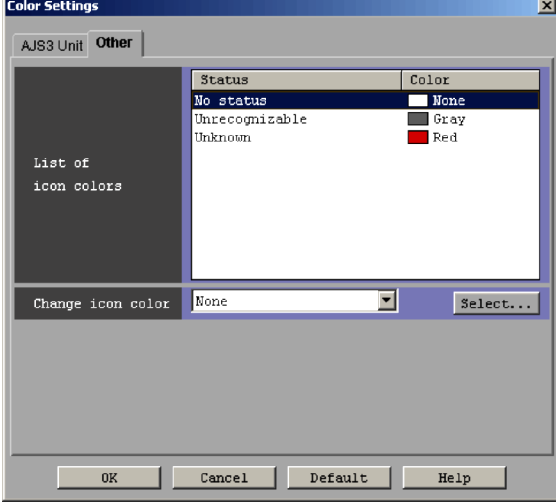

The following explains the display items of the **Other** page.

### **List of icon colors**

The following table shows the correspondence between the statuses of the AJS3 unit monitored object and assigned icon colors.

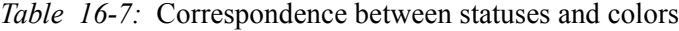

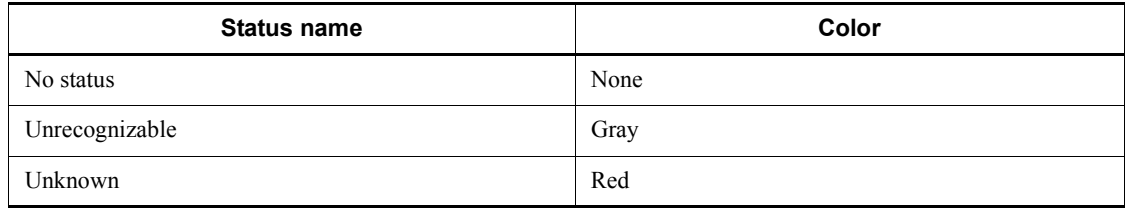

Supplementary note

If color assignment is changed, the correspondence between statuses and colors differ from the contents in the above table.

#### **Change icon color**

Lists the names of the display that can be assigned to each status. To change an assigned color, select the status corresponding to the color to be changed from **List of icon colors** and specify the new color that you want to assign from the dropdown list. The following shows the colors that you can specify.

- **• Sky blue**
- **• Yellow**
- **• Green**
- **• Light green**
- **• Red**
- **• Light red**
- **• Brown**
- **• Orange**
- **• Dark orange**
- **• Pink**
- **• Dark pink**
- **• Gray**
- **• Dark gray**
- **• None**

If original colors are created, their names are displayed after the above colors.

## **Select** button

Clicking the **Select** button displays the Select Color dialog box from which you can reference the color images of the colors that can be assigned to each status.

To create a color, you must also click the **Select** button once to display the Select Color dialog box. For details, see *16.3.12 Select Color dialog box*.

You can choose the **Select** button only when a status is selected in **List of icon colors**.

# **16.3.12 Select Color dialog box**

The Select Color dialog box lists the color images of the colors that can be assigned to object states and RGB values. You must display this dialog box once when creating a color. Clicking the **Select** button from the Color Settings dialog box displays the Select Color dialog box.
The following figure shows the Select Color dialog box.

*Figure 16-21:* Select Color dialog box

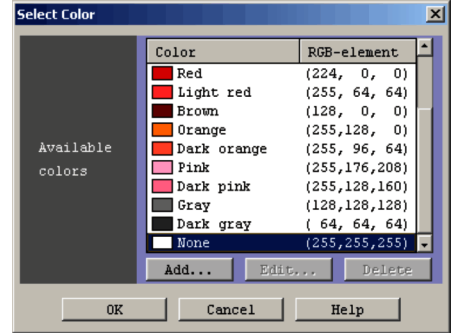

The following explains the display items of the Select Color dialog box.

#### **Available colors**

Lists the color images of the colors that can be assigned to object states and their RGB elements. If an original color is created, JP1/AJS3 Console View adds it to the end of basic colors.

#### **Color**

Displays the sample images of colors and color names.

#### **RGB-element**

Displays the RGB elements of display elements in the "(R, G, B)" format.

# **Add** button

Choose the **Add** button when creating a color other than the basic colors that JP1/ AJS3 Console View provides. Clicking the **Add** button displays the Create Color dialog box. JP1/AJS3 Console View adds the created color to the end of the basic colors in **Available colors**. For details, see *16.3.13 Create Color / Change Color dialog box*.

# **Edit** button

Choose the **Edit** button when changing the RGB element or name of a created color. Clicking the **Edit** button displays the Change Color dialog box. The display items of the Change Color dialog box are the same as those of the Create Color dialog box. For details, see *16.3.13 Create Color / Change Color dialog box*.

You can edit only originally created colors (other than basic colors provided by JP1/AJS3 Console View).

# **Delete** button

Choose the **Delete** button when deleting an originally created color. You can delete only originally created colors (other than the basic colors provided by JP1/ AJS3 Console View).

Supplementary note

Editing a color in the Change Color dialog box and clicking the **OK** button adds the color to **Available colors** in the Select Color dialog box. The added color is displayed in **Available colors** in the status in which it was selected. For this reason, to assign the created color to the selected status, click the **OK** button as is.

# **16.3.13 Create Color / Change Color dialog box**

The Create Color (Change Color) dialog box additionally creates the colors indicating object statuses. This dialog box can create colors other than the colors (basic colors) provided by JP1/AJS3 Console View. The Create Color dialog box creates a new color. The Change Color dialog box edits a created color. Clicking the **Add** button or **Edit** button from the Select Color dialog box displays the Change Color dialog box.

The following figure shows the Create Color dialog box.

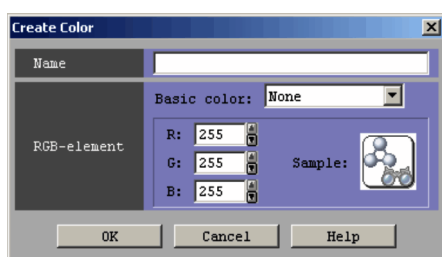

*Figure 16-22:* Create Color dialog box

The following explains the display items of the Create Color (Change Color) dialog box.

# **Name**

Specify a color name using a character string of up to 20 bytes. In the Create Color dialog box, the default is blank. In the Change Color dialog box, the default is the pre-editing color name.

You cannot specify the following single-byte characters:

- **•** , (comma)
- **•** : (colon)
- **•** ; (semicolon)
- **•** =
- **•** /

# Supplementary note

If you specify a single-byte space in **Name**, JP1/AJS3 Console View treats it as follows:

**•** If you specify a single-byte space between character strings, recognizes the space as a blank character ( $\Delta$  is a single-byte space).

Example: "LEMON  $\triangle$  YELLOW"  $\rightarrow$  "LEMON  $\triangle$  YELLOW"

**•** If you specify a single-byte space before or after a character string, ignores the space.

# Example: "  $\triangle$  BLUE  $\triangle$  "  $\Rightarrow$  "BLUE"

**•** If you specify only single-byte spaces, treats the spaces as 0 bytes, resulting in an error.

Example: "  $\Delta$   $\Delta$   $\Delta$   $\Delta$  "  $\rightarrow$  ""

### **RGB-element**

Set RGB elements.

### **Basic color**

Select **Basic color** when you create a new color by referencing the basic colors provided by JP1/AJS3 Console View. The default is **None**.

# **R, G, B**

For each of **R** (red), **G** (green), and **B** (blue), set a value from 0 to 255.

In the Create Color dialog box (when you create a new color), the default is 255 for **R**, **G**, and **B**. In the Change Color dialog box (when you change an existing color), the default is the pre-editing RGB values. If you select colors in **Basic color**, the RGB values of the selected colors are displayed.

#### **Sample**

Displays the samples of the colors specified in **R**, **G**, and **B**.

In the Create Color dialog box (when you create a new color), the default is white. In the Change Color dialog box (when you change an existing color), the default is the pre-editing color image. If you select a color in **Basic color**, the color image of the selected color is displayed.

### Cautionary notes

• You can create up to 50 colors.

- **•** You cannot create a color having the same RGB elements as any basic color.
- **•** You cannot create a color having the same name as any basic color.
- **•** You cannot create multiple colors having the same RGB elements.
- **•** You cannot create multiple colors having the same name.

# Supplementary note

The following table lists the default RGB elements of basic colors.

*Table 16-8:* Default RGB elements of basic colors

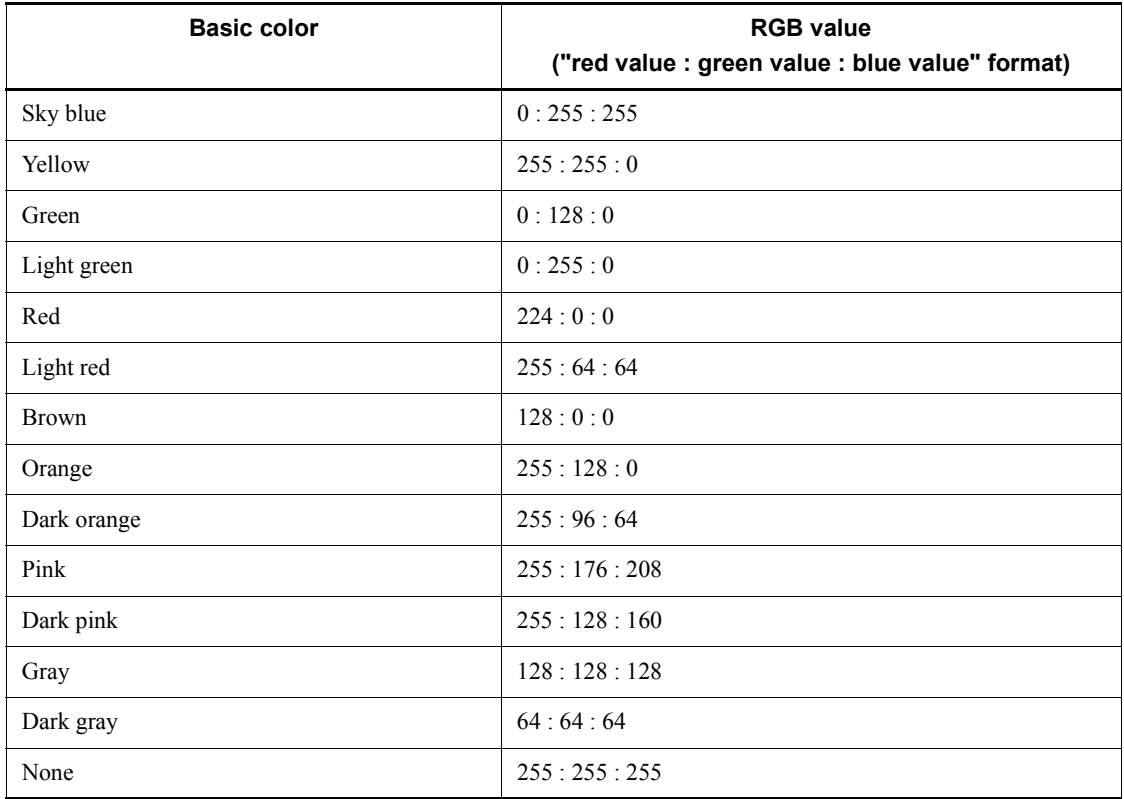

# **16.4 Cautionary notes on JP1/AJS3 Console View**

Note the following when you use JP1/AJS3 Console View:

- **•** Icon file name specified in the Define Details dialog box
	- **•** If you specify the same icon file name for an AJS3 unit monitored object and a business scope, the icons will not be distinguishable. Do not specify the same icon image for an AJS3 unit monitored object and a business scope.
	- **•** If you want to change the image in an icon image file, terminate JP1/AJS3 Console View first.
- **•** When you choose **View** and then **Refresh**

When you choose **View** and then **Refresh** in JP1/AJS3 Console View, the monitor status changes to *Refreshing Status*. When updating is complete, the monitor status changes to *Monitoring*.

Note that a status update might take some time.

The following are the likely causes of a lengthy status update:

- 1. The time required to establish a connection from JP1/AJS3 Console Manager to JP1/AJS3 Console Agent
- 2. The time required to establish a connection from JP1/AJS3 Console Agent to the authentication server
- 3. The number of units monitored on one JP1/AJS3 Console Agent host

Details about the above causes are as follows:

1. Time required to establish a connection from JP1/AJS3 Console Manager to JP1/AJS3 Console Agent

When you choose **Refresh**, JP1/AJS3 Console Manager attempts to establish a connection with JP1/AJS3 Console Agent that is not currently connected. If the JP1/AJS3 Console Agent host is not running, it might take some time before JP1/AJS3 Console Manager determines that connection is impossible.

Use the formula below to calculate the approximate time (in seconds) that is needed for JP1/AJS3 Console Manager to determine that it cannot connect to a JP1/AJS3 Console Agent host when the host is not running. If necessary, configure JP1/AJS3 Console Manager accordingly. Note that the length of this time is not proportional to the number of JP1/AJS3 Console Agents to which connection is not possible.

```
T = an (1 + b) + bc (1 + b) / 2an (1 + b) : T_1bc (1 + b) / 2 : T_2
```
The following table describes the meaning of the elements in the above formula.

| <b>Element</b> | <b>Description</b>                                                                            | <b>Environment setting</b><br>parameter | Default value |
|----------------|-----------------------------------------------------------------------------------------------|-----------------------------------------|---------------|
| T              | Length of time required to<br>determine that JP1/AJS3<br>Console Agent cannot be<br>connected |                                         |               |
| $T_{1}$        | Total connection timeout<br>time                                                              |                                         |               |
| T <sub>2</sub> | Total connection retry<br>interval                                                            |                                         |               |
| a              | Connection timeout value                                                                      | IPC CONNECTTIMEOUT                      | 20 (seconds)  |
| $\mathbf b$    | Number of connection retries                                                                  | <b>IPCRETRYCOUNT</b>                    | 3 (times)     |
| C              | Retry interval                                                                                | <b>IPCRETRYINTERVAL</b>                 | 1 (second)    |
| n              | Number of IP addresses $*$                                                                    |                                         |               |

*Table 16-9:* Meaning of the elements in the formula

Legend:

--: Not applicable.

#

The number of IP addresses managed by a JP1/AJS3 Console Agent host. If there are multiple JP1/AJS3 Console Agent hosts, use the number of IP addresses of the JP1/AJS3 Console Agent host that has the most IP addresses.

Example

If a JP1/AJS3 Console Agent host to which connection is not possible has one IP address and the environment settings of JP1/AJS3 Console Manager are the default values, it takes approximately 90 seconds for JP1/AJS3 Console Manager to determine that it cannot connect to the JP1/AJS3 Console Agent host.

For details about the environment settings of JP1/AJS3 Console Manager, see *2.8 Setting up the JP1/AJS3 Console environment* in the *Job Management Partner 1/*

### *Automatic Job Management System 3 Configuration Guide 2*.

1. Time required to establish a connection from JP1/AJS3 Console Agent to an authentication server

If JP1/AJS3 Console Agent needs to check whether it has an appropriate permission for a target unit when it wants to obtain the unit's status, JP1/ AJS3 Console Agent queries the authentication server. If the authentication server host is not running, it might take some time for JP1/AJS3 Console Agent to determine that it cannot connect to the authentication server host.

Note that the length of this time is proportional to the number of scheduler services containing the units that are monitored by JP1/AJS3 Console Agent hosts, but it does not depend on the number of units to be monitored.

If both of the following conditions are satisfied, JP1/AJS3 Console Agent queries the authentication server about access permission:

- The OS user mapped to the JP1 user who uses JP1/AJS3 Console Agent to perform monitoring is a general user.

- A resource group is specified as the upper-level unit containing the units to be monitored.

2. Number of units monitored on one JP1/AJS3 Console Agent host

Status update processing does not finish until the status of units that are monitored by all JP1/AJS3 Console Agents has been obtained. Therefore, the time required for status update increases in proportion to the number of units monitored by one JP1/AJS3 Console Agent host.

**•** Restoring definition data during updating

If JP1/AJS3 Console Manager terminates abnormally while definition data is being updated, the definition data might have been only partially updated. If so, the definition data will be restored at the next login to its status before the updating began.

**•** Point at which the environment settings of related programs take effect

The settings you change by using JP1/Base or JP1/AJS3 - Manager take effect when you restart JP1/AJS3 Console View.

**•** Starting JP1/AJS3 - View from JP1/AJS3 Console View

If you start JP1/AJS3 - View from JP1/AJS3 Console View, and there is no unit to be monitored, an error message (KAVV257-E The specified (*job-group-name*|*jobnet-name*|*unit-name*) was not found. (*unit-name*)) appears. If the name of the AJS3 unit specified as an AJS3 unit monitored object exceeds the maximum length of a unit full name, the KAVV296-E error message appears.

# **Appendixes**

- A. JP1/AJS3 View Compatibility
- B. Version Revisions
- C. Changes in 3020-3-S09-04(E)
- D. Glossary

# **A. JP1/AJS3 - View Compatibility**

This appendix describes JP1/AJS3 - View compatibility.

# **A.1 Version compatibility with JP1/AJS3 - Manager**

This section describes version compatibility of JP1/AJS3 - View and JP1/AJS3 - Manager. Note that when you connect JP1/AJS3 - View to JP1/AJS3 - Manager without an embedded database (the scheduler database is ISAM), the available functions are equivalent to those in JP1/AJS2 - Manager 08-50.

# *(1) When the version of JP1/AJS3 - View is older than the version of the JP1/AJS3 - Manager*

When the version of JP1/AJS3 - View is older than the version of JP1/AJS3 - Manager, the available functions are equivalent to those in the version of JP1/AJS3 - View. You cannot use functions or manipulate definitions that are supported only in later versions of JP1/AJS3 - View.

A unit supported only in a later version of  $JP1/AJS3$  - View is displayed with the unknown-type icon or the icon of the base unit. An attempt to operate the unknown-type icon fails and results in display of an error message. You can operate the icon of the base unit as is.

For units that contain definition items that are supported only in later versions of JP1/ AJS3 - View, the Define Details dialog box might appear or might not appear depending on the type of the supported definition item. When the Define Details dialog box appears, the definition items that are supported only in later versions of JP1/AJS3 - View are not displayed. Also note that if you change the value of a definition item, the values of the definition items that are supported only in later versions of JP1/AJS3 - View might change.

For details about version compatibility of JP1/AJS3 - View and JP1/AJS3 - Manager, see *8.1.2 Version compatibility between JP1/AJS - Manager and JP1/AJS - View* in the *Job Management Partner 1/Automatic Job Management System 3 System Design (Configuration) Guide*.

# *(2) When the version of JP1/AJS3 - View is newer than the version of JP1/AJS3 - Manager*

When the version of JP1/AJS3 - View is newer than the version of JP1/AJS3 -Manager, the available functions are equivalent to those of the version of JP1/AJS3 - Manager.

JP1/AJS3 - View displays only items supported by the version of JP1/AJS3 - Manager you are using. The items supported only in later versions of JP1/AJS3 - Manager are not displayed or are disabled in JP1/AJS3 - View.

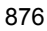

# **A.2 Version compatibility with JP1/AJS2 - Manager**

When you connect JP1/AJS3 - View and JP1/AJS2 - Manager, the available functions are equivalent to those in the version of JP1/AJS2 - Manager.

# **B. Version Revisions**

This appendix lists the changes in each version of the JP1/AJS series programs.

# **B.1 Revisions in 09-00**

The following lists the revisions in 09-00 for each program.

# *(1) JP1/AJS3 - Manager*

- **•** The standard database of JP1/AJS3 is now an embedded database.
- **•** Functions related to an embedded database have been changed as follows:
	- **•** The sizes of the large-scale, medium-scale, and small-scale database models have been changed.
	- **•** The database area auto-increment function and the system log auto-increment function have been added.
	- The system log is no longer used.
	- The functions of the commands used to control an embedded database have been enhanced.
- **•** The ISAM database is now used only for QUEUE jobs and submit jobs.
- **•** An agent management function has been added for specifying a logical execution agent name as the destination host for a job or jobnet. Previously, users could only specify execution hosts by their real names.
- **•** Jobs that are in the *Now queuing* status when the service is stopped are now returned to the *Wait for prev. to end* status when the service restarts (in hot-start mode), before being resubmitted.
- **•** A jobnet release function has been added for replacing the definition of a jobnet that is registered for execution with another definition.
- The job execution control manager process (jpqman) and event/action control manager process (jpomanager) can now be started on a scheduler service basis.
- **•** A scheduler log file can now be output for an individual scheduler service or host.
- **•** The following functions have been enhanced:
	- The method by which the number of logs to keep is managed
	- **•** The process by which monitored generations of jobnets with start conditions are established
	- **•** The process by which execution generations when a start condition is established are held

- A format specification has been added to the a isshow command for outputting the standard output file name.
- The Manager Environment Settings dialog box is no longer provided. Instead, you can use the jajs\_config command to set up the manager environment.
- **•** A function has been added to support end delay monitoring based on how long a job takes to execute.
- **•** The jobnet connector functionality has been enhanced to enable control of the execution order of root jobnets managed by different scheduler services.
- **•** The definition pre-check has been enhanced so that if an invalid execution order is found in the units of the jobnet being checked, the names of the units are output to the check results file.
- **•** The file permission check performed at execution of a Unix job has been enhanced to include checks of the access control list and secondary group settings as well as file permissions.
- **•** A function has been added that enables event jobs to continue executing even if the JP1/AJS3 service stops on the execution host.
- **•** A function has been added for exporting and importing the registration statuses of jobnets as registered execution-schedule information.
- **•** Linkage with message queues on UNIX hosts (TP1/LiNK, TP1/Message Queue, MQSeries) is no longer supported.
- **•** Windows Server 2008 has been added as platforms supported by JP1/AJS3 Manager.
- **•** A unit called a jobnet connector which controls the execution order of root jobnets has been added.
- An option has been added to output a detailed history of user operations, such as changes to jobnet definitions, to the scheduler log.
- The ajslogprint command for extracting log entries from the scheduler log has been added.

# *(2) JP1/AJS3 - Agent*

- **•** The Agent Environment Settings dialog box is no longer provided. Instead, you can use the jajs config command to set up the agent environment.
- **•** Linkage with a message queue system is no longer supported.
- **•** The file permission check performed at execution of a Unix job has been enhanced to include checks of the access control list and secondary group settings as well as file permissions.
- **•** Linkage with message queues on UNIX hosts (TP1/LiNK, TP1/Message Queue,

#### B. Version Revisions

MQSeries) is no longer supported.

- **•** Windows Server has been added as platforms supported by JP1/AJS3 Agent.
- *(3) JP1/AJS3 View*
	- **•** An agent management function has been added for specifying a logical execution agent name as the destination host for a job or jobnet. Previously, users could only specify execution hosts by their real names.
	- **•** A jobnet release function has been added for replacing the definition of a jobnet that is registered for execution with another definition.
	- **•** Function menus have been added to the JP1/AJS3 View window to facilitate task-oriented operation.
	- **•** The JP1/AJS3 View window (Summary Monitor window) has been added. In this window, you can view the progress of jobnets and other information.
	- **•** JP1/AJS3 View can now be started in the following modes:
		- **•** Normal mode
			- In this mode, the JP1/AJS3 View window is equipped with function menus.
		- **•** Monitoring mode

A mode dedicated to monitoring jobs and jobnets. Only the JP1/AJS3 - View window (Summary Monitor window) is displayed.

**•** Compatible mode

JP1/AJS3 - View operates in the same way as JP1/AJS2 - View version 8 or earlier.

- **•** A Detailed Information area has been added to the JP1/AJS3 View window (Main window), which displays detailed information about a unit.
- **•** The concurrent execution setting of monitored generations and the holding behavior of execution generations (produced when a start condition is satisfied) can now be selected in the detailed definition of a start condition.
- **•** A list filter function has been added for filtering the information in a list.
- **•** A function has been added for saving list information in CSV format.
- **•** You can now click a button in the Daily Schedule window and Monthly Schedule window to move between days and months.
- **•** A list area has been added to the Jobnet Editor window and Jobnet Monitor window. This area displays the jobs defined in the jobnet.
- **•** A Search window has been added, in which you can set detailed search conditions and perform operations on units listed in the search results.

- **•** You can now use a mouse wheel to scroll inside JP1/AJS3 View.
- **•** A function has been added that allows you to select whether **Type** in list areas are grouped by type or displayed in detailed format.
- **•** A function has been added for prohibiting changes to specific definition items in the Define Details dialog box.
- **•** A function has been added for removing icons you no longer use from the icon list area in the Jobnet Editor window.
- **•** Windows 7 has been added as a supported OS (JP1/AJS3 View 09-00-05 or later).
- **•** A function has been added to support end delay monitoring based on how long a job takes to execute.
- **•** The jobnet connector functionality has been enhanced to enable control of the execution order of root jobnets managed by different scheduler services.
- **•** An option has been added to the Filter Settings dialog box so that jobnets with hold plans can be treated as jobnets in *Being held* status for filtering purposes in the Daily Schedule window and Monthly Schedule window.
- **•** The ability to define, operate, and monitor jobnet connectors which control the execution order of root jobnets has been added.
- **•** A function that displays the preceding and succeeding jobs of a given job or jobnet in bold has been added.
- **•** Support for Windows Vista has been added.

# **B.2 Revisions in 08-00**

The following lists the revisions in 08-00 for each program.

# *(1) JP1/AJS2 - Manager*

- The recommended values for the environment settings are now set during installation and setup.
- **•** A Monitoring Files job can now monitor files larger than 2 gigabytes (large files).
- The ajsstatus command can now output the connection status of JP1/AJS2 -**View.**
- **•** The following commands used to control an embedded database have been added:
	- **•** ajsembdbaddarea command (expands a database area in an embedded database)
	- **•** ajsembdbaddlog command (expands a log area in an embedded database)
	- **•** ajsembdbcancel command (cancels execution of a command

#### B. Version Revisions

manipulating an embedded database)

- a isembdboplog command (manipulates embedded database logs)
- **•** ajsembdbreclaim command (maintains an embedded database)
- a j sembdbrorg command (unloads and reloads an embedded database)
- **•** ajsembdbrstr command (backs up and restores an embedded database)
- **•** ajsembdbstart command (starts an embedded database)
- **•** ajsembdbstatus command (monitors an embedded database )
- **•** ajsembdbstop command (stops an embedded database)
- a jsembdbunset command (removes the setup of an embedded database)

With support of the ajsembdbreclaim command, the time required to reclaim free pages has been reduced.

- **•** JP1/Performance Management Agent Option for JP1/AJS2 can now be linked with JP1/AJS2 to analyze the operating status.
- The jajs start command and the jajs start.cluster command can now check whether a process has already been started when JP1/AJS2 is started. (UNIX only)

# *(2) JP1/AJS2 - Agent*

- The recommended values for the environment settings are now set during installation and setup.
- **•** A Monitoring Files job can now monitor files larger than 2 gigabytes (large files).

# *(3) JP1/AJS2 - View*

**•** Icons have been changed.

# **B.3 Revisions in 07-50**

# *(1) JP1/AJS2 - Manager*

- **•** Macro variables can now be used during registration for execution to specify information to be passed.
- **•** Judgment jobs can now perform variable judgment.
- **•** A function has been added that suppresses jobnet executions that follow an abnormally terminated jobnet and that will be started when their start conditions are satisfied.
- **•** A definition pre-check function has been added for conducting a final check before starting production in the production environment after the unit definitions are migrated from the development environment.

- **•** The jpomanevreset command has been added for deleting data accumulated in the event action manager if a large amount of unprocessed data accumulated in the event action manager has caused delay. To identify the start conditions and agents that have caused this problem, the jpomanevshow command has also been added for displaying information about agents that frequently send data to the manager and the start conditions.
- **•** A function that alleviates consumption of the Desktop heap has been added. (Windows only)
- **•** A function has been added for specifying the maximum wait time for the scheduler service to connect to a database.
- **•** Messages that were output to only the integrated trace log can now be output to syslog also. (UNIX only)
- **•** The following functions have been added to the data collection tool:
	- **•** Specifying a logical host name
	- **•** Filtering the data to be collected
	- **•** Adding types of data that can be collected
- **•** Descriptions of messages have been improved.
- **•** An urgent command has been added that can be executed if an error occurs.
- **•** A function has been added that places limits on, for example, the size of files that can be received, to prevent a part of job processing from affecting the entire system operation.
- **•** A function has been added that performs a synchronized write when updating event job information or the wait information file.
- **•** The monitoring interval for linkage with MQ Series can now be specified in seconds.
- **•** If a TCP/IP connection error occurs, the retry interval and count can now be changed.
- The policy to determine the agent hosts to which a job will be dispatched can now be specified.
- **•** All the detailed processes of the event action function can now be stopped to terminate the agent process for the event action function if any of the detailed processes have terminated upon receiving a signal.
- Microsoft(R) Visual C++ .NET Version 2003 is now supported as a compiler for the provided code functions.
- The a jsshow command can now display the hold attribute of a jobnet or job even when the jobnet or job has already terminated.

# *(2) JP1/AJS2 - Agent*

- **•** A definition pre-check function has been added for conducting a final check before starting production in the production environment after the unit definitions are migrated from the development environment.
- **•** The following functions have been added to the data collection tool:
	- **•** Specifying a logical host name
	- **•** Filtering the data to be collected
	- **•** Adding types of data that can be collected
- **•** Descriptions of messages have been improved.
- **•** The monitoring interval for linkage with MQ Series can now be specified in seconds.
- **•** All the detailed processes of the event action function can now be stopped to terminate the agent process for the event action function if any of the detailed processes have terminated upon receiving a signal.
- **•** A function has been added that performs a synchronized write when updating event job information or the wait information file.

# *(3) JP1/AJS2 - View*

- Macro variables can now be used during registration for execution to specify information to be passed.
- **•** Judgment jobs can now perform variable judgment.
- **•** A function has been added that suppresses the jobnet executions that follow an abnormally terminated jobnet and that will be started when their start conditions are satisfied.
- **•** The **Add**, **Change Time**, **Execute Immediately**, and **Release Change** options have been added to the JP1/AJS2 - View window.
- **•** The **Paste (Extension)** menu command has been added for copying units and relationship lines at the same time.
- **•** Relationship lines can now be drawn from multiple units to a single job network element.
- When opening the Jobnet Monitor window of JP1/AJS2 View from JP1/AJS2 Console View, if there is already an activated JP1/AJS2 - View, the window can now be opened in JP1/AJS2 - View.
- **•** The following functions have been added to the data collection tool:
	- **•** Specifying a logical host name

- **•** Filtering the data to be collected
- **•** Adding types of data that can be collected
- **•** Descriptions of messages have been improved.
- The maximum log file size for JP1/AJS2 View has been increased.
- The maximum log file size for JP1/AJS2 Console View has been increased.
- **•** In JP1/AJS2 View, log information that previously was output many times in small units can now be output at one time.
- **•** In JP1/AJS2 Console View, log information that previously was output many times in small units can now be output at one time.
- **•** In the Windows version of JP1/AJS2 View, **Help** has been added to the **Start** menu.

# **B.4 Revisions in 07-00**

Version 07-00 features the addition of a new program, JP1/AJS2 - Advanced Manager, to enable the use of an embedded database (HiRDB) in a JP1/AJS2 scheduler database.

This section explains the changes in each version from 06-71 to 07-00, on a program-by-program basis.

# *(1) About JP1/AJS2 - Manager*

- **•** A function was provided to temporarily compress JP1/AJS2 and reconfigure the ISAM database (scheduler database and job execution environment database) without stopping active applications.
- **•** ISAM databases can now be reconfigured in parallel.
- **•** The number of scheduler services that can be added has been changed from 9 to 20.
- **•** An option was added for outputting the execution timings of reference commands, such as ajsshow and the history of service processing requests from operation commands, as the operation log to the scheduler log.
- The number of logs to keep for a jobnet has been changed from 99 to 999.
- **•** For a cold start of JP1/AJS2, the job execution environment database is deleted so that the startup time of JP1/AJS2 becomes shorter.
- **•** A function is now supported for validating the user profile information in the environment setup for job execution control.
- **•** By setting the number of days that job information is held to 0 days, jobs that terminate abnormally can now be handled by changing the save time.
- The JP1/AJS2 job information deletion can now be suppressed.
- Any event job can now be used in a DNS environment (host name in the FQDN format).
- **•** Event job reception information can now be inherited as macro variables as the parameters of standard jobs and action jobs without having to pay attention to double quotation marks in the inherited information.
- The extended regular expression supported by JP1/Base can now be used in Receive event job monitoring jobs, Monitoring log files jobs, and Monitoring event log jobs according to the JP1/Base settings.
- **•** A function to execute queueless jobs is now supported.

# *(2) About JP1/AJS2 - Agent*

- **•** Event job reception information can now be inherited as macro variables of the parameters of standard jobs and action jobs without being aware of double quotation marks in the inherited information.
- **•** A function for executing queueless jobs was supported.
- **•** When JP1/AJS2 Agent starts, it no longer accesses the authentication server (07-00-/C or later).

# *(3) About JP1/AJS2 - View*

- **•** A user profile can now be used to set the JP1/AJS2 View environment.
- **•** A line feed character can now be inserted at any point in a unit name displayed in the map area of the Jobnet Editor and Jobnet Monitor windows.
- **•** The default values in the dialog box can now be changed.
- **•** Display items (columns) in the following locations can now be selected.
	- **•** List area in the JP1/AJS2 View window
	- **•** Execution result list in the Daily Schedule window
	- **•** Execution result list in the Monthly Schedule window

# **C. Changes in 3020-3-S09-04(E)**

The following table list the changes in this manual (3020-3-S09-04(E)).

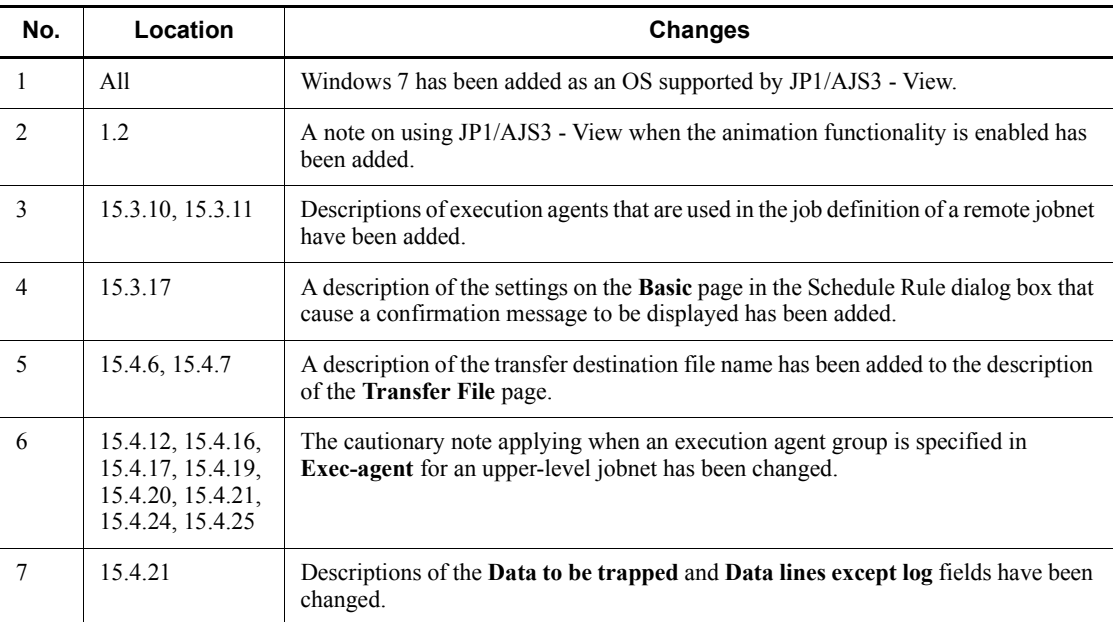

*Table C-1:* Changes in 3020-3-S09-04(E)

# **D. Glossary**

# **abnormal end**

A jobnet ends abnormally if one of the processes defined in the jobnet fails to execute properly. The jobnet is interrupted at that point and subsequent processes are not executed.

A job ends abnormally if it fails to execute properly. The process is interrupted at that point.

The embedded database system ends abnormally when an error causes its status to change from active to stopped or paused, without any intervention by the user. For details, see *D. How the Embedded Database Operates* in the manual *Job Management Partner 1/Automatic Job Management System 3 Troubleshooting*.

# **abnormal threshold**

A value that is compared with a job's return code to evaluate whether the job ended normally or abnormally.

# **action job**

A job that sends email, or sends events reporting the system status to JP1/ IM or the HP NNM.

# **agent host**

A host that executes jobs on request from a manager host. JP $1/AJS3$  - Agent must be installed on the agent host, or since JP1/AJS3 - Manager also provides JP1/AJS3 - Agent functionality, JP1/AJS3 - Manager might be installed on the agent host.

The agent host executes the job on receipt of a job request from the manager host. At completion of the job, the agent host receives the execution result (return value) of the executable file and forwards it to the manager host.

# **AJS3 unit monitored object**

An object for monitoring the status of root jobnets in JP1/AJS3. By defining the monitoring conditions in this object, you can then switch to monitoring mode and monitor the root jobnets.

#### **AJSPATH**

An environment variable for defining the paths used by JP1/AJS3. When this environment variable is defined, you do not need to specify the full path when specifying a jobnet name in a command.

# **backup box**

A directory or a folder for storing backup files.

# **backup file**

A file containing the units defined in JP1/AJS3.

# **base day**

A date specified as the starting day of the month in the calendar information.

# **base time**

The time that marks when a day ends and the next day begins in a JP1/AJS3 system. For example, if 8:00 a.m. is set as the base time, the previous day is regarded as lasting until 7:59 a.m.

# **calendar information**

Information about open days and closed days for jobnet execution. You can define calendar information separately for each job group. The calendar information specifies the days on which jobnets in the job group can and cannot be executed. (When the processing cycle falls on a closed day, the jobnet can be executed on another day if a substitute schedule is defined.) For open days, you can specify the base day, base month, and base time.

# **closed day**

A day on which jobnets are not executed. However, if **Execute without shift** is specified, the jobnet will be executed on that closed day.

# **cluster system**

A system configured as multiple linked server systems, designed to continue operation even if one system fails. If a failure occurs in the server currently executing applications (primary node), the other standby server (secondary node) takes over and continues processing the applications. Therefore, a cluster system is also referred to as a *node switching system*.

The term *cluster system* can also mean load balancing based on parallel processing. In this manual, however, *cluster system* refers only to node-switching functionality for preventing interruption of application processing.

#### **common user profile**

A file containing the environment settings for JP1/AJS3 - View, accessible to all JP1 users. The system administrator saves the common user profile in JP1/AJS3 - Manager. JP1 users can download this file, enabling the same JP1/AJS3 - View environment to be set for all JP1 users.

A common user profile is useful when a large number of JP1 users will be using JP1/ AJS3 - View in the same environment.

# **compatible ISAM configuration**

A system configuration in which JP1/AJS3 information is managed exclusively by the

#### D. Glossary

# ISAM database.

This configuration is offered to help users migrate from JP1/AJS2 version 8 or earlier. It can restrict to the same degree as in previous versions, the use of resources such as hard disk and memory. However, from version 9 only a subset of the new features offered is provided.

# **correlation ID**

Information for identifying sent and received messages. The correlation ID is received in the character code set specified by the sender.

# **custom job**

A predefined job for executing a task with a specific purpose. JP1/AJS3 provides standard custom jobs such as file transfer and job requests to a mainframe. In addition, you can register your own frequently used jobs as custom jobs. When registering a custom job, you can represent it by creating an icon with a special shape and design, and you can create a dialog box for entering job information.

To use a custom job, the requisite program for the job must be installed.

#### **Daily Schedule window**

A window that displays each day's execution schedules, execution status, and execution results.

# **default queue**

A queue created in an agent host for executing jobs. You must always create a default queue.

When you submit a job for execution, if you specify an agent host name as the destination, the job will be submitted to the default queue of the specified agent host.

#### **dependent job**

A job executed when the judgment result of a judgment job is true.

# **dependent jobnet**

A jobnet executed when the judgment result of a judgment job is true.

#### **embedded database**

The standard database of JP1/AJS3. An embedded database offers high reliability, and is well suited to large-scale systems that handle large quantities of information.

# **embedded database administrator (database administrator)**

A user authorized to assign and cancel various permissions for an embedded database (a user with DBA permissions).

Database administrators are managed within an embedded database.

# **embedded database operation commands**

A generic term for commands whose name begins with a *j* sembdb.

### **embedded database service**

A service that provides the environment for using the embedded database in Windows. This service must be started before you can use the embedded database. The name of the embedded database service is JP1/AJS3 Database *setup-identifier*.

### **embedded database system administrator**

The owner of an embedded database practical directory and embedded database file system areas (data area and system area). The embedded database system administrator can execute commands for an embedded database.

The OS manages embedded database system administrators.

# **end with warning**

A status indicating that a jobnet finished, but some of the processes defined in the jobnet were executed incorrectly. The jobnet continues to the end without interruption.

This ending method is used when an error is not so serious as to terminate the jobnet.

# **environment setting parameter**

A parameter for defining the information required to operate JP1/AJS3, written in an environment settings file. With these parameters, you can specify the directory in which information about JP1/AJS3 units is stored, whether to output syslog messages, and other such preferences.

#### **environment settings file**

A file containing the settings required to operate JP1/AJS3, such as the scheduler service environment and job execution environment.

# **event**

A specific event, such as email reception or file update, that occurred in the system. Events can be used to start a job or jobnet, and can be monitored using an event job.

#### **event job**

A job that monitors specific events occurring in the system. When an event job is initiated, it starts monitoring for file updates, incoming messages, or other specified events.

# **execution agent**

The logical name of an agent host that executes jobs or jobnets. Based on the agent information defined in the manager host, the manager maps the execution agent specified in the job or jobnet to the physical host name of the agent host, and distributes the job or jobnet accordingly.

# **execution agent group**

A group of execution agents configured to realize load distribution. The manager distributes jobs among the execution agents according to their assigned priorities.

# **execution ID**

A number assigned to an execution schedule of the uppermost jobnet.

#### **execution-locked resource**

A means of preventing multiple jobs from executing at the same time, by specifying the same resource name (execution-locked resource name) for each job.

# **fixed execution registration**

A method of registering a jobnet so that it starts and runs at a predetermined date and time calculated by the system from schedule definitions.

#### **fixed schedule**

A schedule set by absolute times when a jobnet is registered for fixed execution.

# **HP NNM**

A suite of integrated network management tools from Hewlett-Packard Co. for managing network configuration, performance, and failures.

# **immediate execution registration**

A method for starting and processing a jobnet immediately after registering it for execution.

#### **ISAM database**

The database that manages the execution environment for QUEUE jobs and submit jobs. Data is indexed using the Indexed Sequential Access Method (ISAM) and is managed in the database. The ISAM database is provided as standard with JP1/Base.

# **job**

A group of commands, shell scripts, or Windows executable files.

#### **job execution environment**

A job execution environment consists of a JP1/AJS3 manager and agents.

The job execution environment for the manager is used to manage the definition information for execution agents (such as the maximum number of concurrently executable jobs and job transfer restriction status), job distribution method, and job execution results.

The job execution environment for the agent is used mainly to manage how a job is executed.

These job execution environments are managed by using a database and environment setting parameters.

When OUEUE jobs and submitted jobs are used, the ISAM database and environment setting parameters are used as the job execution environment for the QUEUE jobs and submitted jobs.

Note that queueless jobs are managed in the queueless job execution environment.

#### **job group**

A folder for classifying and managing jobnets.

#### **job network element**

The generic term for these elements is *unit*.

#### **jobnet**

A set of jobs associated in execution order. When a jobnet is executed, the jobs in the jobnet are automatically executed in their predetermined order.

# **jobnet connector**

A unit for controlling the execution order of root jobnets. A jobnet connector establishes connections between root jobnets and controls their execution order by having connected generations wait for their counterparts to start or finish.

#### **Jobnet Editor window**

A window in which you can create new jobnets or edit existing jobnets.

# **Jobnet Monitor window**

A window that displays the execution status or detailed execution results of jobnets or jobs. You can manipulate jobnets or jobs in this window.

#### **JP1 event**

Event information that is reported to JP1/Base when an event occurs in the system. JP1 events are reported to other systems via JP1/Base.

# **JP1 permission level**

A name that indicates the operations that a JP1 user is allowed to perform on management targets (resources) defined in JP1/AJS3, including applications and events. Use JP1/Base to define JP1 permission levels.

# **JP1 resource group**

A name given to a specific JP1/AJS3 unit for controlling access by JP1 users to that unit.

#### **JP1 user**

A user designation for using JP1/AJS3 or JP1/IM - Manager. Each JP1 user is registered in the authentication server, which controls the user's access to management targets (resources).

# **JP1/AJS3 - Definition Assistant**

This program allows you to register a large amount of JP1/AJS3 definition information edited using an Excel template into a manager host, or to retrieve JP1/AJS3 definition information from a manager host to an Excel template. The Excel templates provided by JP1/AJS3 - Definition Assistant are called *definition management templates*. With a definition management template in the spreadsheet format, you can enter or edit definition information efficiently by using automatic filling, automatic filtering, and other Excel functionalities.

# **JP1/AJS3 Console Agent**

A JP1/AJS3 component that regularly monitors the status of objects (root jobnets) on the local host, specified in JP1/AJS3 Console Manager. Any change in status is notified to JP1/AJS3 Console Manager.

#### **JP1/AJS3 Console Manager**

A JP1/AJS3 component that stores definitions about monitored objects defined in JP1/ AJS3 Console View, and gets status information about monitored objects by issuing requests to JP1/AJS3 Console Agent.

# **JP1/AJS3 Console View**

A JP1/AJS3 component that allows you to define objects to be monitored, using a graphical user interface. The definitions are stored in JP1/AJS3 Console Manager. Using JP1/AJS3 Console View, you can view and monitor the status of target objects notified by JP1/AJS3 Console Agent to JP1/AJS3 Console Manager. You need to log in to JP1/AJS3 Console Manager before using JP1/AJS3 Console View.

# **JP1/AJS3 for Enterprise Applications**

A program that allows you to control jobs in an R/3 system from another system. You can submit, delete, and monitor R/3 jobs.

R/3 jobs can be executed automatically from JP1/AJS3 if you register them as custom jobs for JP1/AJS3 for Enterprise Applications when you define a JP1/AJS3 jobnet.

JP1/AJS3 for Enterprise Applications is the successor to JP1/Application Manager for  $R/3$ .

# **JP1/AJS2 for Oracle E-Business Suite**

A program that allows you to access Oracle E-Business Suite from another system and to request concurrent execution of applications.

Requests for concurrent execution can be issued from JP1/AJS3 if you register the requests as custom jobs for JP1/AJS2 for Oracle E-Business Suite when you define a JP1/AJS3 jobnet.

Using JP1/AJS3's schedule definition facility, you can specify the processing cycles and the execution dates of concurrent requests.

JP1/AJS2 for Oracle E-Business Suite is the successor to JP1/Application Manager for Oracle E-Business Suite.

# **JP1/Base**

A program that provides the event service function. JP1/Base allows you to control the order in which services start, and it lets you send and receive JP1 events. JP1/Base is a prerequisite program for JP1/IM and JP1/AJS3. When JP1/IM is deployed in a system with JP1/AJS3, JP1/Base provides functionality for restricting operations by JP1 users.

#### **JP1/FTP**

A program for performing file transfer tasks efficiently, including file transfer/ reception linked to application execution, scheduled file transfer, and automated program execution following file reception. JP1/FTP supports monitoring of transfer status, enhancing file transfer reliability.

# **JP1/IM**

A program for centrally monitoring a distributed system. Using the windows in JP1/ IM - View, the system administrator can monitor JP1 events, which provide information about job execution status or problems in the distributed system.

# **JP1/NQSEXEC**

A program for executing routine batch processing on a distributed system and for running batch jobs efficiently.

#### **JP1/OJE for Midrange Computer**

A program for submitting batch jobs to AS/400 from a Windows or UNIX host, or for submitting batch jobs from AS/400 to a Windows or UNIX host.

#### **JP1/OJE for VOS3**

A program that links with JP1/AJS3 for executing and monitoring batch jobs between a Windows or UNIX system and a mainframe (VOS3).

# **JP1/Script**

A program for creating and executing scripts (batch files) that control jobs on Windows. Job operation can be automated by linking JP1/Script with JP1/AJS3.

#### D. Glossary

# **JP1/Software Distribution**

A general term for a system that distributes software and manages clients using batch operations over a network.

By linking with JP1/AJS3 using the JP1/Software Distribution command interface, the user can automate software distribution and other tasks.

# **judgment job**

A job that executes a dependent job or jobnet if the judgment result of a specified condition is true.

#### **judgment value**

A value for evaluating whether a job ended normally or abnormally.

# **kill**

To forcibly terminate a unit being executed.

When the root jobnet is killed, all the jobs being executed are killed and the jobnets are terminated.

#### **list file**

A file containing a list of extracts from sent and received mail.

# **logical host**

A logical server that provides the JP1 execution environment for running a cluster system. If a failure occurs on the primary node, the logical host is switched to the secondary node.

Each logical host has a unique IP address. At failover, the secondary node inherits the IP address. Thus, if the physical server fails, clients can access the secondary node using the same IP address. To the clients, it appears that one server is operating continuously.

# **macro variable**

A variable defined for a succeeding job for referencing information received in an event. By defining a macro variable name in an event job, you can pass the event information to a succeeding job or jobnet.

Specify macro variables in the form ?AJS2*xxxxxxxxx*?:*name-of-information-to-pass*.

#### **mail filtering application**

A program or a shell script that converts email formats.

A mail filtering application is required to convert the character set when exchanging email in formats other than RFC822.

# **mail receipt parameter file**

A file containing the mail receipt monitoring parameters defined by the user. The file extension is .prm. This file is created automatically when the user defines a Receive Email Event job.

#### **mail send parameter file**

A file containing the mail send parameters defined by the user. The file extension is .prm. This file is created automatically when the user defines a Send Email Action job.

# **manager host**

A host that manages jobnet definitions and schedule information in a database, and requests agent hosts to execute jobs. You must install JP1/AJS3 - Manager on the manager host.

The manager host creates jobnet execution schedules from the defined schedule information. At jobnet run time, the manager host starts the executable files defined as jobs, forwards the job definitions to an agent host, and requests the agent host to execute the jobs. When execution completes, the execution result is received by the agent host and the database is updated. Based on the updated information, the manager host executes a succeeding job or schedules the next execution of the jobnet.

# **manager job group**

A job group for monitoring JP1/AJS3 - Manager applications from another JP1/AJS3 - Manager.

# **manager jobnet**

A jobnet for monitoring JP1/AJS3 - Manager applications from another JP1/AJS3 - Manager.

# **MAPI (Messaging Application Programming Interface)**

The standard messaging API for Windows.

#### **max. shiftable days**

A set number of days within which to shift the next scheduled execution date when the recalculated date falls on a closed day.

# **maximum number of concurrently executable jobs**

The maximum number of jobs that can be executed concurrently.

# **message ID**

One item in an MQSeries message descriptor. Message IDs are stored in the character set specified by the sender. They can be used as storage locations to help identify messages.

# **MIME (Multipurpose Internet Mail Extensions)**

An extended SMTP function used for sending and receiving non-ASCII data.

MIME specifies various procedures, such as how data is to be transmitted between email systems, and the format of control messages for email transfer.

# **Monthly Schedule window**

A window that displays each month's execution schedules and execution results.

#### **nested jobnet**

A jobnet defined within another jobnet.

# **node switching system**

See *cluster system*.

# **normal end**

A normal end of a jobnet occurs when all the processes defined in the jobnet have executed correctly and the jobnet has completed.

A normal end of a job occurs when the job has executed correctly.

# **open day**

A day when jobnets run.

# **physical host**

An environment unique to each of the servers (nodes) in a cluster system. When a secondary node takes over from the primary node, the environment of the physical host remains unchanged and is not inherited by the other server.

# **planned execution registration**

A method of registering a jobnet so that it starts and executes according to schedule definitions.

### **planning group**

A unit for switching execution among multiple root jobnets in a planned manner. Directly under a planning group, you can create a number of root jobnets, each defined differently and with differing execution schedules. This enables the root jobnets to be executed automatically in turn, according to the set schedules.

### **preceding job**

A job executed immediately before another job or jobnet.

# **preceding jobnet**

A jobnet executed immediately before another job or jobnet.

# **processing cycle**

The interval between one execution start date and the next execution start date of a jobnet. By defining a processing cycle, you can execute a jobnet at regular intervals.

# **queue**

An area for temporarily keeping jobs registered for execution. Jobs are submitted to the queue in order of registration, and are sequentially transferred for execution to the agent connected to that queue.

The queue controls the number of jobs that the agent executes concurrently, thereby preventing any degradation in performance caused by a large number of jobs being executed at the same time.

#### **queueless job**

A job transferred directly from the manager to an agent host for execution, without using a queue. Queueless jobs simplify processing because they are not managed in a queue by the job execution control. As a result, they offer better performance than ordinary queued jobs, allowing more jobs to be executed within a given period of time. However, job execution control functions such as execution agent names and execution agent groups are not available with queueless jobs.

You can define PC jobs and Unix jobs in a jobnet as queueless jobs by specifying **Queueless Agent** as the execution service.

Unless otherwise indicated, the descriptions in this manual apply to jobs for which **Standard** is specified as the execution service.

# **queueless job execution environment**

A queueless job execution environment consists of execution environments for the JP1/AJS3 manager (scheduler service and queueless file transfer service) and queueless agents (queueless agent services). The execution of queueless jobs is managed by using the environment setting parameters for the job execution environment.

Note that the job execution environment must be set up by using the ajsqlsetup command before environment setting parameters are set.

# **queuing job**

A job submitted directly to a queue and waiting to be executed.

### **recovery job**

A job to be executed when a job or jobnet ends abnormally.

# **recovery jobnet**

A jobnet to be executed when a job or jobnet ends abnormally.

# **schedule by days from start**

A schedule defined for recalculating the next scheduled execution date, using as the base day the next scheduled execution date determined from the execution start time, processing cycle, and substitute schedule for closed days.

### **schedule information file**

A text file containing schedule information parameters, entered by command when setting fixed execution registration for a jobnet.

# **schedule rule**

Jobnet information such as execution start time and processing cycle. Up to 144 schedule rules can be defined for a single jobnet.

# **scheduler service**

A service that manages the schedules for jobnet execution, and executes processes according to those schedules. Each scheduler service manages all the units in the root job group whose name matches the scheduler service name.

Multiple scheduler services can be activated in a single manager. This allows root job groups to be managed individually. For example, if you start a separate scheduler service for each application, each scheduler service can run its specific application (jobnet and jobs) in parallel, independently of the other scheduler services.

#### **shift days**

A set number of days within which to determine a substitute date when the next execution date falls on a closed day.

# **shutdown status**

A situation in which a jobnet fails to start or end due to an error, and the execution status or the next scheduled execution cannot be verified. If this happens, you must cancel and then re-register the jobnet for execution.

# **SMTP (Simple Mail Transfer Protocol)**

A protocol, generally used in UNIX networks, for transferring ASCII data by TCP/IP between heterogeneous systems.

# **standard configuration**

A system configuration in which JP1/AJS3 information is managed by the embedded database.

Unless otherwise indicated, the descriptions in this manual relate to a system in a standard configuration.

Note that the ISAM database is still used to store some information related to QUEUE jobs and submit jobs.

# **start condition**

A definition of the conditions under which a jobnet starts when the jobnet is driven by a specific event.

# **subject**

A character string written in the subject line of an email message. Non-ASCII characters are supported in JP1/AJS3, but might not be supported in connected email systems.

# **submit**

To request the system to execute a job.

# **submitted job**

A standard job registered using the jpqjobsub command.

# **substitute schedule**

A means of executing a jobnet on a different day when the next execution date, determined from the jobnet schedule, falls on a closed day.

# **succeeding job**

A job executed immediately after another job or jobnet.

#### **succeeding jobnet**

A jobnet executed immediately after another job or jobnet.

#### **suspend**

To suppress the execution of the root jobnet and lower units.

When you change a definition under a root jobnet that has been registered for execution, you should suspend the root jobnet to prevent erroneous operation such as the execution control processing running with the old definition. By suspending the root jobnet, the redefinition processing can be synchronized with the execution control processing.

#### **threshold**

A value for evaluating the termination status of a job. You can define an abnormal threshold and a warning threshold for each job.

#### **timeout period**

A time interval after which an executed job is forcibly terminated if there was no response from the job or if it failed to complete during the specified period.

#### **TP1/Server Base**

Software for distributing transaction processing and server processing in an open

system. JP1/AJS2 uses TP1/Server Base transaction processing.

# **unit**

A generic term for any job network element.

# **unit definition parameter file**

A text file containing unit definition parameters, entered by command when defining the units.

# **unit ID**

A unique number allocated to a unit.

# **warning threshold**

A value for evaluating whether a job ended with a warning.

# **Windows Messaging**

A facility that provides an interface for sending and receiving email. Using Windows Messaging, you can manage, access, and share a variety of information such as data received from an online service.
## **A**

abbreviations defined [iv](#page-7-0) abnormal end [888](#page-921-0) abnormal threshold [888](#page-921-1) access key of menu command [6](#page-39-0) action job [888](#page-921-2) Advanced page [454](#page-487-0) agent host [888](#page-921-3) ajs2coview\_opt.conf [322](#page-355-0) AJS3 unit monitored object [844](#page-877-0), [888](#page-921-4) AJS3 unit name [846](#page-879-0) AJS3 Unit page [861](#page-894-0) ajscon.conf [323](#page-356-0) AJSPATH [888](#page-921-5) All Jobs [709](#page-742-0) animation functionality is enabled [7](#page-40-0) arbitrary extended attribute [612](#page-645-0) auto login [854](#page-887-0)

#### **B**

Backup box [402](#page-435-0) backup box [888](#page-921-6) Backup file [402](#page-435-1) backup file [889](#page-922-0) base day [889](#page-922-1) Base time [411,](#page-444-0) [436](#page-469-0) base time [889](#page-922-2) Basic page [446](#page-479-0) Break Relation button [70](#page-103-0) Business scope name [831](#page-864-0)

#### **C**

cabinet ID [407](#page-440-0) calendar area [704,](#page-737-0) [707](#page-740-0) calendar information [82,](#page-115-0) [889](#page-922-3) defining [83](#page-116-0) cancel registration [316](#page-349-0) canceling held execution of jobnets and jobs [141](#page-174-0) canceling relation [70](#page-103-1) change icon color [507](#page-540-0) changed execution start time restoring [134](#page-167-0) changing background color for closed days defined for upper-level job group [241](#page-274-0) changing background color for closed days specified based on day of the week or absolute day [239](#page-272-0) changing background color for closed days specified with standard week value [238](#page-271-0) changing background color for days for which no calendar information is defined for upper-level job group [241](#page-274-1) changing background color for open days defined for upper-level job group [240](#page-273-0) changing background color for open days specified based on day of week or absolute day [239](#page-272-1) changing background color for open days specified with standard week value [238](#page-271-1) changing color indicating selected status [232,](#page-265-0) [332](#page-365-0) changing display colors for execution status, execution results, and delays [191](#page-224-0) changing execution start time [132](#page-165-0) characters per line [499](#page-532-0) Check event arrivals [656](#page-689-0) checking execution schedule and execution status of a jobnet (by days) example [116](#page-149-0) checking execution schedule and execution status of jobnet (by months) example [120](#page-153-0) closed day [889](#page-922-4) cluster system [889](#page-922-5) color image in status and result [492](#page-525-0) common configuration file [323](#page-356-1) Common User Profile [387](#page-420-0) common user profile [889](#page-922-6) Compatible mode of JP1/AJS3 - View window [42](#page-75-0), [48](#page-81-0)

Concurrent exec. [414,](#page-447-0) [423](#page-456-0)

conditions for basic JP1 event information [604](#page-637-0) conditions for end judgment [567](#page-600-0) control type of [128](#page-161-0) conventions abbreviations [iv](#page-7-1) diagrams [ix](#page-12-0) fonts and symbols [ix](#page-12-1) KB, MB, GB, and TB [xii](#page-15-0) mathematical expressions [xi](#page-14-0) meaning of folder and directory [xiii](#page-16-0) meaning of member of Administrators group [xiii](#page-16-1) version numbers [xiii](#page-16-2) copying unit and relation [72](#page-105-0) units only [71](#page-104-0) copying or movin[g unit between multiple instances of](#page-39-1)  JP1/AJS3 - View 6 correlation ID 890 corresponde[nce between statuses and colors](#page-923-1) [862](#page-895-0)[,](#page-923-1) [865](#page-898-0) custom job 890 custom jobs that can be defined [693](#page-726-0) customization common to many windows [191](#page-224-1)

## **D**

Daily Schedule (All Jobs) window [346](#page-379-0) Daily Schedule (Hierarchy) window [346](#page-379-1) Daily Schedule window [709](#page-742-1), [890](#page-923-2) customizing [259](#page-292-0) menu commands [717](#page-750-0) windows and dialog boxes displayed [722](#page-755-0) database administrator [890](#page-923-3) Day for Specify base day [410](#page-443-0), [435](#page-468-0) default queue [890](#page-923-4) default RGB element values of basic colors [870](#page-903-0) defaults installation folders of JP1/AJS3 for Windows [xiii](#page-16-3) Defining a jobnet in a jobnet [60](#page-93-0) defining jobnet (root jobnet) [58](#page-91-0) defining jobs [62](#page-95-0) defining manager jobnet [59](#page-92-0) defining monitoring properties [305](#page-338-0)

defining remote jobnet [59](#page-92-1) definition mode [297](#page-330-0) definition on JP1/AJS3 - View window example [2](#page-35-0) dependent job [890](#page-923-5) dependent jobnet [890](#page-923-6) Detailed Schedule dialog box [729](#page-762-0) diagram conventions [ix](#page-12-2) dialog boxes Add (for nested jobnet or job) [470](#page-503-0) Add (for root jobnet) [469](#page-502-0) Backup [401](#page-434-0) Cancel Registration [463](#page-496-0) Change Color [515](#page-548-0), [868](#page-901-0) Change Delay Monitor Temporarily [724](#page-757-0) Change Display Date [737](#page-770-0) Change Display Month [753](#page-786-0) Change Job Status [727](#page-760-0) Change Priority [727](#page-760-1) Color Settings [861](#page-894-1) Create Color [515](#page-548-1) Create Color / Change Color [868](#page-901-1) Define Details - [AJS3 Unit Monitored Objects] [844](#page-877-1) Define Details - [Custom Job] [693](#page-726-1) Define Details - [Job Group] [409](#page-442-0) Define Details - [Jobnet] (for a nested jobnet) [419](#page-452-0) Define Details - [Jobnet] (for a root jobnet) [412](#page-445-0) Define Details - [Jobnet Connector] [591](#page-624-0) Define Details - [Judgment Job] [596](#page-629-0) Define Details - [Manager Job Group] [429](#page-462-0) Define Details - [Manager Jobnet] [431](#page-464-0) Define Details - [OR Job] [594](#page-627-0) Define Details - [PC Job] [572](#page-605-0) Define Details - [Planning Group] [433](#page-466-0) Define Details - [Queue Job] [583](#page-616-0) Define Details - [Remote Jobnet] (for a nested remote jobnet) [426](#page-459-0) Define Details - [Remote Jobnet] (for a root remote jobnet) [422](#page-455-0) Define Details - [Start Condition] [557](#page-590-0) Define Details - [UNIX Job] [561](#page-594-0)

Detailed Definition - [event-job-icon-name] - [Passing Information] [612](#page-645-1) Detailed Definition - [Interval Control] [650](#page-683-0) Detailed Definition - [Local Power Control] [682](#page-715-0) Detailed Definition - [Monitoring Event Log] [645](#page-678-0) Detailed Definition - [Monitoring Files] [613](#page-646-0) Detailed Definition - [Monitoring Log Files] [633](#page-666-0) Detailed Definition - [Monitoring Log Files] - [Edit] [642](#page-675-0) Detailed Definition - [Monitoring Log Files] - [Log File Behavior] [642](#page-675-1) Detailed Definition - [OpenView Status Report] [678](#page-711-0) Detailed Definition - [Receive JP1 Event] [602](#page-635-0) Detailed Definition - [Receive JP1 Event] - [Details] [610](#page-643-0) Detailed Definition - [Receive JP1 Event] - [Extended Attribute] [610](#page-643-1) Detailed Definition - [Receive Mail] [618](#page-651-0) Detailed Definition - [Receive Mail] - [Option after Receive] [622](#page-655-0) Detailed Definition - [Receive MQ Message] [624](#page-657-0) Detailed Definition - [Receive MSMQ Message] [629](#page-662-0) Detailed Definition - [Remote Power Control] [687](#page-720-0) Detailed Definition - [Send JP1 Event] [654](#page-687-0) Detailed Definition - [Send Mail] [659](#page-692-0) Detailed Definition - [Send Mail] - [Attached File] [665](#page-698-0) Detailed Definition - [Send MQ Message] [666](#page-699-0) Detailed Definition - [Send MQ Message] - [Detailed Setting] [671](#page-704-0) Detailed Definition - [Send MSMQ Message] [673](#page-706-0) Detailed Definition - [Send MSMQ Message] - [Message Body] [678](#page-711-1) Display Item Setup [517](#page-550-0)

Execute Suspension [478](#page-511-0) Execution Result Details [488](#page-521-0) Filter Settings [739](#page-772-0) Generation Selection [474](#page-507-0) Immediate Execution [473](#page-506-0) Inherit Result [738](#page-771-0) Input unit name [440](#page-473-0) Map Size [556,](#page-589-0) [849](#page-882-0) Monitor Details - [icon-name] [762](#page-795-0) Monitor Details - [Jobnet] [479](#page-512-0) Monitoring Properties [851](#page-884-0) Monitoring Unit Select [545](#page-578-0) Multi-execution Results [544](#page-577-0) Package [406](#page-439-0) Passing Information [460](#page-493-0) Preferences [489](#page-522-0), [853](#page-886-0) Refresh Interval [536](#page-569-0) Register Custom Job [805](#page-838-0) Register for Execution [456](#page-489-0) Register for Execution (for fixed execution) [458](#page-491-0) Register for Execution (for immediate execution) [459](#page-492-0) Register for Execution (for planned execution) [457](#page-490-0) Register for Release [466](#page-499-0) Register Passing Information [461](#page-494-0) Release Suspension [478](#page-511-1) Rerun (for a nested jobnet or job) [476](#page-509-0) Rerun (for a root subnet) [475](#page-508-0) Restore [404](#page-437-0) Save Search Condition [803](#page-836-0) Schedule Rule [445](#page-478-0) Schedule Settings [440](#page-473-1) Search Location [803](#page-836-1) Select Color [513](#page-546-0), [866](#page-899-0) Selection of Release Target [469](#page-502-1) Set Default Values [519](#page-552-0) Set Function Menu [512](#page-545-0) Set Properties of Custom Job [806](#page-839-0) Shift Schedule Date and Time [471](#page-504-0) Tool Entry [538](#page-571-0) Tool Settings [537](#page-570-0) Variables Used [462](#page-495-0)

Wall Paper [699](#page-732-0) Zoom [698](#page-731-0), [853](#page-886-1) dialog boxes displayed when you drag icon [554](#page-587-0) directory term defined [xiii](#page-16-4) disabling automatic reconnection with JP1/AJS3 - Manager [188](#page-221-0) disabling automatic update in Execution Result Details dialog box [254](#page-287-0) disabling exclusive editing [237](#page-270-0) disabling menus [198](#page-231-0) display and display driver [6](#page-39-2) display color [5](#page-38-0) display color of execution statuses, results, and delay [504](#page-537-0) display comments [499](#page-532-1) display contents of monitor status [829](#page-862-0) display contents of status bar [833](#page-866-0) display hours [502](#page-535-0) display of monitor statuses [298](#page-331-0) display status of job group [493](#page-526-0) displayed characters [499](#page-532-2) displaying full names of jobnets [237](#page-270-1) displaying unregistere[d custom jobs with ? icon](#page-39-3) [209](#page-242-0) dotted-line box focus 6 Double-click a business scope [856](#page-889-0) Double-click on jobnet [496](#page-529-0) Double-click on unit [501](#page-534-0) dummy schedule [116,](#page-149-1) [120](#page-153-1)

#### **E**

Edit Annual Calendar window [346](#page-379-2), [706](#page-739-0) customizing [238](#page-271-2) menu commands [708](#page-741-0) transition of [708](#page-741-1) Edit Monthly Calendar window [346,](#page-379-3) [703](#page-736-0) customizing [238](#page-271-3) menu commands [705](#page-738-0) transition of [705](#page-738-1) Edit Monthly Calendar window and Edit Annual Calendar window customizing [238](#page-271-4) editing lower-level definition of root jobnet [159](#page-192-0) Editor/Monitor page [498](#page-531-0)

embedded database administrator, glossary definition [890](#page-923-7) glossary definition [890](#page-923-8) operation commands, glossary definition [891](#page-924-0) service, glossary definition [891](#page-924-1) system administrator, glossary definition [891](#page-924-2) end with warning [891](#page-924-3) environment setting parameters glossary definition [891](#page-924-4) environment settings file [891](#page-924-5) event [891](#page-924-6) event ID [604](#page-637-1) event job [891](#page-924-7) exclusive edit when Jobnet Editor starts [497](#page-530-0) Exclusive schedule [445](#page-478-1) execution agent [891](#page-924-8) execution agent group [892](#page-925-0) execution ID [892](#page-925-1) execution-locked resource [892](#page-925-2) Execution result detail [487](#page-520-0) Execution Result Details dialog box available sizes [224](#page-257-0) Execution Result Details dialog box sizes on screen [255](#page-288-0) execution schedule [108](#page-141-0) execution status [108](#page-141-1) expiration date of schedule rule [443](#page-476-0)

## **F**

Find event prior to exec. [607](#page-640-0) first execution time [502](#page-535-1) fixed execution registration [98](#page-131-0), [892](#page-925-3) fixed schedule [892](#page-925-4) flow of monitoring applications [294](#page-327-0) folder term defined [xiii](#page-16-5) font conventions [ix](#page-12-3)

## **G**

GB meaning [xii](#page-15-1) general notes on JP1/AJS2 - View [809](#page-842-0) General page [504](#page-537-1) generation [407](#page-440-1) glossary [888](#page-921-7)

906

## **H**

Hide comment when [500](#page-533-0) Hierarchy [709](#page-742-2) highlighted display [500](#page-533-1) Hold plan [508,](#page-541-0) [852](#page-885-0) hold-release [316](#page-349-1) holding execution of jobnets and jobs [140](#page-173-0) host name [846](#page-879-1) host to connect [348](#page-381-0) host to reference [430,](#page-463-0) [432](#page-465-0) how to re-execute jobnet [476](#page-509-1) how to re-execute nested jobnet or job [477](#page-510-0) how to register a schedule for execution [456](#page-489-1) how to set the execution start date [449](#page-482-0) how to start JP1/AJS3 - View [318](#page-351-0) HP NNM [892](#page-925-5) term defined [xviii](#page-21-0)

## **I**

icon color [492](#page-525-1) icon list [828](#page-861-0) immediate execution registration [98,](#page-131-1) [892](#page-925-6) immediately executing jobnet in Wait for start time status [136](#page-169-0) installation folders default for JP1/AJS3 for Windows [xiii](#page-16-6) ISAM compatible ISAM configuration, glossary definition [889](#page-922-7) database, glossary definition [892](#page-925-7)

#### **J**

job [892](#page-925-8) job execution environment [892](#page-925-9) job group [893](#page-926-0) defining [56](#page-89-0) job network element [893](#page-926-1) jobnet registering for execution [98](#page-131-2) jobnet connector [893](#page-926-2) defining [63](#page-96-0) Jobnet Editor window [346](#page-379-4), [548,](#page-581-0) [893](#page-926-3) customizing [227](#page-260-0)

menu commands [551](#page-584-0) windows and dialog boxes displayed from [555](#page-588-0) Jobnet Monitor window [347,](#page-380-0) [754](#page-787-0), [893](#page-926-4) customizing [243](#page-276-0) menu commands [756](#page-789-0) windows and dialog boxes displayed from [760](#page-793-0) jobnet release [162](#page-195-0) jobnets glossary definition [893](#page-926-5) JP1 event [893](#page-926-6) JP1 permission level [893](#page-926-7) JP1 resource group [893](#page-926-8) JP1 user [894](#page-927-0) JP1/AJS2 - View window [346](#page-379-5) JP1/AJS2 for Oracle E-Business Suite [894](#page-927-1) JP1/AJS3 - Definition Assistant [894](#page-927-2) JP1/AJS3 - View window [349](#page-382-0) basic operations in each mode [43](#page-76-0) Main window in Compatible mode [48](#page-81-1) Main window in Normal mode [43](#page-76-1) notes on both modes [810](#page-843-0) start modes [42](#page-75-1) Summary Monitor window in Compatible mode [50](#page-83-0) Summary Monitor window in Normal mode [45](#page-78-0) JP1/AJS3 - View window (Main window) [349](#page-382-1) menu commands [381](#page-414-0) notes [811](#page-844-0) transition of [395](#page-428-0) JP1/AJS3 - View window (Summary Monitor window) [374](#page-407-0) menu commands [390](#page-423-0) notes [812](#page-845-0) transition of [399](#page-432-0) JP1/AJS3 Console Agent [894](#page-927-3) JP1/AJS3 Consol[e centralized monitoring](#page-37-0) example 4 JP1/AJS3 Console Manager [894](#page-927-4) logging in to [295](#page-328-0) logging off from [296](#page-329-0) JP1/AJS3 Console View [894](#page-927-5)

cautionary notes [871](#page-904-0) JP1/AJS3 for Enterprise Applications [894](#page-927-6) JP1/Base [895](#page-928-0) JP1/FTP [895](#page-928-1) JP1/IM [895](#page-928-2) JP1/NQSEXEC [895](#page-928-3) JP1/OJE for Midrange Computer [895](#page-928-4) JP1/OJE for VOS3 [895](#page-928-5) JP1/Script [895](#page-928-6) JP1/Software Distribution [896](#page-929-0) judgment job [896](#page-929-1) judgment type [597](#page-630-0) judgment value [896](#page-929-2)

# **K**

KB meaning [xii](#page-15-2) keywords and specifiable values of communication options [326](#page-359-0) kill [896](#page-929-3)

## **L**

Line-up Arrangement [832,](#page-865-0) [837](#page-870-0) list file [896](#page-929-4) list filtering [168](#page-201-0) list of icon colors [505](#page-538-0) logical host [896](#page-929-5) login operation [319](#page-352-0) Login page [489](#page-522-1) login page [854](#page-887-1) Login screen [348](#page-381-1) login screen [346](#page-379-6), [825](#page-858-0)

#### **M**

macro variable [896](#page-929-6) mail filtering application [896](#page-929-7) mail receipt parameter file [897](#page-930-0) mail send parameter file [897](#page-930-1) Main page [491](#page-524-0) Make Conditional Relations button [69](#page-102-0) Make Consecutive Relations button [68](#page-101-0) Make Relation button [67,](#page-100-0) [68](#page-101-1), [69](#page-102-1) manager host [897](#page-930-2) manager job group [897](#page-930-3)

defining in job group [56](#page-89-1) manager jobnet [897](#page-930-4) map area [831](#page-864-1) MAPI [897](#page-930-5) mathematical expression conventions [xi](#page-14-1) max. log file size [510](#page-543-0) max. shiftable days [897](#page-930-6) maximum number of concurrently executable jobs [897](#page-930-7) MB meaning [xii](#page-15-3) member of the Administrators group term defined [xiii](#page-16-7) menu commands [834](#page-867-0) message ID [897](#page-930-8) MIME [898](#page-931-0) mnemonics of menus for different windows [200](#page-233-0) mode [829](#page-862-1) mode and monitor status [297](#page-330-1) Monitor Delay page [452](#page-485-0) monitor end-time delay [454](#page-487-1) Monitor jobnet [428](#page-461-0) monitor start-time delay [453](#page-486-0) monitoring interval [853](#page-886-2) monitoring method [852](#page-885-1) monitoring mode [297](#page-330-2) Monitoring mode of JP1/AJS3 - View window [42,](#page-75-2) [47](#page-80-0) monitoring mode when Jobnet Monitor starts [497](#page-530-1) monitoring options [615](#page-648-0) Monthly execution simulation [502](#page-535-2) Monthly Schedule window [346](#page-379-7), [742,](#page-775-0) [898](#page-931-1) customizing [265](#page-298-0) menu commands [747](#page-780-0) windows and dialog boxes displayed from [751](#page-784-0) moving unit and relation [74](#page-107-0) unit only [73](#page-106-0) multi-schedule [415](#page-448-0) multiple dialog [boxes or message boxes displayed at](#page-39-4)  the same time 6

#### **N**

nested jobnet [898](#page-931-2) new line character [499](#page-532-3)

908

new return code [729](#page-762-1) new status [728](#page-761-0) NNM linkage supported products [xviii](#page-21-1) No. logs to keep [414](#page-447-1) node switching system [898](#page-931-3) normal end 898 Normal mode of JP1/AJS3 - View window [42,](#page-75-3)[43](#page-76-2) notes on Daily/Monthly Schedule window [820](#page-853-0) notes on Edit Monthly Calendar and Edit Yearly Calendar windows [815](#page-848-0) notes on Edit Monthly Calendar window [815](#page-848-1) notes on Edit Yearly Calendar window [816](#page-849-0) notes on incorrect window display [6](#page-39-5) notes on Jobnet Editor window [813](#page-846-0) notes on Jobnet Monitor window [816](#page-849-1) notes on JP1/AJS2 - View window [810](#page-843-1) notes on Login screen [809](#page-842-1) notes on setting item of dialog box [5](#page-38-1) notes on using [JP1/AJS3 - View and JP1/AJS3](#page-38-2)  Console View 5

#### **O**

object to monitor [848](#page-881-0) online manual contents [xiv](#page-17-0) open day [898](#page-931-5) operation example [280](#page-313-0) operations page [855](#page-888-0) Other page [509,](#page-542-0) [859](#page-892-0), [865](#page-898-1)

#### **P**

package ID [407](#page-440-2) package name [407](#page-440-3) pass info button [457](#page-490-1) password [348](#page-381-2) period for fixed execution schedule [458](#page-491-1) physical host [898](#page-931-6) planned execution registration [98](#page-131-3), [898](#page-931-7) planned time passed when daemon starts [457](#page-490-2) planned time passed when reg. for exe. [457](#page-490-3) Planning group [504](#page-537-2) planning group [898](#page-931-8) defining in job group [57](#page-90-0)

preceding job [898](#page-931-9) preceding jobnet [898](#page-931-10) priorities of delay for root jobnet and job group [495](#page-528-0) priorities of status for root jobnet and job group [493](#page-526-1) prioritize all unit time schedules [852](#page-885-2) prioritize all unit times [852](#page-885-3) prioritize current time [852](#page-885-4) prioritize current time schedules [852](#page-885-5) priority [428](#page-461-1) priority of delay display color [508](#page-541-1) problem on minimized window [6](#page-39-6) processing cycle [450,](#page-483-0) [899](#page-932-0) progress [108](#page-141-2)

# **Q**

queue [899](#page-932-1) queueless job [899](#page-932-2) queueless job execution environment [899](#page-932-3) queuing job [899](#page-932-4)

#### **R**

recovery job [899](#page-932-5) recovery jobnet [899](#page-932-6) Refer to a calendar of another job group [444](#page-477-0) register custom job [805](#page-838-1) register for execution [316](#page-349-2) regular expressions available in JP1/AJS3 [xvii](#page-20-0) relating judgment job and subordinate job [69](#page-102-2) Relating more than two units consecutively [68](#page-101-2) Relating multiple units from one unit [68](#page-101-3) Relating multiple units to one unit [69](#page-102-3) Relating two units [67](#page-100-1) relationships among windows [344](#page-377-0) releasing jobnet from registration for execution [105](#page-138-0) releasing root jobnet from suspension [160](#page-193-0) rerun [316](#page-349-3) resizing map area [229,](#page-262-0) [246](#page-279-0) Restore unit [404](#page-437-1) Restored unit uses same name as backup [405](#page-438-0) revisions 07-00 [885](#page-918-0) 07-50 [882](#page-915-0) 08-00 [881](#page-914-0) 09-00 [878](#page-911-0)

RGB values example [273](#page-306-0) Root jobnet with no schedule [503](#page-536-0)

#### **S**

Save as Jobnet Connector [388](#page-421-0) Save As Monitored Object [387](#page-420-1) Save Csv Unit Data [388](#page-421-1) Save Full Unit Name [387](#page-420-2) schedule [82](#page-115-1) defining [82](#page-115-2), [89](#page-122-0) Schedule by days from start [455](#page-488-0) schedule by days from start [900](#page-933-0) schedule information file [900](#page-933-1) Schedule option [415,](#page-448-1) [424](#page-457-0) Schedule page [501](#page-534-1) schedule rule [441](#page-474-0), [900](#page-933-2) Schedule skip [415](#page-448-2) scheduler service [900](#page-933-3) scroll arrow button for drop-down lists [6](#page-39-7) Search window [347](#page-380-1), [765](#page-798-0) customization [271](#page-304-0) menu commands [799](#page-832-0) notes [822](#page-855-0) transition of [801](#page-834-0) Set base time [411,](#page-444-1) [436](#page-469-1) shift days [900](#page-933-4) shutdown status [900](#page-933-5) SMTP [900](#page-933-6) specification example of RGB value [339](#page-372-0) Specify base day [410](#page-443-1), [435](#page-468-1) specifying format of calendar displayed first [242](#page-275-0) standard configuration [900](#page-933-7) Standard week [704,](#page-737-1) [707](#page-740-1) standard zoom percent [850](#page-883-0) start condition [451](#page-484-0), [558,](#page-591-0) [901](#page-934-0) setting [77](#page-110-0) start mode [491](#page-524-1) start modes of JP1/AJS3 - View window Compatible mode [42,](#page-75-4) [48](#page-81-2) Monitoring mode [42,](#page-75-5) [47](#page-80-1) start modes of JP1/AJS3 - Window [42](#page-75-6) Normal mode [42](#page-75-7), [43](#page-76-3) status bar [832](#page-865-1)

storing the display status and position of a window [195](#page-228-0) subject [901](#page-934-1) submit [901](#page-934-2) submitted job [901](#page-934-3) substitute schedule [901](#page-934-4) substitute schedule of closed day job [451](#page-484-1) succeeding job [901](#page-934-5) succeeding jobnet [901](#page-934-6) suppressing confirmation message [208](#page-241-0) suppressing display of comment when mouse pointer is positioned at icon in map area [237](#page-270-2) suppressing display of confirmation messages [334](#page-367-0) suspend [901](#page-934-7) suspending root jobnet [158](#page-191-0) symbol conventions [ix](#page-12-4) syntax conventions [x](#page-13-0) system configuration example [280](#page-313-1) system resource (memory) in the startup sequence [5](#page-38-3)

#### **T**

TB meaning [xii](#page-15-4) threshold [901](#page-934-8) timeout period [901](#page-934-9) timing at which page settings become valid [511](#page-544-0) TP1/Server Base [901](#page-934-10) trace level [510](#page-543-1), [860](#page-893-0) trace log setting (JP1/AJS3 - View) [187](#page-220-0) treat as "th[is" month or "next" month](#page-864-2) [411](#page-444-2)[,](#page-864-2) [436](#page-469-2) Tree area 831 tree area of Daily/Monthly windows [503](#page-536-1) type of jobnet start date [447](#page-480-0) type of start date and settings [448](#page-481-0)

## **U**

unit [902](#page-935-0) unit definition parameter file [902](#page-935-1) unit ID [902](#page-935-2) Unit name new line [499](#page-532-4) unit to reference [430,](#page-463-1) [433](#page-466-1) user common profile [177](#page-210-0) user configuration file [322](#page-355-1) user name [348](#page-381-3) using JP1/AJS3 - View for a long time [5](#page-38-4)

#### 910

## **V**

version number conventions [xiii](#page-16-8) version revisions [878](#page-911-1)

#### **W**

warning threshold [902](#page-935-3) Week for Specify base day [411](#page-444-3), [435](#page-468-2) when [starting multiple instances of JP1/AJS3 -](#page-38-5)  View 5 window displaying results of application execution on JP1/AJS3 - View example [3](#page-36-0) window operation while dialog box is displayed [6](#page-39-8) window page [857](#page-890-0) window transition (JP1/AJS3 Console) [824](#page-857-0) windows [344](#page-377-1), [824](#page-857-1) Windows Messaging [902](#page-935-4)

## **Z**

zooming display size of map area [230,](#page-263-0) [247](#page-280-0)

# **Reader's Comment Form**

We would appreciate your comments and suggestions on this manual. We will use these comments to improve our manuals. When you send a comment or suggestion, please include the manual name and manual number. You can send your comments by any of the following methods:

- Send email to your local Hitachi representative.
- Send email to the following address: WWW-mk@itg.hitachi.co.jp
- If you do not have access to email, please fill out the following information and submit this form to your Hitachi representative:

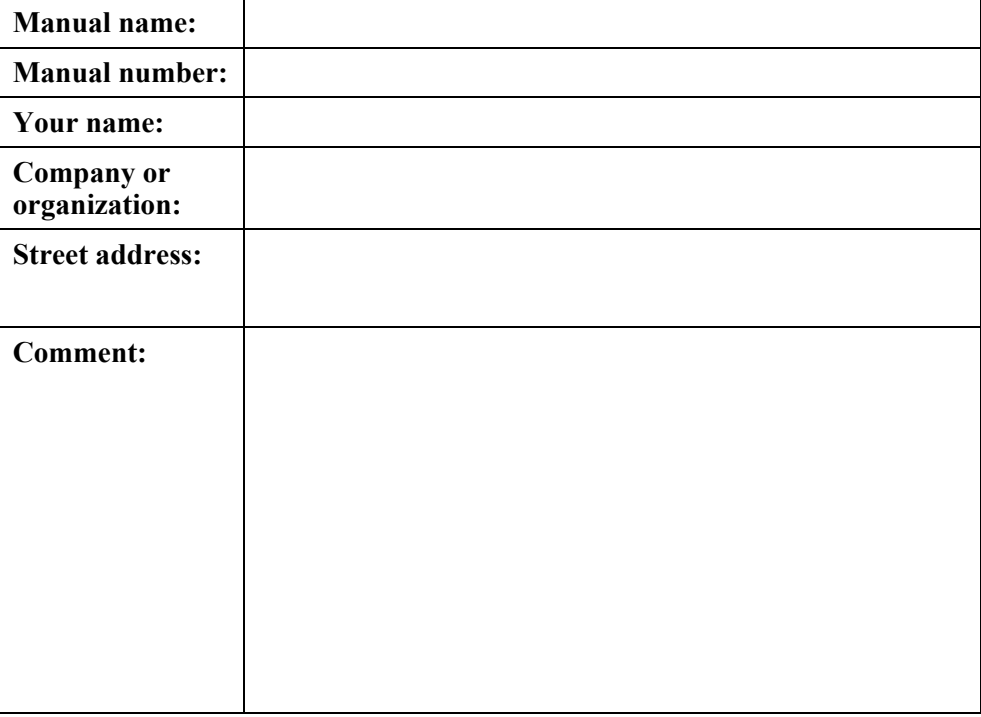

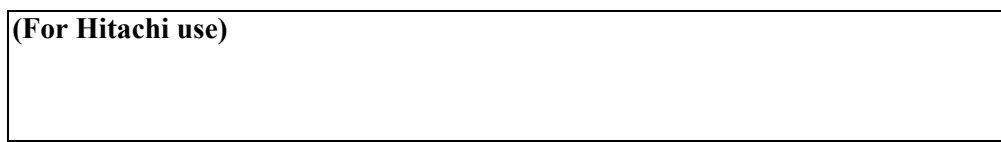